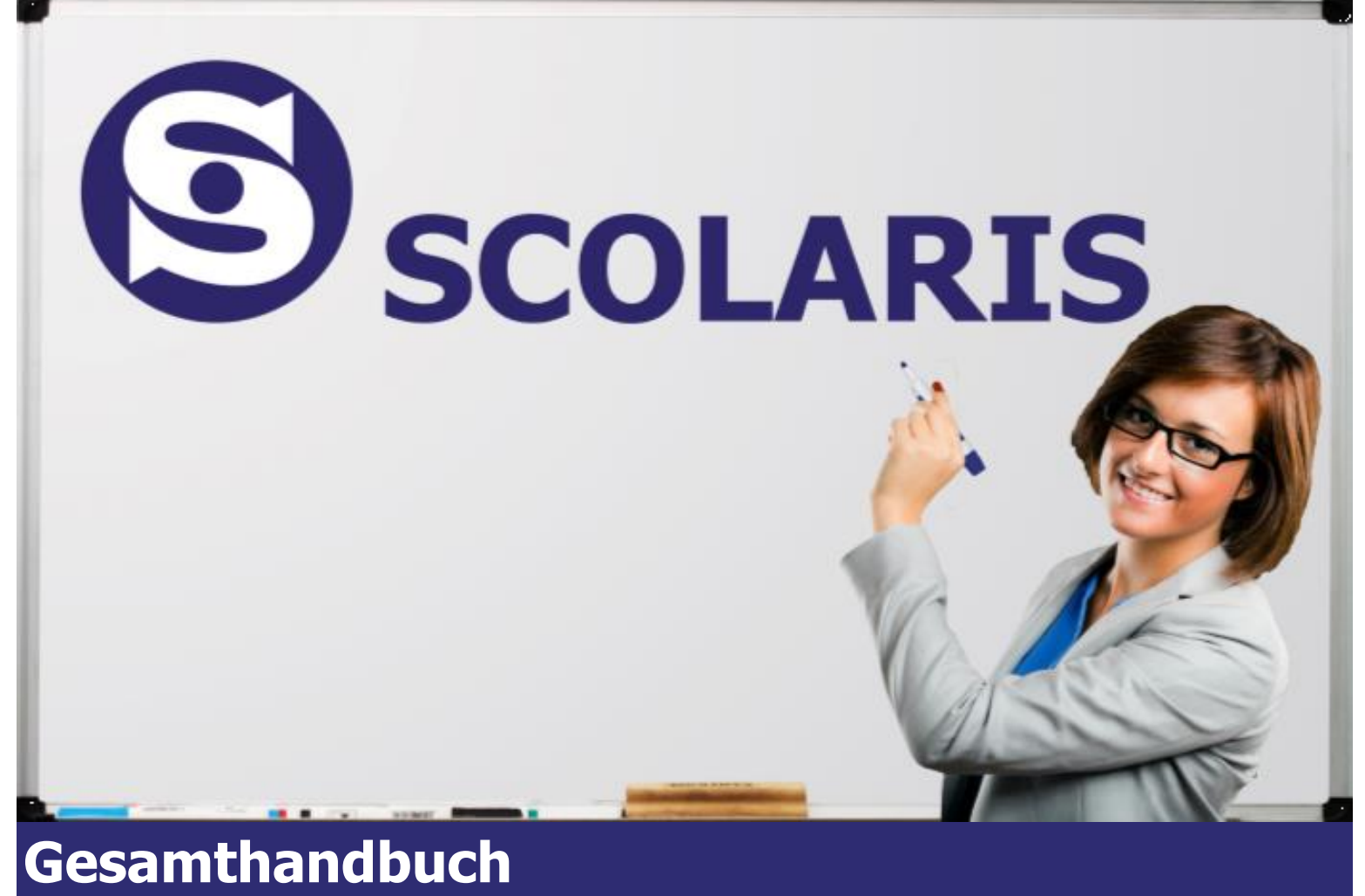

**Scolaris**

**Ausgabe vom Januar 2023 © Scolaris ab Version 4.7x**

PMI.AG | Bleichemattstrasse 2 | 5000 Aarau | info@pmi.ag | www.pmi.ag | 062 832 60 32 | Support helpdesk@pmi.ag

### **Inhaltsverzeichnis**

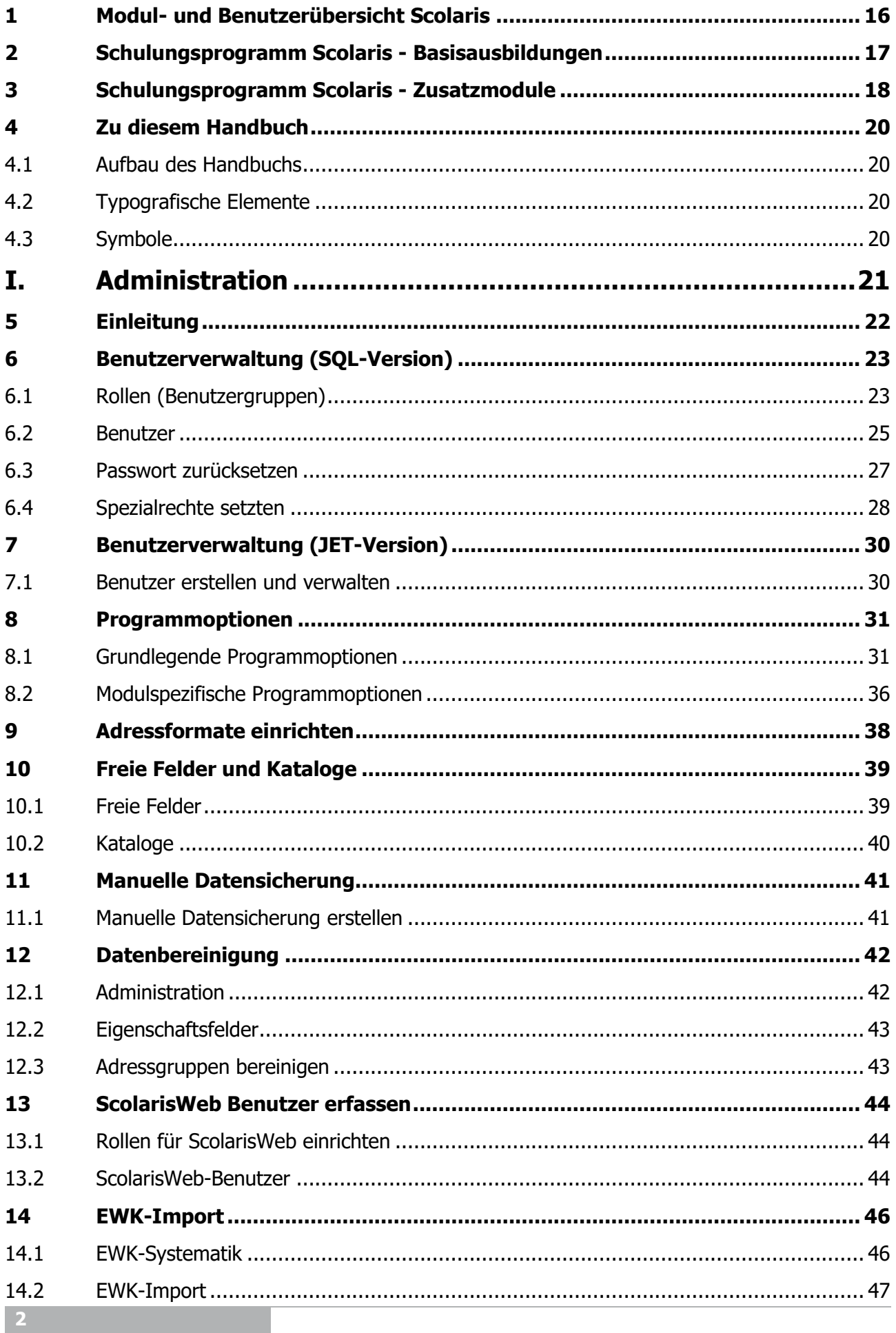

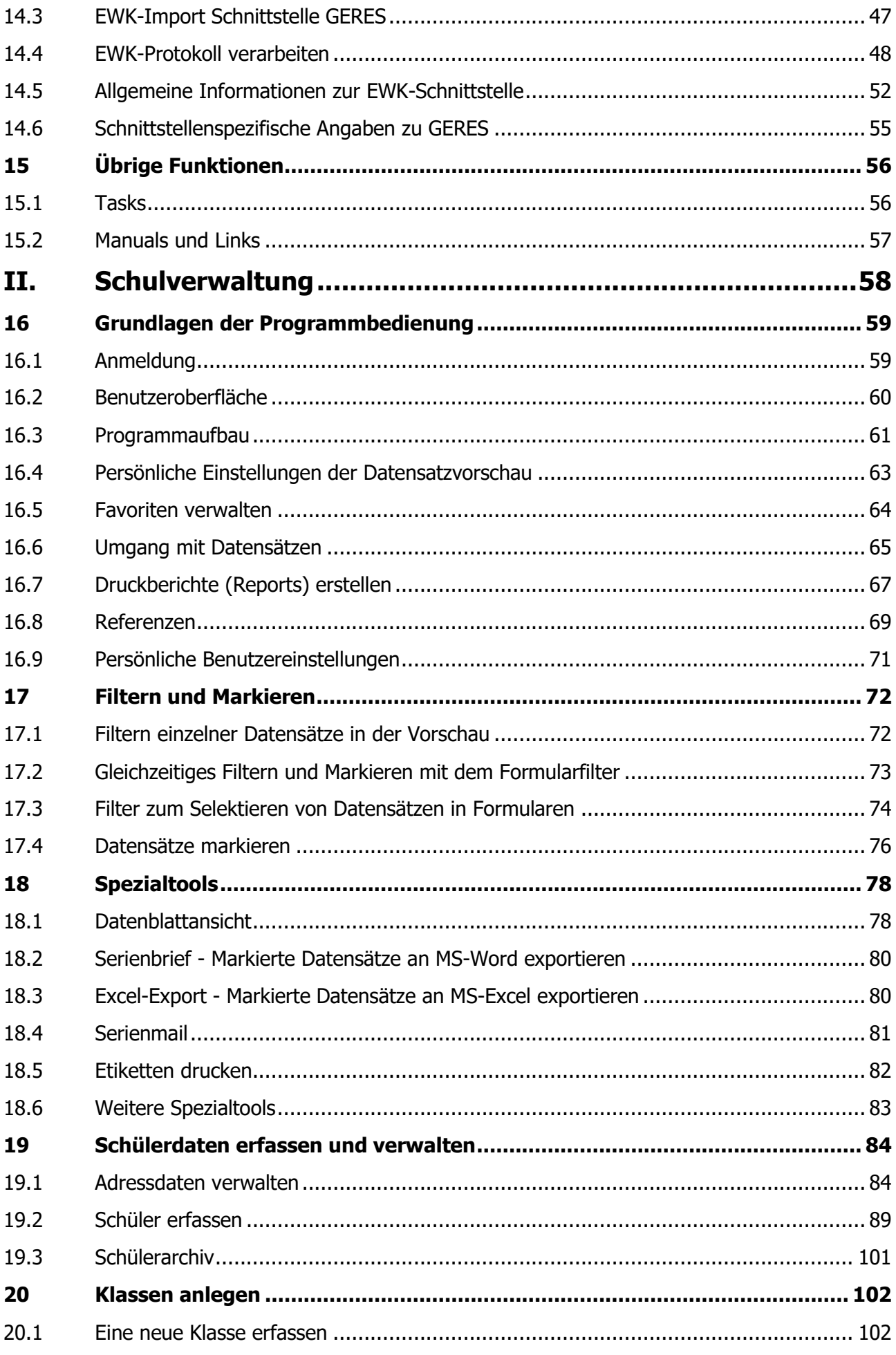

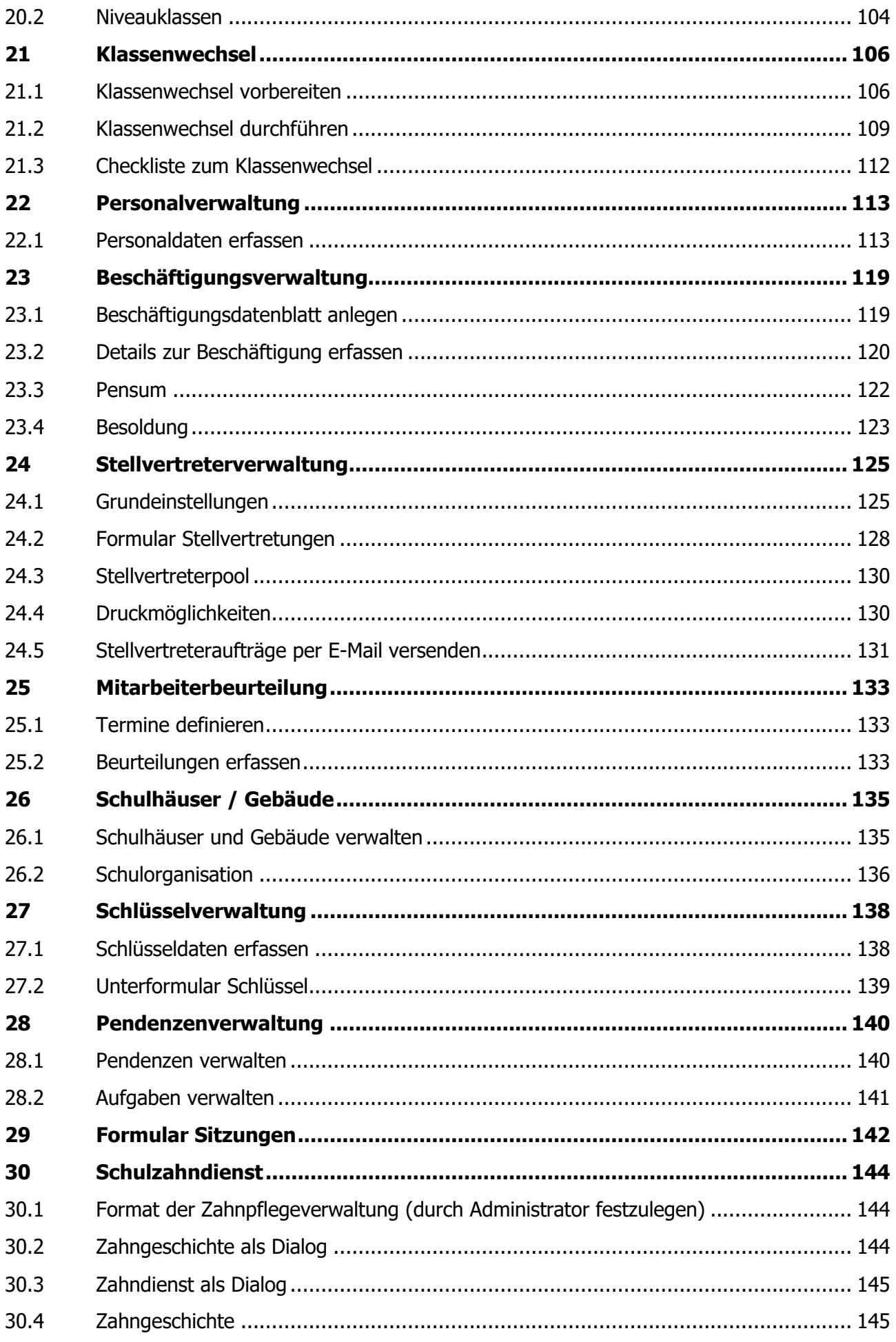

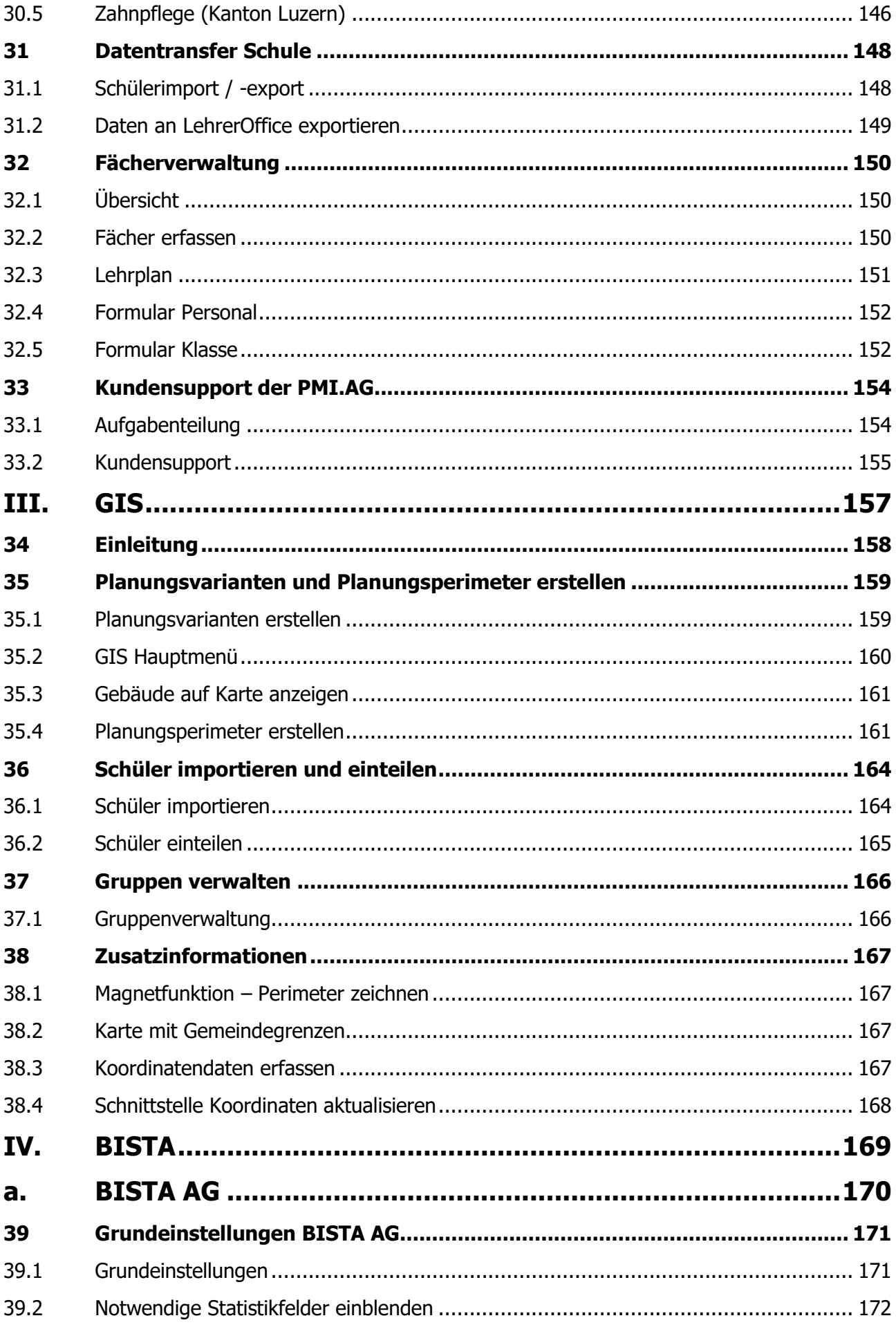

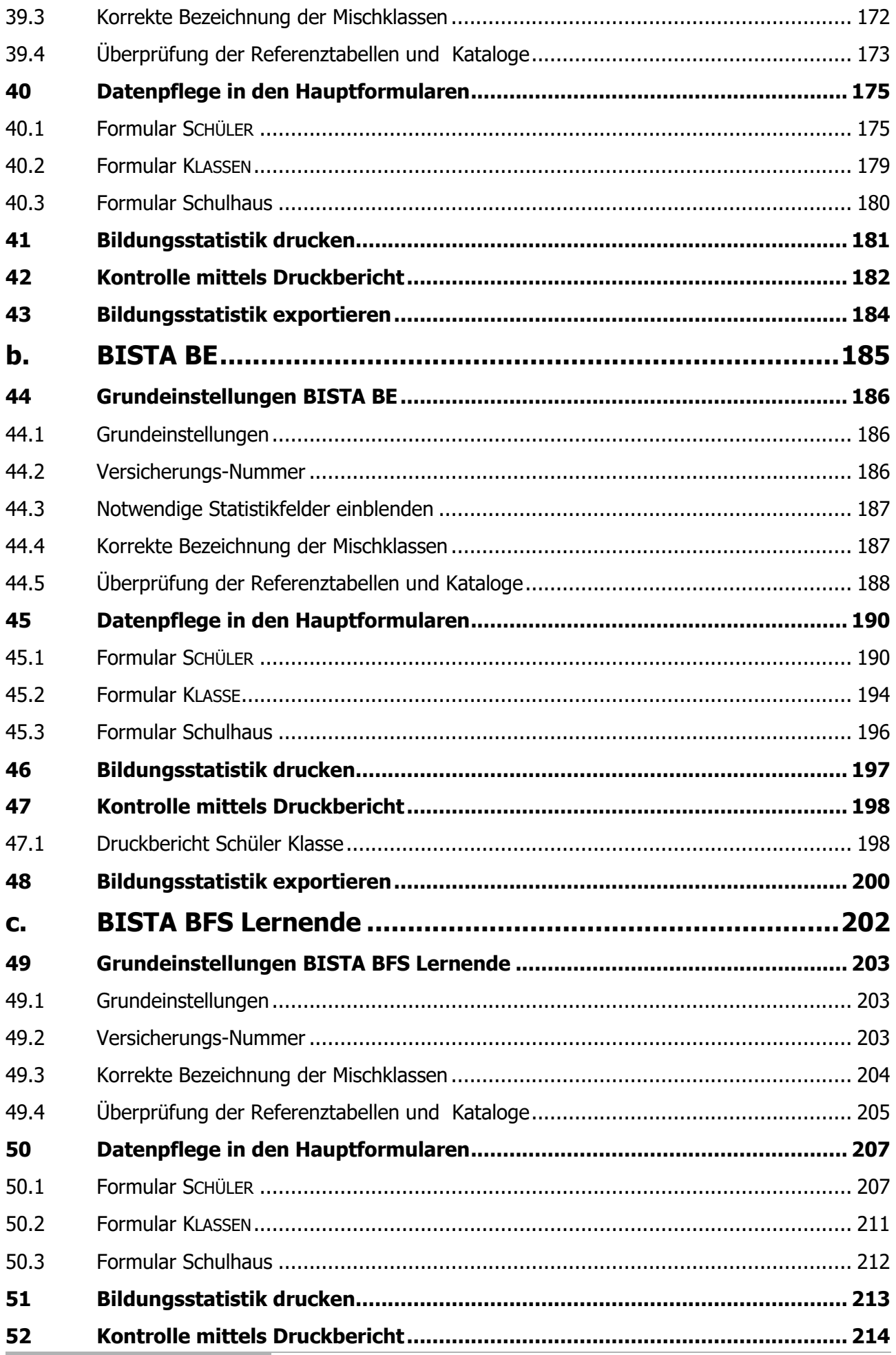

 $\boxed{6}$ 

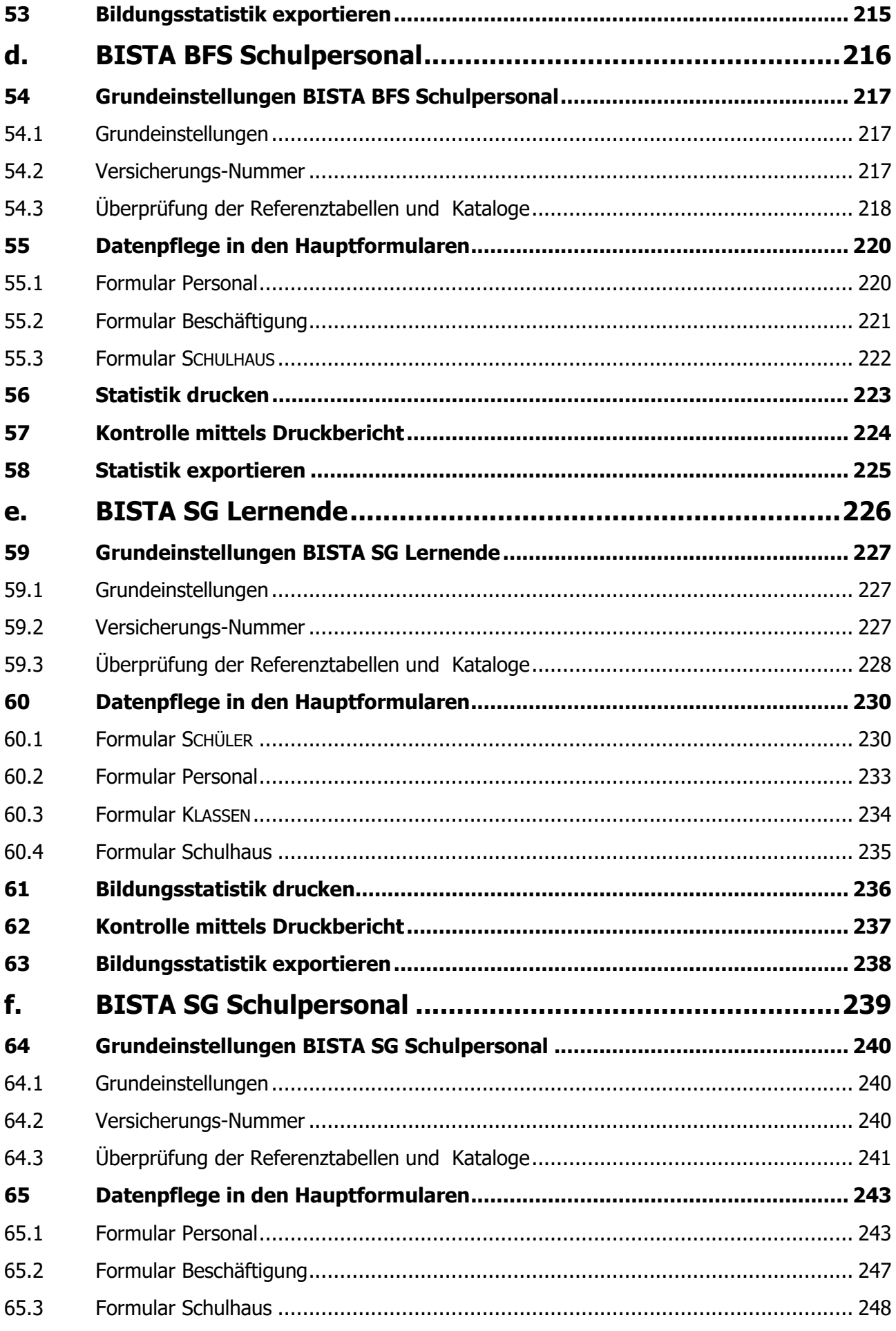

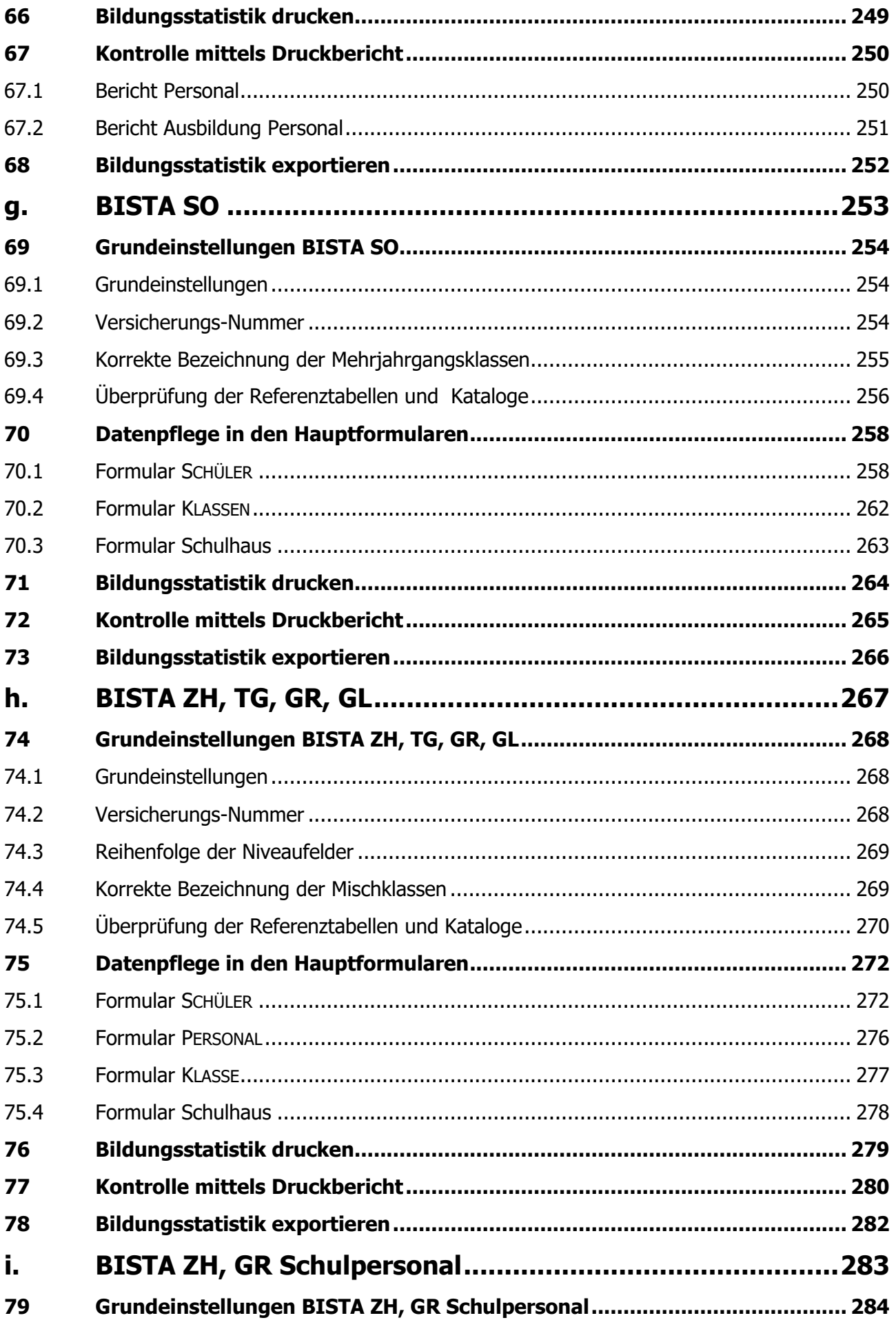

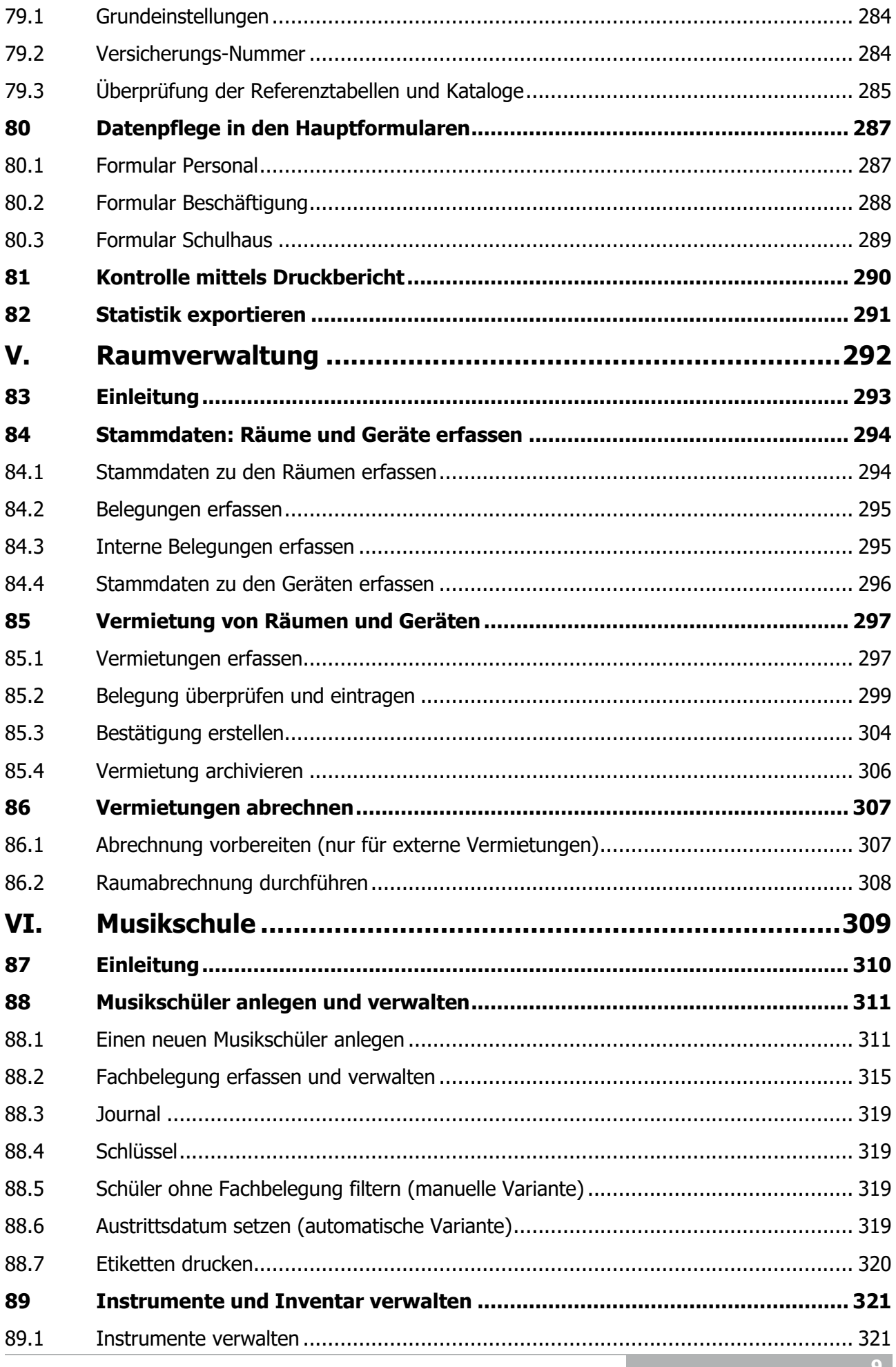

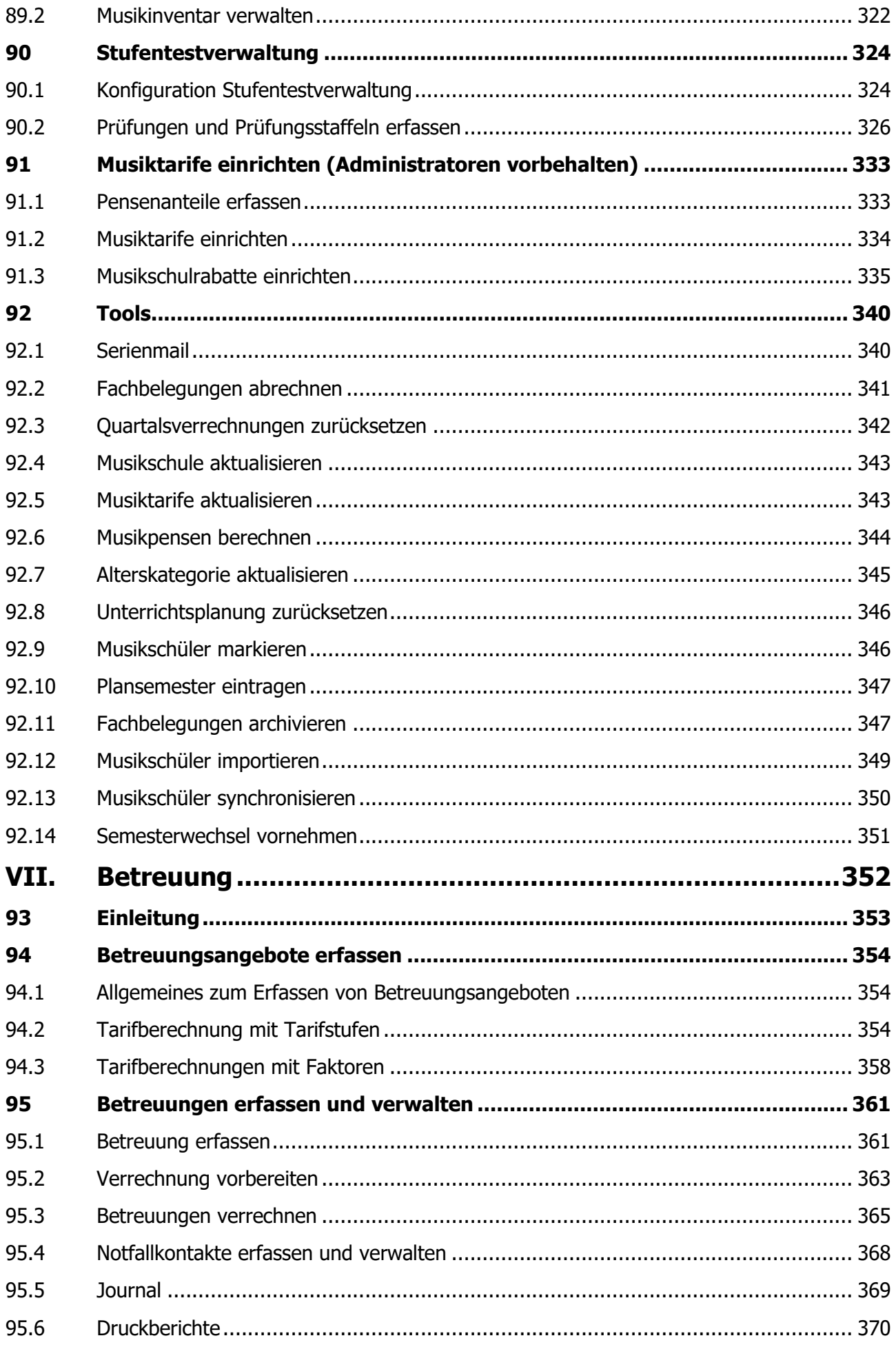

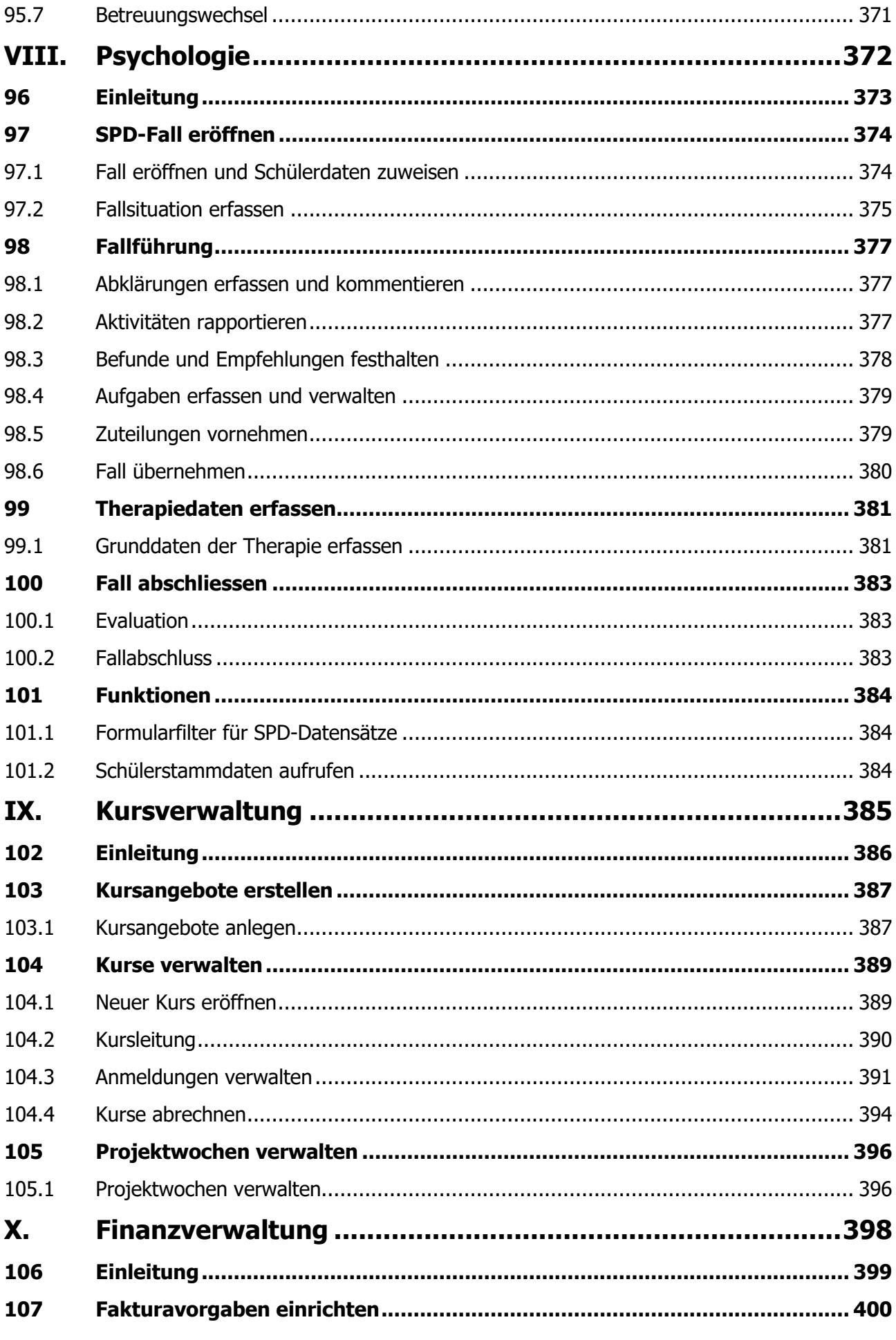

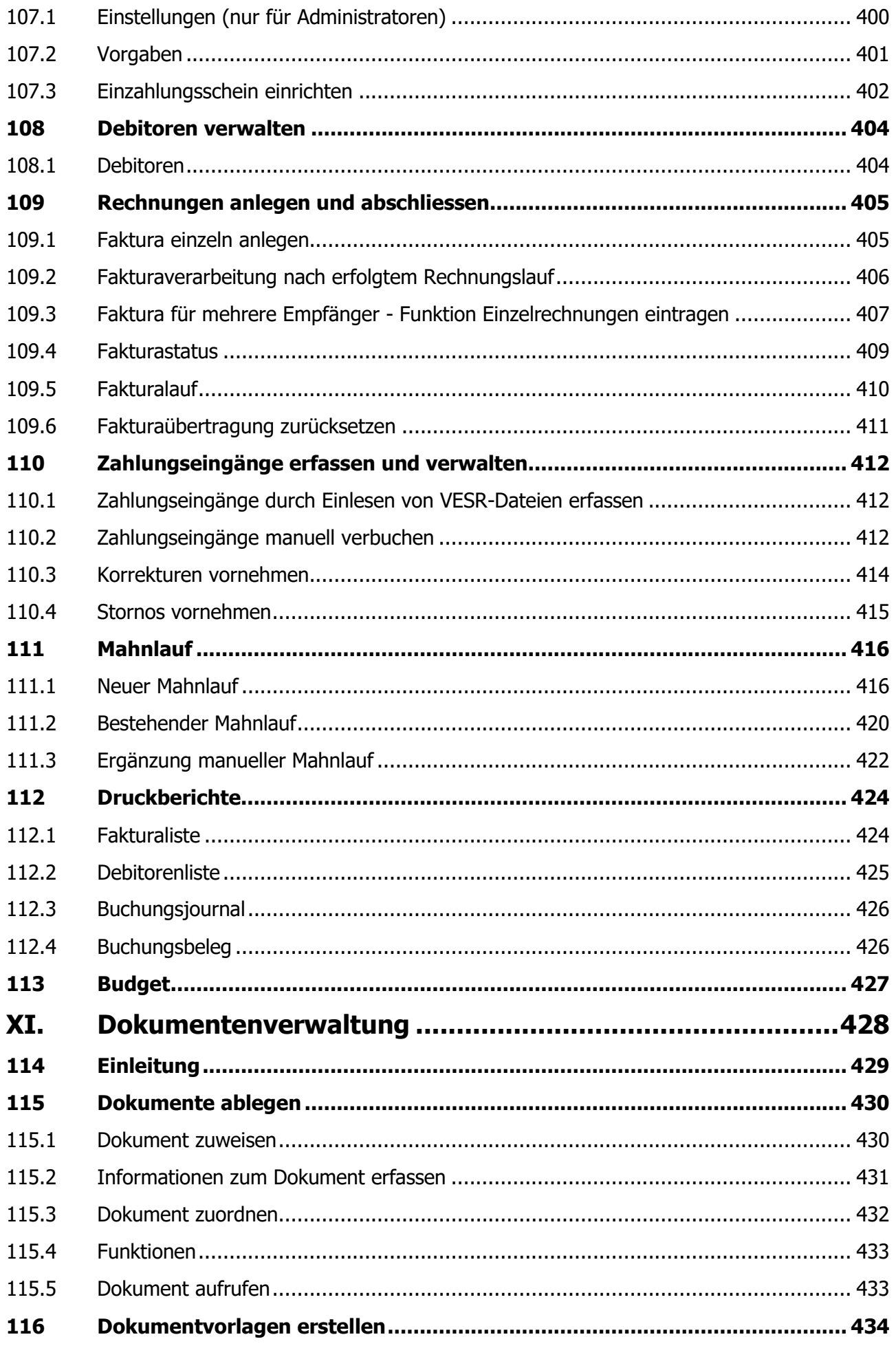

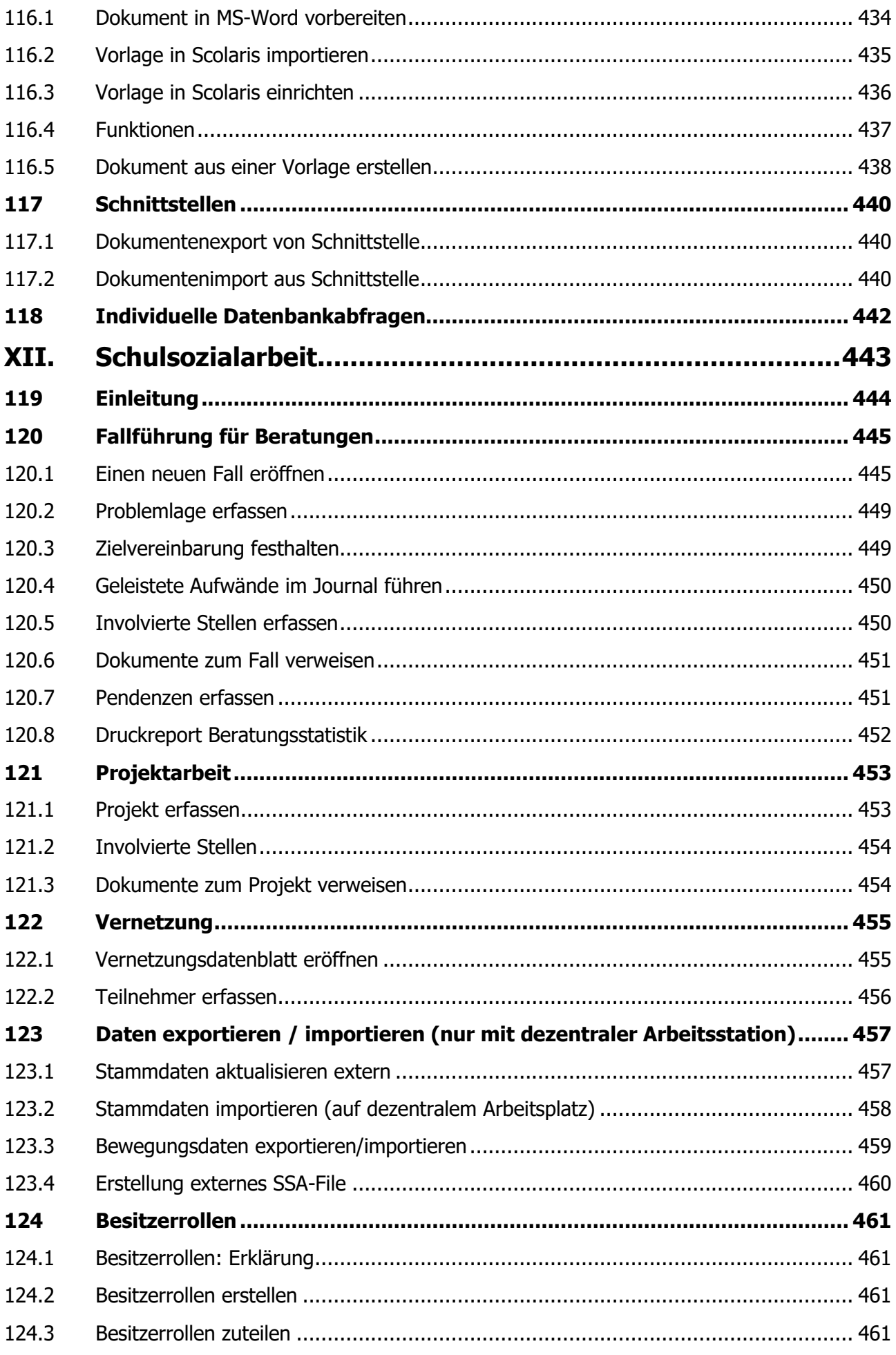

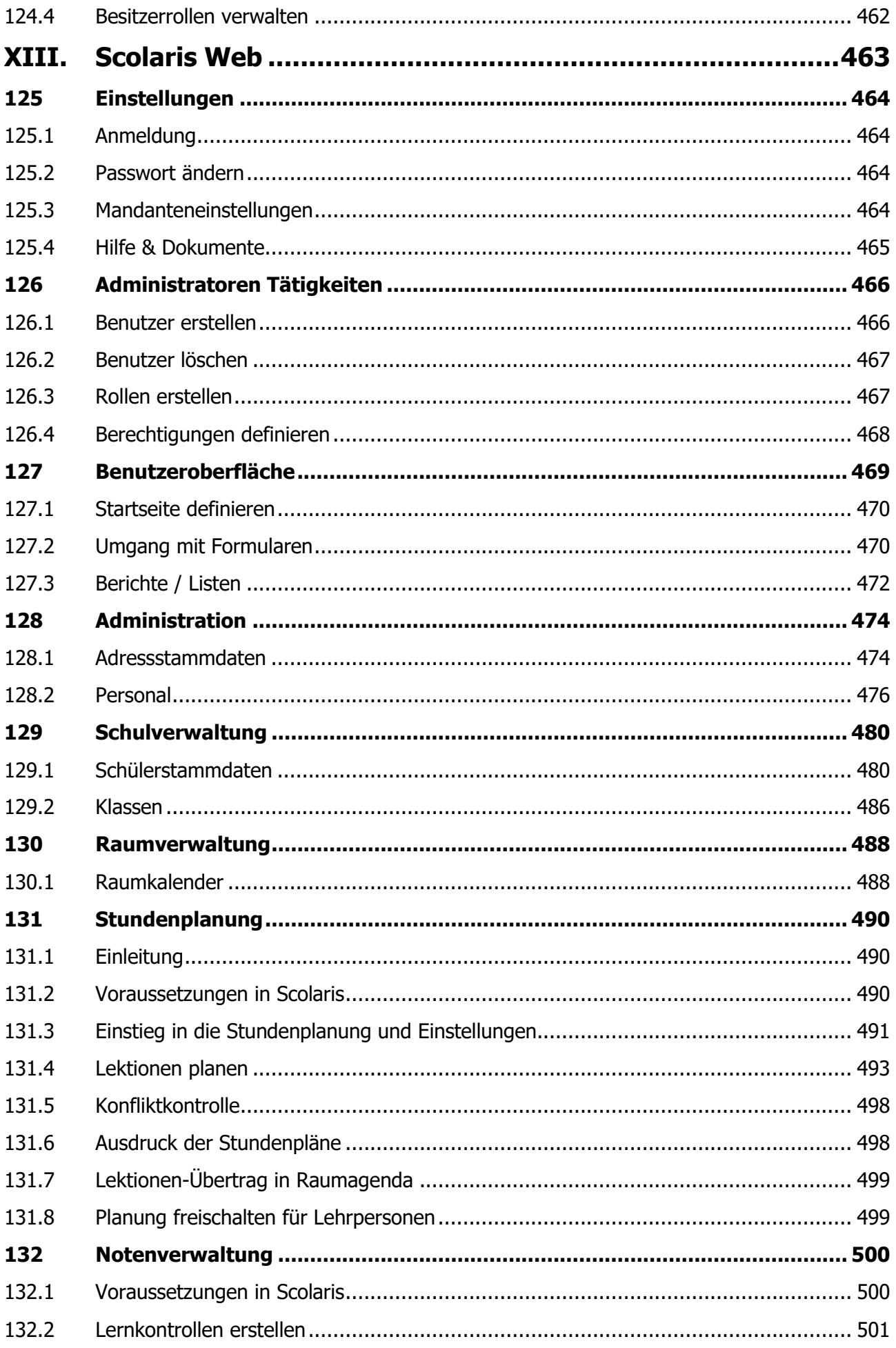

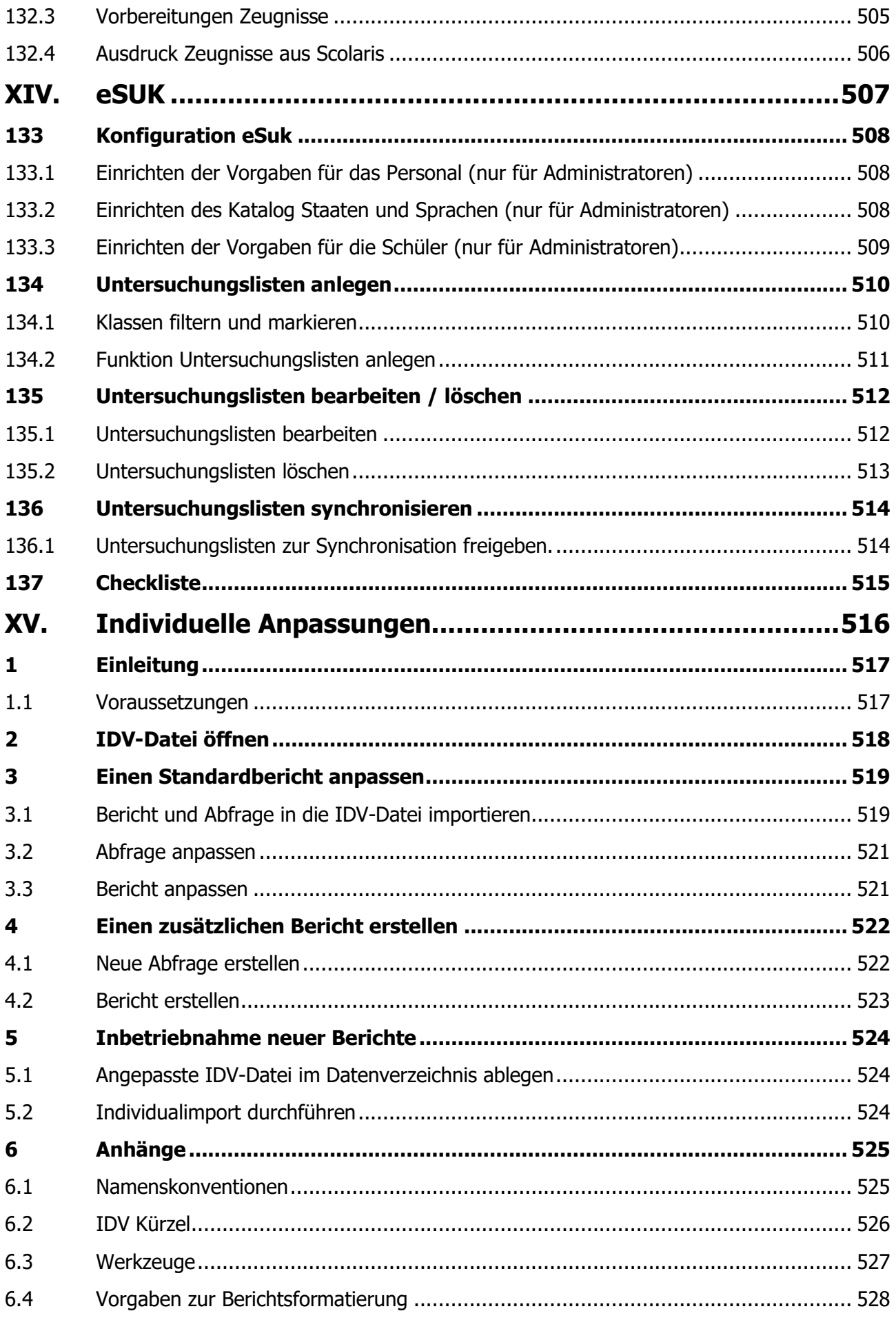

### <span id="page-15-0"></span>**Modul- und Benutzerübersicht Scolaris**

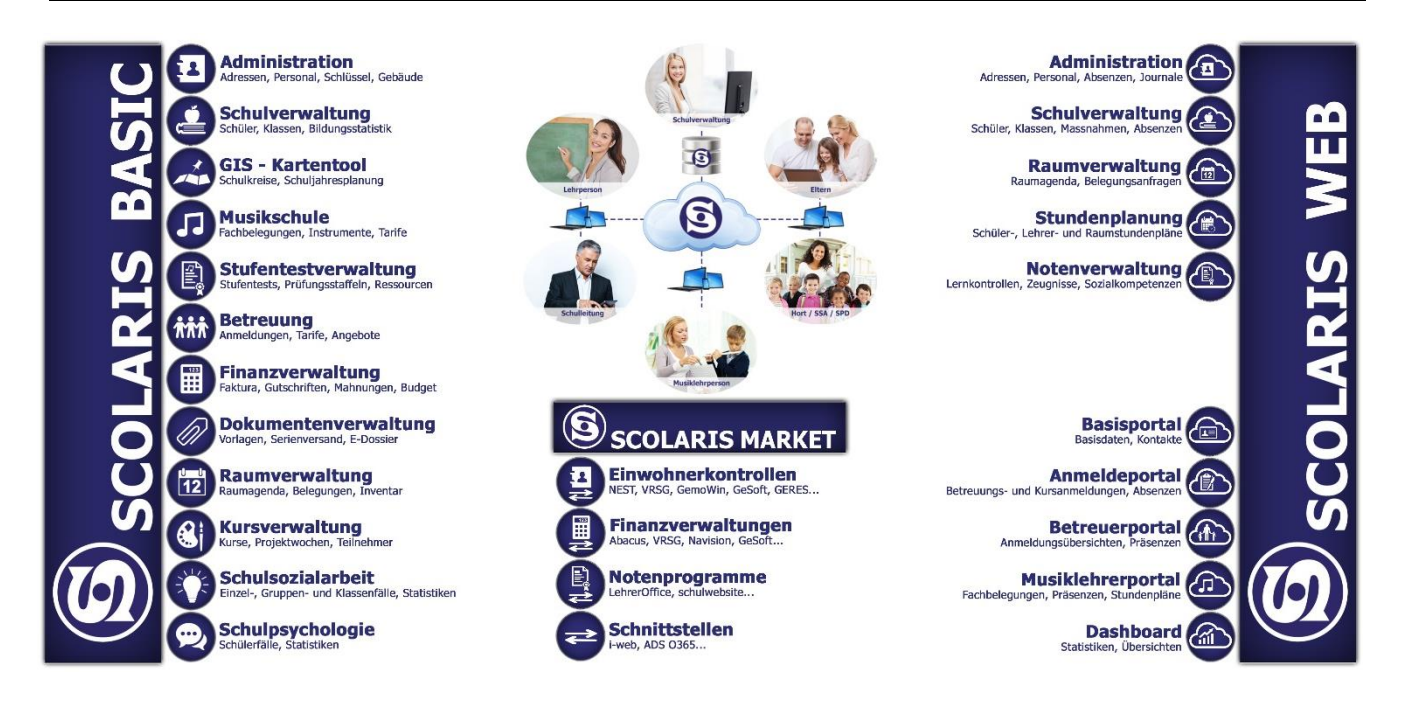

## <span id="page-16-0"></span>**2 Schulungsprogramm Scolaris - Basisausbildungen**

# **Scolaris Basisausbildungen**

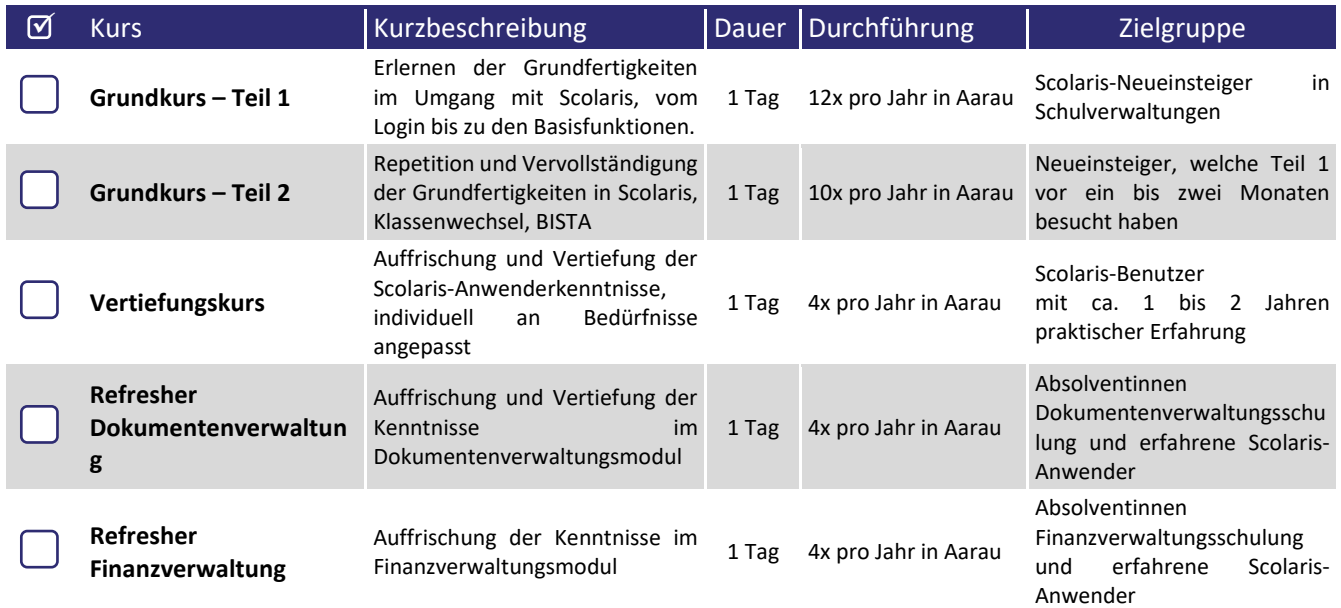

### <span id="page-17-0"></span>**3 Schulungsprogramm Scolaris - Zusatzmodule**

# **Scolaris Ausbildungen – Zusatzmodule**

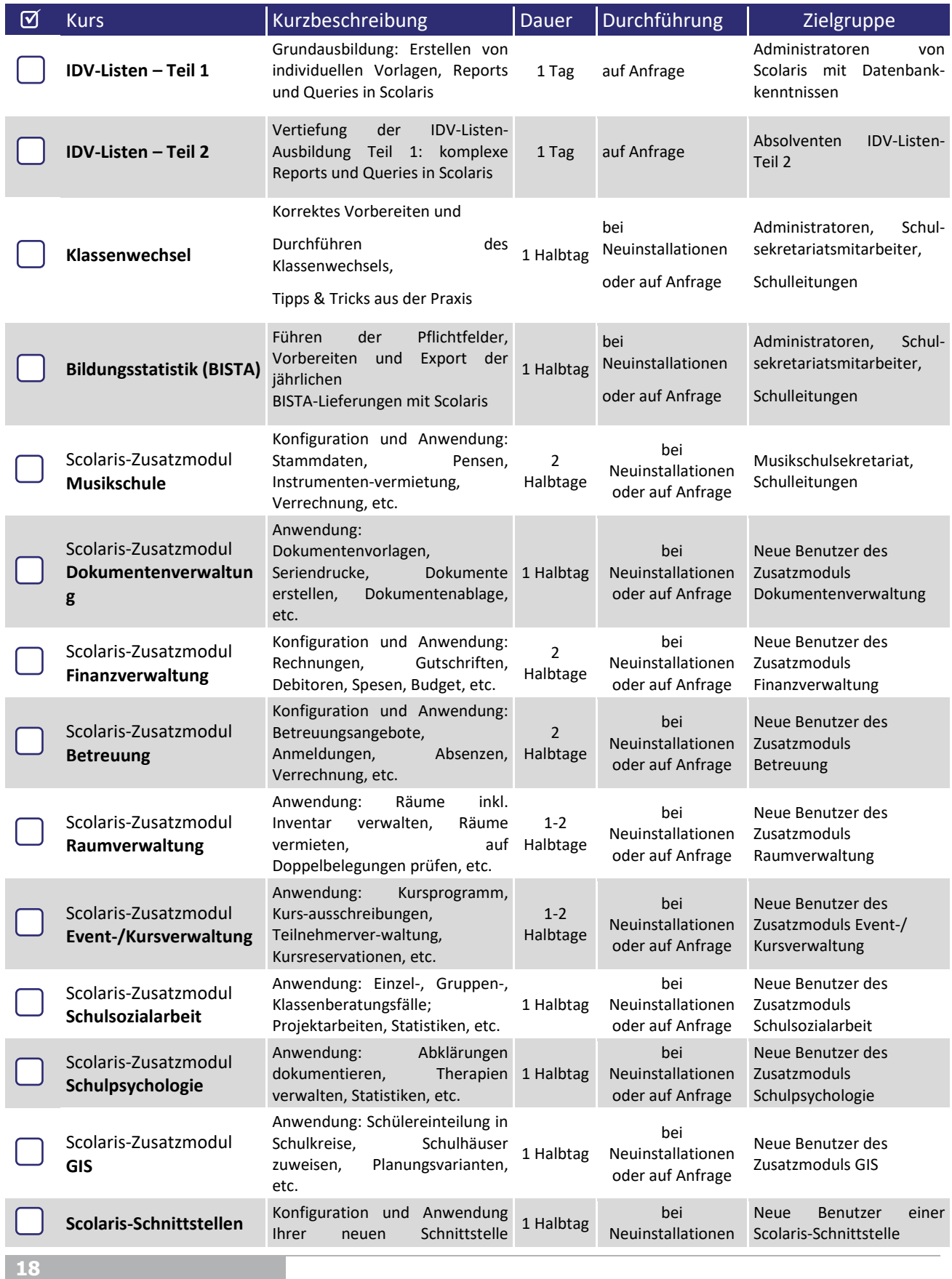

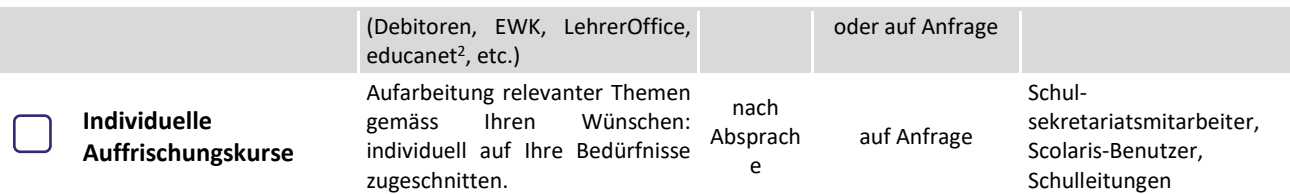

### <span id="page-19-0"></span>**4 Zu diesem Handbuch**

#### **In diesem Kapitel erfahren Sie**

- wie dieses Handbuch aufgebaut ist
- wie Sie effizient mit diesem Handbuch arbeiten können

#### <span id="page-19-1"></span>4.1 Aufbau des Handbuchs

- $\boxtimes$  Dieses Handbuch ist thematisch gegliedert und beschreibt die einzelnen Arbeitsschritte diverser Bereiche und Tätigkeiten in Scolaris.
- $\boxtimes$  Am Anfang jedes Kapitels erfahren Sie in einer Übersicht die wichtigsten Themen.
- Die Notizfelder bieten Platz für Ihre persönlichen Notizen, Bemerkungen, Erkenntnisse etc.

#### <span id="page-19-2"></span>4.2 Typografische Elemente

Zur besseren Visualisierung wurden bestimmten Textelementen typografische Standards zugewiesen:

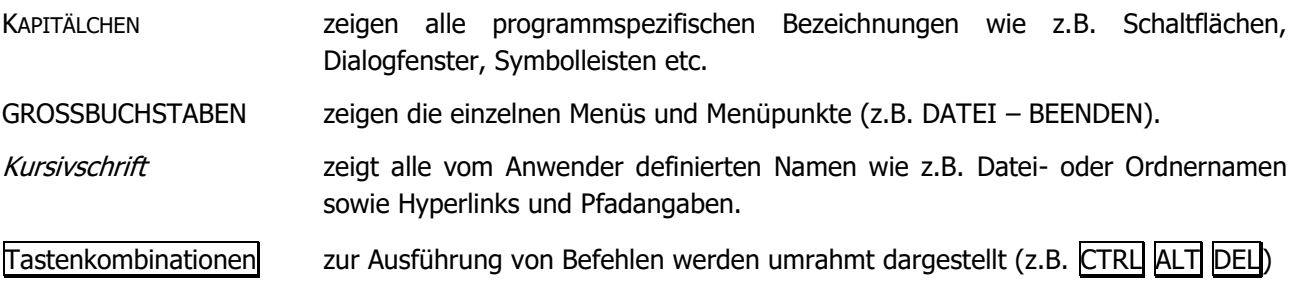

### <span id="page-19-3"></span>4.3 Symbole

Am Seitenrand finden Sie verschiedene Symbole, die zusätzliche Informationen zum Thema anzeigen:

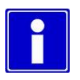

Zusatzinformationen zur Programmbedienung

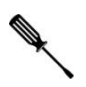

Lösungsvorschläge für technische Probleme

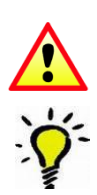

Warnhinweise bei Aktionen mit allenfalls unerwünschten Auswirkungen.

Tipps und Hinweise, wie Sie eine Arbeit besonders effizient und einfach erledigen können.

# <span id="page-20-0"></span>I. Administration

### <span id="page-21-0"></span>**5 Einleitung**

Die vorliegende Anleitung richtet sich an Personen, die grundlegende Funktionen und Einstellungen von Scolaris für eine bestimmte Benutzergruppe einrichten und verwalten – für die Administratoren also. In dieser Anleitung sind insbesondere Programmeinstellungen erläutert, die im normalen Benutzerhandbuch nicht enthalten sind.

Wenn jeder Benutzer Zugriff auf sämtliche Programmeinstellungen hat, können leicht Missverständnisse entstehen. Die verschiedenen Benutzer arbeiten dann zum Beispiel auf unterschiedlichen Grundlagen, was zu fehlerhaften Auswertungen und Druckberichten führen kann und im Extremfall die Korruption grosser Datenmengen zur Folge hat.

Aus diesem Grund ist es sinnvoll, dass gewisse Einstellungen durch Administratoren verwaltet werden, die gewährleisten, dass sämtliche Benutzer einheitlich und sicher mit Scolaris arbeiten können.

Diese Anleitung beschreibt die Benutzerverwaltung in Bezug auf die SQL-Version von Scolaris.

Die typografische Darstellung in dieser Anleitung entspricht derjenigen des Benutzerhandbuchs. Mehr dazu erfahren Sie im Kapitel 1 des Benutzerhandbuchs Scolaris.

### <span id="page-22-0"></span>**6 Benutzerverwaltung (SQL-Version)**

#### **In diesem Kapitel erfahren Sie**

- wie Sie Scolaris systematisch für Ihre Benutzer einrichten
- den Unterschied zwischen Rollen und Benutzer
- wie Sie Rollen und Benutzer anlegen, verwalten und löschen können
- wie Sie unterschiedlichen Benutzergruppen unterschiedliche Rechte zuteilen

### <span id="page-22-1"></span>6.1 Rollen (Benutzergruppen)

Der Begriff ROLLE ist gleichbedeutend mit Benutzergruppe. Eine Rolle bietet die Möglichkeit, einem bestimmten Benutzerkreis dieselben Lese- und Schreibrechte auf ausgewählten Modulen und Formularen in Scolaris zuweisen zu können. Scolaris bietet eine grosse Vielfalt an Funktionen, die von verschiedenen Benutzerkreisen unterschiedlich genutzt werden. Damit jeder Benutzerkreis die idealen Zugriffe hat, werden diese in Rollen einheitlich geregelt.

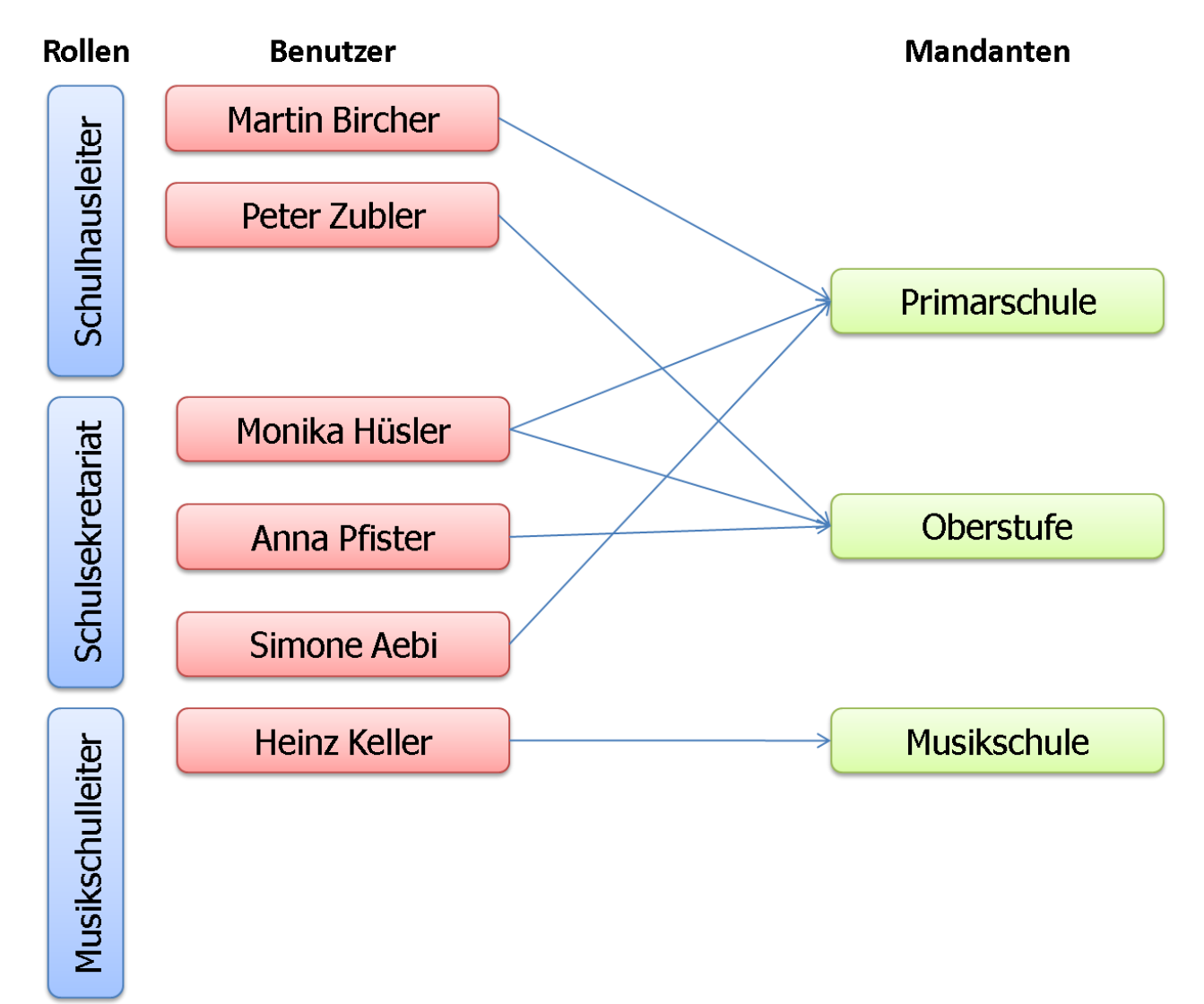

Das Zusammenspiel von Rollen und einzelnen Benutzern sieht wie folgt aus:

#### **Rollen hinzufügen**

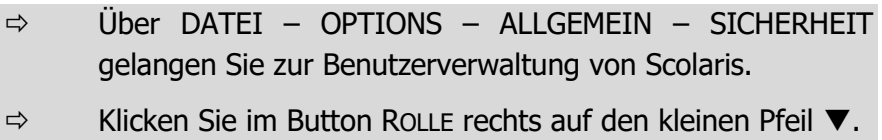

- Wählen Sie HINZUFÜGEN und erfassen Sie die gewünschte Bezeichnung der Rolle.
- $\Rightarrow$  Durch Klick auf wird die Rolle hinzugefügt.

#### **Rollen löschen**

- $\Rightarrow$  Klicken Sie auf die zu löschende Rolle in der Übersicht ROLLE.
- $\Rightarrow$  Wählen Sie im Button ROLLE die Option LÖSCHEN.
- $\Rightarrow$  Bestätigen Sie die Meldung. Die Rolle wird gelöscht.

#### **Eine Rolle einrichten**

- Wählen Sie die Rolle, deren Einstellungen Sie einrichten möchten.
- $\Rightarrow$  Im Bereich Modul erscheint eine Auflistung der verfügbaren Scolaris-Module.
- $\Rightarrow$  Wählen Sie das Modul aus, für das der Zugriff eingestellt werden soll.

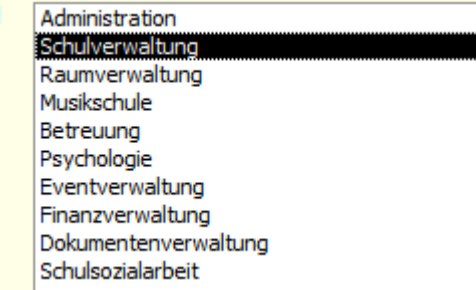

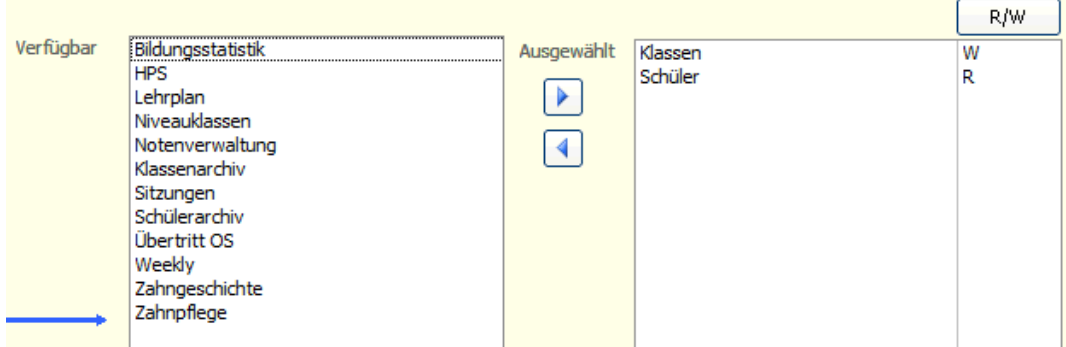

Modul

Im Bereich VERFÜGBAR sehen Sie sämtliche verfügbaren Formulare des ausgewählten Moduls.

- $\Rightarrow$  Wählen Sie die Formulare aus, die der Rolle zugänglich sein sollen und klicken Sie auf  $\blacktriangleright$ . Das Formular erscheint nun im Bereich AUSGEWÄHLT.
- $\Rightarrow$  Um Formulare aus der Zuordnung zu entfernen, wählen Sie dieses im Bereich Ausgewählt aus und klicken auf  $\blacktriangleleft$ .

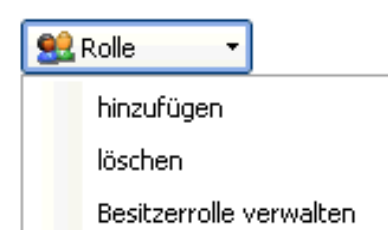

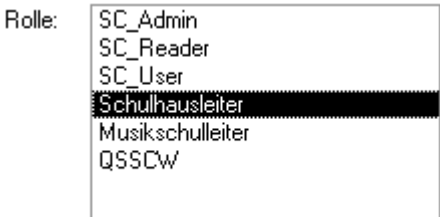

**C** Benutzer

hinzufügen löschen

Passwort ändern

 $\Rightarrow$  Die Formulare können alternativ auch per Doppelklick auf die Formularbezeichnung hin- und hergeschoben werden.

Führen Sie diese Schritte bei allen benötigten Modulen durch. Die im Bereich AUSGEWÄHLT aufgeführten Formulare jedes Moduls stehen der Rolle anschliessend zur Verfügung.

#### **Rechte definieren**

Sie können für jedes ausgewählte Formular festlegen, ob die Benutzer der Rolle auf dem Formular Schreibrecht oder nur Leserecht haben. Die definierten Rechte gelten für alle Benutzer dieser Rolle.

 $\Rightarrow$  Standardmässig wird auf den ausgewählten Formularen Schreibrecht erteilt. R/W  $\Rightarrow$  Per Klick auf den Button R/W können Ausgewählt Sie zwischen Schreib- und Leserecht Klassen Schüler wechseln.  $\Rightarrow$  W = Write = Schreibrecht  $R = Read = Leserecht$ 

#### <span id="page-24-0"></span>6.2 Benutzer

Als BENUTZER werden die einzelnen Personen bezeichnet, die mit Scolaris arbeiten. Je nach Funktion und Anforderung wird Ihnen die entsprechende Rolle mit den dazu gehörenden Zugriffsrechten zugewiesen.

#### **Benutzer hinzufügen**

- $\Rightarrow$  Wechseln Sie in DATEI OPTIONS ALLGEMEIN SICHERHEIT zum Register BENUTZER.
- $\Rightarrow$  Klicken Sie im Button BENUTZER rechts auf den kleinen Pfeil  $\Psi$ .
- $\Rightarrow$  Wählen Sie HINZUFÜGEN.

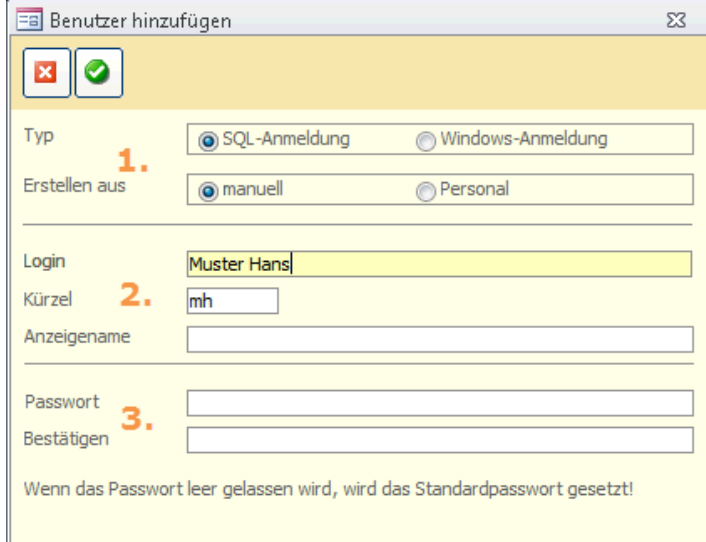

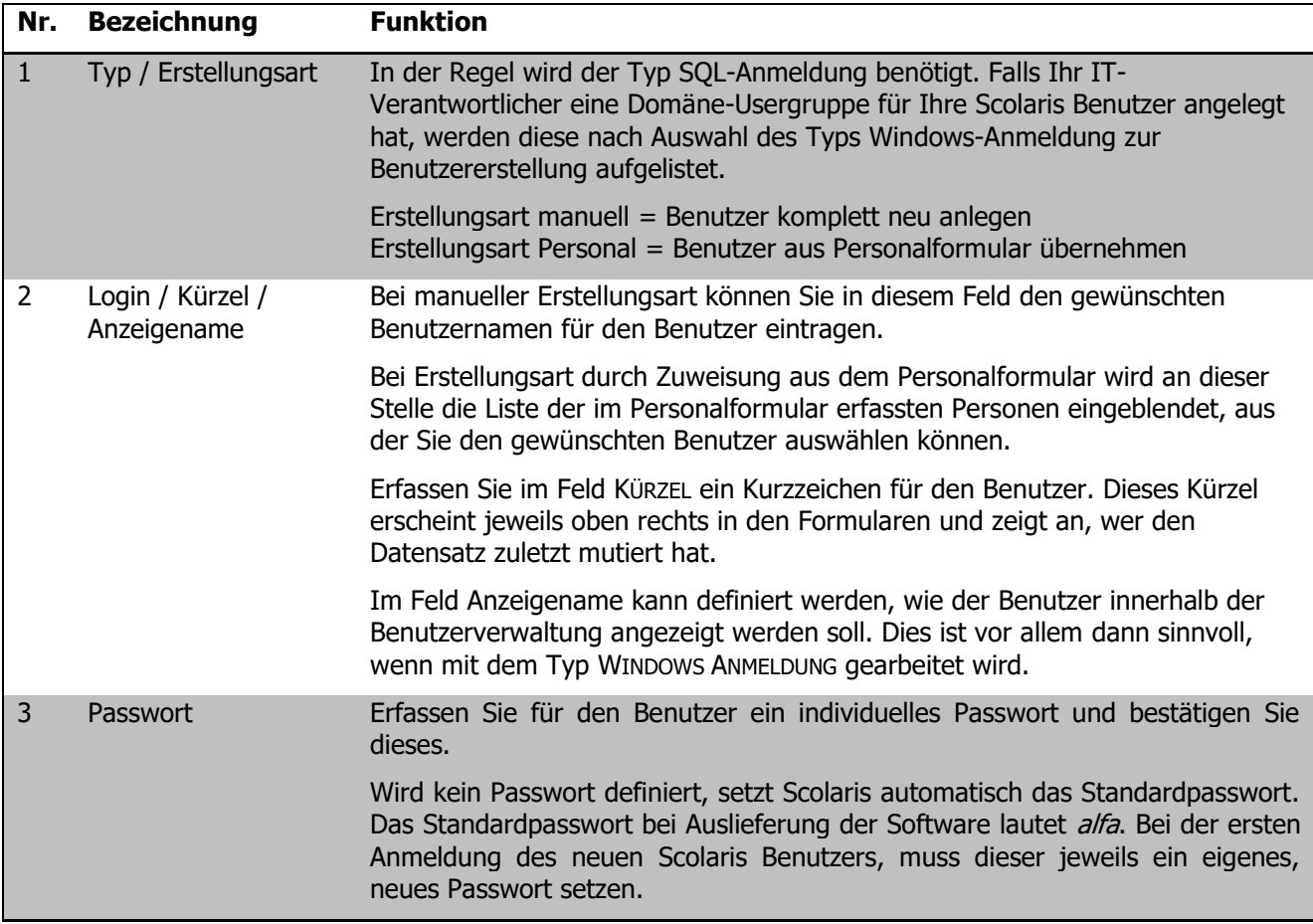

Klicken Sie anschliessend auf , um den neuen Benutzer hinzuzufügen. Dieser ist nun in der Übersicht der Benutzer im linken Bereich der Benutzerverwaltung aufgeführt.

#### **Mandantenzuordnung**

Als MANDANT wird ein für eine bestimmte Organisationseinheit zugänglicher Bereich der Scolaris-Datenbank bezeichnet. So kann es sein, dass zum Beispiel für die Primarschule und die Oberstufe zwei verschiedene Mandanten eingerichtet werden, da die beiden Stufen unterschiedliche Informationen aus der Scolaris-Datenbank benötigen. Während die Oberstufe vielleicht keine Informationen über den Kindergarten benötigt, kann die Primarschule auf andere Daten verzichten, die nur die Oberstufe betreffen.

In der Benutzerverwaltung wird für jeden Benutzer festgelegt, welchen Mandanten er angehört und somit, auf welche Datenbankbereiche er Zugriff hat.

 $\Rightarrow$  Im Bereich MANDANTEN sehen Sie eine Auflistung Mandanten: Nummer Bezeichnung Standard Primarstufe  $\begin{bmatrix} 01 \\ 02 \end{bmatrix}$ der für Ihre Installation verfügbaren Mandanten. Alle:  $\Box$ Oberstufe  $\overline{03}$ Musikschule Wählen Sie die Mandanten aus, die Sie dem Benutzer zuweisen möchten. Durch Aktivieren des Kontrollkästchens ALLE werden automatisch alle verfügbaren Mandanten ausgewählt.

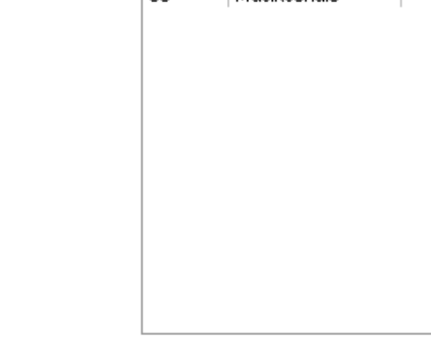

#### **Rolle zuweisen**

Als letztes wird dem Benutzer die entsprechende Rolle Rolle: zugewiesen. Dadurch bestimmen Sie, welcher Benutzergruppe der einzelne Benutzer angehört und welche Lese- und Schreibrechte er auf den dafür vorgesehenen Formularen hat.

- $\Rightarrow$  Wählen Sie die gewünschte Rolle aus.
- $\Rightarrow$  Verlassen Sie die Benutzerverwaltung durch Klick auf  $\mathbf{X}$ .

#### **Sprache festlegen**

Wählen Sie aus dem Feld Sprache die gewünschte Sprache aus, in der Scolaris für den Benutzer betrieben werden soll. Der Benutzer kann die Sprache bei Bedarf auch selber einstellen (siehe Benutzerhandbuch Scolaris).

Der Druckbericht Berechtigungen bietet Ihnen eine praktische Übersicht über die angelegten Benutzer, deren Rolle und deren Rechte.

Nach Änderungen an den Benutzern oder Rollen müssen die Benutzerrechte neu initialisiert werden. Dies können Sie über den Button in der Kopfzeile der Benutzerverwaltung vornehmen.

#### <span id="page-26-0"></span>6.3 Passwort zurücksetzen

Sollte ein Benutzer sein Passwort nicht mehr kennen und sich nicht mehr bei Scolaris anmelden können, kann der Administrator das Passwort zurücksetzen und neu definieren.

- $\Rightarrow$  Klicken Sie in der Liste der Benutzer auf die gewünschte Person.
- $\Rightarrow$  Klicken Sie im Button BENUTZER auf den Pfeil rechts im Button ( $\blacktriangledown$ ) und wählen Sie PASSWORT ÄNDERN.
- $\Rightarrow$  Geben Sie ein neues Passwort für den Benutzer ein und klicken Sie auf OK.
- $\Rightarrow$  Das Passwort wurde für den Benutzer angelegt. Dieser hat die Möglichkeit, sich mit seinem neuen Passwort bei Scolaris anzumelden und dieses anschliessend wieder in ein individuelles Passwort zu ändern.

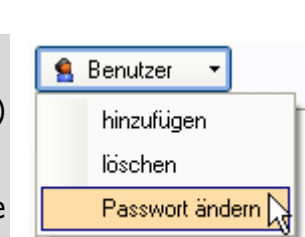

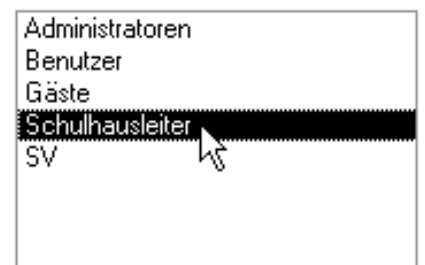

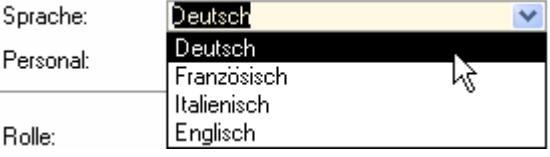

#### <span id="page-27-0"></span>6.4 Spezialrechte setzten

Der Administrator kann pro Berechtigungs-Rolle Spezialrechte vergeben. Dies bedeutet, dass pro Benutzer individuelle Rechte für die Unterformulare (beim Schüler: Absenzen, Journal, etc.) sowie für die Register (beim Schüler: Adresse, Eigenschaften, Klasse etc.) vergeben werden können.

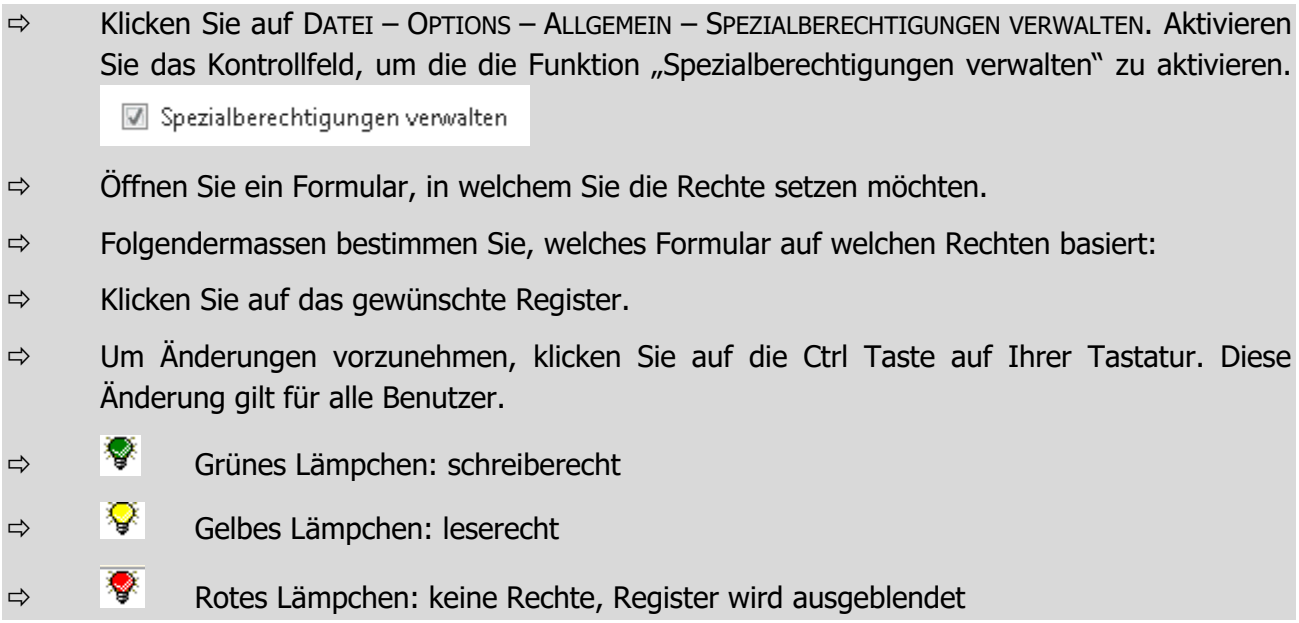

#### **Benutzergruppen Registerrechte erteilen**

Um gewissen Benutzergruppen, so genannten Rollen in der Berechtigung, Registerrechte zu vergeben, öffnen Sie das gewünschte Formular.

国 Spezialrechte: Adresse  $\overline{\mathbf{z}}$  $\Rightarrow$  Klicken Sie mit gedrückter Shift Taste Ø die Bezeichnung des Registers. Gruppe Berechtigung  $\Rightarrow$  Nun öffnet sich das Fenster SPEZIALRECHTE  $\blacktriangleright$ Lesen  $\overline{\phantom{a}}$ Administratoren Gesnerrh "REGISTER" Benutzer Lesen Gäste Schreiben Raumverwaltung/Schule  $\Rightarrow$  Wählen Sie die gewünschte Gruppe, die Reader Schulleitung spezielle Rechte kriegt, aus und erteilen Sie ihr Schulverwaltung testrolle eine Berechtigung.

#### **Benutzergruppen Unterformularrechte erteilen**

- $\Rightarrow$  Um Rechte für die Unterformulare zu vergeben, klicken Sie auf dem Formular oben rechts auf das blaue  $\Box$ Symbol.
- $\Rightarrow$  Wählen Sie eine Benutzergruppe (eine Rolle, die Sie schon erstellt haben), das Unterformular und die Berechtigung dazu aus.

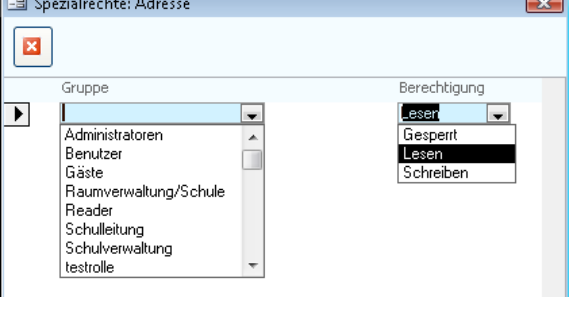

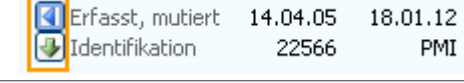

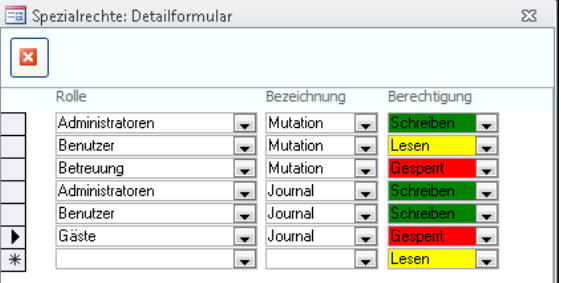

#### **Benutzergruppen Rechte für den Formularkopf erteilen**

Sie können selbst bestimmen, welche Benutzergruppen Schreibe- oder Leserecht auf dem Formularkopf haben.

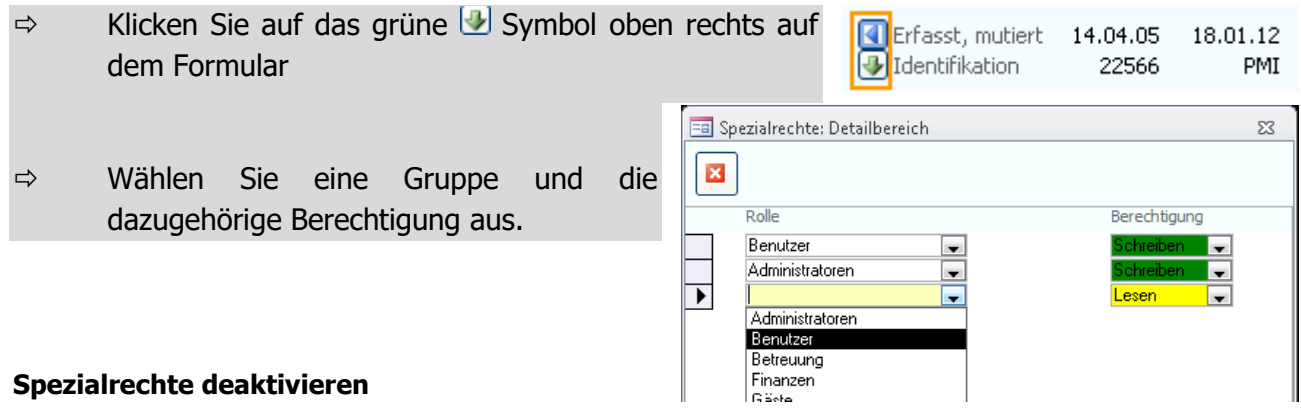

Um die Spezialrechte wieder zu deaktivieren, klicken Sie auf das Kontrollkästchen "Spezialberechtigungen verwalten" unter DATEI - OPTIONS - ALLGEMEIN - SPEZIALBERECHTIGUNGEN

VERWALTEN. Spezialberechtigungen verwalten

### <span id="page-29-0"></span>**7 Benutzerverwaltung (JET-Version)**

#### **In diesem Kapitel erfahren Sie**

- wie Sie einen neuen Benutzer erstellen
- wie Sie die Benutzer verwalten
- wie Sie das Passwort eines Benutzers auf das Standardpasswort zurücksetzen

#### <span id="page-29-1"></span>7.1 Benutzer erstellen und verwalten

Öffnen Sie über DATEI - OPTIONS – BERECHTIGUNGEN die Benutzerverwaltung und legen Sie einen neuen Datensatz an.

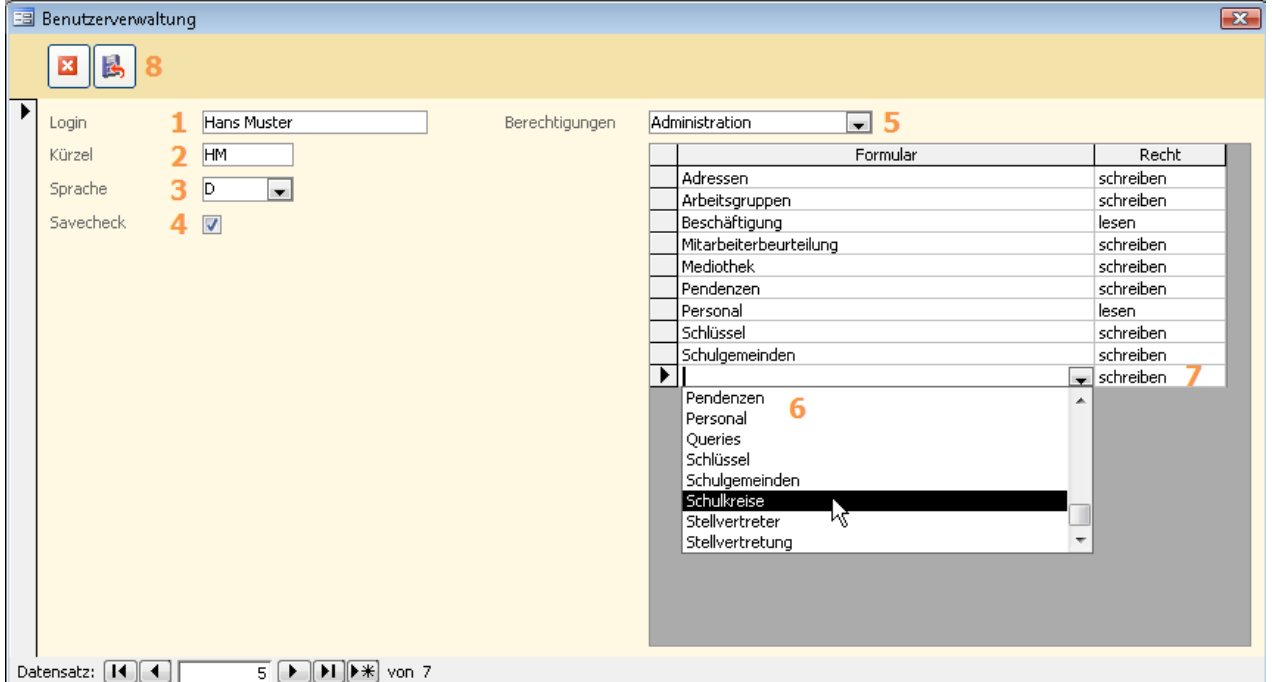

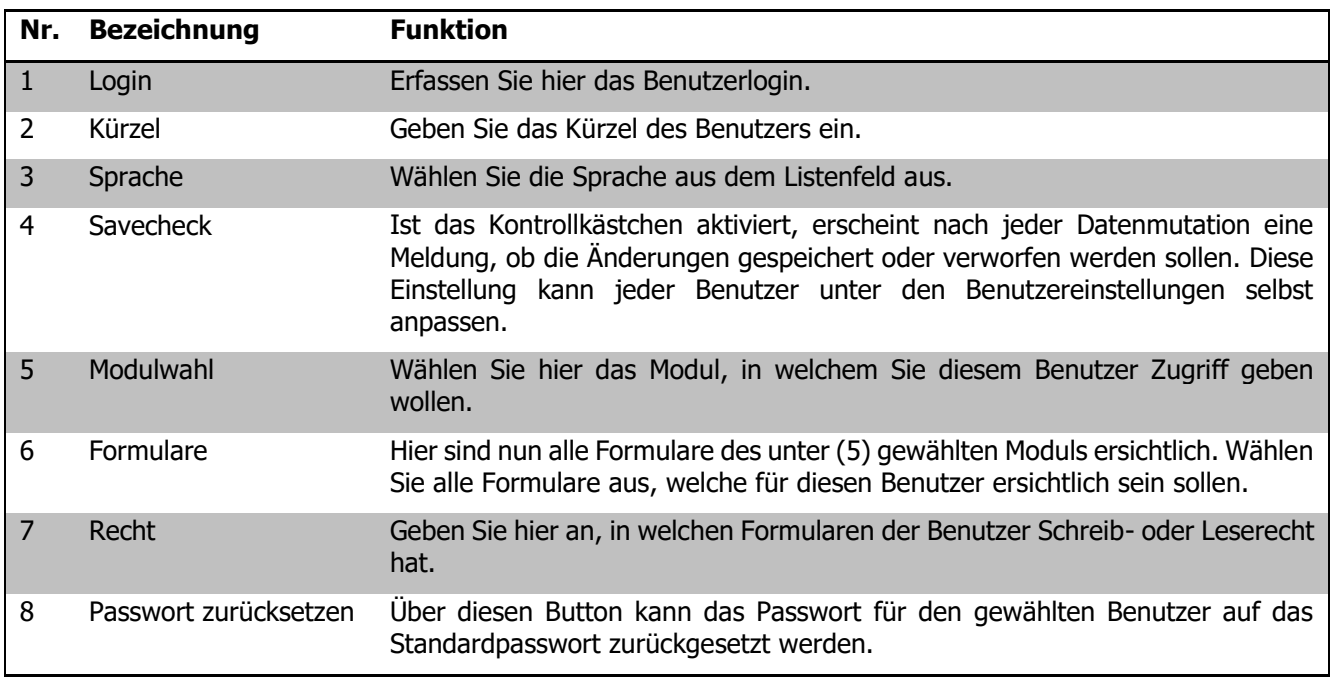

### <span id="page-30-0"></span>**8 Programmoptionen**

#### **In diesem Kapitel erfahren Sie**

- wie Sie grundlegende Programmeinstellungen für alle Benutzer vornehmen
- wie Sie die Einstellungen zu Schuljahr und Semester vornehmen können
- wie Sie diverse Spezialeinstellungen für Zusatzmodule vornehmen können

Als Administrator haben Sie die Möglichkeit, grundlegende Programmeinstellungen (Setup) vorzunehmen, auf die normale Benutzer keinen Zugriff haben. Es ist deshalb wichtig, dass Sie diese Einstellungen sorgfältig bearbeiten und so Ihren Benutzern eine optimale Ausgangslage zum Arbeiten mit Scolaris bieten.

#### <span id="page-30-1"></span>8.1 Grundlegende Programmoptionen

 $\Rightarrow$  Über DATEI – OPTIONS – ALLGEMEIN М PROGRAMMOPTIONEN gelangen Sie zu den Programmoptionen.

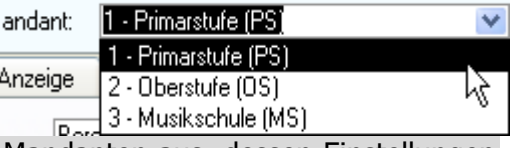

 $\Rightarrow$  Wählen Sie im Listenfeld MANDANT den gewünschten Mandanten aus, dessen Einstellungen Sie vornehmen möchten.

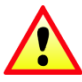

Sämtliche in den einzelnen Registern vorgenommen Einstellungen beziehen sich immer auf den gewählten Mandanten. Die Einstellungen müssen für jeden Mandanten angepasst werden!

Per Klick auf den Button D/ können Sie die Einstellungen eines Registers für alle Mandanten übernehmen, um identische Einstellungen nicht bei jedem Mandanten separat vornehmen zu müssen.

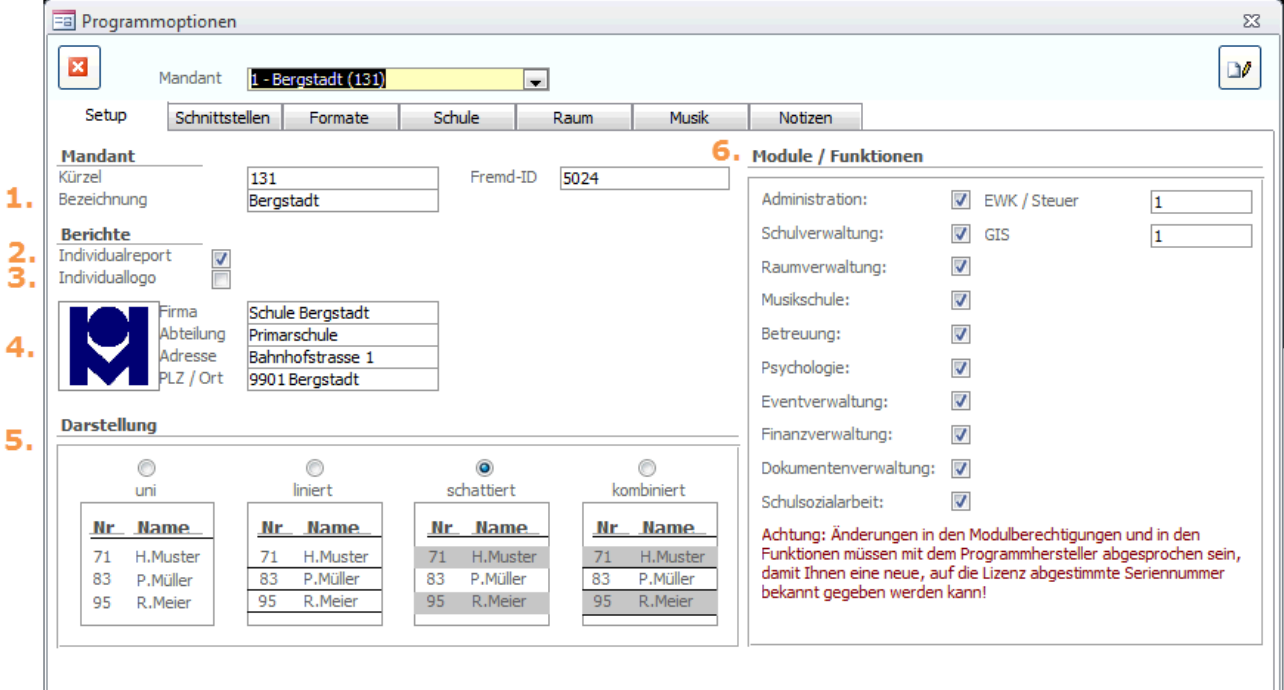

#### **Programmoptionen**

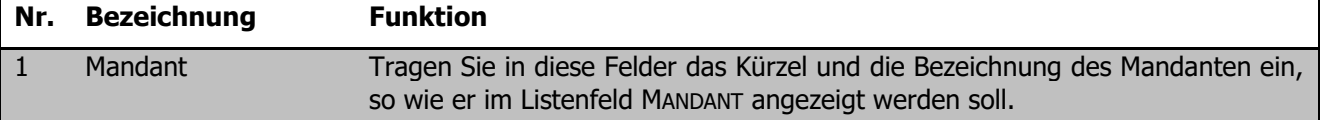

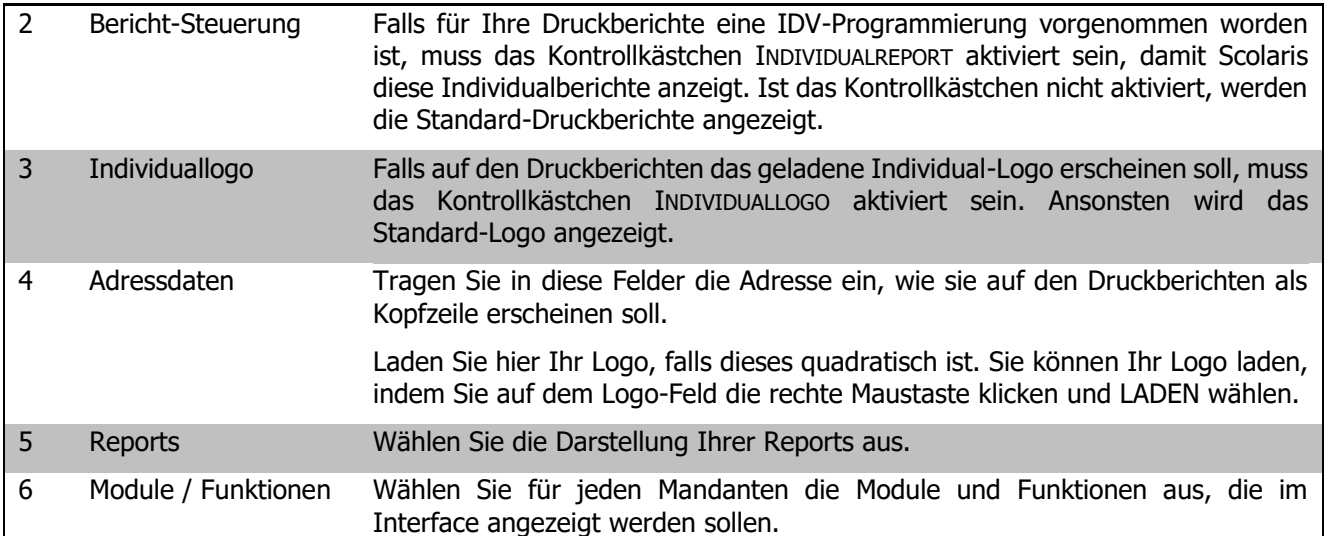

#### **Schnittstellen**

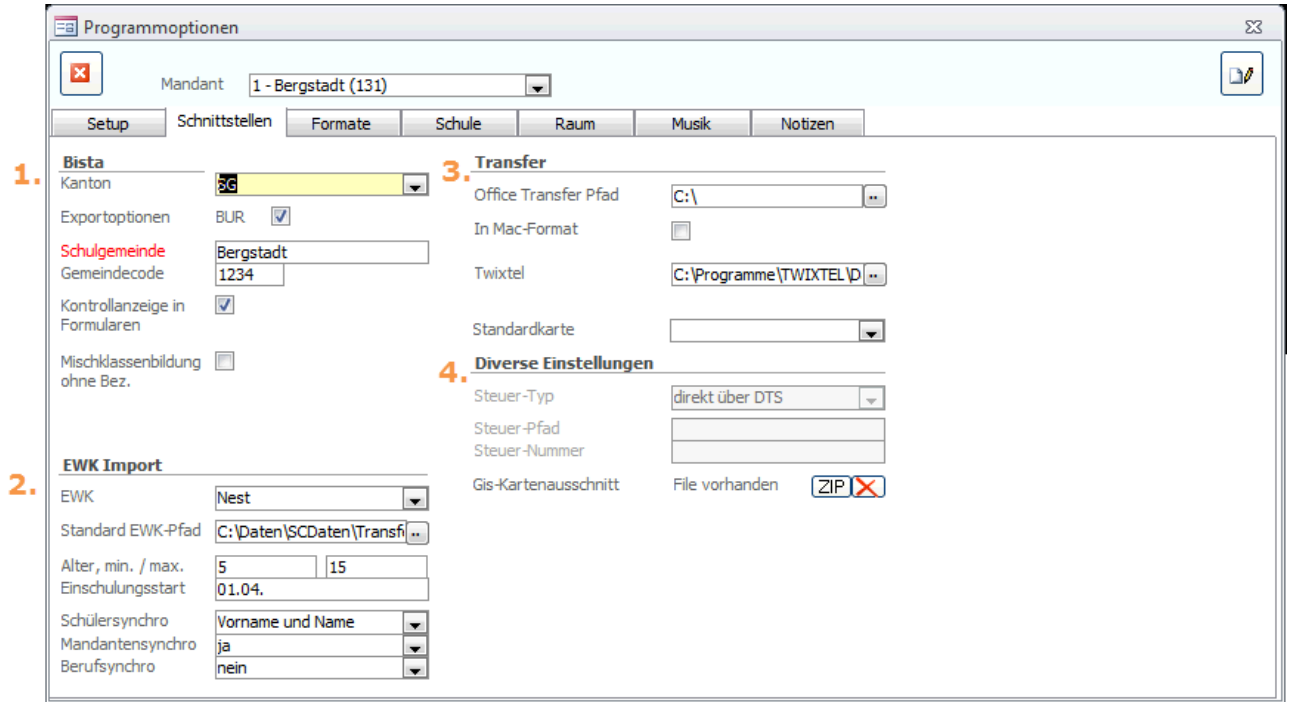

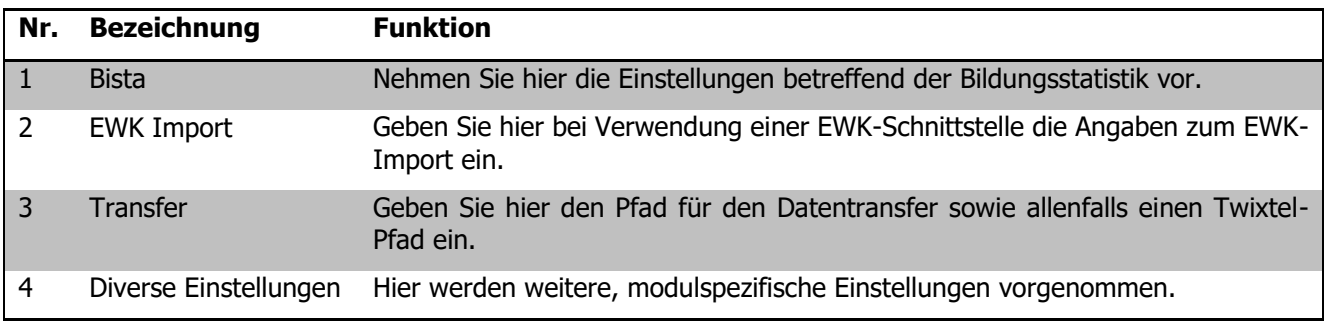

Als Transferpfad eignet sich der Pfad C:\ ohne Angabe weiterer Unterordner. Auf diese Weise stellen Sie sicher, dass die Daten transferiert werden können, auch wenn die Ordnerstruktur auf dem Laufwerk ändert.

i

#### **Formate**

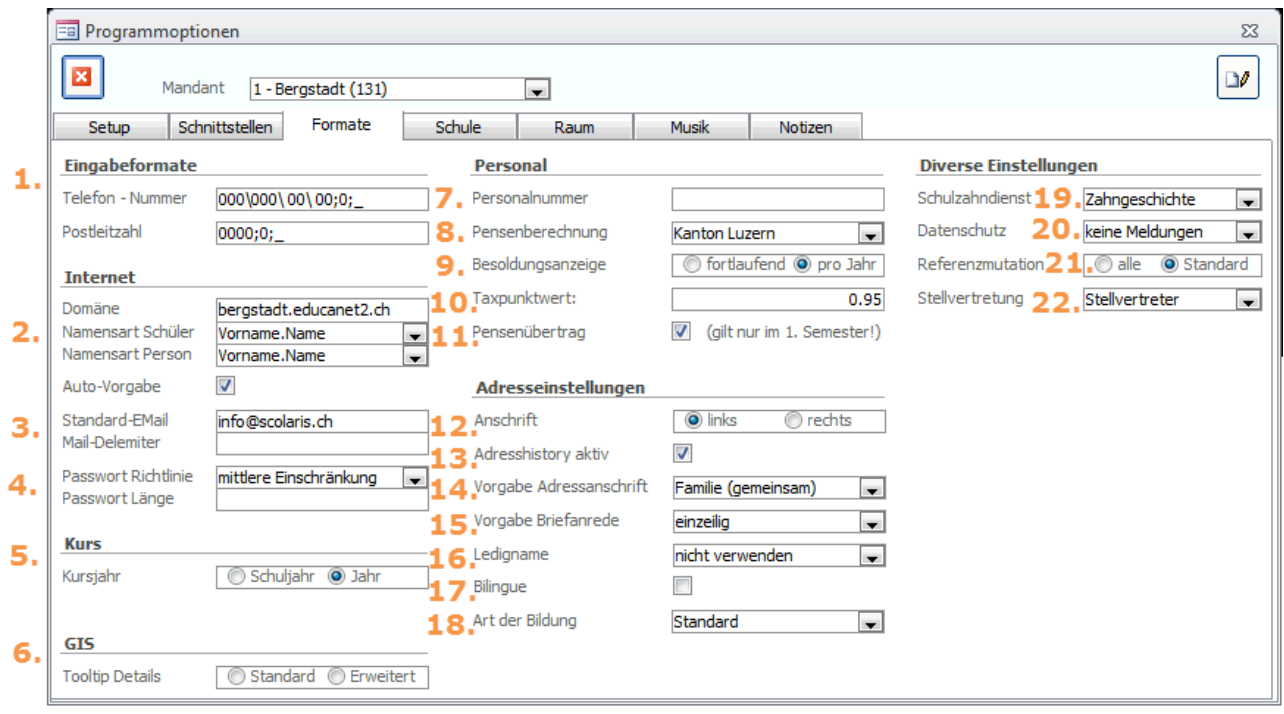

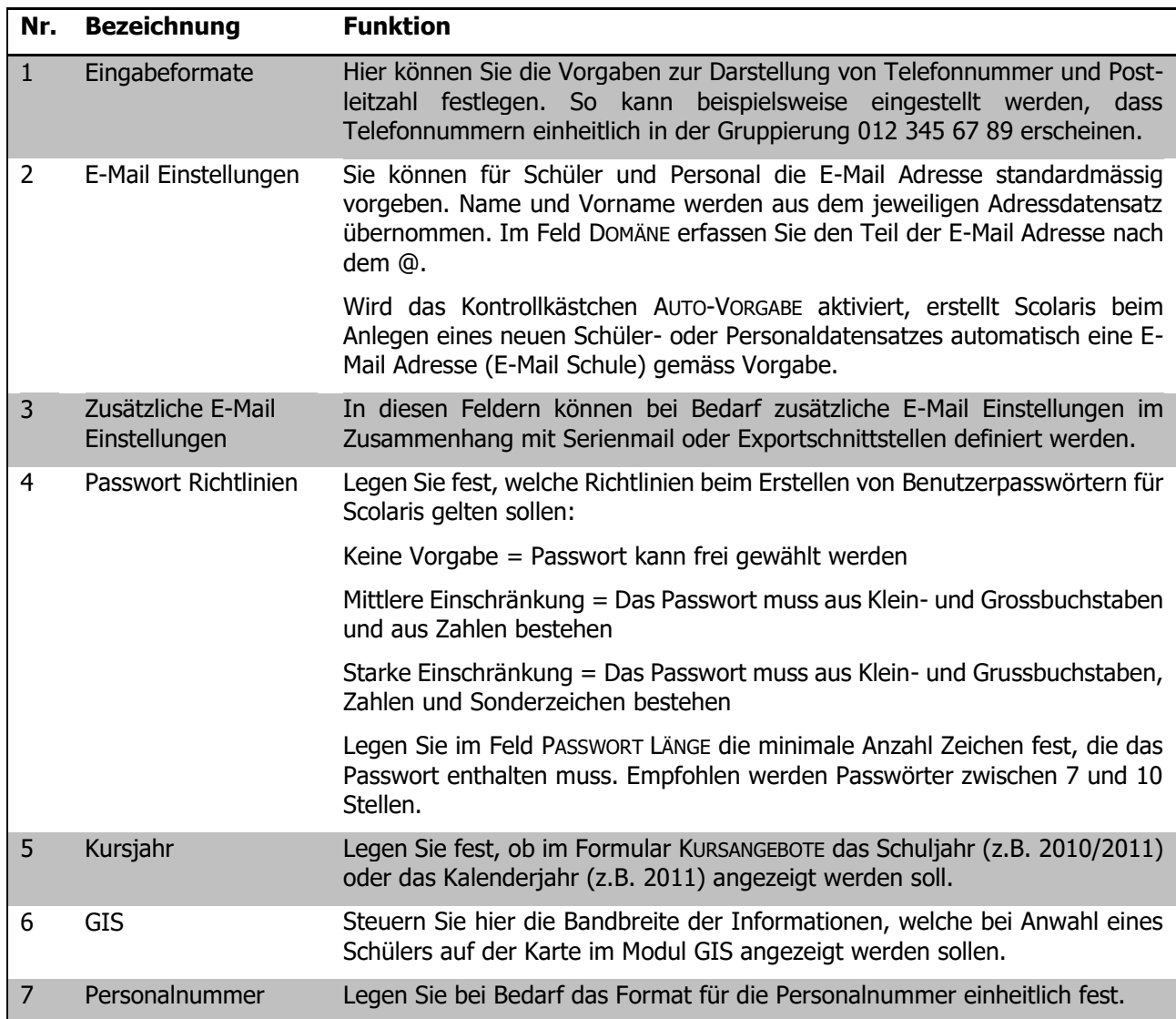

h

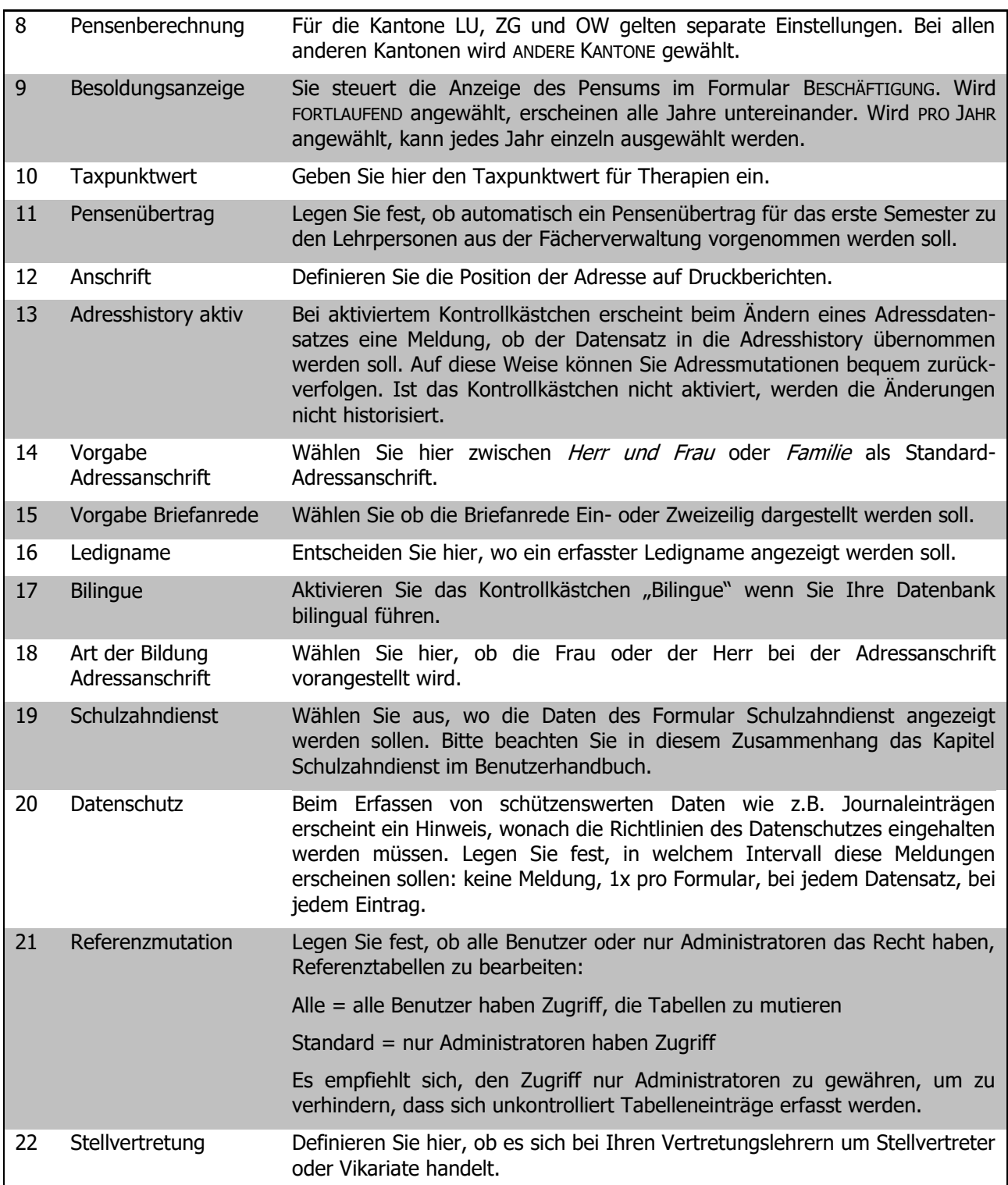

Ihre Notizen

#### **Schule**

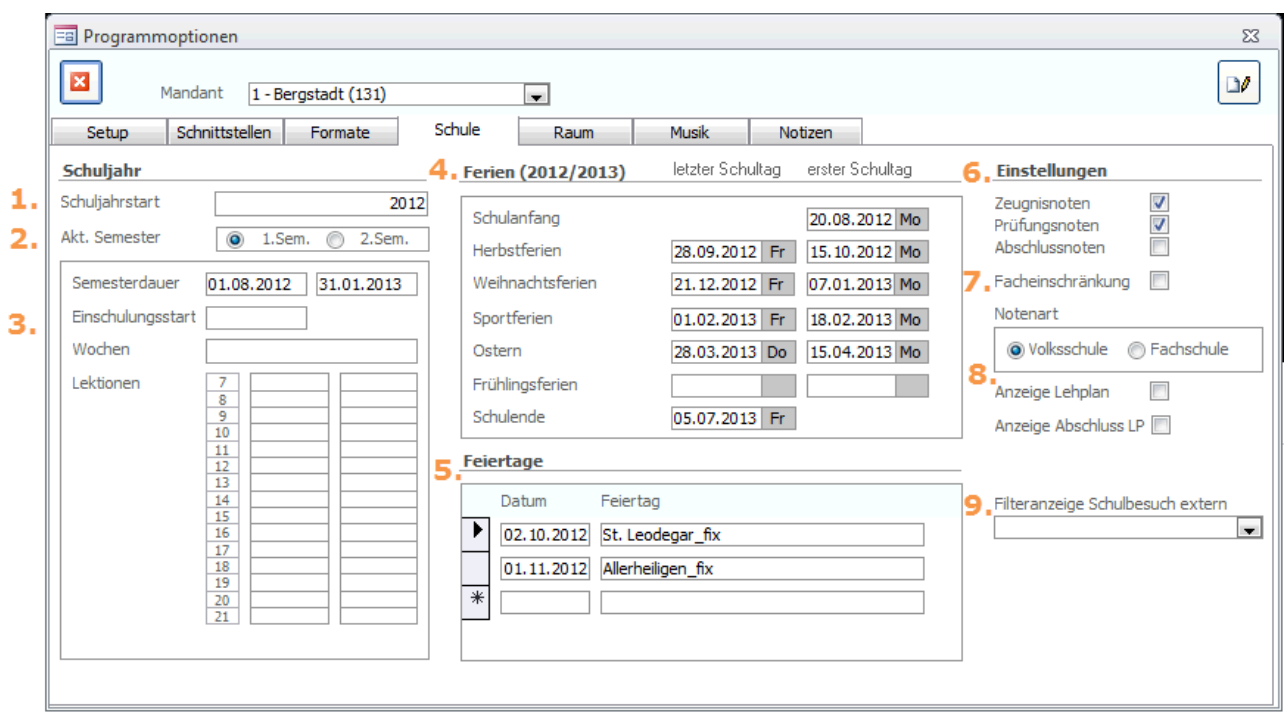

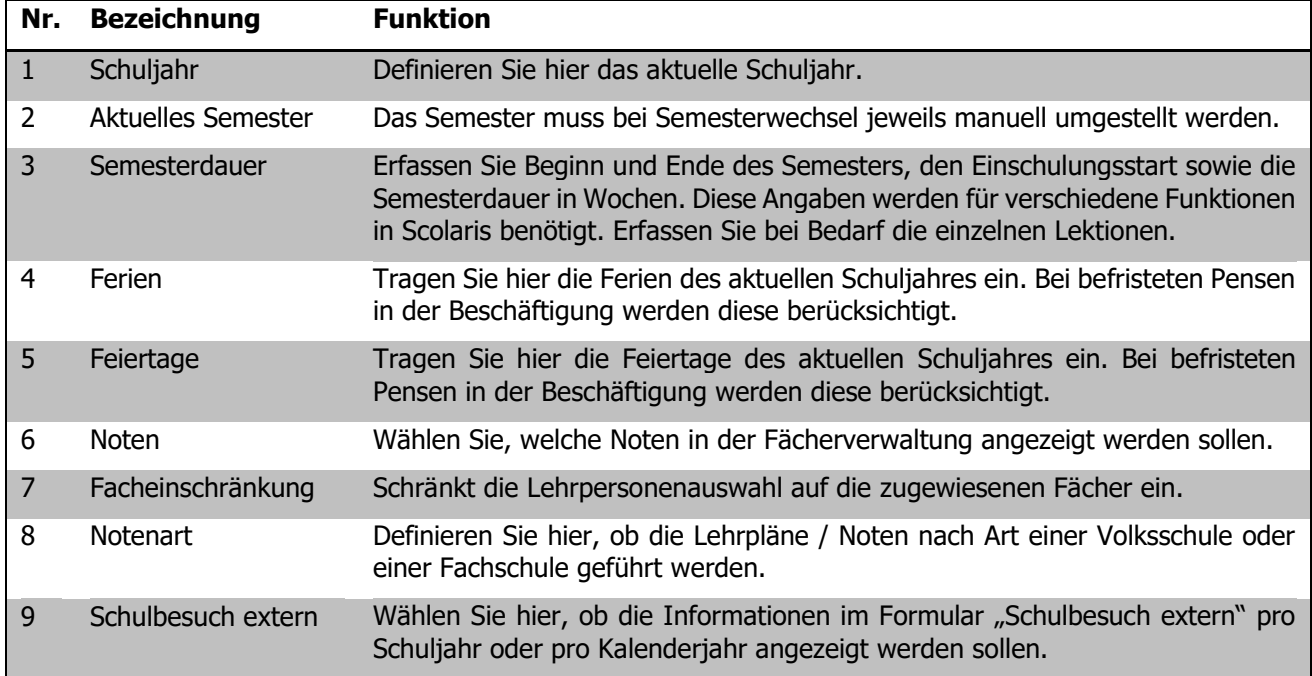

Ihre Notizen

### <span id="page-35-0"></span>8.2 Modulspezifische Programmoptionen

Die nachfolgend beschriebenen Einstellungen betreffen das jeweilige Zusatzmodul und haben keine Auswirkung auf das Grundmodul von Scolaris.

#### **Raum**

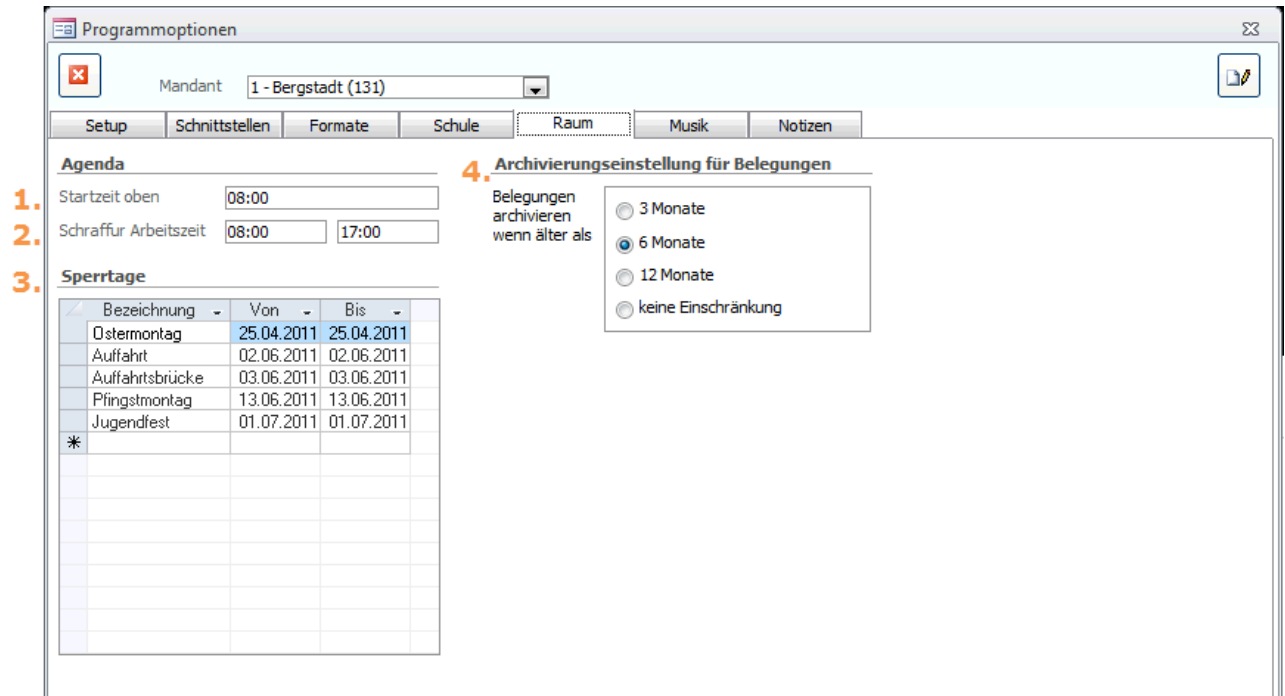

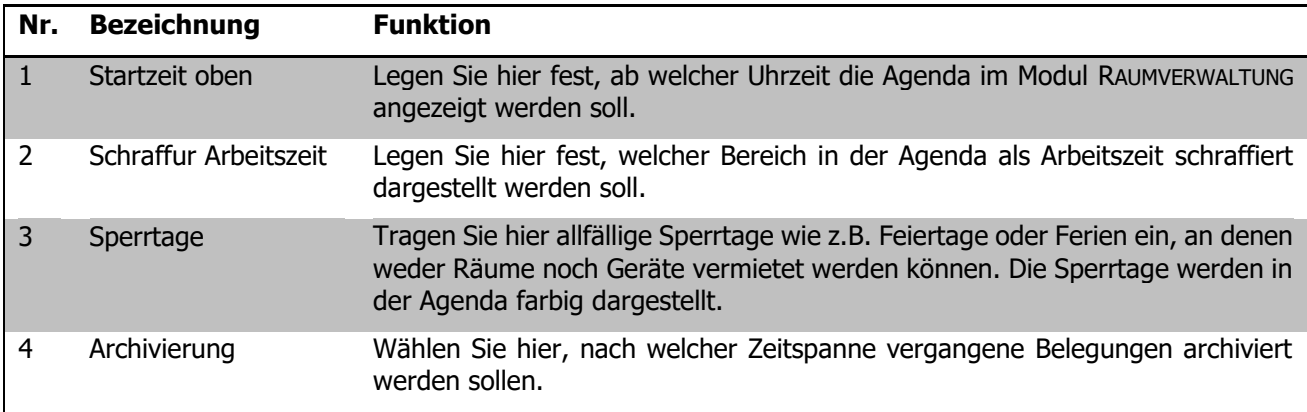

Ihre Notizen
#### **Musik**

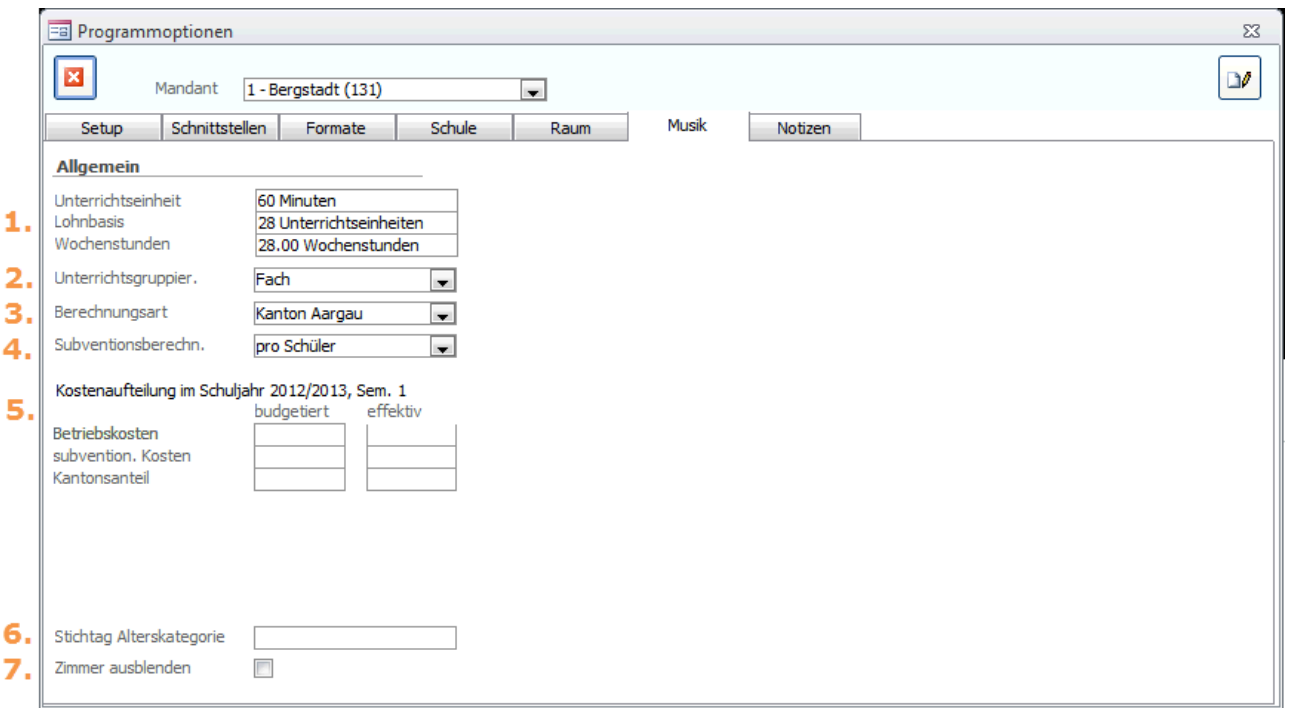

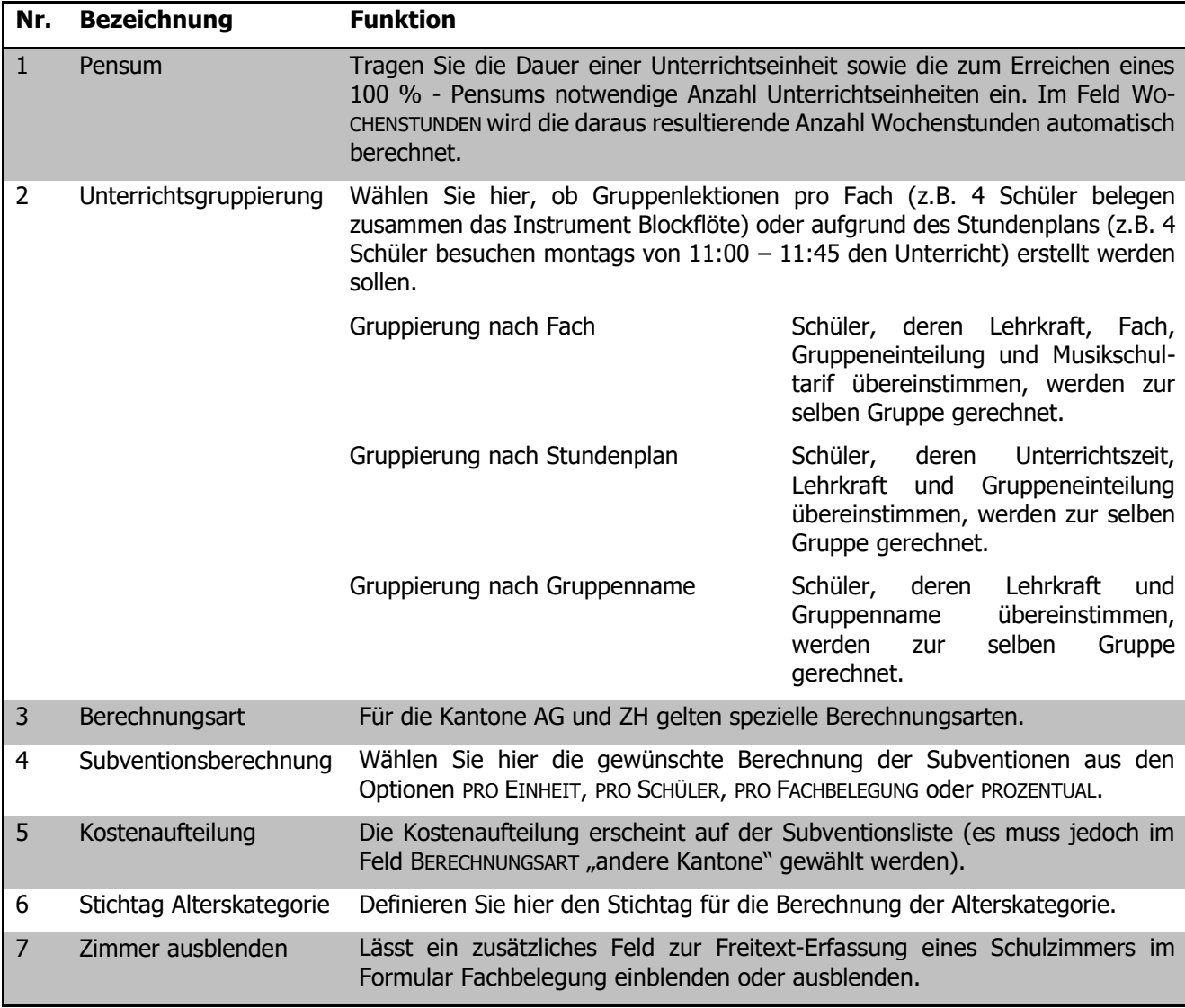

# **9 Adressformate einrichten**

#### **In diesem Kapitel erfahren Sie**

- wie Sie verschiedene Adressformate für Ihrer Druckberichte erstellen können

In diversen Formularen besteht die Möglichkeit, Etiketten auszudrucken. Die Art und Weise, wie die Etikette dargestellt werden soll, können Sie als Administrator in der Adressformatierung festlegen.

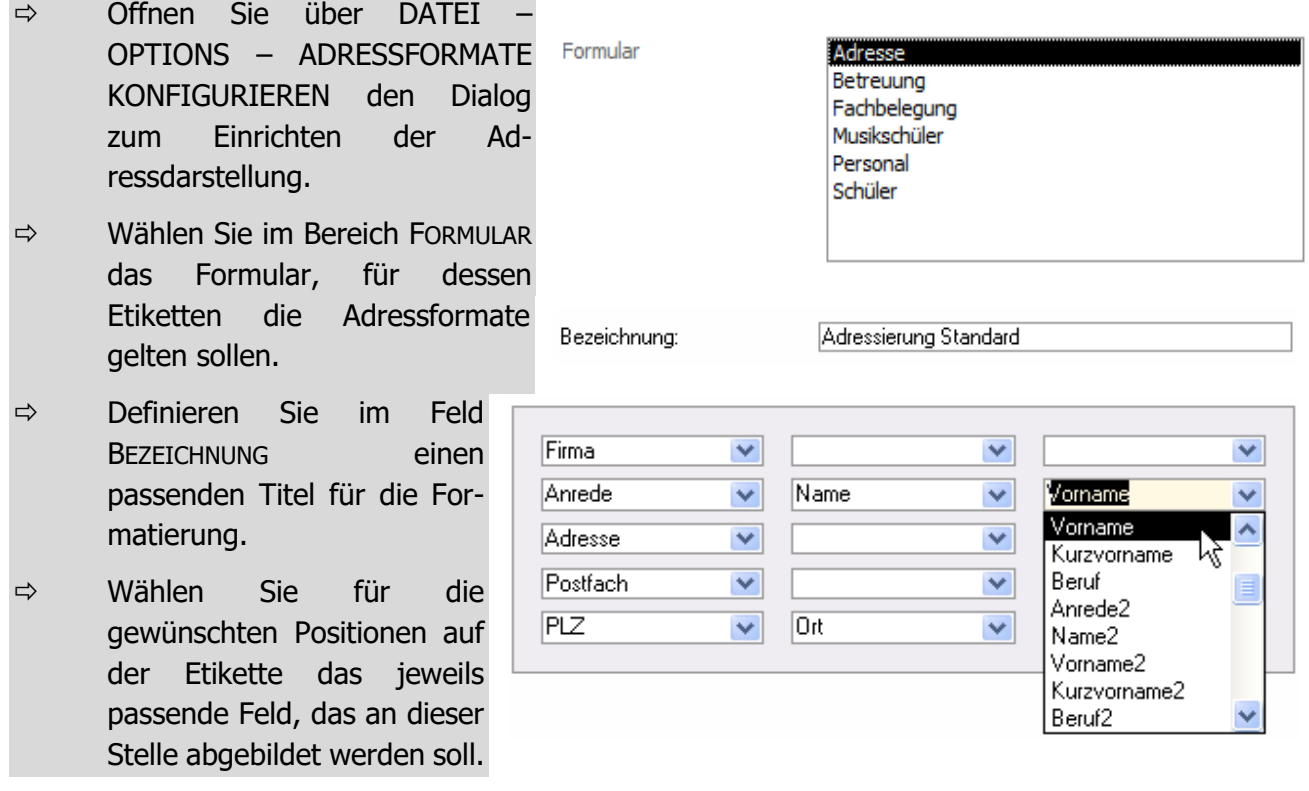

Sie können für jedes verfügbare Formular mehrere Formatvorlagen für Etiketten erfassen. Legen Sie pro Format einen neuen Datensatz an.

Im Druckdialog zum jeweiligen Druckbericht stehen Ihnen die erfassten Formate zur Auswahl.

# **10 Freie Felder und Kataloge**

#### **In diesem Kapitel erfahren Sie**

- wie Sie für verschiedene Formulare zusätzliche Felder erstellen können
- wie Sie bestimmte Referenzfelder in Katalogen pflegen können

## 10.1 Freie Felder

Scolaris bietet Ihnen die Möglichkeit, verschiedene Formulare um weitere, durch Sie definierte Felder zu erweitern. Diese Felder nennen sich FREIE FELDER.

- $\Rightarrow$  Klicken Sie in der Menüleiste auf DATEI OPTIONS "ENTSPRECHENDES MODUL" -VORGABEN und wählen Sie das Formular, in welchem Sie zusätzliche Felder generieren möchten.
- $\Rightarrow$  Sie sehen nun die für das gewählte Formular zur Verfügung stehenden und bereits erstellten freien Felder.

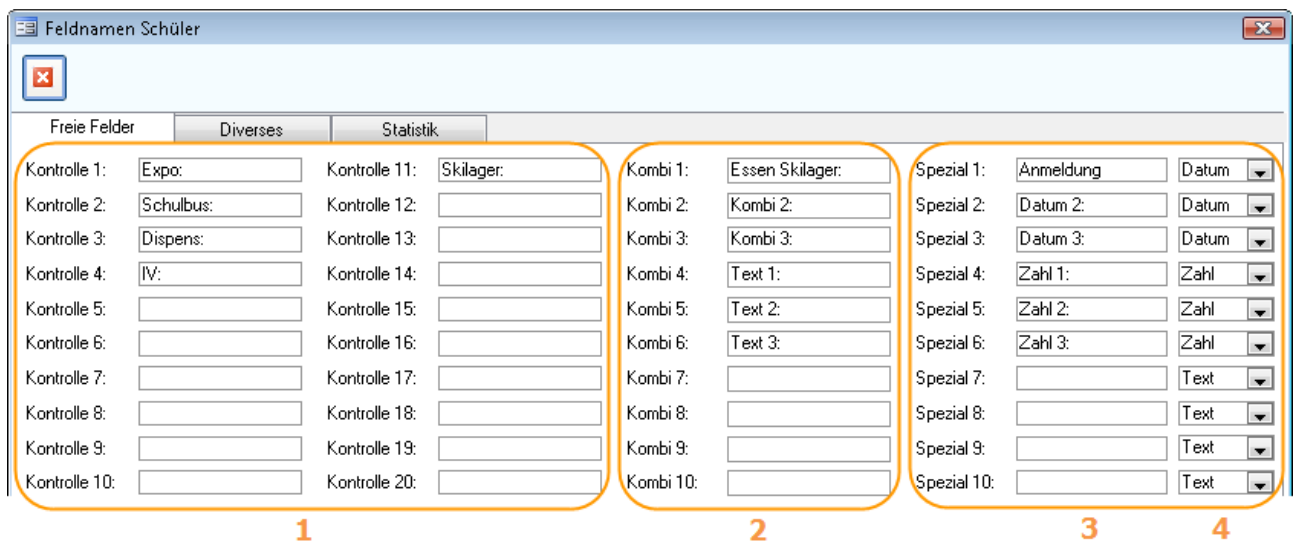

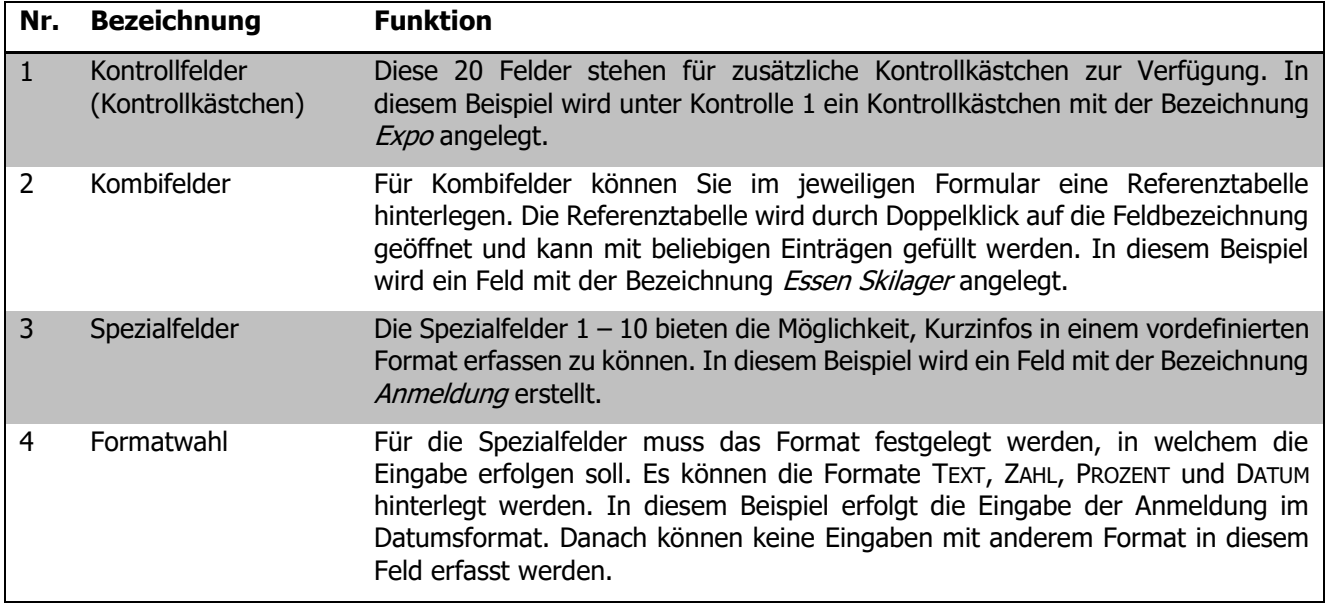

Das erklärte Beispiel sieht im Schülerdatensatz folgendermassen aus:

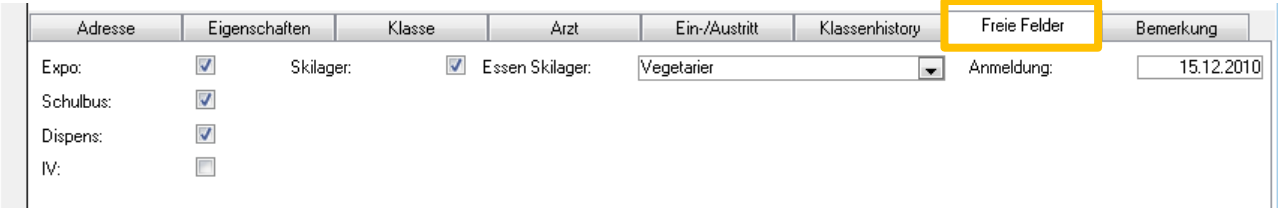

Um ein freies Feld zu löschen gehen Sie zu den entsprechenden Formularvorgaben unter DATEI – OPTIONS – "ENTSPRECHENDES MODUL" – VORGABEN und löschen den Eintrag im gewünschten Feld.

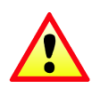

Sobald im Freien Feld, welches Sie zu löschen versuchen, Einträge vorhanden sind, erscheint die Meldung "SOLLEN DIE FELDINHALTE ZURÜCKGESETZT WERDEN?". Klicken Sie nur dann auf JA, falls Sie das Feld zu einem anderen Zweck verwenden möchten und Sie die bisherigen Einträge nicht mehr benötigen. Z. Bsp. beim Freien Feld "Skilager" erfassen Sie jedes Jahr die Anmeldungen für das diesjährige Skilager. Um die erfassten Anmeldungen des letzten Jahres zu löschen setzen Sie die Feldinhalte wie oben beschrieben zurück.

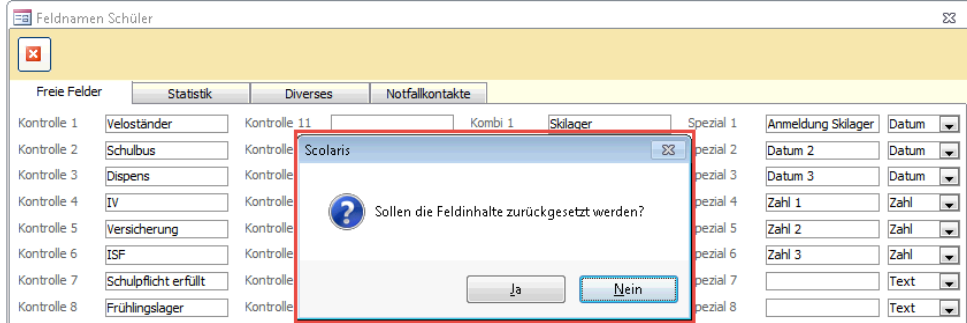

## 10.2 Kataloge

Die unter DATEI - OPTIONS - KATALOGE/VORGABEN - "ENTSPRECHENDES MODUL" - KATALOGE aufgeführten Einträge enthalten Informationen zu verschiedenen Referenzfeldern. Diese Kataloge können nur durch den Administrator gepflegt werden. Die angezeigten Kataloge richten sich nach dem Modul, in dem man sich gerade befindet.

Beispiel: Im Katalog Postleitzahlen werden nicht nur die Postleitzahlen als Referenz hinterlegt, sondern auch die dazugehörenden Informationen zur entsprechenden Gemeinde, dem Kanton und dem Gemeindecodes.

Wird im Formular ADRESSEN die Postleitzahl 1001 gewählt, werden das Feld ORT somit automatisch mit dem Eintrag Lausanne und das

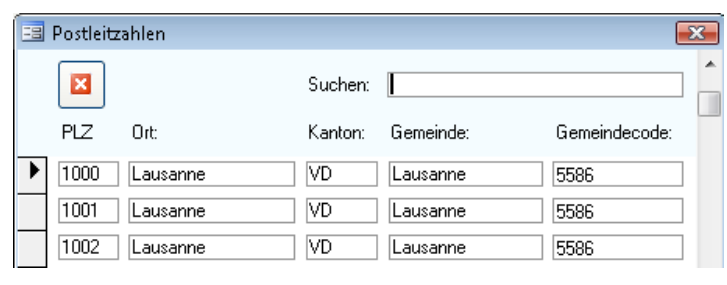

Feld KANTON mit dem Kantonskürzel für Waadt VD ergänzt.

# **11 Manuelle Datensicherung**

### **In diesem Kapitel erfahren Sie**

- wie Sie eine Datensicherung Ihrer Scolaris-Informationen erstellen können

Die Datensicherung ermöglicht es, bei Bedarf den letzten gespeicherten Zustand von der PMI zurückholen zu lassen und so das Risiko eines grösseren Datenverlusts zu minimieren.

## 11.1 Manuelle Datensicherung erstellen

- $\Rightarrow$  Klicken Sie auf DATEI OPTIONS DATENBANKWARTUNG.
- $\Rightarrow$  Wählen Sie nun die Option Datenbank sichern um eine manuelle Datenbanksicherung zu erstellen.
- $\Rightarrow$  Bei Verwendung des Moduls Dokumentenverwaltung können Sie die Option DATENBANK MIT CONTAINER SICHERN wählen, so werden Ihre hinterlegten Dokumente ebenfalls in die Datensicherung miteinbezogen.
- $\Rightarrow$  Für das Zurückladen einer Datenbank kontaktieren Sie bitte die PMI.AG.

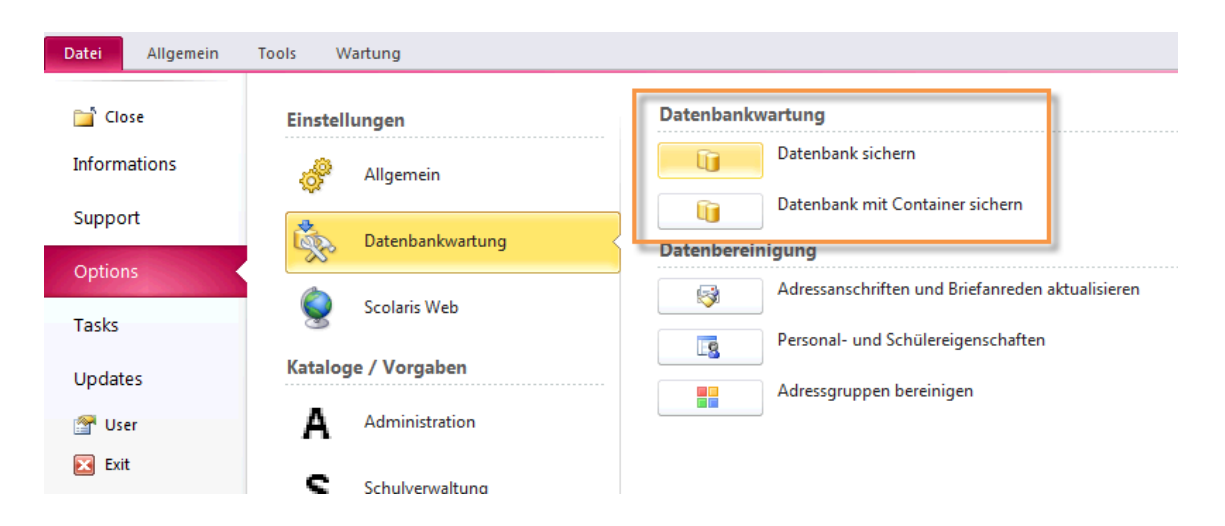

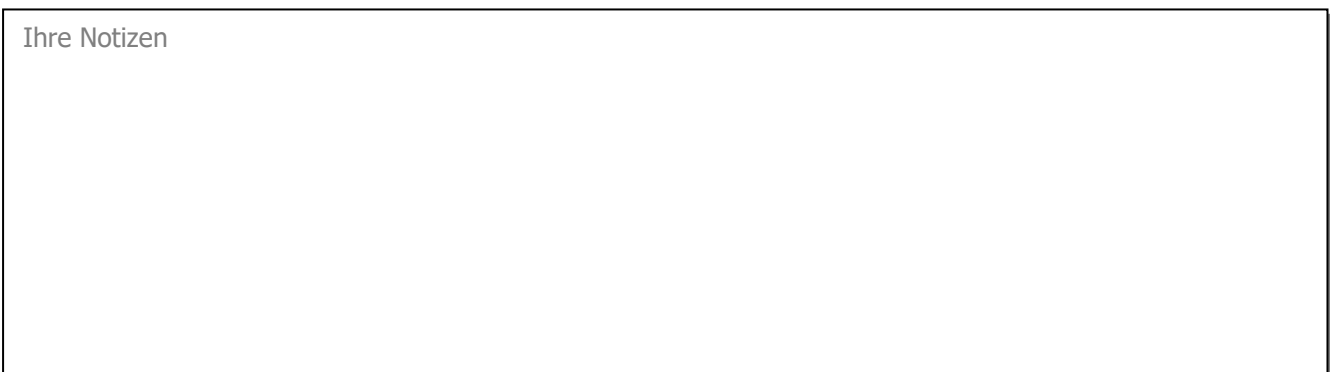

# **12 Datenbereinigung**

#### **In diesem Kapitel erfahren Sie**

- wie Sie schnell und einfach alle Anschriften und Briefanreden bereinigen können
- wie Sie die Adress- und Personalbezeichnungen bereinigen
- wie Sie die Eigenschaftsfelder von Schüler und vom Personal bereinigen können

Die Datenbereinigung dient dazu, unvollständige Datensätze zu vervollständigen oder Daten zu vereinheitlichen. Beispielsweise werden mit der Datenbereinigung der Briefanreden alle leeren Briefanrede-Felder mit der Standard-Briefanrede ausgefüllt, ebenso werden alle anderen Briefanrede-Felder mit der Standard-Briefanrede aktualisiert.

## 12.1 Administration

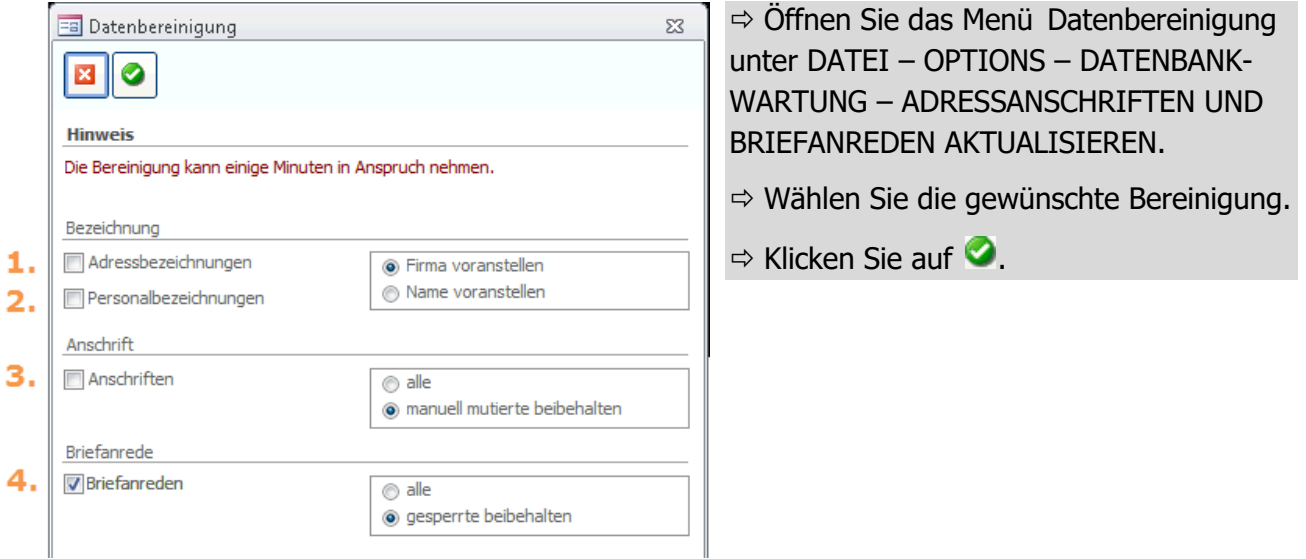

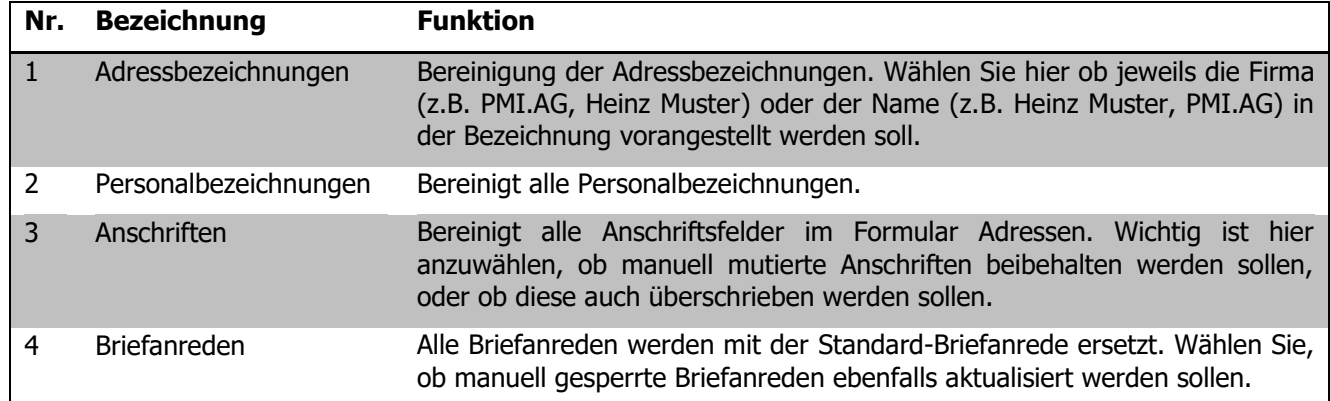

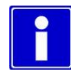

Manuell mutierte Anschriftsfelder können an der blauen Schriftfarbe erkennt werden. Bei gesperrten Briefanreden wurde das Kontrollkästchen "sperren" aktiviert.

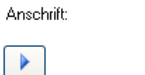

**amilie** n amme<br>Julius Bachmann Julius Bachmann<br>Steinfelsstrasse 103<br>9115 Bergstadt

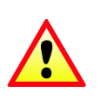

Achten Sie darauf, dass bei jeder Datenbereinigung manuell Abgeändertes wieder überschrieben wird. Rechnen Sie bei einer Datenbereinigung genügend Zeit ein, da diese unter Umständen länger dauern kann.

# 12.2 Eigenschaftsfelder

Unter DATEI – OPTIONS – DATENBANKWARTUNG – PERSONAL- UND SCHÜLEREIGENSCHAFTEN finden Sie die Funktion zur Bereinigung der Eigenschaftsfelder in den Formularen Schüler und Personal.

Durch diese Funktion kann sichergestellt werden, dass alle Personal- und Schüler-Eigenschaftshäkchen richtig gesetzt sind.

Die Eigenschaftshäkchen sind jeweils im Register EIGENSCHAFTEN und zeigen an, in welchen Unterformularen dieser Schüler / diese Person einen Eintrag hat.

# 12.3 Adressgruppen bereinigen

Wählen Sie die Funktion Adressgruppen bereinigen unter DATEI – OPTIONS – DATENBANKWARTUNG, um die in der Referenztabelle hinterlegten Adressgruppen zu bereinigen.

Ihre Notizen

# **13 ScolarisWeb Benutzer erfassen**

#### **In diesem Kapitel erfahren Sie:**

- wie ein Web Benutzer erfasst wird
- wie die Berechtigungen vergeben werden

## 13.1 Rollen für ScolarisWeb einrichten

- $\Rightarrow$  Gehen Sie zu DATEI OPTIONS SCOLARIS WEB SICHERHEIT und klicken Sie auf den Button  $\left\lfloor \frac{R}{n} \right\rfloor$ . Nun öffnet sich die Übersicht Ihrer ScolarisWeb Rollen.
- $\Rightarrow$  Erfassen Sie nun die für ScolarisWeb benötigten Rollen.
- $\Rightarrow$  Die Berechtigungen der hier erfassten Rollen definieren Sie direkt in ScolarisWeb. Dieser Vorgang wird im Kapitel ScolarisWeb detailliert erläutert.

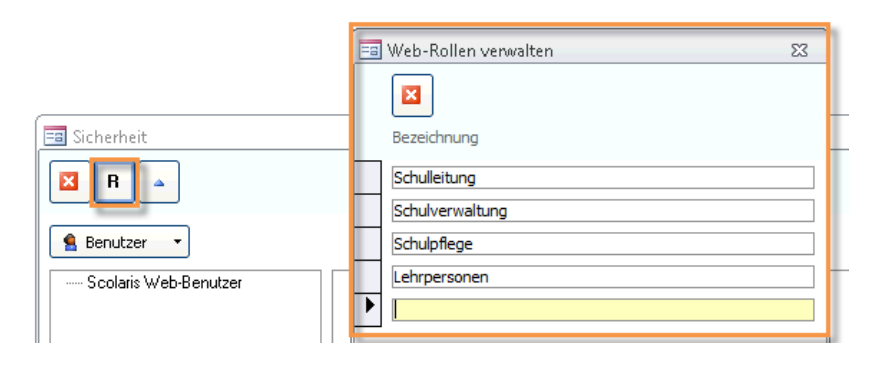

## 13.2 ScolarisWeb-Benutzer

#### **Benutzer hinzufügen**

- $\Rightarrow$  Wechseln Sie zu DATEI OPTIONS SCOLARIS WEB SICHERHEIT.
- $\Rightarrow$  Klicken Sie im Button BENUTZER rechts auf den kleinen Pfeil  $\blacktriangledown$ .

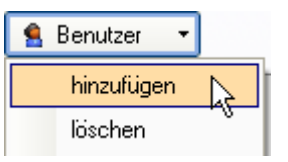

 $\Rightarrow$  Wählen Sie HINZUFÜGEN.

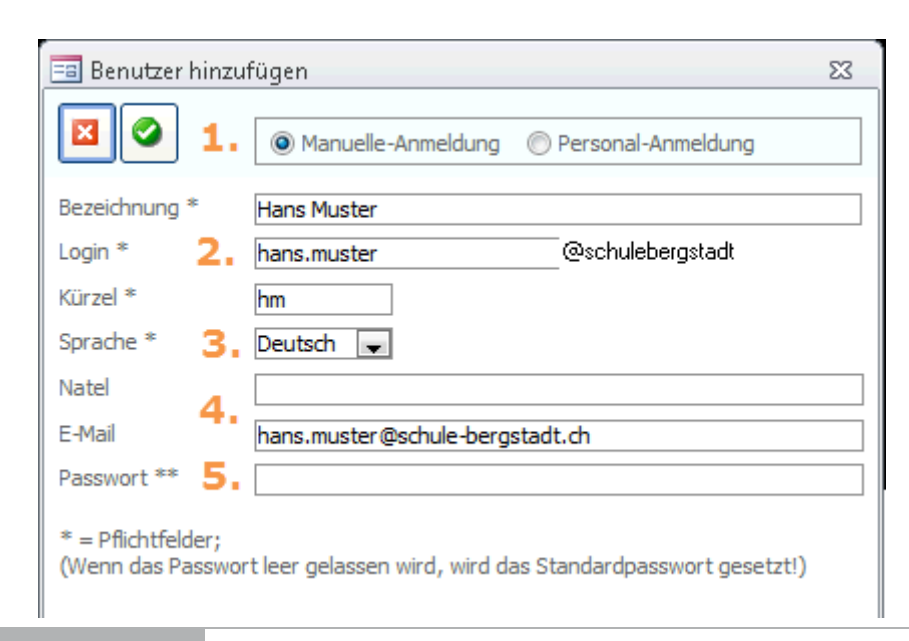

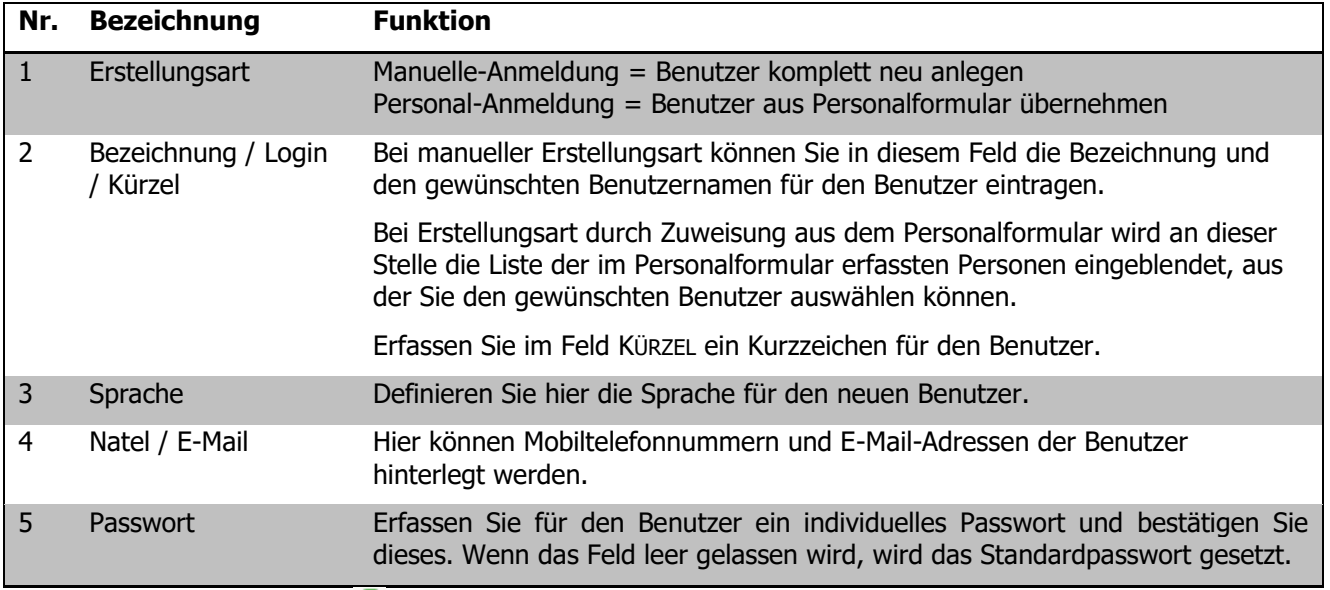

Klicken Sie anschliessend auf , um den neuen Benutzer hinzuzufügen. Dieser ist nun in der Übersicht der Benutzer im linken Bereich der Benutzerverwaltung aufgeführt.

#### **Mandantenzuordnung**

Auch bei Ihren ScolarisWeb Benutzern muss definiert werden, auf welche Mandanten der jeweilige Benutzer Zugriff hat. In der Benutzerverwaltung von ScolarisWeb wird für jeden Benutzer festgelegt, welchen

Mandanten er angehört und somit, auf welche Datenbankbereiche er über ScolarisWeb zugreifen kann.

- $\Rightarrow$  Im Bereich MANDANTEN sehen Sie eine Auflistung der für Ihre Installation verfügbaren Mandanten.
- Wählen Sie die Mandanten aus, die Sie dem ScolarisWeb-Benutzer zuweisen möchten. Durch Aktivieren des Kontrollkästchens ALLE werden automatisch alle verfügbaren Mandanten ausgewählt.

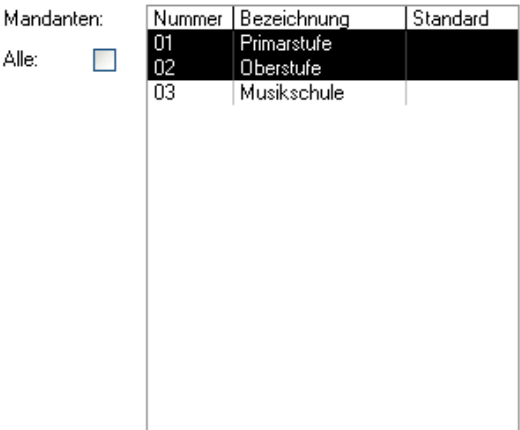

#### **Rolle zuweisen**

Als letztes wird dem Benutzer die entsprechende Rolle zugewiesen. Dadurch bestimmen Sie, welcher ScolarisWeb-Benutzergruppe der einzelne Benutzer angehört und welche Lese- und Schreibrechte er auf den dafür vorgesehenen Formularen hat.

- $\Rightarrow$  Wählen Sie die gewünschte Rolle aus.
- $\Rightarrow$  Verlassen Sie die Benutzerverwaltung durch Klick auf  $\mathbf{X}$ .

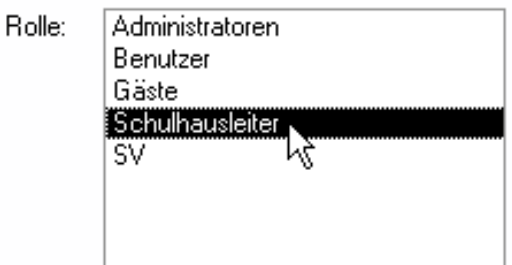

 $\Rightarrow$  Über den Button  $\triangle$  können die Benutzer und die Rollenzuweisungen in ScolarisWeb aktualisiert werden.

# **14 EWK-Import**

#### **In diesem Kapitel erfahren Sie:**

- wie die Daten aus der Einwohnerkontrolle importiert und verarbeitet werden
- wie Sie das EWK-Protokoll interpretieren können

Diese Funktion gehört nicht zum Standard-Lieferumfang von Scolaris und steht Ihnen erst nach Bestellung und Installation der entsprechenden EWK-Schnittstelle durch die PMI.AG zur Verfügung.

## 14.1 EWK-Systematik

- $\Rightarrow$  Wöchentlich (in den meisten Fällen) wird von der Einwohnerkontrolle der zugehörigen Gemeinde ein EWK-File an die Schulverwaltung übermittelt.
- $\Rightarrow$  Die Administratoren führen, wie im folgenden Kapitel detailliert erklärt, die Synchronisaiton der Scolaris Datenbank mithilfe der Daten des EWK-Files durch.
- $\Rightarrow$  Den Transfer der Daten aus der Gemeinde zu Scolaris, kann man sich grafisch folgendermassen vorstellen:

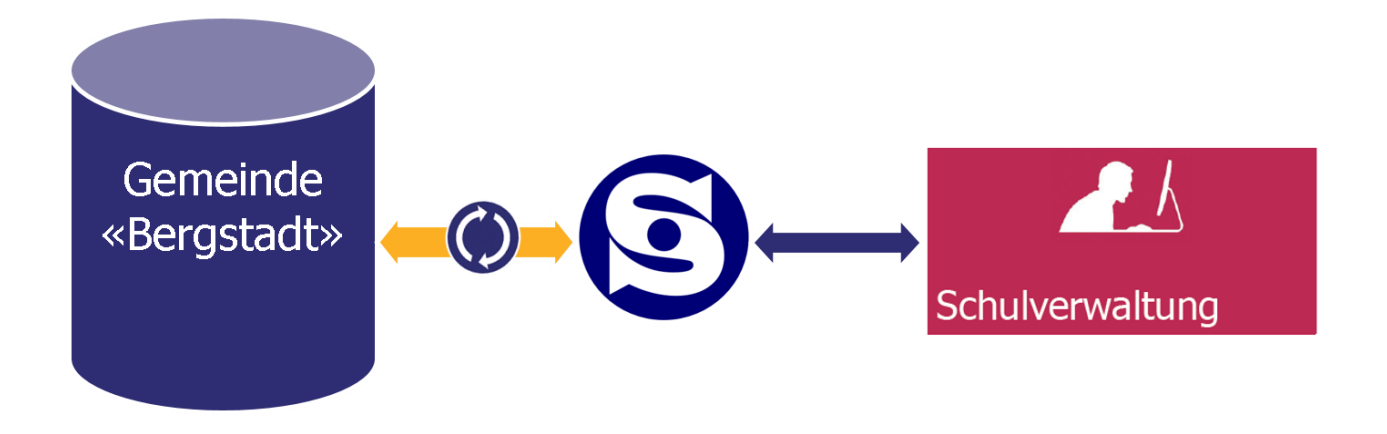

Die EWK-ID-Nummern der Schüler- und Adressdatensätze sind jeweils in den Feldern Fremd-ID eingetragen und sind identisch mit den ID-Nummern, welche die Einwohnerkontrolle für diese Datensätze führt. Bei der Synchronisierung eines Files wird jedoch immer die ganze Datenbank zusätzliche nach Versicherungsnummern durchsucht um sicherzustellen, dass dieser Datensatz nicht bereits vorhanden ist.

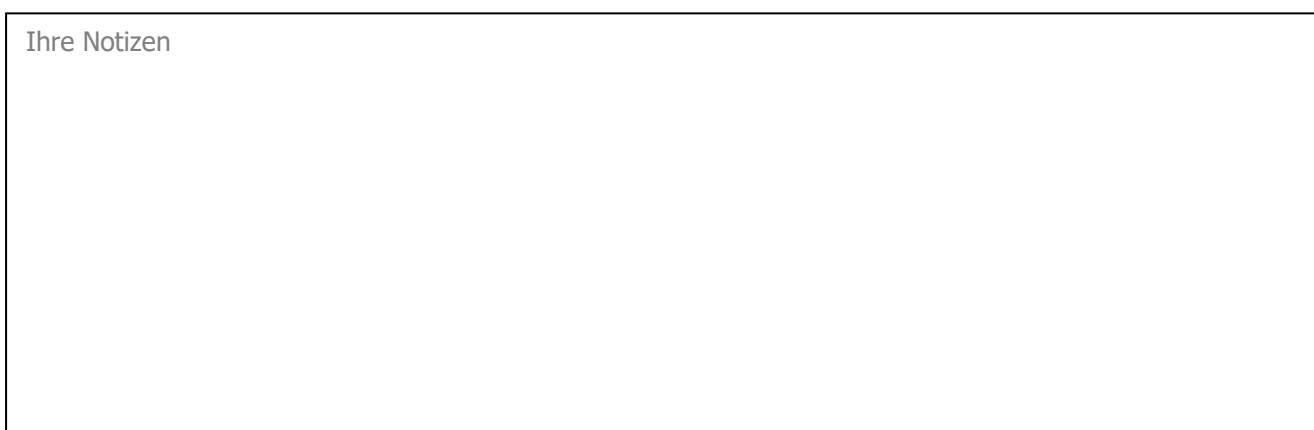

# 14.2 EWK-Import

Gehen Sie im Modul ADMINISTRATION auf das Register TOOLS – SCHNITTSTELLEN – EWK-IMPORT. Um nun den EWK-Import durchzuführen, gehen Sie Schritt für Schritt wie folgt vor:

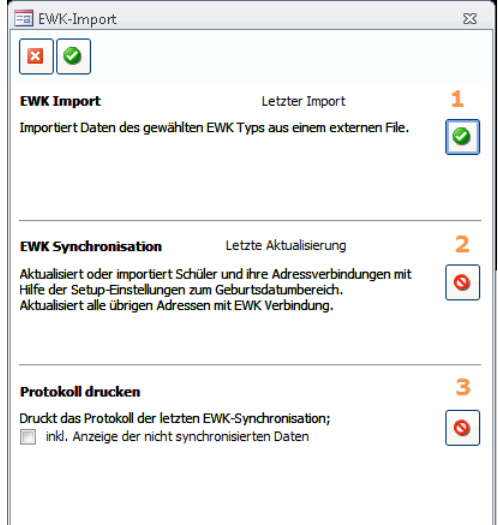

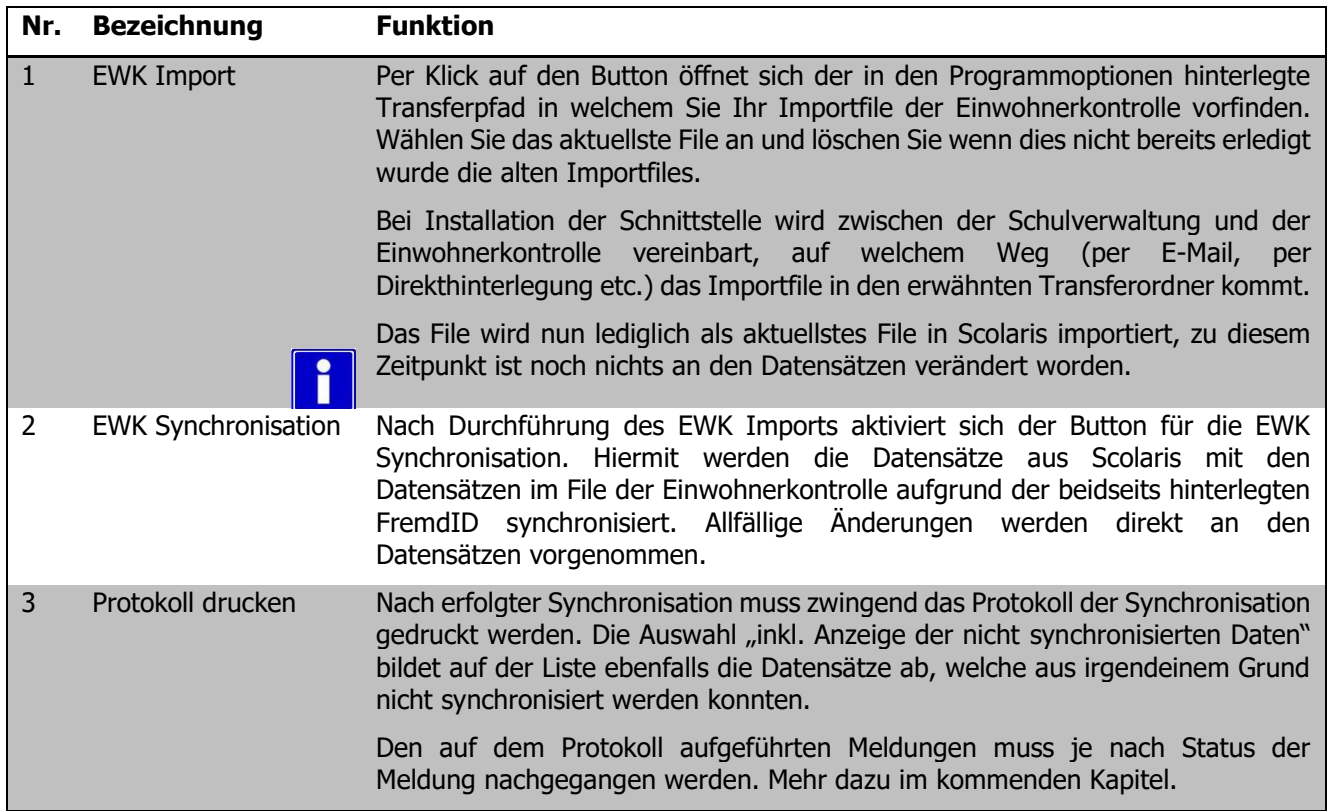

# 14.3 EWK-Import Schnittstelle GERES

Gehen Sie im Modul ADMINISTRATION auf das Register TOOLS – SCHNITTSTELLEN – EWK-IMPORT. Um nun das EWK-Protokoll zu drucken, gehen Sie wie folgt vor:

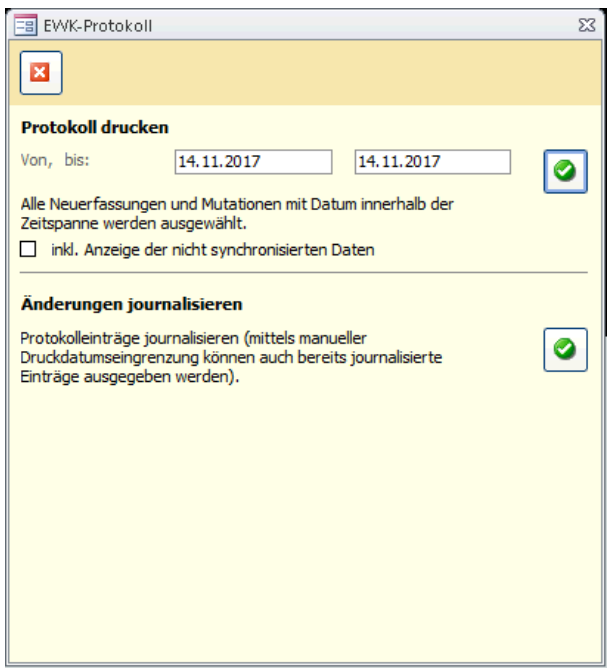

- $\Rightarrow$  Wöchentlich wird der EWK-Import und die Synchronistion automatisiert durchgeführt.
- $\Rightarrow$  Drucken Sie das Protokoll mithilfe der von/bis Daten aus. Die Auswahl "inkl. Anzeige der nicht synchronisierten Daten" bildet auf der Liste ebenfalls die Daten ab, welche aus irgendeinem Grund nicht synchronisert werden konnten.
- $\Rightarrow$  Wenn nach dem erfolgten Druck der Button "Änderungenen Journalisieren" angewählt wird, ist beim nächsten Druck das korrekte (letzte) Datum bereits voreingestellt.

# 14.4 EWK-Protokoll verarbeiten

Bei jeder EWK-Synchronisation wird ein Protokoll erstellt, welches die vom Abgleich betroffenen Datensätze in den entsprechenden Kategorien auflistet. Mithilfe dieses Protokolls können Sie die Veränderungen an den Datensätzen nachvollziehen und die notwendigen Aufgaben nach der Synchronisation erledigen.

Folgend finden Sie eine Auflistung sämtlicher möglicher Kategorien und eine Beschreibung zur allfälligen Nachbearbeitung der jeweiligen Datensätze.

#### **Neue Schüler**

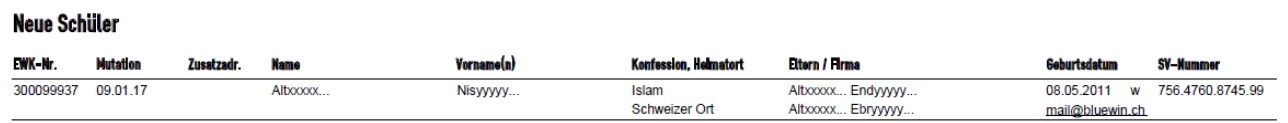

Es muss kontrolliert werden, ob diese Datensätze nicht vor dem Import bereits manuell erfasst wurden. Ist dies der Fall, sprich wurde beim Import ein Duplikat eines bestehenden Datensatzes gemacht, gehen Sie wie folgt vor:

 $\Rightarrow$  Öffnen Sie den neu von der EWK importierten Datensatz über den Button  $\boxed{\stackrel{\text{A}}{=}}$  im jeweiligen Formular.

 $\Box$ 13781

 $\Rightarrow$  Kopieren Sie die dort hinterlegte Fremd-ID in das Feld Fremd-ID (Zahl) Fremd-ID des bereits bestehenden, manuell erfassten Datensatzes.

- $\Rightarrow$  Falls Sie bereits vor der nächsten EWK-Synchronisation die Daten der Einwohnerkontrolle im bestehenden Datensatz aktualisieren möchten, können Sie diesen mit den Informationen aus dem neuen Datensatz manuell überschreiben.
- $\Rightarrow$  Löschen Sie nun den von der EWK importierten Datensatz. So verlieren Sie keine bereits beim manuell erfassten Datensatz hinterlegten Informationen wie die Klasseneinteilung etc. Bei der nächsten EWK-Synchronisation wird der bestehende Datensatz aufgrund der nun enthaltenen Fremd-ID mit den Informationen aus der EWK aktualisiert.

Dieser Vorgang muss beim Schüler- sowie auch bei den verknüpften Adressdatensätzen durchgeführt werden.

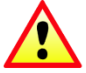

Ist beim bereits manuell erfassten Schülerdatensatz die AHV/Versicherungsnummer hinterlegt, so entsteht beim EWK-Import kein neuer Schülerdatensatz. Die Fremd-ID wird direkt beim bestehenden Schülerdatensatz nachgeführt, jedoch muss die Adresse gemäss obigem Beschrieb manuell zusammengeführt werden.

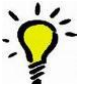

Achten Sie sich auf die Geburtsdaten der unter "neue Schüler" aufgelisteten Kinder. Sind diese erst gerade geboren kann davon ausgegangen werden, dass sie nicht manuell vorgängig in Scolaris erfasst wurden und somit nicht geprüft werden müssen.

#### **Mutierte Schüler**

#### **Mutierte Schüler**

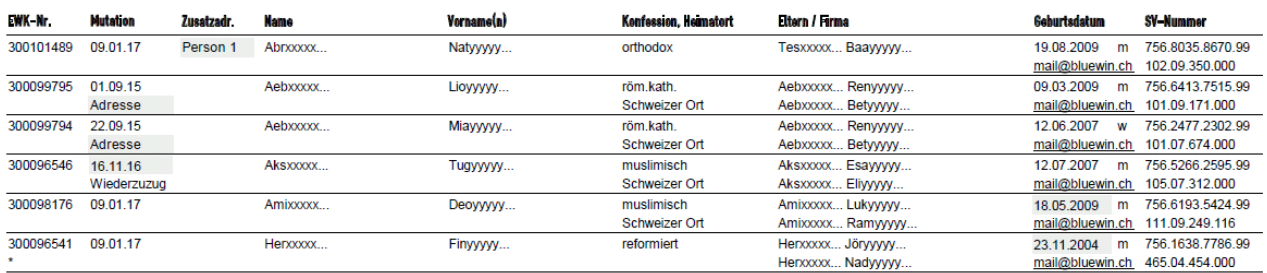

\* Hausaltsadresse nicht mutiert (Datensatz immun)

Kontrollieren Sie bei den mutierten Schülern die grau gekennzeichneten Informationen, denn diese wurden bei der EWK-Synchronisation verändert. Um einer Mutation detaillierter auf den Grund zu gehen, kann der

jeweilige Schülerdatensatz in Scolaris mithilfe des Feldstechers  $\boxed{\text{m}}$  geöffnet werden.

#### **Ausgeschiedene Schüler**

Ausgeschiedene Schüler

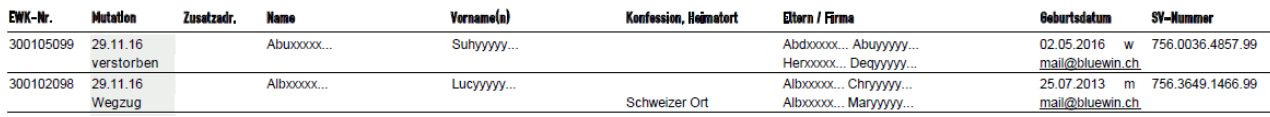

Unter dem Titel "Ausgeschiedene Schüler" finden Sie Schülerdatensätze, bei welchen aufgrund der Information der EWK in der Mutationsplanung ein Austrittsdatum hinterlegt wurde. Gehen Sie in diesen Fällen wie folgt vor:

- $\Rightarrow$  Öffnen Sie den betroffenen Schülerdatensatz über den Button  $\boxed{\mathbb{A}}$  im Formular Schüler.
- $\Rightarrow$  Wechseln Sie zum Register "Klasse" und kontrollieren Sie den geplanten Austritt unter "Mutationsplanung".
- $\Rightarrow$  Soll die Mutation nicht durchgeführt werden da der Schüler beispielsweise das Schuljahr noch in der aktuellen Klasse beendet, kann die geplante Mutation mit Aktivierung des Kontrollfelds neben dem Austrittsdatum sistiert werden. Diese werden erst nach Entfernen des

Sistierungshakens mutiert.

 $\Rightarrow$  Die fälligen Mutationen werden nach Überschreiten des Stichtages anhand des Ausrufezeichens in der Symbolleiste von Scolaris angezeigt und können vom **Administrator** per Klick auf das Ausrufezeichen durchgeführt werden.

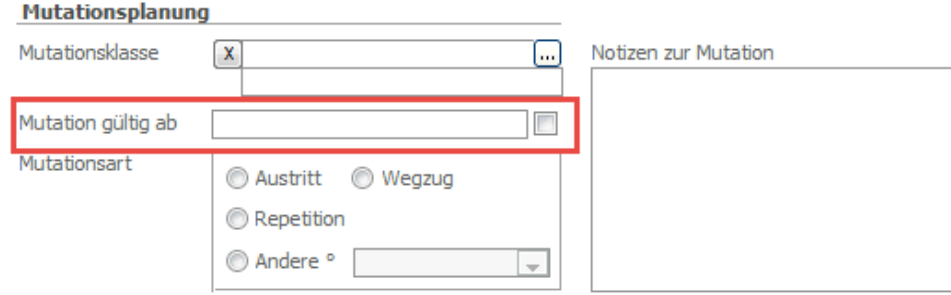

Wegziehende Schüler welche noch keine Klasse oder Planklasse zugewiesen haben, erscheinen nicht in dieser Kategorie "Ausgeschiedene Schüler", sondern in der Protokollkategorie "Mutierte Schüler". Diese Schüler müssen nicht die Mutationsplanung durchlaufen sondern werden mit dem Wegzugdatum direkt ins Archiv geschrieben.

#### **Mutation Wiederzuzug**

In einem solchen Fall wird beim Archivschüler das Austrittsdatum gelöscht und somit ist dieser wieder im Formular Schüler aufrufbar.

#### **Mutierte Personen und Adressen**

#### Mutierte Personen und Adressen

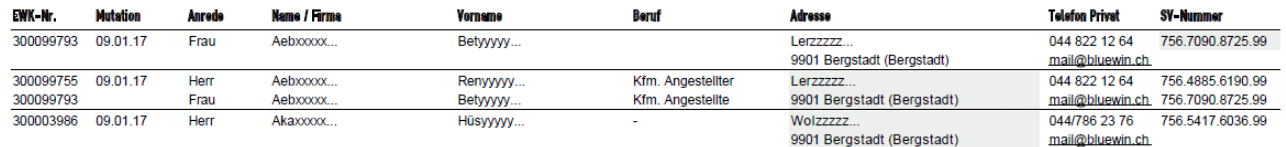

Kontrollieren Sie bei den mutierten Personen und Adressen die grau gekennzeichneten Informationen, denn diese wurden bei der EWK-Synchronisation verändert. Um einer Mutation detaillierter auf den Grund zu gehen,

kann der jeweilige Personal- oder Adressdatensatz in Scolaris mithilfe des Feldstechers  $\frac{a}{n}$  im jeweiligen Formular geöffnet werden.

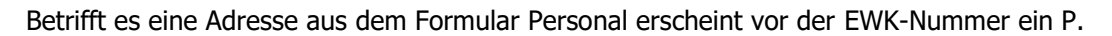

#### **Keine Mutation der Schüler (Datensätze immun)**

#### Keine Mutation der Schüler (Datensätze immun)

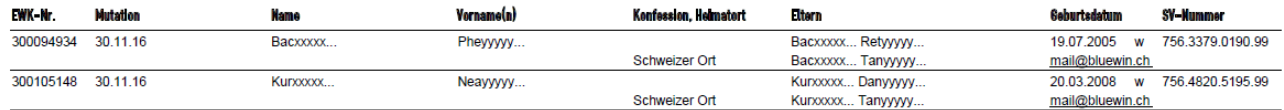

In dieser Kategorie werden die Schülerdatensätze aufgelistet, welche Sie aus verschiedenen Gründen vorgängig im Datensatz mit "EWK immun" gekennzeichnet haben. Prüfen Sie, ob die gezeigten Schüler alle noch vom EWK-Abgleich ausgeschlossen bleiben sollen oder ob die Kennzeichnung "EWK-immun" bei einem der Schülerdatensätze entfernt werden kann.

#### **Keine Neuaufnahme der Schüler (bereits archiviert)**

#### Keine Neuaufnahme der Schüler (bereits archiviert)

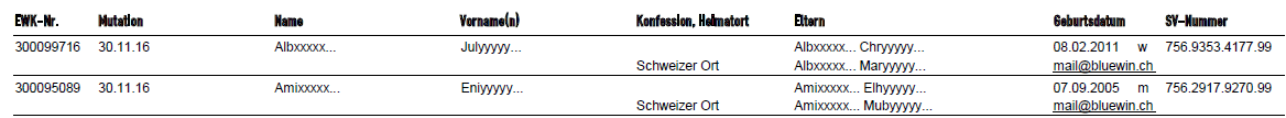

Die hier vermerkten Schüler findet Scolaris während der EWK-Synchronisation bereits als Datensatz in ihrem Schülerarchiv. Aus diesem Grund wird an den entsprechenden Datensätzen nichts verändert. In der Regel handelt es sich hierbei um Schüler, welche die Schule bereits beendet haben.

#### **Kein Update der aktiven Schüler (Duplikate der Fremd-ID)**

#### Kein Update der aktiven Schüler (Duplikate der Fremd-ID)

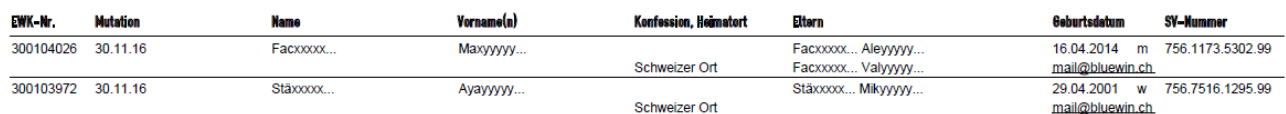

Unter dieser Kategorie finden sich Schüler, welche bereits in einem anderen Mandanten aktiv in einer Klasse eingeteilt sind. Somit werden sie nicht in ihren Mandanten importiert/synchronisiert und stehen Ihnen ab dem Moment zur Verfügung, in welchem sie im anderen Mandanten archiviert wurden.

Diese Kategorie erscheint nur bei Datenbanken mit mehreren Mandanten.

#### **Keine Aufnahme der Schüler (ungültiger Haushaltsbezug in der EWK)**

Die hier aufgelisteten EWK-Nummern haben keinen neuen Schülerdatensatz generiert. Daher finden sich auf dieser Liste nur die Angaben der EWK-Nummer. Diese EWK-Nummern haben keinen plausiblen Bezug und müssen auf Seiten der EWK kontrolliert und bereinigt werden.

#### Keine Aufnahme der Schüler (ungültiger Haushaltsbezug in der EWK)

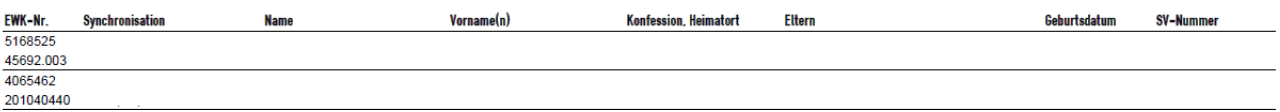

# 14.5 Allgemeine Informationen zur EWK-Schnittstelle

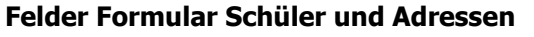

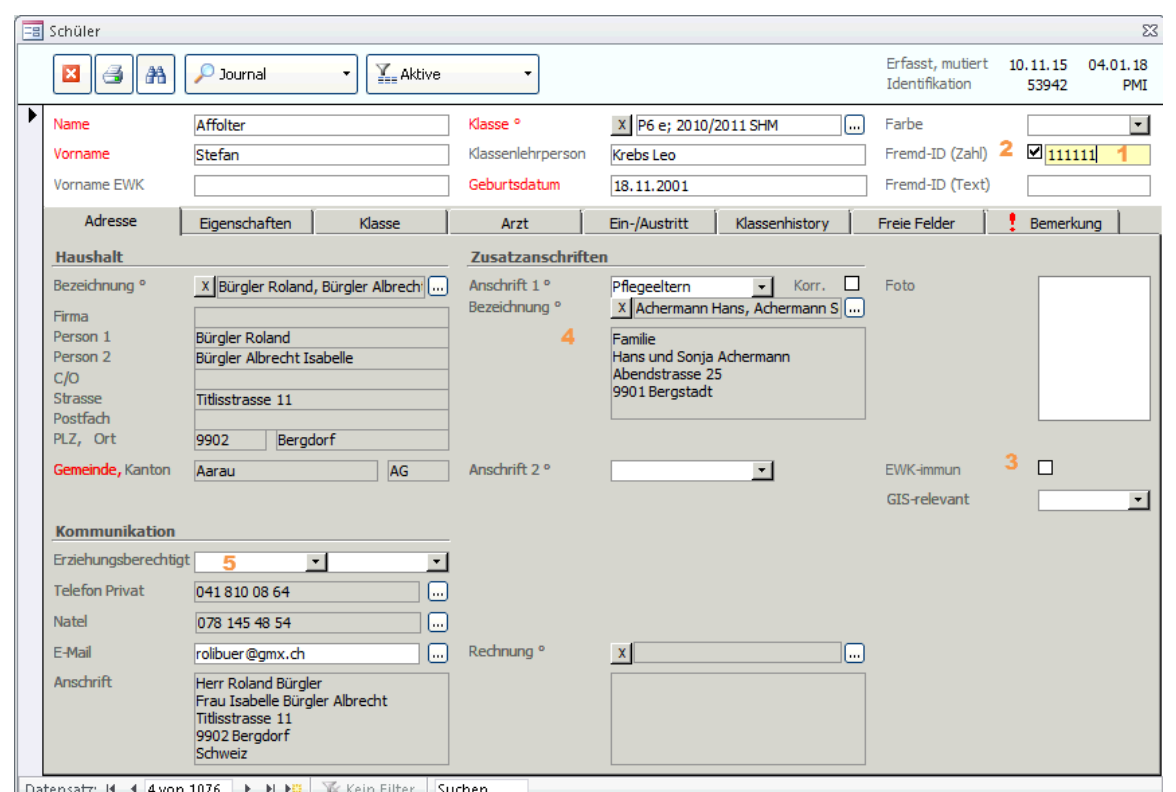

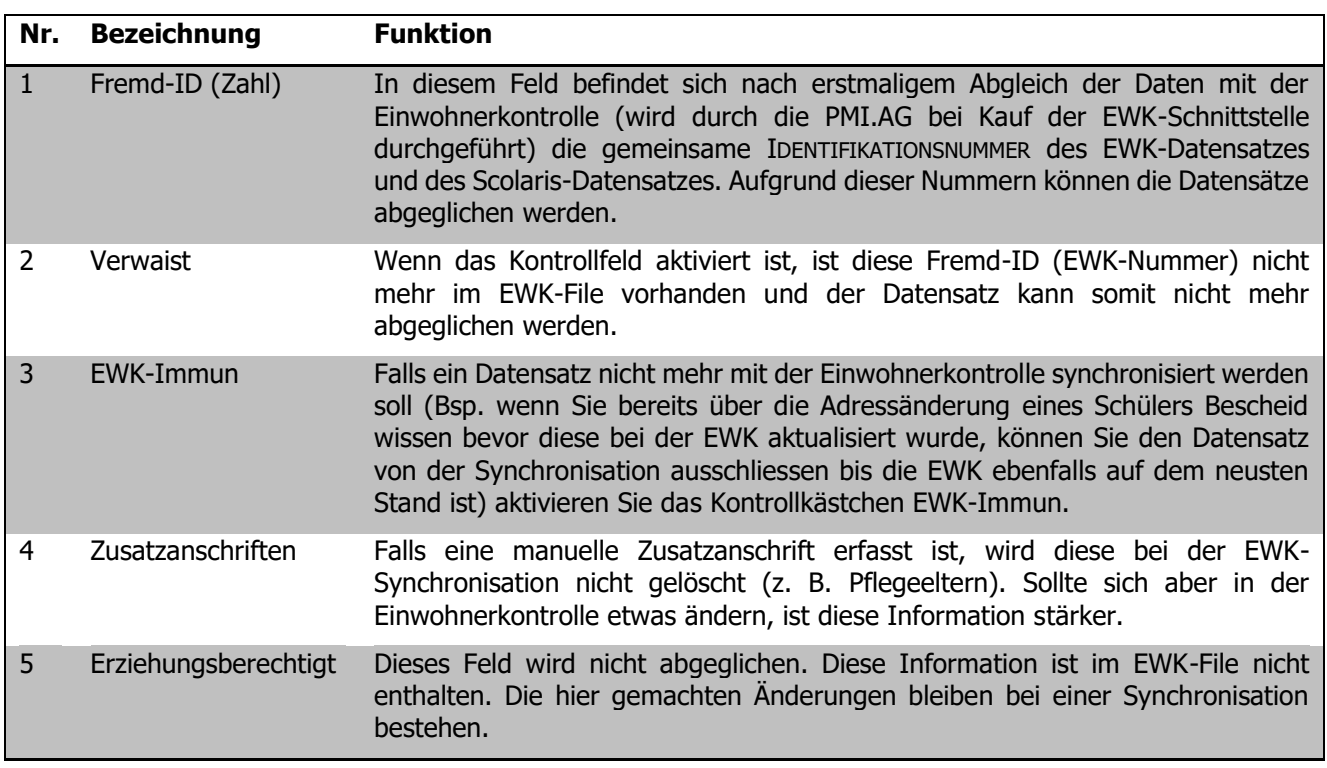

Bei einigen EWK-Schnittstellen werden ausserdem Auskunftssperren abgeglichen. Hat ein Schülerdatensatz nach dem EWK-Abgleich im Feld FARBE die Farbe Gelb, hat die Einwohnerkontrolle eine **Adresssperre** hinterlegt für dieses Kind. Erscheint im Feld FARBE die Farbe Rot, ist bei der Einwohnerkontrolle eine ganzheitliche **Auskunftssperre** hinterlegt.

ĭ

#### **Heimatort des Schülers**

- $\Rightarrow$  Der Heimtort beinhaltet auch immer die Kantonsangabe (wichtig für Zeugnisse).
- $\Rightarrow$  Schüler können mehrere Heimatorte besitzen. Diese werden in folgender Reihenfolge aufgelistet:
	- 1. Schweizer Gemeinde
	- 2. Innerhalb Kanton
	- 3. Heimatort, welcher der Schulgemeinde entspricht
	- 4. Ausland

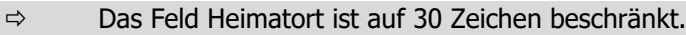

- $\Rightarrow$  Falls der Heimatort länger ist als 30 Zeichen, wird er nicht synchronisiert.
- $\Rightarrow$  Wenn die Heimatorte zu lang sind und ein Komma vorhanden ist, wird der Ort hinter dem Komma gelöscht.

#### **Konfession des Schülers**

Es gibt die Möglichkeit die Konfession der Schüler zu synchronisieren. Hierfür muss die Referenztabelle Konfession konfiguriert werden und zwar mittels der Spalte FID (Fremd-ID). Hier wird der Schlüssel zur Einwohnerkontrolle eingetragen. Falls nichts eingetragen wird, bleiben die manuell erfassten Konfessionen bestehen.

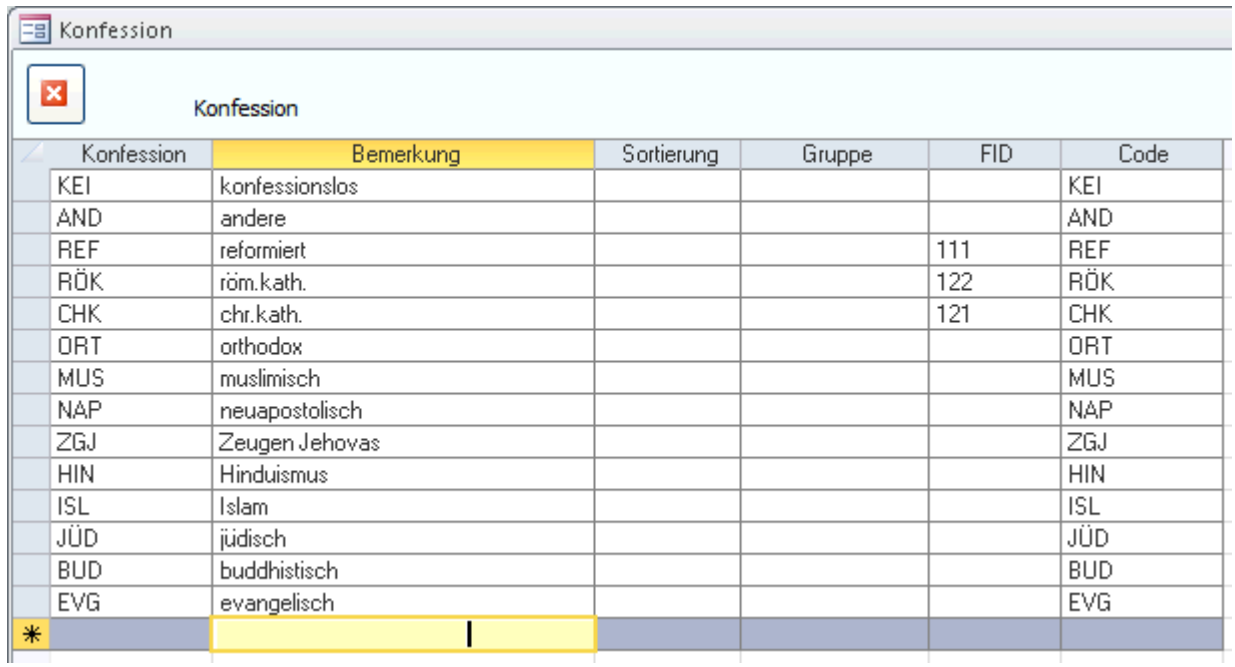

Ihre Notizen

#### **Gemeinden und Mandanten**

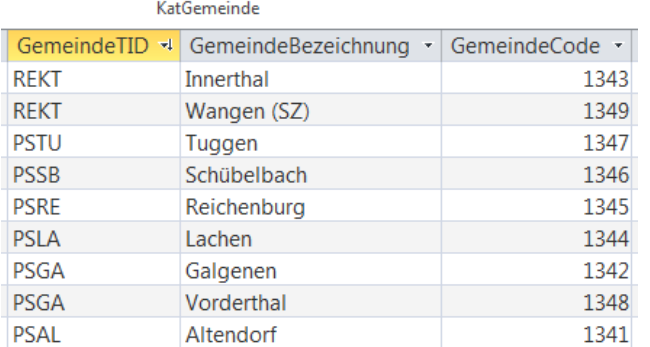

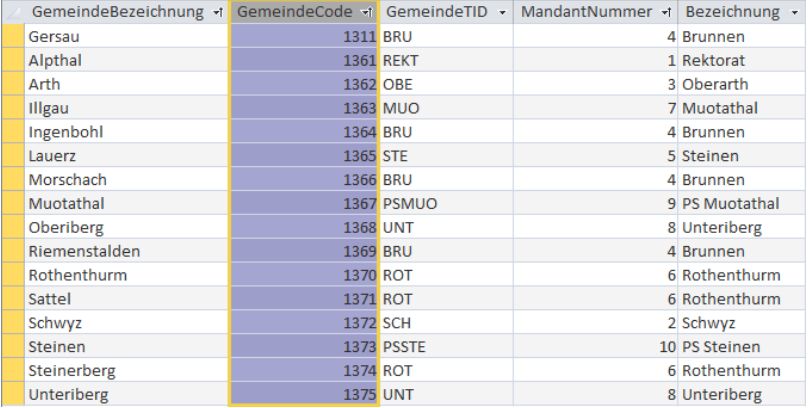

 $\rightarrow$  Gemeinde TID = FID im Katalog Gemeinden

#### **Direktimport**

Sie haben die Möglichkeit beim Eröffnen eines neuen Datensatzes im Formular ADRESSEN die gewünschte Adresse im zuletzt importierten EWK-File zu suchen und direkt aus diesem File zu importieren. Gehen Sie dazu wie folgt vor:

- $\Rightarrow$  Öffnen Sie das Formular ADRESSEN und erstellen Sie mit  $\overrightarrow{AB}$  einen neuen Datensatz.
- $\Rightarrow$  Erfassen Sie im neuen Datensatz den Namen und speichern Sie.
- $\Rightarrow$  Nun können Sie das Unterformular EWK öffnen, dort erscheinen alle im EWK Importfile vorhandenen Datensätze mit diesem Namen. Markieren Sie, falls vorhanden, den benötigten Adressdatensatz in der

Tabelle und bestätigen Sie die Auswahl mit . Der neu erstellte Adressdatensatz wird nun automatisch mit den Informationen des gewählten EWK Datensatzes abgefüllt. Zudem ist auf diese Weise die FREMD-ID für zukünftige EWK-Synchronisationen bereits hinterlegt.

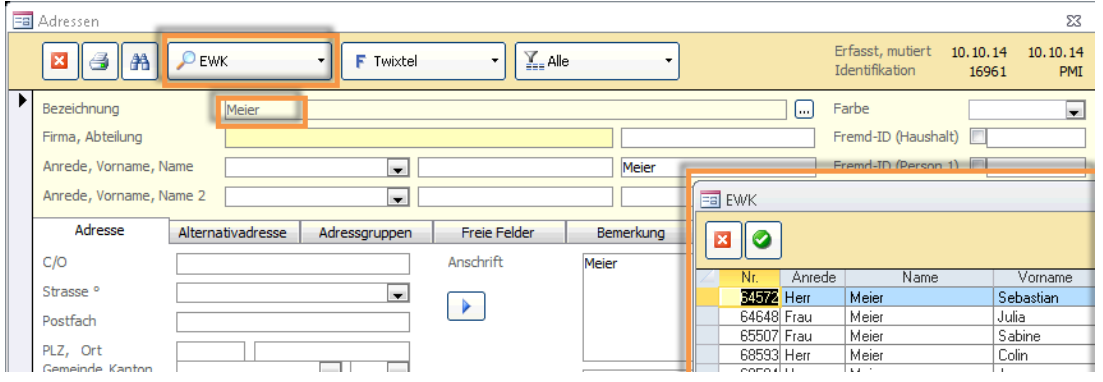

# 14.6 Schnittstellenspezifische Angaben zu GERES

#### **Grundsätzliches**

Gegenüber der EWK-Synchronisation mit den Einwohnerkontrolldaten einer einzigen Gemeinde, liefert die GERES-Schnittstelle die Exporte mehrerer (oder aller) Gemeinden eines Kantons.

Als Schlüsselfeld wird basierend auf der Sozialversicherungsnummer die FID gebildet; diese ist damit eindeutig für alle Personen einer gesamten Datenbank. Die FID wird als erster Schritt der Synchronisation aus der Sozialversicherungsnummer gebildet und ist anschliessend für den korrekten Datenabgleich zuständig.

Sobald ein Schüler oder eine Adresse mit Versicherungsnummer erfasst wird, schreibt es die Fremd-ID.

Fallbeispiel: Im Kanton Schwyz wechselt eine Familie den Wohnort (unterschiedliche Datenbanken). Die neue Schule kann nun einfach den Namen des Schülers inkl. Versicherungsnummer im Formular Schüler erfassen. Nach der nächsten Synchronisation sind alle Stammdaten abgeglichen und es müssen keine Stammdaten manuell eingetragen werden.

#### **Mandanten (Datenbank mit mehreren Schulgemeinden)**

Hier finden Sie eine Auflistung bezüglich Mandantenzuweisung nach einer EWK-Synchronisation:

#### Neuer Schüler

Wird ein neuer Schüler importiert, erhält dieser den Mandanten des zugewiesenen Wohnortes (Konfiguration Katalog Gemeinden).

Die dazugehörige Adresse erhält ebenfalls den selben Mandanten. Sollte die Adresse bereits vorhanden sein, wird dieser neue Mandant hinzugefügt.

#### Umzug inaktiver Schüler

Es wird geprüft ob dieser inaktive Schüler keine Klasse (Planklasse, Zusatzklasse, Historyklasse, etc.) hat. Falls keine Klasse vorhanden ist, bekommt dieser Schüler den zugewiesenen Wohnortmandant nach Umzug. Die dazugehörige Adresse erhält diesen Mandant zusätzlich.

#### Umzug Schüler mit Klasse

Ist dieser Schüler bereits in einer Klasse, verändert sich bezüglich Mandantenzuweisung nichts. Der Schüler bleibt im bestehenden Mandanten und muss allenfalls manuell in die neue Klasse eingetragen werden und automatisch erhält dann der Schüler den Mandanten der Klasse.

#### Mutation Schüler

Gibt es eine sonstige Mutation beim Schüler z. B. neuer Heimatort oder Konfession passiert bezüglich Mandant nichts. Der Schüler sowie die Adresse behält den bereits eingetragenen Mandanten.

#### Ihre Notizen

# **15 Übrige Funktionen**

#### **In diesem Kapitel erfahren Sie:**

- wie terminierte Mutationen durchgeführt werden
- wie Manuals und Links hinterlegt werden können

## 15.1 Tasks

Um die anfallenden Mutationen durchzuführen wechseln Sie zu DATEI AID > BISBI? – TASKS.

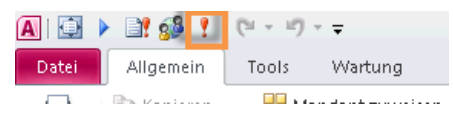

Ob Mutationen zur Durchführung bereitstehen erkennen Sie am

Erscheinen des Ausrufezeichens am oberen Bildschirmrand von Scolaris.

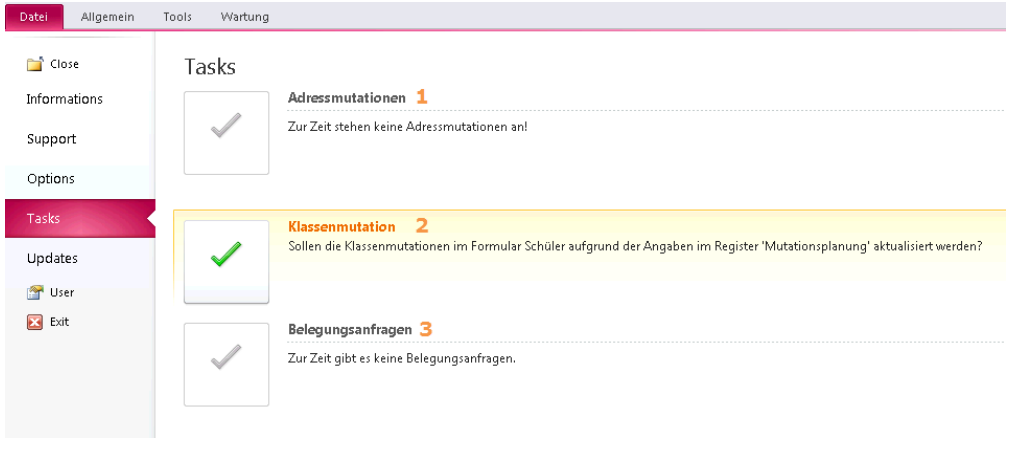

Verfügbare Mutationen erkennen Sie durch die Aktivierung des Buttons .

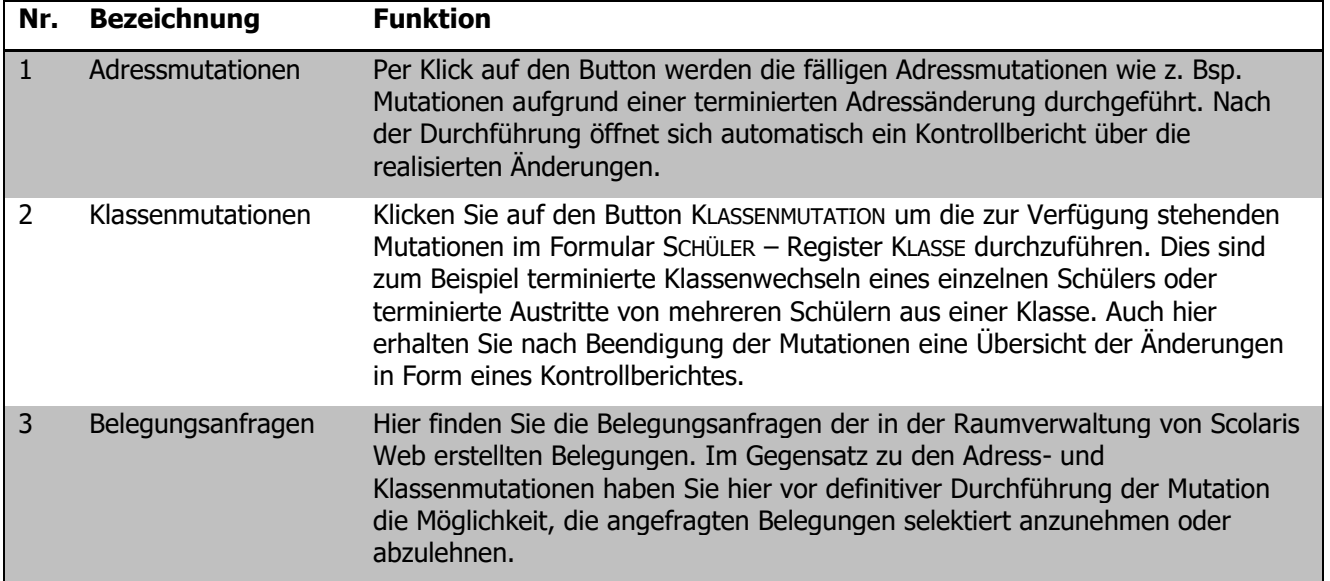

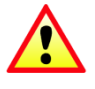

Durchgeführt werden jeweils die Mutationen des selektierten Mandanten. Um Mutationen anderer Mandanten durchzuführen muss der Mandant gewechselt oder dazuselektiert werden.

## 15.2 Manuals und Links

Sie haben in Scolaris die Möglichkeit, hinterlegte Internetseiten oder Dokumente direkt über die Buttons Links und Manuals in der Kopfleiste des Interfaces zu öffnen.

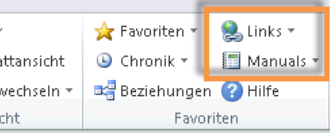

Die zur Verfügung stehenden Manuals und Links hinterlegen Sie wie folgt:

#### $\Rightarrow$  Gehen Sie zu DATEI – OPTIONS – MANUALS UND LINKS

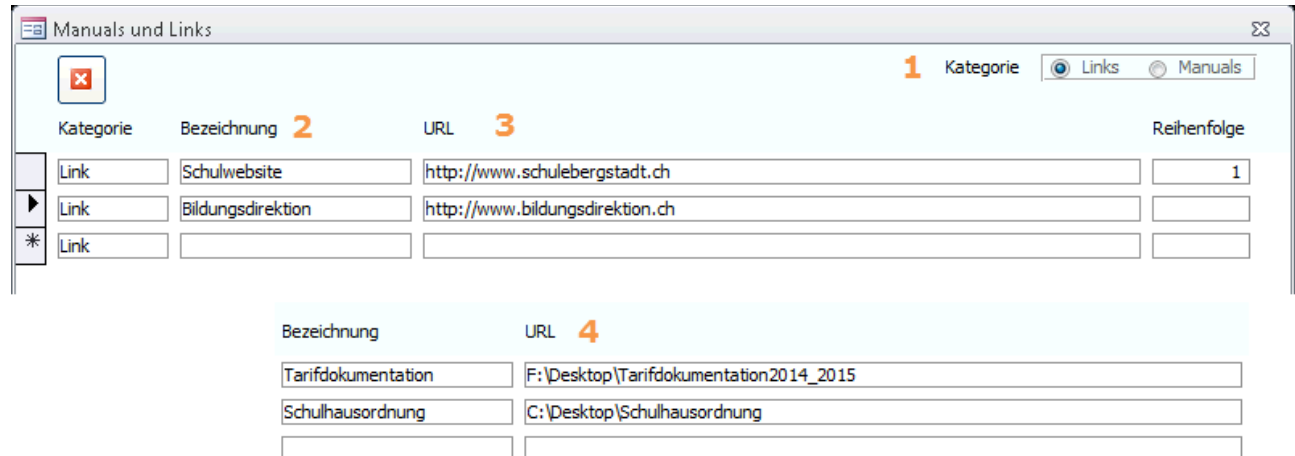

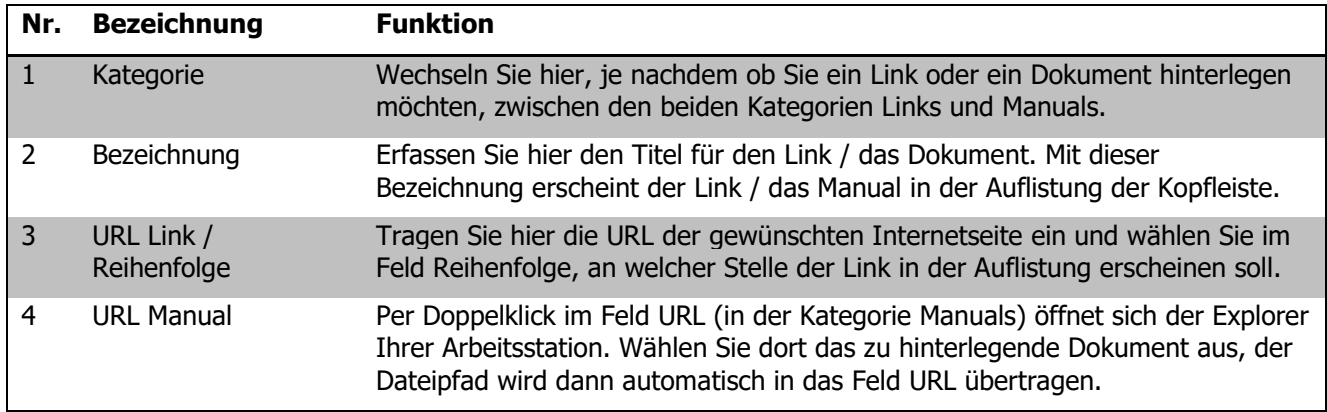

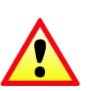

Die hinterlegten Manuals und Links sind **nicht** benutzerspezifisch und sind somit für alle Benutzer verfügbar.

# **II. Schulverwaltung**

# **16 Grundlagen der Programmbedienung**

#### **In diesem Kapitel erfahren Sie**

- wie Sie Scolaris starten und beenden
- aus welchen Elementen sich das Programm zusammensetzt
- welche Möglichkeiten der Programmsteuerung Ihnen zur Verfügung stehen

**FreePDF** GroupMail 5

- wie Sie Ihre persönlichen Benutzereinstellungen anpassen können

## 16.1 Anmeldung

Scolaris finden Sie bei Ihnen unter folgendem Pfad:

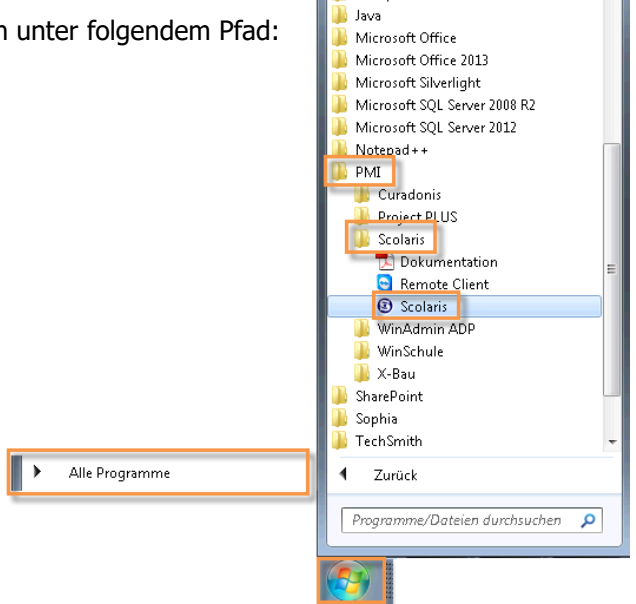

Um mit Scolaris arbeiten zu können, müssen Sie sich zuerst mit Ihrem Benutzernamen und dem Passwort anmelden.

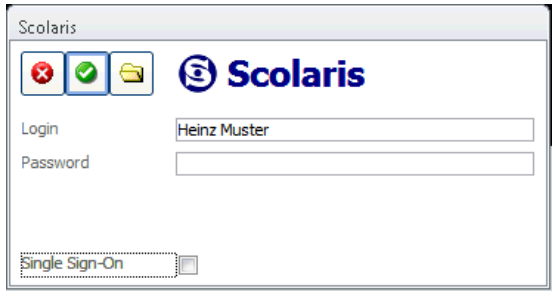

- $\Rightarrow$  Geben Sie Ihren Benutzernamen und das Passwort ein.
- $\Rightarrow$  Klicken Sie auf den Button

Mithilfe der Funktion SINGLE SIGN-ON kann ein Scolaris Benutzer erfasst werden, welcher die Login-Daten und das Passwort der Windows-Anmeldung hat. Nach Aktivierung des Kontrollkästchens werden dann die Anmeldeinformationen des Windows Benutzers übernommen und Scolaris wird direkt unter diesem Benutzer gestartet.

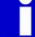

Bei der ersten Anmeldung in Scolaris werden Sie gezwungen, Ihr Passwort zu ändern.

# 16.2 Benutzeroberfläche

Nach dem Start des Programms gelangen Sie zur Benutzeroberfläche (Interface) von Scolaris. Diese enthält sowohl Windows-Standardelemente als auch Elemente, die sich speziell auf Scolaris beziehen. Im Folgenden werden die einzelnen Elemente und deren Tools erläutert:

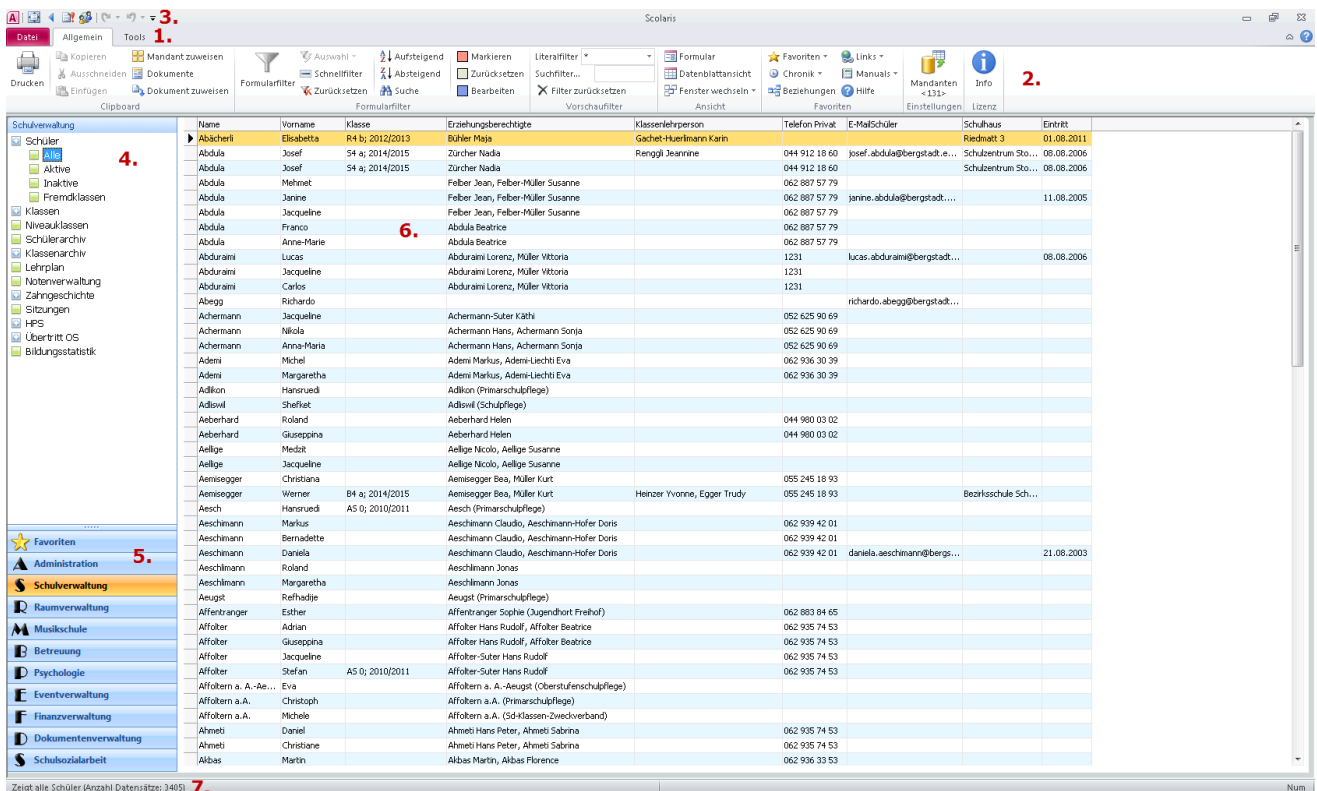

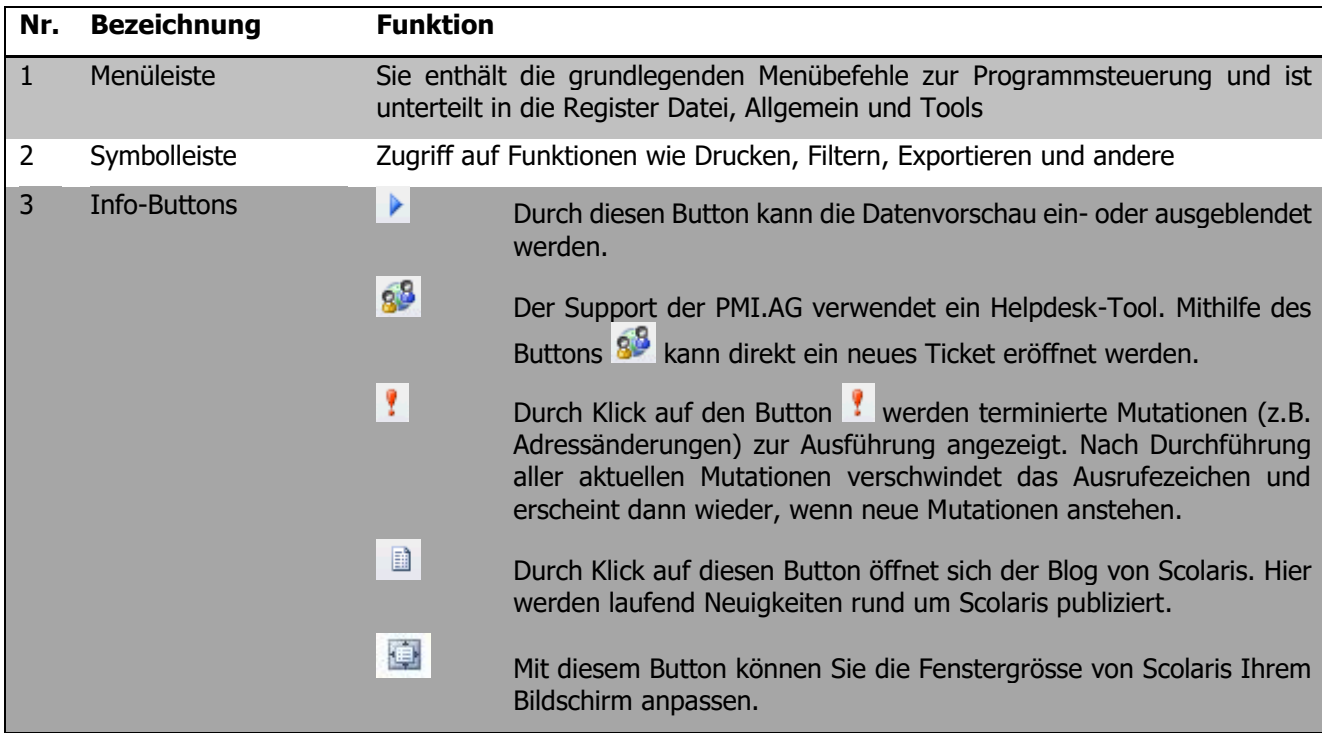

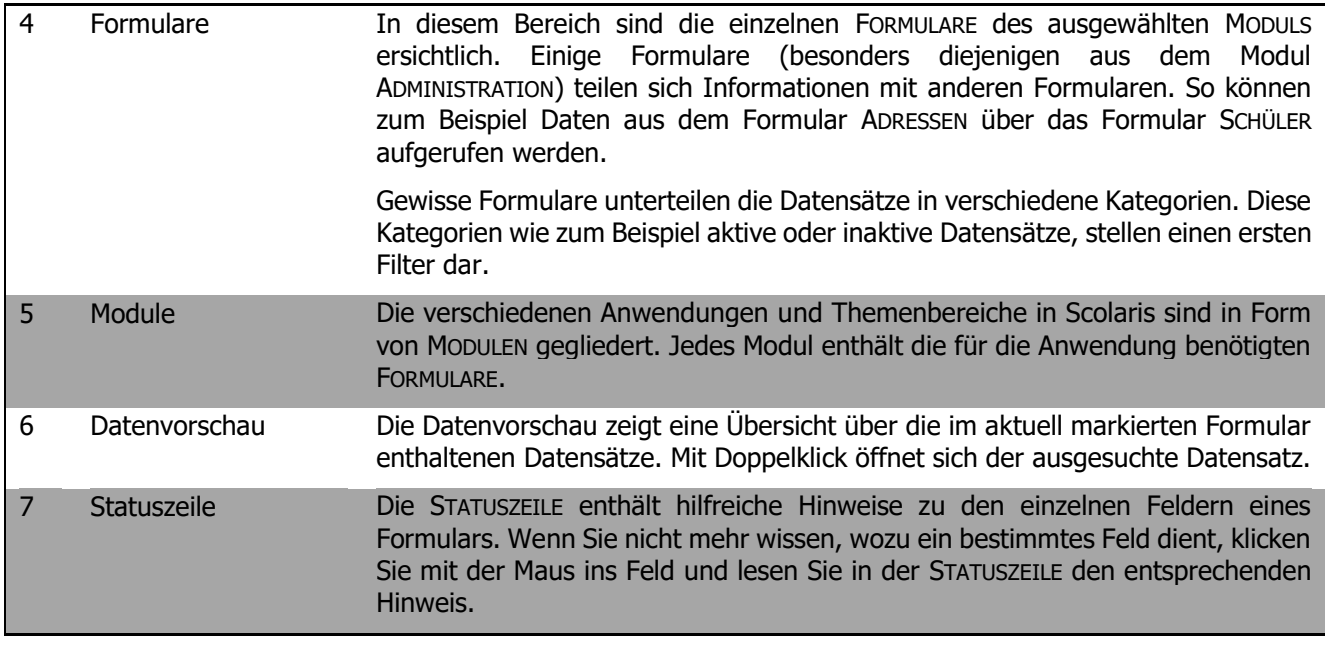

# 16.3 Programmaufbau

Scolaris vereint zahlreiche Anwendungen im Bereich der Schulverwaltung in einem einzigen Programm. Dies erfordert eine klare Gliederung der einzelnen Themen und Anwendungen, um gezielt und effizient mit der Software arbeiten zu können. Die in Scolaris erfassten Informationen sind in drei Hierarchiestufen gegliedert:

#### **Module**

Die MODULE sind nach verschiedenen Themen- und Anwendungsbereichen sortiert. Das Modul SCHULVERWALTUNG gilt als Kernstück von Scolaris und enthält die grundlegenden Funktionen zur Verwaltung einer Schule. Die Module können jedoch unabhängig voneinander erworben und lizenziert werden. So kann zum Beispiel eine Musikschule auch lediglich das Modul MUSIKSCHULE aufschalten und darin auf sämtliche zur Verwaltung einer Musikschule notwendigen Funktionen zugreifen.

Das Modul ADMINISTRATION ist die Grundlage für alle anderen Module und enthält die für die einzelnen Funktionen benötigten Stammdaten wie z.B. Adress- oder Personaldaten.

In der Modulübersicht sind auch die FAVORITEN enthalten (siehe 2.6).

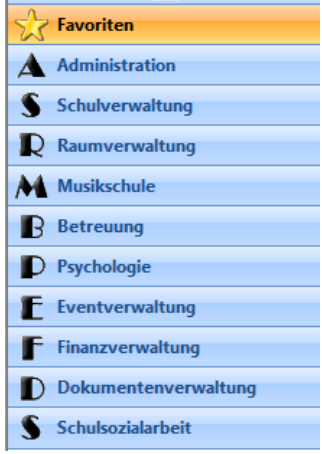

#### **Formulare**

Wird ein MODUL per Mausklick ausgewählt, erscheinen oberhalb der Modulübersicht die einzelnen FORMULARE dieses Moduls. Die Formulare sind nach ihrer Funktion sortiert und enthalten die entsprechenden DATENSÄTZE.

Zahlreiche Formulare sind miteinander verknüpft. So enthält das Formular KLASSEN zum Beispiel Daten aus dem Formular SCHÜLER, welches wiederum Daten aus dem Formular ADRESSEN (Modul ADMINISTRATION) enthält. Auf die einzelnen Verknüpfungen wird in den entsprechenden Kapiteln in diesem Handbuch näher hingewiesen.

Mit Klick auf die FORMULARBEZEICHNUNG öffnen Sie den FORMULARFILTER, so können Sie sofort auswählen welche Daten aus dem Formular Sie sehen möchten.

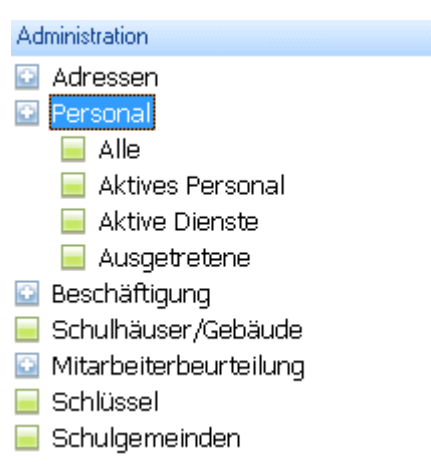

#### **Datensätze**

Der Datensatz ist die kleinste Informationseinheit in Scolaris. Ein Datensatz enthält sämtliche Informationen zu einem Objekt. Das können zum Beispiel Informationen zu einem Schüler inklusive Erziehungsberechtigte oder die Personalakte einer Lehrperson sein. Auf Basis der erfassten Datensätze können in Scolaris die verschiedenen Druckberichte (Reports) generiert werden. Datensätze können gefiltert und an andere Programme wie zum Beispiel Microsoft Office Excel, LehrerOffice etc. exportiert werden. Mehr dazu erfahren Sie in den jeweiligen Kapiteln dieses Handbuchs.

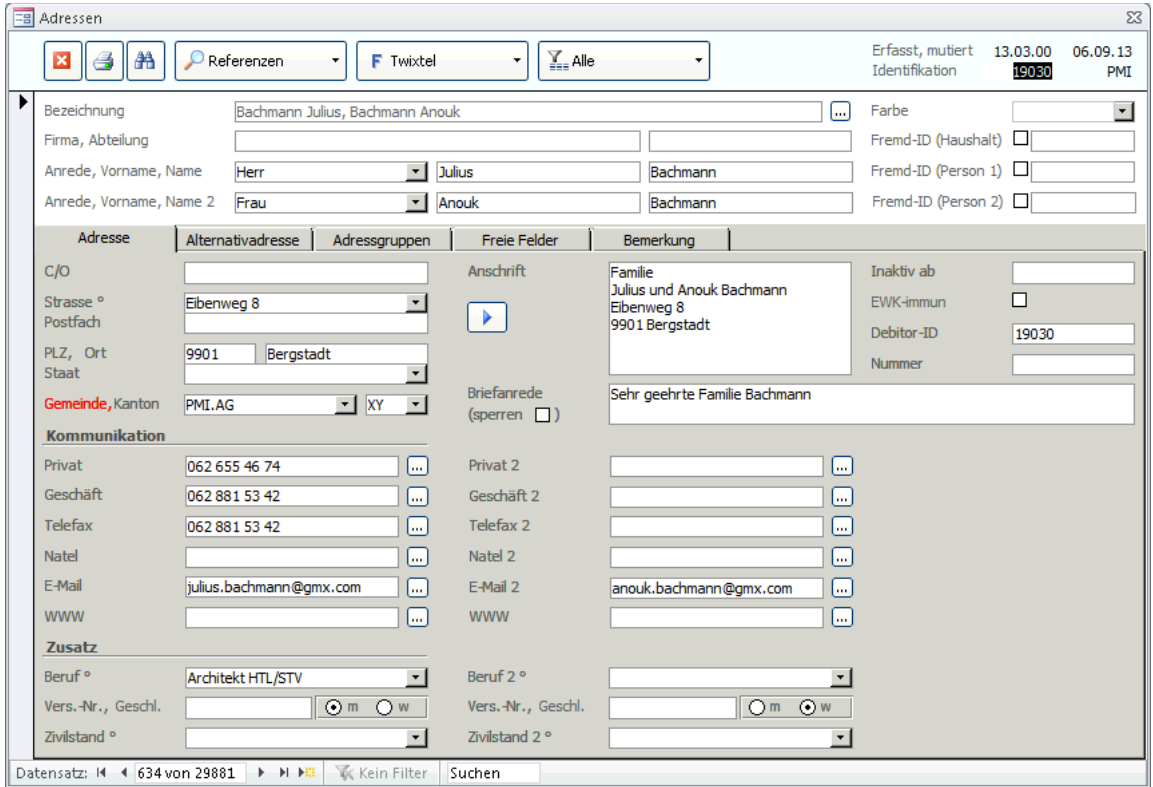

# 16.4 Persönliche Einstellungen der Datensatzvorschau

Die Datensatzvorschau ermöglicht Ihnen, einen schnellen Überblick über die erfassten Datensätze des ausgewählten Formulars. Sie können diese Vorschau individuell an Ihre Bedürfnisse anpassen.

#### **Spalten ein- und ausblenden**

Sie können selbst entscheiden, welche Informationen eines Datensatzes in der Vorschau angezeigt werden sollen. Die Einstellungen werden in Ihrem Benutzerprofil gespeichert und bleiben erhalten.

- $\Rightarrow$  Klicken Sie irgendwo in der Vorschau mit der rechten Maustaste und wählen Sie SPALTEN EIN- / AUS-BLENDEN.
- Markieren Sie ein Feld im Fenster VERFÜGBARE FELDER und fügen Sie dieses per Klick auf  $\overrightarrow{d}$  dem Bereich ANGEZEIGTE FELDER hinzu.
- $\Rightarrow$  Felder, die in der Vorschau nicht erwünscht sind, werden durch Klick auf  $\mathbf t$  ausgeblendet.

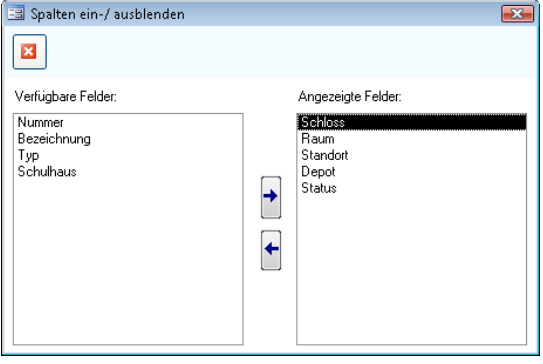

#### **Gruppierung ein- und ausblenden**

Sie können die Datensatzvorschau nach verschiedenen Kriterien gruppieren. Zur Gruppierung stehen alle angezeigten Spalten zur Verfügung. Wird die Vorschau zum Beispiel nach Ort gruppiert, erscheinen die Datensätze sortiert nach Ort in alphabetisch aufsteigender Reihenfolge.

- $\Rightarrow$  Klicken Sie irgendwo in der Vorschau mit der rechten Maustaste und wählen Sie GRUPPIERUNG EIN- / AUSBLENDEN.
- $\Rightarrow$  Ziehen Sie den gewünschten Spaltentitel, nach dem die Vorschau gegliedert werden soll, mit der gedrückten linken Maustaste in den grauen Balken oberhalb der Vorschau und lassen Sie die Maustaste los.

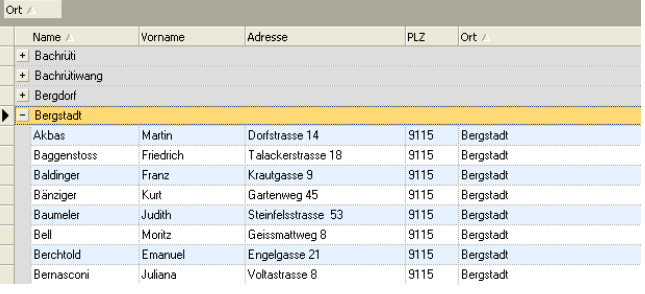

 $\Rightarrow$  Durch Klick auf + bzw. – können die entsprechenden Datensätze ein- bzw. ausgeblendet werden.

Sie können die Vorschau auch nach mehreren Kriterien hierarchisch gliedern. Ziehen Sie dazu weitere Spaltentitel in den grauen Balken. Eine Markierung mit roten Pfeilen zeigt Ihnen dabei die Stelle, an der Sie die Maustaste loslassen und die Gliederungsebene platzieren können.

Um eine Hierarchiestufe aufzuheben, ziehen Sie das Kriterium wieder in die Vorschau zurück.

Klicken Sie mit der rechten Maustaste und wählen Sie GRUPPIERUNG EIN- / AUSBLENDEN erneut um die ursprüngliche Tabellenansicht wiederherzustellen.

#### **Spaltenbreite anpassen**

In der Datensatzvorschau können Sie die Spaltenbreite wie in Microsoft Office Excel anpassen.

- $\Rightarrow$  Positionieren Sie den Mauszeiger zwischen zwei Spalten.
- ⇒ Sobald der Zeiger zum Symbol < wechselt, können Sie die Spaltenbreite mit der gedrückten linken Maustaste beliebig anpassen.
- $\Rightarrow$  Per Doppelklick wird die Spalte automatisch auf die optimale Breite eingestellt.

#### **Spalten verschieben**

Um die Spalten nach Ihren Wünschen zu gestalten, können Sie diese auch beliebig verschieben.

 $\Rightarrow$  Klicken und halten Sie den Spaltentitel.

 Verschieben Sie die Spalte zwischen zwei Spalten. Sie können den Spaltentitel loslassen, sobald, das Symbol <sup>t</sup>erscheint.

#### **Spalten sortieren**

Sie können die angezeigten Spalten beliebig aufsteigend oder absteigend sortieren.

- $\Rightarrow$  Wählen Sie die zu sortierende Spalte an damit ein Dreiecksymbol  $\neq$  erscheint.
- Nun können Sie durch Klick auf das Symbol bestimmen, ob Sie die Spalte auf- oder absteigend sortieren möchten.
- $\Rightarrow$  Dieser Prozess kann für jede Spalte durchgeführt werden.

Sollten Sie einmal den Überblick über die vorgenommenen Einstellungen verlieren, können Sie die Vorschau über die rechte Maustaste und STANDARD WIEDERHERSTELLEN auf die ursprüngliche Einstellung zurücksetzen.

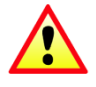

Durch diese Aktion verlieren Sie sämtliche vorgenommenen Einstellungen. So müssen Sie allenfalls erneut definieren, welche Spalten Sie ein- bzw. ausblenden möchten. Auch die Spaltenbreite wird auf den Programmstandard zurückgesetzt. Letztlich muss auch die Anordnung der Spalten neu eingestellt werden.

## 16.5 Favoriten verwalten

In den FAVORITEN können Sie sich Ihr persönliches "Arbeitsmodul" einrichten. Dieses enthält ausschliesslich die von Ihnen ausgewählten Formulare und Datensätze. So haben Sie jederzeit schnell und bequem Zugriff auf Ihre meistbenötigten Formulare.

#### **Formulare zu den Favoriten hinzufügen**

- Wählen Sie ein Formular aus und klicken Sie mit der rechten Maustaste auf den gewünschten FORMULARFILTER.
- $\Rightarrow$  Wählen Sie ZU FAVORITEN HINZUFÜGEN.
- $\Rightarrow$  Das Formular ist nun mit den Datensätzen aus dem jeweiligen Formularfilter in den Favoriten verfügbar.

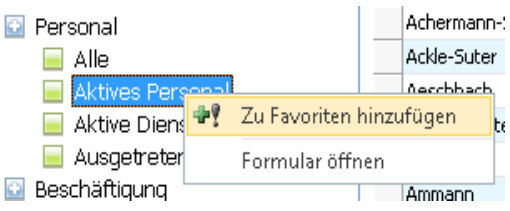

#### **Formulare aus Favoriten entfernen**

- $\Rightarrow$  Wählen Sie ein Formular aus und klicken Sie mit der rechten Maustaste auf den gewünschten FORMULARFILTER.
- $\Rightarrow$  Wählen Sie AUS FAVORITEN ENTFERNEN an.
- $\Rightarrow$  Das Formular wird nicht mehr in den Favoriten aufgeführt, ist jedoch im entsprechenden Modul nach wie vor verfügbar.

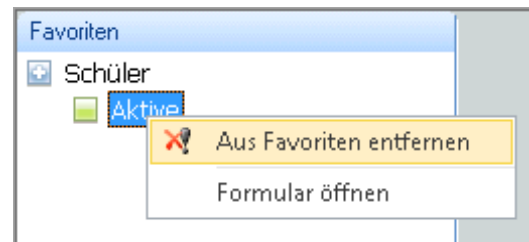

## 16.6 Umgang mit Datensätzen

Funktionen in Scolaris basieren auf einer Datenbank, welche Informationen unterschiedlichster Art enthalten. Sämtliche Informationen werden als DATENSÄTZE gespeichert. Diese können für weitere Zwecke, wie zum Beispiel für das Erstellen von Reports, verwendet werden. Damit die Funktionalität von Scolaris gewährleistet ist, ist ein bewusster und korrekter Umgang mit den Datensätzen immens wichtig.

#### **Formular öffnen**

Datensätze werden in Formularen erfasst und verwaltet. Um Datensätze zu bearbeiten, muss zuerst das entsprechende Formular geöffnet werden.

 $\Rightarrow$  Öffnen Sie ein Formular durch Klick auf die Formularbezeichnung und Klick auf den gewünschten Formularfilter.

oder Öffnen Sie das Formular durch Doppelklick auf einen beliebigen Datensatz aus der Datensatzvorschau.

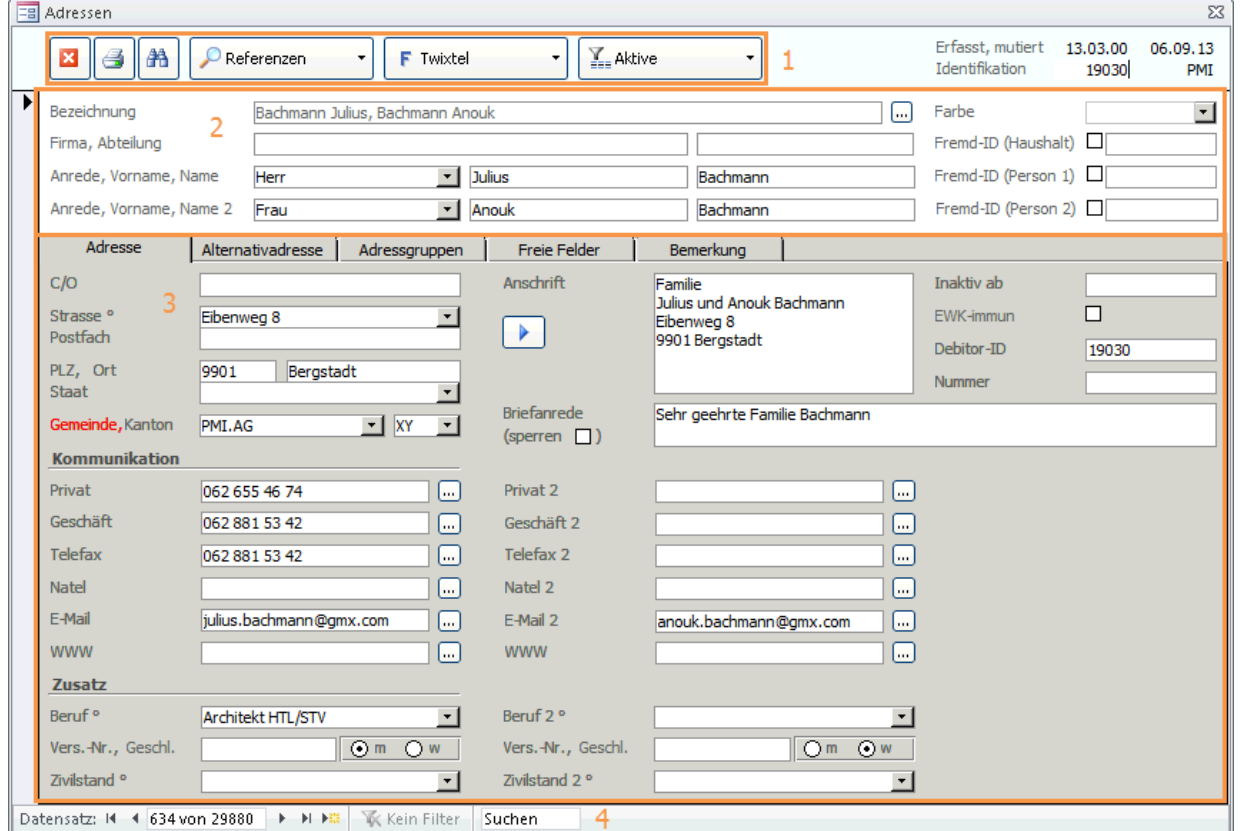

#### **Formularaufbau**

Die Formulare in Scolaris bestehen immer aus den gleichen Elementen. Je nach Zweck des Formulars haben die Elemente andere Eingabefelder und unterschiedliche Register. Der Aufbau ist in jedem Formular gleich.

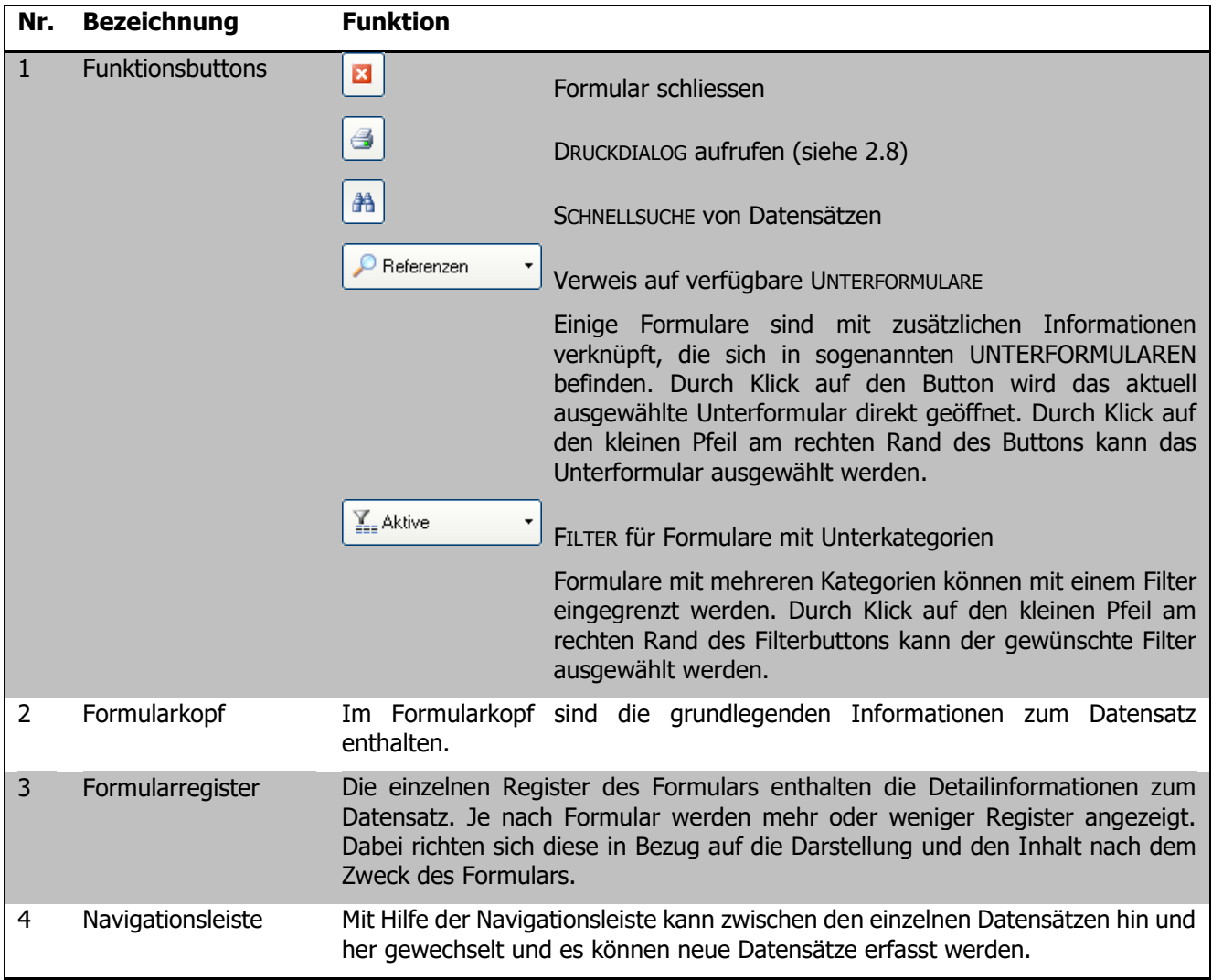

#### **Datensatznavigation**

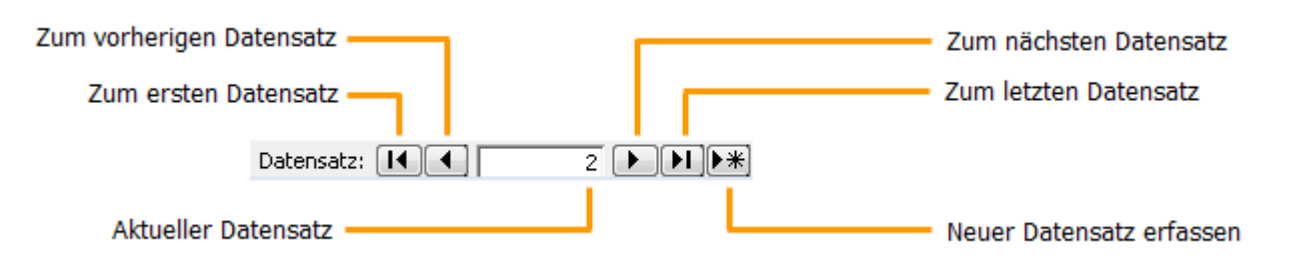

- **NET A** Neuer Datensatz erfassen. Durch Klick auf das Symbol wird ein leeres Datenblatt angelegt, das anschliessend mit Informationen gefüllt werden kann.
- Solange Sie am Bearbeiten sind, erscheint am linken Rand des Datensatzes ein Symbol mit einem Stift.  $\mathscr{I}$ Um einen noch nicht fertig erfassten Eintrag in einem Feld abzubrechen und das Feld zu verlassen, drücken Sie die ESC Taste.
- Sobald Sie ein Eingabefeld verlassen (entweder durch Klicken in ein anderes Feld oder durch Drücken der TAB Taste) oder mit der Maus auf das oben aufgeführte Stiftsymbol klicken, werden die erfassten Informationen im Datensatz gespeichert. Der Stift wechselt zu einem Pfeilsymbol.

**67**

#### **Datensätze löschen**

- $\Rightarrow$  Um einen Datensatz zu löschen, markieren Sie diesen durch Klick auf das  $\mathbf{B}$  Symbol. Der Rand des Datensatzes ist nun schwarz markiert.
- Löschen Sie den Datensatz durch Drücken der DELETE-Taste.
- $\Rightarrow$  Bestätigen Sie die Sicherheitsmeldung durch Klick auf JA.

Beim Versuch einen Datensatz zu löschen kann eine Meldung mit dem Text "Der Datensatz kann nicht gelöscht werden! Er steht in Abhängigkeiten zu anderen Datensätzen!" erscheinen. Diese Sicherheitsfunktion verhindert, dass irrtümlicherweise Datensätze gelöscht werden, welche mit anderen Formularen verknüpft sind. In diesem Fall müssen zuerst die verknüpften Datensätze überprüft und gelöscht werden.

#### **Farbmarkierung**

Zur optischen Unterstützung kann ein Datensatz mit einer Farbe markiert werden. Auf diese Weise fällt er Ihnen beim Durchblättern der Datensätze eher auf.

Wählen Sie jeweils oben rechts im Formular aus dem Feld Farbe die gewünschte Farbe aus. Das Feld wird beim Speichern des Datensatzes entsprechend gefärbt.

# 16.7 Druckberichte (Reports) erstellen

Aus den in Scolaris erfassten Daten können zahlreiche DRUCKBERICHTE (nachfolgend REPORTS genannt) erstellt werden. Dabei können für jeden Report spezielle Druckeinstellungen und Filterungen vorgenommen werden.

#### **Reports aus einem geöffneten Formular heraus erstellen**

Jedes Formular verfügt über einen DRUCKERBUTTON . Per Klick auf diesen Button gelangen Sie zum DRUCKDIALOG, wo Sie die Detaileinstellungen für den Report vornehmen können.

**Fall Adressen**  $\Omega$  Referenzen F Twixtel  $\overline{\mathbf{x}}$ 箔 6 ÷ Bezeichnung: Abdula GmbH, Abdula Beat, Abdula Elisabeth Abdula GmbH Firma: Anrede, Vorname, Name: \* Herr  $\boxed{\overline{\phantom{a}}\phantom{a}}$  Beat Anrede, Vorname, Name 2: \* Frau Elisabeth

> Farbe: Fremd-ID (Zahl): Fremd-ID (Text): Nummer:

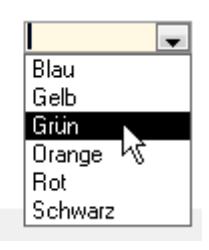

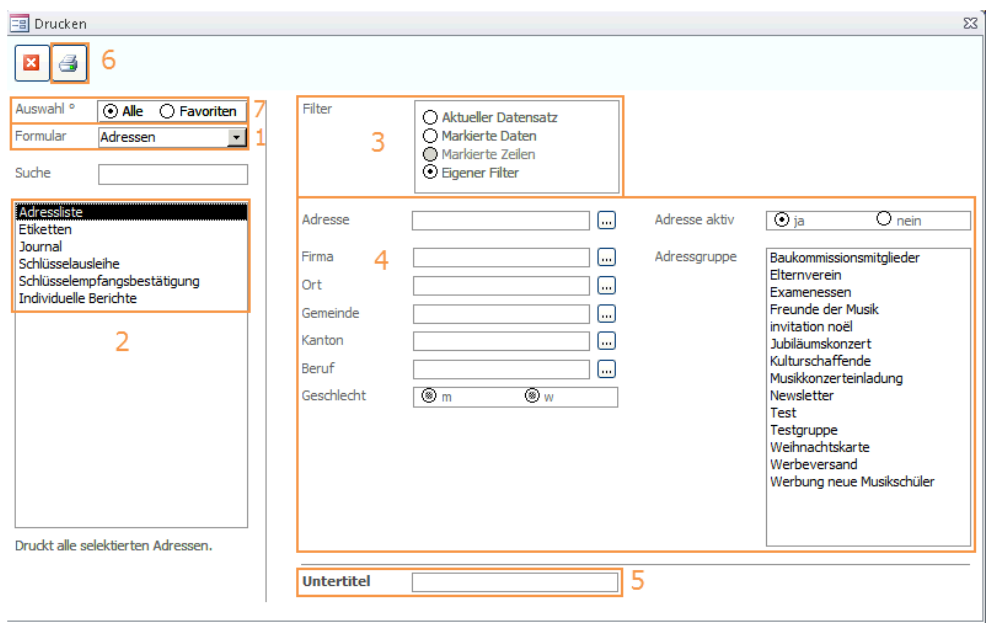

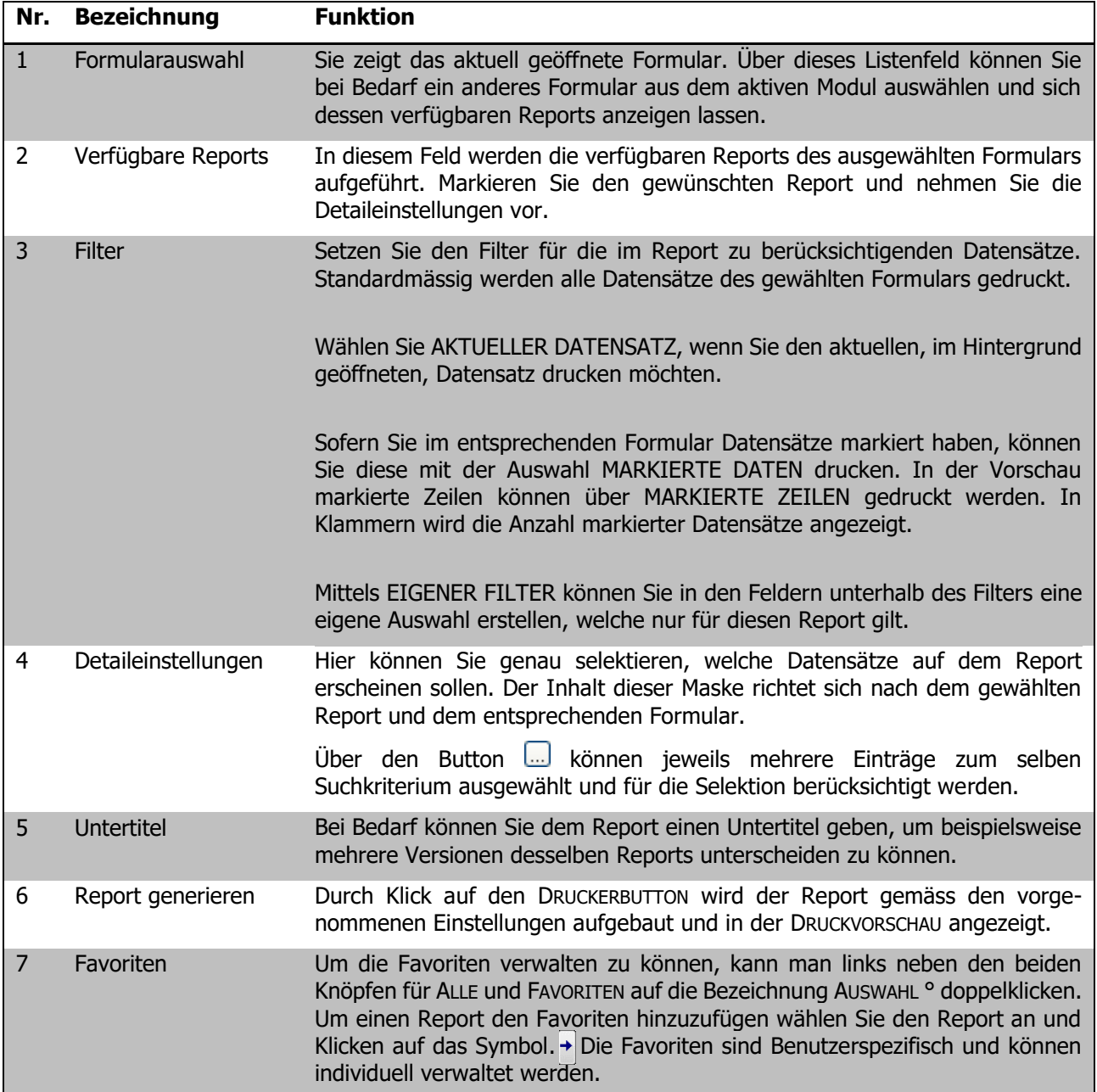

#### **Reports über die REPORTÜBERSICHT erstellen**

Um zum Druckdialog zu gelangen und Reports erstellen zu können, müssen Sie nicht zwingend ein Formular geöffnet haben. Sie können den Druckdialog auch direkt über die SYMBOLLEISTE aufrufen.

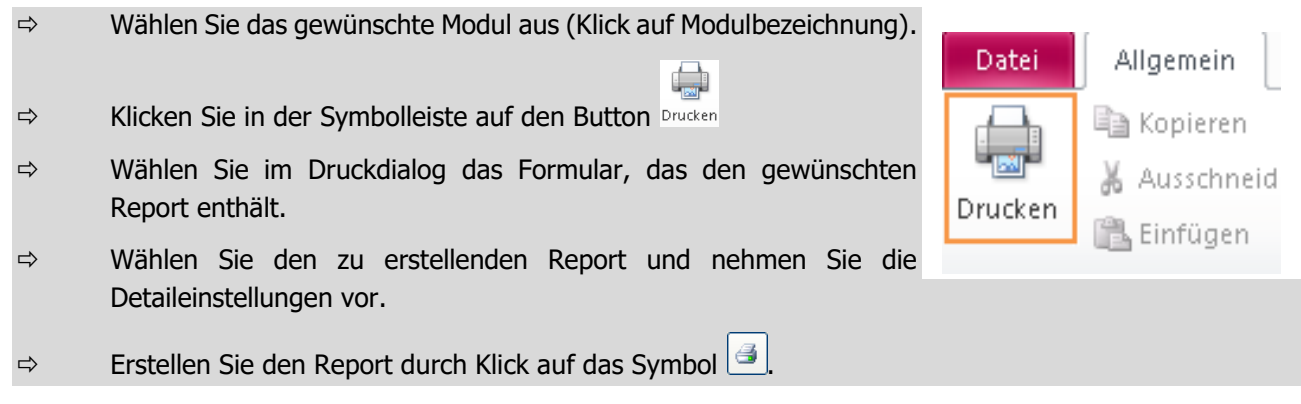

Der über den Druckdialog generierte Report wird in der Druckvorschau angezeigt.

Reports können auch zuvor im Formular gefilterte und markierte Datensätze enthalten. Mehr dazu erfahren Sie im Kapitel "Filtern und Markieren" dieses Handbuchs.

Sämtliche Reports können auch als \*.PDF-Datei gespeichert und später zum Beispiel per E-Mail verschickt werden. Um aus einem Report ein PDF zu erstellen, wählen Sie ALS PDF EXPORTIEREN. Um das Dokument zu drucken, wählen Sie DRUCKEN.

Per Klick auf den  $\Box$  Button wird eine neue E-Mail erstellt und der Bericht direkt als PDF-Datei im Anhang aufgeführt. senden

## 16.8 Referenzen

Die Formulare in Scolaris enthalten immer wieder sogenannte LISTENFELDER. Ein Listenfeld ist ein Feld, dessen Eintrag per Mausklick aus einer vordefinierten Liste ausgewählt werden kann. Einige dieser Listenfelder sind fix programmiert und Scolaris akzeptiert in den entsprechenden Feldern nur einen in der Liste enthaltenen Eintrag.

Zahlreiche Listenfelder sind jedoch REFERENZEN. Referenzfelder sind Listen, die durch die Benutzer selber erweitert und verwaltet werden können. Sie können bestimmen, welche Werte die Liste in diesen Feldern enthalten soll.

#### **Beispiel: Referenzfeld BERUF im Formular ADRESSEN**

Das Referenzfeld Beruf im Adressformular enthält keine fixen Einträge. Diese Liste kann beliebig um weitere Einträge ergänzt werden.

Referenzfelder erkennen Sie im Formular an dem °-Symbol neben der Feldbezeichnung (z.B. Beruf °). Sie können einen Eintrag aus der Liste auswählen. Falls kein Eintrag in der Liste vorhanden ist, können Sie durch Doppelklick auf die Feldbezeichnung oder das Feld zum Bearbeiten in die Referenztabelle gelangen. Die Referenztabellen können Sie wie folgt verwalten:

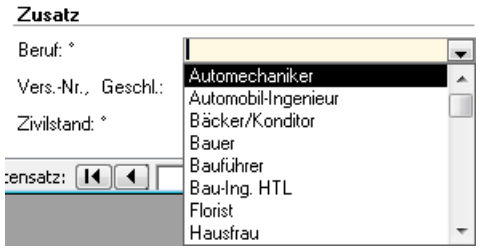

#### **Verwalten von Referenztabellen**

Die Listen sämtlicher REFERENZFELDER sind in den REFERENZTABELLEN gespeichert. Die einzelnen Listen können direkt über diese Tabellen verwaltet werden.

- $\Rightarrow$  Gehen Sie unter TOOLS REFERENZ.
- $\Rightarrow$  Wählen Sie in der Übersicht auf der linken Seite die gewünschte Referenztabelle (entspricht der Feldbezeichnung).

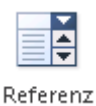

- $\Rightarrow$  Auf der rechten Seite sehen Sie die Einträge der Tabelle. Die unterste Zeile dient zum Erfassen neuer Einträge. Erfassen Sie den Eintrag und bestätigen Sie Ihre Eingabe mit ENTER.
- $\Rightarrow$  Um einen Eintrag zu löschen, klicken Sie auf das graue Quadrat links des Eintrags und drücken Sie die DELETE Taste.

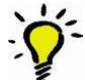

Es empfiehlt sich, beim Erfassen von zusätzlichen Einträgen in einem Referenzfeld abzuwägen, ob der Eintrag tatsächlich in die Liste aufgenommen werden soll oder ob dies doch nicht nötig ist. Werden neue Einträge in einem Referenzfeld immer auch in die Liste aufgenommen, wächst diese ziemlich schnell und es besteht die Gefahr, dass die Liste unübersichtlich wird. Je nach dem kann es sinnvoll sein, eine einzige Person mit der Administration der Referenztabellen zu beauftragen, um sicherzustellen, dass nicht alle Benutzer willkürlich Einträge erfassen und die Listen zu gross werden.

Über DATEI - OPTIONS - PROGRAMMOPTIONEN - FORMATE kann unter "Referenzmutation" eingestellt werden, ob nur der Administrator oder alle Benutzer die Referenztabellen bearbeiten können. Diese Einstellung kann jedoch nur durch den Administrator vorgenommen werden.

Unter DATEI – OPTIONS – KATALOGE finden Sie eine Auswahl von erweiterten Referenztabellen, die zusätzlich zum Feldeintrag auch damit verbundene Funktionen enthalten. Diese Kataloge können nur durch den Administrator gepflegt werden (siehe Administratorenhandbuch).

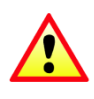

Unter Umständen sind die Bearbeitungsrechte für Referenztabellen lediglich dem Administrator vorbehalten. Melden Sie Sich dementsprechend mit dem Admin-Login an, um die Auswahllisten zu bearbeiten oder melden Sie Sich beim zuständigen Scolaris-Administrator.

# 16.9 Persönliche Benutzereinstellungen

Sie können gewisse Standardeinstellungen für Ihr Benutzerprofil festlegen, so zum Beispiel Ihr individuelles Passwort. Über DATEI – USER gelangen Sie ins Dialogfenster zum Bearbeiten der Benutzereinstellungen.

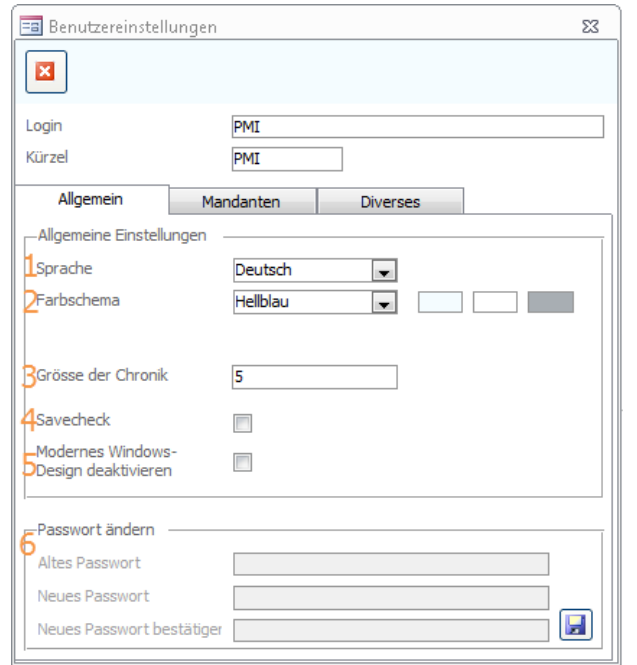

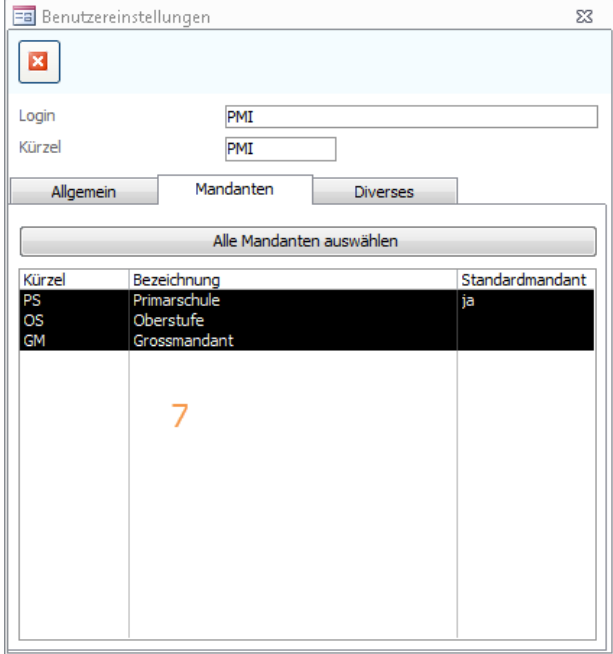

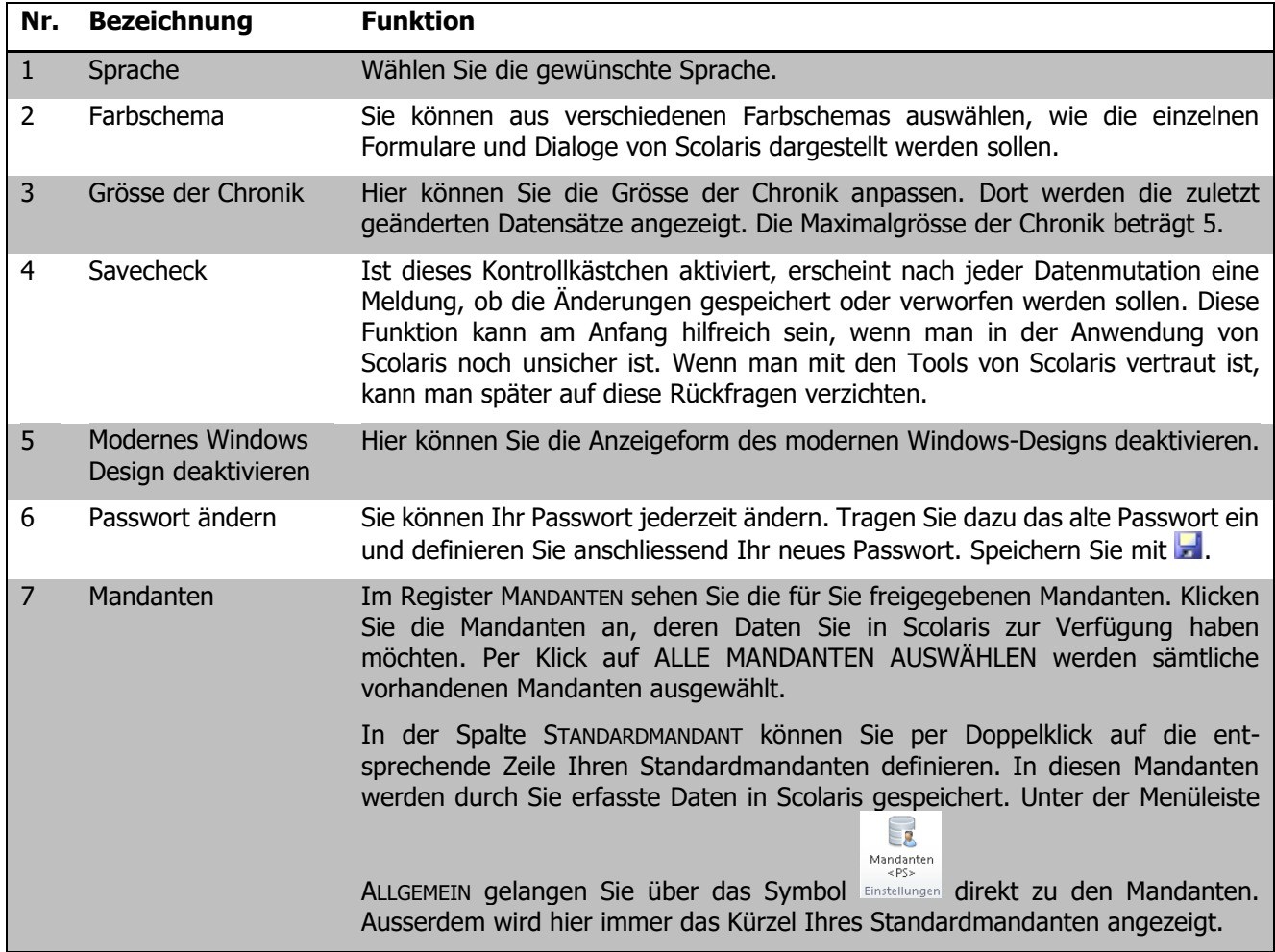

# **17 Filtern und Markieren**

#### **In diesem Kapitel erfahren Sie**

- wie Sie einzelne Datensätze in der Vorschau finden
- welche verschiedenen Filter zum Selektieren von Datensätzen zur Verfügung stehen und wie diese funktionieren
- wie Sie selektierte Datensätze markieren und für Auswertungen verwenden können

## 17.1 Filtern einzelner Datensätze in der Vorschau

Die Datensatzvorschau bietet Ihnen einen umfassenden Überblick über die Datensätze eines Formulars. Es ist jedoch schwierig, einen bestimmten Datensatz in der Übersicht zu finden. Um einzelne Datensätze zu finden, stehen in Scolaris zwei Filter zur Verfügung.

#### **Suchfilter**

Der SUCHFILTER ermöglicht Ihnen die Suche nach einem bestimmten Begriff oder einem Wortteil dieses Begriffs. Dabei spielt es keine Rolle, in welcher Spalte der Begriff in der Vorschau zu finden ist. Es werden alle Datensätze angezeigt, die den eingegebenen Suchbegriff oder Wortteil enthalten.

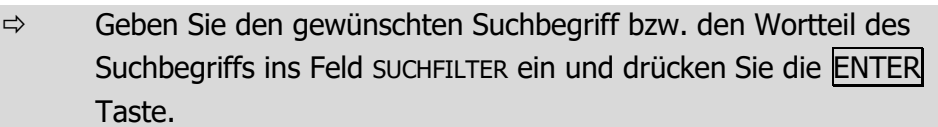

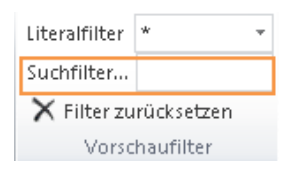

Um eine Selektion wieder aufzuheben und sämtliche Datensätze in der Vorschau einzublenden, löschen Sie den Eintrag im Suchfeld und drücken Sie die ENTER Taste oder klicken Sie wieder auf das Formular.

#### **Literalfilter**

Der LITERALFILTER ermöglicht das Auffinden eines Datensatzes nach dem Anfangsbuchstaben des Eintrages der 1. Spalte. Als Suchkriterien stehen die in der Vorschau angezeigten Spalten zur Verfügung. Die gewünschte Spalte muss gegebenenfalls an die erste Stelle verschoben werden.

 $\Rightarrow$  Wählen Sie aus dem LITERALFILTER in der Symbolleiste den gewünschten Anfangsbuchstaben, dessen Einträge der ersten Spalte angezeigt werden sollen.

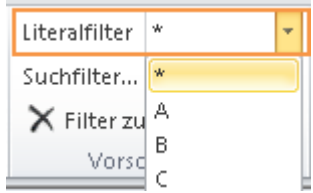

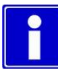

Um eine Selektion wieder aufzuheben und sämtliche Datensätze in der Vorschau einzublenden, wählen Sie im LITERALFILTER den Eintrag \* oder klicken Sie auf das entsprechende Formular im Menu.
$\overline{\mathbf{x}}$ 

# 17.2 Gleichzeitiges Filtern und Markieren mit dem Formularfilter

## **Formularfilter für Hauptformulare**

Für die Hauptformulare besteht die Möglichkeit, Daten nach verschiedenen Merkmalen kombiniert über eine Suchmaske zu filtern.

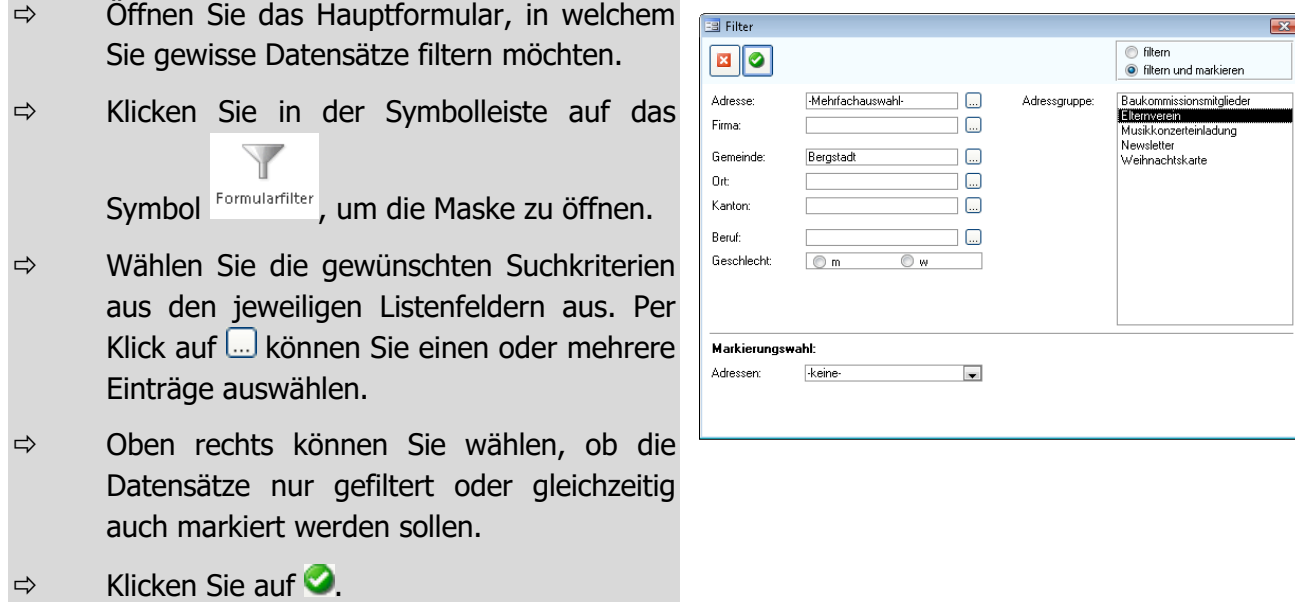

## **Markierungswahl**

.

Ebenfalls im Spezialfilter befindet sich die Markierungswahl. Hier können Sie, je nachdem welches Formular Sie geöffnet haben, eine Markierungswahl treffen.

Als Beispiel sollen die Ältesten der markierten Schüler gefiltert werden:

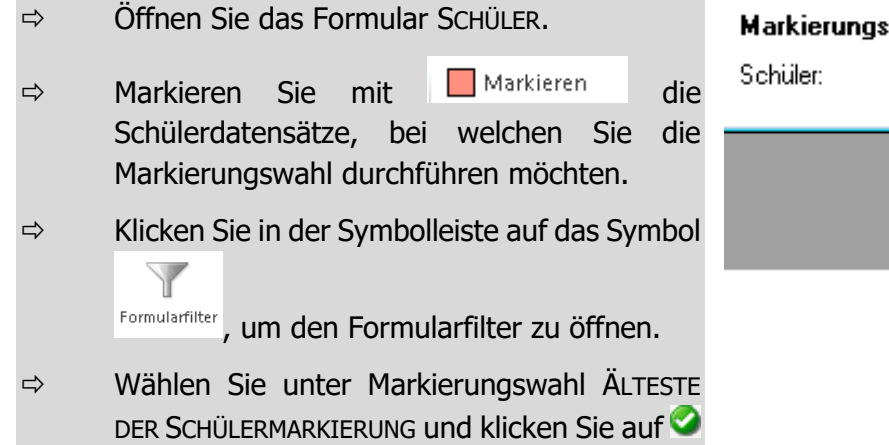

#### :wahl:

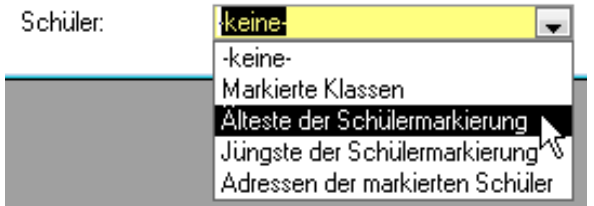

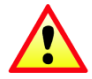

Bei der Markierungswahl müssen immer zuerst die Datensätze, die für die Markierungswahl gefiltert worden sind, markiert werden, da sich die Markierungswahl immer nur auf die markierten Datensätze bezieht.

# 17.3 Filter zum Selektieren von Datensätzen in Formularen

Der SUCHFILTER und der LITERALFILTER eignen sich, um einzelne Datensätze in der Datenvorschau zu lokalisieren und anzuzeigen. Für detailliertere Filterungen benötigt man vielseitigere Filter. Scolaris bietet verschiedene Methoden an, um Datensätze aus Formularen zu filtern.

#### **Suchkriterium definieren**

Um eine Suche zu starten, legen Sie zuerst das Suchkriterium fest, nach dem Scolaris die Datensätze filtern soll. Klicken Sie zum Beispiel im Formular ADRESSEN ins Feld STRASSE. Nun stehen Ihnen verschiedene Filter zur Verfügung.

#### **Schnellfilter**

- $\Rightarrow$  Klicken Sie in der Symbolleiste auf das Symbol Schnellfilter
- $\Rightarrow$  Im Suchfeld des Dialogfensters wird der Eintrag des Feldes angezeigt, in das sie zuvor mit der Maus geklickt haben.
- $\Rightarrow$  Überschreiben Sie diesen Eintrag mit dem neuen Suchbegriff und klicken Sie auf OK.

In der Navigationsleiste am unteren Rand des Formulars wird nun die Anzahl der gefilterten Datensätze angezeigt. In

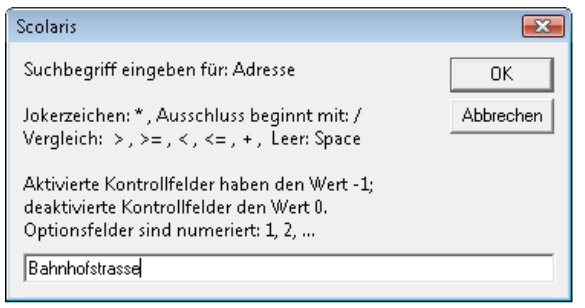

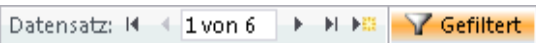

diesem Beispiel gibt es insgesamt 6 Datensätze mit dem Eintrag Bahnhofstrasse im Feld STRASSE.

Wenn das angezeigte Datenblatt leer ist, konnten keine mit dem Suchkriterium übereinstimmende Datensätze gefunden werden. Starten Sie in diesem Fall die Suche mit anderen Suchkriterien neu.

Anstelle des vollständigen Suchbegriffs können Sie auch nur einen Wortteil mit einem \* eingeben. Mit Bahnhofstr<sup>\*</sup> werden somit Einträge wie Bahnhofstr., Bahnhofstrasse, Bahnhofstrasse 10 etc. angezeigt. Mit \*bachstrasse werden beispielsweise Einträge wie Bachstrasse, Malzbachstrasse, Erlenbachstrasse etc. angezeigt.

Um Datensätze zu finden, die im entsprechenden Feld keinen Eintrag haben, klicken Sie ins Suchfeld im Dialogfenster und drücken Sie die SPACE Taste (Leerschlag).

Einschränkungen der Werte (z.B. die Anzeige des Geburtsdatums in einem bestimmten Zeitraum) können Sie über folgende Zeichen vornehmen:

- > grösser als
- < kleiner als
- >= grösser oder gleich
- <= kleiner oder gleich

Die Eingabe >=01.05.1997+<=01.12.1998 zeigt beispielsweise alle Datensätze mit Geburtsdatum zwischen dem 01.05.1997 und dem 01.12.1998.

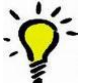

心意

Mit Hilfe des + Zeichens können Sie verschiedene Suchbegriffe kombinieren. So zeigt beispielsweise die Eingabe Deutsch+Türkisch+Italienisch für das Suchkriterium SPRACHE alle Datensätze, die entweder Deutsch, Türkisch oder Italienisch als Eintrag im Feld SPRACHE enthalten.

#### **Auswahl-Filter**

ĭ

Der Auswahl-Filter (auch "Blitzfilter" genannt) filtert alle Datensätze, deren Eintrag gleich, ungleich ist oder diesen Eintrag enthält oder nicht.

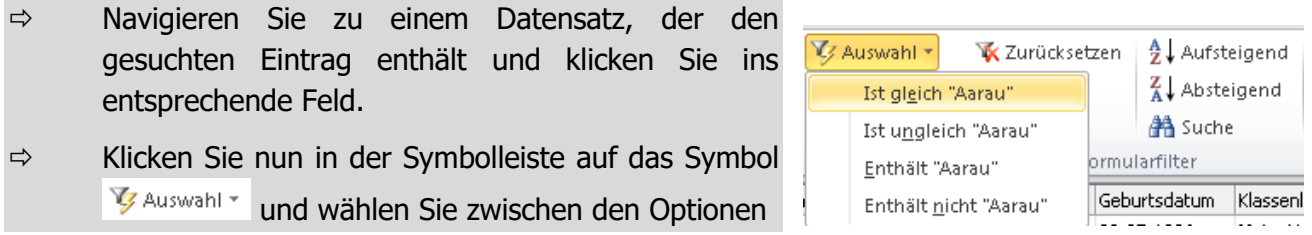

Um eine getroffene Selektion wieder aufzuheben und alle vorhandenen Datensätze anzuzeigen, klicken Sie in der Symbolleiste auf das Symbol  $\mathbf{\bar{K}}$  Zurücksetzen . Der Filter wird zurückgesetzt.

#### **Datensätze im Formular suchen**

Um in einem geöffneten Formular nach Datensätzen zu suchen, wählen Sie den Button .

- $\Rightarrow$  Klicken Sie auf den Button  $\boxed{m}$  in einem geöffneten Formular.
- $\Leftrightarrow$  Geben Sie den Suchbegriff ein und wählen Sie anschliessend den gewünschten Datensatz aus.
- Öffnen Sie den gewählten Datensatz durch Klick auf .

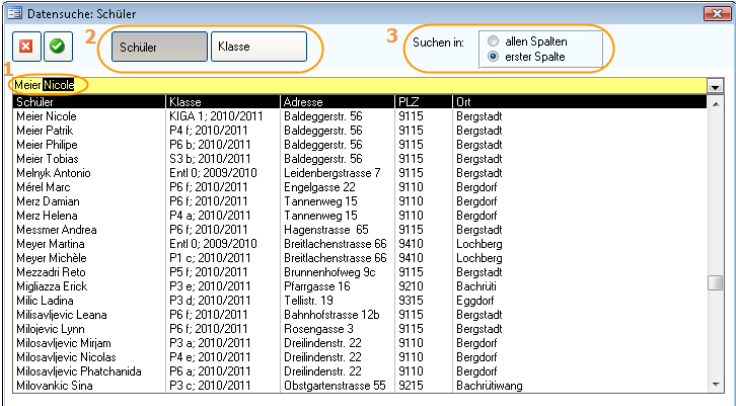

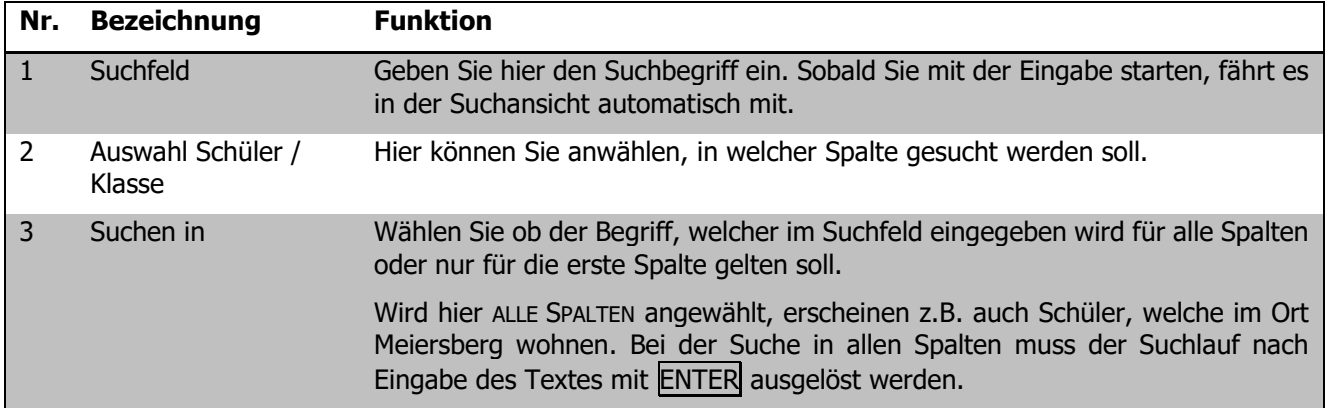

## 17.4 Datensätze markieren

Das Markieren von Datensätzen ist ein wichtiger Vorgang bei der Arbeit mit Scolaris. Damit Sie effizient und umfassend mit den Daten in Scolaris arbeiten können, müssen Sie sich mit dieser Technik vertraut machen. Die durch Filtern und Markieren erstellten Datenselektionen können für Auswertungen verwendet, oder an externe Programme exportiert werden.

#### **Gefilterte Datensätze markieren**

Eine durch Anwendung eines Filters getroffene Datensatzselektion muss markiert werden, um die selektierten Daten weiter verwenden zu können. Wird die Selektion nicht markiert, geht sie verloren, sobald der Filter zurückgesetzt oder das Formular geschlossen wird.

 $\Rightarrow$  Nehmen Sie die gewünschte Datenselektion mit Hilfe eines der unter 3.2 Markieren beschriebenen Filters vor und klicken Sie anschliessend in der Symbolleiste auf Zurücksetzen Bearbeiten

das Symbol Markieren (rot).

 $\Rightarrow$  Die Selektion ist nun markiert. Sie erkennen dies an den rot hinterlegten Identifikationsnummern oben rechts in den Datensätzen.

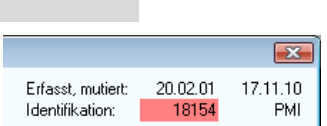

#### **Markierung für kombinierte Selektionen erweitern**

Sie können in Scolaris kombinierte Selektionen vornehmen und auf diese Weise Datensätze verschiedener Kriterien filtern, markieren und für weitere Arbeiten verwenden.

- $\Rightarrow$  Wenn Sie die getroffene Selektion markiert haben, können Sie über einen der Filter (beim Formularfilter muss in diesem Fall zwingend "nur filtern" gewählt werden) eine weitere Datenselektion tätigen.
- ⇒ Klicken Sie in der Symbolleiste auf das Symbol Bearbeiten (blau), um die selektierten Datensätze in die bereits vorhandene Markierung zu integrieren.

Per Klick auf das Symbol **D** Bearbeiten (blau) öffnet sich das Dialogfenster MARKIERUNG, welches Ihnen folgende Möglichkeiten bietet:

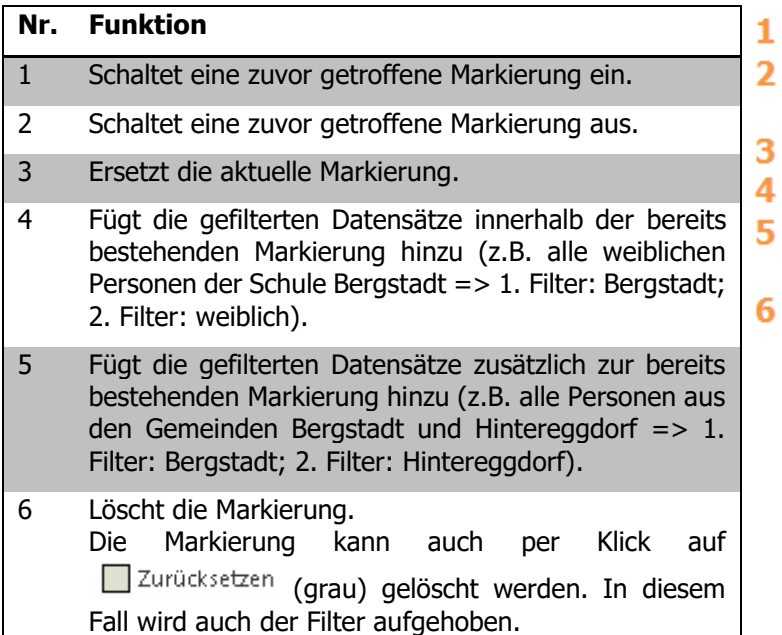

- Markierung einschalten 1
	- Markierung ausschalten
	- aktuelle Markierung ersetzen
	- n aktueller Markierung
	- 2u aktueller Markierung hinzufügen
	- Markierung löschen

#### **Markieren in der Datensatzvorschau**

Es besteht auch die Möglichkeit bereits in der Datensatzvorschau Markierungen zu setzen.

- Wählen Sie in der Datensatzvorschau die gewünschten Datensätze mit linker Maustaste und gedrückter CTRL Taste an.
- $\Rightarrow$  Klicken Sie in der Symbolleiste auf das Druckersymbol **3**
- $\Rightarrow$  Setzen Sie im Druckdialog den Filter auf MARKIERTE ZEILEN. In Klammern wird die Anzahl markierter Zeilen angezeigt.

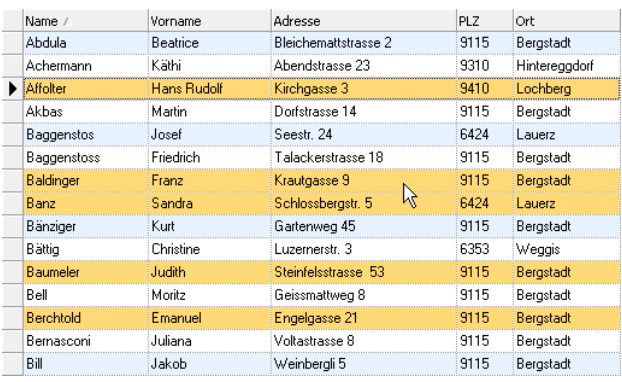

Filter:

Aktueller Datensatz

- Markierte Daten<br>
Markierte Daten (7)<br>
Markierte Zeilen (5)
	-
- Eigener Filter

# **18 Spezialtools**

## **In diesem Kapitel erfahren Sie**

- wie Sie markierte Datensätze in einer Tabellenansicht bearbeiten und für den Datenexport vorbereiten können
- wie Sie Formulardaten für Serienbriefe an Microsoft Office Word exportieren können
- wie Sie Formulardaten zur weiteren Bearbeitung an Microsoft Office Excel exportieren können
- wie Sie markierte E-Mail Adressen an Microsoft Office Outlook exportieren können
- Weitere Spezialtools

Mit Hilfe der Spezialtools können Daten aus Scolaris in der DATENBLATTANSICHT aufbereitet und an Microsoft Office Excel exportiert werden.

## 18.1 Datenblattansicht

Um gefilterte und markierte Daten exportieren zu können, müssen diese zuerst als Tabelle in der DATENBLATTANSICHT angezeigt werden. Die Datenblattansicht bietet zudem die Möglichkeit, die markierten Daten übersichtlich und bequem zu bearbeiten, bevor diese exportiert werden.

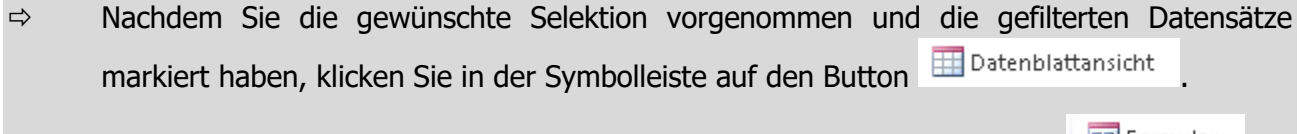

 $\Rightarrow$  Um zurück in die Formularansicht zu gelangen, klicken Sie auf den Button . El Formular

## **Spalten ein- und ausblenden**

- $\Rightarrow$  Klicken Sie in der Tabellenansicht mit der rechten Maustaste und wählen Sie SPALTEN EINBLENDEN.
- $\Rightarrow$  Wählen Sie die gewünschten Spalten, die Sie in die Tabelle aufnehmen wollen, durch Aktivieren der Kontrollkästchen.
- $\Rightarrow$  Mit einem Klick auf SCHLIESSEN gelangen Sie zurück in die Tabellenansicht.
- $\Rightarrow$  Entfernen Sie unerwünschte Spalten durch Deaktivieren der Kontrollkästchen, oder klicken Sie mit der rechten Maustaste auf die unerwünschte Spalte und wählen Sie SPALTEN AUSBLENDEN.

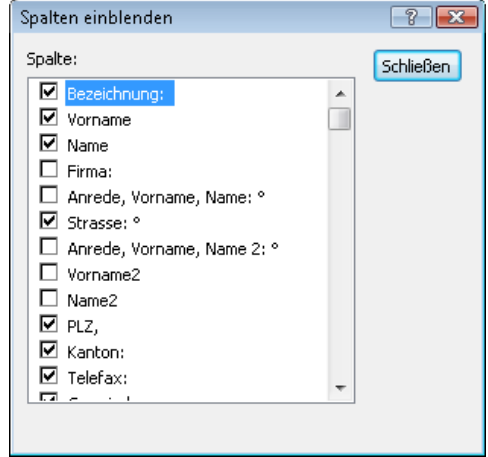

Um Daten in der Tabellenansicht bearbeiten zu können, heben Sie den Schutz über die rechte Maustaste / ANSICHT / BEARBEITEN ZULASSEN auf.

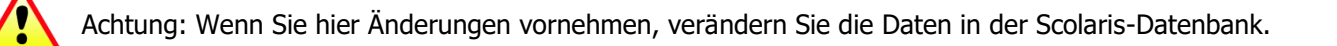

## **Tabelle alphabetisch sortieren**

- $\Rightarrow$  Um die Tabelle alphabetisch nach einer der eingeblendeten Spalten zu sortieren, klicken Sie mit der Maus in die Spalte, nach der die Tabelle sortiert werden soll.
- $\Rightarrow$  Klicken Sie auf die rechte Maustaste und wählen Sie je nach Bedarf AUFSTEIGEND SORTIEREN oder ABSTEIGEND SORTIEREN.

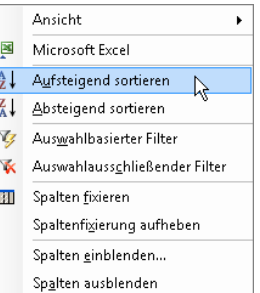

## **Spaltenreihenfolge ändern**

Die Reihenfolge der Spalten in der Tabellenansicht lässt sich beliebig ändern.

 $\Rightarrow$  Klicken Sie in der Tabellenansicht auf den Spaltentitel der zu verschiebenden Spalte und ziehen Sie diese mit Drag & Drop an die gewünschte Postition.

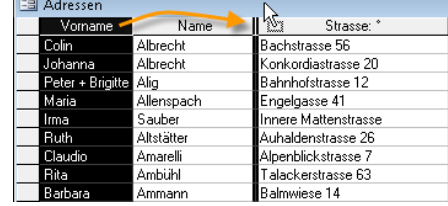

## **Tabellenansichten speichern**

Ansichten

Sie können die in der Tabellenansicht vorgenommenen Einstellungen speichern und sich auf diese Weise verschiedene Versionen der Ansicht bereitstellen.

- $\Rightarrow$  Klicken Sie in der Tabellenansicht auf die rechte Maustaste und wählen Sie ANSICHT – ANSICHT SPEICHERN UNTER.
- $\Rightarrow$  Geben Sie einen Namen für die Ansicht ein und klicken Sie auf OK.

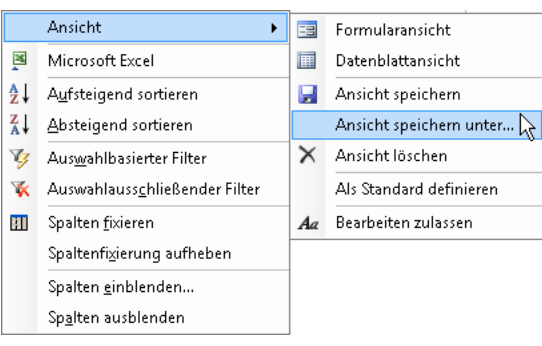

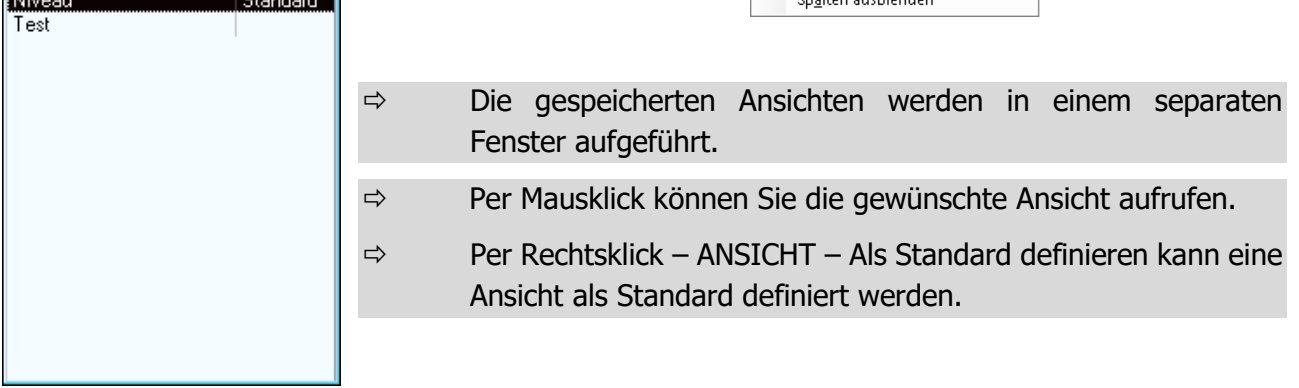

Über die rechte Maustaste und ANSICHT – FORMULARANSICHT gelangen Sie jederzeit zur Formularansicht mit den markierten Datensätzen zurück.

Über die rechte Maustaste und ANSICHT – ANSICHT LÖSCHEN können gespeicherte Ansichten wieder gelöscht werden.

# 18.2 Serienbrief - Markierte Datensätze an MS-Word exportieren

Markierte Datensätze können über einen Button in der Symbolleiste an Microsoft Office Word exportiert werden. MS-Word stellt die erhaltenen Daten direkt zum Verfassen eines Serienbriefs bereit.

- $\Rightarrow$  Klicken Sie in der Symbolleiste auf den Button
- $\Rightarrow$  MS-Word wird daraufhin automatisch geöffnet und hält die markierten und exportierten Daten aus Scolaris zum Erstellen eines Serienbriefes bereit.

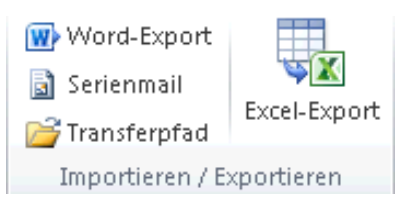

- $\Rightarrow$  Erstellen und drucken Sie den Serienbrief in MS-Word.
- Infos zum Erstellen und Drucken von Serienbriefen in Microsoft Office Word finden Sie zum Beispiel im Internet unter folgender Adresse: [http://office.microsoft.com/de-ch/word.](http://office.microsoft.com/de-ch/word)

Beim Export erstellt MS-Word automatisch ein leeres Dokument. Falls Sie eine bestehende Dokumentvorlage verwenden möchten, müssen Sie die Word-Vorlage bereits im Hintergrund geöffnet haben bevor Sie auf den Button WORD-EXPORT M klicken. Danach können Sie mit dem Einfügen von Seriendruckfeldern weiterfahren.

# 18.3 Excel-Export - Markierte Datensätze an MS-Excel exportieren

Markierte Formulardaten können in der gewählten Ansicht an Microsoft Office Excel exportiert und zur weiteren Verwendung bearbeitet werden.

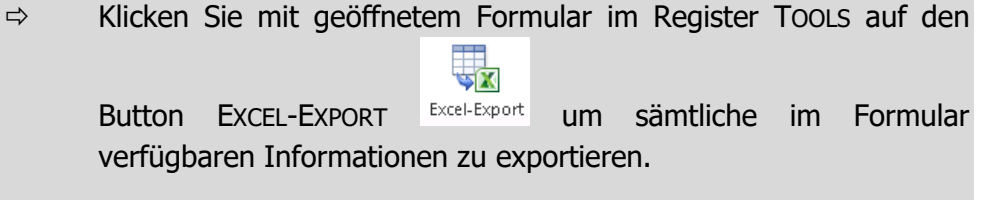

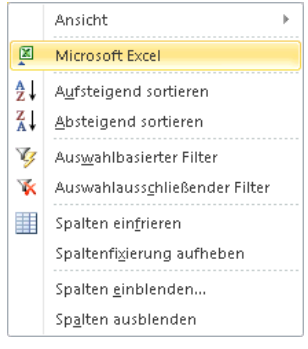

- **ODER**
- $\Rightarrow$  Klicken Sie in der von Ihnen voreingestellten Tabellenansicht auf die rechte Maustaste und wählen Sie MICROSOFT EXCEL

Im Dialog können Sie verschiedene Exporteinstellungen vornehmen:

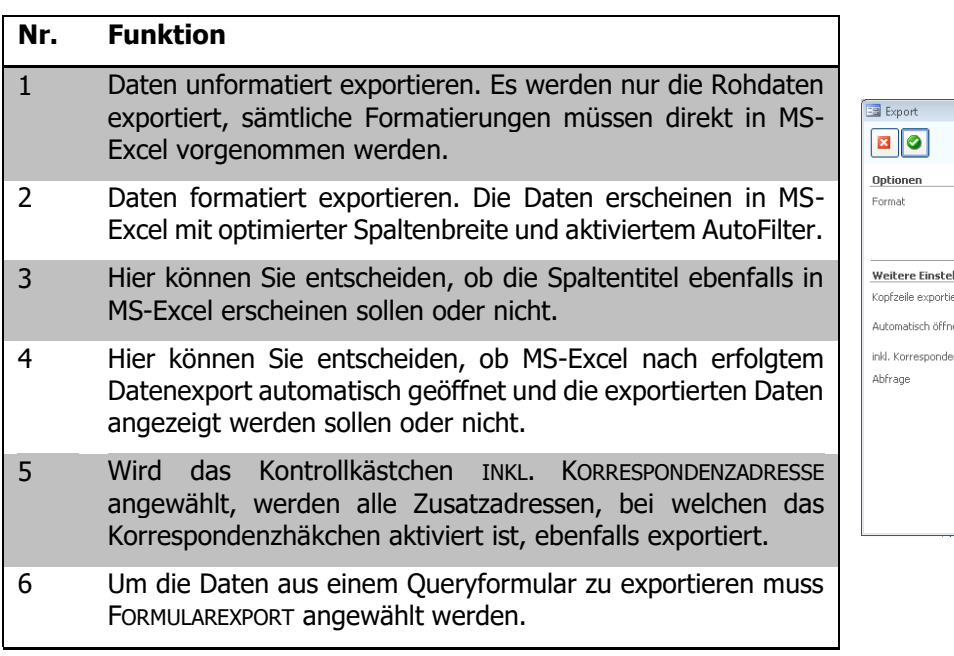

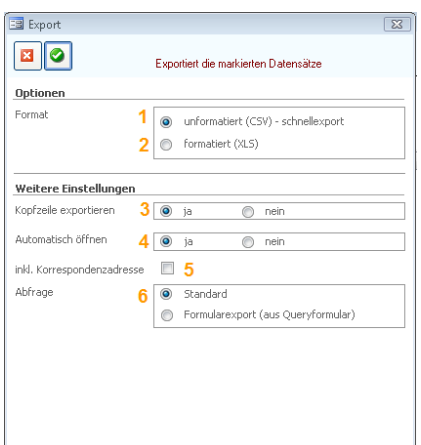

# 18.4 Serienmail

Selektierte und markierte E-Mail Adressen können direkt für E-Mails mit mehreren Empfängern verwendet werden.

- $\Rightarrow$  Filtern und markieren Sie alle Datensätze (Schüler, Adressen, Personen), welchen Sie ein Serienmail senden möchten.
- ⇒ Klicken Sie auf TOOLS SERIENMAIL a Serienmail und ergänzen Sie die Einstellungen für das Serienmail in den Programmoptionen.
- $\Rightarrow$  Klicken Sie auf um das Serienmail zu öffnen.

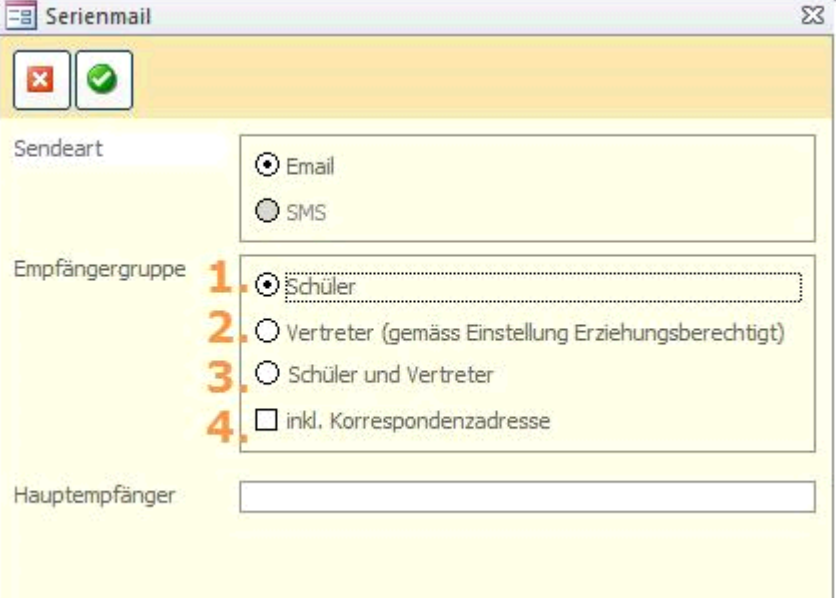

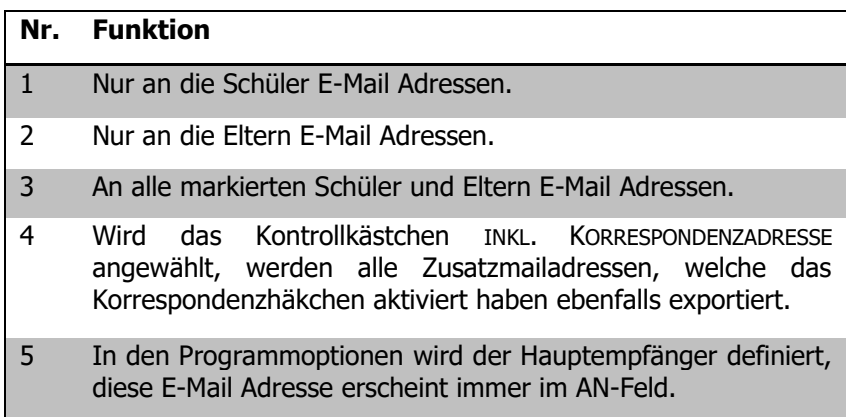

MS-Outlook wird geöffnet und erstellt automatisch eine leere E-Mail Nachricht mit den E-Mail Adressen der markierten Datensätze im BCC-Feld. Verschieben Sie die Adressen bei Bedarf ins CC-, bzw. ins AN-Feld.

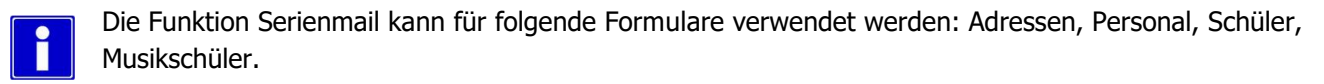

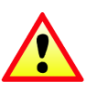

Um Serienmails zu senden, muss auf der Arbeitsstation eine gültige Microsoft Outlook-Version installiert sein.

# 18.5 Etiketten drucken

In den meisten Formularen von Scolaris gibt es unter den Druckberichten die Möglichkeit, Etiketten zu drucken. Gehen Sie dazu wie folgt vor:

- $\Rightarrow$  Öffnen Sie die Druckberichte des jeweiligen Formulars über das Druckersymbol
- $\Rightarrow$  Wählen Sie den Druckbericht ETIKETTEN an und nehmen Sie die gewünschten Druckeinstellungen vor.

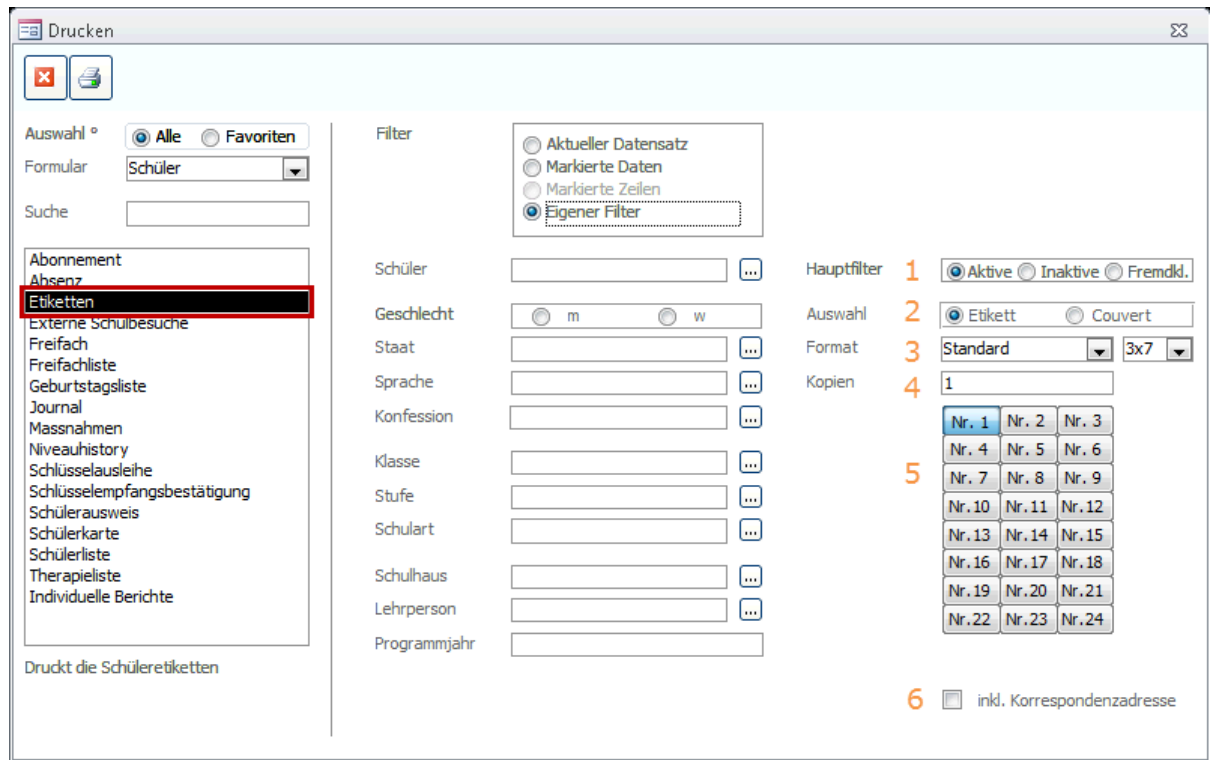

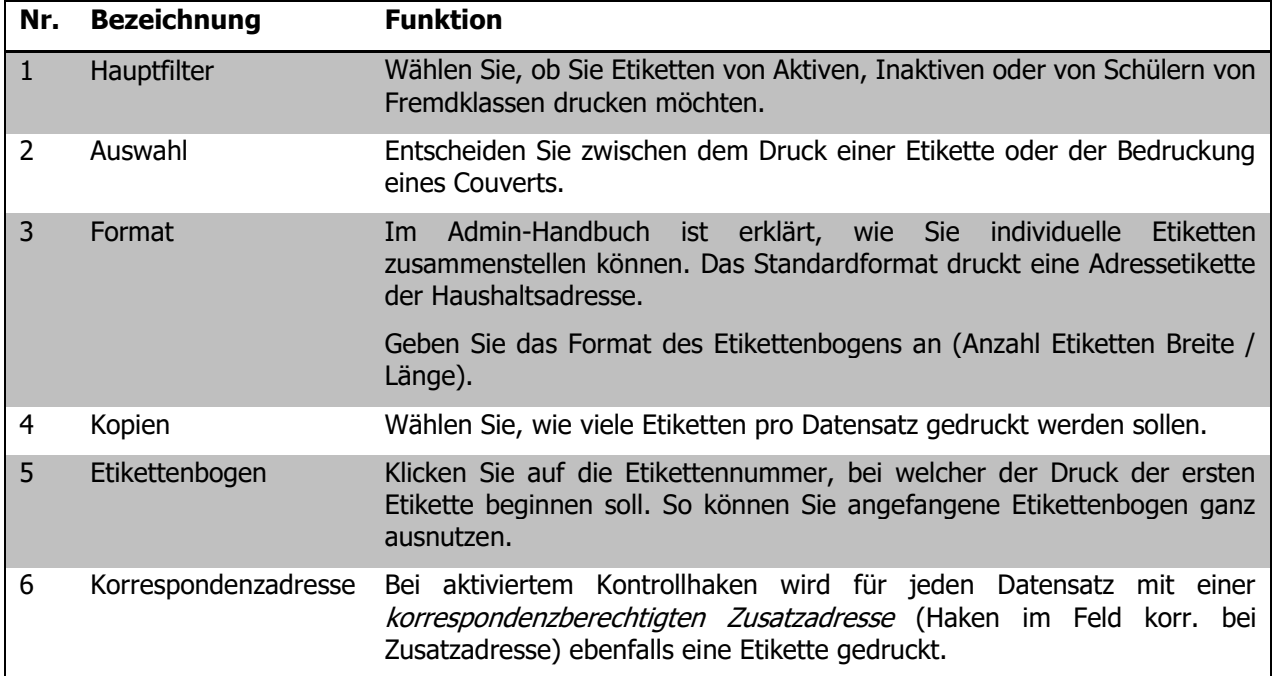

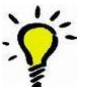

Wir empfehlen randlose Etikettenbogen für den Etikettendruck, da die Etiketten so am besten auf dem Bogen platziert sind.

# 18.6 Weitere Spezialtools

## **Favoriten**

In den Favoriten können Datensätze, die Sie sich merken müssen oder die wichtig sind, gespeichert werden.

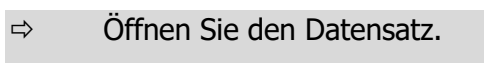

 $\Rightarrow$  Klicken Sie auf FAVORIT HINZUFÜGEN.

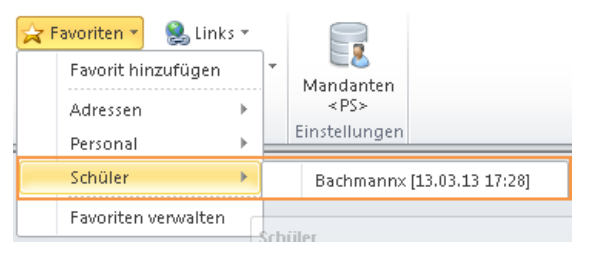

Favoriten \*  $\sum$  Links  $\tau$ Favorit hinzufügen Adressen  $\mathbf{b}$ Personal Favoriten verwalten

Wenn Sie jetzt die Favoriten aufrufen, sehen Sie den Formularnamen. Unter diesem Formularnamen ist der Datensatz gespeichert.

- $\Rightarrow$  Wenn Sie einen Favoriten aus der Liste entfernen möchten, klicken Sie auf FAVORITEN VERWALTEN.
- $\Rightarrow$  Wählen Sie das Formular an, in welchem sich ihr Favorit befindet. Klicken Sie auf den grauen Balken und wählen Sie auf Ihrer Tastatur DELETE.

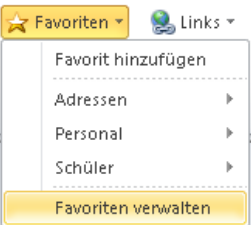

## **Chronik**

In der Chronik wird der Verlauf der von Ihnen neulich bearbeiteten Datensätzen angezeigt. Die Grösse der Chronik können Sie selbst in den Benutzereinstellungen bestimmen. Für nähere Informationen, wechseln Sie zu Punkt [16.9](#page-70-0) [Persönliche Benutzereinstellungen.](#page-70-0)

## **Manuals und Links**

In den Manuals und Links können Verknüpfungen zu abgelegten Dokumenten oder zu favorisierten Websites gespeichert werden.

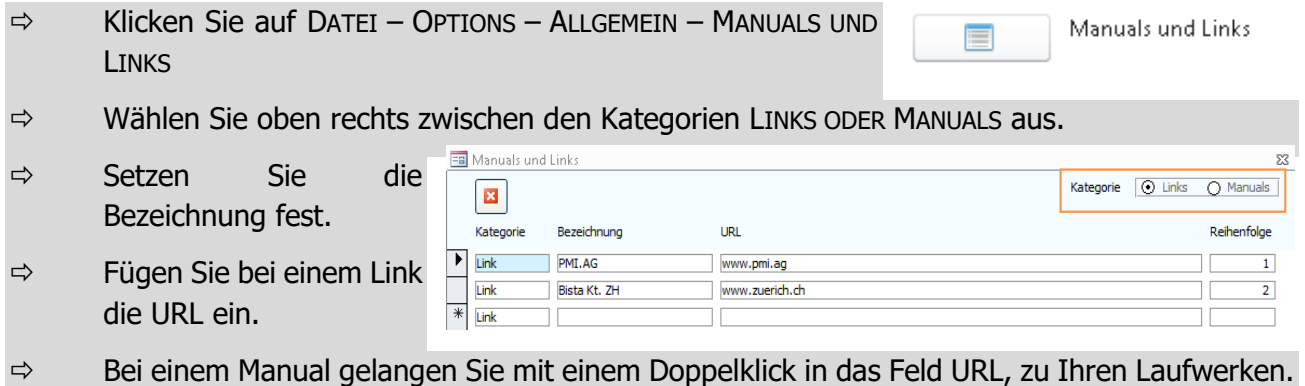

# **19 Schülerdaten erfassen und verwalten**

## **In diesem Kapitel erfahren Sie**

- wie Sie Adressdaten verwalten können und welche Tools Ihnen im Zusammenhang mit Adressen sonst noch zur Verfügung stehen
- wie Sie einen Schüler anlegen, ihm eine Adressverbindung zuordnen und ihn in eine Klasse einteilen können
- wie Sie diverse Schülerdaten, wie zum Beispiel Absenz- oder Journaldaten erfassen und verwalten können

## 19.1 Adressdaten verwalten

Die Adressverwaltung ist die Grundlage der Schüleradministration. Aus den Adressdaten werden zahlreiche Informationen an die Schülerdatensätze geliefert, ohne die das Erfassen und Verwalten von Schülerdaten nicht möglich wäre. Aus diesem Grund wird das Formular ADRESSEN in diesem Kapitel eingehend behandelt.

## **Eine neue Adresse erfassen**

Zur Erleichterung wurde ein Erfassungsassistent für die Aufnahme von neuen Schülern, Adressen, Personen und Musikschülern implementiert (aktivieren Sie diesen vor der ersten Nutzung einmalig unter Datei – Options

– Programmoptionen – Formate). Wenn Sie nun einen neuen Datensatz über  $\frac{1}{2}$  anlegen, öffnet sich der Assistent. Ohne Aktivierung des Assistenten oder nach Erstellen eines neuen Datensatzes mit dem Assistenten öffnet sich direkt der neue Adressdatensatz, erfassen Sie nun die benötigten Informationen im Datensatz.

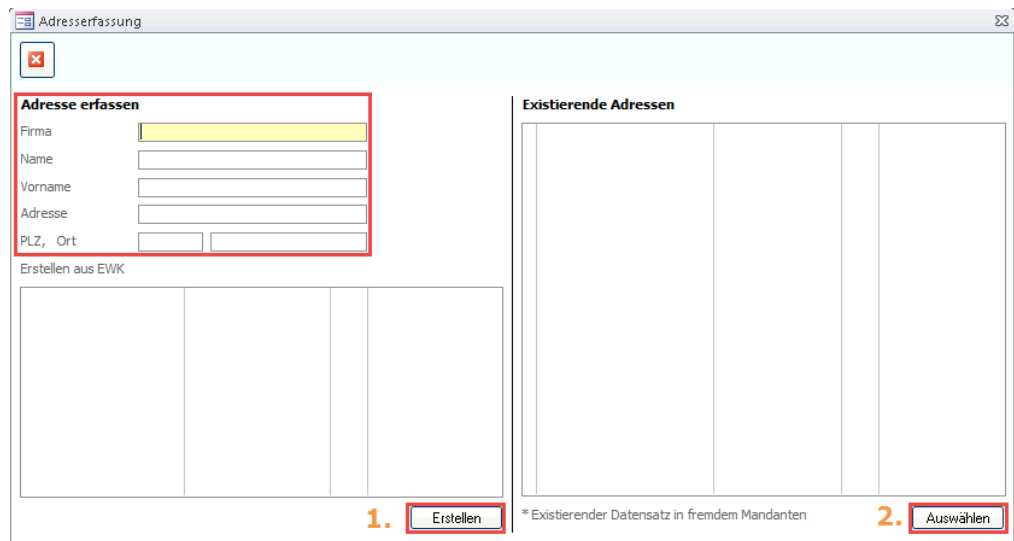

- $\Rightarrow$  Erfassen Sie die ersten Adressangaben.
- $\Rightarrow$  Falls bereits eine Adresse in Scolaris vorhanden ist, welcher über die selben Angaben verfügt, erscheint die bestehende Adresse in der Auflistung "existierende Adressen". Besteht die Adresse noch nicht in Scolaris, ist jedoch im EWK-File vorhanden, kann "Erstellen aus EWK" gewählt werden.
- $\Rightarrow$  Entscheiden Sie nun, ob Sie die Adresse trotzdem neu erstellen möchten (Klick auf den Button "Erstellen" 1.) oder ob Sie die bereits vorhandene Adresse öffnen möchten (Adresse anwählen und Klick auf "Auswählen" 2.)
- $\Rightarrow$  Erfassen Sie nun die restlichen Angaben direkt im Adressdatensatz.

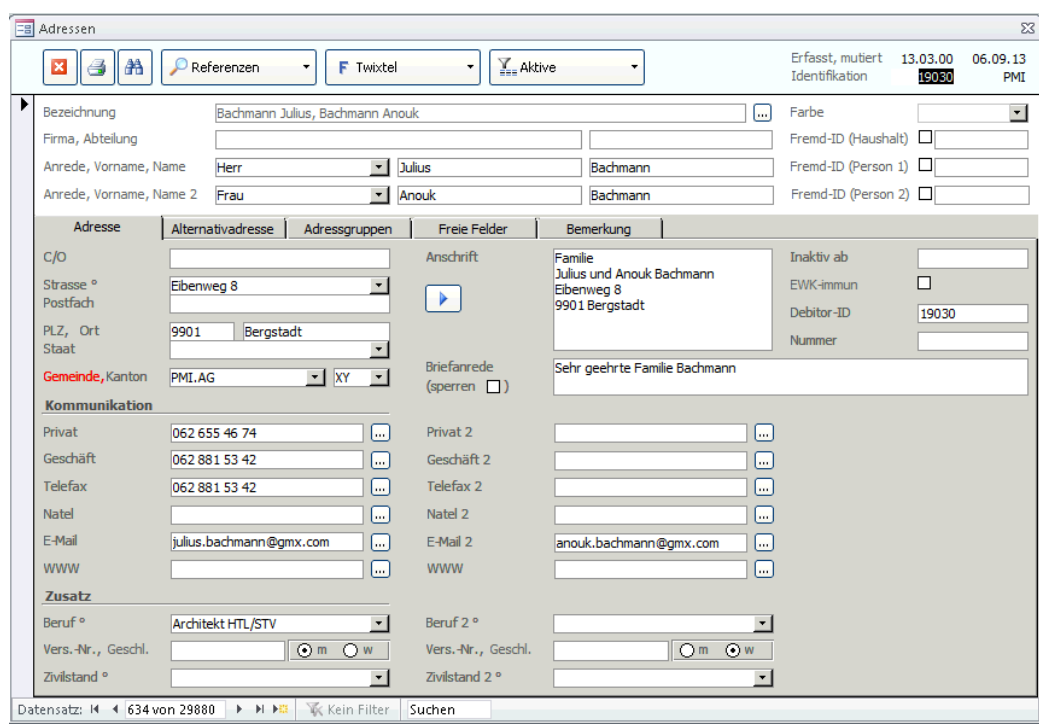

Per Klick auf das Symbol im Formularkopf werden die Einträge im Feld BEZEICHNUNG vertauscht, sofern das Feld FIRMA ausgefüllt ist. Es kann zwischen Name (Firma) und Firma, Name gewählt werden.

Im Feld ANSCHRIFT werden die erfassten Adressdaten zu einem Adressblock zusammengefügt, der bei Bedarf mit der Maus markiert, kopiert und in ein anderes Dokument (z.B. in einen Brief) eingefügt werden kann.

Neben den Feldern zur Eingabe von Telefon-, Fax- und Natelnummern sowie zur Eingabe von E-Mail oder Webadressen ist der Button verfügbar. Durch Klick auf diesen Button kann eine Verbindung auf die gewünschte Website hergestellt, ein neues Maildokument geöffnet oder über eine Telefonsoftware die entsprechende Rufnummer gewählt werden. Um die Funktion der Telefonverbindung nutzen zu können, muss allerdings eine entsprechende Software installiert und konfiguriert sein.

#### **Aktualisieren der Briefanrede**

Die Briefanrede kann manuell überschrieben werden.

#### **Alternativadresse**

Im Register ALTERNATIVADRESSE kann eine weitere Adresse zu dem Adressdatensatz erfasst werden. Dies kann zum Beispiel die Geschäftsadresse sein. Die Informationen der Alternativadresse werden ebenfalls als Adressblock aufgeführt, der kopiert und in andere Dokumente eingefügt werden kann.

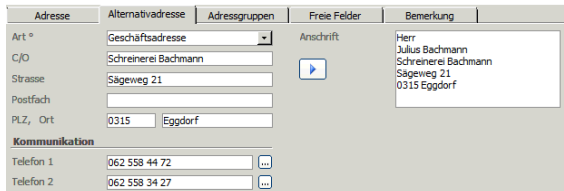

#### **Deaktivierung der Adresse terminieren**

Im Feld Inaktiv ab können Sie das Datum hinterlegen, an dem der

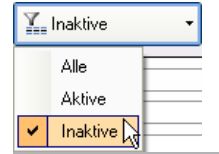

Datensatz aus den aktiven Adressen entfernt und deaktiviert werden soll.

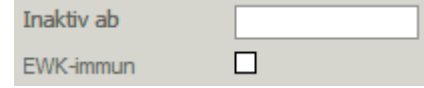

Über den Filter **Kunnen Sie die inaktiven Datensätze gefiltert aufrufen.** 

#### **Adressgruppen**

Sie können für Ihre Adressverwaltung verschiedene Adressgruppen definieren, nach welchen Sie Datensätze filtern und für weitere Zwecke wie zum Beispiel zum Erstellen eines Serienbriefs verwenden können. Jeder Adressdatensatz kann verschiedenen Adressgruppen zugewiesen werden.

- $\Rightarrow$  Rufen Sie das Register ADRESSGRUPPEN auf.
- $\Rightarrow$  Doppelklicken Sie auf die gewünschte Adressgruppe auf der linken Seite. Diese wird nun auf der rechten Seite unter Gewählte Adressgruppen angezeigt.
- $\Rightarrow$  Alternativ können Sie die Adressgruppe auch anklicken und per Klick auf das Symbol  $\Box$  zu den gewählten Adressgruppen hinzufügen.
- $\Rightarrow$  Per Klick oder über das Symbol  $\Box$  lassen sich Zuordnungen wieder aufheben.

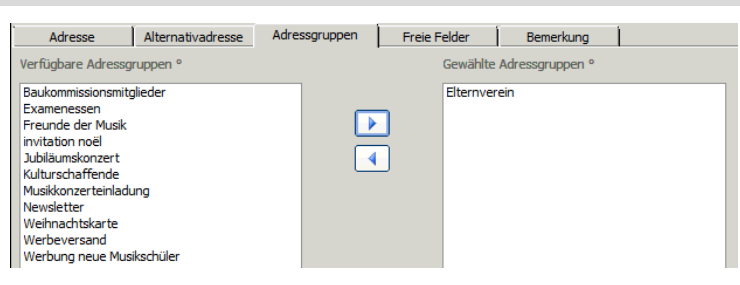

Die Adressgruppen sind in einer Referenztabelle hinterlegt. Per Doppelklick auf die Bezeichnung VERFÜGBARE ADRESSGRUPPEN gelangen Sie zur Tabelle und können weitere Adressgruppen hinzufügen oder nicht mehr benötigte Gruppen löschen.

#### **Datensätze nach Adressgruppen filtern**

Über den Formularfilter in der Symbolleiste können die Datensätze einer Adressgruppe bequem gefiltert, markiert und für weitere Zwecke verwendet werden.

 $\Rightarrow$  Klicken Sie in der Symbolleiste auf Formularfilter  $\Rightarrow$  Wählen Sie durch Anklicken die gewünschte Baukommissionsmitglieder Adressgruppe: Adressgruppe/n und bestätigen Sie die Wahl Elternverein durch Klick auf das Symbol<sup>o</sup>. Jahesendessen ∦Verein Tagesstruktur  $\Rightarrow$  Die Datensätze der gewählten Adressgruppe werden nun gefiltert angezeigt.

Werden im Register BEMERKUNGEN Anmerkungen zu einem Datensatz erfasst, erscheint neben der Bezeichnung Bemerkungen ein rotes Ausrufezeichen.

## **TwixTel-Zugriff**

Aus dem Adressformular können Sie direkt auf die Einträge in TwixTel zugreifen, sofern das Programm installiert und der Pfad in den Setup-Einstellungen gepflegt ist (siehe Administratorenhandbuch).

 $\Rightarrow$  Der Funktionsbutton mit dem F enthält die Verknüpfung mit TwixTel. Klicken Sie auf den kleinen Pfeil rechts im Button  $(\blacktriangledown)$  und wählen Sie die Option TWIXTEL.

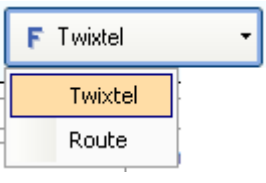

**F** Twixtel

Twixtel Route

 $\Rightarrow$  Sie sehen nun eine Tabelle mit den in TwixTel vorhandenen Einträgen zum aktuellen Adressdatensatz.

## **Routenberechnung**

Aus dem geöffneten Adressdatensatz können Sie direkt wahlweise zu den Routenplanern MAPSEARCH oder GOOGLEMAPS verbinden. Der gewünschte Routenplaner kann unter DATEI – OPTIONS – PROGRAMMOPTIONEN - SCHNITTSTELLEN unter STANDARDKARTE ausgewählt werden.

 $\Rightarrow$  Wählen Sie im Funktionsbutton F die Option Route. Der Routenplaner wird in Ihrem Browser geöffnet und zeigt den Standort des aktuellen Adressdatensatzes.

## **Mit dem Adressformular verbundene Unterformulare**

Ein Formular kann mit verschiedenen UNTERFORMULAREN verbunden sein, welche weitere Informationen enthalten, die für den Datensatz von Bedeutung sind. So können aus dem Adressformular heraus zahlreiche Unterformulare mit weiteren Daten zu den im Adressdatensatz erfassten Personen aufgerufen werden.

- $\Rightarrow$  Der Funktionsbutton mit der Lupe ( $\ell$ ) enthält die Verknüpfungen zu den verfügbaren Unterformularen.
- $\Rightarrow$  Klicken Sie auf den kleinen Pfeil rechts im Button ( $\nabla$ ) und wählen Sie das gewünschte Unterformular.

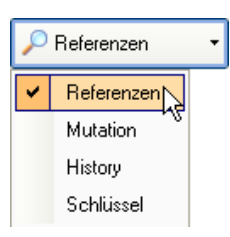

 $\Rightarrow$  Das Unterformular wird in einem separaten Fenster geöffnet.

## **Unterformular REFERENZEN**

Das Unterformular Referenzen enthält zwei Register. Im Register SCHÜLER werden Schülerdatensätze angezeigt, die mit der gewählten Adresse verbunden sind. So sieht man zum Beispiel sämtliche Schulkinder einer Familie.

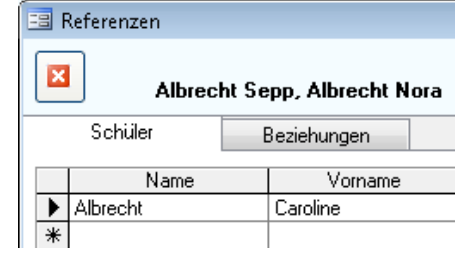

Im Register BEZIEHUNGEN können weitere Bezugspersonen erfasst werden, die einen bestimmten Bezug zur Adresse haben.

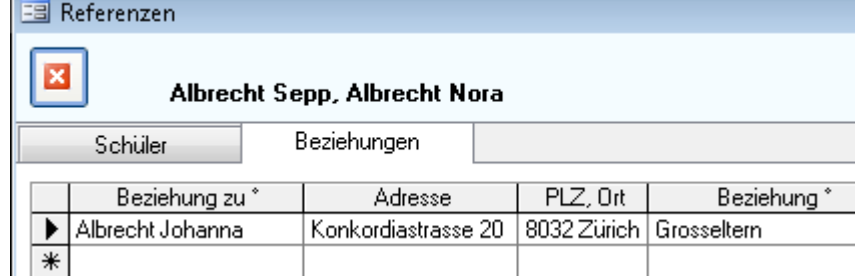

#### **Unterformular MUTATION**

Das Unterformular MUTATION ermöglicht Ihnen das Terminieren von Adressänderungen. So können Sie bereits im Voraus bekannte Änderungen vornehmen und auf ein bestimmtes Datum hin wirksam werden lassen.

- $\Rightarrow$  Öffnen Sie das Unterformular MUTATION über den Funktionsbutton unter der Bezeichnung Mutation.
- $\Rightarrow$  Übernehmen Sie bei Bedarf die bisherigen Adressdaten ins Unterformular. Klicken Sie dazu auf das Symbol **E** und bestätigen Sie die Meldung mit JA.
- $\Rightarrow$  Nehmen Sie die entsprechenden Änderungen und/oder Ergänzungen am Adressdatensatz vor.
- $\Rightarrow$  Erfassen Sie anschliessend oben rechts das Datum, ab welchem die Änderungen wirksam werden sollen.

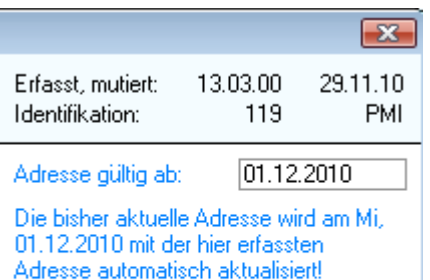

Über den Pendenz-Button in der Symbolleiste oder direkt unter DATEI - TASKS werden die terminierten Änderungen angezeigt, sobald diese fällig sind. Das Update Symbol leuchtet bei pendenten Änderungen rot auf. Die Mutationen können nur vom Administrator durchgeführt werden.

Das Unterformular MUTATION ist auch im Formular Personal vorhanden.

#### **Unterformular HISTORY**

In der HISTORY werden die Vergangenheitsdaten eines Adressdatensatzes aufgelistet. Wird eine terminierte oder manuell im Hauptdatensatz vorgenommene Mutation wirksam, werden die bisherigen Daten in die History übertragen, wo die letzten paar Datensatzversionen zur Verfügung stehen, falls man auf ehemalige Daten zurückgreifen muss.

#### **Unterformular SCHLÜSSEL**

Auf dieses Unterformular kann von verschiedenen Formularen aus zugegriffen werden. Es enthält die abgegebenen Schlüssel im Zusammenhang mit einer Adresse, einem Schüler, einer Lehrperson etc. Die Einträge im Listenfeld SCHLÜSSELWAHL stammen aus den im Formular SCHLÜSSEL erfassten Datensätzen.

Über den Druckerbutton kann die Empfangsbestätigung gedruckt werden.

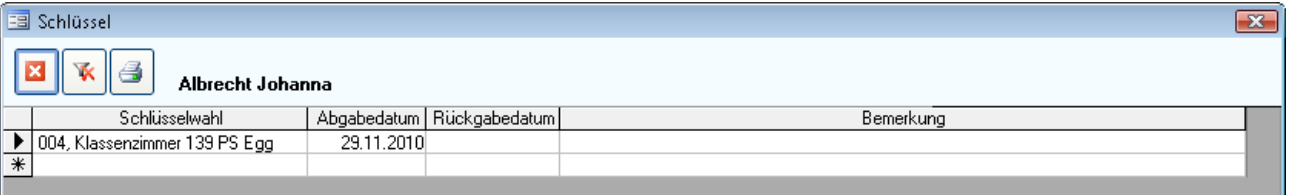

Im Formular SCHLÜSSEL im Modul ADMINISTRATION können die vorhandenen Schlüssel erfasst und für die Auswahl im Unterformular zur Verfügung gestellt werden (siehe Kapitel Schlüsselverwaltung)

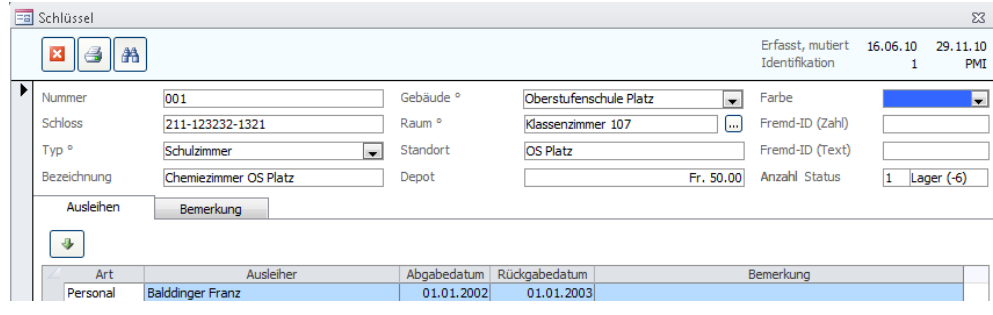

# 19.2 Schüler erfassen

Das Formular SCHÜLER ist ein Kernstück von Scolaris. In diesem Formular werden sämtliche im Zusammenhang mit dem einzelnen Schüler stehenden Daten verwaltet. Dabei greift das Schülerformular auf bereits bestehende Stammdaten wie zum Beispiel die Adressen zurück.

## **Einen neuen Schüler erfassen**

Zur Erleichterung wurde ein Erfassungsassistent für die Aufnahme von neuen Schülern, Adressen, Personen und Musikschülern implementiert (aktivieren Sie diesen vor der ersten Nutzung einmalig unter Datei – Options – Programmoptionen – Formate). Wenn Sie nun einen neuen Datensatz über  $\mathbb{F}^n$  anlegen öffnet sich der Assistent. Ohne Aktivierung des Assistenten oder nach Erstellen eines neuen Datensatzes mit dem Assistenten öffnet sich direkt der neue Schülerdatensatz, erfassen Sie (falls noch nicht vom Assistenten erledigt) Namen und Vornamen des Schülers und weisen Sie ihm aus dem Verknüpfungsfeld KLASSE die entsprechende Klasse zu. Das Feld KLASSENLEHRPERSON wird automatisch ergänzt. Die Administration der Klassendaten wird im Kapitel 6 ausführlich behandelt.

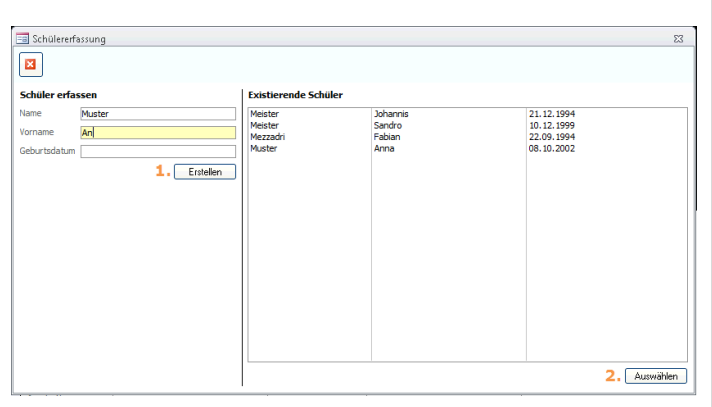

 $\Rightarrow$  Erfassen Sie Name, Vorname und Geburtsdatum des neu zu erstellenden Schülers. Um Duplikate zu vermeiden empfehlen wir die Erfassung aller drei Merkmale.

 $\Rightarrow$  Falls bereits ein Schüler in Scolaris vorhanden ist, welcher über die selben Merkmale verfügt, erscheint der bestehende Schüler in der Auflistung "existierende Schüler".

 Entscheiden Sie nun, ob Sie den Schüler trotzdem neu erstellen möchten (Klick auf den Button "Erstellen" 1.) oder ob Sie den bereits vorhandenen Schüler öffnen möchten (Schüler anwählen und Klick auf "Auswählen" 2.)

## **Adressverbindung zuweisen**

- $\Rightarrow$  Klicken Sie im Register ADRESSE neben dem Feld BEZEICHNUNG auf .... und wählen Sie die entsprechende Adressverbindung aus der Datensatzsuche. Sie können den gesuchten Namen direkt ins Suchfeld eingeben, um den Eintrag schneller in der Liste zu finden.
- $\Rightarrow$  Nach der Verknüpfung der Adresse gelangt man per Doppelklick ins Feld BEZEICHNUNG direkt zum Hauptformular ADRESSEN und kann bei Bedarf Anpassungen am Datensatz vornehmen.

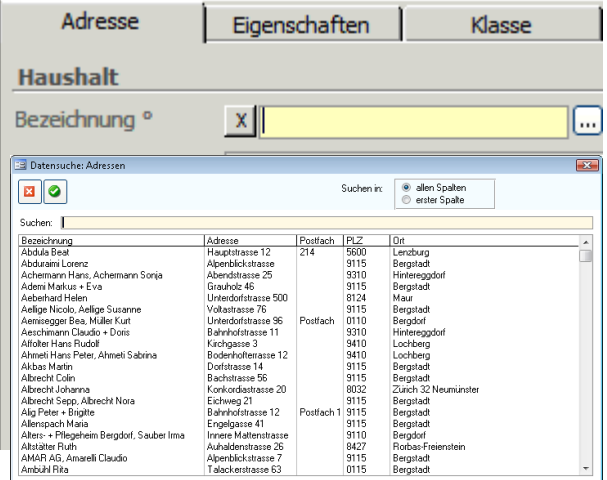

Sobald Sie die Adressverbindung zugewiesen haben, werden die vorhandenen Daten ins Schülerformular übertragen und erscheinen in den entsprechenden Feldern.

Ist noch keine Adressverbindung vorhanden, können Sie per Doppelklick auf den Feldnamen BEZEICHNUNG das Adressformular mit einem neuen Datensatz öffnen und den neuen Adressdatensatz entsprechend erfassen.

In der Datensatzsuche kann gewählt werden, ob das im Suchfeld eingegebene in allen Spalten oder nur in der ersten Spalte gesucht werden soll.

Wird im Feld Erziehungsberechtigter nur ein Vertreter ausgewählt, so wird dies in der Anschrift berücksichtigt, es erscheint nur die Anschrift des Erziehungsberechtigten.

#### **GIS Adresse definieren**

 $\Rightarrow$  Wählen Sie im Feld "GIS-relevant" diejenige Adresse, welche zur Anzeige des Schülers auf der Karte im Modul GIS verwendet werden soll.

GIS-relevant

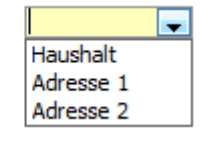

 $\overline{\mathbb{R}}$ 

#### **Zusatzanschriften definieren**

Im Listenfeld ANSCHRIFT 1 sind zusätzliche Kontaktpersonen aufgeführt. Diese Liste ist ein Referenzfeld und kann beliebig angepasst werden.

Sobald Sie einen Eintrag gewählt haben, erscheint im Bereich ZUSATZANSCHRIFTEN eine weitere Möglichkeiten, dem Schülerdatensatz Adressverbindungen zuweisen zu. Zudem kann eine weitere Adressverbindung als Rechnungsempfänger definiert werden.

**Eg Datensuche** 

#### Zusatzanschriften

Anschrift 1: \*

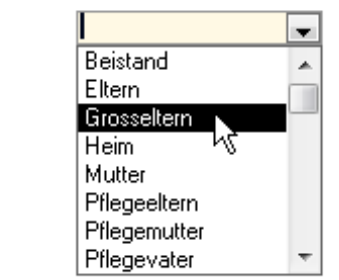

Bei der Auswahl einer Zusatzadresse ist es möglich, die Adresse entweder mit beiden Vertretern, nur dem Vertreter 1 oder nur dem Vertreter 2 zu erfassen. Achten Sie dabei bei der Zuweisung eines Adressdatensatzes auf die in der Liste aufgeführten Stati, welche wie folgt interpretiert werden können:

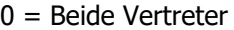

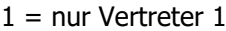

 $2$  = nur Vertreter

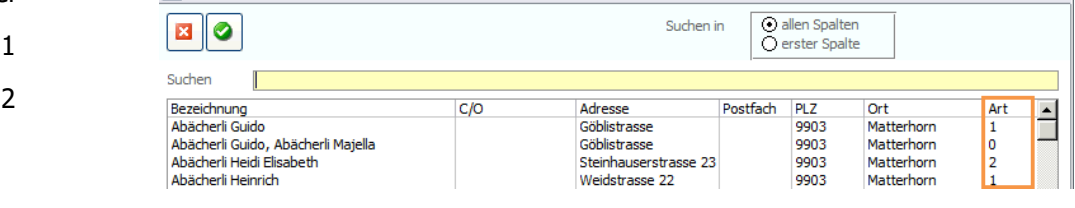

#### Zusatzanschriften

Ansch

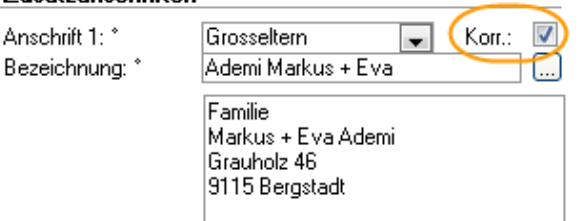

Sollen die in den Zusatzanschriften definierten Personen in die Korrespondenz miteinbezogen werden, aktivieren Sie das Kontrollkästchen rechts neben dem Listenfeld ANSCHRIFT 1.

Auf diese Weise können Sie die Zusatzanschriften beispielsweise beim Erstellen von Serienbriefen ebenfalls als Empfänger berücksichtigen.

#### **Schülerfoto laden**

Sie können bei Bedarf ein Foto des Schülers hochladen:

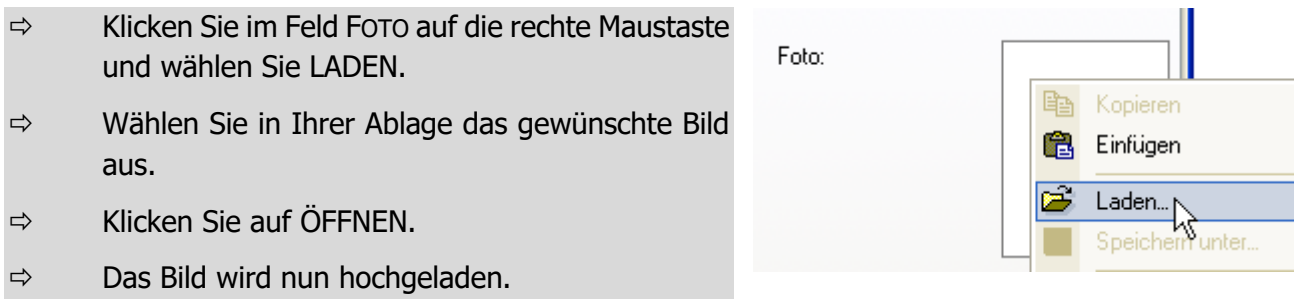

#### **Eigenschaften definieren**

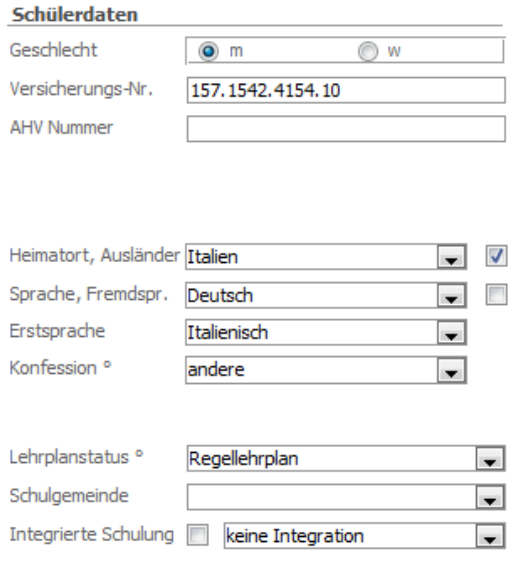

Im Register EIGENSCHAFTEN können zusätzliche Informationen zum Schüler erfasst werden.

Tragen Sie im Feld HEIMATORT die entsprechende Gemeinde ein. Handelt es sich beim Schüler um einen Ausländer, wählen Sie das entsprechende Land aus der Liste aus. Dadurch wird automatisch das Kontrollkästchen AUSLÄNDER aktiviert.

Das Kontrollkästchen FREMDSPR. wird automatisch aktiviert, wenn der Eintrag im Feld SPRACHE nicht Deutsch lautet.

Gewisse Felder im Register Eigenschaften können sich je nach Einstellungen des zugehörigen BISTA-Kantons verändern.

#### Programmzuordnung

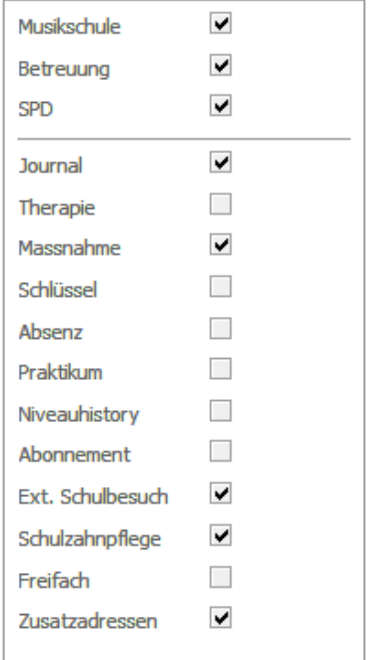

Im Bereich Programmzuordnung ist im oberen Teil ersichtlich, in welchen Zusatzmodulen der Schüler vertreten ist. Besucht ein Schüler zum Beispiel auch die Musikschule, wird dies durch das Häkchen im entsprechenden Kontrollkästchen angezeigt.

Im unteren Bereich wird angezeigt, in welchen Unterformularen Daten zum Schüler enthalten sind. Besteht zum Beispiel ein Therapiedatensatz, wird dieser durch das Häkchen im entsprechenden Kontrollkästchen angezeigt. Per Doppelklick auf das Kontrollkästchen gelangen Sie direkt zu den jeweils erfassten Informationen.

#### **Klassenangaben**

Im Register KLASSENANGABEN können detaillierte Informationen zur Klasseneinteilung des Schülers erfasst und verwaltet werden. Die aus dem Formular KLASSEN übernommenen Informationen werden im Kapitel 6 ausführlich behandelt.

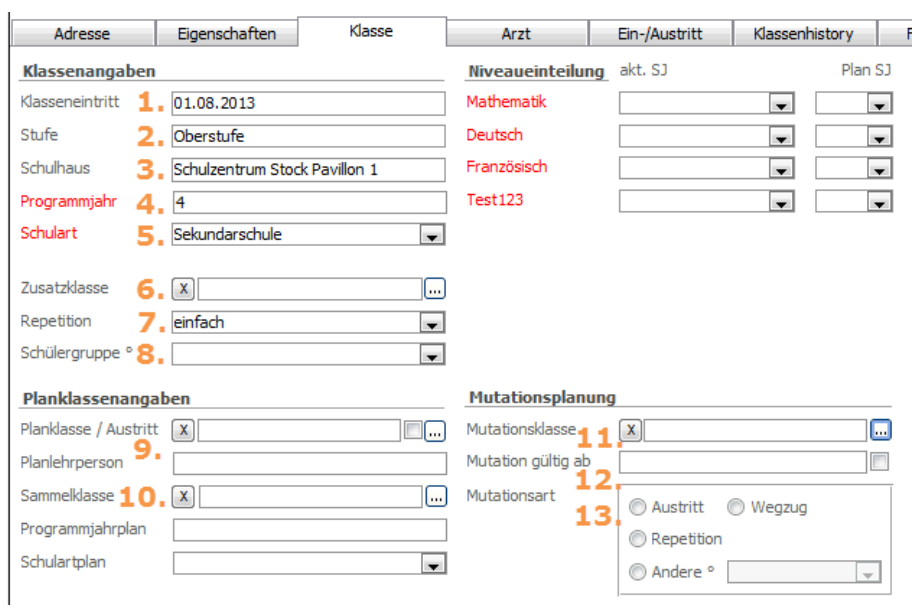

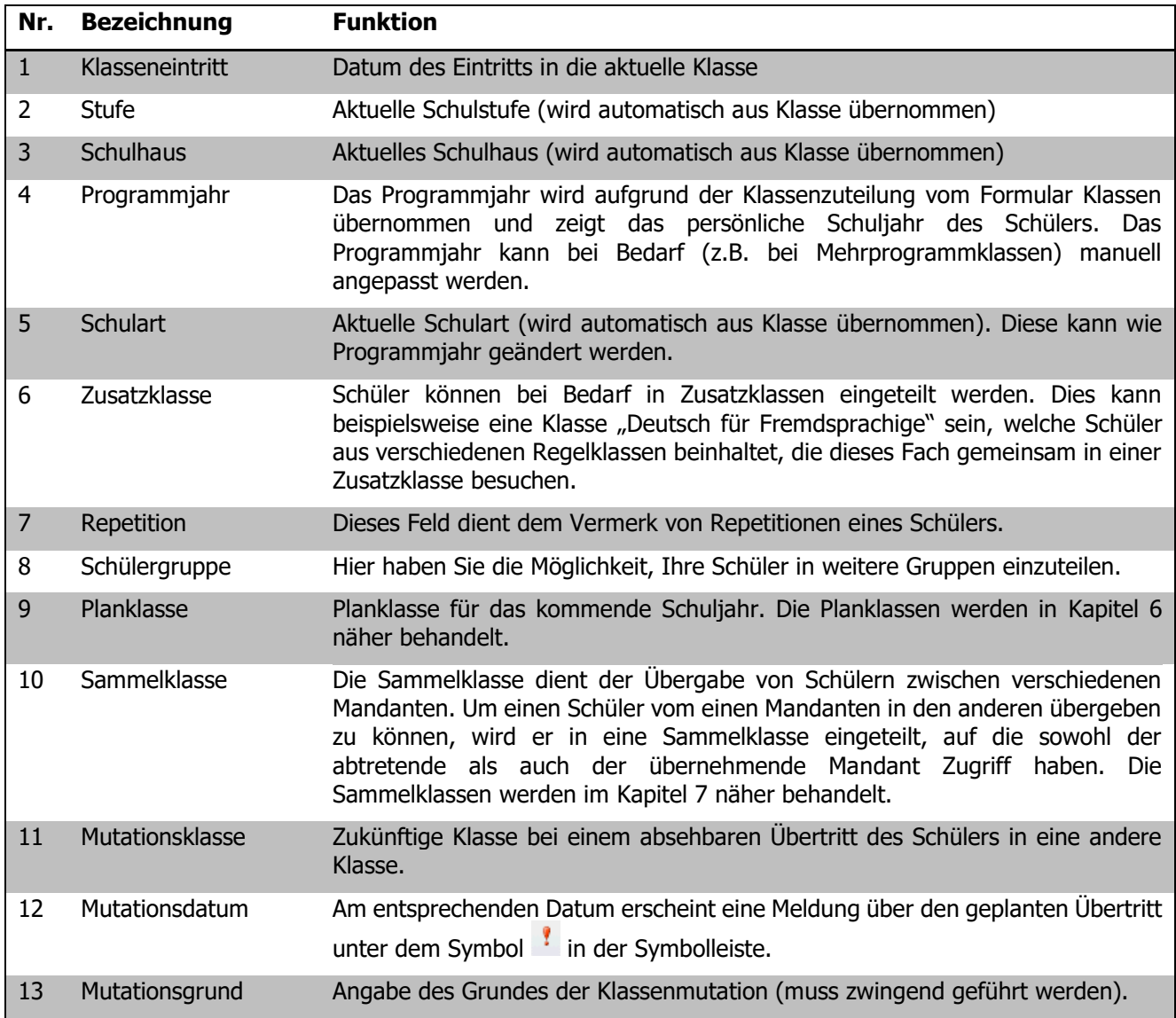

Im Bereich NIVEAUEINTEILUNG des Formulars können Sie die Niveaueinteilung vornehmen. Die Einträge der Liste basieren auf einem Katalog und können beliebig angepasst werden.

Links sehen Sie jeweils das aktuelle und rechts das Planschuljahr. So können Sie auch die zukünftigen Niveaueinteilungen bereits erfassen.

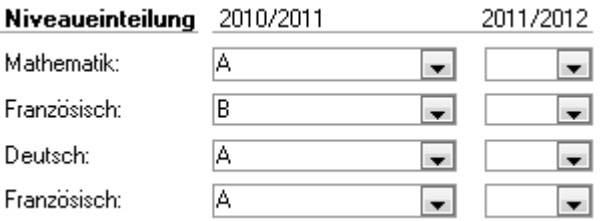

Die Beschriftung der Niveaus kann vom Administrator unter DATEI – OPTIONS – SCHULVERWALTUNG - NIVEAUS angepasst werden.

Sie können die Niveaus auch für die ganze Klasse zentral im Formular Niveauklassen pflegen (siehe Kapitel 6.2).

#### **Informationen zu Arzt- und Therapiebesuchen**

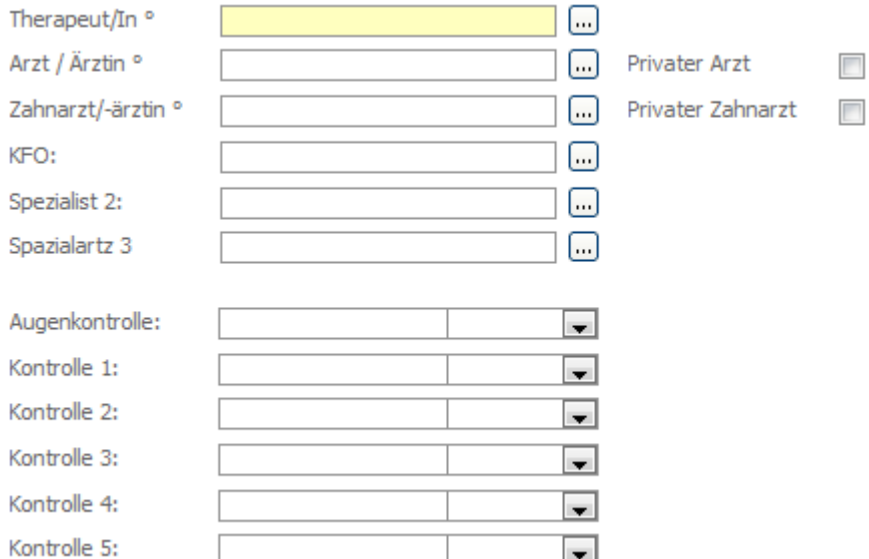

Im Register ARZT haben Sie die Möglichkeit, medizinische und therapeutische Informationen zu erfassen. Über können Sie die entsprechenden Personen auswählen. In der Datensuche werden jedoch nur die Personen angezeigt, welche im Personal das entsprechende Häkchen unter PROGRAMMZUORDNUNG als DIENSTE gesetzt haben.

Die Felder SPEZIALIST 1 – 3 und die Felder KONTROLLE 1 – 6 können über DATEI – OPTIONS – SCHULVERWALTUNG – VORGABEN - SCHÜLER – REGISTER DIVERSES individuell beschriftet werden. Diese Einstellungen sind jedoch dem Administrator vorbehalten.

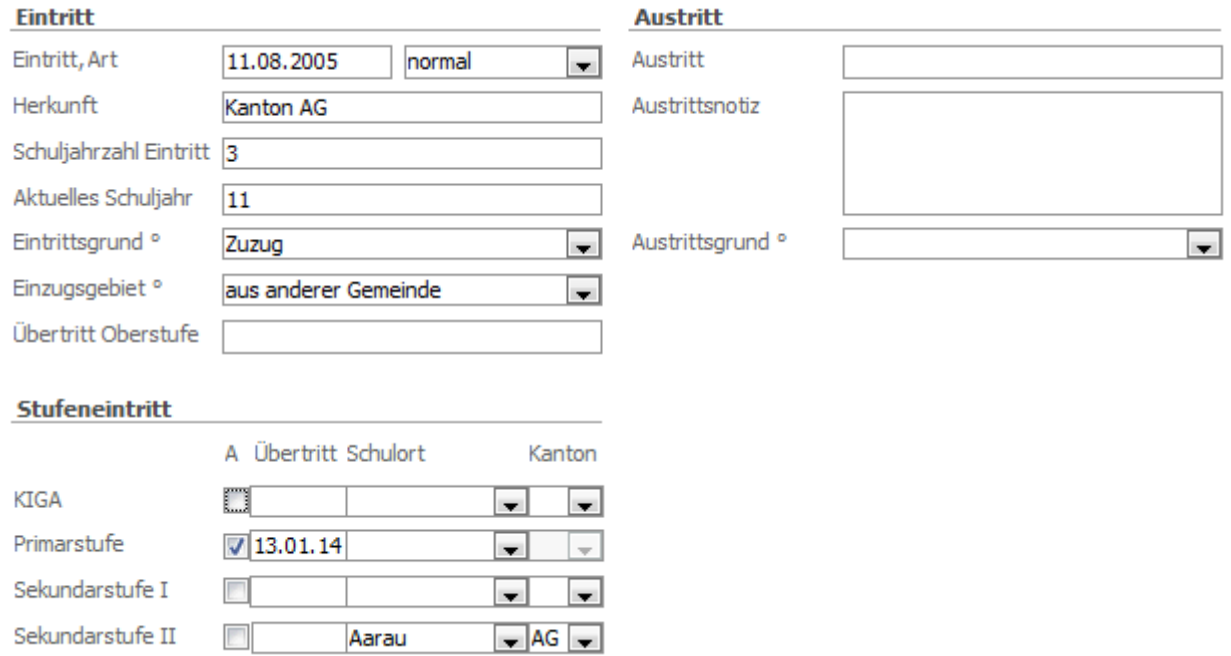

#### **Informationen zu Ein- und Austritt des Schülers**

Erfassen Sie im Register EIN-/AUSTRITT die Daten zum Ein- und Austritt eines Schülers an Ihrer Schule. Die Listeneinträge basieren auf Referenztabellen und können beliebig angepasst werden.

Sobald das Austrittsdatum in der Vergangenheit liegt, wird der Datensatz automatisch vom Formular Schüler ins Formular Schülerarchiv verschoben (siehe Kapitel 5.3).

Wird im Feld AUSTRITT ein Datum in der Zukunft eingegeben, übernimmt es dieses Datum automatisch auch unter Klassenmutation (Register KLASSE, Feld MUTATION GÜLTIG AB).

Das Register BEMERKUNG kommt in jedem Formular vor und dient dem Erfassen von zusätzlichen Notizen und Informationen. **Achtung**: Hier erfasste Einträge erscheinen auf gewissen Druckberichten wie z. Bsp. auf der Schülerkarte.

**Klassenliste:** Beim Druck einer Klassenliste werden Sonderzeichen für die Kennzeichnung von austretenden **(-a-)** und neu eintretenden **(-e-)** Schülern sowie von Schülern mit geplanter Mutation **(-m-)** verwendet.

#### **Informationen zu vorherigen Klassen**

Im Register Klassenhistory sehen Sie, welche Klassen der jeweilige Schüler zuvor besucht hat. Beim letzten Historyeintrag wird jeweils das AKTUELL-HÄKCHEN gesetzt.

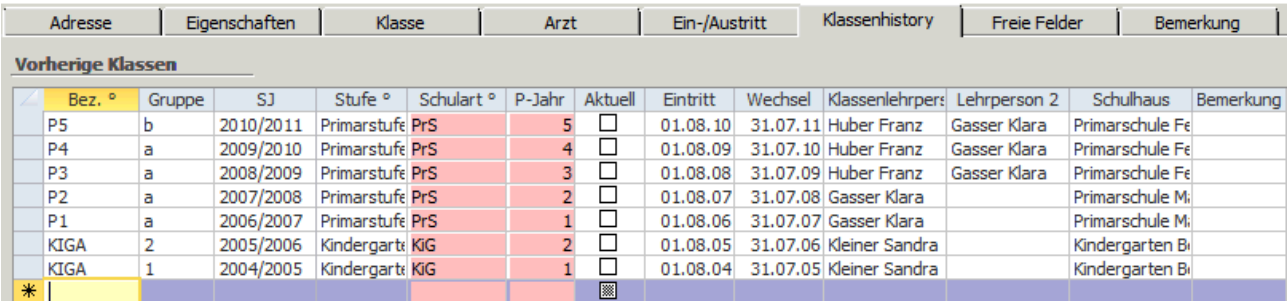

#### **Unterformular JOURNAL**

Das Unterformular JOURNAL bietet Platz, um vertrauliche Informationen und vor allem Notizen oder allgemeine Informationen zum Schüler zu erfassen. Das können einerseits Angaben wie zum Beispiel Verweise aufgrund schlechten Benehmens, aber auch positive Einträge wie zum Beispiel Vermerke zu besonderen Leistungen sein. Kurz: hier können Sie Notizen erfassen, die in Zusammenhang mit dem Schüler stehen.

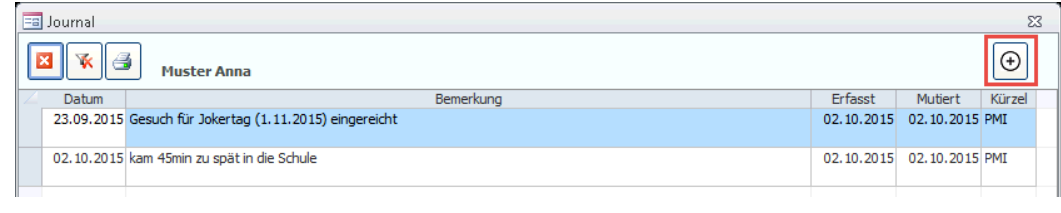

Per Klick auf das Filtersymbol **in Steinen Sie Journaleinträge aller Schüler.** Wenn danach das Druckersymbol angewählt wird, erscheint eine Auflistung aller Journaleinträge sortiert nach Schüler.

Beim Umgang mit dem Unterformular Journal ist unbedingt darauf zu achten, dass allgemeine Grundsätze des Datenschutzes nicht verletzt werden und vertrauliche Informationen zu Personen entsprechend für Unbefugte unzugänglich sind. Scolaris weist Sie auch durch entsprechende Warnhinweise auf dieses Thema hin. Die entsprechenden Einstellungen können durch den Administrator unter DATEI – OPTIONS – PROGRAMMOPTIONEN im Register FORMATE vorgenommen werden.

#### **Unterformular THERAPIE**

Im Unterformular THERAPIE können allfällige Therapien des Schülers mit Detailangaben zu Therapeuten, Beschlussdaten und Kostenträgern erfasst werden:

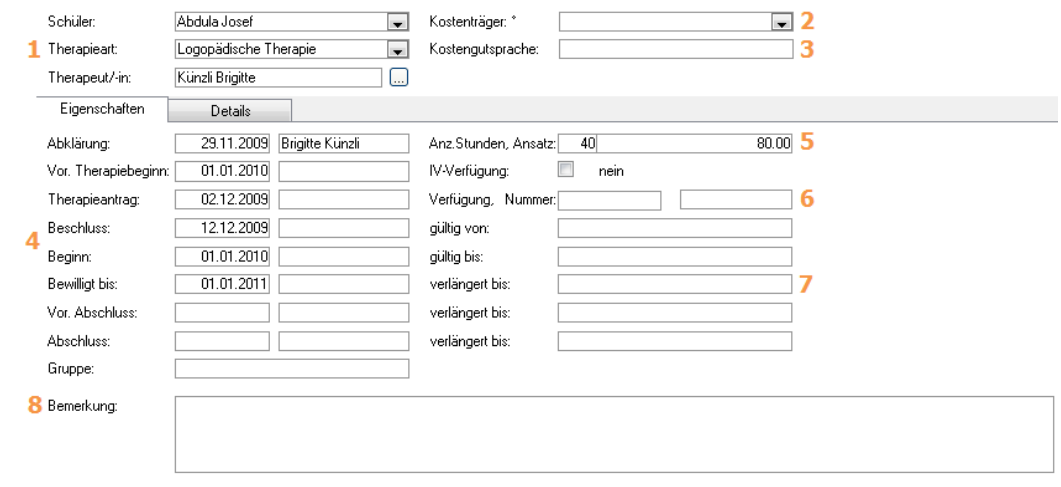

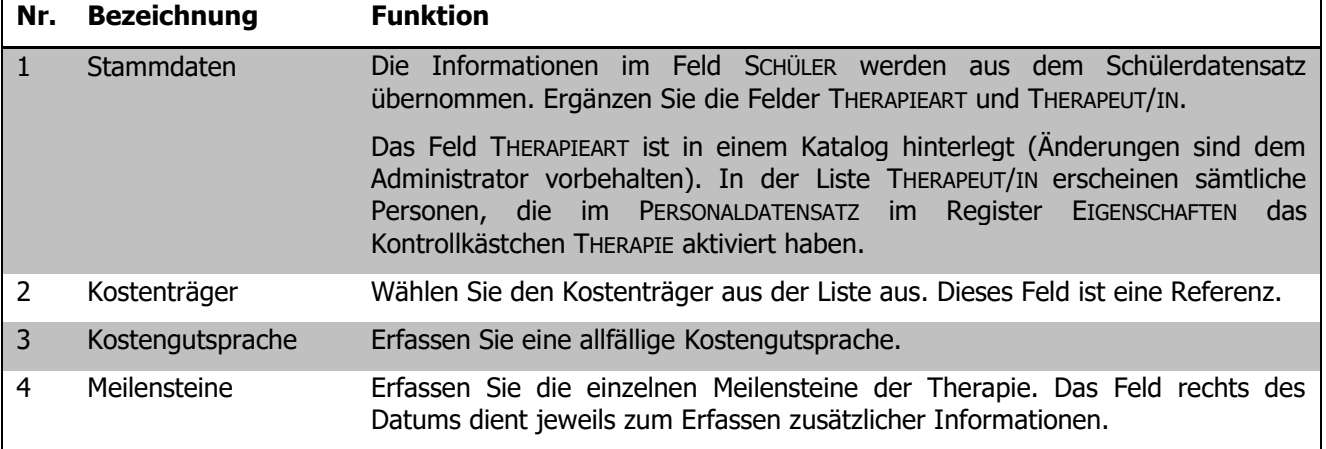

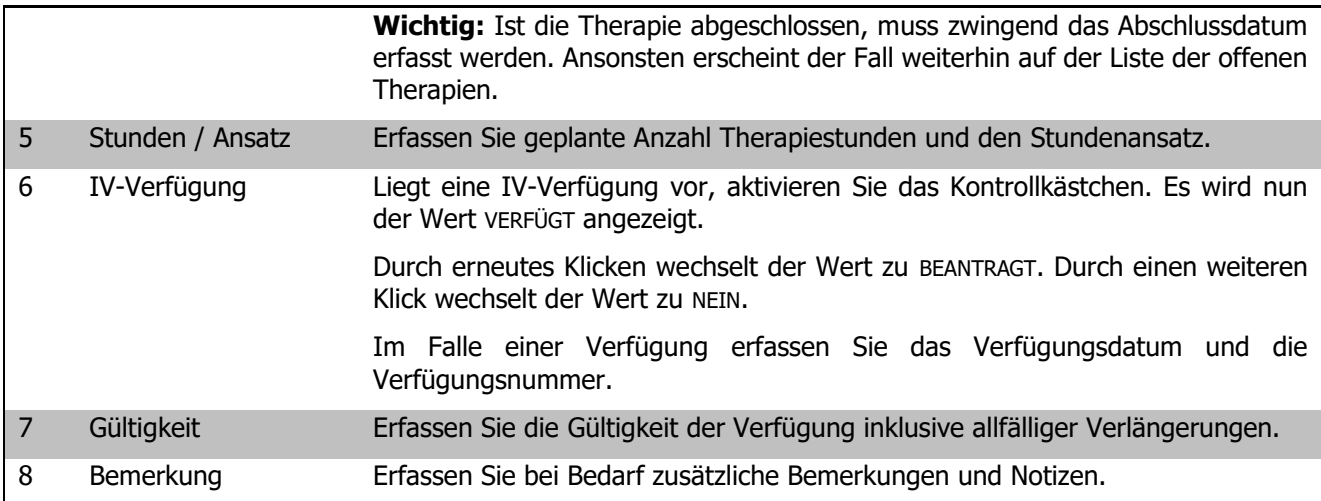

Für jede Therapie wird ein neuer Datensatz angelegt. Sie können also mehrere Therapien zum selben Schüler erfassen.

#### **Unterformular MASSNAHMEN**

Pädagogische Massnahmen wie zum Beispiel Deutsch als Fremdsprache oder Sonderunterricht bei Legasthenie können im Unterformular MASSNAHMEN erfasst und verwaltet werden.

Das Feld BEZEICHNUNG ist eine Referenz.

Der Zeitraum kann entweder nach Schuljahr und Semester oder mittels Anfangs- und Enddatum festgelegt werden. Wir empfehlen die Variante "von / bis".

**Wichtig:** Ist die Massnahme abgeschlossen, muss zwingend das Abschlussdatum erfasst werden. Ansonsten erscheint der Datensatz weiterhin auf der Liste der offenen Massnahmen.

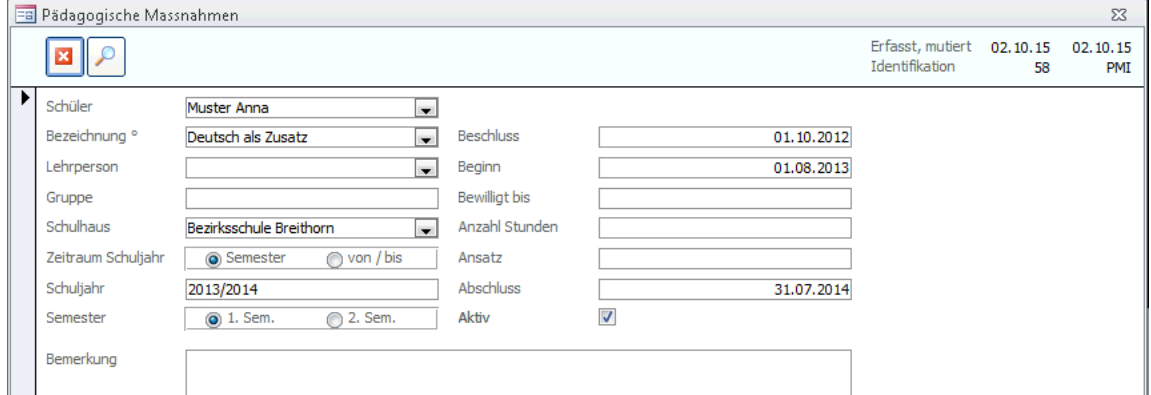

#### **Unterformular ABSENZ**

Hier können sämtliche Absenzen des Schülers mit Grund, Datum und Kommentar erfasst werden. Unentschuldigte Absenzen können im entsprechenden Kontrollkästchen gekennzeichnet und beim Erstellen von Reports berücksichtigt werden.

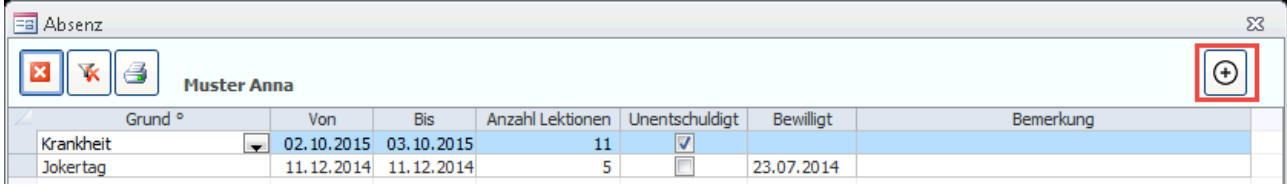

#### **Unterformular PRAKTIKUM**

Das Unterformular PRAKTIKUM dient dem Erfassen und Verwalten von externen Aufenthalten und Arbeitseinsätzen. So können zum Beispiel Sprachaufenthalte im Ausland oder Landdiensteinsätze mit der entsprechenden Kontaktadresse des Aufenthaltsortes erfasst werden.

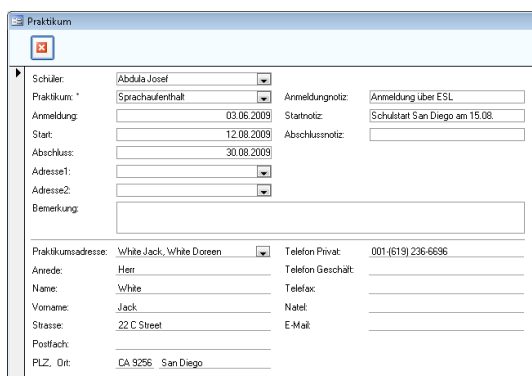

#### **Unterformular NIVEAUHISTORY**

Die NIVEAUHISTORY zeigt in der Vergangenheit vorgenommene Niveaueinteilungen des Schülers. Auf diese Weise kann die Niveauzugehörigkeit zurückverfolgt werden. Bei einem Niveauwechsel, werden die

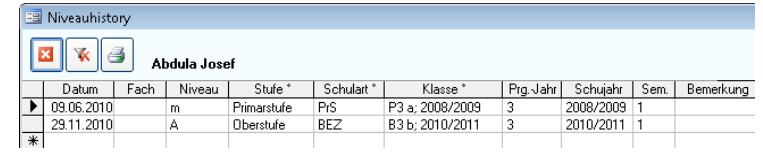

entsprechenden Informationen automatisch in der Niveauhistory eingetragen. Diese Daten können auch manuell angepasst werden.

#### **Unterformular ABONNEMENTE**

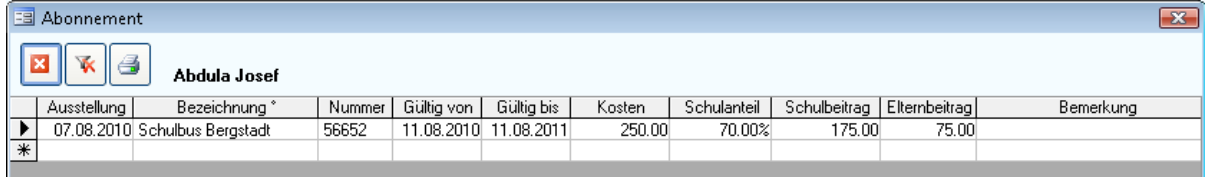

Im Unterformular ABONNEMENTE haben Sie die Möglichkeit, Informationen zu diversen Abonnementen des Schülers wie zum Beispiel Schulbusabos oder Freikarten fürs Schwimmbad etc. festzuhalten.

#### **Unterformular SCHULBESUCH**

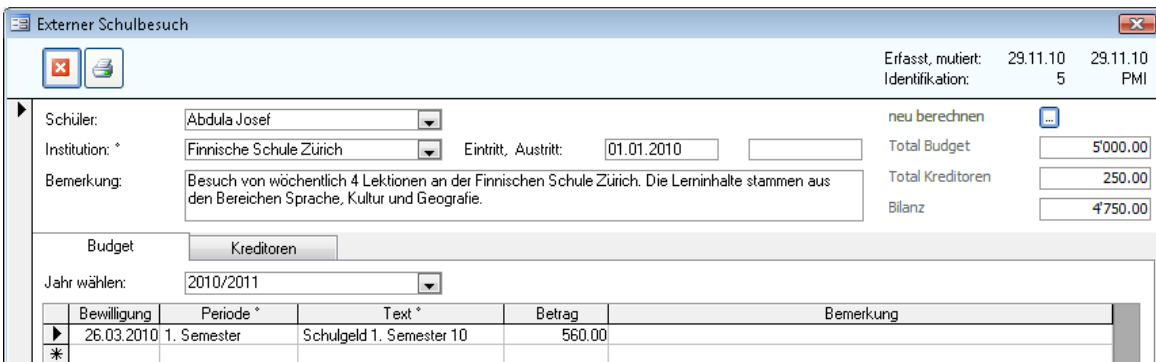

Externe Schulbesuche wie zum Beispiel der Besuch einer ausländischen Schule in der Schweiz können inklusive Budget- und Zahlungsangaben im Unterformular SCHULBESUCH erfasst und verwaltet werden.

Über den Button **kann die Bilanz von Budget / Kreditoren neu berechnet werden.** 

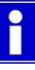

Um festzulegen, ob im Feld "Jahr wählen" die effektiven Schuljahre oder die Kalenderjahre angezeigt werden, wählen Sie unter DATEI – OPTIONS – ALLGEMEIN - PROGRAMMOPTIONEN – REGISTER SCHULE die gewünschte Einstellung. Dementsprechend werden auch die Einträge der Druckberichte angepasst.

#### **Unterformular Notfallkontakte**

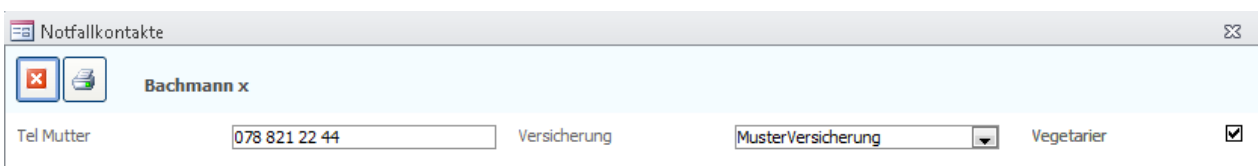

Für den Schüler können Notfallkontakte im Unterformular Notfallkontakte erfasst werden. Um die Felder für dieses Unterformular zu definieren, gehen Sie auf DATEI – OPTIONS – SCHULVERWALTUNG - SCHÜLER – Register NOTFALLKONTAKTE

## **Unterformular Schüler aller Mandanten**

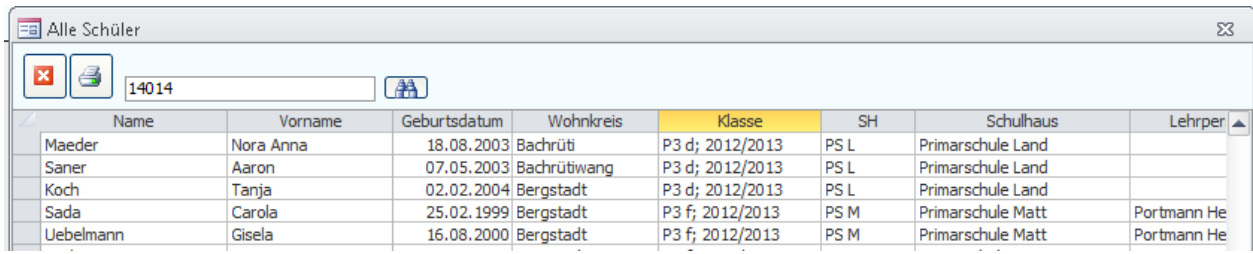

In diesem Unterformular werden sämtliche Informationen zu Schülern anderer verknüpfter Mandanten angezeigt. Wenn Sie Administratorenrechte besitzen, können in diesem Formular auch Änderungen zum Schüler vorgenommen werden.

#### **Unterformular Zusatzadresse**

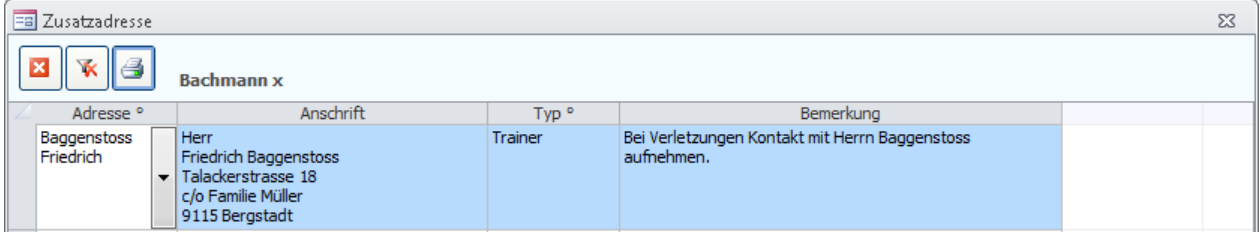

Drittpersonen können im Unterformular Zusatzadressen erfasst werden. Per Doppelklick auf den Eintrag im Feld ADRESSE öffnet sich automatisch der verknüpfte Datensatz. Das Feld TYP ist eine Referenz und kann beliebig ergänzt werden.

#### **Unterformular Schlüssel**

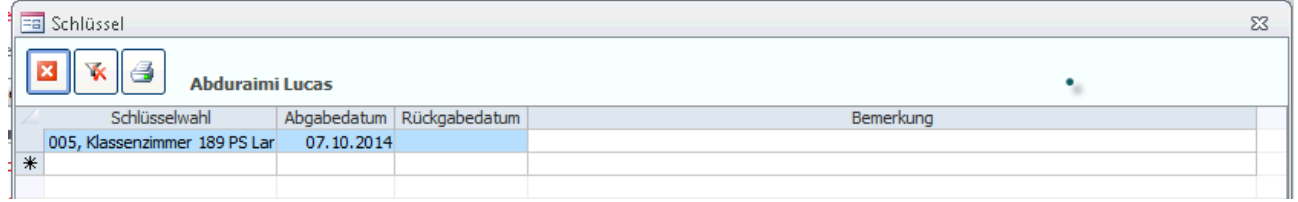

Hier können im Formular SCHLÜSSEL erfasste Schlüssel einem Schülerdatensatz zugewiesen werden. Die Zuweisung wird automatisch im Formular Schlüssel ergänzt.

#### **Unterformular Freifach**

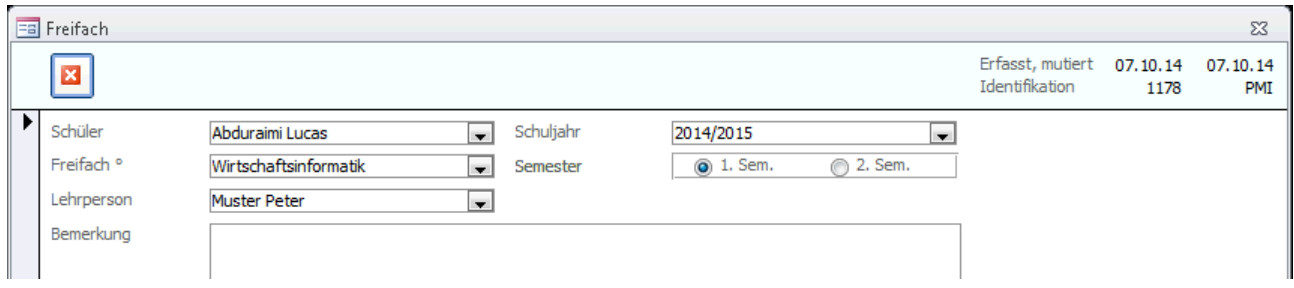

Im Unterformular Freifach haben Sie die Möglichkeit, vom Schüler besuchte Freifächer zu erfassen. Das Feld FREIFACH ist eine Referenz. Wir empfehlen Ihnen jedoch, die Erfassung der Fächer über die Fächerverwaltung zu lösen. (siehe Kapitel 15)

#### **Formularfilter: Aktiv, inaktiv, Fremdklassen**

Über den Formularfilter **Konnen die Datensätze nach aktiven und inaktiven Schülern** oder nach Fremdklassen gefiltert werden:

- Aktive Schüler Schüler mit einer Klassenzuordnung
- Inaktive Schüler Schüler ohne Klassenzuordnung (z.B. neu in den Kindergarten eingetretene Kinder, die noch keiner KIGA-Klasse zugewiesen wurden).

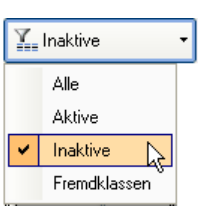

Fremdklassen Schüler, die einer Fremdklasse zugeteilt wurden.

#### **Beziehungsdiagramm**

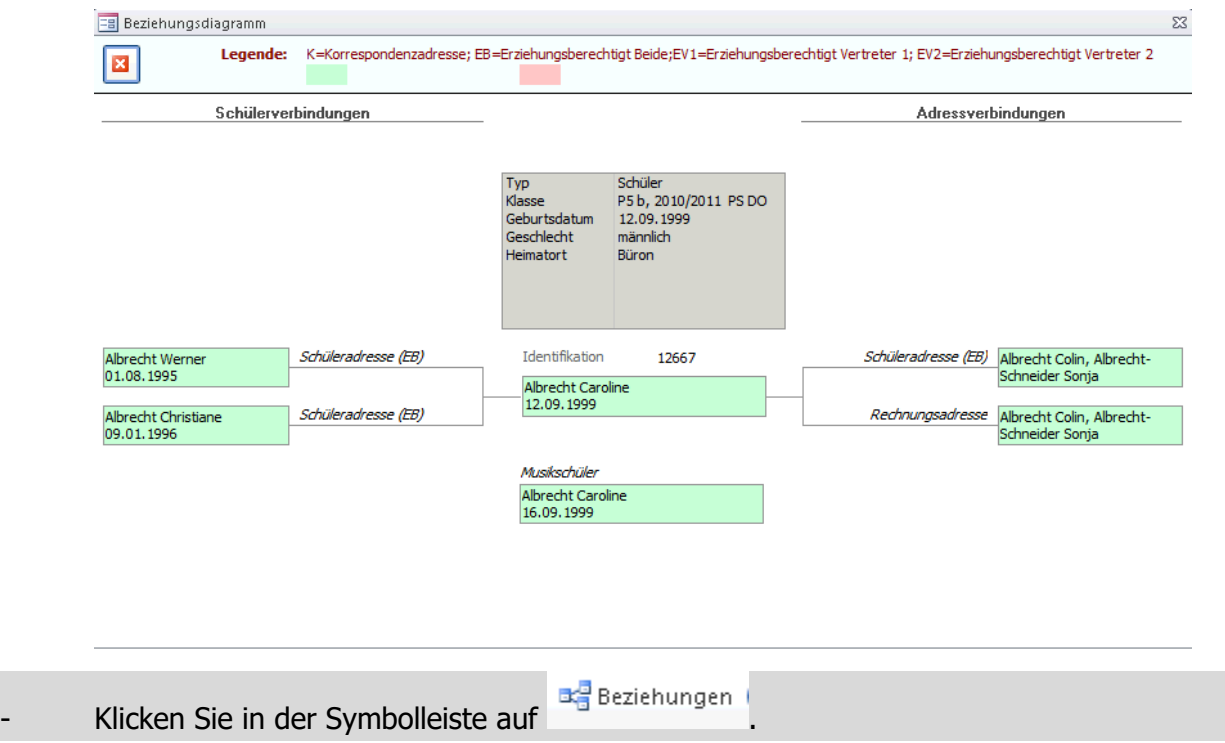

Mit dem Beziehungsdiagramm wird ersichtlich, welche Adress- und Schülerverbindungen der Schüler hat. Mit Doppelklick auf eine Verbindung, öffnet sich der entsprechende Datensatz.

grün= Selektierte Mandanten (Datensatz kann geöffnet werden) rot = Fremdmandant (Datensatz kann nicht geöffnet werden)

# 19.3 Schülerarchiv

Wird bei einem Schülerdatensatz im Register EIN-/AUSTRITT das Austrittsdatum eingetragen, erscheint der Datensatz nicht mehr im Formular SCHÜLER. Er wird automatisch ins Formular SCHÜLERARCHIV verschoben, in welchem die Daten weiter aufbewahrt und bei Bedarf reaktiviert werden können.

Sämtliche Daten aus den Unterformularen sind im Schülerarchiv nicht mehr ersichtlich, jedoch bleiben die Journaldaten vorhanden.

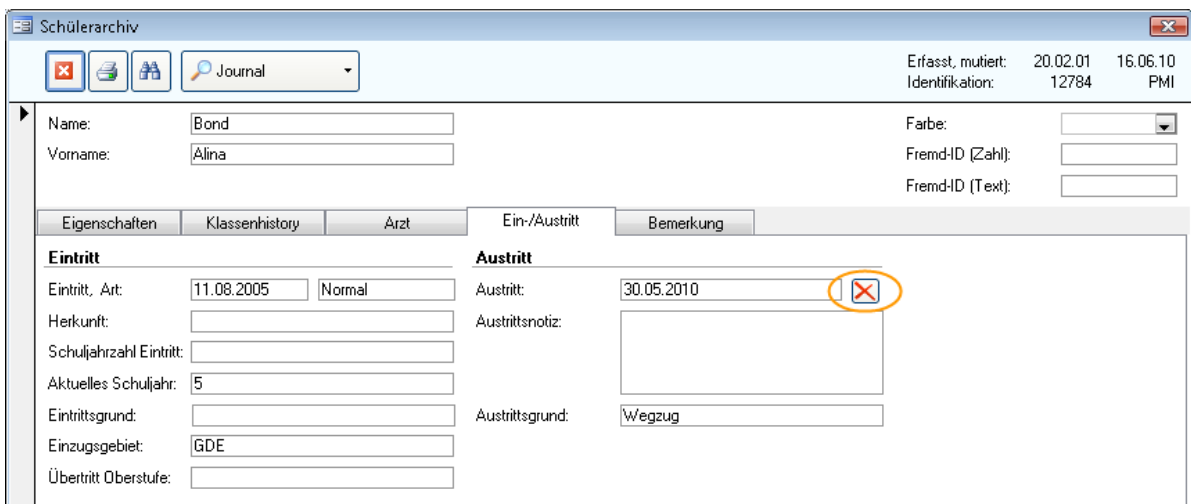

Öffnen Sie im Modul SCHULVERWALTUNG das Formular SCHÜLERARCHIV per Klick auf die Formularbezeichnung. Sie sehen für jeden archivierten Schüler die ursprünglich im Schülerformular enthaltenen Daten.

Um einen Schüler bei Bedarf zu reaktivieren, klicken Sie im Register EIN-/AUSTRITT auf  $\blacktriangleright$ . Der Schüler wird nun im Schülerarchiv gelöscht und zurück ins Formular SCHÜLER transferiert.

# **20 Klassen anlegen**

#### **In diesem Kapitel erfahren Sie**

- wie Sie eine neue Klasse eröffnen
- wie Sie Rahmenbedingungen wie z.B. Schulhäuser erfassen können
- wie Sie die Schüler einer Klasse anzeigen und bei Bedarf im Hauptformular bearbeiten können
- wie Sie Niveauklassen anlegen und verwalten

Im Formular KLASSEN werden die grundlegenden Daten einer Klasse erfasst und gepflegt. Erstellte Klassen können im Formular SCHÜLER dem jeweiligen Schüler zugewiesen werden. Die Klassendaten bilden auch die Grundlage für den KLASSENWECHSEL, der in Kapitel 7 behandelt wird.

## 20.1 Eine neue Klasse erfassen

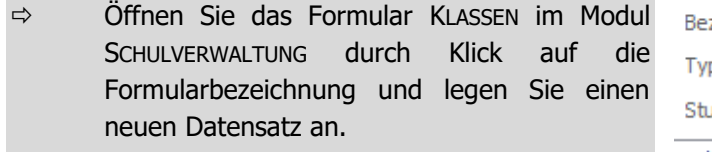

- $\Rightarrow$  Erfassen Sie die Grunddaten der Klasse im Formularkopf.
- $\Rightarrow$  Wählen Sie im Listenfeld TYP den Eintrag Normalklasse, so wird Ihnen in der Auswahl des Feldes UNTERGRUPPE das aktuelle Schuljahr angezeigt.

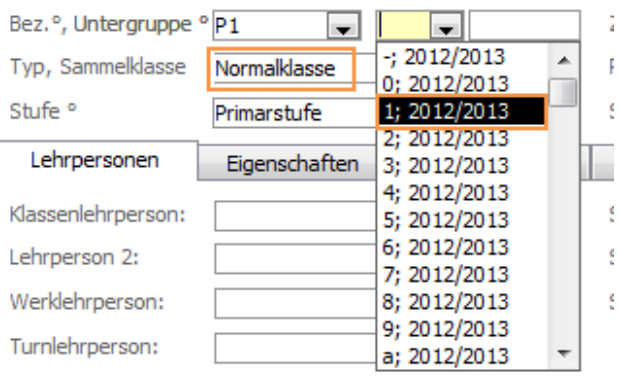

 Um eine Klasse für das nächste Schuljahr zu erstellen, wählen Sie im Listenfeld TYP den Eintrag Planklasse. Sie können ebenfalls den Eintrag Zusatzklasse wählen, für Klassen wie zum Beispiel Deutsch als Zusatz.

Zusatz: KIGA Chäferli Verwenden Sie das Feld ZUSATZ, um bei Bedarf eine Zusatzbezeichnung zur Klasse zu erfassen. Auf der Klassenliste erscheint diese Information zusätzlich zur Klassenbezeichnung.

Das Kontrollkästchen SAMMELKLASSE wird im Zusammenhang mit dem Klassenwechsel im Kapitel 7 behandelt.

Die Felder SCHULART und PROGRAMMJAHR dienen dem Erfassen der korrekten Schulbezeichnung für die Bildungsstatistik und wird im Zusammenhang mit der BISTA genauer erläutert.

Die Referenztabellen BEZEICHNUNG UND UNTERGRUPPE kann beliebig angepasst werden.

#### **Lehrpersonen zuweisen**

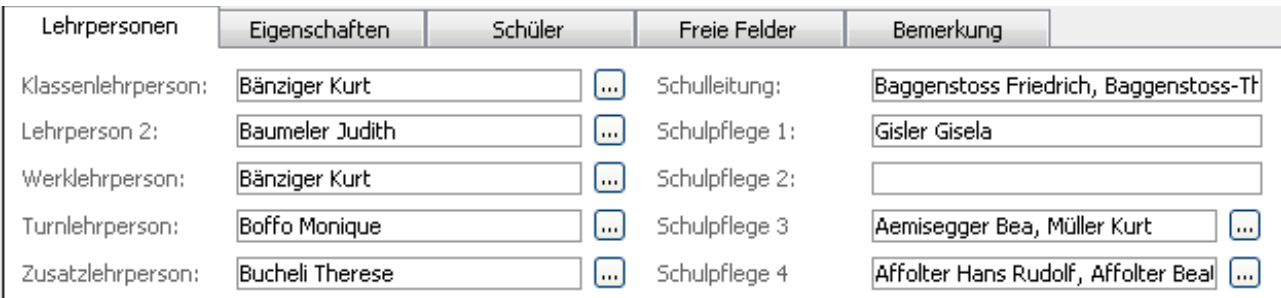

Wählen Sie im Register LEHRPERSONEN per Klick auf **die entsprechenden Lehrkräfte aus den Listenfeldern** LEHRPERSON 1 - 5. Die Felder Schulleitung und SCHULPFLEGE 1, 2 werden automatisch ergänzt und richten sich nach den Informationen des entsprechenden Personaldatensatzes (siehe Kapitel 8).

Ist eine Person bereits einer anderen Klasse als Lehrkraft zugewiesen, erscheint eine Meldung, ob die primäre Klasse im Personaldatensatz der Lehrperson entsprechend angepasst werden soll. Bestätigen Sie diese Meldung je nach Wunsch mit JA bzw. NEIN.

Per Doppelklick auf den Namen der Lehrperson gelangen Sie direkt zum verknüpften Datensatz im Formular PERSONAL.

Ist eine Lehrperson in der Auswahl nicht aufgeführt, fehlt die entsprechende Programmzuordnung im Formular PERSONAL (siehe Kapitel 8).

Unter DATEI – OPTIONS – SCHULVERWALTUNG – KLASSEN – REGISTER DIVERSES können die Felder beschriftet werden.

## **Eigenschaften**

Im Register EIGENSCHAFTEN können zusätzliche Informationen zur Klasse erfasst werden, insbesondere zum SCHULHAUS. Die Auswahl im Listenfeld GEBÄUDE enthält Datensätze aus dem Formular SCHULHÄUSER/GEBÄUDE. Die Angaben zum ORT sowie zur KOMMUNIKATION werden aus dem Schulhausdatensatz übernommen, können bei Bedarf jedoch überschrieben werden. Das Feld KLASSENZIMMER kann manuell ergänzt werden.

Durch Klick auf das Symbol **82** wird der Klassenbestand nach Geschlecht angezeigt:

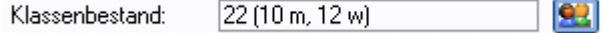

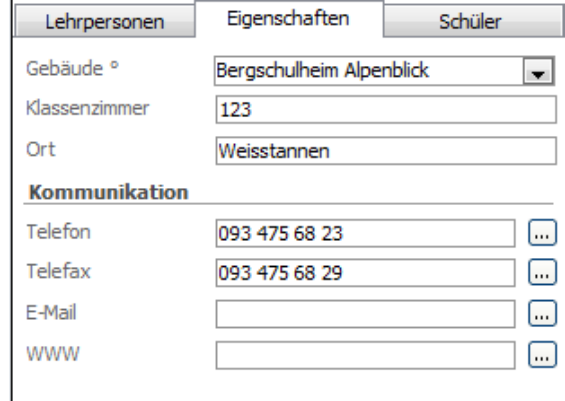

Wird das Kontrollkästchen FREMDKLASSE aktiviert, wird die Klasse nicht in die statistischen Auswertungen einbezogen. Dies ist vor allem bei externen Klassen wie z. Bsp. Privatschulklassen oder Hilfsklassen der Fall. Im Formular SCHÜLER können diese Datensätze über den Formularfilter FREMDKLASSE gefiltert werden.

## **Schüler**

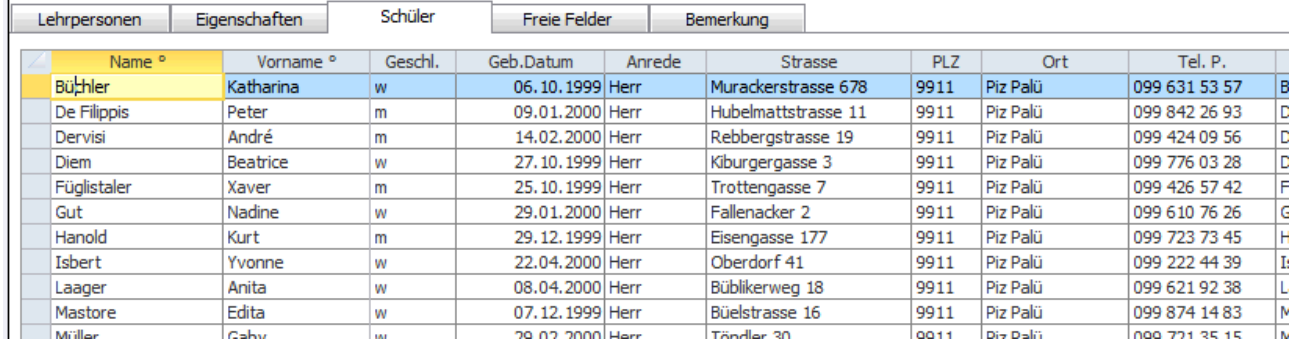

Im Register Schüler finden Sie die Auflistung aller Schüler, welchen diese Klasse zugewiesen worden ist. Sie können hier zwar keine Ergänzungen vornehmen, per Doppelklick auf den gewünschten Schüler gelangen Sie jedoch zum entsprechenden Datensatz im Schülerformular.

## 20.2 Niveauklassen

Im Kapitel 5.2 wird das Erfassen der Niveaus im Schülerformular beschrieben. Sie können die Niveaus aber auch für die ganze Klasse zentral erfassen. Öffnen Sie dazu im Modul SCHULVERWALTUNG das Formular NIVEAUKLASSEN.

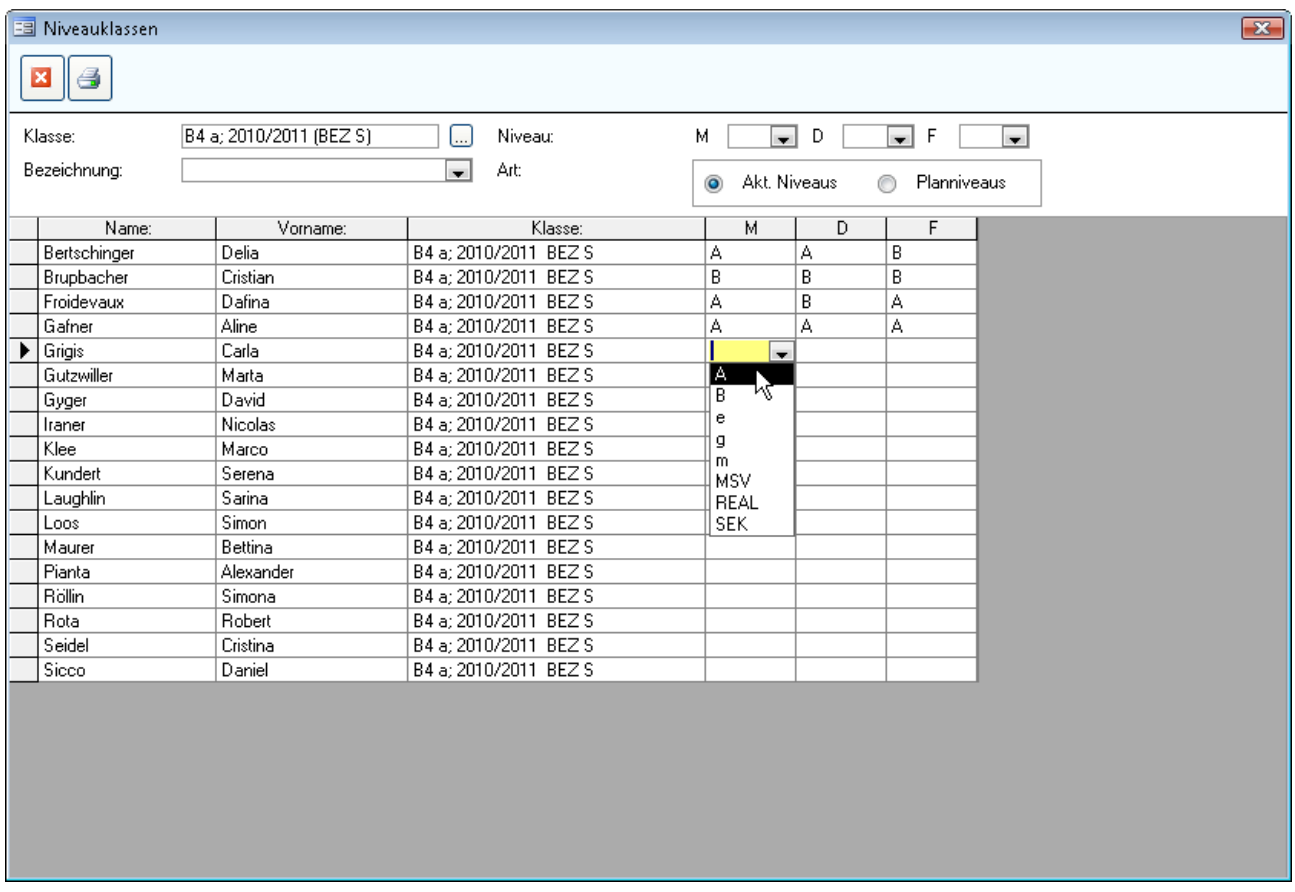

Wählen Sie aus der Liste Klasse die gewünschte Klasse aus, deren Niveaus Sie pflegen möchten. Sie können nun für jeden Schüler die Niveaus für die vorbereiteten Fächer erfassen. Welche Fächer gepflegt werden können, hängt von den Einstellungen DATEI – OPTIONS – SCHÜLER – VORGABEN - Register DIVERSES ab. Diese Einstellungen sowie die verfügbaren Niveaubezeichnungen werden vom Administrator gepflegt.

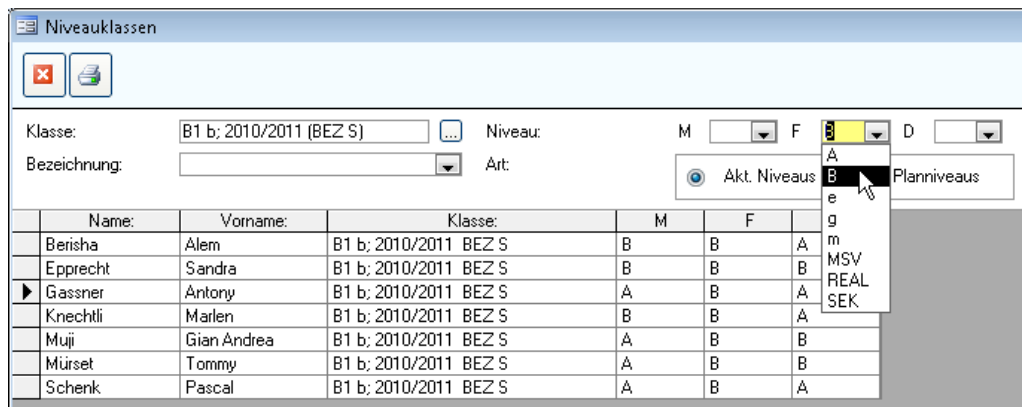

Im Formularkopf können Sie für jedes Fach die Schüler des gewünschten Niveaus filtern. Über die Optionen rechts im Formularkopf können wahlweise die aktuellen oder die Planniveaus gepflegt werden.

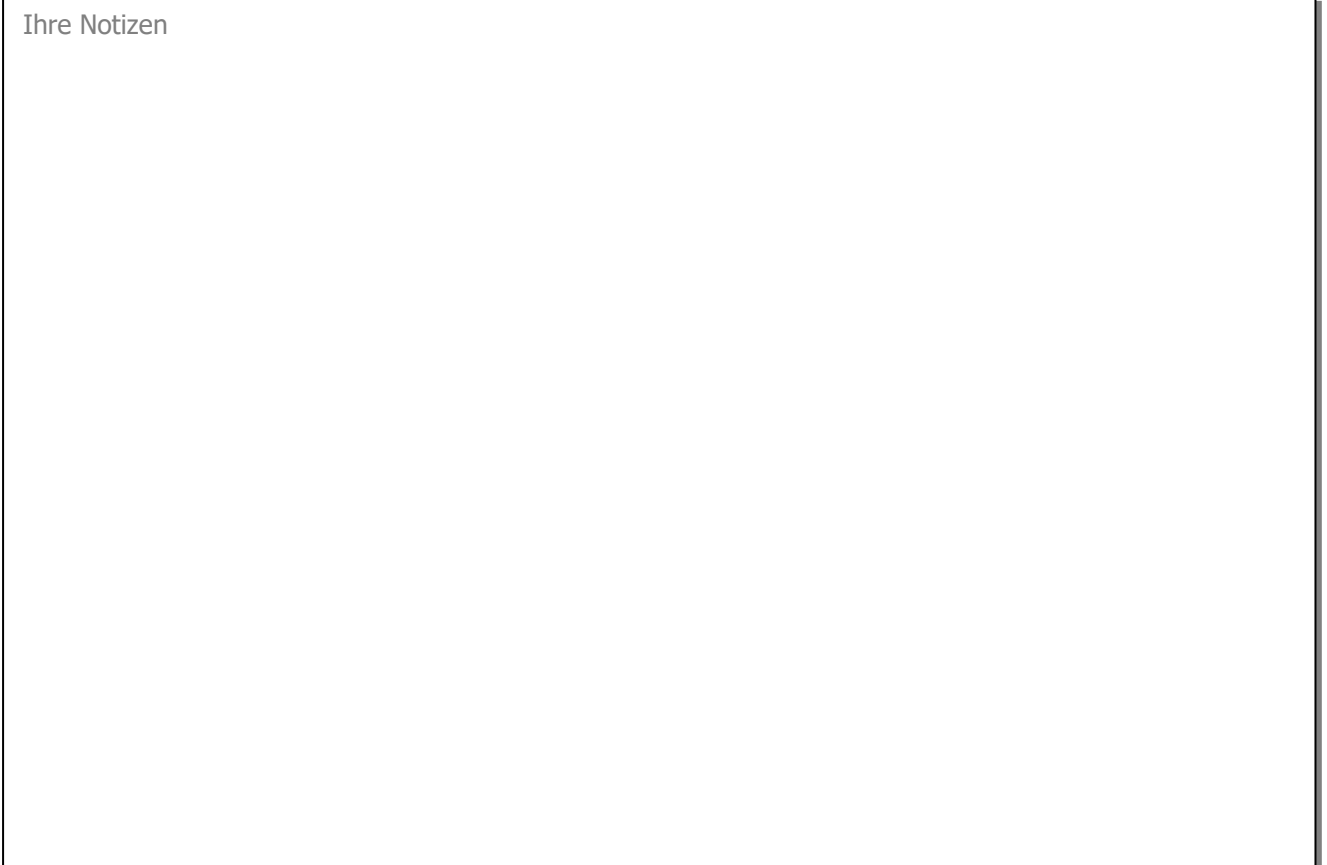

# **21 Klassenwechsel**

#### **In diesem Kapitel erfahren Sie**

- wie Sie bestehende Klassen in ein neues Schuljahr überführen können
- wie Sie den Klassenwechsel effizient vorbereiten
- wie Sie den Klassenwechsel auf Schuljahresbeginn durchführen
- wie Sie Schüler in einen anderen Mandanten übergeben können

Wenn die Klassenstruktur für das neue Schuljahr feststeht und bekannt ist, welche Klassen geführt werden, kann der Klassenwechsel vorbereitet werden. Dies ist auch im laufenden Schuljahr möglich und hat den Vorteil, dass man den Wechsel zu Beginn des neuen Schuljahres nur noch durchführen muss.

## 21.1 Klassenwechsel vorbereiten

- $\Rightarrow$  Rufen Sie im Register Tools FUNKTIONEN KLASSENWECHSEL VORBEREITEN auf.
- $\Rightarrow$  Wechseln Sie ins Register KLASSENPLANUNG.
- $\Rightarrow$  Klicken Sie auf den Button  $\Box$  (grüner Button). Es werden nun sämtliche bestehenden Klassen in die Tabelle übertragen und Vorschläge für die neuen Planklassen erstellt.

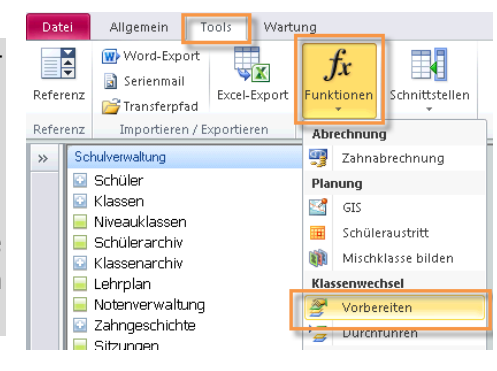

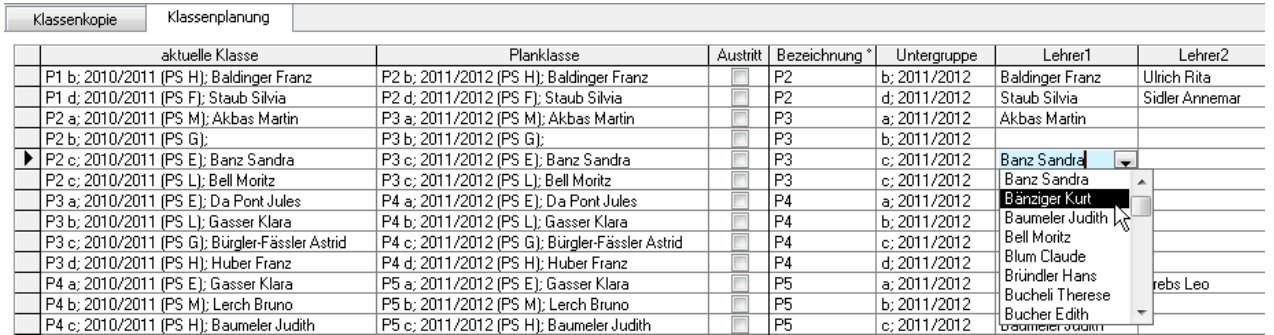

In der Spalte AKTUELLE KLASSE sehen Sie die Klassen des aktuellen Schuljahres. In der Spalte PLANKLASSE wird die vorgeschlagene Bezeichnung der Klasse für das kommende Schuljahr angezeigt. Mit Hilfe der Listenfelder in den Spalten BEZEICHNUNG, UNTERGRUPPE etc. können Sie die Bezeichnung der Klasse bei Bedarf entsprechend anpassen.

Es empfiehlt sich, allfällige Änderungen wie zum Beispiel Lehrperson, Schulhaus oder Schulzimmer auch in dieser Tabelle vorzunehmen. Dies ist wesentlich übersichtlicher und einfacher, als die Datensätze in den entsprechenden Hauptformularen zu bearbeiten.

## **Austrittsklassen**

Klassen, die im kommenden Schuljahr nicht weitergeführt werden, können als Austrittsklassen definiert werden. Aktivieren Sie dazu das entsprechende Kontrollkästchen in der Spalte AUSTRITT. Die Schüler dieser Klassen werden beim Klassenwechsel ins SCHÜLERARCHIV überführt.

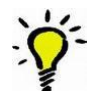

Um einen besseren Überblick zu erhalten, können Sie die Tabelle nach der gewünschten Spalte auf- oder absteigend sortieren. Klicken Sie dazu in den entsprechenden Spaltentitel und anschliessend in der

Symbolleiste auf  $\frac{1}{2}$  bzw.  $\frac{7}{4}$ . Zudem kann per Klick auf den Button  $\mathbb{F}$  auf den Vollbildmodus gewechselt werden.

#### **Mehrere Klassen zu einer neuen Klasse zusammenführen**

Beispiel: Die beiden Kindergartenklassen von Gabriela Bucherer und Rosa Hunkeler werden zu einer einzigen Primarklasse P1a von Käthi Achermann zusammengeführt.

Damit die beiden Kindergartenklassen auch tatsächlich in nur eine Primarklasse überführt werden, darf die Primarklasse auf keinen Fall doppelt gebildet werden. Wenn Sie also manuell die Klasse P1a von Käthi Achermann für die KIGA-Klasse von Frau Bürgler anlegen und dieselbe Klasse P1a erneut für die KIGA-Klasse von Frau Banz anlegen, werden in Scolaris zwei verschiedene Klassen P1a von Käthi Achermann geführt, was später einen grossen administrativen Aufwand nach sich ziehen könnte, um die Klassen nachträglich zusammenzuführen.

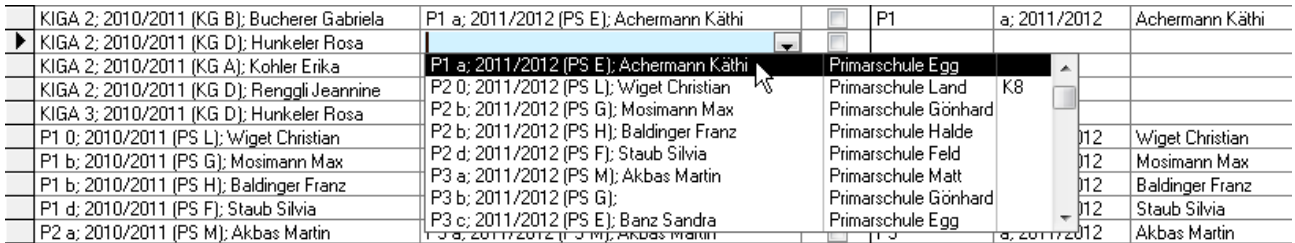

Um dies zu vermeiden, legen Sie für die erste KIGA-Klasse die neue Primarklasse manuell an. Wählen Sie diese für die zweite KIGA-Klasse aus der Liste in der Spalte PLANKLASSE aus. Auf diese Weise stellen Sie sicher, dass es sich bei der Primarklasse in beiden Fällen um dieselbe Klasse handelt.

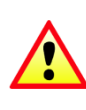

Neue Klassen, die noch nie in dieser Bezeichnung geführt worden sind, müssen zwingend im Formular KLASSEN angelegt werden. Sie können nicht über die Funktion der Klassenwechselvorbereitung gebildet werden, da sie noch aus keiner Klasse kommen (z. B. Kindergarten 1).

Einige Planklassen werden automatisch in der Tabelle eingetragen und deren Bezeichnung um 1 Jahr erhöht. Bei einigen Klassen erfolgt der Planklasseneintrag nicht automatisch. Dies hat mit der Referenztabelle des Feldes BEZEICHNUNG (im Formular KLASSE) zu tun.

Ist für eine Klassenbezeichnung ein höherer Wert in der Referenztabelle vorhanden, wird dieser als neue Bezeichnung der Planklasse übernommen (z. B. P1a wird zu P2a, falls diese Bezeichnung in der

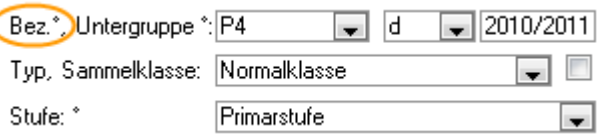

Referenztabelle vorhanden ist). Findet Scolaris in der Referenztabelle keinen höheren Wert, wird die Spalte PLANKLASSE nicht automatisch ergänzt (z. B. bei KIGA 2, von dem es keinen KIGA 3 gibt). In diesem Fall muss die Planklasse manuell eingetragen und die Referenztabelle bei Bedarf ergänzt werden.

Bei Mischklassen (z. B. P1 und P2 im gleichen Schulzimmer mit einer Lehrkraft) müssen BEZEICHNUNG, SCHULHAUS und LEHRPERSON identisch sein, damit Scolaris dies als Mischklasse erkennt und in der KLASSENLISTE beide Klassen gemeinsam aufführt. Die Unterscheidung der Klassen erfolgt durch die UNTERGRUPPE. So sind zum Beispiel die Bezeichnung P, das Schulhaus Dorf und die Lehrperson Karl Huber bei beiden Klassen gleich. Die eine Klasse heisst jedoch P1 und die andere P2.

#### **Planklassen eintragen**

Wenn Sie die Tabelle mit den aktuellen und den Planklassen vollständig bearbeitet und alle Planklassen vorbereitet haben, klicken Sie auf den Button **. Die Planklassen** werden nun eingetragen und können über den Filter im Formular KLASSE angezeigt werden.

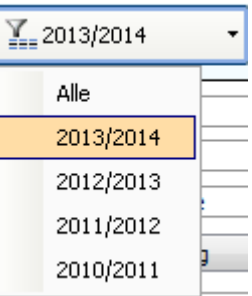

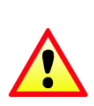

Der Button **kann nicht zum Speichern des Gemachten benutzt werden. Die** 

ausgeführten Arbeiten im Register KLASSENPLANUNG werden beim Verlassen des Klassenwechsel-Tools automatisch gespeichert. Beim nächsten Wiedereinstieg in das Tool findet man automatisch den zuletzt vorhandenen Stand vor.

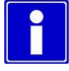

Spezielle, schülerbezogene Anpassungen wie zum Beispiel die Repetition einer Klasse, müssen direkt im entsprechenden Datensatz im Formular Schüler vorgenommen werden. Dies ist vor allem auch beim Übertritt in die 1. Oberstufe sowie beim Eintritt in den KIGA 1 der Fall.

Um die Klassenplanung zu prüfen, kann unter den Druckberichten die Klassenliste als Planklassenliste gedruckt werden. Wählen Sie dazu den Druckbericht Klassenliste an und setzen Sie den Typ auf PLANKLASSEN.

Beim Vorbereiten des Klassenwechsels haben Sie zwei verschiedene Tools, zum einen NUR LEERE PLANKLASSENEINTRÄGE SCHREIBEN und zum anderen ALLE PLANKLASSENEINTRÄGE ÜBERSCHREIBEN. Der Unterschied zwischen diesen zwei Tools besteht darin, dass beim ersten nur Einträge in Planklassen geschrieben werden, die bei der Vorbereitung noch leer sind. Also falls Sie vor der Vorbereitung schon Planklassen erstellt und eingetragen haben, werden diese nicht überschrieben. Bei der zweiten Funktion werden alle Planklasseneinträge im Formular Schüler überschrieben.

Sobald Sie die zusätzlich notwendigen Klassen manuell gebildet und die einzelnen Schüler alle in die richtigen Planklassen eingeteilt haben (s. auch Funktion "Schüler umteilen") können Sie den Klassenwechsel durchführen. Die Funktion Schüleraustritte setzen wurde mit dem Schritt Klassenwechsel durchführen zusammengefasst und automatisiert.

Es ist weiterhin nicht nötig, zusätzliche Entlassenen-Klassen zu bilden, da die Schüler im Schülerarchiv jederzeit nach Austrittsdatum gefiltert werden können. Ausserdem besteht im Schülerarchiv auch die Möglichkeit, verschiedene Druckberichte mit allen Angaben vom Schüler zu drucken oder fälschlicherweise ins Schülerarchiv

verschobene Schüler mit dem Symbol  $\boxed{\times}$  zu reaktivieren.

#### **Funktion Schüler umteilen**

Dank dieser Funktion können Sie mehrere Schüler gleichzeitig in eine Plan-, Normal-, Zusatz- oder Sammelklasse ein- oder umteilen.

Sie finden diese Funktion im Modul SCHULVERWALTUNG, FUNKTIONEN, SCHÜLER UMTEILEN

Diese Funktion erweist sich insbesondere dann als sehr praktisch, wenn Sie im Rahmen der Planung des Klassenwechsels provisorische Sammelklassen gebildet hatten (zB. für 1. KIGA, Klassenneubildungen bei Wechsel von Unterstufe zu Mittelstufe, Wechsel von Primar zu Oberstufe) und nun die eigentlich reale Einteilung der einzelnen Schüler vornehmen möchten. Dank dieser Funktion müssen Sie dies nun nicht mehr in jedem einzelnen Hauptformular des Schülers vornehmen.
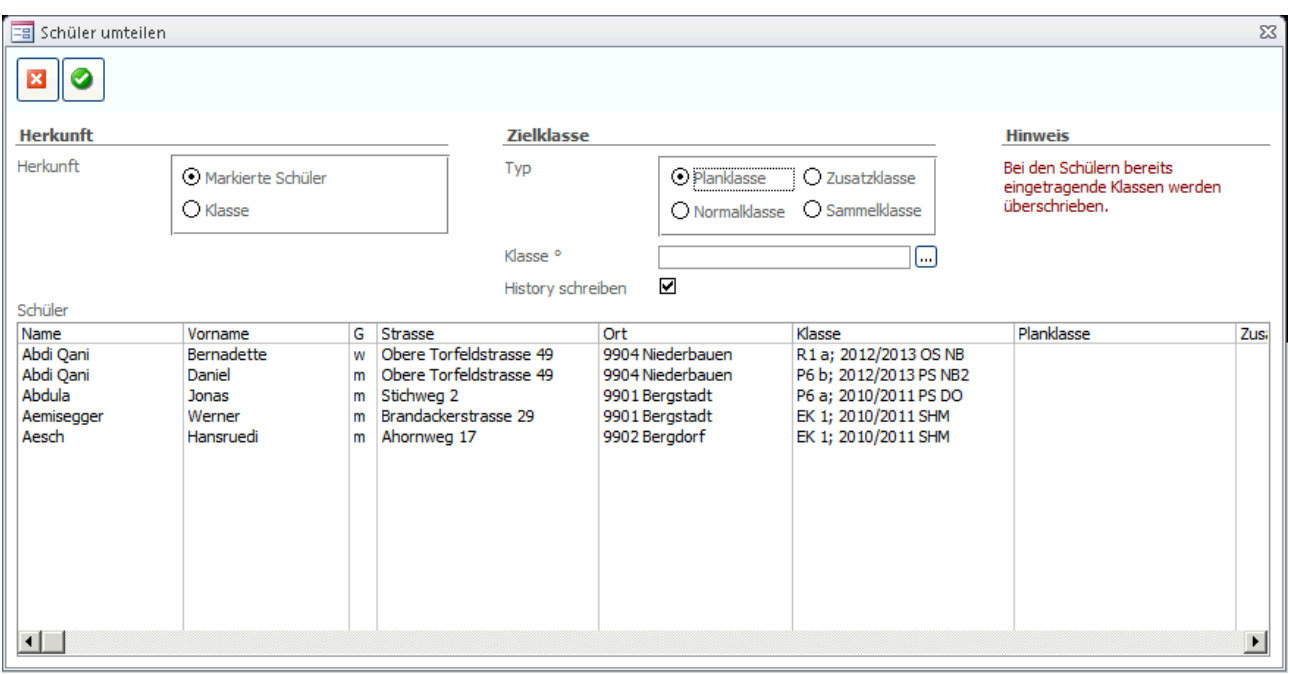

- $\Rightarrow$  Als Quelle stehen Ihnen folgende Daten zur Verfügung: - zuvor markierte Schüler (Herkunft MARKIERTE SCHÜLER) - oder die Anzeige von Schülern von bereits bestehenden Klassen (Herkunft KLASSE)
- $\Rightarrow$  Wählen Sie im unteren Teil des Menüs der Funktion alle Schüler aus (schwarz markiert) welche Sie in die gewünschte Zielklasse umteilen möchten
- $\Rightarrow$  Im rechten Teil des Menüs der Funktion wählen Sie zuerst den Typ der Zielklasse aus (Normalklasse, Zusatzklasse, Planklasse oder Sammelklasse). Dann wählen sie die gewünschte Klasse aus.
- Die Option «History schreiben» steht Ihnen nur bei den Zielklassetypen Normalklasse & Zusatzklasse zur Verfügung. Wir empfehlen diese aktiviert zu lassen: Nur dann wird die alte Klasse bei jedem umgeteilten Schüler in der Klassenhistory eingetragen

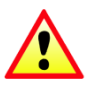

Alte Klassen werden durch Ausführung dieser Funktion überschrieben! Vergewissern Sie sich, dass es sich um die richtigen Schüler handelt.

### 21.2 Klassenwechsel durchführen

Wenn der Klassenwechsel exakt und sorgfältig vorbereitet wird, können die Klassen kurz vor Beginn des neuen Schuljahres mühelos überführt werden.

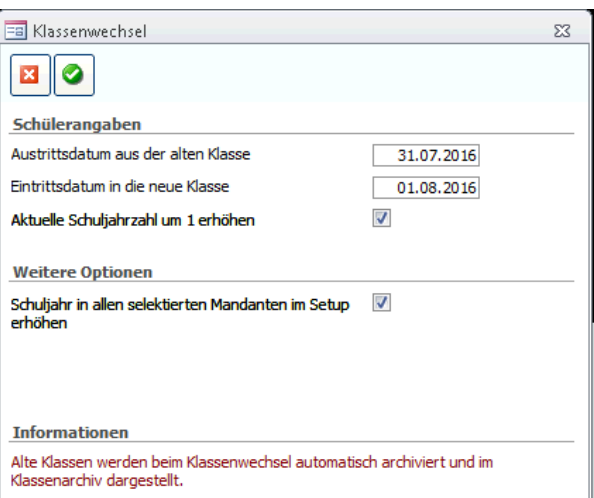

- $\Rightarrow$  Rufen Sie über das Register TOOLS FUNKTIONEN KLASSENWECHSEL DURCHFÜHREN den Dialog zum Vorbereiten des Klassenwechsels auf.
- $\Rightarrow$  Tragen Sie im Feld AUSTRITTSDATUM das Austrittsdatum der Schüler ein, welche gemäss dem Klassenwechseln austreten sollen.
- $\Rightarrow$  Tragen Sie im Feld EINTRITTSDATUM das Datum des ersten Schultages im neuen Schuljahr ein.
- $\Rightarrow$  Aktivieren Sie die beiden Kontrollkästchen.
- $\Leftrightarrow$  Klicken Sie auf  $\bullet$ .

Die PLANKLASSEN werden nun zu AKTUELLEN KLASSEN.

Die bisher aktuellen Klassen sind im Formular SCHÜLER im Register KLASSENHISTORY aufgeführt.

Das Kalenderjahr wird automatisch angepasst. Das Semester muss jedoch unter DATEI – OPTIONS - PROGRAMMOPTIONEN - SCHULE (bei allen Mandanten) manuell angepasst werden.

#### **Klassenarchiv**

Beim Durchführen des Klassenwechsels werden sämtliche ehemals aktuellen Klassen ins Formular KLASSENARCHIV im Modul SCHULVERWALTUNG übertragen. Das Formular KLASSENARCHIV enthält alle ehemaligen Klassen und es besteht die Möglichkeit, Archivklassenlisten zu generieren und zu drucken.

#### **Schüler in einen anderen Mandanten übergeben (nur für SQL-Version)**

Die SQL-Version von Scolaris bietet Ihnen die Möglichkeit, Schüler aus einem Mandanten mit Hilfe einer SAMMELKLASSE in einen anderen Mandanten zu übergeben.

Beispiel: Verschiedene Schüler aus der Primarschule Bergstadt wechseln auf das kommende Schuljahr in die Oberstufe Bergstadt. Primarschule und Oberstufe werden im Rahmen der Schule Bergstadt als zwei verschiedene Mandanten geführt. Der Mandant Oberstufe hat also grundsätzlich keinen Zugriff auf die Daten des Mandanten Primarschule.

Über eine Sammelklasse können jedoch einzelne Schüler in einen zentralen Transferpool verschoben werden, auf den beide Mandanten Zugriff haben.

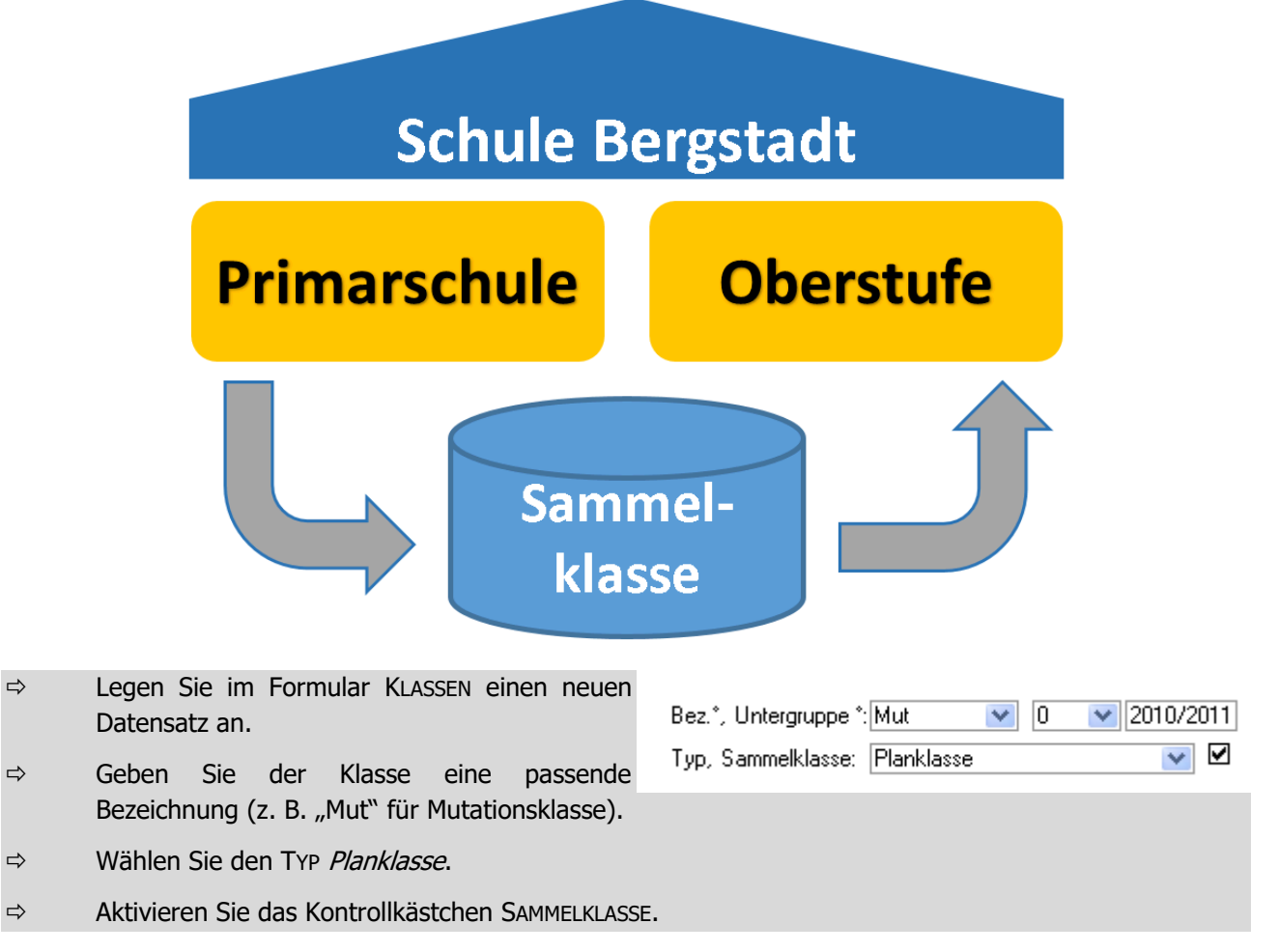

Nun können die Schüler, die übergeben werden sollen, in die Planklasse eingeteilt werden. Nehmen Sie die Zuteilung entsprechend im Formular SCHÜLER vor und wählen Sie im Feld SAMMELKLASSE den entsprechenden Eintrag (z. B. Mut 0; 2010/2011).

 $\overline{\phantom{a}}$ 

 $\mathbf{r}$ 

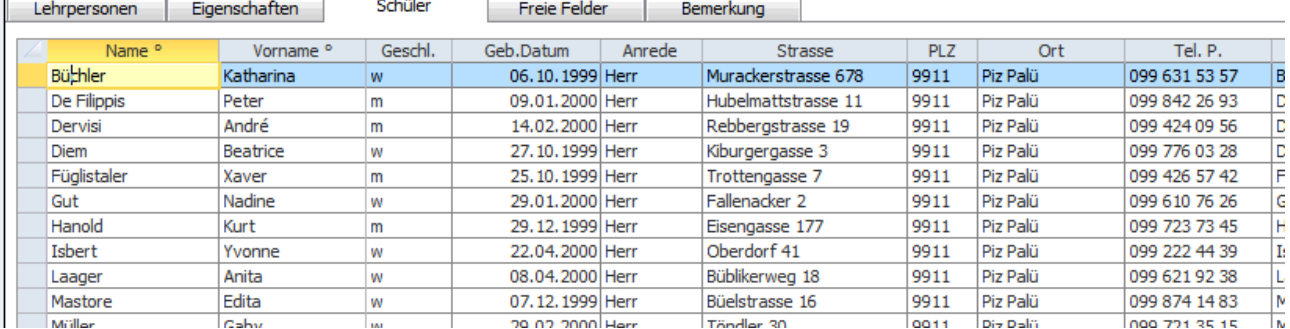

Der Mandant, der die Schüler übernimmt, sieht diese in der erstellten Sammelklasse im Register SCHÜLER. Im Feld PLANKLASSE können die einzelnen Schüler in die jeweiligen Planklassen eingeteilt und beim Klassenwechsel übernommen werden.

### 21.3 Checkliste zum Klassenwechsel

#### **Klassenwechsel vorbereiten**

- TOOLS FUNKTIONEN KLASSENWECHSEL VORBEREITEN
- □ Register Klassenplanung
- Klick auf  $\Box$  -> bestehende Klassen werden in Tabelle übertragen, Planklassen werden gebildet.
- Bei Bedarf Bezeichnung und Untergruppe sowie weitere Angaben zur Klasse manuell anpassen.
- Allfällige neue Klassen erfassen.
- Bei Austrittsklassen das Kontrollkästchen in der Spalte AUSTRITT aktivieren.
- □ Per Klick auf **D** die Planklassen eintragen.

#### **Neue Klassen im Formular KLASSEN bilden**

 Klassen, die bisher noch nicht existiert haben (z.B. Kindergarten 1) müssen manuell im Formular KLASSEN als PLANKLASSE erfasst werden.

#### **Bei Bedarf manuelle Planklassenzuteilung im Formular SCHÜLER vornehmen**

 Einzelne Schülerdatensätze, die über die Vorbereitungstabelle nicht generell bearbeitet werden konnten, müssen vor dem Klassenwechsel manuell bearbeitet und die Planklassenzuteilung entsprechend vorgenommen werden.

#### **Klassenwechsel durchführen**

- TOOLS FUNKTIONEN KLASSENWECHSEL DURCHFÜHREN
- Datum für Schuljahresabschluss (ist ebenfalls das Austrittsdatum der austretenden Schüler) sowie Eintrittsdatum (Beginn neues Schuljahr) eintragen.
- Die Kontrollkästchen aktivieren.
- $\Box$  Klassenwechsel per Klick auf durchführen.

#### **Nach dem Klassenwechsel**

- **Planklassen sind neu aktuelle Klassen.**
- Vorjahresklassen werden in der KLASSENHISTORY aufgeführt.
- Das Schuljahr wurde automatisch erhöht, das Semester muss jedoch durch den Administrator manuell über DATEI – OPTIONS – PROGRAMMOPTIONEN – REGISTER SCHULE angepasst werden.

Falls mehrere Mandanten geführt werden, muss diese Einstellung bei jedem Mandant separat vorgenommen werden.

# **22 Personalverwaltung**

#### **In diesem Kapitel erfahren Sie**

- wie Sie Mitarbeitende (Lehrkräfte, Kommissionsmitglieder, Dienste etc.) erfassen
- wie Sie die Verfügbarkeit des Personals für die einzelnen Tools in Scolaris steuern
- wie Sie diverse Tätigkeiten erfassen

Die Personalverwaltung ist die Basis für die Zuordnung und Verwaltung von Lehrkräften und anderer im Umfeld der Schule tätigen Personen. In diesem Kapitel wird die Stammdatenpflege des Personals behandelt. Der Beschäftigungsverwaltung ist in diesem Handbuch ein separates Kapitel gewidmet.

### 22.1 Personaldaten erfassen

Mit Erfassungsassistent: Wenn Sie einen neuen Datensatz über **Biggen anlegen öffnet sich der Assistent**.

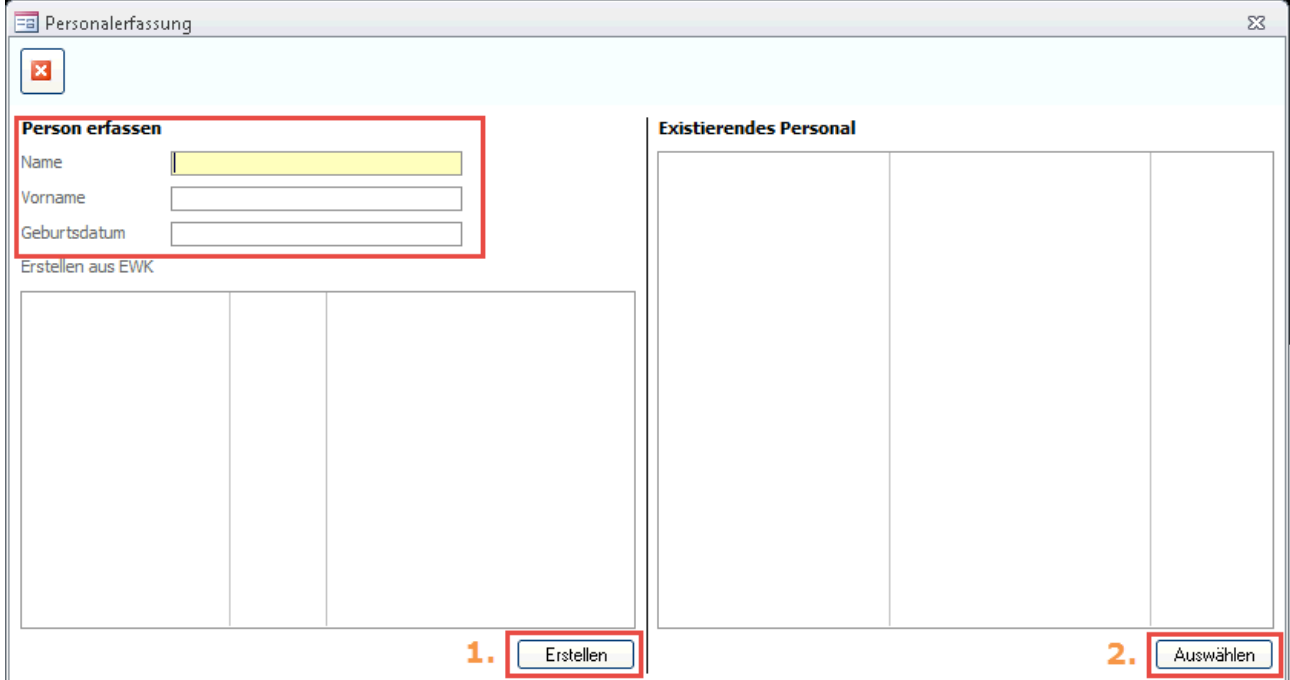

- $\Rightarrow$  Erfassen Sie die ersten Personalangaben.
- $\Rightarrow$  Falls bereits ein Personaldatensatz in Scolaris vorhanden ist, welcher über die selben Angaben verfügt, erscheint die bestehende Person in der Auflistung "existierendes Personal". Besteht der Personaldatensatz noch nicht in Scolaris, ist jedoch im EWK-File vorhanden, kann "Erstellen aus EWK" gewählt werden.
- $\Rightarrow$  Entscheiden Sie nun, ob Sie den Personaldatensatz trotzdem neu erstellen möchten (Klick auf den Button "Erstellen" 1.) oder ob Sie den bereits vorhandenen Datensatz öffnen möchten (Person anwählen und Klick auf "Auswählen" 2.)
- $\Rightarrow$  Erfassen Sie nun die restlichen Angaben direkt im Personaldatensatz.

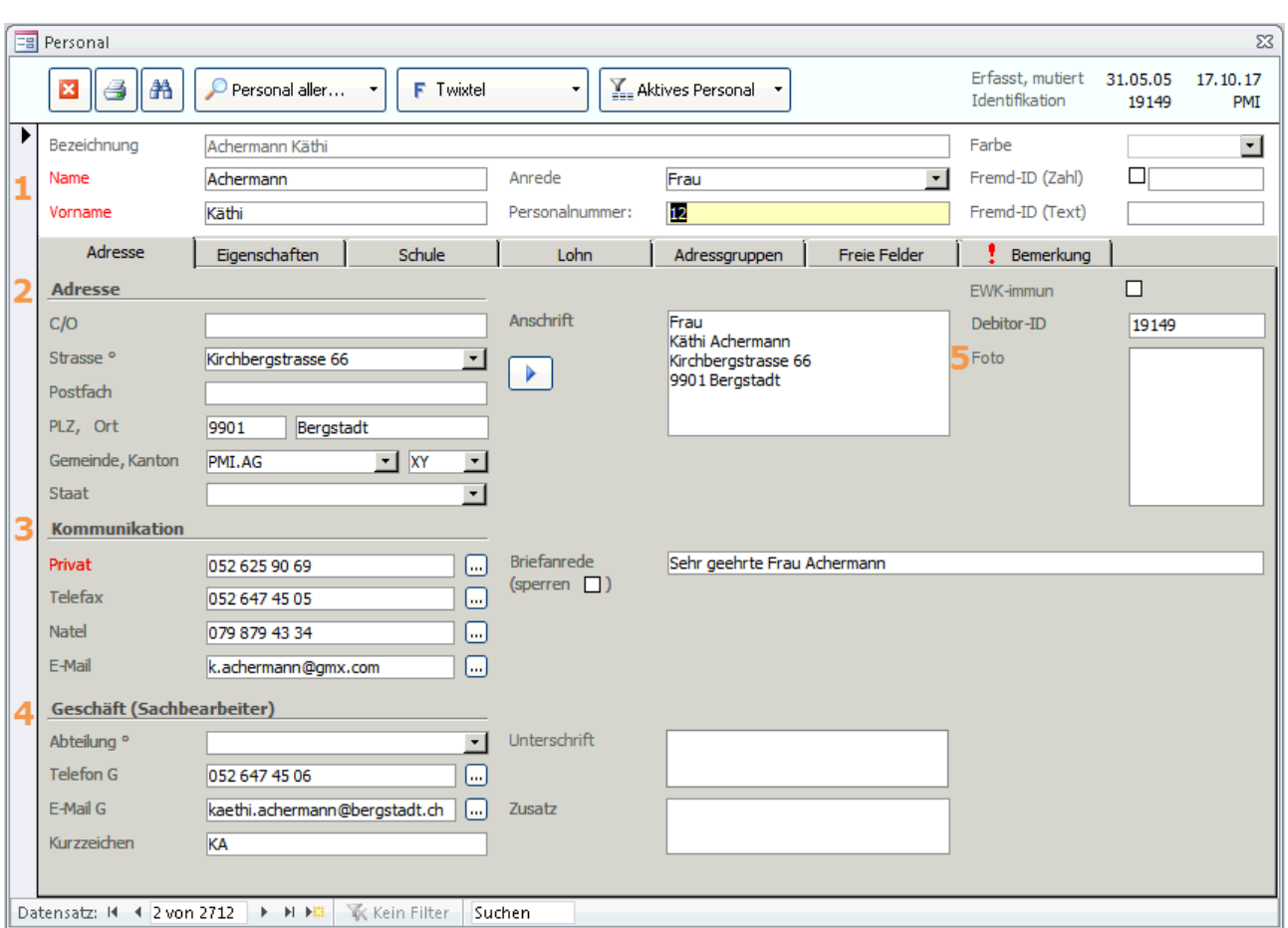

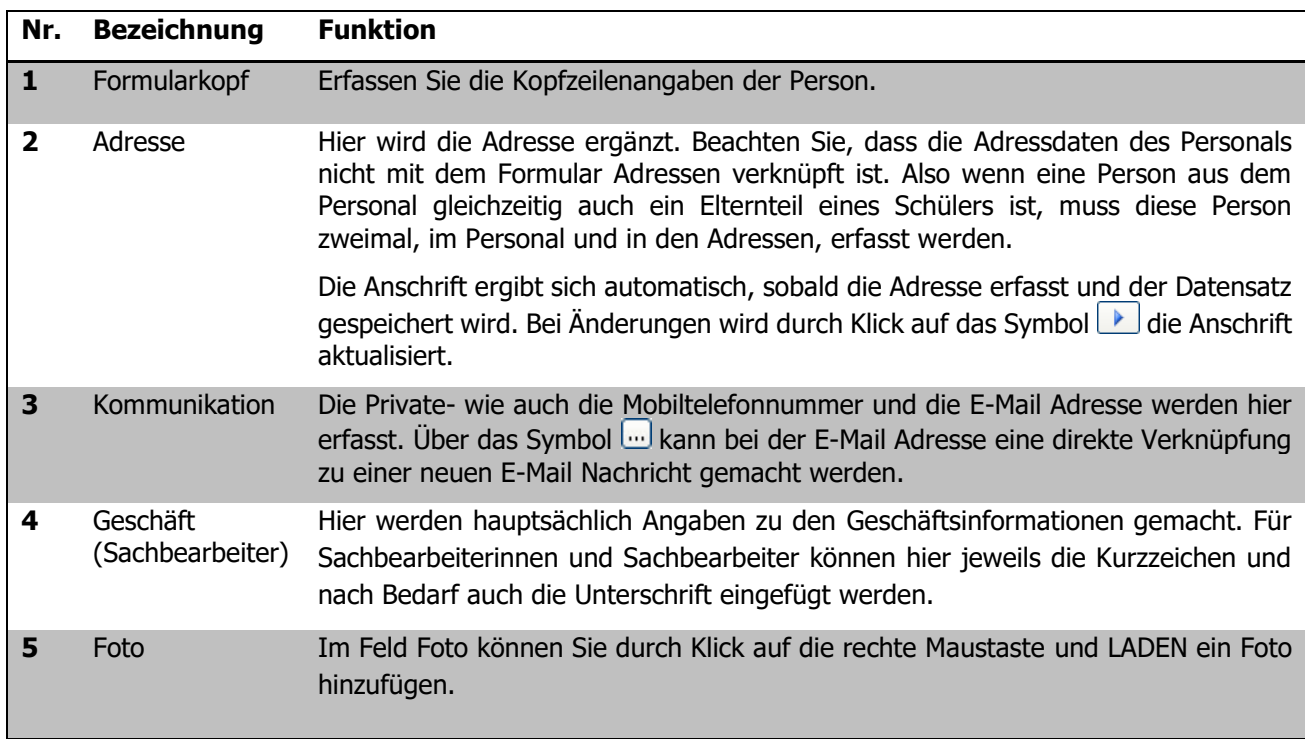

#### **Eigenschaften**

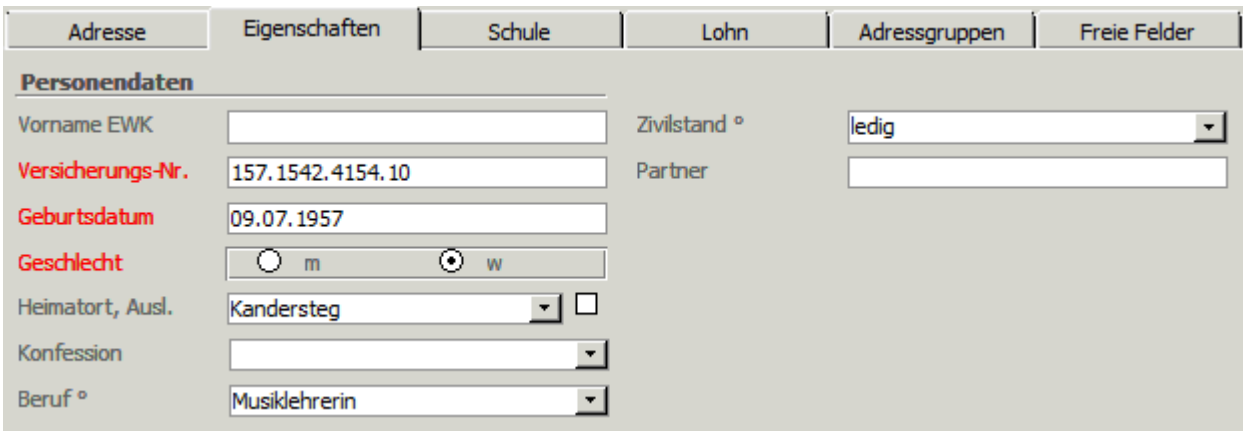

Erfassen Sie im Bereich PERSONENDATEN die allgemeinen Angaben zu Zivilstand, Geschlecht, Heimatort etc.

Legen Sie im Bereich PROGRAMMZUORDNUNG fest, für welche Tools die Personaldaten in Scolaris zur Verfügung stehen sollen.

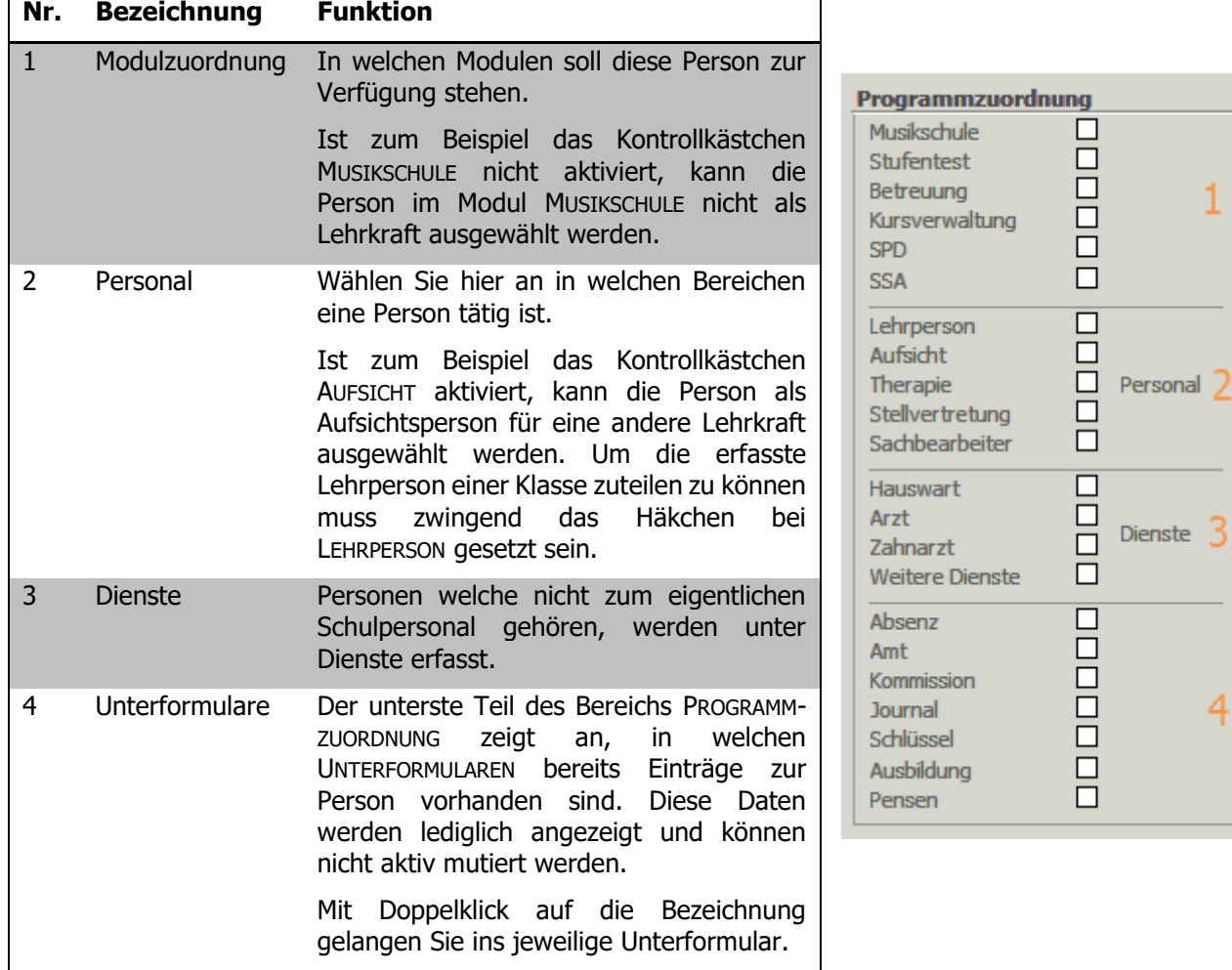

#### **Schule**

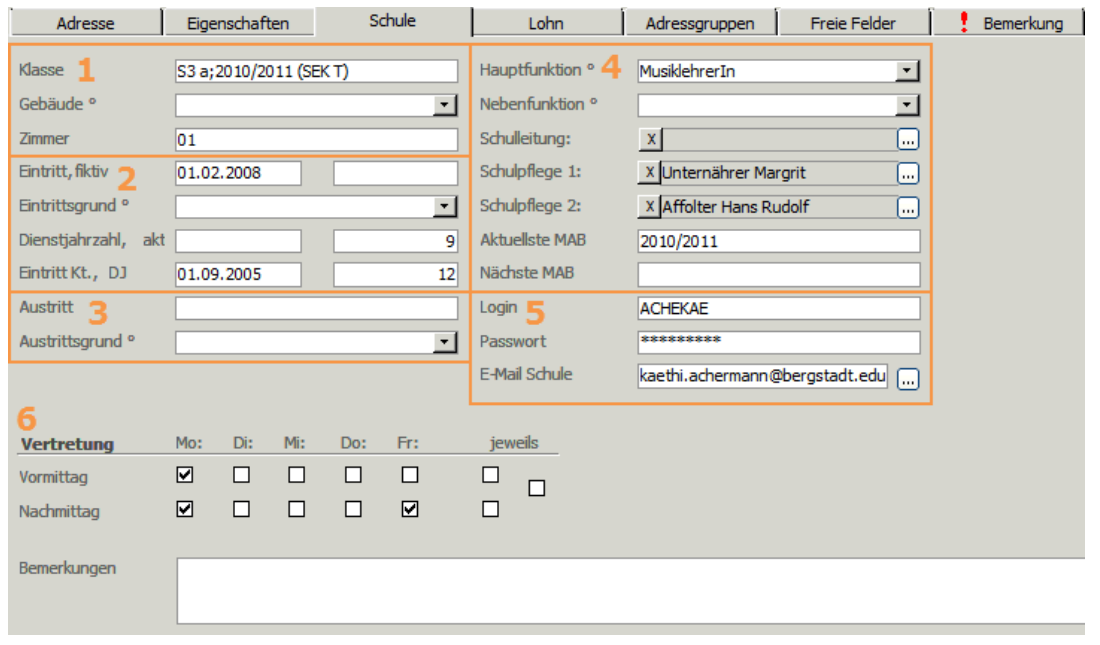

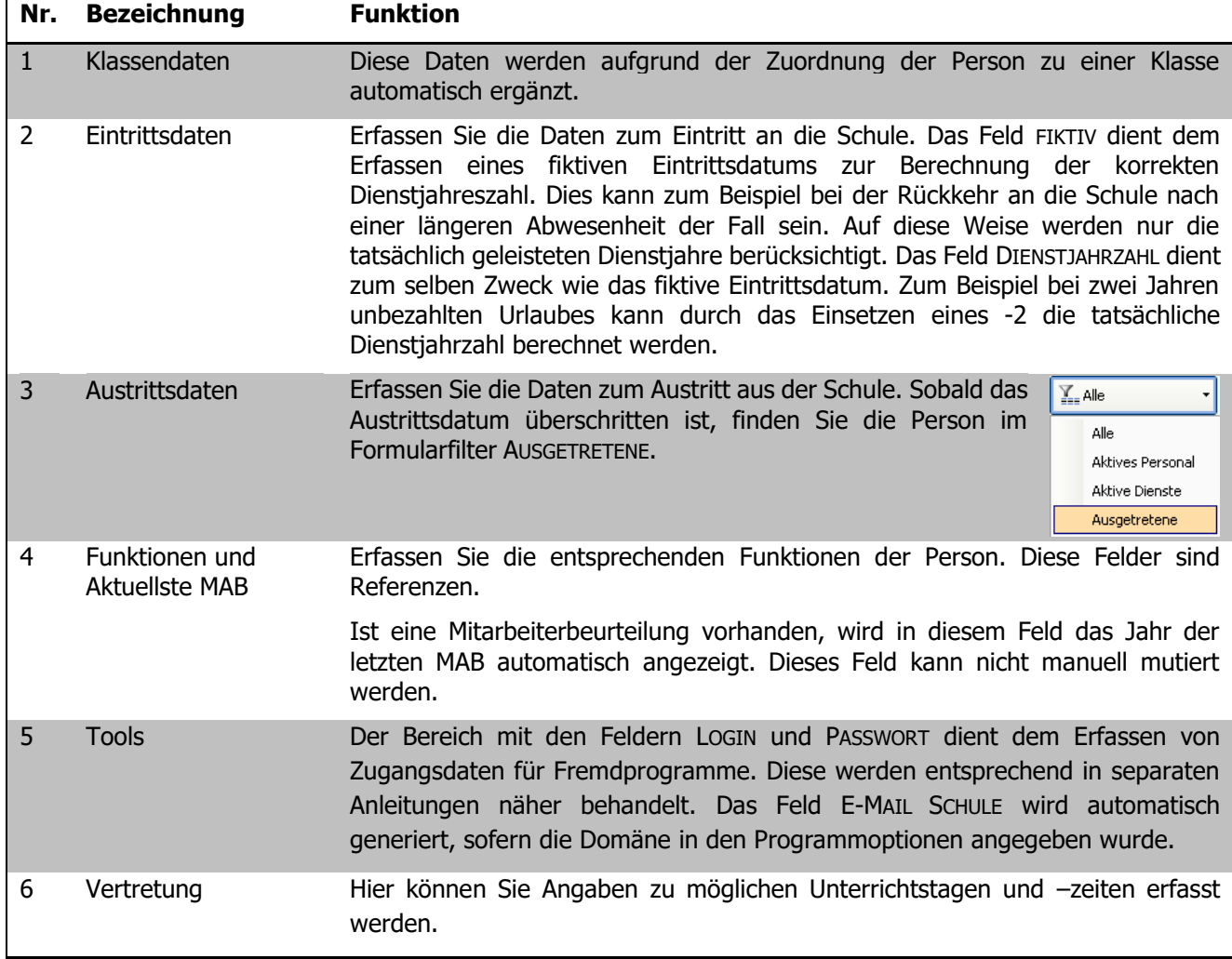

H

Das Feld PERSONALNUMMER sowie die Felder AUFSICHT 1 – 3 können über DATEI- OPTIONS – ADMINISTRATION – VORGABEN – PERSONAL – REGISTER DIVERSES individuell beschriftet werden (dem Administrator vorbehalten).

#### **Bank**

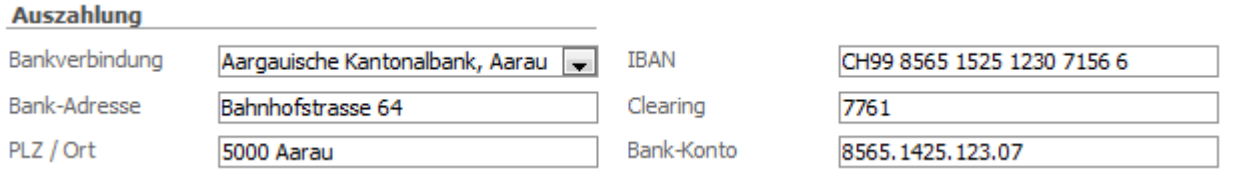

Erfassen Sie im Register LOHN die Bankdaten der Person. Diese dienen vor allem der Lohnüberweisung.

#### **Unterformular KOMMISSION**

Im Unterformular KOMMISSION können Kommissionstätigkeiten erfasst und um zusätzliche Bemerkungen ergänzt werden.

Das Feld BEZEICHNUNG ist eine Referenz.

#### **Unterformular AMT**

Im Unterformular AMT können spezielle Ämter mit Angaben zur entsprechenden Entschädigung erfasst werden.

Das Feld BEZEICHNUNG ist eine Referenz.

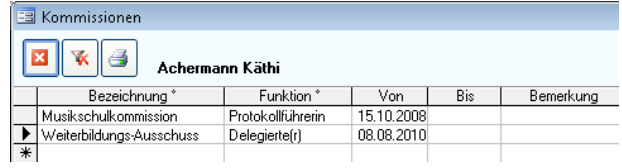

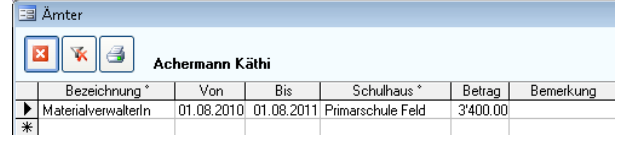

#### **Unterformular ABSENZ**

Hier können sämtliche Absenzen einer Person mit Grund, Datum, Stellvertretung und Kommentar erfasst werden. Unentschuldigte Absenzen können im entsprechenden Kontrollkästchen gekennzeichnet und beim Erstellen von Reports berücksichtigt werden.

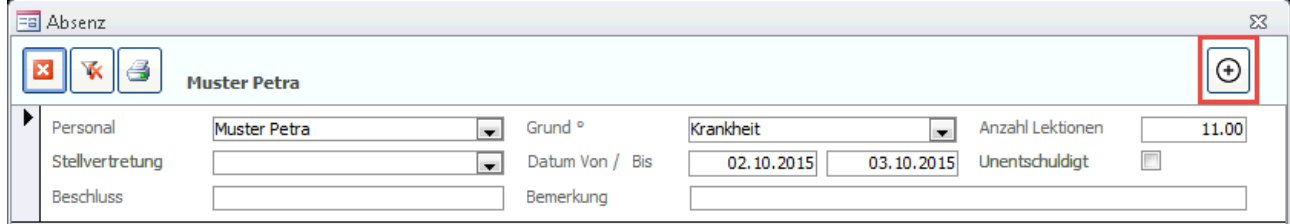

#### **Unterformular JOURNAL**

Erfassen Sie hier Notizen zu diesem Personaldatensatz. Wie beim Schüler ist es wichtig, dabei nie den gesetzlichen Datenschutz zu verletzen.

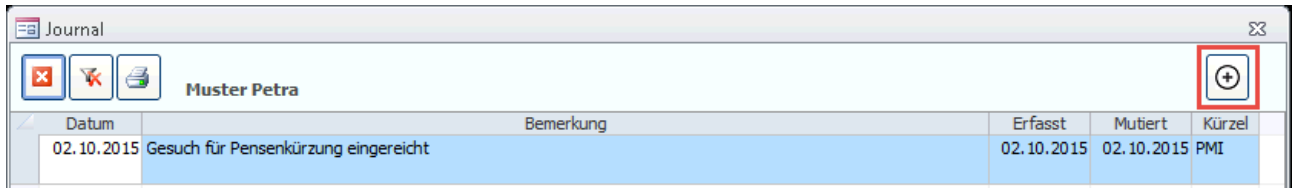

#### **Unterformular Ausbildung**

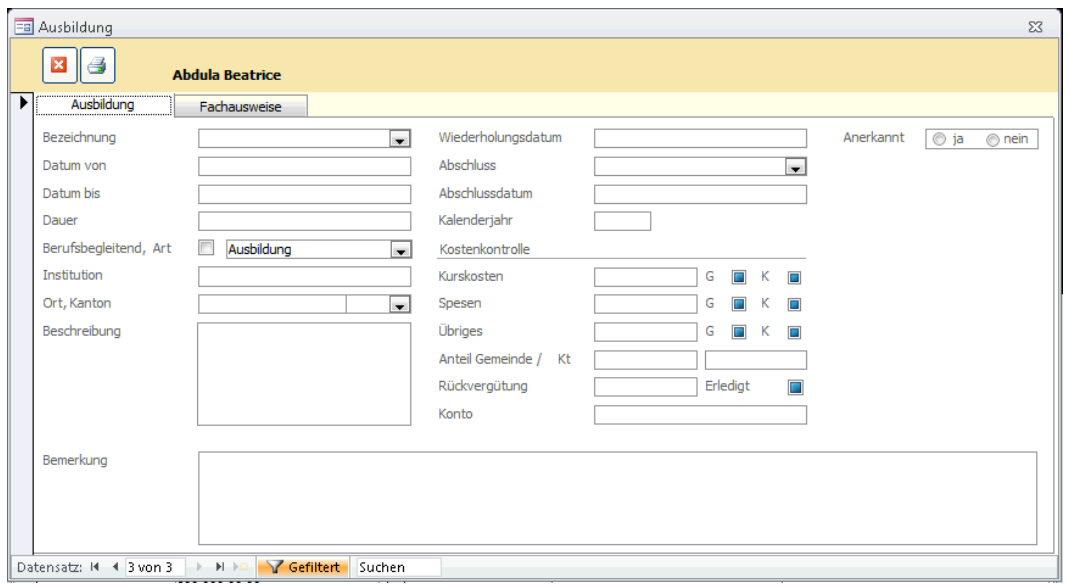

Im Unterformular Ausbildung können abgeschlossene Ausbildungen detailliert erfasst werden. Im Register Ausbildung werden Informationen zu verschiedenen Abschlüssen erfasst. Im Register Fachausweise können Fächer, die auch abgeschlossen wurden, aufgezeigt werden.

Das Unterformular Schlüssel wurde bereits in Kapitel 5.2 behandelt.

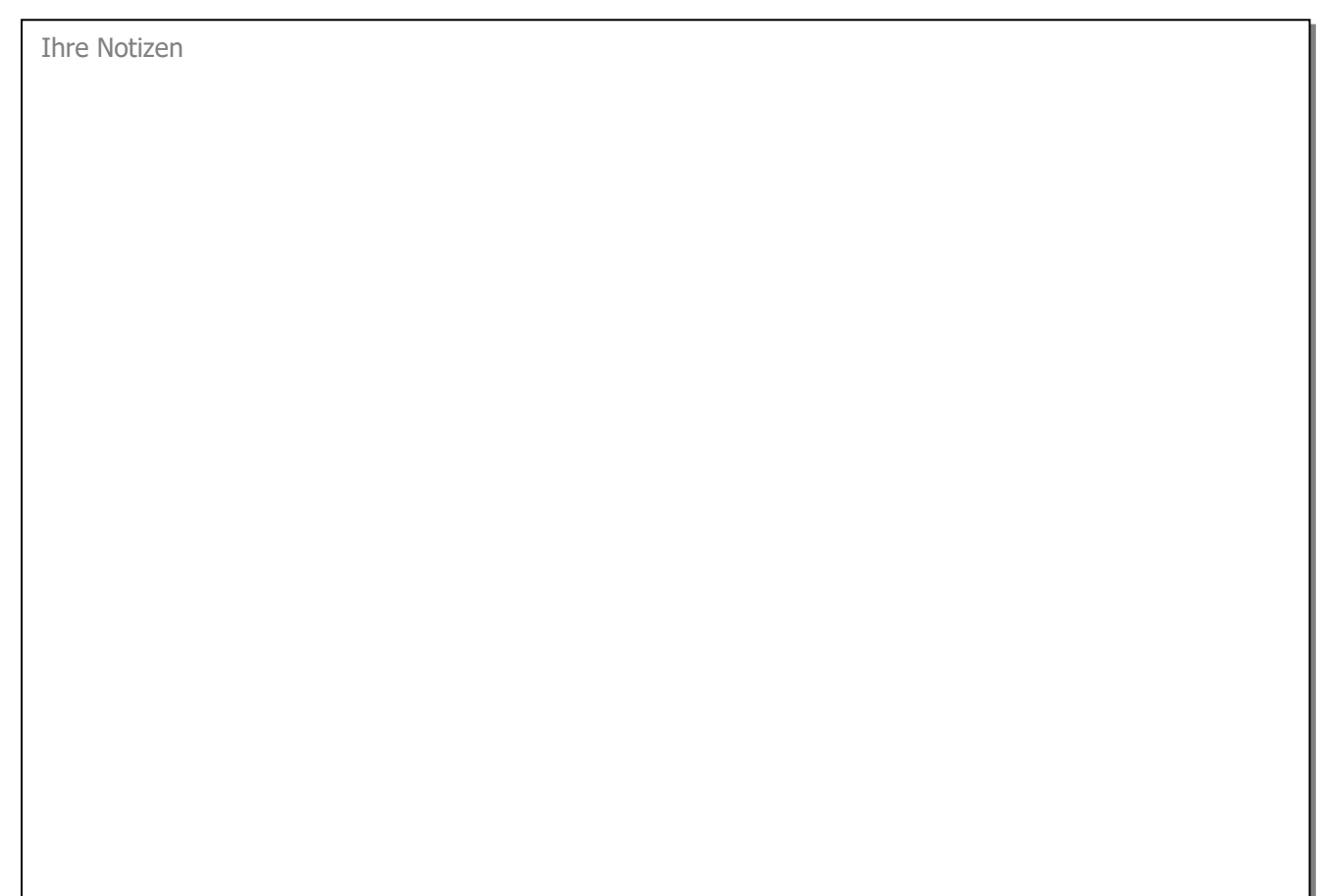

## **23 Beschäftigungsverwaltung**

#### **In diesem Kapitel erfahren Sie**

- wie Sie Beschäftigungsdetails für Lehrpersonen erfassen
- wie Sie Vertragsinformationen und Daten zur Berechnung des Dienstalters erfassen
- wie Sie verschiedene Pensen erfassen und verwalten
- wie Sie Details zur Besoldung erfassen und verwalten
- wie Sie aktuelle Informationen zu Pensum, Jahres- und Monatslohn per Stichtag abrufen können

Das Formular Beschäftigungsverwaltung dient dem Erfassen und Verwalten diverser Details zu den Pensen und zur Besoldung einer Lehrperson.

### 23.1 Beschäftigungsdatenblatt anlegen

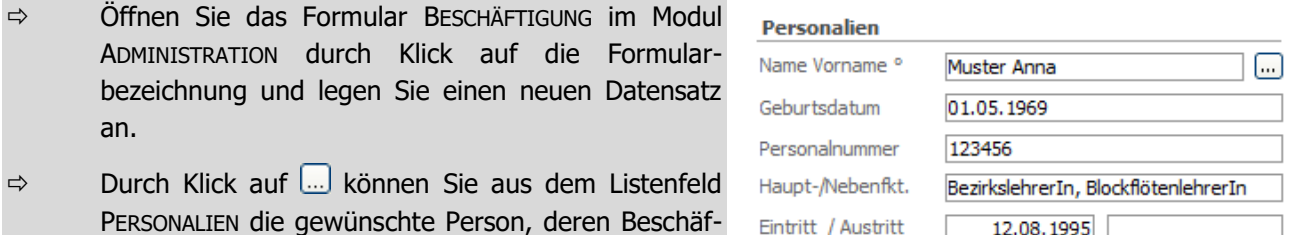

PERSONALIEN die gewünschte Person, deren Beschäftigungsdetails Sie erfassen möchten, auswählen.

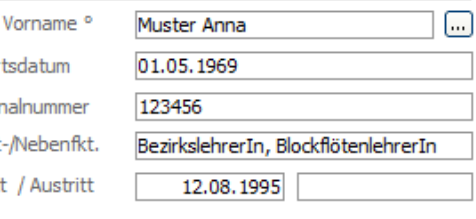

Das Formular Beschäftigung kann auch als Unterformular aus dem Personal geöffnet werden. Dabei werden jedoch nur die Beschäftigungsdatensätze dieser Person angezeigt. Falls noch keine Beschäftigung für die gewählte Person erfasst wurde, erstellt es einen neuen Datensatz.

# 23.2 Details zur Beschäftigung erfassen

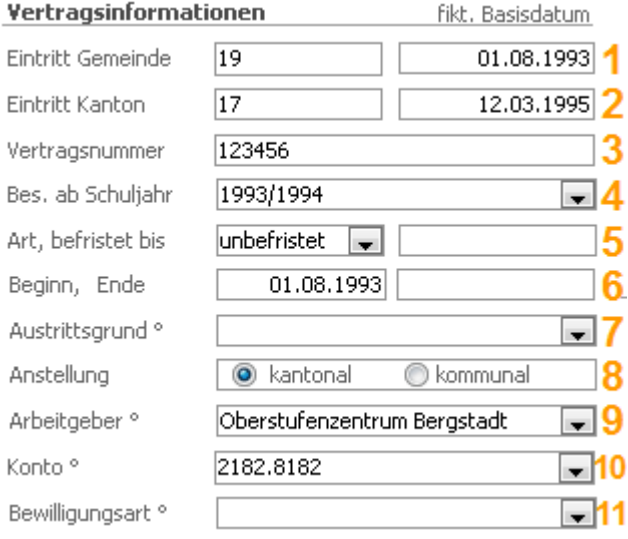

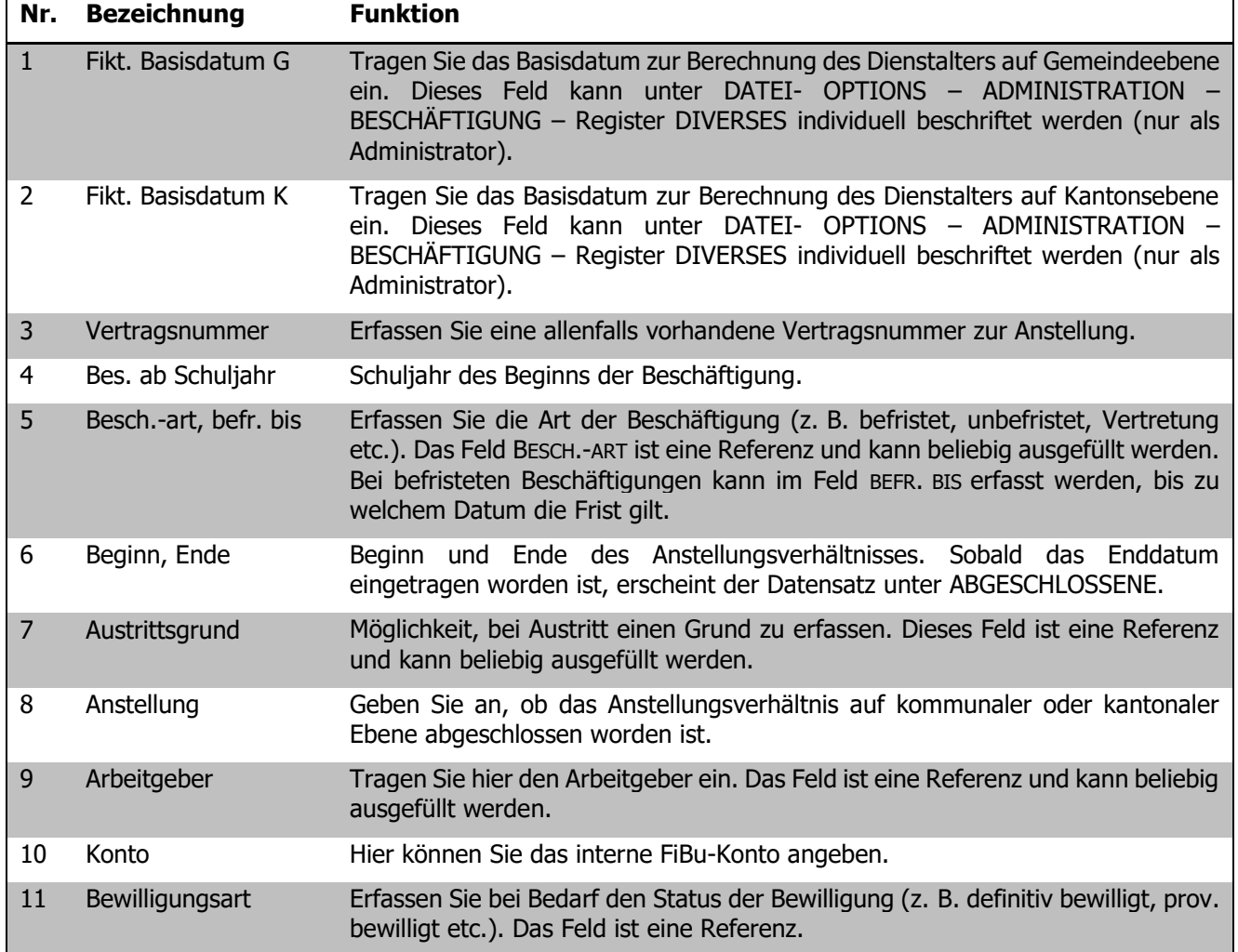

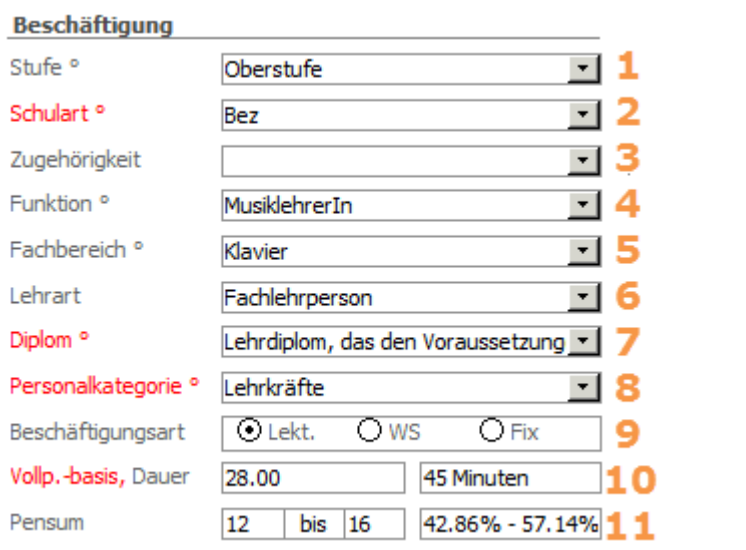

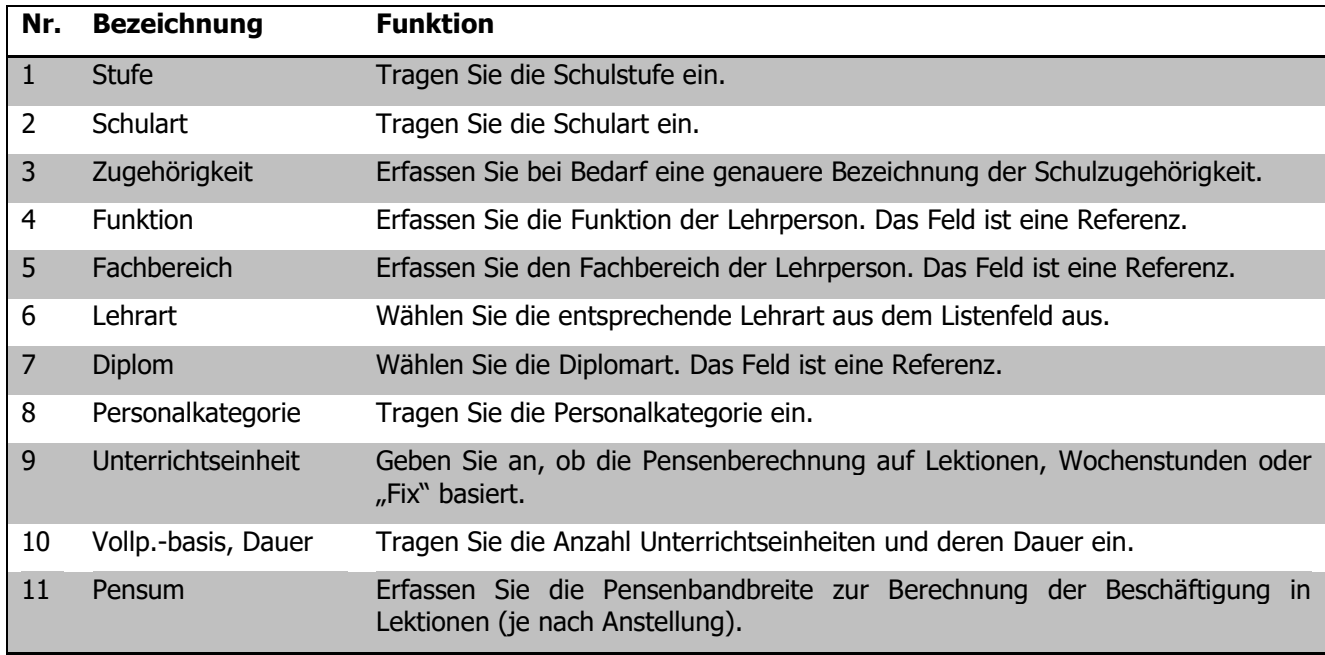

 $\overline{\phantom{0}}$ 

#### Ausstellung:

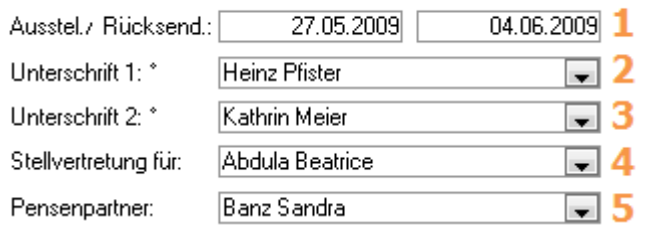

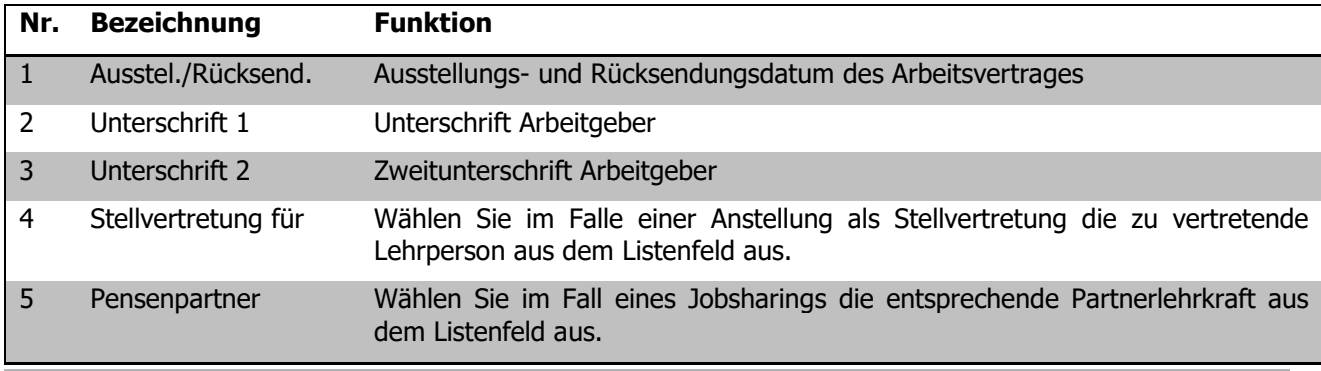

## 23.3 Pensum

Im Register PENSUM können Sie nun die Details zur Beschäftigung pro Schuljahr und Semester erfassen:

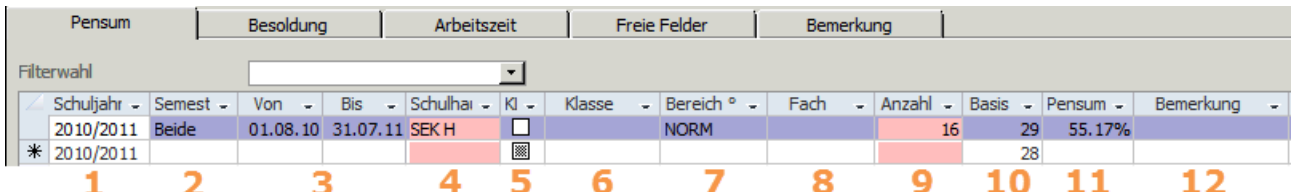

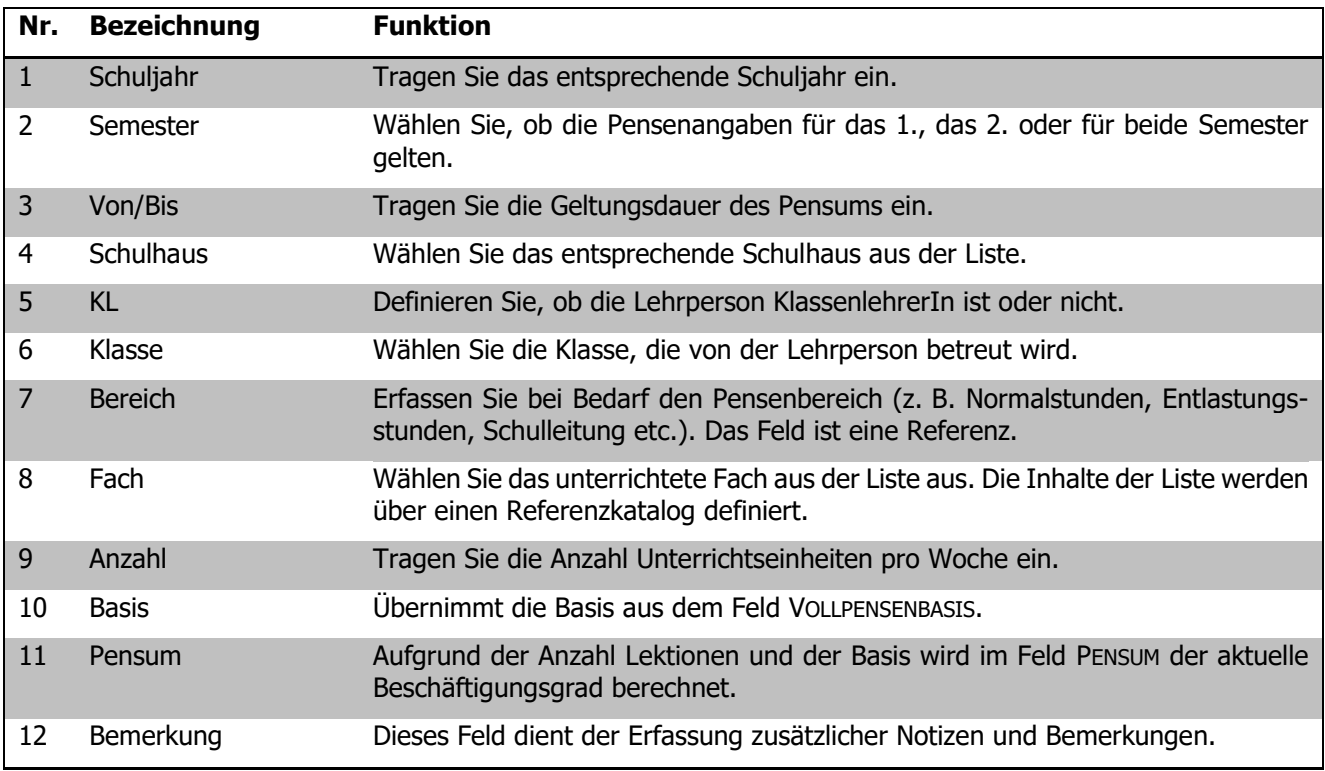

Wenn bei der Filterwahl Fortlaufend angewählt wird, sind alle Pensendatensätze, die erfasst wurden, ersichtlich.

Die Felder VON/BIS werden nach der Auswahl des Semesters automatisch ausgefüllt, sofern in den Programmoptionen die Semesterdauer eingegeben wurde.

Ferien und Feiertage können bei befristeten Pensen berücksichtigt werden. Sie müssen jedoch vom Administrator in den Programmoptionen eingegeben werden.

#### **Pensenwechsel**

Über Register TOOLS – FUNKTIONEN - PENSENWECHSEL können die Pensen vom aktuellen Jahr in Folgejahr übertragen werden. Der Pensenwechsel kann auch vom Vorjahr ins aktuelle Jahr oder vom 1. Semester ins 2. Semerster durchgeführt werden.

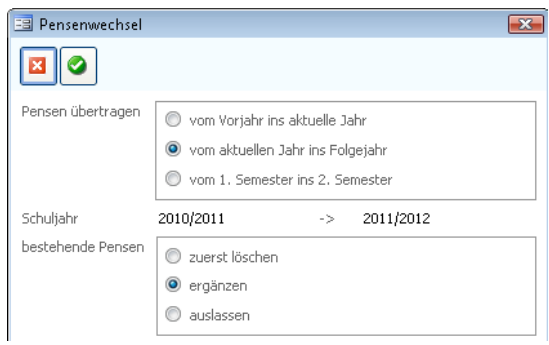

### 23.4 Besoldung

Im Register BESOLDUNG werden die Detailinformationen zur Lohnberechnung erfasst:

#### **Monatslohn**

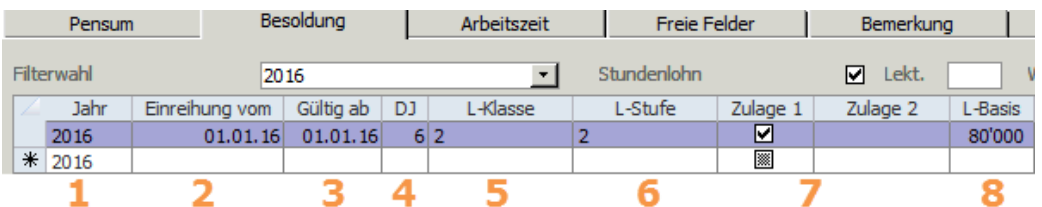

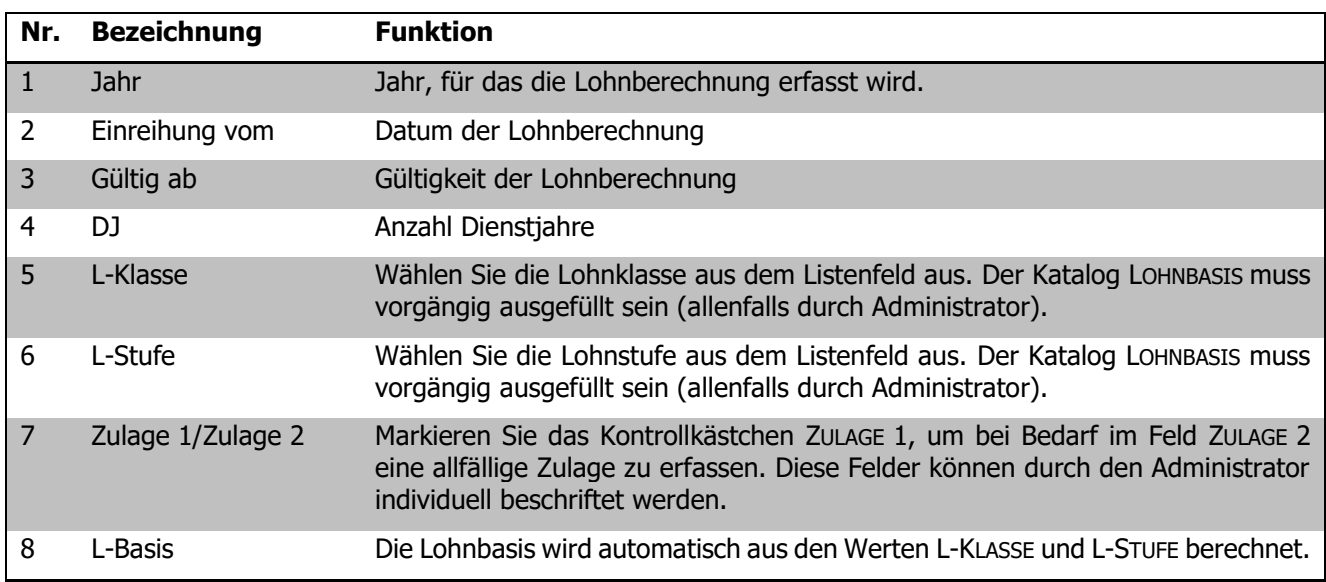

#### **Stundenlohn**

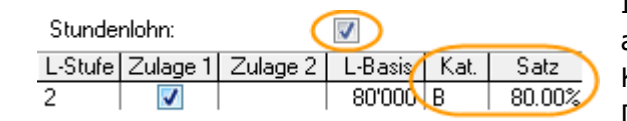

Im Feld KAT. können Sie die entsprechende Lohnkategorie auswählen. Die Lohnkategorien müssen vorgängig im Katalog LOHNKATEGORIEN vom Administrator erfasst werden. Der jeweilige Satz wird automatisch eingetragen.

Wenn die Berechnung auf einer Anstellung im Stundenlohn basiert, markieren Sie das entsprechende Kontrollkästchen oberhalb der Tabelle

#### **Stand per Stichtag**

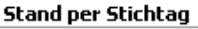

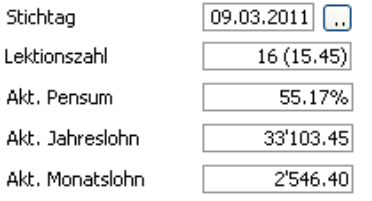

Geben Sie im Feld STICHTAG das gewünschte Stichdatum ein. Per Doppelklick wird das aktuelle Datum eingetragen. Klicken Sie anschliessend auf ...., um die aktuelle Lektionszahl, das aktuelle Pensum, den aktuellen Jahreslohn sowie den aktuellen Monatslohn per Stichtag zu berechnen. Dabei wird ab Version 4.74 auch das Historypensum miteinbezogen.

Der Stand per Stichtag kann auch über Register TOOLS – FUNKTIONEN - STICHTAGBERECHNUNG für alle Beschäftitungsdatensätze auf einmal berechnet werden. Die Funktion dient vorallem als Vorbereitung für einen Excelexport oder für Query's.

#### **Besoldungseinreihung erhöhen**

Über Register TOOLS – FUNKTIONEN - BESOLDUNGSEINREIHUNG ERHÖHEN können alle Besoldungen angepasst werden. Beachten Sie dabei, dass unter DATEI – OPTIONS - ADMINISTRATION der Katalog LOHNBASIS für das neue Jahr vervollständigt ist.

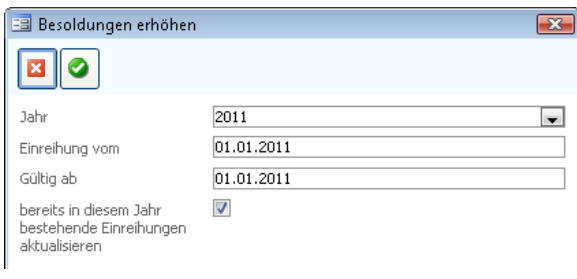

#### **MS – Excel-Export im Formular Beschäftigungen**

Im Formular Beschäftigungen haben Sie die Möglichkeit, einen Excel-Export mit einem bestimmen Stichtag durchzuführen. Die Pensenangaben richten sich so nach diesem Stichtag.

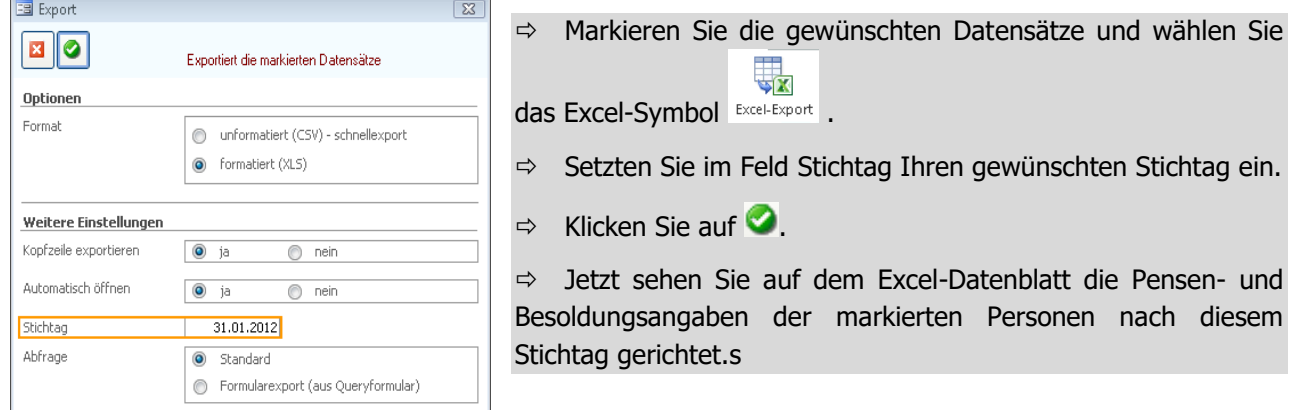

## **24 Stellvertreterverwaltung**

### 24.1 Grundeinstellungen

Um die Grundeinstellungen vorzunehmen, melden Sie sich als Benutzer mit Administratorenrechten an.

#### **Einstellungen Vorgaben**

Bezeichnen Sie unter DATEI – OPTIONS – ADMINISTRATION - SCHULHÄUSER die Felder ADRESSE 1 und ADRESSE 2 wie in Ihrem Kanton vorgegeben/benötigt:

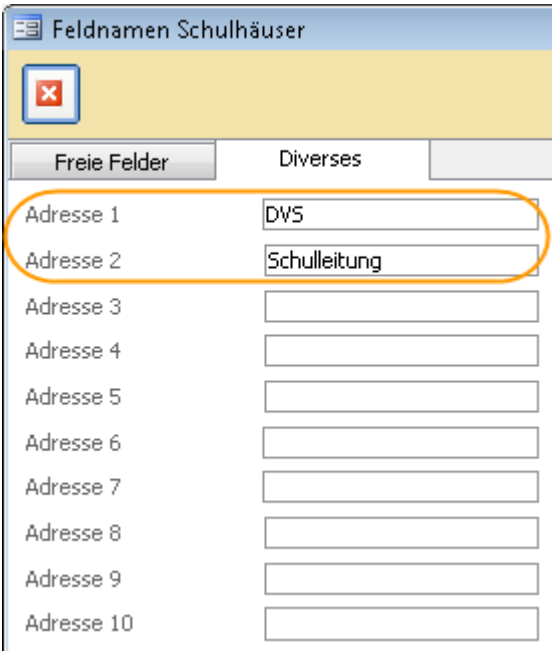

#### **Einstellungen Schulhäuser**

Im Formular SCHULHÄUSER müssen pro Schulhaus die beiden Felder (in unserem Beispiel des Kantons LU) DVS und SCHULLEITUNG ausgefüllt werden. Die entsprechenden Adressen (z.B. des Schulleiters) müssen im Personal oder in den Adressen vorhanden sein.

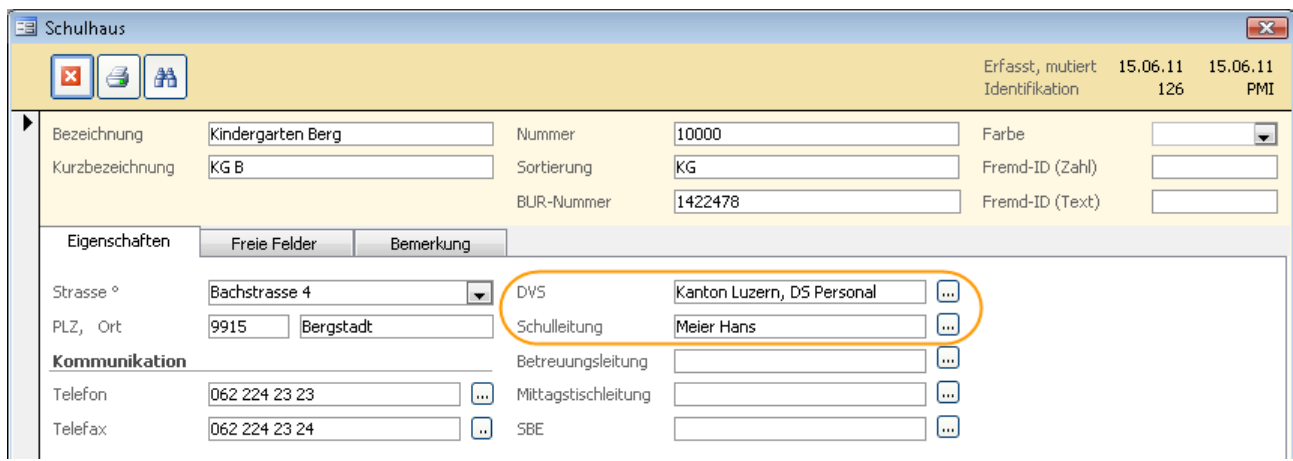

#### **Einstellungen Personal – Stellvertreter**

Im Formular PERSONAL muss bei allen Personen, welche als Stellvertreter eingesetzt werden können, im Register EIGENSCHAFTEN unter Programmzuordnung STELLVERTRETUNG angewählt werden.

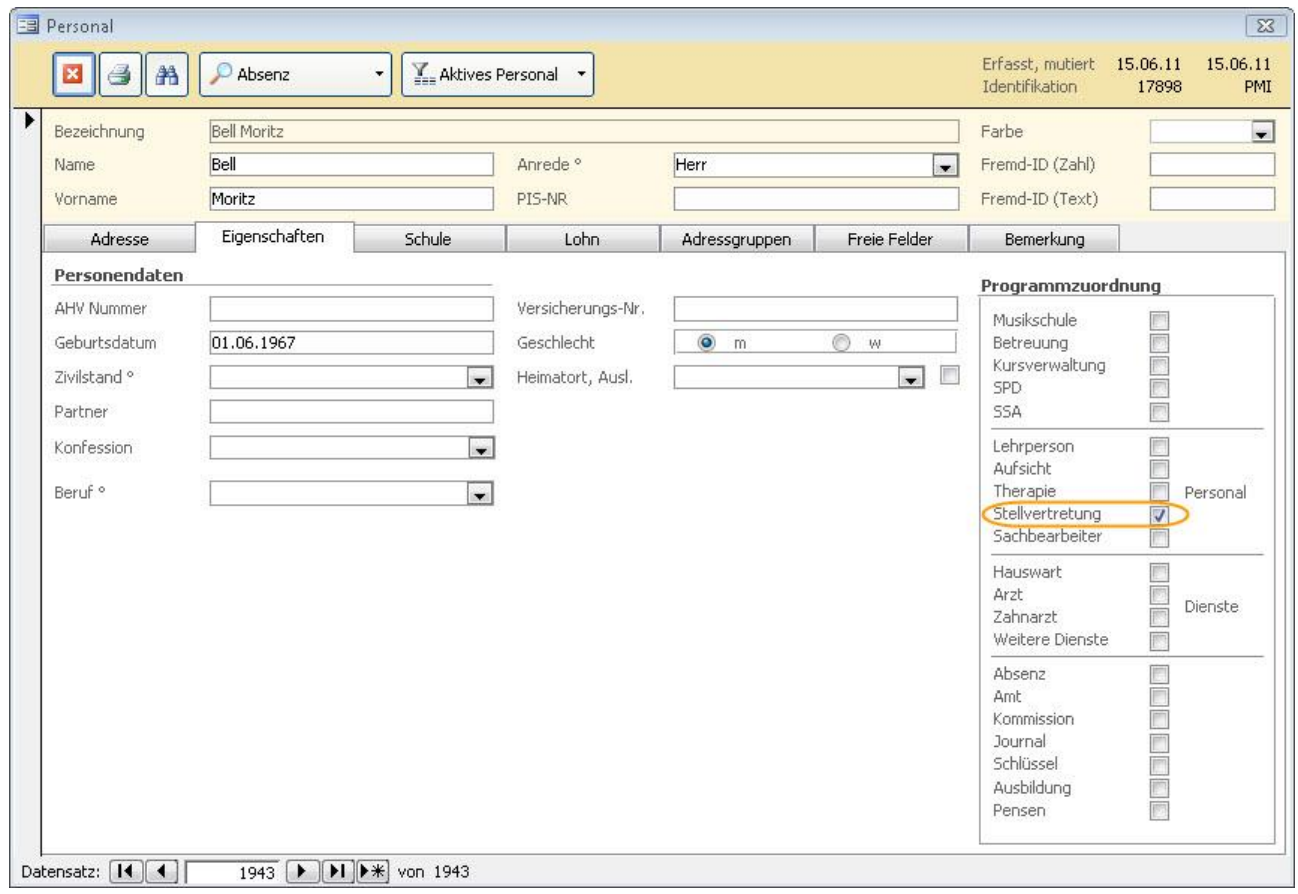

Ihre Notizen

#### **Einstellungen Personal – Lehrpersonen**

Personen, welche eine Absenz haben, müssen im Personalformular im Register SCHULE ein Schulhaus und wenn möglich eine Klasse eingetragen haben.

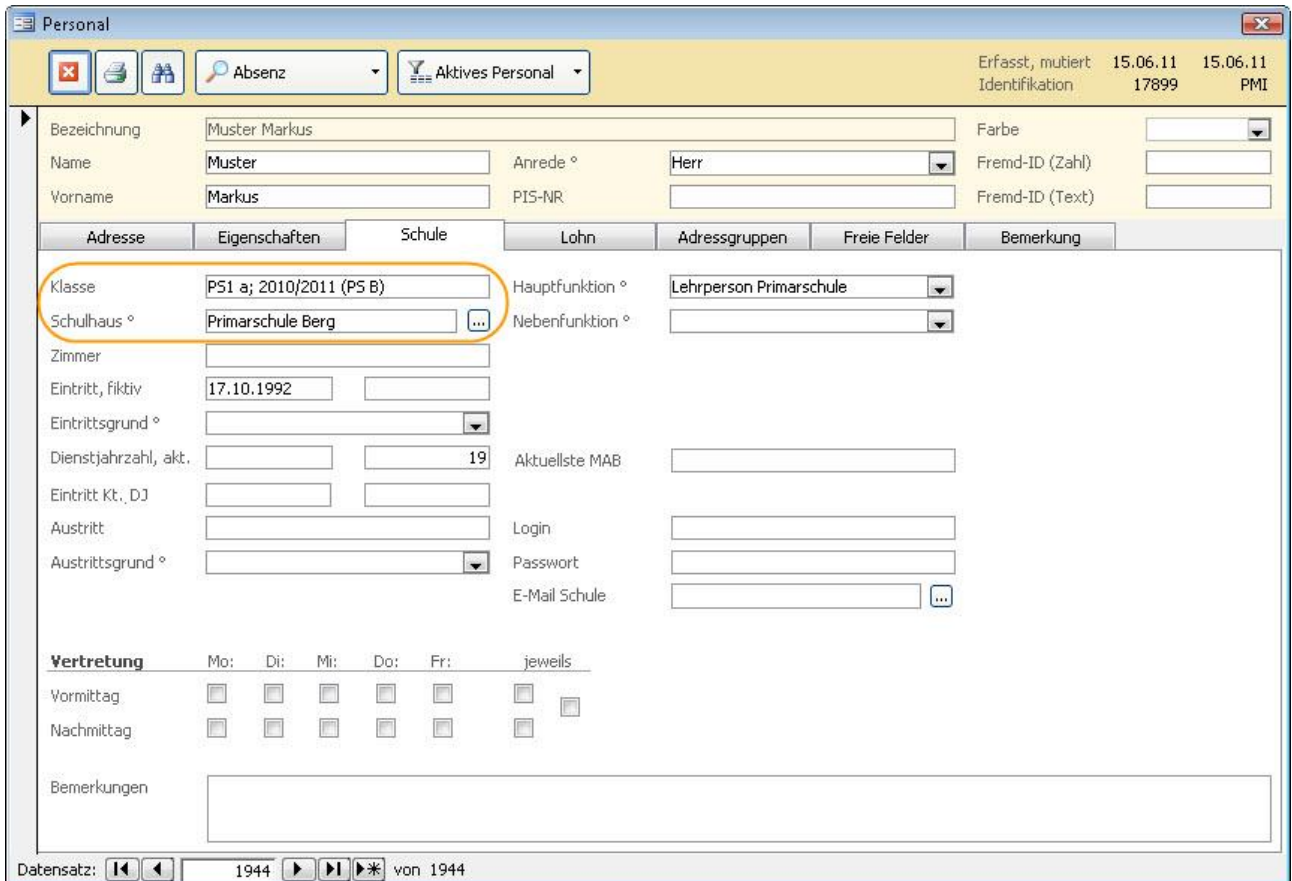

Bei allfälligen Stellvertreteraufträgen (siehe Druckmöglichkeiten) werden die Exemplare für die zugewiesenen Felder (in unserem Beispiel DVS und Schulleitung) an die Empfänger adressiert, welche im Schulhaus der abwesenden Person eingetragen sind (siehe auch Einstellungen Schulhäuser).

Die Klasse, welche bei der abwesenden Lehrperson eingetragen ist, wird auf den Stellvertreteraufträgen unter "zu übernehmende Klasse" angezeigt. Sofern bei der abwesenden Lehrperson im Formular PERSONAL - Feld KLASSE keine Klasse erfasst ist, wird auf den Stellvertreteraufträgen unter "zu übernehmende Klasse" "Fachlehrperson" gedruckt.

Die Klasse kann bei den einzelnen Stellvertretern im Formular STELLVERTRETUNG im Feld KLASSE allenfalls geändert werden.

#### **Einstellungen Referenztabelle Absenzgrund**

In der Referenztabelle ABSENZGRUND kann jedem Absenzgrund ein Absenzbereich zugeordnet werden. Nach diesen Absenzbereichen werden später Statistiken (siehe Druckmöglichkeiten) über alle Abwesenheiten gedruckt.

## 24.2 Formular Stellvertretungen

Im Formular Stellvertretungen werden in der oberen Fensterhälfte Personen erfasst, welche eine Absenz haben. Wählen Sie im Feld A (Auswahl) die jeweilige Lehrperson aus und geben Sie das ABSENZDATUM VON / BIS sowie den ABSENZGRUND ein.

Das Feld ANZAHL wird bei der Ersterfassung der Person, welche eine Absenz hat, automatisch aus dem Formular BESCHÄFTIGUNG - Feld LEKTIONSZAHL übernommen. Eine Änderung der Lektionsanzahl im Register Pensum in der Beschäftigung wird im Formular STELLVERTRETUNGEN nicht aktualisiert.

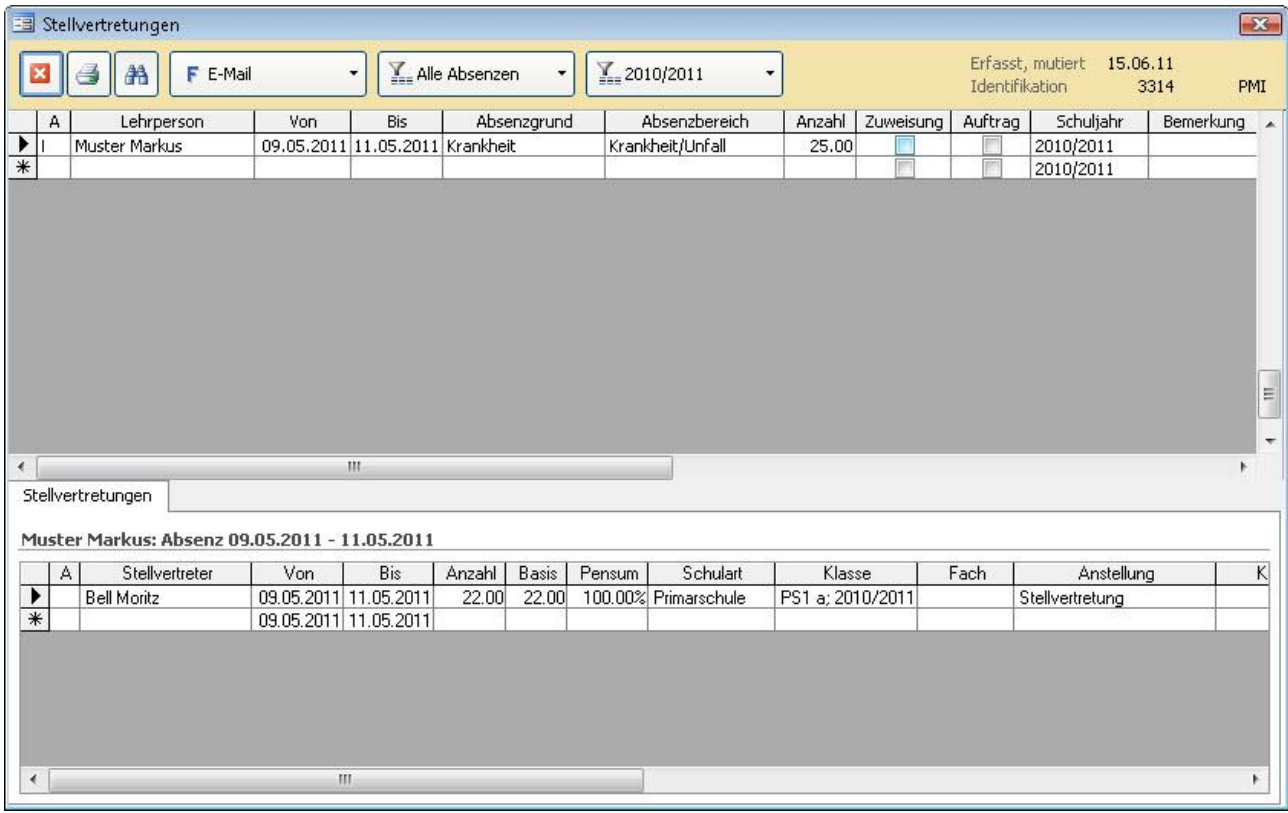

In der unteren Fensterhälfte werden die Stellvertreter erfasst. Es werden immer die Stellvertreter der abwesenden Person angezeigt, welche in der oberen Fensterhälfte angewählt ist.

Um neue Stellvertreter hinzuzufügen, muss im Feld A (Auswahl) eine Auswahl über das Listenfeld getroffen werden. In diesem Listenfeld erscheinen alle Personen, bei welchen unter Programmzuordnung (Formular PERSONAL) das Feld STELLVERTRETUNGEN aktiviert ist (siehe auch Einstellungen Personal - Stellvertretung). Bereits ausgetretene Personen erscheinen ebenfalls. In den Feldern VON und BIS werden automatisch die Absenztage der abwesenden Person übernommen. Die Felder ANZAHL, BASIS und SCHULART werden manuell eingetragen. Fächer, für welche die Person als Stellvertretung zuständig ist, kann im Feld FACH ausgewählt werden und beim Feld ANSTELLUNG wird zwischen BEFRISTET, UNBEFRISTET und STELLVERTRETUNG eine Wahl getroffen.

Pro Absenz (obere Fensterhälfte) können beliebig viele Stellvertretungen (untere Fensterhälfte) erfasst werden.

#### **Filter Schuljahr**

Über den Filter Schuljahr können die Absenzen pro Schuljahr angezeigt werden.

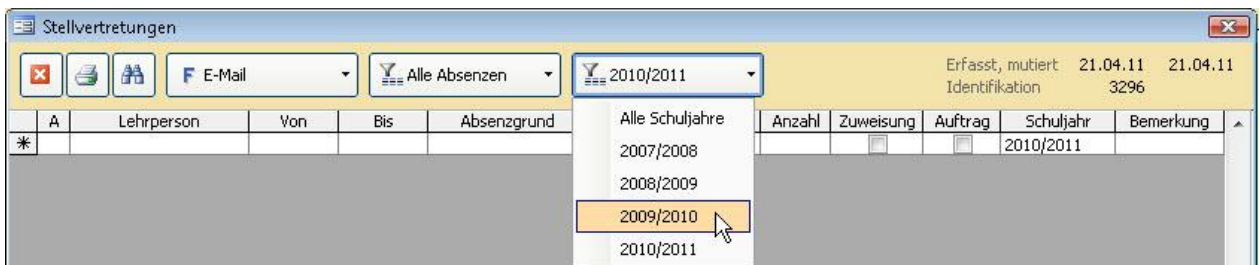

#### **Formularfilter**

Der Formularfilter kann einerseits direkt beim Öffnen des Formulars is Stellvertretung STELLVERTRETUNG gewählt werden

- 
- **Y** Alle Absenzen
- ▼ Aktuelle Absenzen
- T Erledigte Zuweisungen
- **T** Unerledigte Zuweisungen
- **Y** Erledigte Aufträge
- **Y** Unerledigte Aufträge
- T Unerledigte Abrechnungen

Oder erst im bereits geöffneten Formular gesetzt werden.

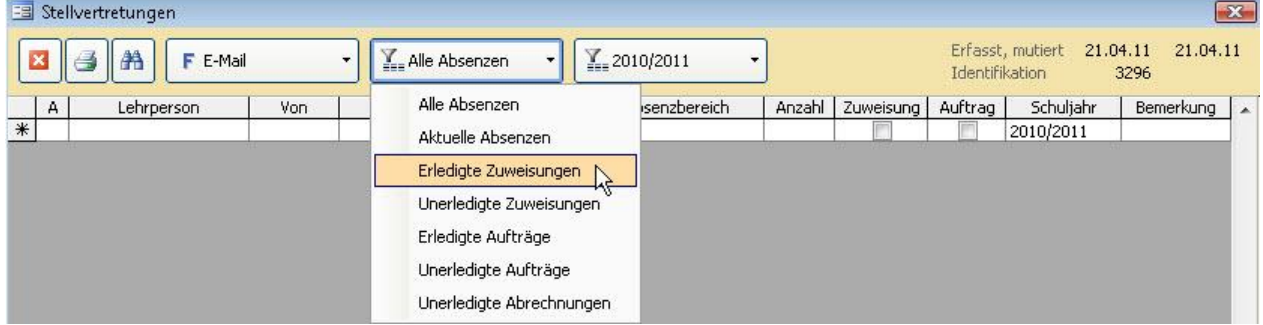

Folgende Filter stehen zur Auswahl:

- Alle Absenzen: zeigt alle Absenzen des gewählten Schuljahres.
- Aktuelle Absenzen: zeigt alle Absenzen, welche im Moment aktuell sind, d.h. das heutige Datum liegt zwischen dem "von" und dem "bis" Datum.
- Erledigte Zuweisungen: zeigt alle Absenzen des gewählten Schuljahres, bei welchen das Kontrollfeld ZUWEISUNG aktiviert ist.
- Unerledigte Zuweisungen: zeigt alle Absenzen des gewählten Schuljahres, bei welchen das Kontrollfeld ZUWEISUNG nicht aktiviert ist.
- Erledigte Aufträge: zeigt alle Absenzen des gewählten Schuljahres, bei welchen das Kontrollfeld AUFTRAG aktiviert ist.
- Unerledigte Aufträge: zeigt alle Absenzen des gewählten Schuljahres, bei welchen das Kontrollfeld AUFTRAG nicht aktiviert ist.
- Unerledigte Abrechnungen: zeigt alle Absenzen des gewählten Schuljahres, bei welchen im Bereich Stellvertretung (untere Fensterhälfte) bei mindestens einem Stellvertreter das Kontrollfeld ERFOLGT (Abrechnung erfolgt) noch nicht aktiviert ist.

Die Felder "BIS" (Abrechnung bis) und "ANZ. LEKT." im Bereich Stellvertretung (unter Fensterhälfte) werden jeweils überschrieben, wenn die Abrechnung in Tranchen erfolgt.

## 24.3 Stellvertreterpool

In diesem Formular erscheinen alle Lehrpersonen, die in den Programmzuordnungen das Häkchen bei Stellvertretungen gesetzt haben.

In diesem Formular können sie weitere Informationen zur Verfügbarkeit der Lehrperson, zum Fächerprofil und zum Ausbildungsprofil erfassen.

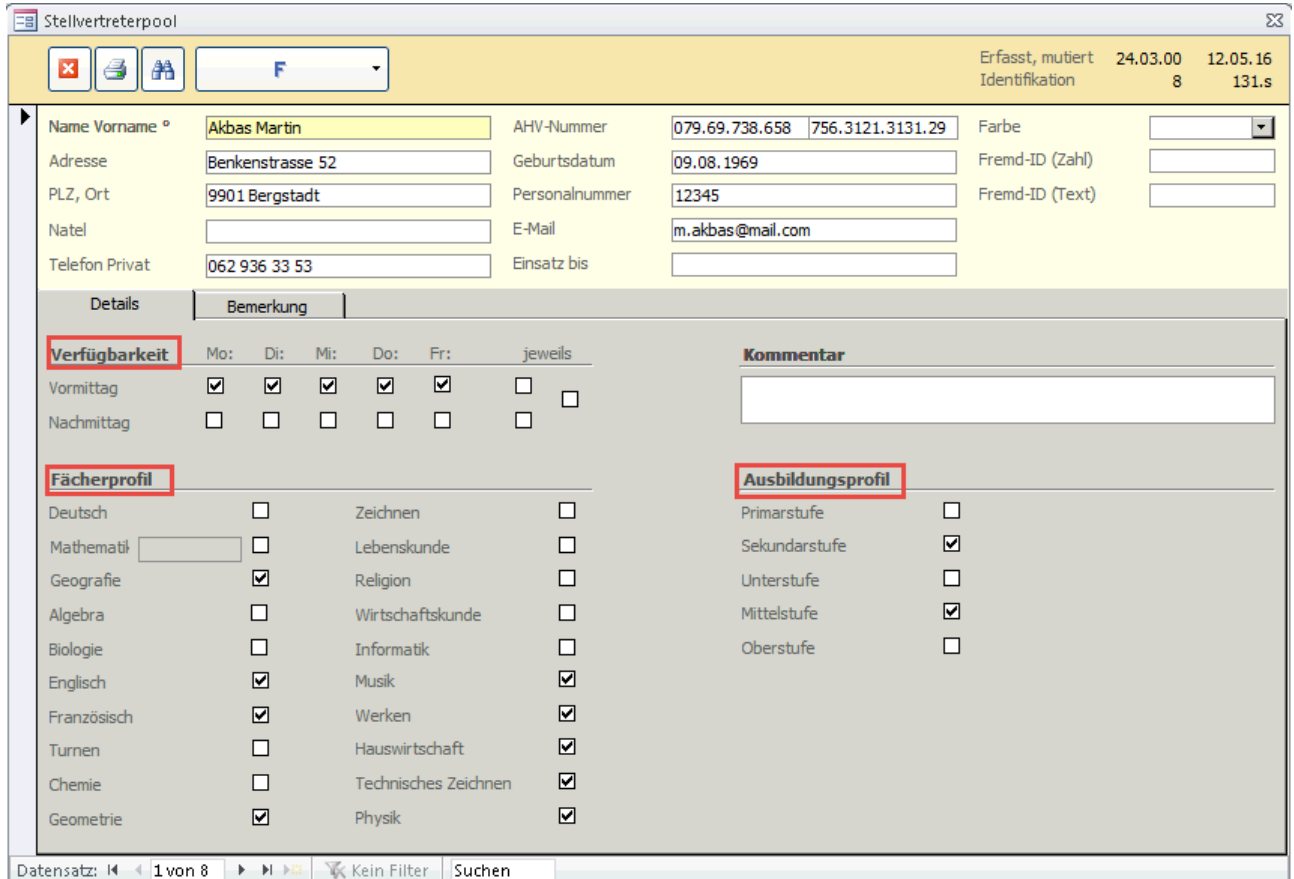

### 24.4 Druckmöglichkeiten

Über den Button im Formular STELLVERTRETUNGEN können folgende Druckberichte gedruckt werden:

- STELLVERTRETERAUFTRAG: Bei diesem Druckbericht können pro Stellvertretung 4 Briefe (je ein Exemplar zu Handen der stellvertretenden Lehrperson, der abwesenden Lehrperson, der Dienststelle Personal sowie der Schulleitung) gedruckt werden.
- STELLVERTRETUNGSHISTORY: Kann nach Lehrperson oder nach Stellvertreter gruppiert angezeigt werden. Nach Lehrperson werden die abwesenden Lehrpersonen mit den Stellvertretungen und dem jeweiligen Total angezeigt. Nach Stellvertreter werden die Stellvertreter mit den jeweiligen Lehrpersonen angezeigt, für welche sie bereits Stellvertretungen geleistet haben. Im Druckdialog kann die Absenzzeitspanne mit dem Datum VON / BIS eingegeben werden.
- STELLVERTRETUNGSLISTE: Zeigt eine Liste aller Absenzen. Wird das Häkchen NUR AKTUELLE gesetzt, erscheinen nur die Absenzen, bei welchen das heutige Datum zwischen dem "von" und dem "bis" Datum liegt.
- STELLVERTRETUNGSSTATISTIK: Auf diesem Druckbericht erscheint eine Statistik, in welcher sämtliche Absenzen des gewählten Schuljahres ausgewertet werden. Diese werden gruppiert nach SCHULART (aus dem Feld SCHULART des Stellvertreters) und sortiert nach dem Feld ABSENZBEREICH (der abwesenden Lehrperson, siehe auch 1.5 Einstellungen Referenztabelle Absenzgrund). Ausgewertet wird die Anzahl Lektionen aus dem Feld ANZ. LEKT. der entsprechenden Stellvertreter.

Über den Button im Formular STELLVERTRETERPOOL kann folgender Druckbericht gedruckt werden:

STELLVERTRETERLISTE: Bei diesem Druckbericht kann eine Liste mit allen Stellvertretern gedruckt werden. Auf dem Druckbericht ist neben den Informationen zur Person ersichtlich, welche Stufen der Stellvertreter unterrichtet, an welchen Tagen er verfügbar ist, sowie das Fächerprofil.

### 24.5 Stellvertreteraufträge per E-Mail versenden

Im Formular Stellvertretung können Sie über den Button FE-Mail Stellvertreteraufträge per Mail an die entsprechenden Stellen versenden.

Richten Sie zuerst über den Button  $\boxed{\mathbb{P}}$  die Mailvorgaben für die vier Empfänger ein.

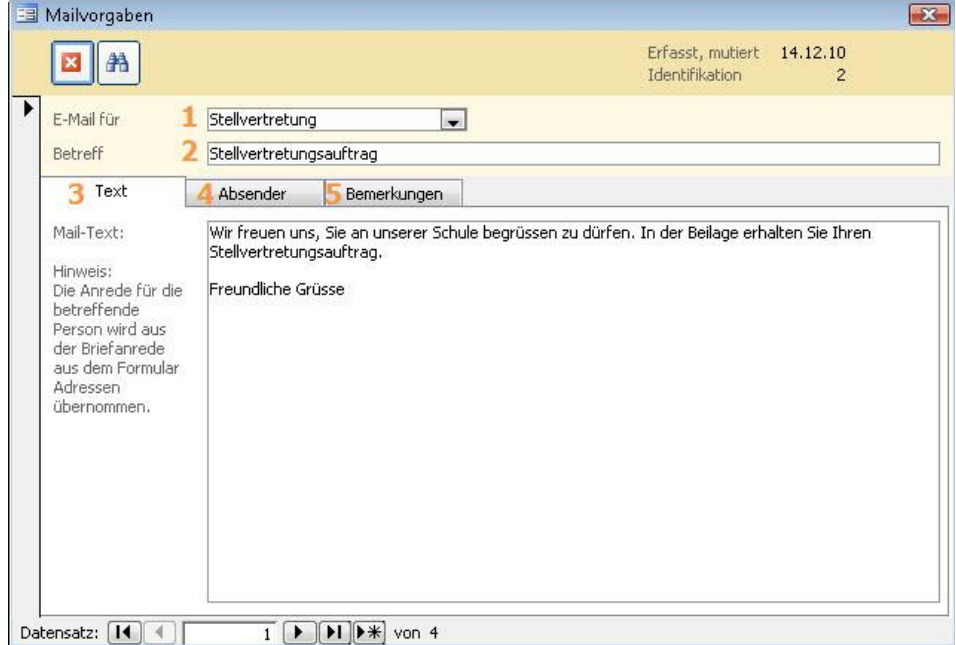

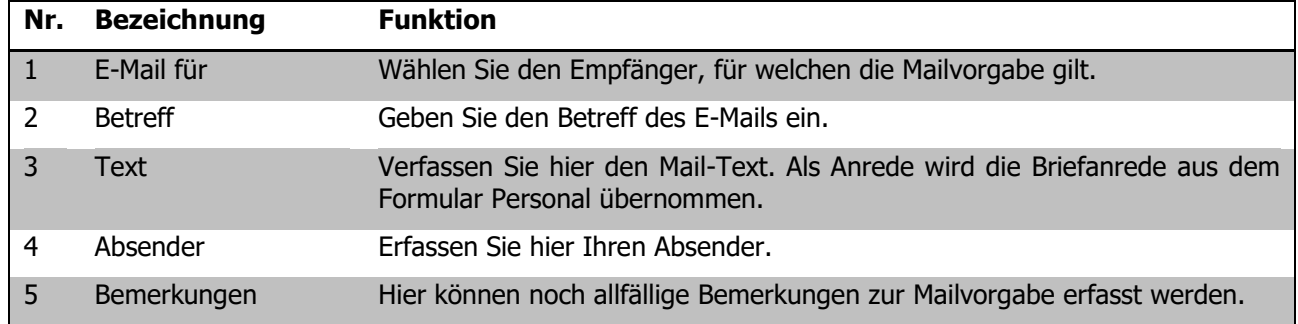

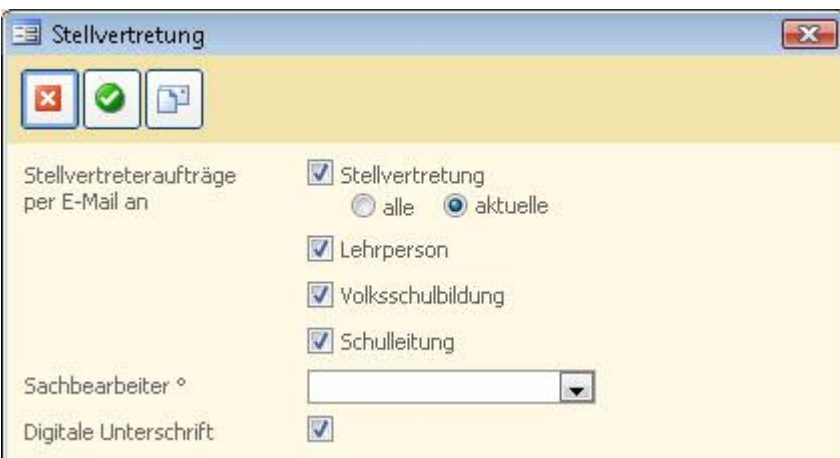

Wählen Sie hier an, an welche Stellen die Stellvertreteraufträge gesendet werden sollen. Geben Sie den SACHBEARBEITER sowie allenfalls die DIGITALE UNTERSCHRIFT an.

Über den Button @ werden die Mails erstellt.

Ihre Notizen

## **25 Mitarbeiterbeurteilung**

#### **In diesem Kapitel erfahren Sie**

wie Sie verschiedene Termine zur Mitarbeiterbeurteilung definieren können

wie Sie die Termine der Mitarbeiterbeurteilungen und die daraus resultierende Einstufung in Scolaris erfassen können

Das Formular Mitarbeiterbeurteilung ermöglicht Ihnen das Festhalten erfolgter Einstufungen sowie die Verwaltung der Beurteilungstermine.

### 25.1 Termine definieren

Das Erfassen der verfügbaren Termine im Katalog ist dem Administrator vorbehalten:

 $\Rightarrow$  Klicken Sie DATEI – OPTIONS - ADMINISTRATION MITARBEITERBEURTEILUNG.

 $\Rightarrow$  Sie können nun maximal 9 verschiedene Termine definieren und deren Bezeichnungen in die entsprechenden Felder eintragen.

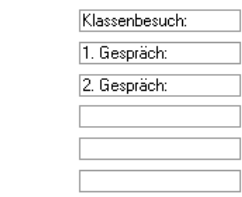

Termin 1: Termin 2: Termin<sub>3</sub> Termin 4: Termin 5: Termin R:

### 25.2 Beurteilungen erfassen

Öffnen Sie das Formular MITARBEITERBEURTEILUNG im Modul SCHULVERWALTUNG.

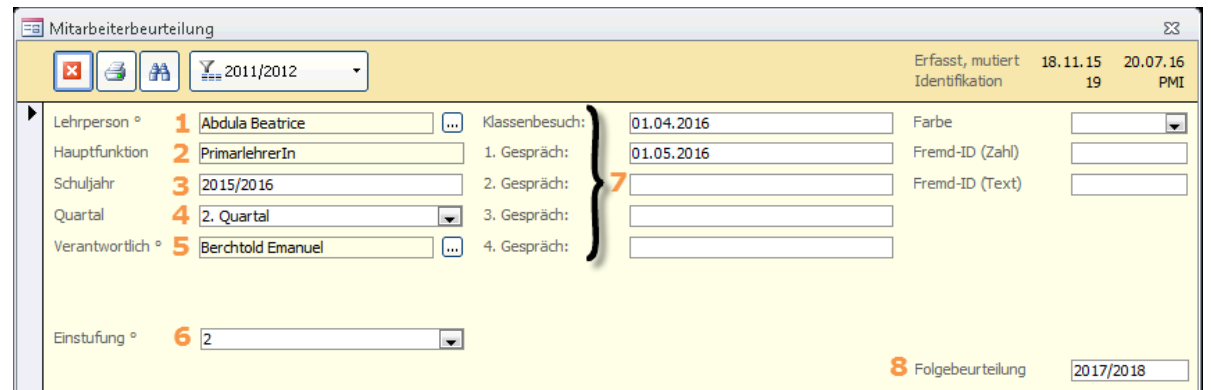

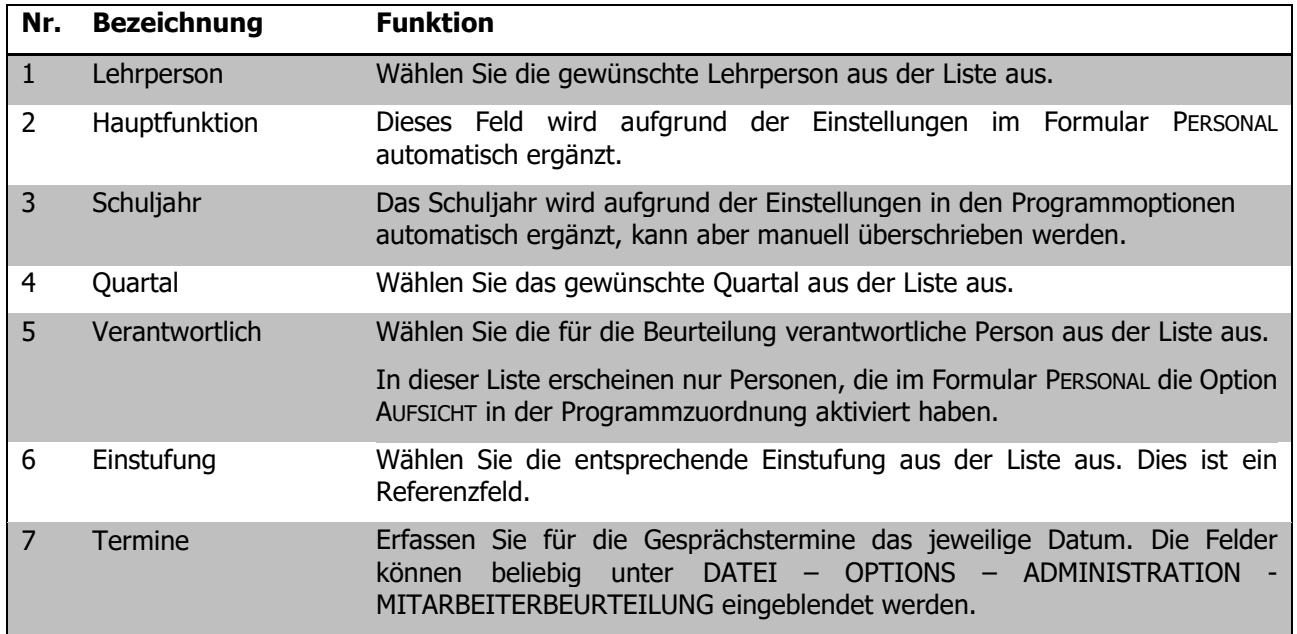

8 Folgebeurteilung Ergänzen Sie hier das Schuljahr, in welchem die nächste MAB fällig wird. Die fälligen MAB's können Sie über den Druckbericht MAB-Liste (fällige) einsehen.

Wann welche Person die letzte Mitarbeiterbeurteilung gehabt hat, sehen Sie auch im Formular PERSONAL, Register SCHULE im Feld AKTUELLSTE MITARBEITERBEURTEILUNG. Die Folgebeurteilung kann im entsprechenden Feld Folgebeurteilung 2016/2017

erfasst werden und ist dann ebenfalls im Personaldatensatz im Register SCHULE – Feld NÄCHSTE MAB ersichtlich.

Auf dem Druckerformular MAB-LISTE im Formular Mitarbeiterbeurteilunung wird nur das Datum des 8. Feldes angezeigt.

Ihre Notizen

# **26 Schulhäuser / Gebäude**

## 26.1 Schulhäuser und Gebäude verwalten

#### **Neue Schulhäuser und Gebäude erfassen**

Öffnen Sie das Formular Schulhäuser/Gebäude und erfassen Sie einen neuen Datensatz über den Button

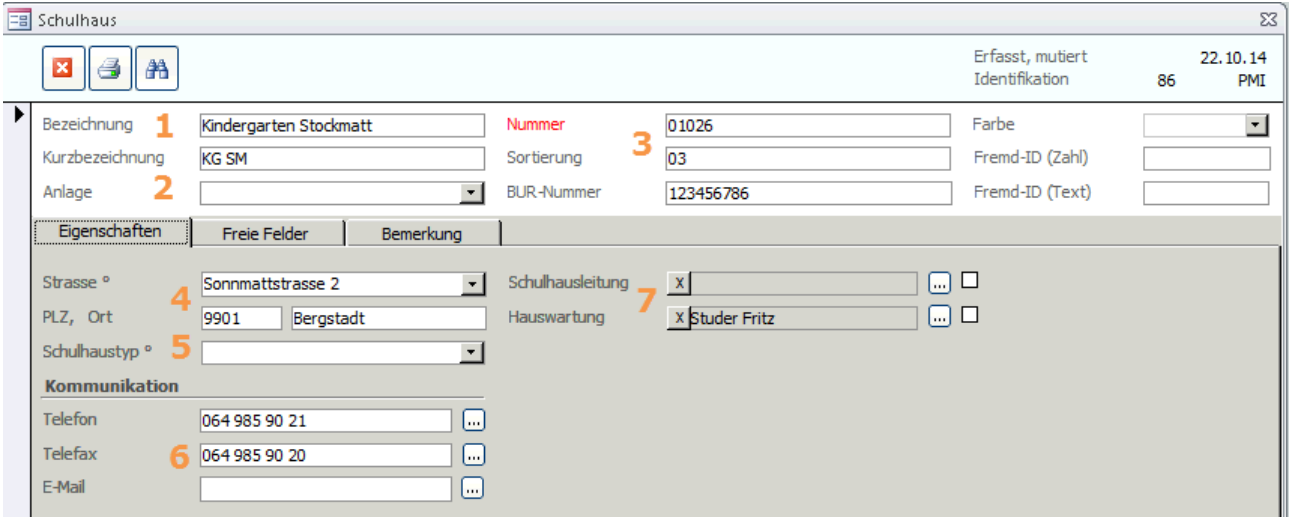

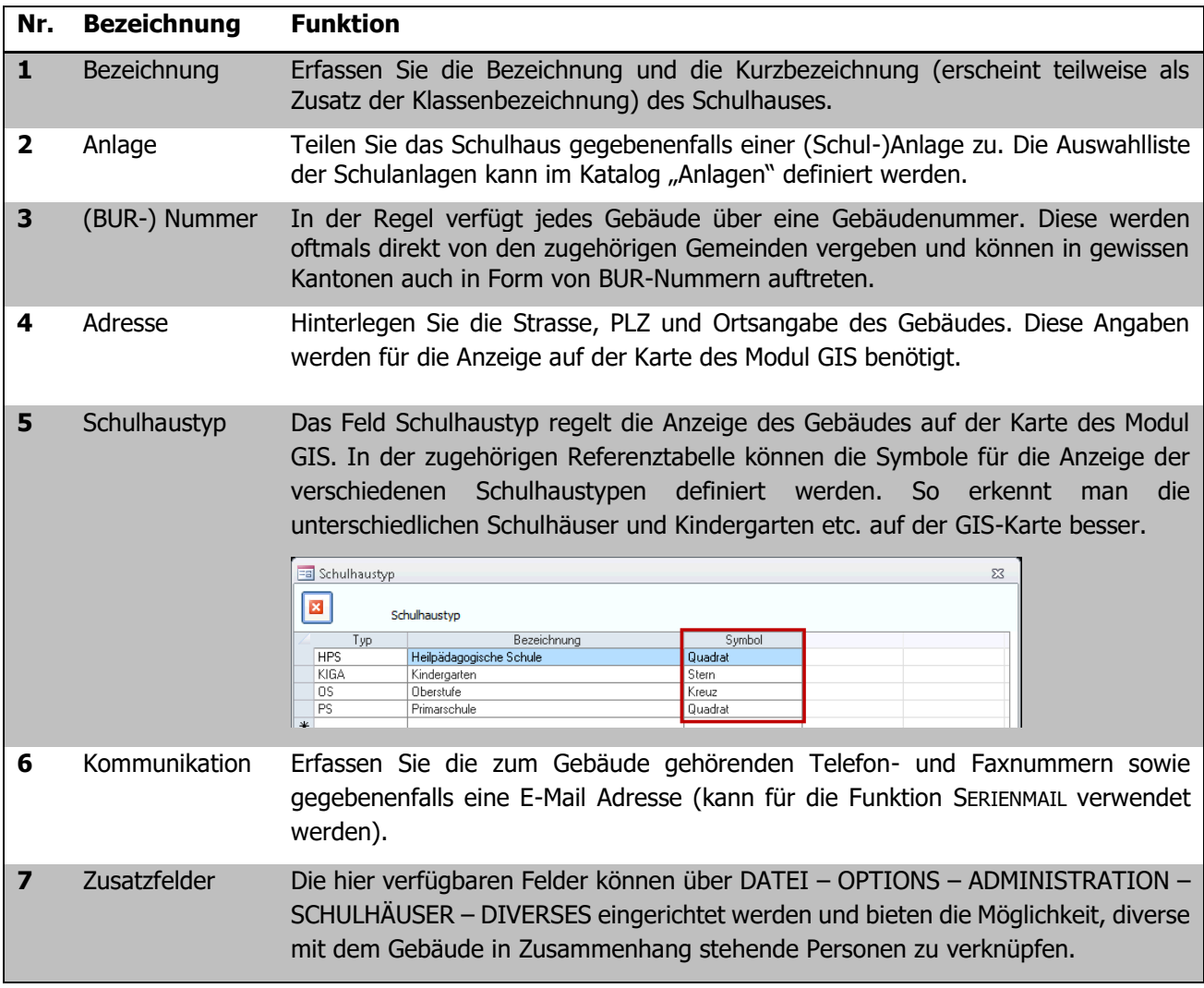

## 26.2 Schulorganisation

Die Einstellungen zur Schulorganisation befinden sich unter DATEI – OPTIONS – ALLGEMEIN – SCHULORGANISATION.

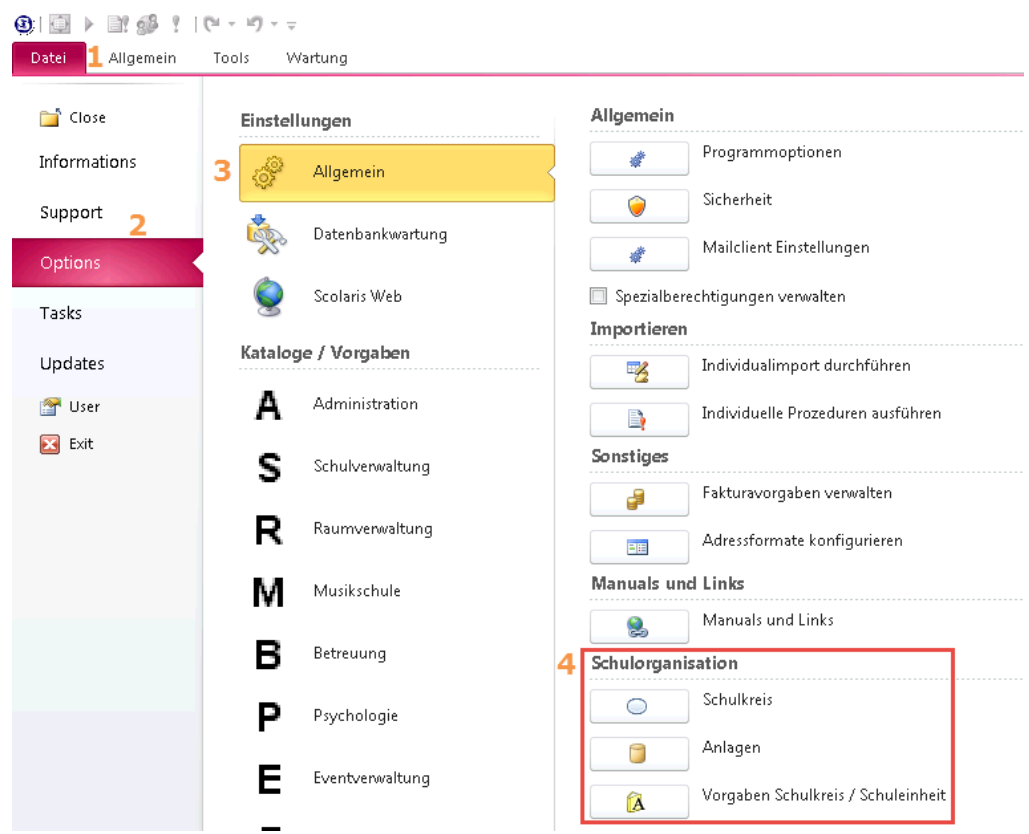

#### **Anlagen erfassen**

Mit Klick auf ANLAGEN öffnet sich untenstehendes Formular:

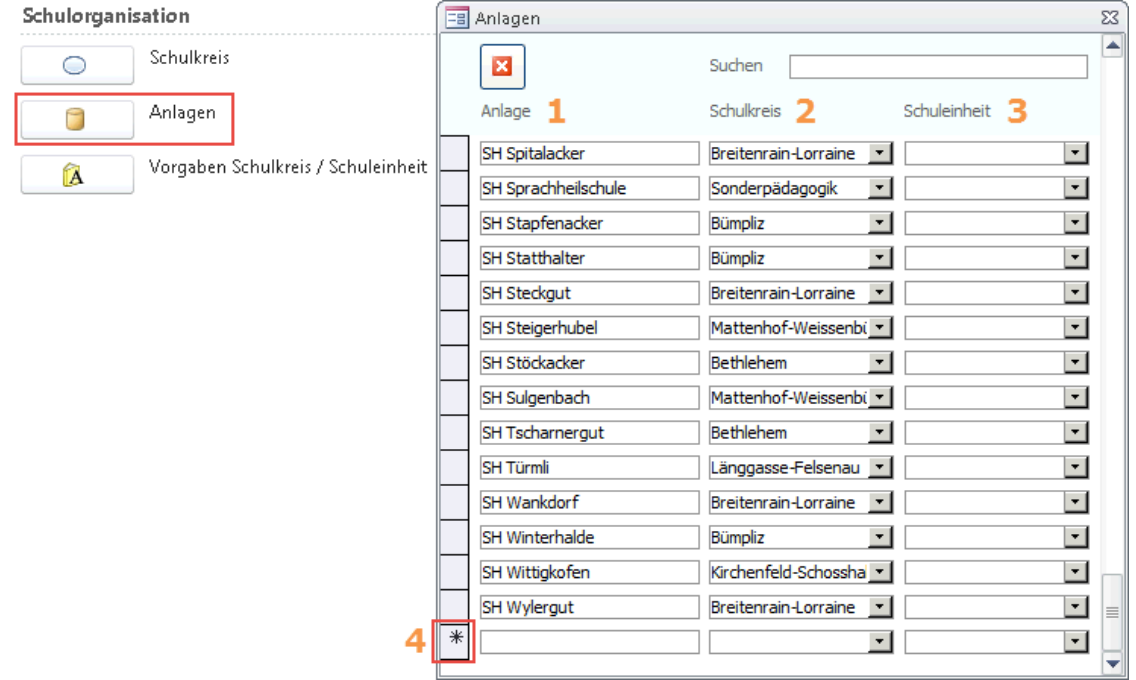

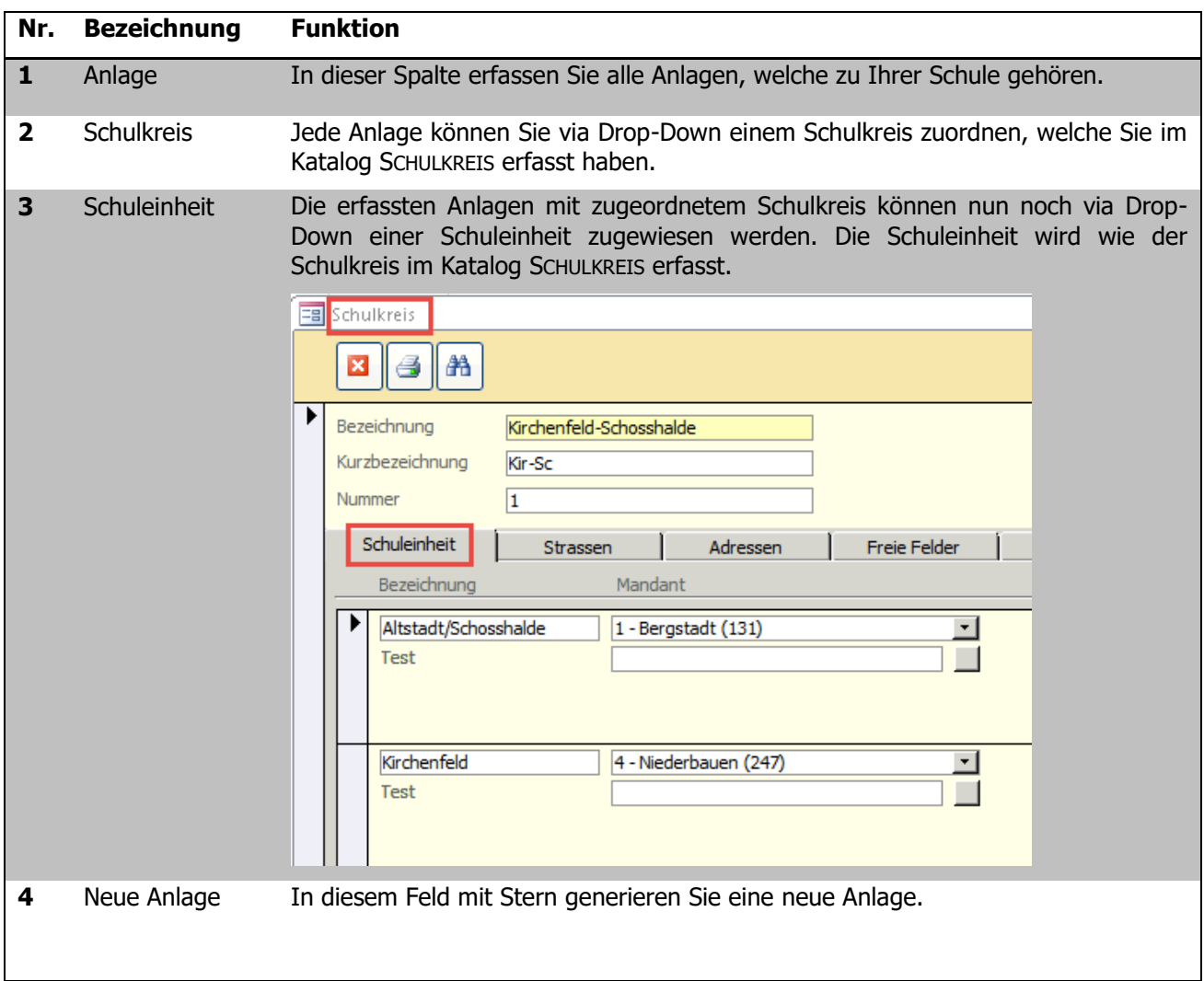

#### **Anlage dem Schulhaus zuweisen**

Im Formular Schulhäuser / Gebäude können Sie nun den einzelnen Schulhäuser eine Anlage zuweisen.

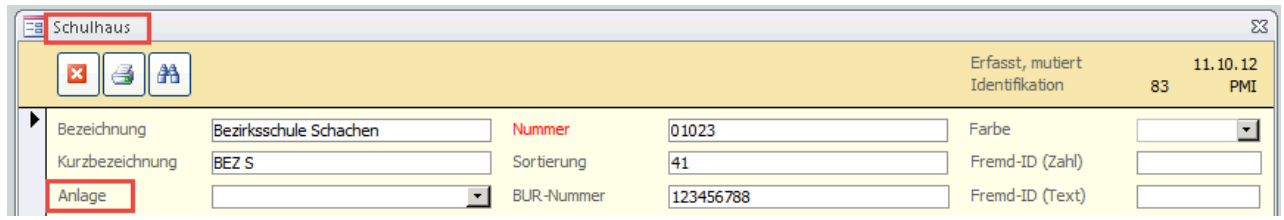

- $\Rightarrow$  Wechseln Sie ins Formular Schulhäuser / Gebäude.
- $\Rightarrow$  Wählen Sie die passende Schulanlage im Feld Anlage via Drop-Down aus.

# **27 Schlüsselverwaltung**

## 27.1 Schlüsseldaten erfassen

Im Formular Schlüssel, im Modul Administration, können Datensätze für Schlüssel erfasst werden.

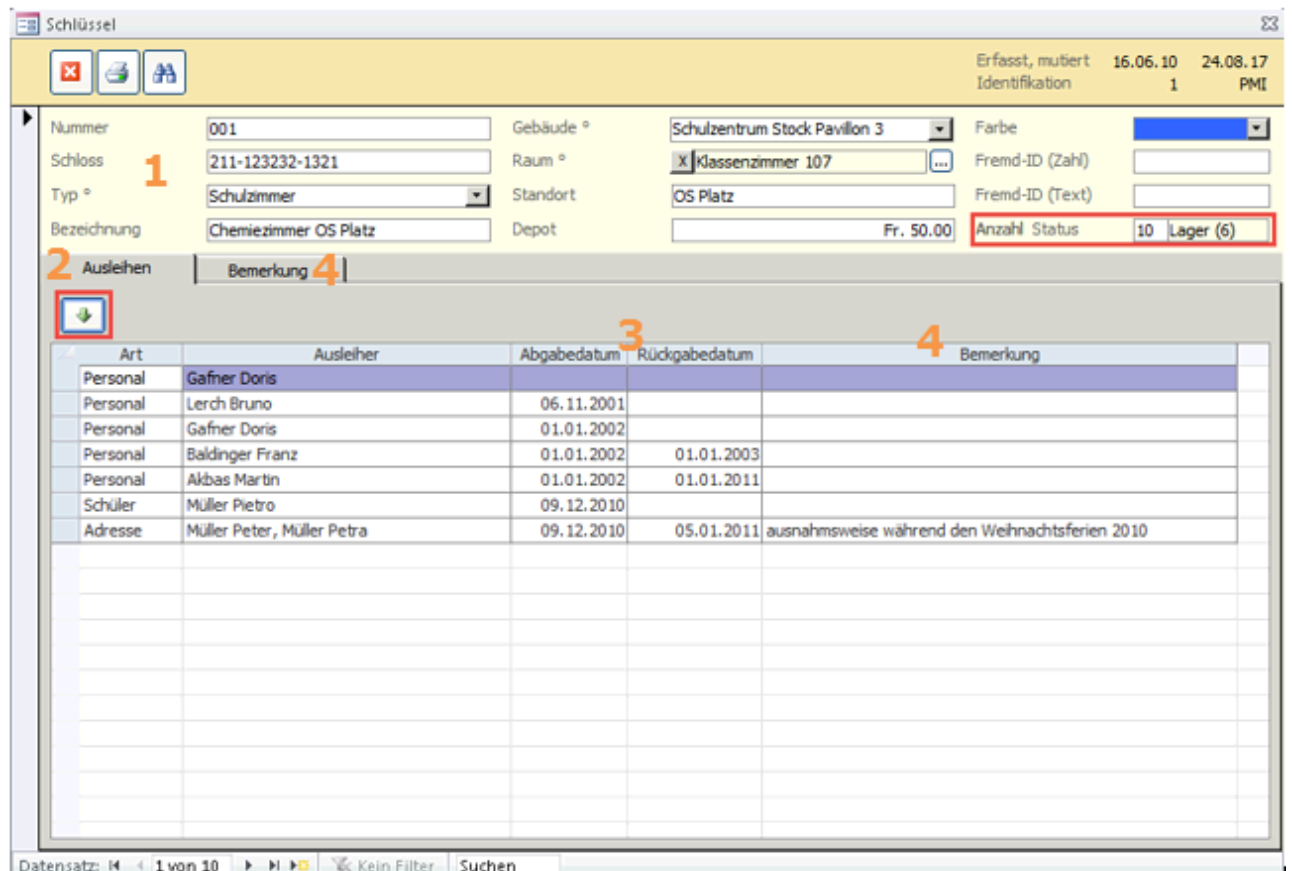

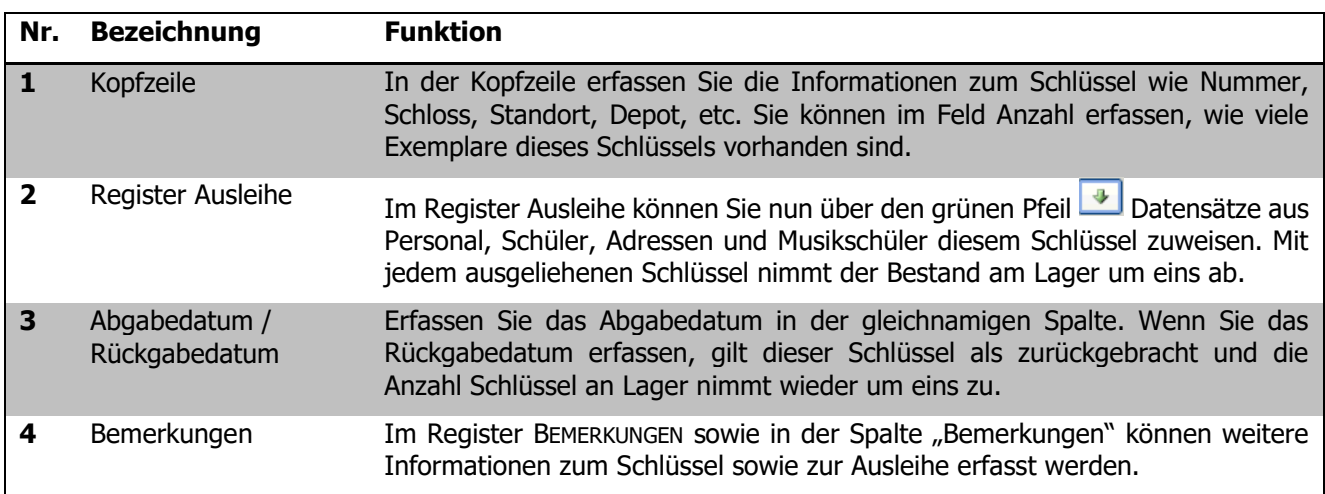

## 27.2 Unterformular Schlüssel

Hier besteht die Möglichkeit die im Formular Schlüssel erfassten Schlüssel einem Datensatz zuzuweisen. Die Zuweisung wird automatisch im Formular Schlüssel ergänzt.

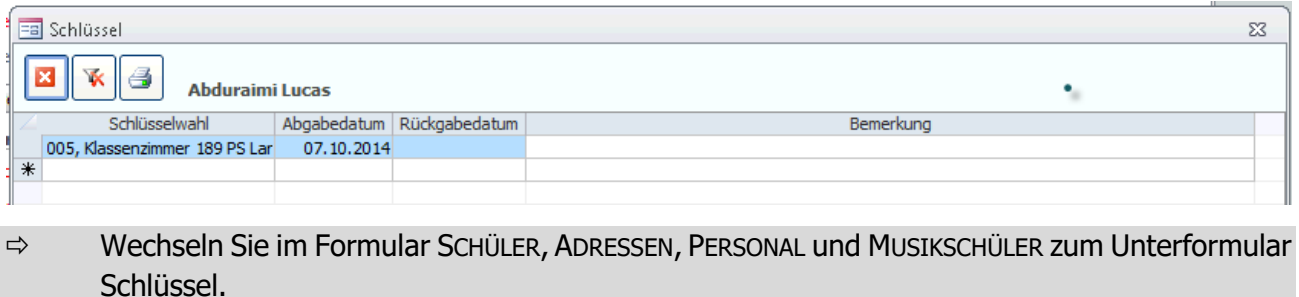

- ⇒ Fügen Sie über den Pfeil im Drop-Down Feld "Schlüsselwahl" den Schlüssel hinzu. Setzen Sie ein Abgabedateum und allenfalls das Rückgabedatum.
- ⇒ Mit Klick auf Können Sie direkt aus dem Unterformular ScHLÜSSEL den Druckbericht "Schlüsselempfangsbestätigung drucken.

# **28 Pendenzenverwaltung**

#### **In diesem Kapitel erfahren Sie**

- wie Sie Pendenzenlisten erfassen und verwalten können
- wie Sie verschiedene Aufgaben erfassen und gruppieren können

Die Pendenzenverwaltung in Scolaris bietet Ihnen ein kompaktes und übersichtliches Werkzeug, um Ihre Projekte mit den jeweiligen Pendenzen im Griff zu haben.

### 28.1 Pendenzen verwalten

Um ein neues Projekt mit dazugehörender Pendenzenliste anzulegen, öffnen Sie das Formular PENDENZEN im Modul ADMINISTRATION durch Klick auf die Formularbezeichnung.

#### **Projekt anlegen**

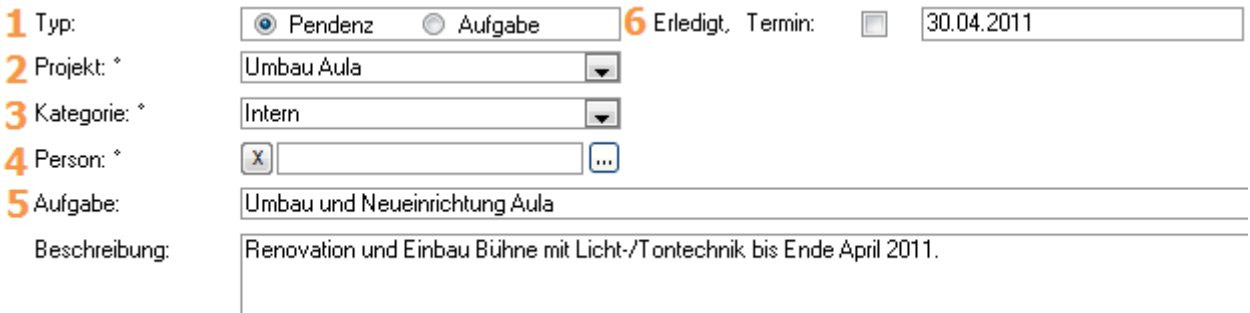

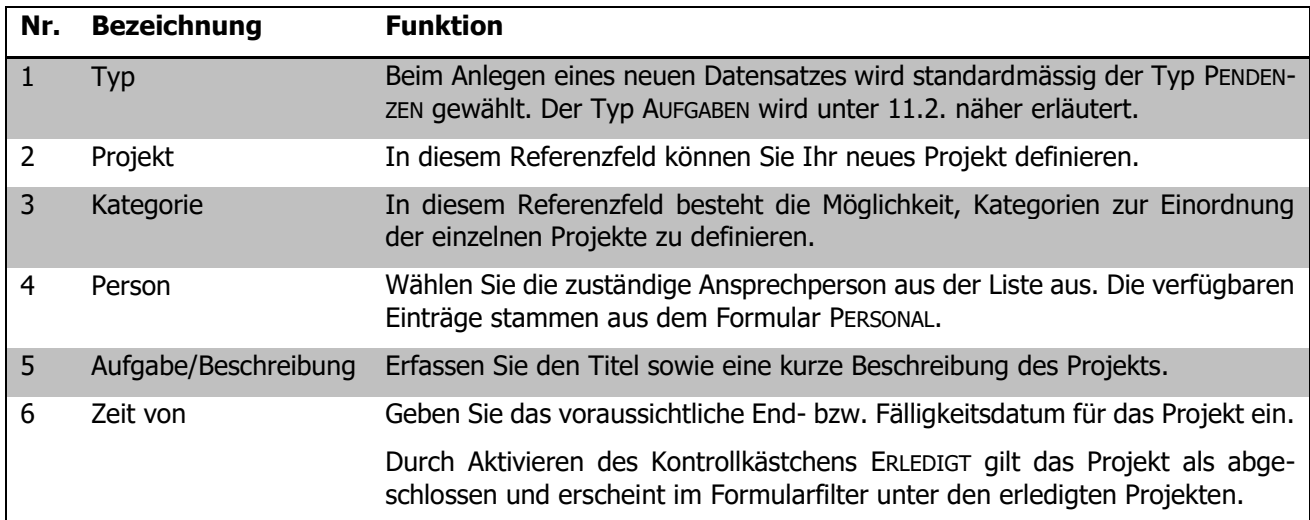

#### **Pendenzen verwalten**

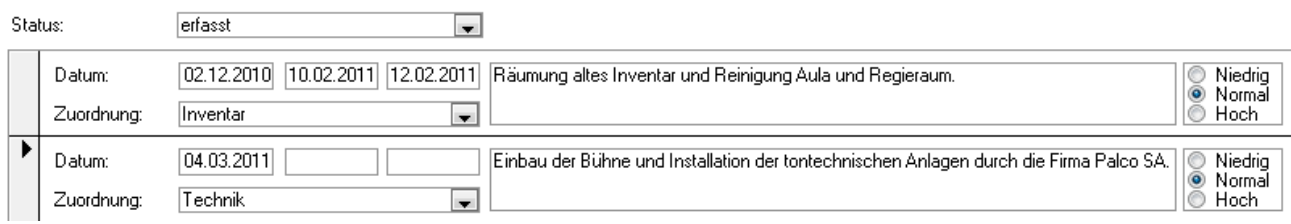

Im Register Details können nun die einzelnen Pendenzen zum Projekt erfasst und verwaltet werden. Das Feld Zuordnung bietet die Möglichkeit, die Pendenz einer bestimmten Kategorie zuzuordnen. Dieses Feld ist eine Referenz.

Die drei Datumsfelder haben folgende Funktion:

- Linkes Feld Erfassungsdatum der Pendenz
- Mittleres Feld Erledigungsdatum der Pendenz
- Rechtes Feld Kontrolldatum der Pendenz

Über den Filter STATUS können die Pendenzen nach ihrem jeweiligen Grad (erfasst, erledigt und kontrolliert) gefiltert werden.

Auf der rechten Seite haben Sie die Möglichkeit mithilfe der Kontrollkästchen NIEDRIG, NORMAL und HOCH Prioritäten zu setzen.

### 28.2 Aufgaben verwalten

Das Formular PENDENZEN bietet auch die Möglichkeit, projektübergreifend Aufgaben zu verwalten. Das Erfassen der Projekte und Details funktioniert dabei analog zum Vorgehen bei den Pendenzen.

 $\Rightarrow$  Wählen Sie beim Anlegen des Projekts die Option Aufgabe. ◎ Pendenz ◉ Aufgabe

#### **Aufgaben zuordnen**

Wird der Typ AUFGABE gewählt, erscheint im unteren Formularteil ein zusätzliches Register ZUORDNUNG. In diesem Register können Sie ähnlich wie bei den Adressgruppen Gruppierungen bilden, denen mehrere Projekte mit Aufgabendetails zugeordnet werden können.

Beispiel: Die Gemeinde Bergstadt organisiert ein Jugendfest, an dem die Schule Bergstadt massgebend beteiligt ist. Die einzelnen Aufgabengebiete wie zum Beispiel Umzug, Festakt, Spielnachmittag etc. können als einzelne Projekte mit entsprechenden Details erfasst und verwaltet werden. Um Reports über das Gesamtprojekt Jugendfest generieren zu können, wird im Register ZUORDNUNG eine Gruppe Jugendfest eingerichtet und den einzelnen Projekten zugeordnet.

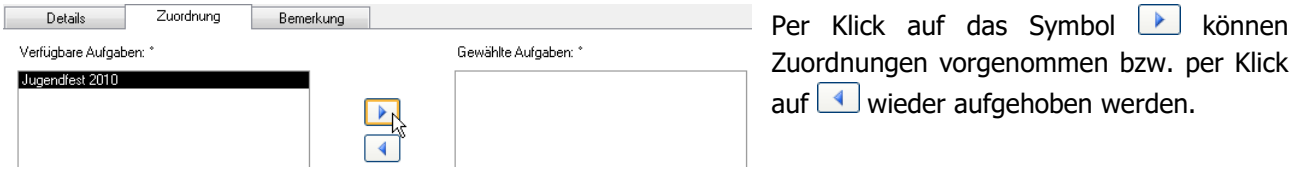

# **29 Formular Sitzungen**

#### **In diesem Kapitel erfahren Sie**

- wie Sie eine Sitzung mit Vorsitz und Protokollführer erfassen
- wie Sie allfällige Sitzungsentschädigungen erfassen
- wie Sie die Präsenz der Sitzungsteilnehmenden verwalten

Öffnen Sie im Modul SCHULVERWALTUNG das Formular SITZUNGEN per Klick auf die Formularbezeichnung.

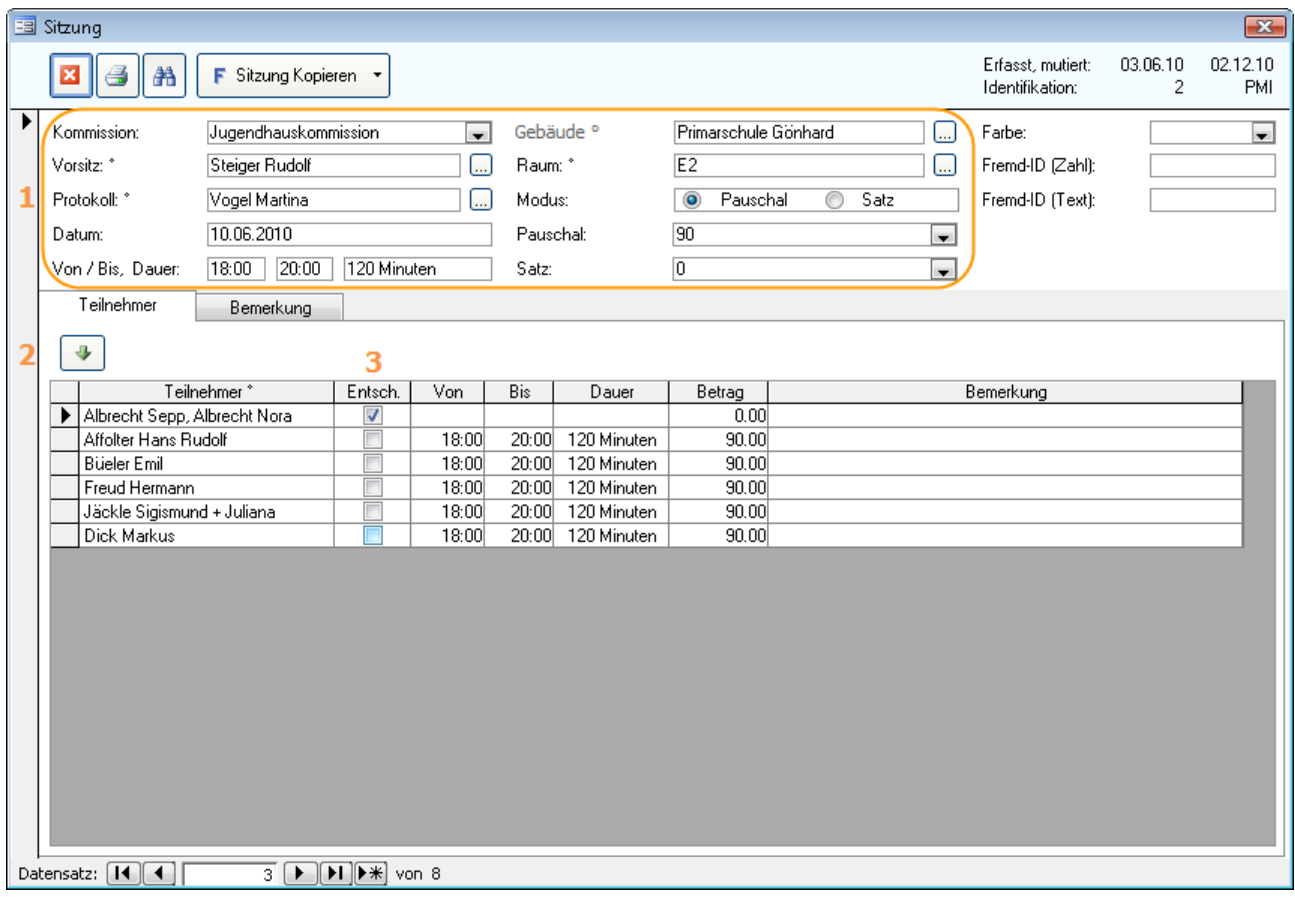

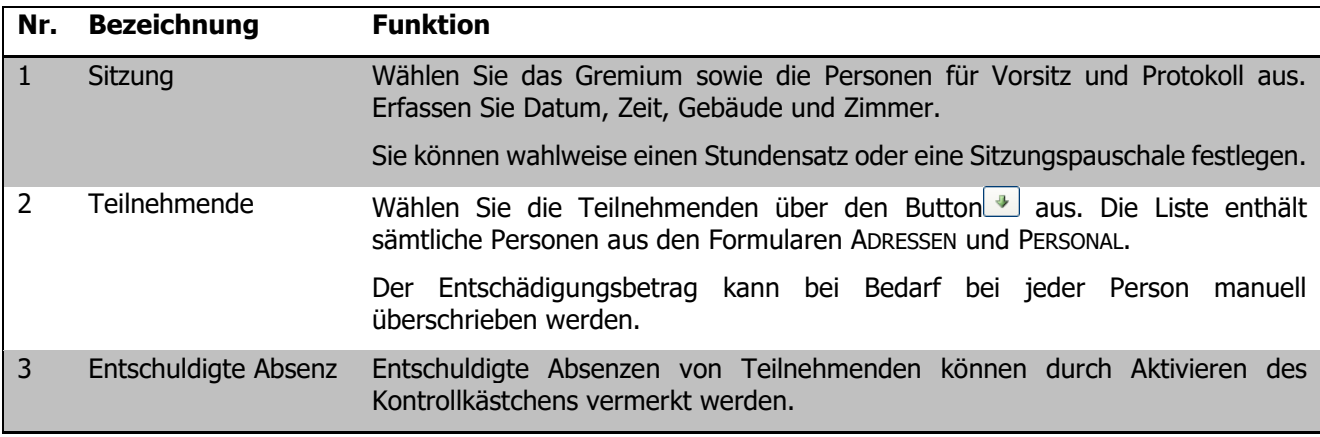

v

Über den Button **F** kopieren von die können Sie einen bestehenden Sitzungsdatensatz kopieren, um die Grunddaten für einen weiteren Sitzungstermin zu verwenden.

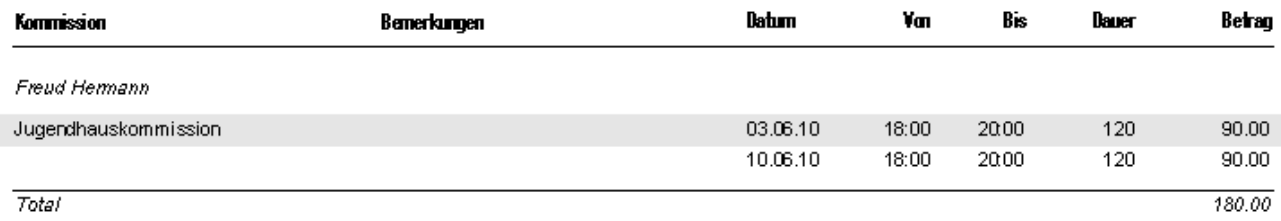

Über den Report SITZUNG können Sie für jede Person eine Übersicht der besuchten Sitzungen inklusive Entschädigung erstellen und drucken.

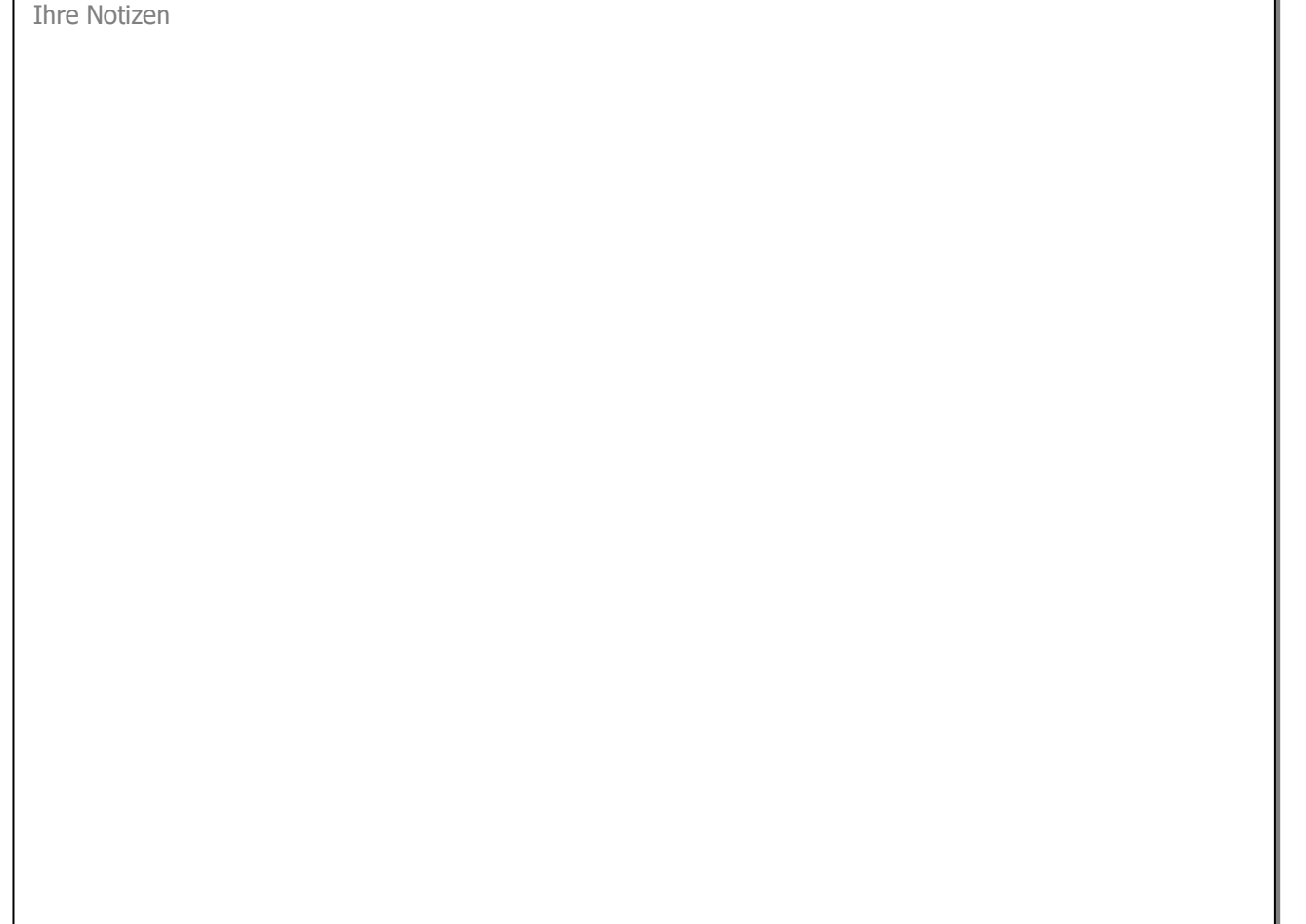

## **30 Schulzahndienst**

#### **In diesem Kapitel erfahren Sie**

- welche Formate der Zahnpflegeverwaltung in Scolaris zur Auswahl stehen
- wie die Zahnpflegedaten für die einzelnen Formate verwaltet werden

## 30.1 Format der Zahnpflegeverwaltung (durch Administrator festzulegen)

Über DATEI – OPTIONS – PROGRAMMOPTIONEN kann der Administrator im Register FORMATE das Format der Schulzahnpflege einstellen. Je nach Einstellung sieht das Formular zur Verwaltung der Schulzahnpflegedaten anders aus.

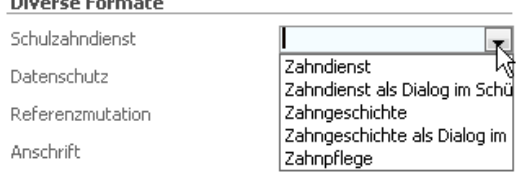

### 30.2 Zahngeschichte als Dialog

Öffnen Sie den Schülerdatensatz, dessen Zahnpflegedaten Sie bearbeiten möchten. Rufen Sie durch Klick auf Zahnpflege das Unterformular ZAHNPFLEGE auf. Das Unterformular muss allenfalls zuerst über den kleinen Pfeil rechts im Button ausgewählt werden.

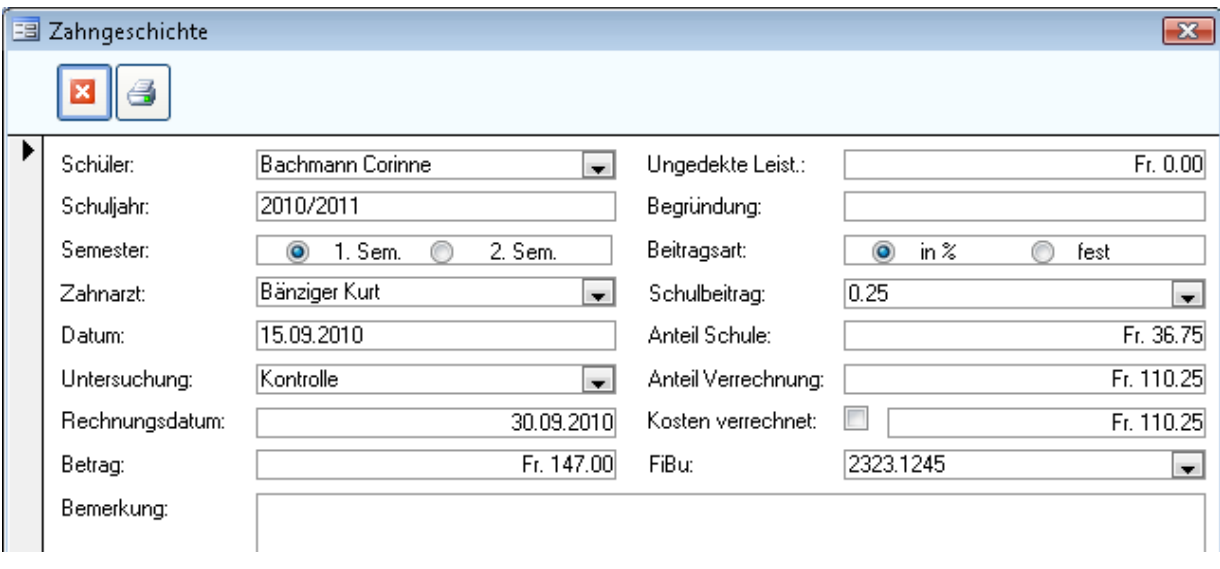

Diese Variante eignet sich vor allem für Schulen, die für jeden Schüler die Detailangaben zum behandelnden Zahnarzt, zum Datum der Behandlung sowie zu den entstandenen Kosten und deren Verrechnung erfassen. Zahlreiche Gemeinden im Kanton Zürich verwalten die Daten zur Schulzahnpflege auf diese Weise.

Bei Bedarf können Sie die ungedeckten Kosten, auf die keine Schulbeiträge geleistet werden, separat ausweisen. Für die übrigen Kosten kann der Schulbeitrag in Prozent oder wahlweise auch in festen Beträgen erfasst werden. Das Feld SCHULBEITRAG ist eine Referenz.

Sofern Ihre Scolaris-Installation das Modul Finanzverwaltung beinhaltet, können die Kosten der Schulzahnpflege zur Verrechnung weitergeleitet werden.
## 30.3 Zahndienst als Dialog

Öffnen Sie den Schülerdatensatz, dessen Zahnpflegedaten Sie bearbeiten möchten. Rufen Sie durch Klick auf das Unterformular ZAHNPFLEGE auf. Das Unterformular muss allenfalls zuerst über den kleinen Pfeil rechts im Button ausgewählt werden.

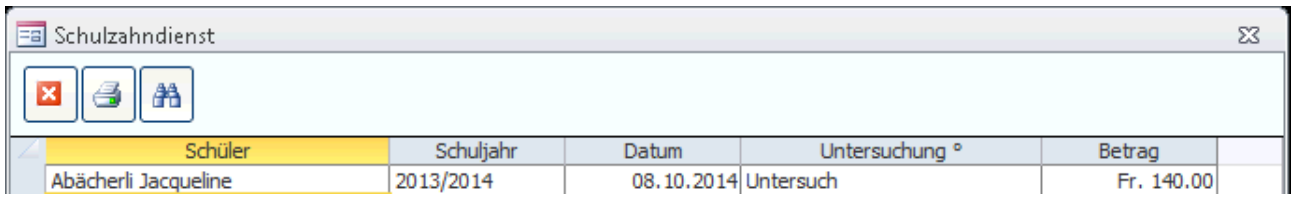

Diese Variante eignet sich für Schulen, die mit Gutscheinen arbeiten und nur erfassen wollen, wann der Schüler den Gutschein eingelöst hat und welche Kosten dabei entstanden sind. Wenn Sie das Unterformular ZAHNPFLEGE öffnen, wird automatisch ein Datensatz mit dem aktuellen Schuljahr gemäss Einstellungen in den Programmoptionen angelegt.

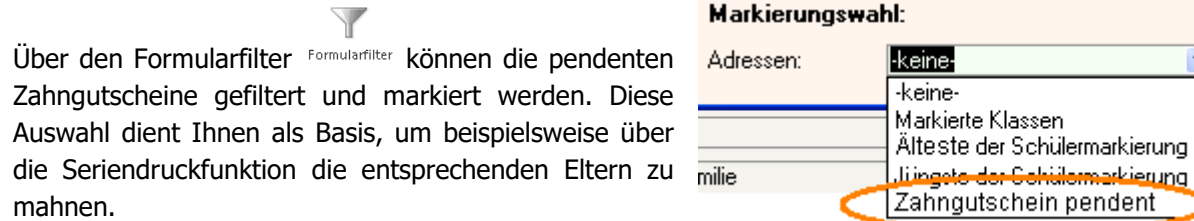

## 30.4 Zahngeschichte

Öffnen Sie das Formular Zahngeschichte im Modul Schulverwaltung. Über diese Variante können Rückerstattungen vorbereitet und aufgrund eines vorgängig durchzuführenden Abgleichs mit den EWK-Steuerdaten mit allfälligen Subventionen ergänzt und verrechnet werden.

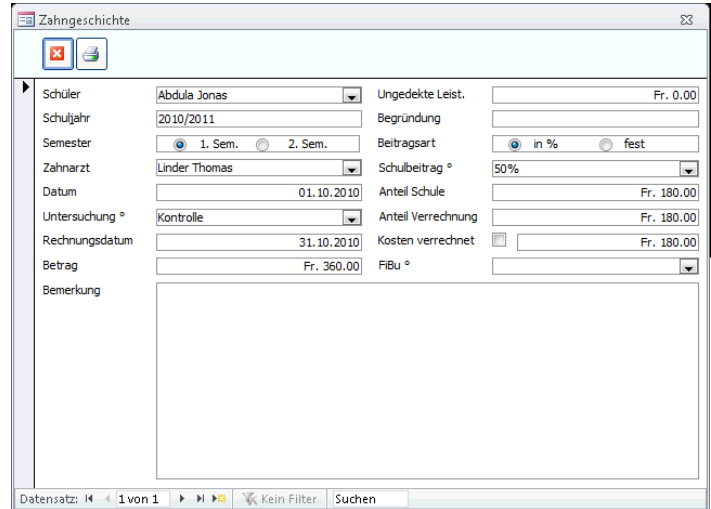

In der Datensatzsuche können Sie nach Schüler, Schuljahr, Semester, Datum und Betrag suchen.

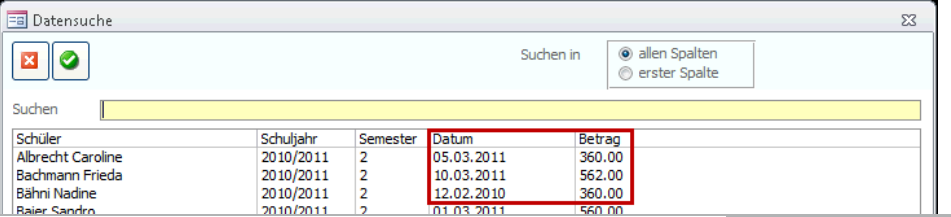

## 30.5 Zahnpflege (Kanton Luzern)

Öffnen Sie das Formular Zahnpflege im Modul Schulverwaltung.

#### **Register Klasse**

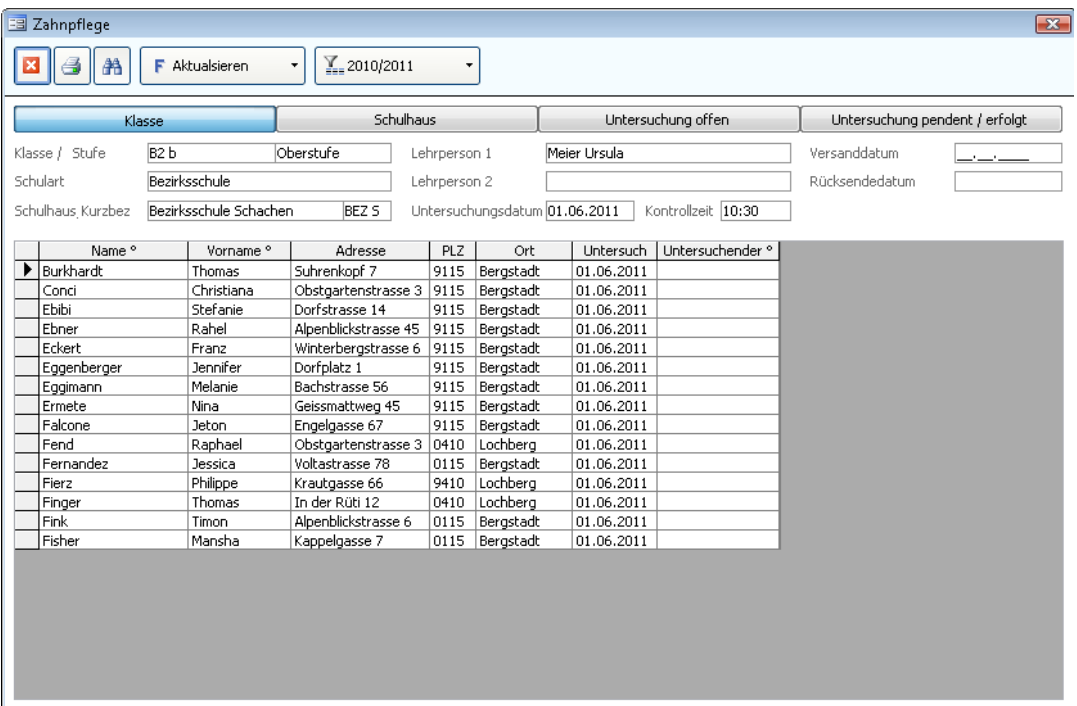

#### **Untersuchungsdatum eintragen**

Suchen Sie über den Feldstecher die gewünschte Klasse. Es werden pro Klasse alle Schüler angezeigt, bei welchen das Kontrollkästchen Privater Zahnarzt nicht angewählt ist.

- $\Rightarrow$  Tragen Sie im Feld Untersuchungsdatum das Datum des Untersuchs sowie allenfalls die Kontrollzeit ein.
- $\Rightarrow$  Bestätigen Sie nebenstehende Meldung mit JA.
- $\Rightarrow$  Das Untersuchungsdatum wird nun bei allen Schülern dieser Klasse eingetragen.

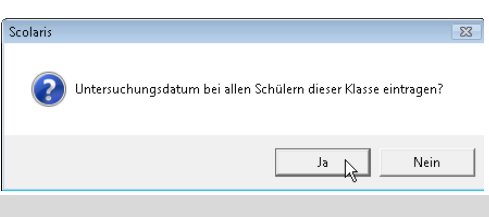

- $\Rightarrow$  Tragen Sie nun im Feld Untersuchender noch den jeweiligen Zahnarzt ein.
- Erfassen Sie im Feld Versanddatum das Versanddatum des Aufgebots. Im Feld Rücksendedatum wird das Datum erfasst, bis zu welchem die Checkliste an den Zahnarzt retourniert werden soll.

Nun kann das Aufgebot sowie die Checkliste über den Button Drucken gedruckt werden. Beide Druckberichte werden and die Klassenlehrperson der gewählten Klasse adressiert.

 $\Rightarrow$  Konnte ein Schüler den Untersuchungstermin nicht wahrnehmen, muss das Untersuchungsdatum beim jeweiligen Schüler manuell gelöscht werden.

#### **Register Schulhaus**

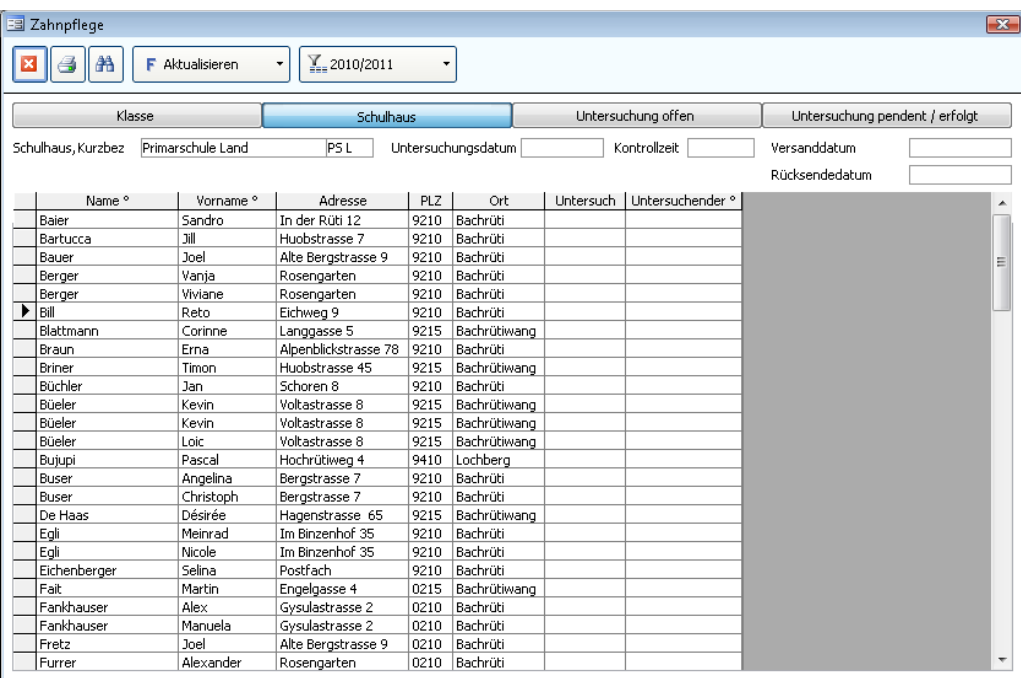

Suchen Sie über den Feldstecher das gewünschte Schulhaus. Es werden pro Schulhaus alle Schüler angezeigt, welche kein Untersuchungsdatum eingetragen haben und bei welchen das Kontrollkästchen Privater Zahnarzt nicht angewählt ist.

Nun werden die Schüler pro Schulhaus zu einem Untersuch aufgeboten. Der Vorgang ist identisch mit dem im Register Klasse. Auch hier werden Aufgebote und Checklisten gedruckt. Diese werden nun aber an den Schulhausleiter adressiert.

 $\Rightarrow$  Konnte ein Schüler den Untersuchungstermin nicht wahrnehmen, muss das Untersuchungsdatum beim jeweiligen Schüler manuell gelöscht werden.

#### **Register Untersuchung offen**

Dieses Register wird benötigt, nachdem alle Klassen und Schulhäuser zu einem Untersuch aufgeboten wurden. Hier werden alle Schüler angezeigt, welche sowohl am Untersuch der Klasse wie auch im schulhausweisen Untersuch nicht teilgenommen haben. Sie können nun nochmals einzeln aufgeboten werden.

Der Vorgang ist identisch mit dem im Register Klasse und Schulhaus. Hier werden aber nun nur noch das Aufgebot und das Infoblatt gedruckt. Diese werden direkt an die erfasste Korrespondenzadresse des Schülers adressiert. Eine Checkliste braucht es nicht mehr.

#### **Register Untersuchung pendent / erfolgt**

In diesem Register werden nun alle Schüler aufgeführt welche ein Untersuchungsdatum eingetragen haben. Es werden überschrittene wie auch zukünftige Untersuchungsdaten angezeigt.

# **31 Datentransfer Schule**

#### **In diesem Kapitel erfahren Sie**

- wie Sie Schüler- und Personalstammdaten zuhanden einer anderen Schule exportieren
- wie Sie Schüler- und Personalstammdaten von einer anderen Schule importieren
- wie Sie Daten für LehrerOffice und WinSchule Teacher exportieren
- wie Sie Zeugnisdaten exportieren (nur Kanton Aargau; lizenzpflichtig)

## 31.1 Schülerimport / -export

Es gibt eine neue XML-Schnittstelle für den Schülerimport / -export zwischen zwei Schulen, mit welcher nebst den Standardexportdaten auch noch weitere Schülerinformationen wie zum Beispiel das Schülerjournal und die Schülerbemerkungen exportiert werden können.

 $\Rightarrow$  Markieren Sie die zu exportierenden Schülerdatensätze.

 $\Rightarrow$  Öffnen Sie die Import- / Exportmaske unter **Modul Schulverwaltung – Tools – Schnittstellen – Schülertransfer**

 $\Rightarrow$  Treffen Sie die entsprechenden Einstellungen:

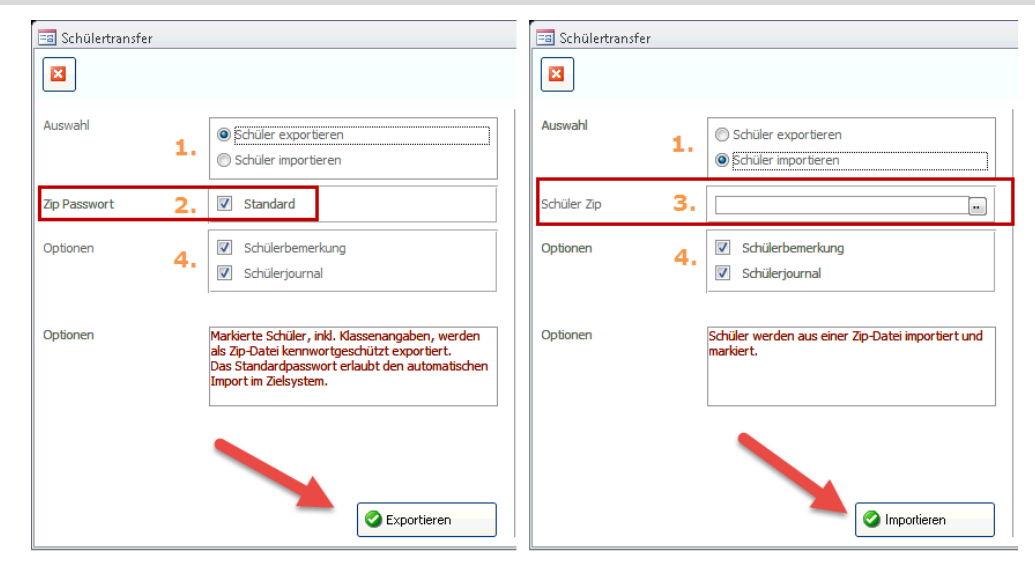

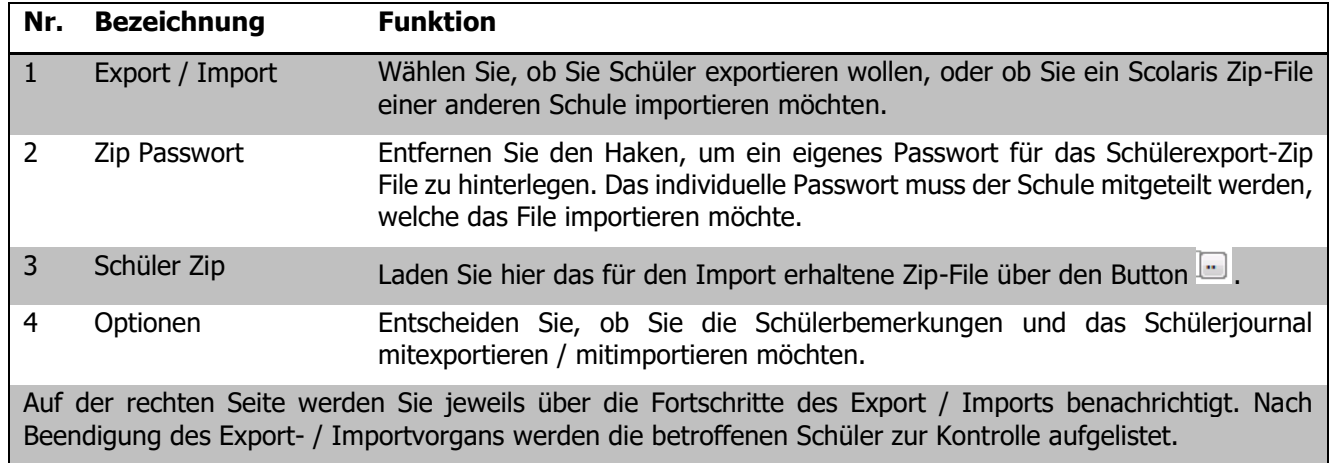

Vor dem Import der Daten wird immer zuerst automatisch eine Sicherung der aktuellen Datenbank erstellt. Sollten die Importdaten fehlerhaft sein, können Sie mit Hilfe der Datensicherung den Ursprungszustand wiederherstellen.

## 31.2 Daten an LehrerOffice exportieren

Um Daten aus Scolaris an LehrerOffice exportieren zu können, wählen Sie unter Register TOOLS – SCHNITTSTELLEN - DATENTRANSFER das Register VARIA. Wählen Sie die Option LO EXPORT KLASSEN und klicken Sie auf

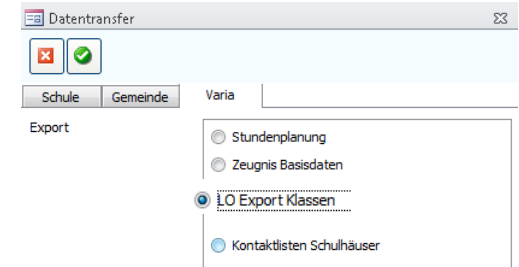

Wählen Sie aus den verfügbaren Exportoptionen die gewünschte

Variante aus. Bei der Variante SCHÜLERDATEN KLASSENWEISE wählen Sie zusätzlich im Feld KLASSENWAHL die Klasse aus, deren Daten exportiert werden sollen. Aktivieren Sie das Kontrollkästchen INKL. MARKIERTE PERSONEN wenn Sie die vorgängig markierten Personaldatensätze ebenfalls mitexportieren möchten.

Klicken Sie anschliessend auf den Button<sup>2</sup>, um die Daten zu exportieren.

Die Daten werden nun aus Scolaris exportiert und unter dem in den Programmoptionen eingestellten Transferpfad abgelegt. Die Exportdatei kann anschliessend in LehrerOffice importiert werden.

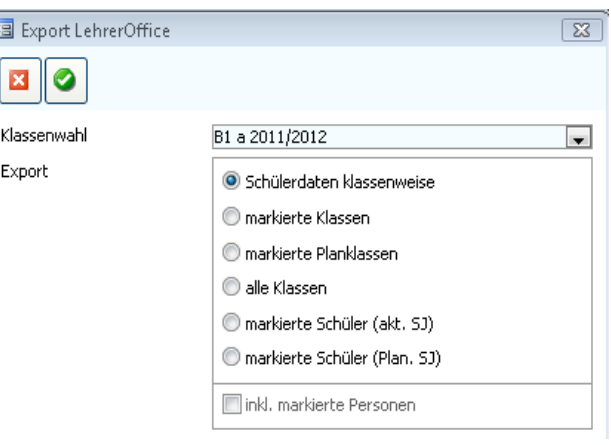

Achten Sie darauf, ob Sie von LehrerOffice Einzelplatzlizenzen oder eine Serverversion in Einsatz anwählen, so erhalten Sie mehrere einzelne Files. Haben Sie die Serverversion, ist es wichtig die Einstellung markierte Schüler zu wählen, so erhalten Sie nur ein File, welches ins LehrerOffice einzulesen ist.

#### **Codes**

Damit die bei einer Klasse verknüpften Personen in LehrerOffice in entsprechende Funktionen eingeteilt werden können, werden nun Codes mitgeliefert, welche die Funktion der verknüpften Personen definieren. Diese Codes werden unter DATEI – OPTIONS – SCHULVERWALTUNG – VORGABEN – KLASSE – REGISTER DIVERSES direkt neben der jeweiligen Bezeichnung des Verknüpfungsfeldes hinterlegt.

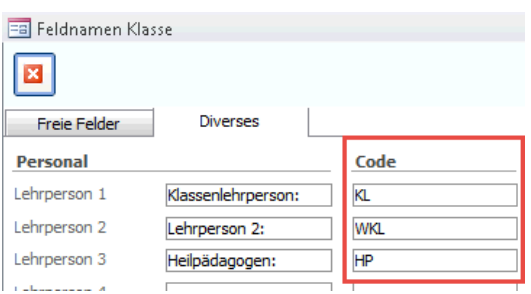

Als Codes müssen die folgenden Werte verwendet werden, damit LehrerOffice die Funktionen erfolgreich erkennt:

- KL = Klassenlehrperson (max. 3 Personen)
- WKL = weitere Klassenlehrperson bei Jobsharing (max. 3 Personen)
- STV = Stellvertretung, Vikariat (max. 1 Person)
- HP = Schulischer Heilpädagoge/in (max. 2 Personen)
- SSA = Schulsozialarbeiter/in (max. 1 Person)
- WFP = Förderlehrperson (max. 3 Personen)

# **32 Fächerverwaltung**

#### **In diesem Kapitel erfahren Sie**

- wie Sie Lehrpläne erstellen können
- wie die Fachanmeldungen verwaltet werden
- Die Fächerverwaltung kann nur für Freifächer benutzt werden.

Die Eingabe aller erforderlichen Daten für die Fächerverwaltung ist bei erstmaliger Eingabe eine relativ grosse Erfassungsarbeit. Diese Arbeit lohnt sich jedoch im Hinblick auf den Nutzen, welcher daraus gewonnen werden kann. Dieser besteht einerseits im Ausdruck sehr variabler Fachlisten. Andererseits stellt die Fächerverwaltung die Grundlage für die Nutzung der Noten-und Prüfungsverwaltung sowie der Erstellung der Zeugnisse über Scolaris dar.

Auf den Bereich Noten- und Prüfungsverwaltung, sowie auf die Zeugnisse wird an dieser Stelle nicht näher eingegangen, da dies ein eigenständiger Bereich ist. Sollten sie an der Nutzung dieser Tools interessiert sein, dann setzen Sie sich bitte mit der PMI.AG in Verbindung. Die Zeugnisse müssen pro Schule separat konfiguriert und angepasst werden, damit sie auf die Bedürfnisse der jeweiligen Schule angepasst sind.

## 32.1 Übersicht

Die Fächerverwaltung entnimmt die nötigen Informationen und Daten verschiedenen Formularen. Einerseits dem Personenformular und dem Lehrplanformular, andererseits dem Klassenformular. Damit im Klassenformular die nötigen Daten eingetragen werden können, müssen die Personendaten und die Lehrpläne vorgängig korrekt ausgefüllt sein.

- Dem Formular Lehrplan werden die nötigen Informationen über die Anzahl Stunden in den verschiedenen Fächern sowie die 100 % Basis des Pensums entnommen. Diese Arbeit muss nur einmal ausgeführt werden.
- Dem Formular Personen werden die Informationen, welche Lehrpersonen im aktuellen Schuljahr welche Fächer unterrichten, entnommen, damit diese dann im Klassenformular den einzelnen Fächern zugewiesen werden können. Diese Arbeit muss jährlich vorgenommen werden.
- Schliesslich wird im Formular Klasse jeder Klasse ein Lehrplan zugewiesen. Aufgrund dessen werden im Unterformular Fächer alle Fächer dieser Klasse aufgelistet. Nun muss bei den Wahl- und Freifächern noch eingetragen werden, welche Schüler welche Fächer besuchen. Abschliessend wird den einzelnen Fächern noch ihre Lehrperson zugewiesen. Aufgrund dieser Zuweisung können die Pensen der Lehrpersonen automatisch berechnet werden. Diese Arbeit muss ebenfalls jährlich durchgeführt werden.

## 32.2 Fächer erfassen

Unter DATEI – OPTIONS – SCHULVERWALTUNG – FÄCHER erfassen Sie einmalig alle möglichen Fächer mit den zugehörigen Kürzeln. Danach stehen Ihnen die Fächer im Formular LEHRPLAN direkt zur Auswahl.

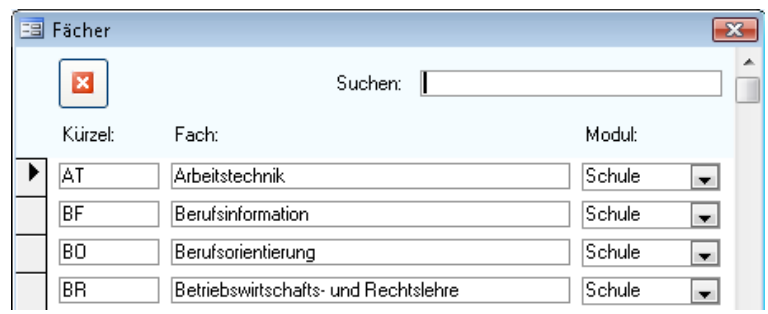

# 32.3 Lehrplan

Sie verfügen über alle der von Ihnen verwalteten Schulstufen die Studentafeln aus den aktuell gültigen Lehrplänen Ihres Kantones. Diese müssen nun im Formular LEHRPLAN eingetragen werden.

Öffnen Sie das Formular LEHRPLAN und füllen Sie zunächst die Referenztabelle FACHGRUPPE aus. Diese kann per Doppelklick auf BEZEICHNUNG geöffnet werden. Hier tragen Sie zeilenweise für jede mögliche Stundentafel eine Bezeichnung ein.

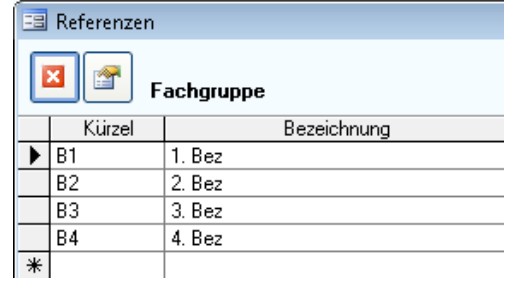

#### Nun muss für jedes Fach die entsprechende Stundentafel erfasst werden.

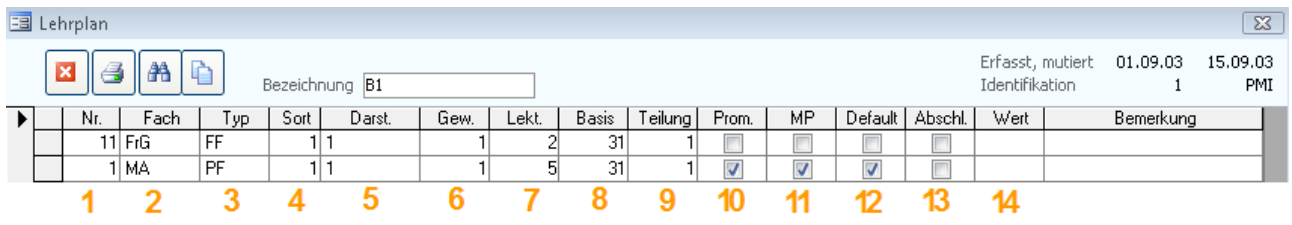

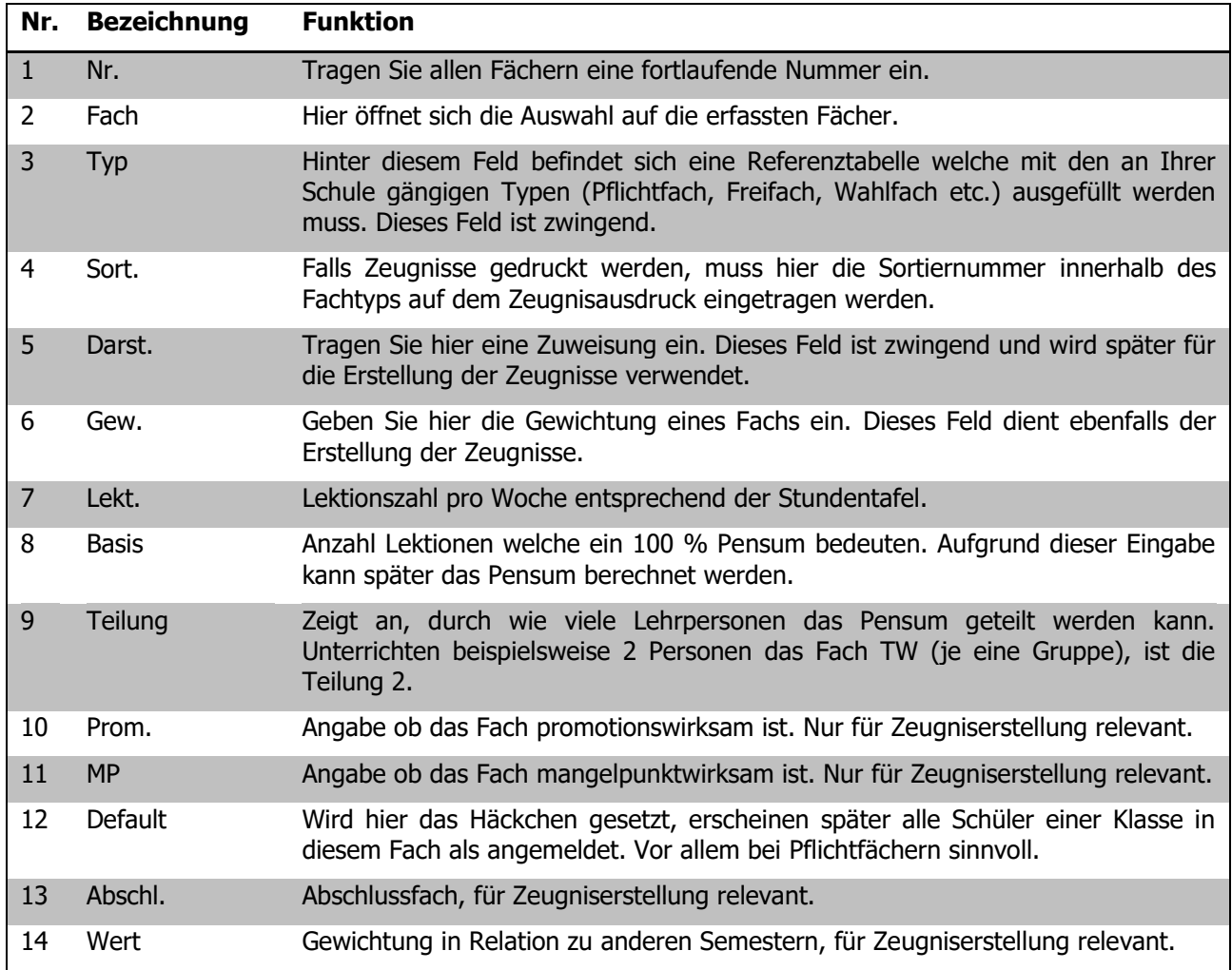

Innerhalb einer Schulstufe sind die Lehrpläne bzw. Stundentafeln relativ ähnlich. Damit nicht jedes Mal alles neu erfasst werden muss, können Lehrpläne über den Button **kopiert werden**.

## 32.4 Formular Personal

Im Formular PERSONEN bezieht sich alle Erfassungsarbeit im Zusammenhang mit der Fächerverwaltung auf das Unterformular AUSBILDUNG.

Im Unterformular AUSBILDUNG sind vor allem die Register FACHAUSWEISE (S = Schulfächer) und FACHAUSWEISE (M = Musikfächer) von Bedeutung. Wenn Sie in diesem Register erfassen, wer welche Fächer unterrichten darf, können Sie später bei jedem Fach die entsprechenden Lehrpersonen auswählen.

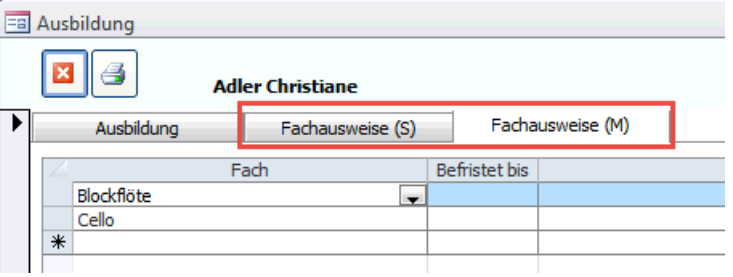

Sollen nicht nur die Lehrpersonen mit der entsprechenden Fächerzuteilung in der Fächerauswahl erscheinen, können Sie unter DATEI – OPTIONS - PROGRAMMOPTIONEN im Register SCHULE das Häkchen FACHEINSCHRÄNKUNG entfernen. So sehen Sie nun für jedes Fach alle Lehrpersonen.

## 32.5 Formular Klasse

Im Formular KLASSE im Register EIGENSCHAFTEN muss zunächst jeder Klasse eine Fachgruppe für das 1. und eine für das 2. Semester zugewiesen werden. Um diese

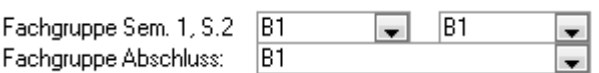

Felder einzublenden, müssen Sie zuerst die Kontrollkästchen ANZEIGE LEHRPLAN und ANZEIGE ABSCHLUSS LP unter DATEI – OPTIONS – PROGRAMMOPTIONEN – Register SCHULE anwählen.

F

Hier sind die Lehrplaninformationen hinterlegt, welche im Formular LEHRPLAN erfasst wurden.

Sind alle Zuweisungen erfasst und abgespeichert, können für die einzelnen Klassen die Fachlisten erstellt werden.

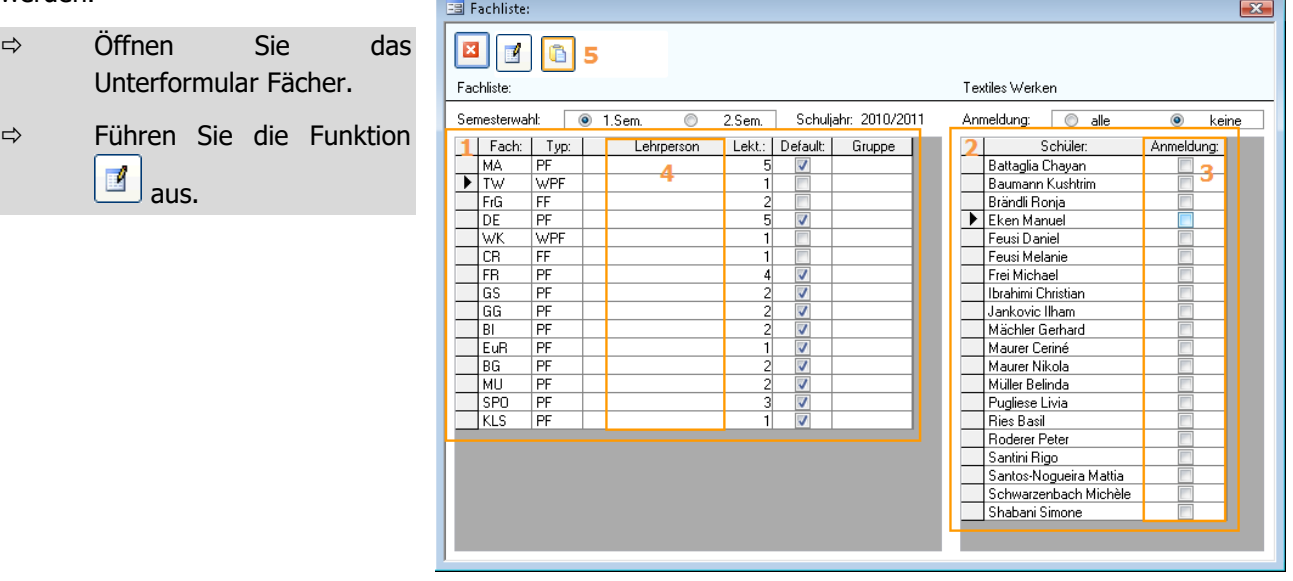

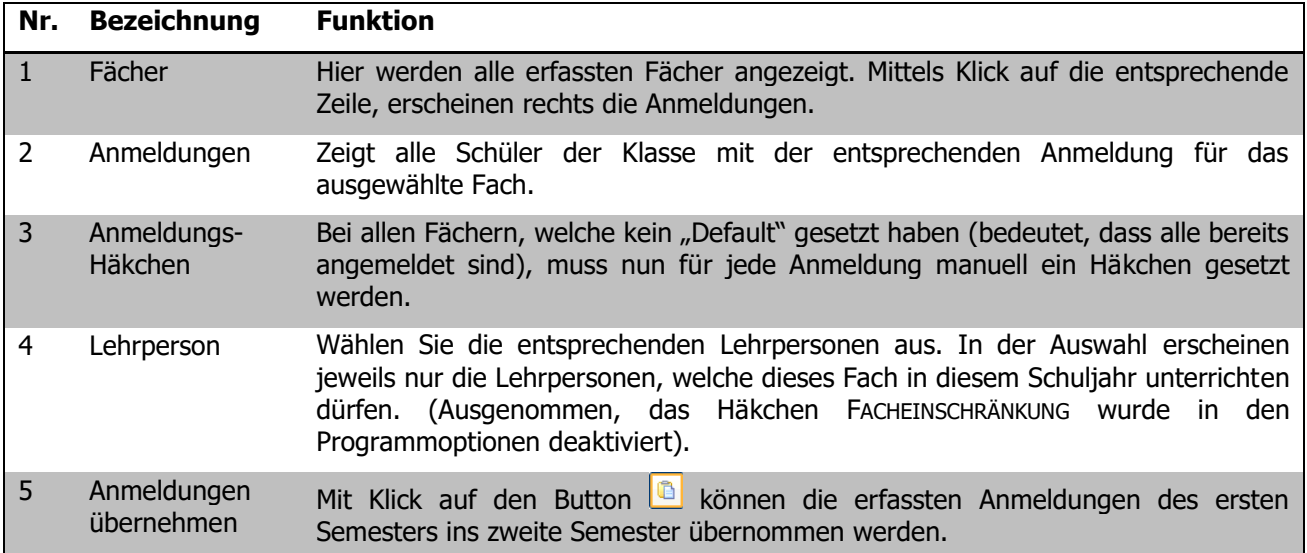

Im Register FACHWAHL 1. SEM und FACHWAHL 2. SEM sehen Sie nun eine Anmeldungsübersicht pro Semester. Hier können Sie auch allfällige Änderungen vornehmen.

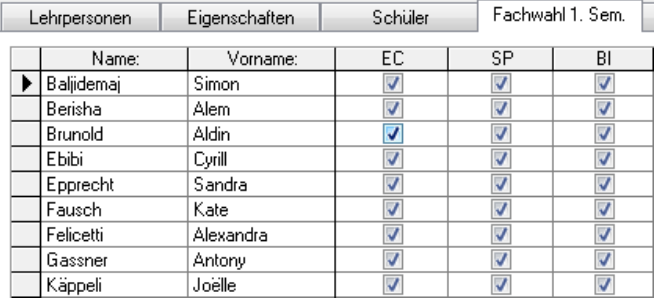

Werden Änderungen an den Fachgruppen bzw. an deren Zuweisungen vorgenommen, müssen Sie zum Aktualisieren unter Register TOOLS – FUNKTIONEN - NOTEN AKTUALISIEREN.

# **33 Kundensupport der PMI.AG**

#### **In diesem Kapitel erfahren Sie**

- wie die Aufgabenteilung zwischen der PMI.AG und dem Kunden geregelt ist
- wo Sie sich bei Problemen mit Scolaris melden können
- welche Informationen der Support von Ihnen benötigt
- wie Sie ein Helpdesk Ticket eröffnen

Die PMI.AG bietet Ihren Kunden von Montag – Freitag von 08:00 – 12:00 und von 13:00 – 17:30 einen umfassenden und kompetenten Kundensupport.

## 33.1 Aufgabenteilung

Nachfolgender Aufstellung können Sie die jeweilige Zuständigkeit von PMI.AG und Kunde für diverse Gebiete rund um Ihre Scolaris-Installation entnehmen.

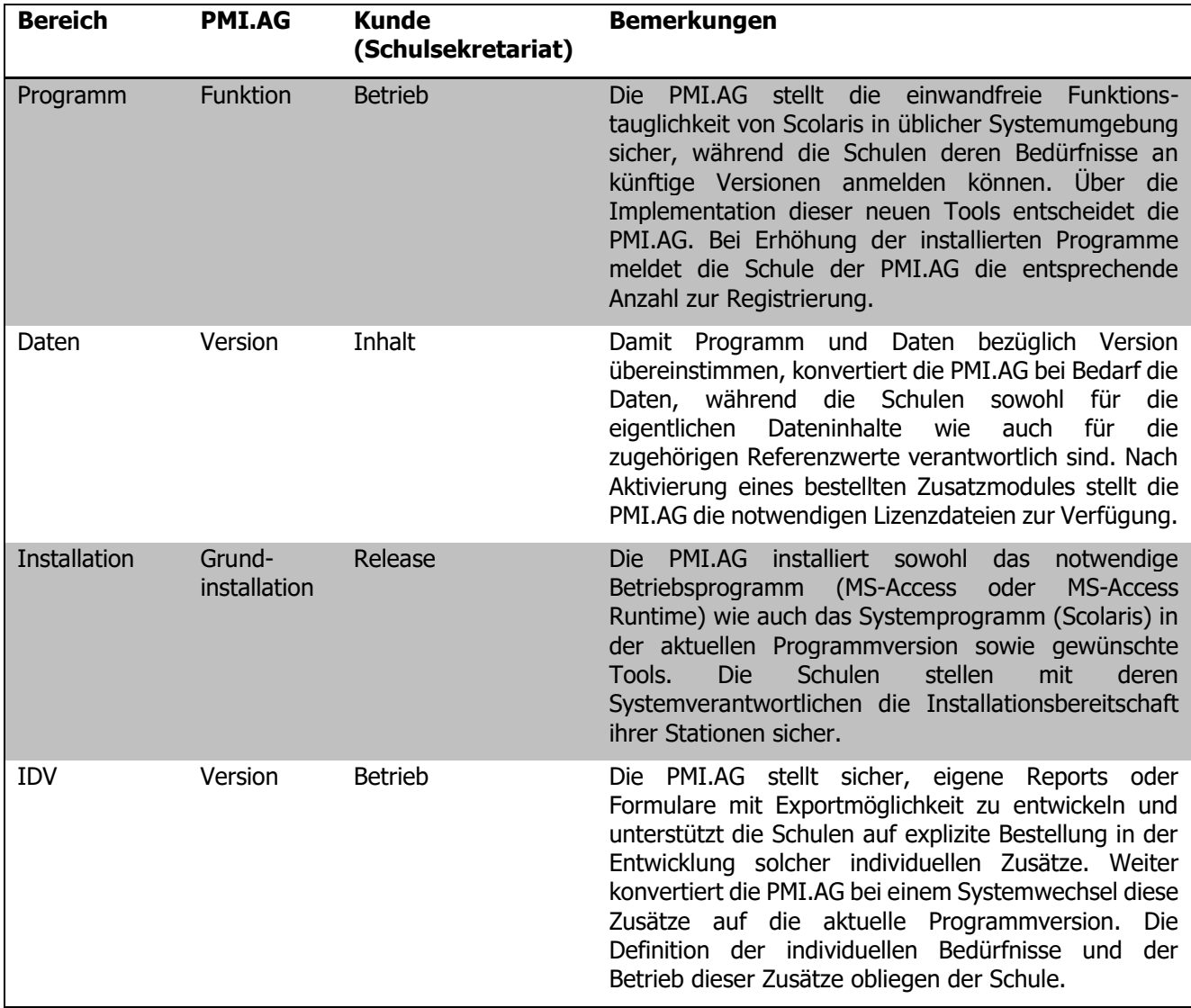

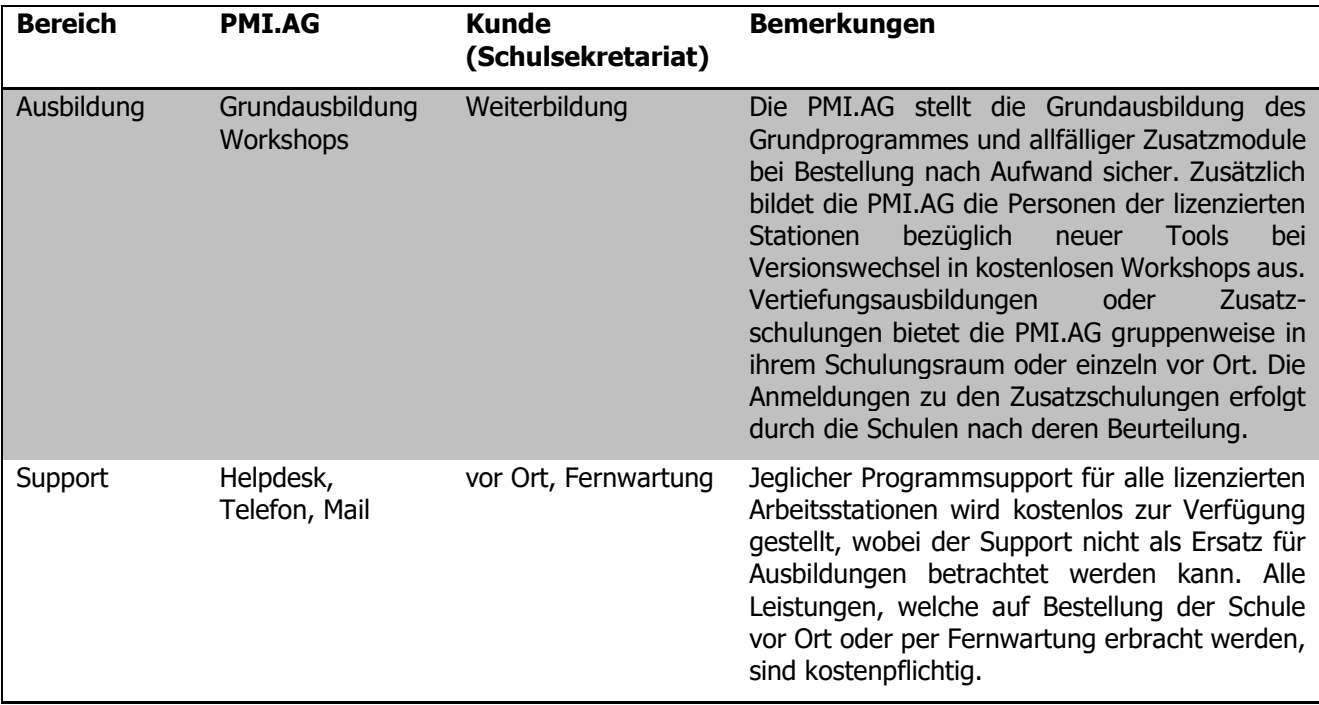

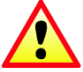

Um in den Genuss obenstehender Leistungen zu kommen, wird ein gültiger Wartungsvertrag vorausgesetzt!

## 33.2 Kundensupport

Um Ihnen umgehend und effizient Hilfe leisten zu können, benötigen die Supportmitarbeitenden der PMI.AG oftmals system- und programmtechnische Informationen. Diese Informationen finden Sie, wenn Sie auf DATEI klicken. Die Programminformationen sind unter dem Menüpunkt Informationen aufgeführt. Unter dem Menüpunkt Support finden Sie unter REMOTE auch den Link zum Aufbau einer Remote-Verbindung. Diese ermöglicht den Supportmitarbeitenden der PMI.AG den Zugriff auf Ihre Arbeitsstation, so dass Sie direkt über Ihren Bildschirm unterstützt werden können.

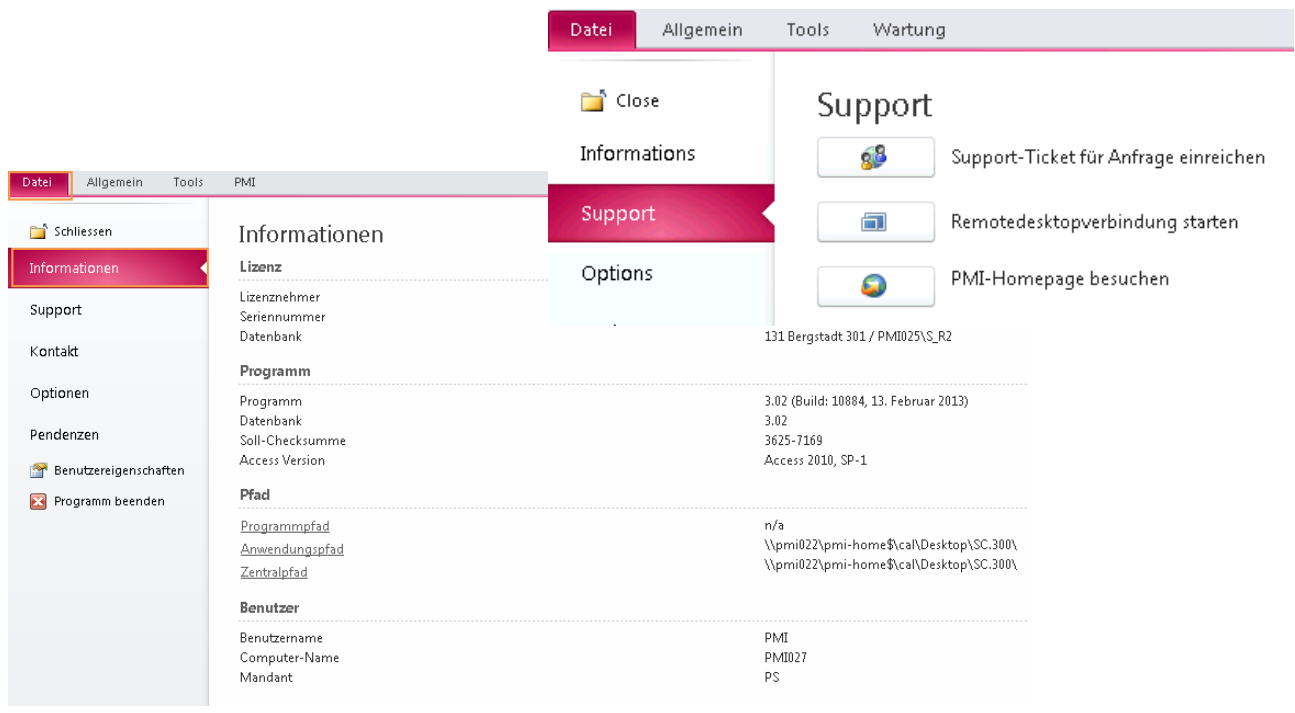

#### **Helpdesk Ticket erfassen**

 $\Rightarrow$  Schreiben Sie entweder eine Mail an [helpdesk@pmi.ag](mailto:helpdesk@pmi.ag) und es wird automatisch ein Ticket mit Ihrem Helpdesk-Fall für Sie eröffnet oder eröffnen Sie selbst ein Ticket, indem Sie die Schaltfläche 88 anwählen.

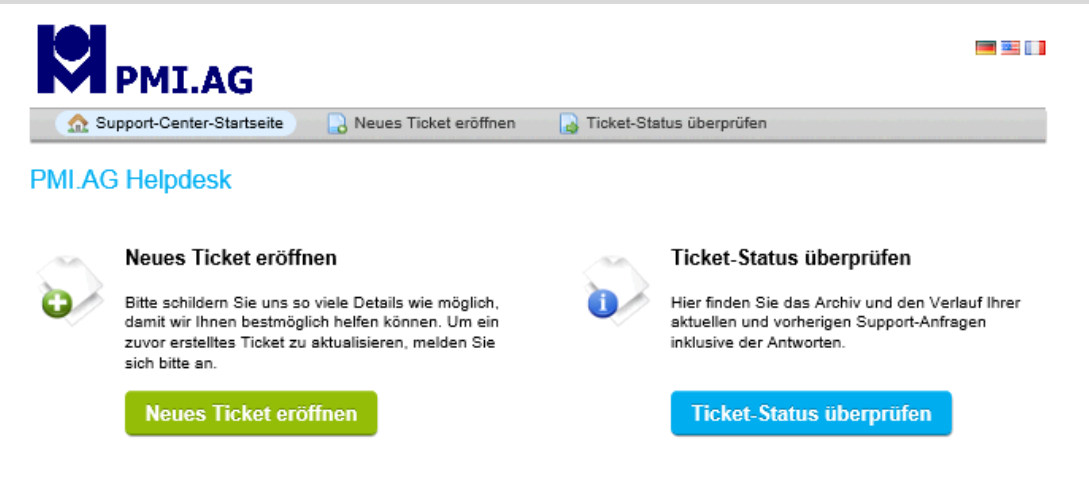

- $\Rightarrow$  Sie erhalten eine automatische Antwort mit Ihrer Ticket-Nummer und einem Direktlink, um Bearbeitungen am Ticket vorzunehmen.
- $\Rightarrow$  Um Ergänzungen zu melden, können Sie auf das automatische Antwortmail antworten, so werden die Informationen dem selben Fall angehängt und es wird nicht ein neuer Fall eröffnet.

# **III. GIS**

# **34 Einleitung**

Das Zusatzmodul GIS ermöglicht mithilfe des geografischen Informationssystems die Zuweisung und Einteilung von neuen Schülern zu Schulgebäuden und Klassen. Ihnen steht eine elektronische Karte Ihrer Gemeinde oder Stadt zur Verfügung, auf welcher nun die Wohnadressen der gewünschten Schüler angezeigt werden kann. Diese können Sie dann durch Zeichnen von Perimetern den gewünschten Schulkreisen zuteilen und somit die Klasseneinteilungen vornehmen. Einmal erstellte Perimeter können für zukünftige Einteilungen übernommen und bei Bedarf fortlaufend angepasst werden, somit haben Sie stets den Überblick über Ihre Schulkreise.

Diese Anleitung behandelt die Funktionen des Zusatzmoduls GIS in Scolaris. Informationen zu grundlegenden Programmfunktionen sowie zu den Funktionen des Grundmoduls entnehmen Sie bitte dem Benutzerhandbuch Scolaris.

Die typografische Darstellung in dieser Anleitung entspricht derjenigen des Benutzerhandbuchs. Mehr dazu erfahren Sie im Kapitel 1 des Benutzerhandbuchs Scolaris.

# **35 Planungsvarianten und Planungsperimeter erstellen**

#### **In diesem Kapitel erfahren Sie**

- wie Sie neue Planungsvarianten erstellen
- wie das GIS Hauptmenü aufgebaut ist
- wie Sie Gebäude importieren
- wie Sie mithilfe von Planungsperimetern Schulkreise bilden

### 35.1 Planungsvarianten erstellen

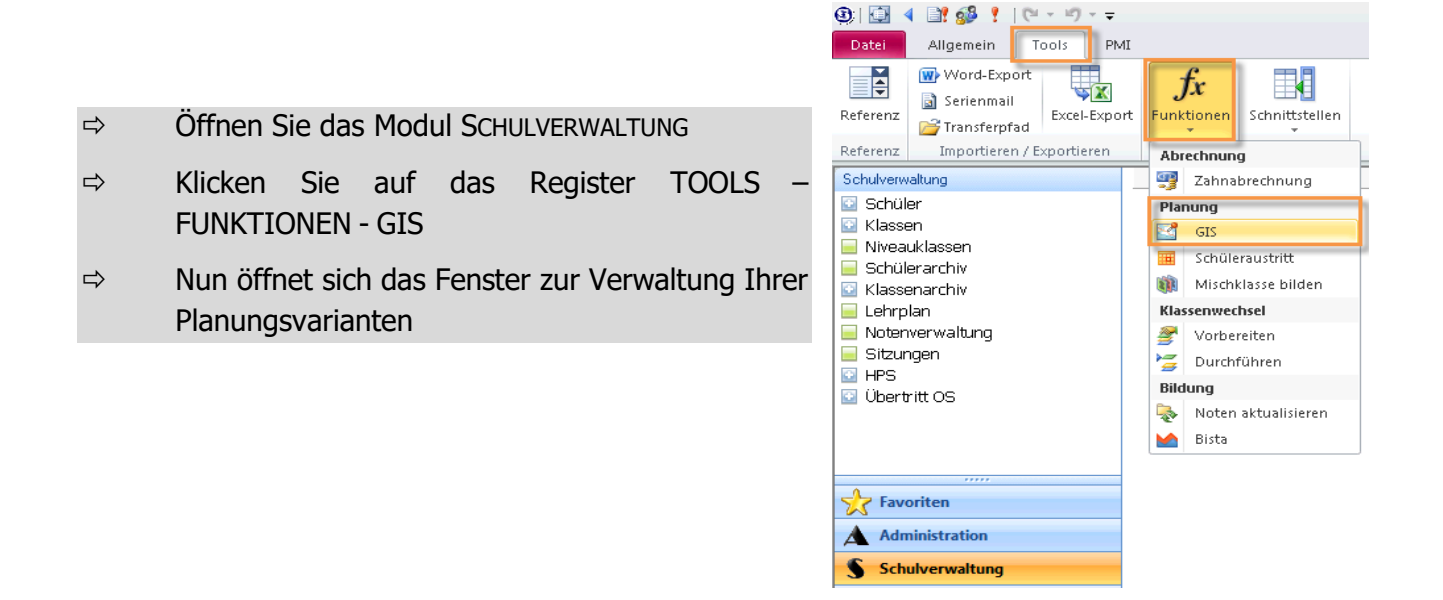

Um eine neue Planungsvariante zu erstellen, erfassen Sie auf der rechten Seite des Feldes den Namen der Planungsvariante und klicken Sie auf den Button **Erstellen** . Eine bereits erstellte Planungsvariante lässt sich auf der linken Seite durch Klick auf den Namen und den Button **in Albem die Steinen. Nun gelangen Sie zum** GIS Hauptmenü.

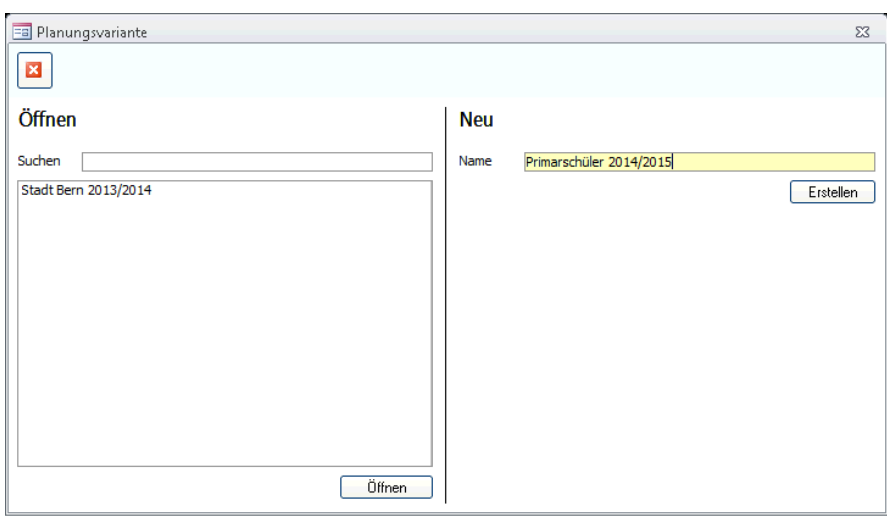

# 35.2 GIS Hauptmenü

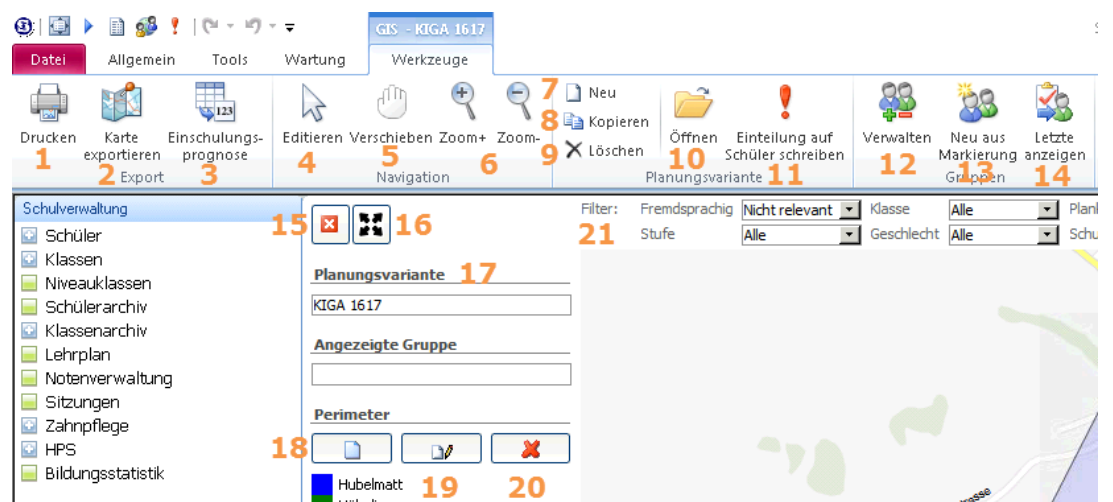

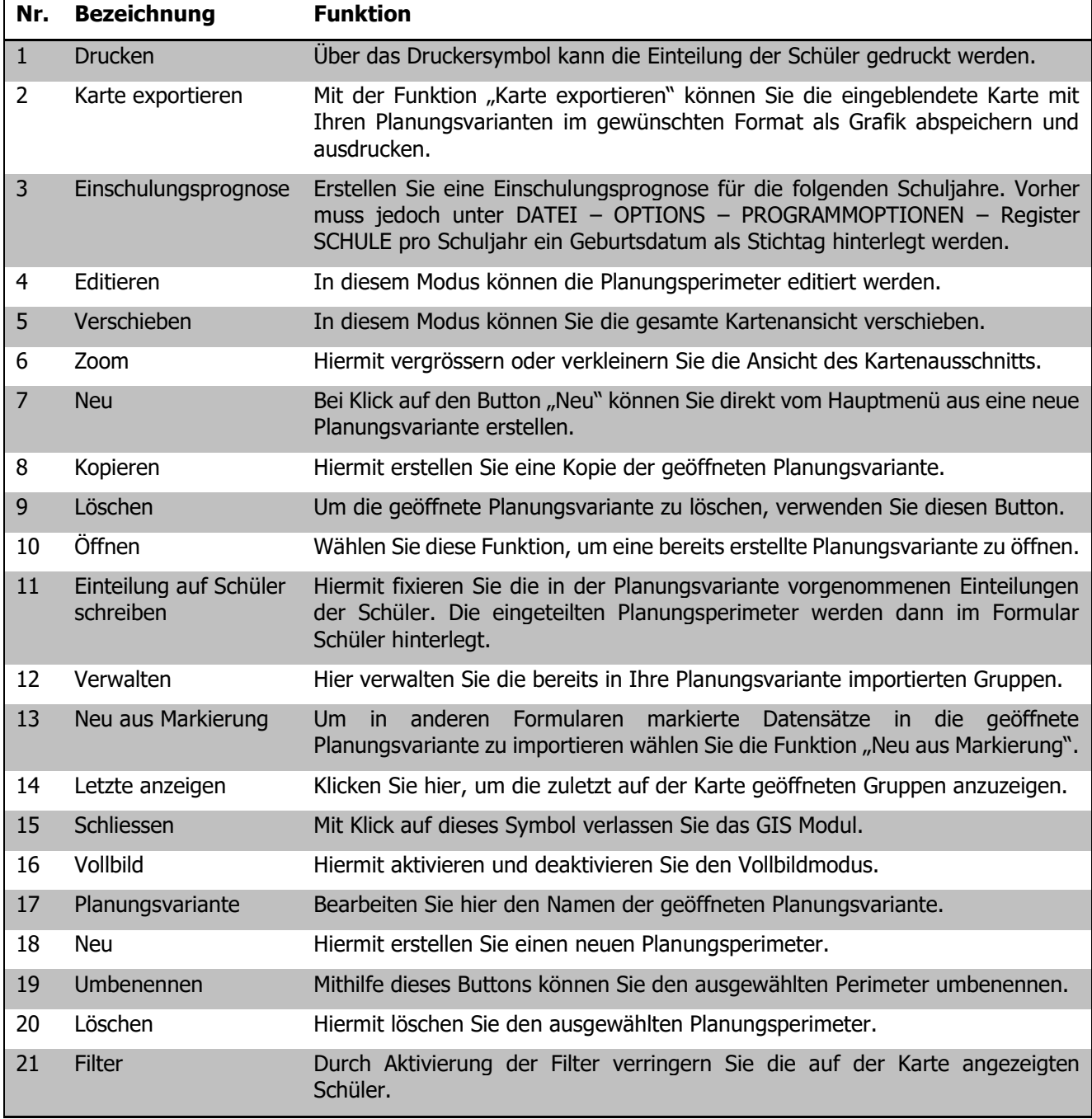

## 35.3 Gebäude auf Karte anzeigen

Um die Planungsperimeter für Ihre Schulhäuser zu erstellen ist es hilfreich, wenn die betreffenden Gebäude wie Schulhäuser und Kindergärten auf der Karte ersichtlich sind. Der Schulhastyp, welcher angezeigt werden soll, kann im Drop-Down SCHULHAUSTYP ausgewählt werden.

Das Formular Schulhäuser im Modul Administration wurde um ein Feld Schulhaustyp ergänzt. Hier können die Symbole für die einzelnen Schulhaustypen bestimmt werden.

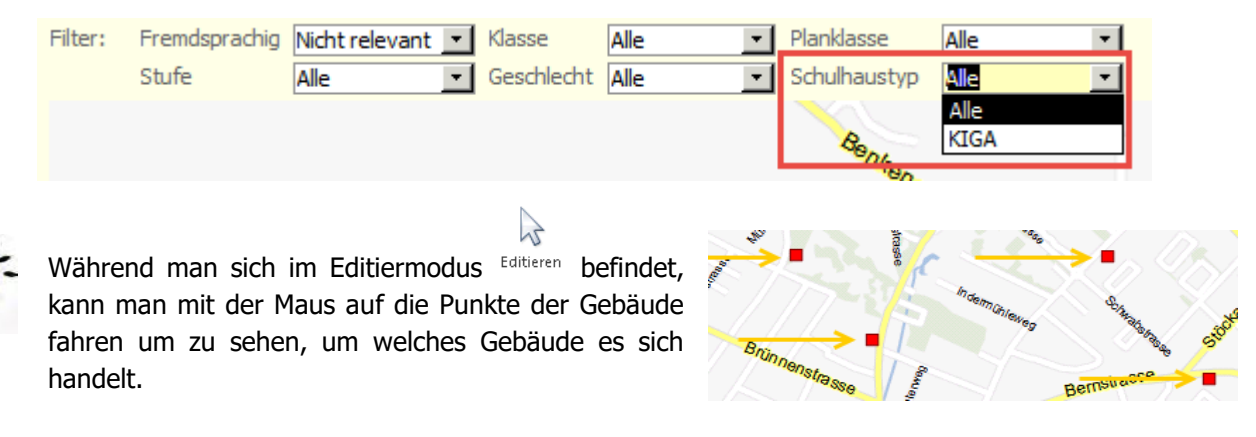

Auf der Karte im GIS erscheinen nur noch diejenigen Schulhäuser, welche auch einem Schulhaustyp mit Symbol zugeordnet sind.

### 35.4 Planungsperimeter erstellen

Klicken Sie auf den Button **um einen neuen Perimeter zu erstellen und benennen Sie diesen.** 

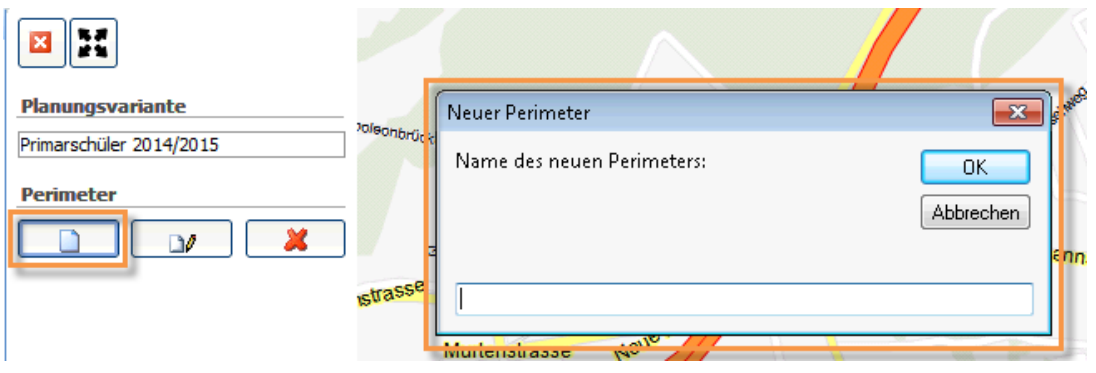

Nun haben Sie die Möglichkeit, den Schulkreis direkt auf der Karte einzuzeichnen. Durch Klick auf die linke Maustaste erstellen Sie die Eckpunkte des Planungsperimeters, welche automatisch durch Linien verbunden werden.

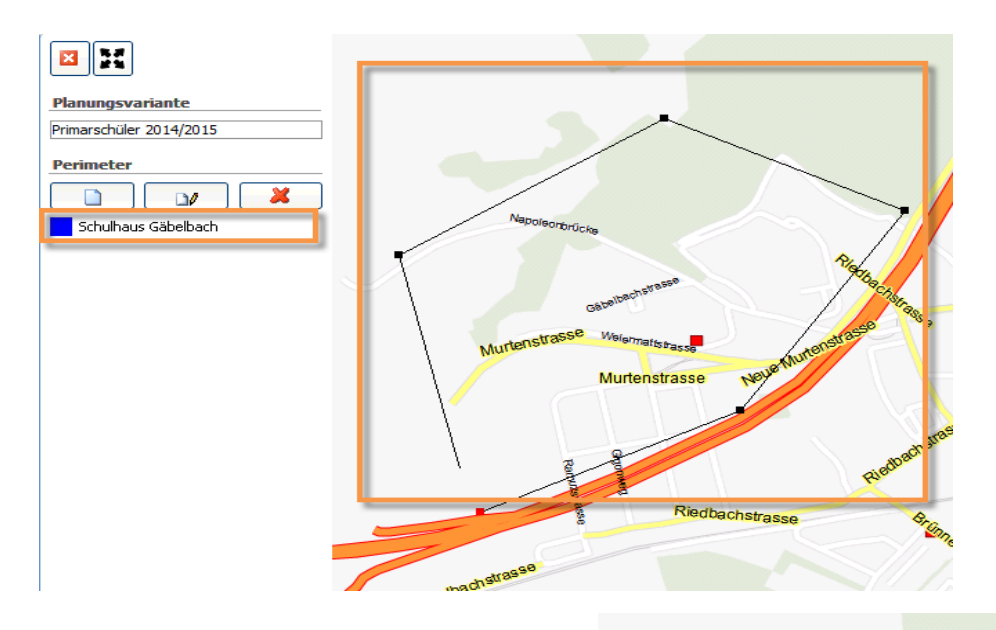

Sobald Ihr Planungsperimeter fertig erstellt, sprich alle Punkte verbunden sind, schraffiert es den Bereich des erstellten Schulkreises auf der Karte.

Zudem ist der vorher erfasste Name des Perimeters ersichtlich.

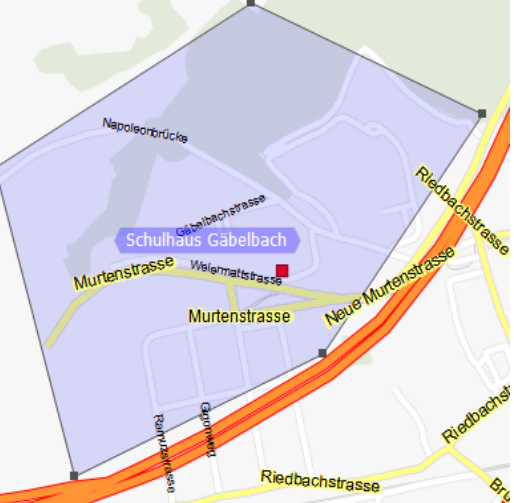

Um die gesetzten Eckpunkte zu verschieben wechselt man in

den Editiermodus Editieren und zieht mit linkem Mausklick an dem gewünschten Eckpunkt. Durch Rechtsklick auf eine der Perimeter-Linien können zusätzliche Eckpunkte erstellt oder gelöscht werden.

Die Auflistung der GIS-Perimeter, sowie die Auflistung der Schülerzuteilungen erfolgt aufsteigend nach der Bezeichnung des Perimeters.

 $\mathbb{Z}$ 

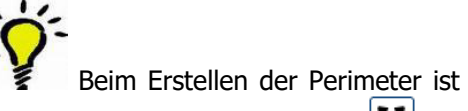

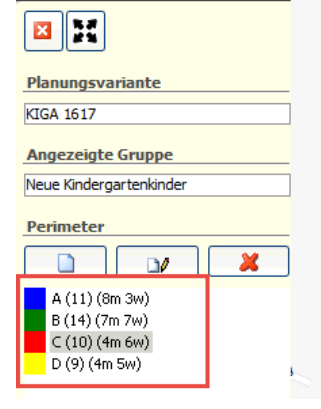

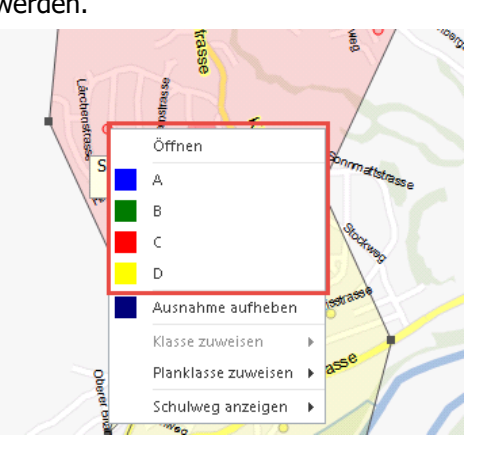

es hilfreich, im Vollbildmodus  $\frac{2\pi}{3}$  zu arbeiten.

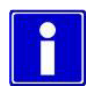

Mit "Esc" brechen Sie das Zeichnen des aktuellen Perimeters ab.

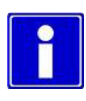

Sobald man in die Nähe eines bereits bestehenden Eckpunktes kommt, platziert es den nächsten Eckpunkt des aktuellen Perimeters an der Stelle des bestehenden Eckpunktes. Dies ist nützlich, damit keine Lücken zwischen den Schulkreisen entstehen und alle Gebiete vollständig eingeteilt sind.

 $\overline{\mathbb{R}}$ 

Nun können Sie beliebig viele Schulkreise durch Planungsperimeter erstellen.

Bereits erstellte Planungsvarianten lassen sich mithilfe des Buttons **an Kopieren** kopieren, was empfehlenswert ist für die Planung kommender Schuljahre. So können Sie die letztjährig verwendete Planungsvariante einfügen und die notwendigen Anpassungen direkt an der bisherigen Einteilung vornehmen, ohne die Einteilung des aktuellen Schuljahres zu beeinflussen.

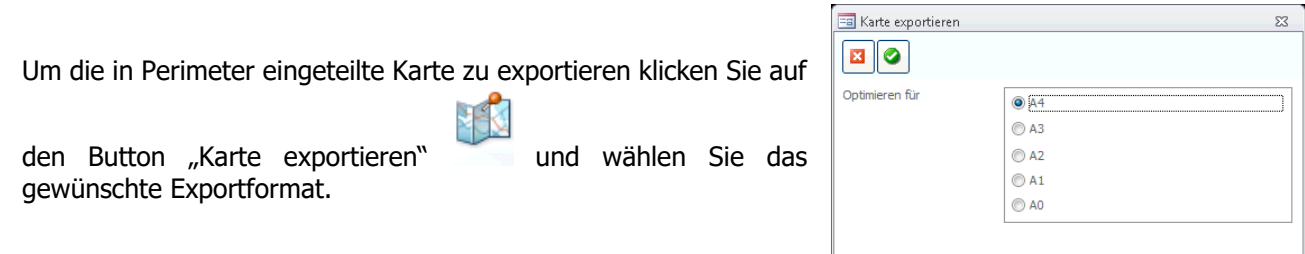

Nachdem Sie die Datei abgespeichert haben, können Sie sie als Bild öffnen und zum Druck im gewählten Format verwenden. Ein Beispiel des Bildes sehen Sie auf der nächsten Seite.

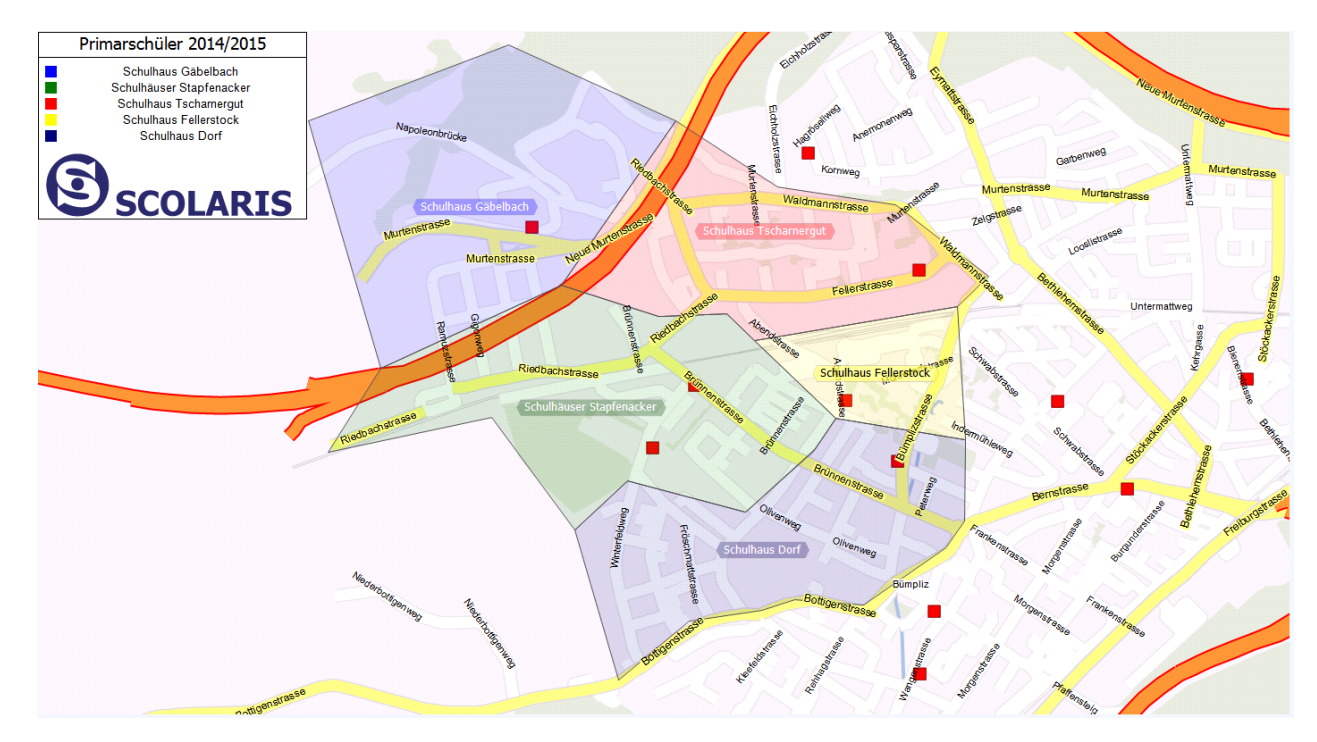

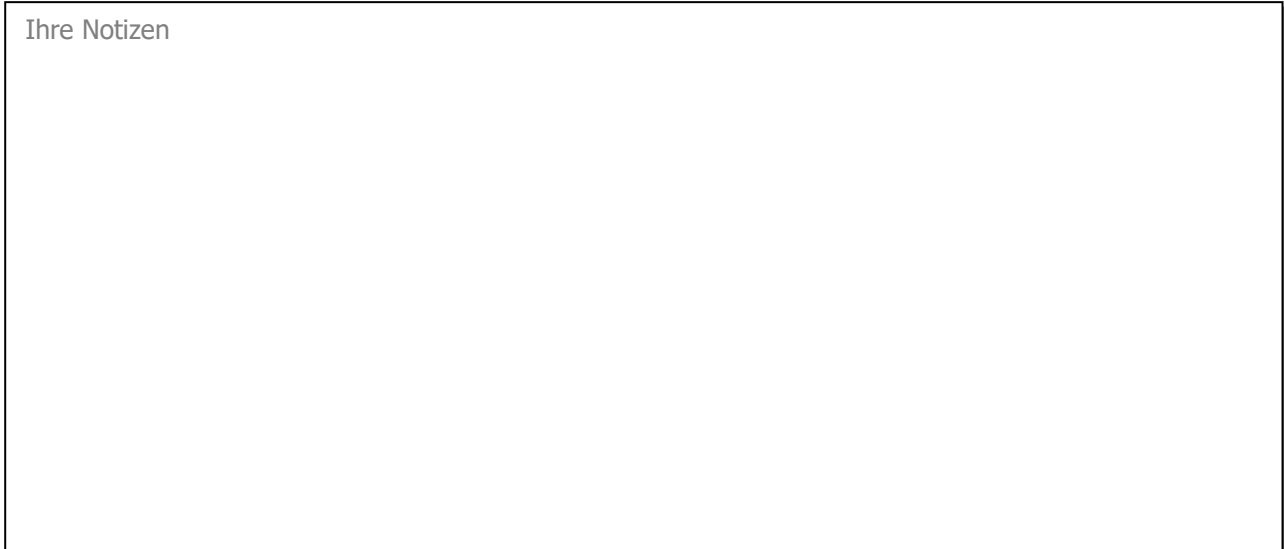

# **36 Schüler importieren und einteilen**

#### **In diesem Kapitel erfahren Sie**

- wie Sie Schüler importieren
- wie Sie die Schüler den Schulkreisen zuteilen

## 36.1 Schüler importieren

Die notwendigen Koordinaten der Schüler-Wohnadressen wurden entweder direkt mit dem Import der Datensätze von der Einwohnerkontrolle mitgeliefert oder durch Aufruf der Koordinaten aus dem Internet eingefügt. Damit die Schüler nun aufgrund ihrer Koordinaten in die erstellten Schulkreisen eingeteilt werden können, müssen Sie zur Karte hinzugefügt werden. Gehen Sie dazu wie folgt vor:

#### **Schüler mithilfe vorgeschlagener Gruppen importieren**

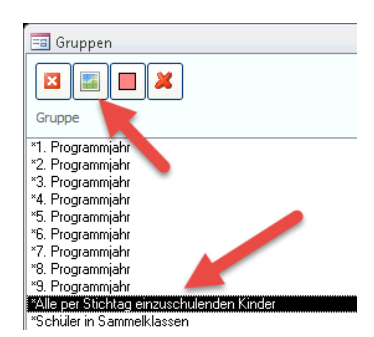

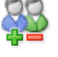

Unter Verwalten finden Sie bereits voreingestellte Schülergruppen, welche Sie

über Auswahl und Klick auf auf der Karte anzeigen lassen können. Die bereits vorgeschlagenen Gruppen sind jeweils mit einem \* markiert.

Bitte geben Sie einen Namen für die neue Gruppe

Gruppenname

ein!

#### **Eigene Schülergruppe importieren**

Wechseln Sie zum Modul SCHULVERWALTUNG und öffnen Sie das Formular SCHÜLER. Nun filtern und markieren Sie die Schüler, welche Sie in Schulkreise einteilen möchten. Um diese der Karte hinzuzufügen gehen Sie die folgenden Schritte durch:

- $\Rightarrow$  Kehren Sie in's Tool GIS zurück
- $\Rightarrow$  Klicken Sie auf den Button "Neu aus

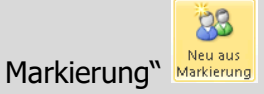

- $\Rightarrow$  Geben Sie den importierten Schülern eine Gruppenbezeichnung
- $\Rightarrow$  Nun erscheinen die importierten Schüler als Punkte auf der Karte (siehe Pfeile)

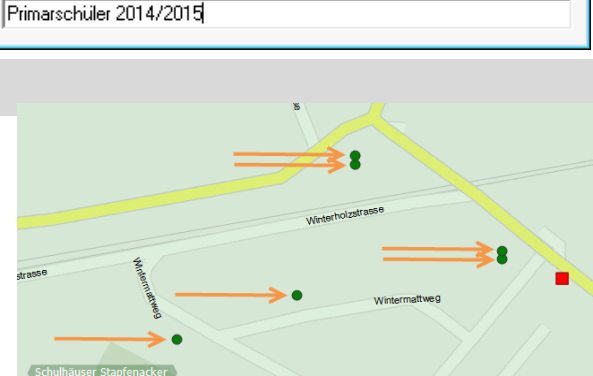

 $\overline{\mathbf{x}}$ 

ΟK

Abbrechen

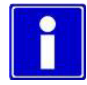

Überschneiden sich Punkte auf der Karte bedeutet dies, dass die entsprechenden Schüler dieselbe Adresse haben. (z.Bsp. Mehrfamilienhäuser, Wohnblöcke, Geschwister)

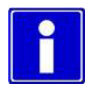

Die neu hinzugefügten Schüler werden nach dem Import automatisch den Schulkreisen zugeteilt, in welchen Sie wohnhaft sind. Dabei erhalten Sie die Farbe des dazugehörigen Planungsperimeters.

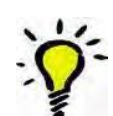

Während man sich im Editiermodus Editieren befindet, kann man mit der Maus auf die Punkte der Schüler fahren um zu sehen, um welchen Schüler es sich handelt.

 $\lambda$ 

# 36.2 Schüler einteilen

Wenn mehrere Schüler in einen anderen Planungsperimeter eingeteilt werden müssen, ist es sinnvoll, die Perimeter nachträglich zu verändern. Das heisst, die bestehenden Eckpunkte zu verschieben oder zusätzliche Eckpunkte zu erstellen, um die Schüler in den gewünschten Schulkreis einzubinden. Hinter den Bezeichnungen der Perimeter ist die jeweilige Anzahl der zugeteilten Schüler ersichtlich, unterteilt nach Geschlecht.

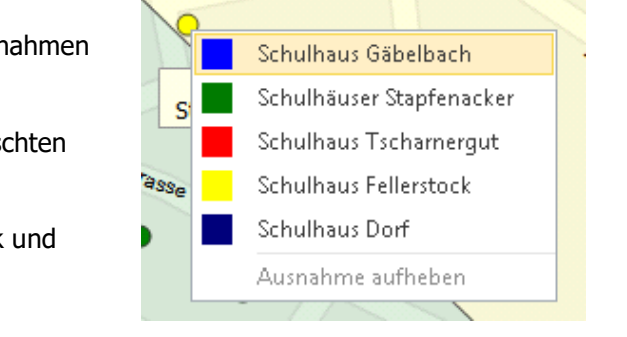

Um die Einteilung einzelner Schüler zu ändern, können Ausnahmen erstellt werden.

Klicken Sie dazu mit der rechten Maustaste auf den gewünschten Schüler und wählen Sie den neuen Schulkreis.

Erstellte Ausnahmen können Sie ebenfalls durch Rechtsklick und "Ausnahme aufheben" aufheben.

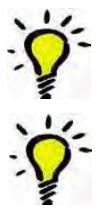

Zur Kontrolle kann per Klick auf das Druckersymbol Drucken oben links eine Liste mit den detaillierten Schülereinteilungen je Schulkreis erstellt werden.

Nachdem die Planklassen im Formular KLASSEN erstellt wurden, können im Modul GIS per Rechtsklick auf den jeweiligen Perimeter alle in diesem Perimeter eingeteilten Schüler einer der bestehenden Klassen oder der bereits erstellten Planklassen zugewiesen werden.

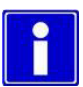

Um den Schulweg eines Schülers zu überprüfen können Sie mithilfe eines Rechtsklicks – SCHULWEG ANZEIGEN direkt mittels Verbindung zu Google Maps den Schulweg des entsprechenden Schülers einsehen.

**Planklasse zuweisen**  $\overline{\phantom{a}}$ Schulweg anzeigen Normalklasse **Planklasse** 

Sobald alle Schüler dem richtigen Planungsperimeter zugeteilt sind, können die vorgenommenen Einteilungen auf die Schüler geschrieben werden. Gehen Sie dazu wie folgt vor:

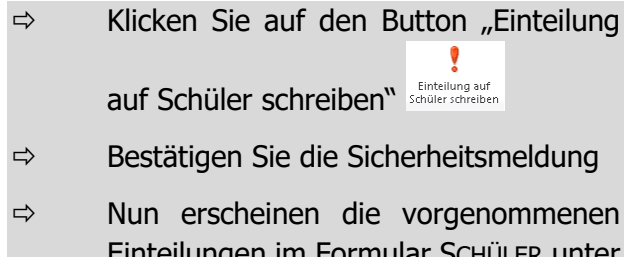

i Formular i Register Eigenschaften im Feld "Planungsperimeter".

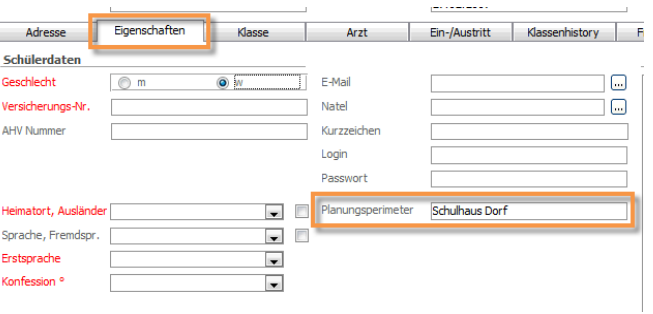

Falls Sie nach Durchführung der Funktion "Einteilung auf Schüler schreiben" Anpassungen der Schülerzuteilungen machen müssen, können die Einträge im Formular SCHÜLER durch erneute Durchführung der Funktion "Einteilung auf Schüler schreiben" aktualisiert werden.

# **37 Gruppen verwalten**

#### **In diesem Kapitel erfahren Sie**

wie Sie importierte Gruppen verwalten

## 37.1 Gruppenverwaltung

88

Die Verwaltung von bereits erstellten Gruppen aus importierten Datensätzen können Sie durch Klick auf den

Button "Verwalten" Verwalten, öffnen. Die Gruppen, welche von Scolaris vorgeschlagen werden sind mit einem \* vermerkt und können nicht gelöscht werden. Nun haben Sie die folgenden Möglichkeiten:

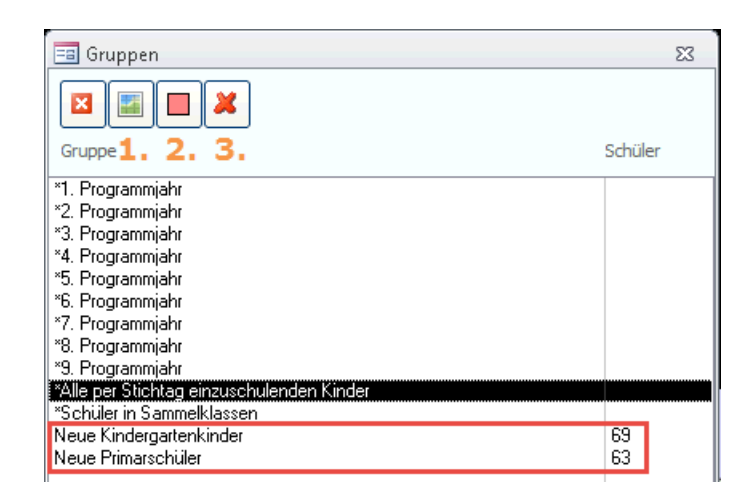

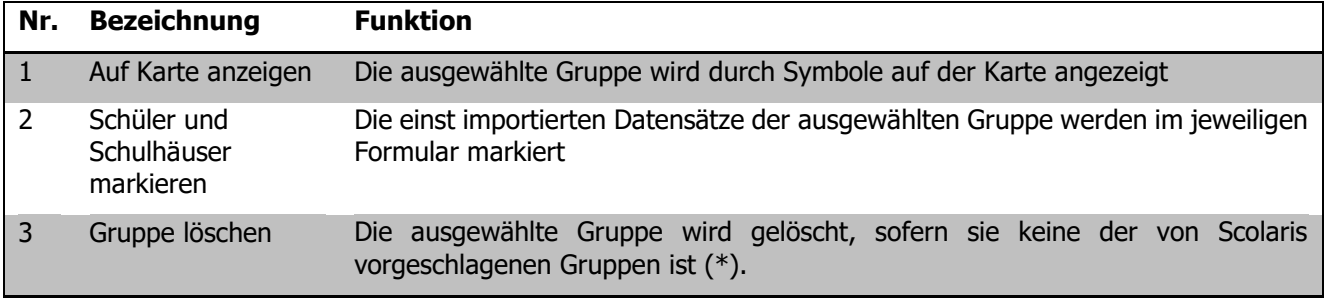

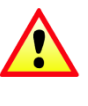

Beachten Sie, dass allfällige Änderungen der einst markierten Daten (Bsp. Wegzug, Zuzug etc.) nicht automatisch übernommen werden.

Bei jedem Laden einer Gruppe werden die Datensätze auf gültige Koordinaten überprüft. Bis zu 20 Koordinaten von Schülerdatensätzen / Gebäuden können nun so in einem Schritt aktualisiert werden.

# **38 Zusatzinformationen**

### **In diesem Kapitel erfahren Sie**

- welche zusätzlichen Optionen Ihnen für das Modul GIS zur Verfügung stehen

## 38.1 Magnetfunktion – Perimeter zeichnen

Nach Installation eines neuen Setups kann das Zeichnen eines neuen Perimeters vereinfacht werden. Sobald man mit gedrückter Maus in die Nähe einer Strasse kommt, folgt die Perimeterlinie nun automatisch dem Strassenverlauf. Melden Sie sich bei uns für die hierzu notwendige Installation.

## 38.2 Karte mit Gemeindegrenzen

Auf Wunsch kann ein neues Kartenfile Ihrer Gemeinde für Sie hinterlegt werden, auf welchem dann ebenfalls die Grenzen zu den anliegenden Gemeinden ersichtlich sind.

## 38.3 Koordinatendaten erfassen

In den Formularen ADRESSEN und SCHULHÄUSER im Modul ADMINISTRATION gibt es Koordinatenfelder zum Eintragen der X- und Y-Koordinaten der Adressen, respektive Schulhäuser.

 $\mathcal{L}$ Die Koordinaten der Adressdaten im Formular ADRESSEN können mit einem Klick auf den Button automatisch berechnet und im Formular eingetragen werden lassen.

Per Klick auf den Button wird die Webseite [https://tools.retorte.ch/](https://tools.retorte.ch/map/?swissgrid=2660300,1185186) geöffnet. Anhand dieser Webseite können Koordinaten genau bestimmt und manuell in Scolaris übertragen werden. Die Karte auf der Website kann verschoben und gezoomt werden. Auf der Karte kann eine Stecknadel

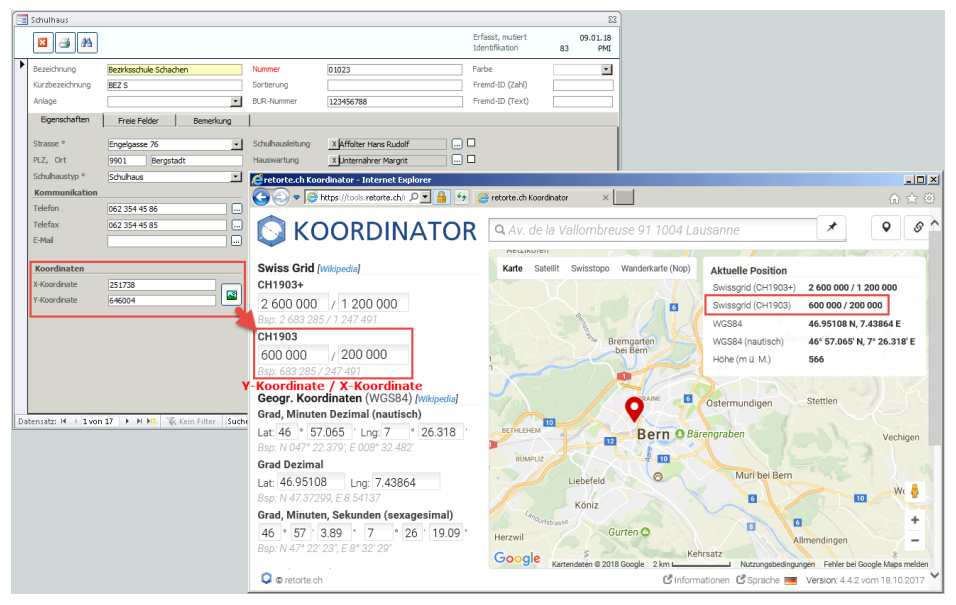

 $\Rightarrow$  Im Formular ADRESSEN befinden sich die Felder für die Koordinaten unter dem Regsiter "Adresse"

 $\Rightarrow$  Im Formular SCHULHÄUSER befinden sich die Felder für die Koordinaten unter dem Register "Eigenschaften"

Das in Scolaris verwendete Koordinatensystem basiert auf dem schweizerischen Koordinatensystem CH1903 oder auch LV03 «Landesvermessung 1903» genannt. Die X-Koordinaten bilden dabei den Breitengrad und die Y-Koordinaten den Längengrad. Innerhalb der Schweiz befindet sich der X-Koordinatenwert zwischen ca. 75'000 und 295'000 und der Y-Koordinatenwert zwischen ca. 485'000 und 833'000.

## 38.4 Schnittstelle Koordinaten aktualisieren

Mit der Schnittstelle "Koordinaten aktualisieren" können entweder die Koordinaten für folgende Datensätze aktualisiert werden:

- Alle Adressen und Schulgebäude mit leeren oder ungültigen Koordinaten
- Alle Adressen und Schulgebäude

Sie finden diese Schnittstelle im Modul ADMINISTRATION unter der Menüleiste,

SCHNITTSTELLEN, KOORDINATEN AKTUALISIEREN

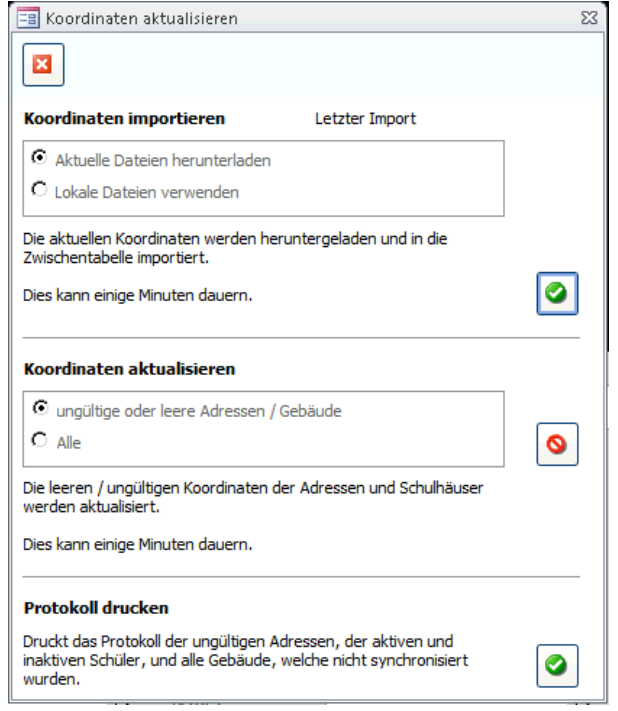

Koordinaten müssen zuerst über "Koordinaten importieren" heruntergeladen werden oder von einer lokalen Datei eingespeist werden. Die Variante "Lokale Datei verwenden" ist dafür gedacht, falls der Download nicht durchgeführt werden konnte und die PMI AG Ihnen die Datei über Teamviewer oder E-Mail zukommen lässt.

Hinweis: Bitte beachten Sie folgendes: Wenn Sie "Alle" auswählen werden alle bereits eingetragenen Koordinaten bei den Adressen und Schulhäusern zuerst gelöscht und anhand des Imports neu eingetragen. Dies auch bei zuvor manuell eingetragenen oder korrigierten Koordinaten von Adressen und Schulhäusern!

Das Protokoll zeigt Ihnen diejenigen Datensätze, welche nicht automatisch aktualisiert werden konnten. Das Ausführen dieses Protokolls markiert automatisch diese Datensätze. Sie können dann die Koordinaten manuell versuchen hinzuzufügen.

Der Abgleich der Koordinaten kann bei grossen Datenmengen relativ viel Zeit in Anspruch nehmen und daher einige Minuten dauern.

# **IV. BISTA**

# a. **BISTA AG**

# **39 Grundeinstellungen BISTA AG**

Bevor Sie mit der Vorbereitung der Bildungsstatistik beginnen, müssen unbedingt einige Grundeinstellungen in Scolaris überprüft und allenfalls angepasst werden. Damit Scolaris überhaupt weiss, welche Gemeinde zu melden ist und nach welchen kantonalen Vorgaben die Statistik erstellt werden muss, sind einige Einstellungen zu tätigen.

Melden Sie sich in Scolaris als Benutzer mit **Administratorenrechten** an.

## 39.1 Grundeinstellungen

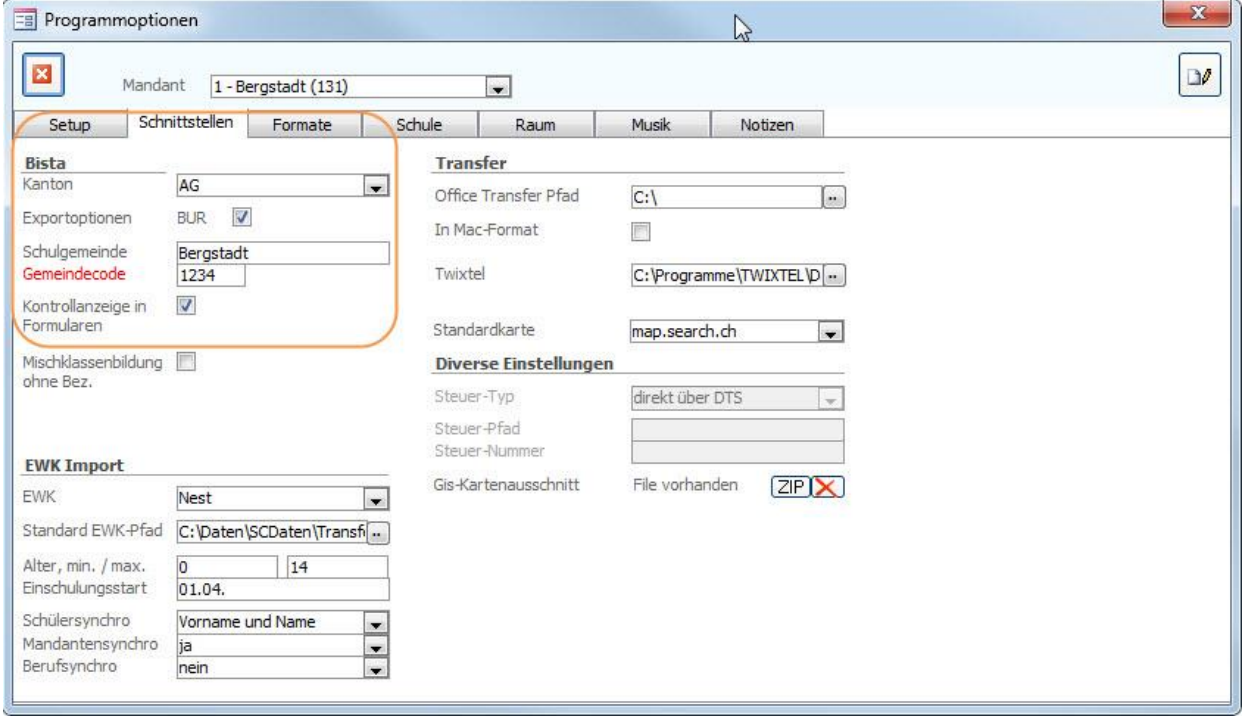

 $\Rightarrow$  Stellen Sie sicher, dass unter DATEI – OPTIONEN - PROGRAMMOPTIONEN - Register **SCHNITTSTELLEN** 

- im Feld KANTON der Eintrag **AG** ausgewählt ist.
- im Feld GEMEINDECODE der Code Ihrer Schule hinterlegt ist.
- im Feld KONTROLLANZEIGE IN FORMULAREN das Häkchen gesetzt ist.

## 39.2 Notwendige Statistikfelder einblenden

 $\Rightarrow$  Stellen Sie sicher, dass unter DATEI – OPTIONEN – KATALOGE/VORGABEN – SCHULVERWALTUNG - SCHÜLER – Register STATISTIK die für die Statistik notwendigen Felder aktiviert sind.

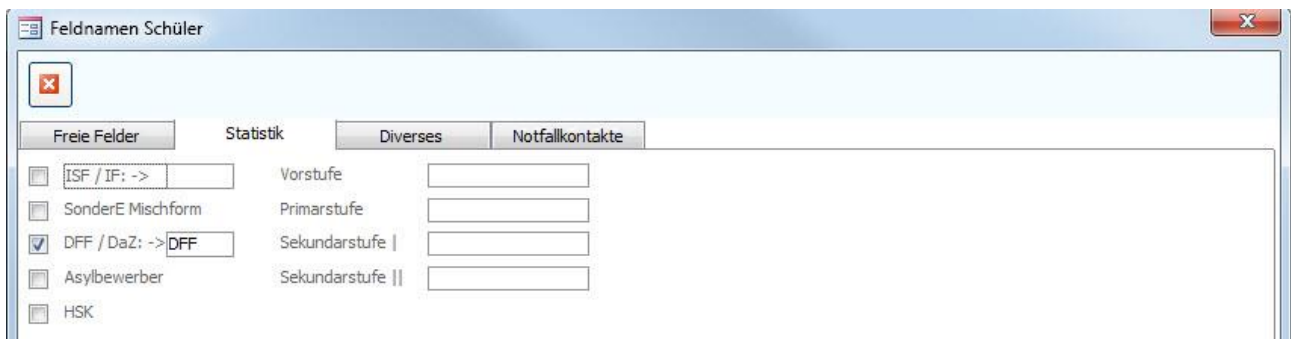

## 39.3 Korrekte Bezeichnung der Mischklassen

Bei Mischklassen (z.B. KIGA 1 und KIGA 2) müssen folgende Felder bei allen beteiligten Klassen identisch sein:

- Klassenbezeichnung
- **Schulhaus**
- Lehrperson 1

Eine Unterscheidung der Klassen findet lediglich bei der Untergruppe statt.

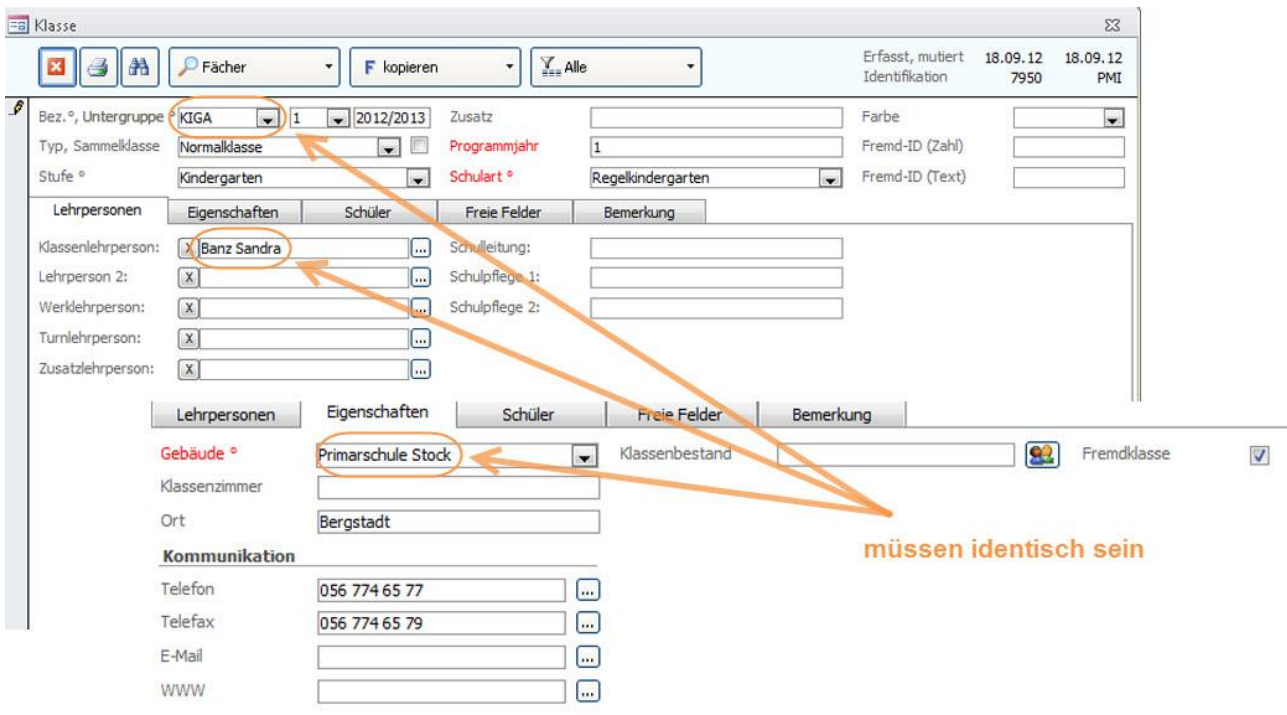

## 39.4 Überprüfung der Referenztabellen und Kataloge

Die folgenden Referenztabellen und Kataloge dürfen nur angepasst werden, wenn die Bildungsdirektion ausdrücklich neue Codes zulässt. **Sie dürfen nur gültige Werte des Kanton Aargau enthalten.**

#### **Referenztabellen**

Die Referenztabellen werden über TOOLS – REFERENZEN aufgerufen.

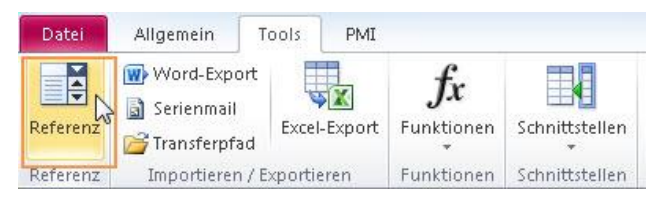

Die folgenden Referenztabellen dürfen nur angepasst werden, wenn die Bildungsdirektion ausdrücklich neue Codes zulässt:

• Referenz Schulart Codes nicht verändern

**Tipp:** Das Löschen von überflüssigen Eintragungen in der Referenztabelle (fremde Schularten) verringert die Gefahr von späteren falschen Einträgen.

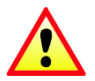

**Wichtig**: Wenn in Referenztabellen / Kataloge Einträge gelöscht / geändert werden, so ist im Anschluss immer zu überprüfen, ob Schüler existieren, welche diesen Eintrag hatten (z. B. mittels Schnellfilter). Falls ja, dann müssen diese zwingend einen aktuellen, neuen Eintrag aus der Referenztabelle zugewiesen bekommen!

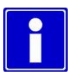

#### **Schutz der Referenztabellen**

Unter DATEI – OPTIONEN - PROGRAMMOPTIONEN – Register Formate im Feld Referenzmutation können Sie die Referenztabellen vor Mutation durch andere Benutzer schützen, indem Sie die Einstellung auf Standard setzen.

Die Referenztabellen (und Kataloge), welche für die BISTA relevant sind, dürfen nur angepasst werden, wenn die Bildungsdirektion ausdrücklich neue Codes zulässt.

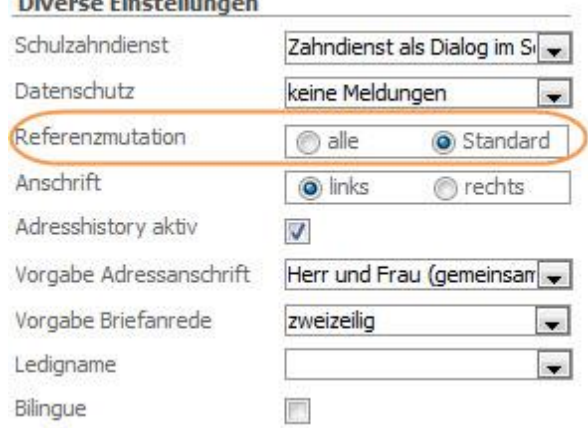

#### **Kataloge**

Die Kataloge werden über DATEI – OPTIONEN – KATALOGE aufgerufen.

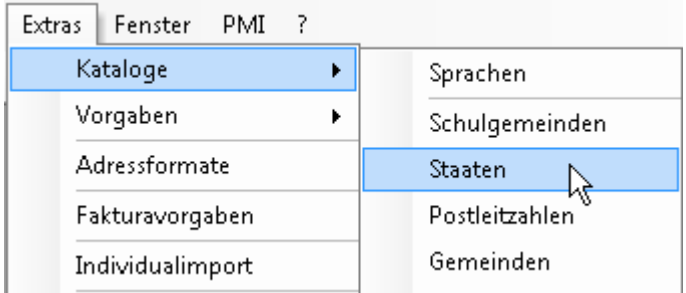

Die folgenden Kataloge dürfen nur angepasst werden, wenn die Bildungsdirektion ausdrücklich neue Codes zulässt:

- Katalog Staat Codes nicht verändern
- Katalog Sprachen Codes nicht verändern
- Katalog Postleitzahlen Codes nicht verändern

**Wichtig:** Auch bei ausserkantonalen Gemeinden muss der Gemeindecode erfasst werden.

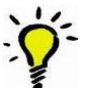

**Tipp:** Geben Sie nicht sämtliche Aargauer Gemeinden ein, sondern beschränken Sie sich auf das Einzugsgebiet Ihrer Schule.

#### **Zusätzliche Informationen zur BISTA Kanton Aargau erhalten Sie unter:**

<http://www.ag.ch/staag> oder bei Frau Charlotte Zubler (Tel. 062 835 13 04), Statistisches Amt.

Ihre Notizen

# **40 Datenpflege in den Hauptformularen**

Um zu gewährleisten, dass die Bildungsstatistik korrekt erstellt wird, müssen gewisse Pflichtfelder in den Hauptformularen zwingend richtig gepflegt sein.

Durch die Einstellung "Kontrollanzeige in Formularen" (1.1) werden Ihnen die entsprechenden Pflichtfelder automatisch rot markiert.

## 40.1 Formular SCHÜLER

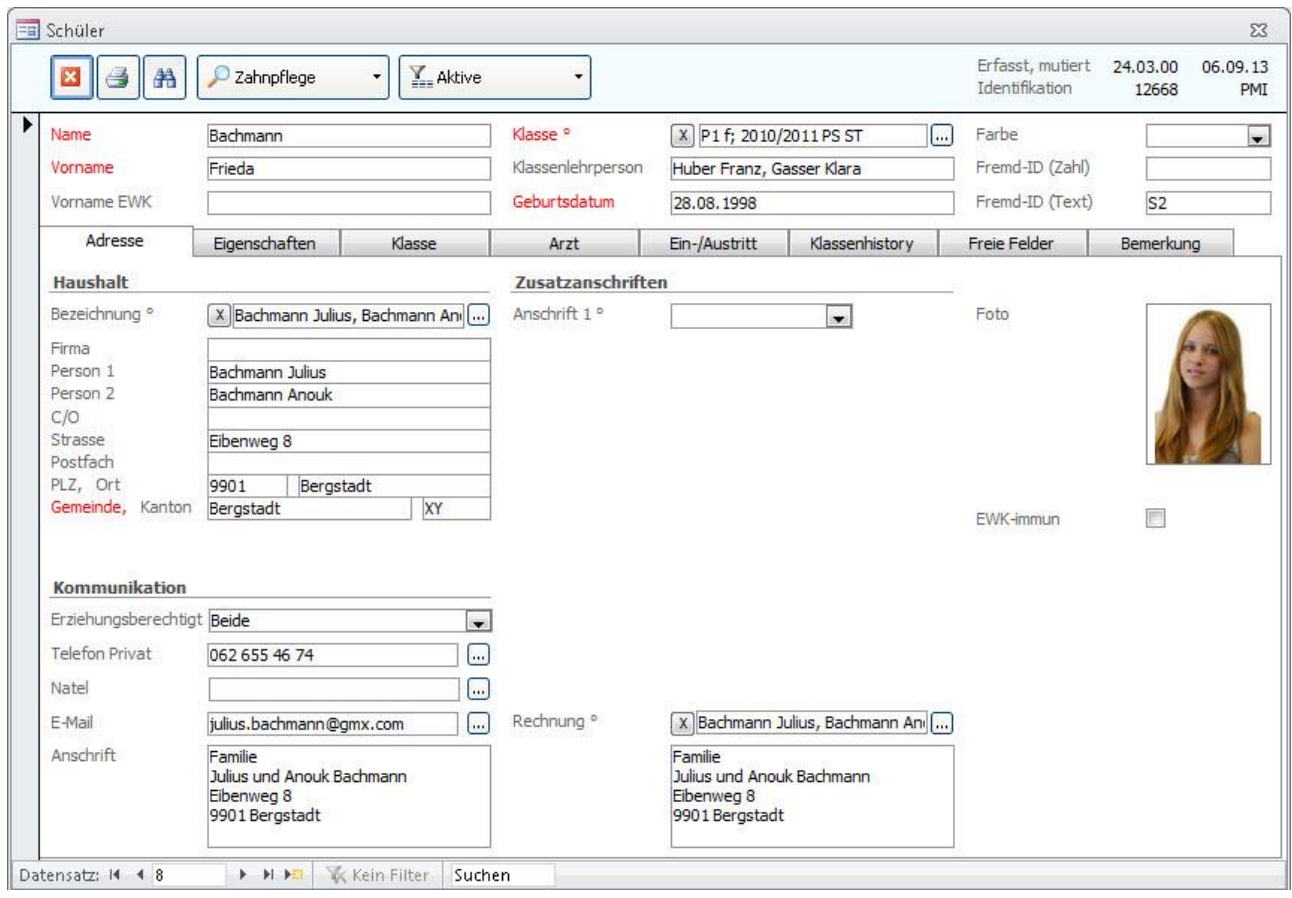

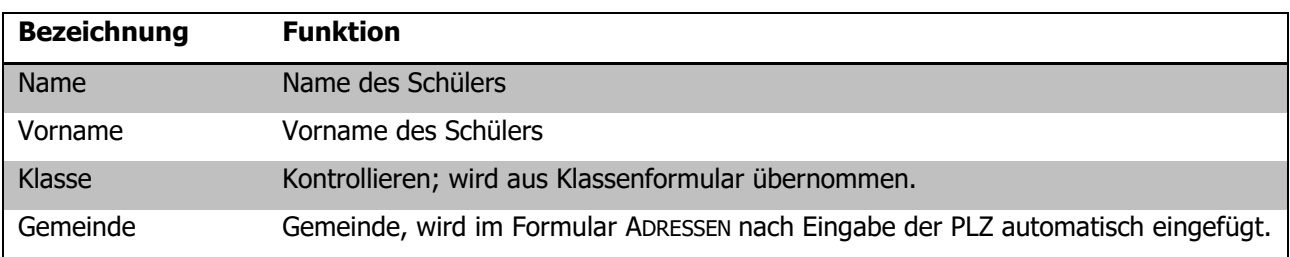

#### **Register EIGENSCHAFTEN**

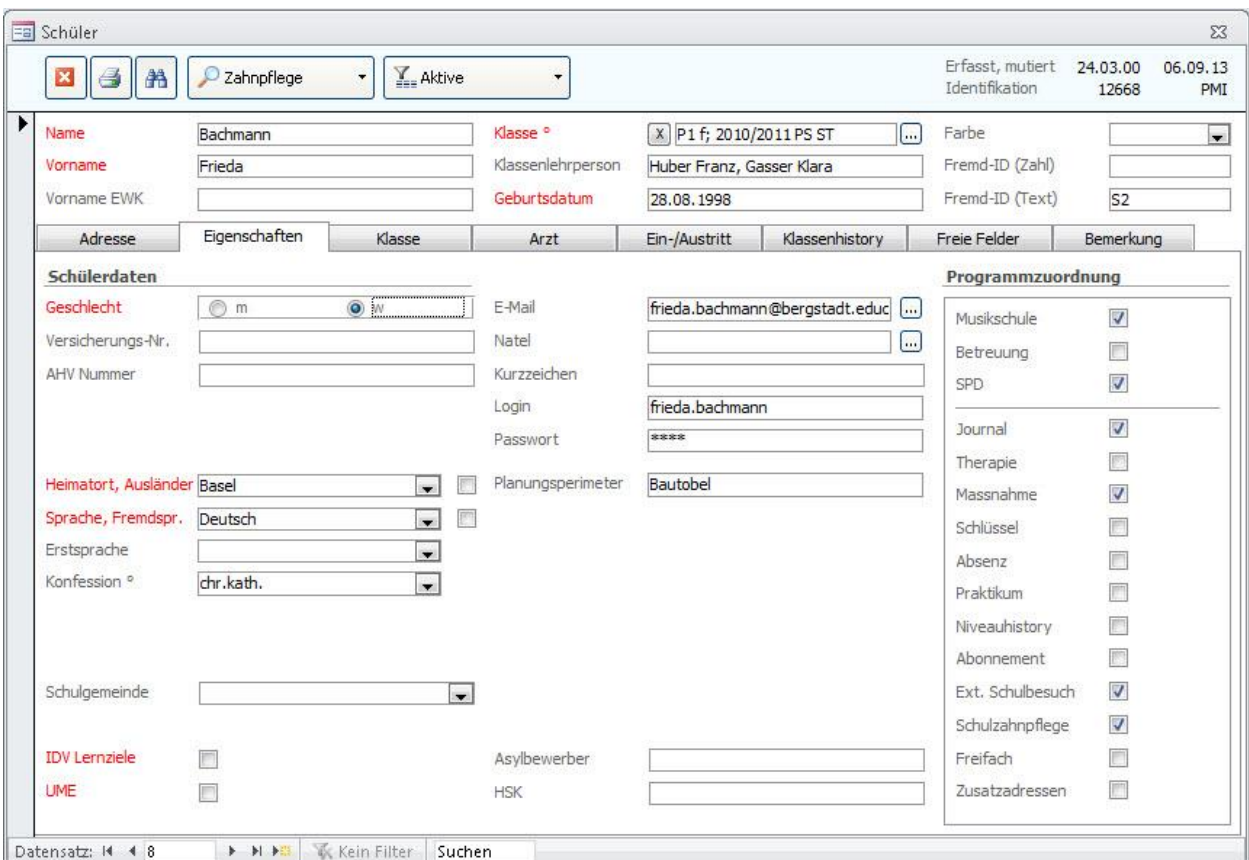

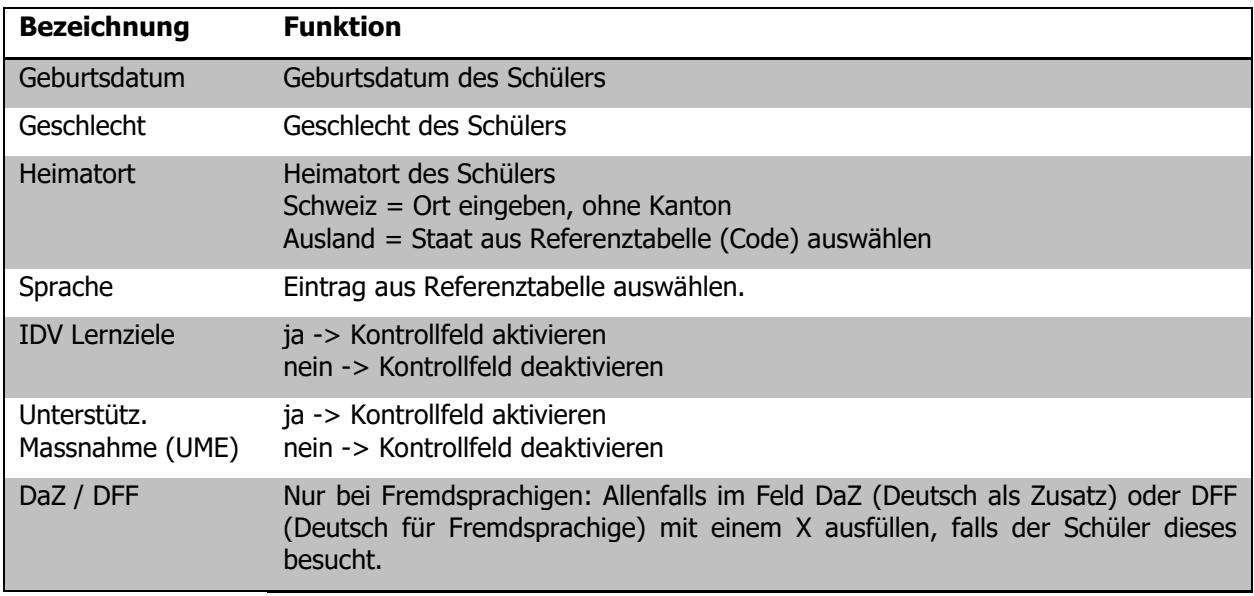

#### **Register KLASSE**

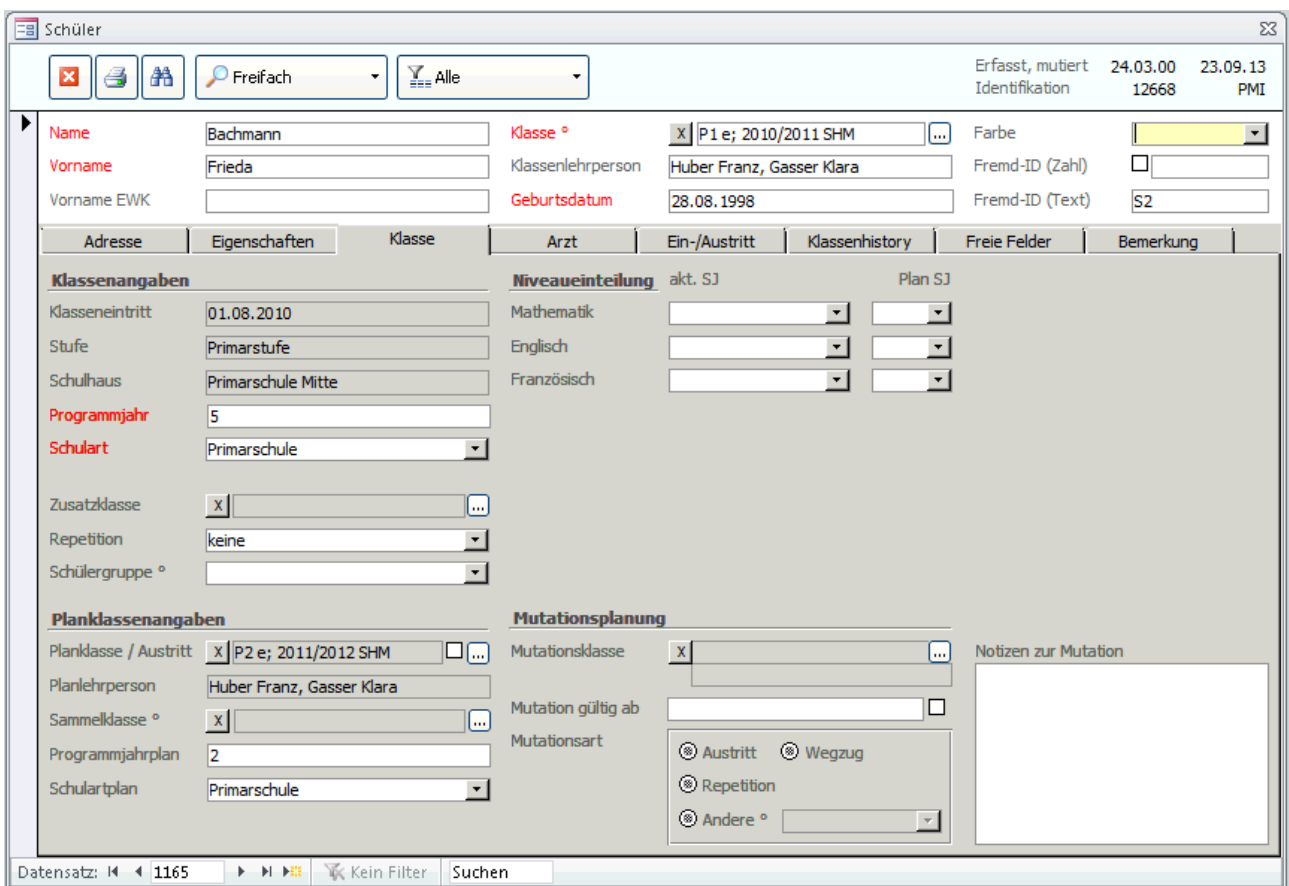

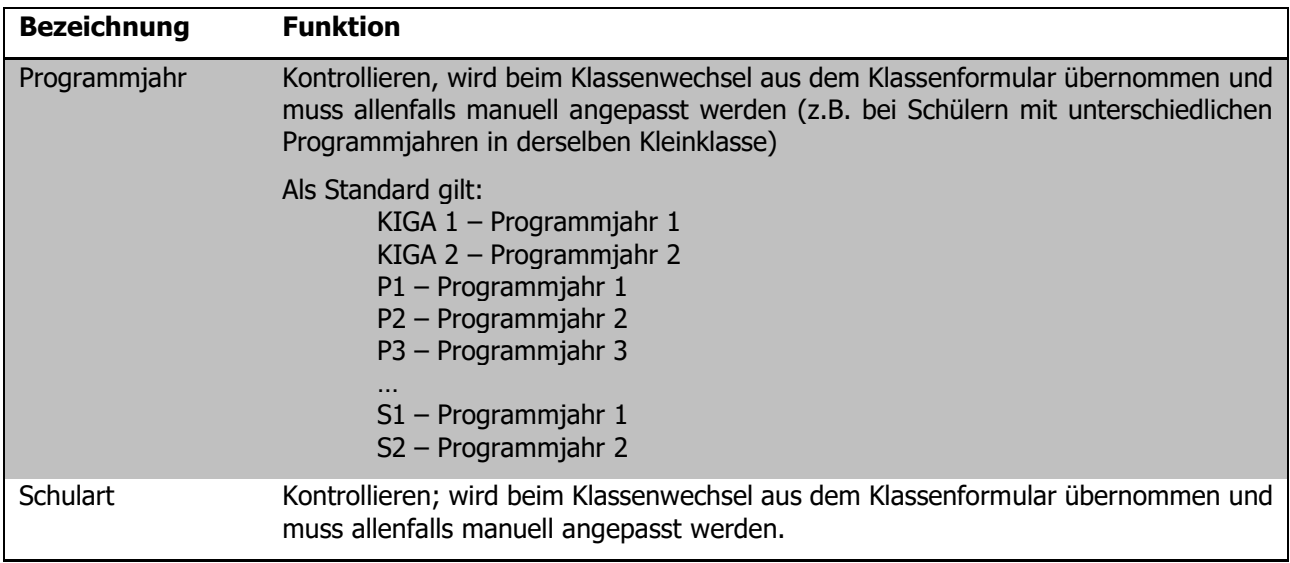

#### **Register KLASSENHISTORY**

Jeder Schülerdatensatz benötigt in der History einen Eintrag bezüglich des letzten Schuljahres. Sind die Klassendaten immer gepflegt, so erledigt sich dies beim Klassenwechsel automatisch.

Neu in den KIGA eintretende Schülerinnen und Schüler sind davon ausgenommen.

In der History müssen folgende Felder gepflegt sein:

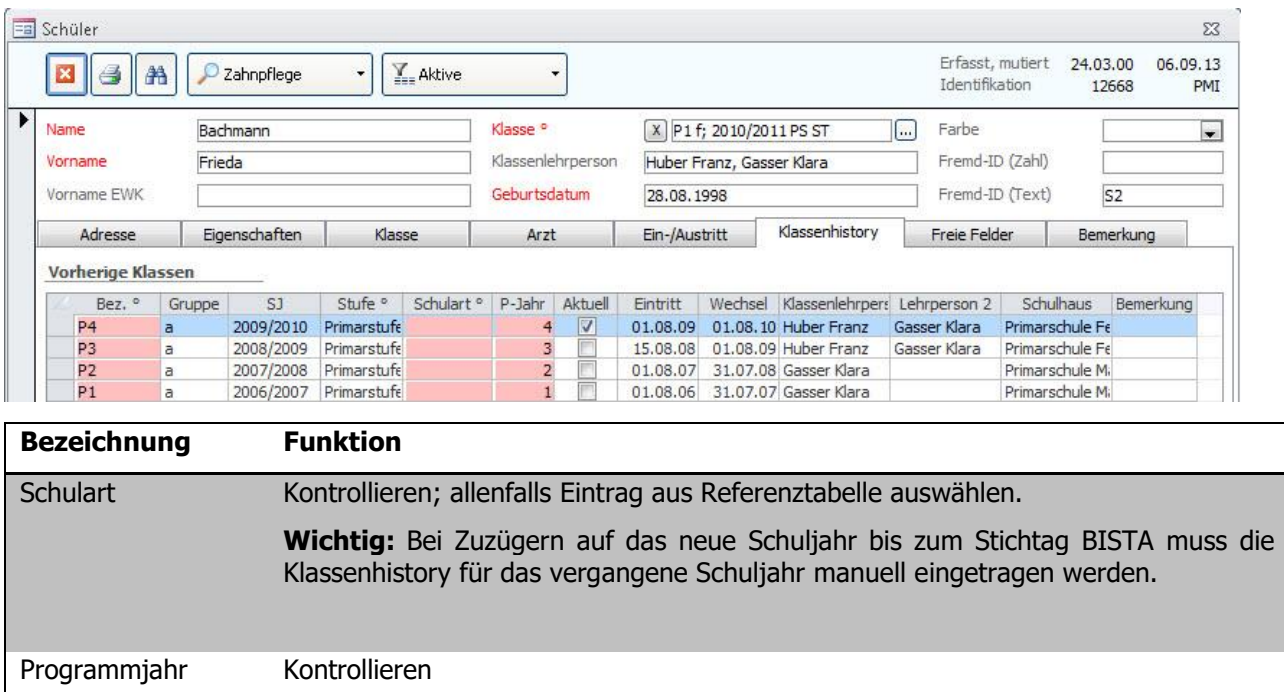

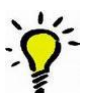

**Tipp:** Wir empfehlen, die Bezeichnung und die Untergruppe wie auch das Schuljahr einzutragen. Der Eintrag wird dadurch vollständiger und erscheint komplett auf der Schülerkarte, ansonsten ist der Eintrag etwas rudimentär.

Aktuell Sicherstellen, dass das Kontrollkästchen beim neusten Histroy-Eintrag aktiviert ist.

Ihre Notizen

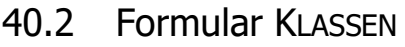

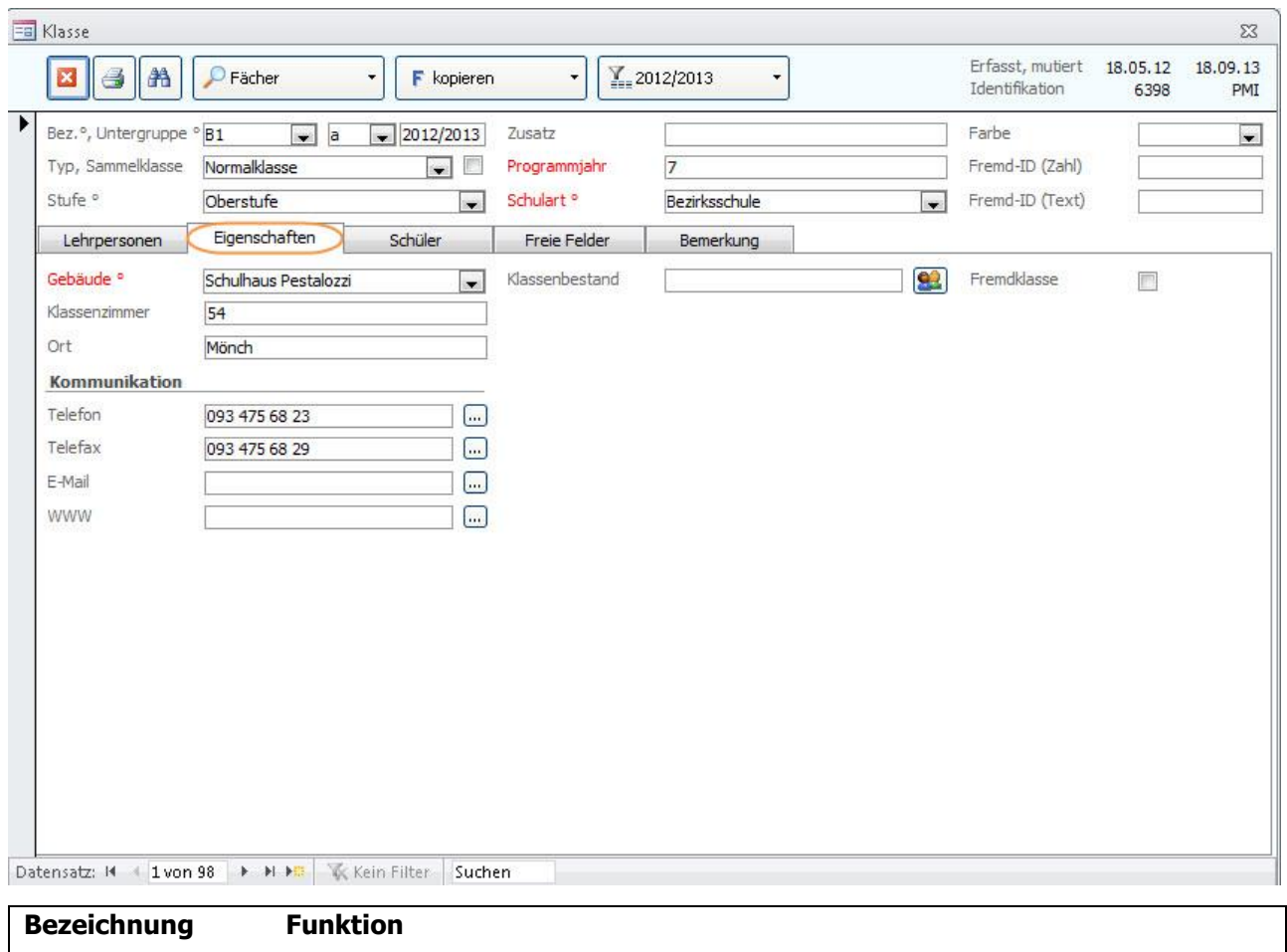

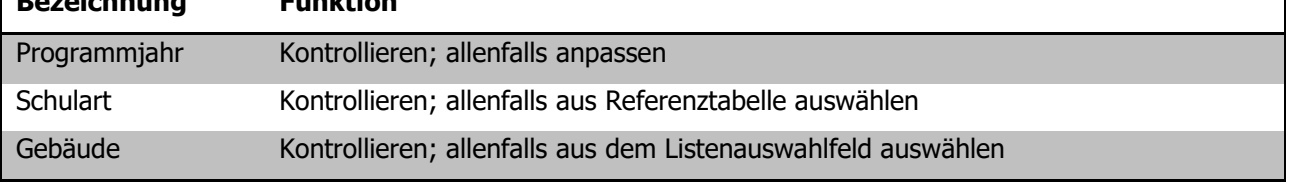

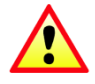

**Wichtig:** Die im Klassenformular erfassten Daten werden beim Klassenwechsel in die entsprechenden Schülerdatensätze eingetragen!

#### **Fremdklassen**

Alle Klassen, welche ein Häkchen im Feld FREMDKLASSEN aktiviert haben (Register EIGENSCHAFTEN), werden bei den Statistikexporten **nicht berücksichtigt**.

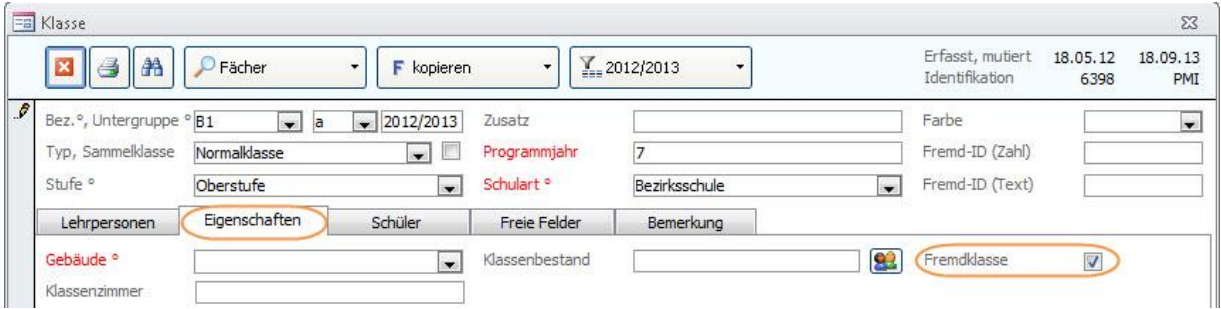

## 40.3 Formular Schulhaus

Damit jede Klasse – und damit auch jeder Schüler – einem Schulhaus zugeordnet werden kann, muss jedes Schulhaus seine eindeutige Nummer erhalten.

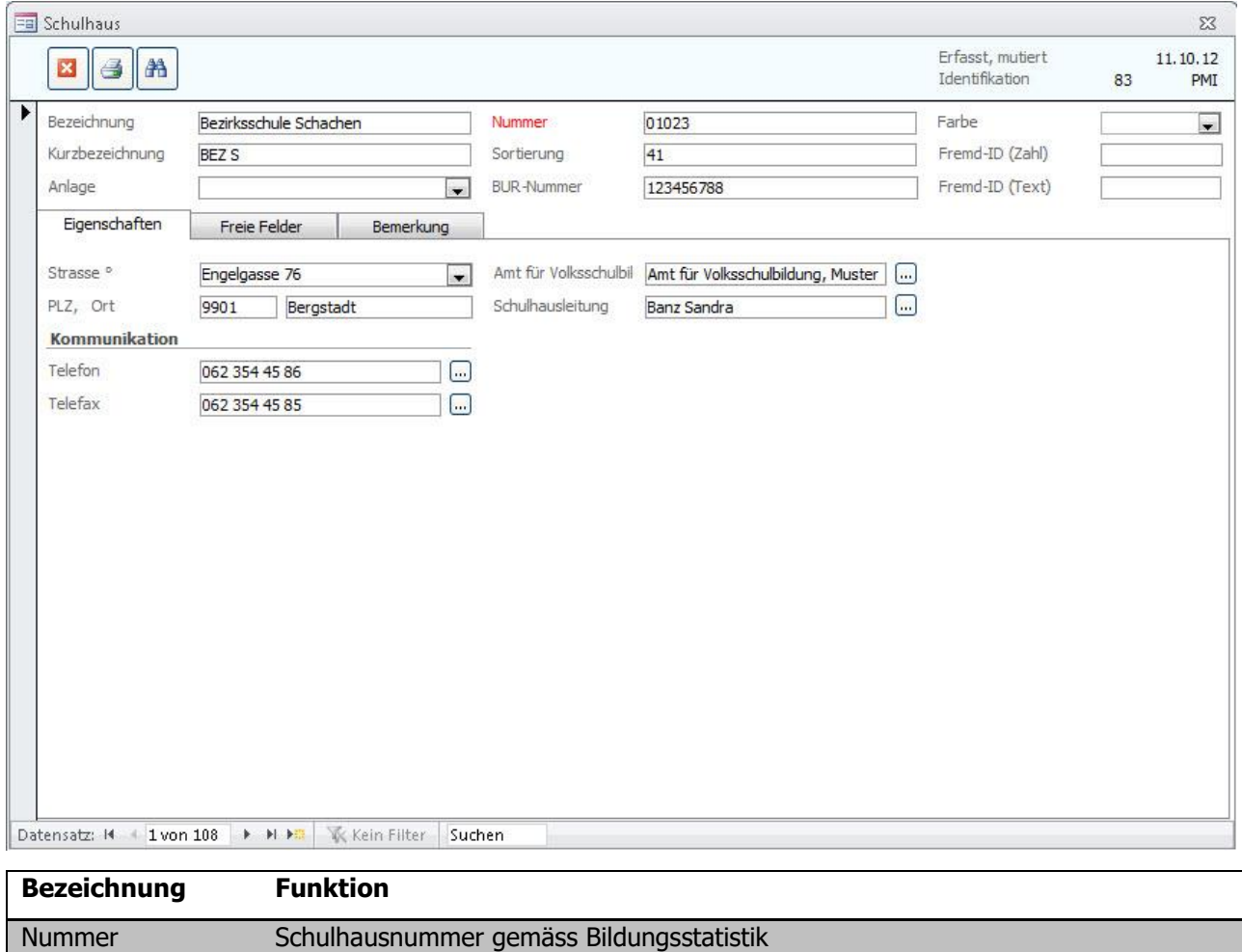

**Info:** Bei Neubau / Reaktivierung von Schulhäusern ist der Code beim AfS zu erfragen, sollten Code bestehender Schulhäuser unklar sein ebenfalls.
## **41 Bildungsstatistik drucken**

Wenn alle für die BISTA relevanten Felder korrekt gepflegt sind, kann die Bildungsstatistik gedruckt werden. Markieren Sie dazu sämtliche Klassen des **aktuellen** Schuljahres:

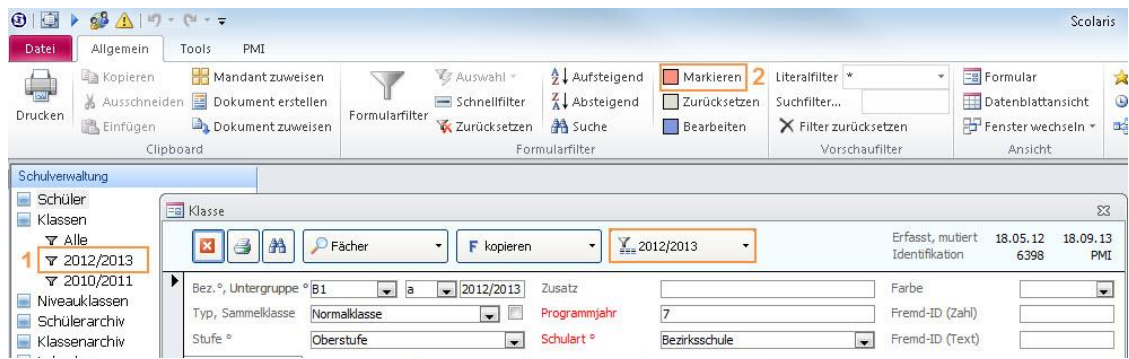

Wählen Sie über den Filter **1 das aktuelle** Schuljahr (1). Setzen Sie für die gefilterten Klassen die Markierung (2).

Rufen Sie im Modul SCHULVERWALTUNG über TOOLS – FUNKTIONEN - BISTA-EXPORT das Dialogfenster für das Erstellen des Kontrollberichtes und des Exports der Bildungsstatistik auf:

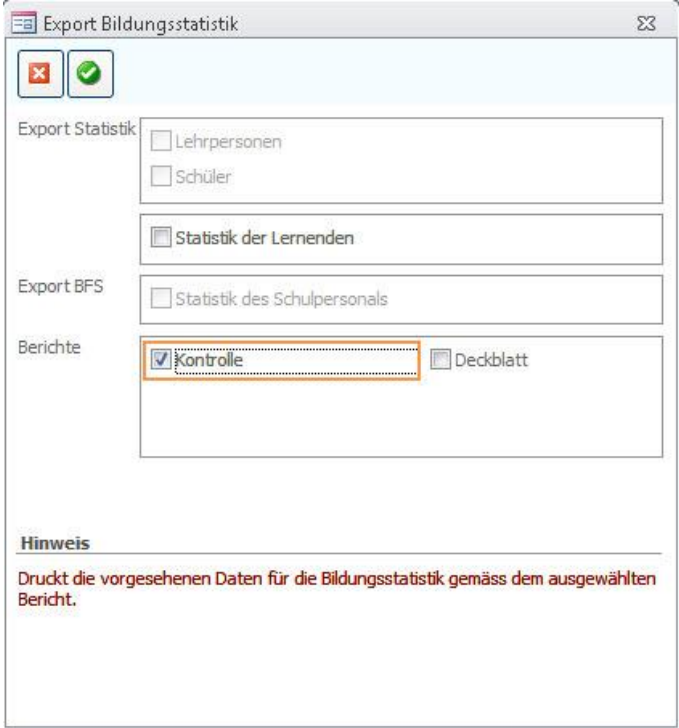

Drucken Sie den Kontrollbericht aus. Aktivieren Sie dazu das Feld KONTROLLE und bestätigen Sie Ihre Auswahl durch Klick auf

## **42 Kontrolle mittels Druckbericht**

Auf dem Druckbericht Kontrolle erscheinen die markierten Klassen, Mischklassen werden direkt auf einem Blatt zusammengezogen.

Im Folgenden wird erläutert, welche Angaben woher stammen, damit bei Fehleinträgen die entsprechende Korrektur einfach vorgenommen werden kann.

Steht in einem Feld **rot n.v.,** so sind gar keine gültigen Einträge vorhanden, hier sind Korrekturen zwingend!

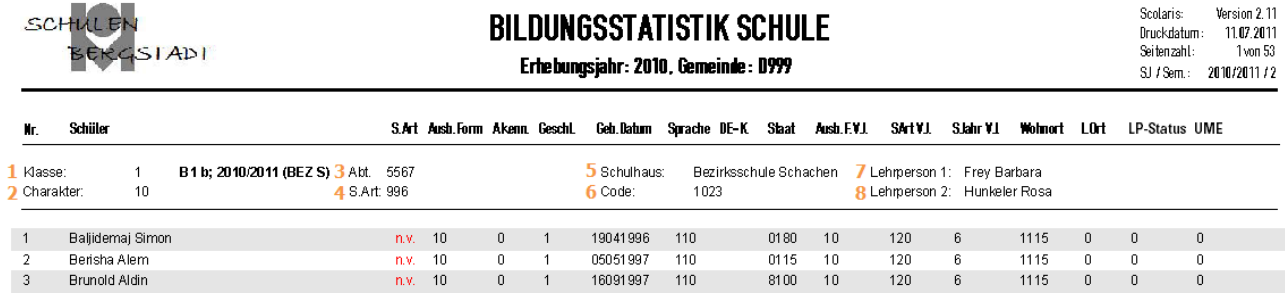

#### **Titelbereich**

(Nummernangaben beziehen sich auf Verweise in der Abbildung oben)

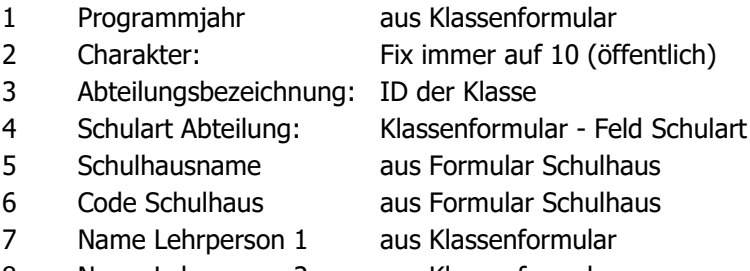

8 Name Lehrperson 2 aus Klassenformular

#### **Spalten**

(Namen entsprechen den Spaltentiteln)

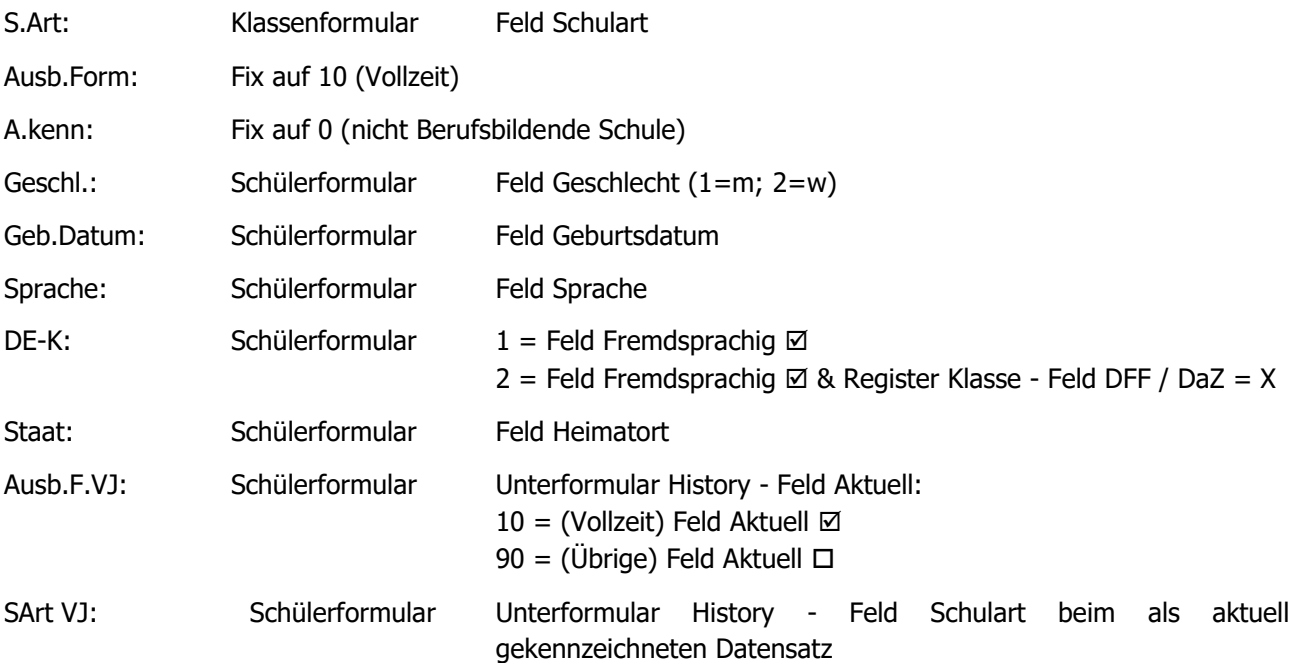

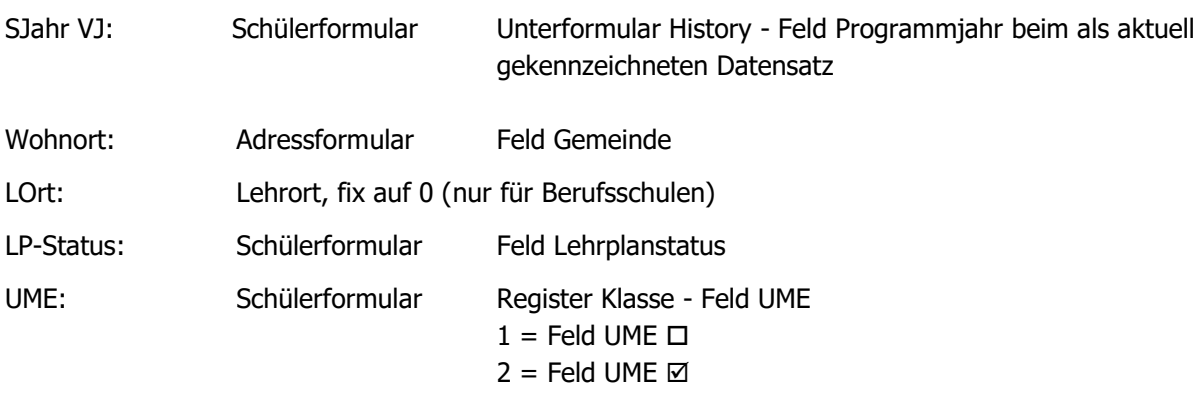

#### **Druckbericht Deckblatt**

Dieser Druckbericht dient zur Kontrolle über die Anzahl Abteilungen, welche an das Statistische Amt gemeldet werden. Pro Schulart sind hier nochmals die Abteilungen aufgelistet und am Schluss findet sich ein Gesamttotal.

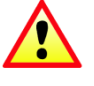

**Wichtig:** Die hier ersichtliche Anzahl Abteilungen hat mit der Realität übereinzustimmen. Gewisse Fehler wird das System bemerken, wenn Sie den Export erstellen möchten, jedoch nicht alle (z. B. falsche Sprachangaben u.ä.).

Ihre Notizen

## **43 Bildungsstatistik exportieren**

- $\Rightarrow$  Rufen Sie über TOOLS FUNKTIONEN -BISTA das Dialogfenster Export Bildungsstatistik auf.
- Wählen Sie die Option STATISTIK DER LERNENDEN aus und bestätigen Sie die Eingabe durch Klick auf  $\bullet$ .

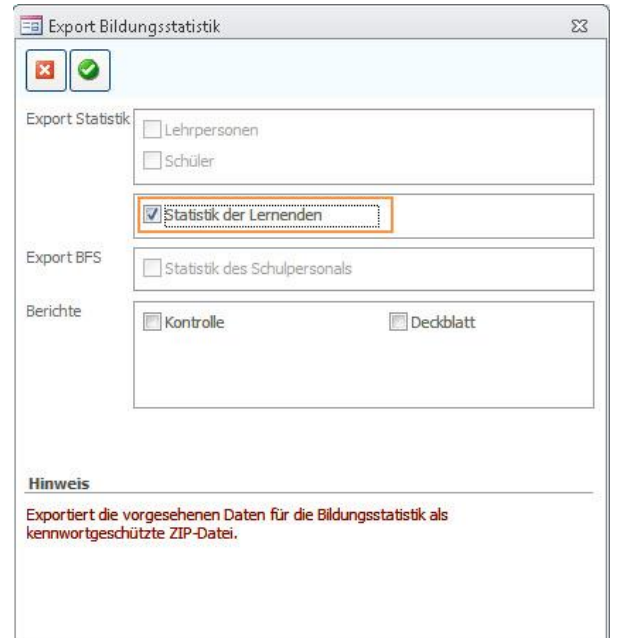

 $\Rightarrow$  Bestätigen Sie die folgende Meldung mit **Scolaris**  $\Sigma$ JA: Soll die Bildungsstatistik erstellt werden? Ja **Nein** ZIP-Passwort  $\overline{-z}$  $\Rightarrow$  Als Speicherort wird der im Setup hinterlegte Transferpfad vorgeschlagen. Geben Sie hier das Verschlüsselungspasswort ein! 0K  $\Rightarrow$  Legen Sie das Verschlüsselungspasswort Abbrechen fest. Scolaris schlägt standardmässig den  $D<sub>999</sub>$ Gemeindecode aus dem Setup vor.

Scolaris speichert unter dem gewählten Transferpfad eine Zip-Datei mit der Bezeichnung: **AG**xx\_xxxxx.**zip** Folgende Datei ist darin verpackt: **Schüler.csv**

#### **Versand der Bildungsstatistik**

Die Erstellung der Bildungsstatistik ist nun abgeschlossen. Die gespeicherte Datei kann nun per Mail an das Statistische Amt gesendet werden.

# b. **BISTA BE**

## **44 Grundeinstellungen BISTA BE**

Bevor Sie mit der Vorbereitung der Bildungsstatistik beginnen, müssen unbedingt einige Grundeinstellungen in Scolaris überprüft und allenfalls angepasst werden. Damit Scolaris überhaupt weiss, welche Gemeinde zu melden ist und nach welchen kantonalen Vorgaben die Statistik erstellt werden muss, sind einige Einstellungen zu tätigen.

Melden Sie sich in Scolaris als Benutzer mit **Administratorenrechten** an.

## 44.1 Grundeinstellungen

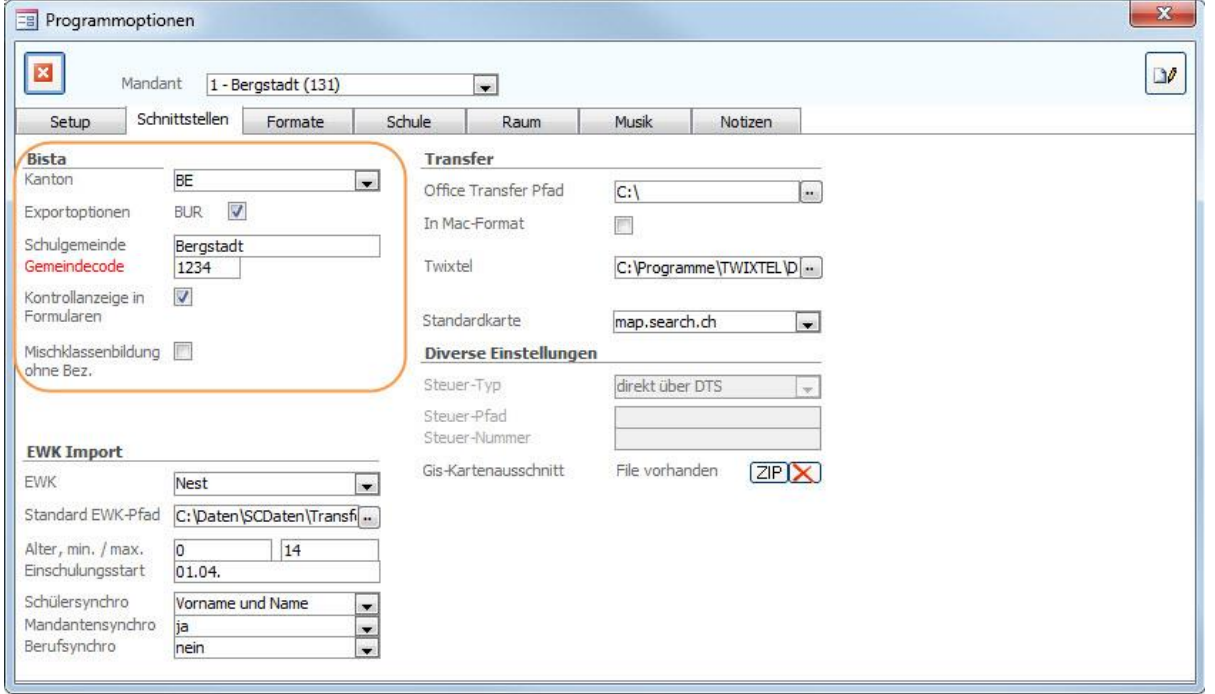

- $\Rightarrow$  Stellen Sie sicher, dass unter DATEI OPTIONEN PROGRAMMOPTIONEN Register **SCHNITTSTELLEN** 
	- Im Feld KANTON der Eintrag **BE** ausgewählt ist.
	- Unter Exportoptionen das Häkchen BUR gesetzt ist.
	- Im Feld SCHULGEMEINDE die Bezeichnung Ihrer Schulgemeinde eingetragen ist.
	- Im Feld GEMEINDECODE der Code Ihrer Schulgemeinde hinterlegt ist.
	- Im Feld KONTROLLANZEIGE IN FORMULAREN das Häkchen gesetzt ist.

### 44.2 Versicherungs-Nummer

Die Sozialversicherungsnummer (AHV13) wird als Personenidentifikator verwendet. Bei allen Schülern muss im Feld Versicherungs-Nr. die AHV-Nr. 13 erfasst sein.

## 44.3 Notwendige Statistikfelder einblenden

Stellen Sie sicher, dass unter DATEI – OPTIONEN – VORGABEN – SCHÜLER – Register STATISTIK die für die Statistik notwendigen Felder aktiviert sind.

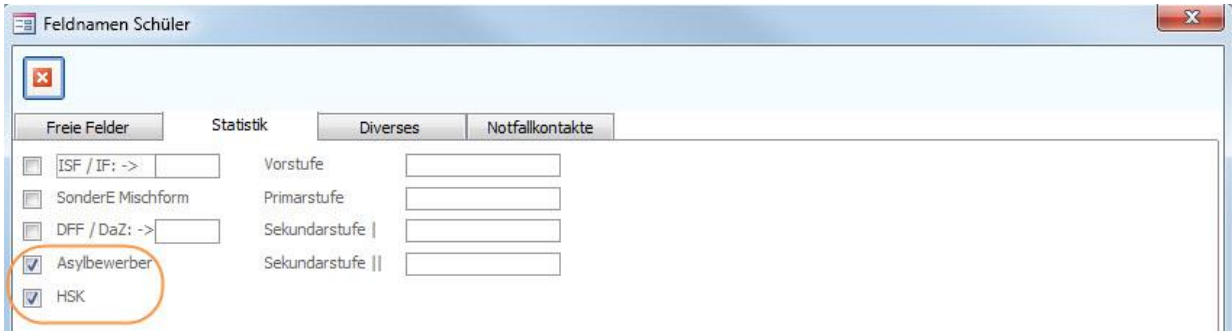

## 44.4 Korrekte Bezeichnung der Mischklassen

Bei Mischklassen (z.B. KIGA 1 und KIGA 2) müssen folgende Felder bei allen beteiligten Klassen identisch sein:

- Klassenbezeichnung
- **Schulhaus**
- Lehrperson 1

Eine Unterscheidung der Klassen findet lediglich bei der Untergruppe statt.

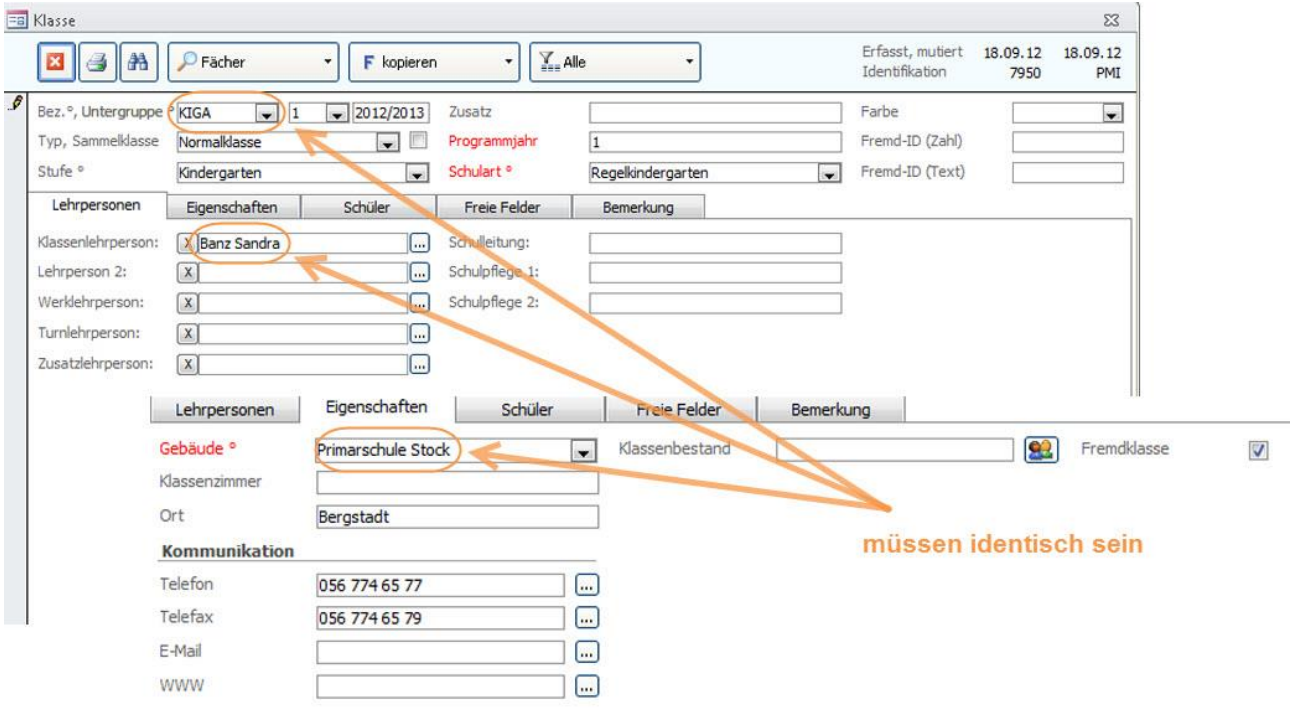

## 44.5 Überprüfung der Referenztabellen und Kataloge

Die folgenden Referenztabellen und Kataloge dürfen nur angepasst werden, wenn die Bildungsdirektion ausdrücklich neue Codes zulässt. **Sie dürfen nur gültige Werte des Kantons Bern enthalten.**

#### **Referenztabellen**

Die Referenztabellen werden über TOOLS – REFERENZEN aufgerufen.

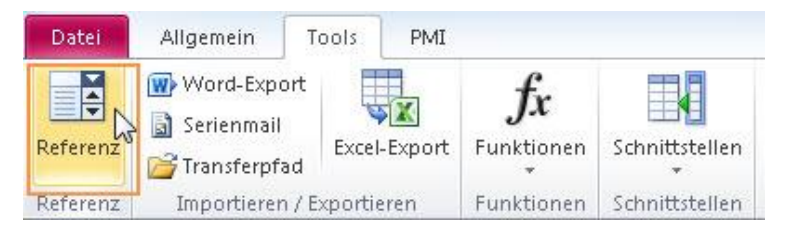

Die folgenden Referenztabellen dürfen nur angepasst werden, wenn die Bildungsdirektion ausdrücklich neue Codes zulässt:

• Referenz Schulart Codes nicht verändern

**Tipp:** Das Löschen von überflüssigen Eintragungen in der Referenztabelle (fremde Schularten) verringert die Gefahr von späteren falschen Einträgen.

• Referenz Lehrplanstatus Codes nicht verändern

**Wichtig**: Wenn in Referenztabellen / Kataloge Einträge gelöscht / geändert werden, so ist im Anschluss immer zu überprüfen, ob Schüler existieren, welche diesen Eintrag hatten (z. B. mittels Schnellfilter). Falls ja, dann müssen diese zwingend einen aktuellen, neuen Eintrag aus der Referenztabelle zugewiesen bekommen!

#### **Schutz der Referenztabellen**

Unter DATEI – OPTIONEN - PROGRAMMOPTIONEN Register Formate im Feld Referenzmutation können Sie die Referenztabellen vor Mutation durch andere Benutzer schützen, indem Sie die Einstellung auf Standard setzen.

Die Referenztabellen (und Kataloge), welche für die BISTA relevant sind, dürfen nur angepasst werden, wenn die Bildungsdirektion ausdrücklich neue Codes zulässt.

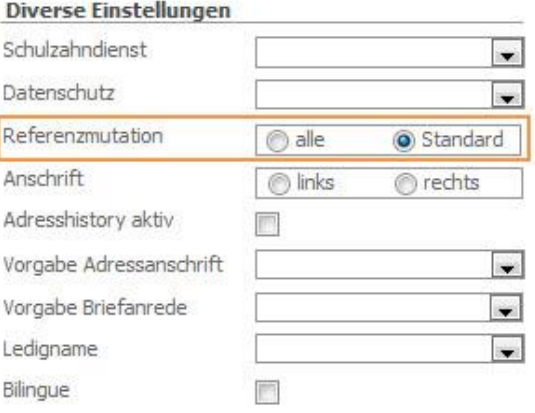

#### **Kataloge**

Die Kataloge werden über DATEI - OPTIONEN – KATALOGE aufgerufen.

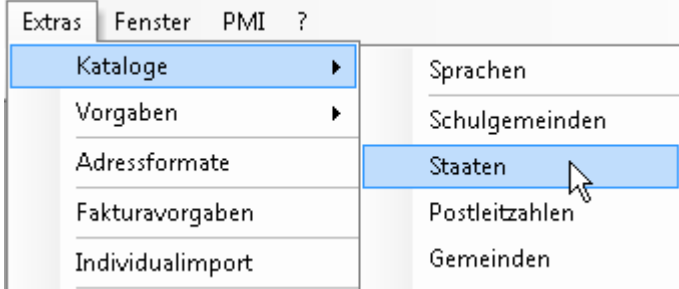

Die folgenden Kataloge dürfen nur angepasst werden, wenn die Bildungsdirektion ausdrücklich neue Codes zulässt:

- Katalog Staat Codes nicht verändern
- Katalog Sprachen Codes nicht verändern
- Katalog Gemeinden Codes nicht verändern (entspricht der BFS- Gemeindeliste)

**Wichtig:** Auch bei ausserkantonalen Gemeinden muss der Gemeindecode erfasst werden.

**Zusätzliche Informationen zur BISTA Kanton Bern und den einzelnen Codetabellen finden Sie unter folgender Adresse:** <https://www.bista.be.ch/erhebung/de/home.aspx>

Ihre Notizen

## **45 Datenpflege in den Hauptformularen**

Um zu gewährleisten, dass die Bildungsstatistik korrekt erstellt wird, müssen gewisse Pflichtfelder in den Hauptformularen zwingend richtig gepflegt sein.

Durch die Einstellung "Kontrollanzeige in Formularen" (1.1) werden Ihnen die entsprechenden Pflichtfelder automatisch rot markiert.

## 45.1 Formular SCHÜLER

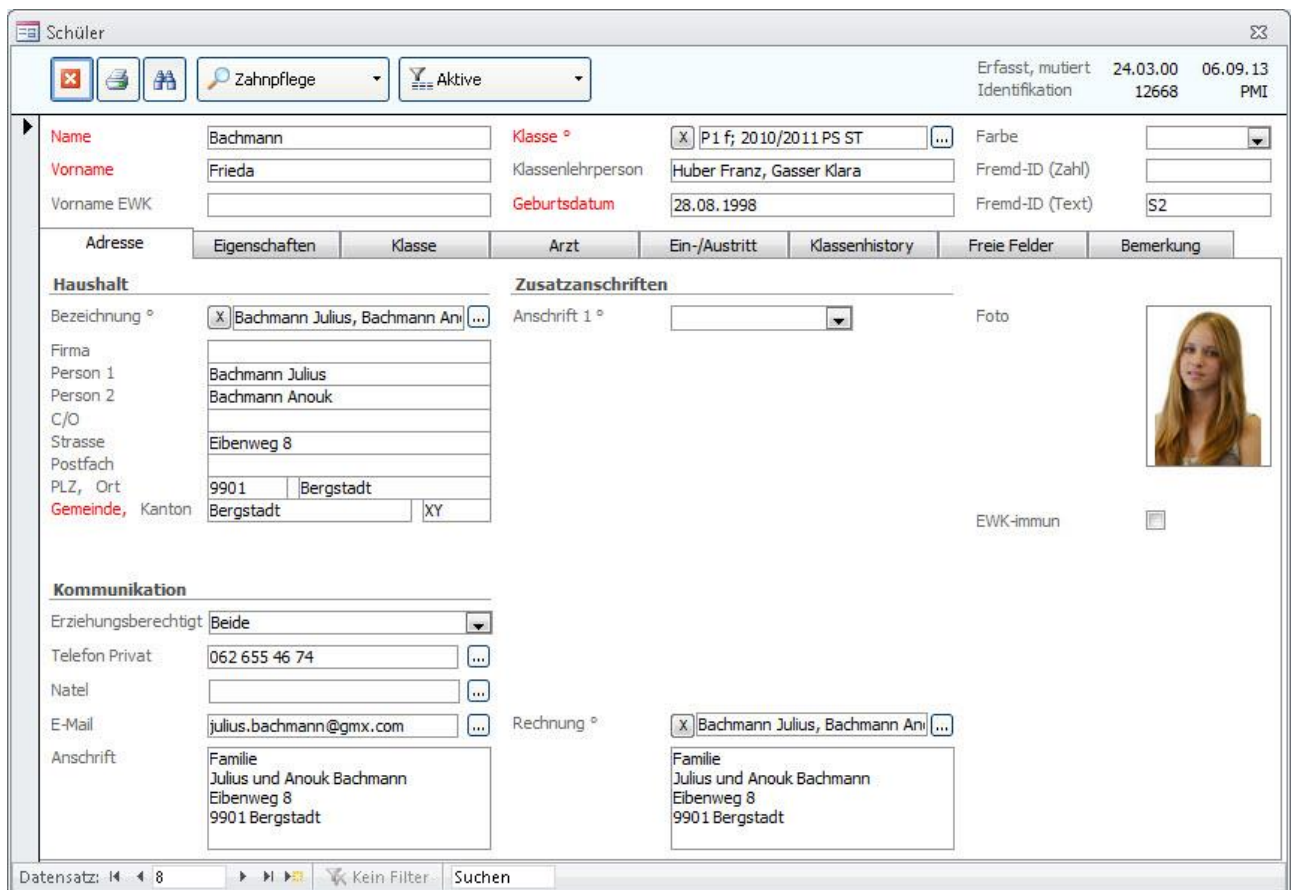

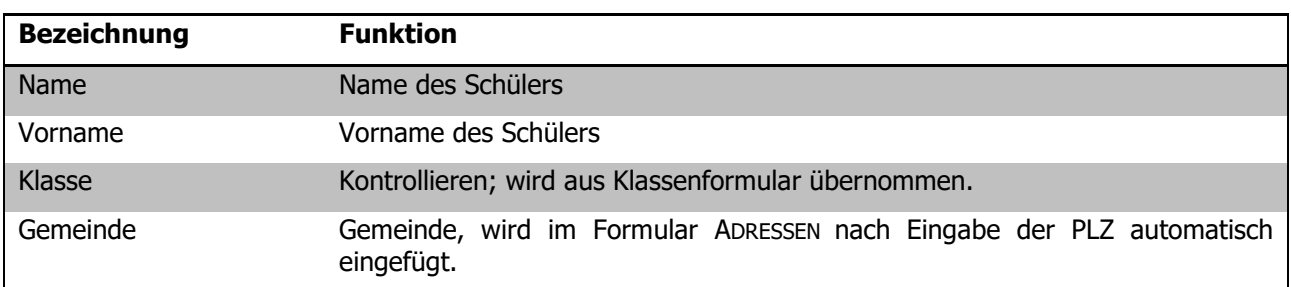

#### **Register EIGENSCHAFTEN**

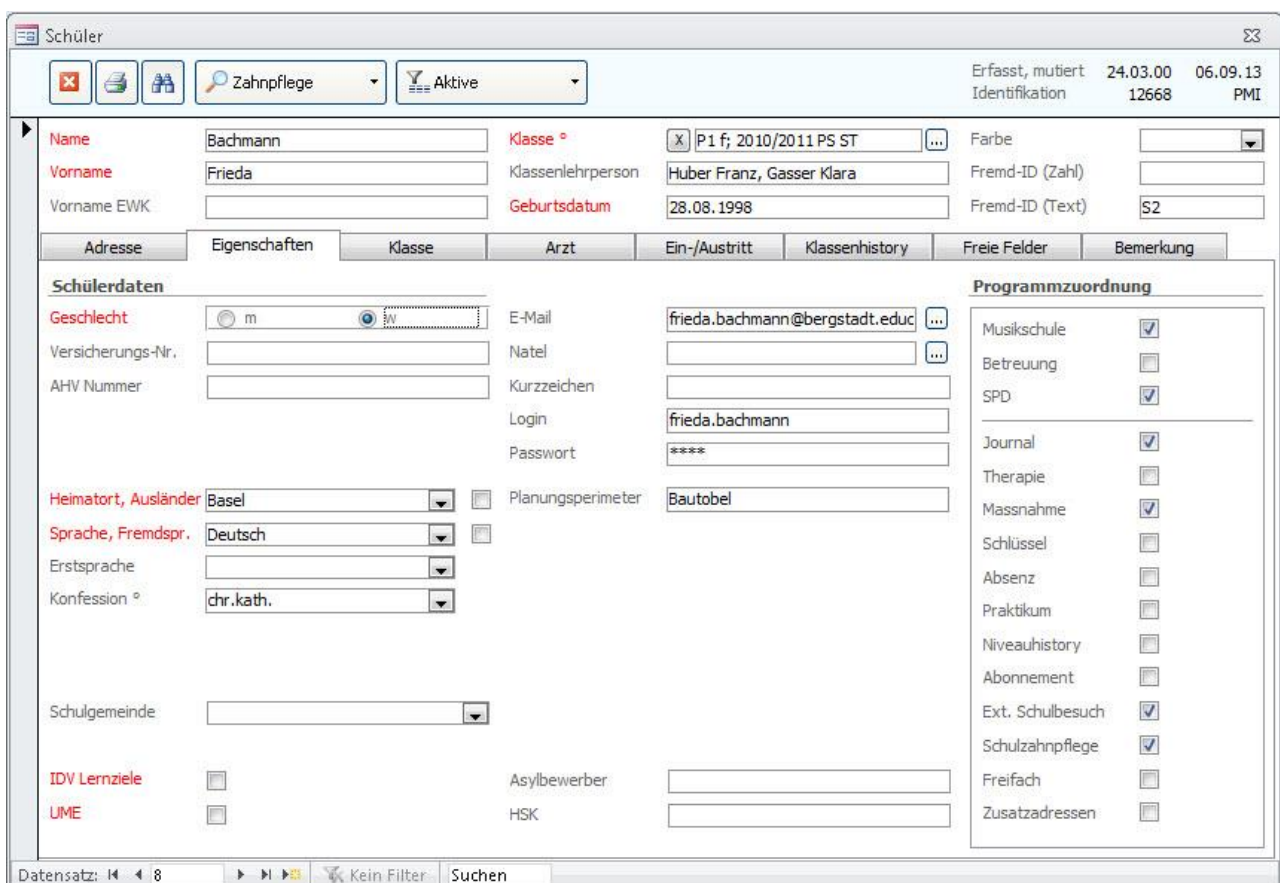

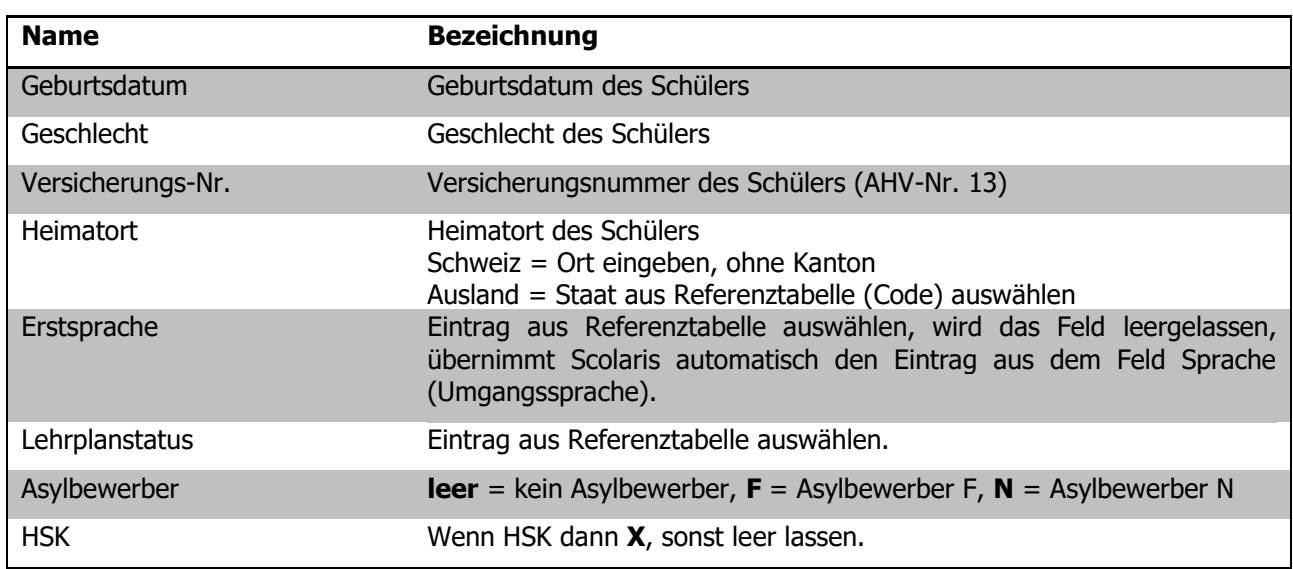

#### **Register KLASSEN**

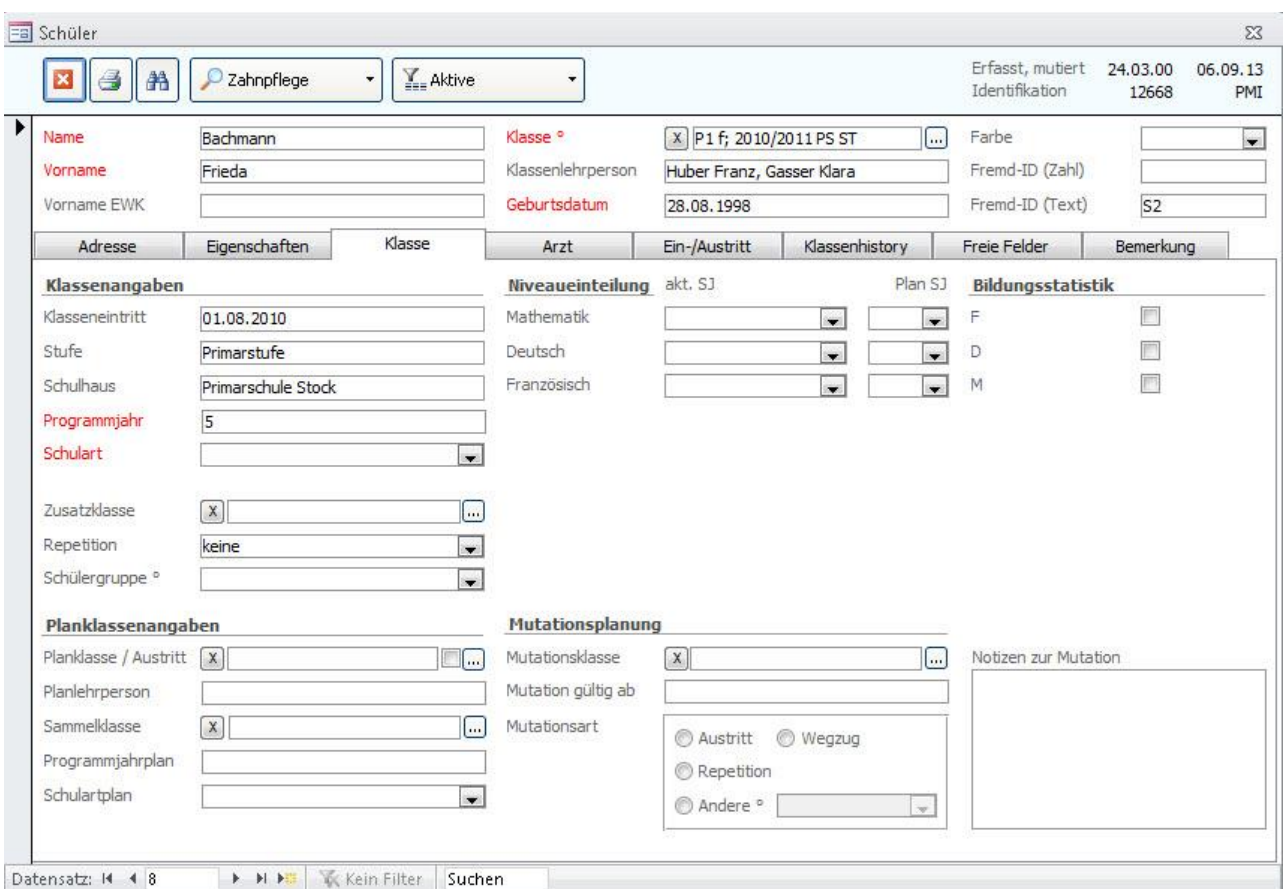

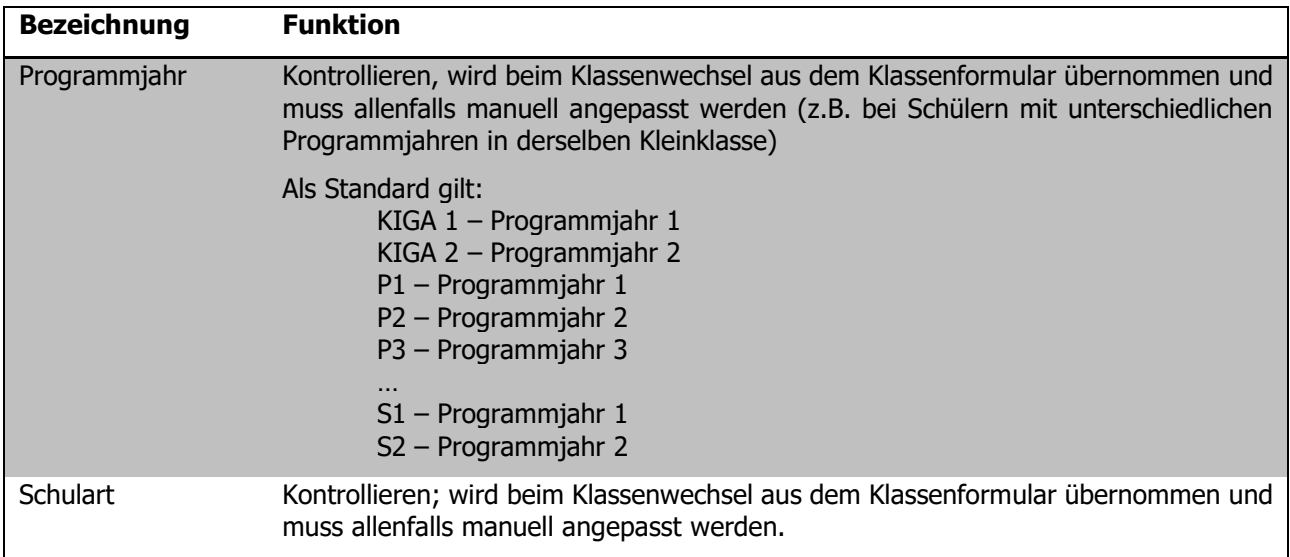

#### **Register KLASSENHISTORY**

Jeder Schülerdatensatz benötigt in der History einen Eintrag bezüglich des letzten Schuljahres. Sind die Klassendaten immer gepflegt, so erledigt sich dies beim Klassenwechsel automatisch.

Neu in den KIGA eintretende Schülerinnen und Schüler sind davon ausgenommen. Charakter wird automatisch auf 997 (keine Schule besucht) gesetzt.

In der History müssen folgende Felder gepflegt sein:

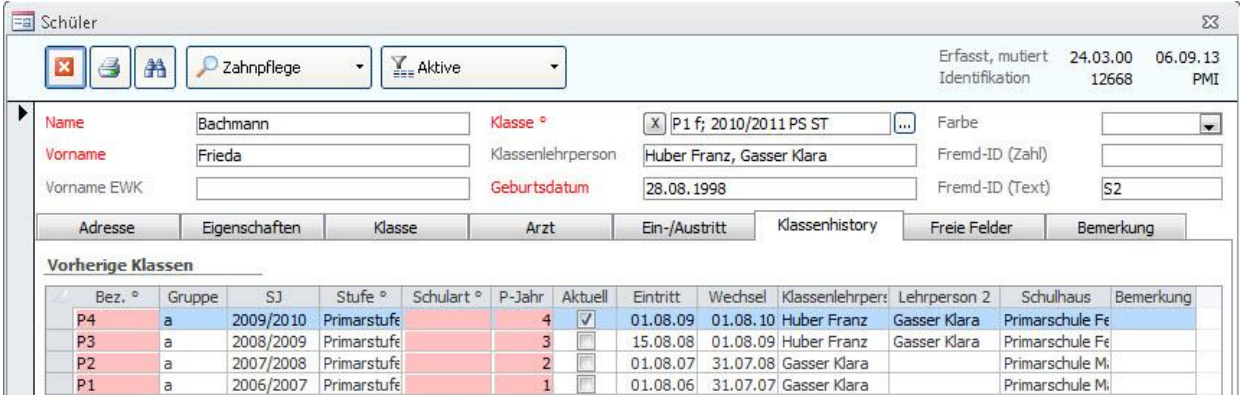

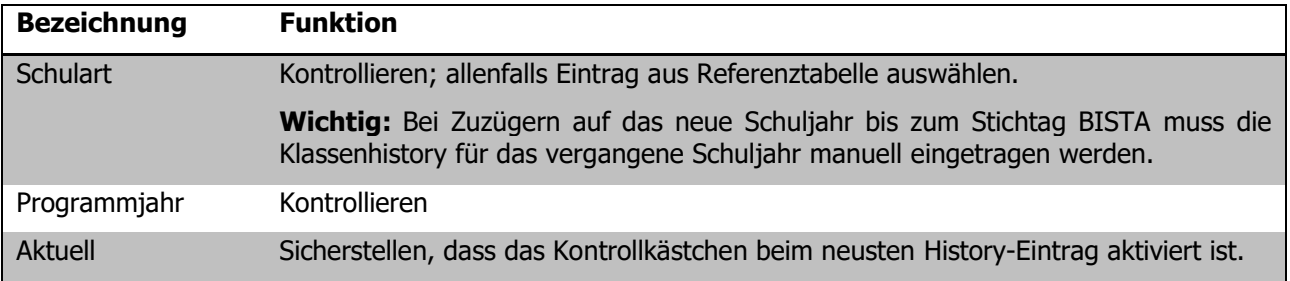

**Tipp:** Wir empfehlen, die Bezeichnung und die Untergruppe wie auch das Schuljahr einzutragen. Der Eintrag wird dadurch vollständiger und erscheint komplett auf der Schülerkarte, ansonsten ist der Eintrag etwas rudimentär.

Ihre Notizen

## 45.2 Formular KLASSE

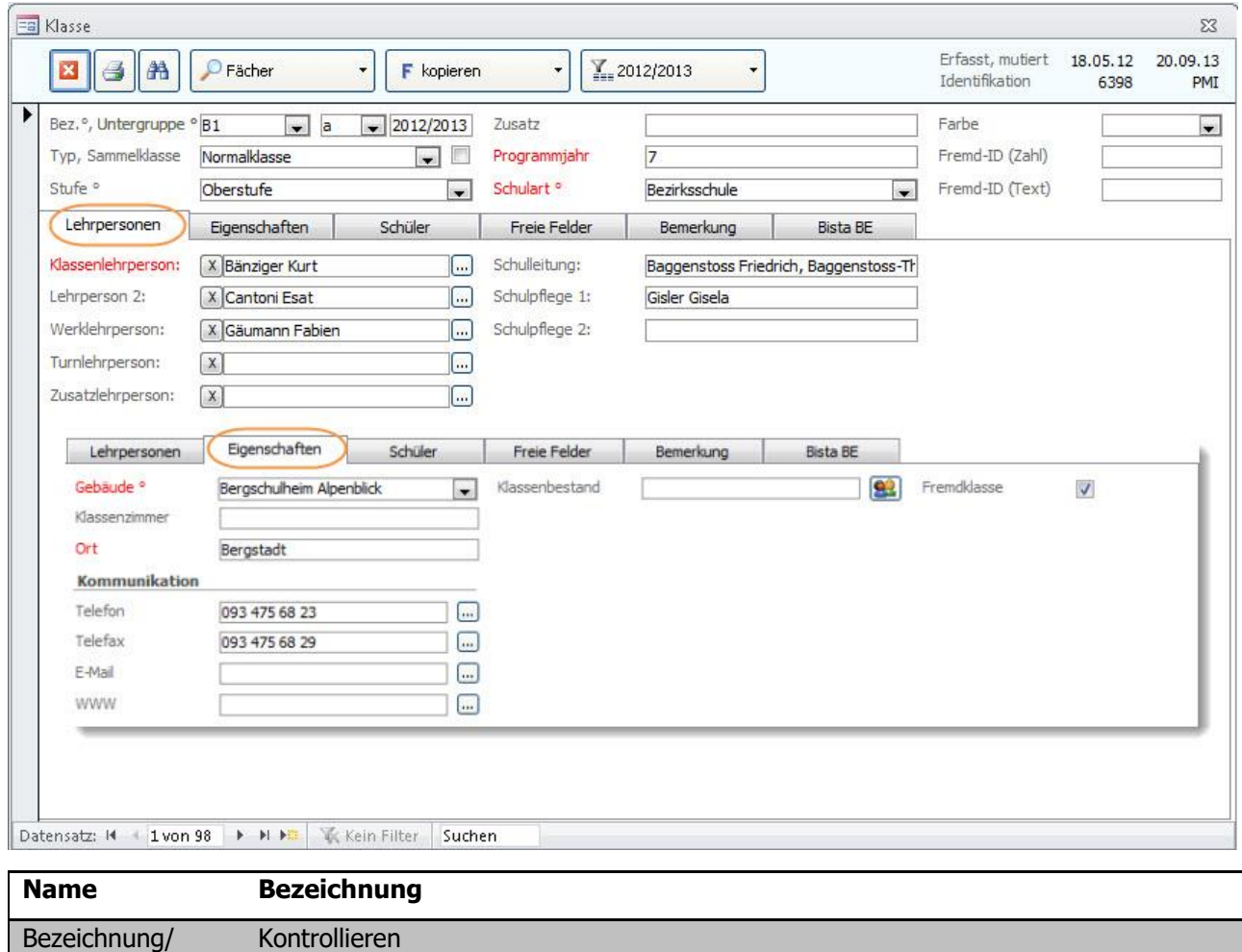

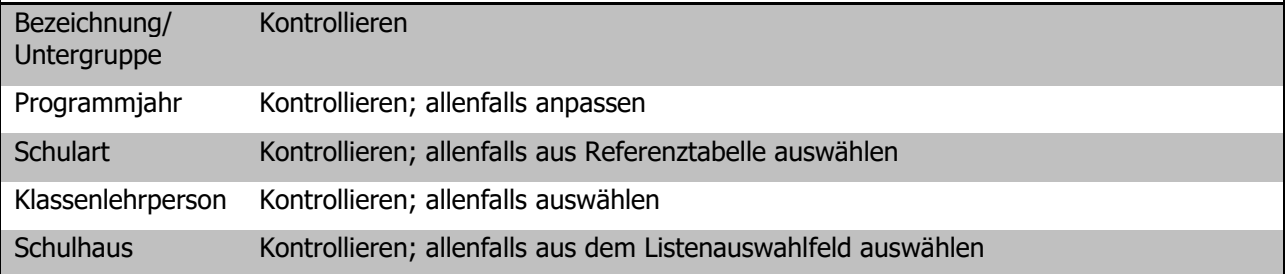

**Wichtig:** Die im Klassenformular erfassten Daten werden beim Klassenwechsel in die entsprechenden Schülerdatensätze eingetragen!

#### **Fremdklassen**

Alle Klassen, welche ein Häkchen im Feld FREMDKLASSEN aktiviert haben (Register EIGENSCHAFTEN), werden bei den Statistikexporten **nicht berücksichtigt**.

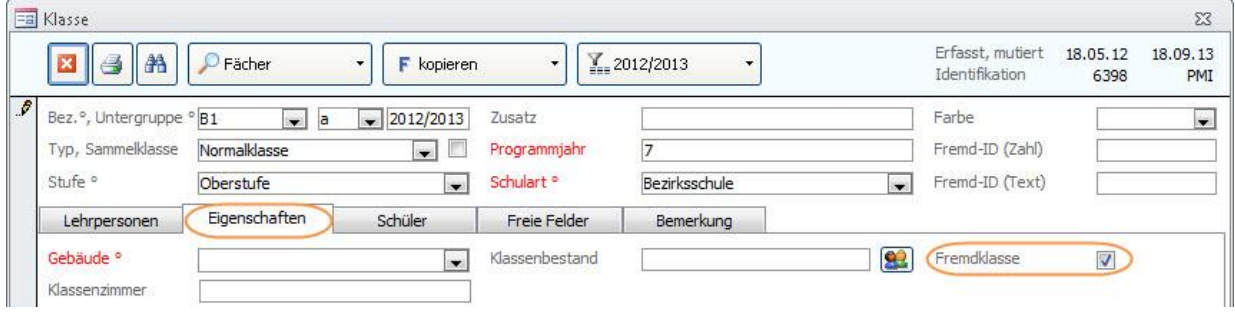

#### **Register BISTA BE**

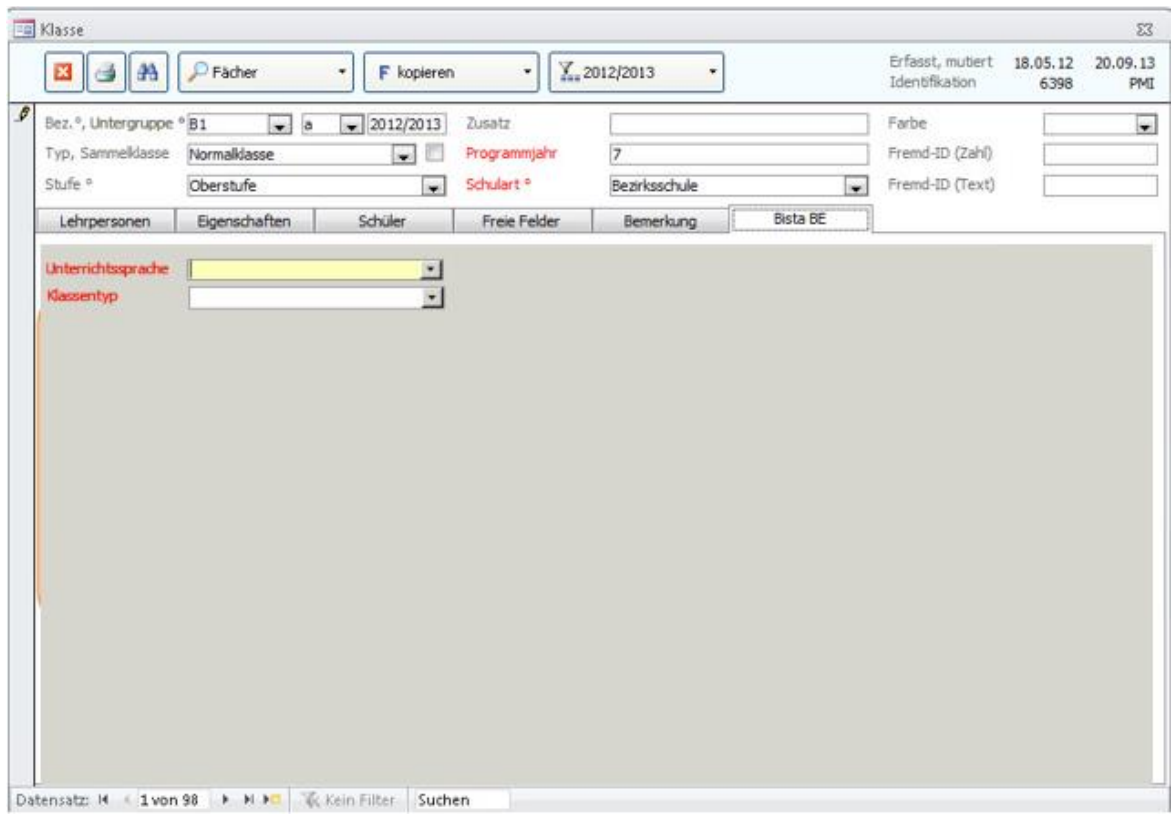

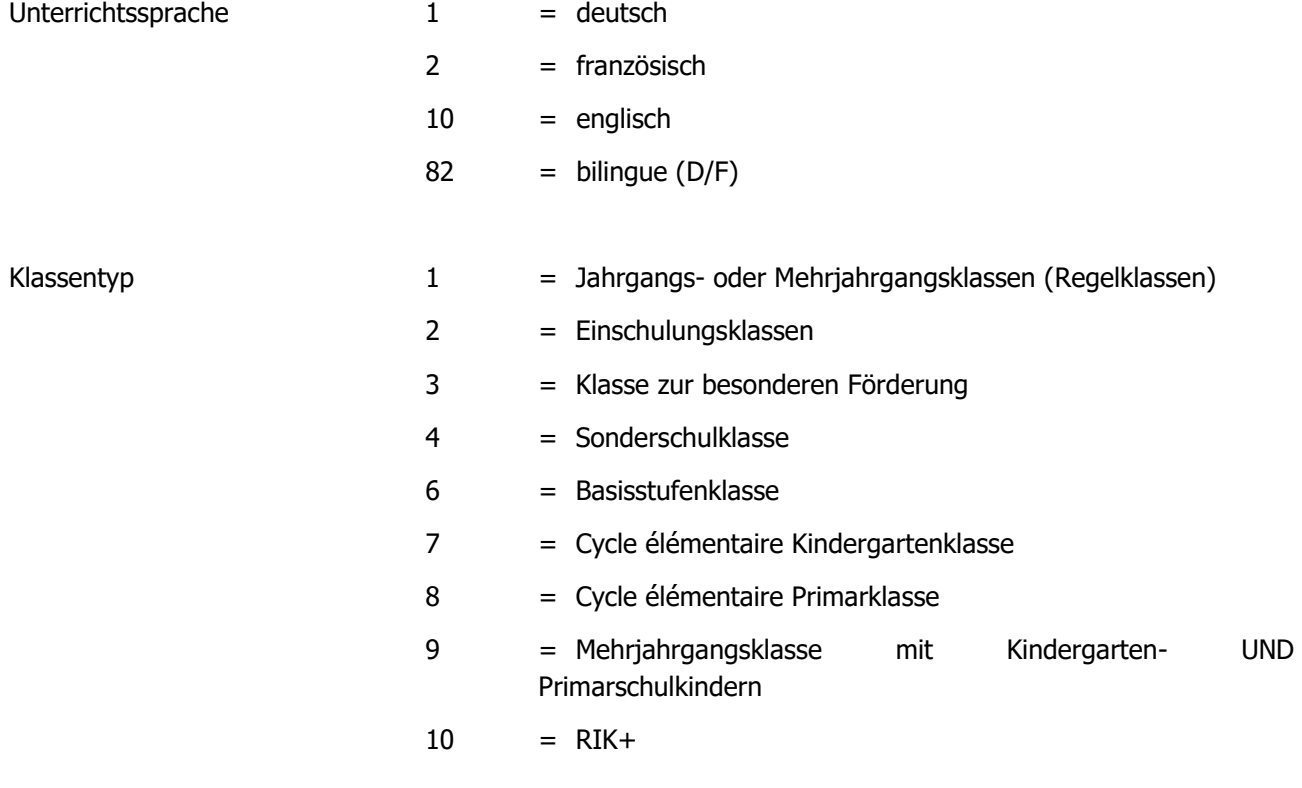

## 45.3 Formular Schulhaus

Damit jede Klasse – und damit auch jeder Schüler – einem Schulhaus zugeordnet werden kann, muss jedes Schulhaus seine eindeutige Nummer erhalten.

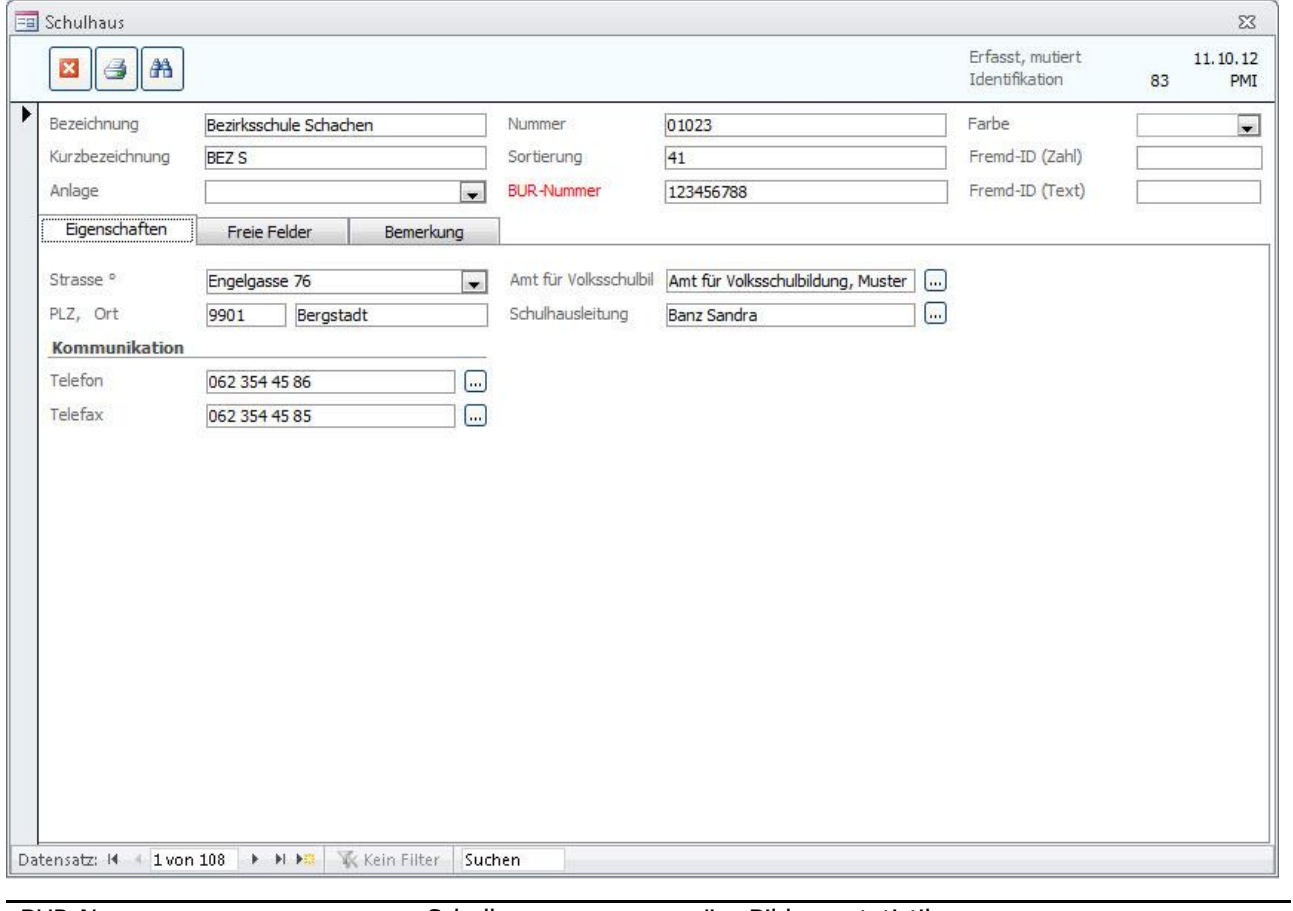

BUR-Nummer Schulhausnummer gemäss Bildungsstatistik

## **46 Bildungsstatistik drucken**

Wenn alle für die BISTA relevanten Felder korrekt gepflegt sind, kann die Bildungsstatistik gedruckt werden. Markieren Sie dazu sämtliche Klassen des **aktuellen** Schuljahres:

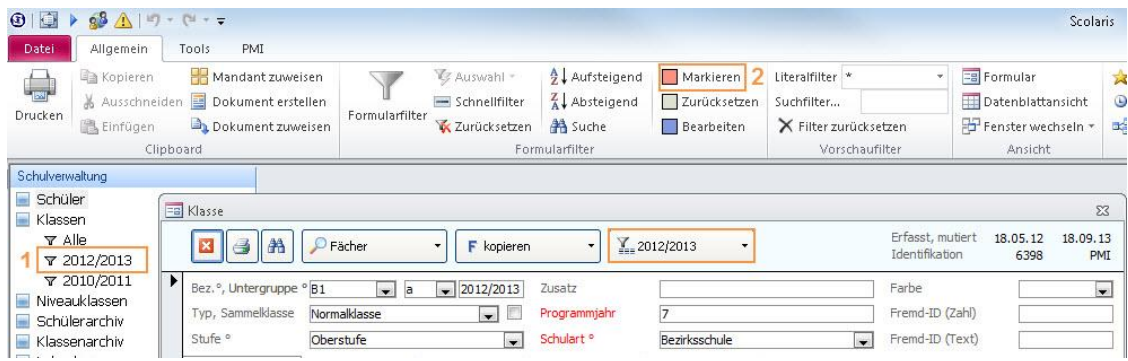

Wählen Sie über den Filter  $\sum_{i=1}^{\infty}$  das aktuelle Schuljahr (1). Setzen Sie anschliessend für die gefilterten Klassen die Markierung (2).

Rufen Sie im Modul SCHULVERWALTUNG über TOOLS - FUNKTIONEN – BISTA-EXPORT das Dialogfenster für das Erstellen der Berichte und des Exports der Bildungsstatistik auf:

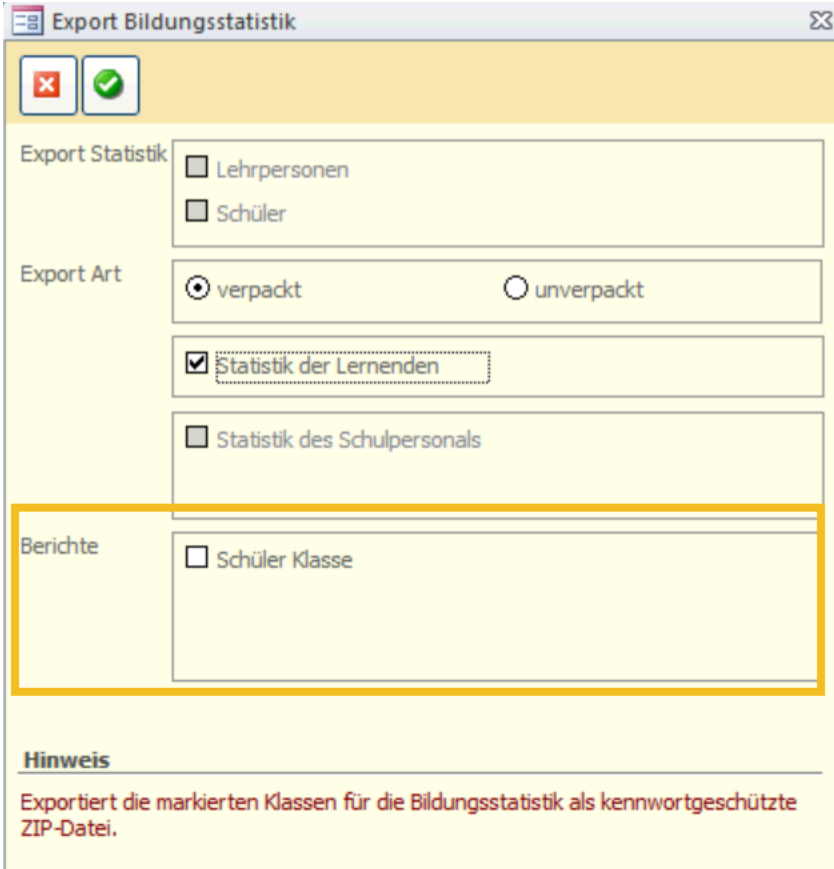

**Contract** 

Drucken Sie die entsprechenden Berichte zur Kontrolle aus und ergänzen Sie die noch fehlenden Einträge.

## **47 Kontrolle mittels Druckbericht**

Auf dem Druckbericht Kontrolle erscheinen die markierten Klassen, Mischklassen werden direkt auf einem Blatt zusammengezogen.

Im Folgenden wird erläutert, welche Angaben woher stammen, damit bei Fehleinträgen die entsprechende Korrektur einfach vorgenommen werden kann.

Steht in einem Feld **rot n.v.,** so sind gar keine gültigen Einträge vorhanden, hier sind Korrekturen zwingend!

## 47.1 Druckbericht Schüler Klasse

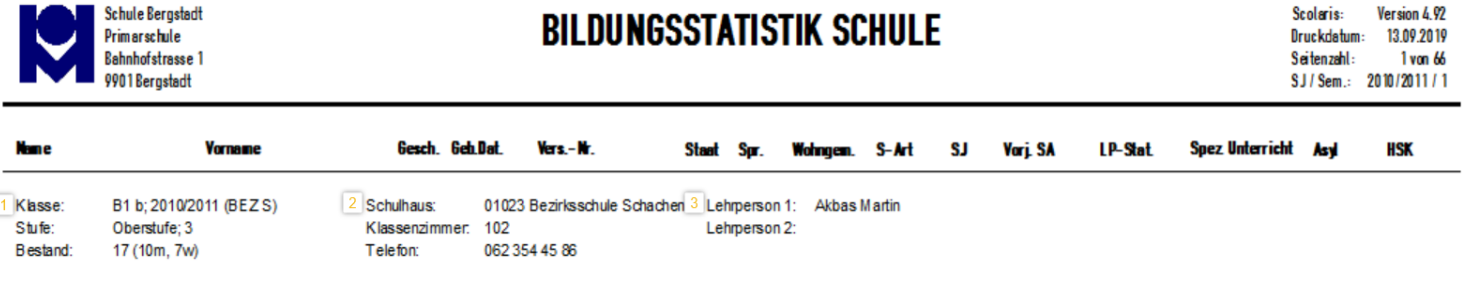

#### **Titelbereich:**

(Nummernangaben beziehen sich auf Verweise in der Abbildung oben)

- 1 Klassenangaben: Klassenbezeichnung, Stufe3, Bestand
- 2 Schulhaus: Schulhausbezeichnung, Klassenzimmer, Telefonnummer 3 Lehrpersonen: Lehrperson 1 und 2

#### **Spalten:**

(Namen entsprechen den Spaltentiteln)

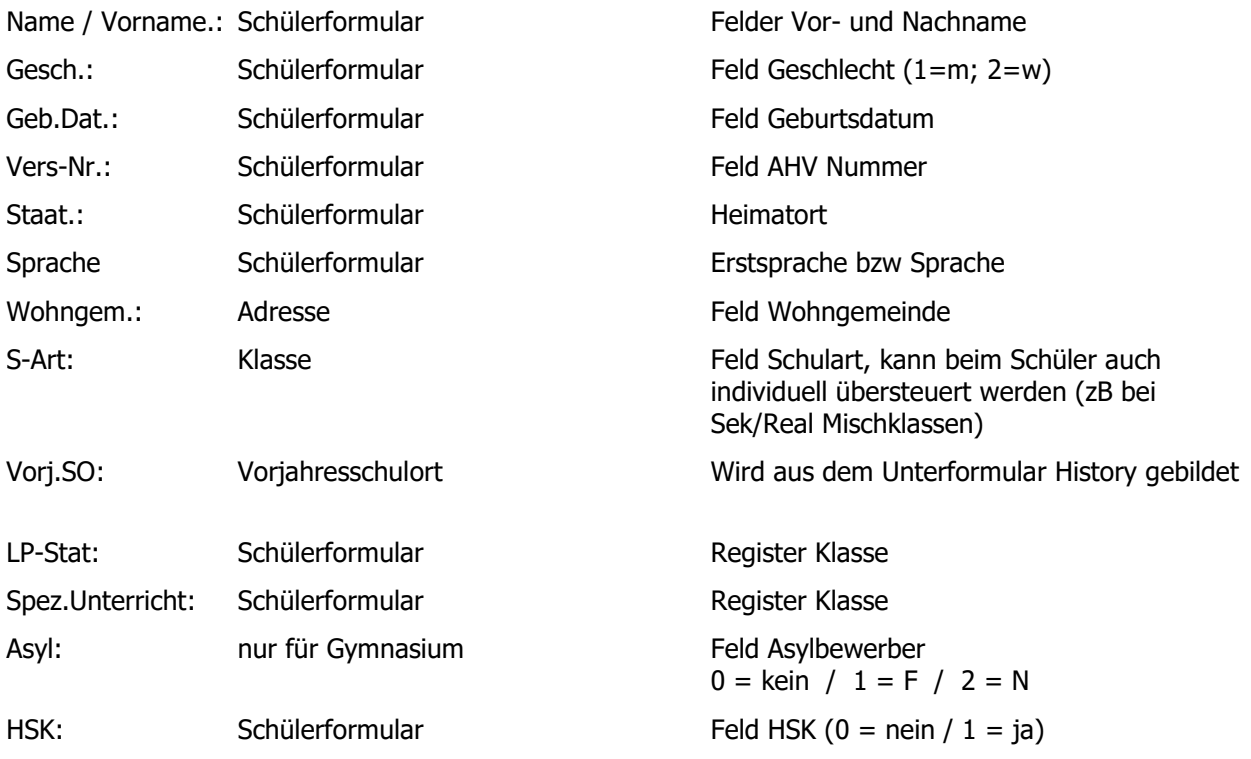

Ihre Notizen

## **48 Bildungsstatistik exportieren**

- $\Rightarrow$  Rufen Sie über TOOLS FUNKTIONEN BISTA das Dialogfenster Export Bildungsstatistik auf.
- $\Rightarrow$  Wählen Sie die Option STATISTIK DER LERNENDEN aus und bestätigen Sie die Eingabe durch Klick auf .

Da Sie CSV Dateien hochladen müssen, empfehlen wir direkt unverpackte Dateien zu exportieren.

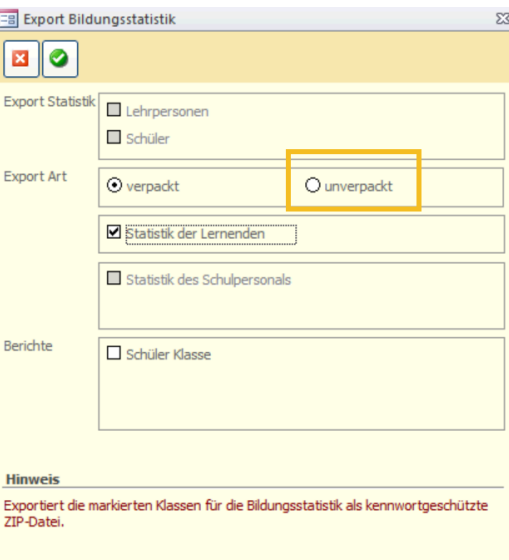

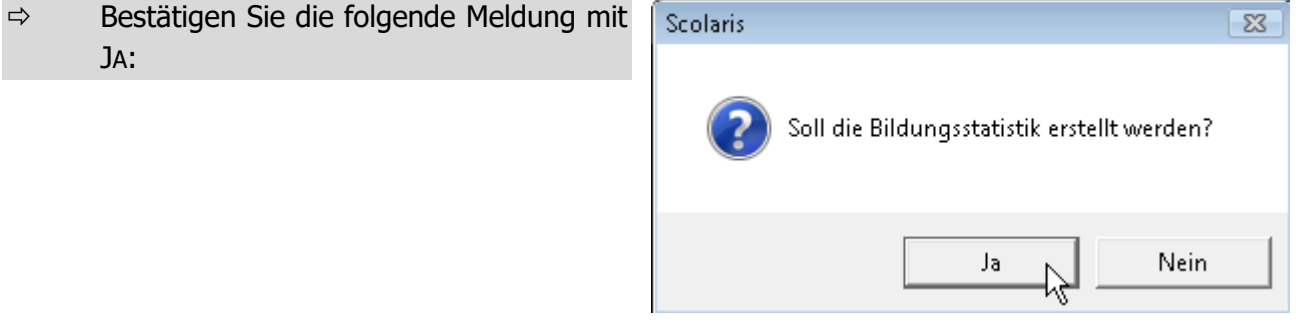

 $\Rightarrow$  Als Speicherort wird der im Setup hinterlegte Transferpfad vorgeschlagen.

Scolaris speichert unter dem gewählten Transferpfad pro Schulart zwei CSV Dateien, die Klassendatei und die Lernendendatei.

Ihre Notizen

# c. **BISTA BFS Lernende**

## **49 Grundeinstellungen BISTA BFS Lernende**

Bevor Sie mit der Vorbereitung der Bildungsstatistik beginnen, müssen unbedingt einige Grundeinstellungen in Scolaris überprüft und allenfalls angepasst werden. Damit Scolaris überhaupt weiss, welche Gemeinde zu melden ist und nach welchen kantonalen Vorgaben die Statistik erstellt werden muss, sind einige Einstellungen zu tätigen.

Melden Sie sich in Scolaris als Benutzer mit **Administratorenrechten** an.

## 49.1 Grundeinstellungen

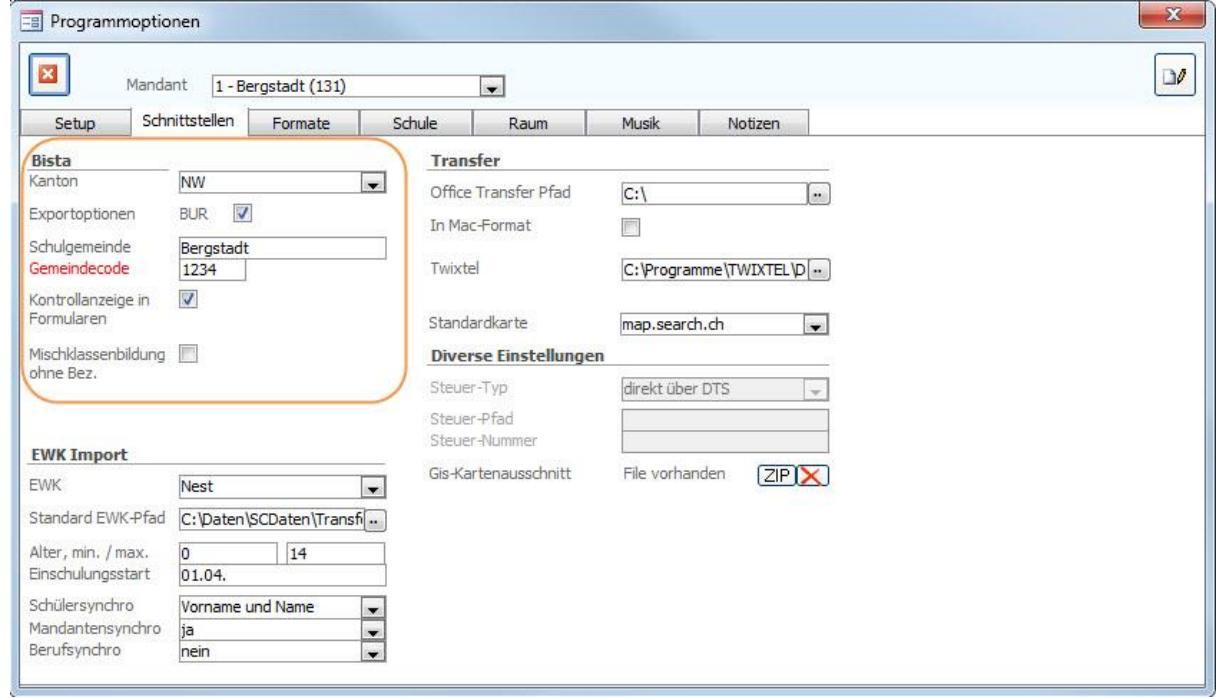

- $\Rightarrow$  Stellen Sie sicher, dass unter DATEI OPTIONEN PROGRAMMOPTIONEN Register **SCHNITTSTELLEN** 
	- im Feld KANTON der korrekte Kanton ausgewählt ist.
	- unter Exportoptionen das Häkchen BUR gesetzt ist.
	- im Feld SCHULGEMEINDE die Bezeichnung Ihrer Schulgemeinde eingetragen ist.
	- im Feld GEMEINDECODE der Code Ihrer Schulgemeinde hinterlegt ist.
	- im Feld KONTROLLANZEIGE IN FORMULAREN das Häkchen gesetzt ist.

### 49.2 Versicherungs-Nummer

Die Sozialversicherungsnummer (AHV13) wird als Personenidentifikator verwendet. Bei allen Schülern muss im Feld Versicherungs-Nr. die AHV-Nr. 13 erfasst sein.

Ebenso gilt dies für alle Lehrpersonen 1 und 2 der Klassen welche in der Bildungsstatistik berücksichtigt werden.

## 49.3 Korrekte Bezeichnung der Mischklassen

Bei Mischklassen (z.B. KIGA 1 und KIGA 2) müssen folgende Felder bei allen beteiligten Klassen identisch sein:

- Klassenbezeichnung
- Schulhaus
- Lehrperson 1

Eine Unterscheidung der Klassen findet lediglich bei der Untergruppe statt.

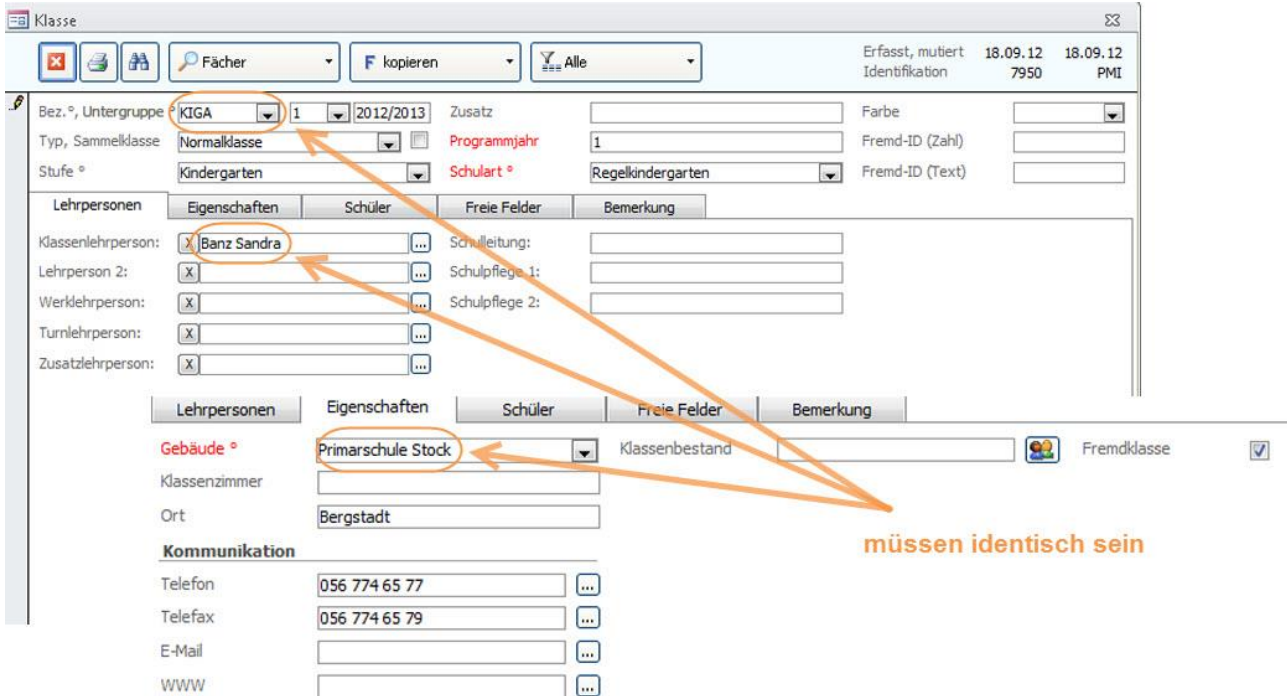

## 49.4 Überprüfung der Referenztabellen und Kataloge

Die folgenden Referenztabellen und Kataloge dürfen nur angepasst werden, wenn die Bildungsdirektion ausdrücklich neue Codes zulässt. **Sie dürfen nur gültige Werte Ihres Kantons enthalten.**

#### **Referenztabellen**

Die Referenztabellen werden über TOOLS – REFERENZEN aufgerufen.

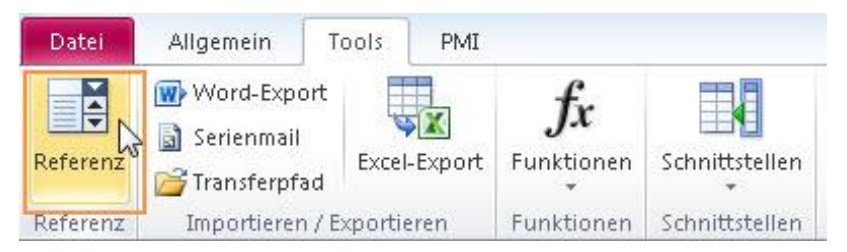

Die folgenden Referenztabellen dürfen nur angepasst werden, wenn die Bildungsdirektion ausdrücklich neue Codes zulässt:

• Referenz Schulart Codes nicht verändern

**Tipp:** Das Löschen von überflüssigen Eintragungen in der Referenztabelle (fremde Schularten) verringert die Gefahr von späteren falschen Einträgen.

• Referenz Lehrplanstatus Codes nicht verändern

**Wichtig**: Wenn in Referenztabellen / Kataloge Einträge gelöscht / geändert werden, so ist im Anschluss immer zu überprüfen, ob Schüler existieren, welche diesen Eintrag hatten (z. B. mittels Schnellfilter). Falls ja, dann müssen diese zwingend einen aktuellen, neuen Eintrag aus der Referenztabelle zugewiesen bekommen!

#### **Schutz der Referenztabellen**

Unter DATEI – OPTIONEN - PROGRAMMOPTIONEN – Register Formate im Feld Referenzmutation können Sie die Referenztabellen vor Mutation durch andere Benutzer schützen, indem Sie die Einstellung auf Standard setzen.

Die Referenztabellen (und Kataloge), welche für die BISTA relevant sind, dürfen nur angepasst werden, wenn die Bildungsdirektion ausdrücklich neue Codes zulässt.

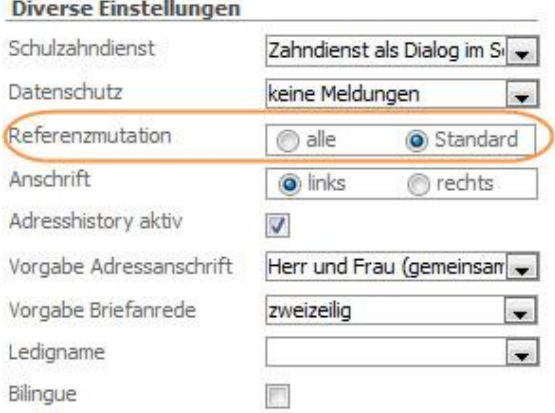

#### **Kataloge**

Die Kataloge werden über DATEI – OPTIONEN – KATALOGE aufgerufen.

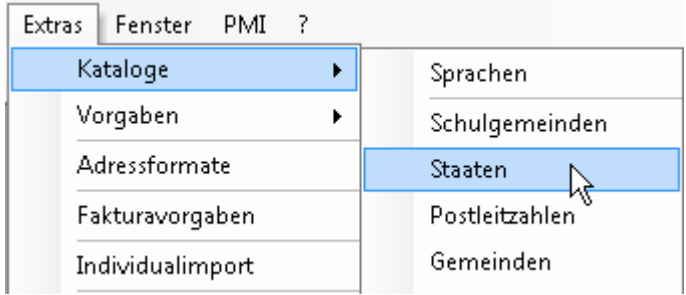

Die folgenden Kataloge dürfen nur angepasst werden, wenn die Bildungsdirektion ausdrücklich neue Codes zulässt:

- Katalog Staat Codes nicht verändern
- Katalog Sprachen Codes nicht verändern
- Katalog Gemeinden Codes nicht verändern

**Wichtig:** Auch bei ausserkantonalen Gemeinden muss der Gemeindecode erfasst werden.

#### **Zusätzliche Informationen zur BISTA unter:**

<https://www.bfs.admin.ch/bfs/de/home/statistiken/bildung-wissenschaft.html> oder bei Herr Frédéric Senn (Tel. 032 713 68 49), BfS.

Ihre Notizen

## **50 Datenpflege in den Hauptformularen**

Um zu gewährleisten, dass die Bildungsstatistik korrekt erstellt wird, müssen gewisse Pflichtfelder in den Hauptformularen zwingend richtig gepflegt sein.

## 50.1 Formular SCHÜLER

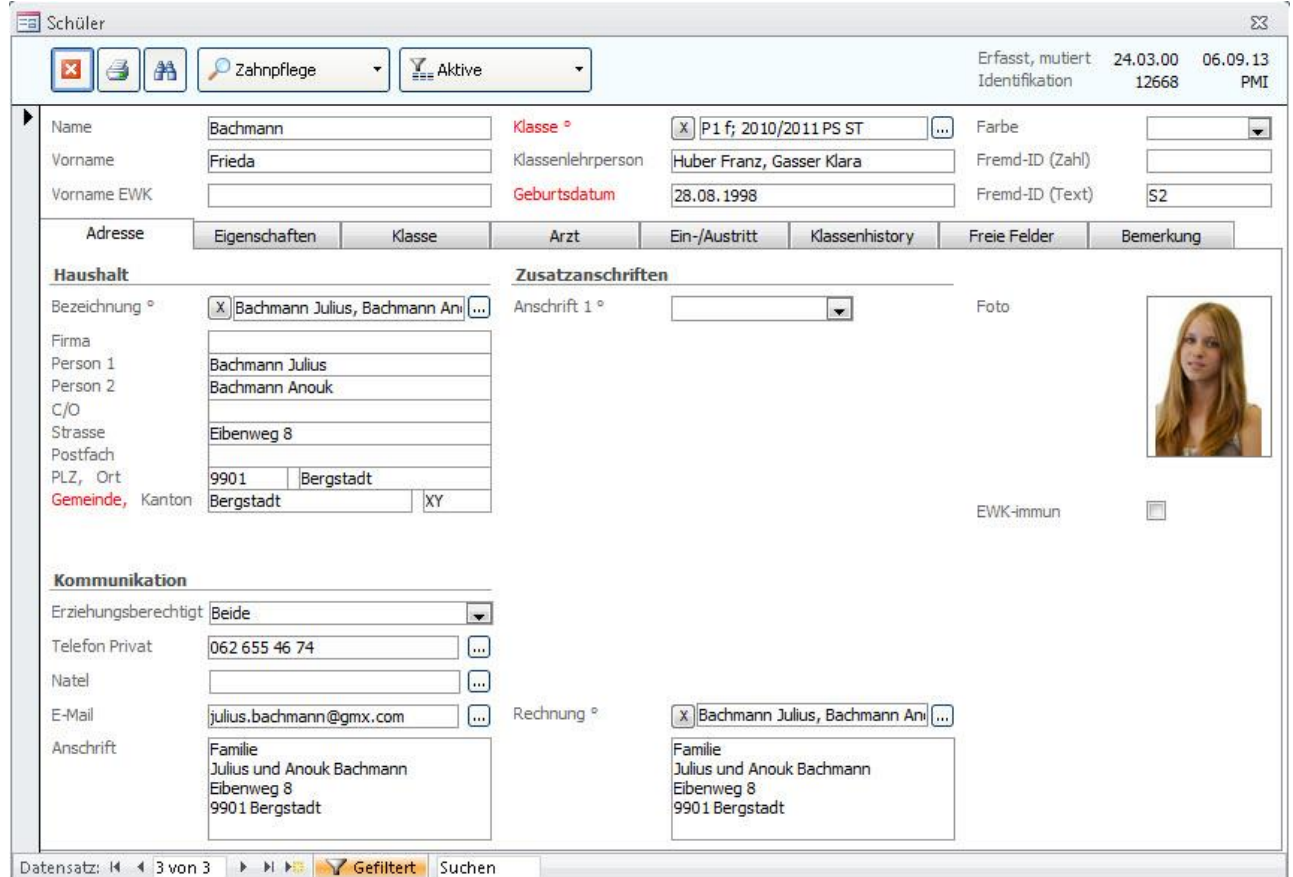

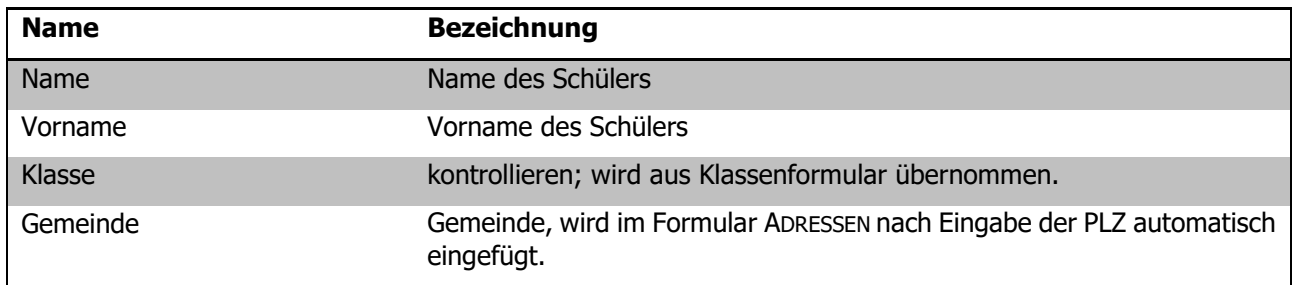

#### **Register EIGENSCHAFTEN**

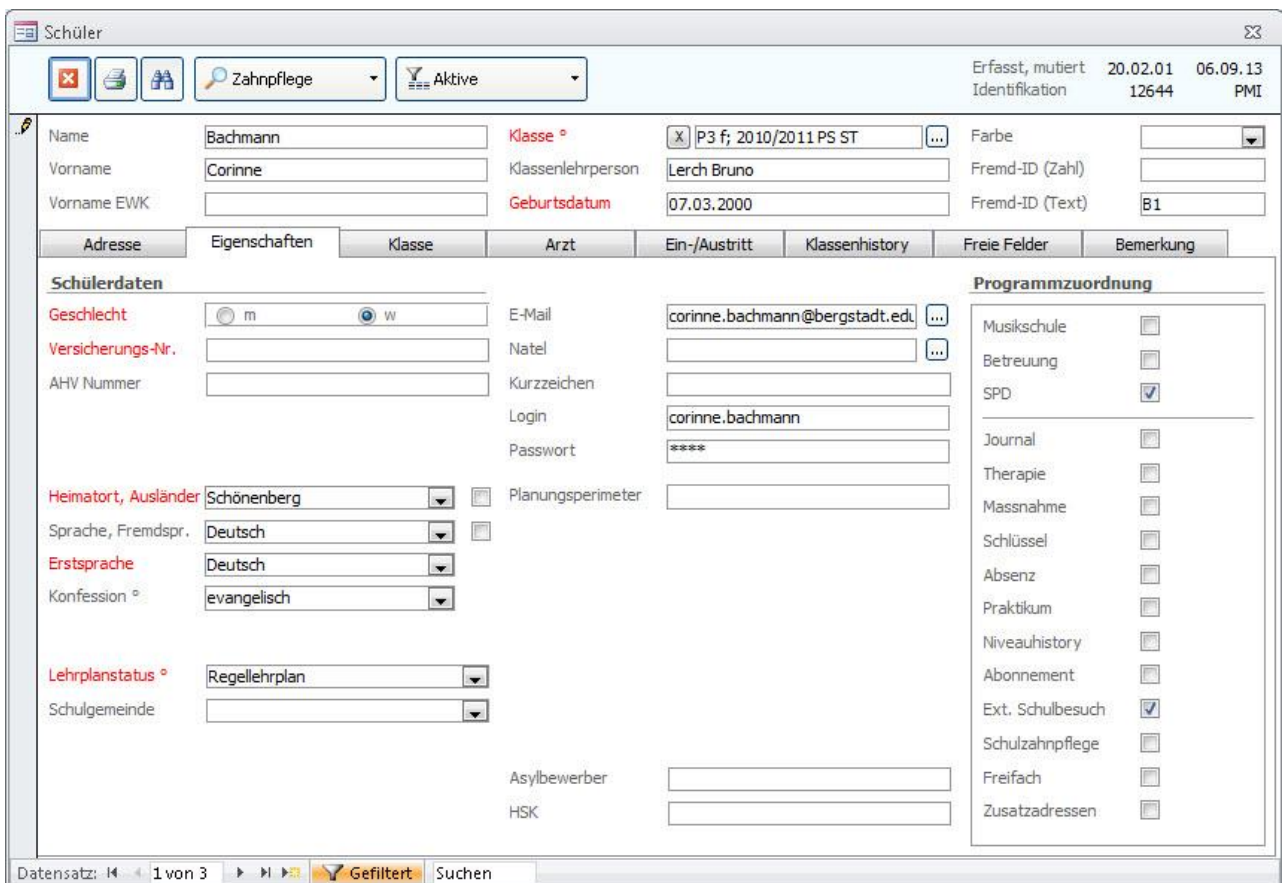

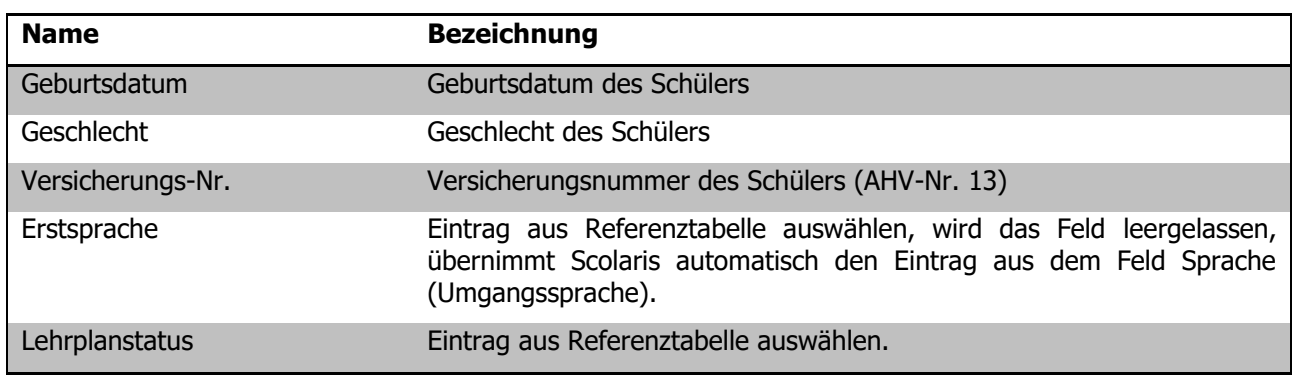

#### **Register KLASSE**

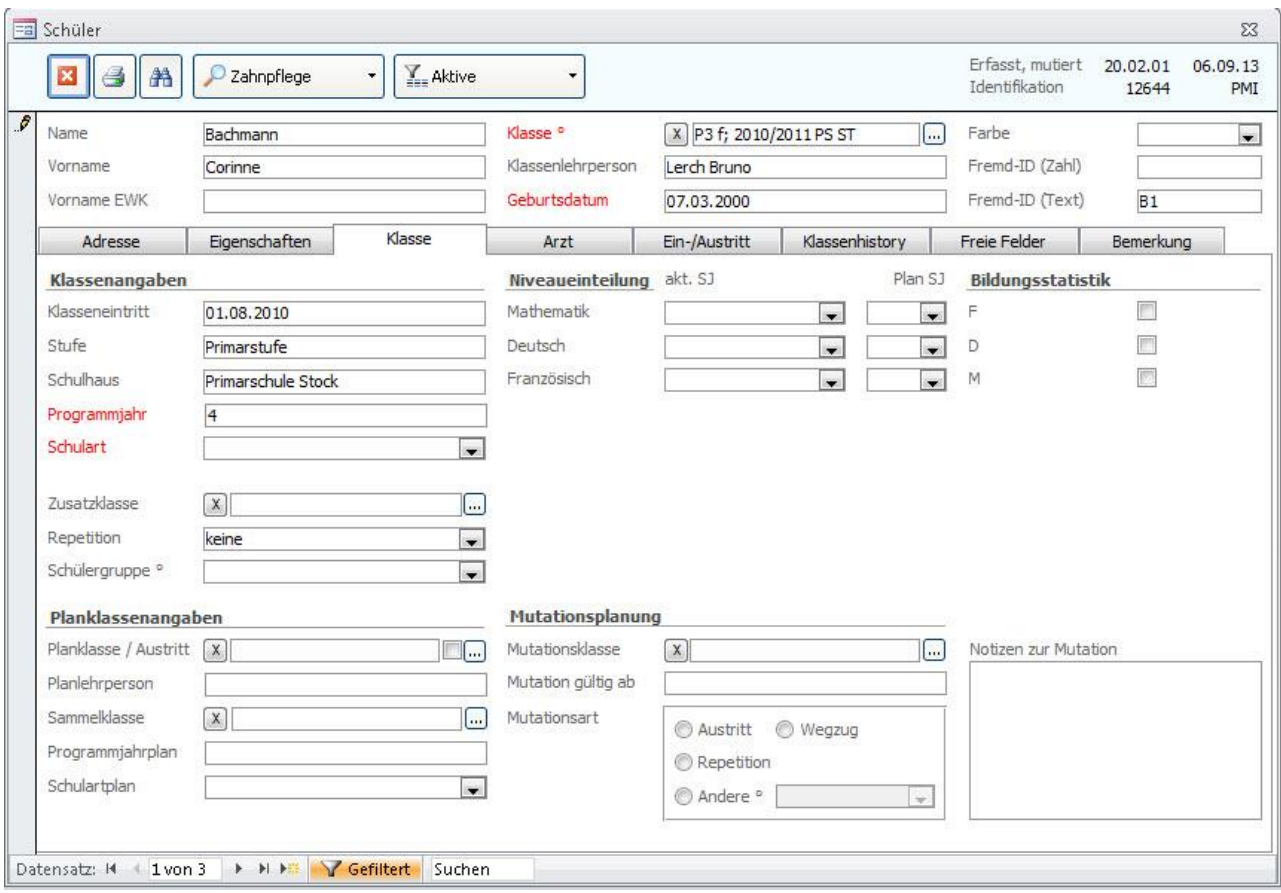

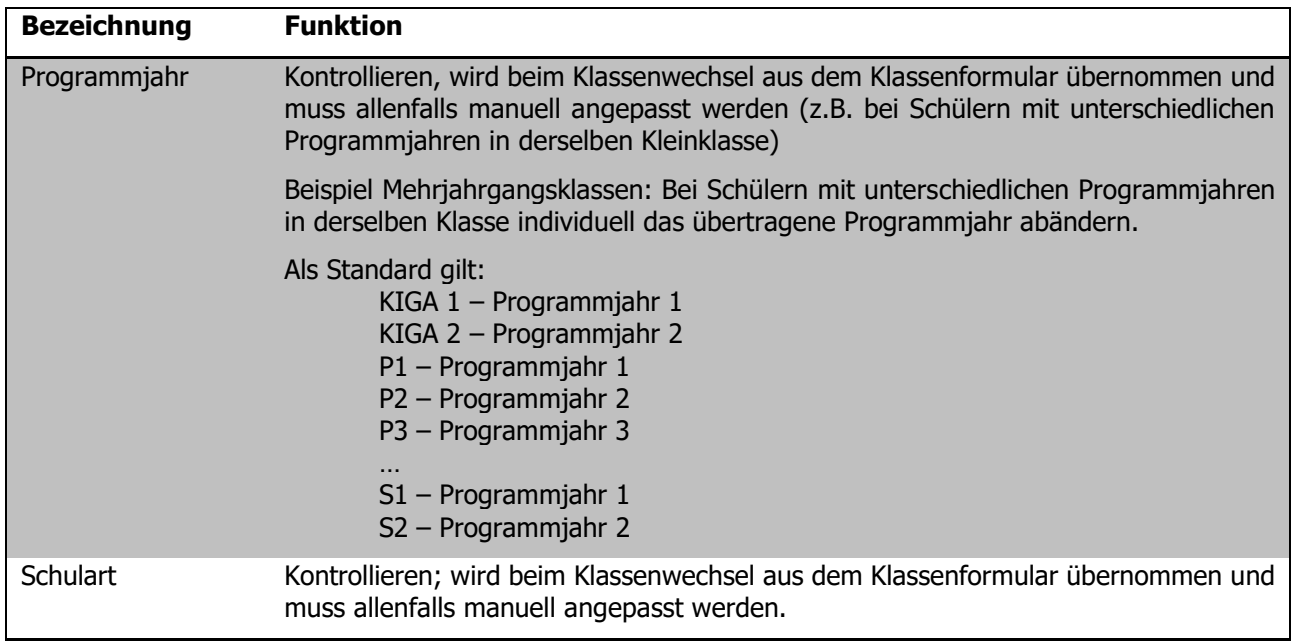

#### **Register KLASSENHISTORY**

Jeder Schülerdatensatz benötigt in der History einen Eintrag bezüglich des letzten Schuljahres. Sind die Klassendaten immer gepflegt, so erledigt sich dies beim Klassenwechsel automatisch.

Neu in den KIGA eintretende Schülerinnen und Schüler sind davon ausgenommen.

In der History müssen folgende Felder gepflegt sein:

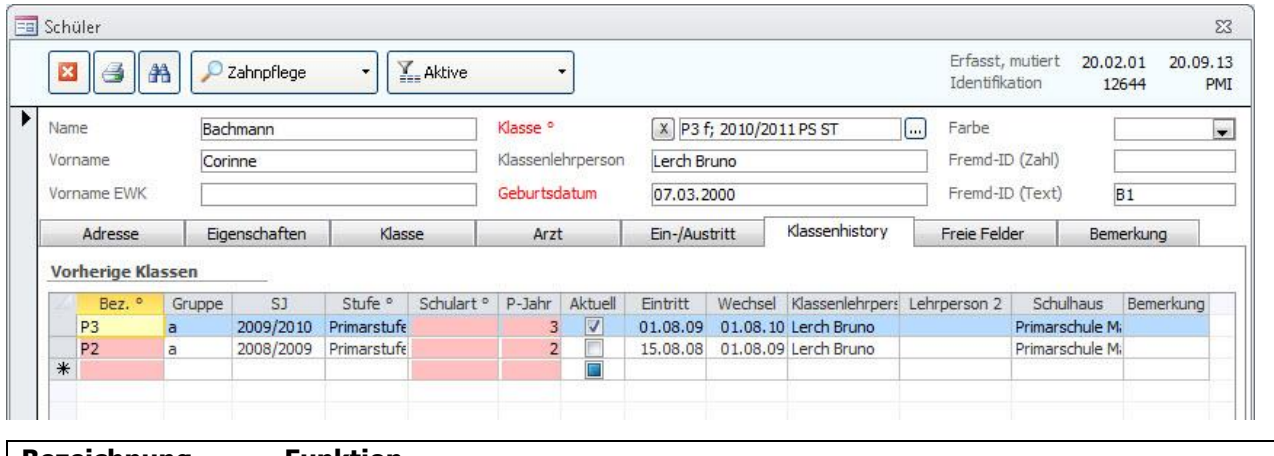

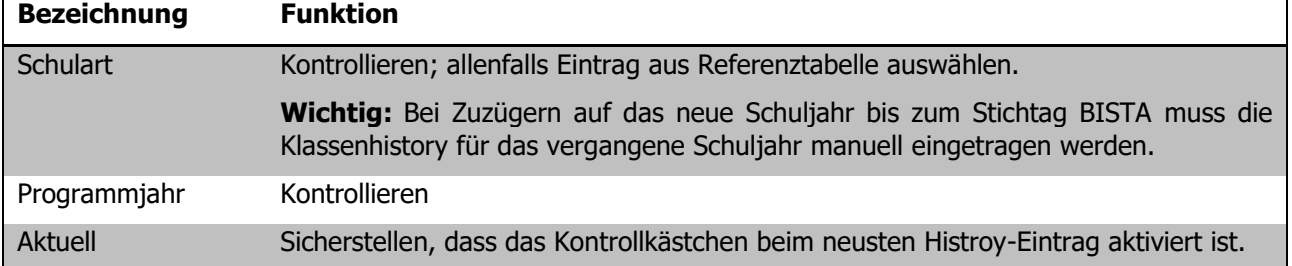

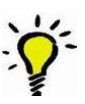

**Tipp:** Wir empfehlen, die Bezeichnung und die Untergruppe wie auch das Schuljahr einzutragen. Der Eintrag wird dadurch vollständiger und erscheint komplett auf der Schülerkarte, ansonsten ist der Eintrag etwas rudimentär.

Ihre Notizen

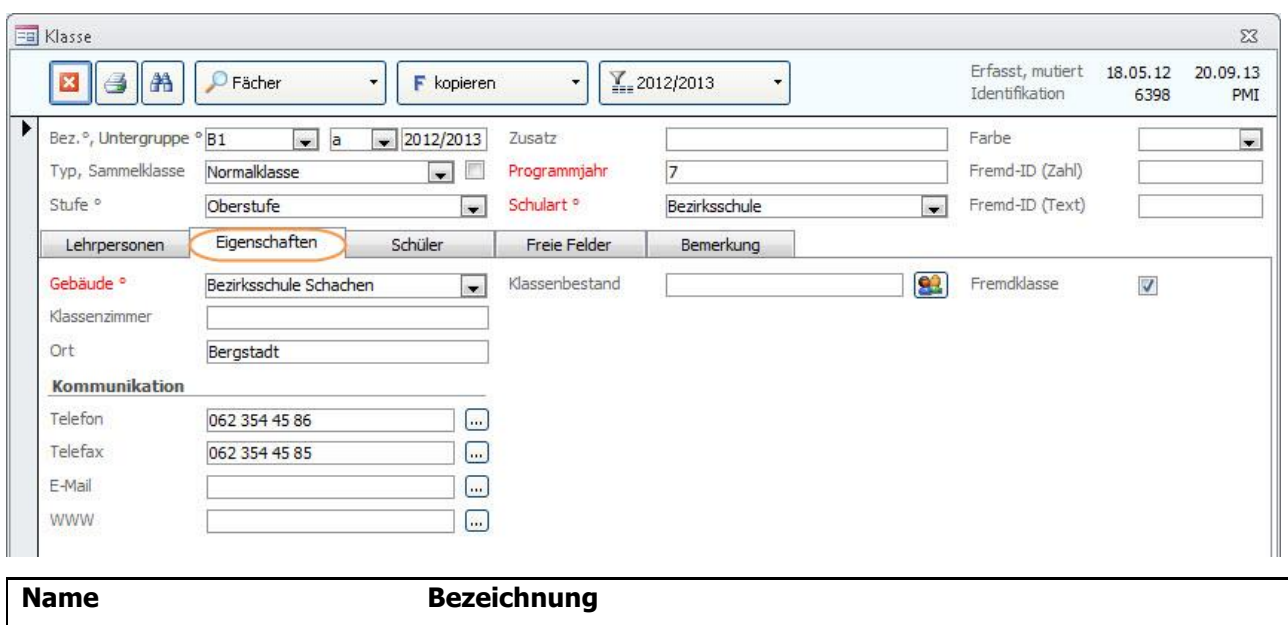

## 50.2 Formular KLASSEN

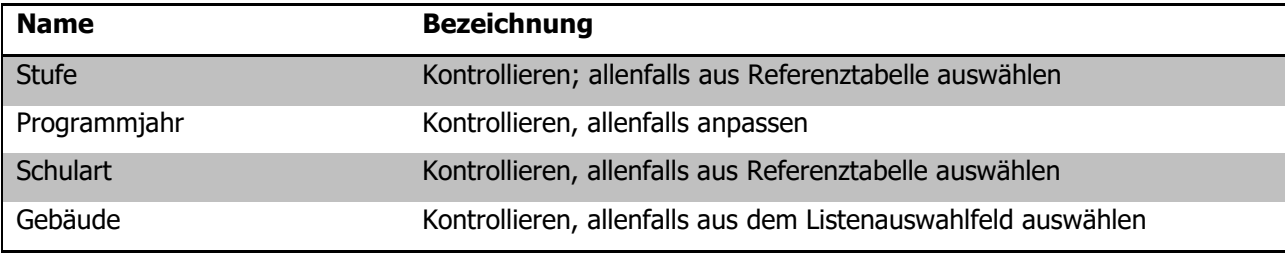

**Wichtig:** Die im Klassenformular erfassten Daten werden beim Klassenwechsel in die entsprechenden Schülerdatensätze eingetragen!

#### **Fremdklassen**

Alle Klassen, welche ein Häkchen im Feld FREMDKLASSEN aktiviert haben (Register EIGENSCHAFTEN), werden bei den Statistikexporten **nicht berücksichtigt**.

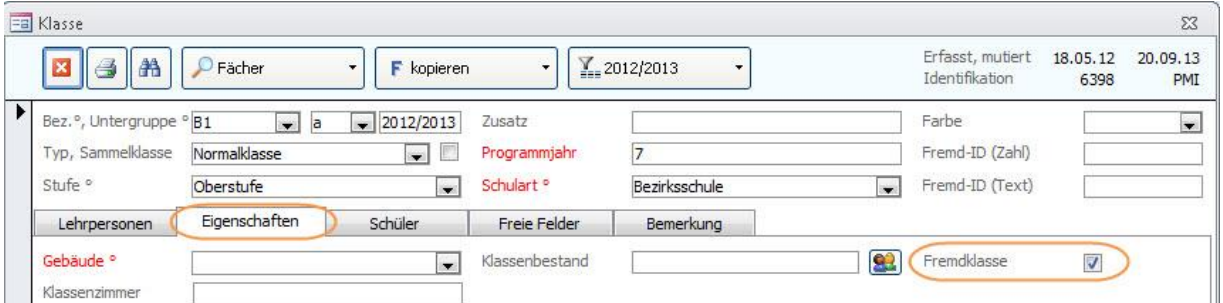

## 50.3 Formular Schulhaus

Damit jede Klasse – und damit auch jeder Schüler – einem Schulhaus zugeordnet werden kann, muss jedes Schulhaus seine eindeutige Nummer (BUR-Nummer) erhalten.

Als Identifikator für die Bildungsinstitution, respektive der Bildungsstätte wird die BUR-Nummer (Betriebs- und Unternehmensregister) des Bundesamtes für Statistik verwendet.

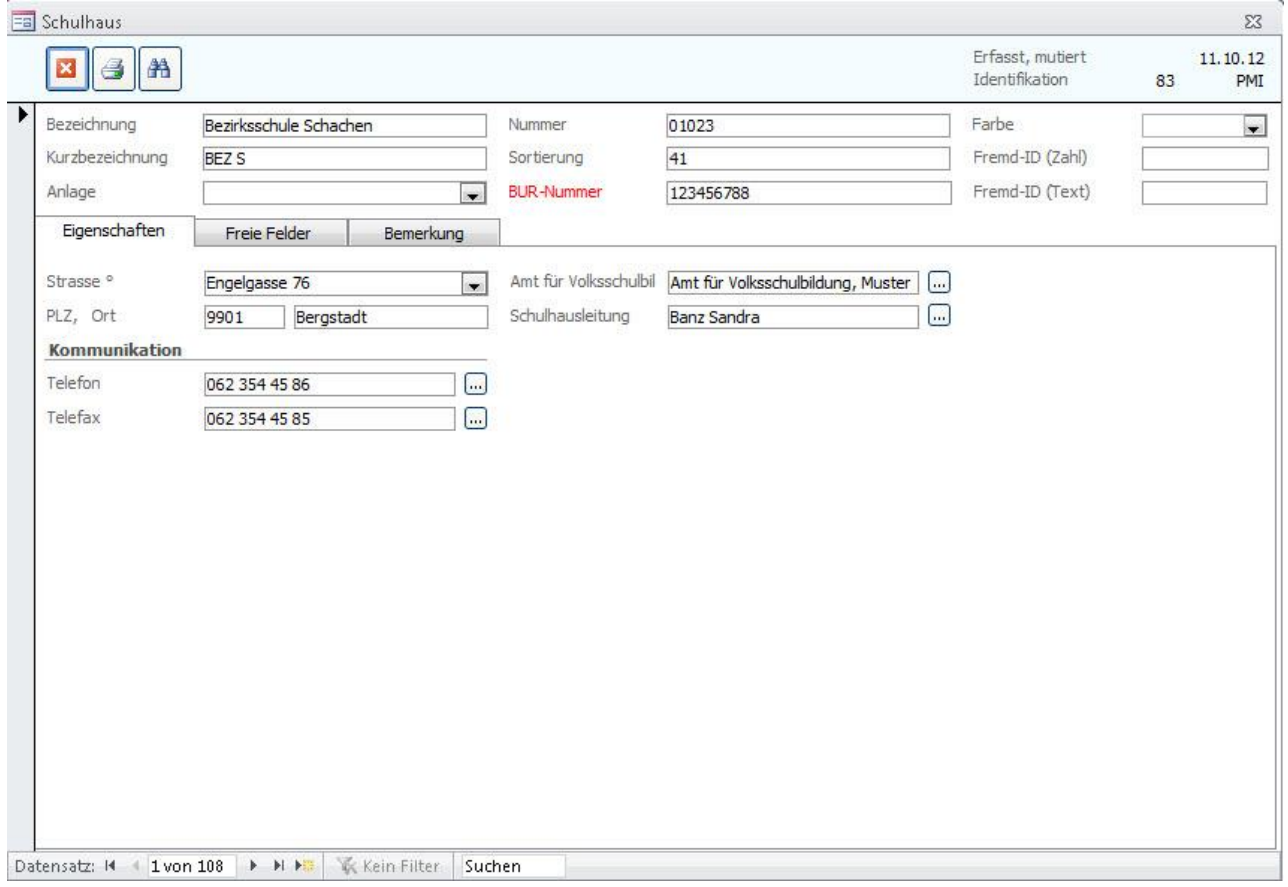

BUR-Nummer BUR-Nummer gemäss BfS

## **51 Bildungsstatistik drucken**

Wenn alle für die BISTA relevanten Felder korrekt gepflegt sind, kann die Bildungsstatistik gedruckt werden. Markieren Sie dazu sämtliche Klassen des **aktuellen** Schuljahres:

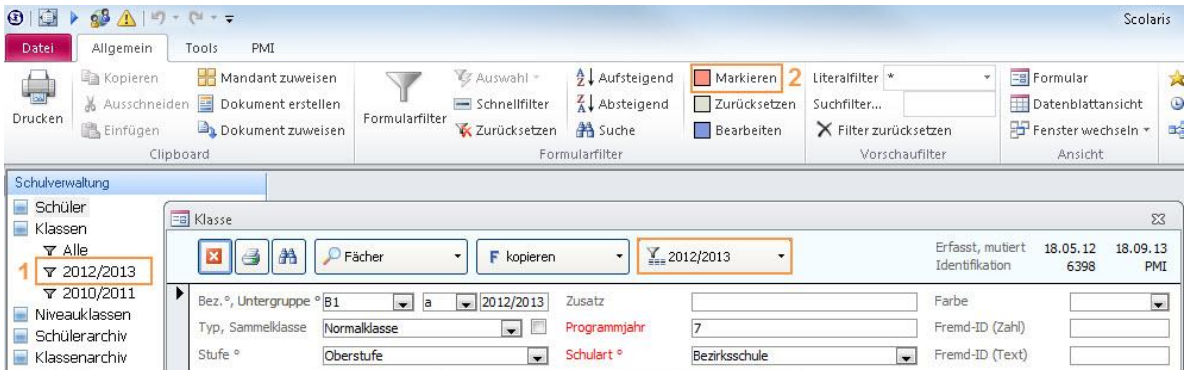

Wählen Sie über den Filter  $\sum_{i=1}^{\infty}$  das aktuelle Schuljahr (1). Setzen Sie für die gefilterten Klassen die Markierung (2).

Rufen Sie im Modul SCHULVERWALTUNG über TOOLS – FUNKTIONEN - BISTA das Dialogfenster für das Erstellen des Kontrollberichtes und des Exports der Bildungsstatistik auf:

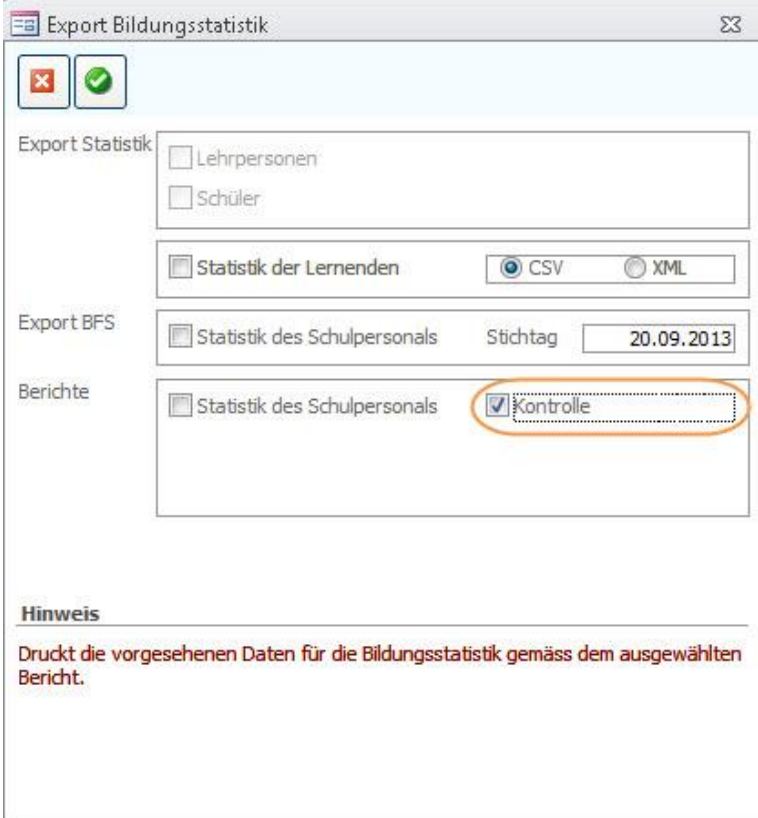

Drucken Sie den Kontrollbericht aus. Aktivieren Sie dazu das Feld Kontrolle und bestätigen Sie Ihre Auswahl durch Klick auf  $\bullet$ 

## **52 Kontrolle mittels Druckbericht**

Auf dem Druckbericht Klassen erscheinen alle markierten Klassen. Mischklassen werden direkt auf einem Blatt zusammengezogen.

Im Folgenden wird erläutert, welche Angaben woher stammen, damit bei Fehleinträgen die entsprechende Korrektur einfach vorgenommen werden kann.

Steht in einem Feld **rot n.v.,** so sind gar keine gültigen Einträge vorhanden, hier sind Korrekturen zwingend!

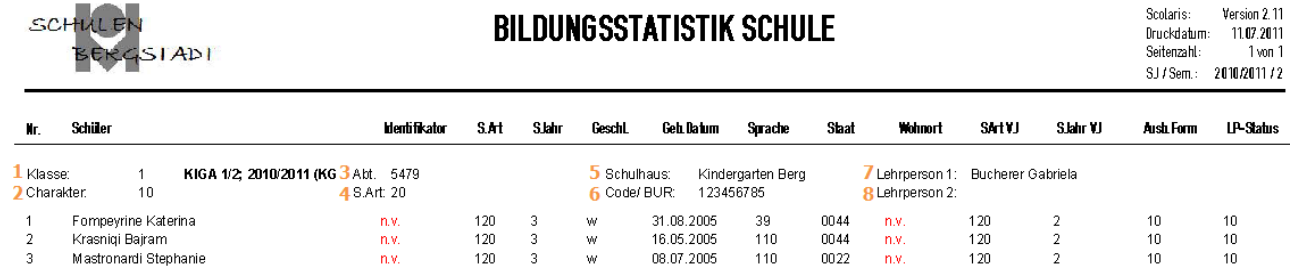

#### **Titelbereich**

(Nummernangaben beziehen sich auf Verweise in der Abbildung oben)

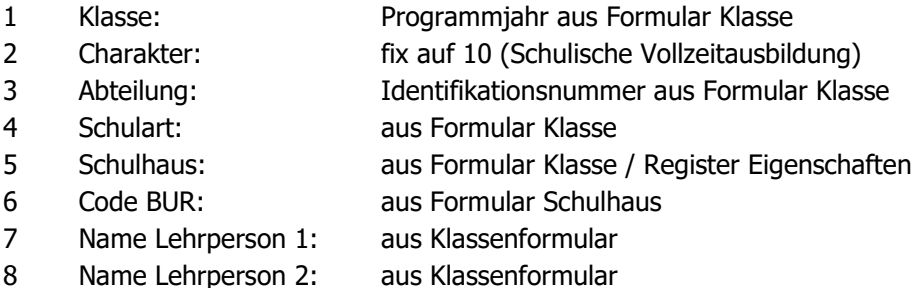

#### **Spalten**

(Namen entsprechen den Spaltentiteln)

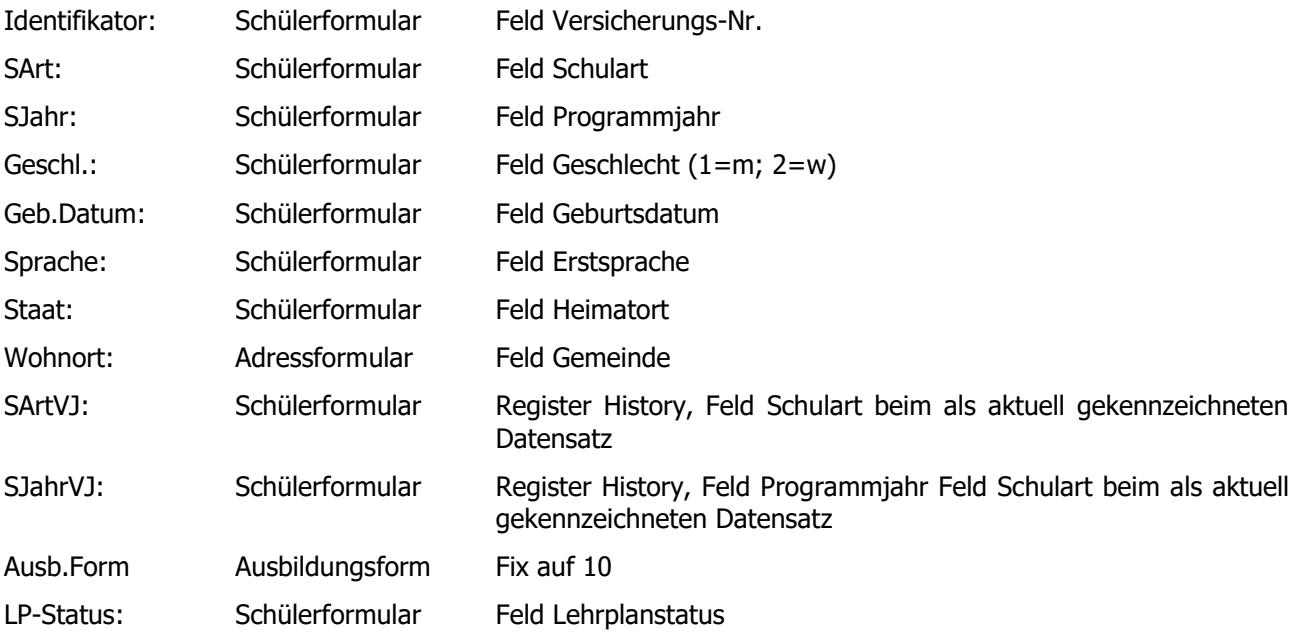

## **53 Bildungsstatistik exportieren**

- $\Rightarrow$  Rufen Sie über TOOLS FUNTIONEN BISTA das Dialogfenster Export Bildungsstatistik auf.
- $\Rightarrow$  Wählen Sie die Option STATISTIK DER LERNENDEN aus und bestätigen Sie die Eingabe durch Klick auf  $\bullet$ .

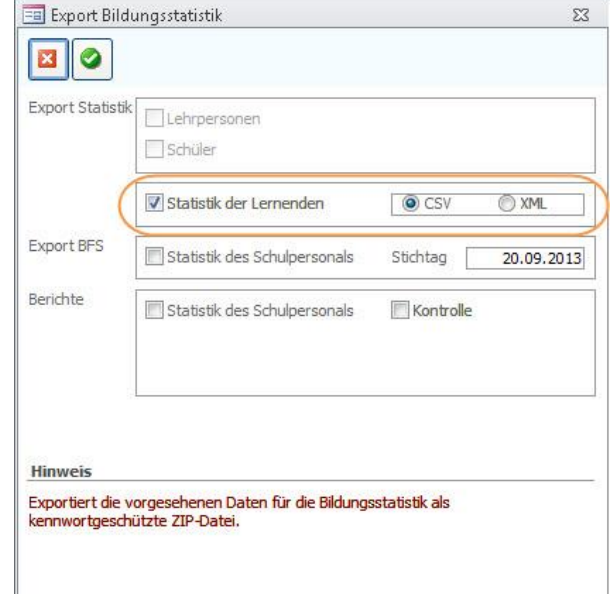

 $\Rightarrow$  Bestätigen Sie die folgende Meldung JA:

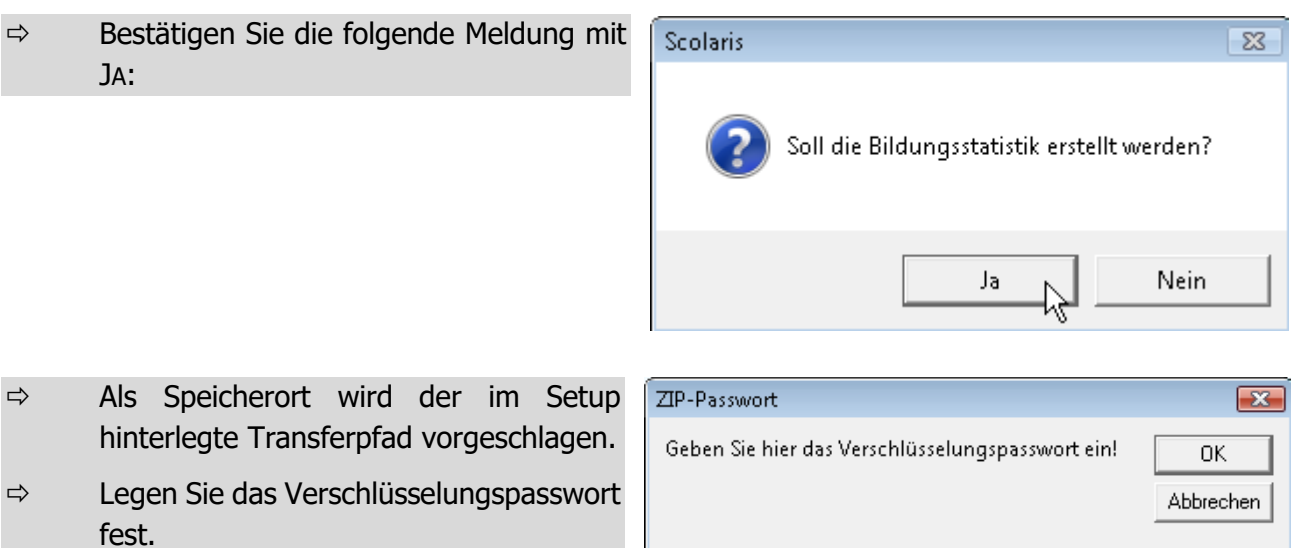

fest. Scolaris schlägt standardmässig den Gemeindecode aus dem Setup vor.

Scolaris speichert unter dem gewählten Transferpfad eine Zip-Datei.

Folgende Datei ist darin verpackt: **Bista\_**xxxx**.csv**

#### **Versand der Bildungsstatistik**

Die Erstellung der Bildungsstatistik ist nun abgeschlossen. Die gespeicherte Datei kann nun per Mail an das Statistische Amt gesendet werden.

 $D<sub>333</sub>$ 

# d. **BISTA BFS Schulpersonal**
# **54 Grundeinstellungen BISTA BFS Schulpersonal**

Bevor Sie mit der Vorbereitung der Bildungsstatistik beginnen, müssen unbedingt einige Grundeinstellungen in Scolaris überprüft und allenfalls angepasst werden. Damit Scolaris überhaupt weiss, welche Gemeinde zu melden ist und nach welchen kantonalen Vorgaben die Statistik erstellt werden muss, sind einige Einstellungen zu tätigen.

Melden Sie sich in Scolaris als Benutzer mit **Administratorenrechten** an.

### 54.1 Grundeinstellungen

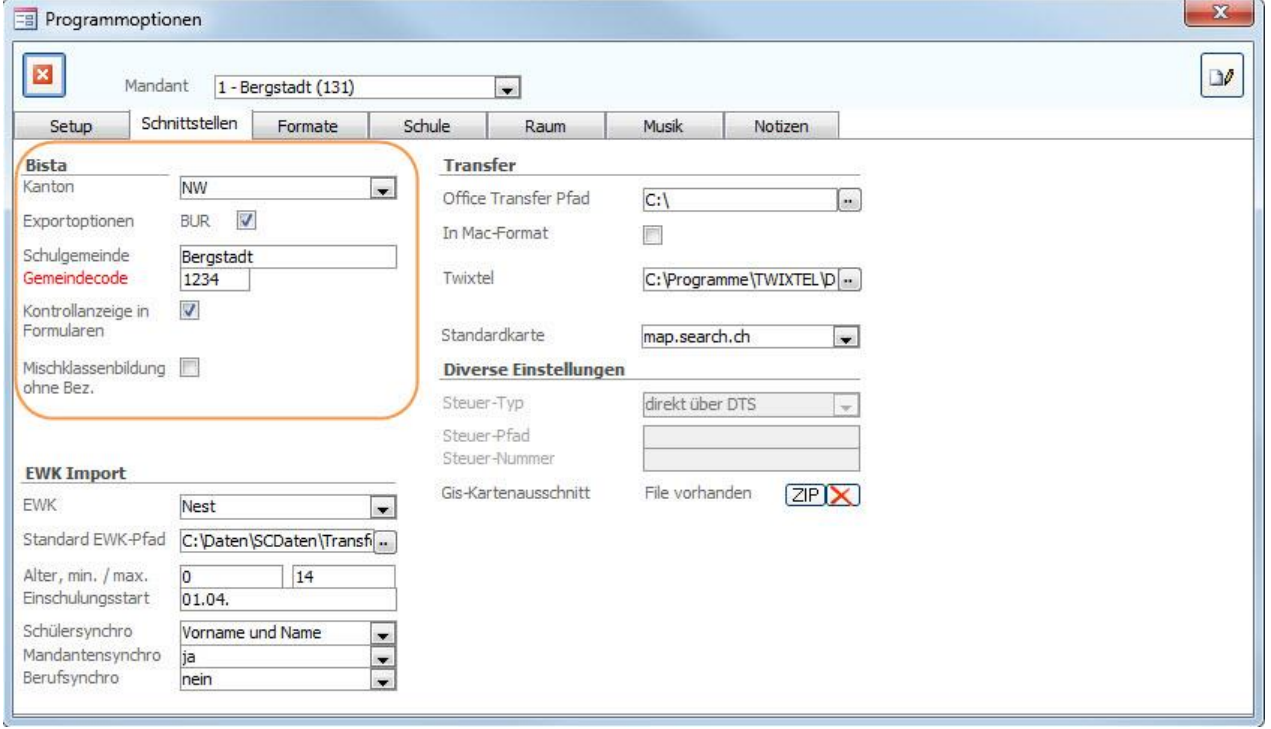

 $\Rightarrow$  Stellen Sie sicher, dass unter DATEI – OPTIONEN – PROGRAMMOPTIONEN – Register **SCHNITTSTELLEN** 

- im Feld KANTON der korrekte Kanton ausgewählt ist.
- unter Exportoptionen die Häkchen BUR gesetzt ist.
- im Feld SCHULGEMEINDE die Bezeichnung Ihrer Schulgemeinde eingetragen ist.
- im Feld GEMEINDECODE der Code Ihrer Schulgemeinde hinterlegt ist.
- im Feld KONTROLLANZEIGE IN FORMULAREN das Häkchen gesetzt ist.

### 54.2 Versicherungs-Nummer

Die Sozialversicherungsnummer (AHV13) wird als Personenidentifikator verwendet. Bei allen Personen muss im Feld Versicherungs-Nr. die AHV-Nr. 13 erfasst sein.

# 54.3 Überprüfung der Referenztabellen und Kataloge

Die folgenden Referenztabellen und Kataloge dürfen nur angepasst werden, wenn die Bildungsdirektion ausdrücklich neue Codes zulässt. **Sie dürfen nur gültige Werte Ihres Kantons enthalten.**

#### **Referenztabellen**

Die Referenztabellen werden über TOOLS – REFERENZEN aufgerufen.

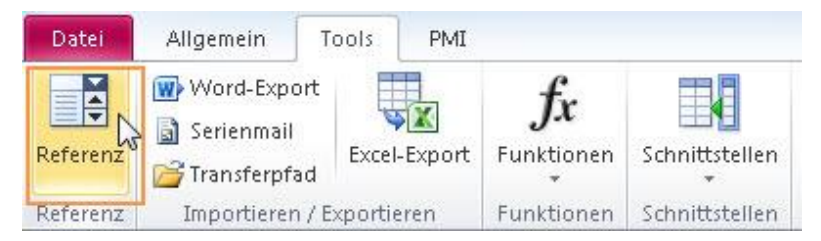

Die folgenden Referenztabellen dürfen nur angepasst werden, wenn die Bildungsdirektion ausdrücklich neue Codes zulässt:

• Referenz Schulart Codes nicht verändern

**Tipp:** Das Löschen von überflüssigen Eintragungen in der Referenztabelle (fremde Schularten) verringert die Gefahr von späteren falschen Einträgen.

- Referenz Diplomkategorie Codes nicht verändern
- Referenz Personalkategorie Codes nicht verändern
- Referenz Beschäftigungsart Codes nicht verändern

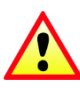

**Wichtig**: Wenn in Referenztabellen / Kataloge Einträge gelöscht / geändert werden, so ist im Anschluss immer zu überprüfen, ob Schüler existieren, welche diesen Eintrag hatten (z. B. mittels Schnellfilter). Falls ja, dann müssen diese zwingend einen aktuellen, neuen Eintrag aus der Referenztabelle zugewiesen bekommen!

#### **Schutz der Referenztabellen**

Unter DATEI – OPTIONEN - PROGRAMMOPTIONEN – Register Formate im Feld Referenzmutation können Sie die Referenztabellen vor Mutation durch andere Benutzer schützen, indem Sie die Einstellung auf Standard setzen.

Die Referenztabellen (und Kataloge), welche für die BISTA relevant sind, dürfen nur angepasst werden, wenn die Bildungsdirektion ausdrücklich neue Codes zulässt.

### **Diverse Einstellungen**

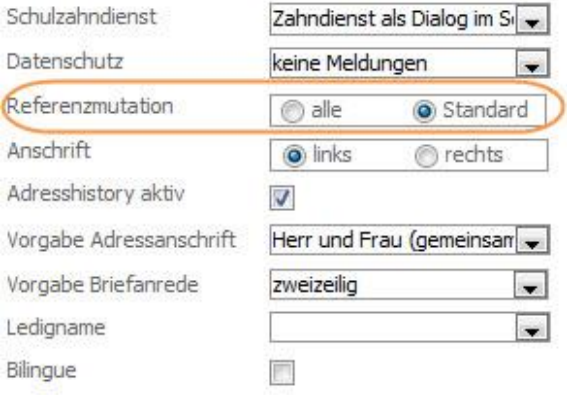

### **Kataloge**

Die Kataloge werden über DATEI – OPTIONEN – KATALOGE aufgerufen.

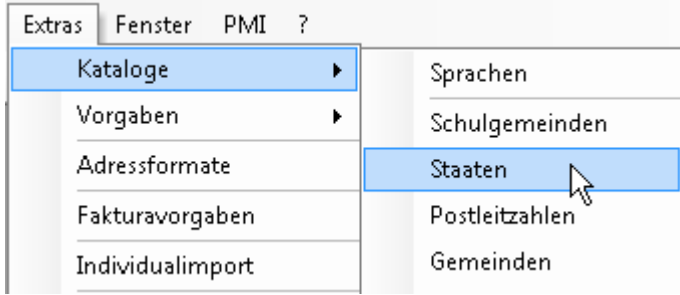

Die folgenden Kataloge dürfen nur angepasst werden, wenn die Bildungsdirektion ausdrücklich neue Codes zulässt:

• Katalog Staat Codes nicht verändern

#### **Zusätzliche Informationen zur BISTA unter:**

<https://www.bfs.admin.ch/bfs/de/home/statistiken/bildung-wissenschaft.html> oder bei Herr Frédéric Senn (Tel. 032 713 68 49), BfS.

# **55 Datenpflege in den Hauptformularen**

Um zu gewährleisten, dass die Bildungsstatistik korrekt erstellt wird, müssen gewisse Pflichtfelder in den Hauptformularen zwingend richtig gepflegt sein.

### 55.1 Formular Personal

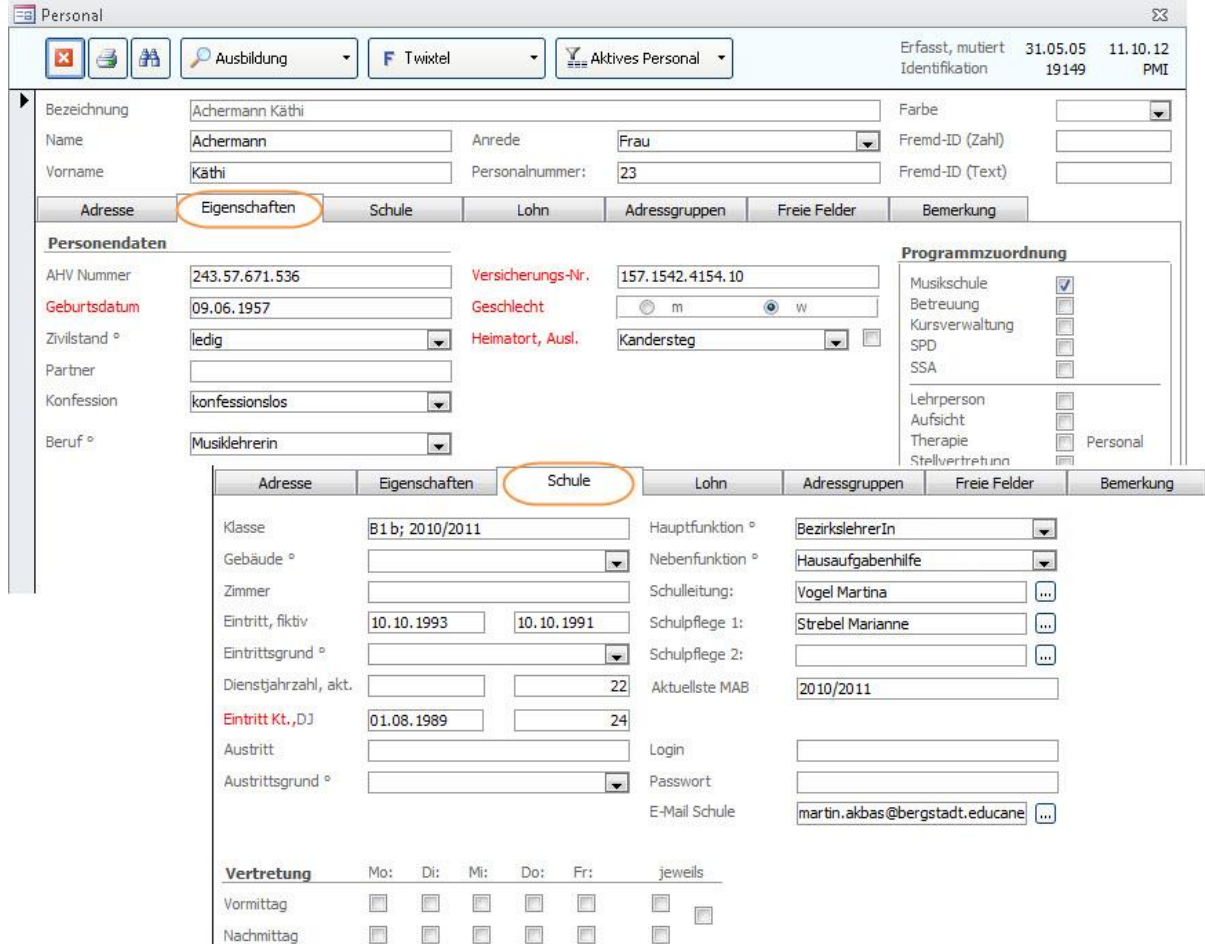

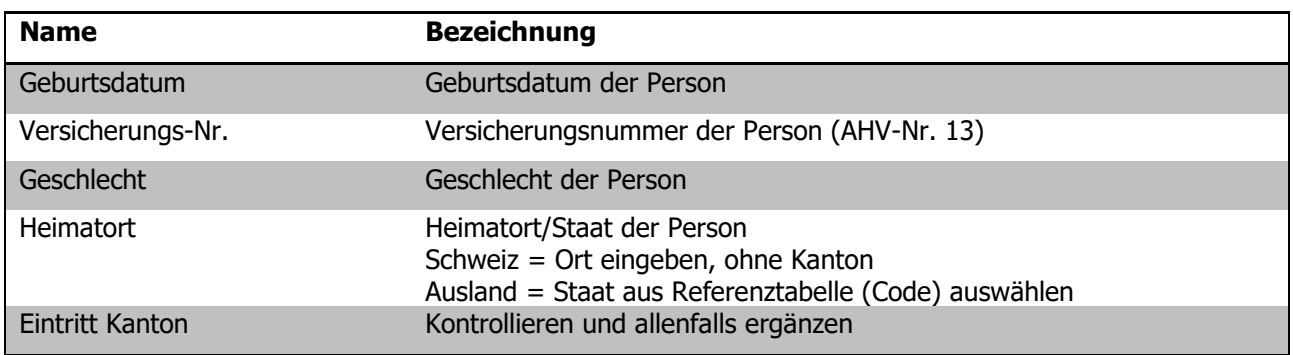

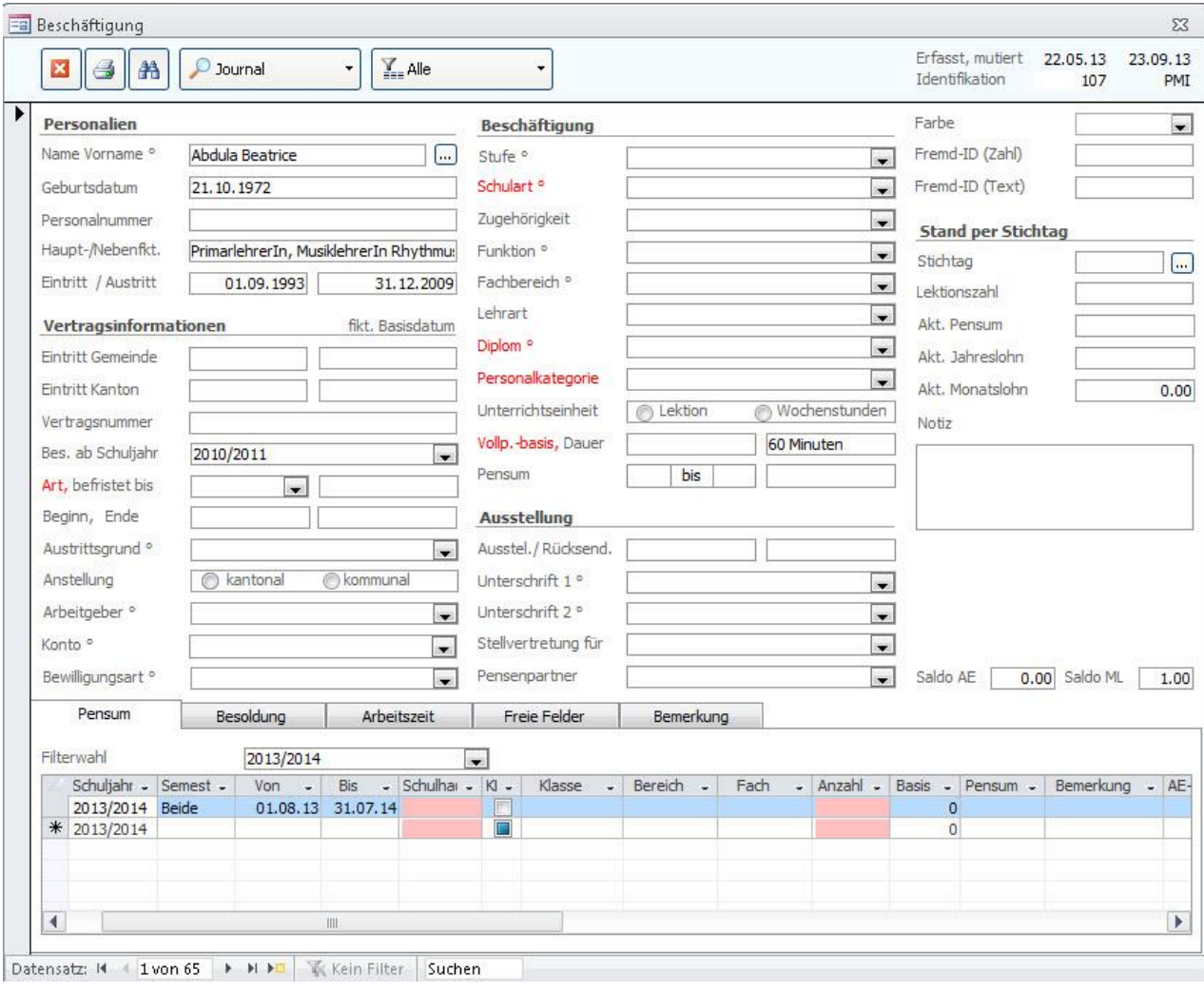

# 55.2 Formular Beschäftigung

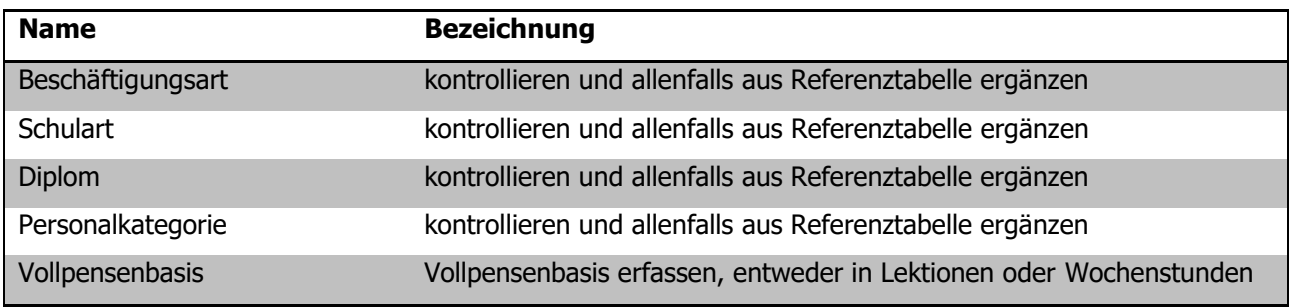

### **Register PENSUM**

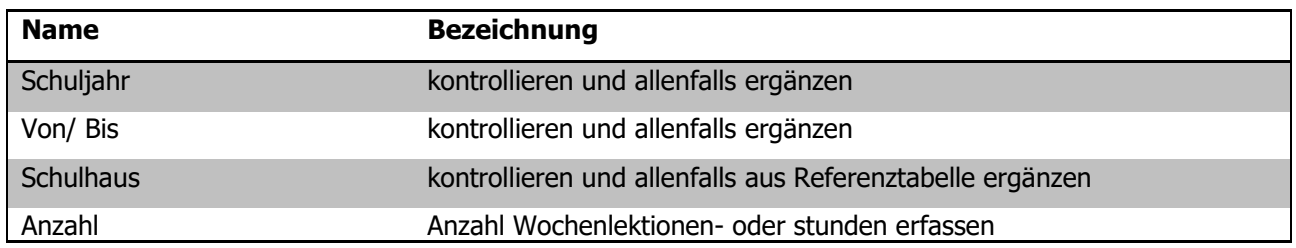

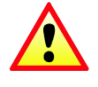

**Wichtig**: Wenn bei einem Beschäftigungsdatensatz keine Personalkategorie eingetragen ist oder eine Personalkategorie ohne gültigen Code, so wird diese Beschäftigung nicht exportiert.

### 55.3 Formular SCHULHAUS

Damit später bei jeder Person bei den Pensen ein Schulhaus zugeordnet werden kann, muss jedes Schulhaus seinen eindeutigen Code (BUR-Nummer) erhalten. Die BUR Nummer wird nur dann exportiert, wenn im Setup das Kontrollkästchen aktiviert wurde (siehe Punkt 1.1). Ansonsten wird die bisherige Nummer exportiert.

Bei Neubau/Reaktivierung von Schulhäusern ist der Code beim BfS zu erfragen, sollten Codes bestehender Schulhäuser unklar sein ebenfalls.

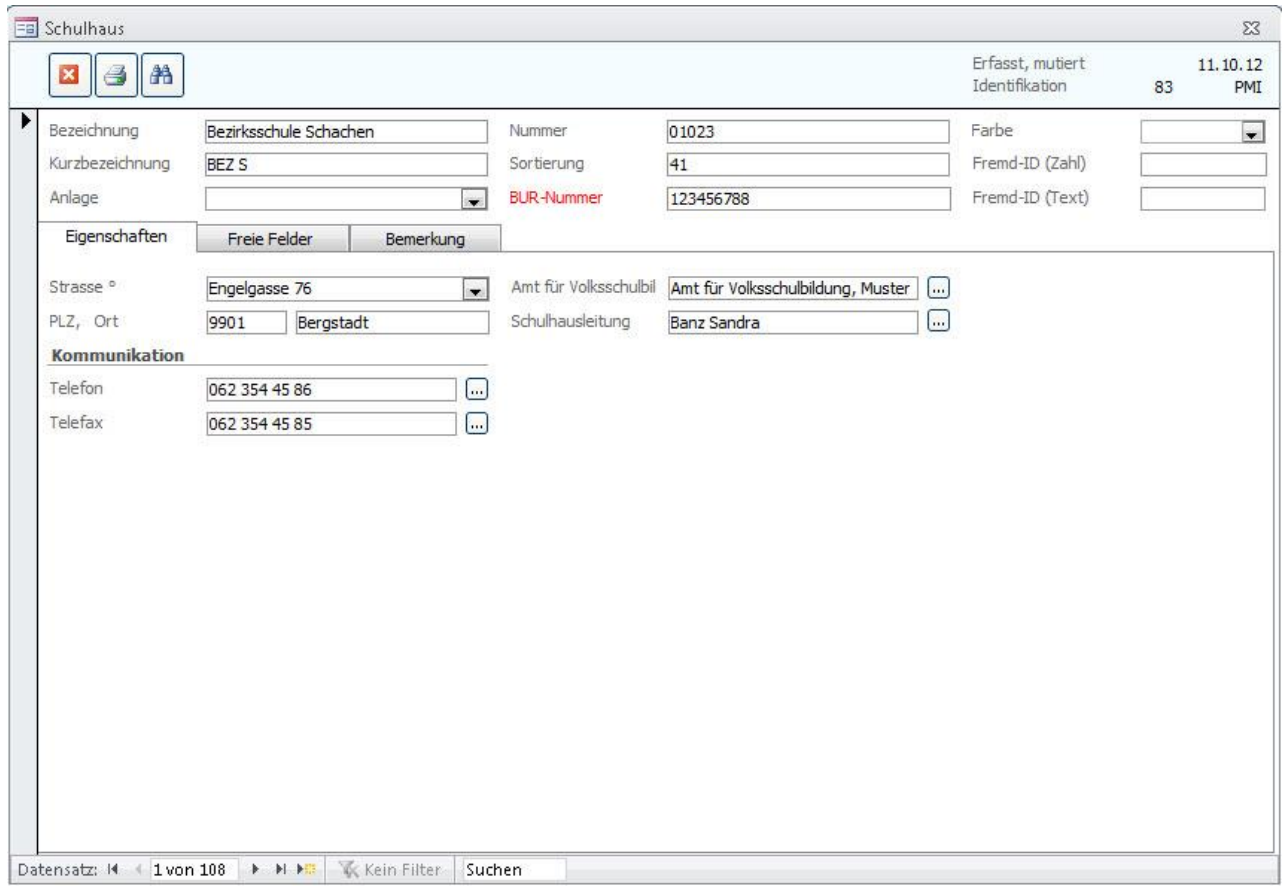

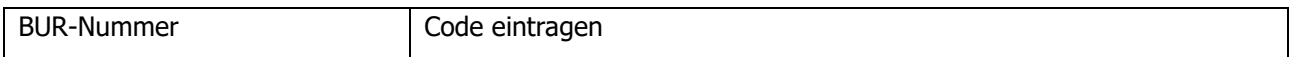

# **56 Statistik drucken**

Wenn alle für die Statistik relevanten Felder korrekt gepflegt sind, kann die Statistik gedruckt werden.

Rufen Sie im Modul SCHULVERWALTUNG über TOOLS – FUNKTIONEN - BISTA das Dialogfenster für das Erstellen des Kontrollberichtes und des Exports der Statistik auf:

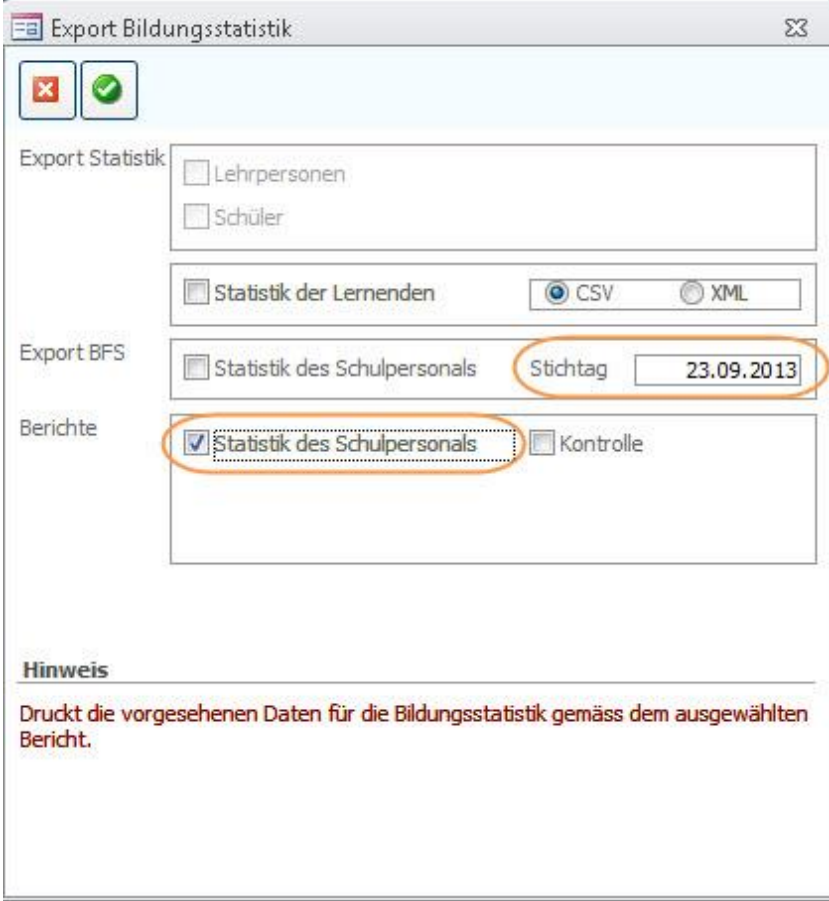

Drucken Sie den Kontrollbericht aus.

Anhand des Reports können Sie nun allfällige leere Einträge kontrollieren und nacherfassen.

# **57 Kontrolle mittels Druckbericht**

Im Folgenden wird erläutert, welche Angaben woher stammen, damit bei Fehleinträgen die entsprechende Korrektur einfach vorgenommen werden kann.

Steht in einem Feld **rot n.v.,** so sind gar keine gültigen Einträge vorhanden, hier sind Korrekturen zwingend!

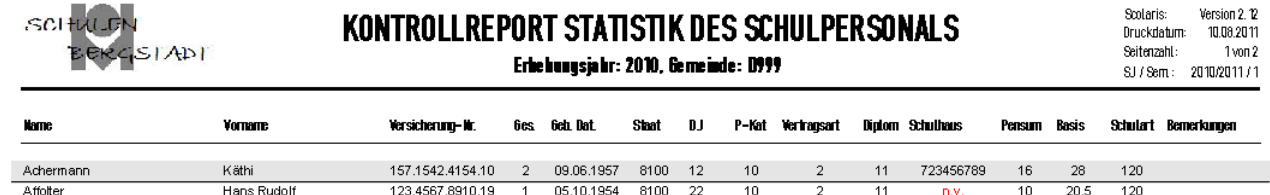

#### **Spalten**

(Namen entsprechen den Spaltentiteln)

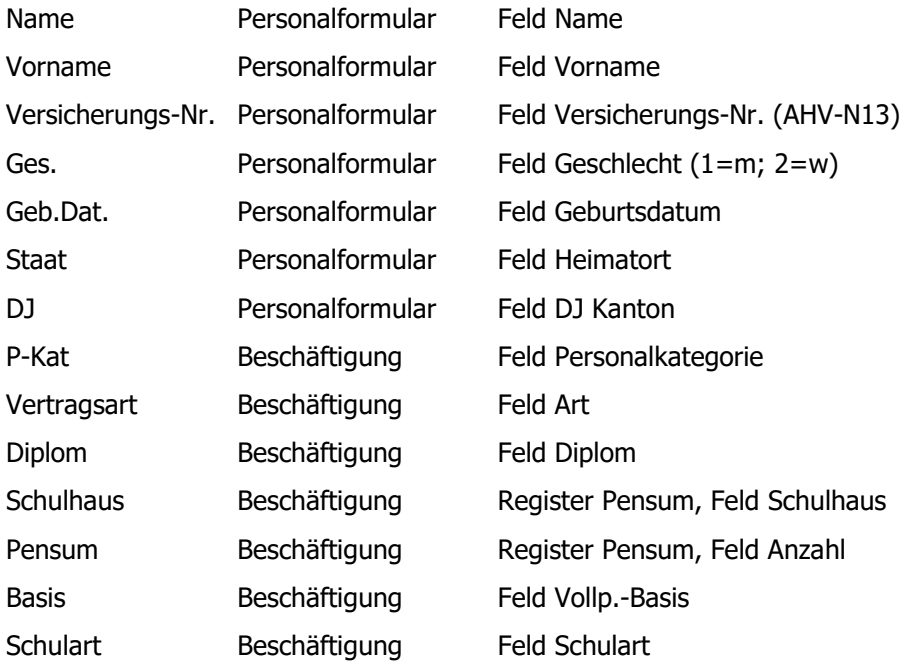

# **58 Statistik exportieren**

- $\Rightarrow$  Rufen Sie über TOOLS FUNKTIONEN -BISTA das Dialogfenster Export Bildungsstatistik auf.
- Wählen Sie die Option STATISTIK DES SCHULPERSONALS aus und geben Sie den Stichtag ein.
- $\Rightarrow$  Bestätigen Sie die Eingabe durch Klick auf  $\bullet$

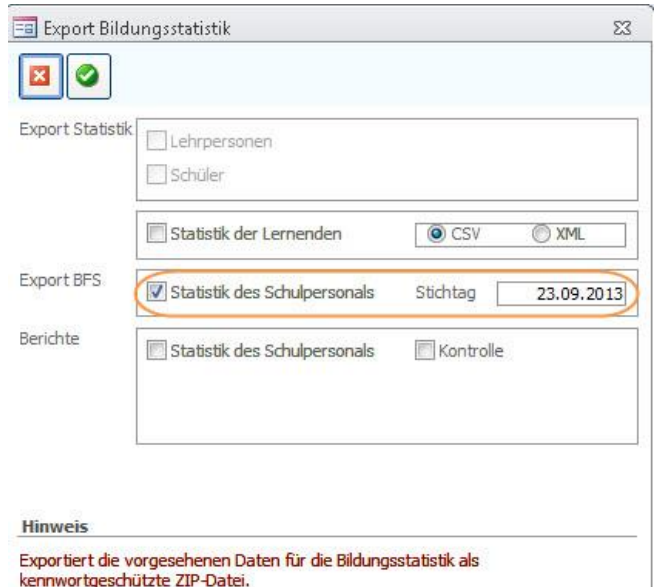

 $\Rightarrow$  Bestätigen Sie die folgende Meldung m

JA:

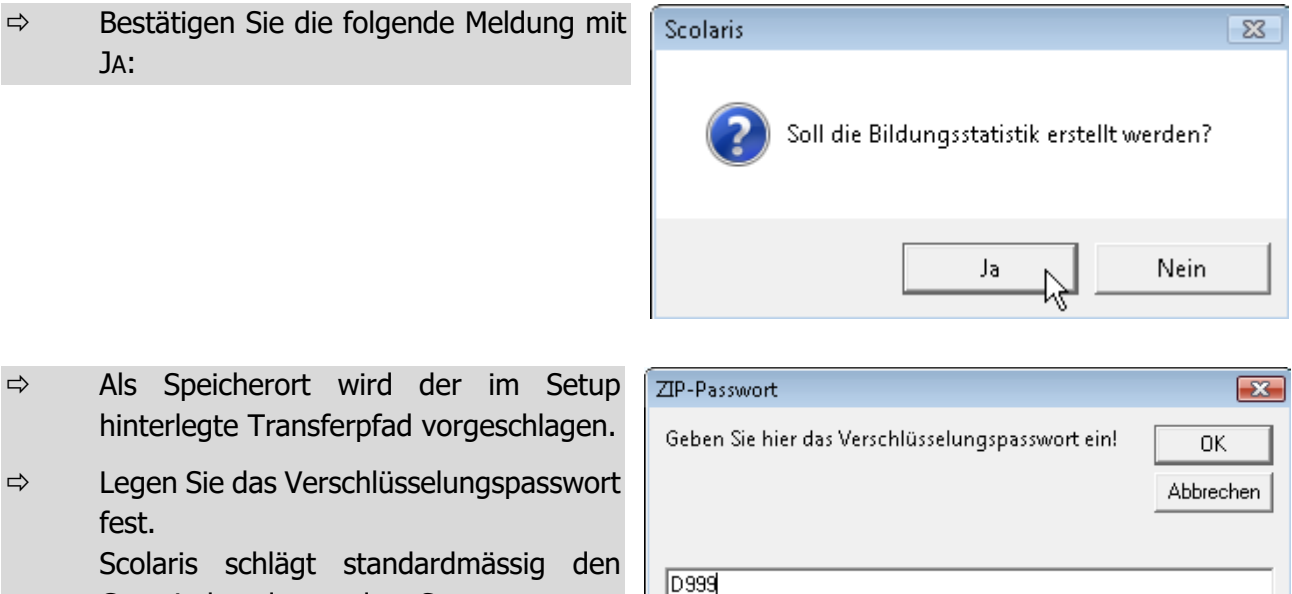

hinterlegte Transferpfad vorgeschlagen.  $\Rightarrow$  Legen Sie das Verschlüsselungspasswort fest.

> Scolaris schlägt standardmässig den Gemeindecode aus dem Setup vor.

Scolaris speichert unter dem gewählten Transferpfad eine Zip-Datei mit der Bezeichnung **LPXX\_XXXX.zip**. Darin befindet sich die entsprechende Datei.

### **Versand der Bildungsstatistik**

Die Erstellung der Bildungsstatistik ist nun abgeschlossen. Die gespeicherte Datei kann nun per Mail versendet werden.

# e. **BISTA SG Lernende**

# **59 Grundeinstellungen BISTA SG Lernende**

Bevor Sie mit der Vorbereitung der Bildungsstatistik beginnen, müssen unbedingt einige Grundeinstellungen in Scolaris überprüft und allenfalls angepasst werden. Damit Scolaris überhaupt weiss, welche Gemeinde zu melden ist und nach welchen kantonalen Vorgaben die Statistik erstellt werden muss, sind einige Einstellungen zu tätigen.

Melden Sie sich in Scolaris als Benutzer mit **Administratorenrechten** an.

### 59.1 Grundeinstellungen

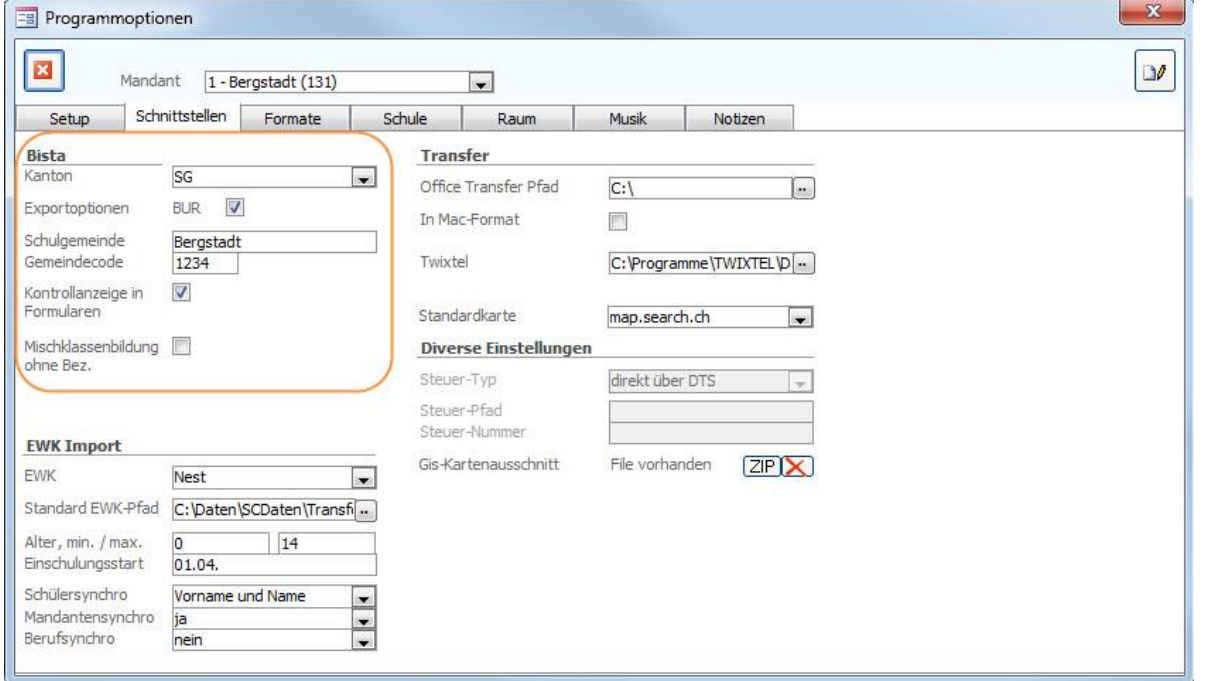

- $\Rightarrow$  Stellen Sie sicher, dass unter DATEI OPTIONEN PROGRAMMOPTIONEN Register **SCHNITTSTELLEN** 
	- im Feld KANTON der Eintrag SG ausgewählt ist.
	- im Feld BUR das Häkchen gesetzt ist.
	- im Feld SCHULGEMEINDE die Bezeichnung Ihrer Schulgemeinde eingetragen ist.
	- im Feld GEMEINDECODE der Code Ihrer Schulgemeinde hinterlegt ist.
	- im Feld KONTROLLANZEIGE IN FORMULAREN das Häkchen gesetzt ist.

### 59.2 Versicherungs-Nummer

Die Sozialversicherungsnummer (AHV13) wird als Personenidentifikator verwendet. Bei allen Schülern muss im Feld Versicherungs-Nr. die AHV-Nr. 13 erfasst sein.

Ebenso gilt dies für alle Klassenlehrpersonen der Klassen welche in der Bildungsstatistik berücksichtigt werden.

# 59.3 Überprüfung der Referenztabellen und Kataloge

Die folgenden Referenztabellen und Kataloge dürfen nur angepasst werden, wenn die Bildungsdirektion ausdrücklich neue Codes zulässt. **Sie dürfen nur gültige Werte des Kantons St. Gallen enthalten.**

#### **Referenztabellen**

Die Referenztabellen werden über TOOLS – REFERENZEN aufgerufen.

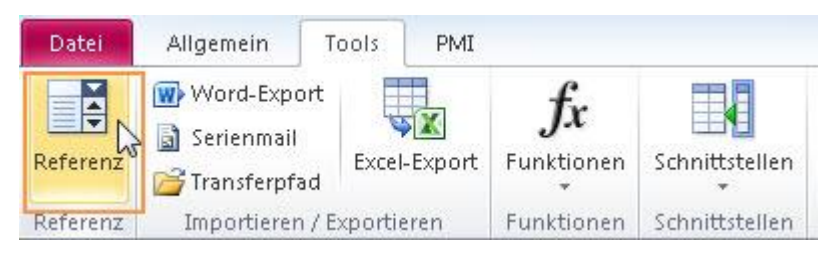

Die folgenden Referenztabellen dürfen nur angepasst werden, wenn die Bildungsdirektion ausdrücklich neue Codes zulässt:

- Referenztabelle Konfession
- Referenztabelle Klassenbezeichnung
- Referenztabelle Klassenstufe

**Wichtig**: Wenn in Referenztabellen / Kataloge Einträge gelöscht / geändert werden, so ist im Anschluss immer zu überprüfen, ob Schüler existieren, welche diesen Eintrag hatten (z. B. mittels Schnellfilter). Falls ja, dann müssen diese zwingend einen aktuellen, neuen Eintrag aus der Referenztabelle zugewiesen bekommen!

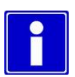

### **Schutz der Referenztabellen**

Unter DATEI – OPTIONEN - PROGRAMMOPTIONEN – Register Formate im Feld Referenzmutation können Sie die Referenztabellen vor Mutation durch andere Benutzer schützen, indem Sie die Einstellung auf Standard setzen.

Die Referenztabellen (und Kataloge), welche für die BISTA relevant sind, dürfen nur angepasst werden, wenn die Bildungsdirektion ausdrücklich neue Codes zulässt.

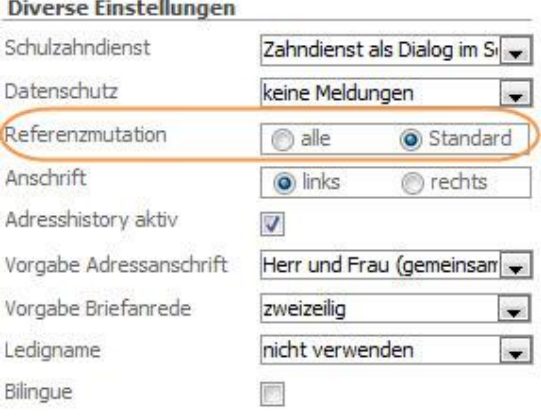

### **Kataloge**

Die Kataloge werden über DATEI - OPTIONEN – KATALOGE aufgerufen.

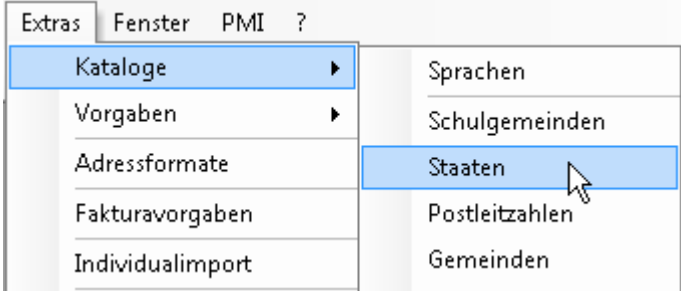

Die folgenden Kataloge dürfen nur angepasst werden, wenn die Bildungsdirektion ausdrücklich neue Codes zulässt:

- Katalog Staaten
- Katalog Sprachen
- Katalog Postleitzahlen
- Katalog Gemeinden

**Tipp:** Geben Sie nicht sämtliche Gemeinden ein, sondern beschränken Sie sich auf das Einzugsgebiet Ihrer Schule.

# **60 Datenpflege in den Hauptformularen**

Um zu gewährleisten, dass die Bildungsstatistik korrekt erstellt wird, müssen gewisse Pflichtfelder in den Hauptformularen zwingend richtig gepflegt sein.

Durch die Einstellung "Kontrollanzeige in Formularen" (1.1) werden Ihnen die entsprechenden Pflichtfelder automatisch rot markiert.

### 60.1 Formular SCHÜLER

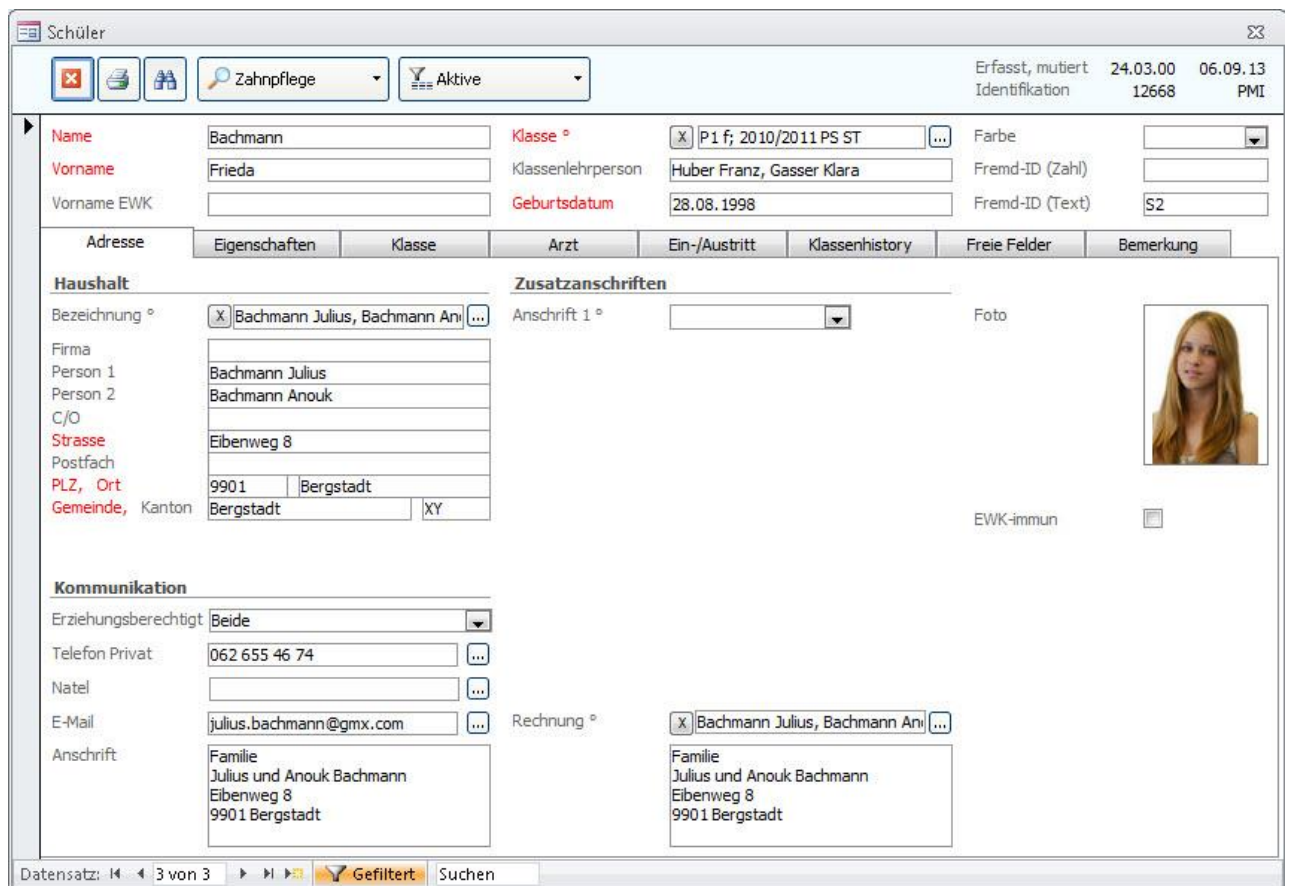

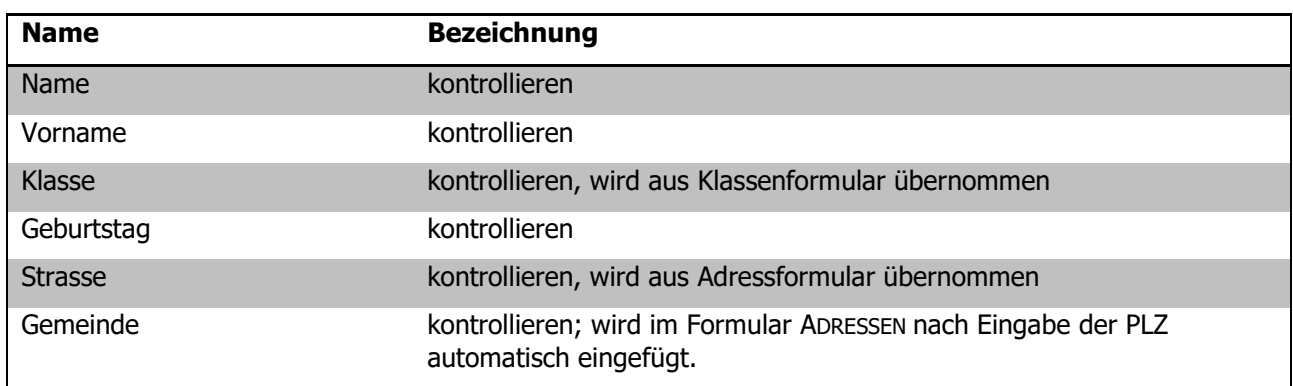

#### **Register EIGENSCHAFTEN**

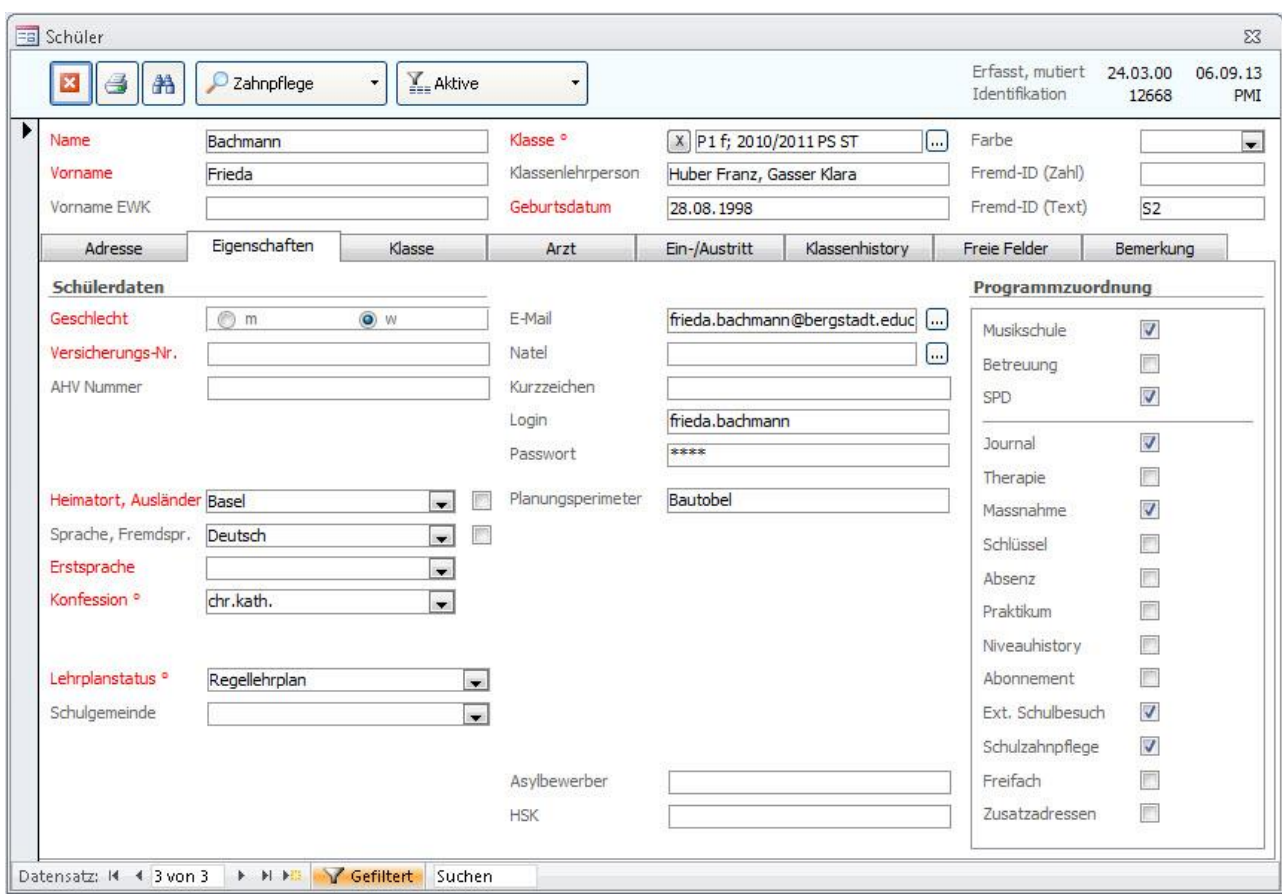

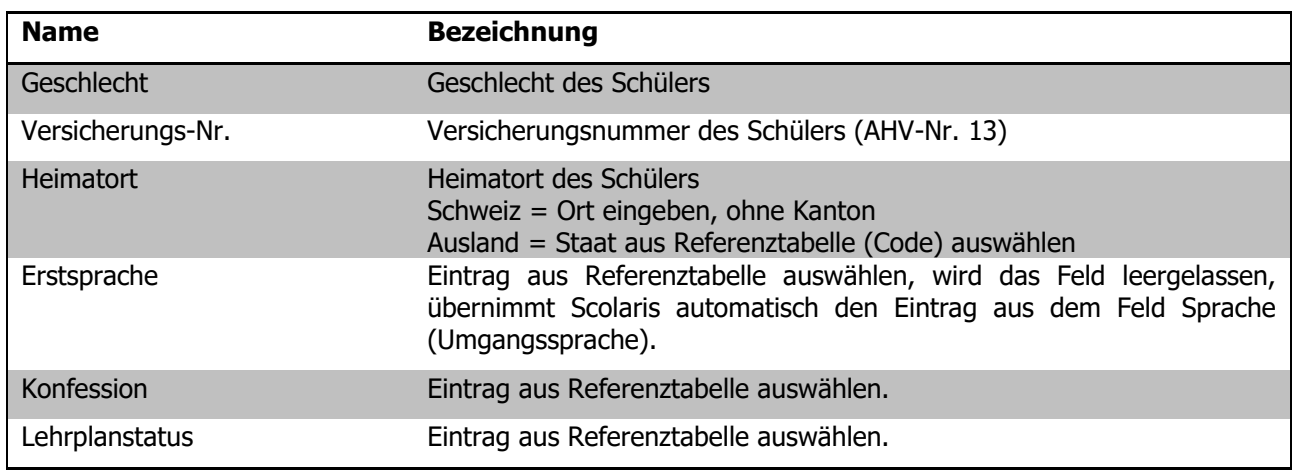

#### **Register KLASSENHISTORY**

Jeder Schülerdatensatz benötigt in der History einen Eintrag bezüglich des letzten Schuljahres. Sind die Klassendaten immer gepflegt, so erledigt sich dies beim Klassenwechsel automatisch.

Neu in den KIGA eintretende Schülerinnen und Schüler sind davon ausgenommen.

In der History müssen folgende Felder gepflegt sein:

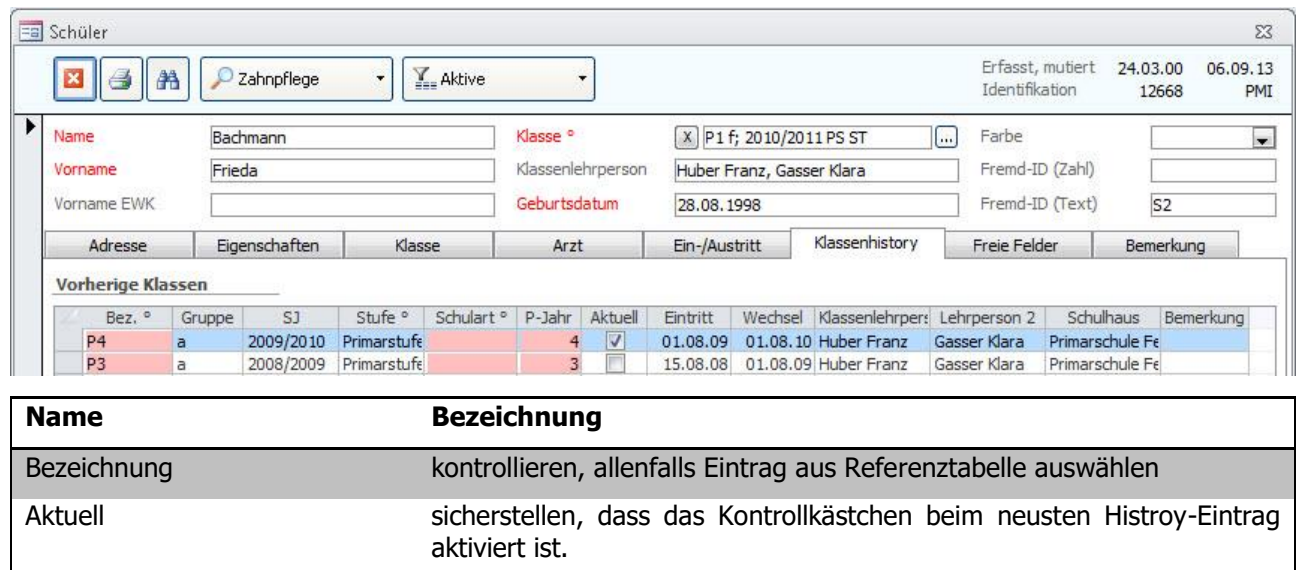

**Wichtig:** Bei Zuzügern auf das neue Schuljahr bis zum Stichtag BISTA muss die Klassenhistory für das vergangene Schuljahr manuell eingetragen werden.

**Tipp:** Wir empfehlen, die Bezeichnung und die Untergruppe wie auch das Schuljahr einzutragen. Der Eintrag wird dadurch vollständiger und erscheint komplett auf der Schülerkarte, ansonsten ist der Eintrag etwas rudimentär.

### 60.2 Formular Personal

Bei Lehrpersonen, die einer oder mehreren Klassen als **Klassenlehrperson** zugeteilt sind, müssen folgende Felder zwingend gepflegt sein:

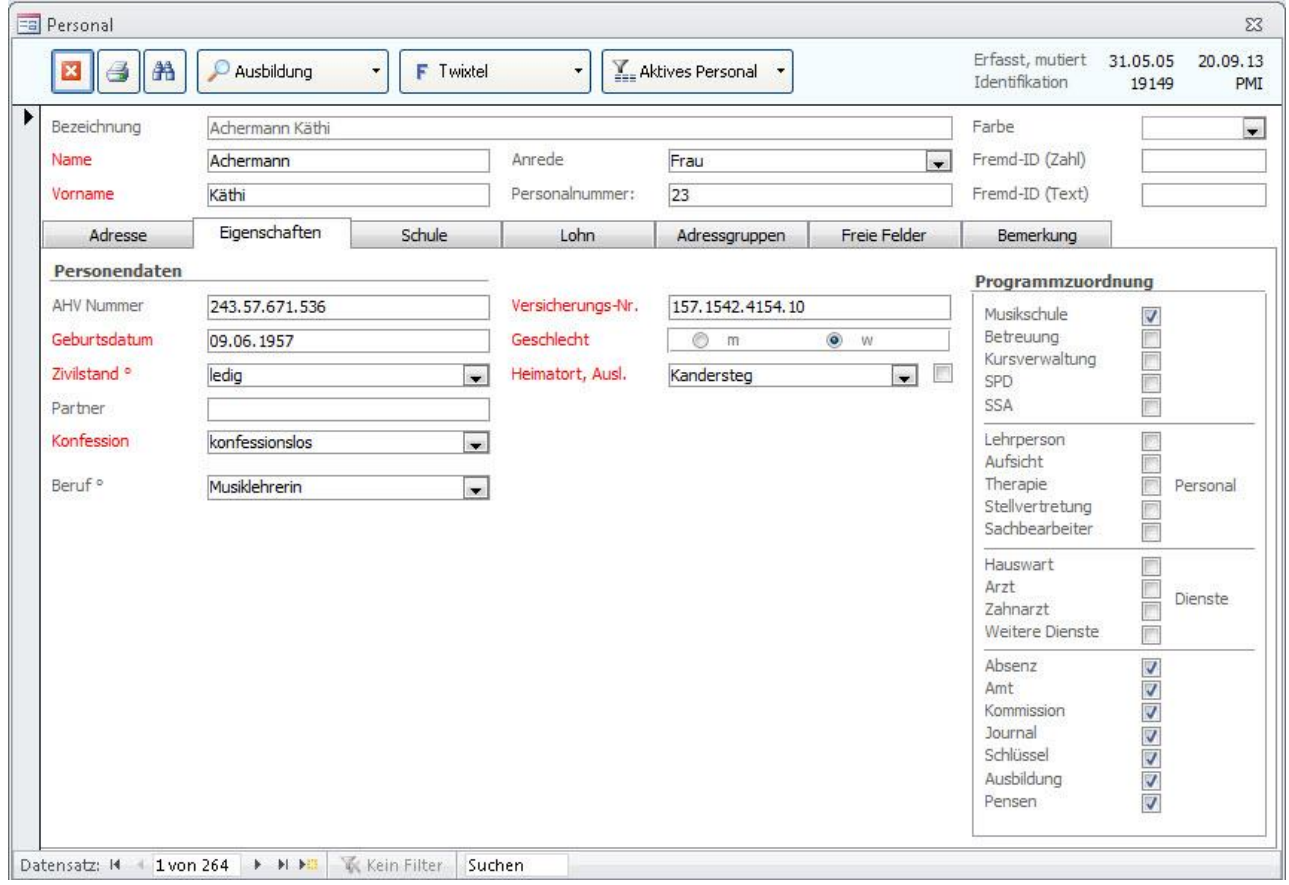

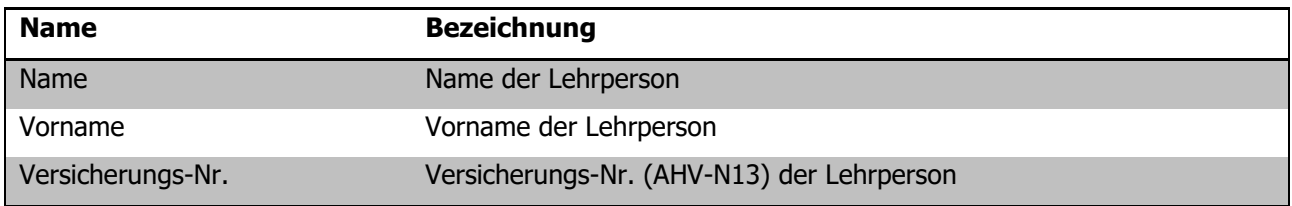

### 60.3 Formular KLASSEN

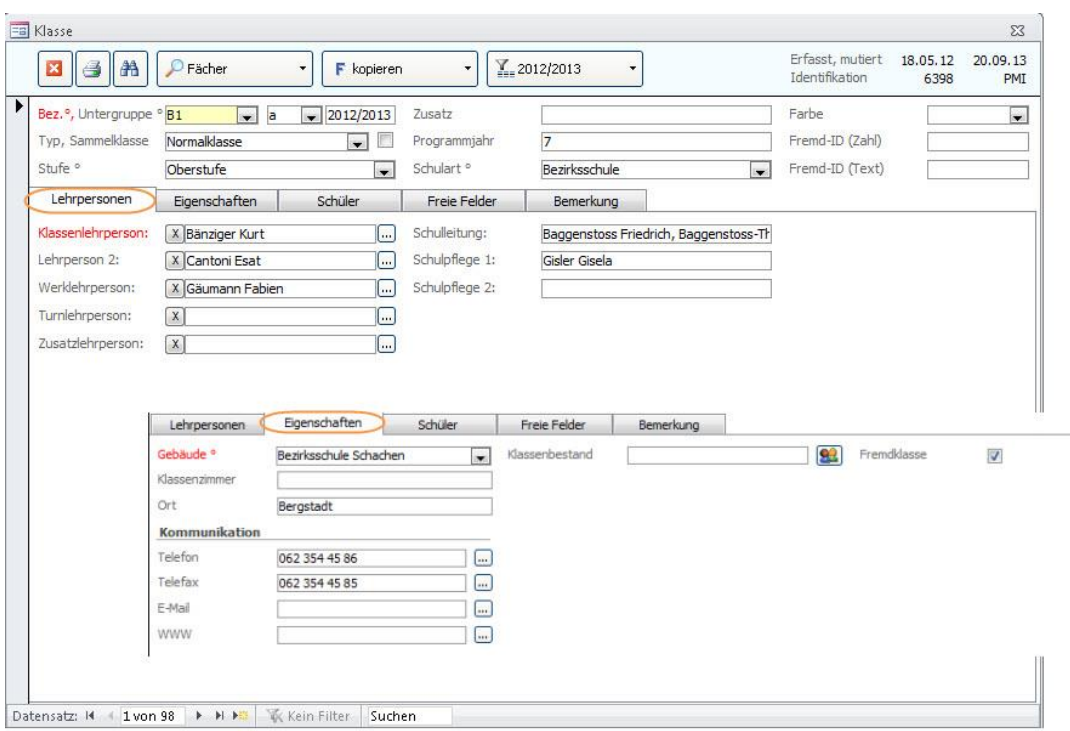

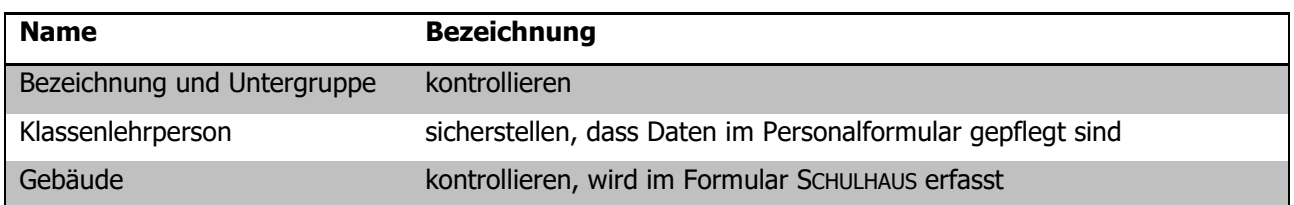

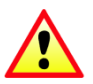

**Wichtig:** Die im Klassenformular erfassten Daten werden beim Klassenwechsel in die entsprechenden Schülerdatensätze eingetragen!

#### **Fremdklassen**

Alle Klassen, welche ein Häkchen im Feld FREMDKLASSEN aktiviert haben (Register EIGENSCHAFTEN), werden bei den Statistikexporten **nicht berücksichtigt**.

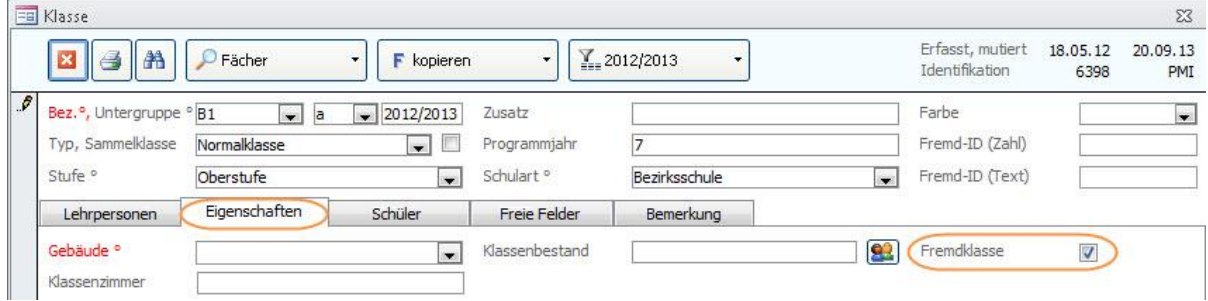

### 60.4 Formular Schulhaus

Damit jede Klasse – und damit auch jeder Schüler – einem Schulhaus zugeordnet werden kann, muss jedes Schulhaus seine eindeutige Nummer erhalten.

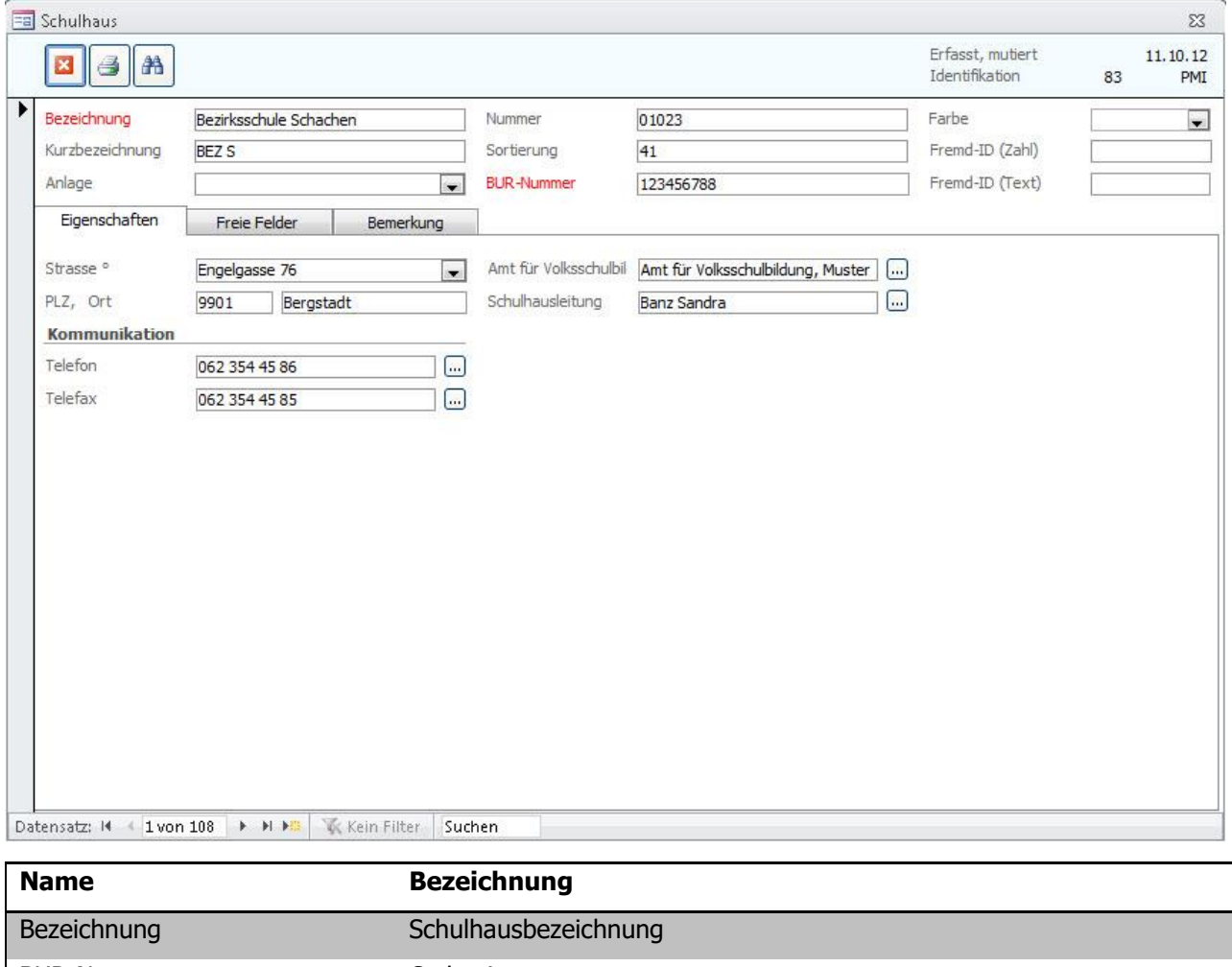

BUR-Nummer Code eintragen

Bei Neubau/Reaktivierung von Schulhäusern ist der Code beim Kanton zu erfragen, sollten Codes bestehender Schulhäuser unklar sein ebenfalls.

# **61 Bildungsstatistik drucken**

Wenn alle für die BISTA relevanten Felder korrekt gepflegt sind, kann die Bildungsstatistik gedruckt werden. Markieren Sie dazu sämtliche Klassen des **aktuellen** Schuljahres:

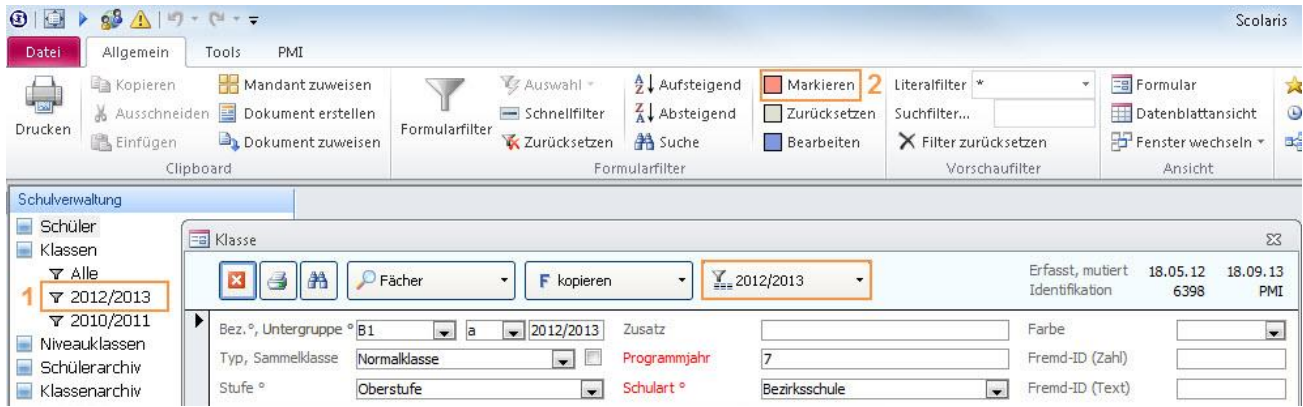

Wählen Sie über den Filter  $\sum_{n=1}^{\infty}$  das aktuelle Schuljahr (1). Setzen Sie anschliessend für die gefilterten Klassen die Markierung (2).

Rufen Sie im Modul SCHULVERWALTUNG über TOOLS – FUNKTIONEN - BISTA das Dialogfenster für das Erstellen der Berichte und des Exports der Bildungsstatistik auf:

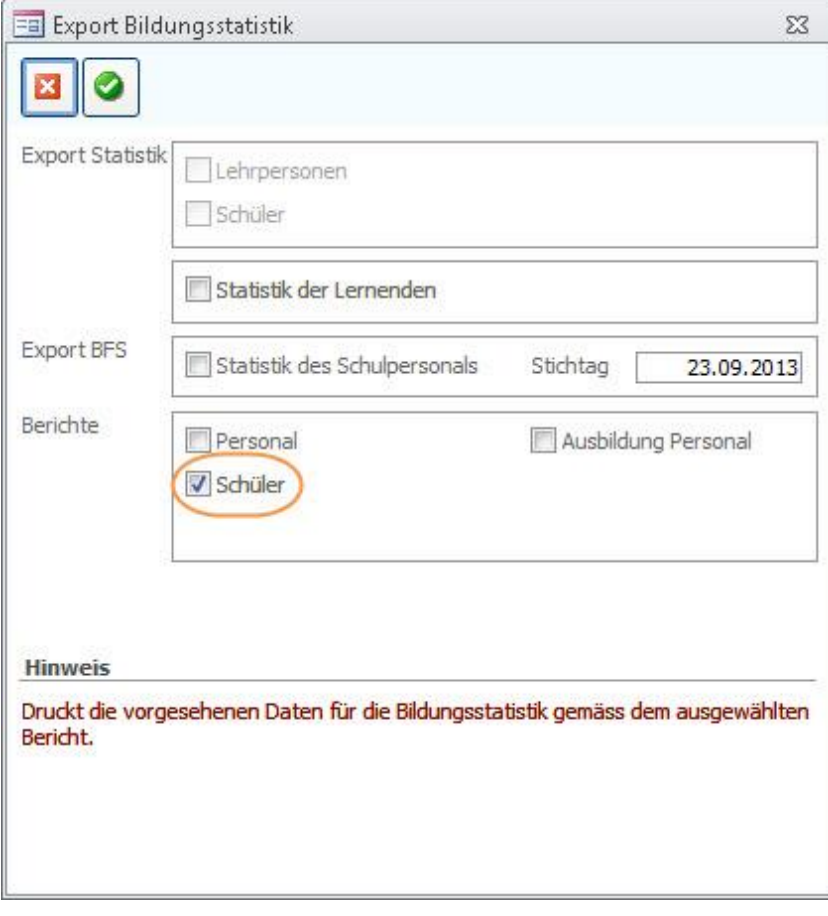

Drucken Sie den Bericht **Schüler** aus.

# **62 Kontrolle mittels Druckbericht**

Auf dem Druckbericht Klassen erscheinen alle markierten Klassen. Mischklassen werden direkt auf einem Blatt zusammengezogen.

Im Folgenden wird erläutert, welche Angaben woher stammen, damit bei Fehleinträgen die entsprechende Korrektur einfach vorgenommen werden kann.

Steht in einem Feld **rot n.v.,** so sind gar keine gültigen Einträge vorhanden, hier sind Korrekturen zwingend!

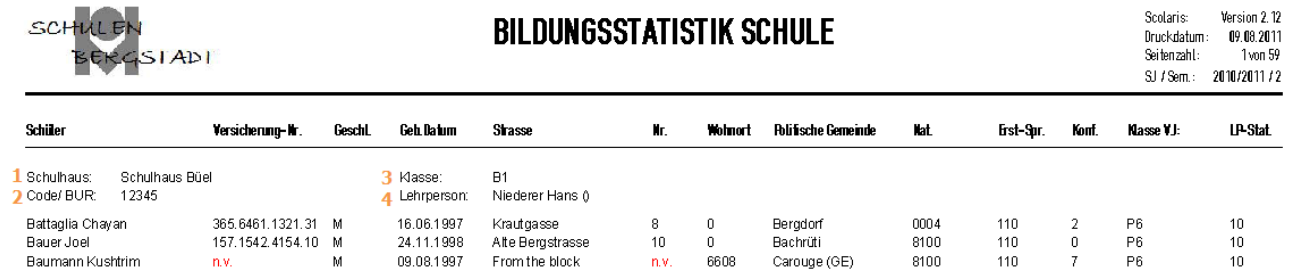

### **Titelbereich**

(Nummernangaben beziehen sich auf Verweise in der Abbildung oben)

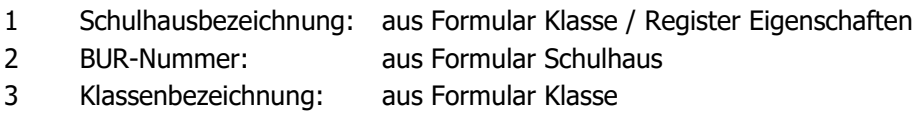

4 Lehrperson: aus Formular Klasse / Register Lehrpersonen

### **Spalten**

(Namen entsprechen den Spaltentiteln)

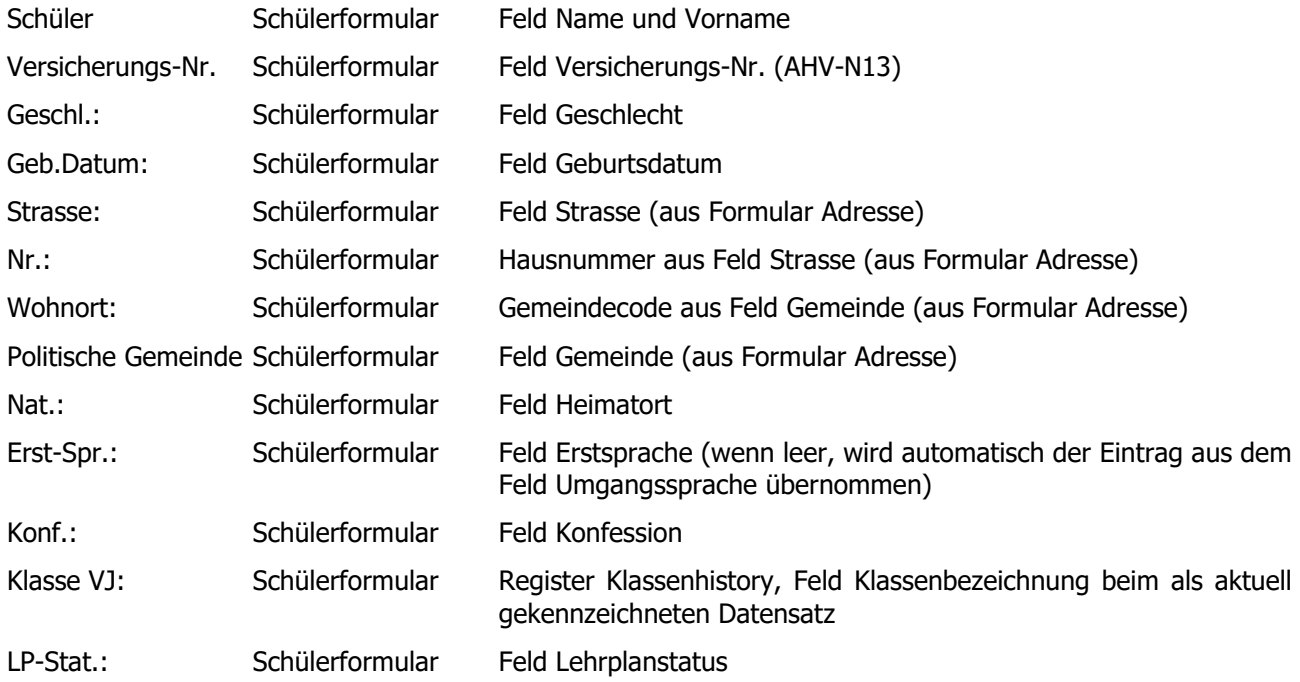

# **63 Bildungsstatistik exportieren**

- $\Rightarrow$  Rufen Sie über TOOLS- FUNKTIONEN -BISTA das Dialogfenster Export Bildungsstatistik auf.
- Wählen Sie die Option STATISTIK DER LERNENDEN aus und bestätigen Sie die Eingabe durch Klick auf  $\bullet$ .

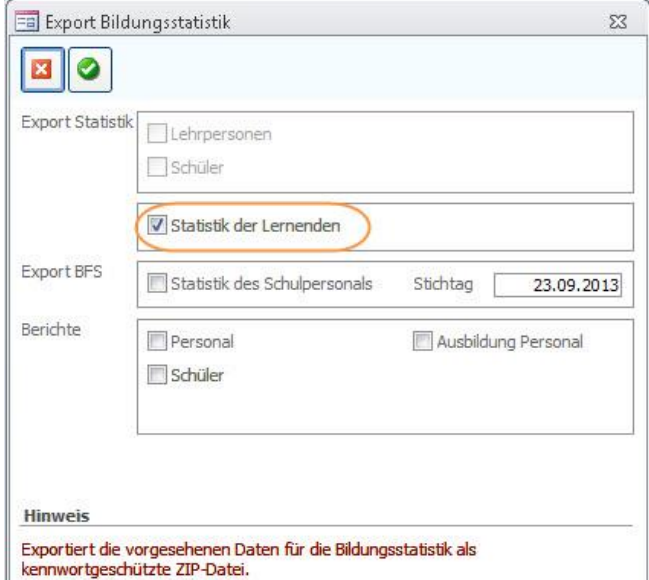

 $\Rightarrow$  Bestätigen Sie die folgende Meldung m JA:

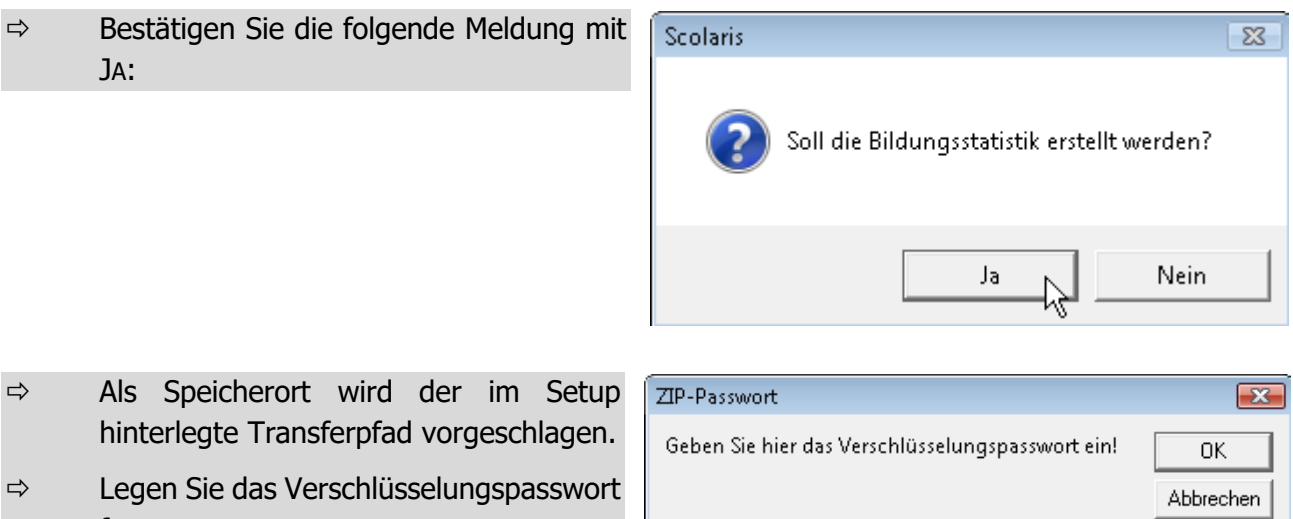

 $\Rightarrow$  Legen Sie das Verschlüsselungspasswort fest. Scolaris schlägt standardmässig den

Gemeindecode aus dem Setup vor.

**D999** 

Scolaris speichert unter dem gewählten Transferpfad eine Zip-Datei mit der Bezeichnung **SGxx\_xxxx.zip.**  Darin enthalten sind die beiden TXT-Dateien **Schüler\_A\_xxxx.txt** und **Schüler\_B\_xxxx.txt.**

### **Versand der Bildungsstatistik**

Die Erstellung der Bildungsstatistik ist nun abgeschlossen. Die gespeicherten Dateien können per Mail an das Statistische Amt gesendet werden.

# f.**BISTA SG Schulpersonal**

# **64 Grundeinstellungen BISTA SG Schulpersonal**

Bevor Sie mit der Vorbereitung der Bildungsstatistik beginnen, müssen unbedingt einige Grundeinstellungen in Scolaris überprüft und allenfalls angepasst werden. Damit Scolaris überhaupt weiss, welche Gemeinde zu melden ist und nach welchen kantonalen Vorgaben die Statistik erstellt werden muss, sind einige Einstellungen zu tätigen.

Melden Sie sich in Scolaris als Benutzer mit **Administratorenrechten** an.

### 64.1 Grundeinstellungen

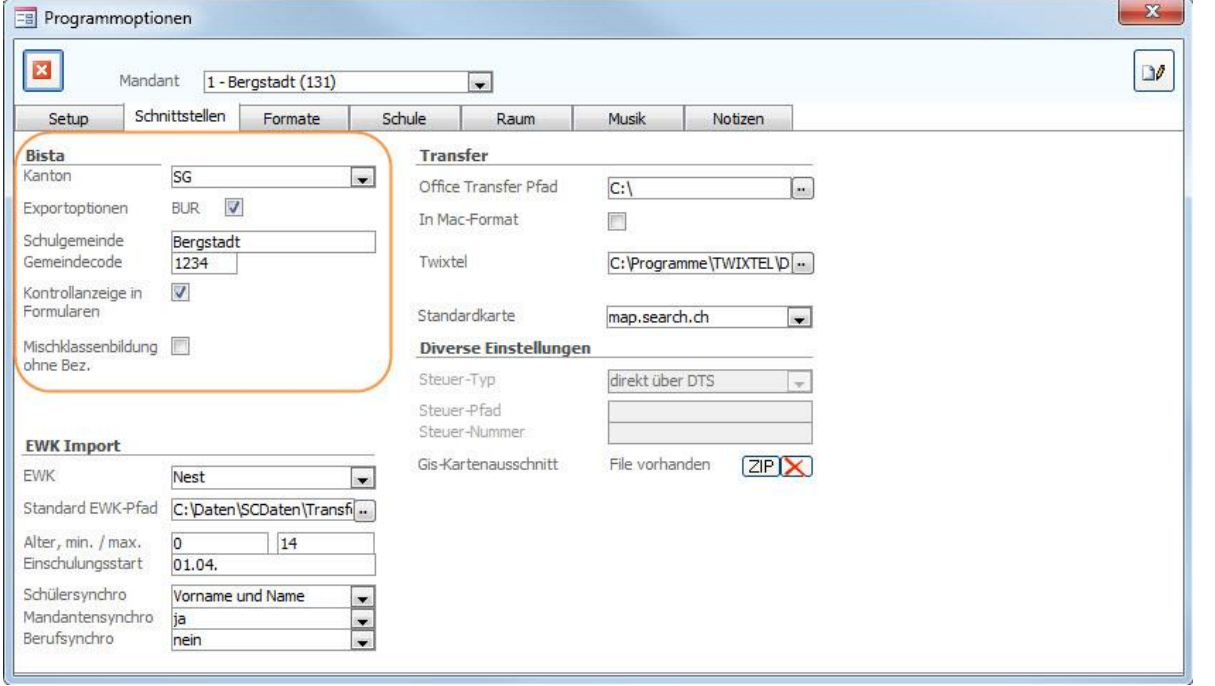

- $\Rightarrow$  Stellen Sie sicher, dass DATEI OPTIONEN PROGRAMMOPTIONEN Register **SCHNITTSTELLEN** 
	- im Feld KANTON der Eintrag SG ausgewählt ist.
	- im Feld BUR das Häkchen gesetzt ist.
	- im Feld SCHULGEMEINDE die Bezeichnung Ihrer Schulgemeinde eingetragen ist.
	- im Feld GEMEINDECODE der Code Ihrer Schulgemeinde hinterlegt ist.
	- im Feld KONTROLLANZEIGE IN FORMULAREN das Häkchen gesetzt ist.

### 64.2 Versicherungs-Nummer

Die Sozialversicherungsnummer (AHV13) wird als Personenidentifikator verwendet. Bei allen Personen muss im Feld Versicherungs-Nr. die AHV-Nr. 13 erfasst sein.

## 64.3 Überprüfung der Referenztabellen und Kataloge

Die folgenden Referenztabellen und Kataloge dürfen nur angepasst werden, wenn die Bildungsdirektion ausdrücklich neue Codes zulässt. **Sie dürfen nur gültige Werte des Kantons St. Gallen enthalten.**

### **Referenztabellen**

Die Referenztabellen werden über FUNKTIONEN – REFERENZEN aufgerufen.

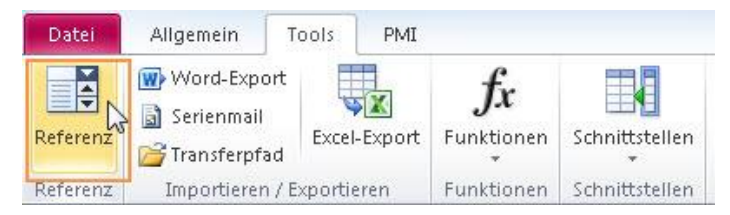

Die folgenden Referenztabellen dürfen nur angepasst werden, wenn die Bildungsdirektion ausdrücklich neue Codes zulässt:

- Referenztabelle Konfession
- Referenztabelle Anstellung
- Referenztabelle Zivilstand
- Referenztabelle Funktion
- Referenztabelle Ausbildung
- Referenztabelle Klassenstufe
- Referenztabelle Lohnklasse
- Referenztabelle Lohnstufe
- Referenztabelle DiplomkategorieBFS

**Wichtig**: Wenn in Referenztabellen / Kataloge Einträge gelöscht / geändert werden, so ist im Anschluss immer zu überprüfen, ob Schüler existieren, welche diesen Eintrag hatten (z. B. mittels Schnellfilter). Falls ja, dann müssen diese zwingend einen aktuellen, neuen Eintrag aus der Referenztabelle zugewiesen bekommen!

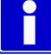

#### **Schutz der Referenztabellen**

Unter EXTRAS – OPTIONEN - SETUP – Register Formate im Feld Referenzmutation können Sie die Referenztabellen vor Mutation durch andere Benutzer schützen, indem Sie die Einstellung auf Standard setzen.

Die Referenztabellen (und Kataloge), welche für die BISTA relevant sind, dürfen nur angepasst werden, wenn die Bildungsdirektion ausdrücklich neue Codes zulässt.

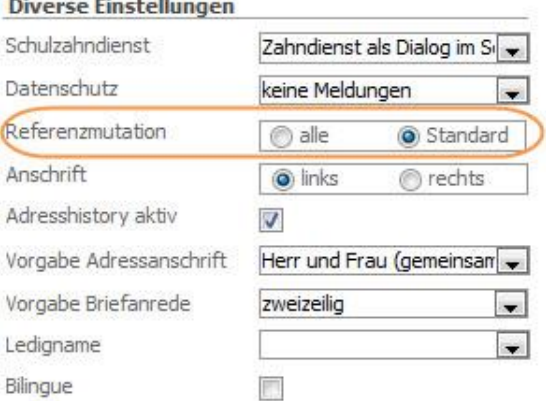

### **Kataloge**

Die Kataloge werden über DATEI – OPTIONEN - KATALOGE aufgerufen.

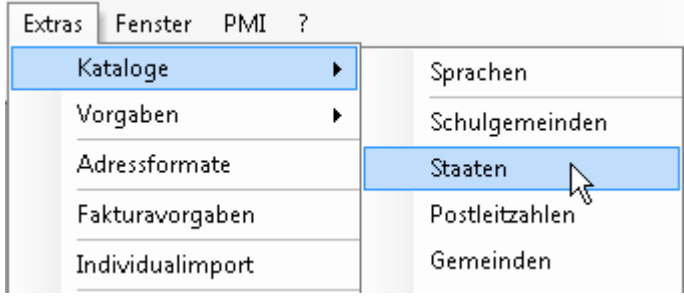

Die folgenden Kataloge dürfen nur angepasst werden, wenn die Bildungsdirektion ausdrücklich neue Codes zulässt:

- Katalog Staaten
- Katalog Postleitzahlen
- Katalog Gemeinden

# **65 Datenpflege in den Hauptformularen**

Um zu gewährleisten, dass die Bildungsstatistik korrekt erstellt wird, müssen gewisse Pflichtfelder in den Hauptformularen zwingend richtig gepflegt sein.

### 65.1 Formular Personal

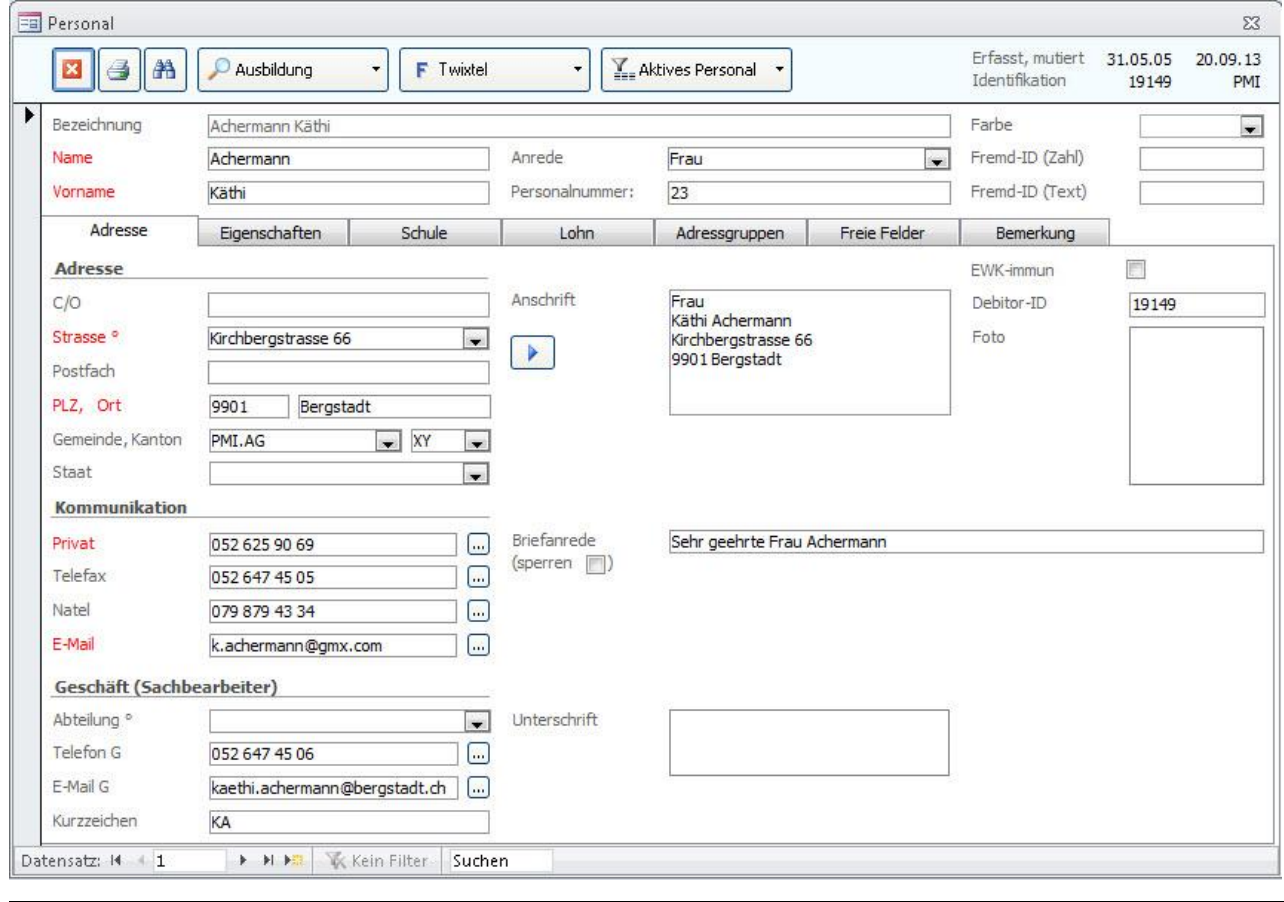

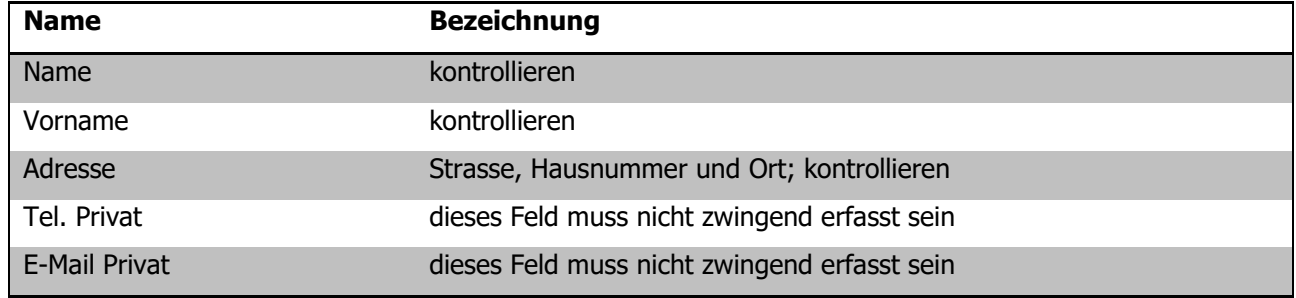

#### **Register EIGENSCHAFTEN**

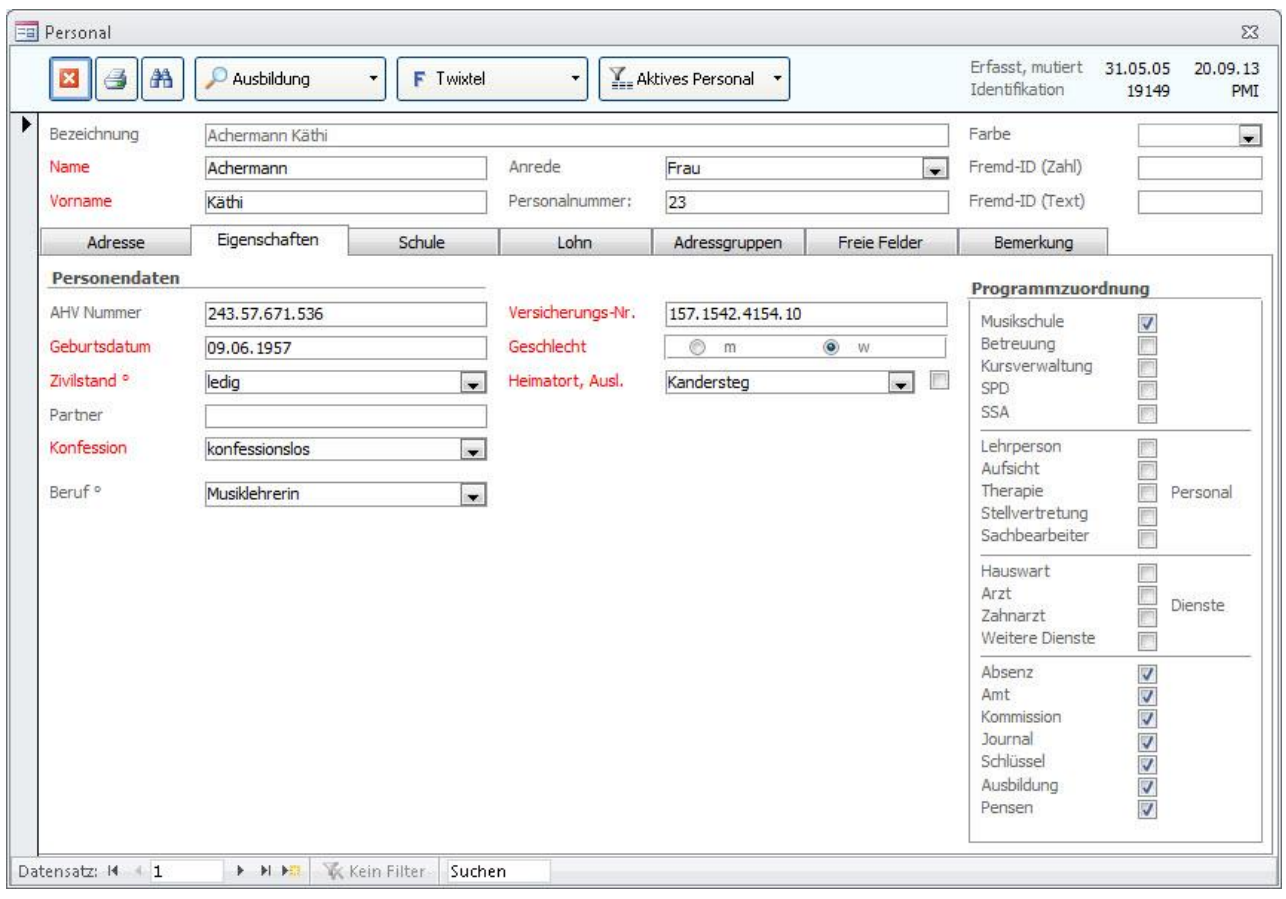

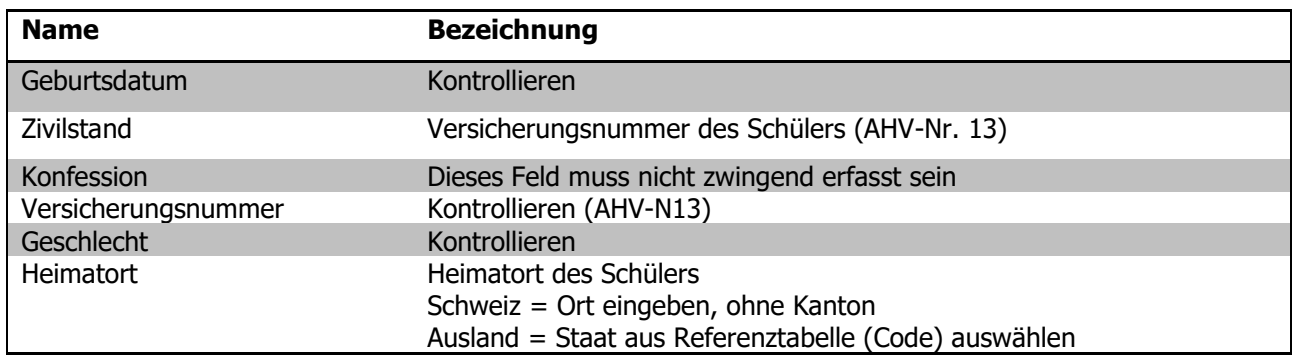

### **Register SCHULE**

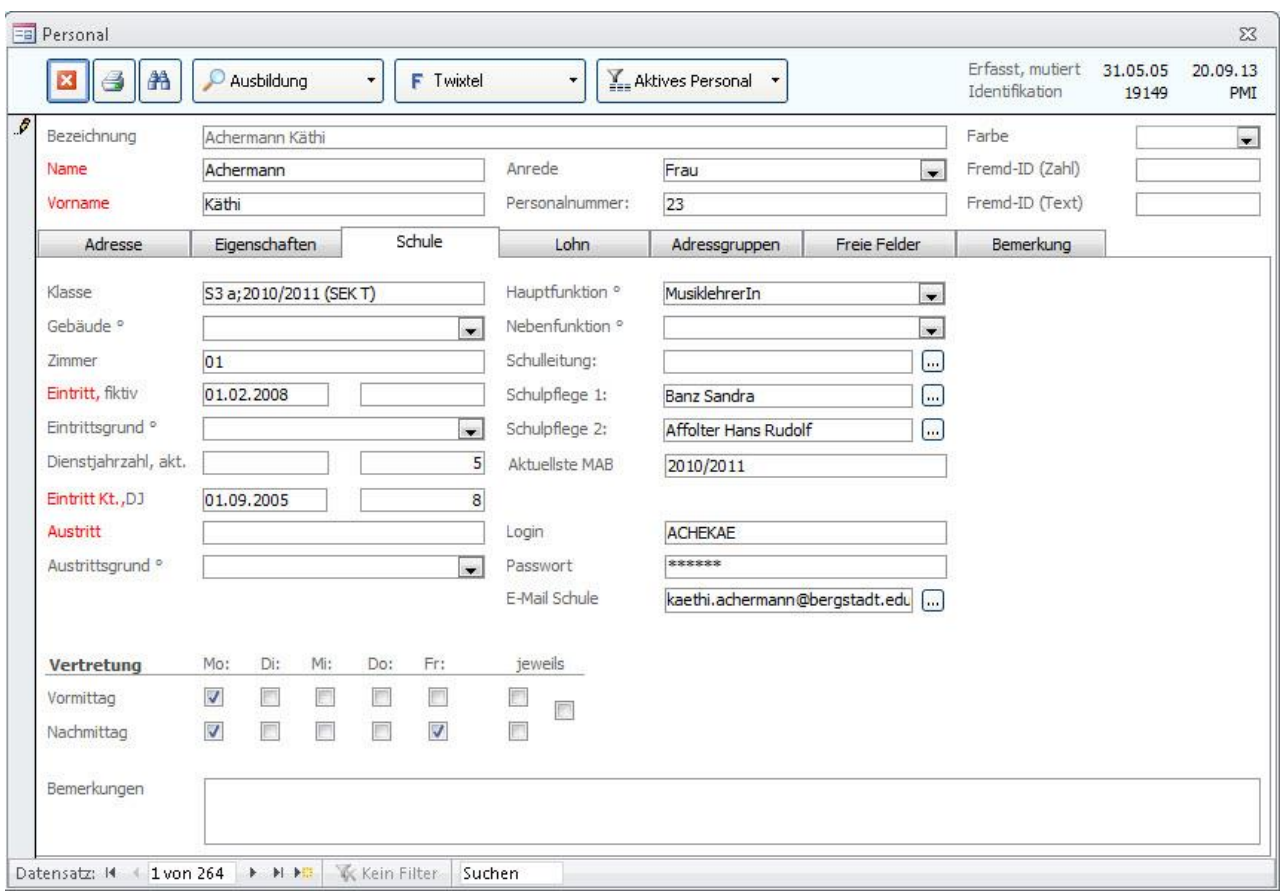

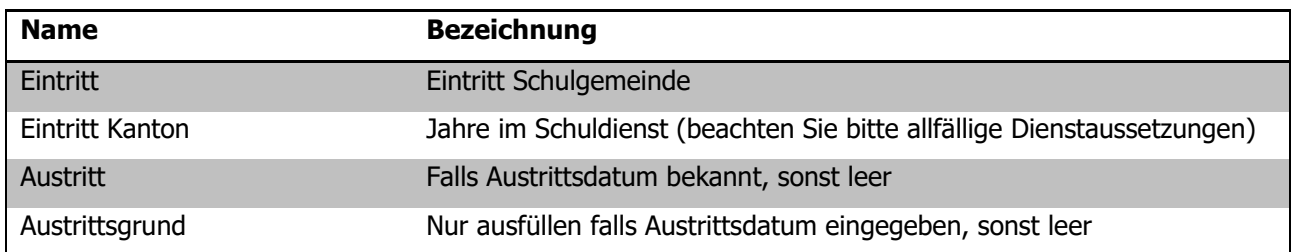

#### **Unterformular AUSBILDUNG**

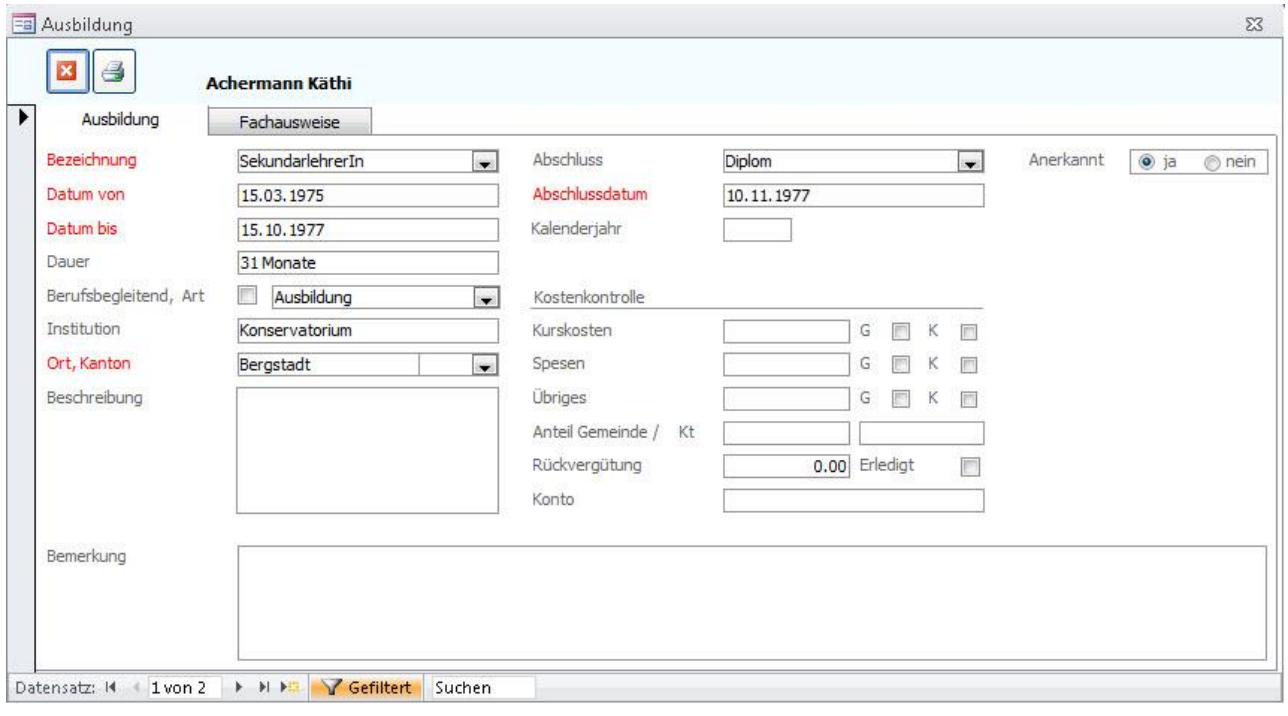

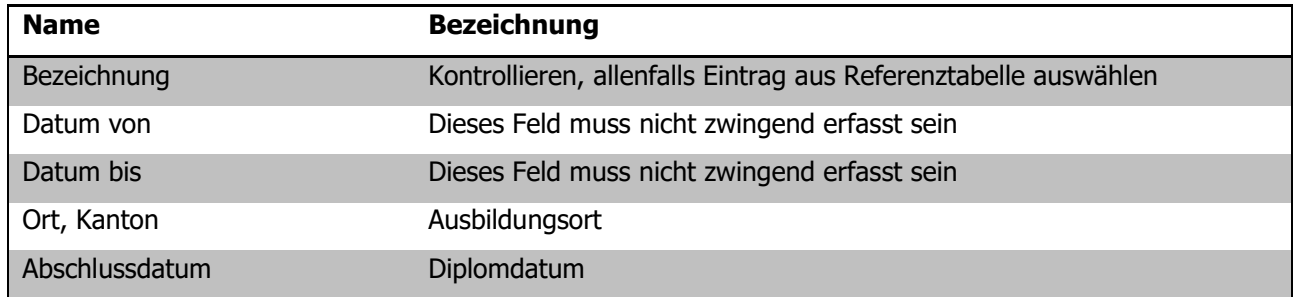

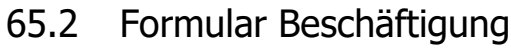

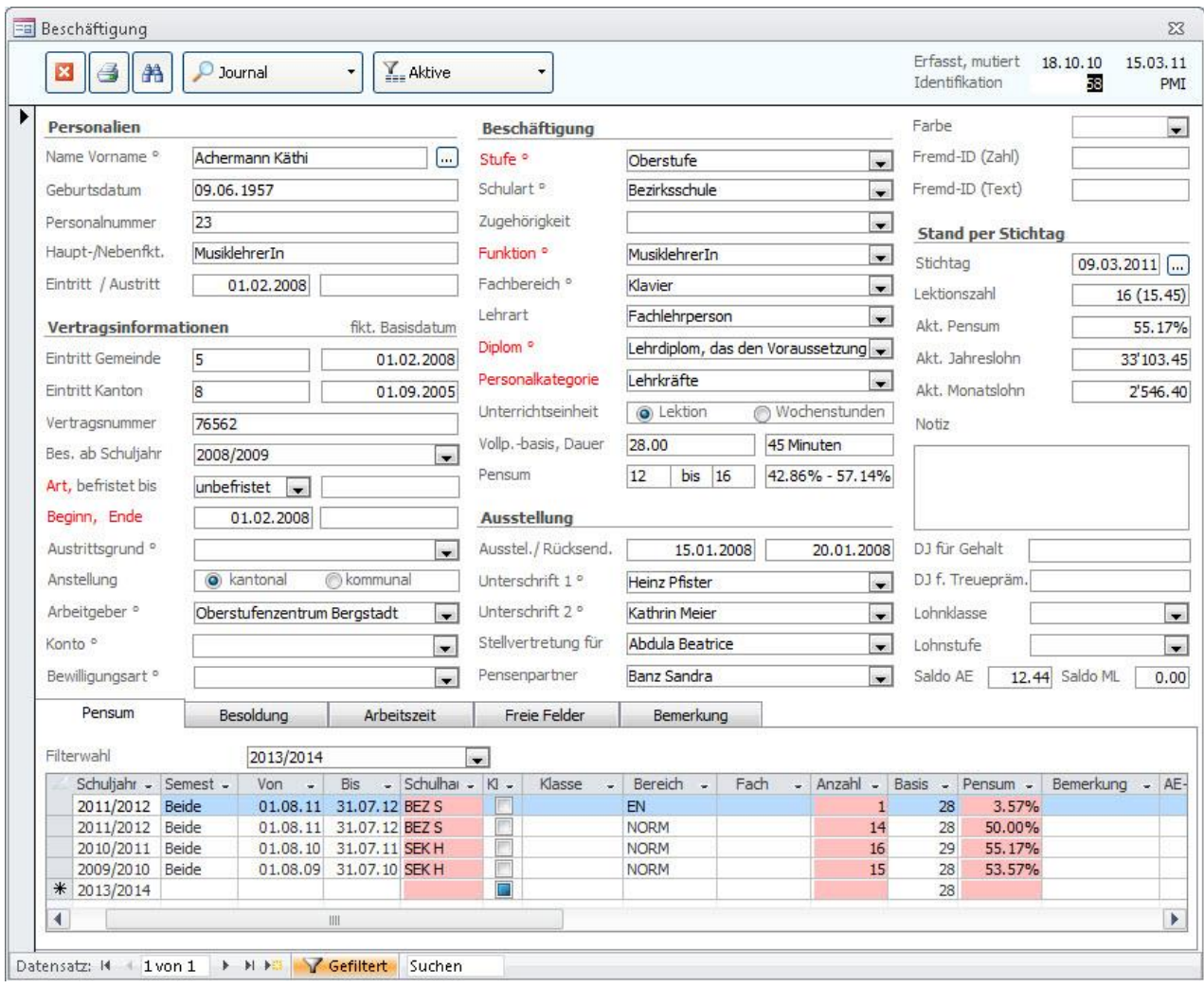

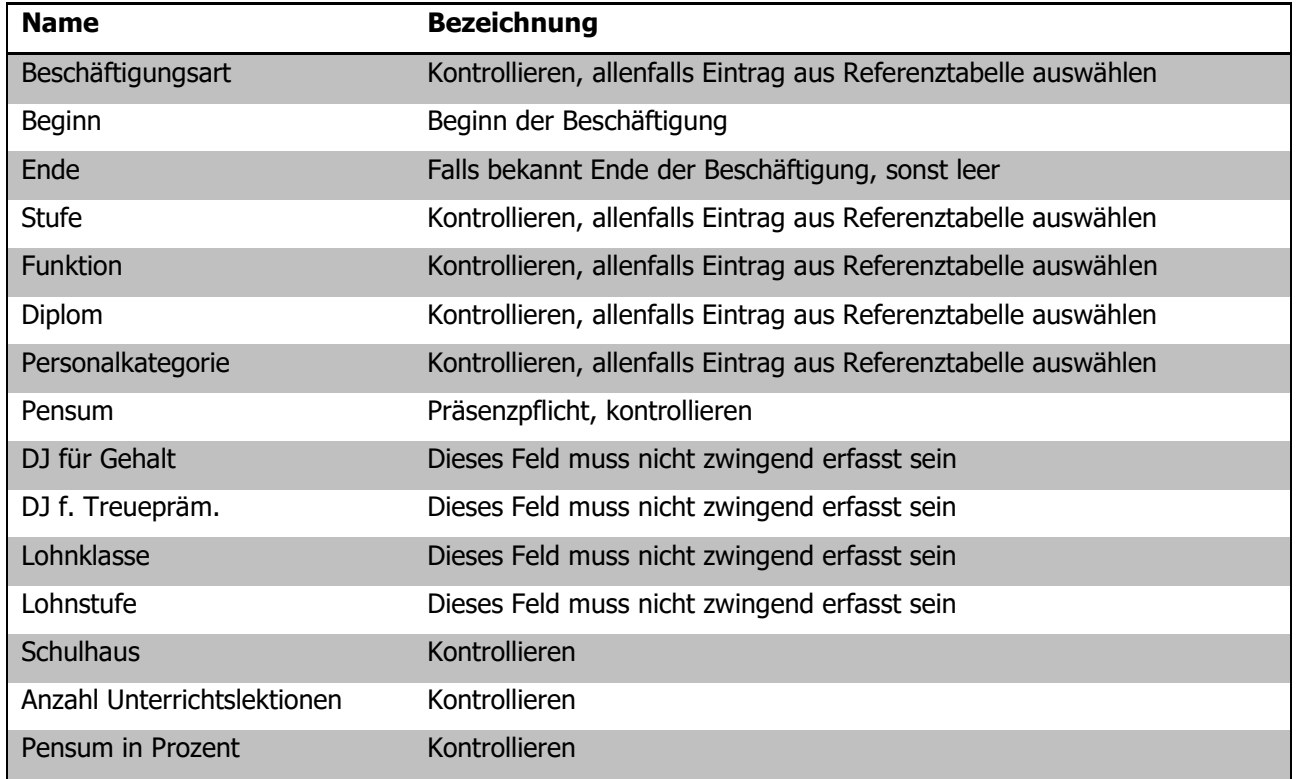

### 65.3 Formular Schulhaus

Damit jede Person einem Schulhaus zugeordnet werden kann, muss jedes Schulhaus seine eindeutige Nummer erhalten.

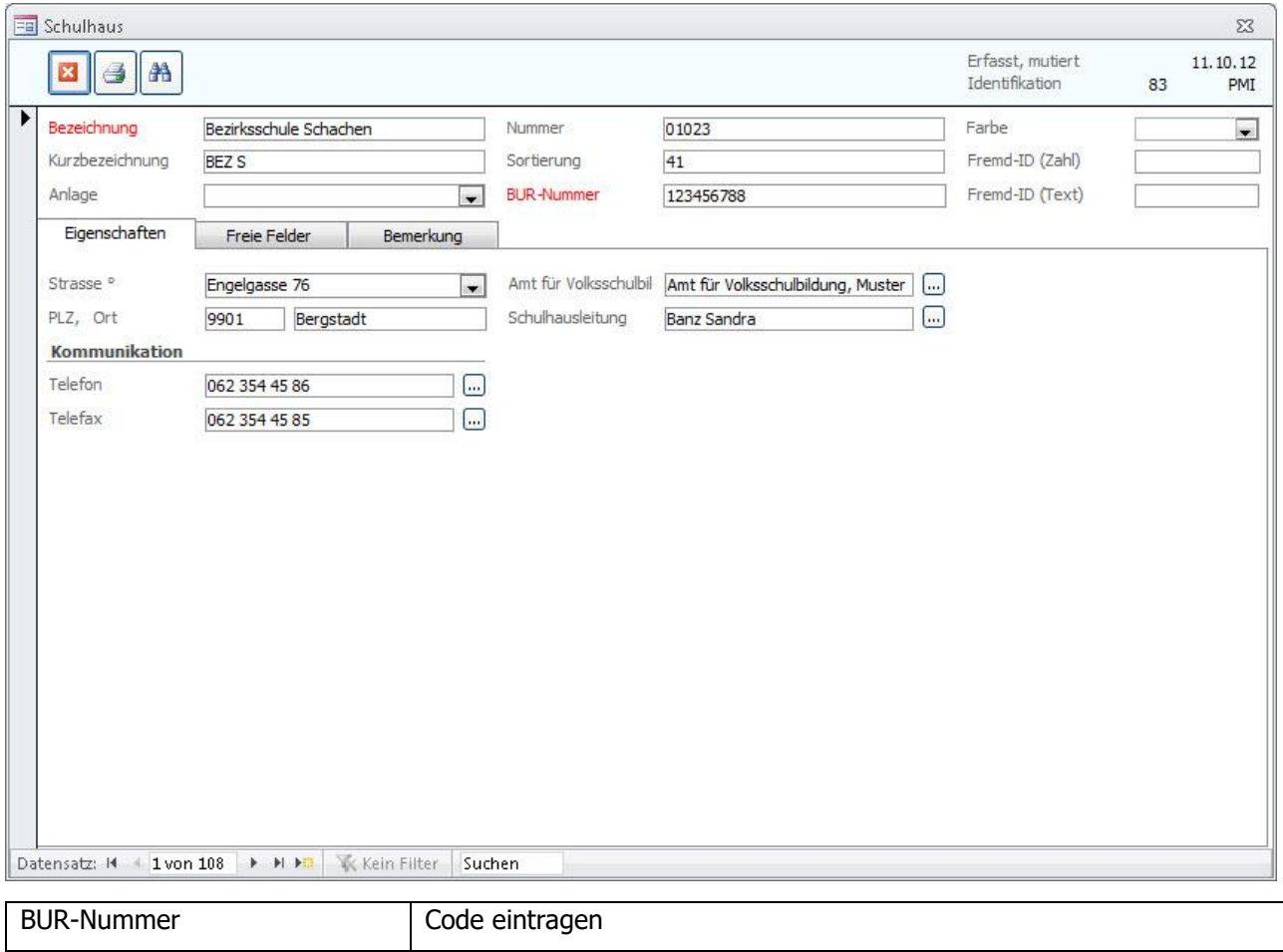

Bei Neubau/Reaktivierung von Schulhäusern ist der Code beim Kanton zu erfragen, sollten Codes bestehender Schulhäuser unklar sein ebenfalls.

# **66 Bildungsstatistik drucken**

Wenn alle für die Personalstatistik relevanten Felder korrekt gepflegt sind, kann die Bildungsstatistik gedruckt werden.

Rufen Sie über TOOLS - FUNKTIONEN – BISTA das Dialogfenster für das Erstellen des Kontrollberichtes und des Exports der Bildungsstatistik auf:

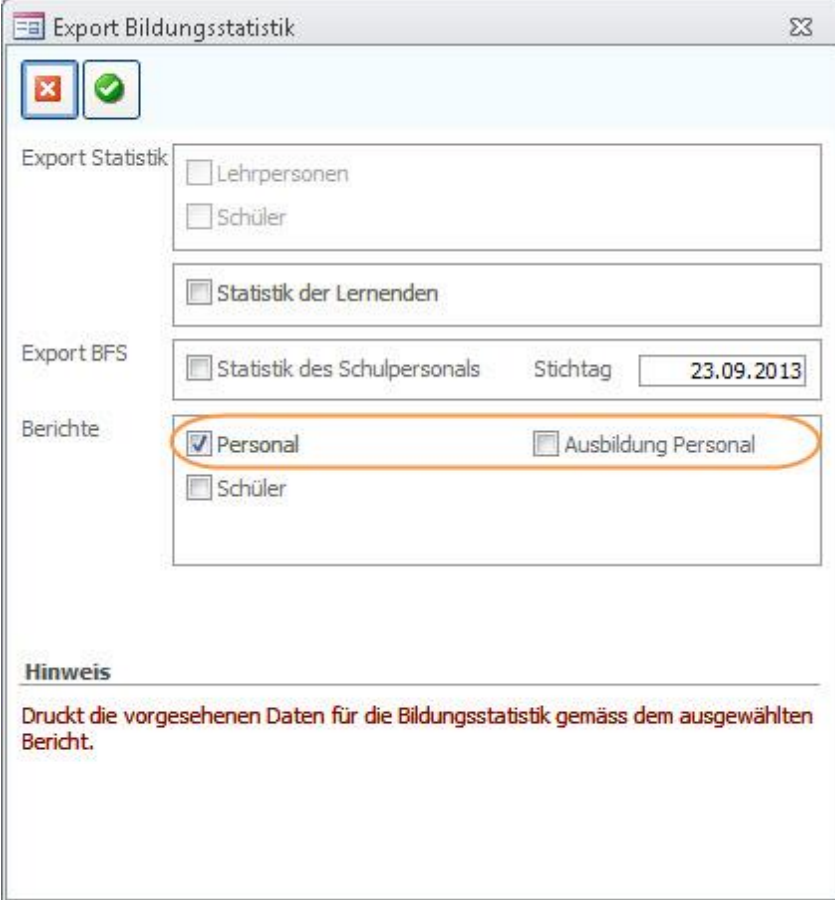

Drucken Sie beide Personalkontrollberichte aus. Aktivieren Sie dazu nacheinander die Kontrollfelder PERSONAL und Ausbildung Personal und bestätigen Sie Ihre Auswahl jeweils durch Klick auf

# **67 Kontrolle mittels Druckbericht**

Im Folgenden wird erläutert, welche Angaben woher stammen, damit bei Fehleinträgen die entsprechende Korrektur einfach vorgenommen werden kann.

Steht in einem Feld **rot n.v.,** so sind gar keine gültigen Einträge vorhanden, hier sind Korrekturen zwingend!

### 67.1 Bericht Personal

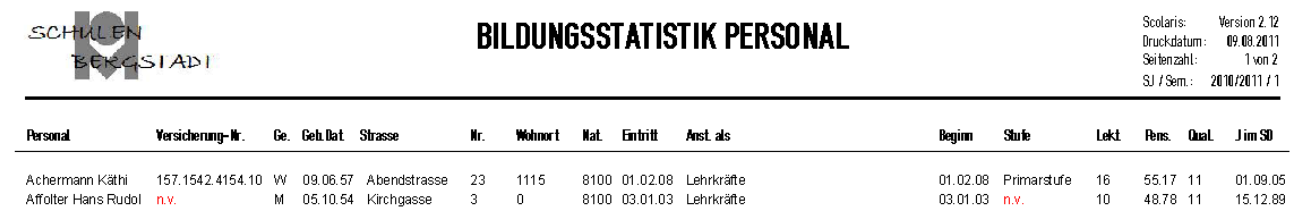

#### **Spalten**

#### (Namen entsprechen den Spaltentiteln)

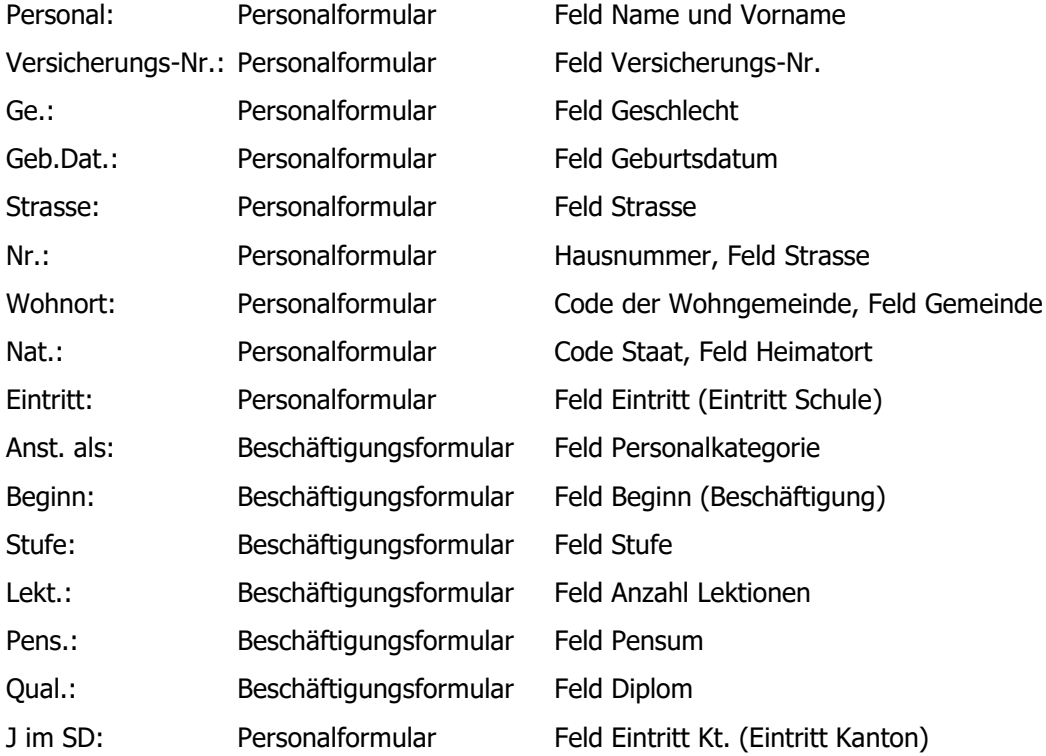

# 67.2 Bericht Ausbildung Personal

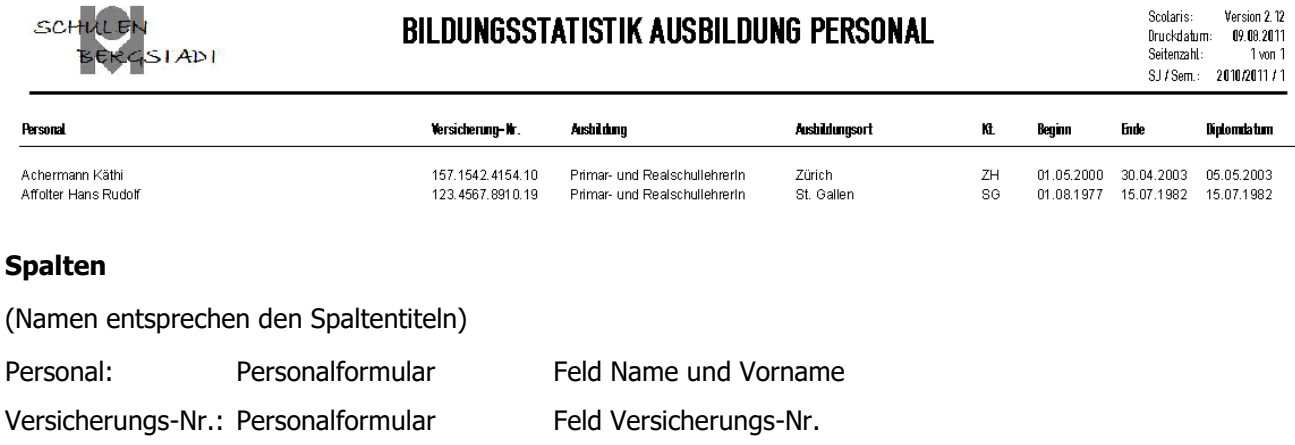

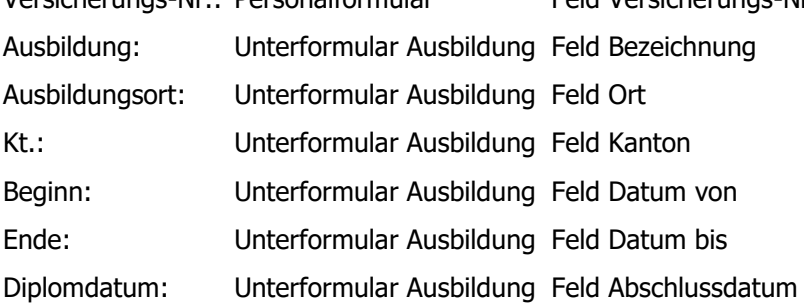

# **68 Bildungsstatistik exportieren**

- $\Rightarrow$  Rufen Sie über TOOLS FUNKTIONEN -BISTA das Dialogfenster Export Bildungsstatistik auf.
- Wählen Sie die Option STATISTIK DES SCHULPERSONALS aus und geben Sie den Stichtag ein.
- $\Rightarrow$  Bestätigen Sie die Eingabe durch Klick auf  $\bullet$

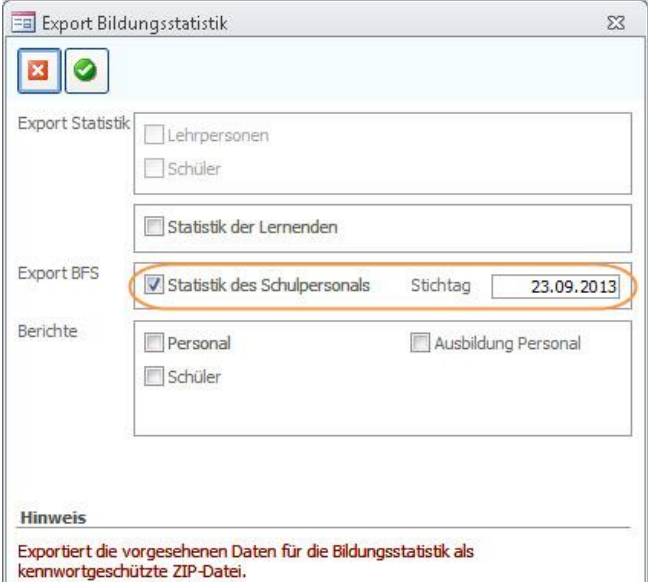

 $\mathbb{I}$ 

 $\Rightarrow$  Bestätigen Sie die folgende Meldung mit JA:

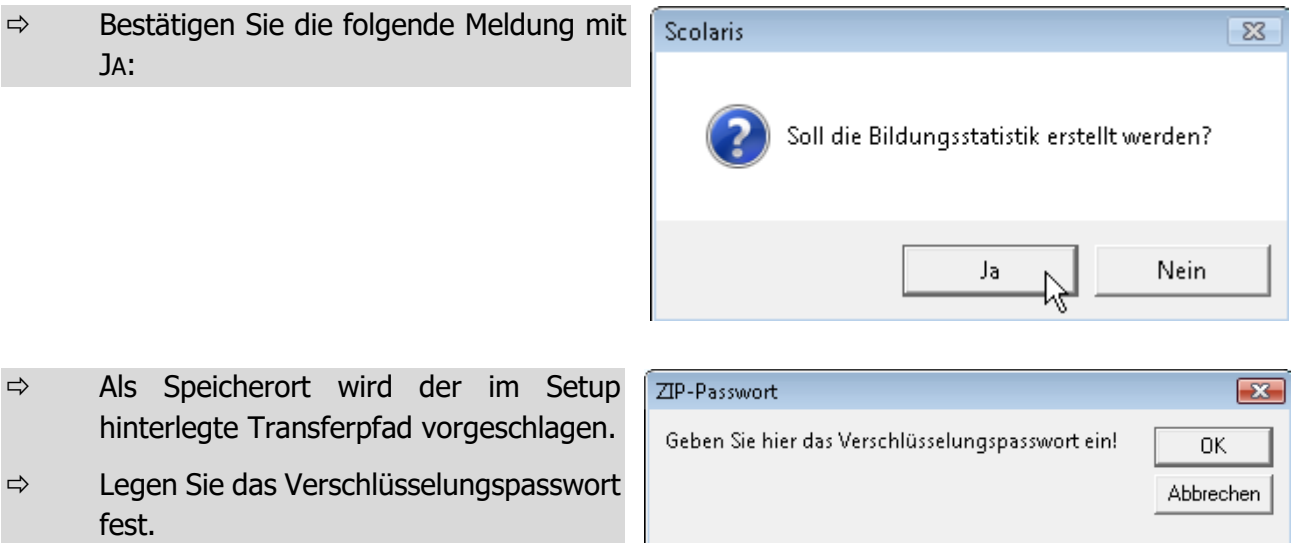

fest. Scolaris schlägt standardmässig den Gemeindecode aus dem Setup vor.

hinterlegte Transferpfad vorgeschlagen.

D999

Scolaris speichert unter dem gewählten Transferpfad eine Zip-Datei mit der Bezeichnung **LPxx\_xxxx.zip.**  Darin enthalten sind die beiden TXT-Dateien **Personal\_A\_xxxx.txt** und **Personal\_B\_xxxx.txt**

### **Versand der Bildungsstatistik**

Die Erstellung der Bildungsstatistik ist nun abgeschlossen. Die gespeicherten Dateien können per Mail an das Statistische Amt gesendet werden.
# g. **BISTA SO**

## **69 Grundeinstellungen BISTA SO**

Bevor Sie mit der Vorbereitung der Bildungsstatistik beginnen, müssen unbedingt einige Grundeinstellungen in Scolaris überprüft und allenfalls angepasst werden. Damit Scolaris überhaupt weiss, welche Gemeinde zu melden ist und nach welchen kantonalen Vorgaben die Statistik erstellt werden muss, sind einige Einstellungen zu tätigen.

Melden Sie sich in Scolaris als Benutzer mit **Administratorenrechten** an.

### 69.1 Grundeinstellungen

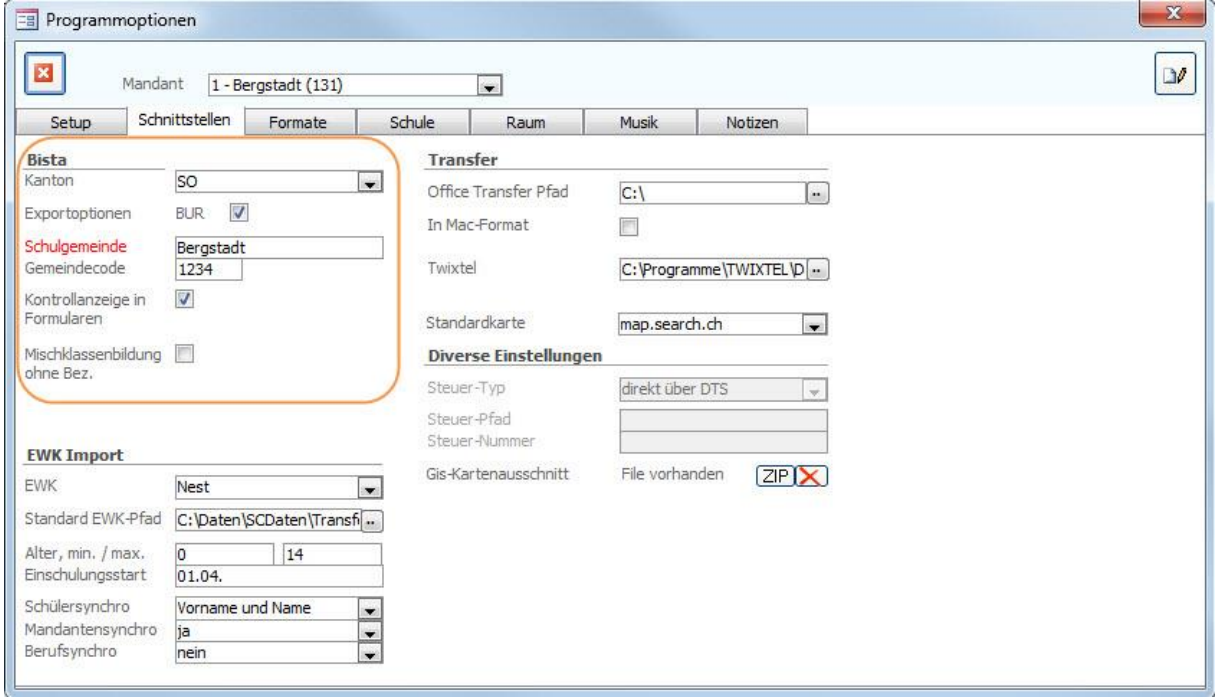

- $\Rightarrow$  Stellen Sie sicher, dass unter DATEI OPTIONEN PROGRAMMOPTIONEN Register **SCHNITTSTELLEN** 
	- im Feld KANTON der Eintrag **SO** ausgewählt ist.
	- unter Exportoptionen das Häkchen BUR gesetzt ist.
	- im Feld GEMEINDECODE der Code Ihrer Schule hinterlegt ist.
	- im Feld KONTROLLANZEIGE IN FORMULAREN das Häkchen gesetzt ist.

### 69.2 Versicherungs-Nummer

Die Sozialversicherungsnummer (AHV13) wird als Personenidentifikator verwendet. Bei allen Schülern muss im Feld Versicherungs-Nr. die AHV-Nr. 13 erfasst sein.

## 69.3 Korrekte Bezeichnung der Mehrjahrgangsklassen

Eine Klasse kann Schüler unterschiedlicher Programmjahre umfassen. In der obligatorischen Schule handelt es sich dabei meist um sog. Mehrjahrgangsklassen, in denen z. B. Schüler des 1. und 2. Jahres gemeinsam unterrichtet werden. Beispiele Zulässige Mehrjahrgangsklassen: Bezeichnung  $P1a2a$  = Untergruppen  $1 + 2$ oder  $a + b$ .

Bei Mehrjahrgangsklassen müssen folgende Felder bei allen beteiligten Klassen identisch sein:

- Klassenbezeichnung
- **Schulhaus**
- Lehrperson 1

Eine Unterscheidung der Klassen findet lediglich bei der Untergruppe statt.

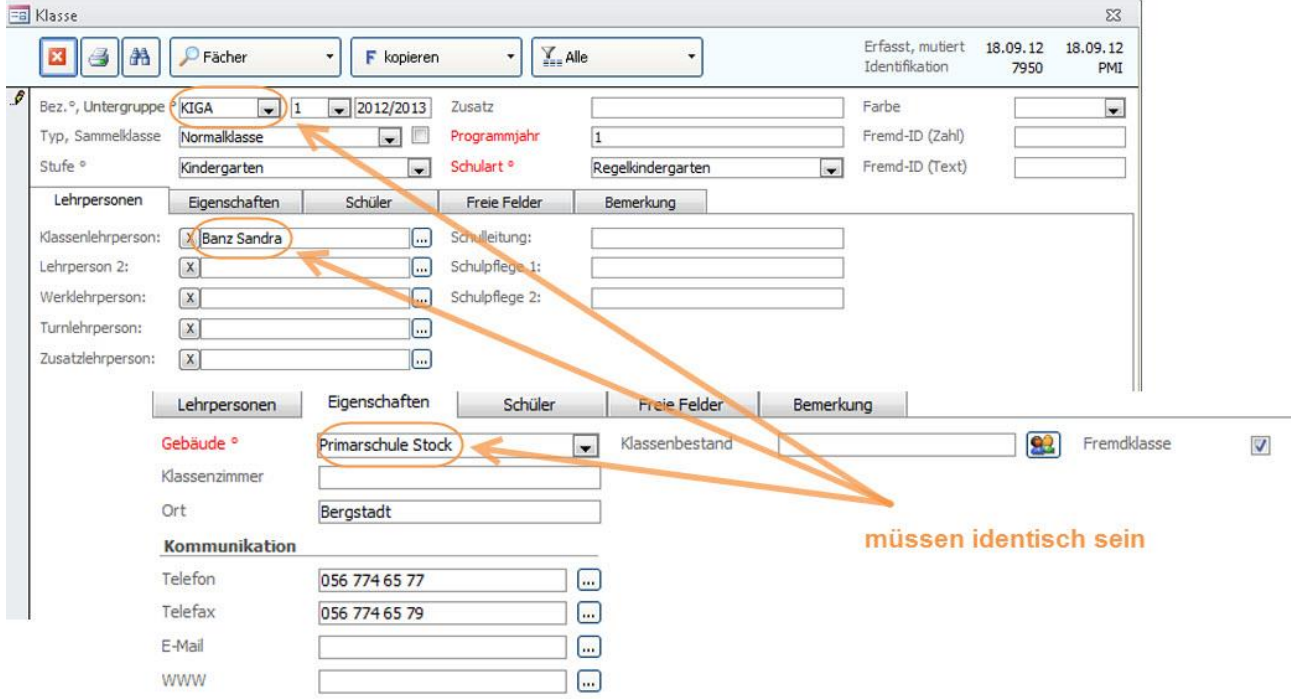

## 69.4 Überprüfung der Referenztabellen und Kataloge

Die folgenden Referenztabellen und Kataloge dürfen nur angepasst werden, wenn die Bildungsdirektion ausdrücklich neue Codes zulässt. **Sie dürfen nur gültige Werte des Kantons Solothurn enthalten.**

#### **Referenztabellen**

Die Referenztabellen werden über TOOLS – REFERENZEN aufgerufen.

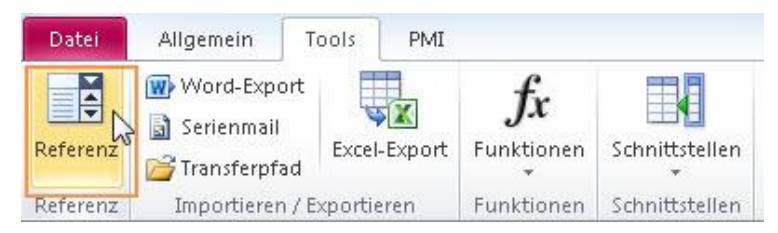

Die folgenden Referenztabellen dürfen nur angepasst werden, wenn die Bildungsdirektion ausdrücklich neue Codes zulässt:

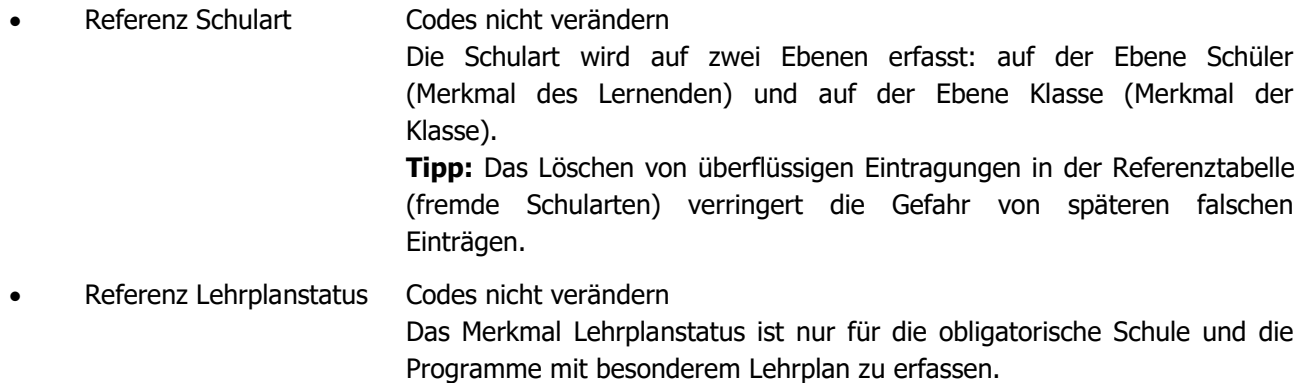

Auf den anderen Schulstufen wird der Standardwert 10 eingesetzt.

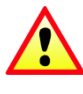

**Wichtig**: Wenn in Referenztabellen / Kataloge Einträge gelöscht / geändert werden, so ist im Anschluss immer zu überprüfen, ob Schüler existieren, welche diesen Eintrag hatten (z. B. mittels Schnellfilter). Falls ja, dann müssen diese zwingend einen aktuellen, neuen Eintrag aus der Referenztabelle zugewiesen bekommen!

#### **Schutz der Referenztabellen**

Unter DATEI – OPTIONEN - PROGRAMMOPTIONEN – Register Formate im Feld Referenzmutation können Sie die Referenztabellen vor Mutation durch andere Benutzer schützen, indem Sie die Einstellung auf Standard setzen.

Die Referenztabellen (und Kataloge), welche für die BISTA relevant sind, dürfen nur angepasst werden, wenn die Bildungsdirektion ausdrücklich neue Codes zulässt.

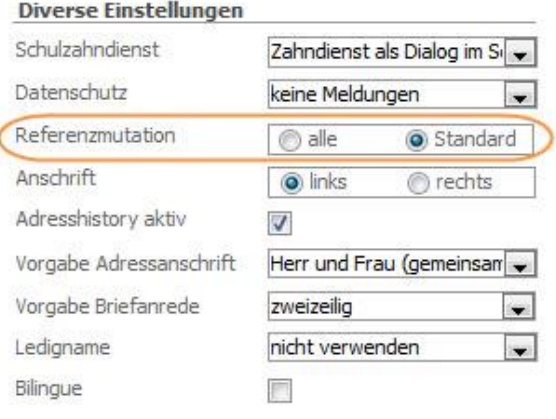

#### **Kataloge**

Die Kataloge werden über EXTRAS – KATALOGE aufgerufen.

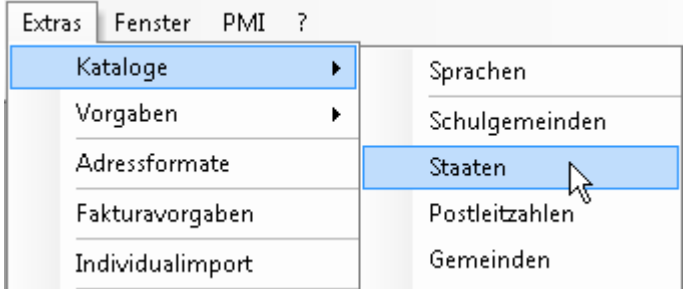

Die folgenden Kataloge dürfen nur angepasst werden, wenn die Bildungsdirektion ausdrücklich neue Codes zulässt:

- Katalog Staat Codes nicht verändern
- Katalog Erstsprache Codes nicht verändern
- Katalog Postleitzahlen Codes nicht verändern (entspricht der Referenztabelle Gemeinden und wird beim Bestätigen der Postleitzahl (Formular Adressen) aktiviert.

**Informationen zur BISTA Kanton Solothurn und den einzelnen Codelisten für die Referenztabellen finden Sie unter folgendem Link:** [https://www.so.ch/verwaltung/departement-fuer](https://www.so.ch/verwaltung/departement-fuer-bildung-und-kultur/volksschulamt/schulsystem/schule-in-zahlen/erhebung/)[bildung-und-kultur/volksschulamt/schulsystem/schule-in-zahlen/erhebung/](https://www.so.ch/verwaltung/departement-fuer-bildung-und-kultur/volksschulamt/schulsystem/schule-in-zahlen/erhebung/)

Ihre Notizen

## **70 Datenpflege in den Hauptformularen**

Um zu gewährleisten, dass die Bildungsstatistik korrekt erstellt wird, müssen gewisse Pflichtfelder in den Hauptformularen zwingend richtig gepflegt sein.

Durch die Einstellung "Kontrollanzeige in Formularen" (1.1) werden Ihnen die entsprechenden Pflichtfelder automatisch rot markiert.

### 70.1 Formular SCHÜLER

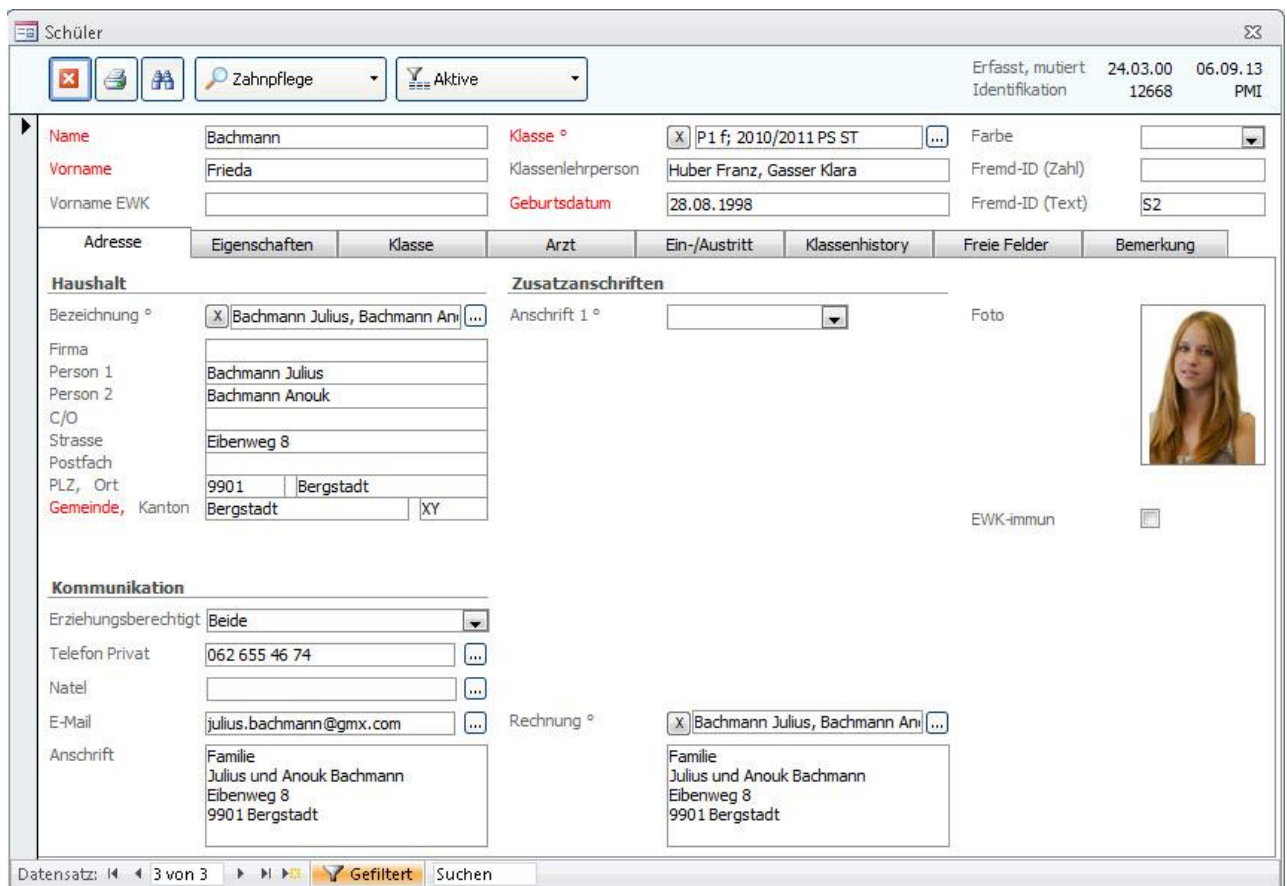

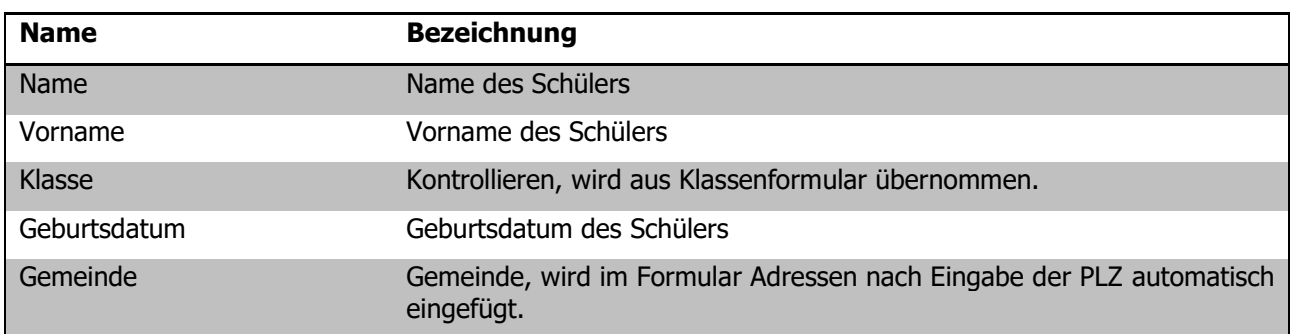

#### **Register EIGENSCHAFTEN**

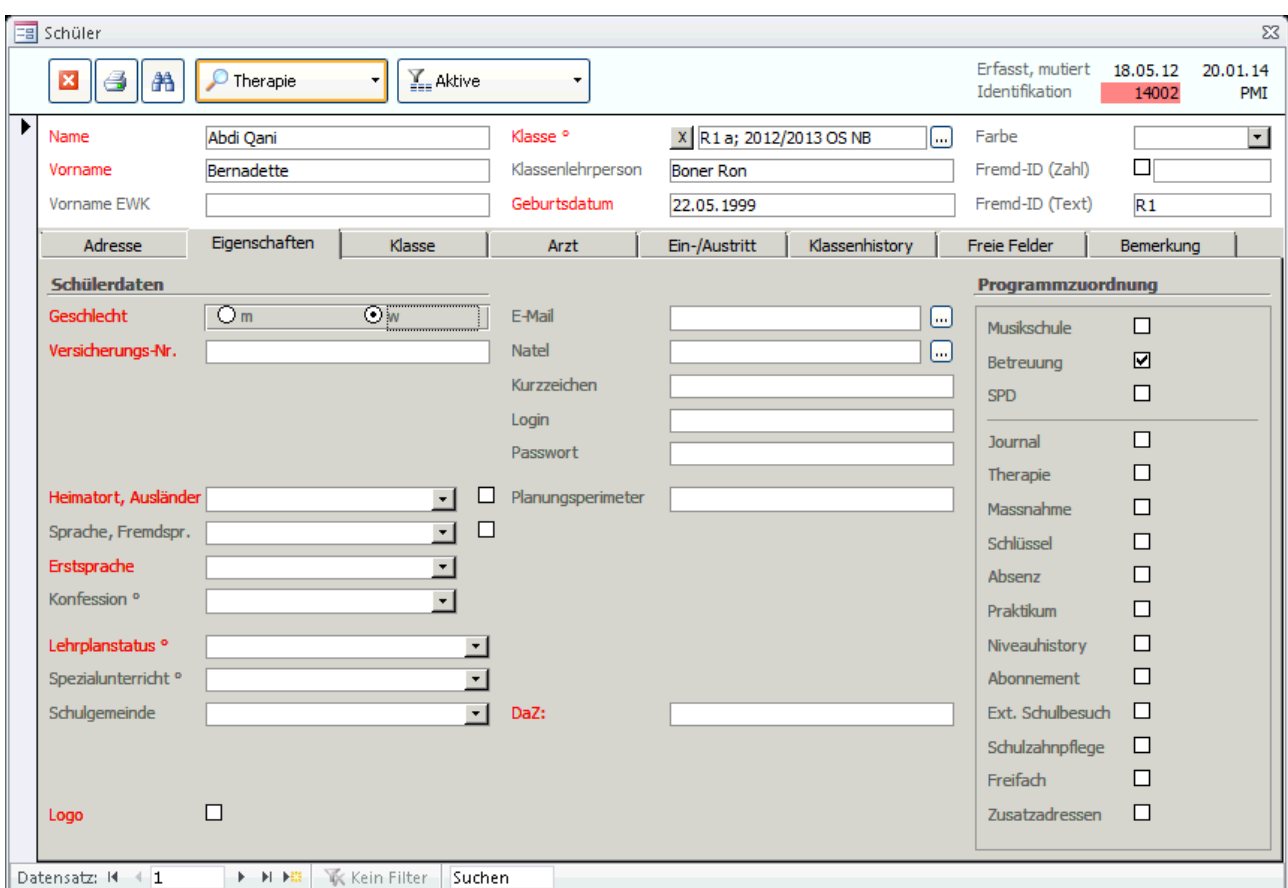

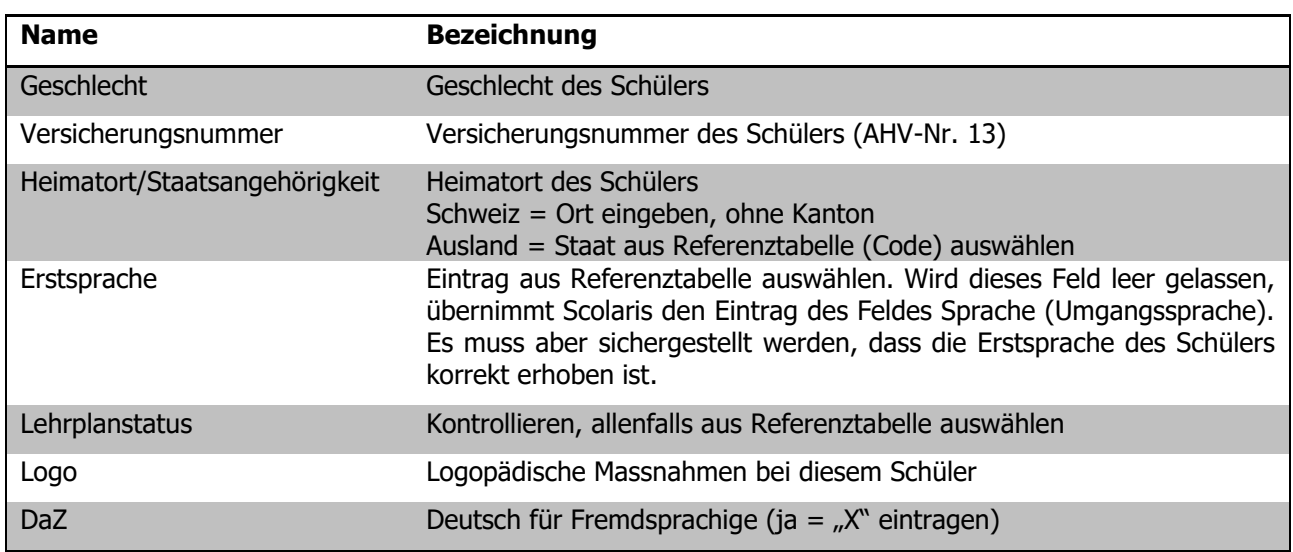

#### **Register KLASSE**

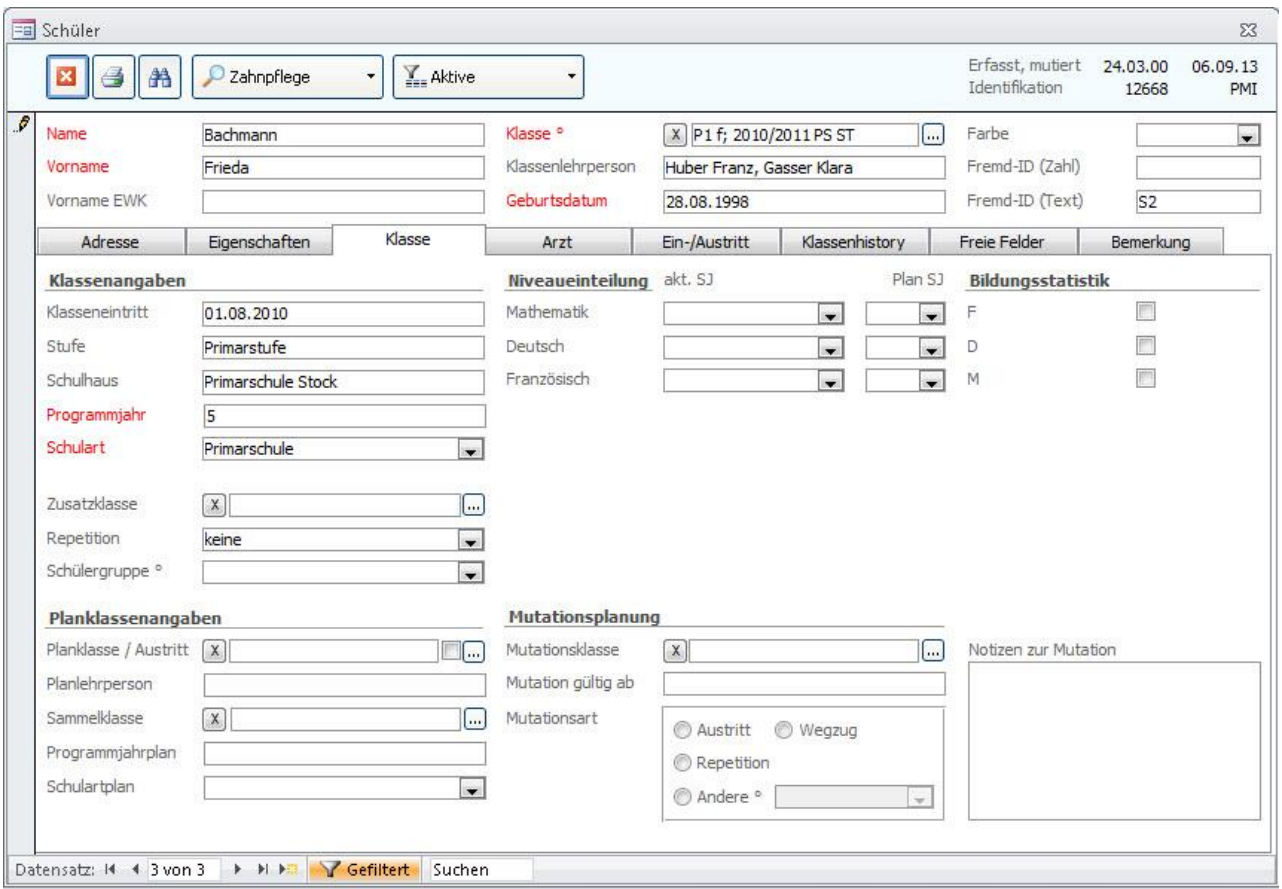

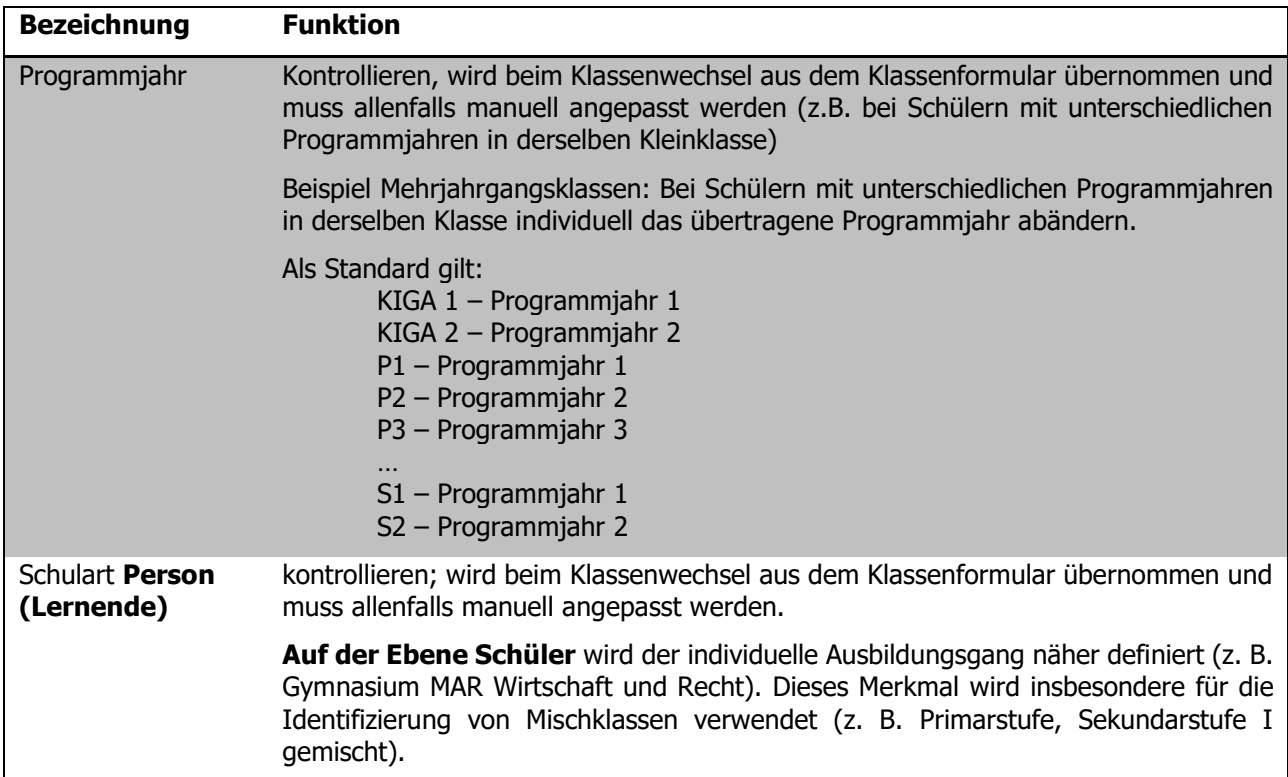

#### **Register KLASSENHISTORY**

Jeder Schülerdatensatz benötigt in der History einen Eintrag bezüglich des letzten Schuljahres. Sind die Klassendaten immer gepflegt, so erledigt sich dies beim Klassenwechsel automatisch.

Neu in den KIGA eintretende Schülerinnen und Schüler sind davon ausgenommen.

In der History müssen folgende Felder gepflegt sein:

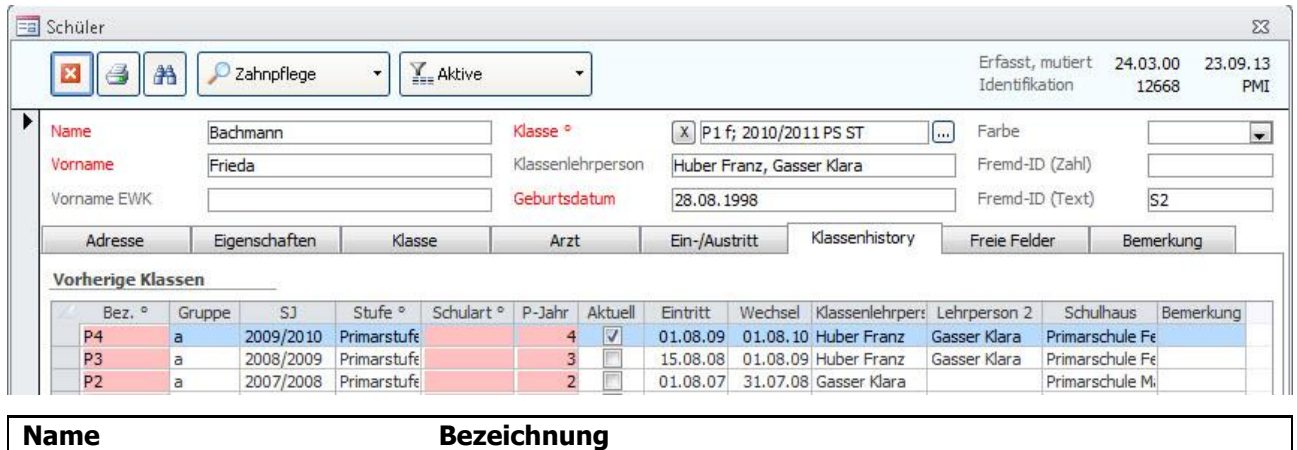

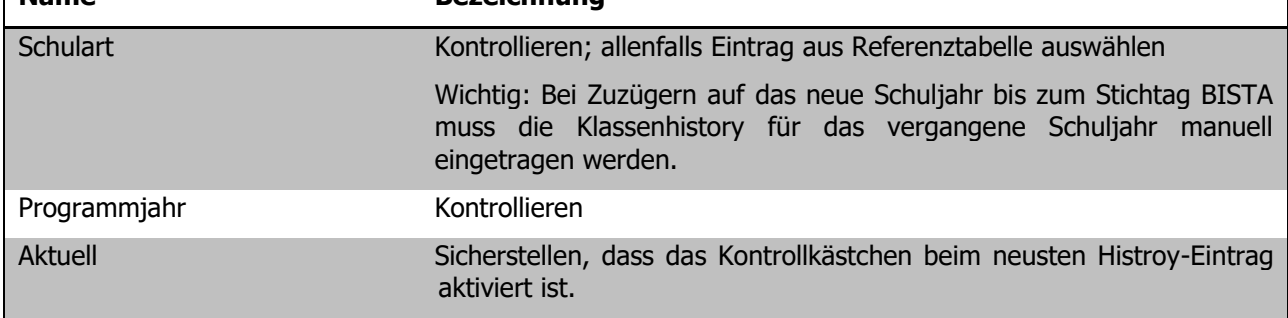

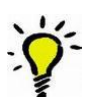

**Tipp:** Wir empfehlen, die Bezeichnung und die Untergruppe wie auch das Schuljahr einzutragen. Der Eintrag wird dadurch vollständiger und erscheint komplett auf der Schülerkarte, ansonsten ist der Eintrag etwas rudimentär.

Ihre Notizen

### 70.2 Formular KLASSEN

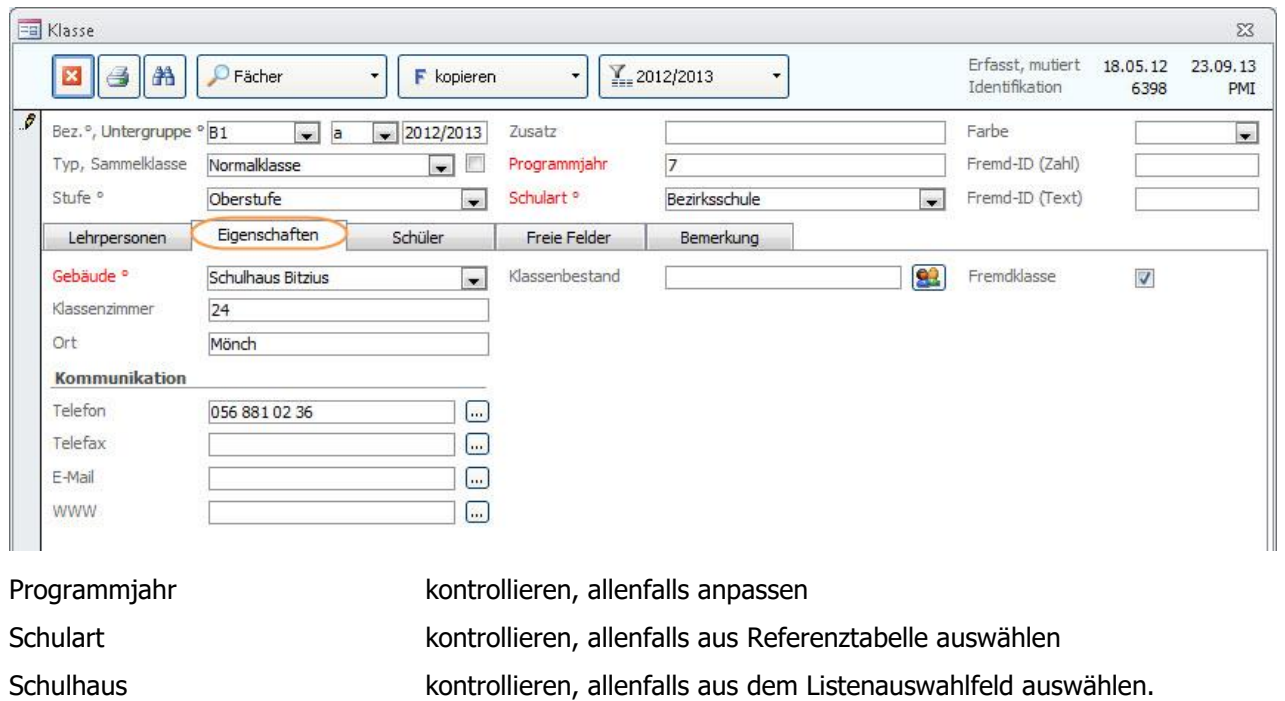

**Wichtig:** Die im Klassenformular erfassten Daten werden beim Klassenwechsel in die entsprechenden Schülerdatensätze eingetragen!

#### **Fremdklassen**

4

Alle Klassen, welche ein Häkchen im Feld FREMDKLASSEN aktiviert haben (Register EIGENSCHAFTEN), werden bei den Statistikexporten **nicht berücksichtigt**.

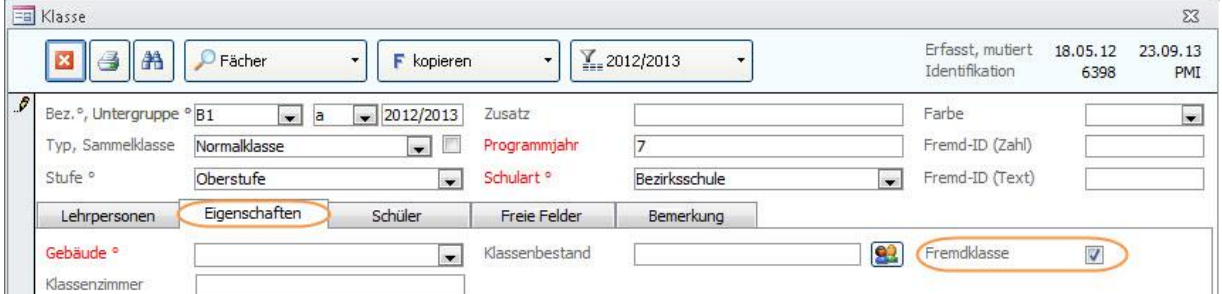

### 70.3 Formular Schulhaus

Damit jede Klasse – und damit auch jeder Schüler – einem Schulhaus zugeordnet werden kann, muss jedes Schulhaus seine eindeutige Nummer (BUR-Nummer) erhalten.

Als Identifikator für die Bildungsinstitution, respektive der Bildungsstätte wird die BUR-Nummer (Betriebs- und Unternehmensregister) des Bundesamtes für Statistik verwendet.

Das Departement für Bildung und Kultur DBK teilt die entsprechenden Nummern den Schulen mit.

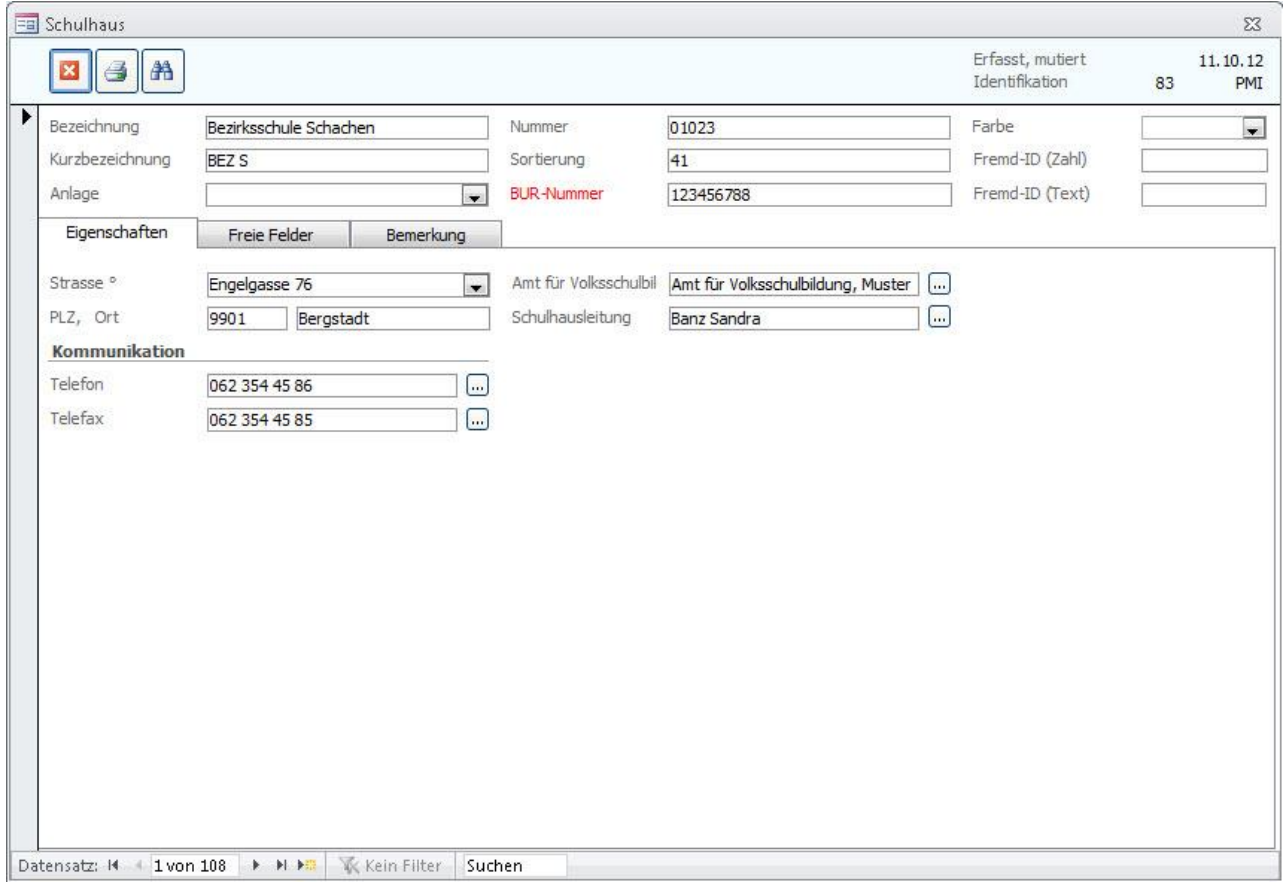

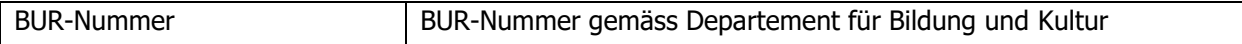

## **71 Bildungsstatistik drucken**

Wenn alle für die BISTA relevanten Felder korrekt gepflegt sind, kann die Bildungsstatistik gedruckt werden. Markieren Sie dazu sämtliche Klassen des **aktuellen** Schuljahres:

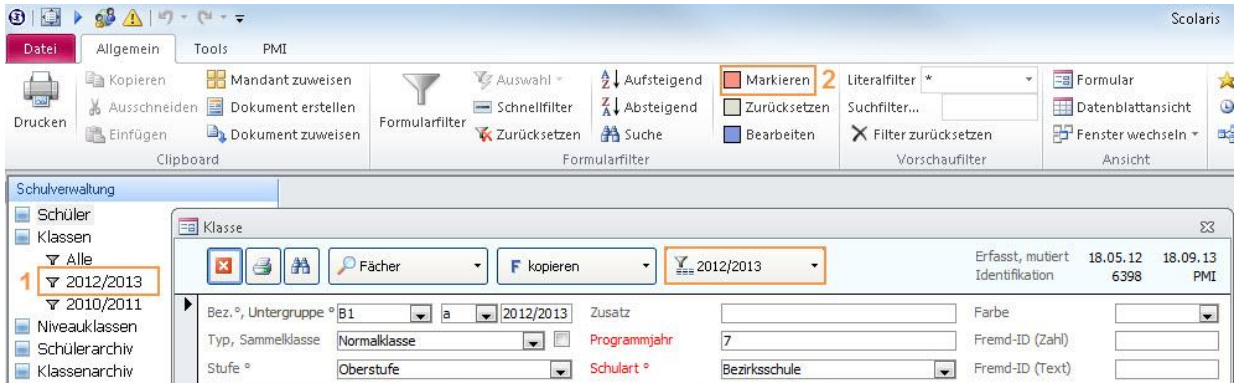

Wählen Sie über den Filter  $\sum_{i=1}^{\infty}$  das aktuelle Schuljahr (1). Setzen Sie anschliessend für die gefilterten Klassen die Markierung (2).

Rufen Sie im Modul SCHULVERWALTUNG über TOOLS - FUNKTIONEN – BISTA das Dialogfenster für das Erstellen der Berichte und des Exports der Bildungsstatistik auf:

Drucken Sie den **Kontrollbericht** aus.

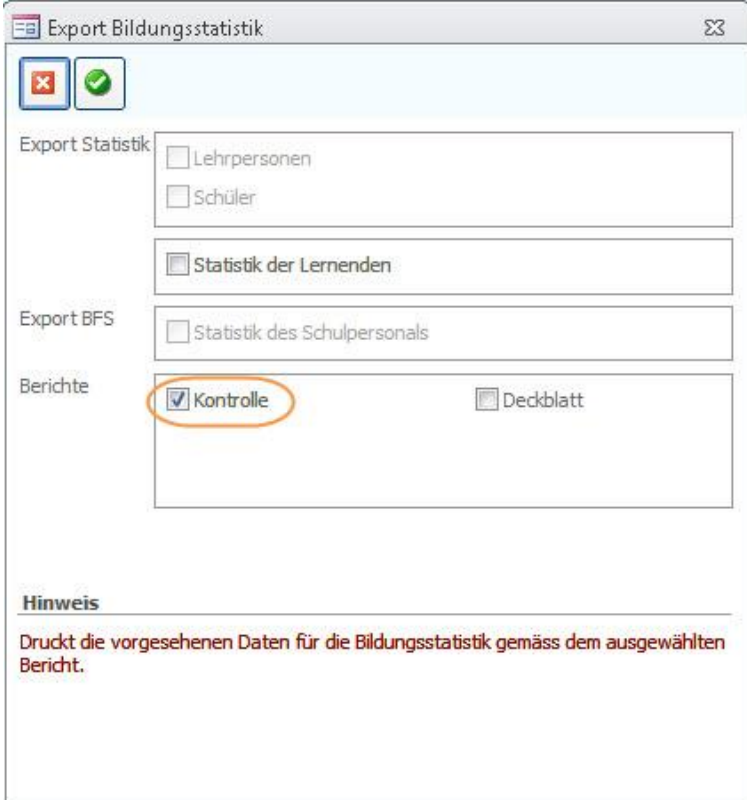

## **72 Kontrolle mittels Druckbericht**

Auf dem Druckbericht Kontrolle erscheinen die markierten Klassen, Mischklassen werden direkt auf einem Blatt zusammengezogen.

Im Folgenden wird erläutert, welche Angaben woher stammen, damit bei Fehleinträgen die entsprechende Korrektur einfach vorgenommen werden kann.

Steht in einem Feld **rot n.v.,** so sind gar keine gültigen Einträge vorhanden, hier sind Korrekturen zwingend!

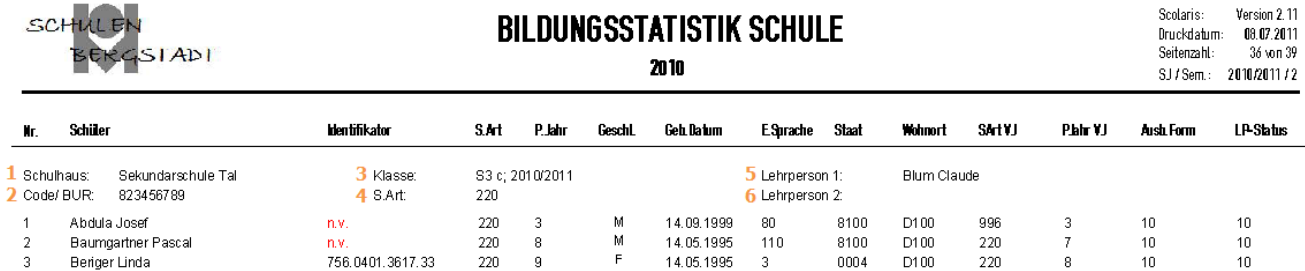

#### **Titelbereich**

(Nummernangaben beziehen sich auf Verweise in der Abbildung oben)

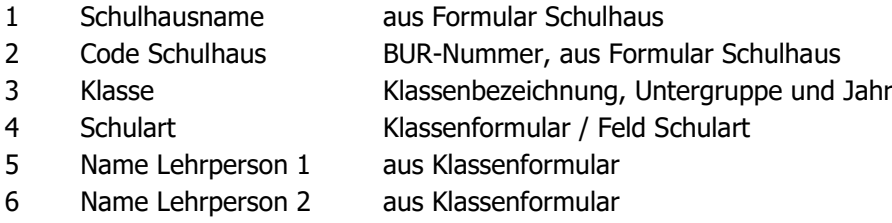

#### **Spalten**

(Namen entsprechen den Spaltentiteln)

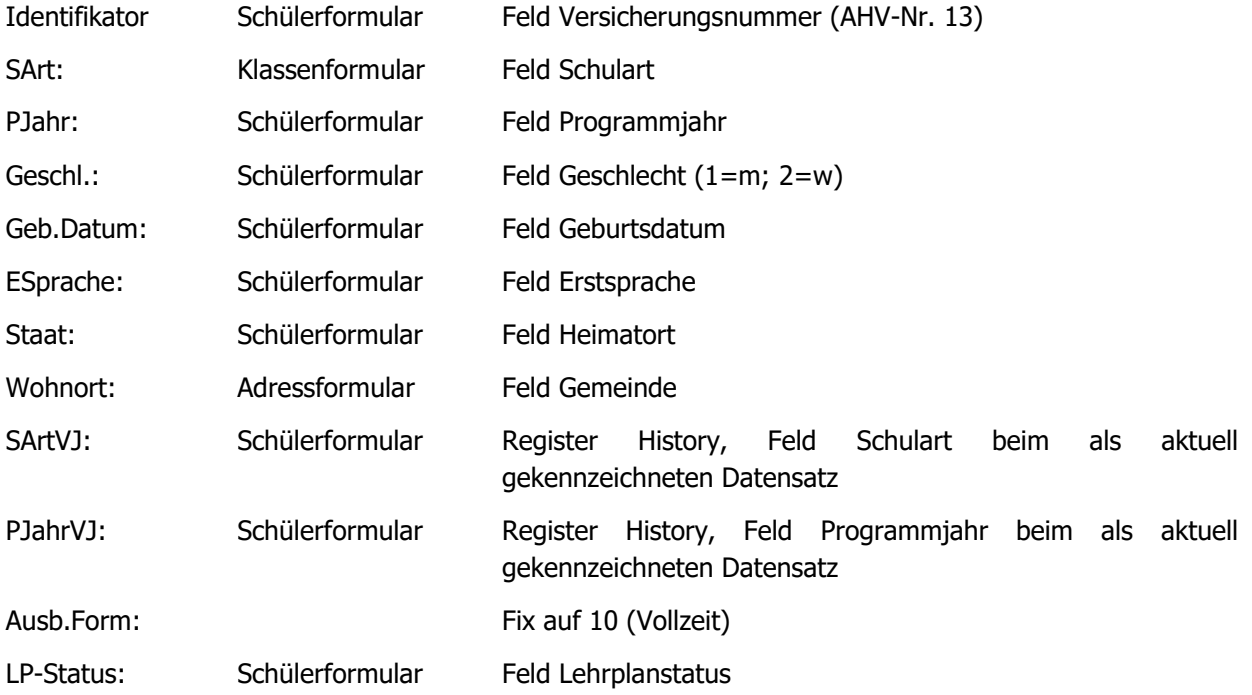

## **73 Bildungsstatistik exportieren**

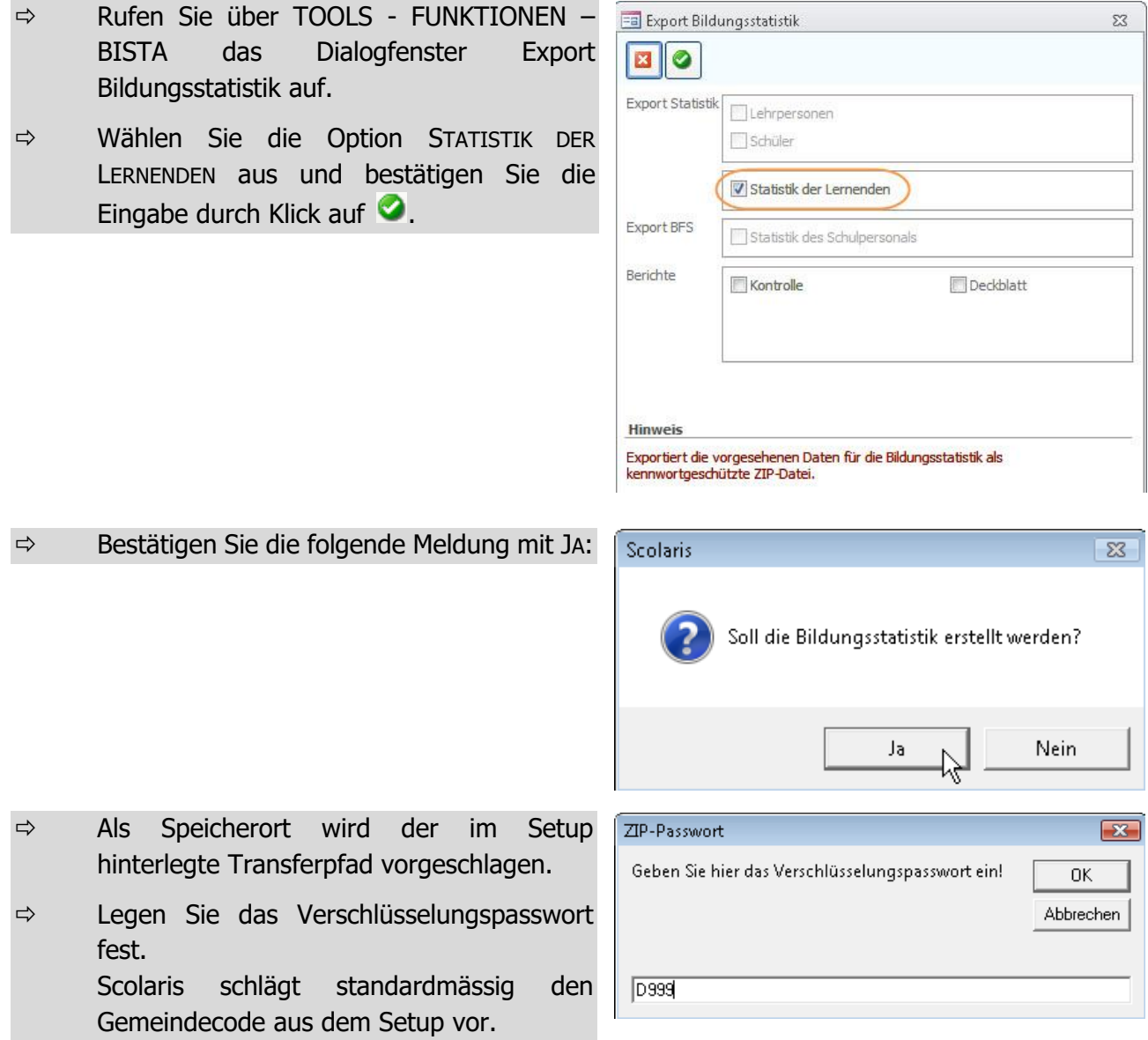

Scolaris speichert unter dem gewählten Transferpfad eine Zip-Datei mit der Bezeichnung: **SO**xx\_xxxxx.**zip**

Folgende Datei ist darin verpackt: **Schüler.csv**

Nach dem Entpacken der Datei kann diese als Tabelle im CSV-Format geliefert werden.

Diese Datenlieferung ist nur elektronisch möglich **an die geschützte Lieferadresse:**

#### **[https://bisso-statistik.so.ch](https://bisso-statistik.so.ch/)**

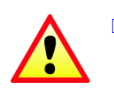

 **Die Daten sind mit dem Internet-Browser "Firefox" zu liefern.** Die Statistikapplikation funktioniert mit dem Internet Explorer von Microsoft nicht! Der Firefox kann kostenlos heruntergeladen werden auf der Originalsite: **[www.mozilla-europe.org/de/firefox](http://www.mozilla-europe.org/de/firefox)**

# h. **BISTA ZH, TG, GR, GL**

## **74 Grundeinstellungen BISTA ZH, TG, GR, GL**

Bevor Sie mit der Vorbereitung der Bildungsstatistik beginnen, müssen unbedingt einige Grundeinstellungen in Scolaris überprüft und allenfalls angepasst werden. Damit Scolaris überhaupt weiss, welche Gemeinde zu melden ist und nach welchen kantonalen Vorgaben die Statistik erstellt werden muss, sind einige Einstellungen zu tätigen.

Melden Sie sich in Scolaris als Benutzer mit **Administratorenrechten** an.

### 74.1 Grundeinstellungen

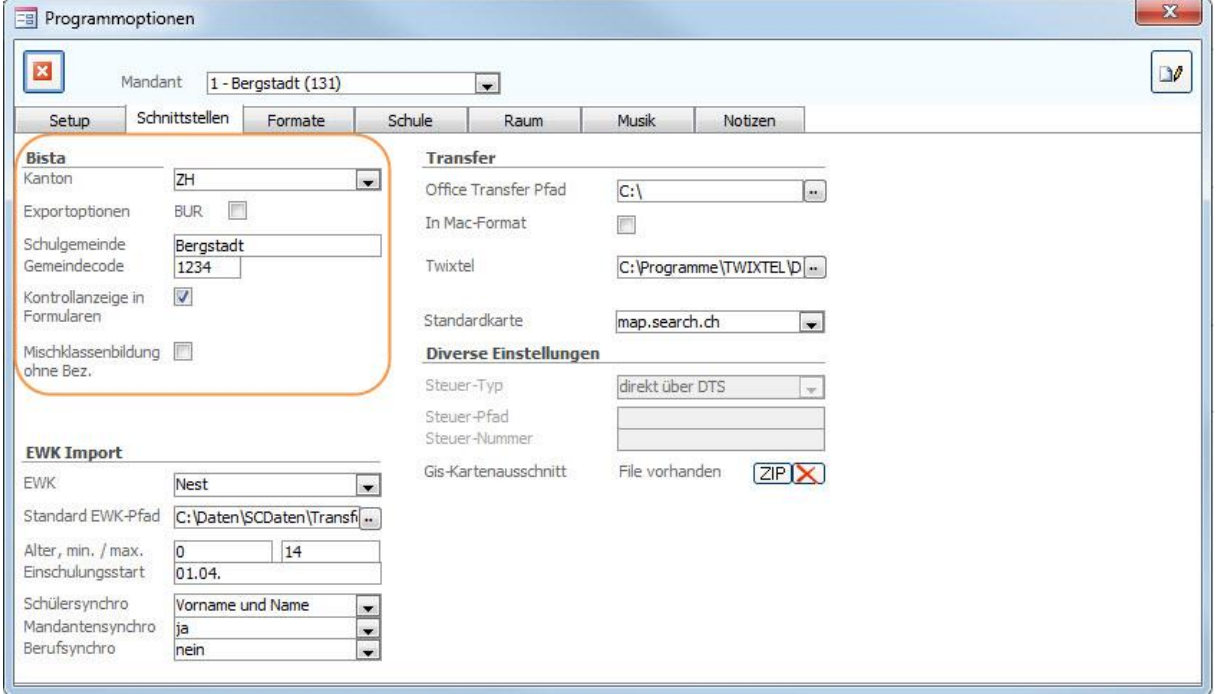

- $\Rightarrow$  Stellen Sie sicher, dass unter DATEI OPTIONEN PROGRAMMOPTIONEN Register **SCHNITTSTELLEN** 
	- im Feld KANTON der Eintrag **ZH, TG, GR oder GL** ausgewählt ist.
	- im Feld SCHULGEMEINDE die Bezeichnung Ihrer Schulgemeinde eingetragen ist.
	- im Feld GEMEINDECODE der Code Ihrer Schulgemeinde hinterlegt ist.
	- im Feld KONTROLLANZEIGE IN FORMULAREN das Häkchen gesetzt ist.

### 74.2 Versicherungs-Nummer

Die Sozialversicherungsnummer (AHV13) wird als Personenidentifikator verwendet. Bei allen Schülern muss im Feld Versicherungs-Nr. die AHV-Nr. 13 erfasst sein.

Ebenso gilt dies für alle Lehrpersonen 1 und 2 der Klassen welche in der Bildungsstatistik berücksichtigt werden.

## 74.3 Reihenfolge der Niveaufelder

Stellen Sie sicher, dass unter DATEI – OPTIONEN- KATALOGE – SCHÜLER – DIVERSES die Reihenfolge der Felder wie folgt aussieht:

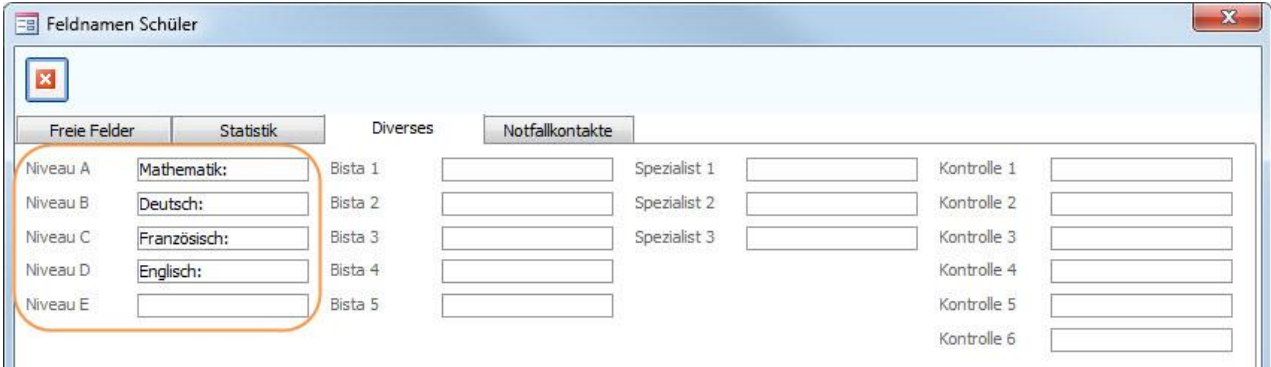

### 74.4 Korrekte Bezeichnung der Mischklassen

Bei Mischklassen (z.B. KIGA 1 und KIGA 2) müssen folgende Felder bei allen beteiligten Klassen identisch sein:

- Klassenbezeichnung
- **Schulhaus**
- Lehrperson 1

Eine Unterscheidung der Klassen findet lediglich bei der Untergruppe statt.

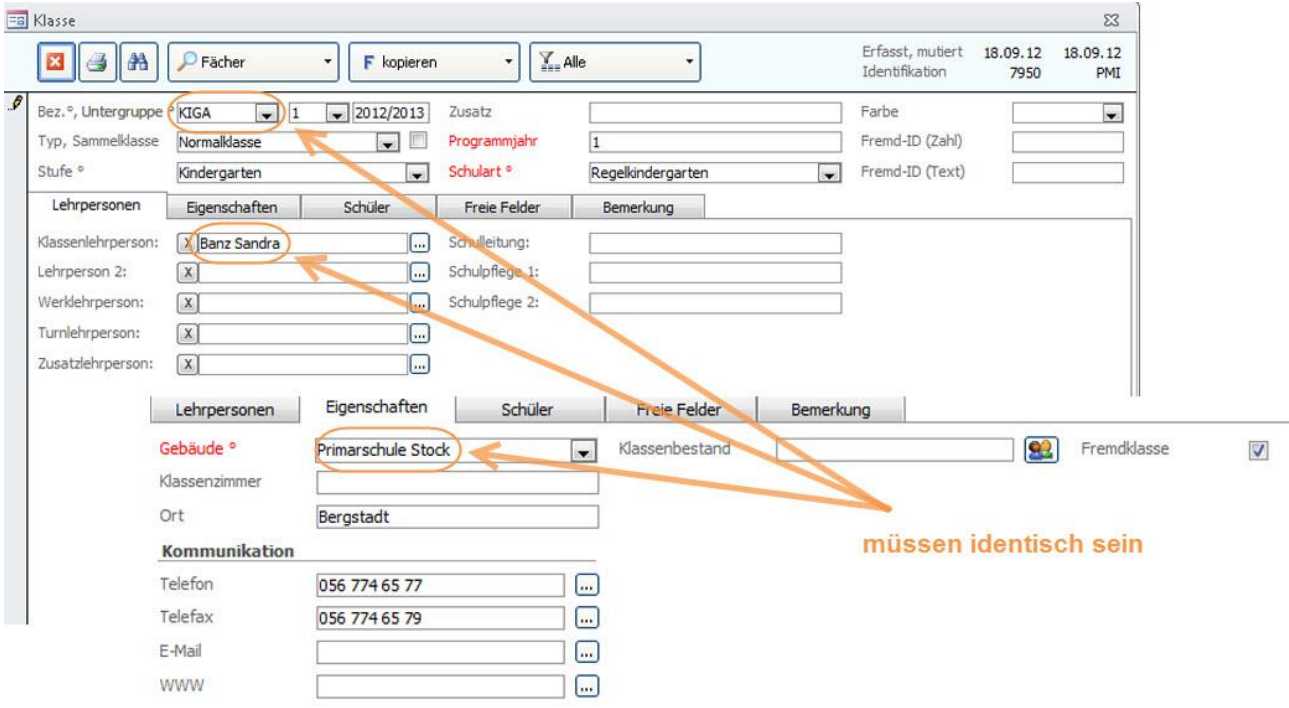

## 74.5 Überprüfung der Referenztabellen und Kataloge

Die folgenden Referenztabellen und Kataloge dürfen nur angepasst werden, wenn die Bildungsdirektion ausdrücklich neue Codes zulässt. **Sie dürfen nur gültige Werte des jeweiligen Kantons enthalten.**

#### **Referenztabellen**

Die Referenztabellen werden über TOOLS – REFERENZEN aufgerufen.

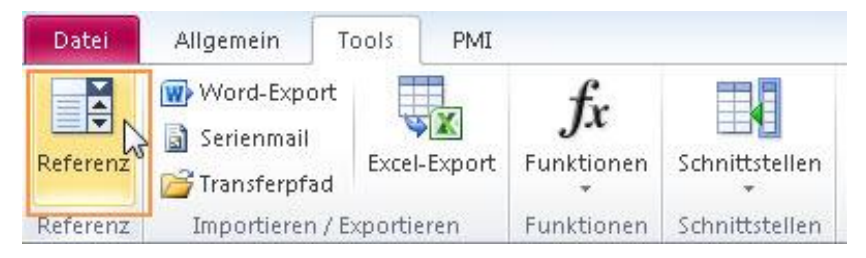

Die folgenden Referenztabellen dürfen nur angepasst werden, wenn die Bildungsdirektion ausdrücklich neue Codes zulässt:

- Referenz Schulart Codes nicht verändern **Tipp:** Das Löschen von überflüssigen Eintragungen in der Referenztabelle (fremde Schularten) verringert die Gefahr von späteren falschen Einträgen.
- Referenz Lehrplanstatus Codes nicht verändern
- Referenz Klassenstufe Codes nicht verändern; im Feld KURZZEICHEN **V** (Volksschule) eintragen.

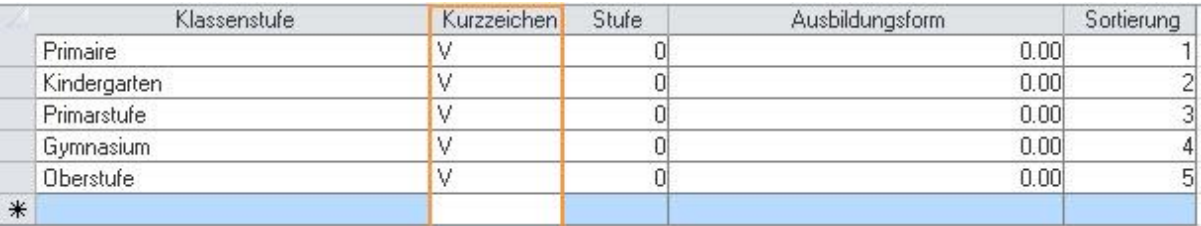

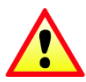

**Wichtig**: Wenn in Referenztabellen / Kataloge Einträge gelöscht / geändert werden, so ist im Anschluss immer zu überprüfen, ob Schüler existieren, welche diesen Eintrag hatten (z. B. mittels Schnellfilter). Falls ja, dann müssen diese zwingend einen aktuellen, neuen Eintrag aus der Referenztabelle zugewiesen bekommen!

### **Schutz der Referenztabellen**

Unter DATEI – OPTIONEN - PROGRAMMOPTIONEN – Register Formate im Feld Referenzmutation können Sie die Referenztabellen vor Mutation durch andere Benutzer schützen, indem Sie die Einstellung auf Standard setzen.

Die Referenztabellen (und Kataloge), welche für die BISTA relevant sind, dürfen nur angepasst werden, wenn die Bildungsdirektion ausdrücklich neue Codes zulässt.

#### **Diverse Einstellungen** Schulzahndienst Zahndienst als Dialog im Si Datenschutz keine Meldungen in the con-Referenzmutation @ alle Standard Anschrift  $\odot$  links erechts Adresshistory aktiv V Vorgabe Adressanschrift Herr und Frau (gemeinsam Vorgabe Briefanrede zweizeilig in 1 Ledigname nicht verwenden Sec. Bilingue 同

#### **Kataloge**

Die Kataloge werden über DATEI - OPTIONEN – KATALOGE aufgerufen.

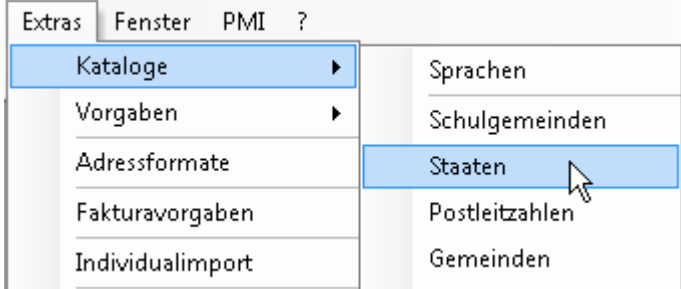

Die folgenden Kataloge dürfen nur angepasst werden, wenn die Bildungsdirektion ausdrücklich neue Codes zulässt:

- Katalog Staat Codes nicht verändern
- Katalog Sprachen Codes nicht verändern
- Katalog Postleitzahlen Codes nicht verändern
- Katalog Gemeinden Codes nicht verändern

**Wichtig:** Auch bei ausserkantonalen Gemeinden muss der Gemeindecode erfasst werden.

- Katalog Schulgemeinde Codes nicht verändern
- Katalog Niveau Codes nicht verändern

**Wichtig:** Niveaufächer bzw. Fächer mit Anforderungsstufe müssen wie folgt bezeichnet werden:

 $M =$  Mathematik; F = Französisch; D = Deutsch; E = Englisch

Die einzelnen Niveaus müssen im Feld KURZZEICHEN mit den Ziffern 1 – 3 bezeichnet werden. Das Feld NIVEAU kann individuell gepflegt werden.

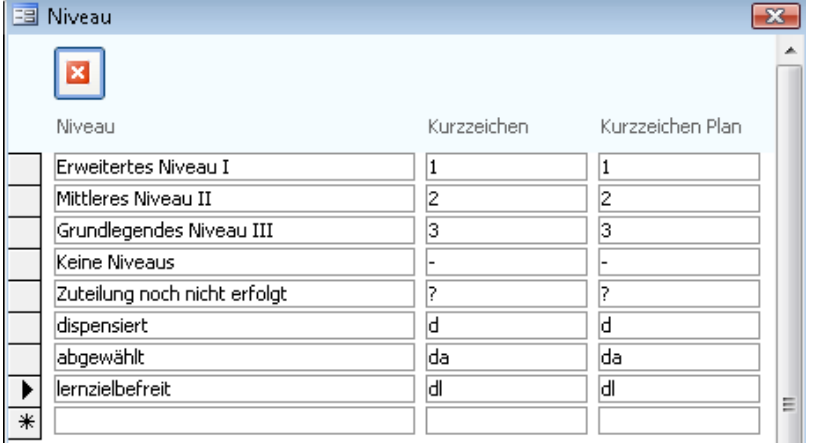

Die Einstufungen "ISF", "dispensiert" und "abgewählt" können ebenfalls in der Niveautabelle geführt werden. Diese Einstufungen müssen im Feld KURZZEICHEN zwingend mit "d" beginnen.

Hat ein Schüler sowohl eine Anforderungsstufe als auch ISF, hat die Anforderungsstufe Vorrang. Es können nicht mehrere Eintragungen pro Fach gemacht werden.

## **75 Datenpflege in den Hauptformularen**

Um zu gewährleisten, dass die Bildungsstatistik korrekt erstellt wird, müssen gewisse Pflichtfelder in den Hauptformularen zwingend richtig gepflegt sein.

Durch die Einstellung "Kontrollanzeige in Formularen" (1.1) werden Ihnen die entsprechenden Pflichtfelder automatisch rot markiert.

### 75.1 Formular SCHÜLER

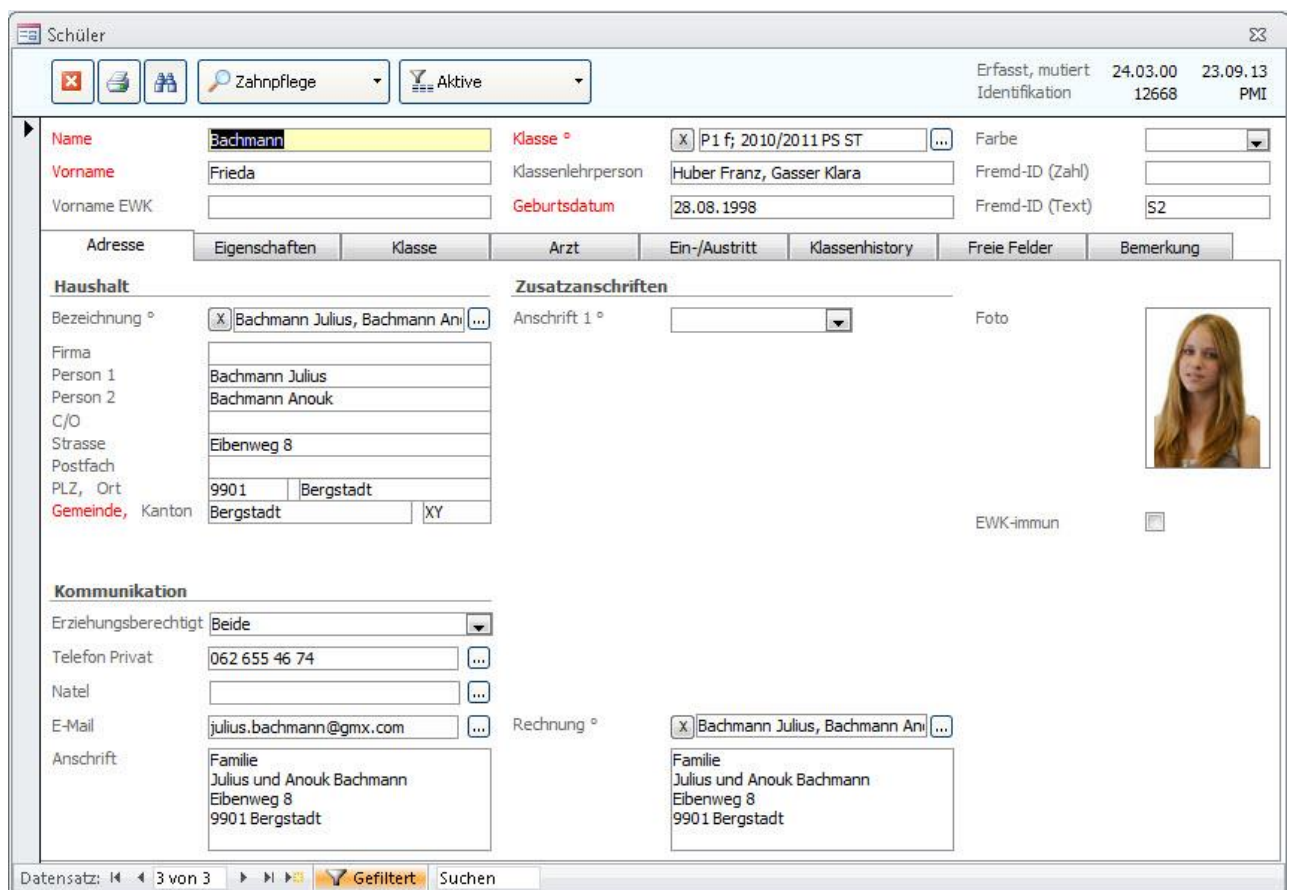

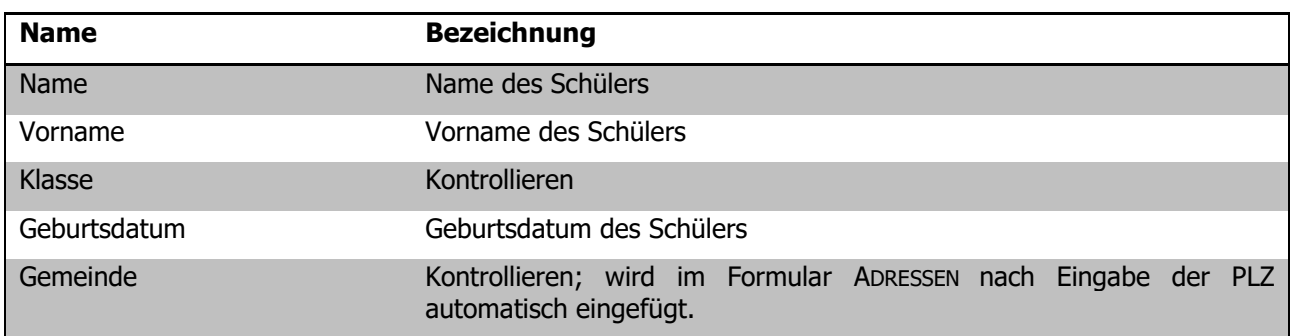

#### **Register EIGENSCHAFTEN**

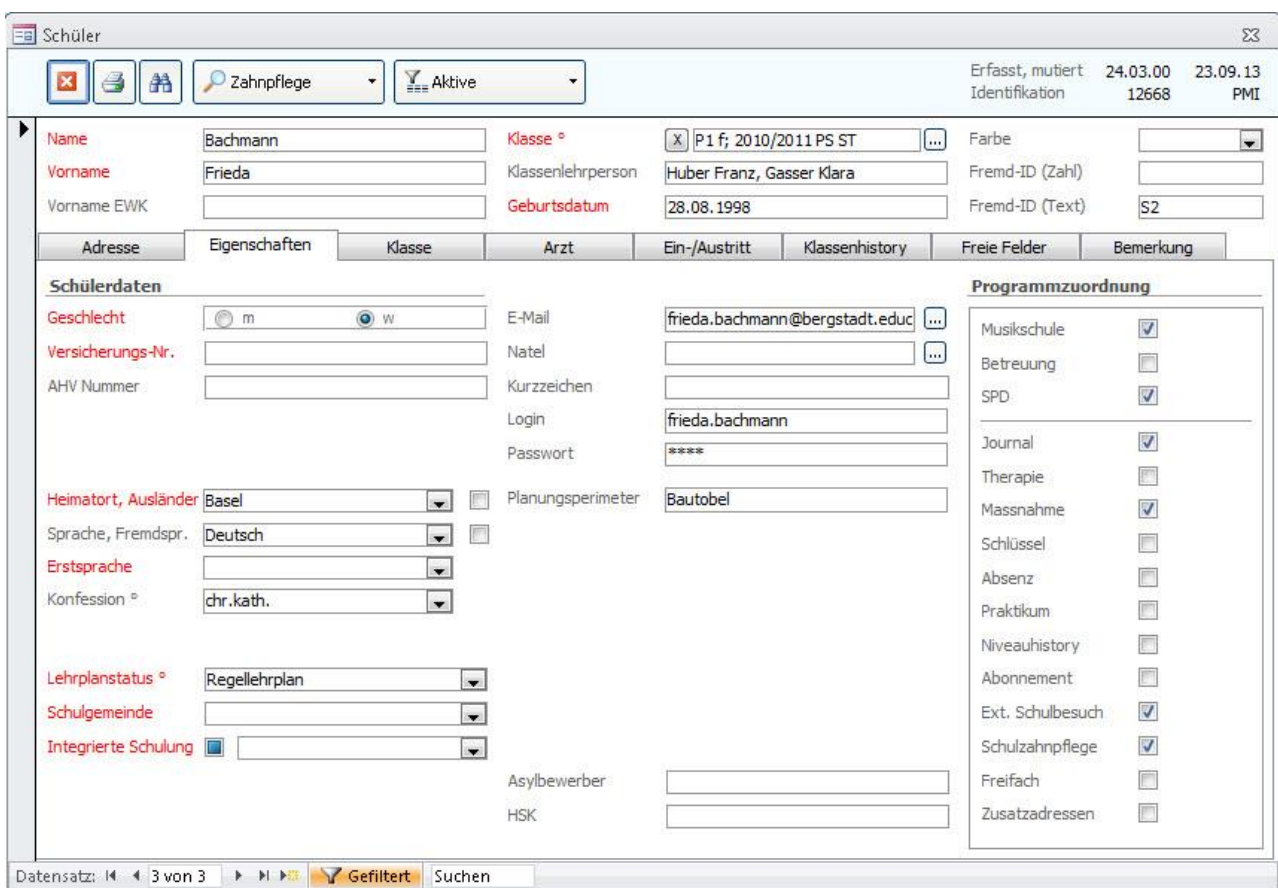

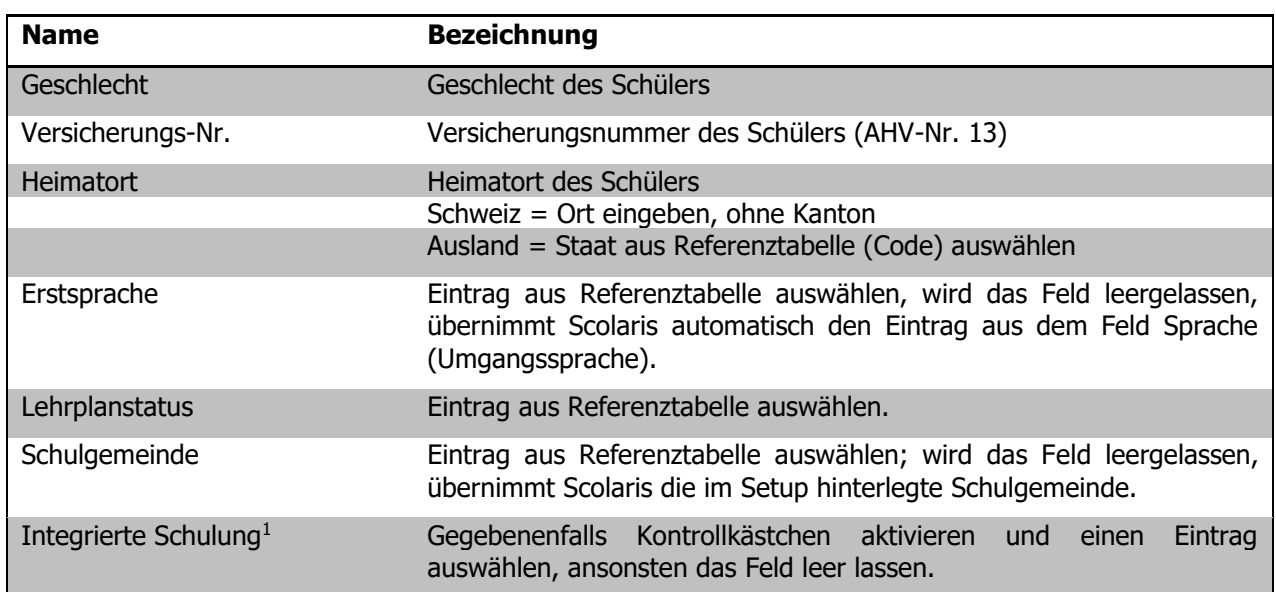

<sup>&</sup>lt;sup>1</sup> Integrierte Schulung ist eine Form der Sonderschulung, bei der Schülerinnen und Schüler mit einer Behinderung in einer Regelklasse möglichst an ihrem Wohnort von der Regelklassenperson unterrichtet und dabei von Fachpersonen einer Sonderschule unterstützt werden. Die Schülerinnen und Schüler sind administrativ einer Sonderschule zugeteilt.

#### **Register KLASSE**

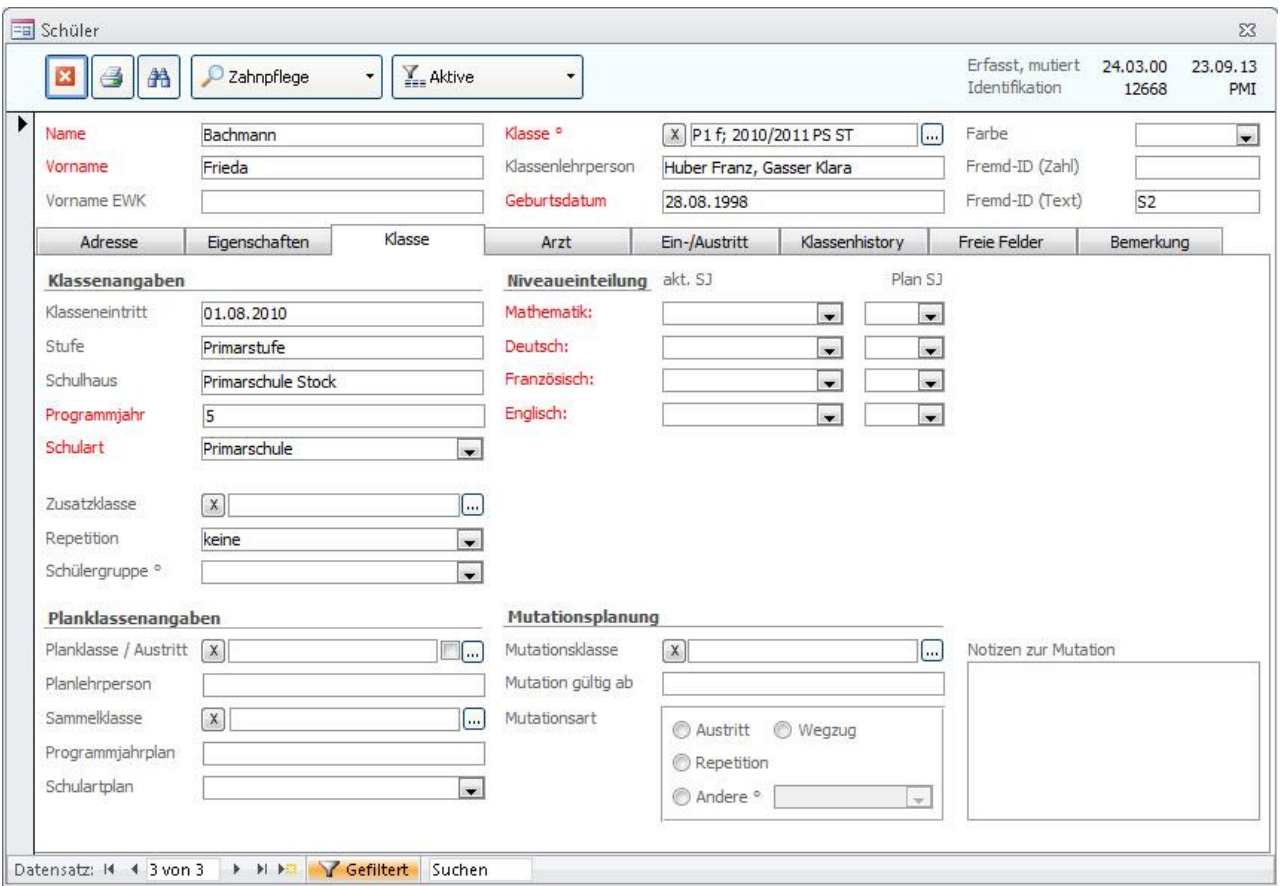

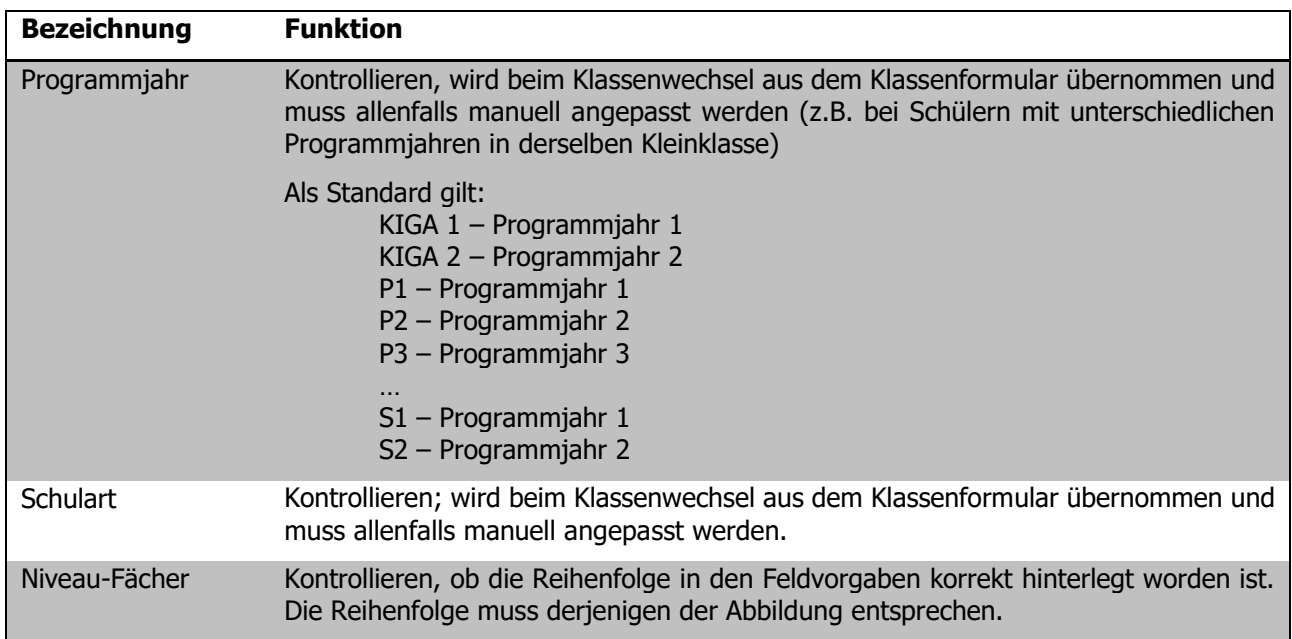

#### **Register KLASSENHISTORY**

Jeder Schülerdatensatz benötigt in der History einen Eintrag bezüglich des letzten Schuljahres. Sind die Klassendaten immer gepflegt, so erledigt sich dies beim Klassenwechsel automatisch.

Neu in den KIGA eintretende Schülerinnen und Schüler sind davon ausgenommen.

aktiviert ist.

In der History müssen folgende Felder gepflegt sein:

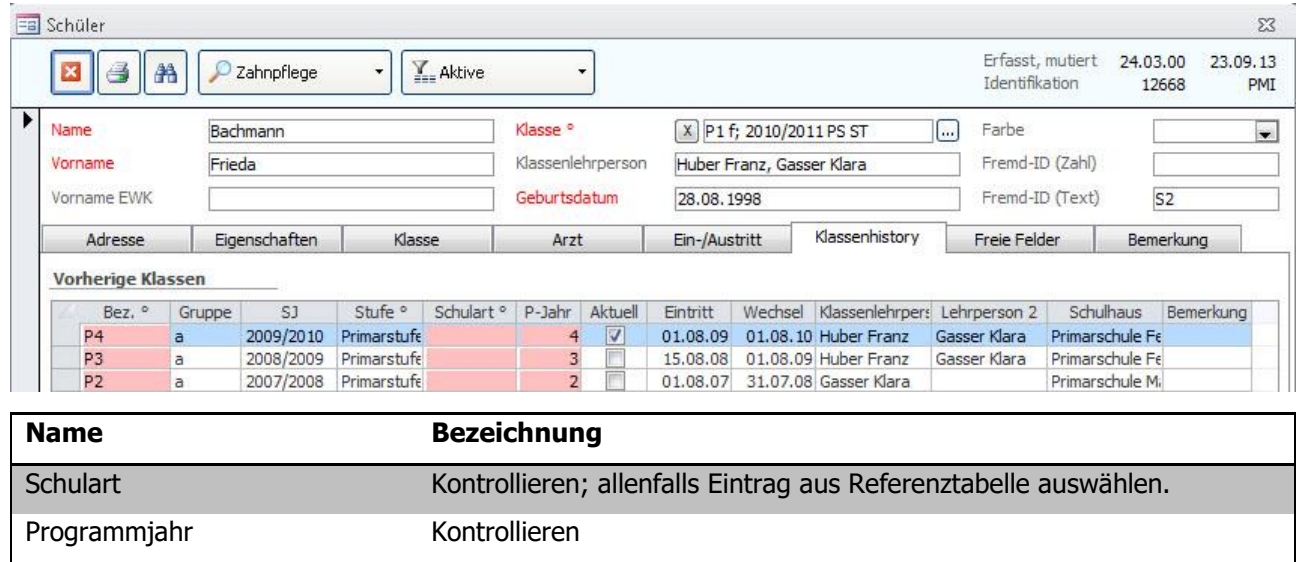

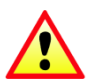

**Wichtig:** Bei Zuzügern auf das neue Schuljahr bis zum Stichtag BISTA muss die Klassenhistory für das vergangene Schuljahr manuell eingetragen werden.

Aktuell Sicherstellen, dass das Kontrollkästchen beim neusten Histroy-Eintrag

**Tipp:** Wir empfehlen, die Bezeichnung und die Untergruppe wie auch das Schuljahr einzutragen. Der Eintrag wird dadurch vollständiger und erscheint komplett auf der Schülerkarte, ansonsten ist der Eintrag etwas rudimentär.

Ihre Notizen

### 75.2 Formular PERSONAL

Bei Lehrpersonen, die einer oder mehreren Klassen als **Klassenlehrperson** oder **Lehrperson 2** zugeteilt sind, müssen folgende Felder zwingend gepflegt sein:

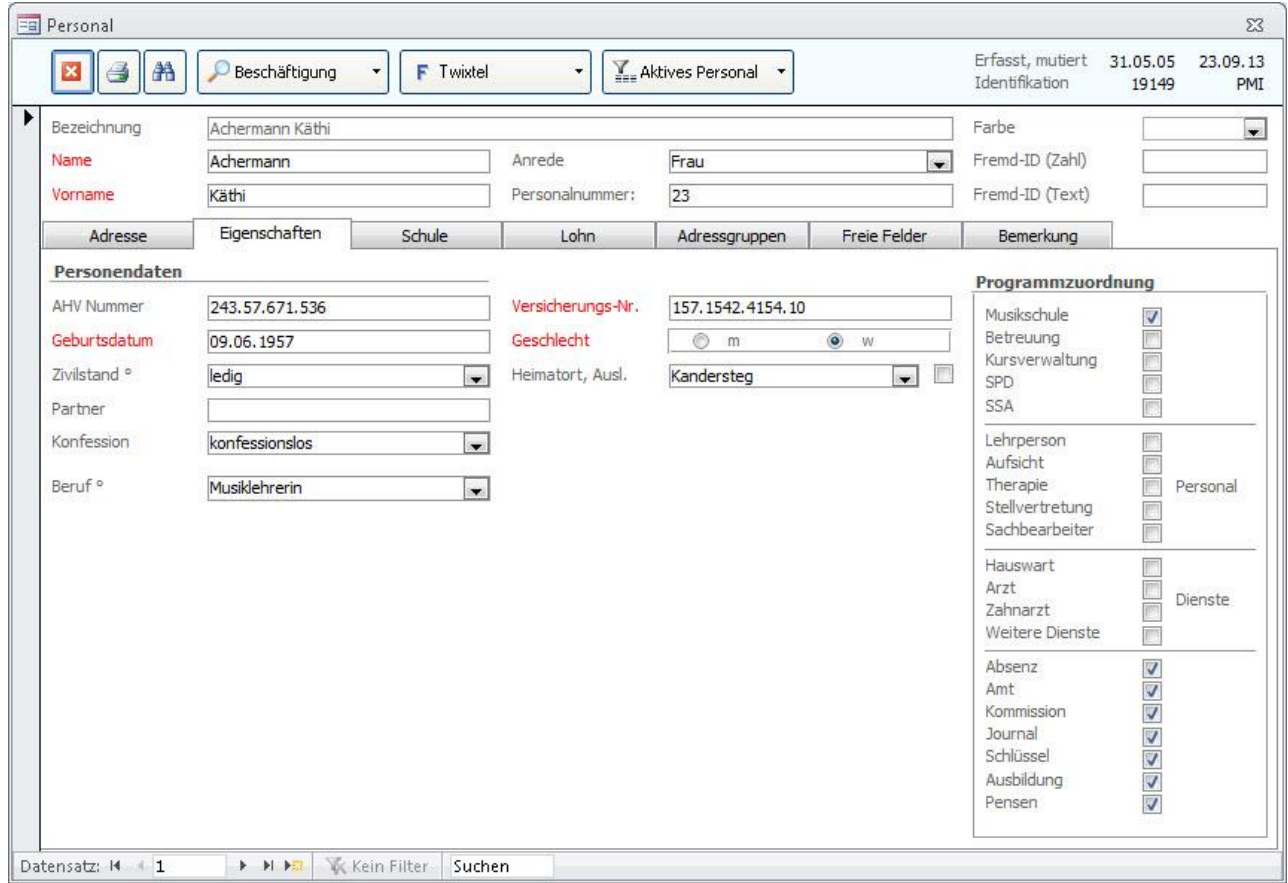

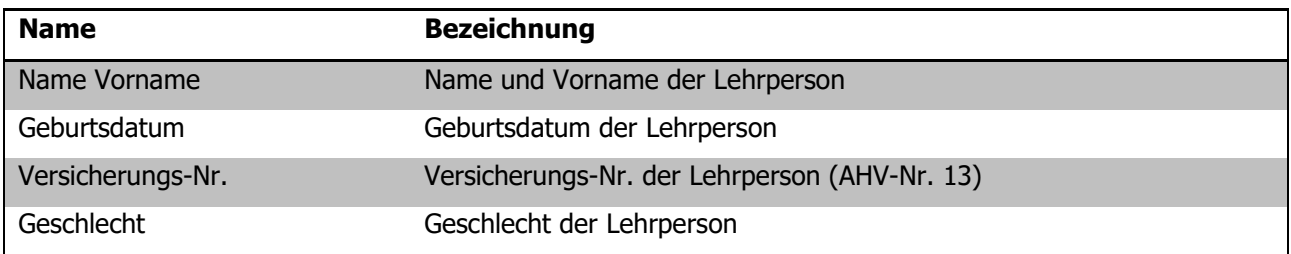

Ihre Notizen

## 75.3 Formular KLASSE

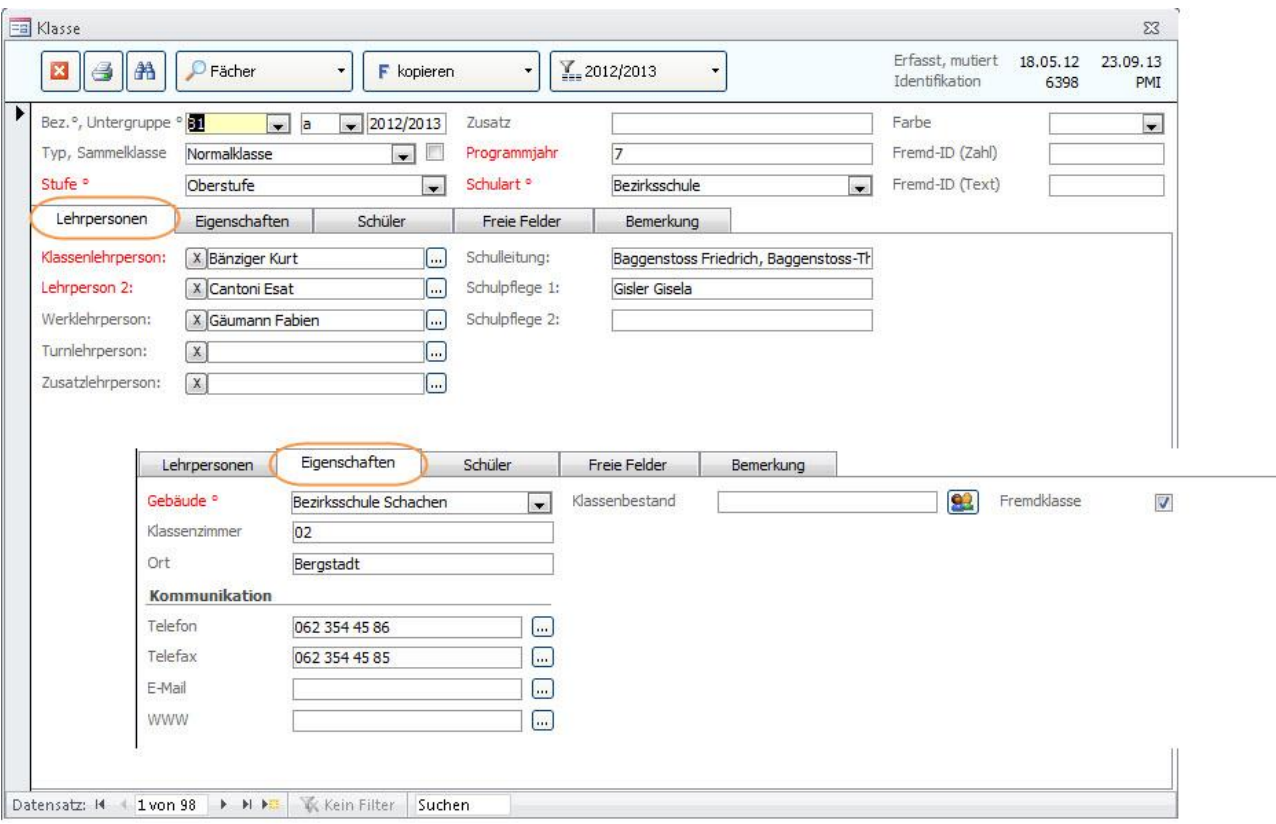

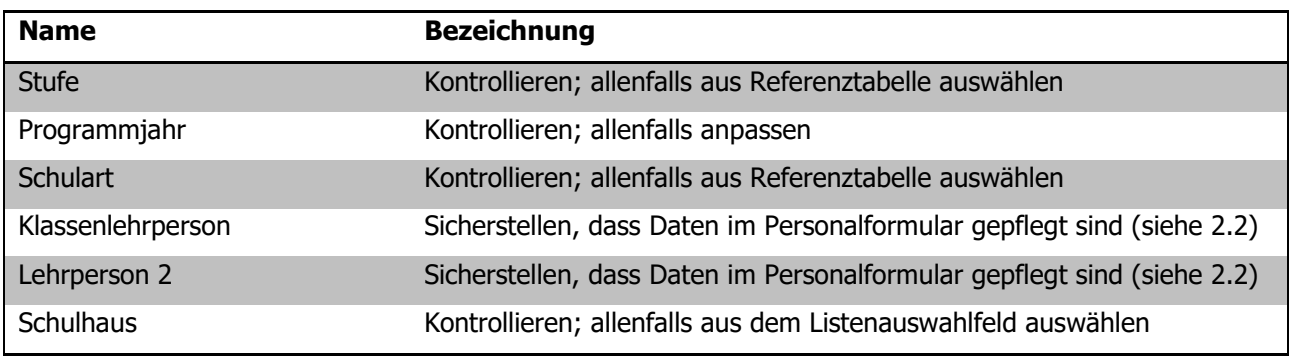

**Wichtig:** Die im Klassenformular erfassten Daten werden beim Klassenwechsel in die entsprechenden Schülerdatensätze eingetragen!

#### **Fremdklassen**

Alle Klassen, welche ein Häkchen im Feld FREMDKLASSEN aktiviert haben (Register EIGENSCHAFTEN), werden bei den Statistikexporten **nicht berücksichtigt**.

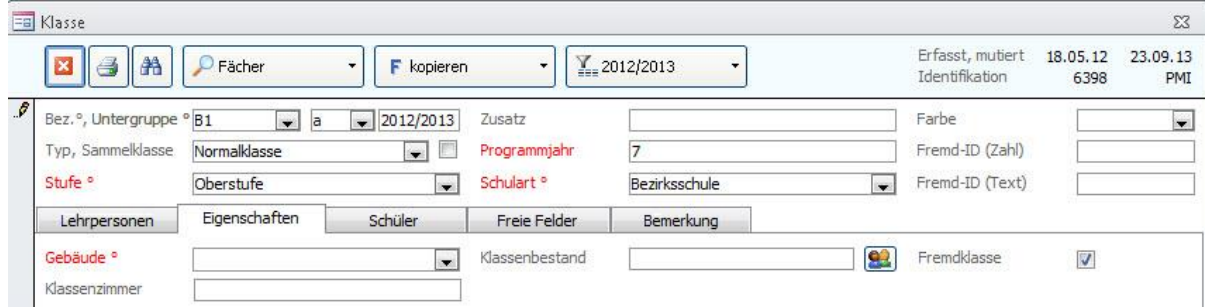

## 75.4 Formular Schulhaus

Damit jede Klasse – und damit auch jeder Schüler – einem Schulhaus zugeordnet werden kann, muss jedes Schulhaus seine eindeutige Nummer erhalten.

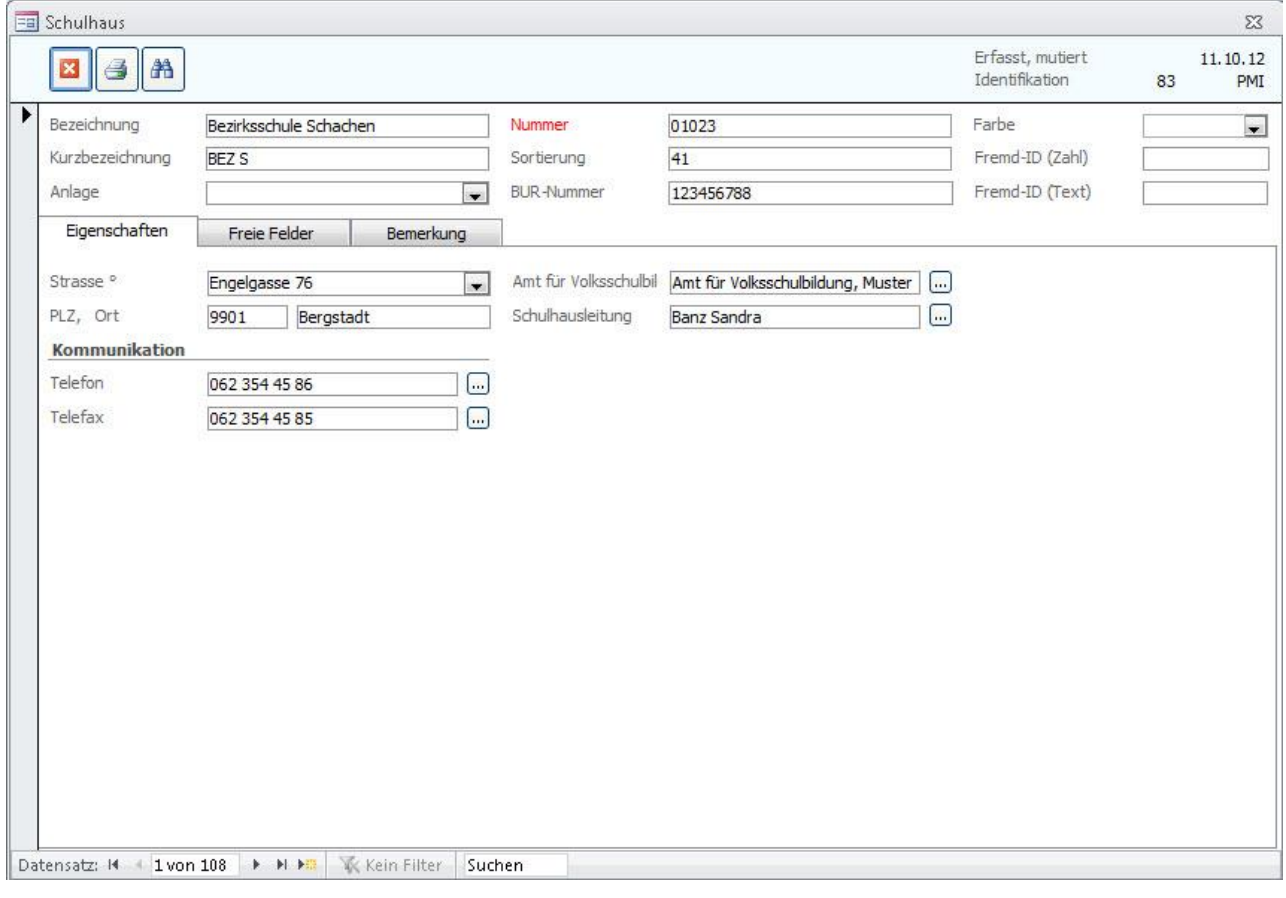

Nummer Schulhausnummer gemäss Bildungsstatistik

## **76 Bildungsstatistik drucken**

Wenn alle für die BISTA relevanten Felder korrekt gepflegt sind, kann die Bildungsstatistik gedruckt werden. Markieren Sie dazu sämtliche Klassen des **aktuellen** Schuljahres:

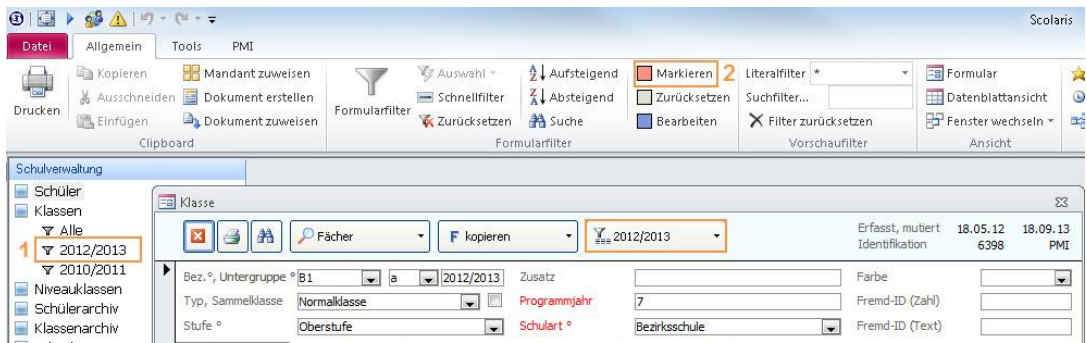

Wählen Sie über den Filter  $\sum_{n=1}^{\infty}$  das aktuelle Schuljahr (1). Setzen Sie anschliessend für die gefilterten Klassen die Markierung (2).

Rufen Sie im Modul SCHULVERWALTUNG über TOOLS - FUNKTIONEN – BISTA das Dialogfenster für das Erstellen der Berichte und des Exports der Bildungsstatistik auf:

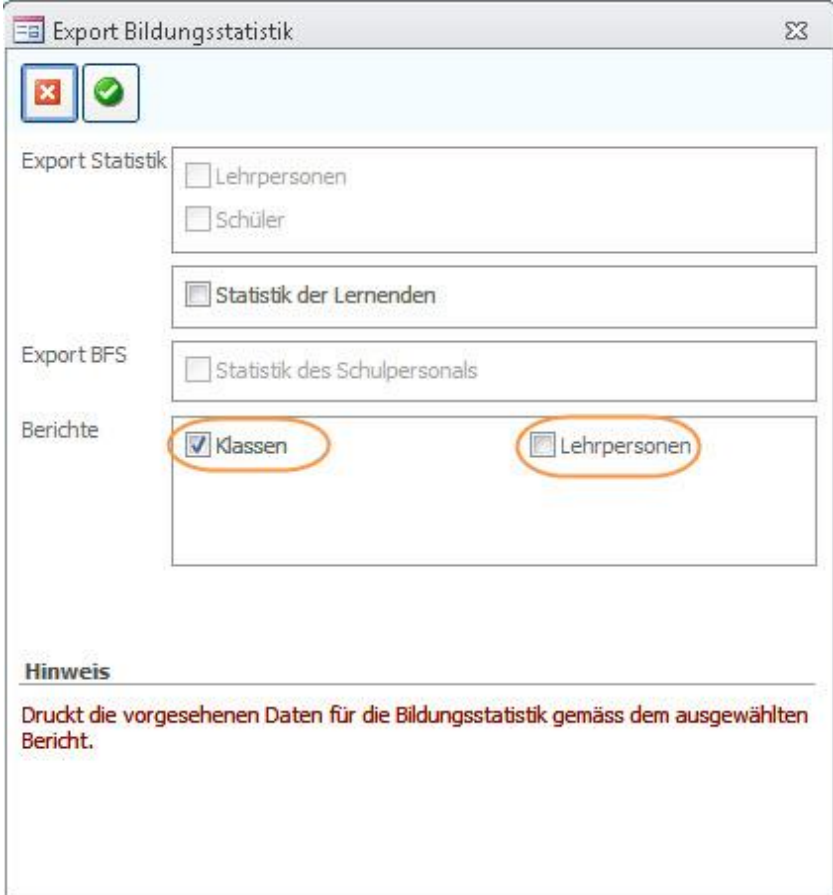

Drucken Sie nacheinander die beiden Berichte **Klassen** und **Lehrpersonen** aus. Wählen Sie dazu den gewünschten Bericht aus und bestätigen Sie Ihre Auswahl durch Klick auf <sup>2</sup>.

## **77 Kontrolle mittels Druckbericht**

Auf dem Druckbericht Klassen erscheinen alle markierten Klassen. Mischklassen werden direkt auf einem Blatt zusammengezogen.

Im Folgenden wird erläutert, welche Angaben woher stammen, damit bei Fehleinträgen die entsprechende Korrektur einfach vorgenommen werden kann.

Steht in einem Feld **rot n.v.,** so sind gar keine gültigen Einträge vorhanden, hier sind Korrekturen zwingend!

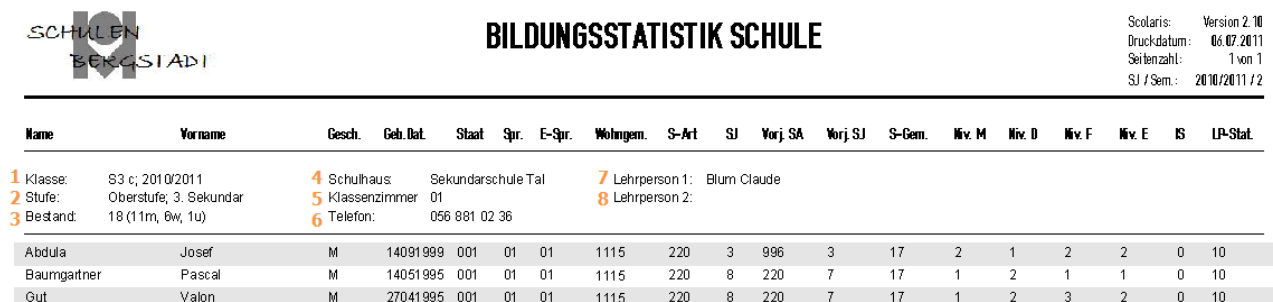

#### **Titelbereich**

(Nummernangaben beziehen sich auf Verweise in der Abbildung oben)

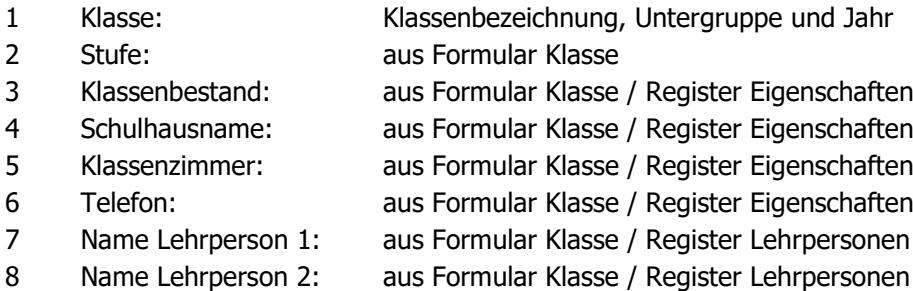

#### **Spalten**

(Namen entsprechen den Spaltentiteln)

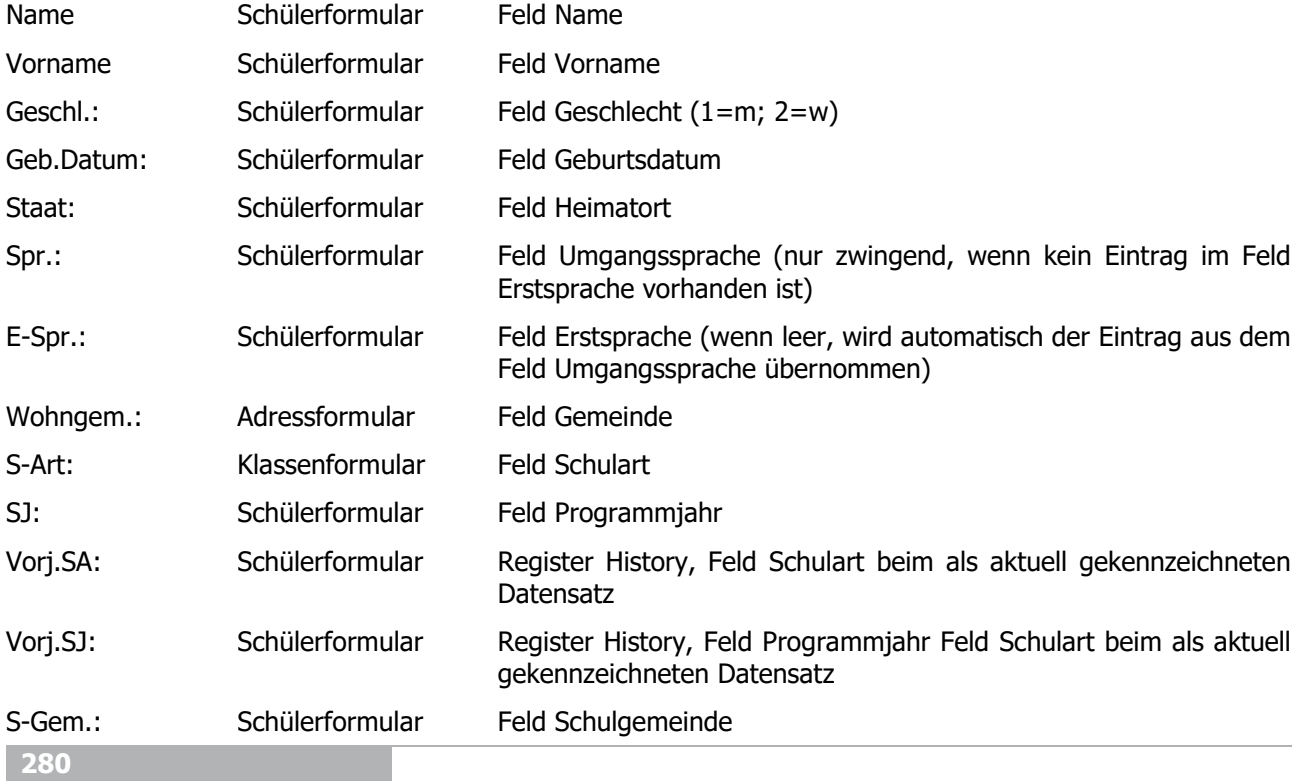

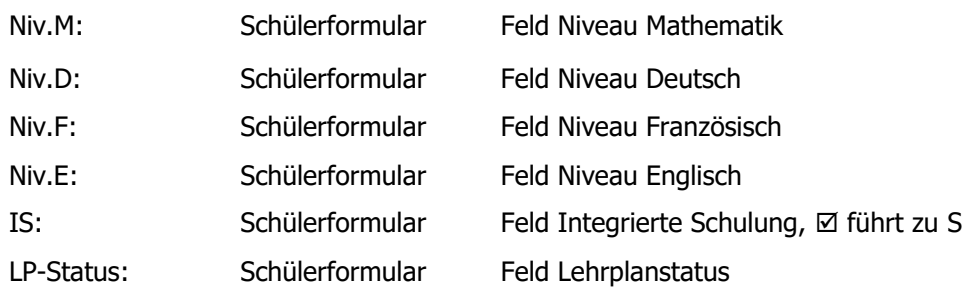

Ihre Notizen

## **78 Bildungsstatistik exportieren**

 $\Rightarrow$  Rufen Sie über TOOLS - FUNKTIONEN -**EB** Export Bildungsstatistik  $\overline{\Sigma}$ BISTA das Dialogfenster Export  $\bullet$ E Bildungsstatistik auf. Export Statistik **Nehrpersonen**  Wählen Sie die Option STATISTIK DER Schüler LERNENDEN aus und bestätigen Sie die Statistik der Lernenden Eingabe durch Klick auf  $\bullet$ . Export BFS Statistik des Schulpersonals Berichte Klassen Lehrpersonen **Hinweis** Exportiert die vorgesehenen Daten für die Bildungsstatistik als kennwortgeschützte ZIP-Datei.  $\Rightarrow$  Bestätigen Sie die folgende Meldung mit **Scolaris**  $\overline{\Sigma}$ JA: Soll die Bildungsstatistik erstellt werden? Ja Nein  $\Rightarrow$  Als Speicherort wird der im Setup  $\overline{z}$ ZIP-Passwort hinterlegte Transferpfad vorgeschlagen. Geben Sie hier das Verschlüsselungspasswort ein! 0K Legen Sie das Verschlüsselungspasswort Abbrechen fest.

Scolaris schlägt standardmässig den Gemeindecode aus dem Setup vor.

**D999** 

Scolaris speichert unter dem gewählten Transferpfad eine Zip-Datei sowie die bereits entpackten Dateien **xxxxx\_Klassen.csv** und **xxxxx\_Lernende.csv**

Die Bezeichnung vor dem \_ richtet sich nach Ihrem Identifikationscode.

 $\Rightarrow$  Laden Sie die beiden entpackten csv-Dateien auf das Webportal der Bildungsdirektion hoch.

# i.**BISTA ZH, GR Schulpersonal**

## **79 Grundeinstellungen BISTA ZH, GR Schulpersonal**

Bevor Sie mit der Vorbereitung der Bildungsstatistik beginnen, müssen unbedingt einige Grundeinstellungen in Scolaris überprüft und allenfalls angepasst werden. Damit Scolaris überhaupt weiss, welche Gemeinde zu melden ist und nach welchen kantonalen Vorgaben die Statistik erstellt werden muss, sind einige Einstellungen zu tätigen.

Melden Sie sich in Scolaris als Benutzer mit **Administratorenrechten** an.

### 79.1 Grundeinstellungen

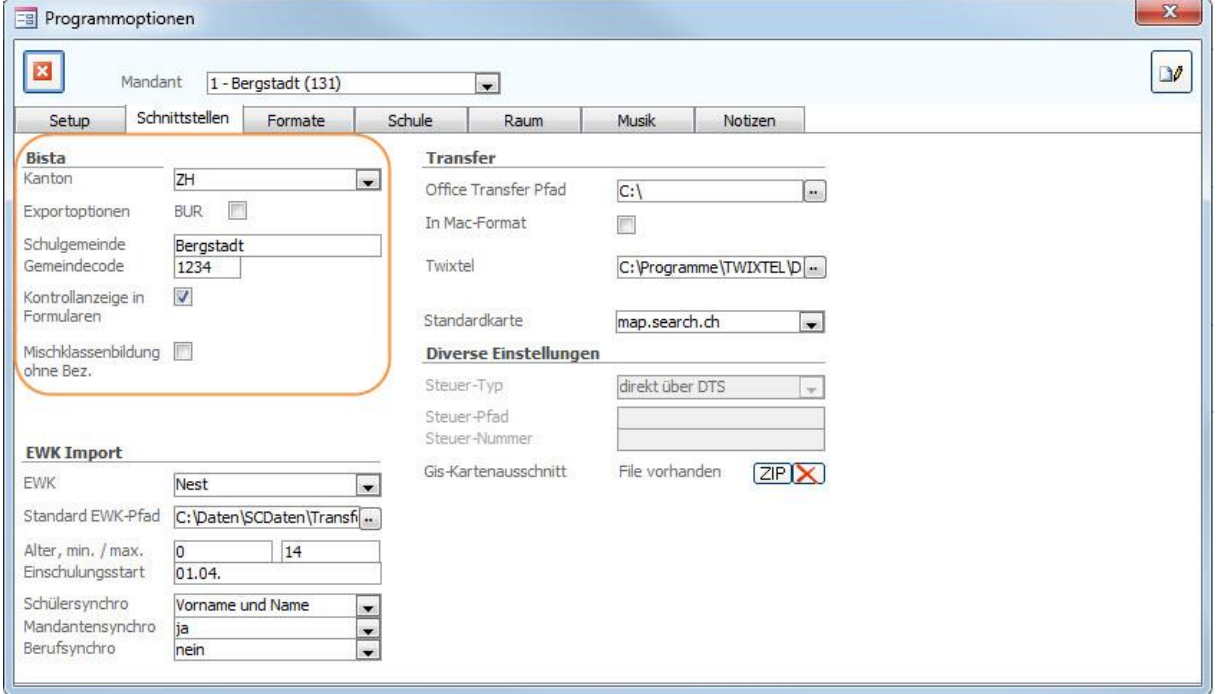

- $\Rightarrow$  Stellen Sie sicher, dass unter DATEI OPTIONEN PROGRAMMOPTIONEN Register **SCHNITTSTELLEN** 
	- im Feld KANTON der Kanton ZH oder GR ausgewählt ist.
	- im Feld SCHULGEMEINDE die Bezeichnung Ihrer Schulgemeinde eingetragen ist.
	- im Feld GEMEINDECODE der Code Ihrer Schulgemeinde hinterlegt ist.
	- im Feld KONTROLLANZEIGE IN FORMULAREN das Häkchen gesetzt ist.

### 79.2 Versicherungs-Nummer

Die Sozialversicherungsnummer (AHV13) wird als Personenidentifikator verwendet. Bei allen Personen muss im Feld Versicherungs-Nr. die AHV-Nr. 13 erfasst sein.

## 79.3 Überprüfung der Referenztabellen und Kataloge

Die folgenden Referenztabellen und Kataloge dürfen nur angepasst werden, wenn die Bildungsdirektion ausdrücklich neue Codes zulässt. **Sie dürfen nur gültige Werte Ihres Kantons enthalten.**

#### **Referenztabellen**

Die Referenztabellen werden über TOOLS – REFERENZEN aufgerufen.

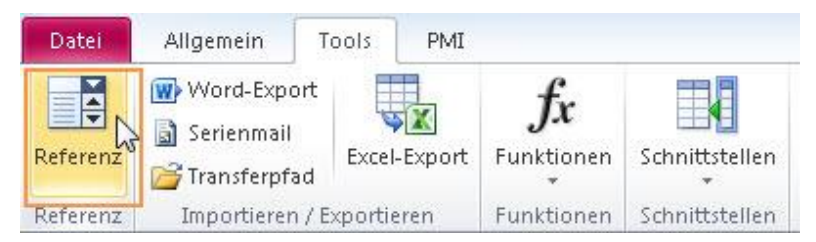

Die folgenden Referenztabellen dürfen nur angepasst werden, wenn die Bildungsdirektion ausdrücklich neue Codes zulässt:

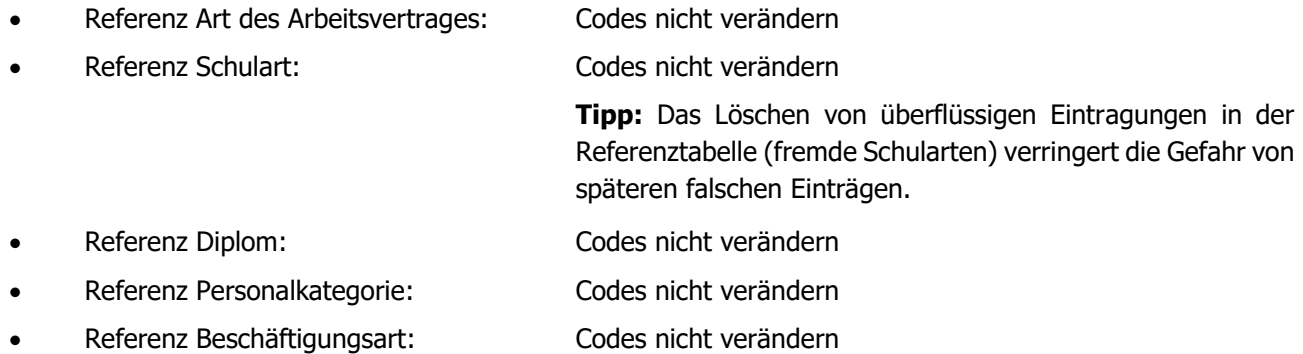

**Wichtig**: Wenn in Referenztabellen/Katalogen Einträge gelöscht/geändert werden, so ist im Anschluss immer zu überprüfen, ob Personaldatensätze existieren, welche diesen Eintrag hatten (z. B. mittels Schnellfilter). Falls ja, müssen diese zwingend einen aktuellen, neuen Eintrag aus der Referenztabelle zugewiesen bekommen um Fehler bei der Ablieferung der BISTA zu vermeiden.

#### **Schutz der Referenztabellen**

Unter DATEI – OPTIONEN - PROGRAMMOPTIONEN – Register Formate im Feld Referenzmutation können Sie die Referenztabellen vor Mutation durch andere Benutzer schützen, indem Sie die Einstellung auf Standard setzen.

Die Referenztabellen (und Kataloge), welche für die BISTA relevant sind, dürfen nur angepasst werden, wenn die Bildungsdirektion ausdrücklich neue Codes zulässt.

#### **Diverse Einstellungen**

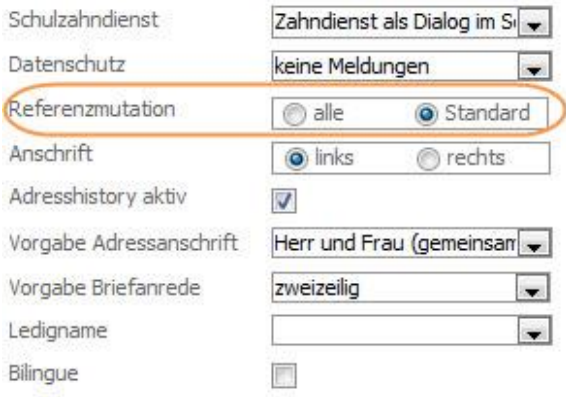

#### **Kataloge**

Die Kataloge werden über DATEI – OPTIONEN – KATALOGE/VORGABEN aufgerufen.

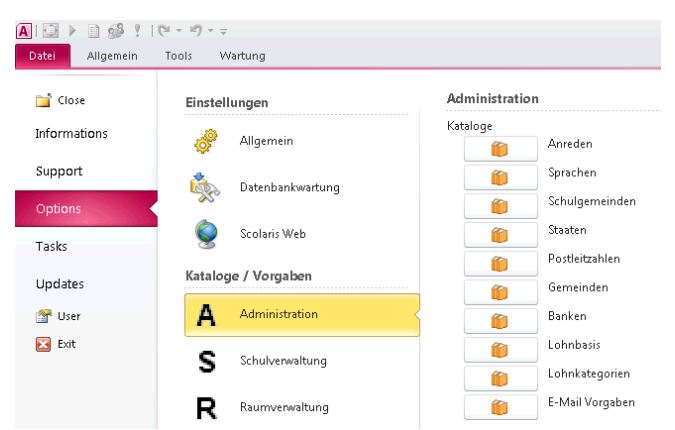

Die folgenden Kataloge dürfen nur angepasst werden, wenn die Bildungsdirektion ausdrücklich neue Codes zulässt:

• Katalog Staat Codes nicht verändern

#### **Zusätzliche Informationen zur BISTA des Schulpersonals unter:**

**ZH:** [http://www.bista.zh.ch/\\_erhp/erhp\\_ssp.aspx](http://www.bista.zh.ch/_erhp/erhp_ssp.aspx) **GR:** [https://www.bista.gr.ch/erhp/erhp\\_home.aspx](https://www.bista.gr.ch/erhp/erhp_home.aspx)

Ihre Notizen

## **80 Datenpflege in den Hauptformularen**

Um zu gewährleisten, dass die Bildungsstatistik korrekt erstellt wird, müssen gewisse Pflichtfelder in den Hauptformularen bei kommunal angestelltem Personal zwingend richtig gepflegt sein.

### 80.1 Formular Personal

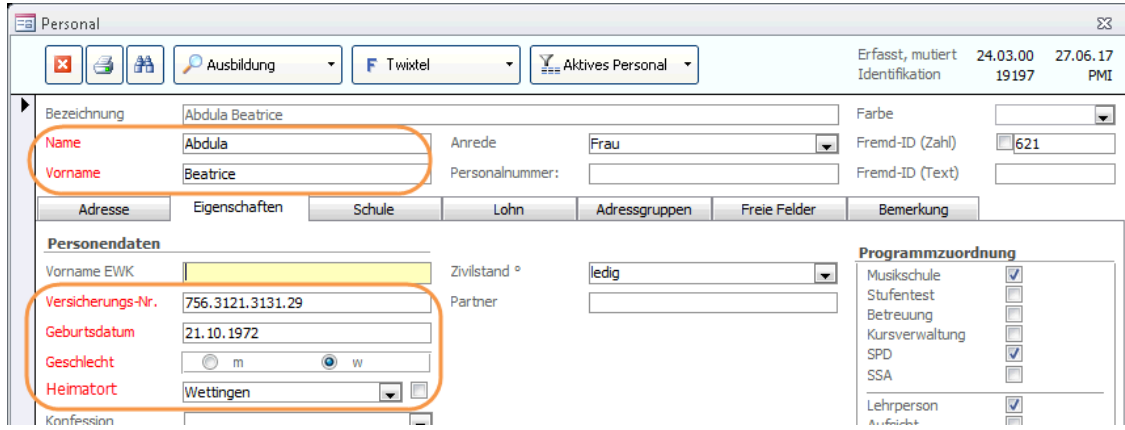

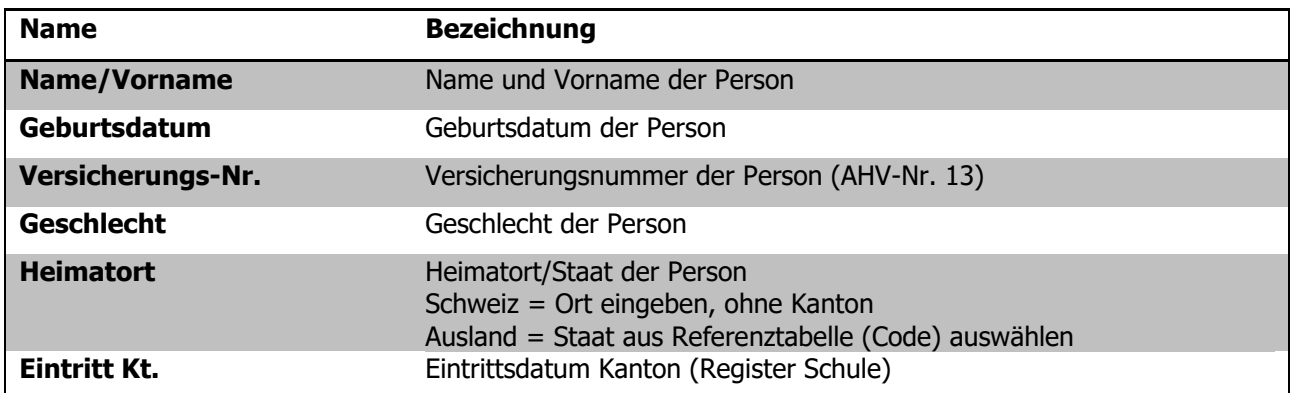

## 80.2 Formular Beschäftigung

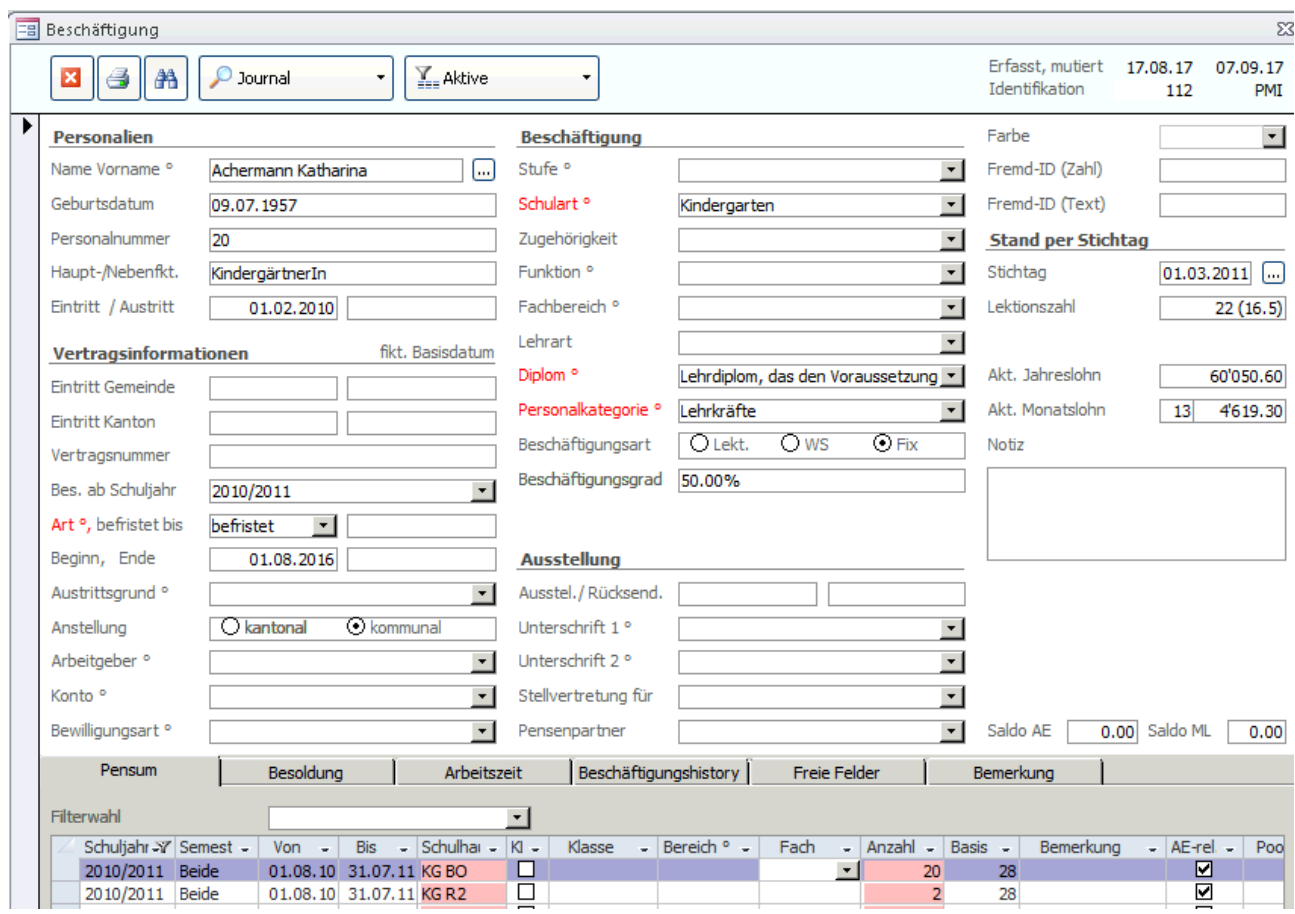

Wenn Sie im Feld Beschäftigungsart "Fix" hinterlegen, wird es einen prozentualen Beschäftigungsgrad im ebenfalls neuen Feld "Beschäftigungsgrad" berechnet. Bei Überschreiben des im Feld "Beschäftigungsgrad" erfassten Wertes, wird der bisherige Wert im Register Beschäftigungshistory archiviert.

Im Moment kann der Kanton Zürich die Beschäftigungsart "Fix" noch nicht einlesen. Deshalb müssen Sie, wenn "Fix" angewählt ist, im Register Pensum die Anzahl Lektionen und die Vollpensen-Basis trotzdem erfassen.

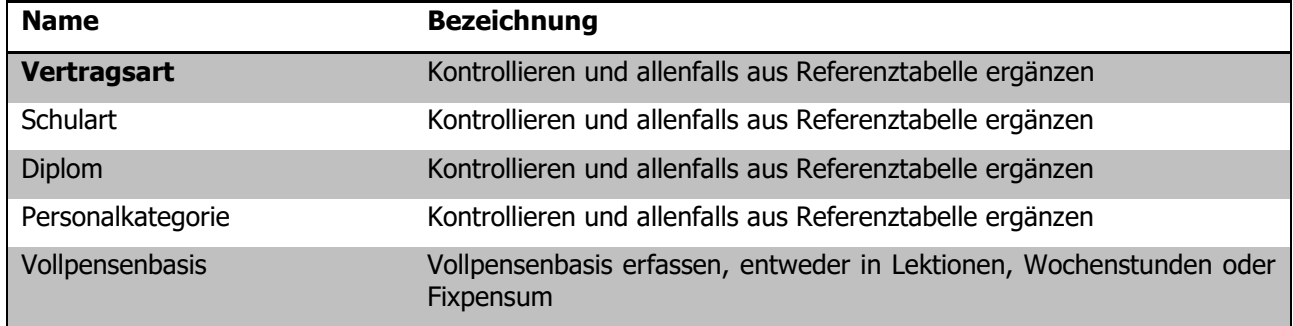

#### **Register PENSUM**

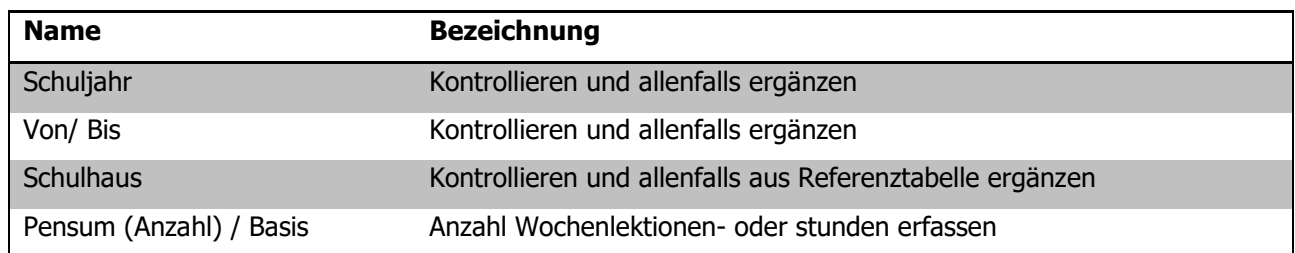
$\mathbf{\hat{v}}$ 

**Wichtig**: Wenn bei einem Beschäftigungsdatensatz keine Personalkategorie eingetragen ist oder eine Personalkategorie ohne gültigen Code, so wird diese Beschäftigung nicht exportiert.

## 80.3 Formular Schulhaus

Damit später bei jeder Person bei den Pensen ein Schulhaus zugeordnet werden kann, muss jedes Schulhaus seine eindeutige Nummer erhalten. Bei Neubau/Reaktivierung von Schulhäusern ist der Code bei der Bildungsdirektion zu erfragen, sollten Codes/Nummern bestehender Schulhäuser unklar sein ebenfalls.

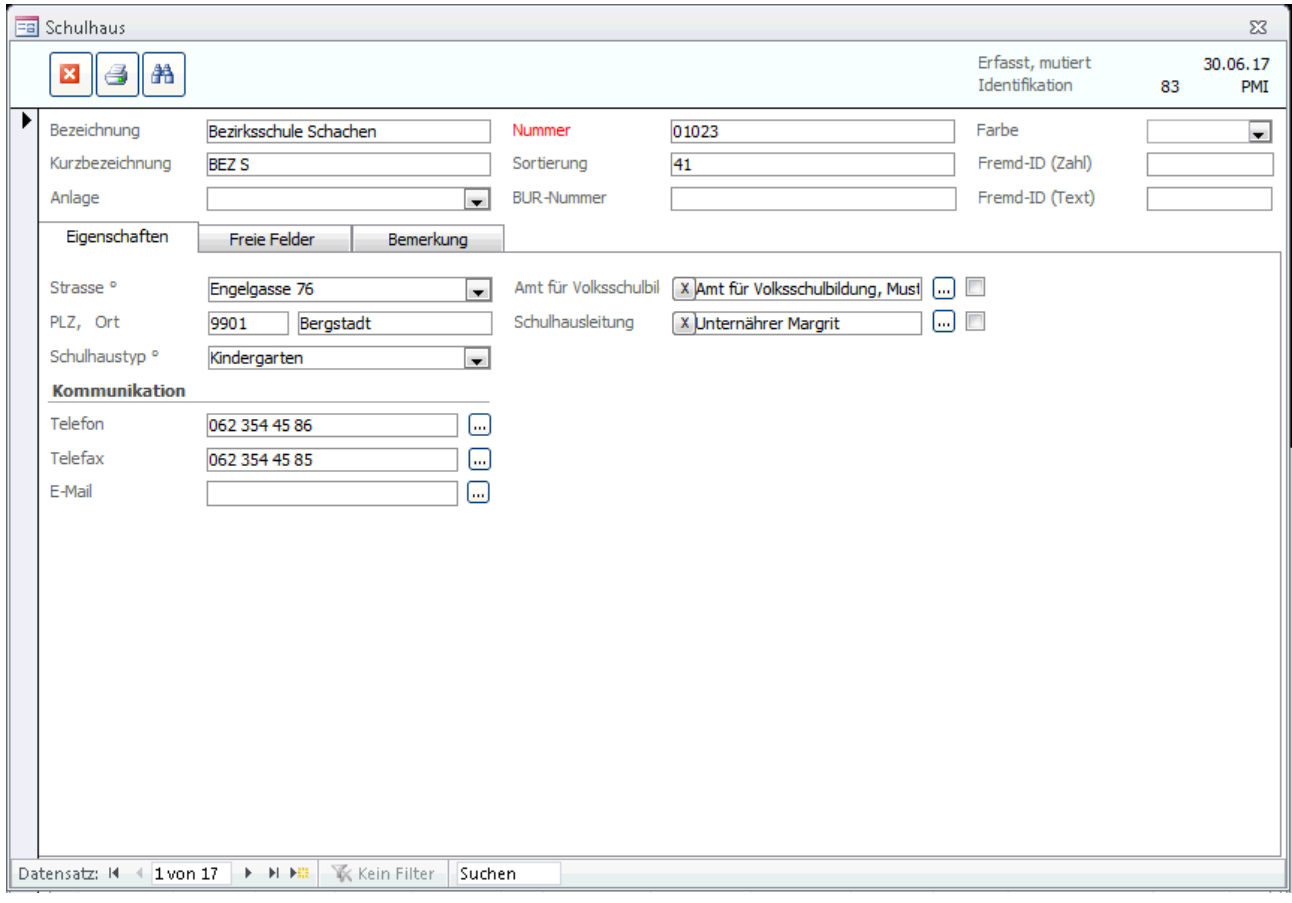

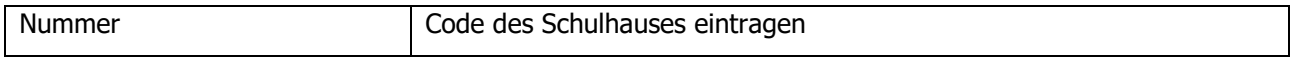

## **81 Kontrolle mittels Druckbericht**

Wenn alle für die Statistik relevanten Felder korrekt gepflegt sind, können die statistikrelevanten Daten kontrolliert werden.

Rufen Sie im Modul SCHULVERWALTUNG über TOOLS – FUNKTIONEN - BISTA das Dialogfenster für das Erstellen des Kontrollberichtes und des Exports der Statistik auf:

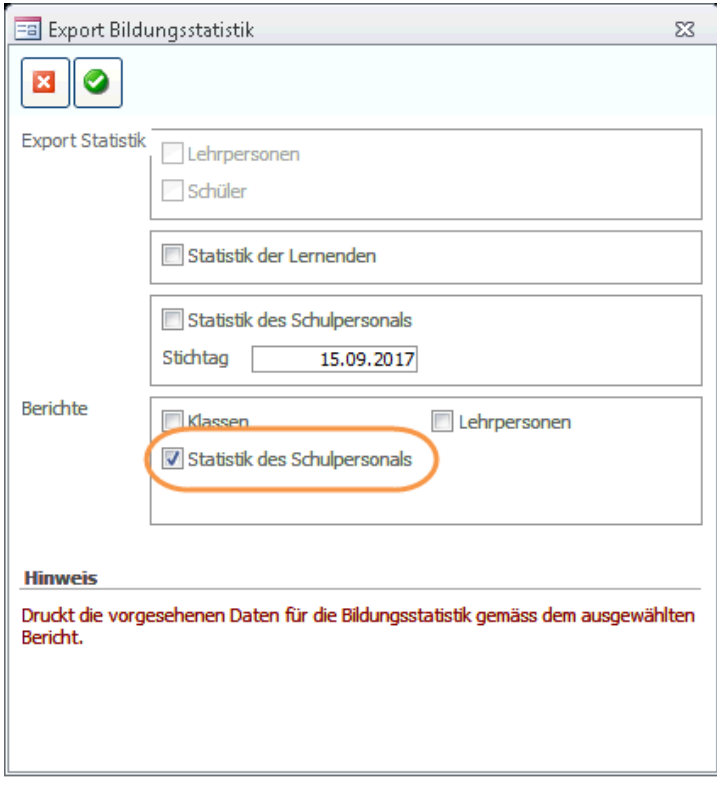

Drucken Sie den Kontrollbericht aus. Anhand des Reports können Sie nun allfällige leere Einträge kontrollieren und nacherfassen.

Steht in einem Feld **rot n.v.,** so sind gar keine gültigen Einträge vorhanden, hier sind Korrekturen zwingend!

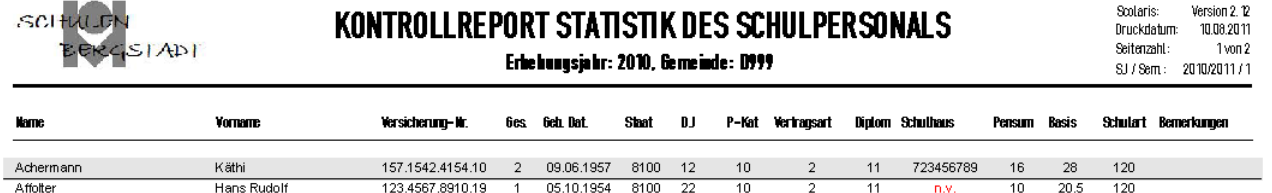

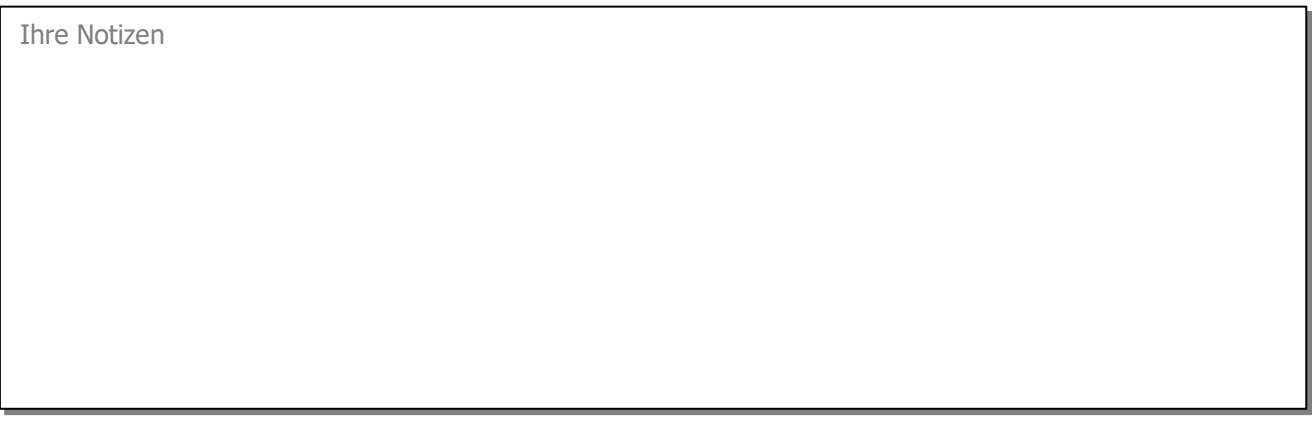

## **82 Statistik exportieren**

- $\Rightarrow$  Rufen Sie über TOOLS FUNKTIONEN -BISTA das Dialogfenster Export Bildungsstatistik auf.
- Wählen Sie die Option STATISTIK DES SCHULPERSONALS aus und geben Sie den Stichtag ein.
- $\Rightarrow$  Bestätigen Sie die Eingabe durch Klick auf  $\bullet$

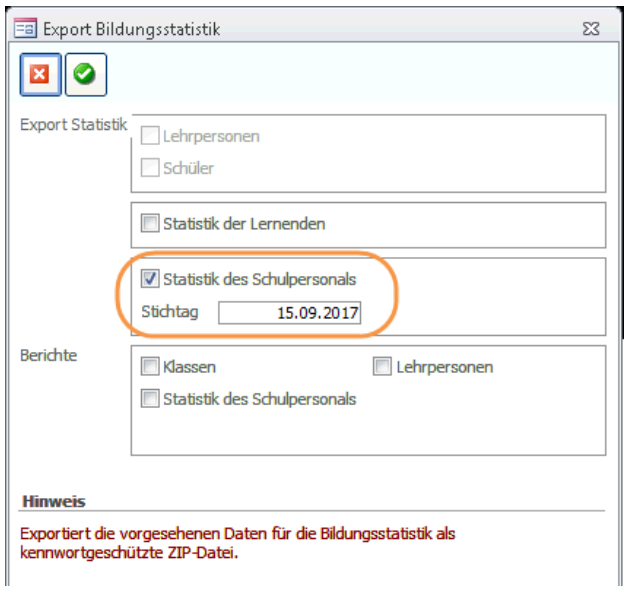

 $\Rightarrow$  Bestätigen Sie die folgende Meldung mit JA:

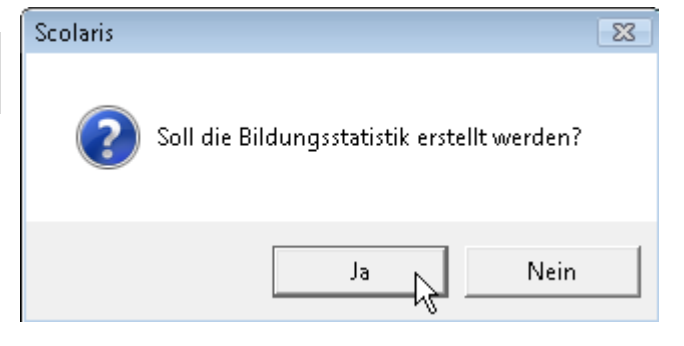

- $\Rightarrow$  Als Speicherort wird der im Setup hinterlegte Transferpfad vorgeschlagen.
- $\Rightarrow$  Legen Sie das Verschlüsselungspasswort fest.

Scolaris schlägt standardmässig den Gemeindecode aus dem Setup vor.

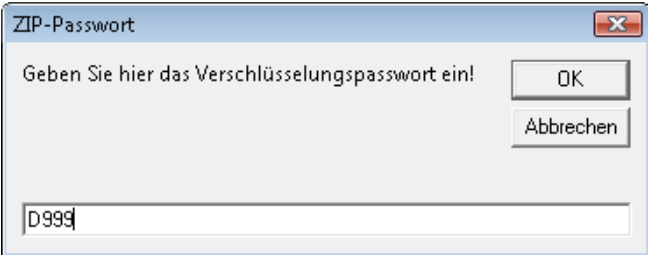

Scolaris speichert unter dem gewählten Transferpfad eine Zip-Datei mit der Bezeichnung **LPXX\_XXXX.zip**. Darin befindet sich die entsprechende Datei.

#### **Versand der Bildungsstatistik**

Die Erstellung der Bildungsstatistik ist nun abgeschlossen. Die gespeicherte Datei kann nun auf der Plattform der Bildungsdirektion hochgeladen werden.

# **V. Raumverwaltung**

## **83 Einleitung**

Das Zusatzmodul Raumverwaltung ermöglicht das Erfassen und Verwalten von Raumbelegungen sowie die Kontrolle über die Geräteausleihe. Mit diesem Modul haben Sie stets den Überblick über Ihr Inventar.

Diese Anleitung behandelt die Funktionen des Zusatzmoduls Raumverwaltung in Scolaris. Informationen zu grundlegenden Programmfunktionen sowie zu den Funktionen des Grundmoduls entnehmen Sie bitte dem Benutzerhandbuch Scolaris.

Die typografische Darstellung in dieser Anleitung entspricht derjenigen des Benutzerhandbuchs. Mehr dazu erfahren Sie im Kapitel 1 des Benutzerhandbuchs Scolaris.

## **84 Stammdaten: Räume und Geräte erfassen**

#### **In diesem Kapitel erfahren Sie**

- wie Sie die Stammdaten für Räume inklusive Inventar erfassen und verwalten
- wie Sie die Belegung eines Raumes überprüfen können
- wie Sie die Stammdaten für Geräte erfassen und verwalten
- wie Sie die Ausleihe eines Gerätes überprüfen können

Um Ihre Räume und Geräte den verschiedenen Belegungen und Ausleihen zuteilen zu können, müssen deren Stammdaten erst erfasst werden. Dies geschieht über die Formulare RÄUME und GERÄTE.

## 84.1 Stammdaten zu den Räumen erfassen

Öffnen Sie das Formular RÄUME und legen Sie einen neuen Datensatz an.

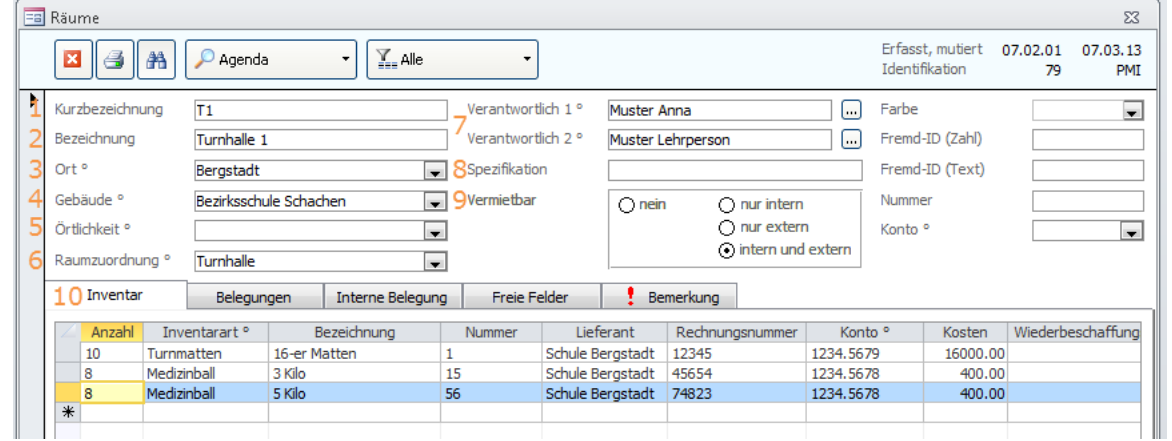

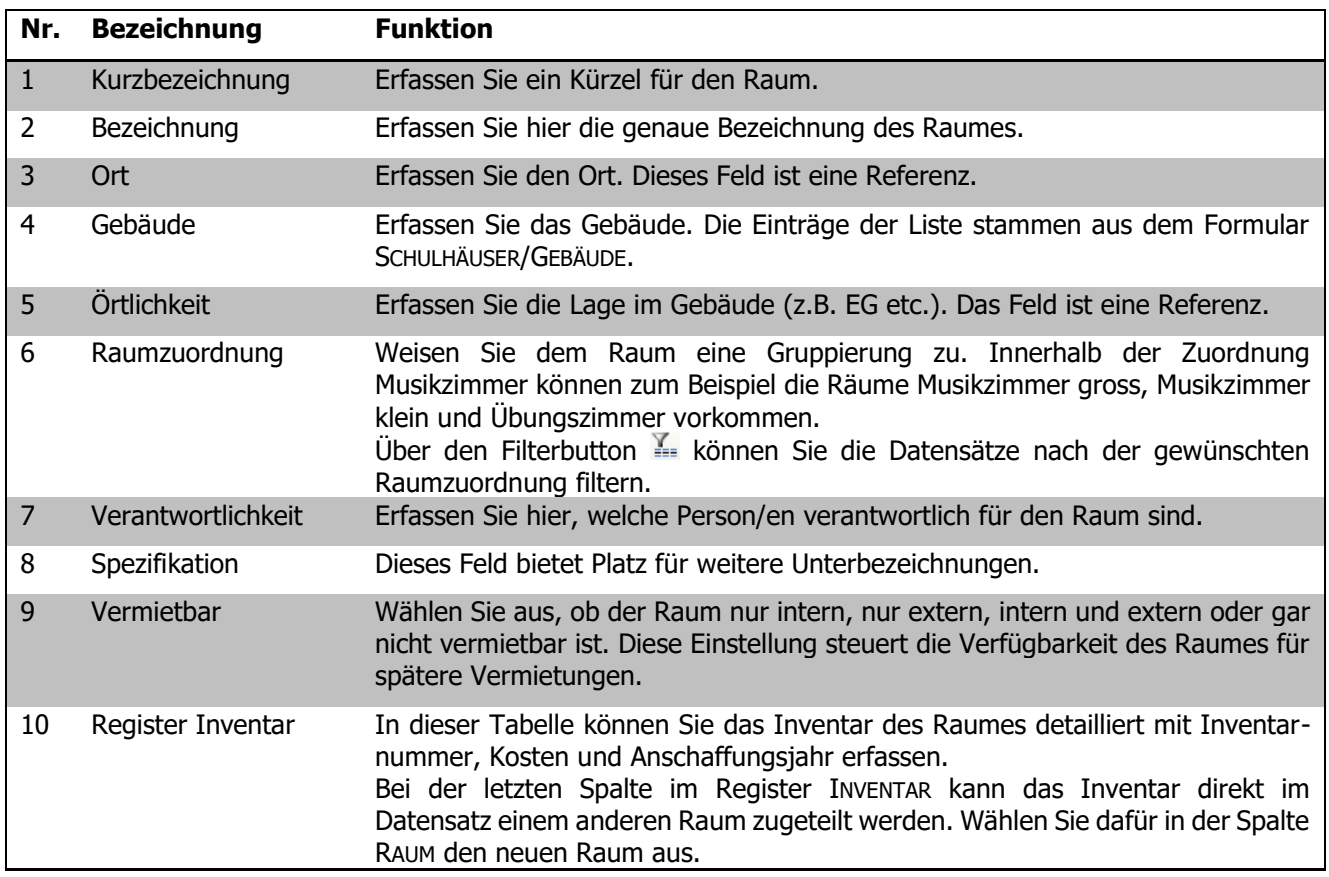

## 84.2 Belegungen erfassen

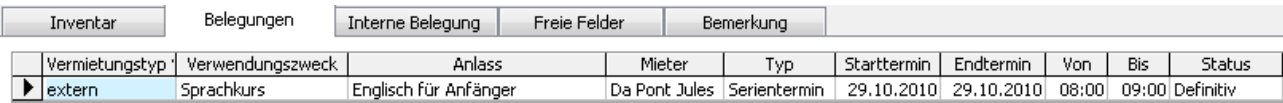

Im Register BELEGUNGEN sehen Sie die aktuelle Belegungssituation des Raumes. Diese Tabelle dient ausschliesslich der Anzeige und kann nicht manuell angepasst werden. Die entsprechenden Belegungen werden über die Formulare AGENDA und VERMIETUNG gesteuert.

Per Doppelklick auf einen Belegungseintrag gelangen Sie direkt zum entsprechenden Belegungsdatensatz.

Beim Erstellen einer Belegung aus einer FACHBELEGUNG des Moduls MUSIKSCHULE wird im Feld Verwendungszweck das Fach und die Stufe und im Feld Zusatz die Lehrperson und der Gruppenname der Fachbelegung übernommen.

## 84.3 Interne Belegungen erfassen

Das Register INTERNE BELEGUNG dient dazu Belegungen zu erfassen, welche regelmässig während eines Semesters stattfinden. Dauerbelegungen stehen oftmals im Zusammenhang mit Unterrichtslektionen gemäss Stundenplan.

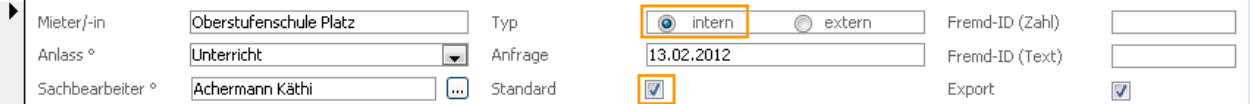

Damit der Eintrag INTERNE BELEGUNG funktioniert, muss eine Standard-Vermietung im Formular VERMIETUNG erfasst sein. Erfassen Sie dafür eine Interne Vermietung, die Sie als Standard-Vermietung verwenden möchten und aktivieren Sie bei dieser Vermietung im Formularkopf das Kästchen STANDARD.

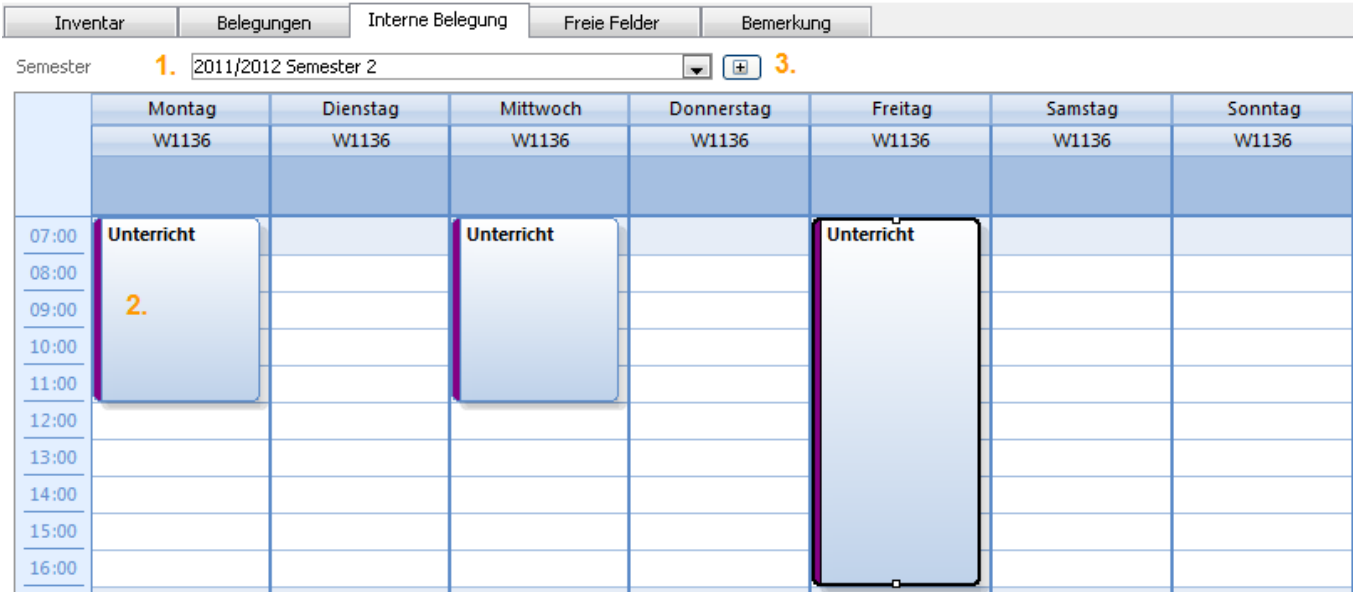

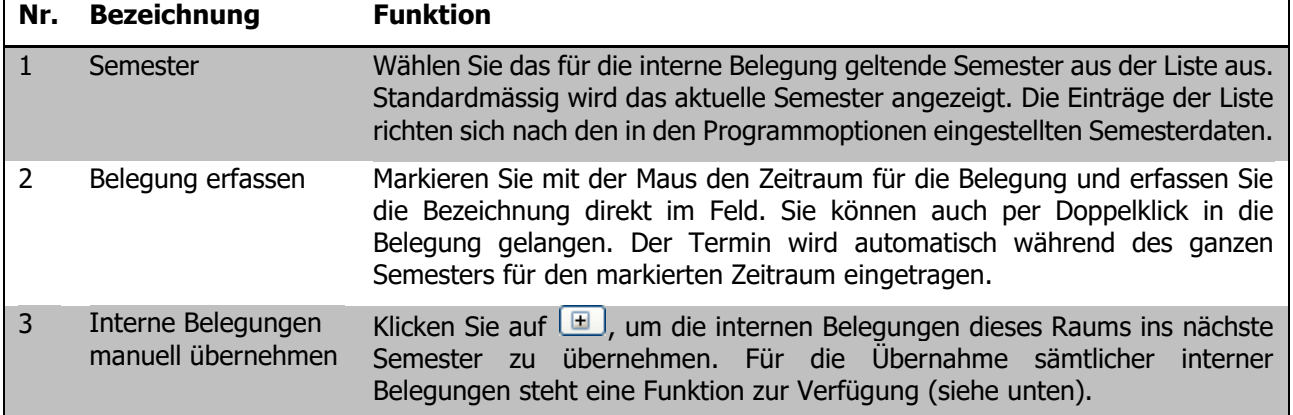

Für Interne Belegungen kann keine Rechnung erstellt und keine Bestätigung gedruckt werden.

#### **Interne Belegungen übertragen**

Um alle erfassten Internen Belegungen ins nächste Semester zu übertragen, klicken Sie im Modul Raumverwaltung auf das Register TOOLS – SCHNITTSTELLEN - INTERNE BELEGUNGEN ÜBERTRAGEN.

Wählen Sie das entsprechende Semester aus der Liste aus.

Sie können wahlweise zuvor markierte Räume und Geräte, alle Räume und Geräte oder selektierte Raumzuordnungen übernehmen. Bei der Variante der selektierten Raumzuordnungen können Sie aus der Liste RAUMZUORDNUNGEN diejenigen Räume auswählen, deren interne Belegungen Sie übertragen möchten. Kopiert werden jeweils alle internen Belegungen der selektierten Mandanten.

## 84.4 Stammdaten zu den Geräten erfassen

Das Formular GERÄTE sieht dem Raumformular ähnlich:

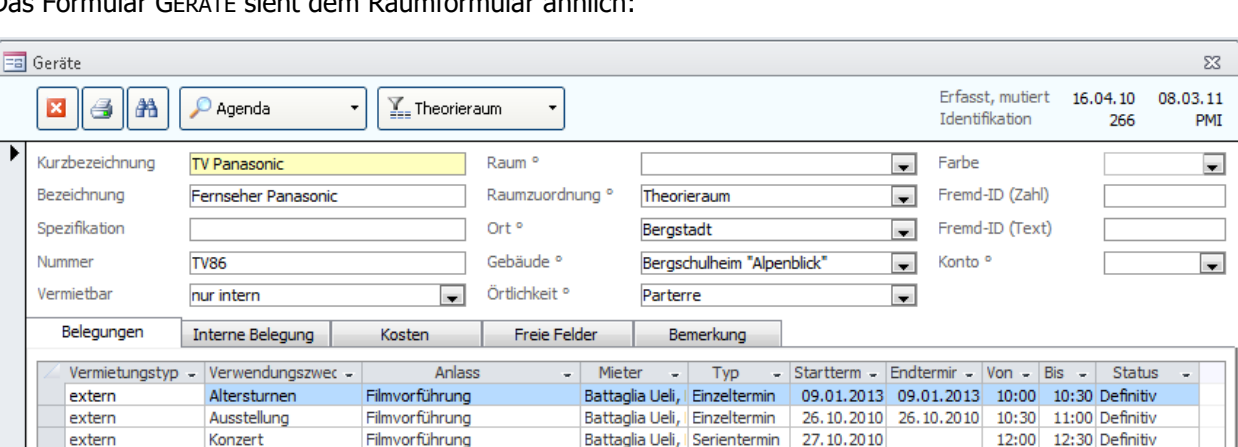

Das Register INVENTAR ist im Formular Geräte nicht enthalten. Ansonsten ist die Handhabung identisch mit dem Raumformular. Kurzbezeichnung und Raumzuordnung des Gerätes müssen zwingend erfasst sein.

Über den Button <sup>D Agenda</sup> gelangen Sie aus den Formularen Räume und Geräte direkt zum Formular Agenda. Mehr dazu erfahren Sie unter 3.2.

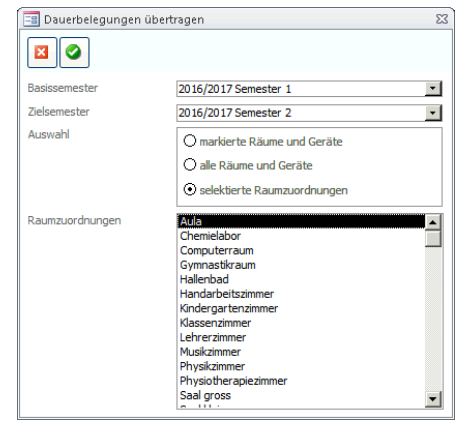

## **85 Vermietung von Räumen und Geräten**

#### **In diesem Kapitel erfahren Sie**

- wie Sie die Vermietung von Räumen und Geräten erfassen können
- wie Sie die Verfügbarkeit abklären und die Belegung eintragen können
- wie Sie Bestätigungen und weitere Dokumente für die Mieter erstellen können

## 85.1 Vermietungen erfassen

Öffnen Sie das Formular VERMIETUNG und legen Sie einen neuen Datensatz an.

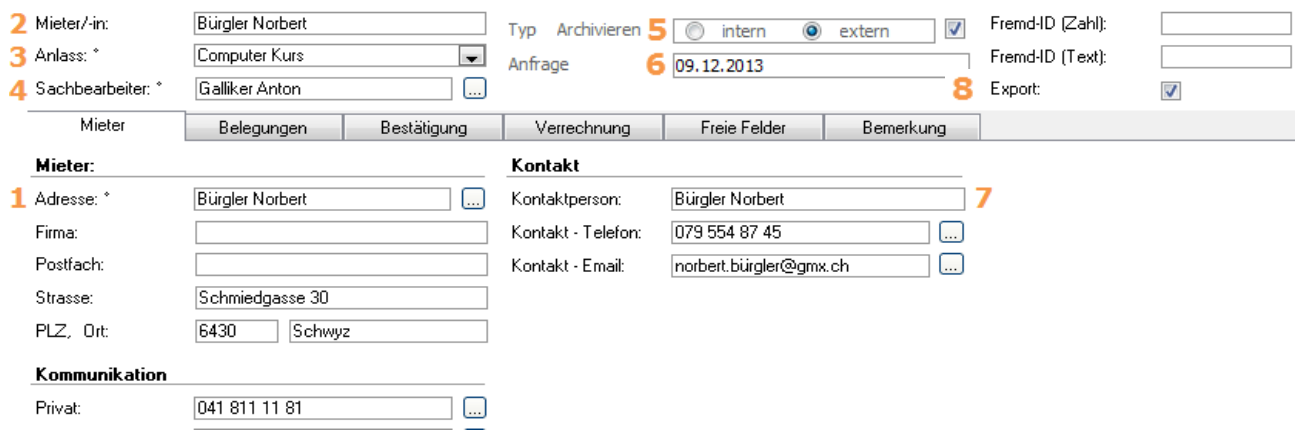

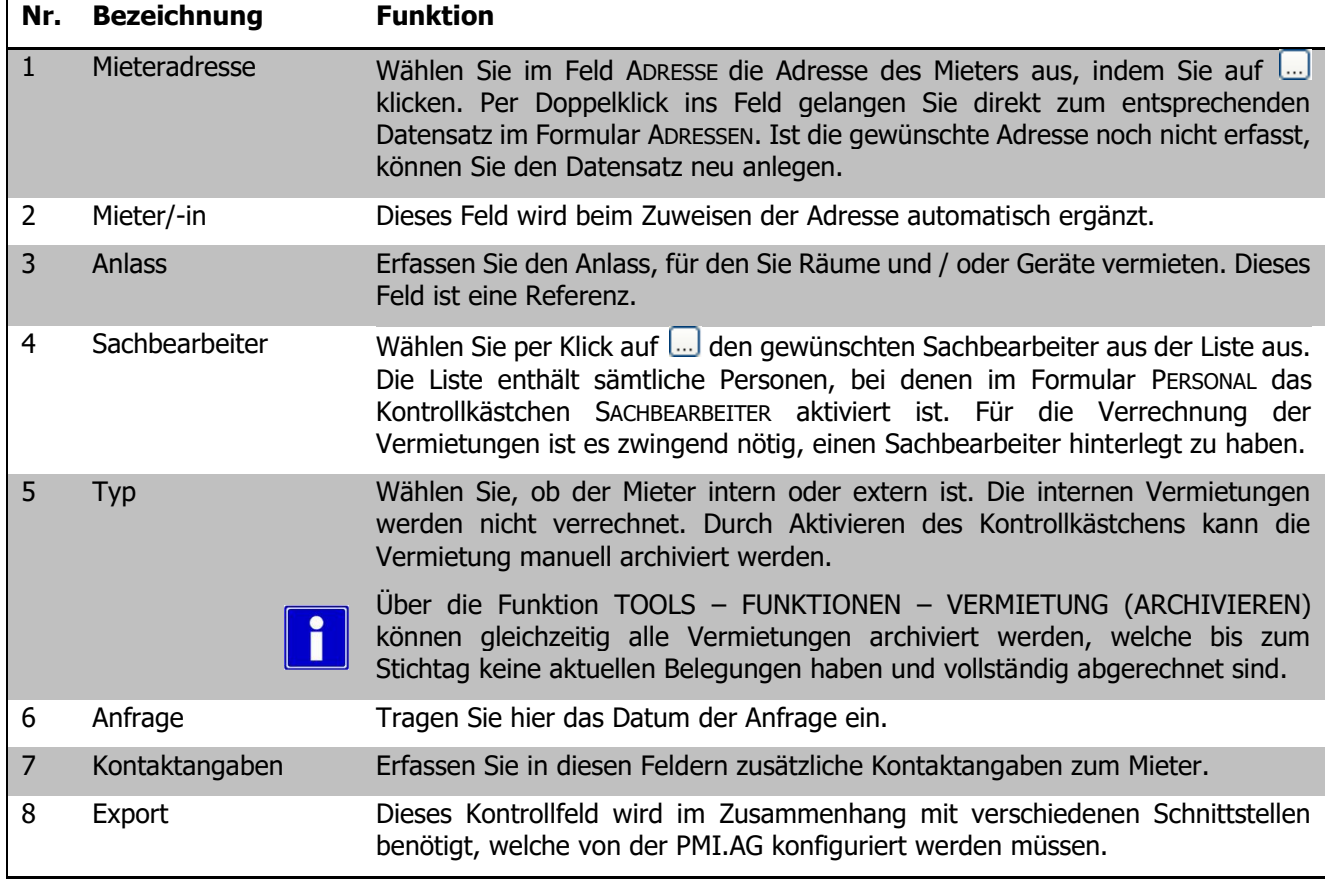

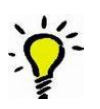

Mithilfe des Funktionsbuttons KOPIEREN können Vermietungsdatensätze dupliziert werden und müssen so nicht mehr ganz von Grund auf erfasst werden.

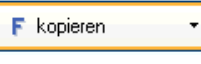

## 85.2 Belegung überprüfen und eintragen

 $\Rightarrow$  Über den Button AGENDA gelangen Sie zum gleichnamigen Formular, in welchem Sie die Belegungen für Räume und Geräte erfassen und überprüfen können.

 $\overline{\mathbb{R}}$  $\circ$  Agenda

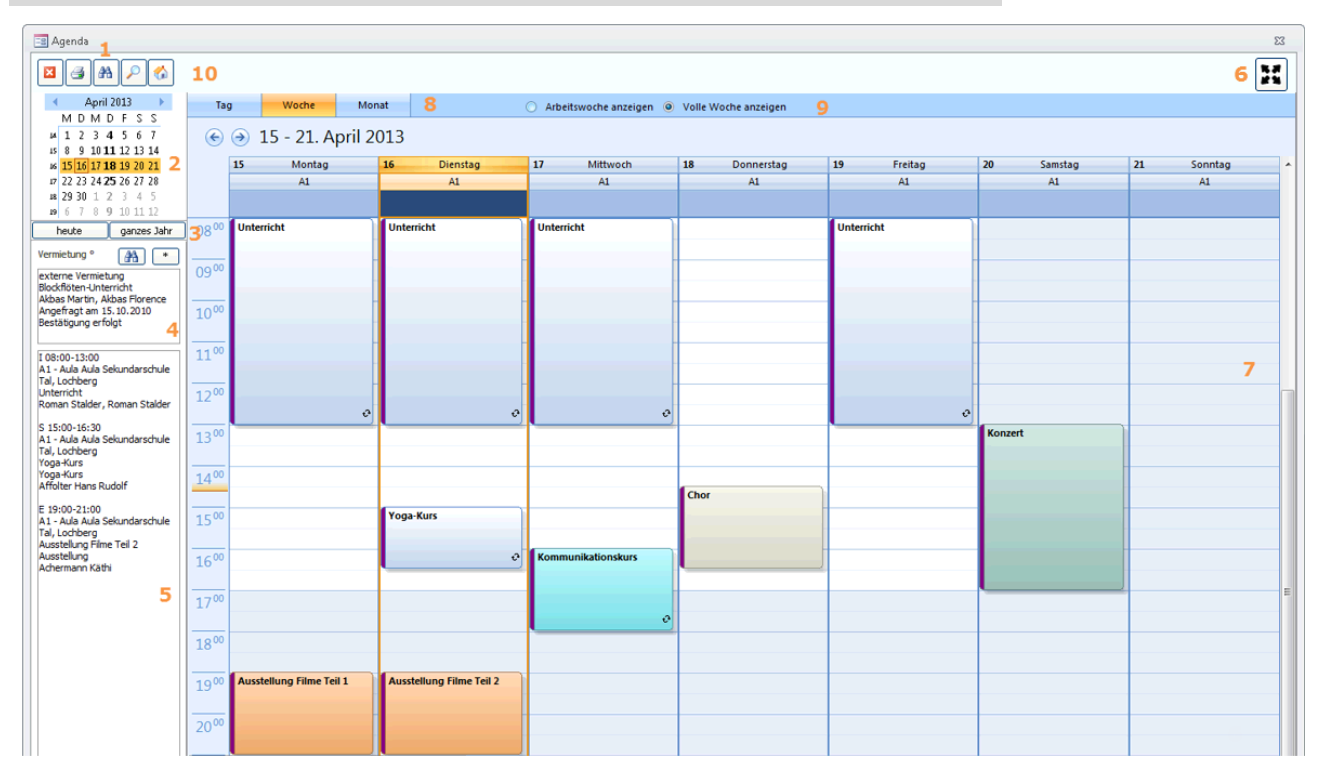

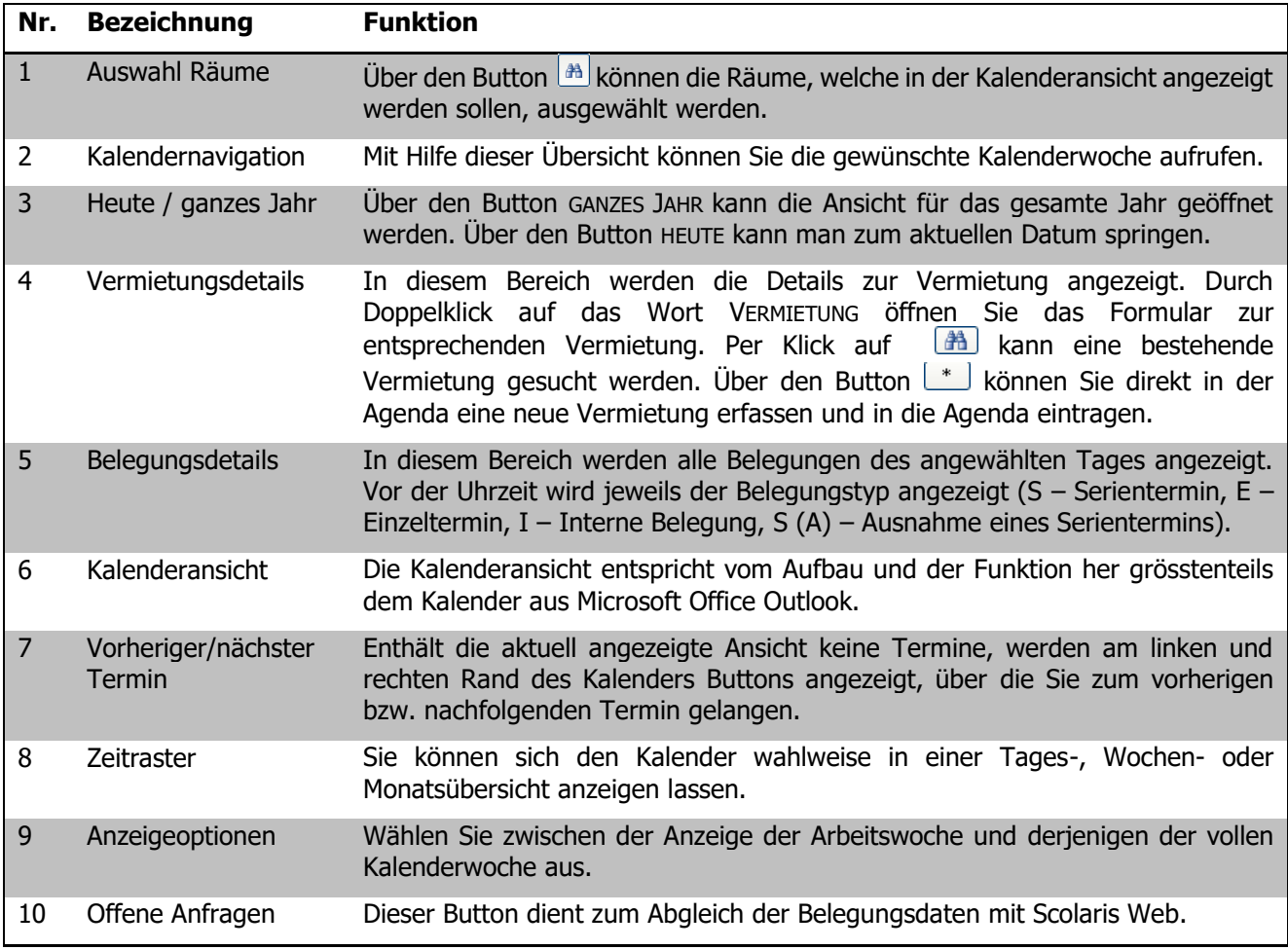

Um weitere Räume in der Agenda anzuzeigen, wählen Sie in der Suche den Button **und wählen Sie die** weiteren Räume aus.

Mit dem Button ( $\frac{1}{2}$ ) (oben rechts) können Sie die Agenda im Vollbildmodus anzeigen lassen.

#### **Belegungen eintragen**

Ĥ

Um die Belegung für einen Raum oder ein Gerät einzutragen, doppelklicken Sie in die entsprechende Spalte des gewünschten Tages.

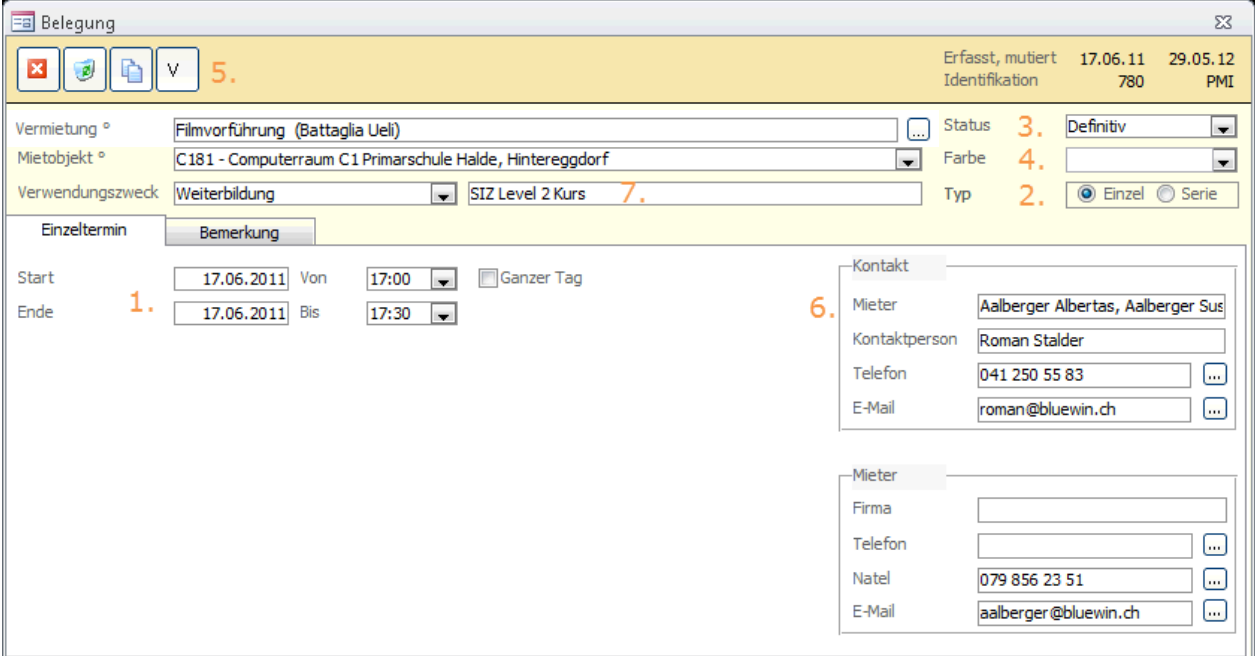

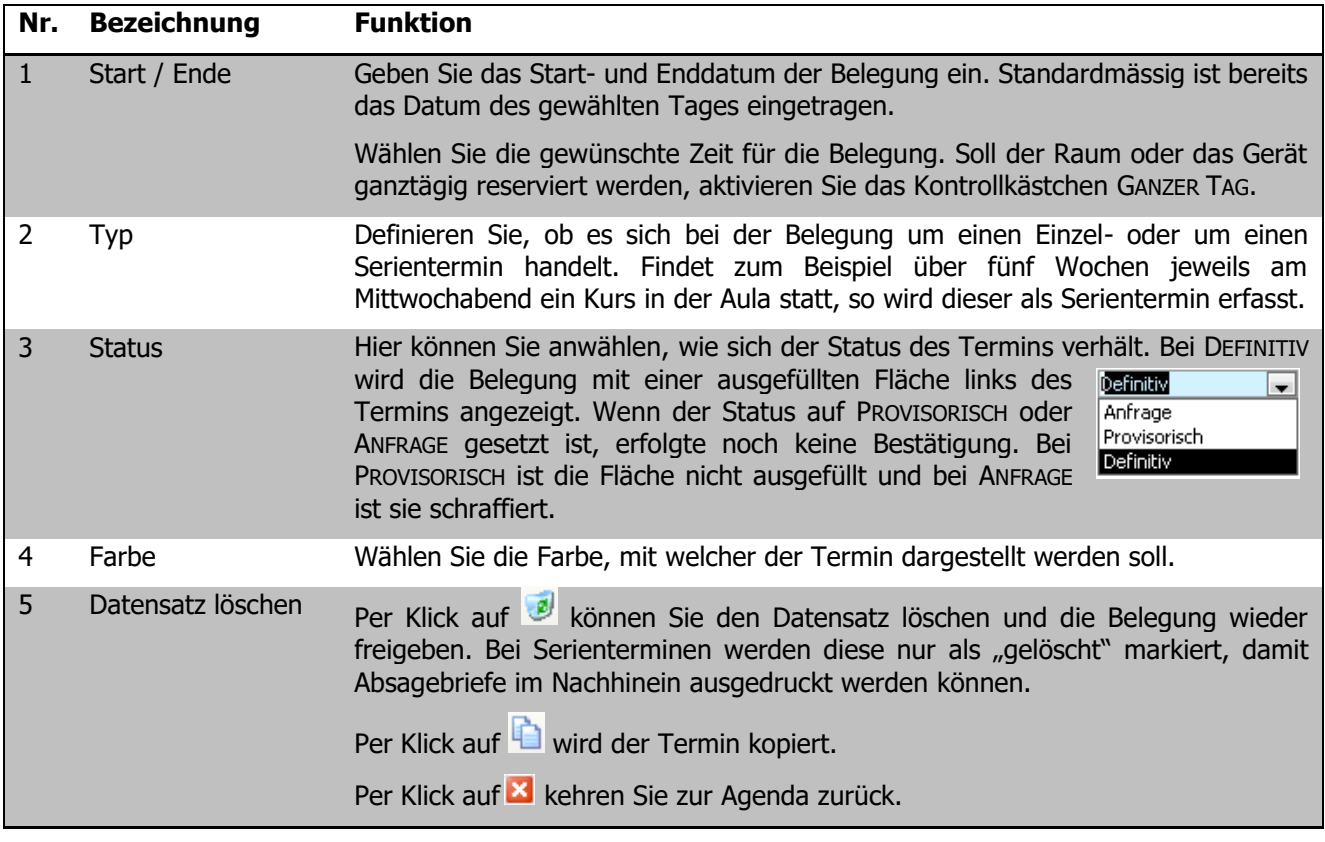

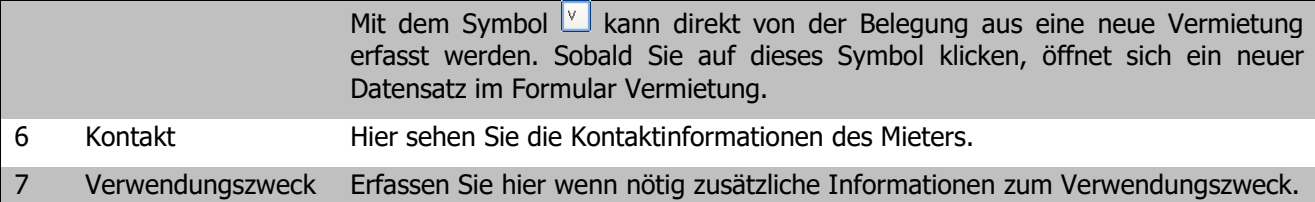

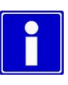

In der Agenda kann mit Rechtsklick auf eine Belegung das Kontextmenu zur Bearbeitung der Belegung aufgerufen werden. Wenn die Funktion Vermietung laden angewählt wird, aktualisiert sich die Vermietungsinformation links auf der Agenda entsprechend des Status.

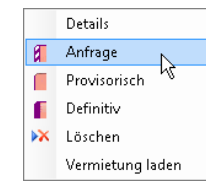

Sie können eine Belegung auch direkt aus der Vorschau erfassen. Schalten Sie dazu in der Vorschau des Formulares AGENDA die Gruppierung ein (siehe Benutzerhandbuch Schulverwaltung, Kapitel 2.5).

Gruppieren Sie die Vorschau beispielsweise nach Typ und Raumzuordnung. Auf diese Weise erhalten Sie eine Übersicht über die verfügbaren Räume und Geräte und finden den gewünschten Raum oder das gewünschte Gerät innert kürzester Zeit.

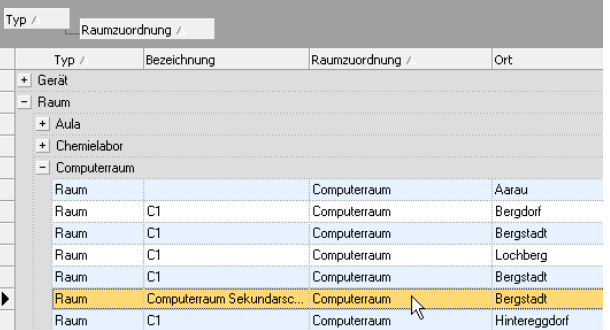

Per Doppelklick gelangen Sie direkt zum entsprechenden Kalender des Raumes oder des Gerätes.

Klicken Sie im Bereich VERMIETUNG auf den Button **[ ALM** um eine bestehende Vermietung zu holen oder den Button  $\lfloor \cdot \rfloor$  um eine neue Vermietung anzulegen.

Schliessen Sie das Formular VERMIETUNG und erfassen Sie in der Agenda die gewünschte Belegung.

#### **Serientermin**

Sich regelmässig wiederholende Anlässe können auch als Serientermin in die Agenda eingetragen werden:

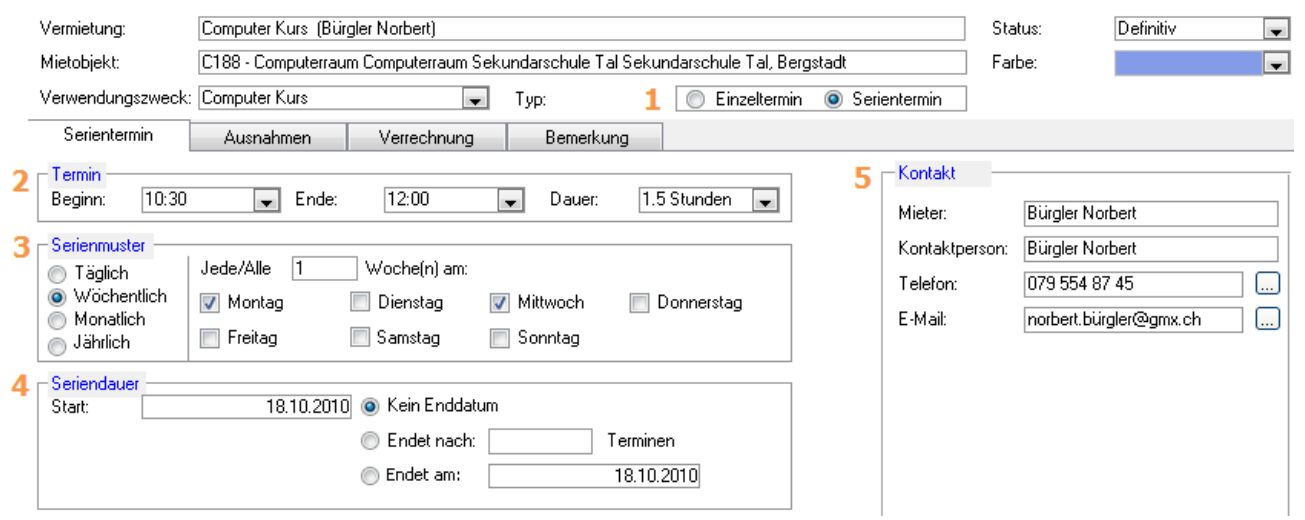

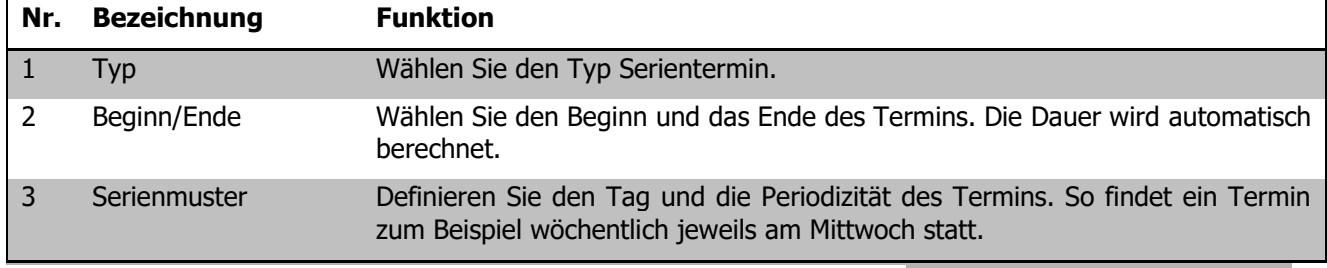

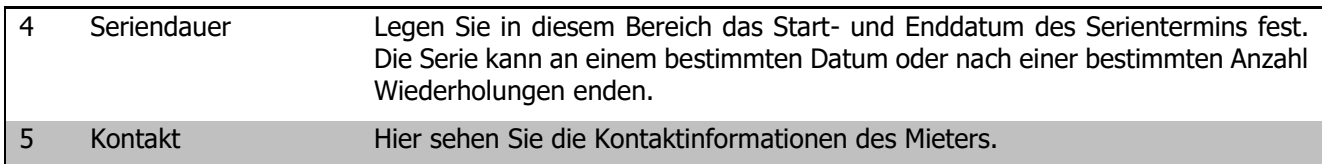

#### **Ausnahmen / Terminkonflikte**

Es kann vorkommen, dass ein Serientermin mit einzelnen bereits bestehenden Belegungen kollidiert. Um solche Terminkonflikte anzuzeigen, klicken Sie im Register Ausnahmen auf den Button

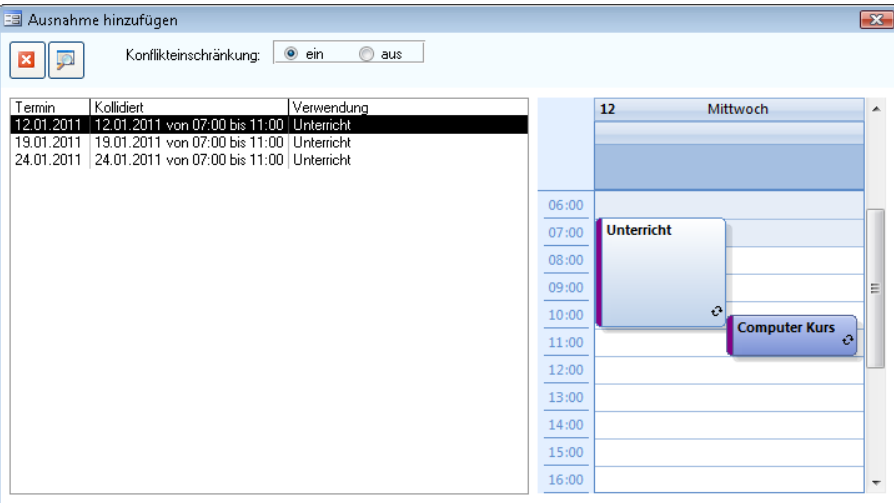

Sie sehen nun die bestehenden Terminkonflikte. Zu jedem Terminkonflikt wird rechts die entsprechende Kalenderansicht angezeigt. Wird bei der Konflikteinschränkung die Option AUS gewählt, werden sämtliche Termine der Serie angezeigt.

Im Beispiel oben muss der geplante "Computer Kurs" aufgrund des gleichzeitig stattfindenden Unterrichts ausnahmsweise abgesagt werden. Löschen oder verschieben Sie den entsprechenden Termin direkt in der eingeblendeten Agenda.

Klicken Sie anschliessend auf den Button **D**, um die Konflikte neu zu berechnen. Werden keine Überschneidungen mehr angezeigt, konnten alle Konflikte gelöst werden. Schliessen Sie das Dialogfenster.

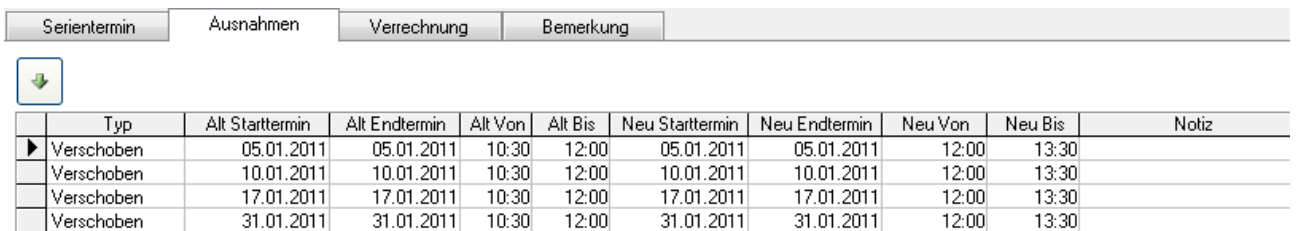

Im Register Ausnahmen werden die geänderten Termine nun aufgelistet.

#### **Programmoptionen**

In den Programmoptionen können Sperrtage festgesetzt werden. Sperrtage werden in der Agenda rot angezeigt, jedoch kann für diesen Zeitpunkt trotzdem eine Belegung erstellt werden. In der Kollisionsprüfung werden die Sperrtage trotzdem berücksichtigt.

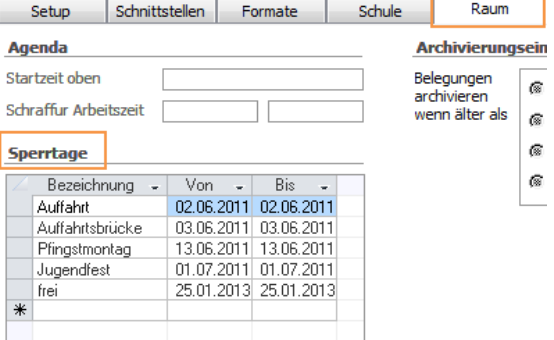

- $\Rightarrow$  Klicken Sie auf DATEI OPTIONS PROGRAMMOPTIONEN
- $\Rightarrow$  Wählen Sie das Register Raum an und bestimmen Sie Ihre Sperrtage.
- $\Rightarrow$  Nun werden die Sperrtage rot in der Agenda angezeigt.

#### **Archivierung der Belegungen**

Unter DATEI – OPTIONS – PROGRAMMOPTIONEN – Register RAUM können Sie eine Archivierungseinstellung festsetzen. Dies bedeutet, dass die Belegungen ab diesem Zeitpunkt in der Agenda, jedoch nicht im Formular Raum gelöscht sind.

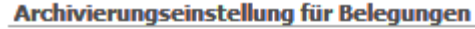

Kataloge

目 Verwendungszweck

 $\begin{tabular}{|c|c|} \hline \multicolumn{3}{|c|}{\textbf{}} & \multicolumn{3}{|c|}{\textbf{Abendkurse BEC}} \end{tabular}$ 

Altersturnen

Ausstellung

Ballett

Chor

E

Agua-Fit

Abendkurse DELF

Agua-Fit für Senioren

Bruce Springsteen Konzert

DA-Prüfungsvorbereitung

ECDL Modul 1 - Grundlagen

ECDL Modul 2 - Betriebssysten

**Diagnosestest ECDL** 

ECDL Modul 3 - Word

ECDL Modul 4 - Excel

ECDI Model E - Acco

 $\boxed{2}$ 

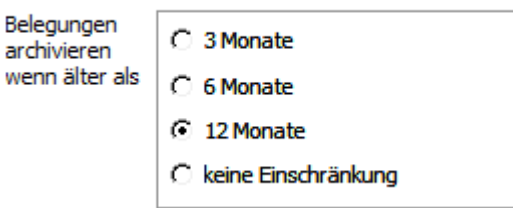

Verwendungszweck

ΣŜ

 $\overline{\phantom{a}}$ 

 $\overline{\phantom{a}}$ 

 $\overline{\phantom{a}}$ 

 $\overline{\phantom{a}}$ 

 $\overline{\phantom{a}}$ 

 $\overline{\phantom{a}}$ 

 $\overline{ }$ 

 $\overline{\phantom{a}}$ 

Dunkel-blau  $\overline{\phantom{a}}$ 

Dunkel-blau v

.<br>Farhe

.<br>Rot

Rot

Grün  $\overline{\phantom{a}}$ 

Orange  $\overline{\phantom{a}}$ Orange

Rot

Hellgrau  $\overline{\phantom{a}}$ 

Olive

Gelb

Helblau

Orange  $\overline{\phantom{a}}$ 

Dunkel-blau  $\boxed{\mathbf{v}}$ 

#### **Katalog Verwendungszweck**

Klicken Sie auf DATEI – OPTIONS – RAUMVERWALTUNG – VERWENDUNGSZWECK.

Hier können Sie die Farben der Verwendungszwecke in der Belegung festsetzen und die benötigten Verwendungszwecke ergänzen.

#### **Duplizieren von Vermietungen**

Im Formular Vermietungen besteht die Möglichkeit, bereits bestehende Vermietungen mit sämtlichen dazugehörigen Belegungen zu kopieren.

Einstellungen

E

 $\left(\frac{1}{2} \right)$ 

A

S

 $\overline{\mathbf{R}}$ 

M

B Betreuung

Þ Psychologie

Allgemein Ö.

Datenbankwartung

Scolaris Web

Administration

Schulverwaltung

Raumverwaltung

Musikschule

E Eventverwaltung

Kataloge / Vorgaben

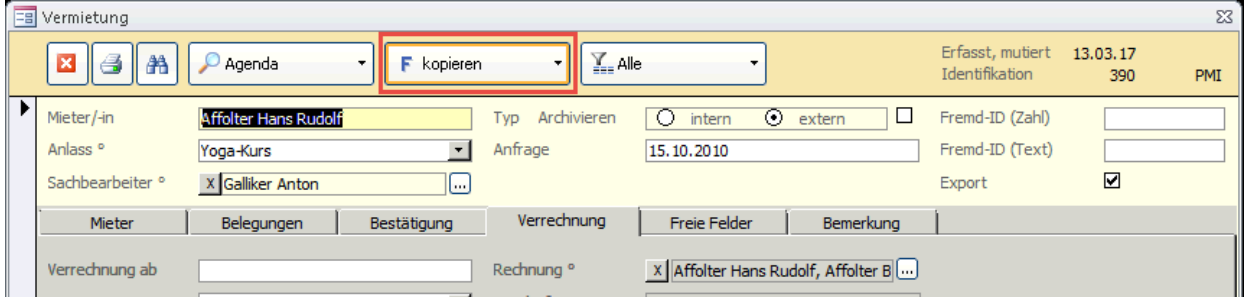

### 85.3 Bestätigung erstellen

Schliessen Sie das Formular AGENDA. Sie gelangen automatisch zum Formular VERMIETUNG zurück.

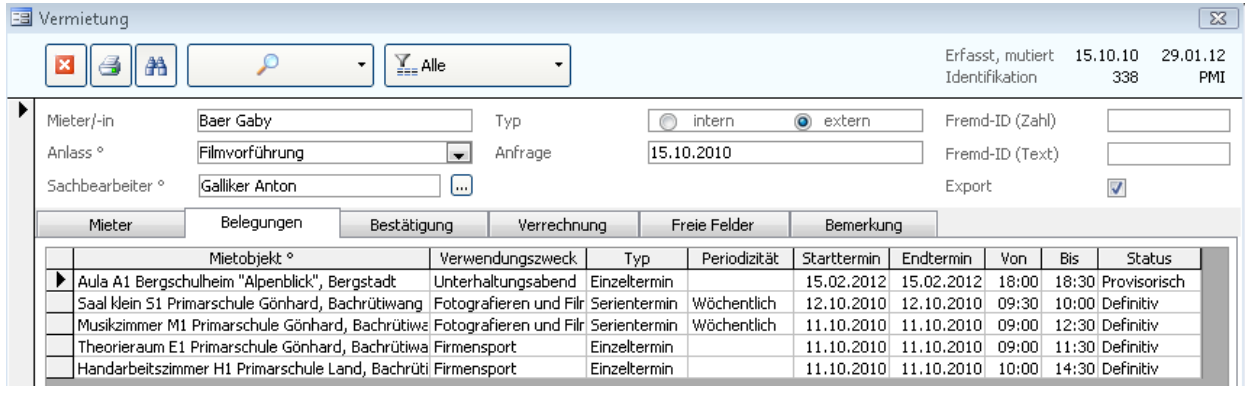

Im Register Belegungen sehen Sie alle Belegungen eines Mieters. Durch Doppelklick in das Feld Mietobjekt öffnet sich das Belegungsfenster. Darin können Sie allenfalls Änderungen für die Belegung nachführen (siehe auch 3.2 Belegung eintragen).

Rufen Sie nun das Register BESTÄTIGUNG auf.

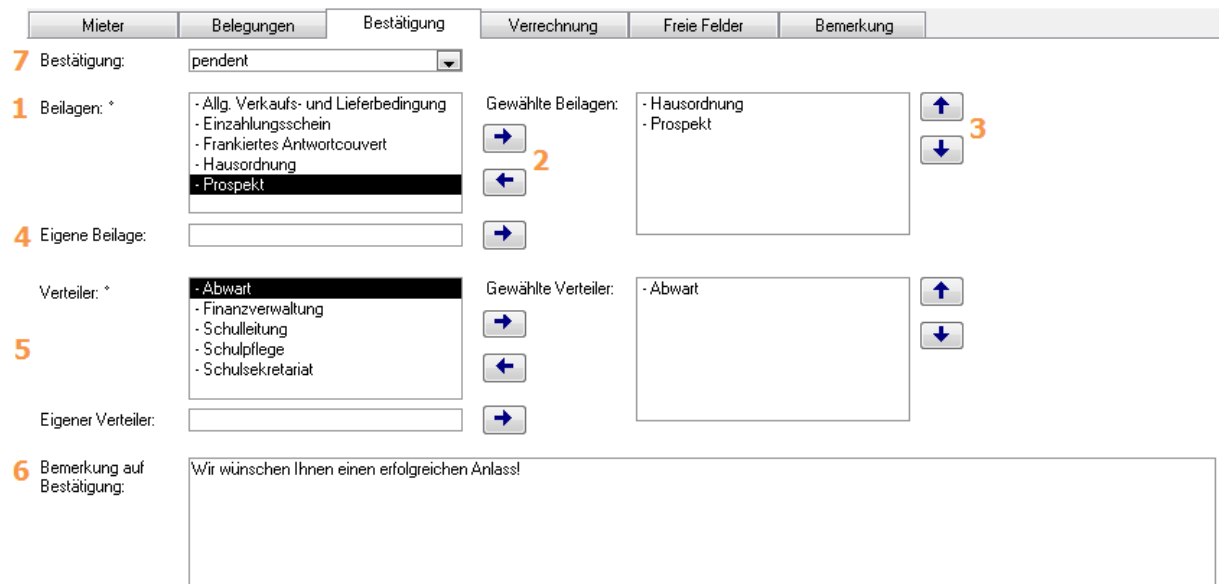

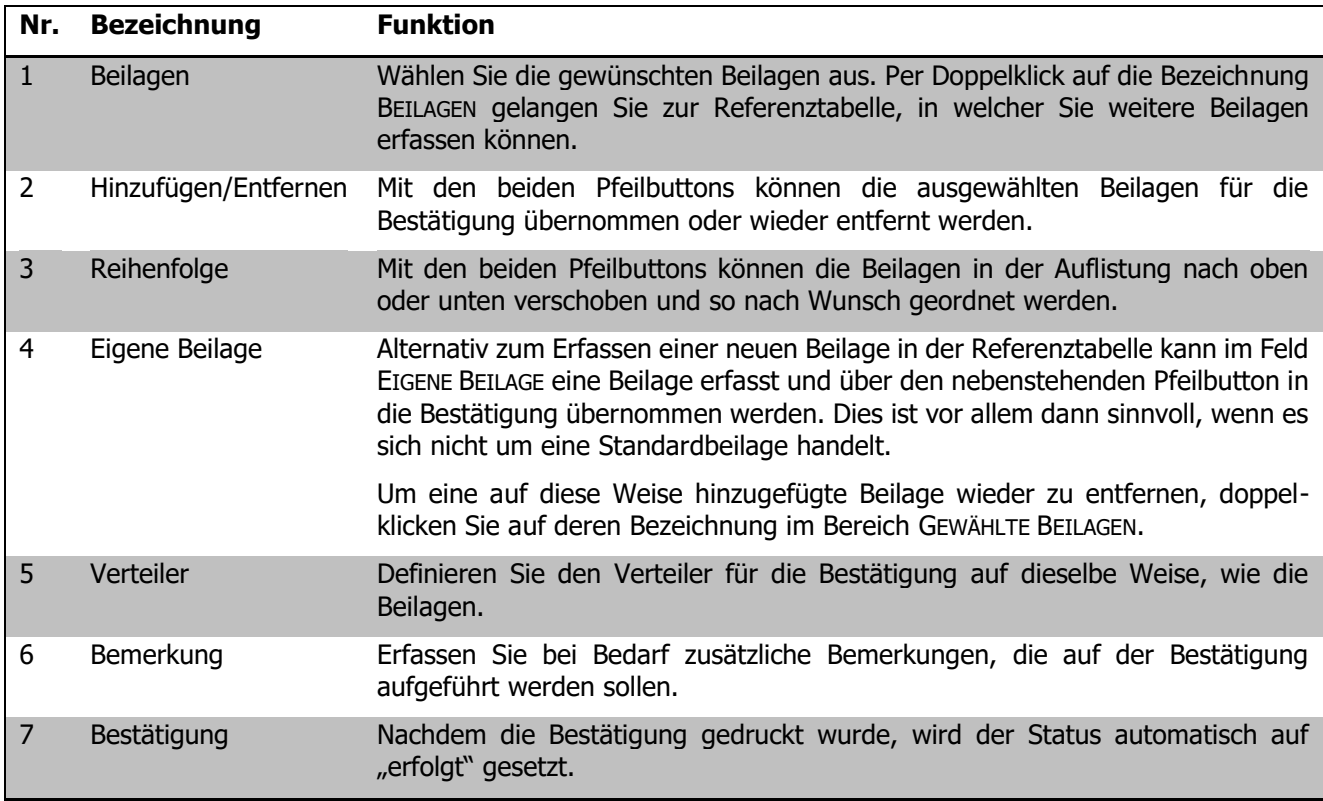

## 85.4 Vermietung archivieren

Um alle Vermietungen zu archivieren, welche bis zum Stichtag keine aktuellen Belegungen haben und vollständig abgerechnet sind, gehen Sie folgendermassen vor:

Klicken Sie im Modul Raumverwaltung auf das Register TOOLS – FUNKTIONEN – ARCHIVIERUNG – VERMIETUNG und tragen den Stichtag ein.

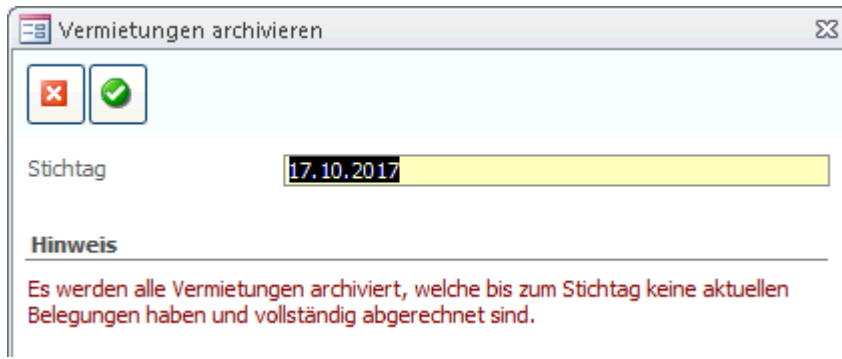

Im Formular VERMIETUNG wird nach der Durchführung der Funktion bei den betroffenen Vermietungsdatensätzen der Archivieren Haken gesetzt. Dieser kann mittels Doppelklick auch wieder deaktiviert werden.

## **86 Vermietungen abrechnen**

#### **In diesem Kapitel erfahren Sie**

wie Sie die externe Vermietung von Räumen und Geräten abrechnen und für die weitere Verarbeitung im Finanzmodul bereitstellen

## 86.1 Abrechnung vorbereiten (nur für externe Vermietungen)

Rufen Sie in der Agenda im Formular BELEGUNG den zu verrechnenden Termin auf und wechseln Sie zum Register VERRECHNUNG. Dieses Register erscheint nur bei externen Vermietungen.

Sie können auch direkt aus dem Formular VERMIETUNG zum Termin in der Agenda gelangen. Doppelklicken Sie im Register BELEGUNGEN auf den zu verrechnenden Datensatz. Der Termin wird im Formular AGENDA geöffnet.

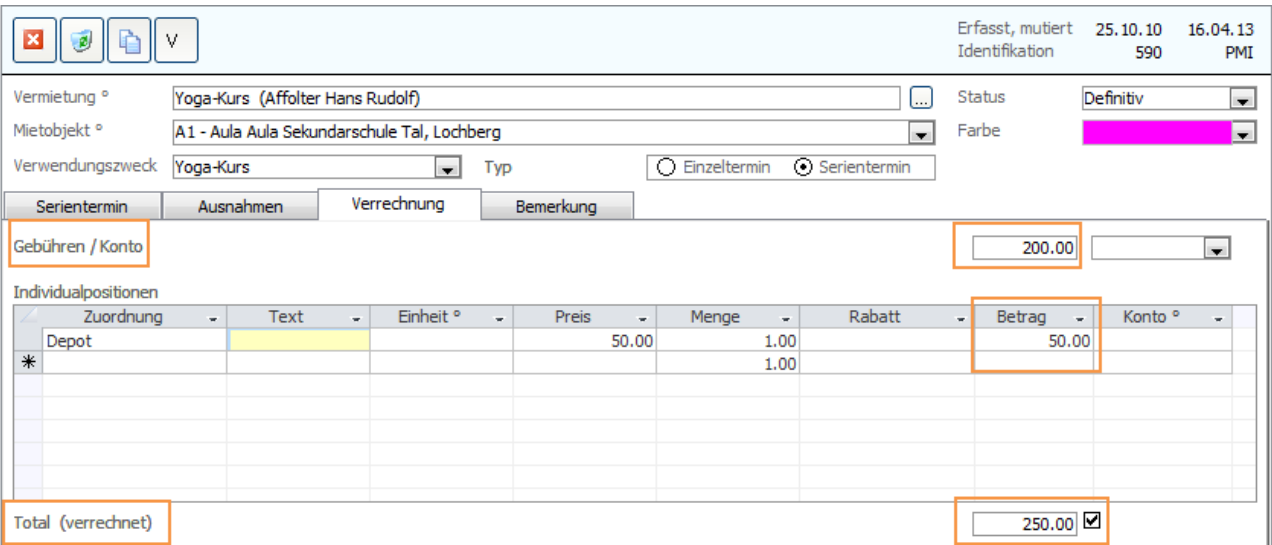

Erfassen Sie den zu verrechnenden Betrag im Feld GEBÜHREN. Verlassen Sie die Belegung, um zum Formular VERMIETUNG zurückzukehren.

Das Kontrollkästchen Verrechnet wird automatisch aktiviert, sobald die Raumabrechung ausgelöst worden ist (siehe 4.2).

Rufen Sie im Formular VERMIETUNG das Register VERRECHNUNG auf.

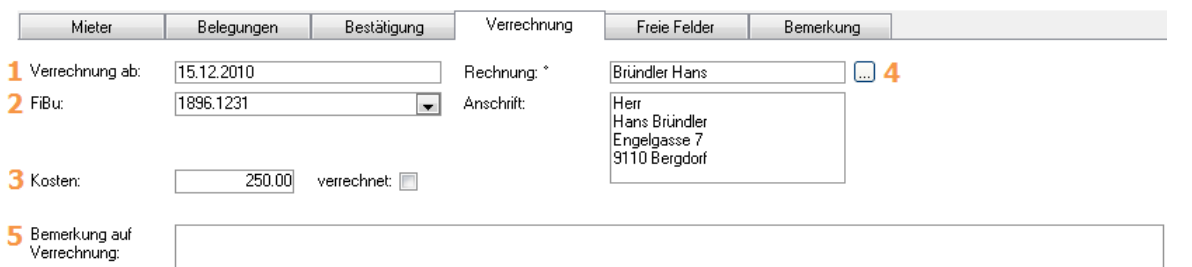

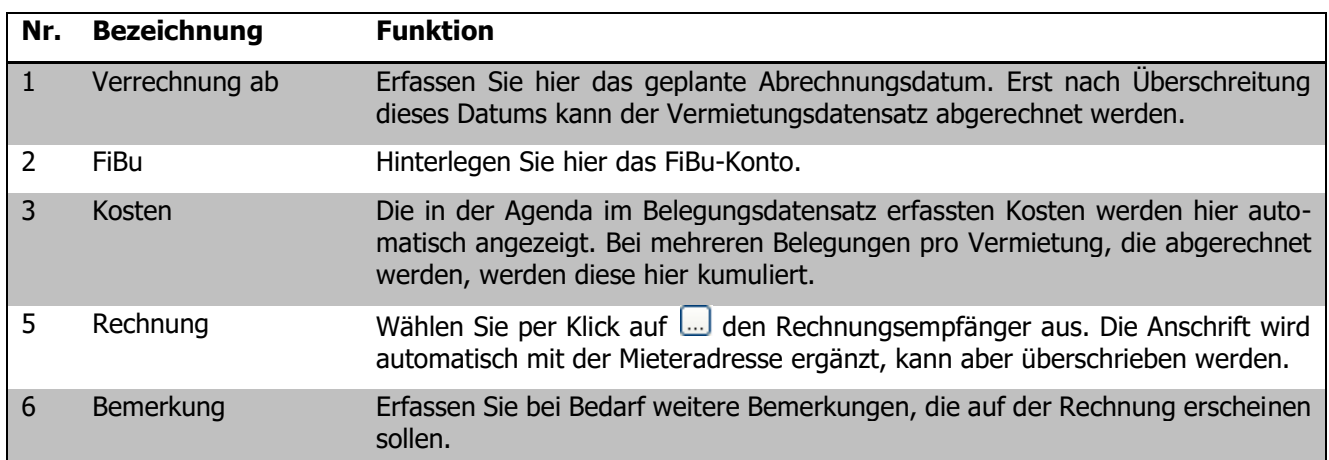

## 86.2 Raumabrechnung durchführen

Über das Register TOOLS – FUNKTIONEN - RAUMABRECHNUNG gelangen Sie zum Abrechnungsdialog für Raum- und Gerätemieten. Unter Vermietung können Sie auswählen, ob alle Vermietungen oder nur die Markierten verrechnet werden.

Als Rechnungsperiode wird der aktuelle Monat vorgeschlagen. Dieses kann bei Bedarf überschrieben werden.

Klicken Sie anschliessend auf , um die Verrechnung auszulösen.

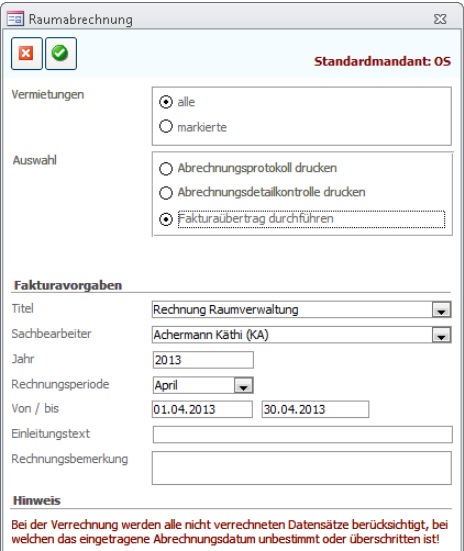

Wird die Verrechnung ausgelöst, werden automatisch die entsprechenden Rechnungsdatensätze im Modul Finanzverwaltung angelegt und können dort entsprechend bearbeitet werden.

Interne Belegungen können nicht abgerechnet werden.

## **VI. Musikschule**

## **87 Einleitung**

Das Zusatzmodul Musikschule ermöglicht die Verwaltung von Musikschülerdaten, Instrumenten und Inventar und ist in sich als Verwaltungssoftware für Musikschulen abgeschlossen.

Diese Anleitung behandelt die Funktionen des Zusatzmoduls Musikschule in Scolaris. Informationen zu grundlegenden Programmfunktionen sowie zu den Funktionen des Grundmoduls entnehmen Sie bitte dem Benutzerhandbuch Scolaris.

Die typografische Darstellung in dieser Anleitung entspricht derjenigen des Benutzerhandbuchs. Mehr dazu erfahren Sie im Kapitel 1 des Benutzerhandbuchs Scolaris.

## **88 Musikschüler anlegen und verwalten**

### **In diesem Kapitel erfahren Sie**

- wie Sie einen neuen Musikschüler in Scolaris anlegen
- wie Sie einem Musikschüler eines oder mehrere Fächer zuweisen können
- wie Sie die Details zur Verrechnung erfassen und die Abrechnung vorbereiten
- wie Sie eine Übersicht über die aktuellen und ehemaligen Fächer eines Schülers erhalten

## 88.1 Einen neuen Musikschüler anlegen

Mit Erfassungsassistent: Wenn Sie einen neuen Datensatz über **Big anlegen öffnet sich der Assistent**.

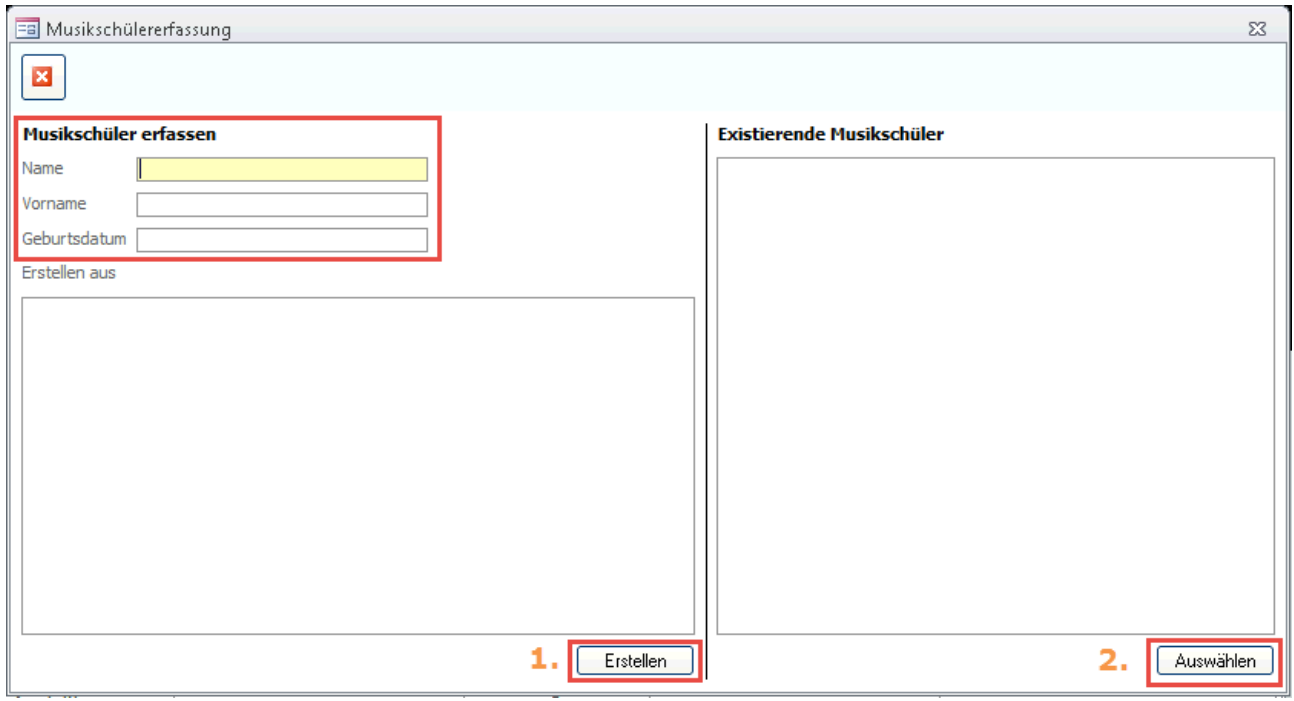

- $\Rightarrow$  Erfassen Sie den Namen, Vornamen und das Geburtsdatum des neuen Musikschülers.
- $\Rightarrow$  Falls bereits ein Musikschüler in Scolaris vorhanden ist, welcher über die selben Angaben verfügt, erscheint der bestehende Musikschülerdatensatz in der Auflistung "existierende Musikschüler". Besteht der Musikschüler noch nicht in Scolaris, ist jedoch als Schülerdatensatz / Adressdatensatz / Personaldatensatz oder im EWK-File vorhanden, kann er über "Erstellen aus..." gewählt werden.
- $\Rightarrow$  Entscheiden Sie nun, ob Sie den Musikschüler trotzdem neu erstellen möchten (Klick auf den Button "Erstellen" 1.) oder ob Sie den bereits vorhandenen Datensatz öffnen möchten (Person anwählen und Klick auf "Auswählen" 2.)
- $\Rightarrow$  Erfassen Sie nun die restlichen Angaben des Musikschülers im Datensatz (siehe Variante *ohne* Erfassungsassistent).

Ohne Erfassungsassistent: Wenn Sie einen neuen Datensatz über **Bilgen anlegen**, öffnet sich der neue leere Datensatz.

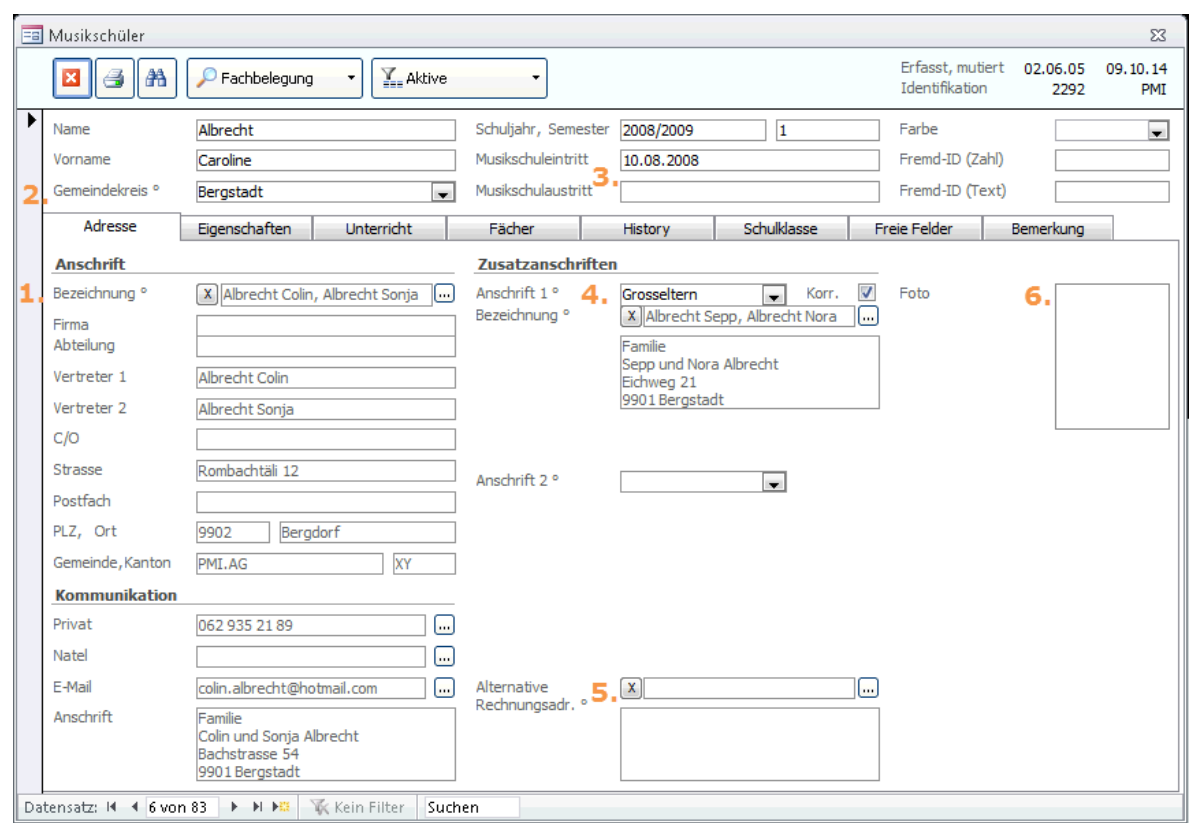

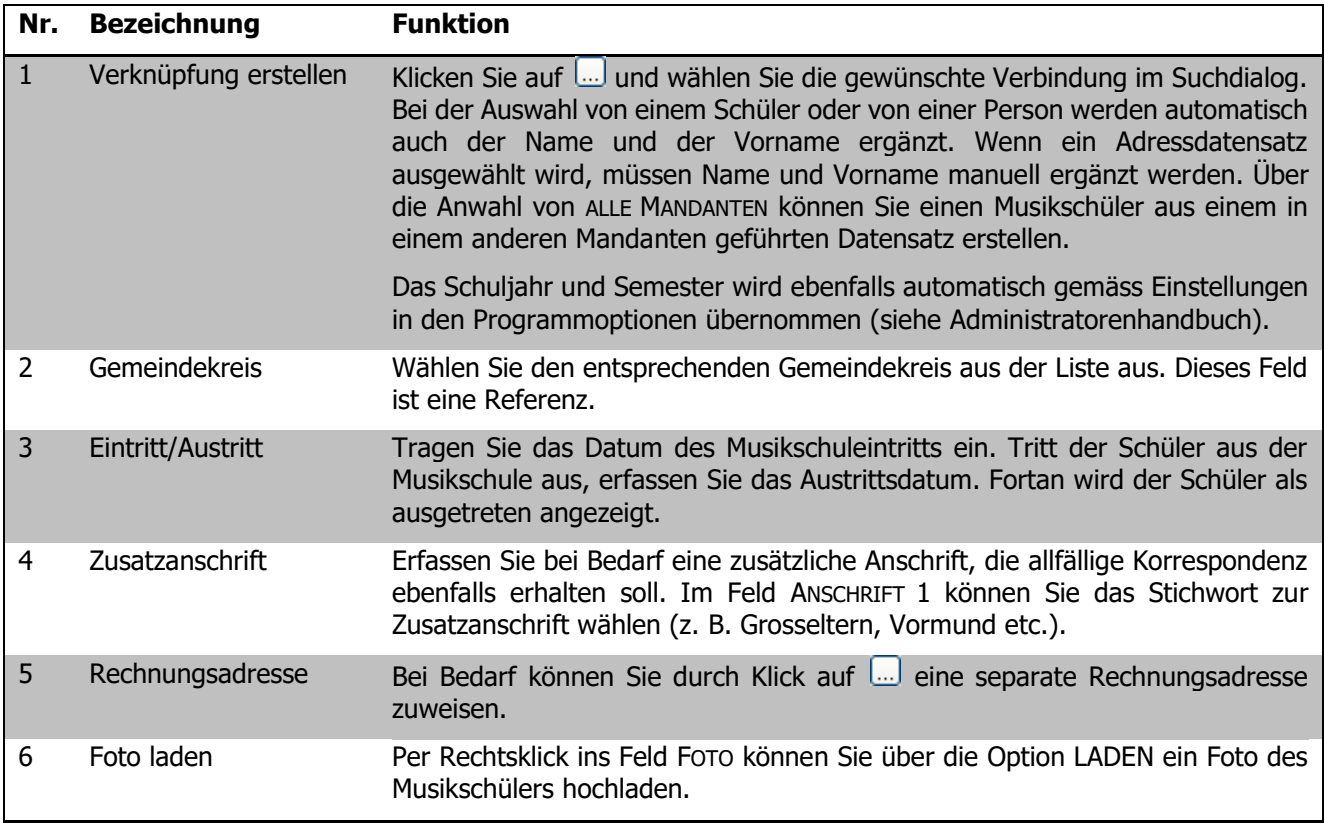

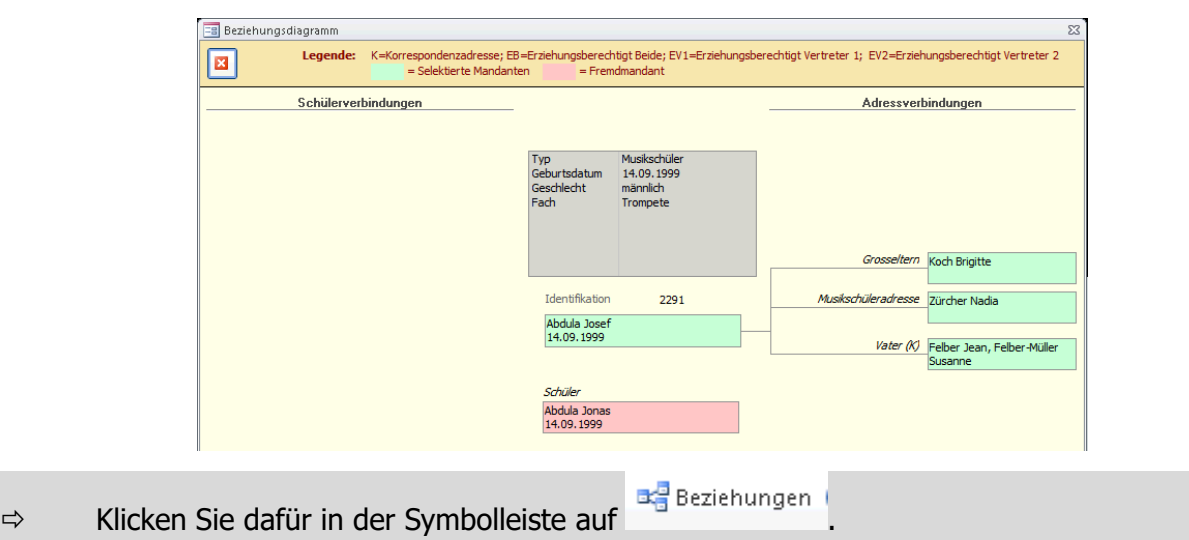

#### **Beziehungsdiagramm**

Mit dem Beziehungsdiagramm wird ersichtlich, welche Adress- und Schülerverbindungen der Musikschüler hat. Mit Doppelklick auf eine Verbindung öffnet sich der entsprechende Datensatz.

**Grün** = Selektierte Mandanten (Datensatz kann geöffnet werden)

**Rot** = Fremdmandant (Datensatz kann nicht geöffnet werden)

#### **Eigenschaften**

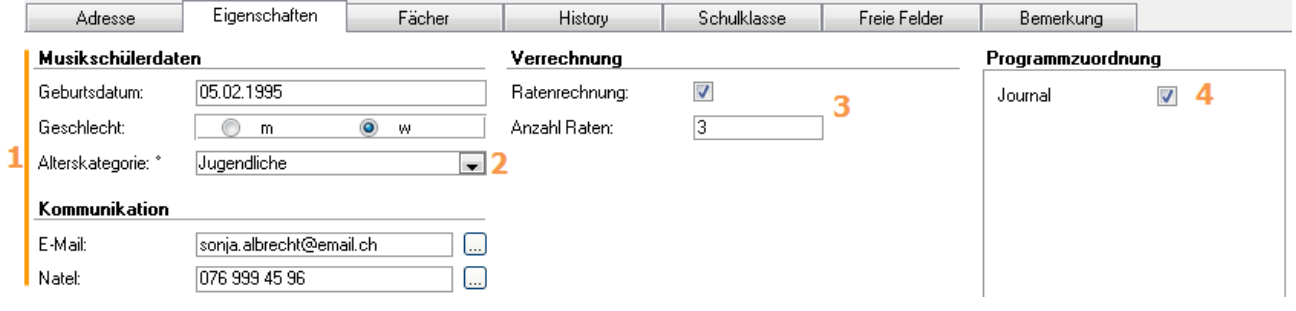

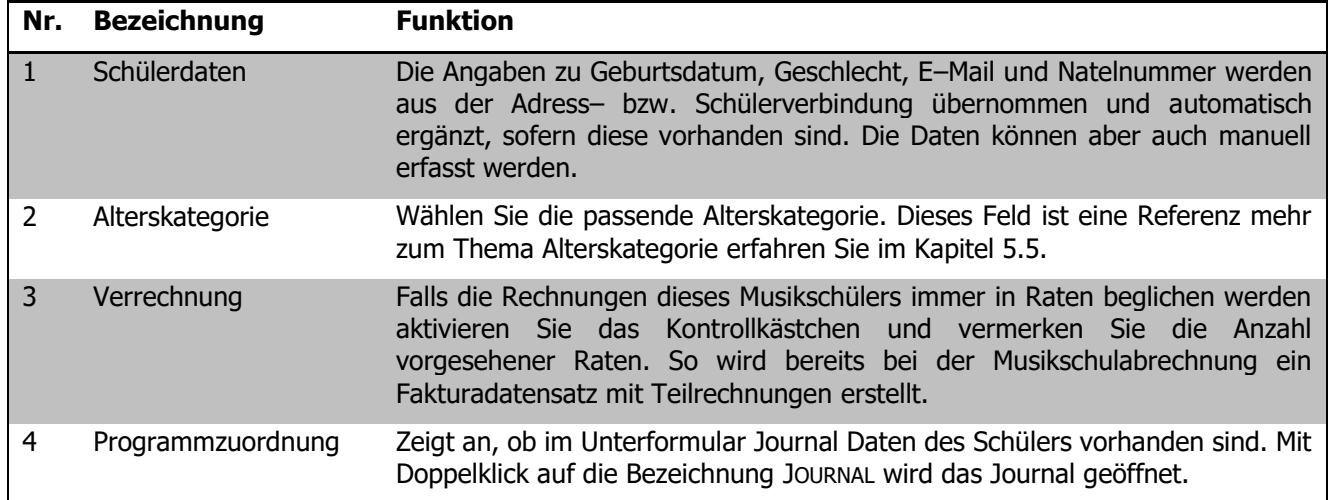

#### **Unterricht**

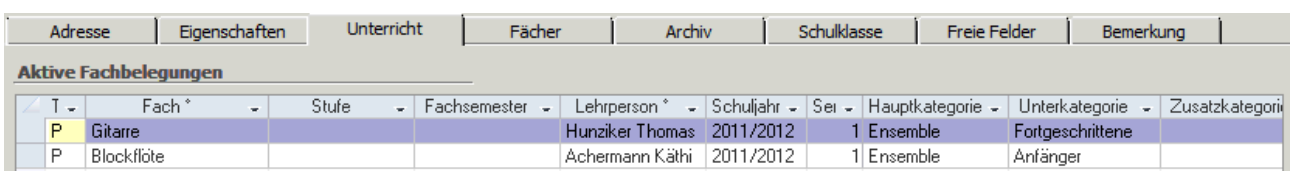

Im Register UNTERRICHT werden die aktuellen Fächer, nach dem Erstellen des Plansemester die Planfächer angezeigt. Per Doppelklick auf das Fach wird die Fachbelegung geöffnet.

#### **Fächer**

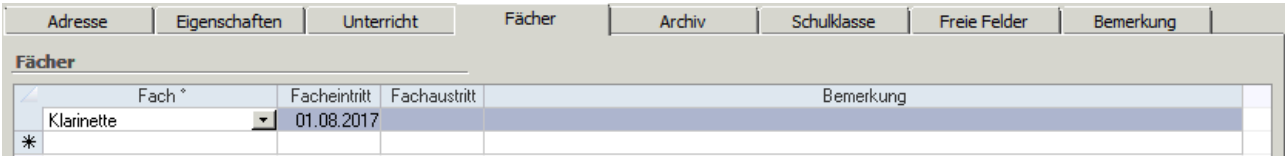

Im Register FÄCHER kann erfasst werden, ab wann und wie lange der Musikschüler die einzelnen Fächer besuchte.

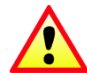

Dieses Register dient nicht dazu, dem Musikschüler Fächer zuzuordnen und diese zu verwalten. Die Fächerzuordnung und Verwaltung geschieht im Formular Fachbelegung (siehe 2.2).

#### **History**

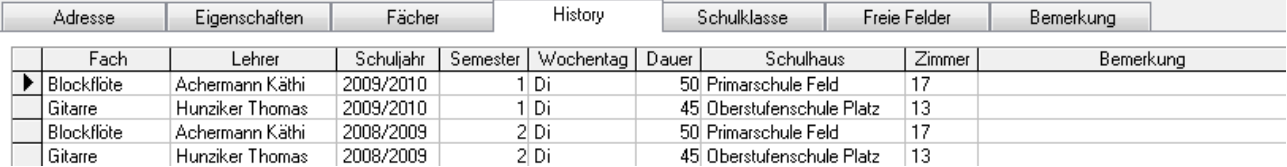

Im Register HISTORY werden die archivierten Fachbelegungsdatensätze angezeigt.

Musikschülerdatensätze können nur gelöscht werden, wenn keine Fachbelegungen vorhanden sind oder alle Fachbelegungen historisiert wurden.

#### **Schulklasse**

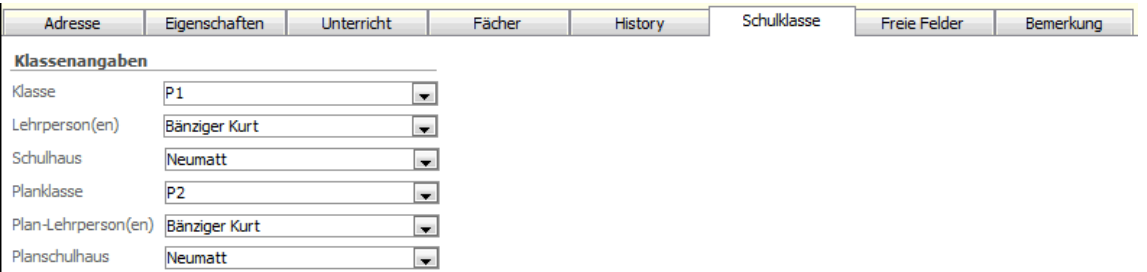

Die Angaben im Register SCHULKLASSE werden im Falle eines Schülers aus der Verbindung zum Schülerdatensatz übernommen und müssen nicht manuell gepflegt werden. Ist die Schulverwaltung nicht mit der Datenbank der Musikschule verknüpft, können die Klassenangaben auch manuell erfasst werden. Die Aktualisierung der Klasseninformationen wird im Kapitel 5.10 detailliert erklärt.

## 88.2 Fachbelegung erfassen und verwalten

Im Formular Fachbelegung werden sämtliche Fächer eines Musikschülers sowie deren Verrechnungsdetails gepflegt.

- $\Rightarrow$  Klicken Sie im Button **P** auf den kleinen Pfeil am rechten Rand ( $\blacktriangledown$ ) und anschliessend auf FACHBELEGUNG.
- $\Rightarrow$  Das Formular FACHBELEGUNG wird mit dem Datensatz des entsprechenden Musikschülers geöffnet.

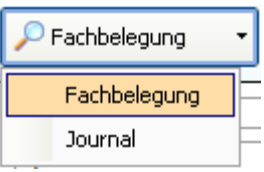

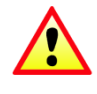

Bei jedem Öffnen der Fachbelegung über diesen Button wird ein neuer Datensatz zur Fachbelegung angelegt. Um die Fachbelegung später zu bearbeiten, empfiehlt sich deshalb, das Formular separat aus der Modulübersicht heraus zu öffnen, um unnötige nicht gepflegte Datensätze zu vermeiden.

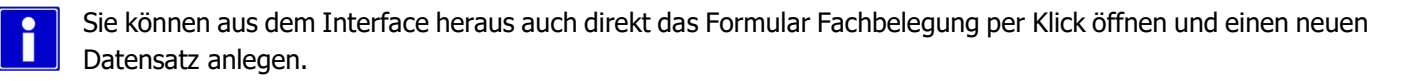

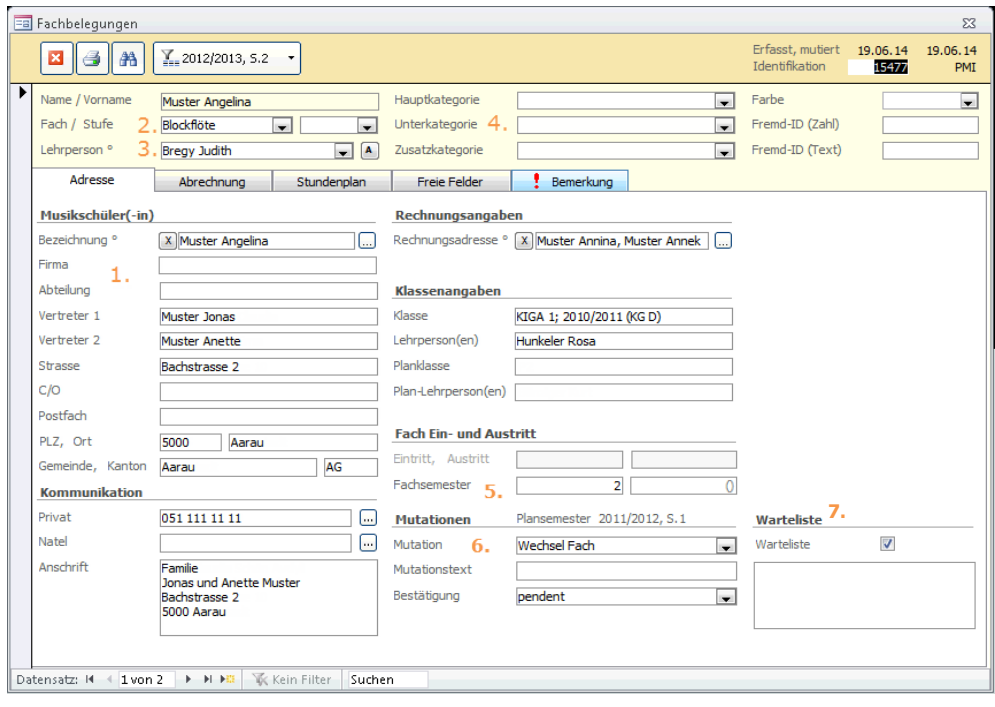

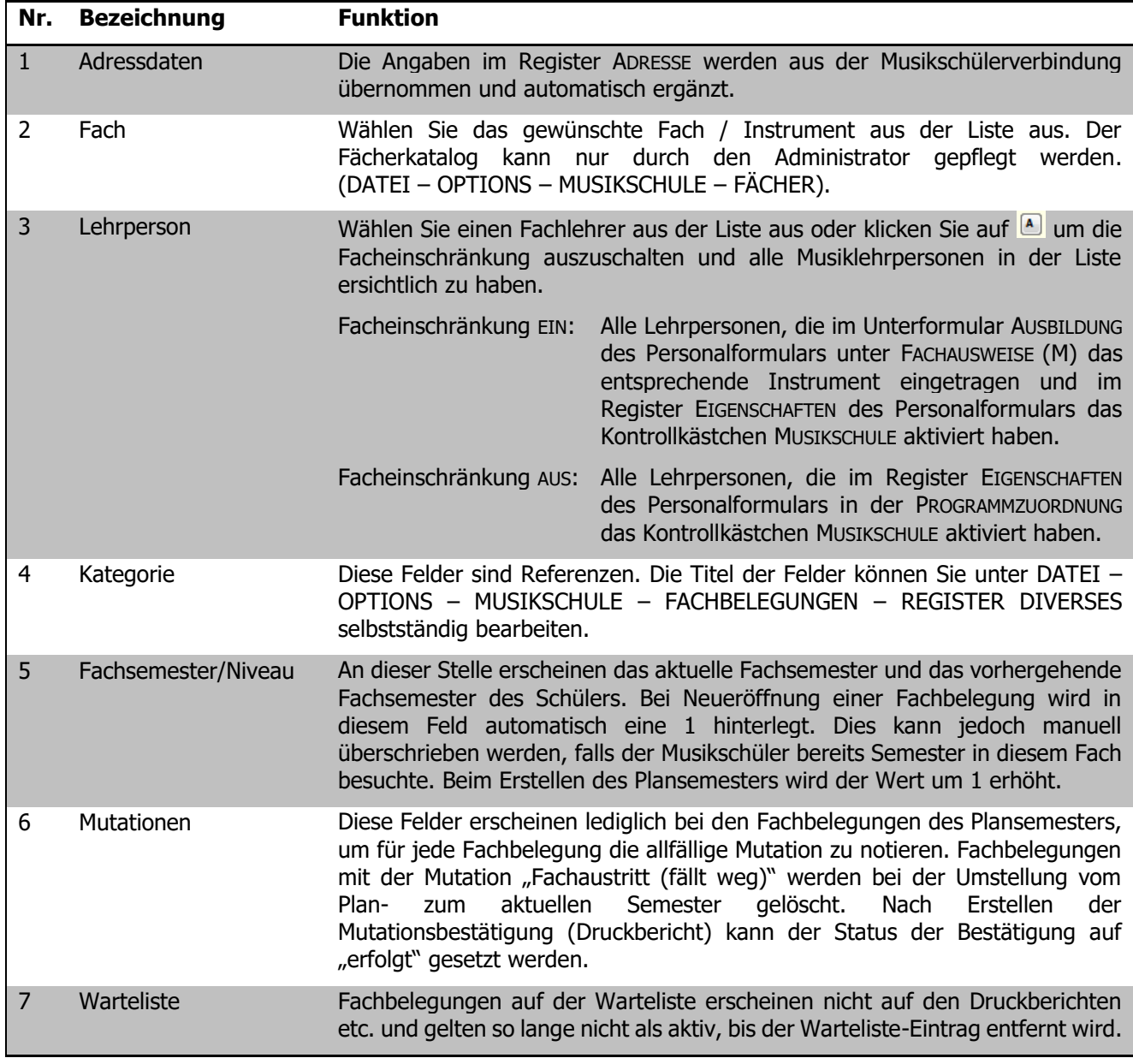

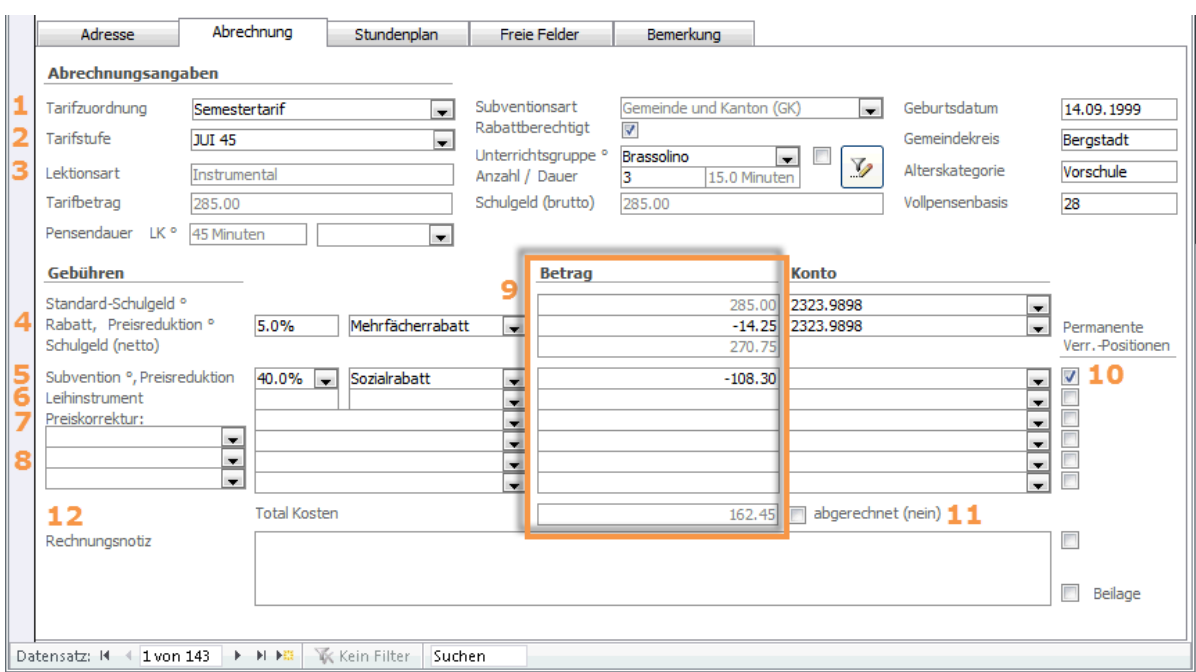

#### **Abrechnung**

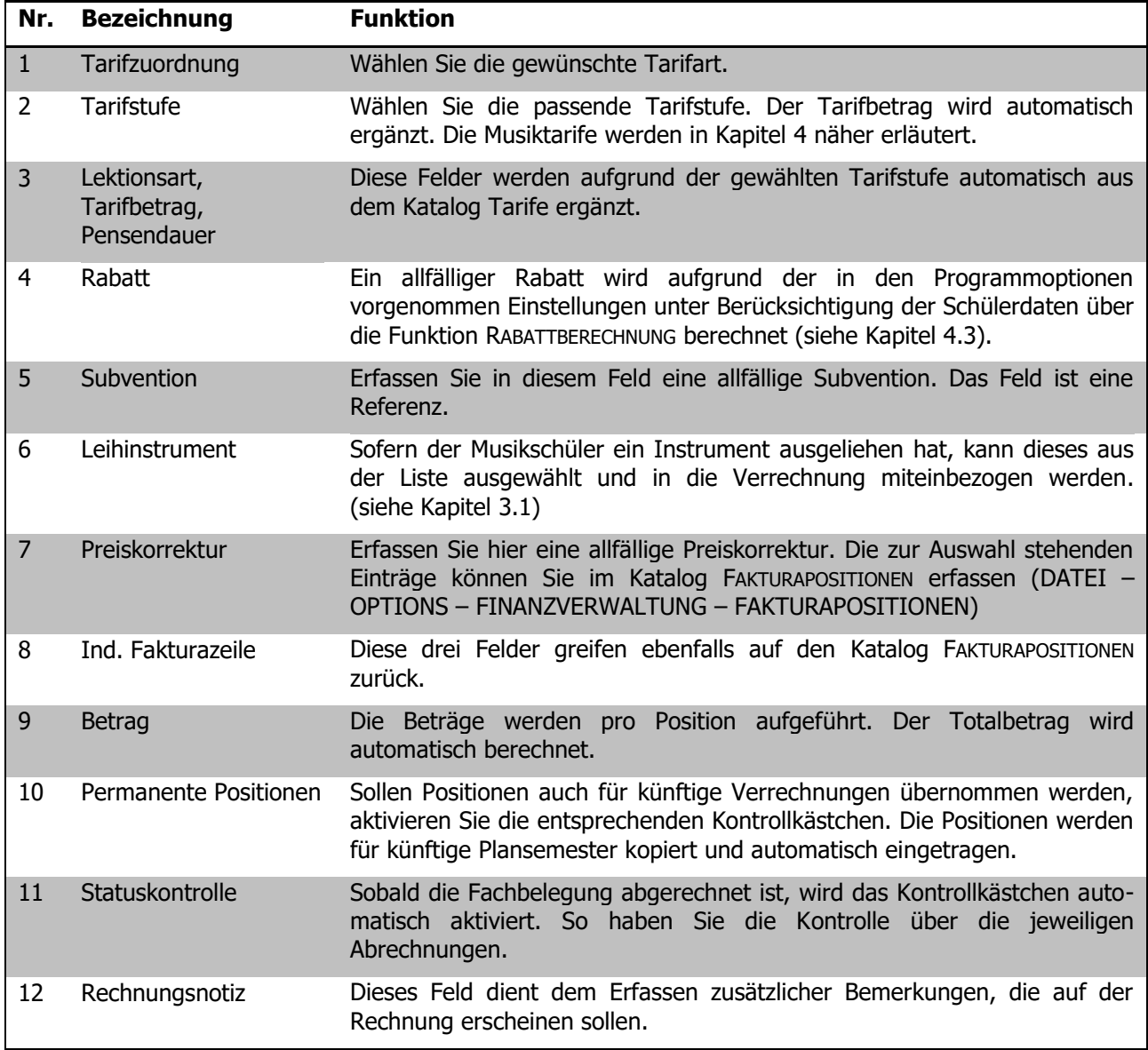

Falls verschiedene Konti zur Verbuchung benötigt werden müssen die entsprechenden Konten im Bereich "Konto" zwingend ausgewählt sein, damit die Verrechnung der Fachbelegung funktioniert.

Nimmt der Musikschüler am Gruppenunterricht teil, kann ihm im Feld UNTERRICHTSGRUPPE die entsprechende Gruppe zugeteilt werden (Referenzfeld). Per Klick auf Werden

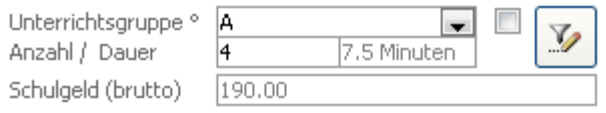

alle Schüler dieser Gruppe gefiltert. Diese Berechnung richtet sich nach den Einstellungen in den Programmoptionen (Berechnung nach Fach, Stundenplan oder nach Gruppenname). Durch Aktivieren des Kontrollkästchens werden die Unterrichtskosten auf die Gruppe verteilt.

#### **Berechnung nach Fach bzw. nach Stundenplan**

Die Berechnung der Gruppengrösse für den Gruppenunterricht kann durch den Administrator nach Fach, Stundenplan oder Gruppenname wie folgt eingestellt werden:

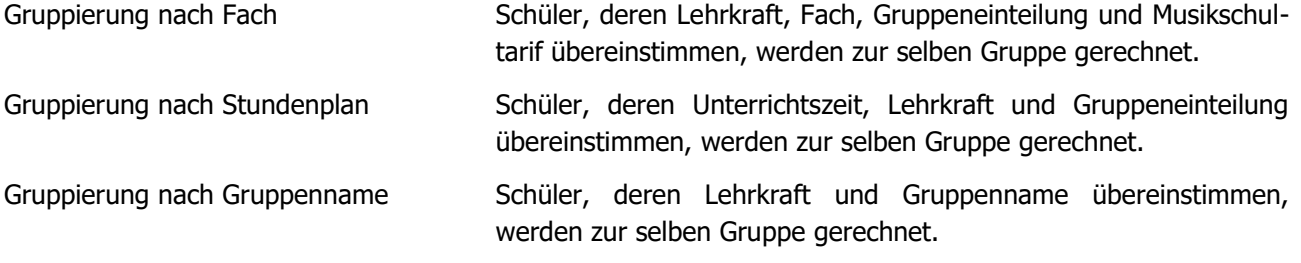

#### **Stundenplan**

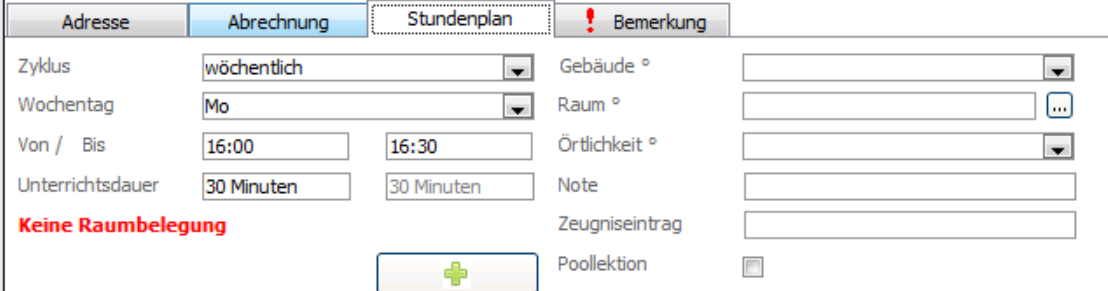

Erfassen Sie bei Bedarf im Register STUNDENPLAN die Unterrichtszeiten sowie die Angaben zum Unterrichtslokal. Die Unterrichtsdauer wird aufgrund der oben eingegebenen Zeiten im ersten Feld automatisch berechnet. Im zweiten Feld wird die Pensendauer aus der Abrechnung zur Kontrolle angezeigt.

Sobald die Felder GEBÄUDE und RAUM ausgefüllt werden, kann über den Button eine Verknüpfung zu der Raumverwaltung erstellt werden. Somit wird in der Agenda die angegebene Lektion eingetragen.

Beim Erstellen einer Belegung aus einer FACHBELEGUNG des Moduls MUSIKSCHULE wird im Feld Verwendungszweck das Fach und die Stufe und im Feld Zusatz die Lehrperson und der Gruppenname der Fachbelegung übernommen.

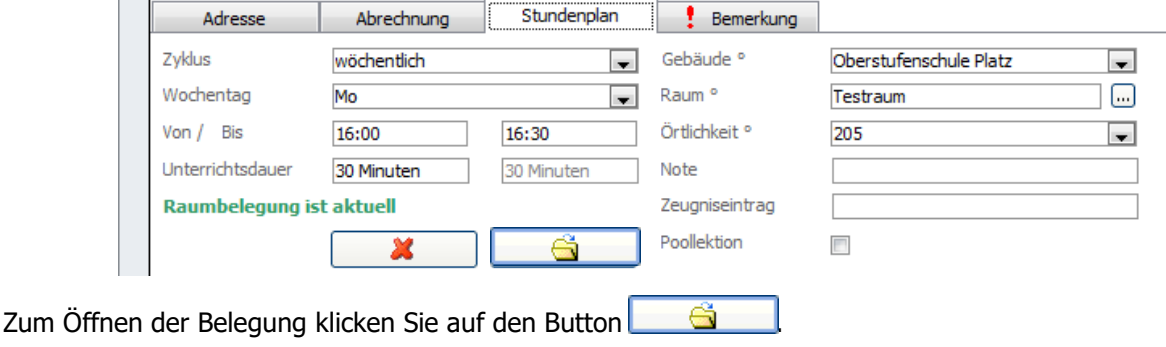

## 88.3 Journal

Wechseln Sie zurück zum Formular MUSIKSCHÜLER.

Wird über den Button das Unterformular JOURNAL aufgerufen, können beliebige Bemerkungen und Notizen zum Musikschüler festgehalten werden. Bitte beachten Sie in diesem Zusammenhang die geltenden Richtlinien zum Daten– und Personenschutz. Das Unterformular JOURNAL wird im Benutzerhandbuch Scolaris (Grundmodul) ausführlich beschrieben.

## 88.4 Schlüssel

#### **Unterformular Schlüssel**

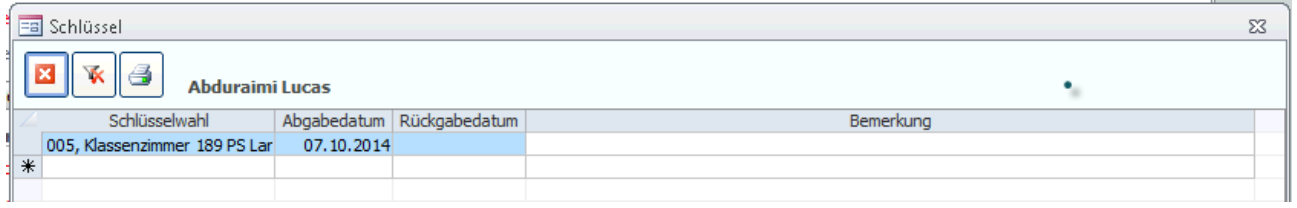

Hier können im Formular SCHLÜSSEL erfasste Schlüssel einem Musikschülerdatensatz zugewiesen werden. Die Zuweisung wird automatisch im Formular Schlüssel ergänzt. Die Schlüsselverwaltung wird im Handbuch Kapitel Schulverwaltung ausführlich beschrieben.

## 88.5 Schüler ohne Fachbelegung filtern (manuelle Variante)

Nach der Durchführung des Semesterwechsels sollte überprüft werden, ob Schüler ohne Fachbelegung erfasst sind. Diese sind in der Regel nicht mehr an der Musikschule und können durch Eintragen des Austrittsdatums abgeschlossen werden.

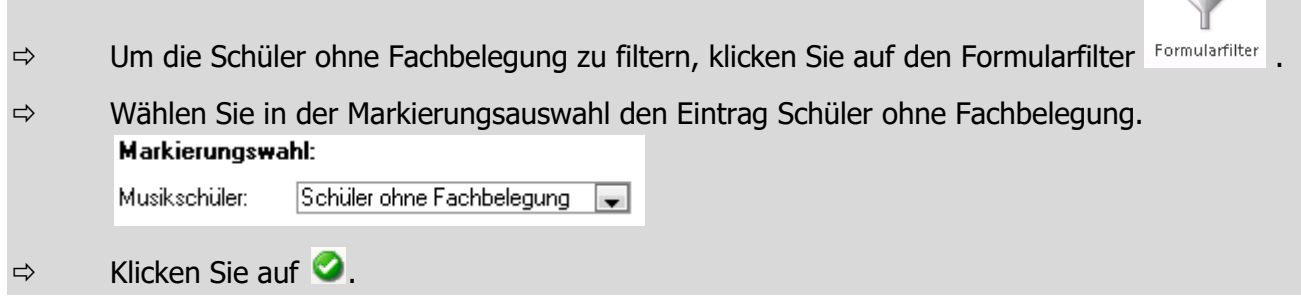

Scolaris filtert nun sämtliche Musikschüler, die keine Fachbelegung eingetragen haben. Erfassen Sie bei Bedarf das Austrittsdatum oder überprüfen Sie, ob nachträglich eine Fachbelegung eingetragen werden muss.

## 88.6 Austrittsdatum setzen (automatische Variante)

Mit der Funktion AUSTRITTSDATUM SETZEN, können für sämtliche Schüler, die keine aktuelle oder zukünftige Fachbelegung haben, ein Austrittsdatum gesetzt werden.

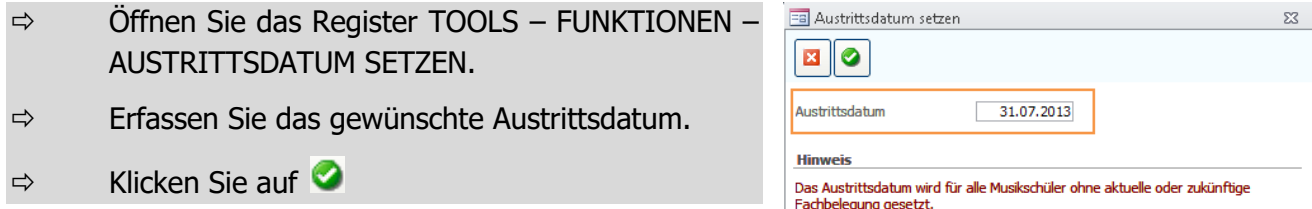

Um die mit der Funktion AUSTRITTSDATUM SETZEN mutierten Musikschüler zu kontrollieren können Sie mithilfe des Schnellfilters **im Schnellfilter** im Feld Musikschulaustritt nach dem gewählten Austrittsdatum filtern.

## 88.7 Etiketten drucken

In den meisten Formularen von Scolaris gibt es unter den Druckberichten die Möglichkeit, Etiketten zu drucken. Gehen Sie dazu wie folgt vor:

- $\Rightarrow$  Öffnen Sie die Druckberichte des jeweiligen Formulars über das Druckersymbol
- $\Rightarrow$  Wählen Sie den Druckbericht ETIKETTEN an und nehmen Sie die gewünschten Druckeinstellungen vor.

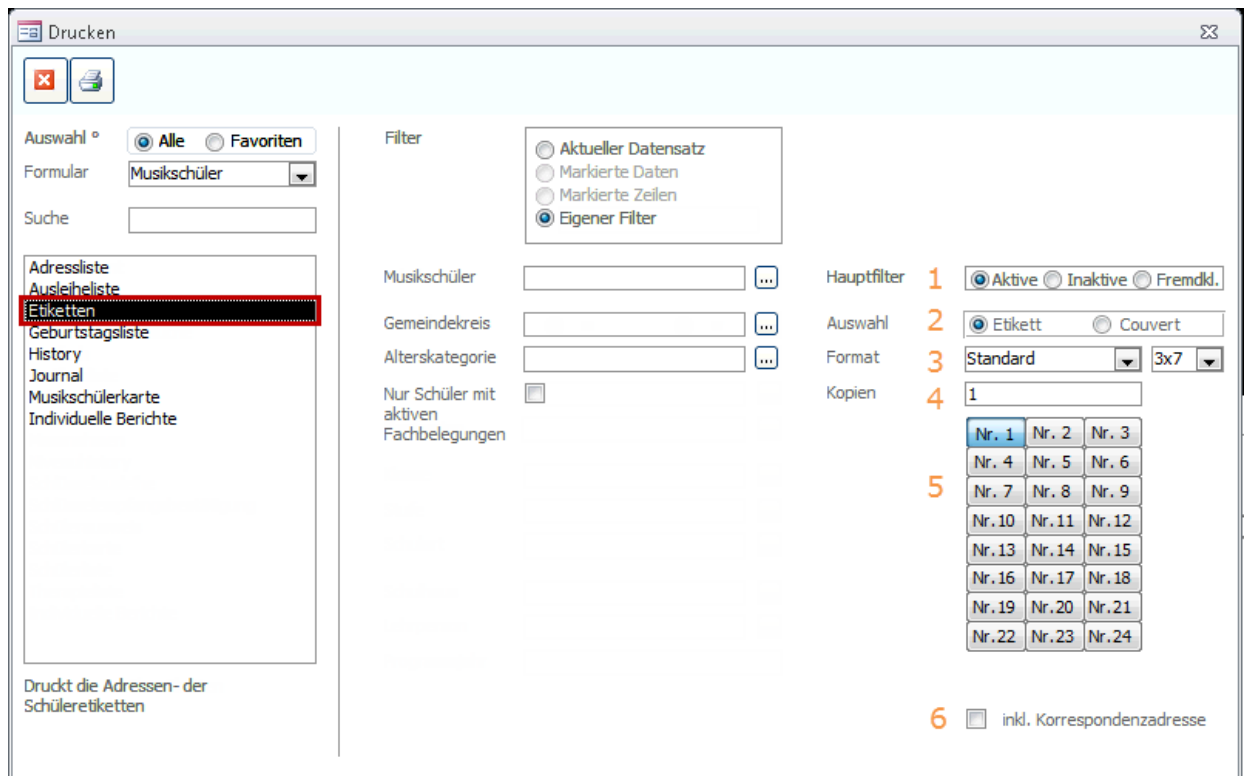

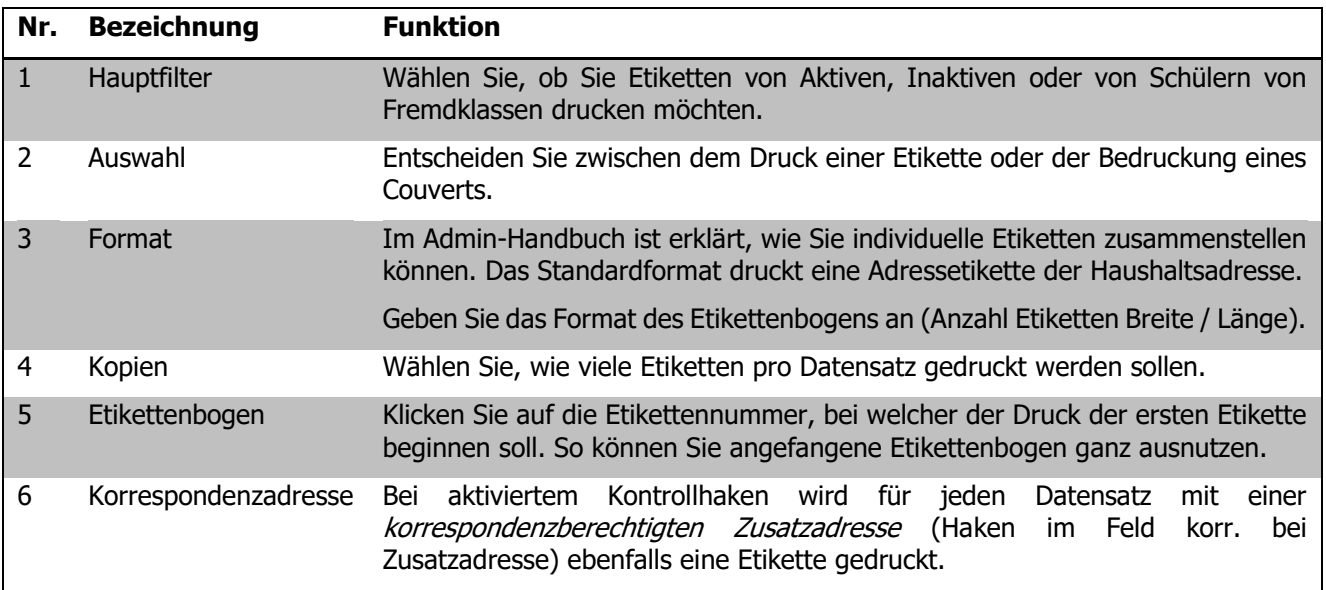

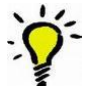

Wir empfehlen randlose Etikettenbogen für den Etikettendruck, da die Etiketten so am besten auf dem Bogen platziert sind.

## **89 Instrumente und Inventar verwalten**

#### **In diesem Kapitel erfahren Sie**

- wie Sie die Stammdaten eines Instrumentes anlegen
- wie Sie die Instrumentenausleihe verwalten und überwachen können
- wie Sie Informationen zu Reparaturen protokollieren können
- wie Sie Musikschulinventar erfassen und Reparaturen protokollieren können

## 89.1 Instrumente verwalten

Öffnen Sie das Formular INSTRUMENTE und legen Sie einen neuen Datensatz an.

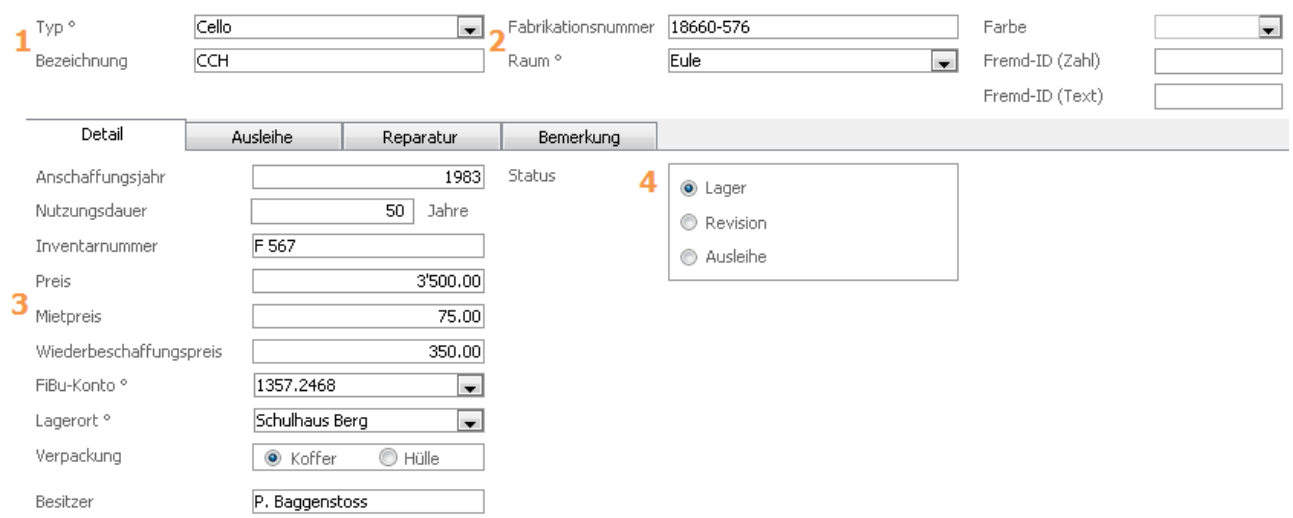

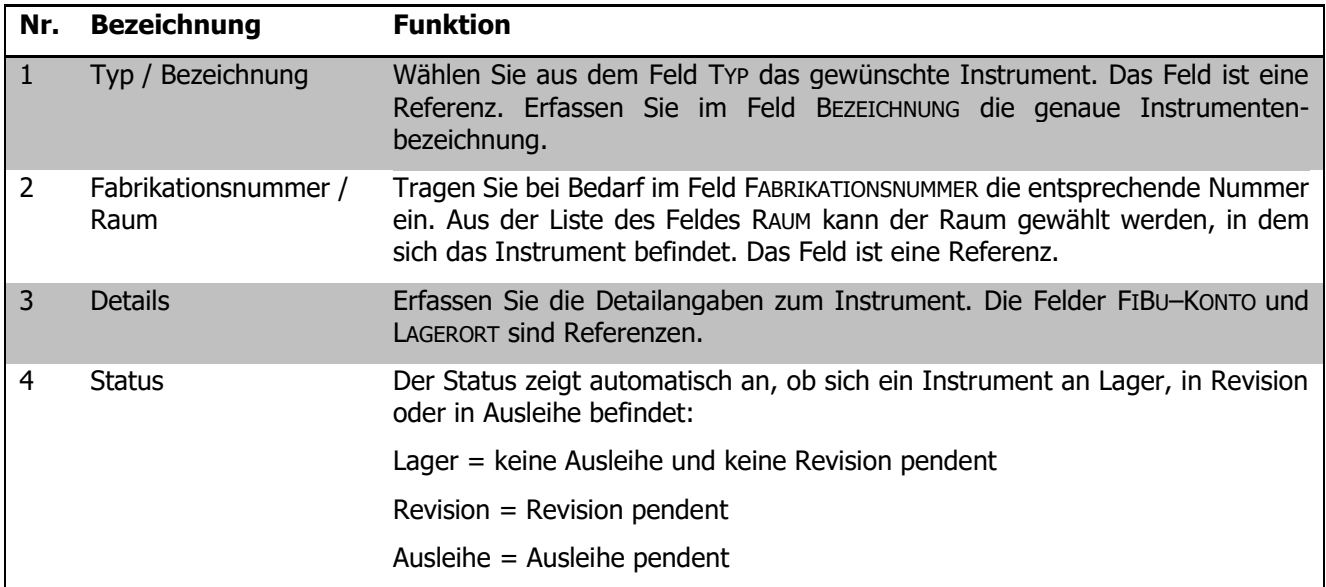

#### **Ausleihe**

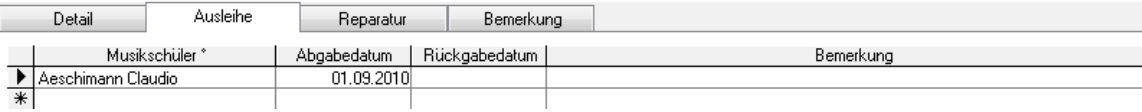

Im Register AUSLEIHE kann ein Instrument an einen Musikschüler ausgeliehen und mit Abgabe– und Rückgabedatum verwaltet werden. Die Liste MUSIKSCHÜLER enthält sämtliche im Formular Musikschüler angelegten Personen.

Ist eine Ausleihe erfasst, erscheint das Instrument im Feld LEIHINSTRUMENT im Formular FACHBELEGUNG, Register VERRECHNUNG zur Auswahl.

#### **Reparatur**

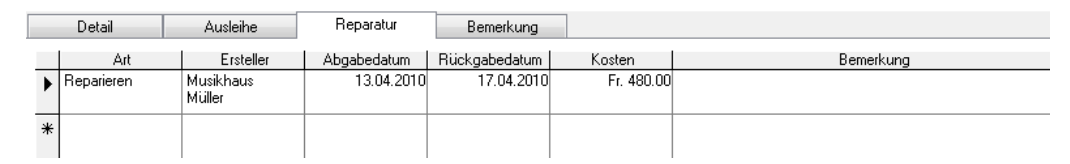

Erfassen Sie im Register REPARATUR allfällige Reparaturen mit Abgabe– und Rückgabedatum, Kosten und der Beschreibung der Reparatur.

### 89.2 Musikinventar verwalten

Öffnen Sie das Formular MUSIKSCHULINVENTAR und legen Sie einen neuen Datensatz an.

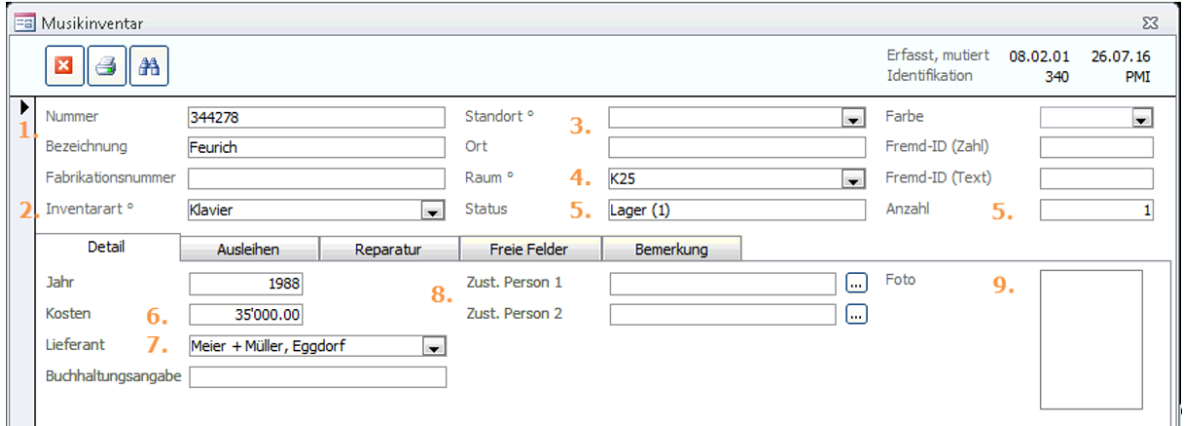

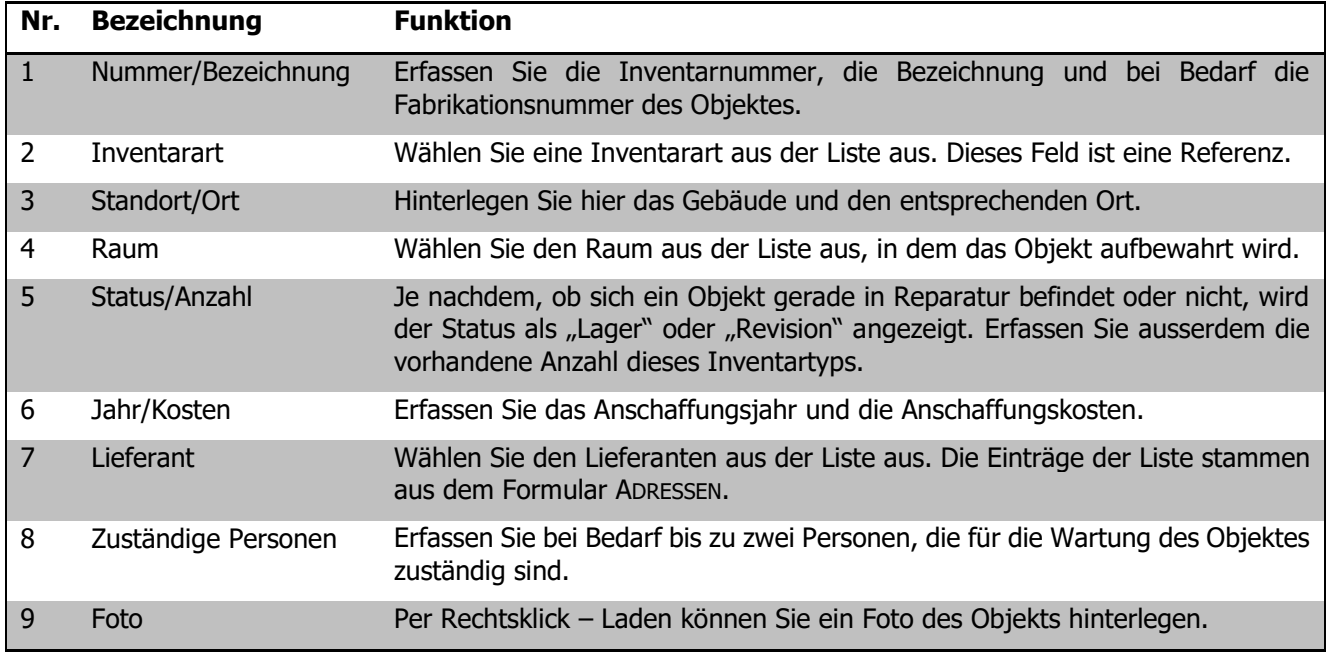

Im Register "Freie Felder" haben Sie die Möglichkeit eigene Felder zu generieren. Gehen Sie dafür zu DATEI – OPTIONS – MUSIKSCHULE – MUSIKINVENTAR.

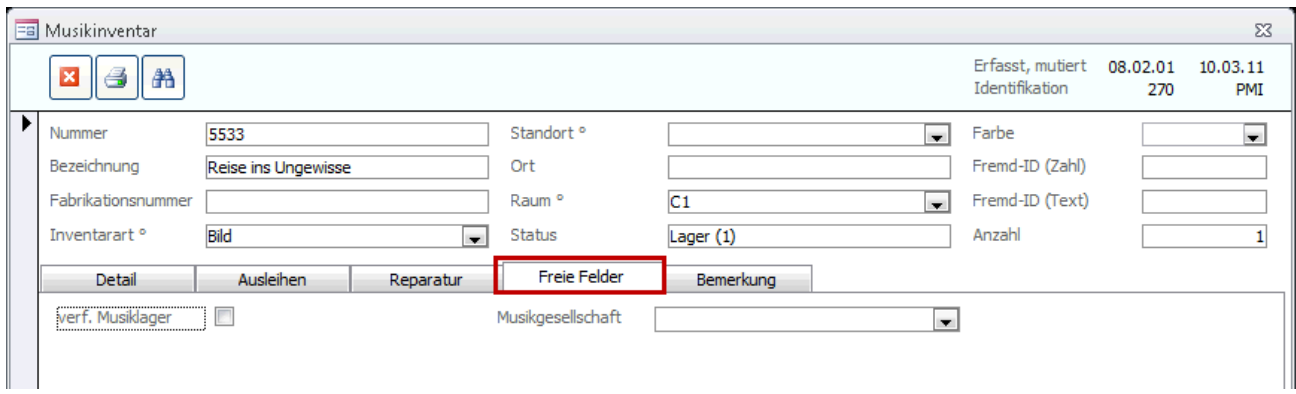

#### **Reparatur**

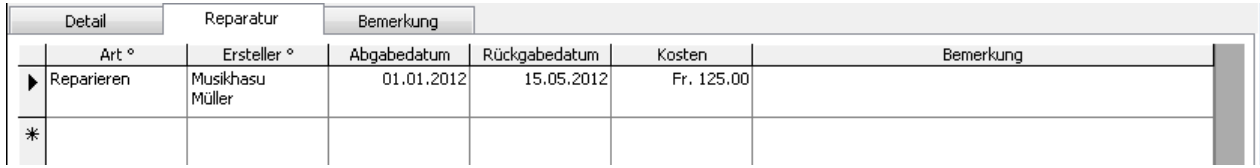

Erfassen Sie im Register REPARATUR allfällige Wartungsarbeiten am Objekt. Die Felder ART und ERSTELLER sind Referenzen und können beliebig ergänzt werden.

Wurde im Feld ABGABEDATUM ein Datum eingetragen, während das Feld RÜCKGABEDATUM noch leer ist, wird der STATUS "Revision" angezeigt. Sobald das Rückgabedatum erfasst wird, wechselt der Status auf "Lager".

Ihre Notizen

## **90 Stufentestverwaltung**

## 90.1 Konfiguration Stufentestverwaltung

#### **Fachbereiche und Stufen erfassen**

 $\Rightarrow$  Öffnen Sie Datei – Options – Musikschule – Katalog Fächer um die untenstehenden Angaben zu erfassen.

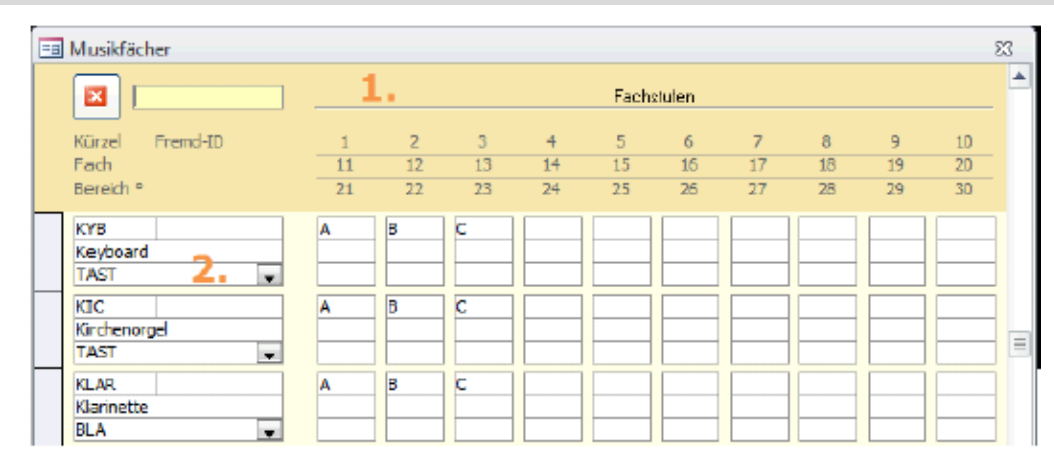

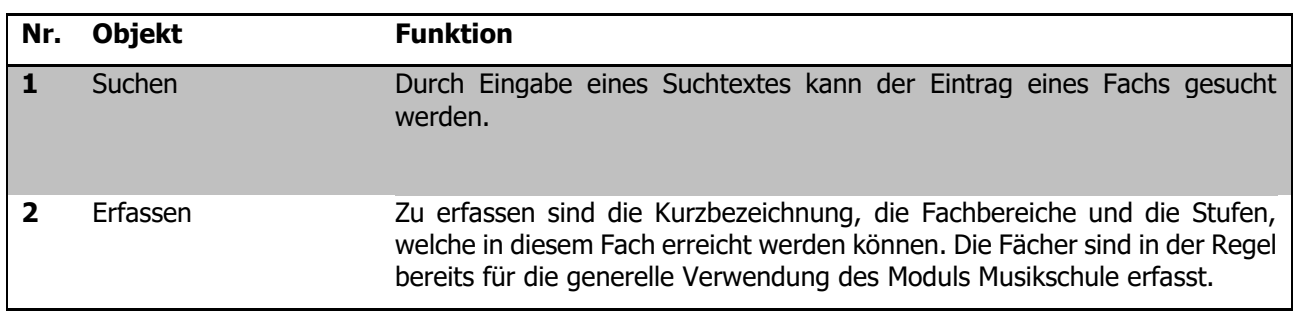

#### **Prüfungskatalog definieren**

- $\Rightarrow$  Öffnen Sie Datei Options Musikschule Prüfungskatalog
- $\Rightarrow$  Klicken Sie auf  $\frac{|\mathbf{E}|}{|\mathbf{E}|}$ , um einen neuen Datensatz im Prüfungskatalog zu erfassen.

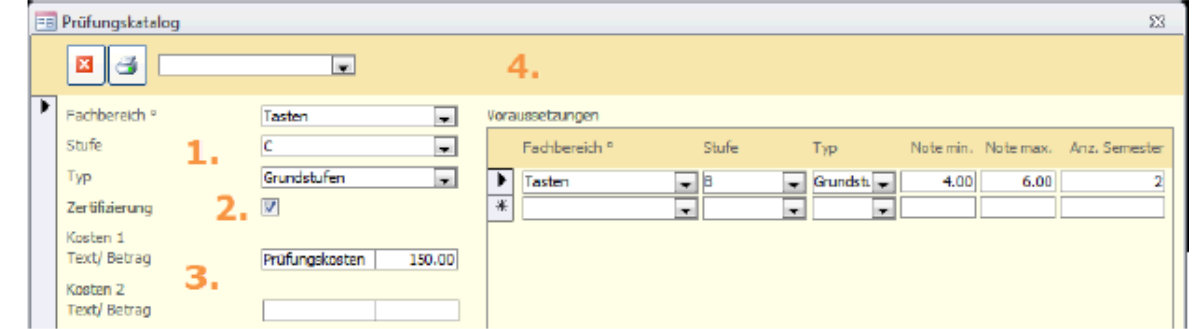

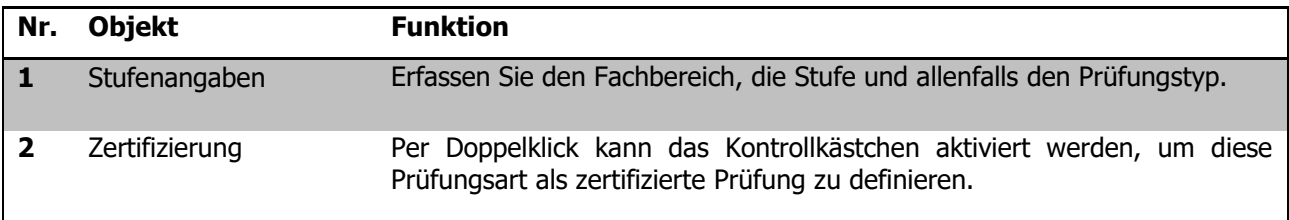
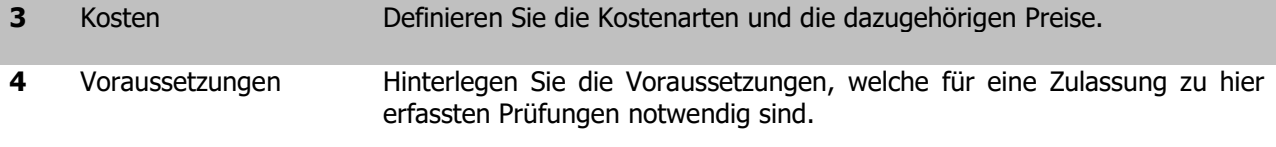

## **Katalog Bewertung erfassen**

 $\Rightarrow$  Öffnen Sie Datei – Options – Musikschule – Bewertung

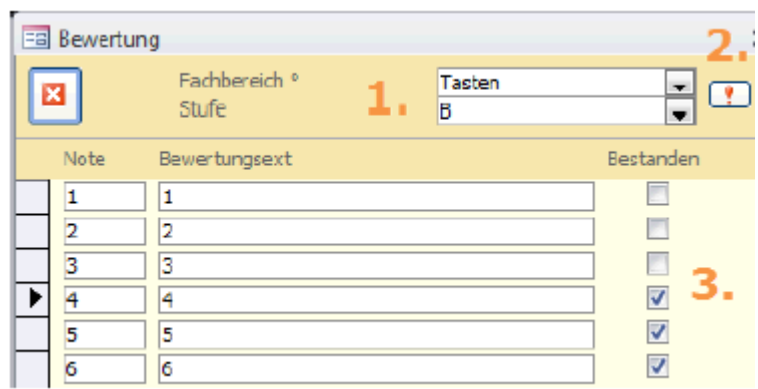

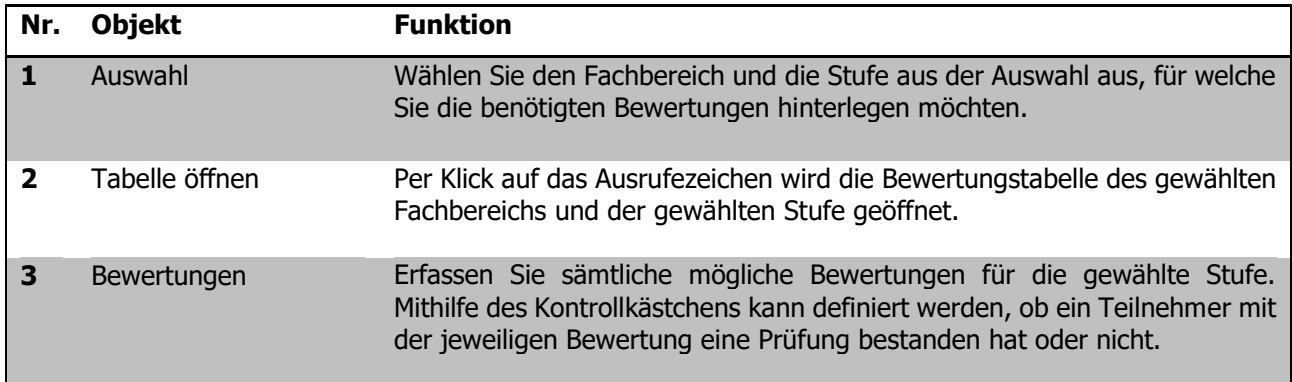

## **Felder für Experten umbenennen**

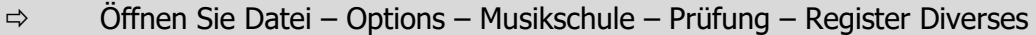

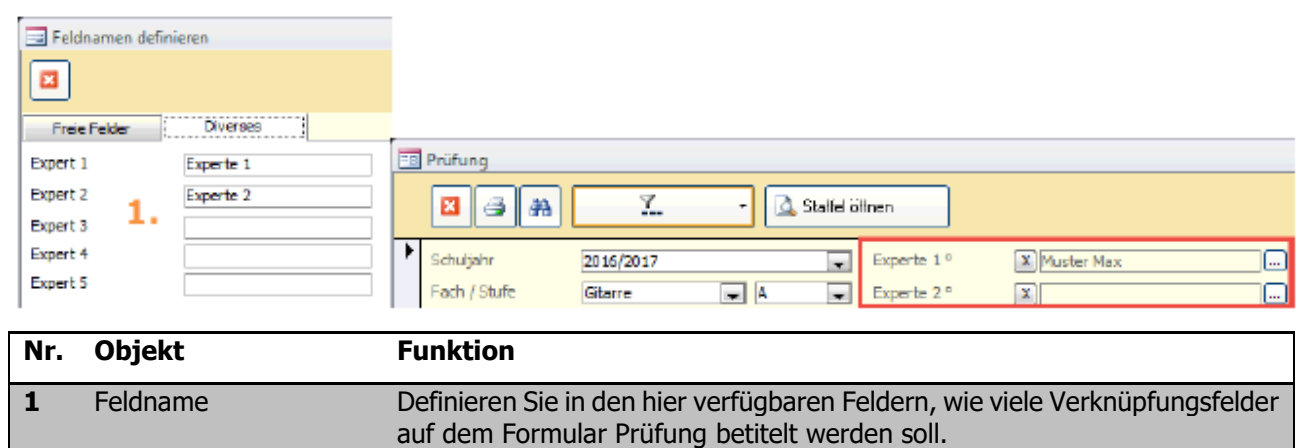

# 90.2 Prüfungen und Prüfungsstaffeln erfassen

## **Eine neue Prüfung erstellen**

## $\Rightarrow$  Öffnen Sie das Formular Prüfung und erstellen Sie mit einen neuen Datensatz.

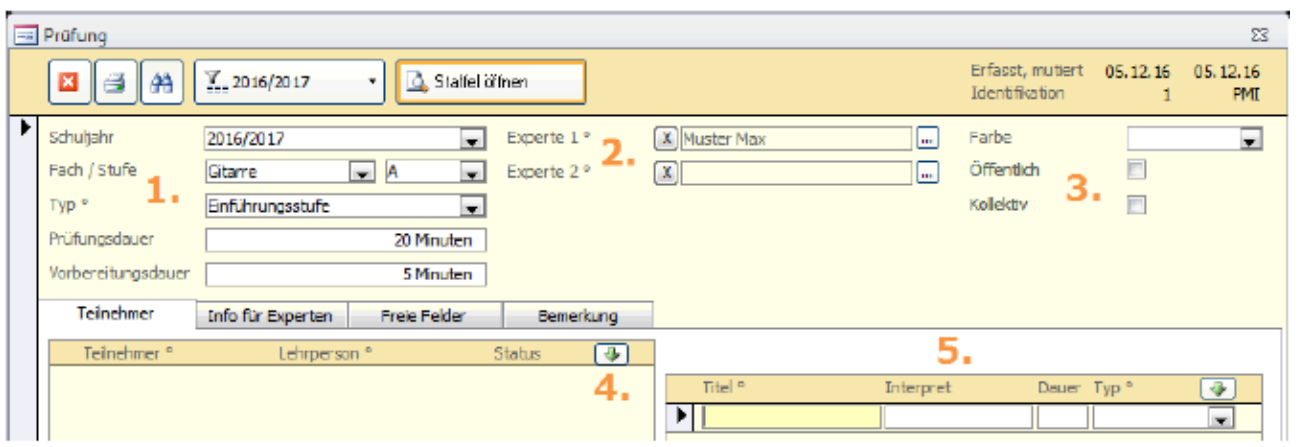

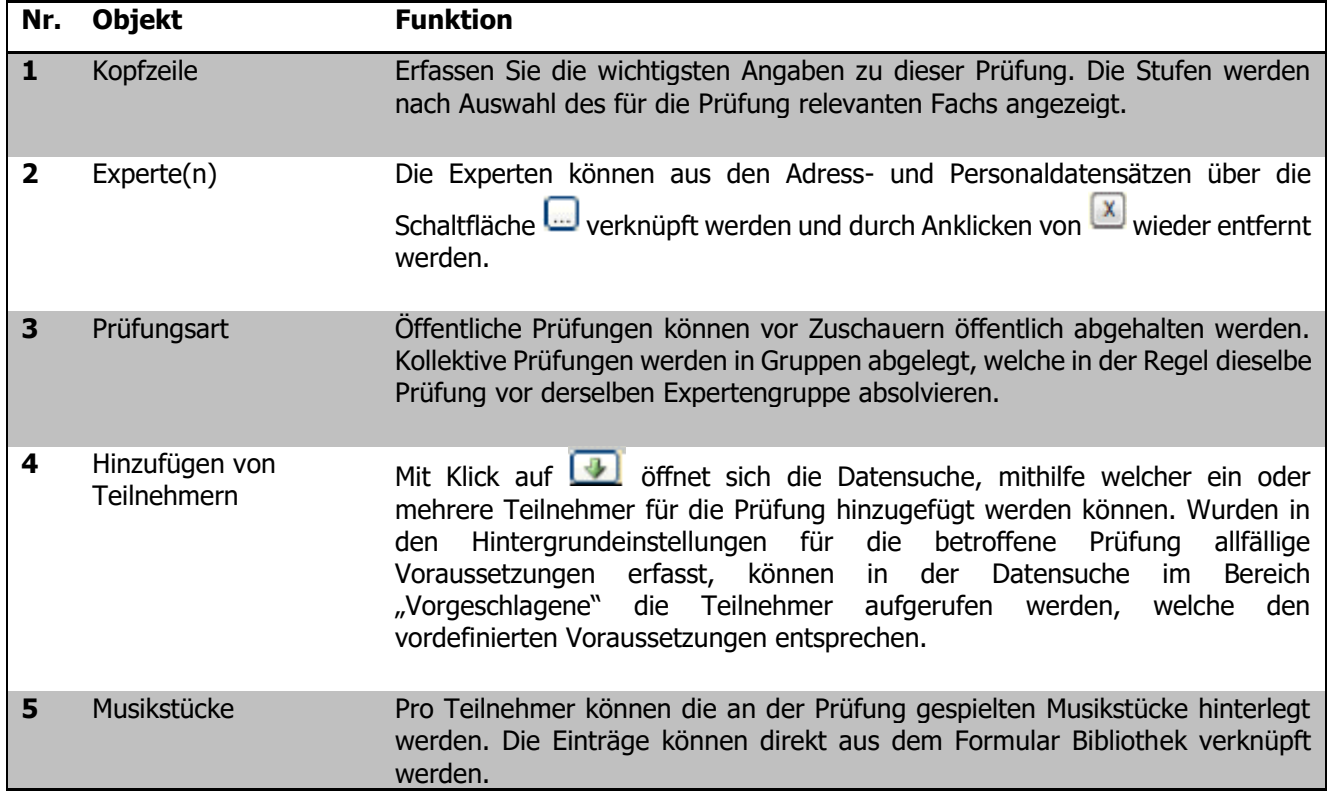

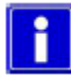

Ist eine Prüfung einmal einer Prüfungsstaffel zugeteilt, kommt man per Klick auf direkt difinen direkt zum Datensatz der verknüpften Prüfungsstaffel.

## **Erstellen einer Prüfungsstaffel**

# ⇒ Öffnen Sie das Formular Prüfungsstaffel und erstellen Sie mit einen neuen Datensatz.

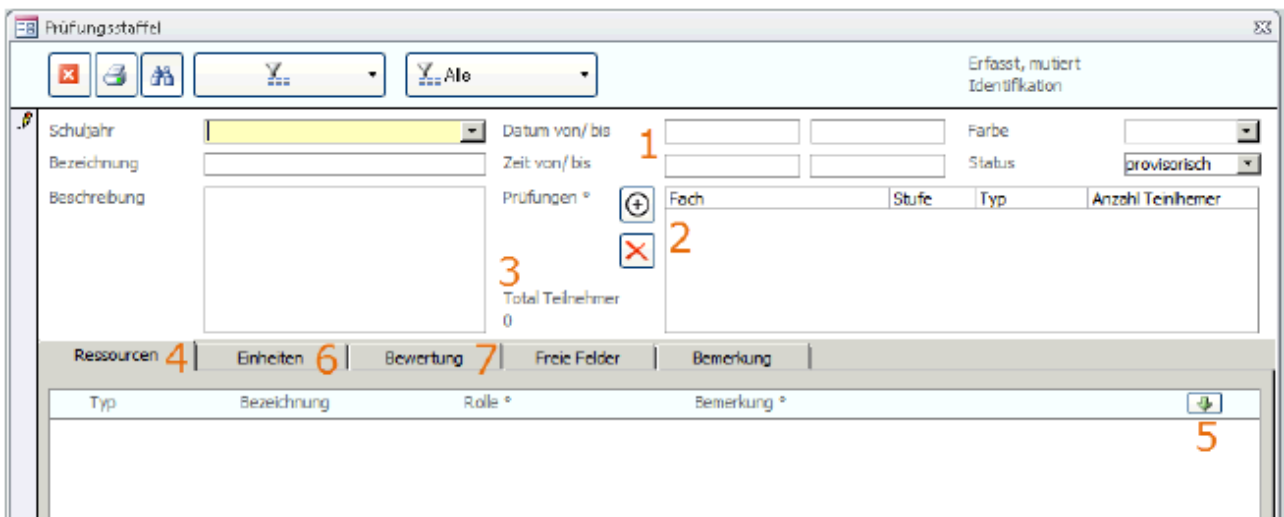

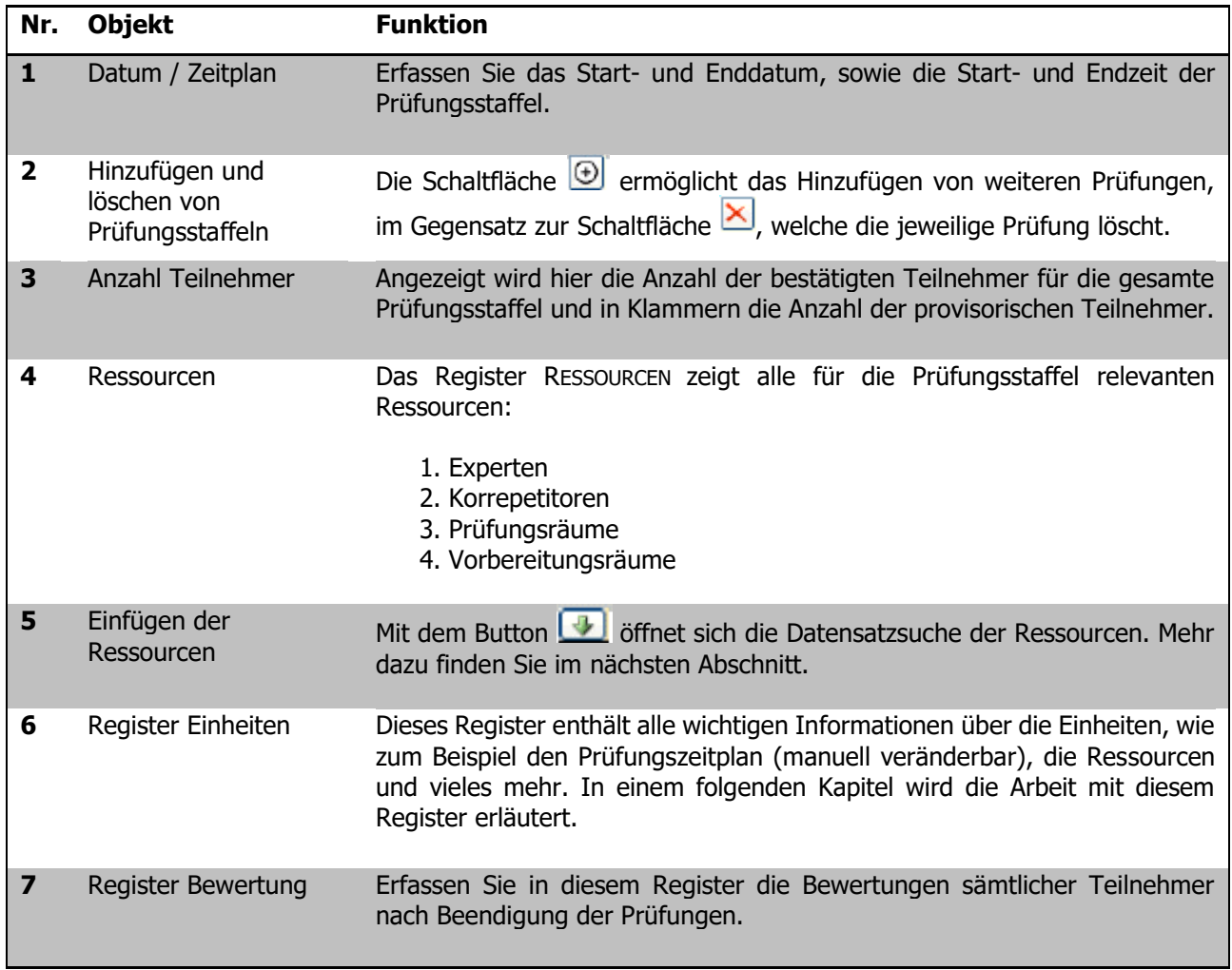

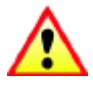

Um den Prüfungsdatensatz zu speichern ist es zwingend, das Schuljahr und die Bezeichnung zu erfassen.

#### **Verwaltung der Ressourcen**

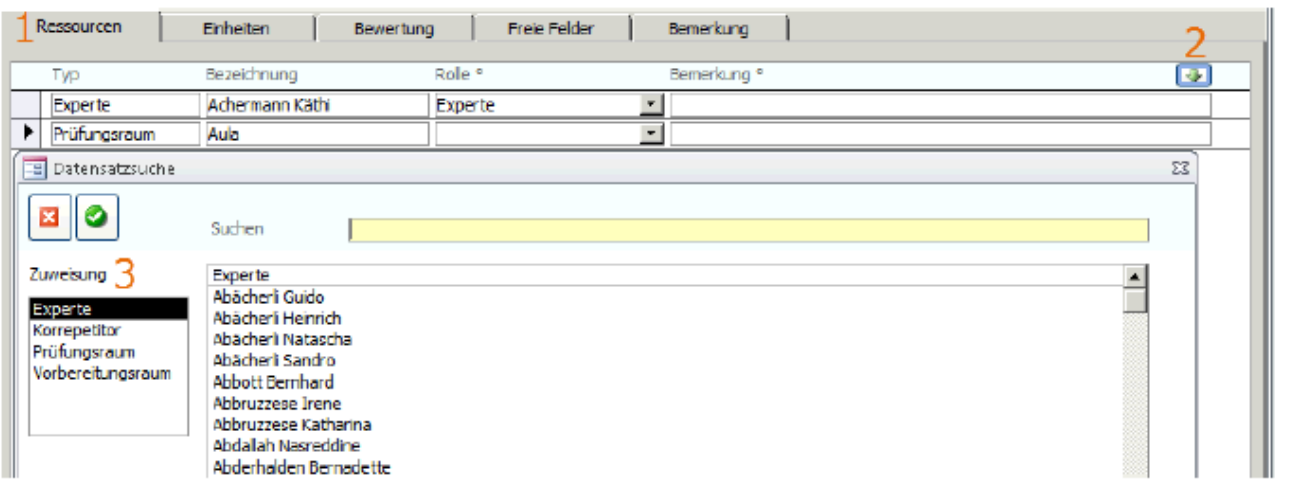

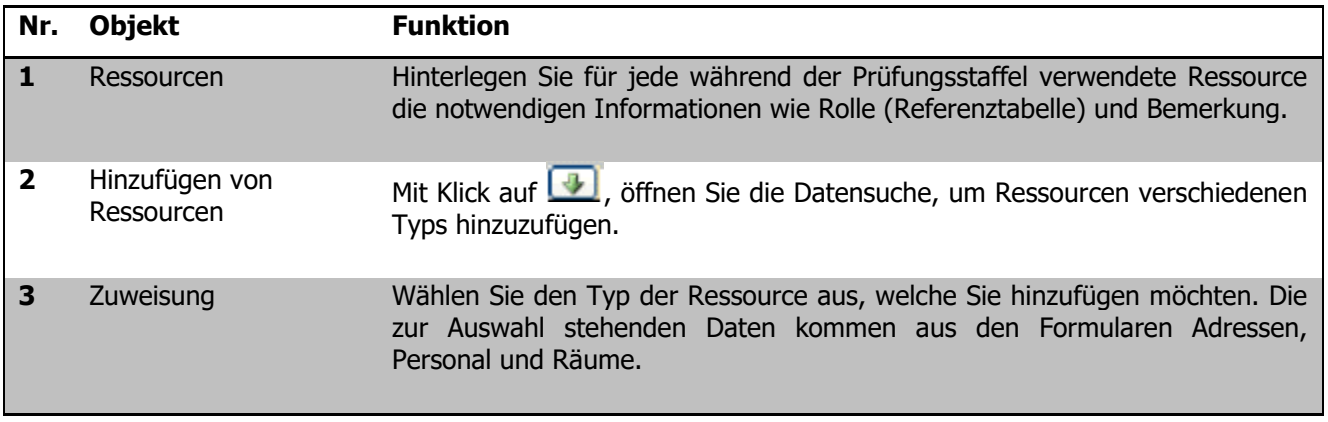

## **Register Einheiten**

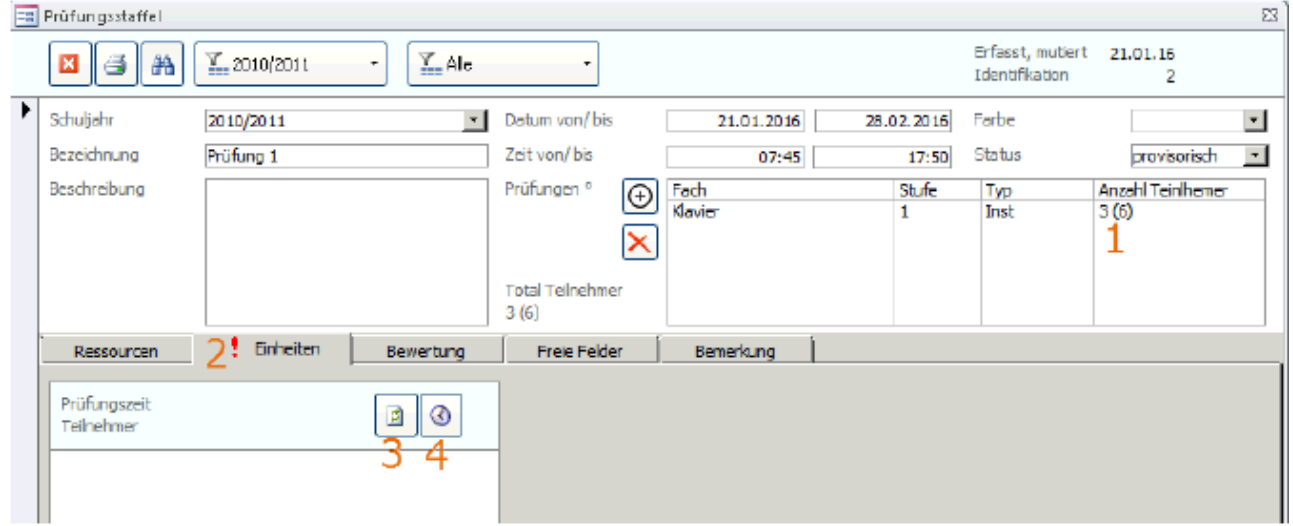

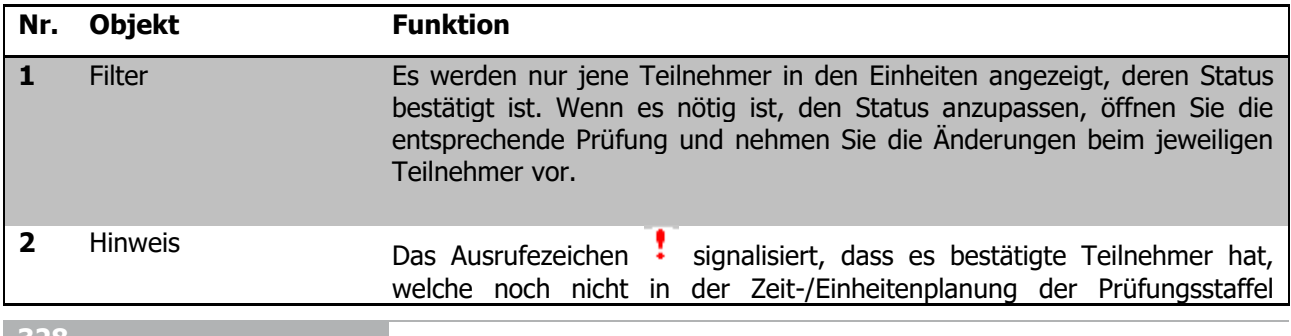

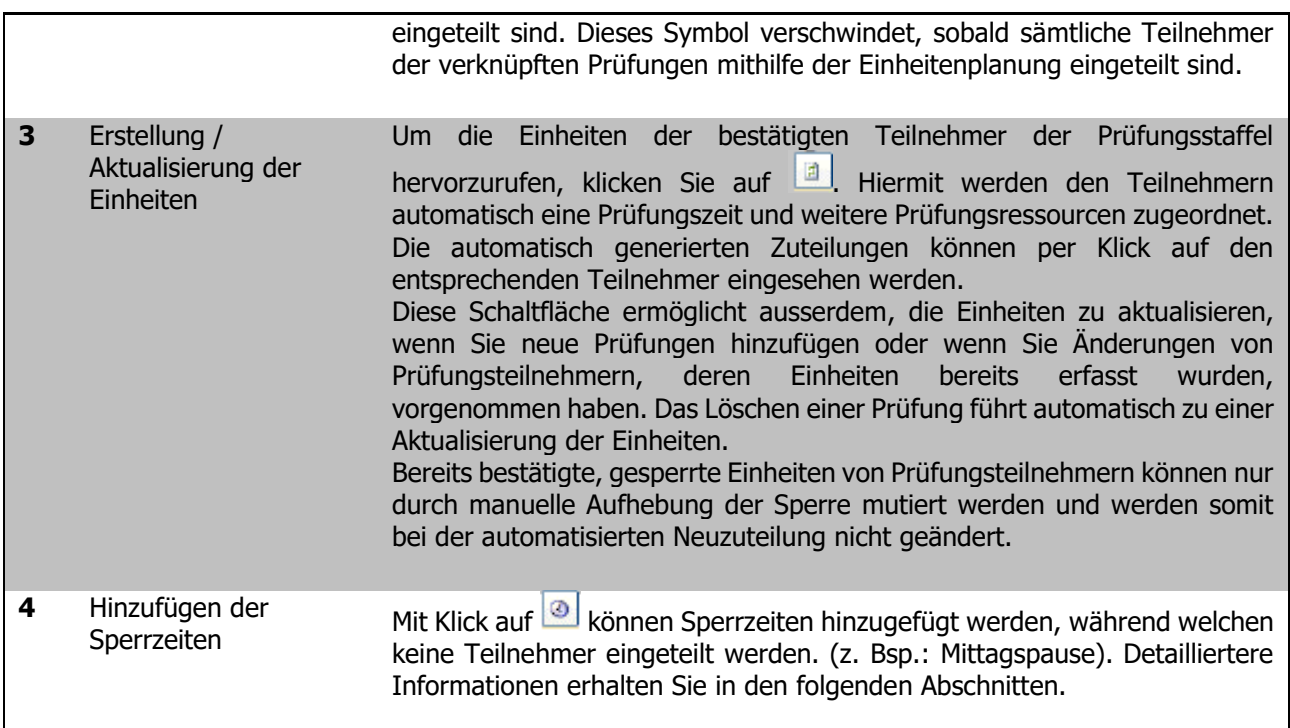

#### **Einheiten verwalten**

**Achtung:** Nur in den Prüfungsdatensätzen bestätigte Teilnehmer werden bei der automatisierten Einheitenzuteilung berücksichtigt.

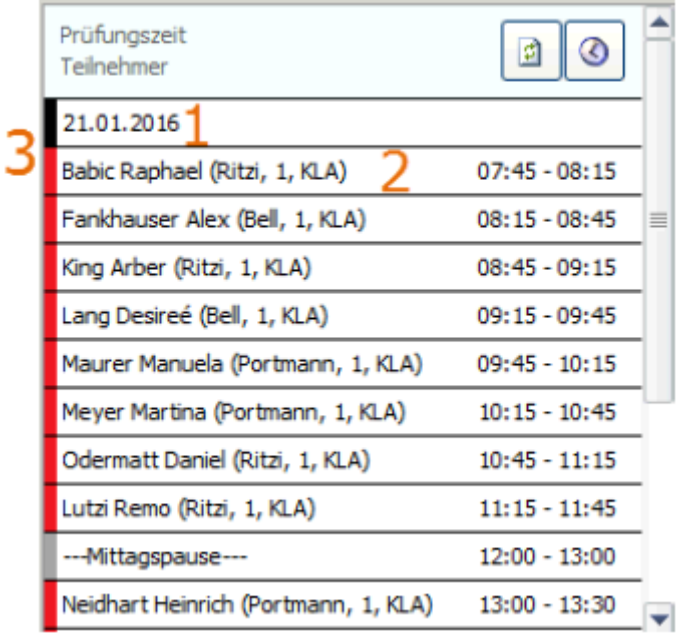

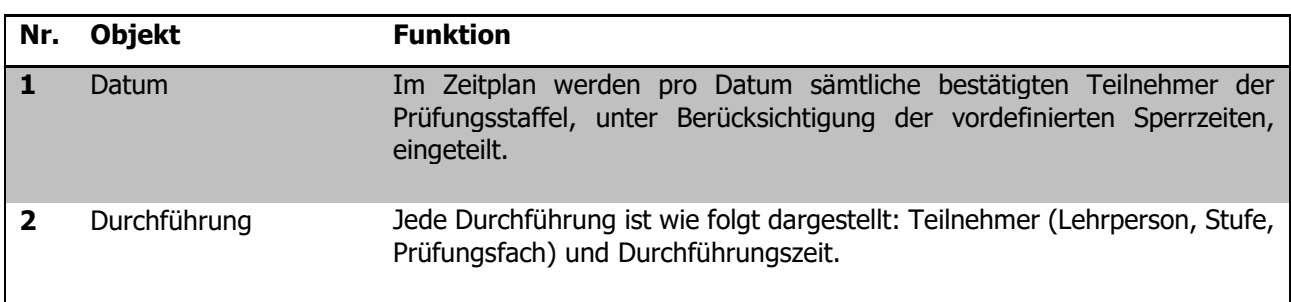

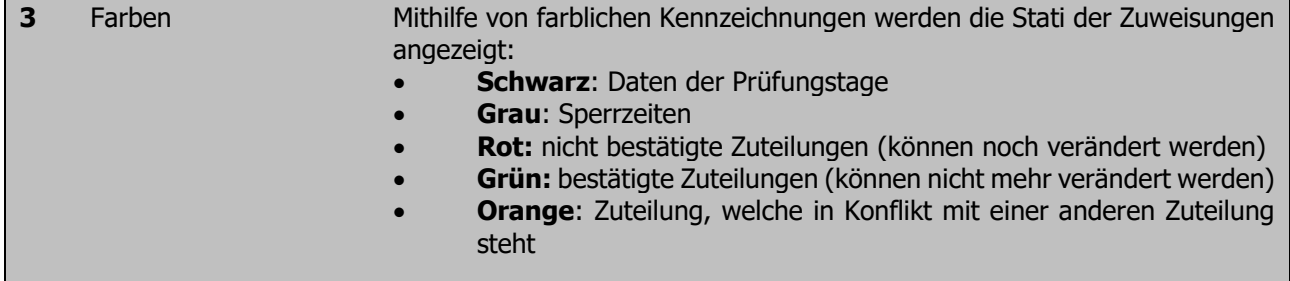

Via **Drag & Drop – System** können nicht bestätigte Zuteilungen direkt im Zeitplan verschoben werden.

Dabei symbolisiert das Zeichen <sup>elle</sup>, dass die Zuteilungsänderung möglich ist, und das Zeichen <sup>o</sup>, dass die gewünschte Zuteilungsänderung nicht möglich ist.

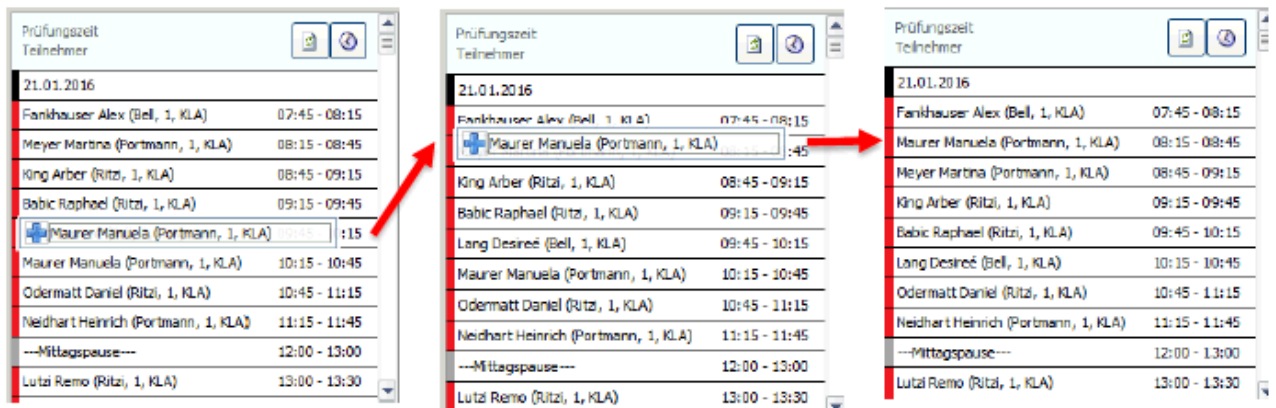

Bei jedem Teilnehmer werden sämtliche Informationen der zugeteilten Zeiten und Ressourcen auf der rechten Seite angezeigt. Gehen Sie wie folgt vor, um an diesen Zuteilungen etwas zu ändern:

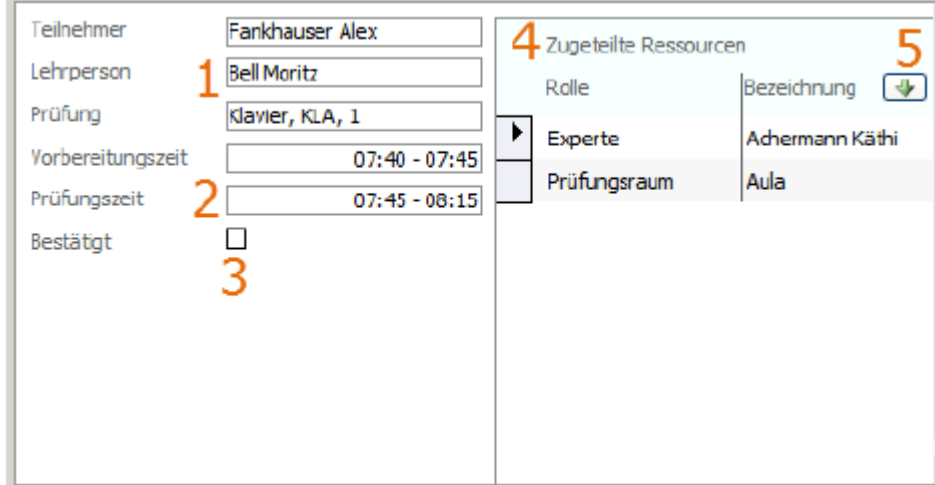

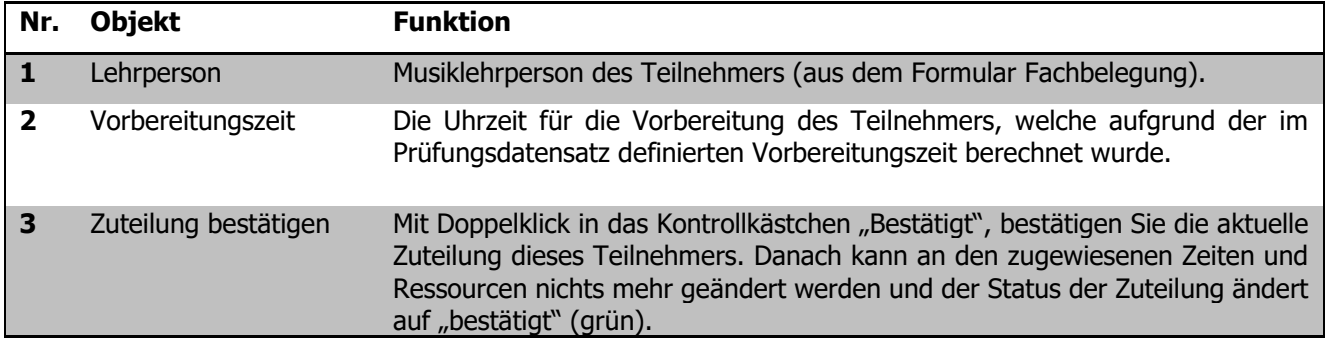

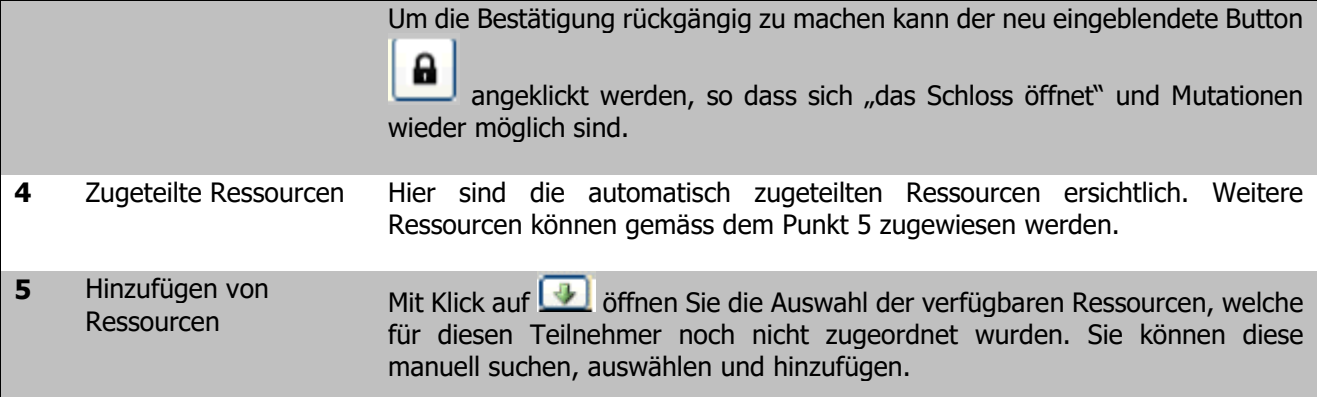

Zuteilungen von **Gruppenprüfungen** sind mit einem Stern markiert und haben alle denselben Prüfungszeitplan.

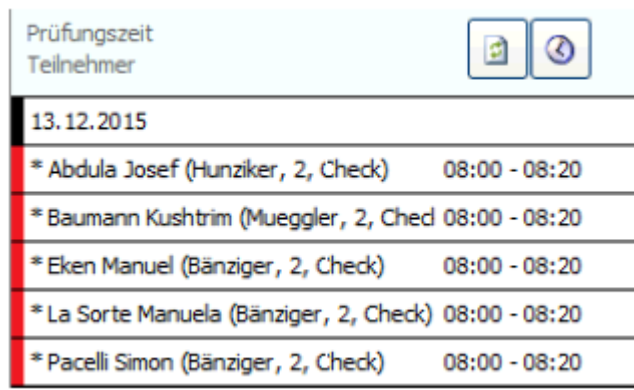

## **Sperrzeiten hinzufügen**

Nachdem Sie auf **geklickt haben, öffnet sich folgendes Formular:** 

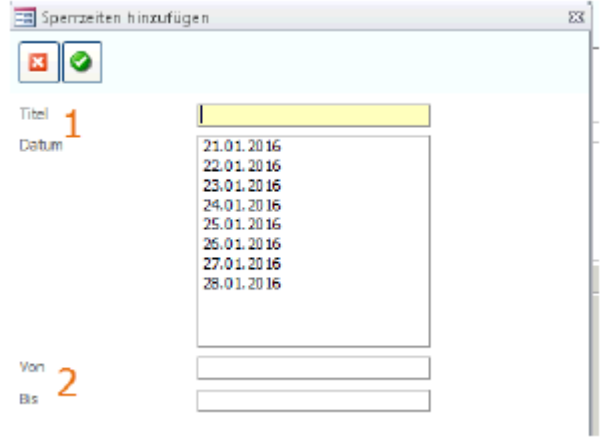

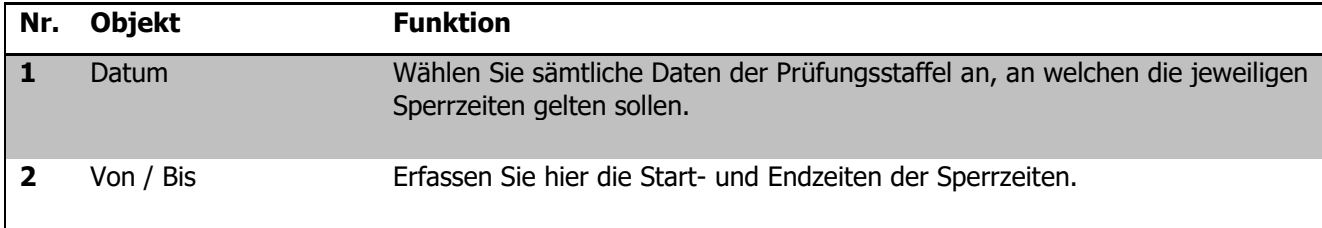

**331**

#### **Register Bewertungen**

Treffen wir uns im Register BEWERTUNG:

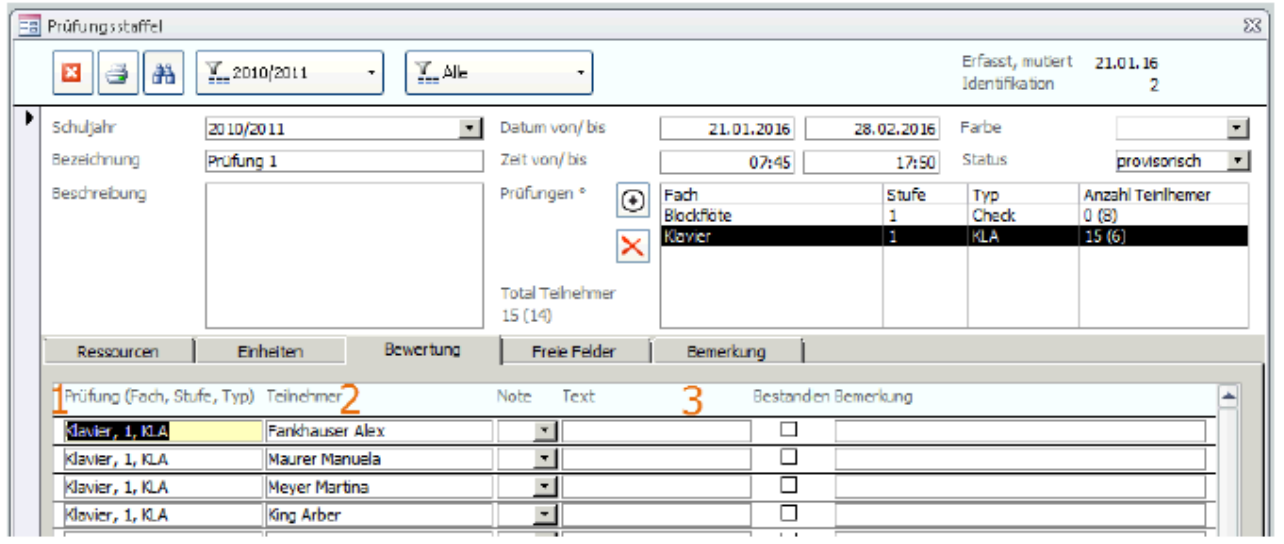

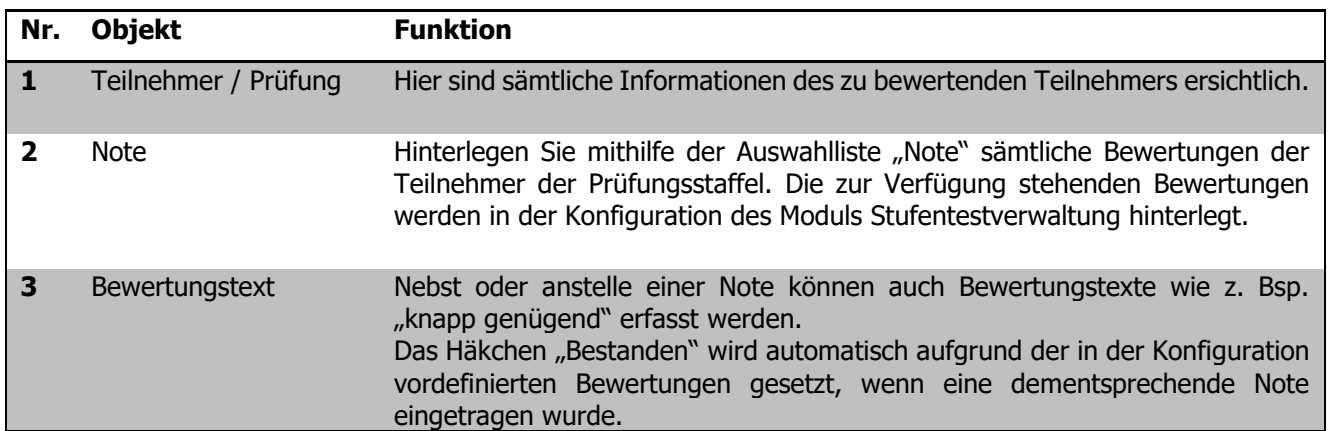

# **91 Musiktarife einrichten (Administratoren vorbehalten)**

## **In diesem Kapitel erfahren Sie**

- wie Sie die Musiktarife für Ihre Musikschule einrichten
- wie Sie die Details zur Berechnung der Pensen erfassen

Um die Musiktarife einzurichten und die Details zur Pensenberechnung erfassen zu können, müssen Sie als Administrator in Scolaris angemeldet sein.

## 91.1 Pensenanteile erfassen

Die Pensenanteile werden den Musiktarifen zugeordnet und werden zusammen mit der Anzahl Unterrichtseinheiten zur Lohnberechnung verwendet.

 $\Rightarrow$  Klicken Sie auf DATEI – OPTIONS – MUSIKSCHULE – MUSIKPENSEN

 $\Rightarrow$  Erfassen Sie die verschiedenen Pensenanteile gemäss den Vorgaben Ihres Kantons.

#### **Beispiel: Musikpensen Kanton Aargau**

Im Kanton Aargau sind folgende Pensenanteile vorgesehen:

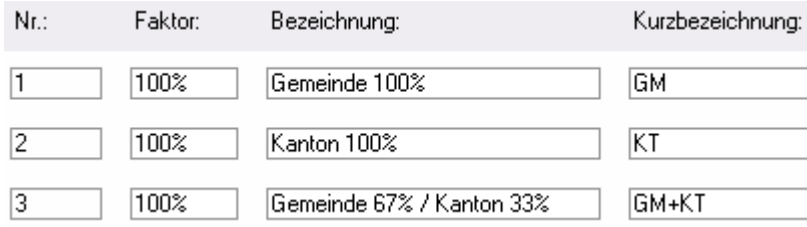

#### **Beispiel: Musikpensen Kanton Zürich**

Im Kanton Zürich sind folgende Pensenanteile vorgesehen:

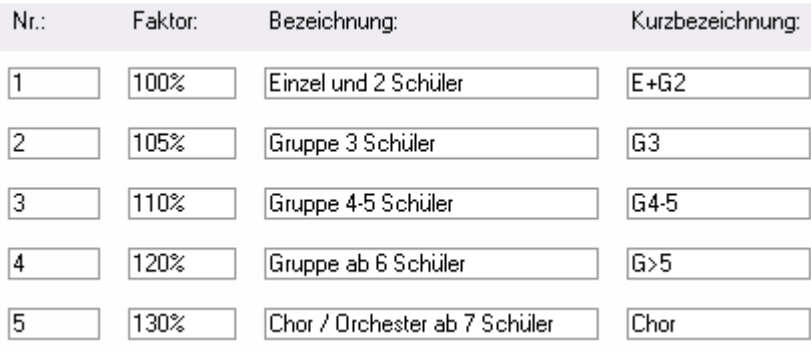

## 91.2 Musiktarife einrichten

## $\Rightarrow$  Klicken Sie auf DATEI – OPTIONS – MUSIKSCHULE – MUSIKTARIFE

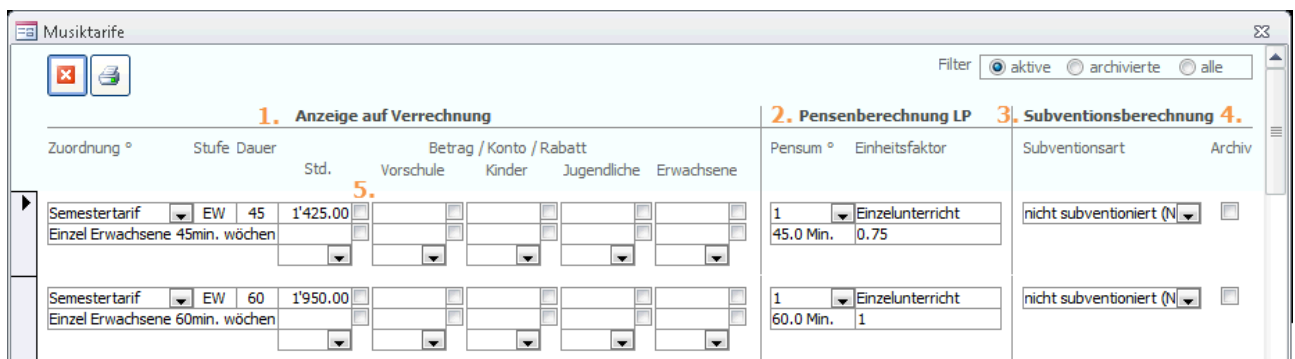

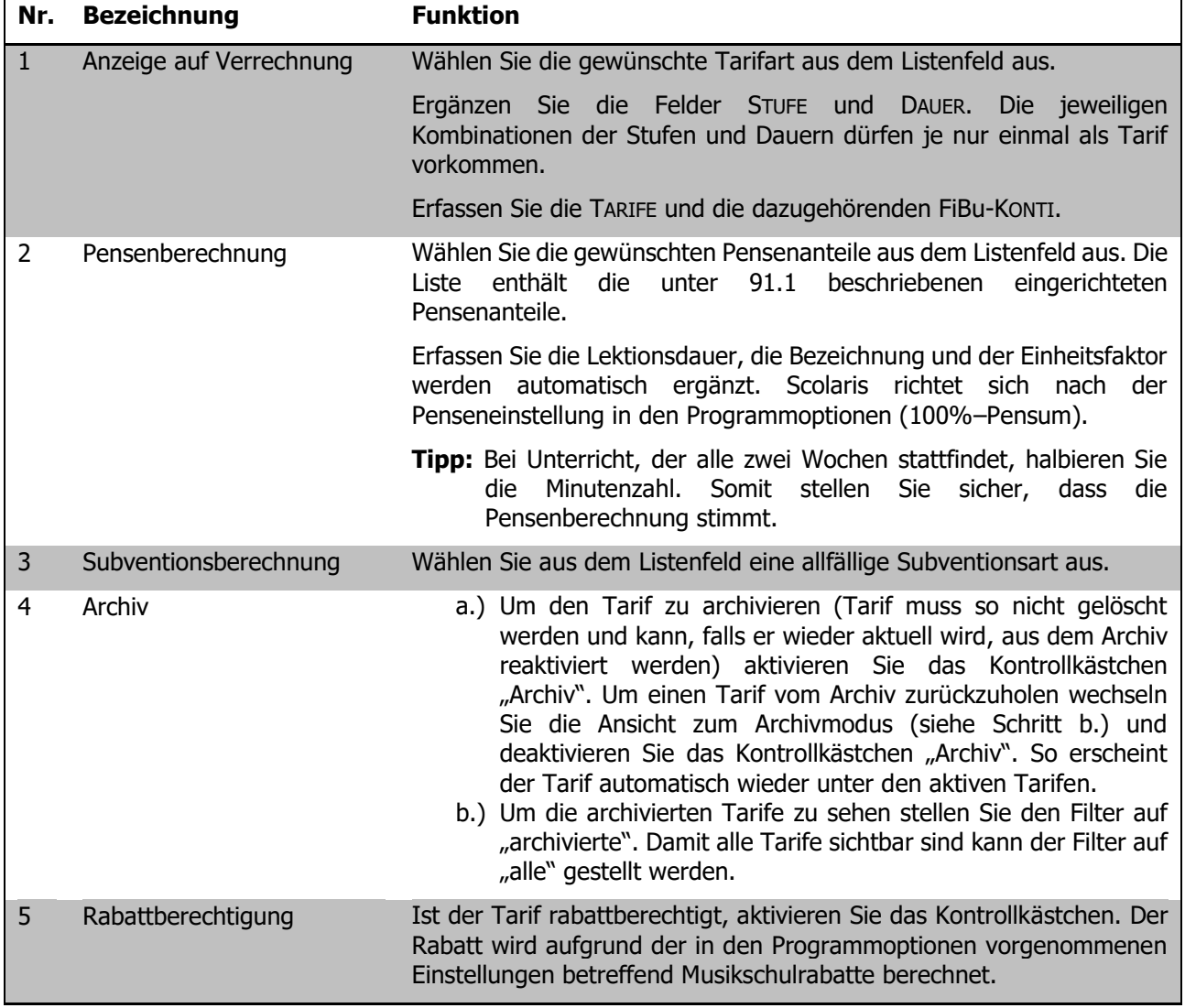

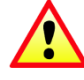

Sobald Änderungen an den Tarifen gemacht wurden, muss, um diese geltend zu machen, die Funktion MUSIKSCHULE AKTUALISIEREN durchgeführt werden für die entsprechenden Semester.

## 91.3 Musikschulrabatte einrichten

Die Vielfalt der Rabattmöglichkeiten und der entsprechenden Reglemente ist gross und von Musikschule zu Musikschule unterschiedlich. Nachfolgend werden die Grundeinstellungen sowie einige ausgewählte Praxisbeispiele zur Musikschulrabattberechnung erläutert. Beim Einrichten des Musikschulmoduls werden Ihnen die zuständigen Mitarbeitenden der PMI.AG gerne behilflich sein und Sie beim Einstellen der Rabattberechnungen unterstützen.

 $\Rightarrow$  Klicken Sie auf DATEI – OPTIONS – MUSIKSCHULE – MUSIKRABATTE

Das Einrichten der Musikschulrabatte ist dem Administrator vorbehalten.

#### **Grundeinstellungen**

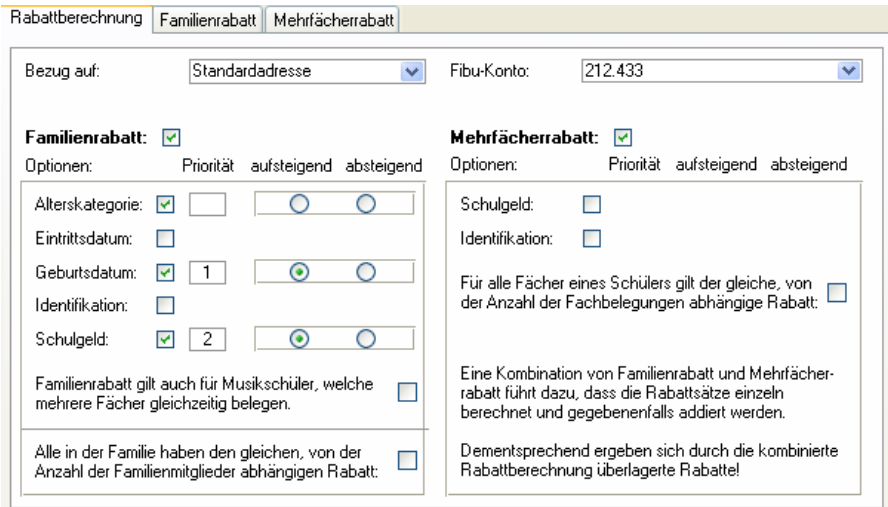

Die geöffnete Referenztabelle ist in bis zu drei Register unterteilt. Das zweite Register erscheint, sobald das Kontrollkästchen FAMILIENRABATT aktiviert wird, das dritte Register bei Aktivierung des Kontrollkästchens MEHRFÄCHERRABATT.

Im Register RABATTBERECHNUNG werden die verschiedenen Optionen von Rabatten gesetzt. Diese können Familienrabatt und/oder Mehrfächerrabatte enthalten. Zuoberst wird definiert, WER den Rabatt erhält (die Standardadresse oder die Rechnungsadresse), sowie das FIBU–KONTO, auf welches die Rabattabzüge verbucht werden sollen. Die weiteren Felder werden später anhand der Beispiele erläutert.

#### **Familienrabatt**

Wird der Familienrabatt aktiviert, erscheint das zweite Register. Hier wird der prozentuale Wert des Rabattes pro Anzahl Familienmitglieder definiert.

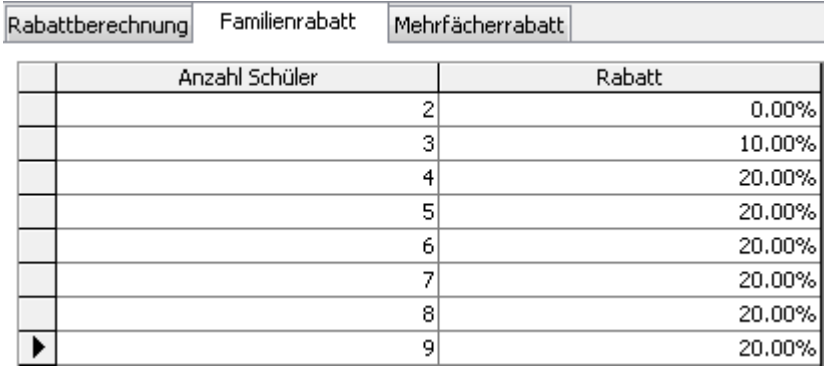

#### **Mehrfächerrabatt**

Wird der Mehrfächerrabatt aktiviert, erscheint das dritte Register. Hier wird der prozentuale Wert des Rabattes pro Anzahl Fachbelegungen definiert.

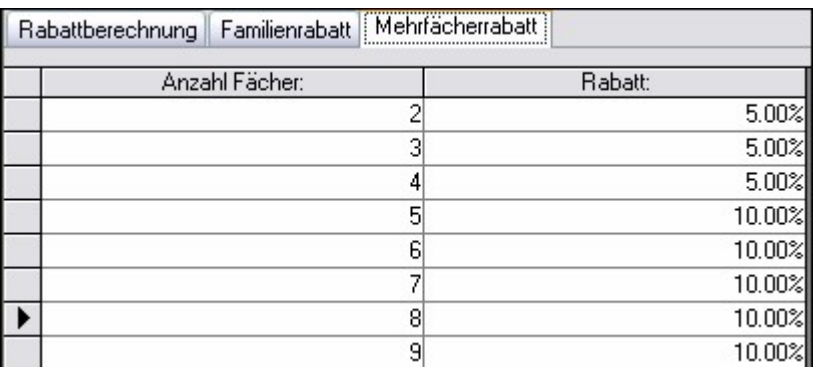

Gemäss den hier definierten Prozentwerten (WIE VIEL) und den im ersten Register gesetzten Einstellungen (WIE) wird der Rabatt beim Durchführen der Funktion RABATTBERECHNUNG in die Fachbelegungen übertragen.

#### **Beispiele für den Familienrabatt**

- Beispiel 1: Besuchen 3 oder mehr Kinder einer Familie gleichzeitig die Musikschule, wird das Schulgeld wie folgt ermässigt:
	- a) für das 3. Kind 10 % Rabatt

b) für das 4. und jedes weitere Kind 20 % Rabatt

Die Abstufung erfolgt nach Alter der Kinder, der Rabatt wird auf den Tarif des jüngeren Kindes gewährt. Bei gleichaltrigen Kindern wird der Abzug auf den günstigeren Tarif vergeben.

Einstellungen: Die Prozentwerte sind im Register FAMILIENRABATT einzutragen.

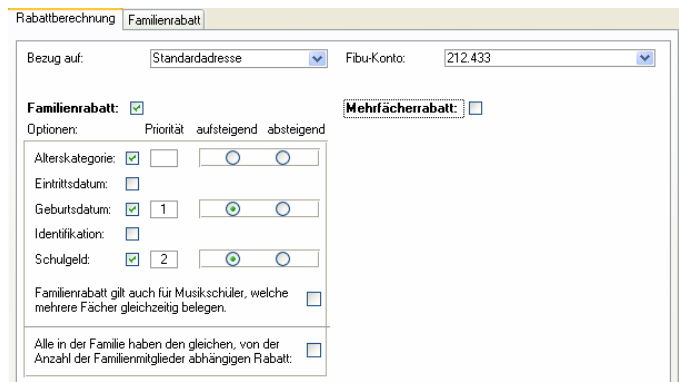

Beispiel 2: Für das zweite die Musikschule besuchende Kind wird ein Rabatt von 20 %, für das dritte und jedes weitere Kind ein Rabatt von 30 % von den ordentlichen Elternbeiträgen gewährt. Dieser Rabatt wird nur für ein Instrument pro Kind gewährt.

Einstellungen: Die Prozentwerte sind im Regist FAMILIENRABATT einzutragen.

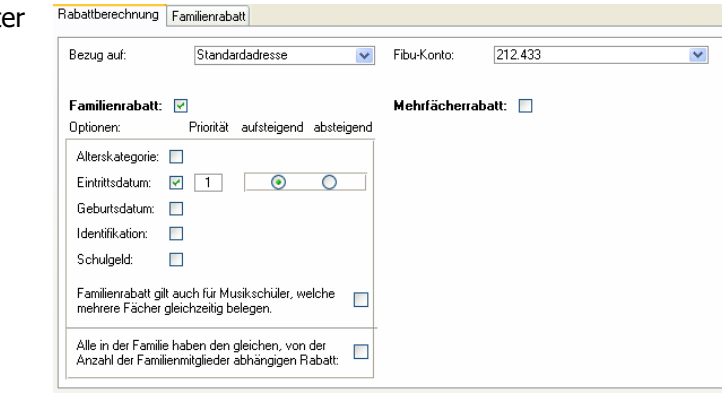

- Beispiel 3: Für Familien ab 3 Kindern an der Musikschule wird dem ältesten Kind ein Rabatt von 20 % gewährt.
- Einstellungen: Die Prozentwerte sind im Register FAMILIENRABATT einzutragen.

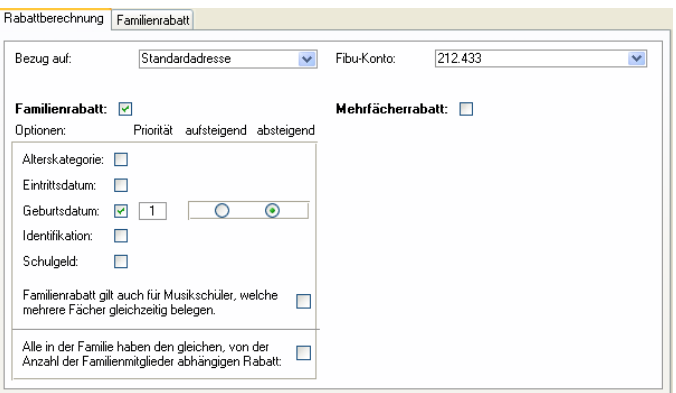

Beispiel 4: Bei Familien mit mehr als einem kostenpflichtigen Kind gelten folgende Rabatte:

2 Kinder: 5 % Rabatt auf den Gesamtbetrag der Rechnung

3 Kinder: 10 % Rabatt auf den Gesamtbetrag der Rechnung

4 Kinder: 30 % Rabatt auf den Gesamtbetrag der Rechnung

5 Kinder: 40 % Rabatt auf den Gesamtbetrag der Rechnung

Einstellungen: Die Prozentwerte sind im Register FAMILIENRABATT einzutragen.

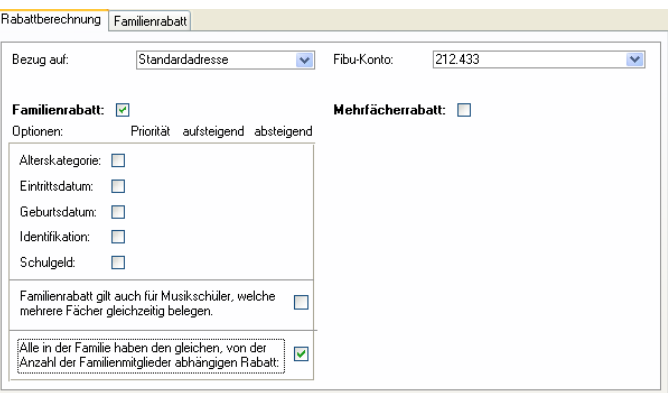

Beispiel 5: 1. Kind voller Tarif, 2. Kind 10 % Rabatt, ab dem 3. Kind 20 % Rabatt. Bei unterschiedlichen Tarifen wird der Rabatt auf dem niedrigeren Betrag gewährt, ansonsten gilt das Alter.

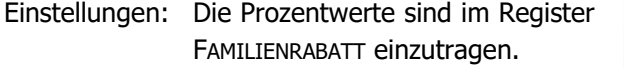

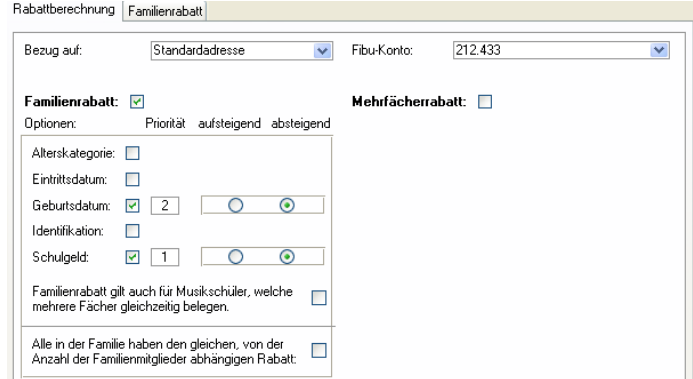

#### **Beispiele für den Mehrfächerrabatt**

Beispiel 1: Werden innerhalb einer Familie 2 oder mehr Fächer belegt (ohne Schülerchor, Musiziergruppe und Schülerband) werden folgende Rabatte gewährt:

2 Fächer = 10 %

3 Fächer = 15 %

4 Fächer = 20 %

Der Rabatt wird auf den niedrigeren Betrag gewährt. Werden Stipendien ausgerichtet, entfällt der Fächerrabatt.

Einstellungen: Die Prozentwerte sind im Register MEHRFÄCHERRABATT einzutragen.

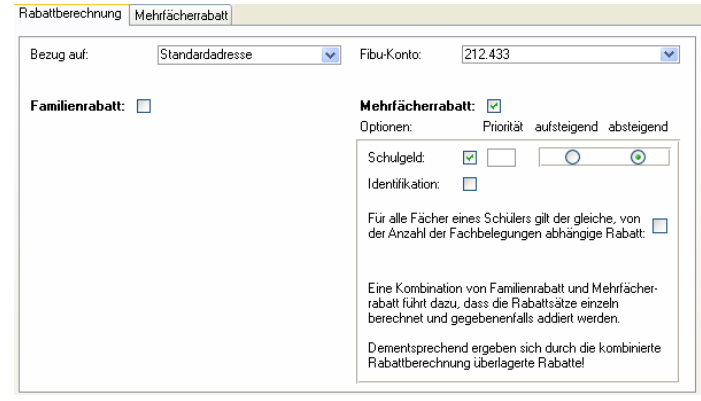

Hier gibt es manuelle Korrekturen! Erhält jemand Stipendien, ist der berechnete Rabatt zu löschen. Dies ist einfach realisierbar, denn für jedes Stipendium liegt ein schriftliches Gesuch vor, welches pro Schuljahr und teilweise sogar pro Semester erneuert werden muss.

- Beispiel 2: Wer mehrere Fächer gleichzeitig an unserer Musikschule besucht, erhält ab dem 2. Fach 20 % Ermässigung auf die Gesamtrechnung, ab dem 3. Fach 30 % Ermässigung auf die Gesamtrechnung.
- Einstellungen: Die Prozentwerte sind im Register MEHRFÄCHERRABATT einzutragen.

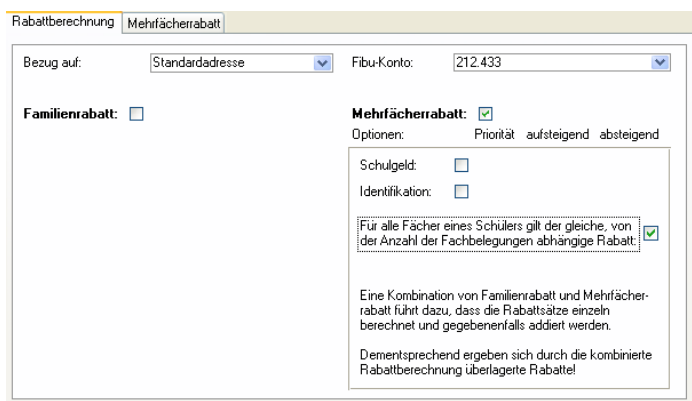

#### **Beispiele für kombinierte Familien– und Mehrfächerrabatte**

- Beispiel 1: Wenn mehrere Kinder der gleichen Familie mit Wohnsitz in der Gemeinde XY an der Musikschule ein kostenpflichtiges Fach belegen, wird folgender Geschwisterrabatt gewährt:
	- für das 2. Kind 25 %
	- für das 3. und jedes weitere Kind 50 %

Es gilt die Reihenfolge des Eintrittes an die Musikschule

Bei Belegung von zwei kostenpflichtigen Instrumenten wird ein Rabatt gewährt. Er richtet sich nach der Regelung für den Geschwisterrabatt.

Einstellungen: Die Prozentwerte sind im Register FAMILIENRABATT einzutragen.

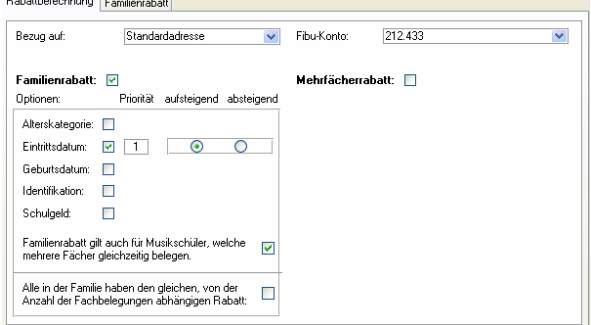

- Beispiel 2: Für das 3. Kind der gleichen Familie (Eintrittsreihenfolge) werden 25 % Rabatt, für jedes weitere Kind 50 % Rabatt gewährt. Für die Belegung eines zweiten Faches werden zusätzlich 5% Rabatt gewährt.
- Einstellungen: Die Prozentwerte sind in den Registern FAMILIENRABATT und MEHRFÄCHERRABATT einzutragen.

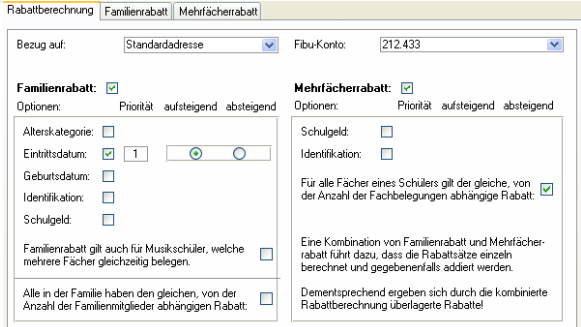

Beispiel 3: Dies ist ein Spezialfall

Mehrkinderrabatt bei subventioniertem Einzelunterricht von wöchentlich 40 Minuten und mehr:

2. Kind 10 % Rabatt, 3. und weitere Kinder je 20 % Rabatt.

Mehrfächerrabatt bei subventioniertem Einzelunterricht von wöchentlich 40 Minuten und mehr:

2. Fach 10 % Rabatt.

Mehrkinder– und Mehrfächerrabatte werden nicht kumuliert.

Einstellungen: Die Prozentwerte sind in den Registern FAMILIENRABATT und MEHRFÄCHERRABATT einzutragen.

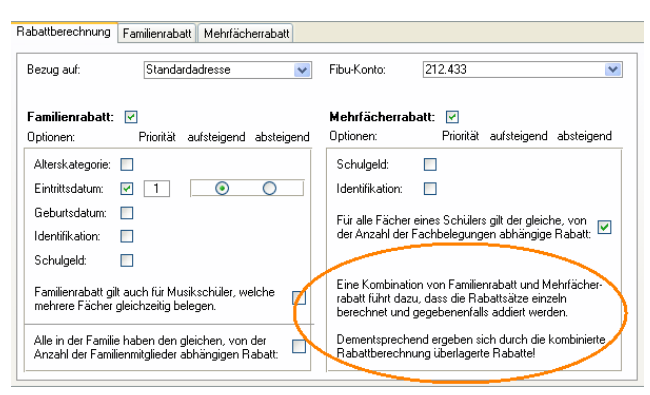

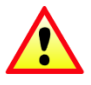

Wie bereits in auf Seite 21, im Fenster unten ersichtlich ist, werden Familien– und Mehrfächerrabatte IMMER kumuliert! Die in diesem Beispiel formulierte Regel kann also durch Scolaris nicht abgedeckt werden. Wird der Rabatt mit obigen Einstellungen berechnet, so muss im Anschluss daran bei denjenigen Familien mit mehreren Kindern, welche mehrere Fächer belegen, manuell eine Korrektur im Rabatt durchgeführt werden. Dies kann jederzeit über das Formular Fachbelegungen erfolgen, denn die berechneten Werte sind als Vorschläge zu verstehen, manuelle Korrekturen jedoch sind stärker.

Trotz dieser Einschränkung lohnt sich die automatische Berechnung, denn es müssen danach nur noch Ausnahmefälle manuell korrigiert werden, was enorm weniger Zeit erfordert als alle Rabattbeträge manuell zu setzen.

# **92 Tools**

## **In diesem Kapitel erfahren Sie**

- wie Sie ein Serienmail versenden
- die Rabattberechnung durchführen
- wie Sie Fachbelegungen abrechnen
- wie Sie Quartalsverrechnungen im Hinblick auf die nächste Abrechnung zurücksetzen
- wie Sie angepasste Musiktarife in den Fachbelegungen aktualisieren
- wie Sie die Musikpensen berechnen
- wie Sie die Musikdaten in ein neues Schuljahr / Semester übernehmen
- wie Sie die Alterskategorie zurücksetzen.
- wie Sie die Unterrichtsplanung für ein neues Semester zurücksetzen
- wie Sie den Abgleich zwischen den Schüler– und Musikschülerstammdaten vornehmen

## 92.1 Serienmail

- $\Rightarrow$  Markieren Sie alle Musikschüler-Datensätze, welchen Sie ein Serienmail senden möchten.
- $\Rightarrow$  Klicken Sie auf TOOLS SERIENMAIL und ergänzen Sie die Einstellungen für das Serienmail in den Programmoptionen.
- $\Rightarrow$  Klicken Sie auf um das Serienmail zu öffnen.

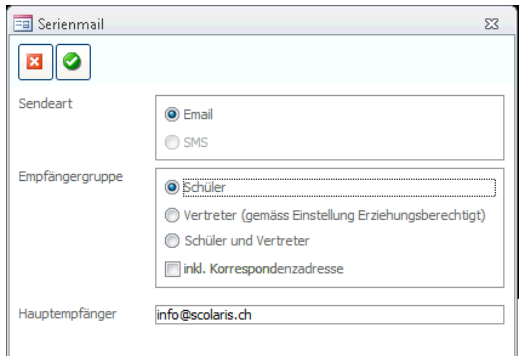

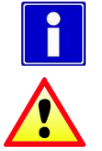

Die Funktion Serienmail kann für folgende Formulare verwendet werden: Adressen, Personal, Schüler, Musikschüler

Um Serienmails zu senden, muss auf der Arbeitsstation eine gültige Microsoft Outlook-Version installiert sein.

## 92.2 Fachbelegungen abrechnen

**Wichtig:** Bevor Sie die Fachbelegungen abrechnen, muss zwingend die Rabattberechnung durchgeführt werden. Ansonsten werden allfällig zum Zuge kommende Rabatte bei der Abrechnung nicht berücksichtigt.

#### **Rabattberechnung**

- $\Rightarrow$  Markieren Sie die Fachbelegungen
- $\Rightarrow$  Klicken Sie auf Register TOOLS FUNKTIONEN MUSIKABRECHNUNG MUSIKRABATTBERECHNUNG.
- $\Rightarrow$  Bestätigen Sie die Meldung mit JA.

In den markierten Fachbelegungen des aktuellen Semesters werden nun die entsprechenden Rabatte automatisch eingetragen.

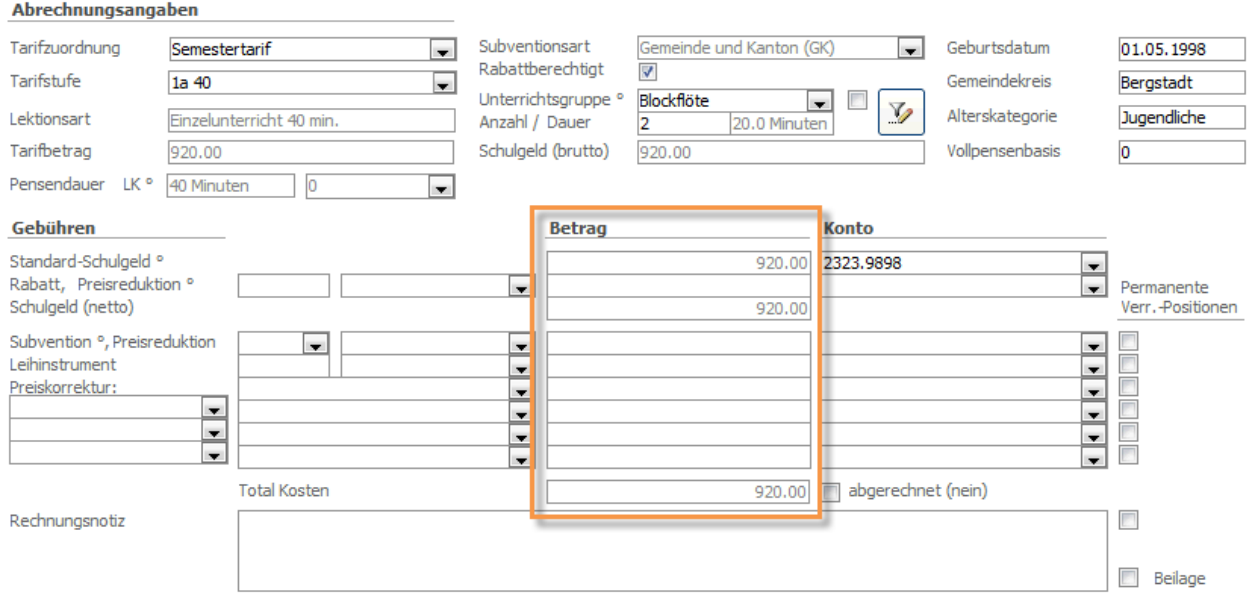

Nehmen Sie bei Bedarf weitere Anpassungen im Register ABRECHNUNG der einzelnen Fachbelegungen vor, bevor Sie die Abrechnung durchführen.

#### **Fachbelegungen abrechnen**

- $\Rightarrow$  Markieren Sie alle Fachbelegungen, die bei der Verrechnung berücksichtigt werden sollen. Weitere Informationen zum Thema Filtern und Markieren entnehmen Sie bitte dem Kapitel SCHULVERWALTUNG.
- $\Rightarrow$  Klicken Sie auf das Register TOOLS FUNKTIONEN MUSIKABRECHNUNG – FAKTURAÜBERTRAG DURCHFÜHREN.
- $\Rightarrow$  Tragen Sie die Rechnungsperiode ein und wählen Sie den zuständigen Sachbearbeiter aus der Liste aus. Die Listeneinträge stammen aus dem Formular PERSONAL im Modul ADMINISTRATION (Häkchen SACHBEARBEITER aktiv und Kurzzeichen eingetragen).

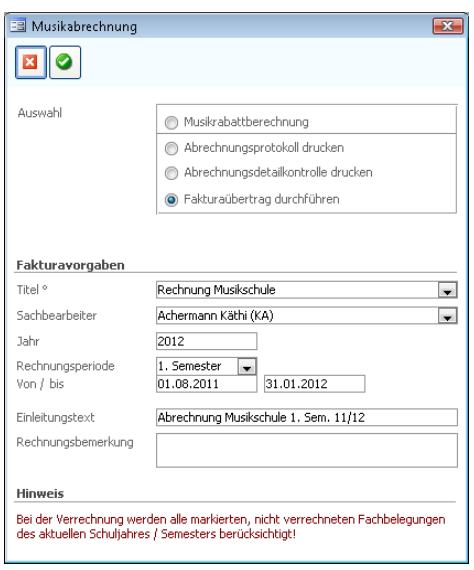

 $\Rightarrow$  Klicken Sie auf **,** um die Musikabrechnung auszulösen.

Sämtliche markierten und noch nicht verrechneten Fachbelegungen werden nun verrechnet. Dabei wird das Kontrollkästchen ABGERECHNET aktiviert. Gleichzeitig werden im Modul FINANZVERWALTUNG die entsprechenden Fakturadatensätze angelegt.

Der weitere Ablauf der Rechnungsstellung ist im Handbuch zum Modul Finanzverwaltung beschrieben.

## 92.3 Quartalsverrechnungen zurücksetzen

Diese Funktion betrifft ausschliesslich Musikschulen, die ihre Tarife quartalsweise abrechnen. Um nach erfolgter Verrechnung des ersten Quartals die Fachbelegungen für die zweite Quartalsverrechnung freizugeben, müssen die Quartalsverrechnungen zurückgesetzt werden.

- $\Rightarrow$  Markieren Sie die Fachbelegungen, deren Verrechnung zurückgesetzt werden soll.
- $\Rightarrow$  Klicken Sie auf das Register TOOLS FUNKTIONEN QUARTALSVERRECHNUNG ZURÜCKSETZEN.
- $\Rightarrow$  Bestätigen Sie die Meldung mit JA.

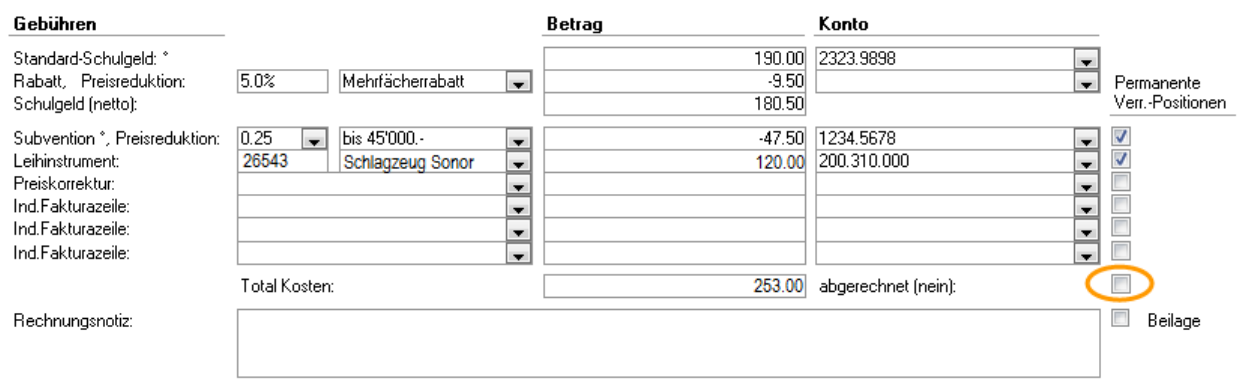

In den markierten Fachbelegungen wird nun automatisch das Kontrollkästchen ABGERECHNET im Register ABRECHNUNG deaktiviert, so dass diese Datensätze wieder zur Abrechnung bereitstehen.

## 92.4 Musikschule aktualisieren

Mit der Funktion MUSIKSCHULE AKTUALISIEREN haben Sie die Möglichkeit den Tarif, die Gruppengrösse und die Alterskategorie zu aktualisieren. Setzen Sie dazu beim gewünschten Kontrollfeld mittels Doppelklick ein Häkchen.

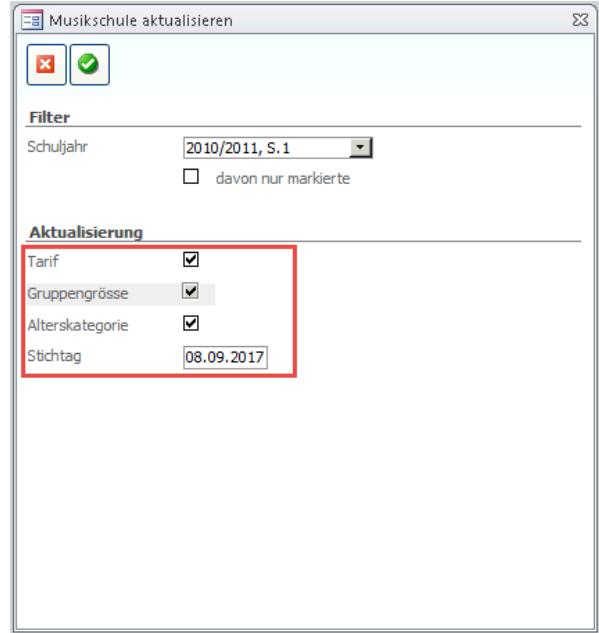

- $\Rightarrow$  Wählen Sie das Kontrollfeld "Traife aktualisieren", um die Musiktarife nach Anpassungen auf die Fachbelegung zu übertragen.
- $\Rightarrow$  Wählen Sie das Kontrollfeld "Gruppengrösse aktualisieren", um die Gruppengrössen nach Anpassungen zu aktualisieren.
- $\Rightarrow$  Wählen Sie das Kontrollfeld "Alterskategorie" und setzen Sie einen Stichtag, um die Alterskategorie nach Anpassungen zu aktualisieren.

## 92.5 Musiktarife aktualisieren

Zwischen den Musiktarifen und den einzelnen Fachbelegungen besteht keine permanente Verknüpfung. Werden die Musiktarife verändert, erfolgt somit keine automatische Anpassung der entsprechenden Fachbelegungen.

 $\Rightarrow$  Klicken Sie auf das Register TOOLS – FUNKTIONEN – MUSIKSCHULE AKTUALISIEREN.

- Um die Musiktarife nach einer Anpassung auf die Fachbelegungen zu übertragen, wählen Sie das betroffene Schuljahr und wenn nötig markieren Sie die gewünschten Fachbelegungen innerhalb des Schuljahres und grenzen Sie die Auswahl im Formular mit "davon nur markierte" ein. Das Thema Filtern und Markieren wird im Benutzerhandbuch Scolaris detailliert beschrieben.
- $\Rightarrow$  Es ist möglich, gleichzeitig mit der Tarifaktualisierung die Aktualisierung der Alterskategorien vorzunehmen. Aktivieren Sie hierfür das entsprechende Kontrollfeld.
- $\Rightarrow$  Bestätigen Sie die Meldung mit JA.

Die Tarife werden nun mit dem aktuellen Stand auf die markierten Fachbelegungen übertragen, sofern diese noch nicht verrechnet sind.

## 92.6 Musikpensen berechnen

Um sicherzustellen, dass Scolaris die Musikpensen korrekt berechnen kann, müssen folgende Voraussetzungen gegeben sein:

- Die Pensenanteile und Musiktarife müssen korrekt hinterlegt und gepflegt sein.
- Die Gruppen müssen korrekt gebildet sein.
- In den Programmoptionen müssen die Anzahl Unterrichtseinheiten eines 100%–Pensums eingetragen sein.

#### **Lohnbasis und Lohnkategorien pflegen (durch Administrator)**

Im Zusammenhang mit den Musikpensen werden auch die Löhne berechnet. Dazu müssen allerdings die Informationen zu Lohnbasis und Lohnstufe korrekt gepflegt sein.

Rufen Sie unter DATEI – OPTIONS – ADMINISTRATION – LOHNBASIS das Dialogfenster zur Eingabe der Lohnklassen auf:

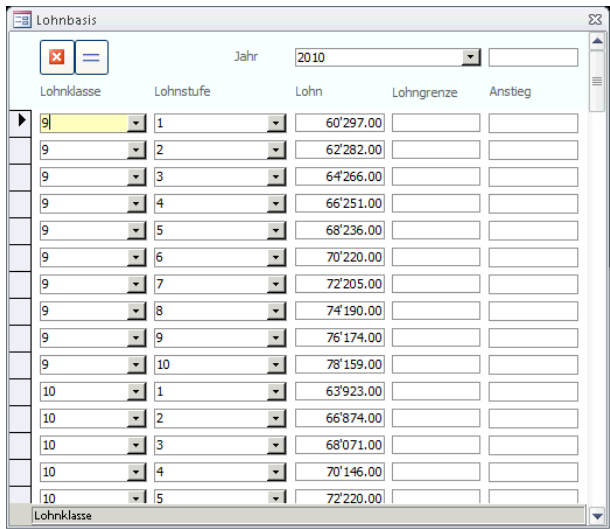

Erfassen Sie die einzelnen Lohnklassen mit Unterstufen und den entsprechenden Basislöhnen.

Rufen Sie anschliessend unter DATEI – OPTIONS – ADMINISTRATION – LOHNKATEGORIEN das Dialogfenster zur Eingabe der Lohnkategorien auf:

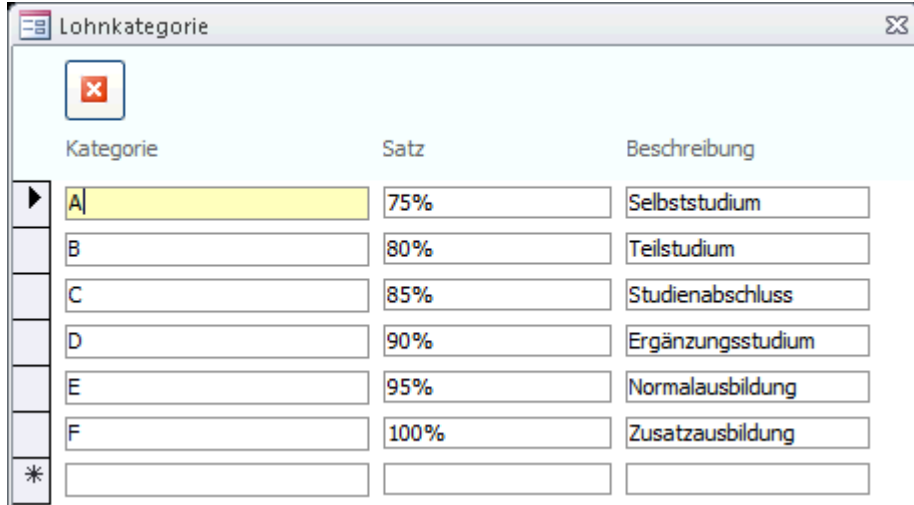

Erfassen Sie die einzelnen Lohnkategorien mit Satz und entsprechender Beschreibung.

#### **Pensenberechnung durchführen (für alle Anwender möglich)**

Wenn die oben erwähnten Daten gepflegt sind, führen Sie im Modul Musikschule über das Register TOOLS -FUNKTIONEN – PENSENABRECHNUNG die Musikpensenberechnung durch.

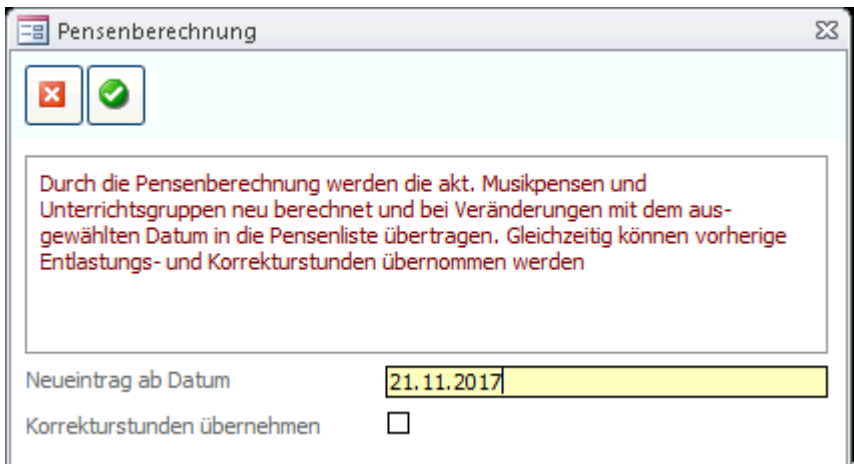

Aktivieren Sie bei Bedarf die Kontrollkästchen zur Übernahme der Korrekturstunden. Klicken Sie anschliessend  $\blacksquare$ 

Die Pensen werden neu berechnet und die Löhne bei den Musiklehrpersonen im Personalformular (Unterformular PENSEN) eingetragen:

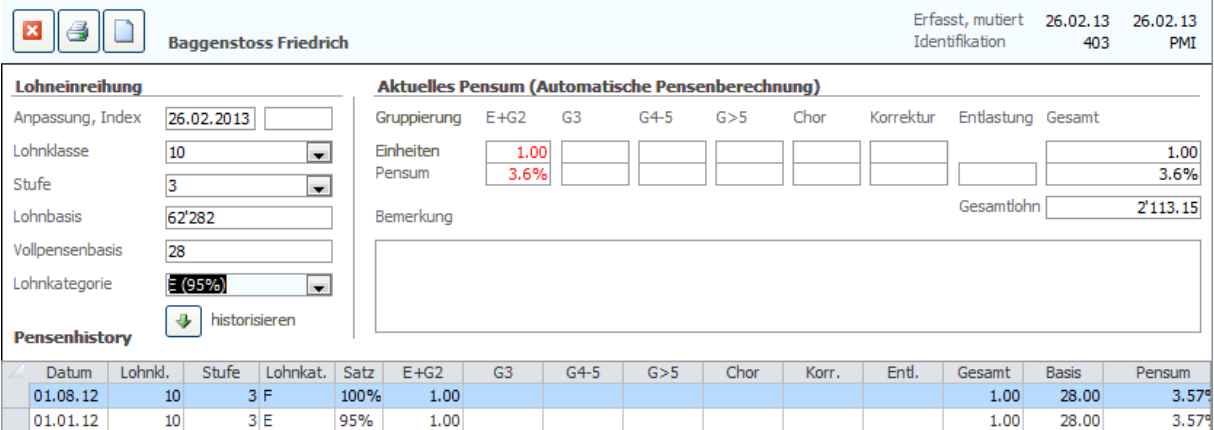

## 92.7 Alterskategorie aktualisieren

Damit die Aktualisierung durchgeführt werden kann, sollte in der Referenztabelle Alterskategorie die entsprechenden Altersspannen eingesetzt werden. Per Doppelklick in das Feld ALTERSKATEGORIE beim Musikschüler können diese Informationen hinterlegt werden.

 $\Rightarrow$  Klicken Sie auf das Register TOOLS – FUNKTIONEN – MUSIKSCHULE AKTUALISIEREN

- $\Rightarrow$  Wählen Sie einen Stichtag
- $\Rightarrow$  Aktivieren Sie wenn gewünscht das Kontrollkästchen, um die mutierten Schüler zu markieren
- $\Leftrightarrow$  Klicken Sie auf  $\bigcirc$

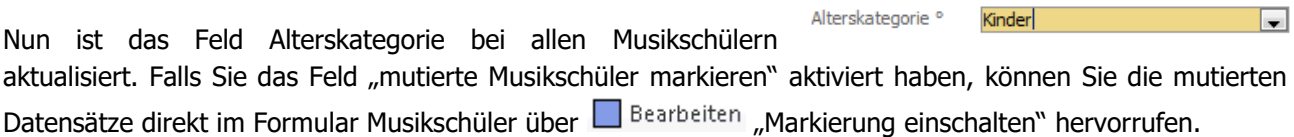

 $\Box$ 

# 92.8 Unterrichtsplanung zurücksetzen

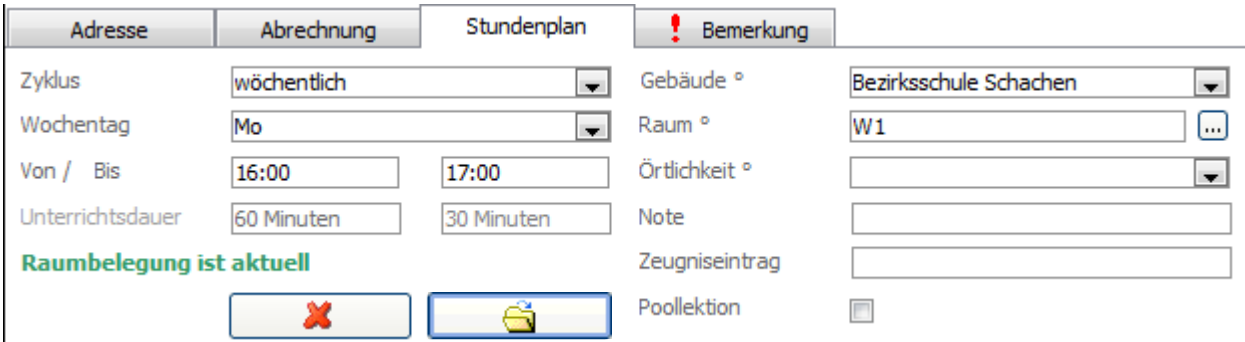

Beim Zurücksetzen der Unterrichtsplanung werden die Felder WOCHENTAG, VON/BIS, SCHULHAUS und ZIMMER im Register STUNDENPLAN der Fachbelegung gelöscht und können im Zusammenhang mit der Planung der neuen Fachbelegungsperiode (z. B. neues Semester) frisch gepflegt werden.

- $\Rightarrow$  Markieren Sie die gewünschten Fachbelegungen.
- $\Rightarrow$  Klicken Sie auf das Register TOOLS FUNKTIONEN PLANUNG ZURÜCKSETZEN.
- $\Rightarrow$  Bestätigen Sie die Meldung mit JA.

Das Register STUNDENPLAN wird entsprechend zurückgesetzt.

## 92.9 Musikschüler markieren

Diese Funktion erlaubt es, markierte Musikschüler auch im Formular SCHÜLER zu markieren.

- $\Rightarrow$  Markieren Sie die gewünschten Musikschüler im Formular Musikschüler.
- $\Rightarrow$  Klicken Sie auf das Register TOOLS FUNKTIONEN MUSIKSCHÜLER MARKIEREN.
- $\Rightarrow$  Öffnen Sie das Formular Schüler.
- $\Rightarrow$  Schalten Sie die Markierung durch Klick auf  $\Box$  Bearbeiten ein.

## 92.10 Plansemester eintragen

Tragen Sie die Plansemester ein, um Ihre Musikschuldaten inklusive Fachbelegungen für ein neues Schuljahr / Semester (Plansemester) vorzubereiten.

- $\Rightarrow$  Markieren Sie vorgängig alle Fachbelegungen des aktuellen Semesters.
- $\Rightarrow$  Klicken Sie auf das Register TOOLS FUNKTIONEN PLANSEMESTER EINTRAGEN.
- Aktivieren Sie das Kontrollkästchen DATEN KOPIEREN, um die bestehenden Daten zu übernehmen.
- $\Rightarrow$  Wählen Sie das neue Schuljahr und das neue Semester.
- $\Rightarrow$  Per Aktivierung des Kontrollkästchen "Stufen erhöhen" das Niveau/die Stufe der Fachbelegungen anhand der Reihenfolge der Niveaudefinition im Katalog Fächer erhöhen.

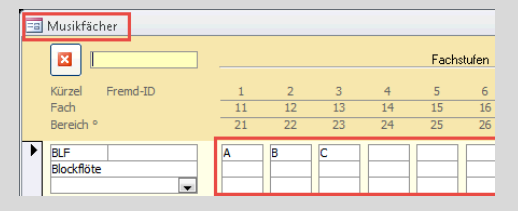

 $\Rightarrow$  Klicken Sie auf  $\bullet$ , um das Plansemester anzulegen.

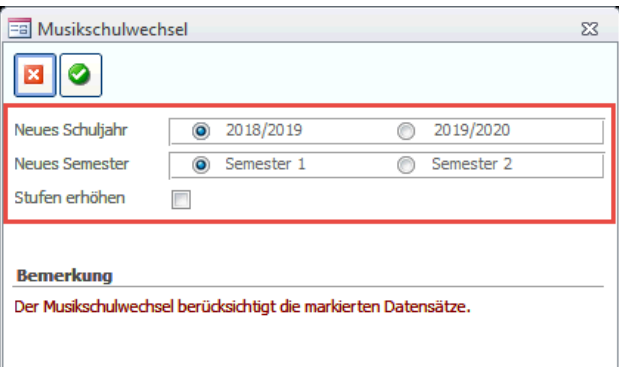

Vor jedem Eintragen der Plansemester erstellt Scolaris automatisch eine Datensicherung im Hintergrund.

## 92.11 Fachbelegungen archivieren

Möchten Sie ein vergangenes Semester nicht mehr angezeigt haben, kann dieses historisiert werden. Dies bedeutet jedoch, dass diese Informationen in Zukunft nicht mehr mutiert oder zur Bearbeitung verwendet werden können. Dieses Musikschulsemester wird beim Musikschülerdatensatz im Register HISTORY hinterlegt.

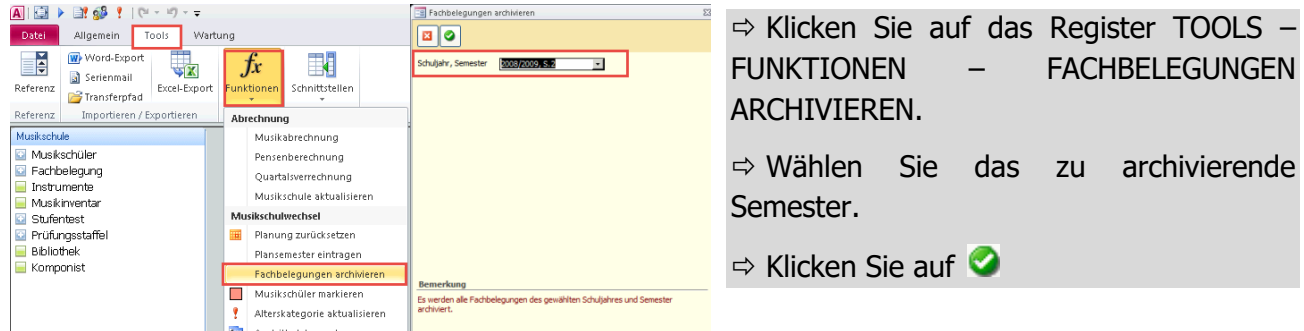

Vor dem Archivieren eines Semesters lohnt es sich, die gängigen und wichtigsten Druckberichte (bspw. Statistik, Schülerliste/Lehrperson etc.) dieses Semesters als PDF abzuspeichern und aufzubewahren. Diese stehen nach dem Archivieren nicht mehr zur Verfügung.

#### **Mutationen im Plansemester vornehmen**

Im Formular FACHBELEGUNG können Mutationen für das Plansemester erfasst werden:

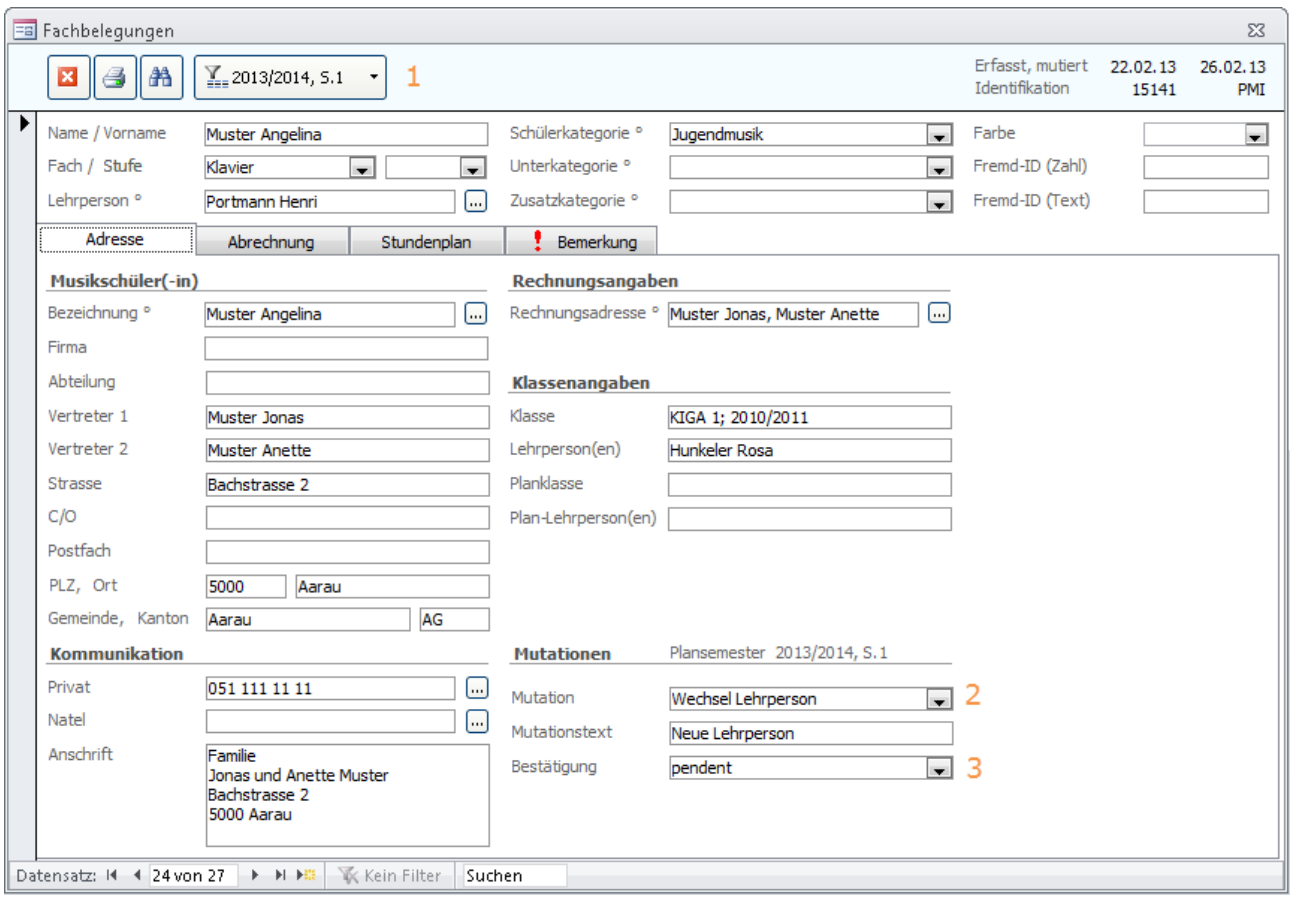

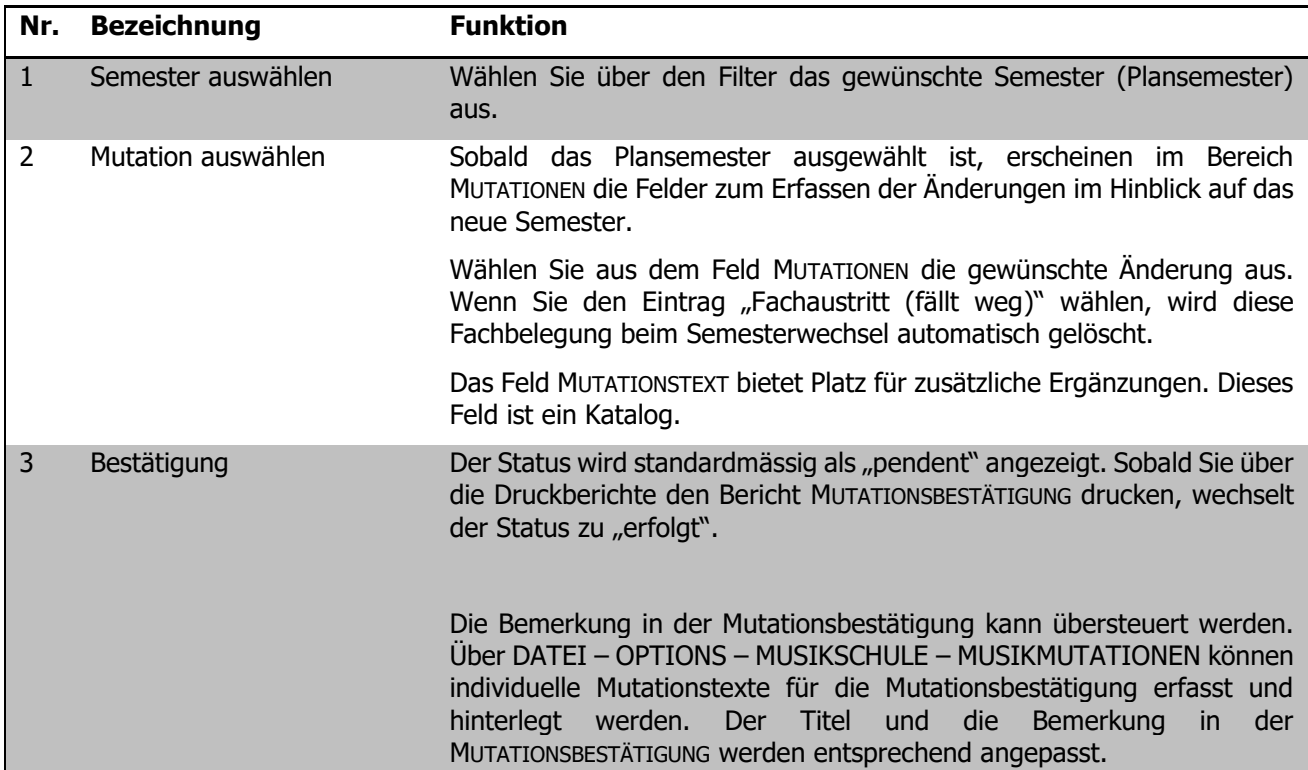

## 92.12 Musikschüler importieren

Neu können Musikschüler aus einer externen Datenbank direkt mithilfe eines importierten Schüler-ZIP-Files erfasst werden. Gehen Sie dazu wie folgt vor:

- $\Rightarrow$  Bitten Sie die Schulverwaltung, welche die gewünschten Schüler erfasst hat, Ihnen ein ZIP-File mit den exportierten Schülerdatensätzen zukommen zu lassen (nähere Beschreibung des Exports im Kapitel Schulverwaltung – Schülerimport/-export im Scolaris Handbuch).
- $\Rightarrow$  Öffnen Sie den Musikschülertransfer im Modul Musikschule TOOLS SCHNITTSTELLEN MUSIKSCHÜLERTRANSFER.

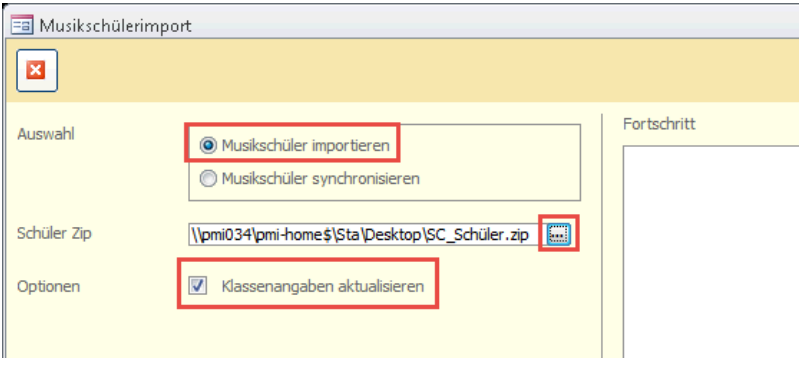

- $\Rightarrow$  Wählen Sie Musikschüler importieren und laden Sie das von der Schulverwaltung erhaltene File über den Button
- $\Rightarrow$  Wenn gewünscht, können Sie die Klasseninformationen der bereits bestehenden Musikschüler mit den Schülerdaten des ZIP-Files abgleichen, falls die Schulverwaltung Ihnen sämtliche Schüler im ZIP-File mitgeliefert hat.
- $\Rightarrow$  Erfassen Sie nun die benötigten Musikschüler über das Formular Musikschüler Button NEUER DATENSATZ <sup>BEI</sup> - Erstellen aus IMP. SCHÜLER

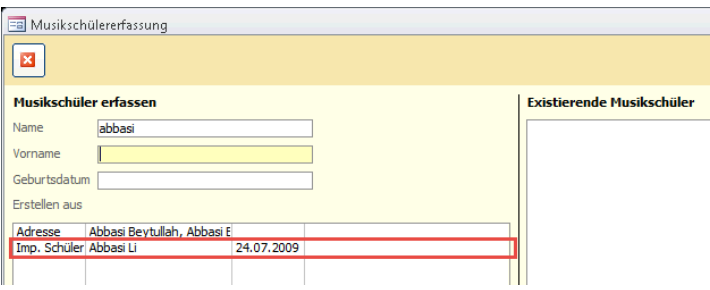

# 92.13 Musikschüler synchronisieren

Wenn sich die Schülerdatensätze bereits auf Ihrer Datenbank befinden (Musikschule und Schulverwaltung führen Scolaris gemeinsam), können Sie die Klassenangaben wie folgt aktualisieren:

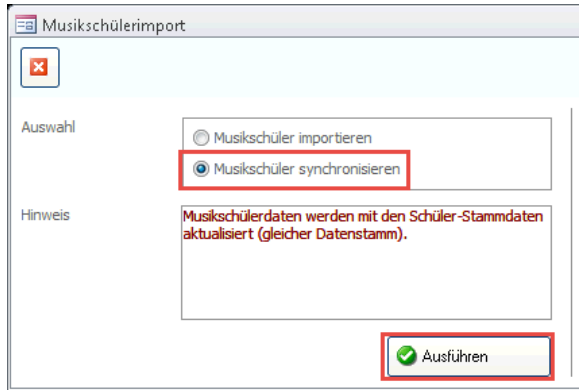

 $\Rightarrow$  Öffnen Sie im Modul Musikschule – TOOLS – SCHNITTSTELLEN – MUSIKSCHÜLERTRANSFER - MUSIKSCHÜLER SYNCHRONISIEREN

 $\Rightarrow$  Per Klick auf werden die Klassenangaben der Musikschüler aktualisiert.

## 92.14 Semesterwechsel vornehmen

Nach Semesterbeginn muss das aktuell gültige Semester manuell im Setup eingestellt werden (durch Administrator). Wechseln Sie unter DATEI - OPTIONEN - PROGRAMMOPTIONEN im Register SCHULE das Semester und tragen Sie, falls nicht schon vorher erledigt, die Semesterdaten ein:

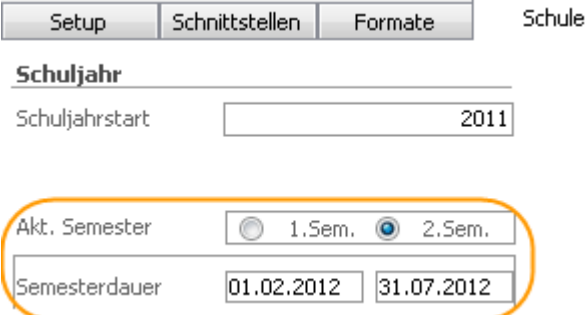

Durch diese Funktion wird das Plansemester zum aktuellen Semester (A). Das bis anhin aktuelle Semester wird im selben Moment zum Historysemester (H).

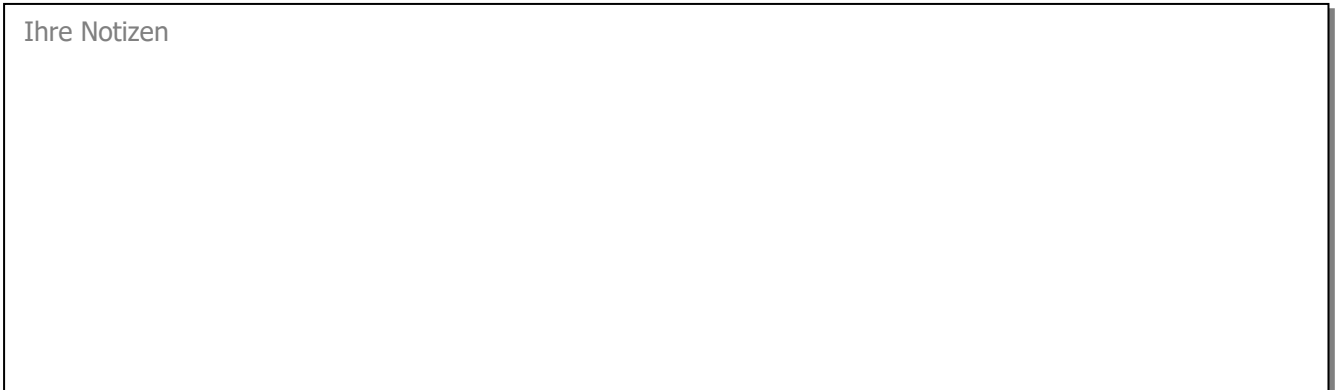

# **VII. Betreuung**

# **93 Einleitung**

Das Zusatzmodul Betreuung ermöglicht das Erfassen und Verwalten von Betreuungsangeboten wie zum Beispiel Mittagstisch, Nachmittagsbetreuung etc.

Diese Anleitung behandelt die Funktionen des Zusatzmoduls Betreuung in Scolaris. Informationen zu grundlegenden Programmfunktionen sowie zu den Funktionen des Grundmoduls entnehmen Sie bitte dem Benutzerhandbuch Scolaris.

Die typografische Darstellung in dieser Anleitung entspricht derjenigen des Benutzerhandbuchs. Mehr dazu erfahren Sie im Kapitel 1 des Benutzerhandbuchs Scolaris.

# **94 Betreuungsangebote erfassen**

## **In diesem Kapitel erfahren Sie**

- welche Informationen zum Erstellen eines Betreuungsangebotes benötigt werden
- wie Sie die PMI.AG beim Erstellen der Angebote unterstützt

## 94.1 Allgemeines zum Erfassen von Betreuungsangeboten

Aufbau und Umfang von Betreuungsangeboten sind sehr vielfältig und von Schule zu Schule oder Gemeinde unterschiedlich. Es gibt also keine allgemein gültige Regel zum Aufbau eines Betreuungsangebotes. Das Angebot richtet sich voll und ganz nach den Rahmenbedingungen und Reglementen Ihrer Institution oder Gemeinde.

Das Erfassen eines Betreuungsangebotes ist aufwändig und je nach dem auch kompliziert. Um sicherzustellen, dass Ihr Angebot korrekt erfasst ist und die richtigen Daten enthält, unterstützt Sie die PMI.AG beim Einrichten des Betreuungsangebotes. In der Regel werden diese Einstellungen anlässlich der Modulinstallation direkt bei Ihnen vor Ort vorgenommen.

Der Erwerb des Moduls Betreuung berechtigt Sie zum Erfassen eines Betreuungsangebotes mit maximal zehn Teilangeboten. Weitere Betreuungsangebote (z. B. bei unterschiedlichen Sperrtagen, verschiedenen Strukturen etc.) können zusätzlich erworben und lizenziert werden.

## 94.2 Tarifberechnung mit Tarifstufen

Die Tarifberechnung kann entweder über einen Kostenansatz mit verschiedenen Faktoren für die einzelnen Teilangebote oder über eine detaillierte Tarifabstufung erfolgen.

Um die Tarife mittels Tarifstufen zu berechnen, aktivieren Sie im Register EINSTELLUNGEN das Kontrollkästchen TARIFSTUFE.

Durch das Aktivieren des Kontrollkästchens REDUZIERT können zusätzlich reduzierte Tarifstufen gepflegt werden (siehe Abschnitt "Register Tarif").

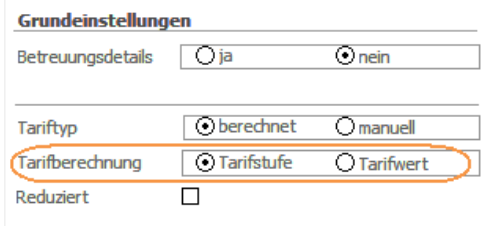

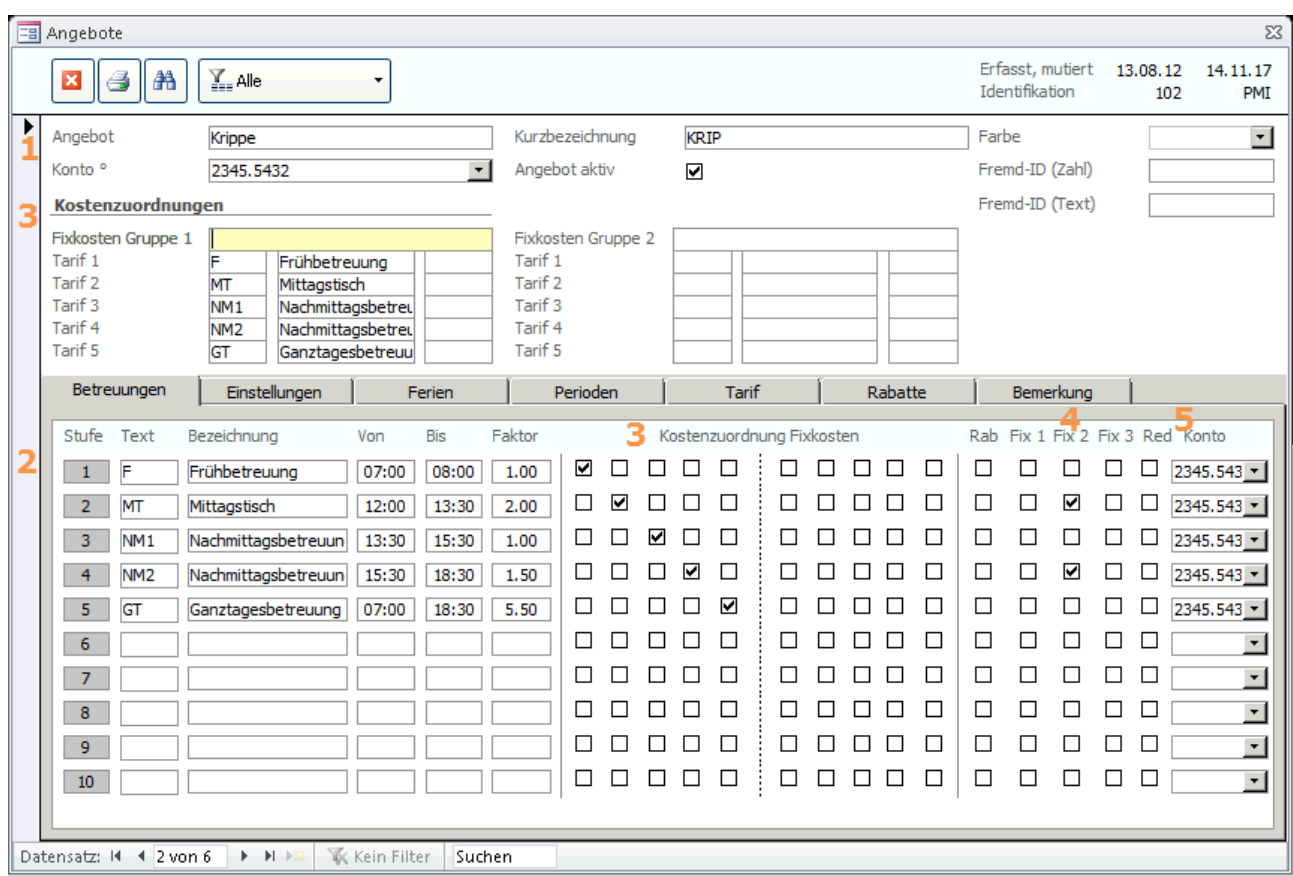

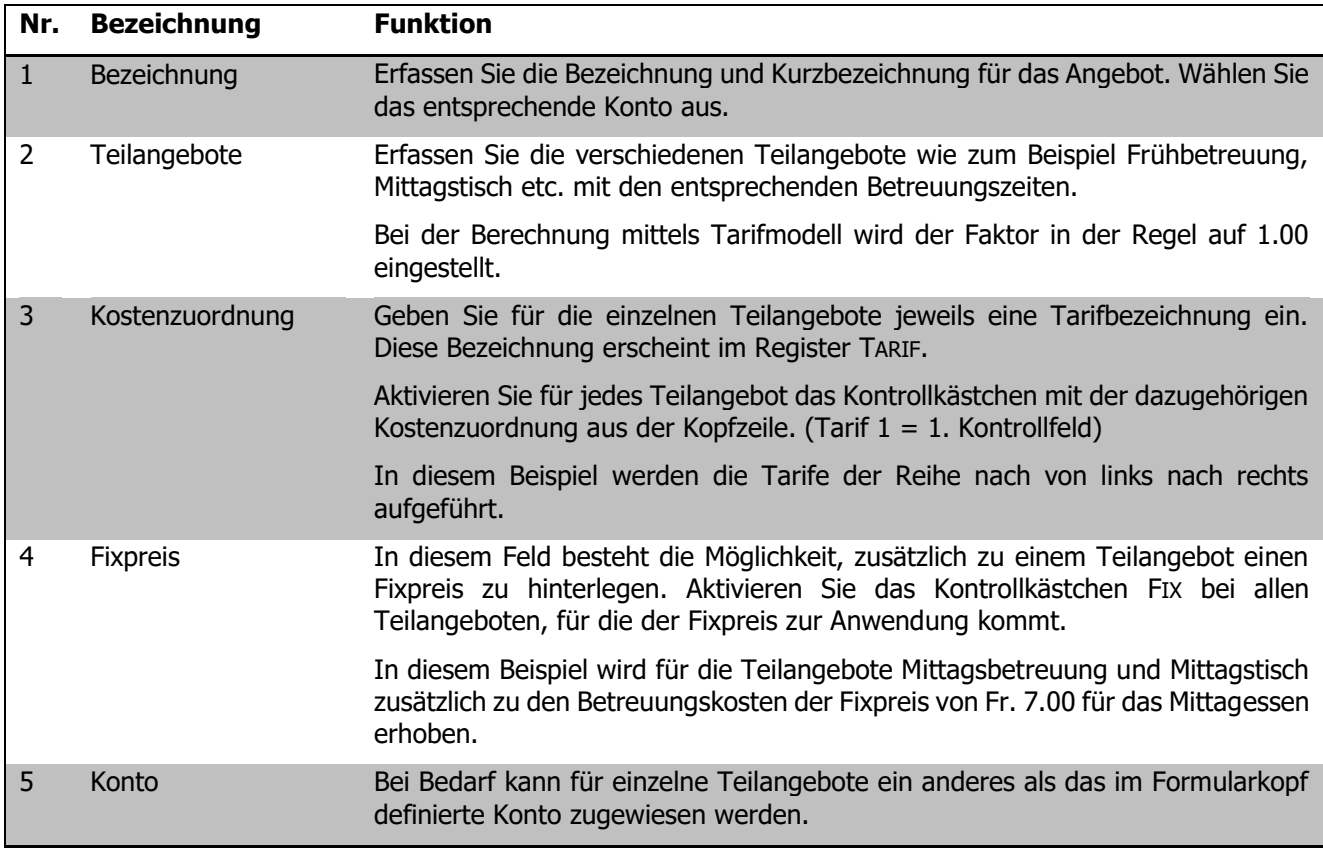

#### **Register Einstellungen**

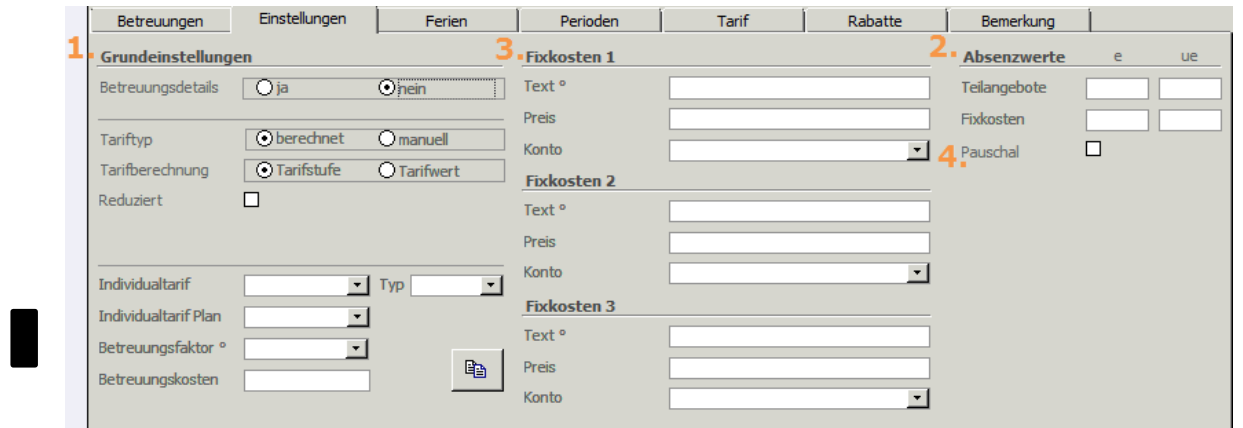

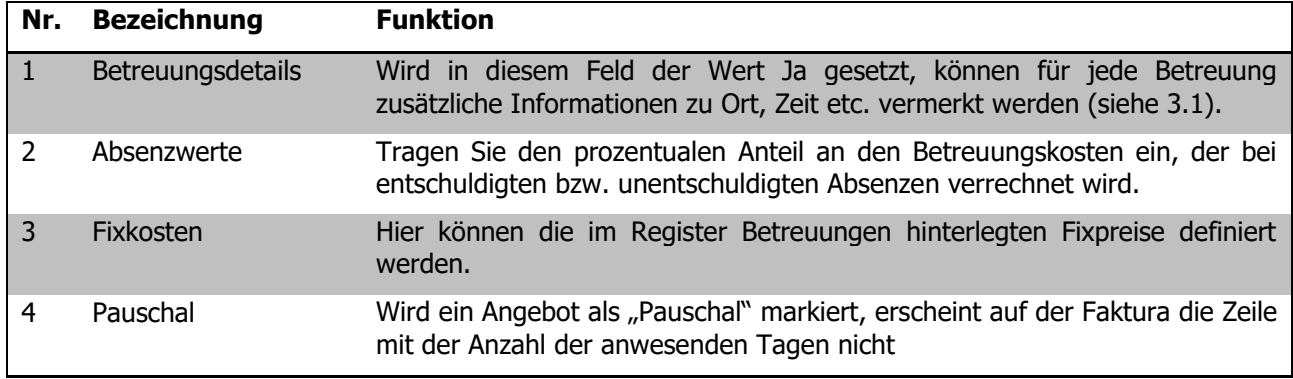

#### **Register FERIEN**

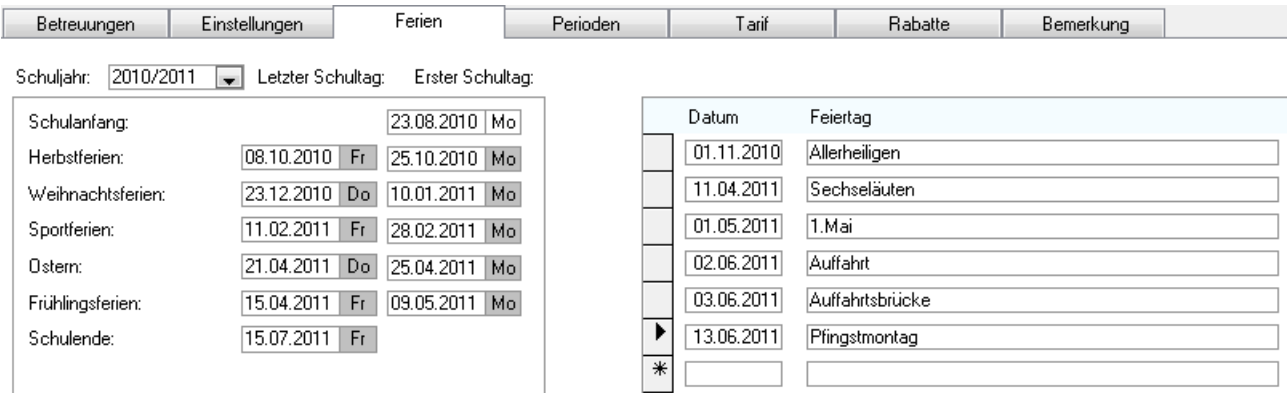

Im Register FERIEN werden sowohl die Ferien- als auch die Feiertage (Sperrtage) erfasst. Während dieser Zeit finden die Betreuungsangebote nicht statt.

### **Register Perioden**

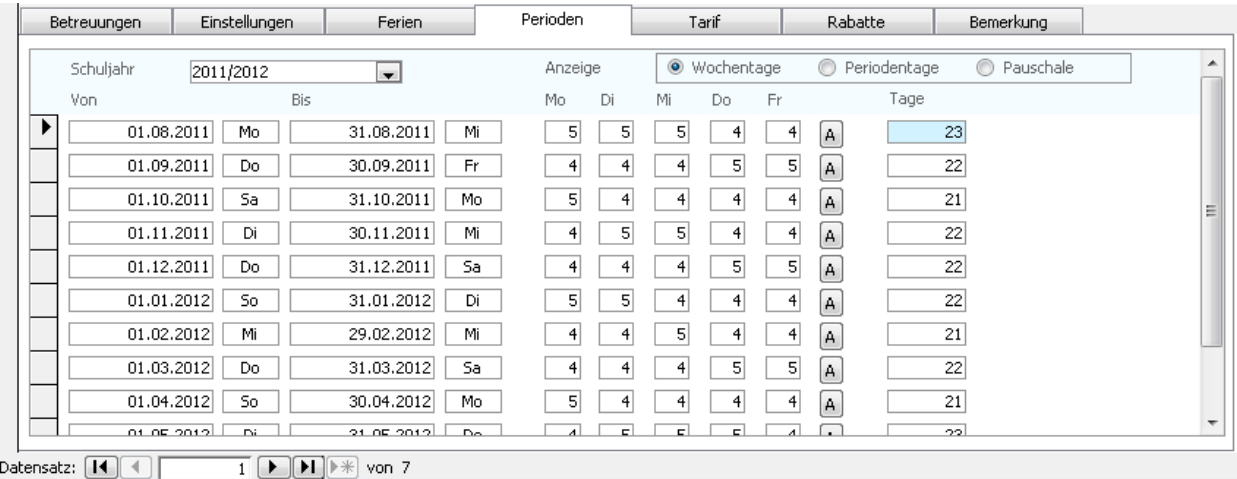

Im Register PERIODEN werden die Abrechnungsperioden pro Schuljahr erfasst. Dabei werden die im Register FERIEN definierten Sperrtage berücksichtigt. Die Anzeige können Sie wahlweise auf Wochen-, Perioden- oder Pauschaltage bezogen steuern.

Wird die Anzeige WOCHENTAGE gewählt, werden die Werte der Felder MO bis FR überschrieben. Wird die Anzeige PERIODENTAGE gewählt, kann die Anzahl Tage einer Periode manuell überschrieben werden. Bei der Anzeige PAUSCHALE wird, egal wie viele Tage dass angewählt werden, immer nur ein Betrag verrechnet.

Sollten Sie eine Periode anpassen oder im Register Ferien zusätzliche Ferien- oder Sperrtage erfassen, können die einzelnen Perioden per Klick auf den Button **A** aktualisiert werden.

## **Register TARIF**

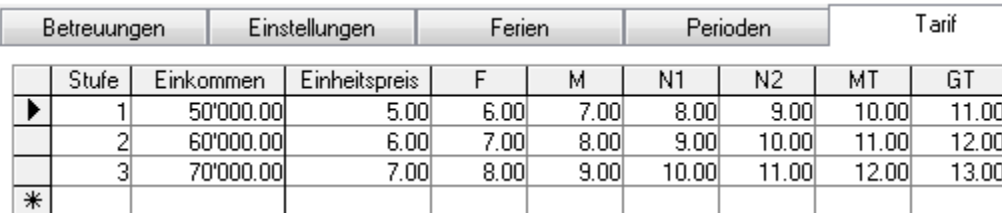

Im Register TARIF erscheinen die im Formularkopf unter KOSTENZUORDNUNGEN definierten Tarifarten als Spalten. Wurde für die Tarifberechnung das Kontrollkästchen REDUZIERT aktiviert, erscheinen die Tarifarten zudem als Spalten für reduzierte Tarife.

Für jede Tarifart können eine beliebige Anzahl Tarifstufen festgelegt werden. Häufig werden die Tarife nach Einkommen abgestuft. Es sind aber auch andere Abstufungen möglich.

#### Das Register TARIF erscheint nur bei der Tarifberechnungsart Tarifstufe.

#### **Register Rabatte**

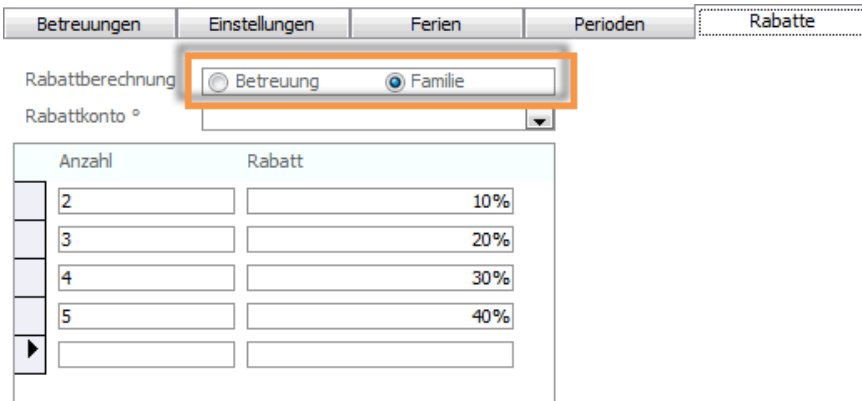

Es besteht die Möglichkeit, Rabatte bei mehreren Teilnehmenden desselben Betreuungsangebotes oder mehreren Teilnehmenden derselben Familie zu erfassen. Die Rabatte können dabei beliebig abgestuft werden.

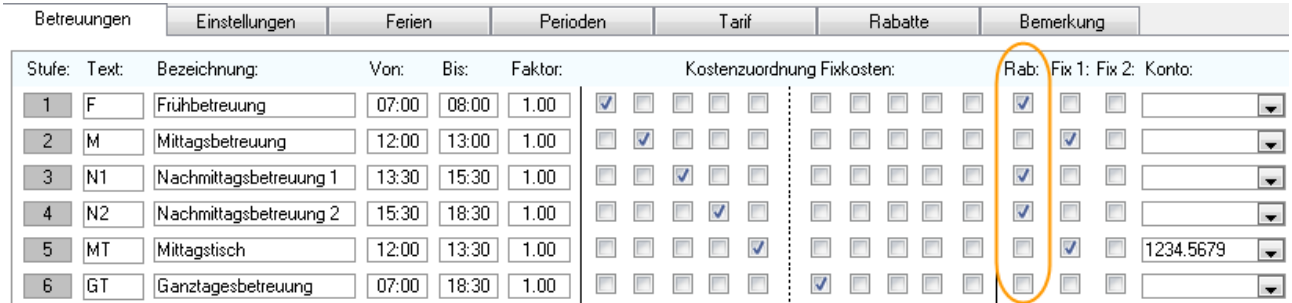

Bezieht sich der Rabatt auf ausgewählte Teilangebote, können diese im Register BETREUUNGEN durch Aktivieren der entsprechenden Kontrollkästchen in der Spalte RAB festgelegt werden.

## 94.3 Tarifberechnungen mit Faktoren

Die Tarifberechnung kann entweder über einen Kostenansatz mit verschiedenen Faktoren für die einzelnen Teilangebote oder über eine detaillierte Tarifabstufung erfolgen.

Um die Tarife mittels Faktoren zu berechnen, aktivieren Sie das Kontrollkästchen TARIFWERT.

Wählen Sie die für Sie relevante Tariftabelle im Feld INDIVIDUALTARIF aus. Sie haben zudem die Möglichkeit, bereits die Tariftabelle des nächsten Jahres unter INDIVIDUALTARIF PLAN zu hinterlegen.

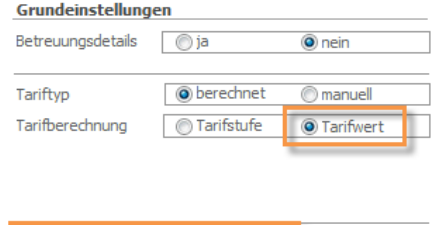

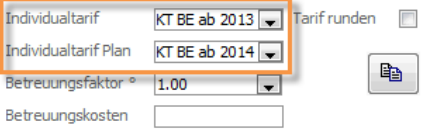

Wie die Individualangaben als aktuelle Angaben hinterlegt werden können, erfahren Sie im Kapitel 4.6 Betreuungswechsel.

Der hier hinterlegte Betreuungsfaktor wird als Standard für die zu diesem Angebot erfassten Betreuungsanmeldungen hinterlegt. Dieser kann jedoch individuell für jede Betreuungsanmeldung bei der Erfassung dieser verändert werden (siehe Kapitel 3.2).

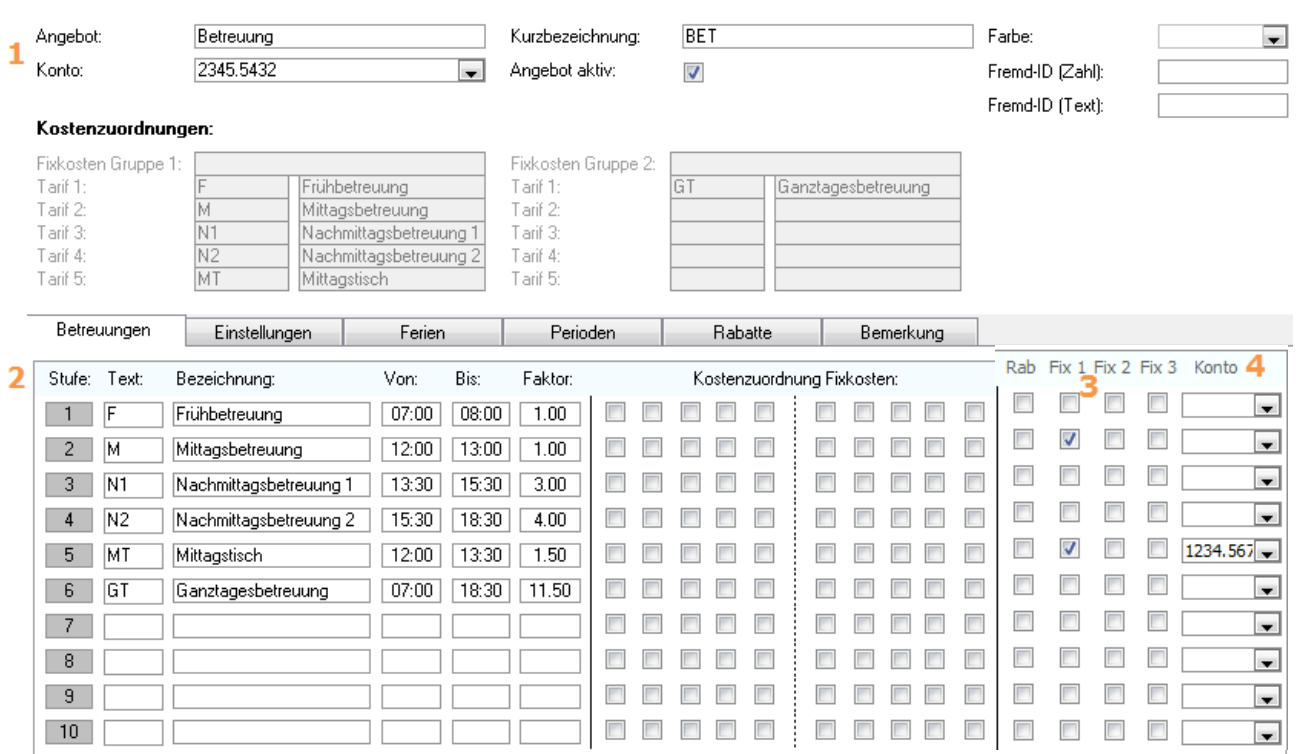

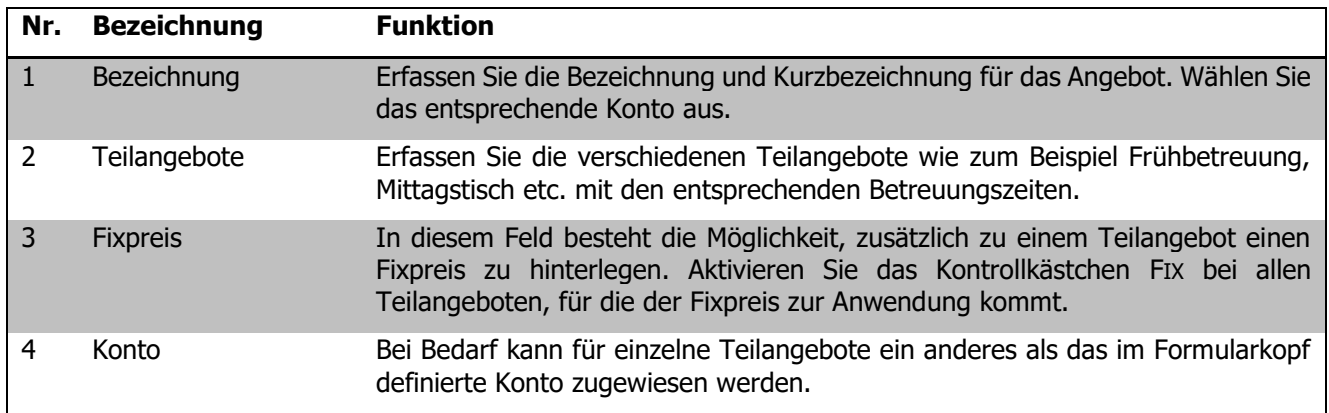

Auf Wunsch können Ihre Tarife individuell programmiert und fix im Programm hinterlegt werden. In diesem Fall wird der Tarif im Feld INDIVIDUALTARIF ausgewählt.

## **Register FERIEN**

Analog Tarifberechnung nach Tarifstufe.

### **Register Perioden**

Analog Tarifberechnung nach Tarifstufe.

#### **Register Rabatte**

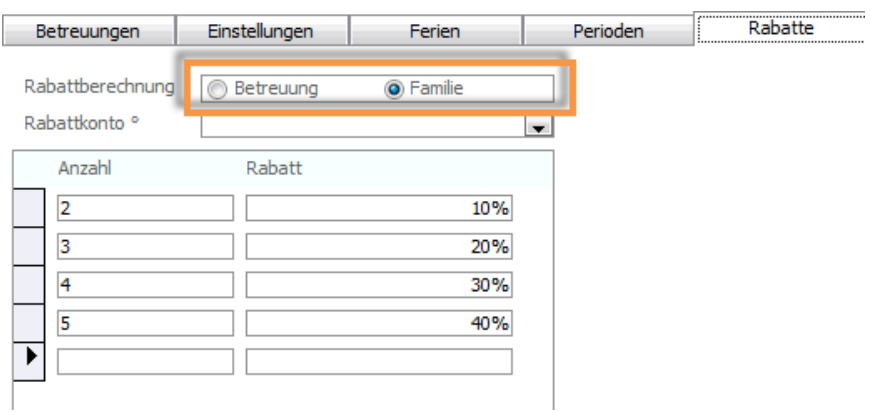

Es besteht die Möglichkeit, Rabatte bei mehreren Teilnehmenden desselben Betreuungsangebotes oder mehreren Teilnehmenden derselben Familie zu erfassen. Die Rabatte können dabei beliebig abgestuft werden.

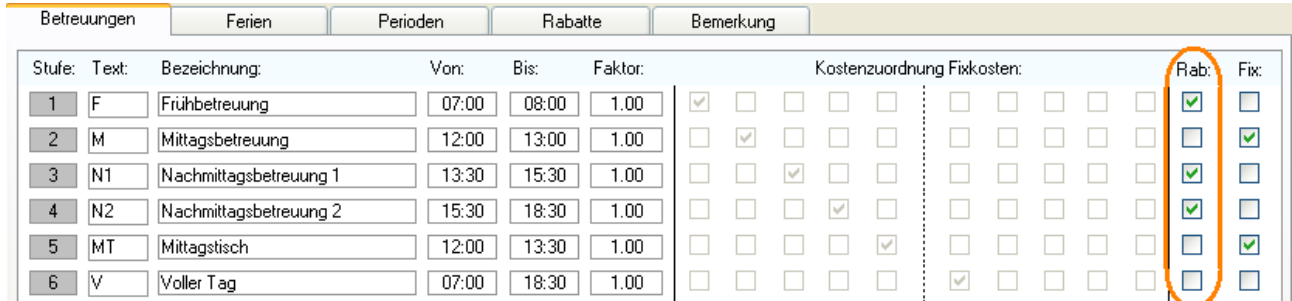

Bezieht sich der Rabatt auf ausgewählte Teilangebote, können diese im Register BETREUUNGEN durch Aktivieren der entsprechenden Kontrollkästchen in der Spalte RAB festgelegt werden.

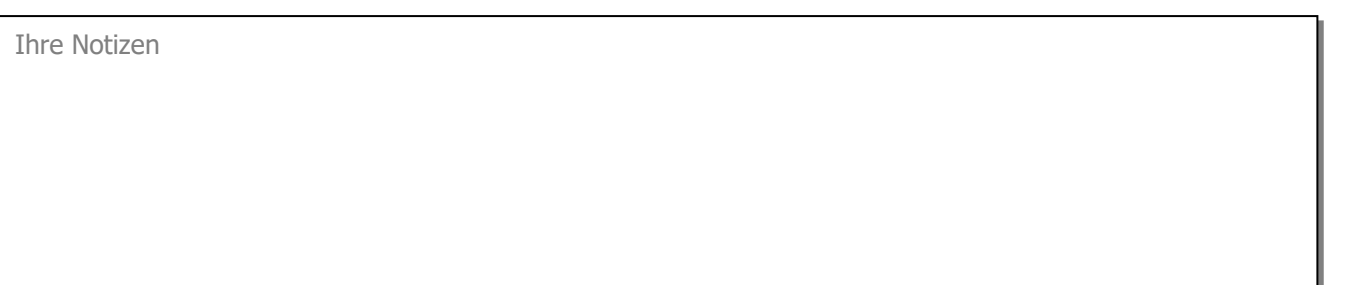
# **95 Betreuungen erfassen und verwalten**

## **In diesem Kapitel erfahren Sie**

- wie Sie Betreuungen für verschiedene Teilangebote erfassen
- wie Sie die Betreuungsabrechnung vorbereiten und durchführen
- wie Sie die Notfallkontakte eines Schülers erfassen und als Karte oder Liste drucken

## 95.1 Betreuung erfassen

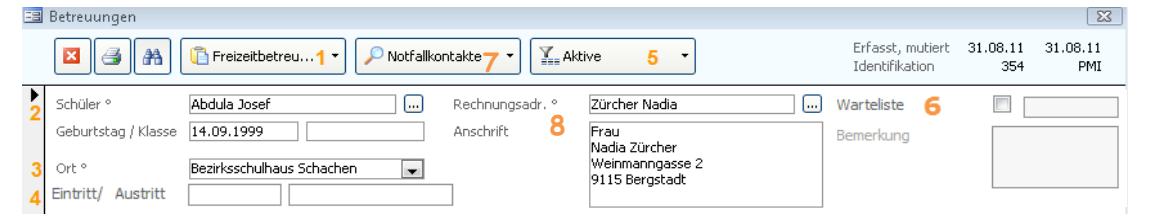

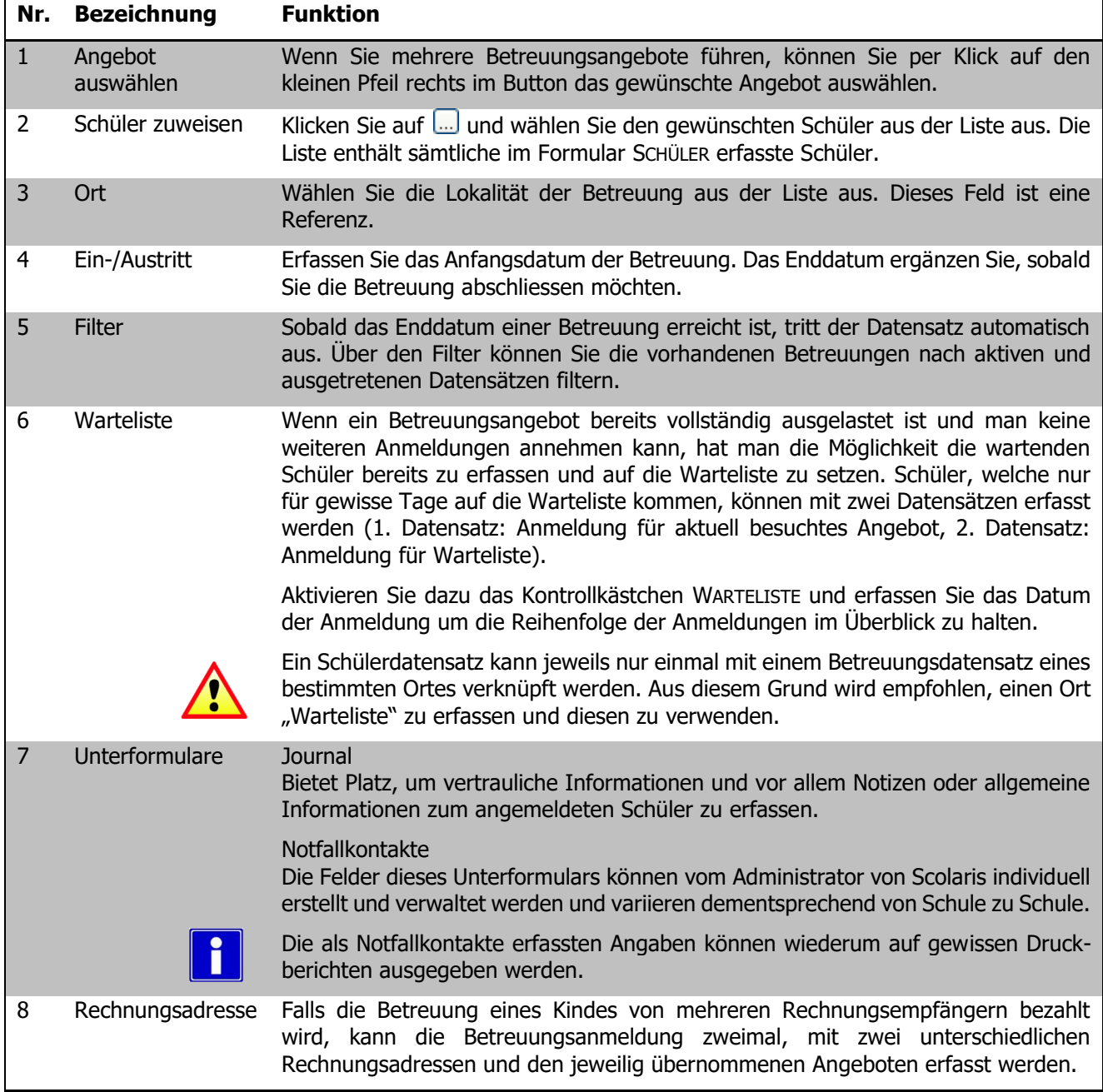

#### **Teilangebote auswählen**

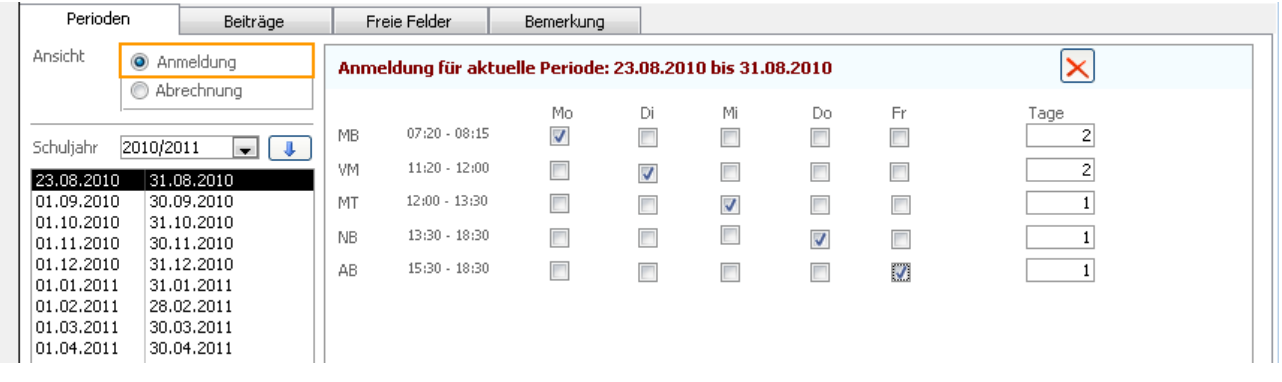

- $\Rightarrow$  Um die Anmeldungen einzutragen, wählen Sie die Option ANMELDUNG.
- $\Rightarrow$  Im linken Registerbereich erscheinen die im Betreuungsangebot erfassten Perioden. Öffnen Sie eine noch nicht bearbeitete Periode per Doppelklick. Aktivieren Sie danach im rechten Registerbereich die Kontrollkästchen der gewünschten Teilangebote und Wochentage.
- $\Rightarrow$  Im Feld TAGE sehen Sie für jedes Teilangebot die Anzahl angemeldeter Tage in der aktuellen Periode.
- $\Rightarrow$  Per Klick auf **k** kann die Auswahl für sämtliche nachfolgenden Perioden der Betreuung übernommen werden.
- Falls Sie die gesamte Betreuung für eine (oder mehrere) Periode löschen möchten, klicken Sie auf das rote Kreuzsymbol X oben rechts. Jedoch wird nur die Betreuung für die angewählte Periode gelöscht und nicht für die gesamte Betreuung.

Werden während der Dauer einer Betreuung einzelne Teilangebote geändert (z. B. Mittagstisch neu am Freitag statt am Donnerstag), können die Änderungen in der Periode vorgenommen werden, ab welcher sie wirksam werden. Anschliessend können die Änderungen per Klick auf **U**für sämtliche folgenden Perioden übernommen werden.

Wird im Feld Zeit von/bis ein Enddatum eingegeben, löscht es die Folgeperioden im Register Teilangebot automatisch. Ist das Enddatum innerhalb einer Periode, werden die Perioden ab der Folgeperiode gelöscht.

Per Doppelklick ins Feld SCHÜLER gelangen Sie direkt zum entsprechenden Datensatz im Formular SCHÜLER, wo Sie weitere Informationen zum Schüler finden.

Sie haben die Möglichkeit, im Register Verrechnung einen höheren oder tieferen Betreuungsfaktor zu erfassen, falls der jeweilige Schüler einen höheren oder tieferen Aufwand für das Betreuungspersonal darstellt (z.Bsp. Neugeborene, welche mehr Aufwand verursachen oder junge Erwachsene, welche einen geringeren Aufwand für das Betreuungspersonal bedeuten). Dieser kann dann auf Individualreports berücksichtigt werden, um den personellen Aufwand eines Betreuungsangebots besser zu planen.

#### **Details zu den Teilangeboten erfassen**

Wurde in den Angebotseinstellungen der Wert im Feld BETREUUNGSDETAILS auf JA gesetzt, erscheint neben jedem Kontrollkästchen der Button  $[\dots]$ . Per Klick auf diesen Button erscheint ein Dialogfenster zum Erfassen von zusätzlichen Informationen zum entsprechenden Teilangebot.

Wurde der Wert im Feld BETREUUNGSDETAILS auf NEIN gesetzt, werden diese Buttons nicht eingeblendet.

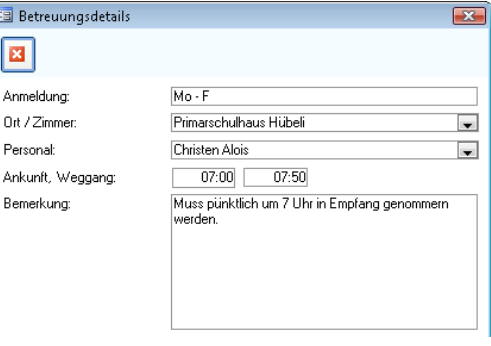

#### **Schüler der markierten Betreuungen filtern**

Sollen Schüler welche bestimmte Betreuungen haben im Formular Schüler in der Schulverwaltung gefiltert werden, können Sie wie folgt vorgehen:

 $\Rightarrow$  Markieren Sie die gewünschten Betreuungen, allenfalls muss zuerst noch gefiltert werden.

Y

- $\Rightarrow$  Öffnen Sie im Modul SCHULVERWALTUNG das Formular SCHÜLER.
- $\Rightarrow$  Öffnen Sie den Formularfilter Formularfilter und wählen Sie unter MARKIERUNGSWAHL MARKIERTE BETREUUNGEN an.
- $\Rightarrow$  Nun filtert Scolaris alle Schüler der vorgänig im Betreuungsmodul markierten Betreuungen.

## 95.2 Verrechnung vorbereiten

Bevor Sie die Verrechnung vorbereiten, ist es wichtig, dass die Beiträge neu berechnet werden. Auf diese Weise stellen Sie sicher, dass die aktuell geltenden Beiträge, FiBu-Kontonummern und Rabatte für die Betreuung in die Abrechnung übernommen werden.

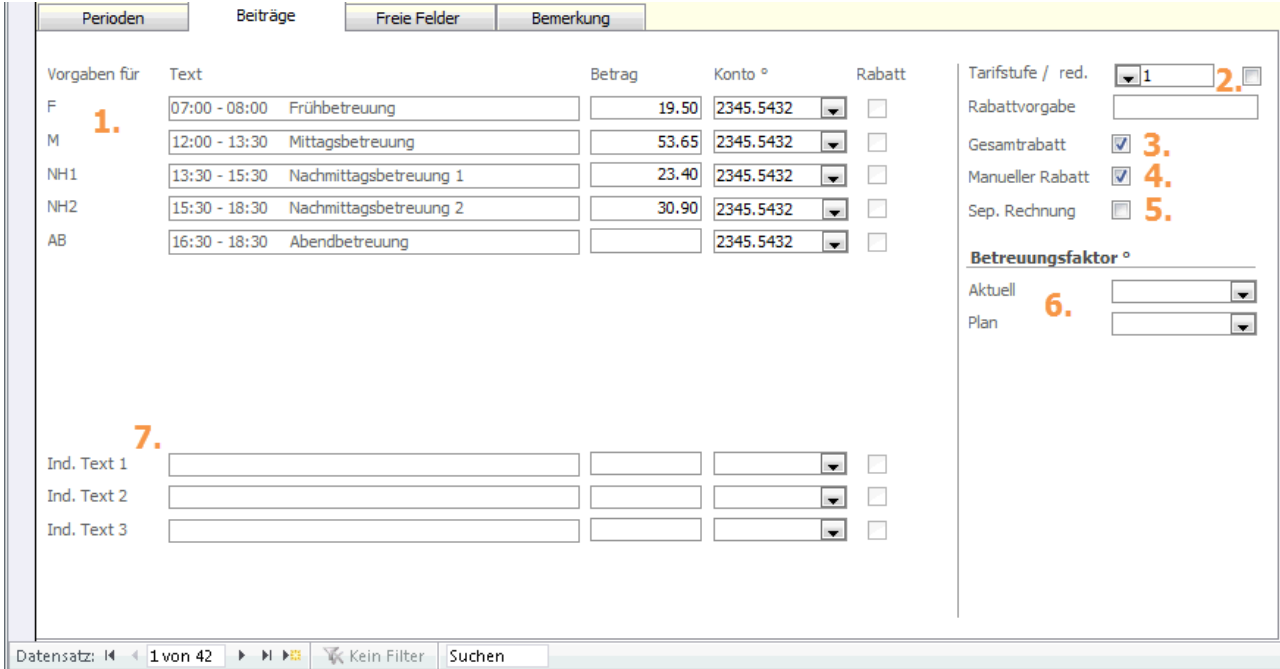

Wechseln Sie zum Register BEITRÄGE, um die Beiträge zu überprüfen.

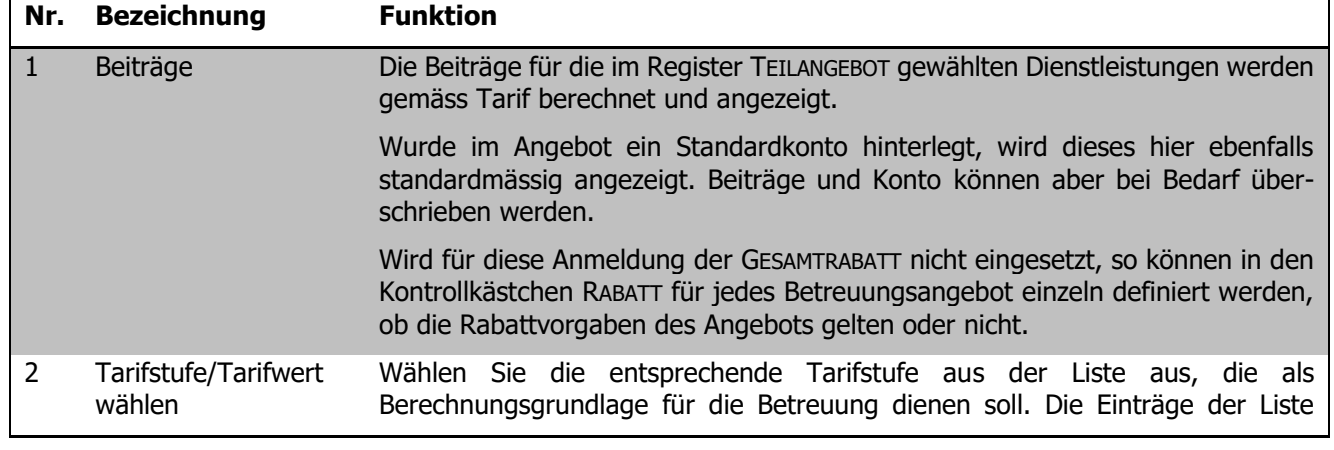

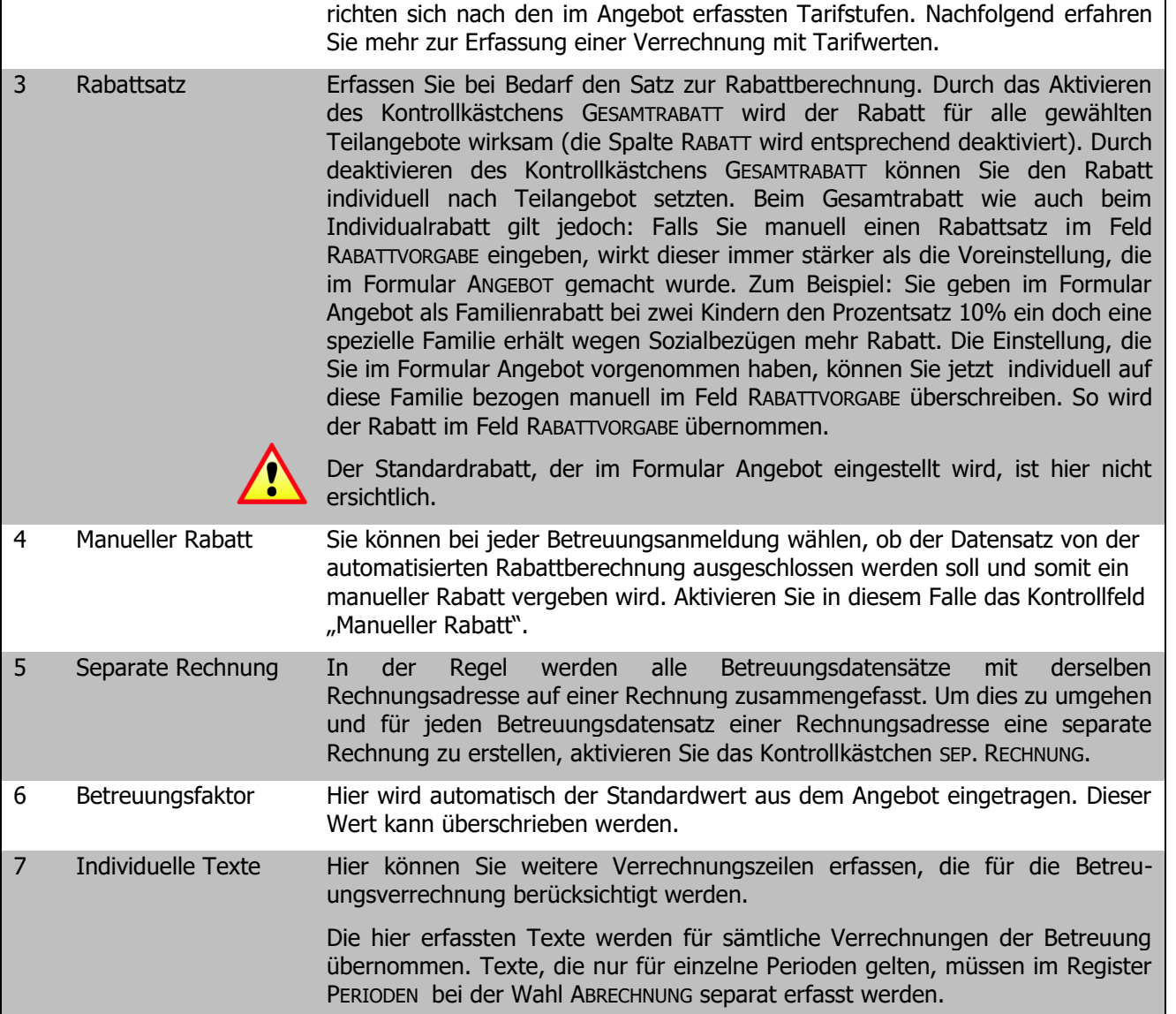

#### **Verrechnung von Betreuungsangeboten mit Tarifwerten**

Öffnen Sie Ihren Tarifrechner mit dem Button (unter vorherigem Punkt) 2).

Wählen Sie hier zwischen den automatisch berechneten Berechnungsarten VOLLZAHLER und BASISZAHLER oder erfassen Sie unter DETAILBERECHNUNG das effektive Einkommen der Familie, um den Betreuungstarif zu berechnen. Der hier entstandene Faktor BETREUUNGSTARIF wird mit dem beim Teilangebot hinterlegten Faktor multipliziert und ergibt somit den zu bezahlenden Tarif.

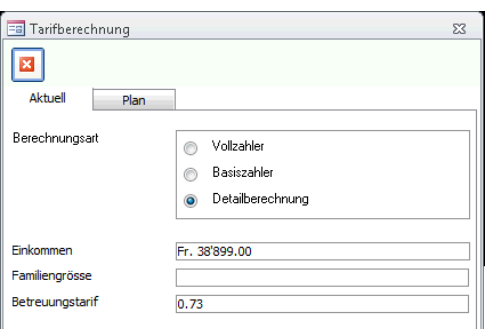

Sobald in den Einstellungen des Angebots der Individualtarif Plan erfasst ist, öffnet sich in Ihrem Tarifrechner das Register Plan um die Betreuungstarife für das kommende Jahr zu hinterlegen. Bei Klick auf das Register Plan kommt die Meldung, ob die aktuellen Werte ins Register Plan übernommen werden sollen.

#### **Beiträge neu Berechnen**

 $\Rightarrow$  Klicken Sie auf Register TOOLS - FUNKTIONEN BETREUUNGSABRECHNUNG.  $\Rightarrow$  Wählen Sie die Option BEITRÄGE NEU BERECHNEN.  $\Rightarrow$  Klicken Sie auf  $\bullet$ Die Funktion BEITRÄGE NEU BERECHNEN wird nur durchgeführt, wenn während dem Schuljahr allfällige Änderungen an den Einstellungen des Betreuungsangebots vorgenommen worden sind.

## 95.3 Betreuungen verrechnen

#### **Verrechnung eintragen**

 $\Rightarrow$  Um eine Betreuungsperiode zu verrechnen, rufen Sie das Register TOOLS - FUNKTIONEN – BETREUUNGSABRECHNUNG auf.

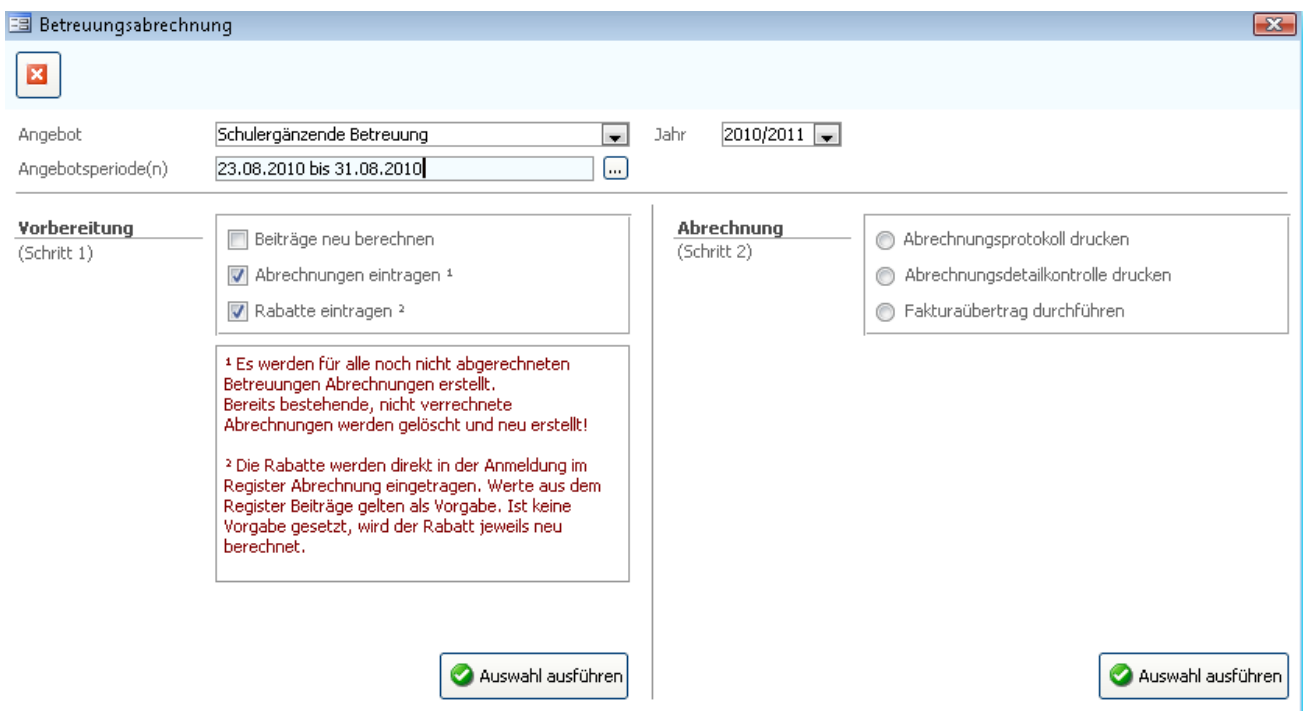

- $\Rightarrow$  Wählen Sie aus der Liste Angebot das gewünschte Angebot aus.
- $\Rightarrow$  Wählen Sie aus den Listen JAHR und PERIODE die gewünschte Periode, die verrechnet werden soll.
- $\Rightarrow$  Führen Sie wenn nötig den Schritt BEITRÄGE NEU BERECHNEN durch.
- $\Rightarrow$  Wählen Sie unter Schritt 1 ABRECHNUNG EINTRAGEN und RABATTE EINTRAGEN.
- $\Rightarrow$  Klicken Sie auf  $\bullet$

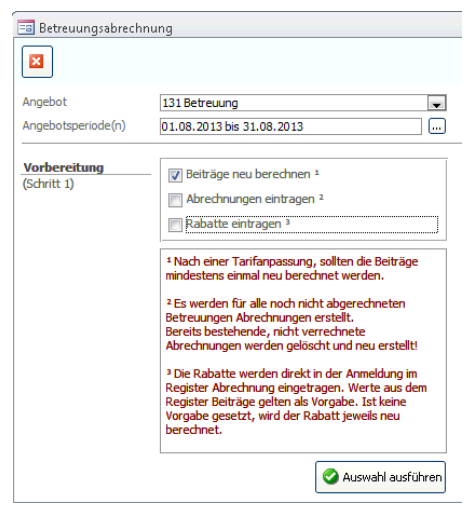

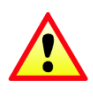

Führen Sie diese Funktion nur einmal aus. Einzelne Anpassungen können später direkt im Register PERIODEN - ABRECHNUNG vorgenommen und neu berechnet werden. Die Funktion ABRECHNUNG EINTRAGEN hingegen löscht sämtliche Abrechnungen und erstellt sie neu.

Im Feld Angebotsperiode(n) können auch mehrere Perioden angewählt werden, sofern diese zusammen abgerechnet werden sollen.

Die Informationen zur Verrechnung werden nun im Register PERIODEN, unter der Option ABRECHNUNG eingetragen:

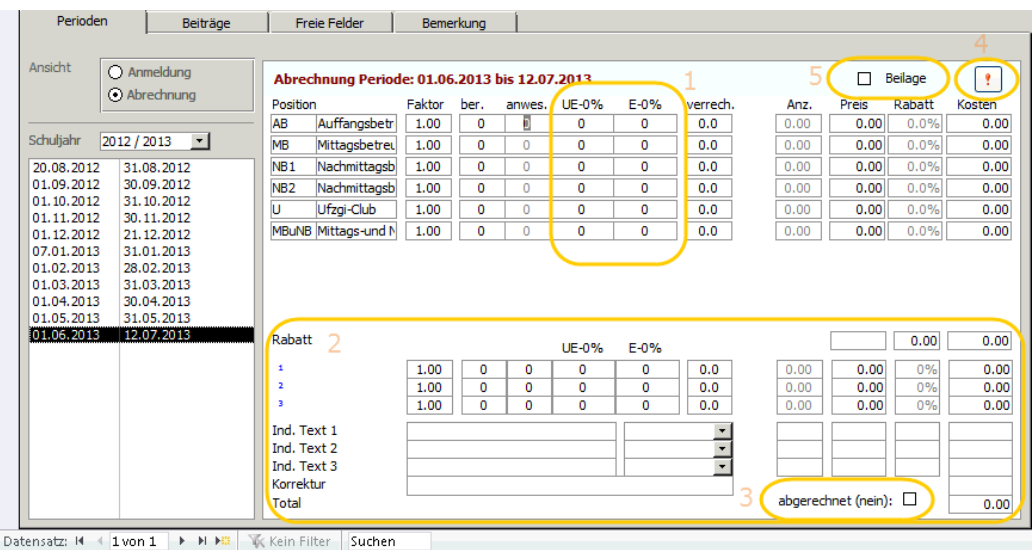

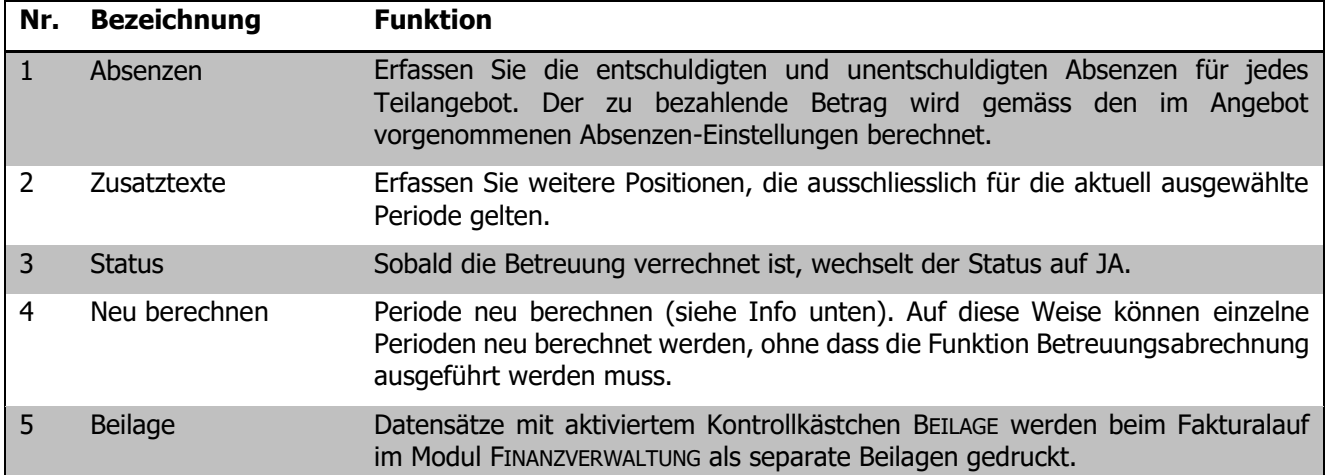

Wenn die Verrechnung nur in einzelnen Datensätzen eingetragen werden soll, kann dies direkt im Datensatz per Klick auf : in der gewählten Periode erfolgen.

#### **Übertrag in Faktura**

Wenn Sie mit dem Modul Finanzverwaltung von Scolaris arbeiten, können die Verrechnungen aus dem Betreuungsmodul direkt in dieses Modul übernommen und entsprechende Fakturadatensätze automatisch angelegt werden.

Die ersten beiden Funktionen ABRECHNUNGSPROTOKOLL DRUCKEN und ABRECHNUNGSDETAILKONTROLLE DRUCKEN sind Druckberichte, die Sie vor der Betreuungsabrechnung zur Kontrolle verwenden können.

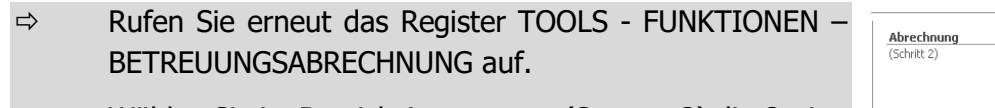

- $\Rightarrow$  Wählen Sie im Bereich ABRECHNUNG (SCHRITT 2) die Option FAKTURAÜBERTRAG DURCHFÜHREN.
- Wählen Sie das ANGEBOT und die PERIODE aus.
- $\Rightarrow$  Wählen Sie zwingend den zuständigen Sachbearbeiter sowie die Rechnungsperiode aus. Ändern Sie wenn nötig die Felder JAHR, PERIODE START / ENDE und ergänzen Sie wenn gewünscht den EINLEITUNGSTEXT oder die BEMERKUNGEI

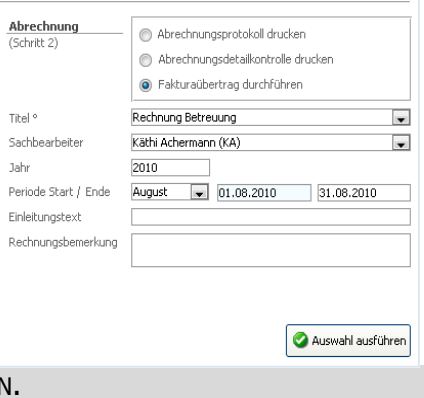

 $\Rightarrow$  Klicken Sie auf  $\bullet$ .

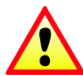

Das weitere Vorgehen der Abrechnung (Fakturalauf etc.) wird im Handbuch zum Modul Finanzverwaltung ausführlich beschrieben.

Bei der Durchführung der Betreuungsabrechnung werden im Modul Finanzverwaltung automatisch die entsprechenden Fakturadatensätze angelegt. Diese können ohne grosse Anpassungen über den Fakturalauf einfach und bequem fakturiert werden.

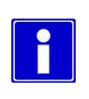

Das Feld Sachbearbeiter bezieht sich auf das Formular AKTIVES PERSONAL im Modul Administration. Erfassen Sie eine neue Person. Setzten Sie im Register ADRESSE unter der Bezeichnung GESCHÄFT im Feld KURZZEICHEN das Kurzzeichen des Sachbearbeiters. Damit Ihnen die Person als Sachbearbeiter beim Fakturaübertrag erscheint, aktivieren Sie im Formular AKTIVES PERSONAL im Regsiter Eigenschaften bei den Programmzuordnungen das Kontrollkästchen SACHBEARBEITER.

## 95.4 Notfallkontakte erfassen und verwalten

Für jeden betreuten Schüler können die wichtigsten Notfallkontakte hinterlegt und in Form von Karten oder Listen gedruckt werden.

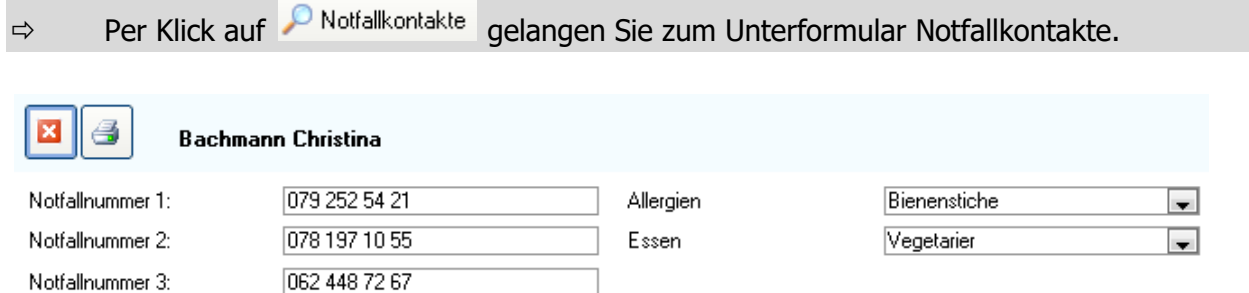

Erfassen Sie die entsprechenden Notfallkontakte des Schülers. Die verfügbaren Felder können durch den Administrator über DATEI – OPTIONS – BETREUUNG - BETREUUNGSANMELDUNGEN im Register NOTFALLKONTAKTE definiert und eingerichtet werden.

Der Vorteil des Unterformulars gegenüber den Freien Feldern ist, dass Sie pro Kind die Notfallkontakte nur einmal erfassen müssen. Sobald Sie danach für das Kind einen neuen Datensatz in einem anderen Angebot anlegen, erscheinen die Notfallkontakte des Kindes automatisch.

Per Klick auf **Können verschiedene Druckberichte wie zum Beispiel die Notfallkarte eines Schülers oder** eine Liste der Notfallkontakte aller betreuten Schüler generiert und gedruckt werden.

## 95.5 Journal

Sie haben für jeden betreuten Schüler die Möglichkeit, ein Journal zu führen. Das Unterformular JOURNAL bietet Platz, um vertrauliche Informationen und vor allem Notizen oder allgemeine Informationen zu erfassen.

Bitte beachten Sie in diesem Zusammenhang die geltenden Richtlinien zum Daten- und Personenschutz. Das Unterformular JOURNAL wird im Benutzerhandbuch Scolaris (Grundmodul) ausführlich beschrieben.

## 95.6 Druckberichte

#### **Betreuungsvereinbarung PDF-Export**

Der Druckbericht BETREUUNGSVEREINBARUNG kann direkt aus Scolaris als PDF exportiert und gespeichert werden. Es wird für jeden Schüler ein separates PDF erstellt.

- $\Rightarrow$  Gehen Sie zu den Programmoptionen und hinterlegen Sie den Speicherpfad.
- $\Rightarrow$  Öffnen Sie das Formular Betreuung, markieren Sie die Datensätze und öffnen Sie die Druckberichte.
- $\Rightarrow$  Wählen Sie den Druckbericht Betreuungsvereinbarung an und klicken Sie auf das Kontrollkästchen "Export als PDF". Durch Klick oben links auf den Drucker wird das PDF nun erstellt.

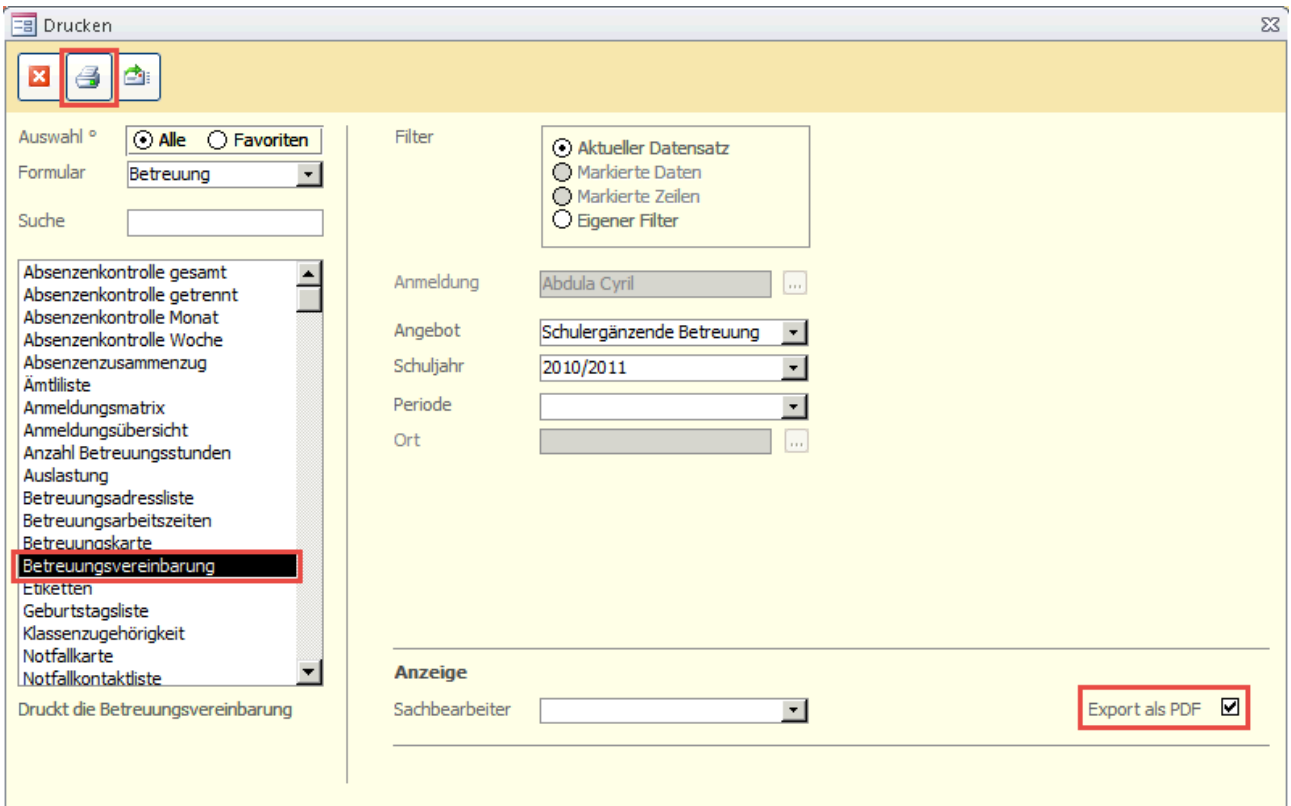

## 95.7 Betreuungswechsel

Mit der Funktion Betreuungswechsel werden die Anmeldungen eines Angebotes einer bestimmten Periode auf die zukünftigen, gewählten Perioden übertragen. So muss der Übertrag der Anmeldungen von einer Periode zur anderen nicht bei jedem Schüler manuell mit dem blauen Pfeilsymbol ausgeführt werden. Dies ist vor allem eine Erleichterung beim Jahreswechsel, wenn alle Angebote von einem Schuljahr ins Nächste übertragen werden müssen. Erfassen Sie dazu als Erstes die neuen Perioden in Ihrem Betreuungsangebot.

Die Funktion wird im Modul Betreuung über FUNKTIONEN – BETREUUNGSWECHSEL durchgeführt.

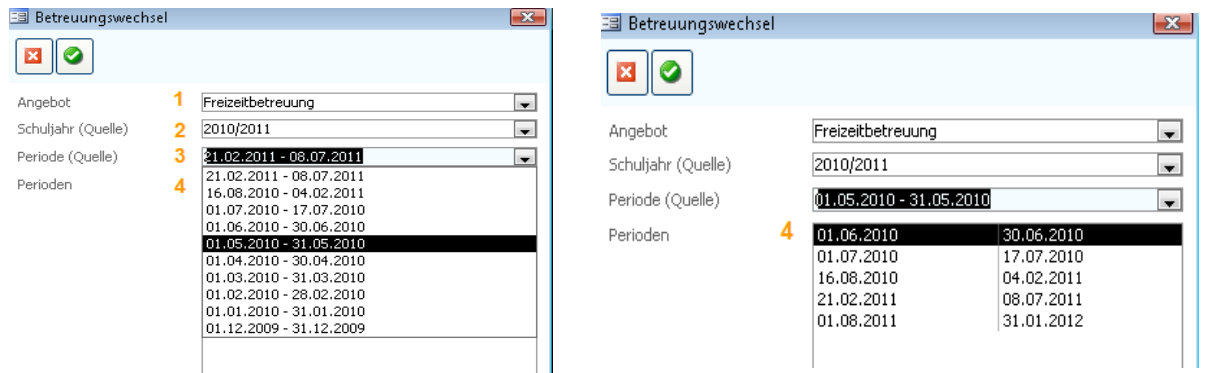

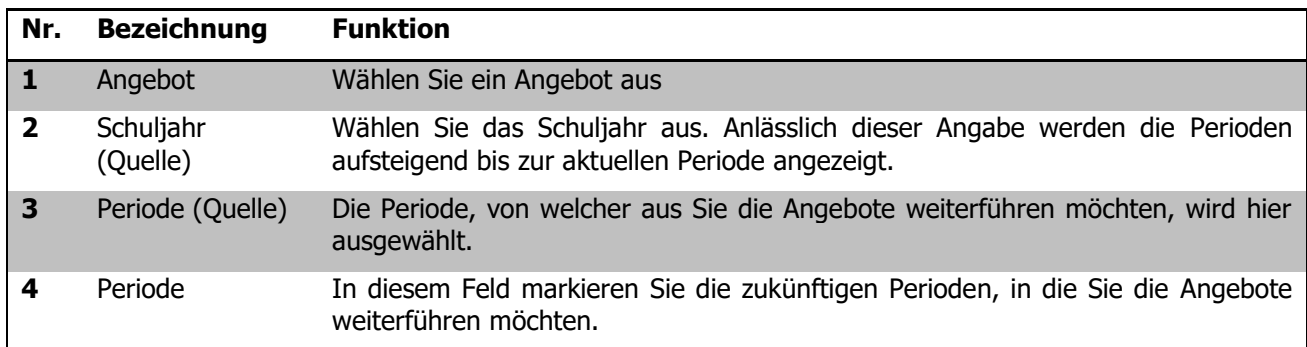

#### **Plantarif- / Planfaktorenwechsel**

Um bei der Verrechnung nach Tarifwerten die PLANTARIFE und PLANFAKTOREN aktuell werden zu lassen gibt es eine Funktion. Sie finden diese im jeweiligen Betreuungsangebot neben den Individualtarifen. Starten Sie die

Funktion über den Button  $\boxed{\Box}$ , nun werden der Planfaktor und der Plantarif aktuell. Die Funktion gilt nur für das gewählte Angebot und muss somit für alle betroffenen Angebote separat durchgeführt werden.

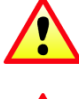

**Der Übertrag von Plan nach Aktuell darf erst nach der letzten Rechnungsstellung im jetzigen Schuljahr erfolgen.**

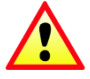

**Bei der ersten Rechnungsstellung nach der Umstellung ist es zwingend, dass man den Punkt "Beiträge neu berechnen" in der Betreuungsabrechnung durchführt.**

# **VIII. Psychologie**

# **96 Einleitung**

Das Zusatzmodul Psychologie ermöglicht das Erfassen und die Fallführung von Abklärungen durch den Schulsozialdienst sowie das Erfassen der Informationen zu daraus resultierenden Therapien.

Diese Anleitung behandelt die Funktionen des Zusatzmoduls Psychologie in Scolaris. Informationen zu grundlegenden Programmfunktionen sowie zu den Funktionen des Grundmoduls entnehmen Sie bitte dem Benutzerhandbuch Scolaris.

Die typografische Darstellung in dieser Anleitung entspricht derjenigen des Benutzerhandbuchs. Mehr dazu erfahren Sie im Kapitel 1 des Benutzerhandbuchs Scolaris.

# **97 SPD-Fall eröffnen**

#### **In diesem Kapitel erfahren Sie**

- wie Sie einen neuen SPD-Fall anlegen
- wie Sie die Schülerstammdaten zuweisen
- wie Sie die Fallsituation erfassen

## 97.1 Fall eröffnen und Schülerdaten zuweisen

- $\Rightarrow$  Öffnen Sie das Formular BERATUNGEN und legen Sie einen neuen Datensatz an.
- Schüler<sup>o</sup> Schuljahr

Fallführung<sup>o</sup> Anmeldung<sup>o</sup>

 $\Rightarrow$  Klicken Sie im Feld Schüler auf  $\overline{u}$  und wählen Sie die entsprechende Schülerverbindung aus der Datensatz-suche.

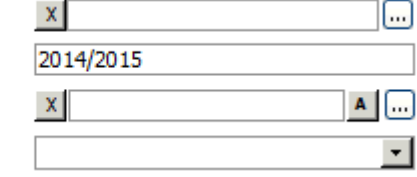

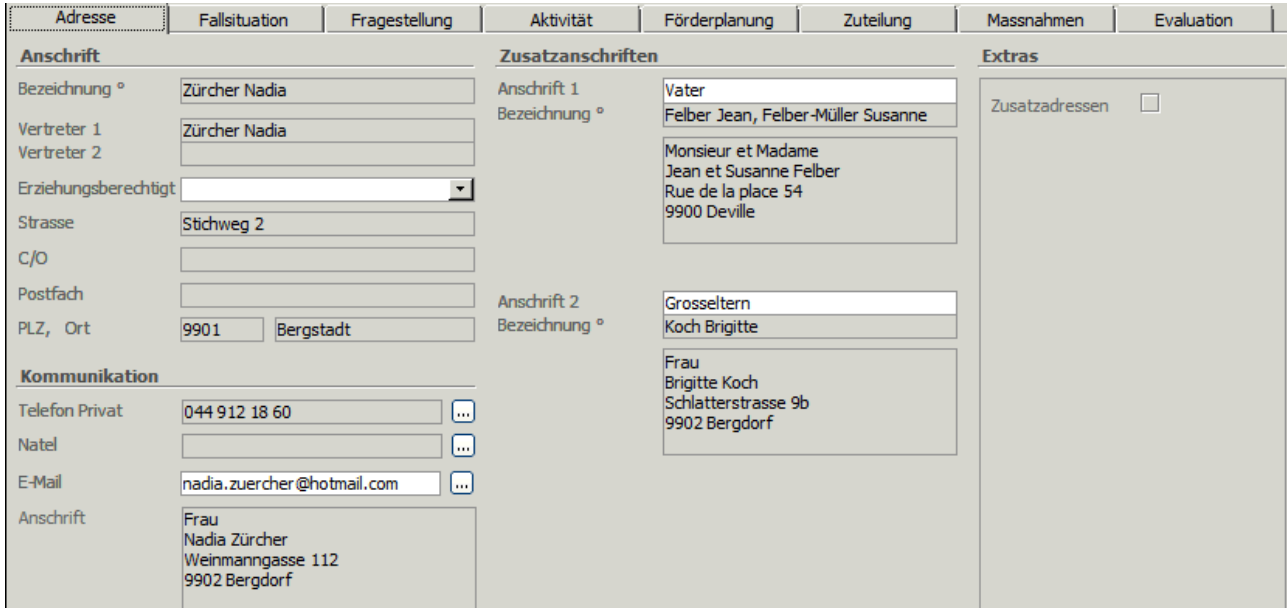

Die Informationen im Register ADRESSE werden aufgrund der Daten im Schülerdatensatz automatisch ergänzt. Ergänzen Sie anschliessend die Daten im Formularkopf:

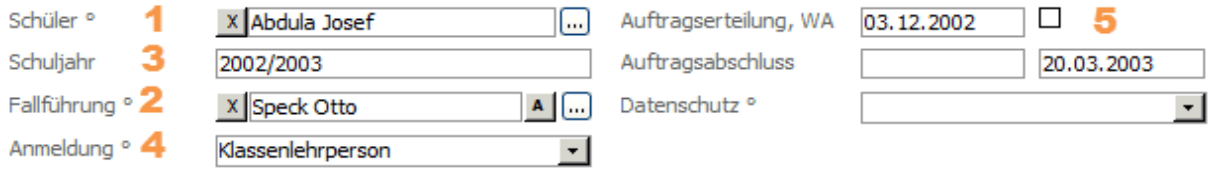

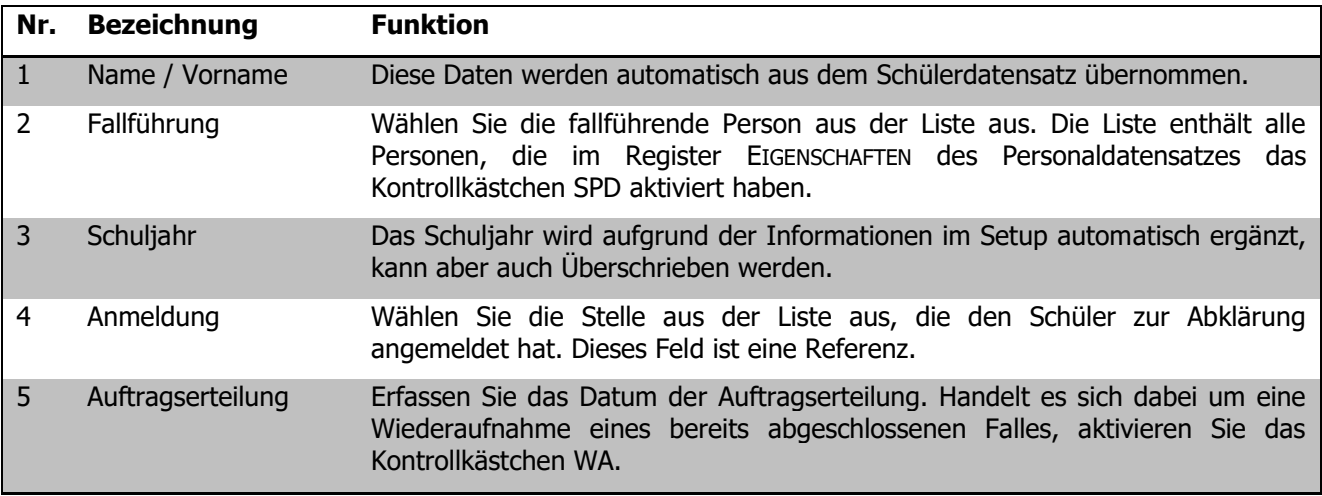

Die restlichen Felder im Formularkopf werden erst beim Abschluss eines Falles ausgefüllt (siehe 5.2).

 $\sim$ 

Im Unterformular ZUSATZADRESSE können weitere für den Fall relevante Adressen an den Datensatz angehängt werden.

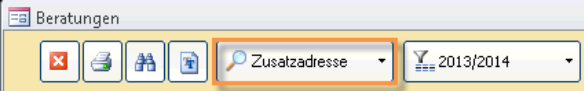

Wählen Sie eine Adresse aus dem Formular Adressen oder Personal aus und versehen Sie diese mit einem Typ. Die Spalte Typ ist eine Referenz. Ergänzen Sie den Eintrag allenfalls mit einer Bemerkung. Mittels Doppelklick auf den Namen öffnen Sie den kompleten Adressdatensatz.

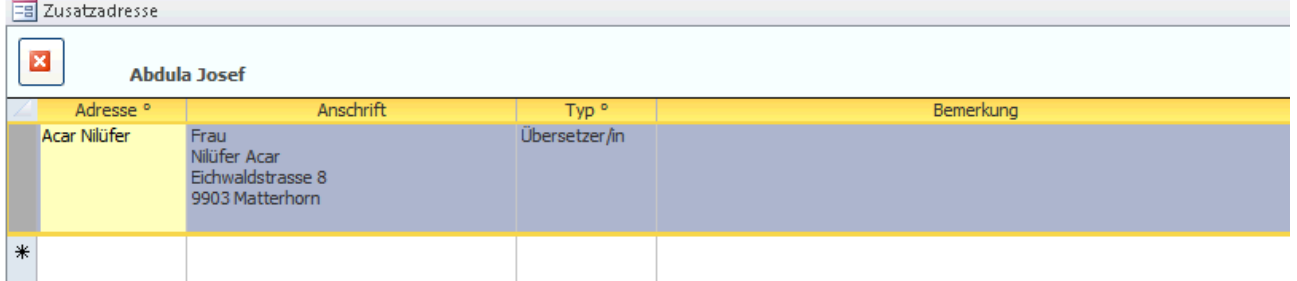

## 97.2 Fallsituation erfassen

Um die Fallsituation mit den entsprechenden Hintergründen zu erfassen, wechseln Sie zum Register FALLSITUATION.

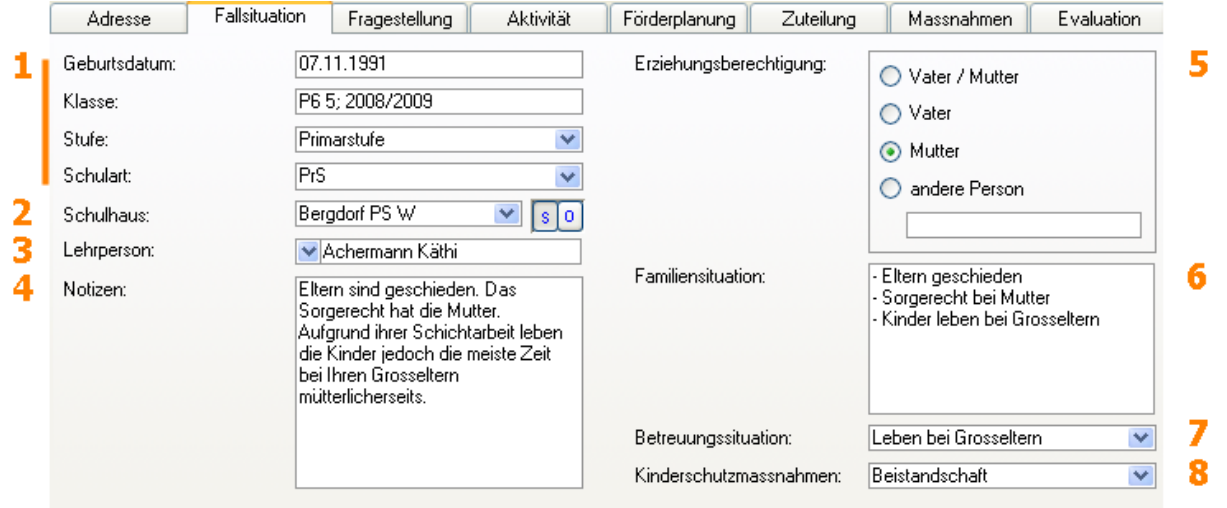

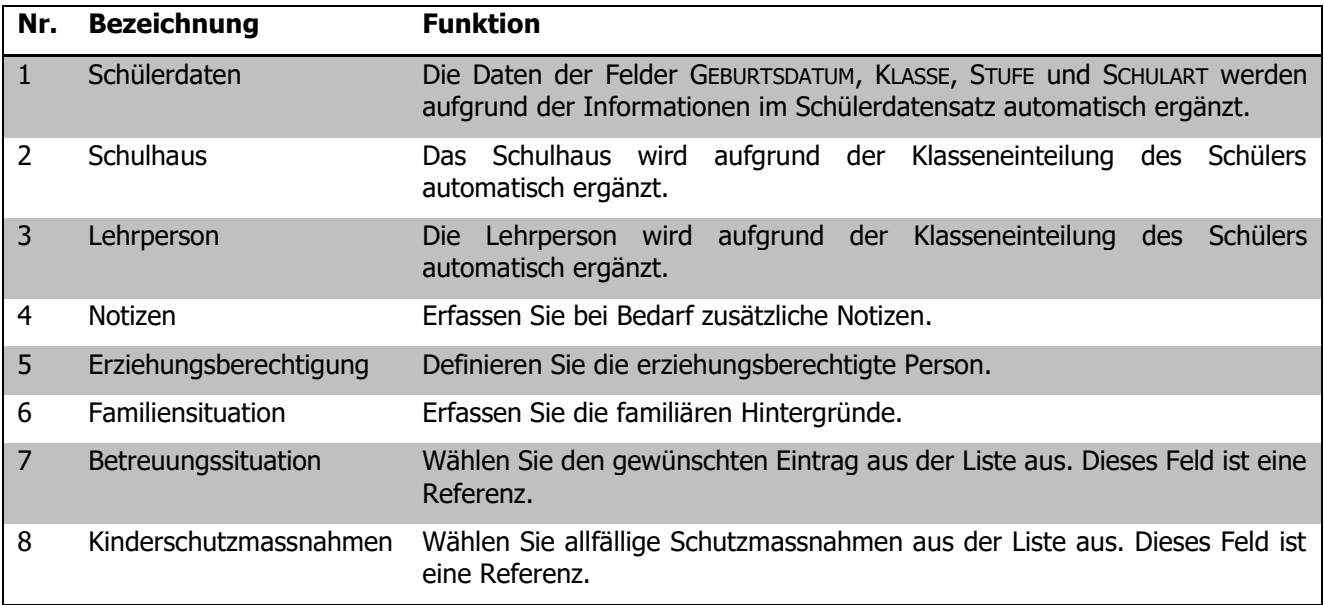

Ihre Notizen

# **98 Fallführung**

### **In diesem Kapitel erfahren Sie**

- wie Sie verschiedene Abklärungen erfassen und kommentieren können
- wie Sie die geleisteten Aktivitäten rapportieren
- wie Sie aus den Abklärungen resultierende Befunde und Empfehlungen erfassen
- wie Sie zu erledigende Aufgaben erfassen und verwalten
- wie Sie getroffene Zuteilungsentscheide festhalten

## 98.1 Abklärungen erfassen und kommentieren

Um die einzelnen Abklärungen zu erfassen, wechseln Sie zum Register Fragestellung:

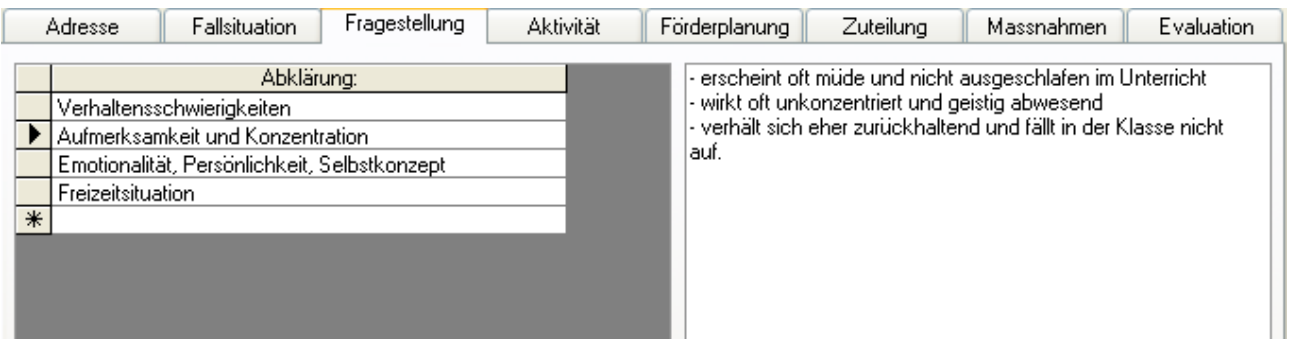

Erfassen Sie in der Tabelle links die einzelnen Abklärungen. Diese Tabelle basiert auf einer Referenz und kann durch Öffnen der Referenztabelle per Doppelklick im Feld beliebig ergänzt werden.

Erfassen Sie im Notizfeld rechts die entsprechenden Kommentare zur Abklärung.

## 98.2 Aktivitäten rapportieren

Um einzelne Aktivitäten zu rapportieren, wechseln Sie zum Register Aktivität:

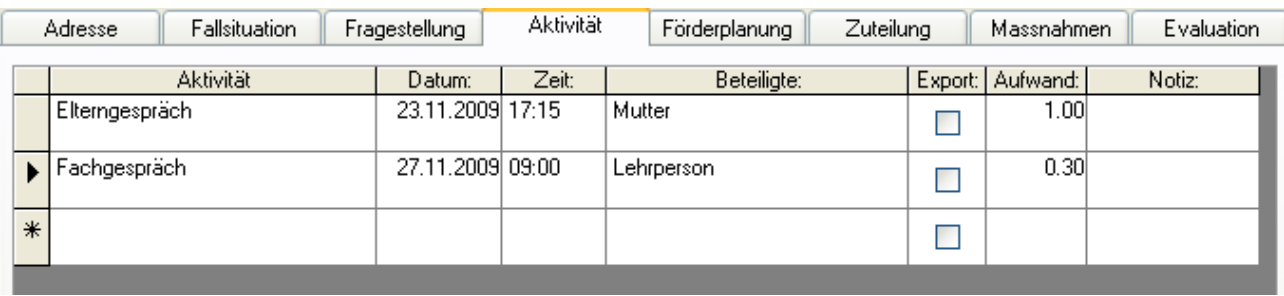

Erfassen Sie die Tätigkeit mit Datum, Zeit, Beteiligten und Zeitaufwand. Die Felder AKTIVITÄT und BETEILIGTE sind Referenzen und können beliebig ergänzt werden. Bei Bedarf können im Feld NOTIZEN zusätzliche Informationen erfasst werden.

Am unteren rechten Bildrand sehen Sie laufend das Total der rapportierten Stunden.

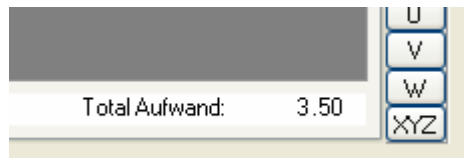

## 98.3 Befunde und Empfehlungen festhalten

Um die aus den Abklärungen hervorgehenden Befunde und Empfehlungen festzuhalten, wechseln Sie bitte zum Register Förderplanung:

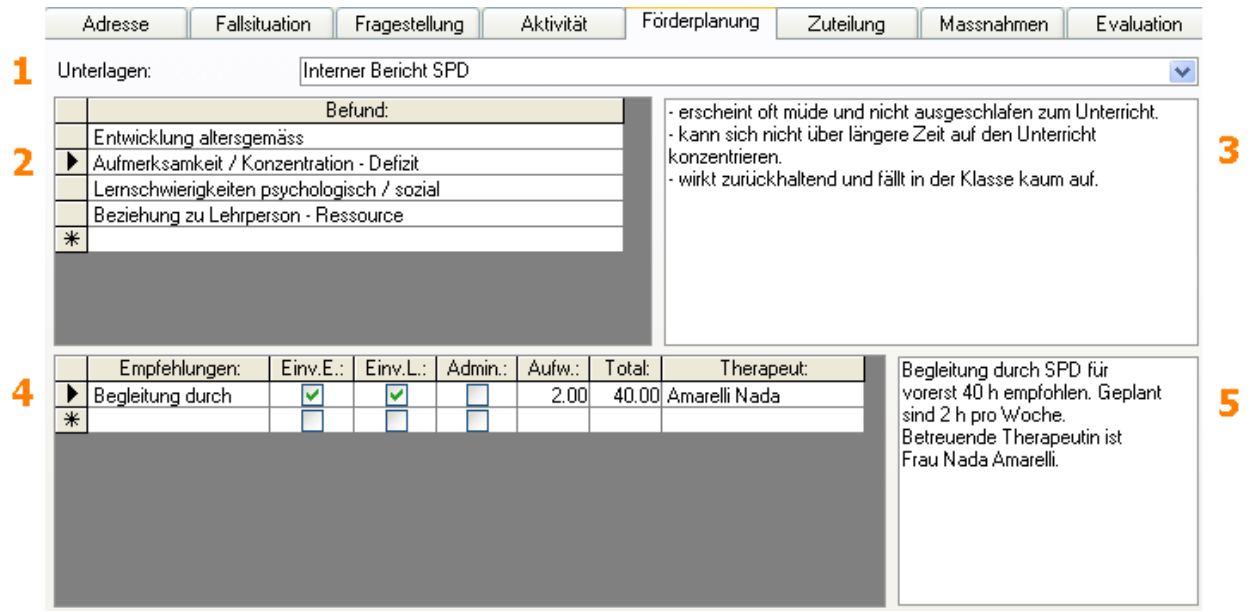

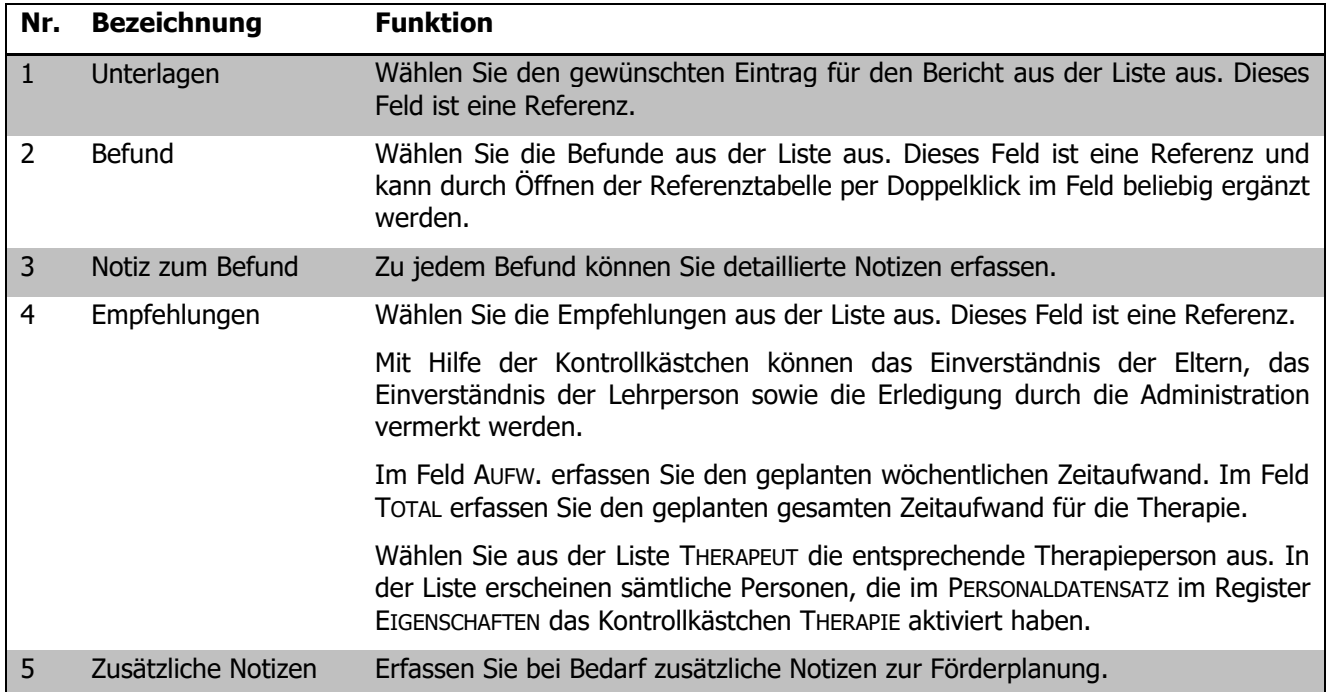

## 98.4 Aufgaben erfassen und verwalten

Im Register MASSNAHMEN haben Sie die Möglichkeit, die verschiedenen Aufgaben im Zusammenhang mit einem Fall festzuhalten und zu administrieren.

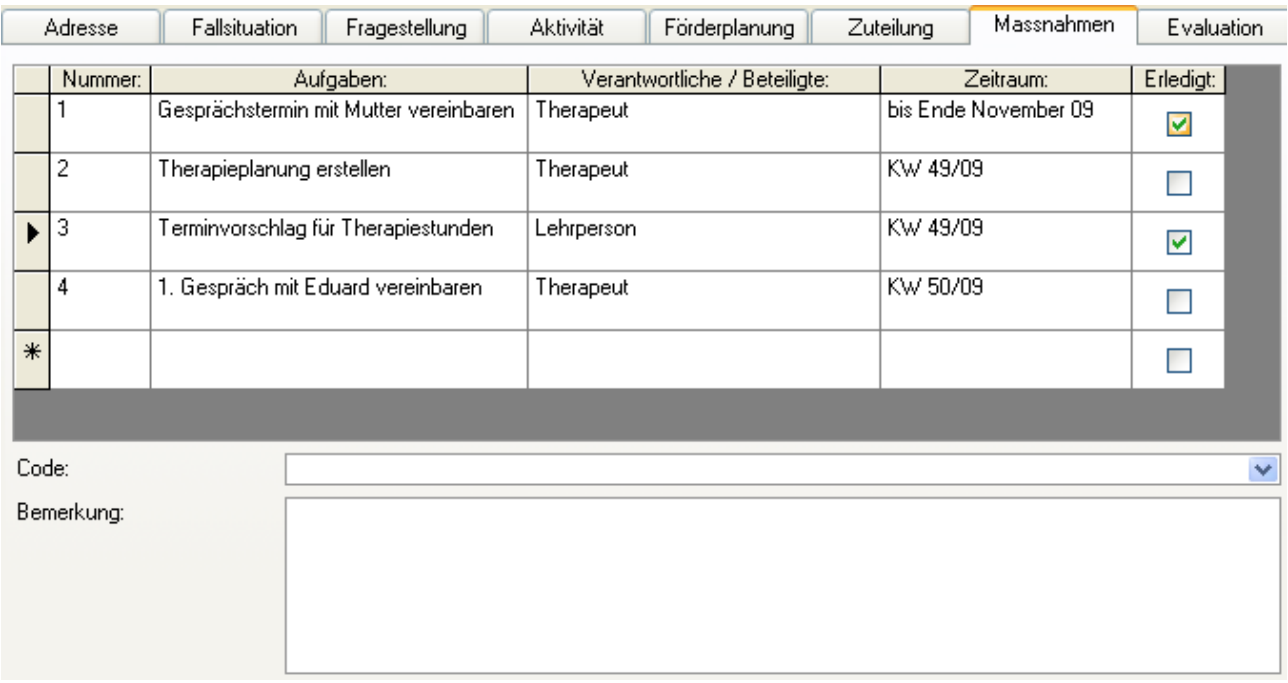

Erfassen Sie die einzelnen Aufgaben mit Nummer und Beschreibung. Wählen Sie aus dem Feld VERANTWORTLICHE / BETEILIGTE die gewünschte Instanz aus. Dieses Feld ist eine Referenz und kann beliebig ergänzt werden.

Definieren Sie den Zeitraum zur Erledigung der Aufgabe. Erledigte Aufgaben können durch Aktivieren des Kontrollkästchens vermerkt werden.

Im Feld BEMERKUNG besteht die Möglichkeit zum Erfassen zusätzlicher Notizen und Kommentare.

## 98.5 Zuteilungen vornehmen

Im Register ZUTEILUNG können verschiedene Einteilungen provisorisch erfasst und mit dem Einverständnis der Eltern bestätigt werden:

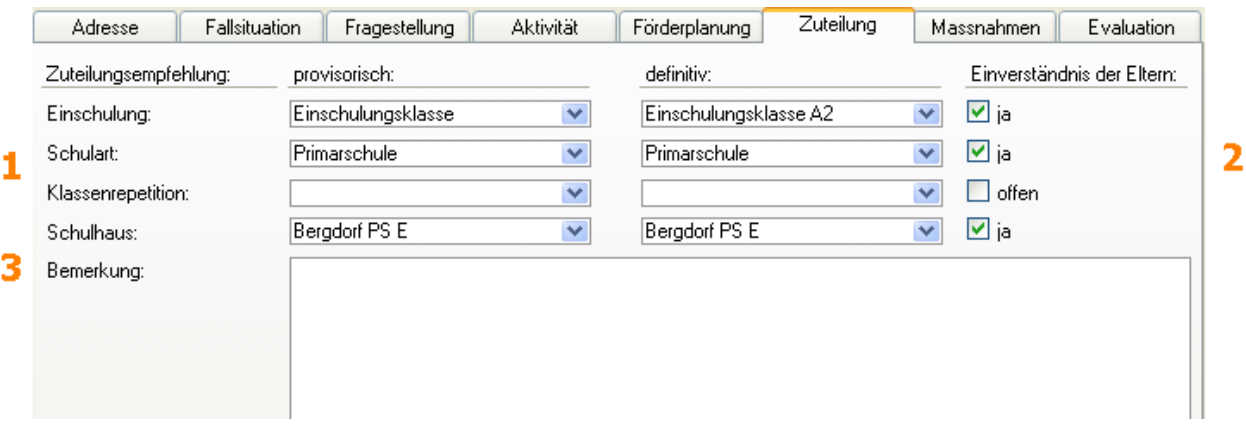

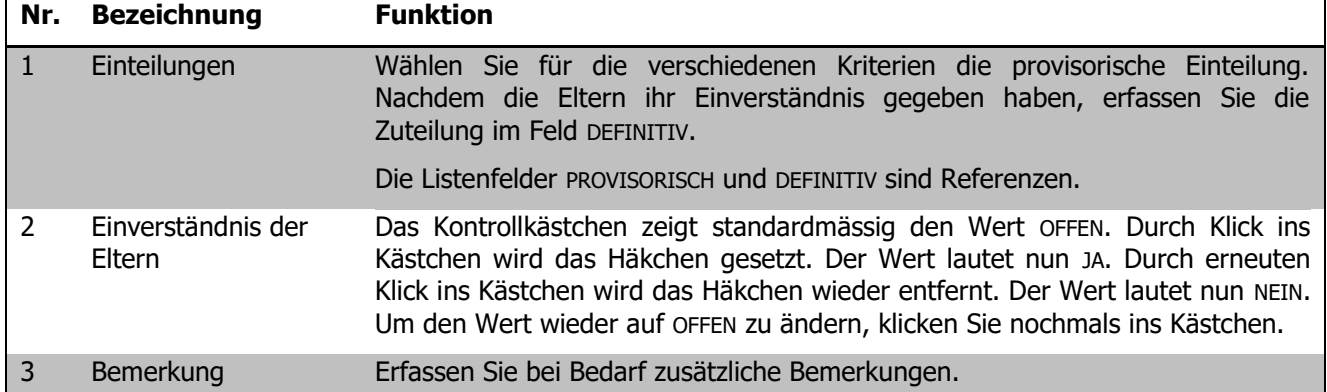

## 98.6 Fall übernehmen

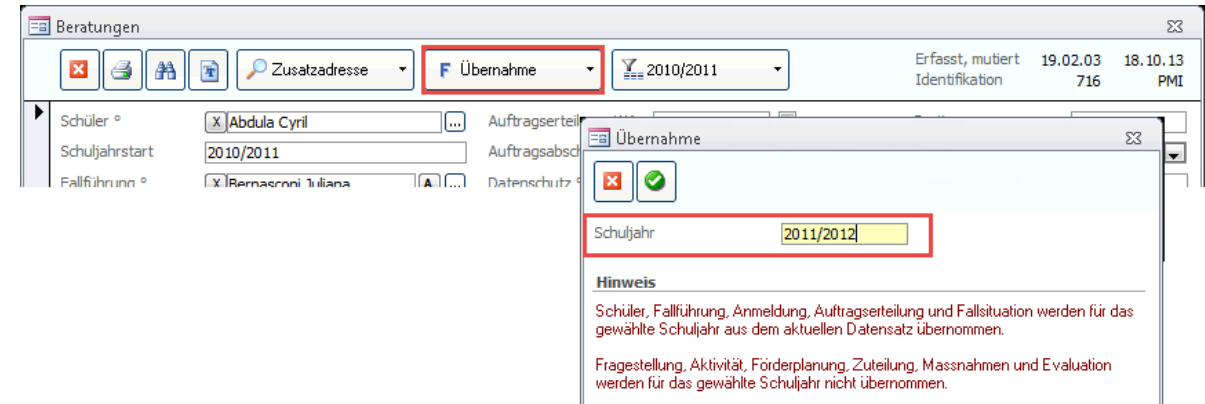

Gehen Sie wie folgt vor, um den Datensatz eines Falles für das nächste Schuljahr zu übernehmen:

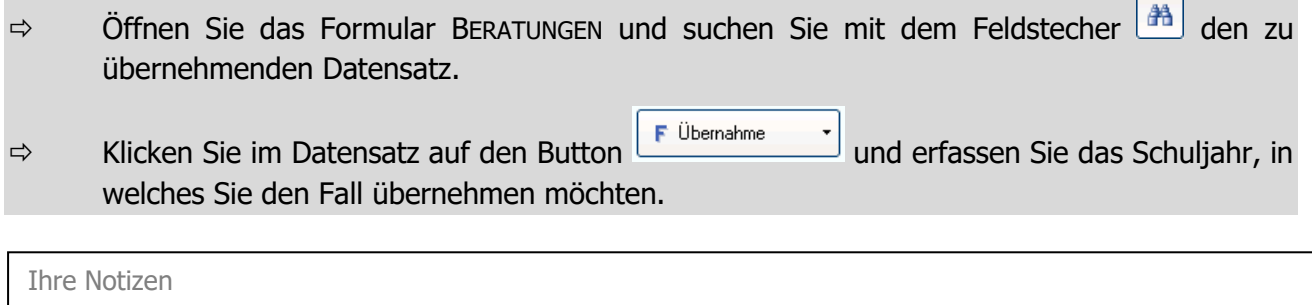

×

# **99 Therapiedaten erfassen**

## **In diesem Kapitel erfahren Sie**

- wie Sie die Grunddaten einer Therapie erfassen
- wie Sie die einzelnen Therapieleistungen rapportieren

Um zum Unterformular THERAPIE zu gelangen und Therapiedaten erfassen zu können, klicken Sie auf den Button  $\mathbf{F}$  (Therapien).

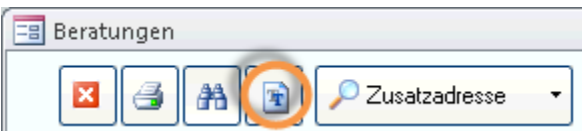

## 99.1 Grunddaten der Therapie erfassen

Erfassen Sie im Formularkopf und im Register EIGENSCHAFTEN die Grunddaten der Therapie:

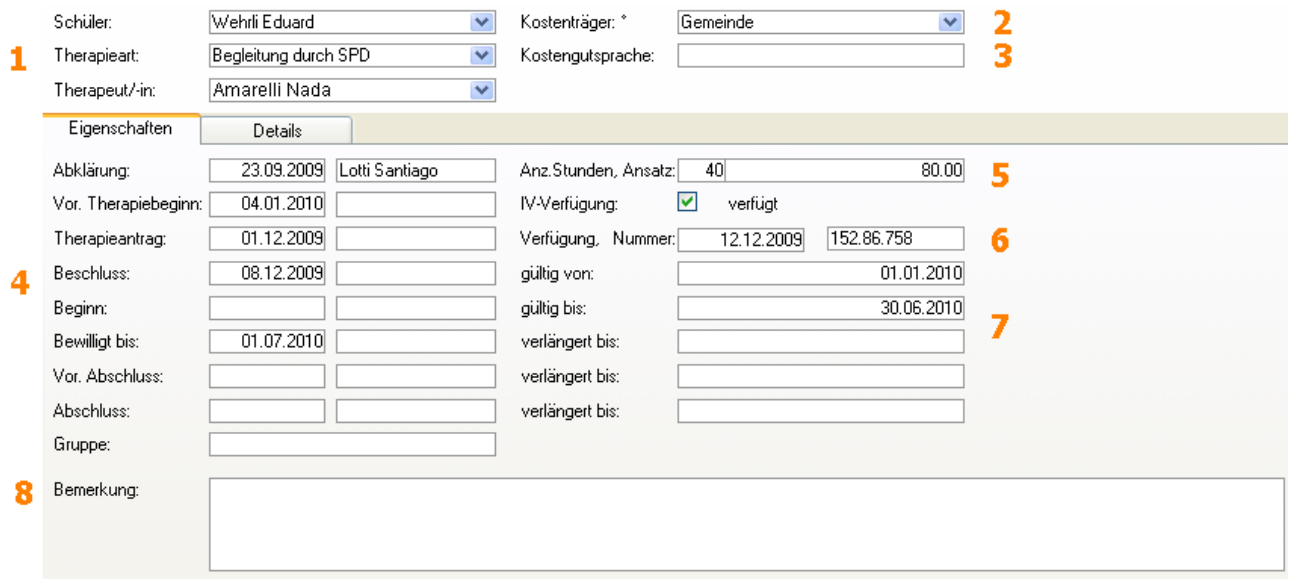

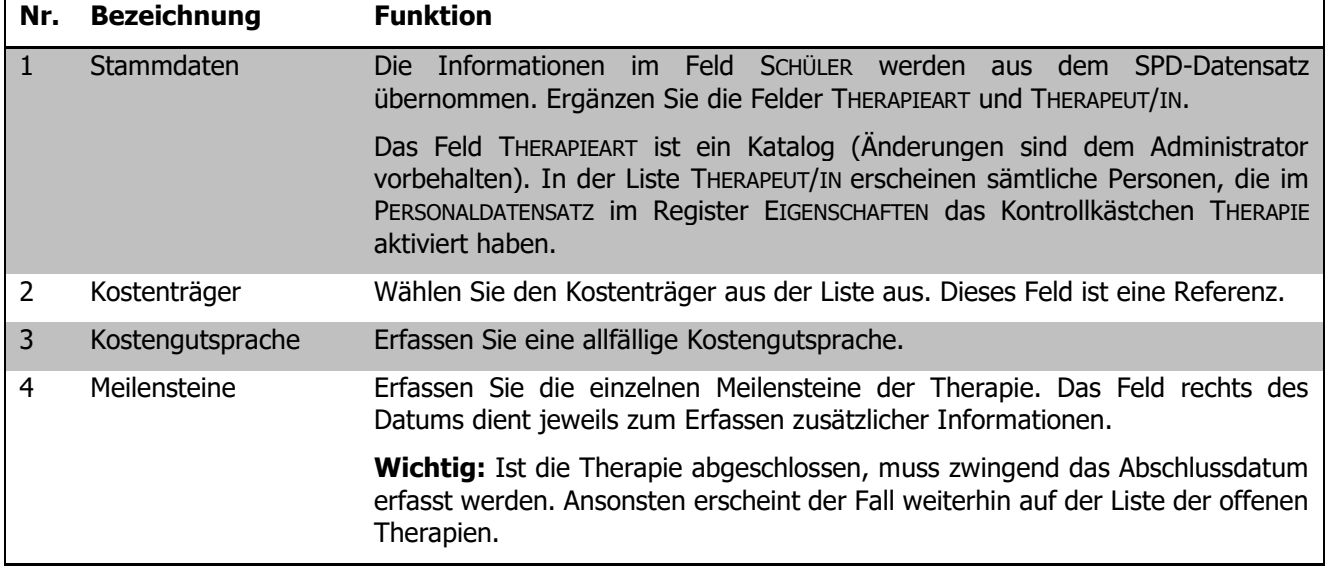

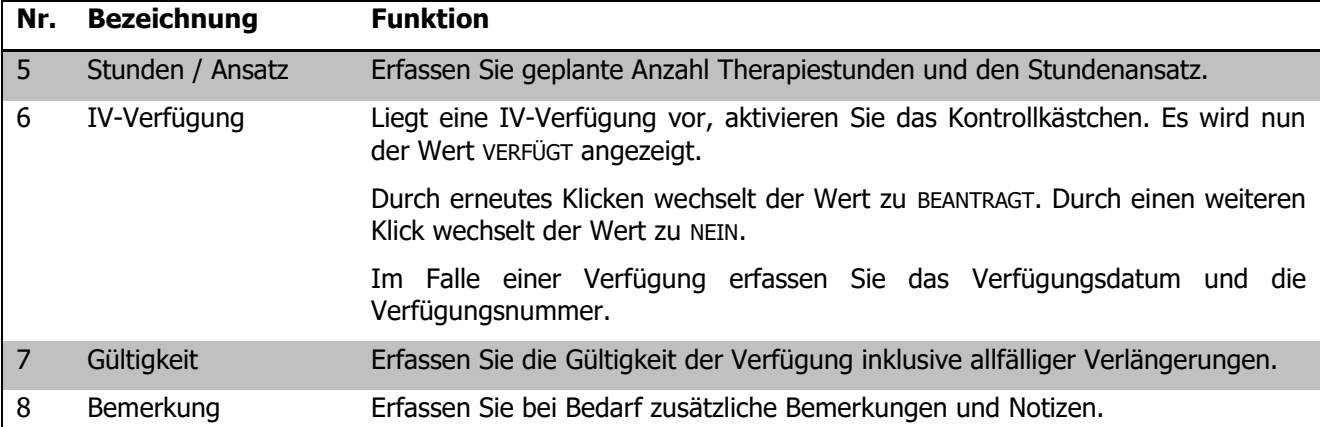

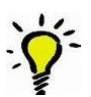

Im Unterformular Therapie, Register Details können Sie weitere Einträge zu diesem Therapiedatensatz vornehmen.

Ihre Notizen

# **100 Fall abschliessen**

### **In diesem Kapitel erfahren Sie**

- wie Sie am Ende einer Therapie das Fazit der Beteiligten vermerken
- wie Sie einen beendeten Fall abschliessen

## 100.1 Evaluation

Um am Ende einer Therapie die Evaluation mit Einschätzungen aller Beteiligten zu erfassen, rufen Sie im Formular BERATUNGEN das Register EVALUATION auf:

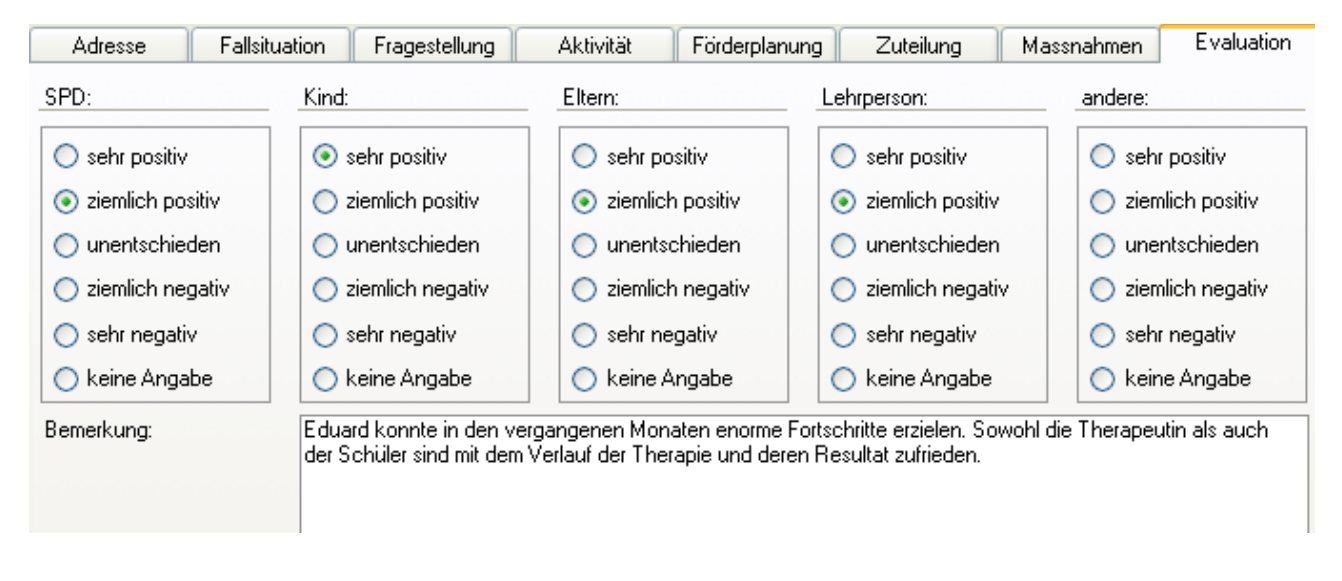

Markieren Sie für die einzelnen Beteiligten die jeweils zutreffende Einschätzung. Im Feld BEMERKUNG können weitere Kommentare erfasst werden.

## 100.2 Fallabschluss

Um einen Fall abzuschliessen, rufen Sie den entsprechenden Datensatz im Formular BERATUNGEN auf und komplettieren Sie die Daten im Formularkopf mit den Informationen zum Fallabschluss:

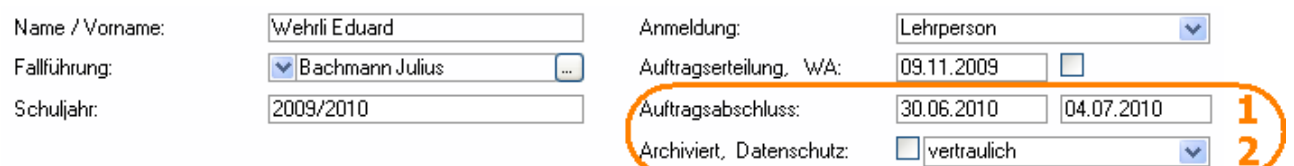

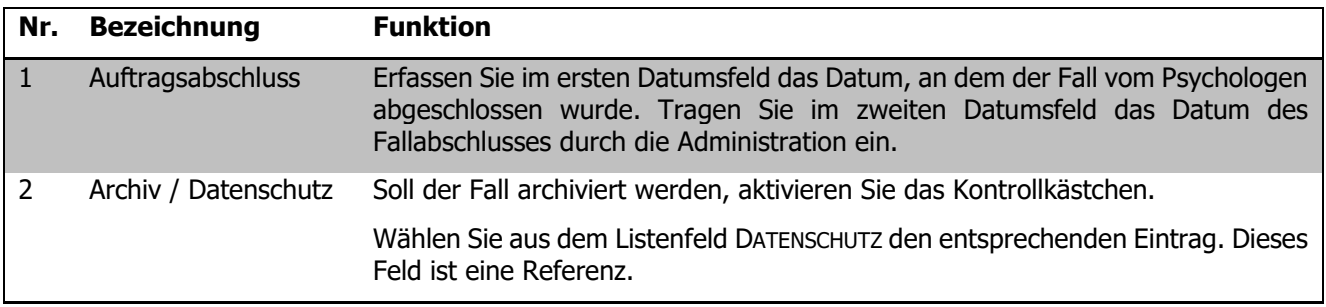

# **101 Funktionen**

#### **In diesem Kapitel erfahren Sie**

- wie Sie SPD-Datensätze effizient filtern können
- wie Sie für einen Datensatz Etiketten erstellen können
- wie Sie aus dem SPD-Datensatz direkt zu den Schülerstammdaten gelangen

## 101.1 Formularfilter für SPD-Datensätze

Klicken Sie in der Symbolleiste auf den Formularfilter

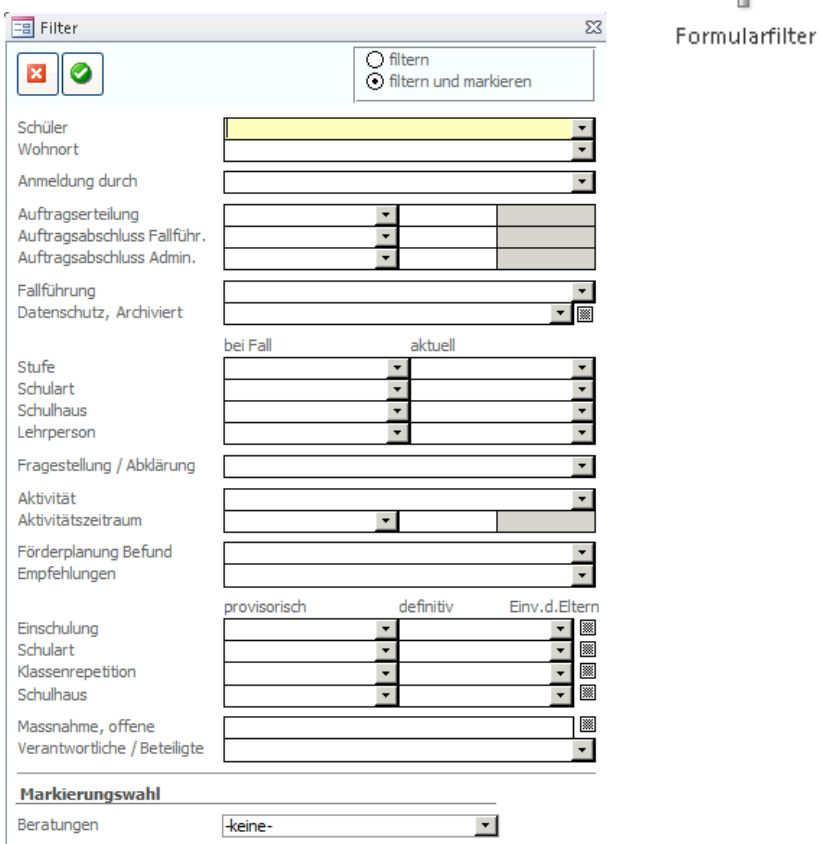

Im Filterdialog stehen Ihnen nun zahlreiche Kriterien zur Verfügung, nach denen Sie SPD-Datensätze filtern können.

Klicken Sie nach getroffener Selektion auf den Button (C) um die Filterung zu starten. Die gefilterten Datensätze werden automatisch markiert.

## 101.2 Schülerstammdaten aufrufen

Aus dem SPD-Datensatz kann direkt der entsprechende Schülerdatensatz aus dem Formular Schüler geöffnet werden. Klicken Sie dazu mittels einem Doppelklick auf den Schülername.

# **IX. Kursverwaltung**

# **102 Einleitung**

Das Zusatzmodul Eventverwaltung ermöglicht das Erfassen und Verwalten von Kursangeboten sowie die Kontrolle über deren Durchführung. Mit diesem Modul haben Sie stets den Überblick über Ihr Kurswesen.

Diese Anleitung behandelt die Funktionen des Zusatzmoduls Eventverwaltung in Scolaris. Informationen zu grundlegenden Programmfunktionen sowie zu den Funktionen des Grundmoduls entnehmen Sie bitte dem Benutzerhandbuch Scolaris.

Die typografische Darstellung in dieser Anleitung entspricht derjenigen des Benutzerhandbuchs. Mehr dazu erfahren Sie im Kapitel 1 des Benutzerhandbuchs Scolaris.

# **103 Kursangebote erstellen**

#### **In diesem Kapitel erfahren Sie**

- wie Sie neue Kursangebote erfassen und ausschreiben können
- wie Sie die Kursangebote zum Kursprogramm zusammenstellen können
- wie Sie die Übersicht über die durchgeführten Kurse eines Angebots erhalten

Um ein Kursprogramm zu erstellen und die einzelnen Kurse ausschreiben zu können, müssen diese zuerst inhaltlich festgelegt und mit den entsprechenden Kontaktdaten erfasst werden. Öffnen Sie dazu das Formular KURSANGEBOTE und legen Sie einen neuen Datensatz an.

## 103.1 Kursangebote anlegen

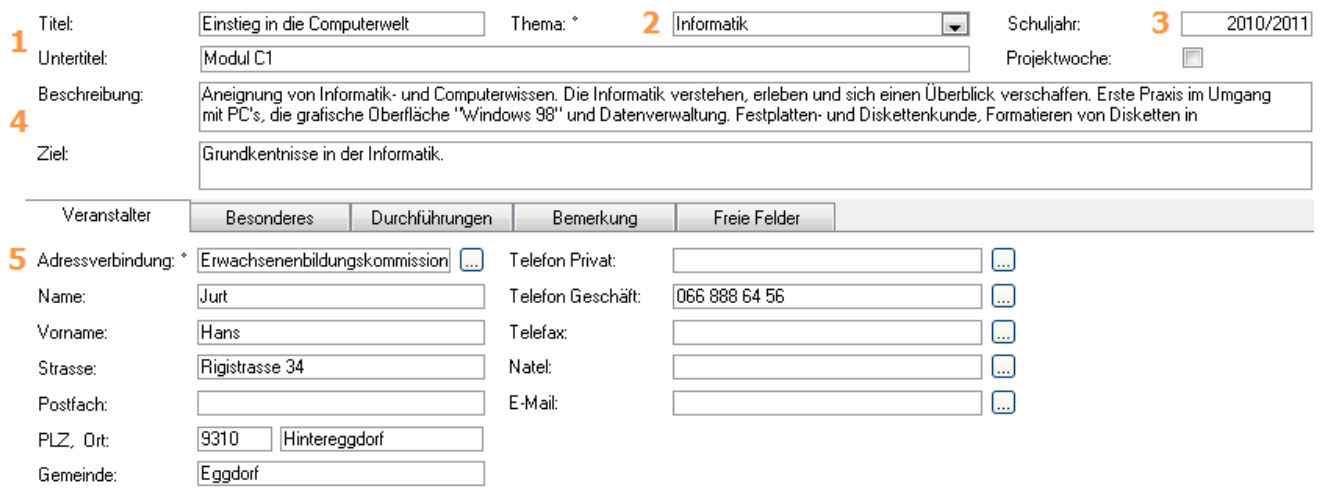

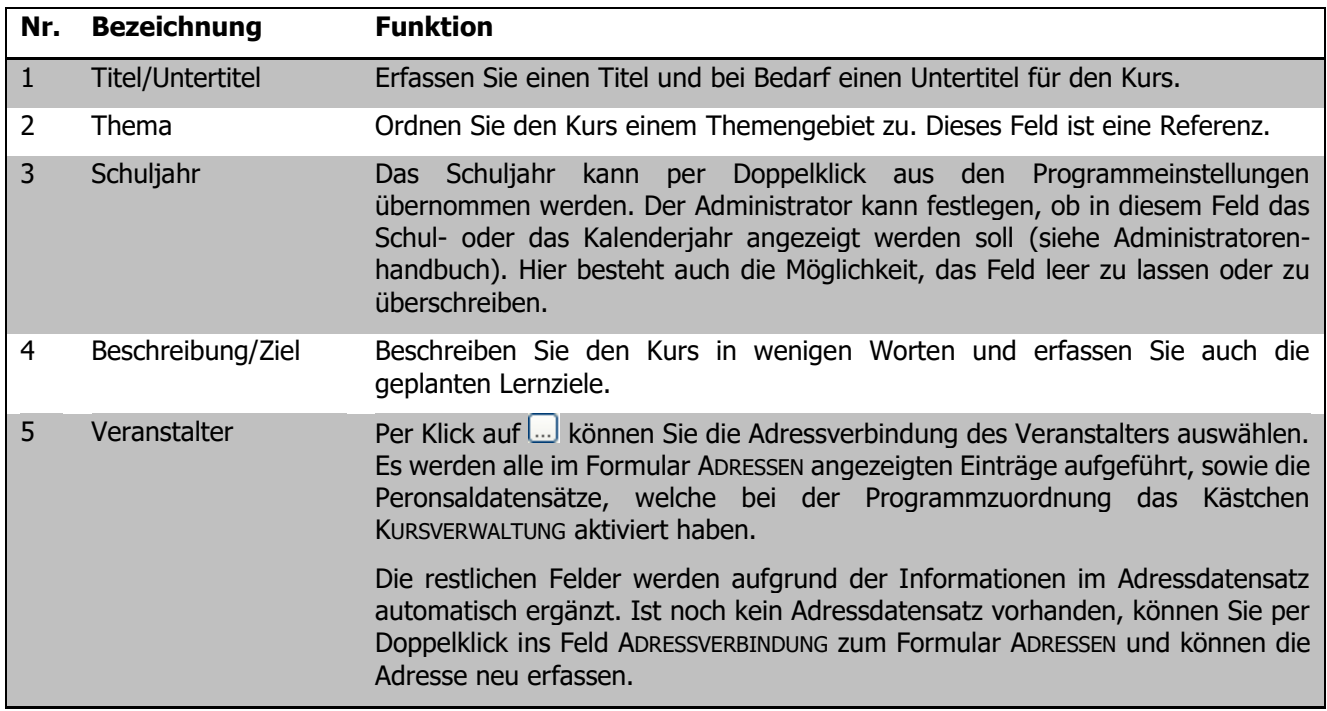

#### **Ausschreibungsdaten erfassen**

Im Register BESONDERES können Detailangaben zur Kursausschreibung erfasst werden. Um hier die Felder anzuzeigen, klicken Sie auf DATEI – OPTIONS – EVENTVERWALTUNG – KURSE – REGISTER DIVERSES. Die einzelnen Felder (z. B. Voraussetzungen, Material etc.) können vom Administrator individuell benannt werden (siehe Administratorenhandbuch).

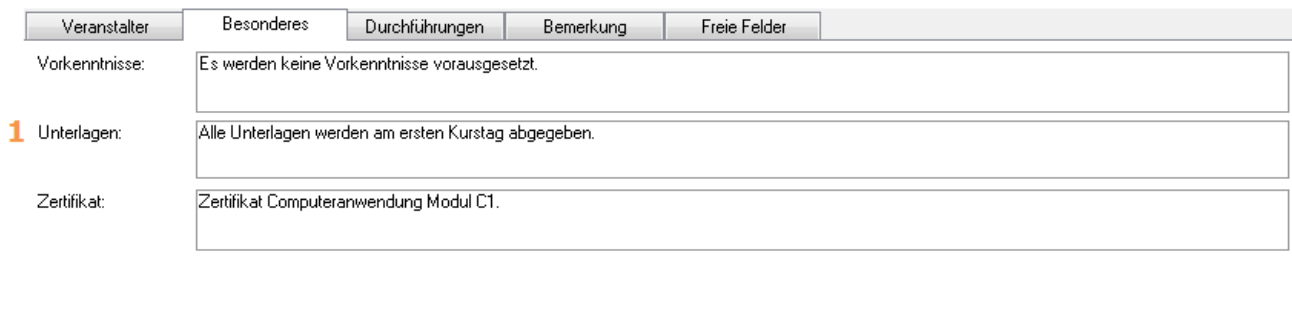

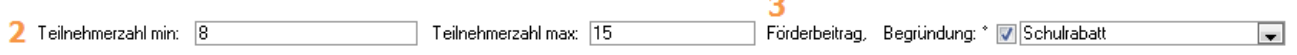

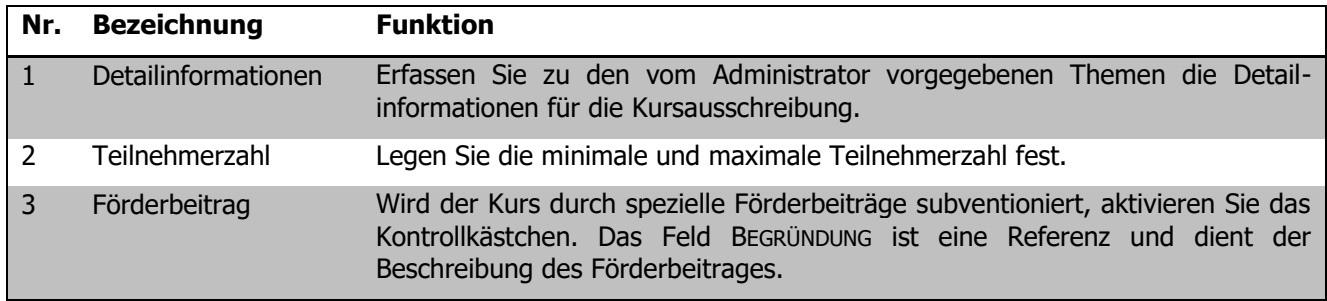

#### **Übersicht über die erfassten Kurse**

Im Register DURCHFÜHRUNGEN sehen Sie die Übersicht über die erfassten Kurse dieses Angebotes. Diese Übersicht wird aufgrund der Daten im Formular KURSE automatisch angepasst.

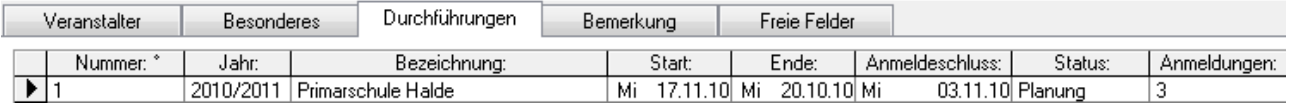

Per Doppelklick auf die Kursnummer gelangen Sie direkt zum entsprechenden Datensatz im Formular KURSE.

Über das Unterformular NEUER KURS kann direkt aus dem Kursangebot heraus ein neuer Kurs eröffnet werden.

#### **Kursprogramm drucken**

Über den Druckdialog können Sie das Kursprogramm mit den erfassten Angeboten aufbereiten und drucken.

# **104 Kurse verwalten**

### **In diesem Kapitel erfahren Sie**

- wie Sie Kurse eröffnen
- Informationen zur Besoldung der Kursleitung erfassen
- Kursanmeldungen verwalten
- Kurse abrechnen

## 104.1 Neuer Kurs eröffnen

Öffnen Sie das Formular KURSE und legen Sie einen neuen Datensatz an.

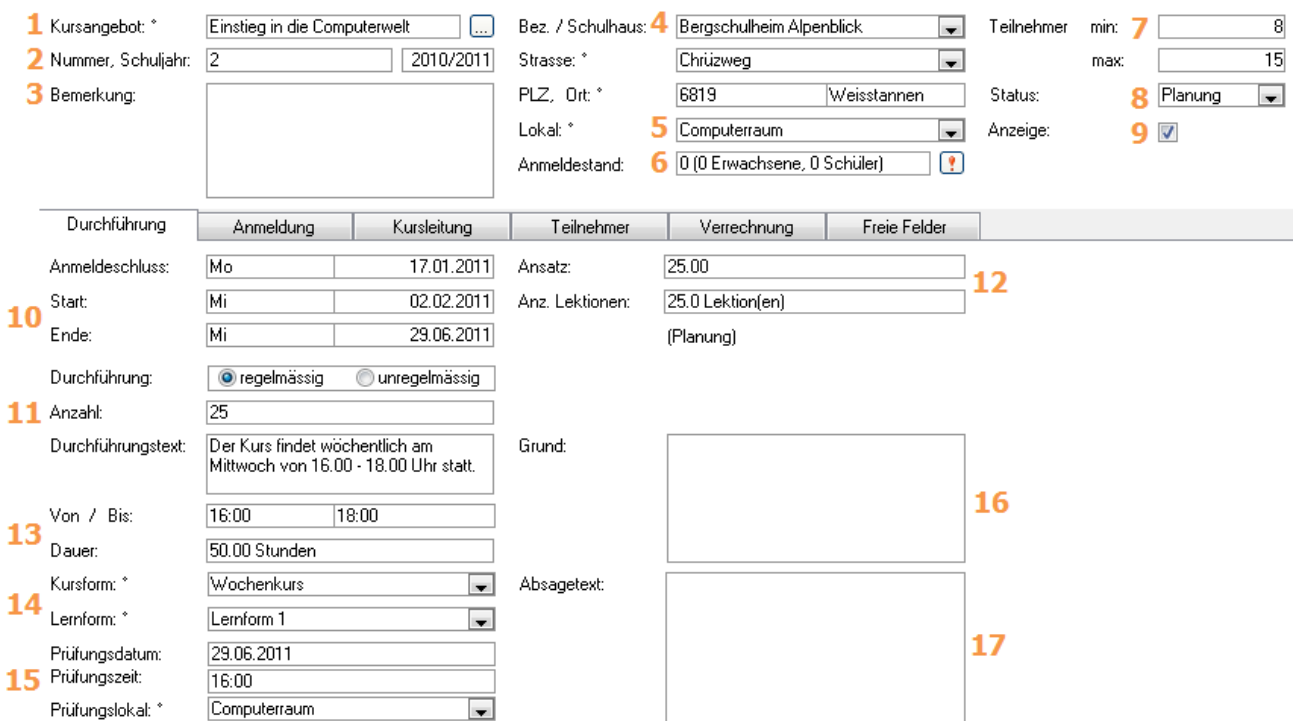

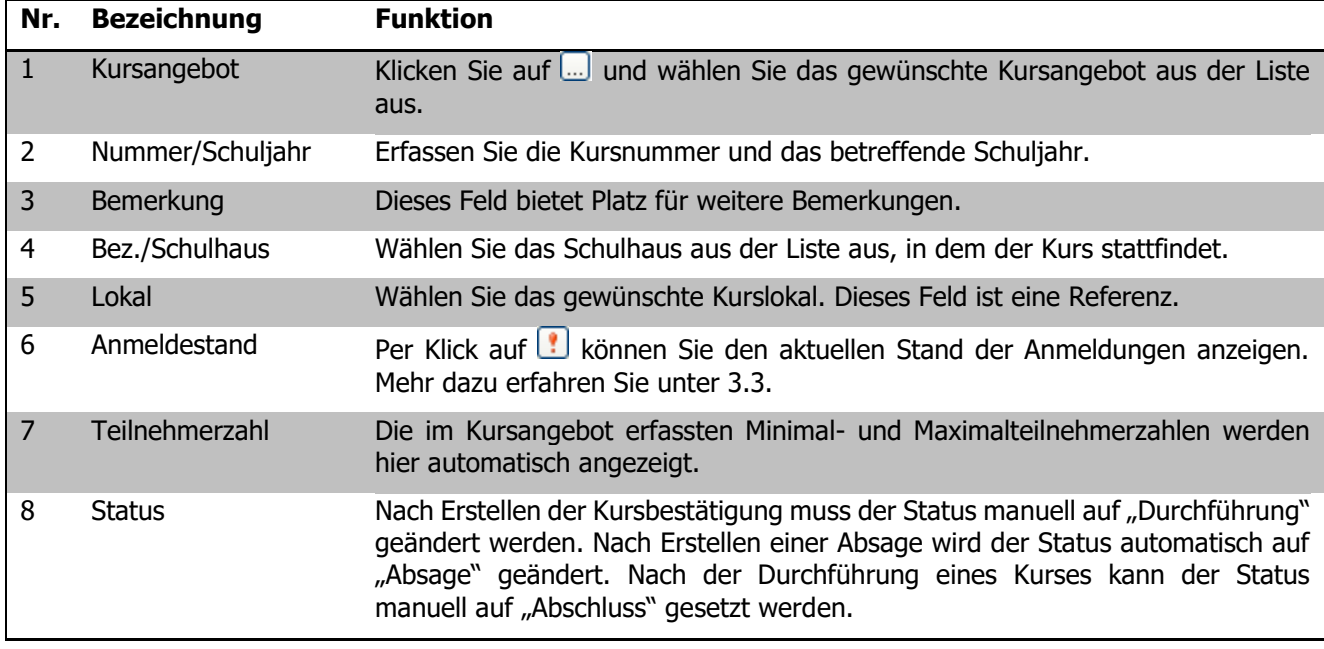

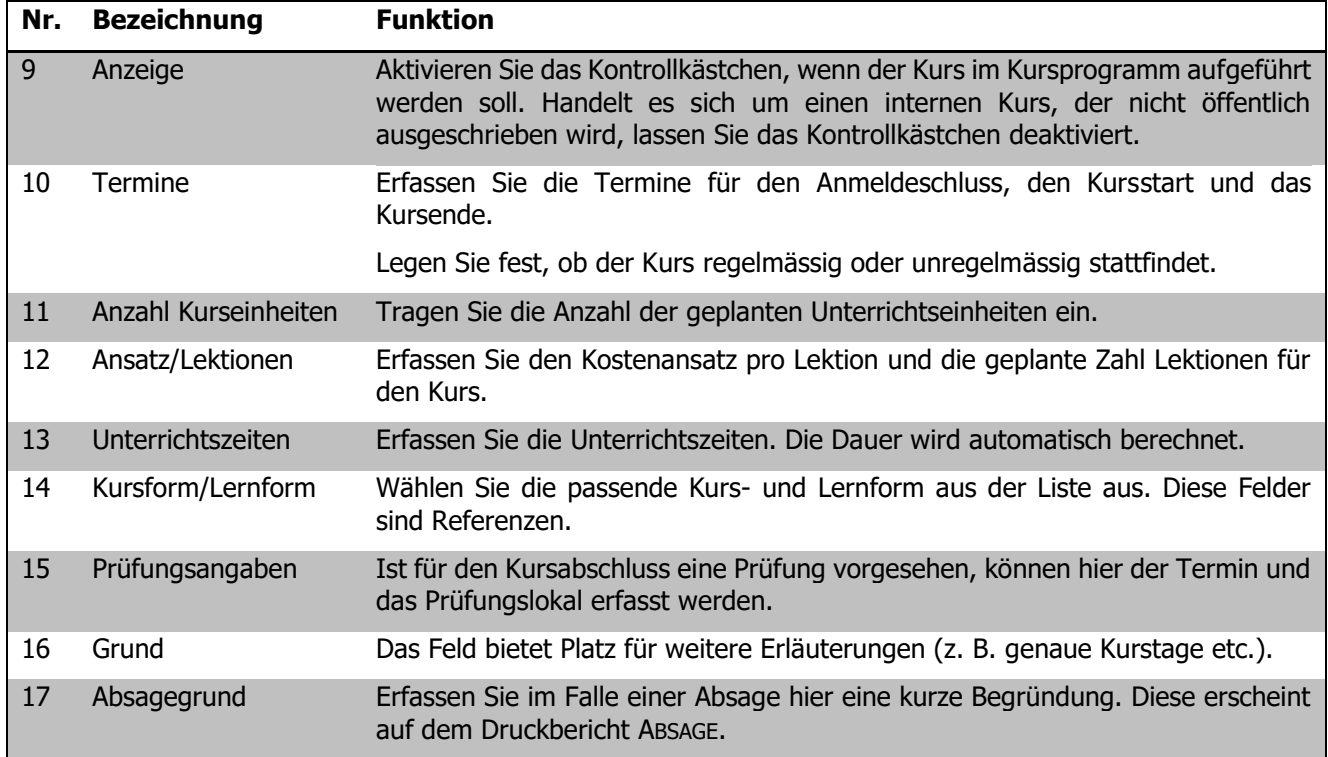

#### **Zuständige Anmeldestelle**

Fügen Sie im Register ANMELDUNG per Klick auf die Adressverbindung der zuständigen Anmeldestelle aus dem Adress- oder Personalformular (um Personaldatensätze als Anmeldestelle zu verwenden, müssen diese bei der Programmzuordnung das Kästchen KURSVERWALTUNG aktiviert haben) hinzu.

## 104.2 Kursleitung

Wechseln Sie zum Register KURSLEITUNG.

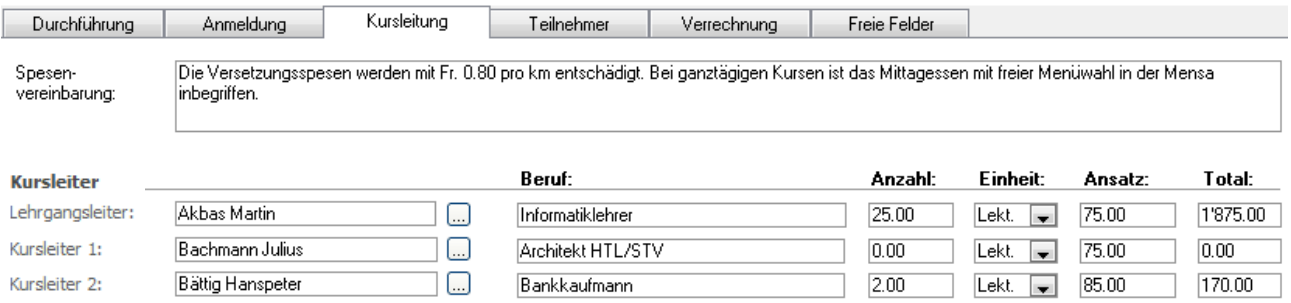

Erfassen Sie im Feld SPESENVEREINBARUNG die vereinbarten Regelungen für Spesen zuhanden der Kursleitung. Im unteren Bereich des Registers können die verschiedenen Personen ausgewählt werden, die an der Durchführung des Kurses beteiligt sind. Die Auswahl stellt sich aus den Adress- und Personaldatensätzen zusammen. Für jede Person können die Besoldungsdetails erfasst und berechnet werden.

Die einzelnen Kursleiterbezeichnungen (Kursleitung, Fachexperte etc.) können vom Administrator in den Programmeinstellungen zum Modul Kursverwaltung festgelegt werden (siehe Administratorenhandbuch).

## 104.3 Anmeldungen verwalten

Eintreffende Anmeldungen zum Kurs können im Register TEILNEHMER erfasst werden. Klicken Sie dazu auf den Button  $\bigcirc$ , der das Dialogfenster zur Teilnehmerzuordnung öffnet.

Die Liste enthält sämtliche Verbindungen der Formulare ADRESSEN, PERSONAL, MUSIKSCHÜLER und SCHÜLER. Die Datensätze des Personals benötigen im Register Eigenschaften die Programmzuordnung "Kursverwaltung". Das Formular, aus dem der Eintrag stammt, ist in der Spalte Typ aufgeführt. Wählen Sie die

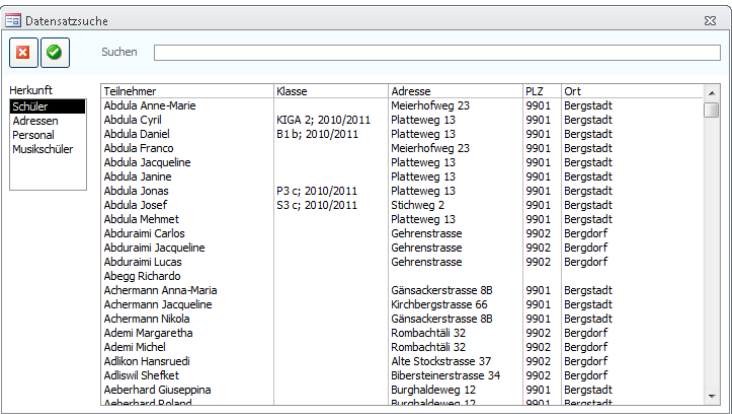

Teilnehmenden über Klick auf **O** oder per Doppelklick aus und verlassen Sie anschliessend das Fenster per Klick auf  $\mathbf{X}$ 

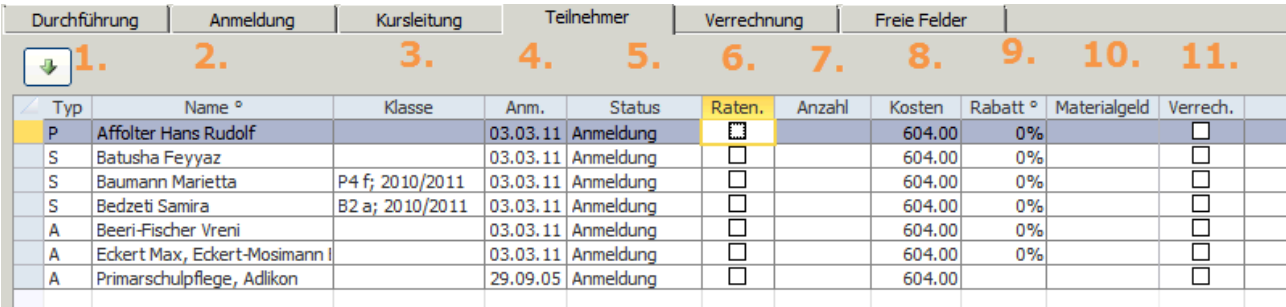

#### 12.

13.

14.

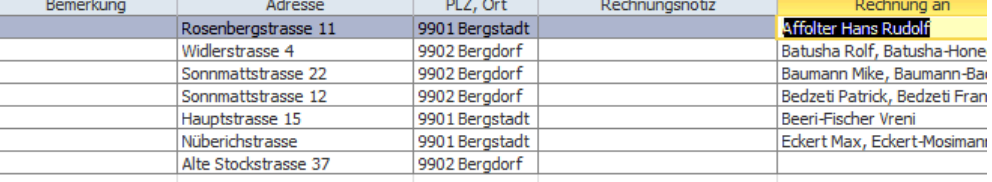

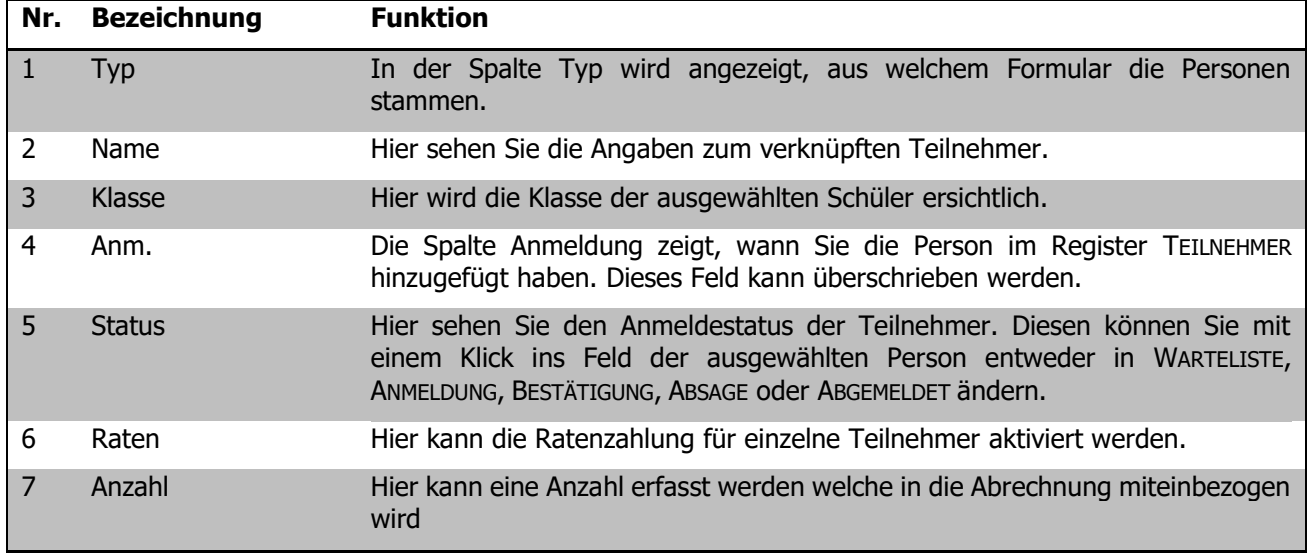

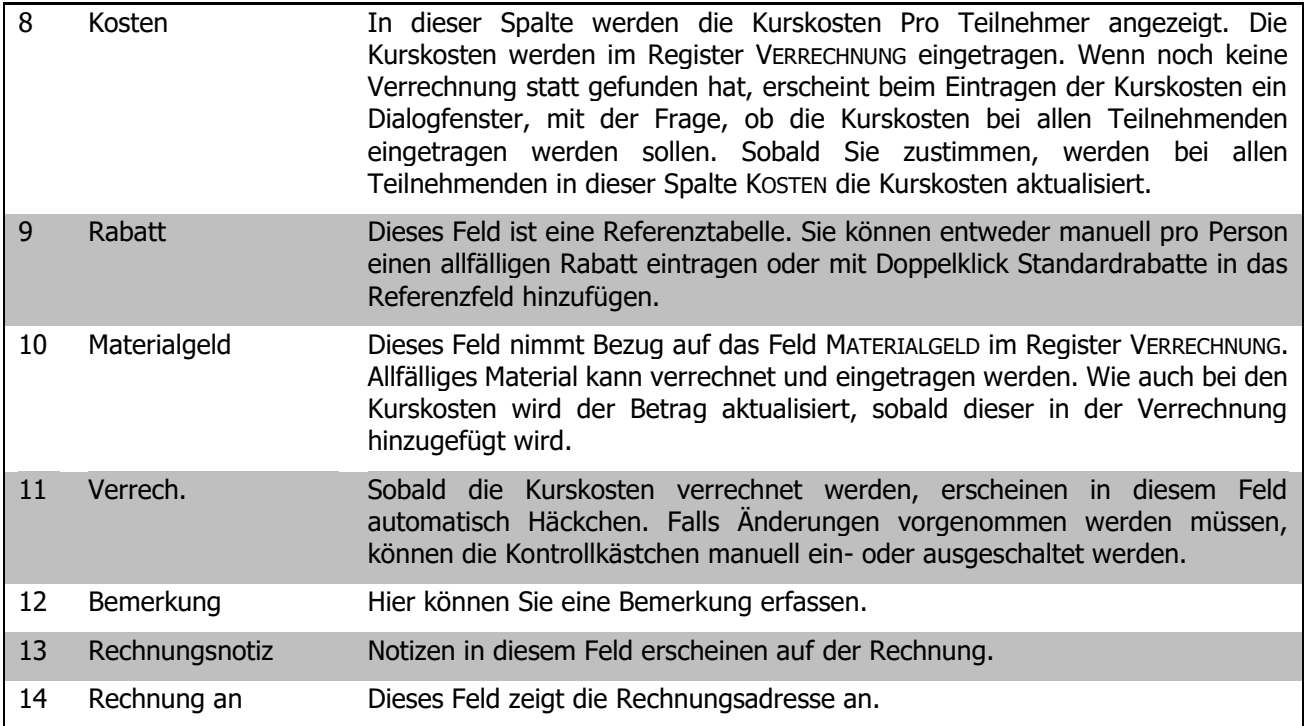

Die Teilnehmer erscheinen nun in der Tabelle. In der Spalte BEMERKUNG können teilnehmerspezifische Ergänzungen erfasst werden.

Per Klick auf **im** Formularkopf wird im Feld ANMELDESTAND der aktuelle Stand der Teilnehmenden berechnet. In Klammern sehen Sie, wie viele Erwachsene und wie viele Schüler am Kurs teilnehmen.

#### **Kurse kopieren**

Mit der Funktion KOPIEREN können Sie einen bereits erstellten Kurs samt den Teilnehmern kopieren.

Sobald auf den Button KOPIEREN geklickt wird, erscheint eine Meldung, ob alle Teilnehmer mitkopiert werden. Somit kann der ganze Kurs samt Teilnehmer kopiert und danach verändert werden.

 $E =$ Kurs  $\mathbf{E}$   $\mathbf{A}$  $F$  kopieren  $\mathbb{Z}$  alle  $\ddot{\phantom{1}}$  $\overline{\phantom{a}}$ Kursangebot<sup>®</sup> Alexander-Technik  $\Box$ Bez. / Schulhaus ° Bergschulheim Alpenb Chrüzweg Nummer, Schuliahr  $2.3$ 2010/2011 Strasse<sup>o</sup> Bemerkung PLZ. Ort<sup>o</sup> 6819 Bemerkungen Weissta Lokal<sup>o</sup> Aula Anmeldectand Durchführung Anmeldung Kursleitung Teilnehmer Verrechnung  $20.00$ **Anmeldeschluss** Sa 08.01.2011 **Ansatz**  $\overline{a}$  $\lambda$  and  $\lambda$  and  $\lambda$  $\begin{array}{c}\n\mathbf{a} & \mathbf{a} & \mathbf{b} & \mathbf{c} & \mathbf{c} & \mathbf{c} \\
\mathbf{a} & \mathbf{a} & \mathbf{b} & \mathbf{c} & \mathbf{b} & \mathbf{c} & \mathbf{c} \\
\mathbf{a} & \mathbf{a} & \mathbf{b} & \mathbf{c} & \mathbf{c} & \mathbf{c} & \mathbf{c} \\
\mathbf{a} & \mathbf{a} & \mathbf{b} & \mathbf{c} & \mathbf{c} & \mathbf{c} & \mathbf{c} \\
\mathbf{a} & \mathbf{b} & \mathbf{c} & \math$  $\sim$   $\sim$ Scolaris  $\sqrt{23}$ Wollen Sie alle Teilnehmer mitkopieren? Ja: Kurs und Teilnehmer kopieren. Nein: Nur Kurs kopieren Nein Abbrechen **Ja** 

Anmeldestand:

11 (7 Erwachsene, 4 Schüler)

#### **Funktion KURSSTATUS ÄNDERN**

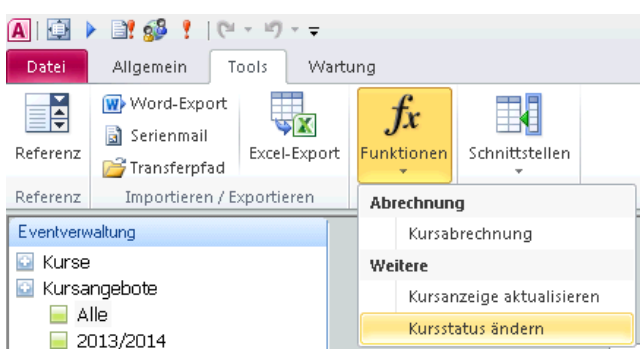

Mit der Funktion Kursstatus ändern, wird der Status aller Kurse, bei denen das Enddatum vor dem heutigen Datum liegt, auf abgeschlossen gesetzt.

#### **Kursbestätigung PDF-Export**

Der Druckbericht KURSBESTÄTIGUNG kann direkt aus Scolaris als PDF exportiert und gespeichert werden. Es wird für jeden Schüler ein separates PDF erstellt.

- $\Rightarrow$  Gehen Sie zu den Programmoptionen und hinterlegen Sie den Speicherpfad.
- $\Rightarrow$  Öffnen Sie das Formular Kurse, markieren Sie die Datensätze und öffnen Sie die Druckberichte.
- Wählen Sie den Druckbericht Kursbestätigung an und klicken Sie auf das Kontrollkästchen Export als PDF. Durch Klick oben links auf den Drucker wird das PDF nun erstellt.

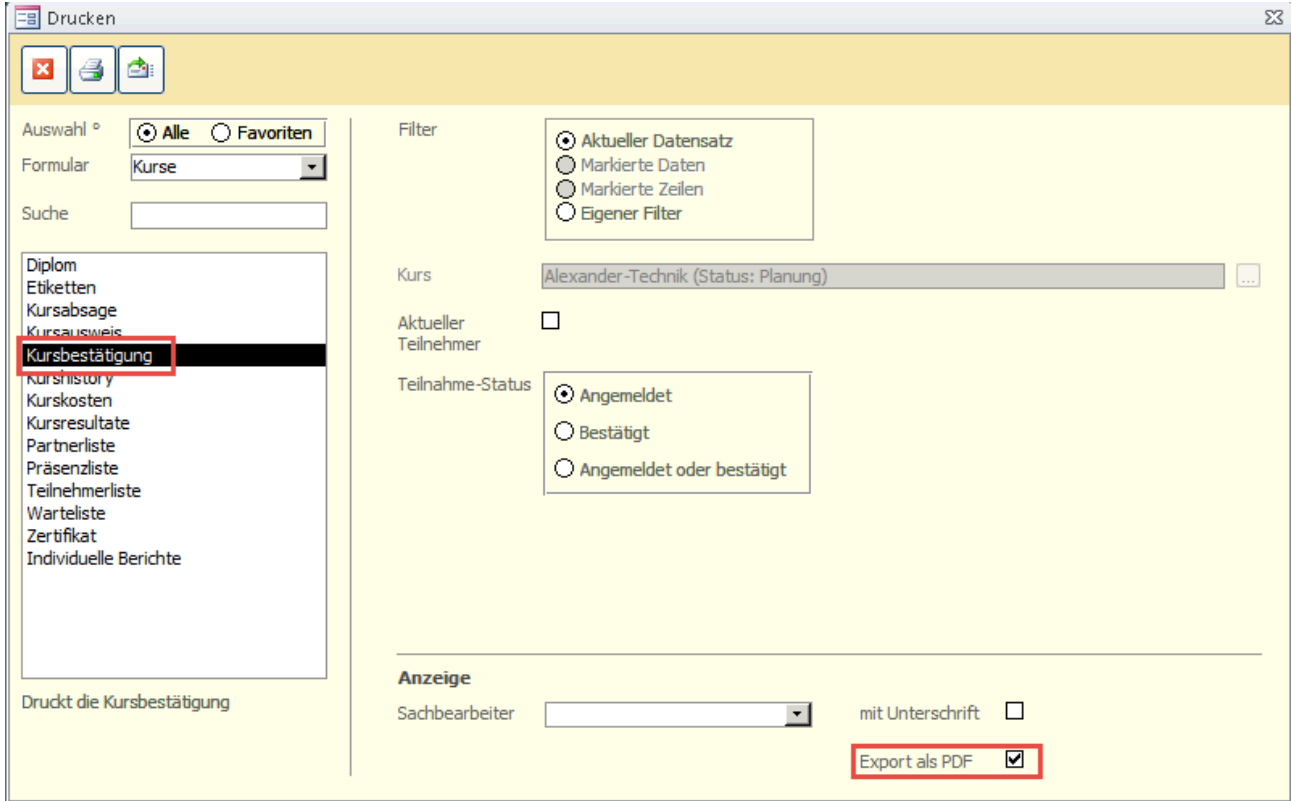

**Tipp:** In der Dokumentenverwaltung können Dokumente, wie zum Beispiel eine Kursbestätigung, die für die Kursangebote gebraucht werden, hinterlegt und mit der Eventverwaltung gekoppelt werden.

## 104.4 Kurse abrechnen

Um die Abrechnung des Kurses vorzubereiten, wechseln Sie ins Register VERRECHNUNG.

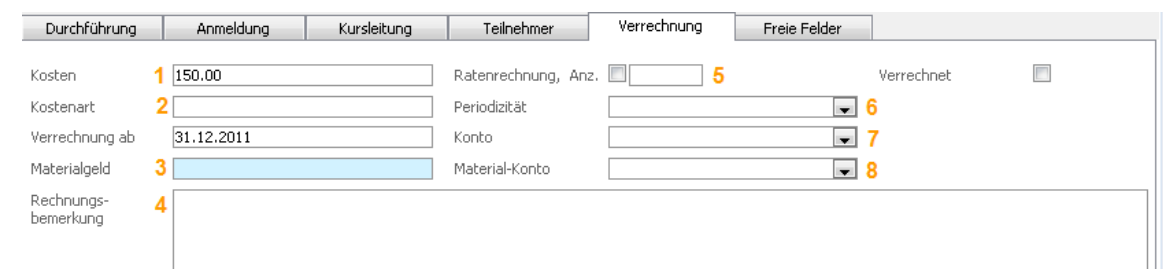

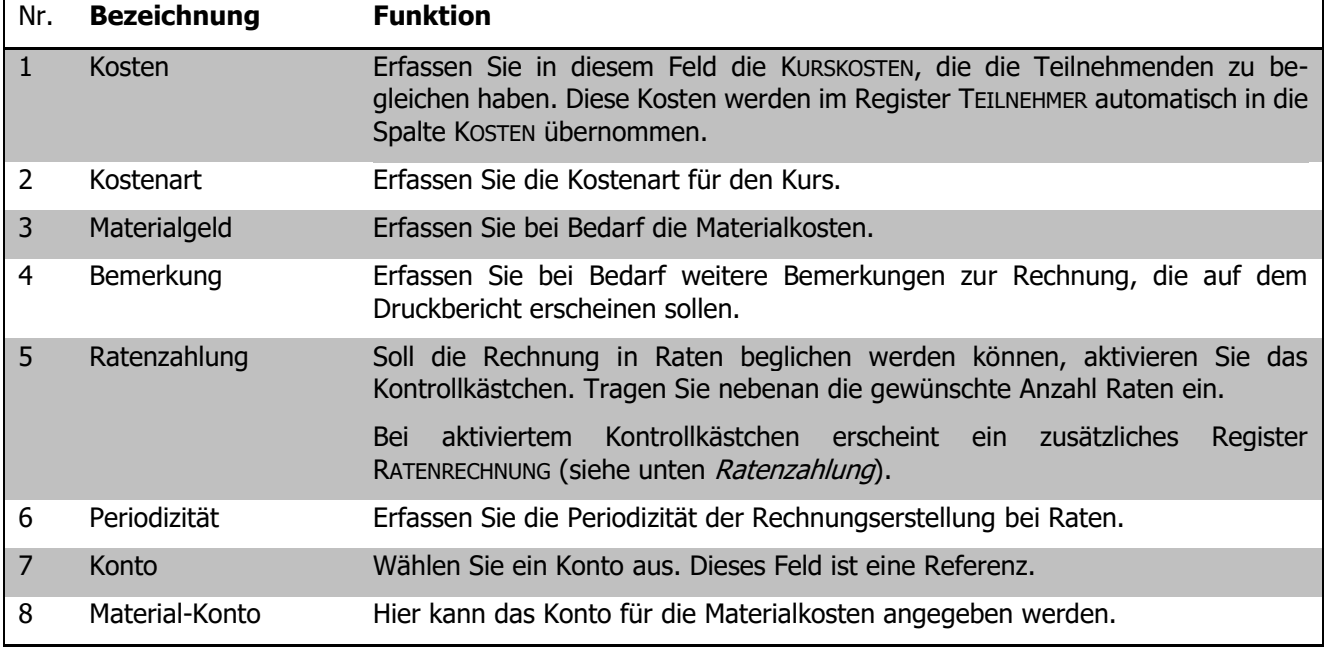

#### **Ratenzahlung**

Definieren Sie im Register VERRECHNUNG die Anzahl Raten. Wechseln Sie anschliessend ins Register Teilnehmer. Hier können Sie bei den Teilnehmenden welche in Raten bezahlen das Häkchen aktivieren.

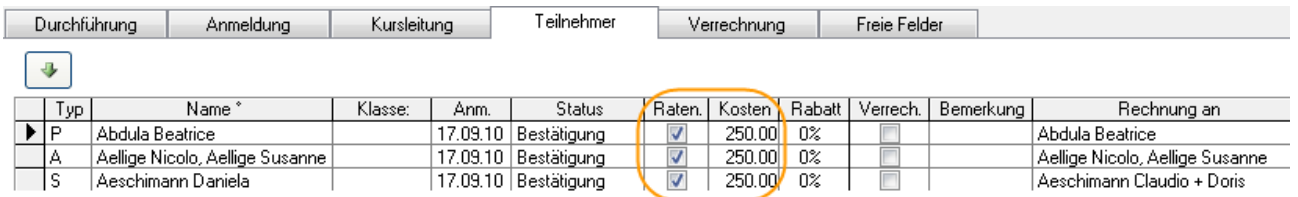

#### **Kursabrechnung auslösen**

Über TOOLS – FUNKTIONEN - KURSABRECHNUNG gelangen Sie zum Abrechnungsdialog. Wählen Sie hier für den Übertrag in die Finanzverwaltung FAKTURAÜBERTRAG DURCHFÜHREN. Die Erfassung eines Sachbearbeiters ist zwingend. Die Listeneinträge stammen aus dem Formular PERSONAL im Modul ADMINISTRATION (Häkchen SACHBEARBEITER aktiv und Kurzzeichen eingetragen).

Nehmen Sie allfällige Änderungen vor und führen Sie den Übertrag durch Klick auf durch.

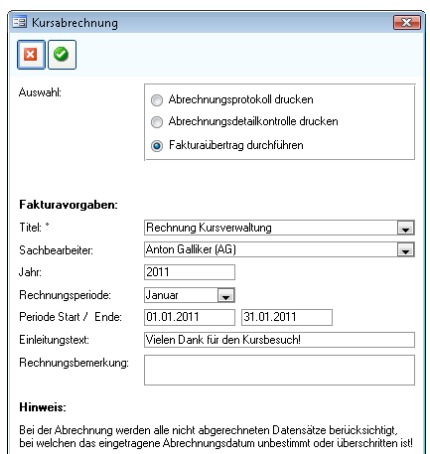

Verrechnet werden nur Kurse,

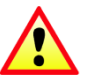

- Bei denen das eingetragene Abrechnungsdatum unbestimmt oder überschritten ist
- D Bei denen der Status auf DURCHFÜHRUNG gesetzt ist
- Welche noch nicht abgerechnet wurden

Bei Auslösen der Abrechnung werden im Finanzmodul automatisch die entsprechenden Rechnungsdatensätze angelegt.

Im Register Verrechnung wird das Kontrollkästchen VERRECHNET automatisch aktiviert.

#### **Kursanzeige aktualisieren**

Über TOOLS – KURSANZEIGE AKTUALISIEREN können Sie bei allen Kursen das Kontrollkästchen ANZEIGE aktivieren. So erscheinen alle Kurse im Kursprogramm.

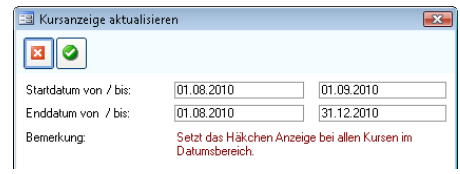

Ihre Notizen

# **105 Projektwochen verwalten**

### **In diesem Kapitel erfahren Sie**

- wie Sie Projektwochen in Scolaris führen
- wie Sie die Anmeldungen zur Projektwoche verwalten

## 105.1 Projektwochen verwalten

Das nachfolgend beschriebene Formular "Projektwoche" gehört nicht zum Standard-Lieferumfang von Scolaris. Dieses kann bei der PMI.AG zusätzlich bestellt werden.

Um die Projektwoche/n eines Schuljahres zu führen geht man wie folgt vor:

- Erstellen Sie die verschiedenen Kursangebote der Projektwoche gemäss Beschreibung im Kapitel 2.1
- $\Rightarrow$  Aktivieren Sie bei allen Kursangeboten, welche an der Projektwoche angeboten werden das Kontrollkästchen PROJEKTWOCHE

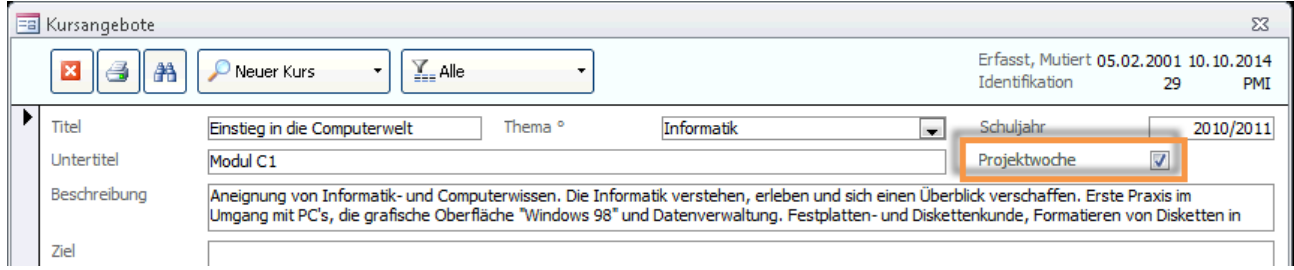

- $\Rightarrow$  Erstellen Sie die verschiedenen Kursangebote und Kurse der Projektwoche gemäss Beschreibung im Kapitel 2.1. Den Kursen müssen keine Teilnehmer zugewiesen werden, jedoch muss zwingend eine Kursnummer erfasst werden.
- $\Rightarrow$  Öffnen Sie das Formular PROJEKTWOCHE um die Anmeldungen zur Projektwoche zu verwalten

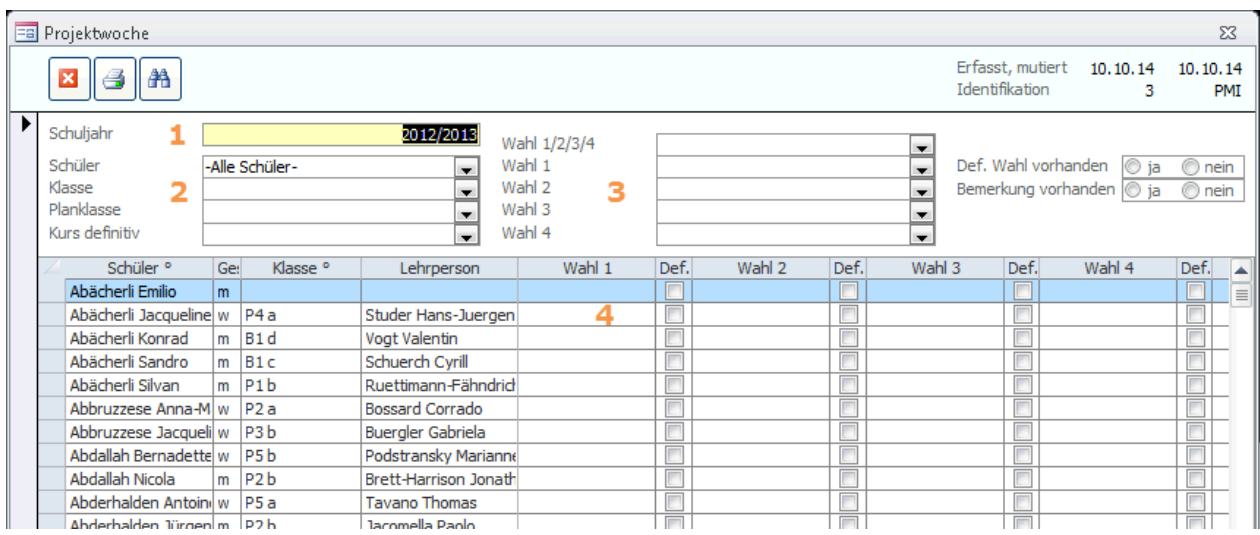

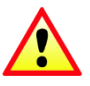
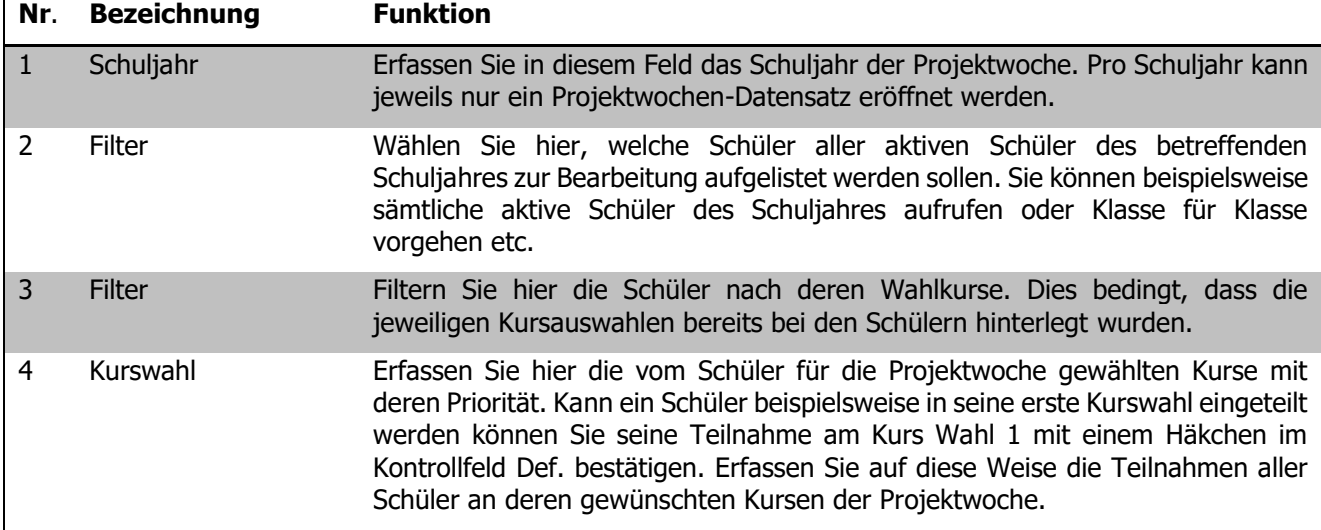

Über die Druckberichte im Formular Projektwoche können Anmeldungsübersichten, Kurslisten etc. erstellt werden.

Ihre Notizen

Î

# **X. Finanzverwaltung**

### **106 Einleitung**

Das Zusatzmodul Finanzverwaltung ermöglicht die Verwaltung Ihrer Debitorendaten, sowie das Erstellen und Verbuchen von Rechnungen bzw. die Verarbeitung aus anderen Modulen generierter Rechnungen.

Diese Anleitung behandelt die Funktionen des Zusatzmoduls Finanzverwaltung in Scolaris. Informationen zu grundlegenden Programmfunktionen, sowie zu den Funktionen des Grundmoduls, entnehmen Sie bitte dem Benutzerhandbuch Scolaris.

Die typografische Darstellung in dieser Anleitung entspricht derjenigen des Benutzerhandbuchs. Mehr dazu erfahren Sie im Kapitel 1 des Benutzerhandbuchs Scolaris.

### **107 Fakturavorgaben einrichten**

#### **In diesem Kapitel erfahren Sie**

- wie Sie Ihre Bankangaben für die einzelnen Fakturatypen hinterlegen
- wie Sie jedem Fakturatyp die entsprechende Schnittstelle zuweisen
- wie Sie die Druckeinstellungen für Ihre Einzahlungsscheine einrichten

### 107.1 Einstellungen (nur für Administratoren)

Rufen Sie unter DATEI – OPTIONS– FAKTURAVORGABEN VERWALTEN das Dialogfenster zum Einrichten der Fakturavorgaben auf.

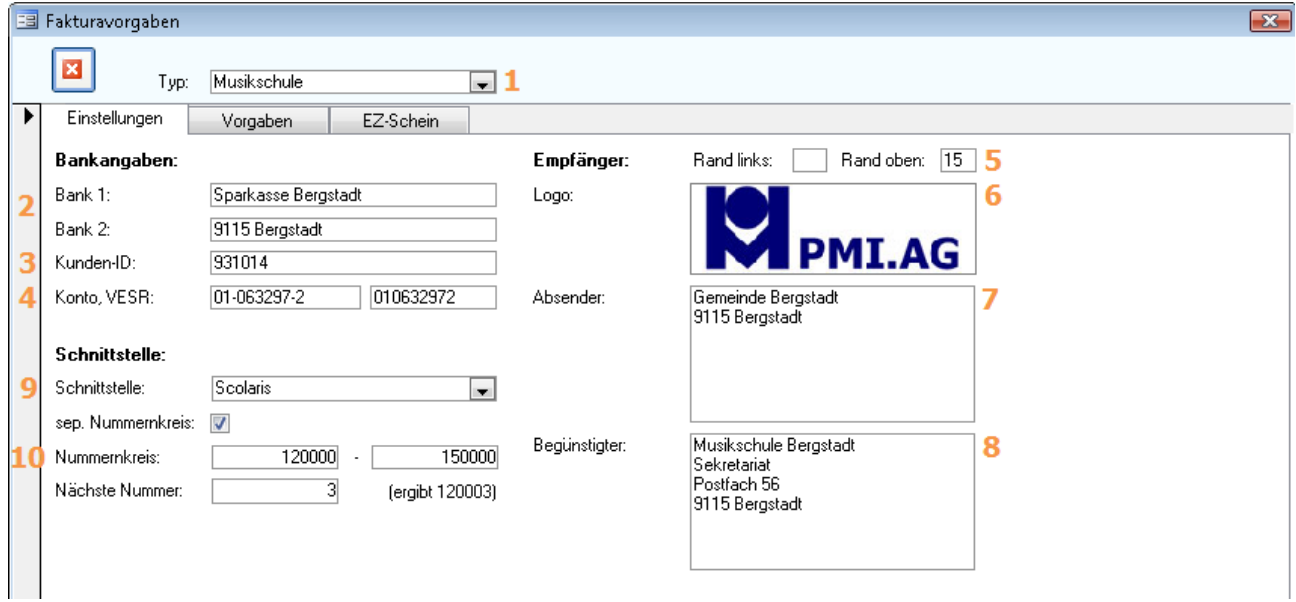

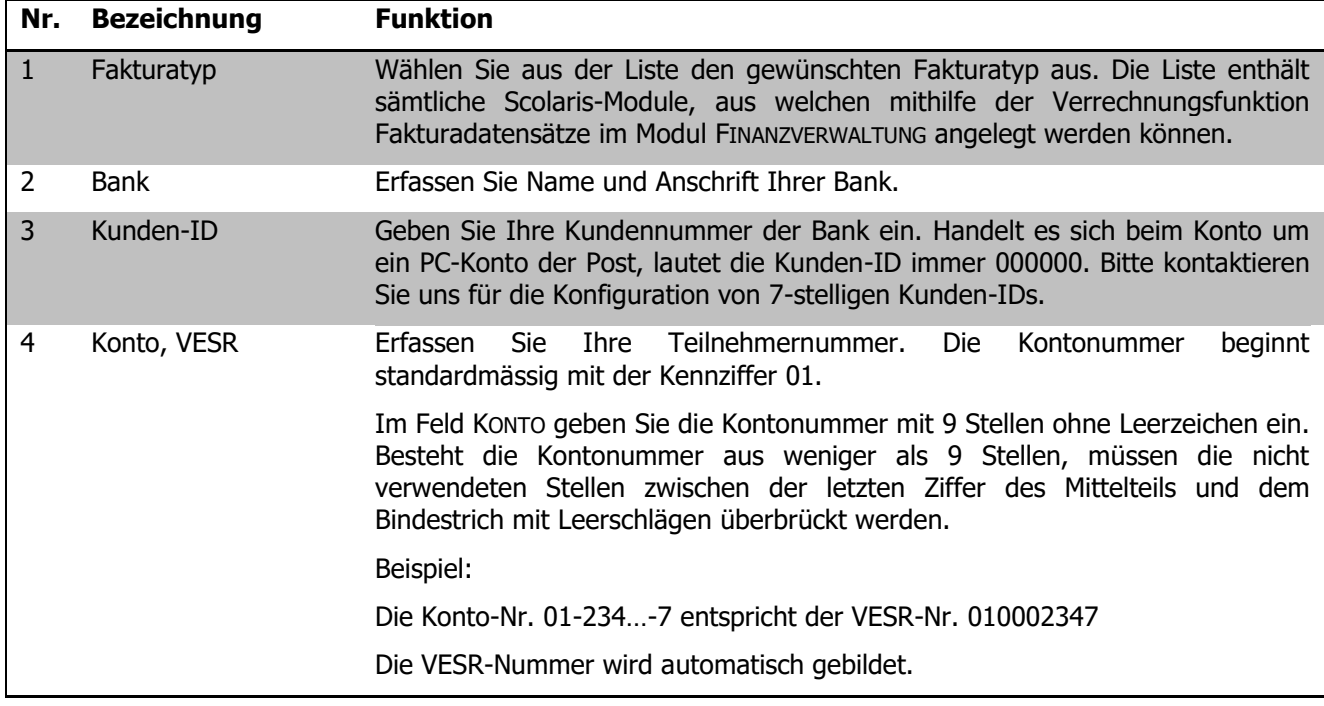

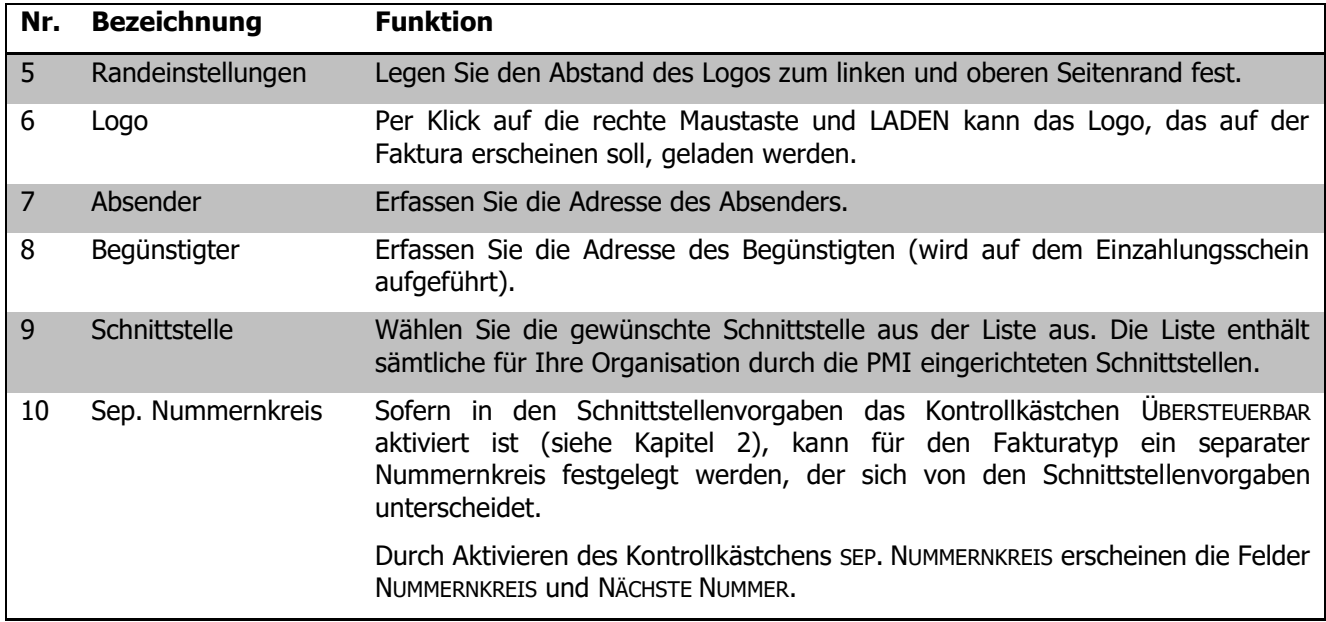

### 107.2 Vorgaben

Wechseln Sie zum Register VORGABEN.

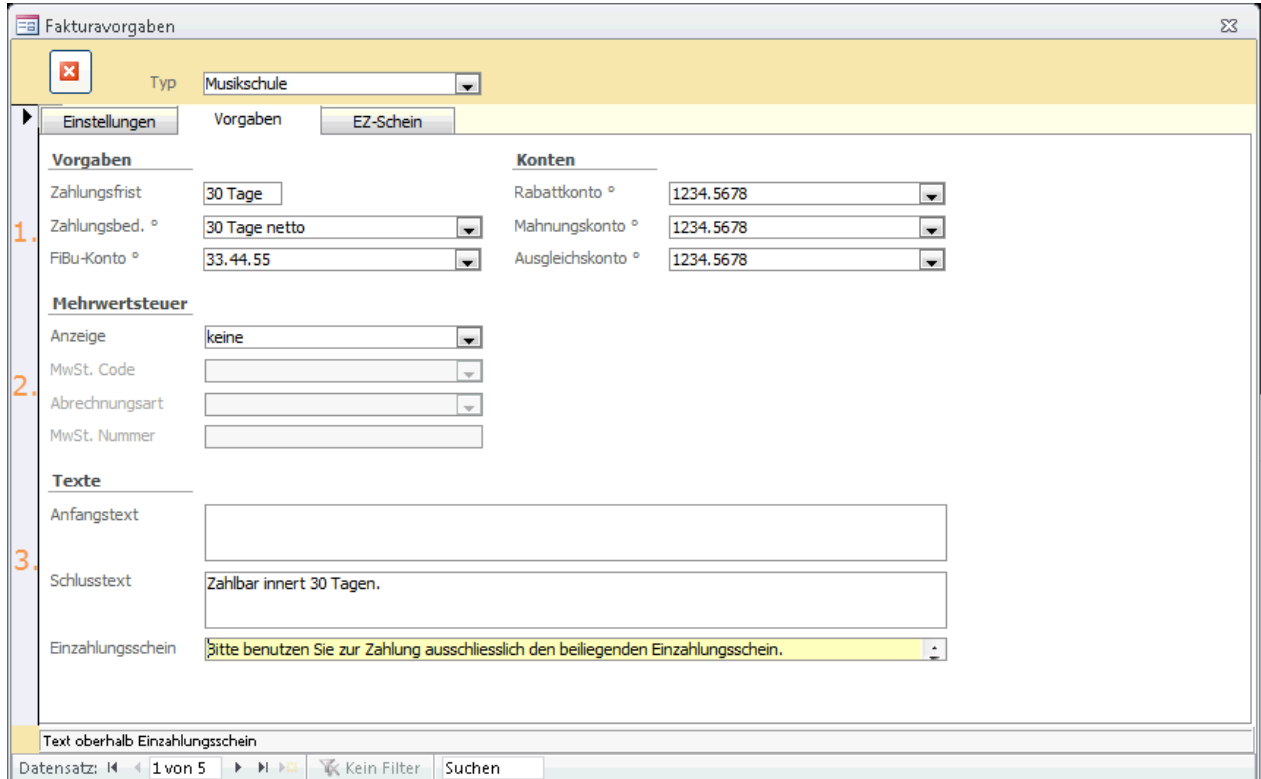

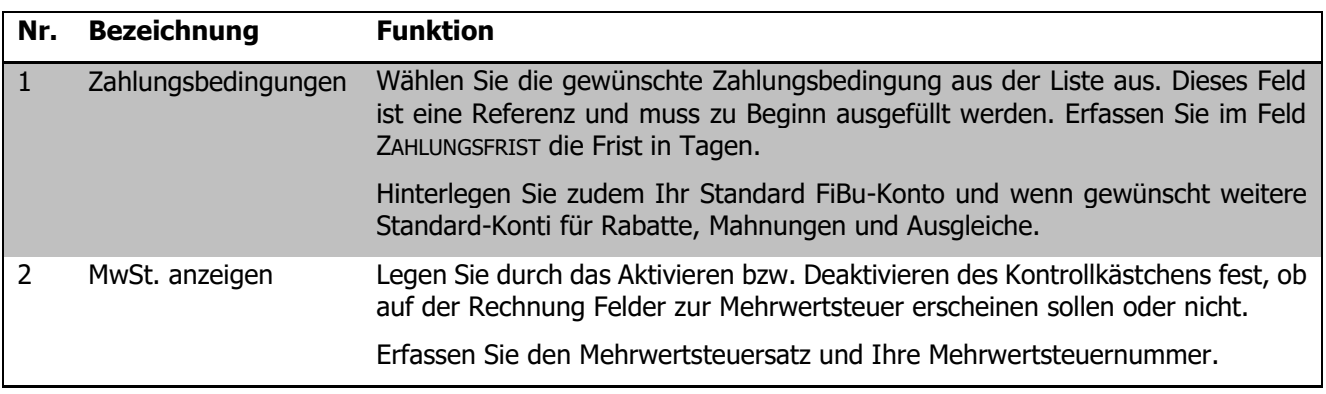

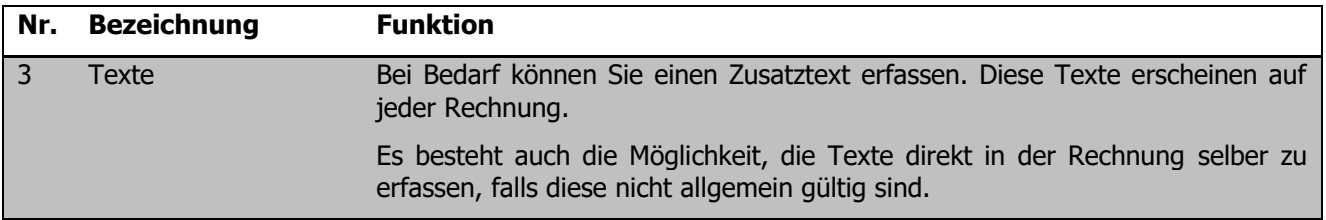

### 107.3 Einzahlungsschein einrichten

Wechseln Sie zum Register EZ-SCHEIN.

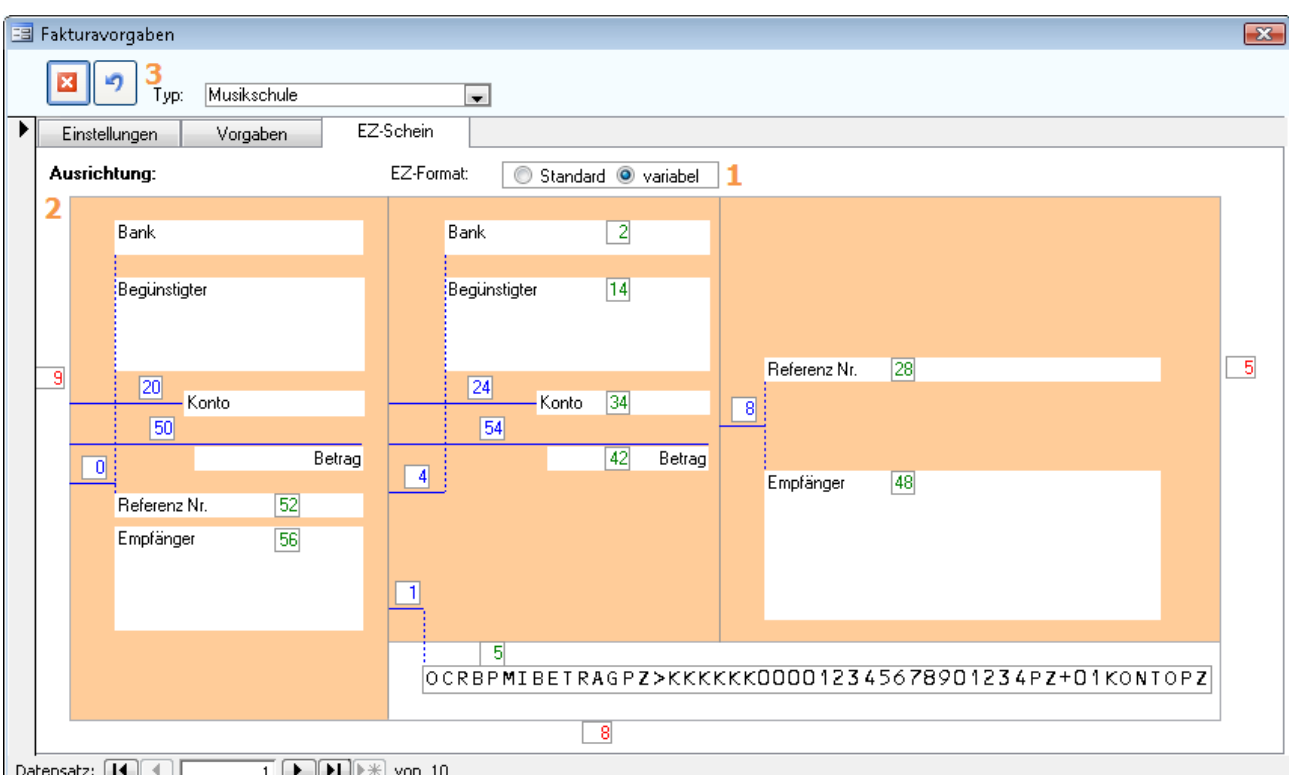

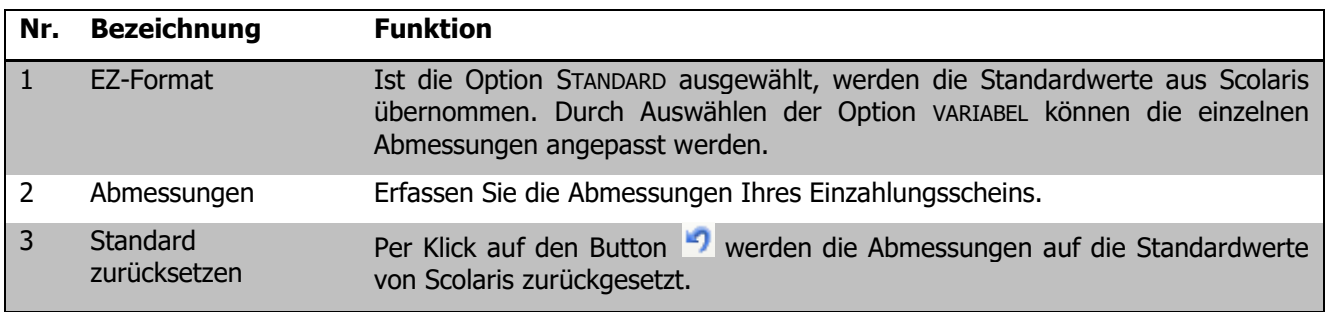

Legen Sie die genauen Abstände der einzelnen Texte zum oberen und linken Seitenrand fest. Diese Angaben erfolgen in mm und müssen auch auf den Millimeter genau stimmen, damit die Einzahlungsscheine später korrekt gedruckt und insbesondere die Referenzzeilen korrekt eingelesen werden können.

Die PMI.AG hilft Ihnen gerne bei diesen Einstellungen und händigt Ihnen eine Schablone der Post aus, mit der Sie die Einstellungen überprüfen können.

Wenn Sie zum ersten Mal einen Einzahlungsschein für Ihren Drucker einrichten, drucken Sie am besten eine Beispielrechnung auf dem richtigen Papier aus. Kontrollieren Sie einerseits von Auge und andererseits mit der Schablone der Post, ob sich die Einträge am richtigen Ort befinden.

**402**

Konto, Betrag, Empfänger, Referenz usw. können von Auge kontrolliert werden. Die Referenzzeile ganz unten auf dem Einzahlungsschein muss jedoch genau in die Schablone der Post passen (exakt in die Häuschen der oberen Reihe). Dies ist enorm wichtig, denn nur so können die Einzahlungsscheine eingelesen werden.

Wenn Sie zum ersten Mal Einzahlungsscheine drucken, empfehlen wir Ihnen, ein Beispiel an die Bank zu senden und die Lesbarkeit überprüfen zu lassen. Ihr Testeinzahlungsschein wird dann dem Verrechnungszentrum zugestellt und Sie erhalten innert weniger Tage Bescheid. Stimmt die Positionierung der Referenzzeile (auch Codierzeile genannt) nicht, muss allerdings mit Gebühren gerechnet werden!

Wird die Referenzzeile zu weit links dargestellt, liegt dies am Druckerrand, der Ihre Eingaben übersteuert. In diesem Fall müssen Sie ganz auf der rechten Seite die Seitenränder-Einstellungen ändern. Dies ist aber eher die Ausnahme.

Bis alle Einstellungen stimmen, müssen einige Beispielrechnungen gedruckt werden. Wenn alles in Ordnung ist, können diese Einstellungen bis zur Verwendung eines neuen Druckers beibehalten werden. Dann allerdings müssen - wie bereits erwähnt - alle Einstellungen neu vorgenommen werden.

Ihre Notizen

### **108 Debitoren verwalten**

#### **In diesem Kapitel erfahren Sie**

- wie Sie vom Debitorendatensatz direkt zum Formular FAKTURA gelangen
- wie Sie die Rechnungsübersicht eines Debitors anzeigen können

### 108.1 Debitoren

Öffnen Sie das Formular DEBITOREN.

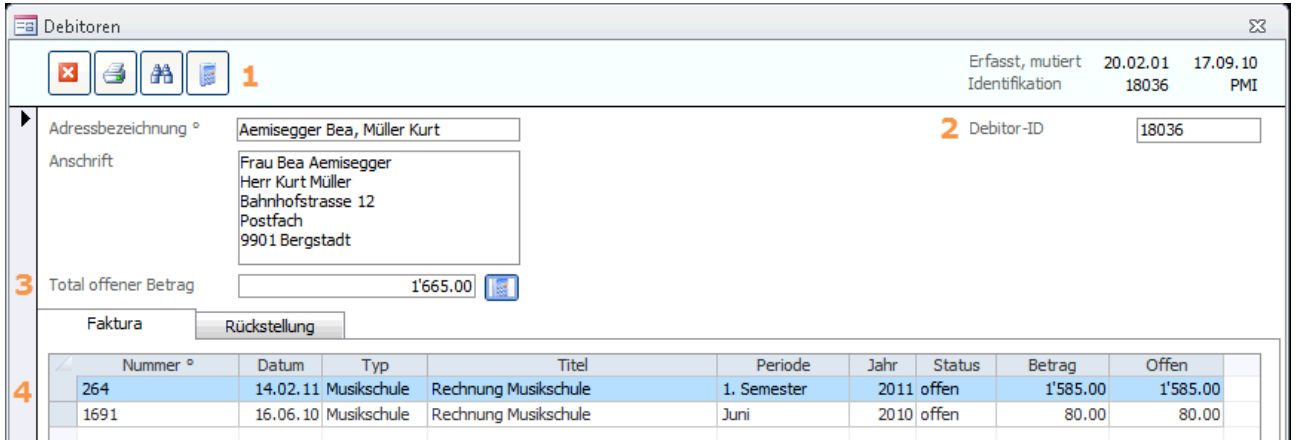

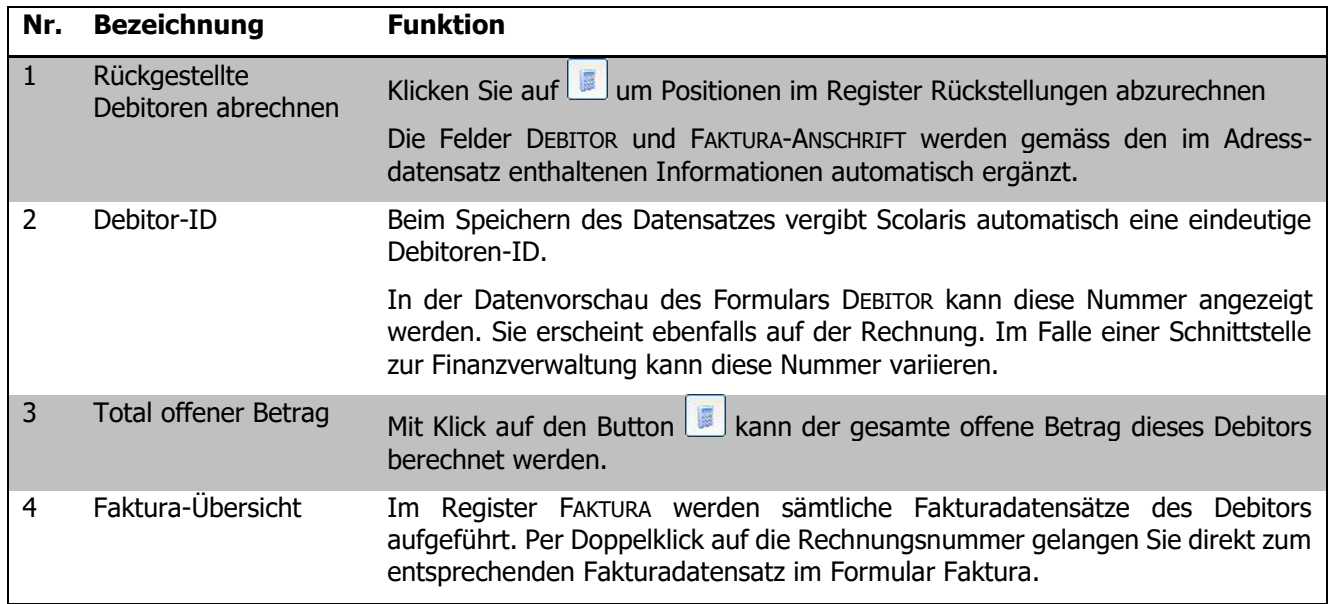

Wird in einem anderen Formular / Modul eine Abrechnung ausgelöst (z.B. Kursabrechnung, Raumabrechnung) und besteht für die entsprechende Adresse noch kein Debitorendatensatz, so wird dieser beim Auslösen der Abrechnung automatisch im Formular Debitoren angelegt.

### **109 Rechnungen anlegen und abschliessen**

#### **In diesem Kapitel erfahren Sie**

- wie Sie eine neue Faktura anlegen
- wie Sie die einzelnen Rechnungspositionen erfassen
- wie Sie allfällige Rabatte und den Skonto erfassen
- wie Sie zusätzliche Rechnungstexte pflegen können
- wie Sie für die Faktura eine Ratenzahlung einrichten können
- wie Sie den Rechnungslauf durchführen

### 109.1 Faktura einzeln anlegen

Öffnen Sie das Formular FAKTURA und legen Sie einen neuen Datensatz an.

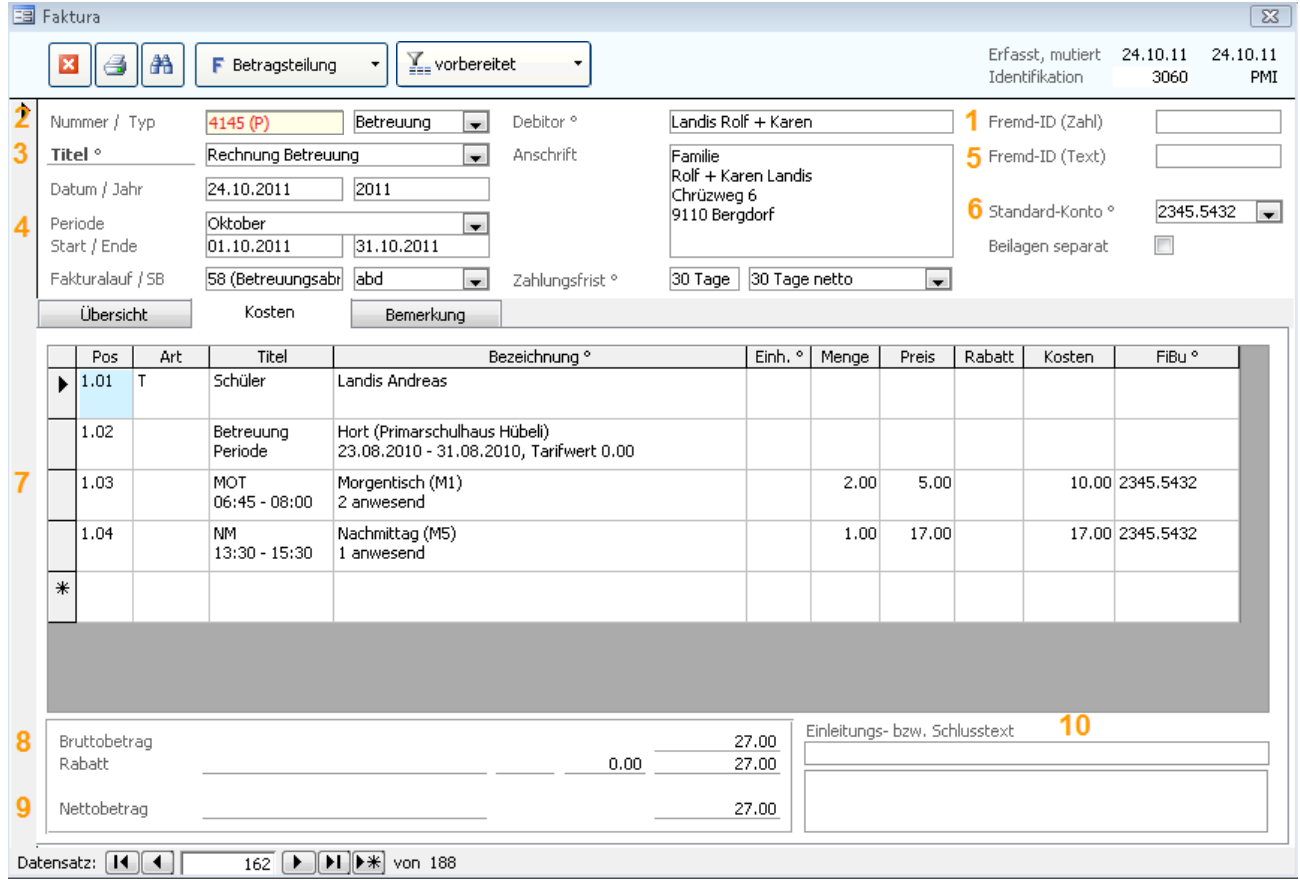

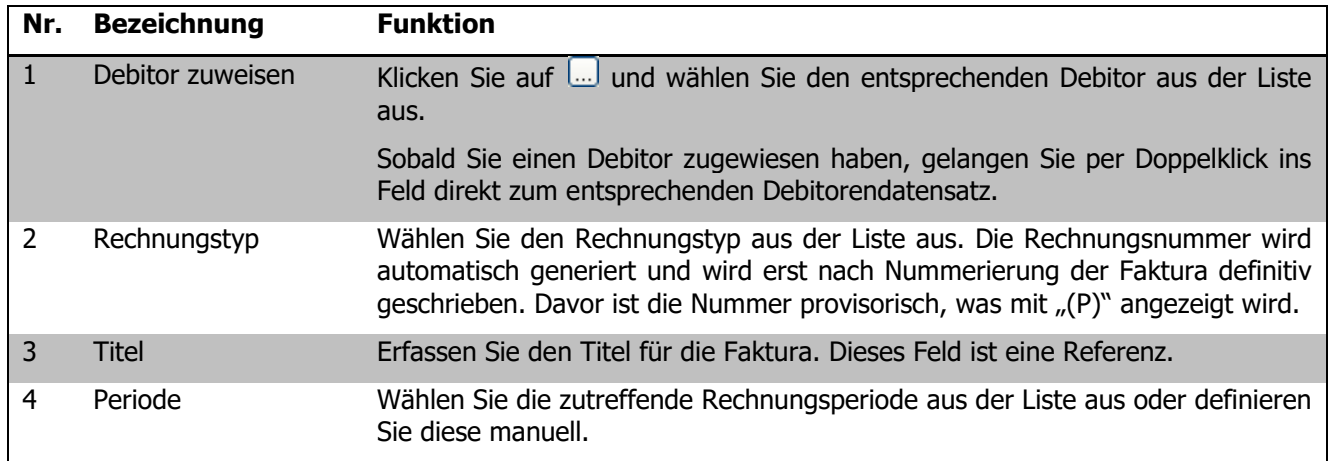

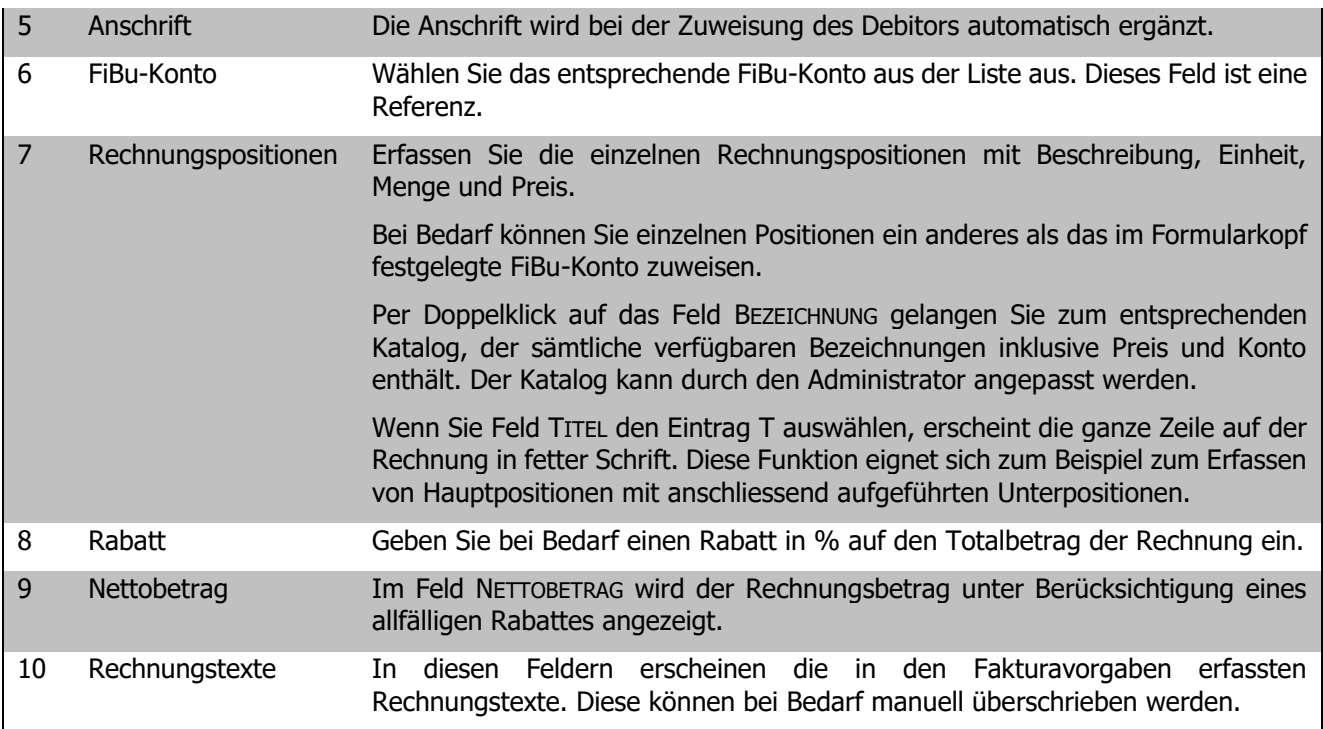

Das weitere Vorgehen entspricht dem beschriebenen Prozess der Fakturaverarbeitung nach erfolgtem Rechnungslauf.

### 109.2 Fakturaverarbeitung nach erfolgtem Rechnungslauf

Verschiedene Module in Scolaris enthalten eine Funktion zum Starten eines Rechnungslaufs. Auf diese Weise können zuvor ausgewählte Leistungen gebündelt abgerechnet und zur weiteren Verarbeitung im Modul FINANZVERWALTUNG bereitgestellt werden. Das Vorgehen des Rechnungslaufs entnehmen Sie bitte den Handbüchern der jeweiligen Module.

Durch das Ausführen des Rechnungslaufs werden im Modul Finanzverwaltung die entsprechenden Fakturadatensätze inklusive Rechnungspositionen angelegt und markiert.

- $\Rightarrow$  Um die Fakturadatensätze eines Rechnungslaufs zu bearbeiten und abzuschliessen, öffnen Sie das Formular FAKTURA per Doppelklick auf die Formularbezeichnung. Die Fakturadatensätze finden Sie im Unterformular mit dem Status "vorbereitet".
- Schalten Sie durch Klick auf das Symbol **De Bearbeiten** und auswählen von **Oderkährung einschalten** die Markierung ein.
- $\Rightarrow$  Sie haben nun die über den Rechnungslauf generierten Fakturadatensätze als gefilterte Auswahl vor sich und können die einzelnen Rechnungen bearbeiten.

### 109.3 Faktura für mehrere Empfänger - Funktion Einzelrechnungen eintragen

Eine Faktura kann manuell erfasst oder über einen Rechnungslauf aus einem anderen Modul eröffnet werden. Wenn es sich um eine identische Rechnung für mehrere Empfänger handelt, können Rechnungen ausserdem durch die Funktion "Einzelrechnungen eintragen" erstellt werden.

Gehen Sie dazu wie folgt vor:

- Markieren Sie zuerst sämtliche Personen, Adressen, Schüler, Klassen etc., für die als Rechnungsempfänger ein Fakturadatensatz angelegt werden soll.
- $\Rightarrow$  Öffnen Sie dann TOOLS FUNKTIONEN EINZELRECHNUNG EINTRAGEN um die Einzelrechnung aufzubereiten.

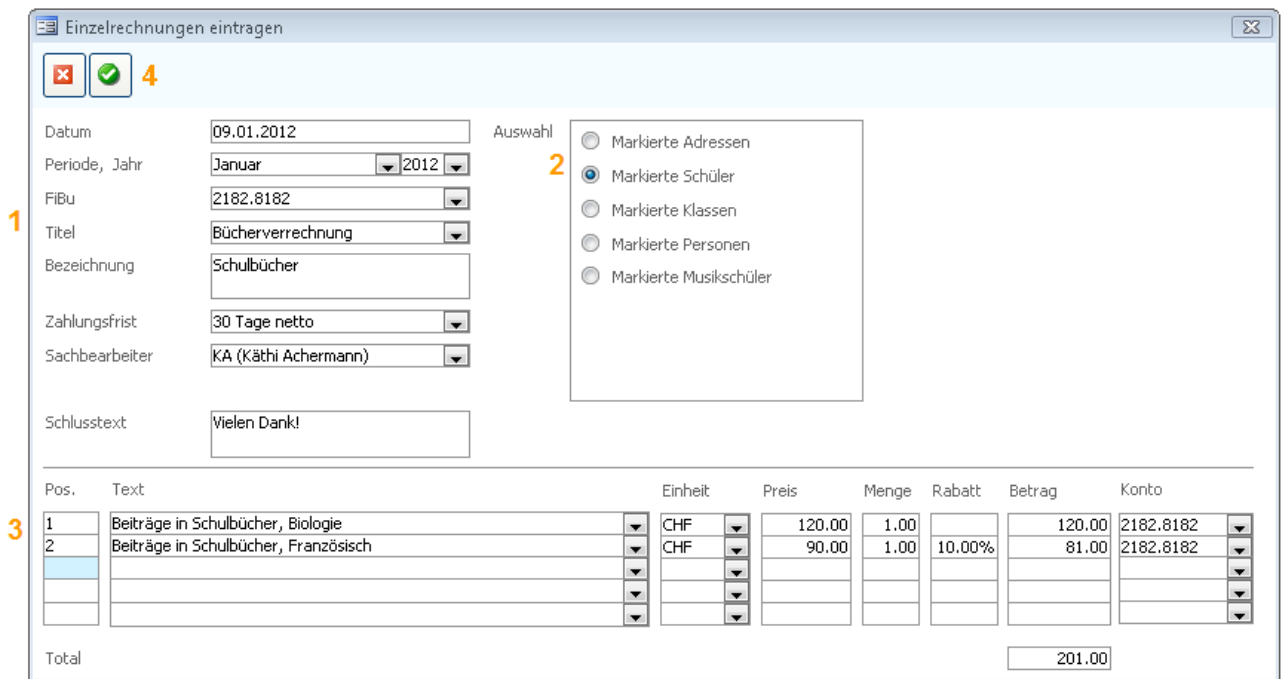

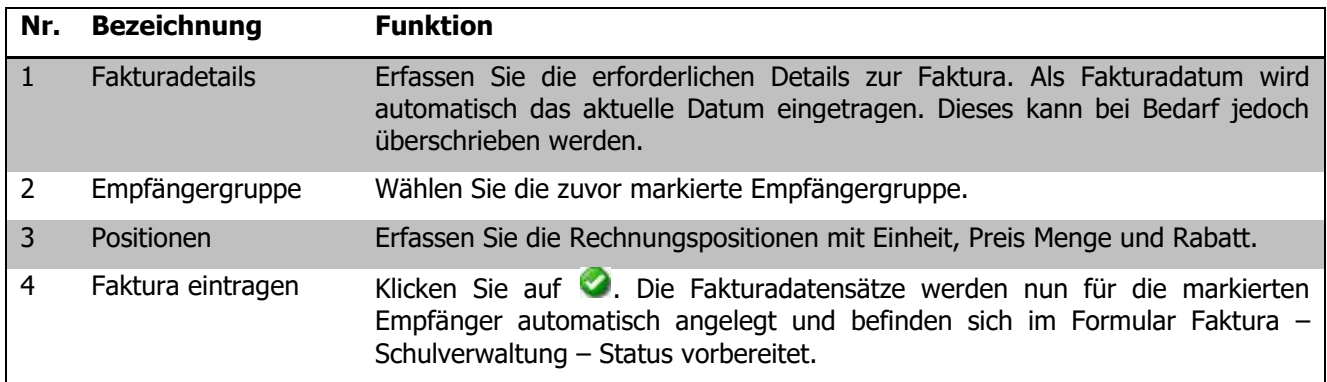

#### **Rechnungspositionen anpassen**

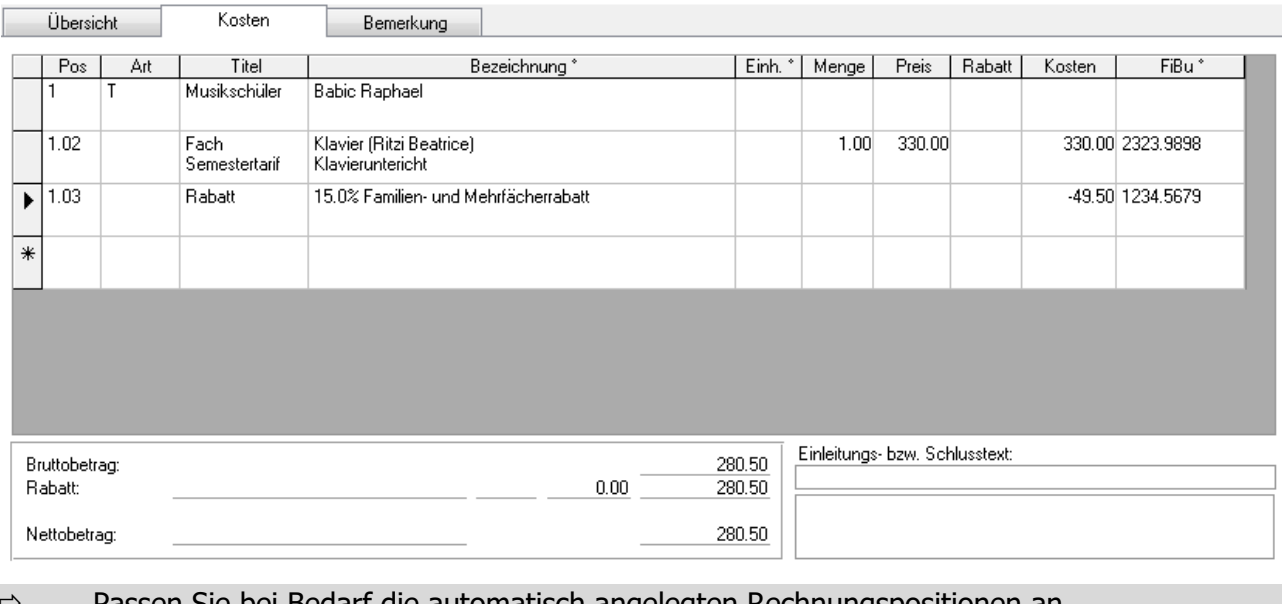

- $\Leftrightarrow$  Passen Sie bei Bedarf die automatisch angelegten Rechnungspositionen an.
- $\Rightarrow$  Erfassen Sie einen allfälligen Rabatt in Prozent des Gesamtbetrages.

#### **Ratenzahlung einrichten**

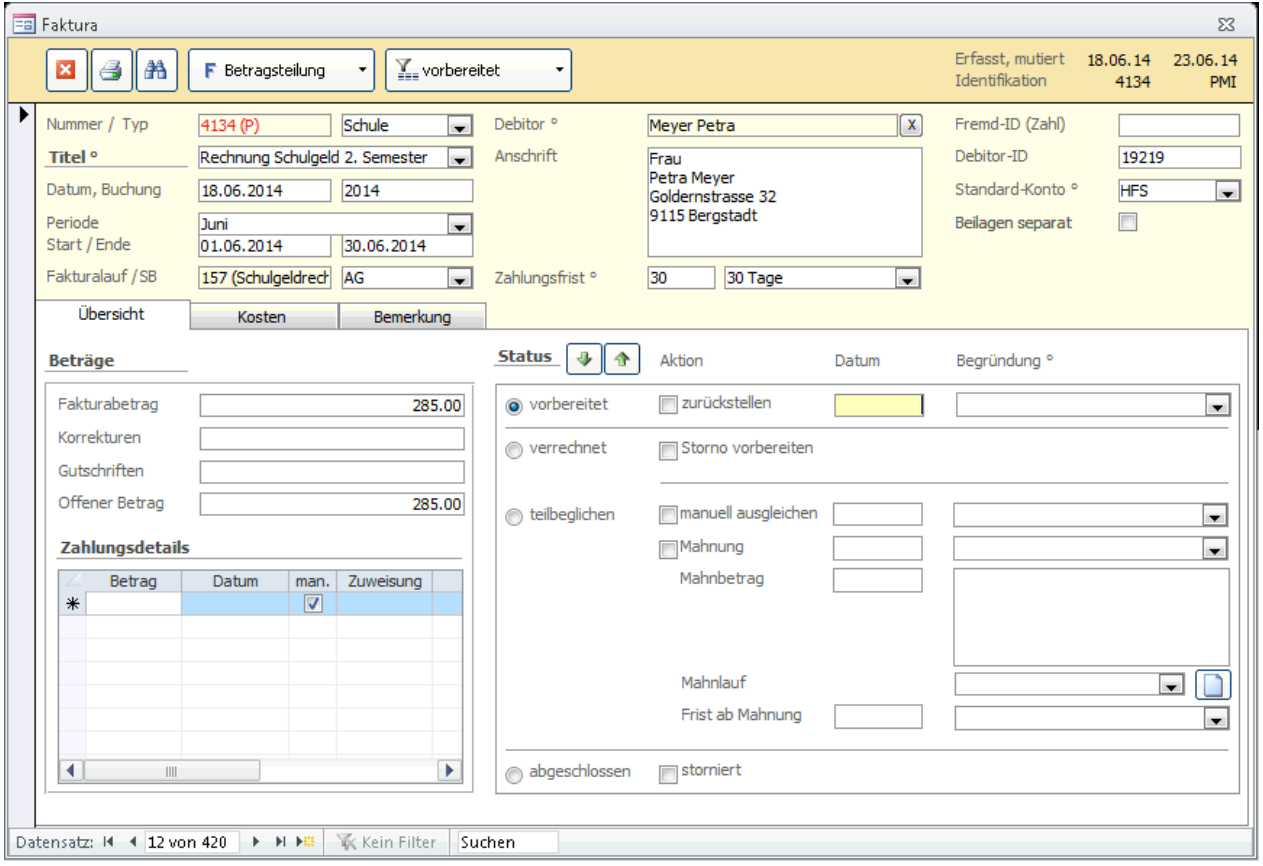

Das Register ÜBERSICHT zeigt Ihnen den aktuellen Stand der Faktura (Bereich STATUS), den offenen Rechnungsbetrag (Bereich RECHNUNGEN) sowie die eingegangenen Zahlungen (Bereich ZAHLUNGEN).

 $\Rightarrow$  Um einen Betrag in mehrere Raten aufzuteilen, klicken Sie auf den kleinen Pfeil • rechts im Funktionsbutton und wählen Sie die Funktion BETRAGSTEILUNG.

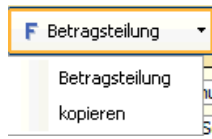

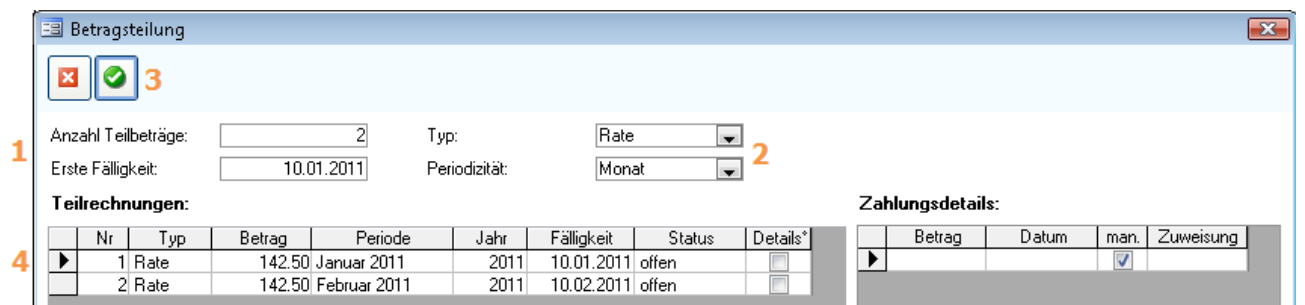

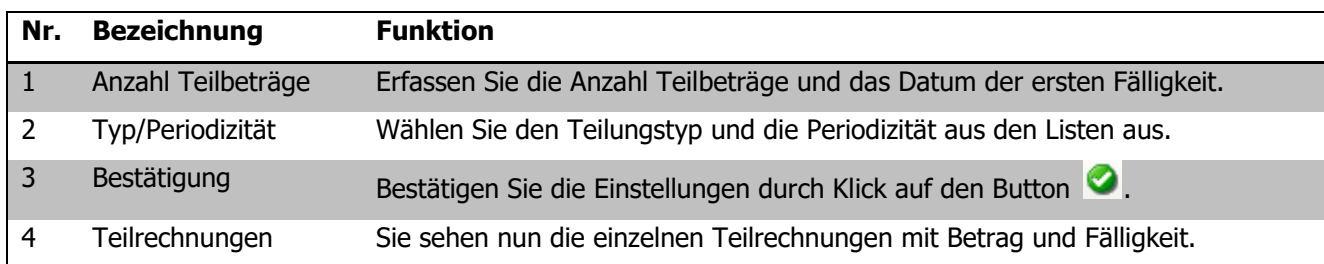

Im Hauptformular sehen Sie die Anzahl Teilrechnungen ebenfalls aufgeführt.

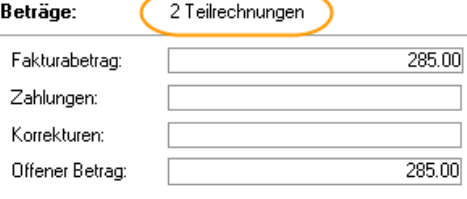

### 109.4 Fakturastatus

Ein Fakturadatensatz kann je nach Stand der Fakturaverarbeitung in verschiedene Stati eingeteilt werden. Die

 $\sum_{i=1}^{\infty}$  vorbereitet

Stati werden automatisch durch das System gesetzt und können über die Dropdown-Liste der Stati als Filter der Fakturadatensätze verwendet werden. Die verschiedenen Stati können wie folgt verstanden werden:

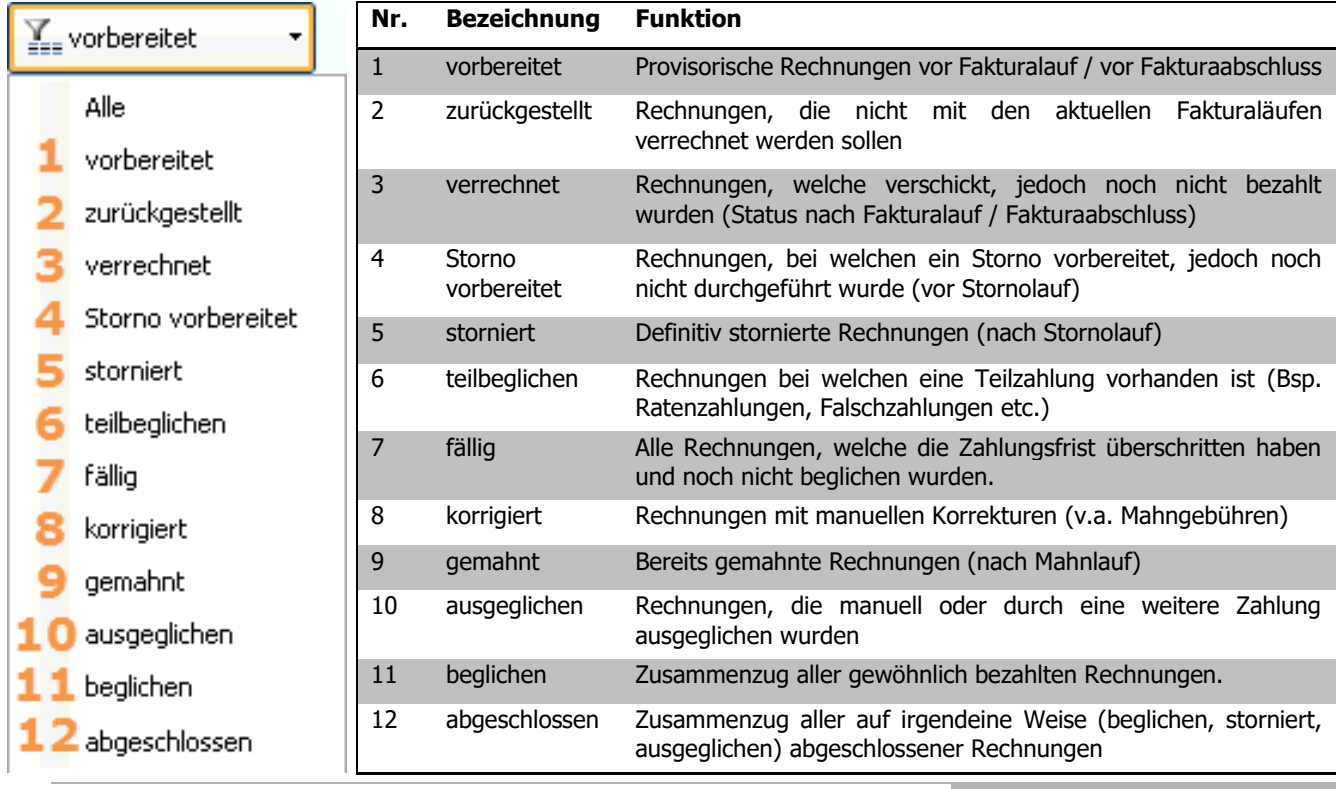

### 109.5 Fakturalauf

Über TOOLS –FAKTURALAUF gelangen Sie zum Dialogfenster, das Sie durch den Prozess des Fakturalaufs führt. Auf diese Weise können einzelne Rechnungen, manuell ausgewählte/markierte Rechnungen und Rechnungen eines Fakturalaufs abgeschlossen und verrechnet werden.

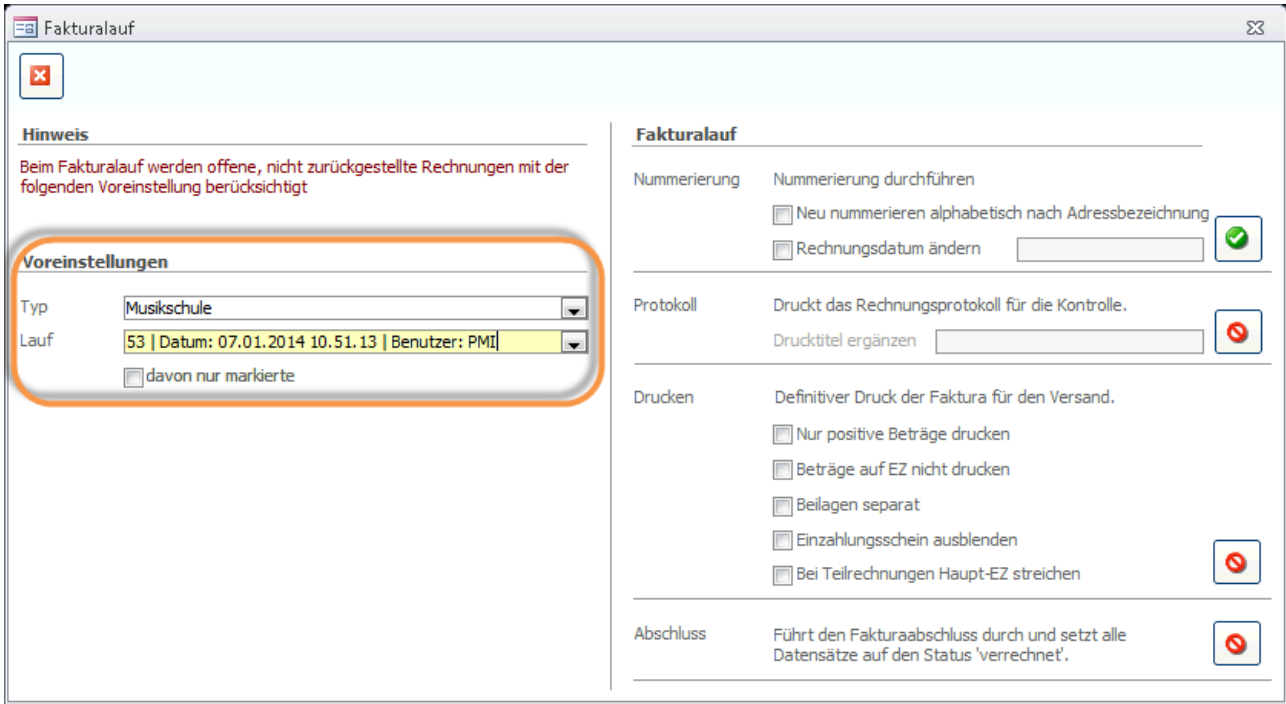

Wählen Sie den Fakturatyp und den gewünschten Rechnungslauf. Sollen von einem Rechnungslauf nur bestimmte Rechnungen abgeschlossen werden, müssen diese zuvor markiert und können durch Aktivieren des Kontrollkästchens DAVON NUR MARKIERTE separat abgeschlossen werden.

Wenn Sie alle Rechnungen eines Typs (z.B. Musikschule) verrechnen möchten, müssen weder ein Lauf ausgewählt noch das Häkchen gesetzt werden.

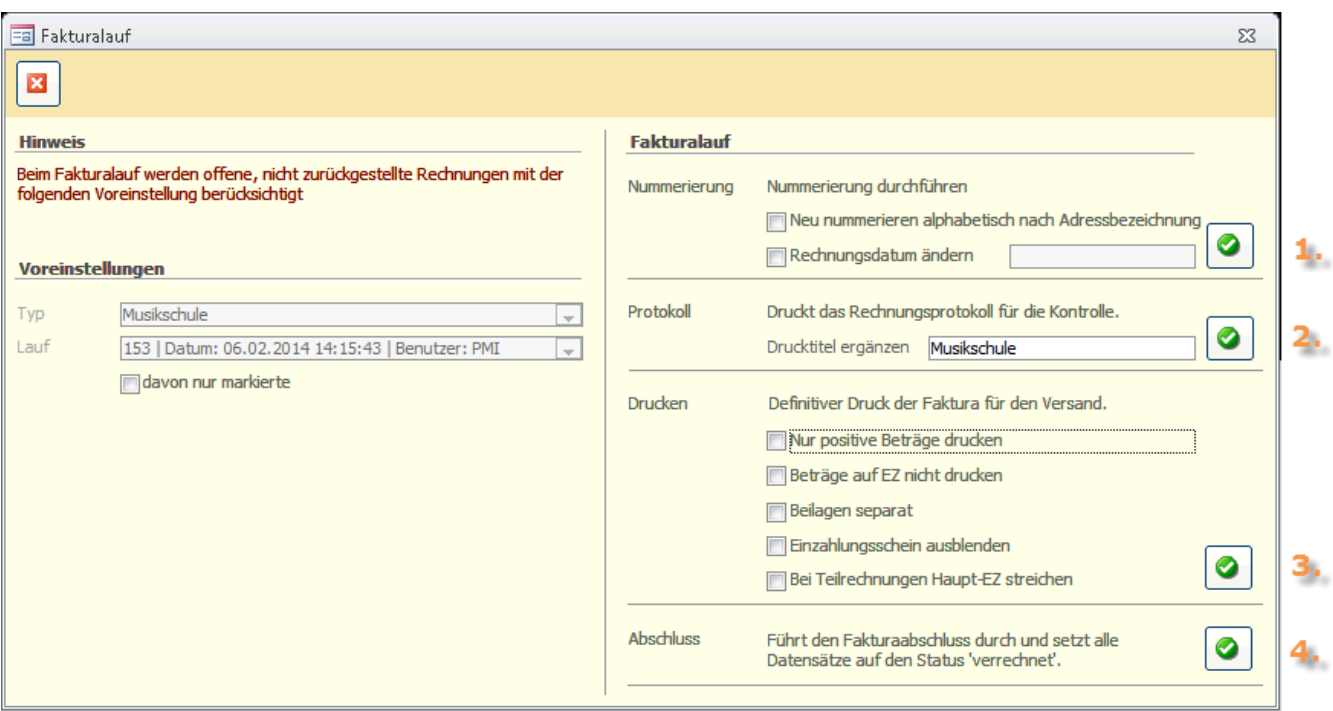

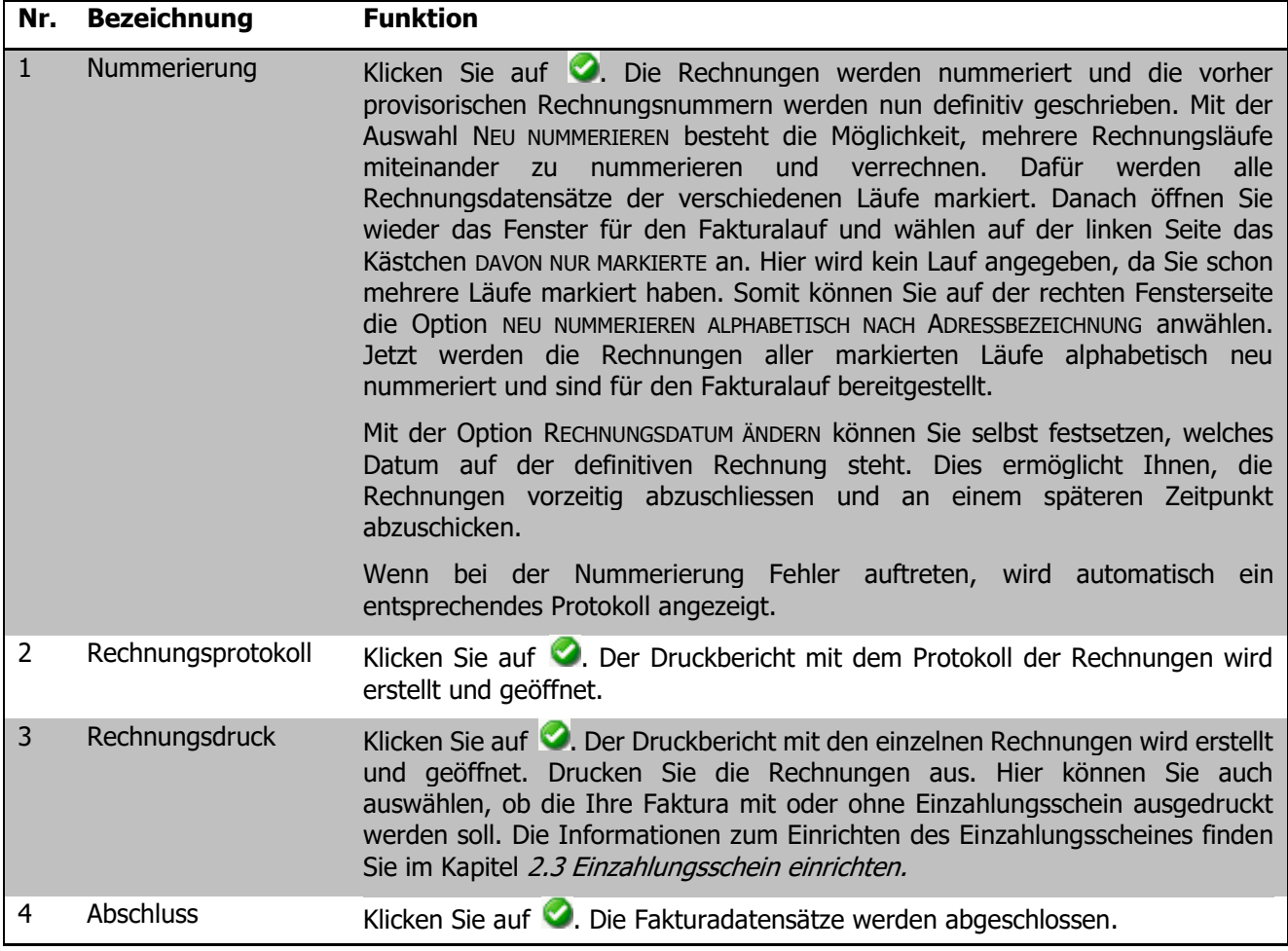

Beim Abschluss (Schritt 4 im oben beschriebenen Prozess) geschieht Folgendes:

- Der Status der Rechnungsdatensätze wechselt im Register ÜBERSICHT zu "verrechnet".
- $\Rightarrow$  Die Exportdatei mit den Daten zum Austausch über die Schnittstelle wird auf dem eingestellten Transferpfad abgelegt. Ist eine E-Mail-Adresse hinterlegt, wird eine neue Nachricht mit der Exportdatei im Anhang erstellt.

#### 109.6 Fakturaübertragung zurücksetzen

Wenn Sie beim Überprüfen der Fakturadatensätze feststellen, dass der Fakturalauf falsche Daten geliefert hat, können Sie ihn über TOOLS – FUNKTIONEN - FAKTURAÜBERTRAGUNG ZURÜCKSETZEN wieder rückgängig machen.

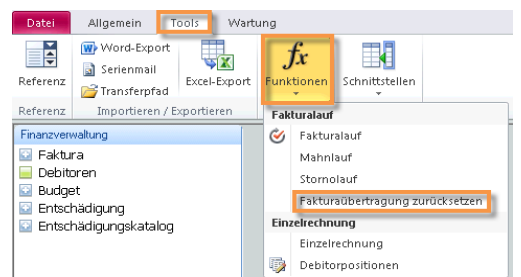

Überprüfen Sie die Abrechnungsdaten im jeweiligen Modul (z.B. Musikschule, Raumverwaltung etc.) und führen Sie die Abrechnung erneut durch.

### **110 Zahlungseingänge erfassen und verwalten**

#### **In diesem Kapitel erfahren Sie**

- wie Sie Zahlungseingänge manuell verbuchen oder automatisiert durch das Einlesen von VESR-Dateien erfassen können
- wie Sie Rechnungskorrekturen und Stornos verbuchen

#### 110.1 Zahlungseingänge durch Einlesen von VESR-Dateien erfassen

Von Ihrer Bank erhalten Sie regelmässig die VESR-Dateien. Diese enthalten die Informationen über eingegangene Zahlungen zu Ihren Gunsten (Gutschriften). Es ist wichtig, dass Sie diese VESR-Dateien an einem geeigneten Speicherort (z. B. separates Datenverzeichnis auf Ihrem zentralen Laufwerk) ablegen, um sie jederzeit griffbereit zu haben.

- $\Rightarrow$  Klicken Sie auf Tools SCHNITTSTELLEN GUTSCHRIFTEN EINLESEN.
- $\Rightarrow$  Wählen Sie das entsprechende Datenverzeichnis und die zu importierenden VESR-Dateien aus.
- $\Rightarrow$  Klicken Sie auf ÖFFNEN.
- $\Rightarrow$  Die VESR-Dateien werden nun eingelesen und die entsprechenden Gutschriften automatisch in den jeweiligen Fakturadatensätzen verbucht.
- $\Rightarrow$  Es wird automatisch ein Kontrollreport geöffnet. Drucken Sie diesen aus, um bei Bedarf spätere Kontrollen über die Zahlungseingänge durchführen zu können.

### 110.2 Zahlungseingänge manuell verbuchen

Sie können eingehende Zahlungen auch manuell verbuchen. Rufen Sie dazu den entsprechenden Fakturadatensatz auf und wechseln Sie zum Register ÜBERSICHT.

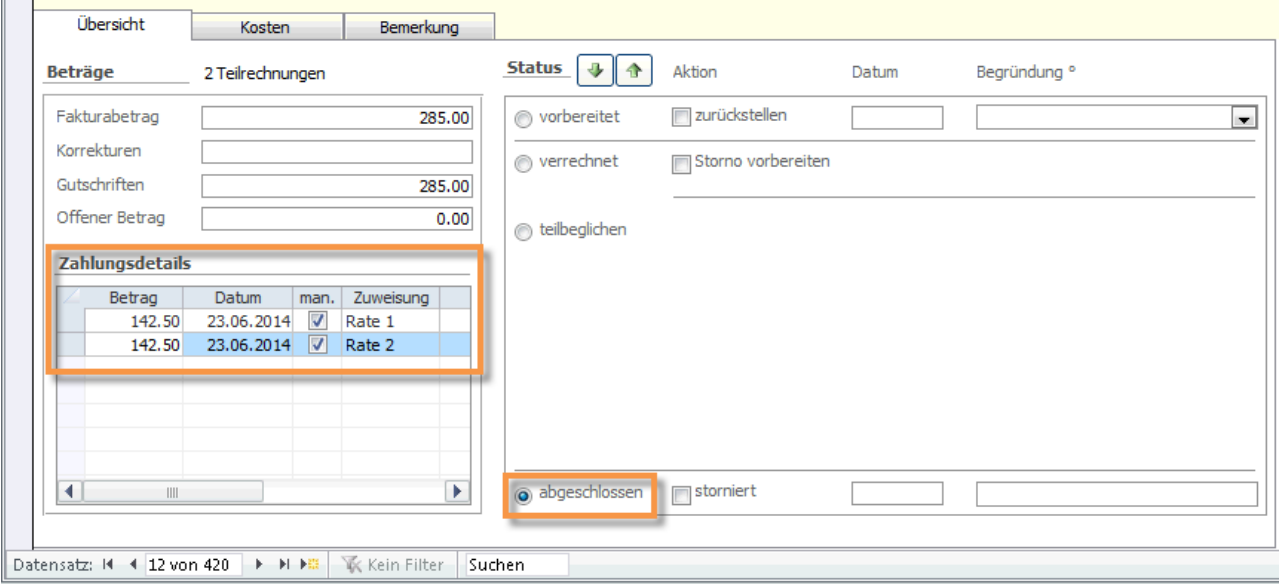

Erfassen Sie im Bereich ZAHLUNGSDETAILS die Zahlung mit Datum. Im Bereich STATUS wird die Rechnung nach dem Speichern als *abgeschlossen* angezeigt.

Zum Erfassen von Teilzahlungen klicken Sie auf den Funktionsbutton BETRAGSTEILUNG, über den Sie bereits die Ratenzahlung vorbereitet haben.

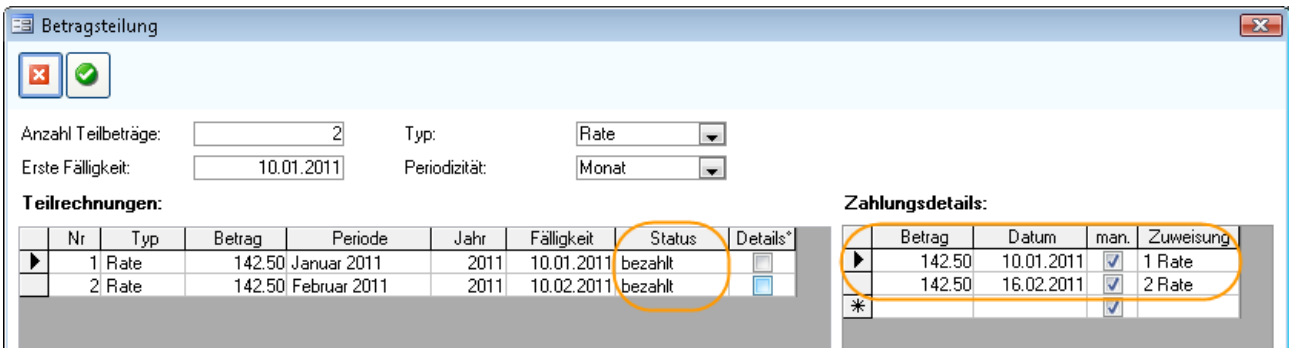

Erfassen Sie im Bereich ZAHLUNGSDETAILS die Zahlung der Rate mit Betrag und Datum. Wählen Sie im Feld ZUWEISUNG die entsprechende Rate aus. Diese wird nun im Bereich TEILRECHNUNGEN als bezahlt angezeigt.

Die Zahlung wird auch im Hauptformular im Bereich Zahlungsdetails angezeigt. Sobald eine Teilzahlung erfasst, die Rechnung jedoch noch nicht vollständig beglichen ist, wird der Status teilbeglichen angezeigt.

Über den Filterbutton können Sie die Rechnungen schnell und bequem nach Typ und Status filtern:

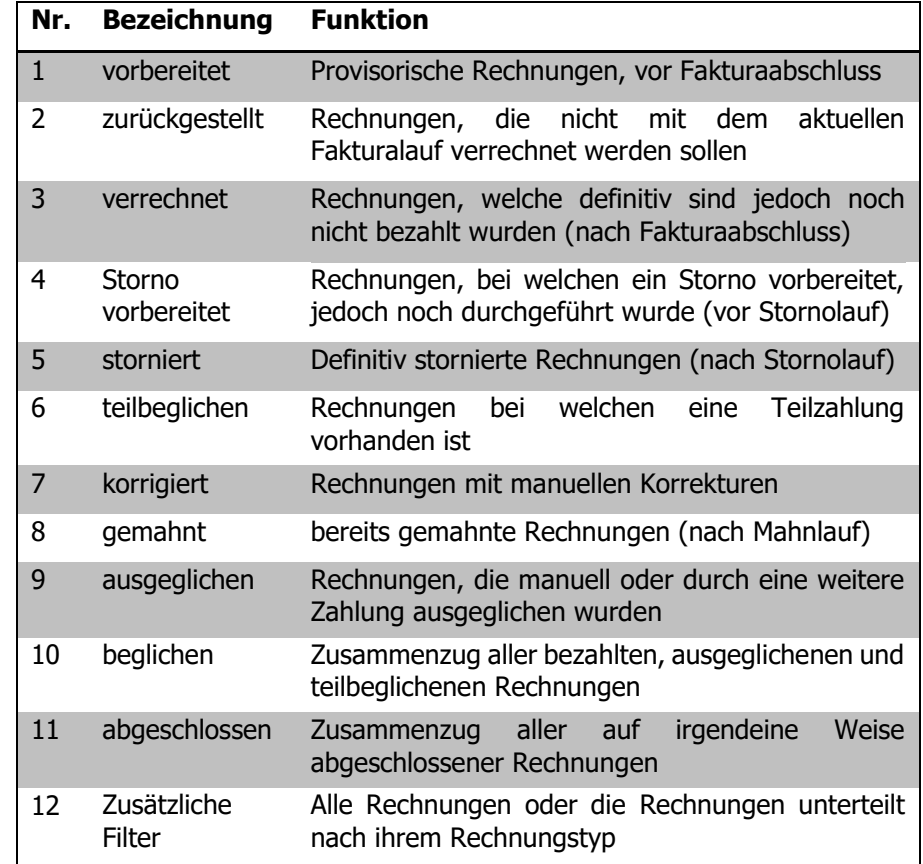

#### 110.3 Korrekturen vornehmen

In diesem Beispiel wurde die 2. Rate über CHF 377.30 nur mit CHF 377.00 beglichen. Der Status der Rechnung lautet somit immer noch teilbeglichen, da theoretisch ein Restbetrag von 30 Rappen ausstehend ist.

Zahlungsdetails:

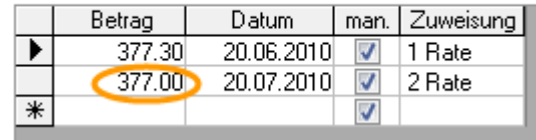

Wenn Sie die Zahlung mit diesem äusserst geringen Fehlbetrag akzeptieren und den Zahlungseingang als vollständig verbuchen möchten, gehen Sie folgendermassen vor:

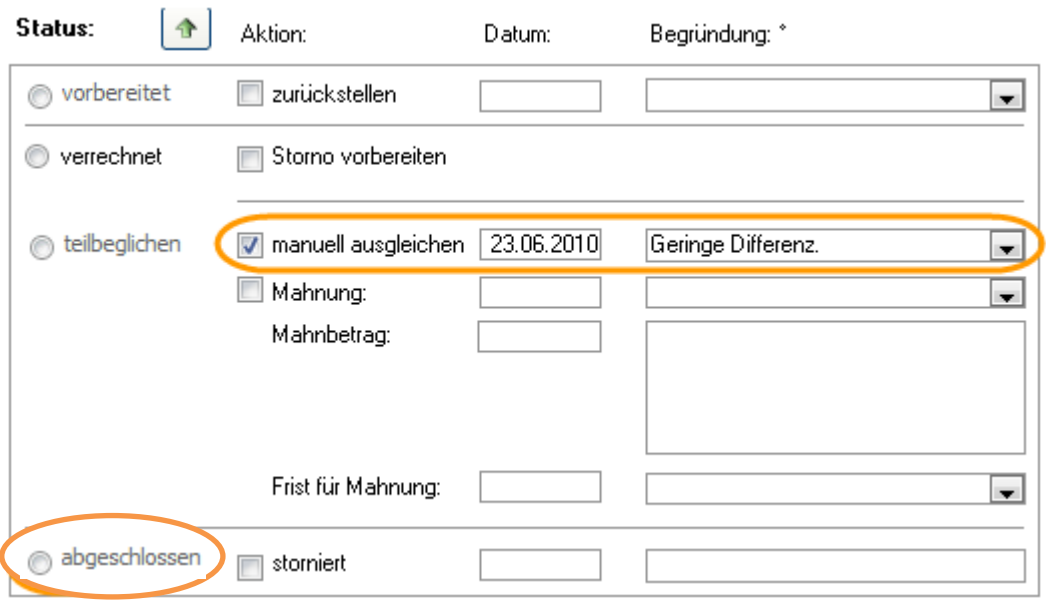

Doppelklicken Sie in das Kontrollkästchen MANUELL AUSGLEICHEN. Das aktuelle Datum wird eingetragen. Bei Bedarf können Sie dieses manuell überschreiben. Erfassen Sie allenfalls eine kurze Begründung für den Ausgleich und speichern Sie anschliessend den Datensatz. Der Status wird nun als beglichen angezeigt.

Das Erfassen einer Begründung empfiehlt sich vor allem beim Ausgleich von grösseren Differenzen. Das Verhalten von Scolaris bleibt in beiden Fällen das selbe.

### 110.4 Stornos vornehmen

Muss eine fälschlicherweise verrechnete Faktura storniert werden, aktivieren Sie das Kontrollkästchen STORNO VORBEREITEN im Bereich STATUS. Das aktuelle Datum wird automatisch ergänzt, kann aber bei Bedarf manuell überschrieben werden. Wählen Sie anschliessend einen Stornogrund aus oder erfassen Sie manuell einen neuen Grund.

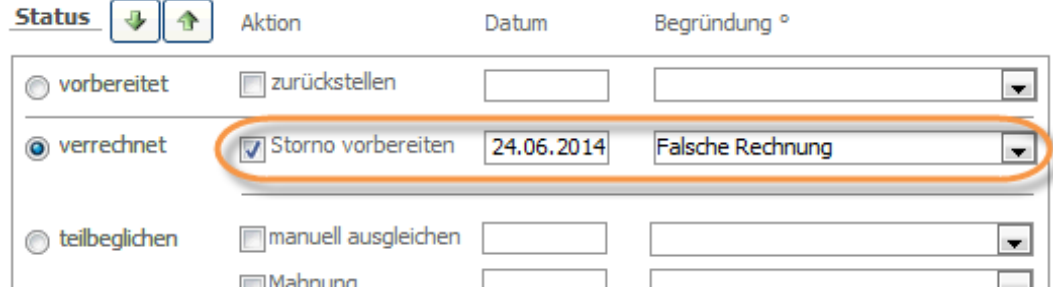

Über FUNKTIONEN – STORNOLAUF werden die vorbereiteten Storno verarbeitet.

Der Status wird in den entsprechenden Fakturadatensätzen als ABGESCHLOSSEN mit Vermerk STORNIERT angezeigt.

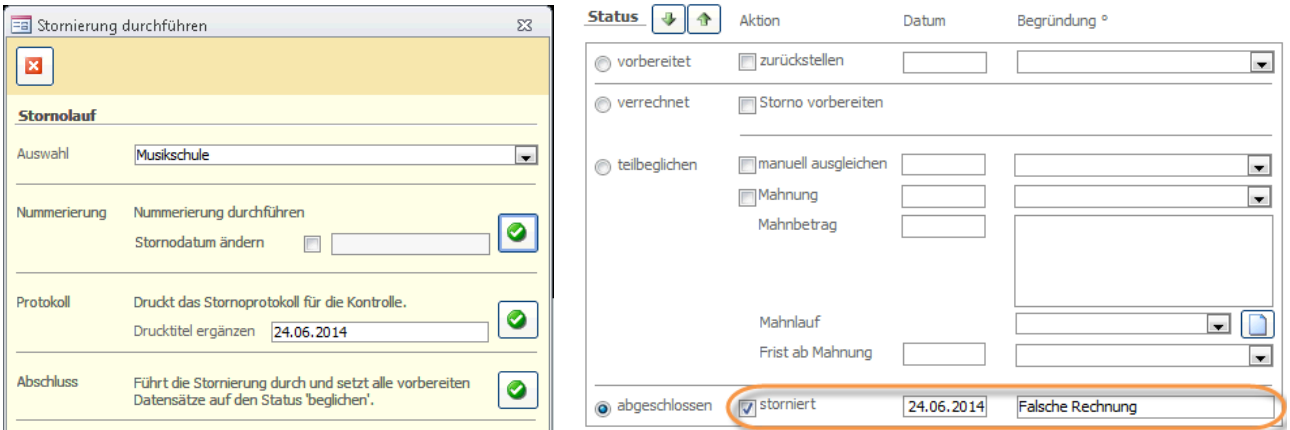

## **111 Mahnlauf**

#### **In diesem Kapitel erfahren Sie**

- Wie Sie einen neuen Mahnlauf eröffnen
- Wie Sie einen bestehenden Mahnlauf bearbeiten
- Wie Sie einen manuellen Mahnlauf ergänzen

### 111.1Neuer Mahnlauf

Um einen neunen Mahnlauf zu eröffnen, klicken Sie auf das Modul Finanzverwaltung und klicken Sie auf TOOLS - FUNKTIONEN – MAHNLAUF.

Nun können Sie von den Voreinstellungen eine von drei Optionen anwählen. Um einen neuen Mahnlauf zu eröffnen, wählen Sie die Option NEUER MAHNLAUF.

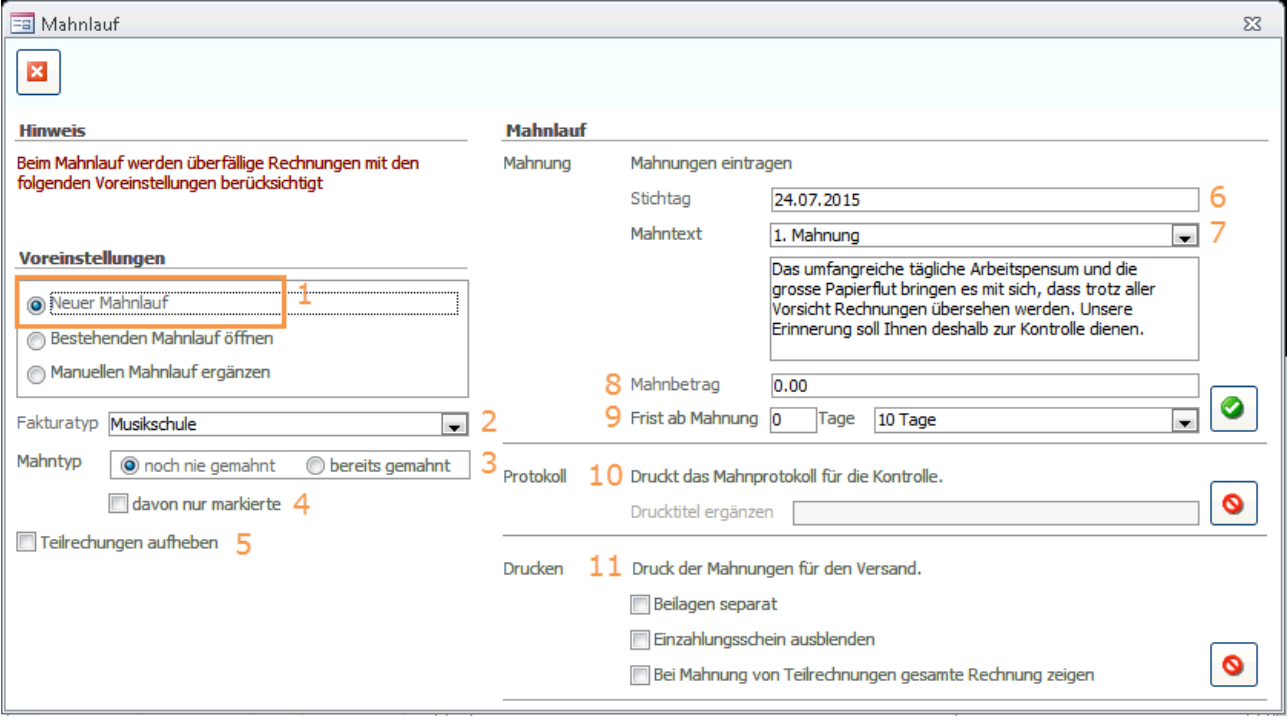

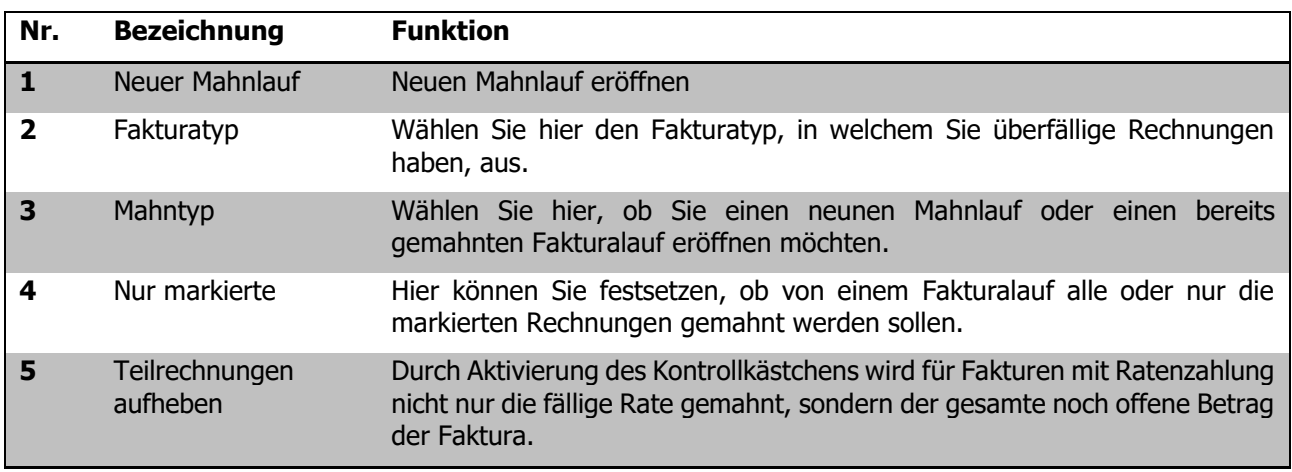

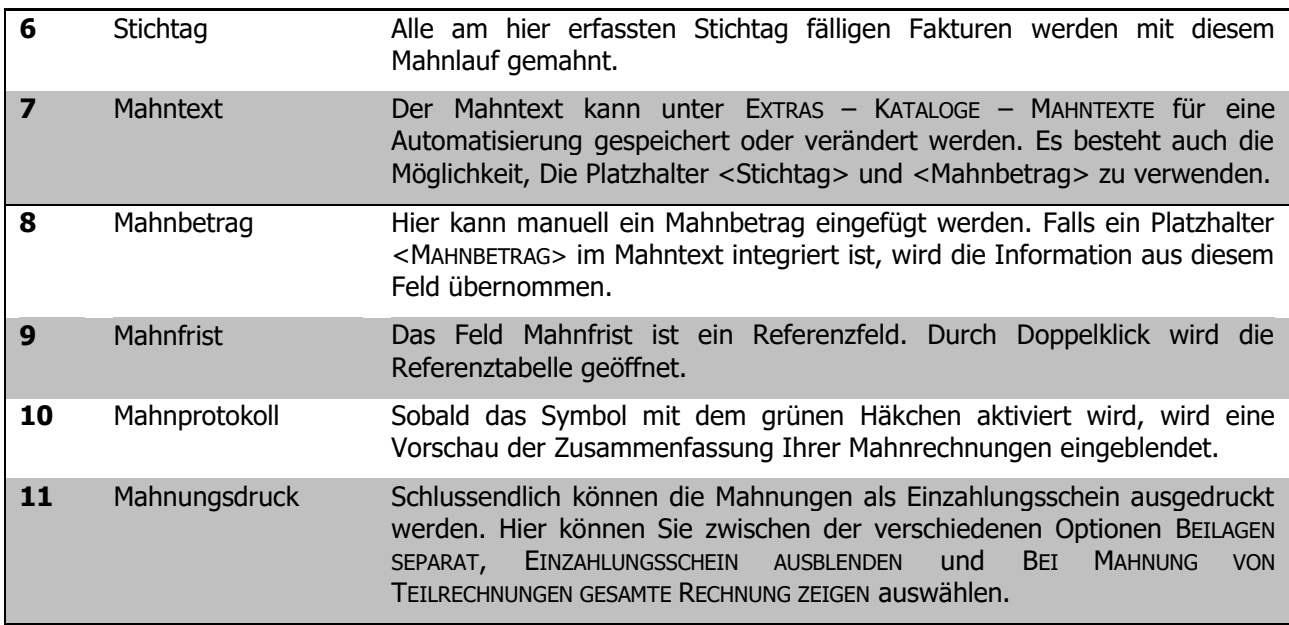

Sobald Sie den Mahnlauf durchgeführt haben, werden die Mahnungsinformationen auf den jeweiligen Datensätzen, im Register ÜBERSICHT, aufgezeigt.

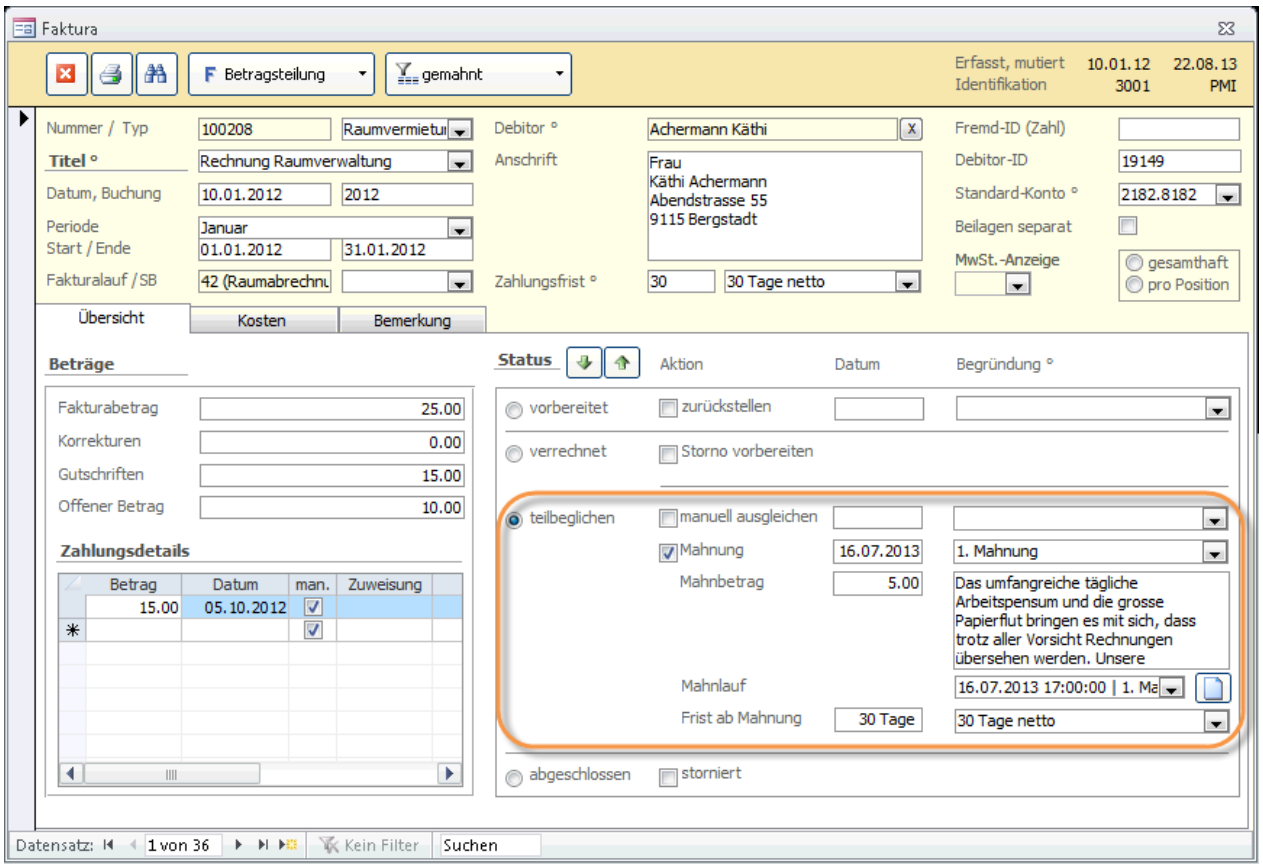

Auf der linken Seite, unter dem Stichwort BEITRÄGE, ist eine Übersicht des Betrages ersichtlich. Ausserdem wird der Mahnbetrag in das Feld KORREKTUR hineingerechnet. Schlussendlich ist im Feld OFFENER BETRAG der offene Gesamtbetrag ersichtlich. Unter dem Stichwort STATUS sind die Mahninformationen, die schon in der Vorbereitung bestimmt wurden, ersichtlich.

Im Feld Mahnlauf ist der Lauf mit dem jeweiligen Datum und der Uhrzeit angegeben. Mit dem Button L kann ein neuer, manueller Mahnlauf für die aktuelle Rechnung angelegt werden.

#### **Teilrechnungen mahnen**

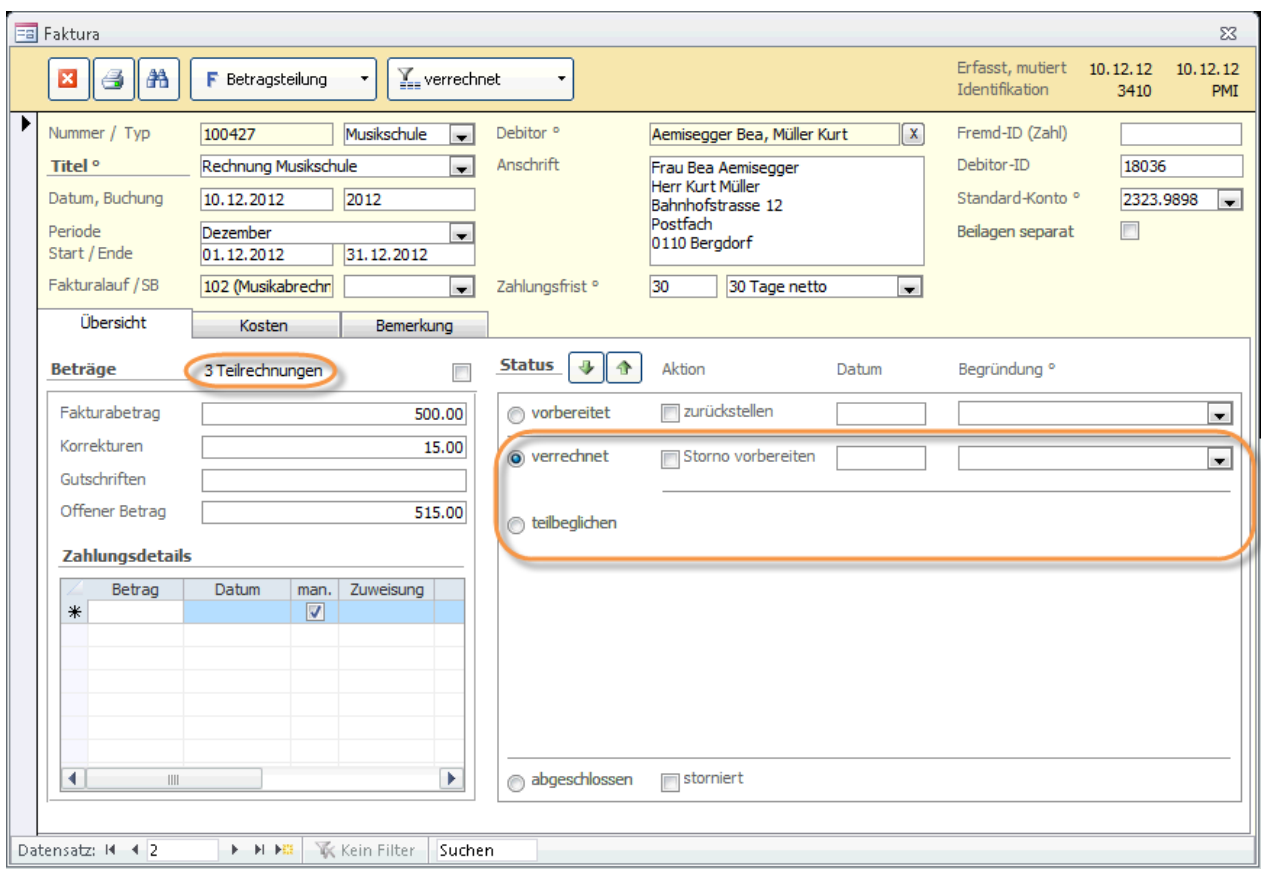

Bei gemahnten Teilrechnungen wird die Anzeige nur in der Funktion BETRAGSTEILUNG angezeigt, da sich die Mahnung auf die Teilrechnung bezieht.

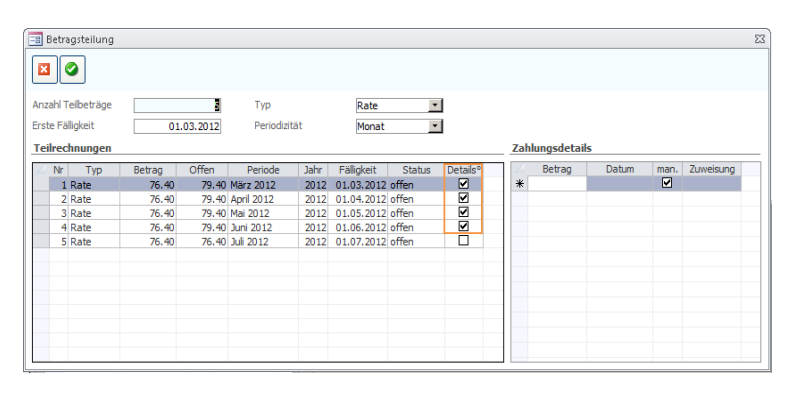

Dialog Betragsteilung ist es auch möglich, Details zu den Mahnungen einzusehen und zu verändern. Durch Doppelklick in das Feld DETAILS werden die Informationen zu der Mahnung ersichtlich.

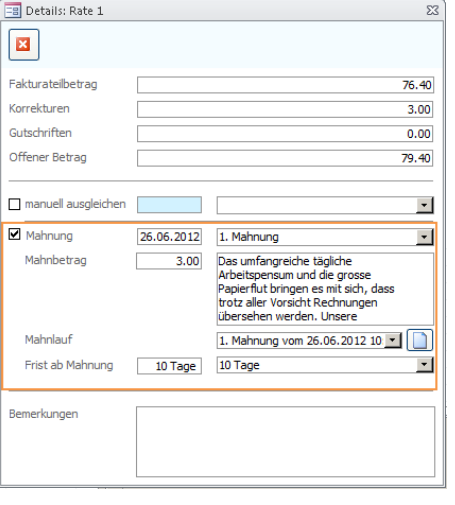

Sobald bei mehreren Teilrechnungen Mahnungen eingetragen wurden, wird im Finanzverwaltungsvormular bei der Rechnung im Register Übersicht die Gesamtsumme der Mahnbeträge und allfällige weitere Korrekturen im Feld KORREKTUR ersichtlich.

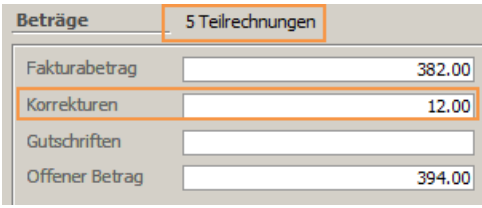

Ihre Notizen

### 111.2Bestehender Mahnlauf

#### **Bestehenden Mahnlauf ändern**

Wenn Sie einen bestehenden Mahnlauf erweitern oder verändern wollen, besteht mit der Voreinstellung BESTEHENDEN MAHNLAUF ÖFFNEN die Möglichkeit, einen bestehenden Mahnlauf zu bearbeiten, Davon sind jeweils alle Rechnungen im gewählten Mahnlauf betroffen.

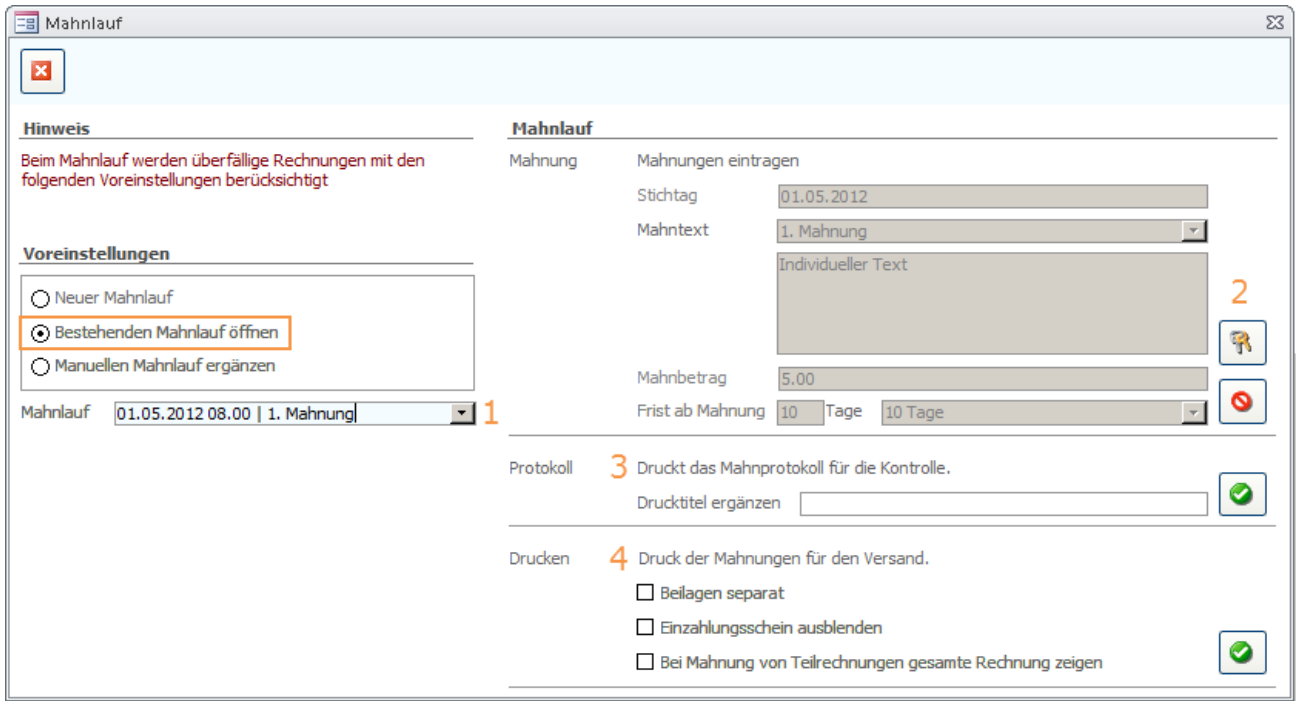

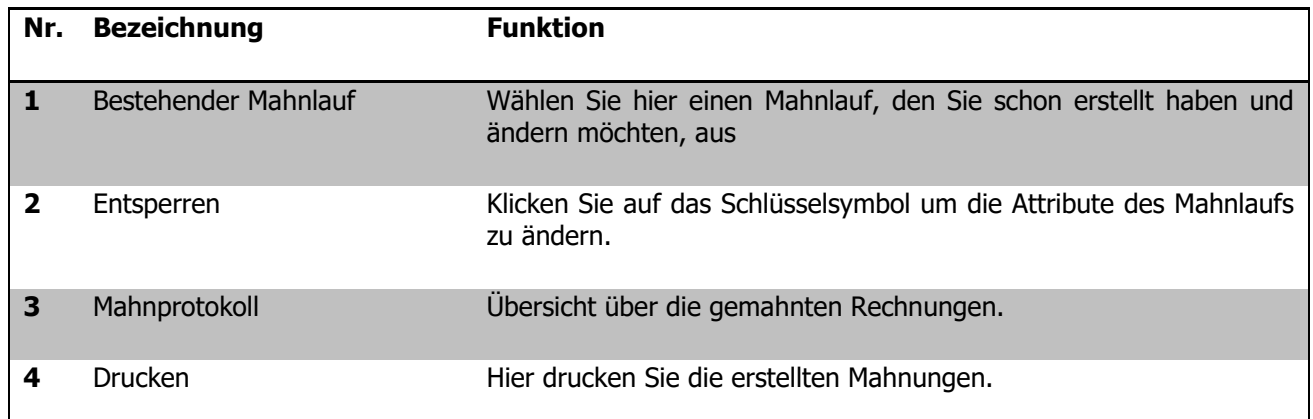

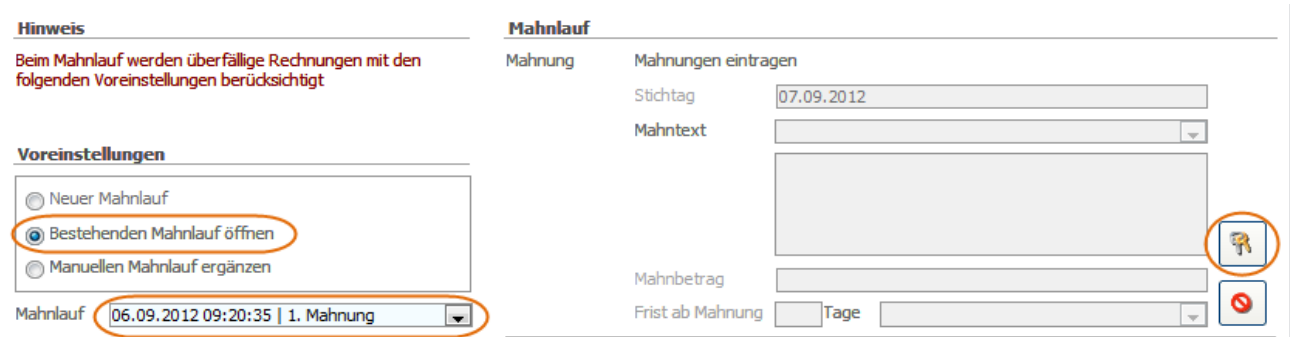

- $\Rightarrow$  Wählen Sie die Funktion BESTEHENDEN MAHNLAUF ÖFFNEN
- Wählen Sie den Mahnlauf, der geändert werden soll, aus
- $\Rightarrow$  Klicken Sie auf das Schlüsselsymbol. Somit entsperren Sie den Mahnlauf und schalten ihn zum bearbeiten frei.
- $\Rightarrow$  Nun können Sie Anpassungen am Mahnlauf vornehmen und und das Protokoll einsehen.

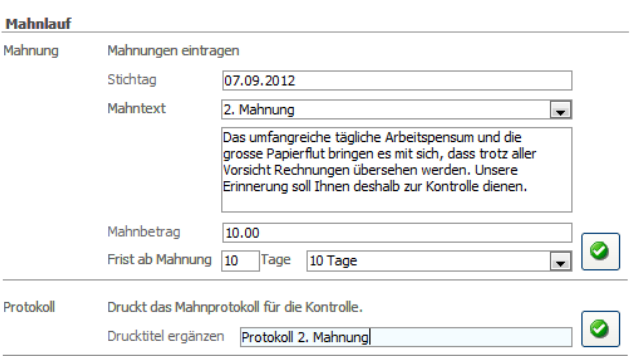

 $\Rightarrow$  Die Anpassungen werden, wie auch beim Erstellen des ersten Mahnlaufes, im Register Übersicht im Formular Faktura in den Mahnungsangaben eingetragen.

Auf dem Fakturaformular sind die Veränderungen nun eingetragen. Der Stichtag, der Mahnbetrag sowie der Mahntext und die Frist wurden bei allen Mahnungen, welche im angegebenen Mahnlauf inbegriffen waren, geändert.

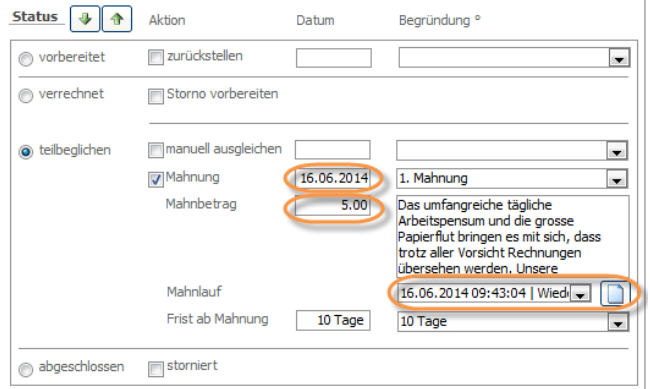

Ihre Notizen

### 111.3Ergänzung manueller **Mahnlauf**

 $\overline{\phantom{a}}$ 

 $\overline{\phantom{a}}$ 

 $\sim$ 

Wenn zuerst manuelle Mahnungen bearbeitet und danach die restlichen Mahnungen zusammen mit den manuellen Mahnungen ausgedruckt werden sollen, besteht die Möglichkeit, einen manuellen Mahnlauf zu erstellen und zu diesem erstellen Mahnlauf beliebig Mahnungen hinzuzufügen. Somit haben Sie schlussendlich verschiedene Rechnungen, die Sie bearbeitet und zu einem individuellen Mahnlauf hinzugefügt haben.

#### **Manuelle Mahnung erstellen**

- Wählen Sie zu erst eine Rechnung, bei n falsch manuell ausgleichen der die Mahnung individuell ist Mahnung 20.09.2012 Manueller Mahntitel Mahnbetrag Manueller Mahntext  $\Rightarrow$  Aktivieren Sie manuell das Kästchen, um eine Mahnung zu erstellen  $\Rightarrow$  Nun können Sie Ihre manuellen Eingaben Mahnlauf  $1. Ma$ 20.09.2012 (1) für die eröffnete Mahnung vornehmen. Frist ab Mahnung  $0$  Tage sofort nach Rechnungserhalt
- $\Rightarrow$  Klicken Sie beim Begriff Mahnlauf auf das Symbol rechts. Somit erstellen Sie den manuellen Mahnlauf, der bei weiteren beliebigen Mahnungen als Lauf ausgewählt werden kann.

#### **Weitere individuelle Mahnungen hinzufügen**

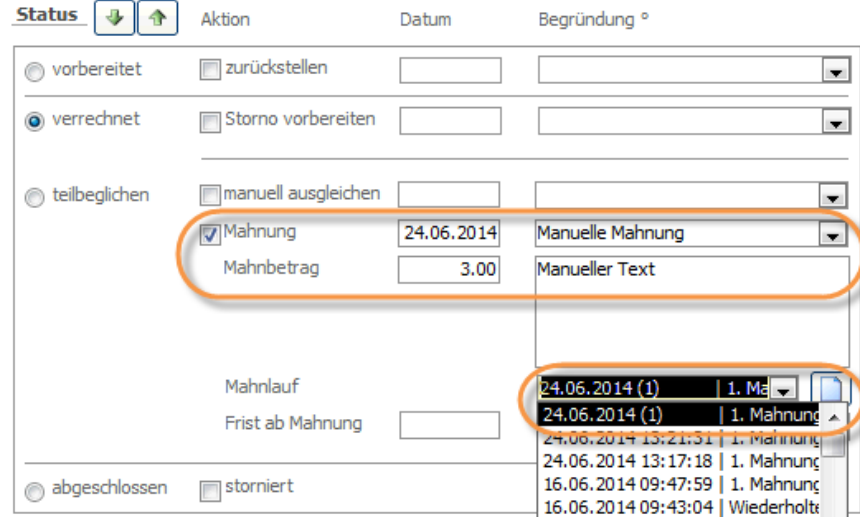

Nun können Sie weiteren Rechnungen den manuell erstellten Mahnlauf zuweisen, indem Sie bei den Rechungen im Feld MAHNLAUF den manuell erstellten Mahnlauf wählen.

Nachdem Sie die Rechnungen mit individuellen Anpassungen bearbeitet und dem manuellen Mahnlauf hinzugefügt haben, können nun alle anderen Mahnungen, die auf dem gleichen Mahnungsprotokoll wie die individuell angepassten Mahnungen erscheinen sollen, beigefügt werden.

#### **Manuellen Mahnlauf ergänzen**

Öffnen Sie Tools - FUNKTIONEN - MAHNLAUF und wählen Sie die Voreinstellung "Manuellen Mahnlauf ergänzen".

Die im manuellen Mahnlauf bereits enthaltenen Rechnungen werden nicht verändert. Vielmehr werden weitere überfällige Rechnungen zu diesem Mahnlauf hinzugefügt.

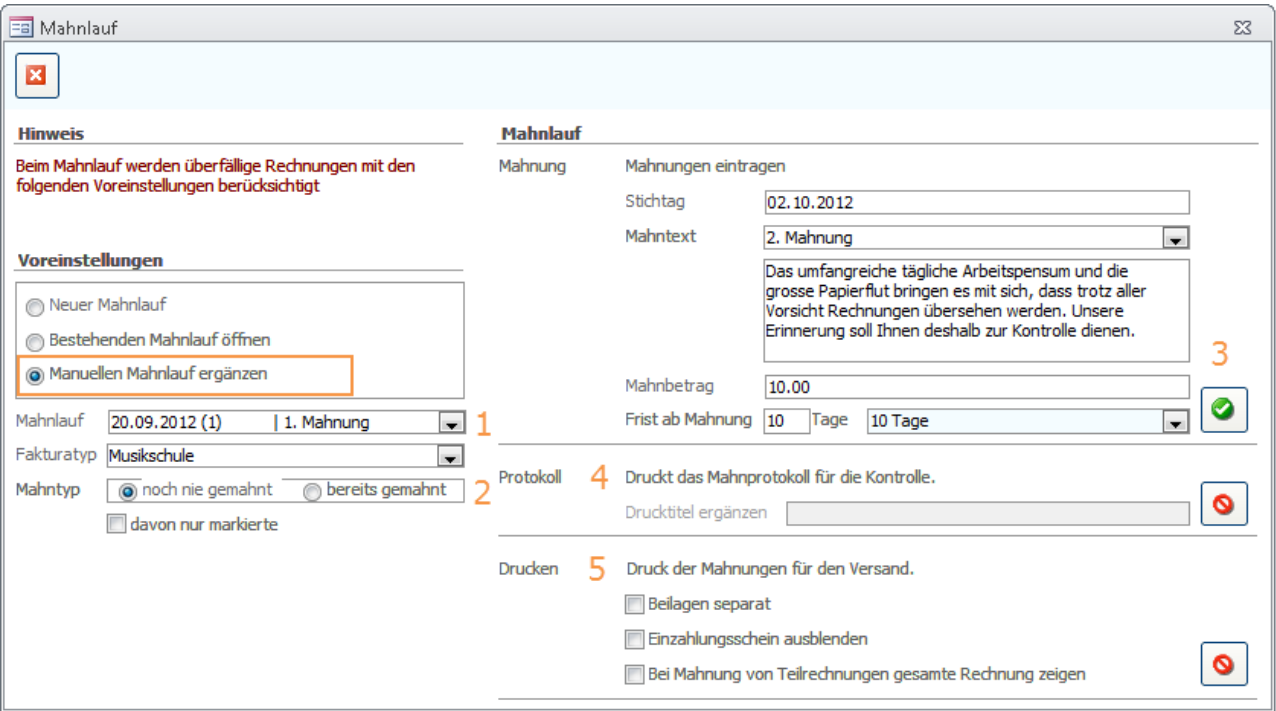

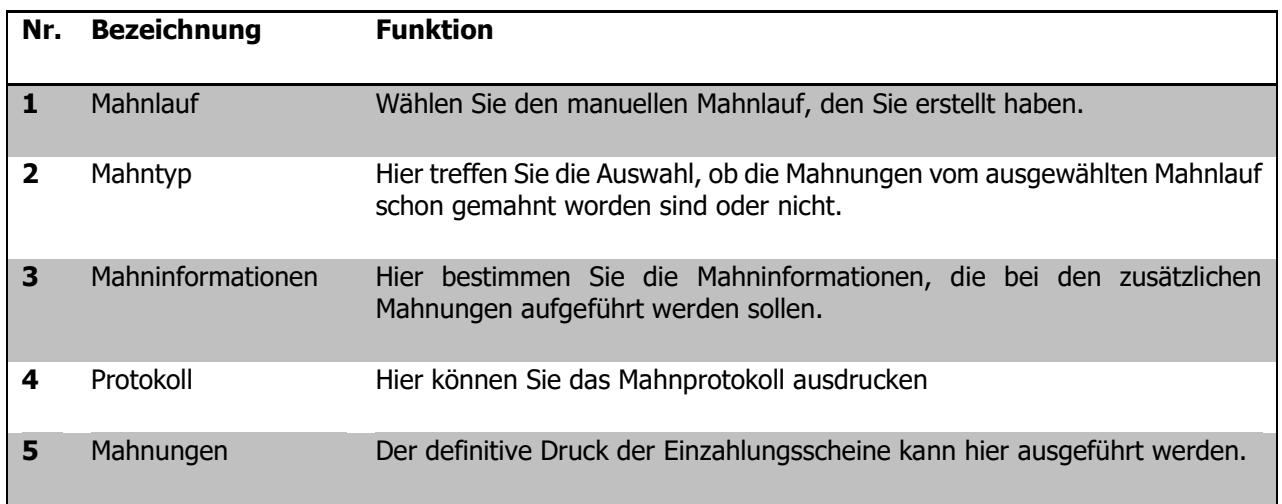

### **112 Druckberichte**

#### **In diesem Kapitel erfahren Sie**

- wie Sie Druckberichte interpretieren können

Öffnen Sie die Druckberichte über den Button im Formular FAKTURA. Wählen Sie nun den jeweiligen Druckbericht.

### 112.1Fakturaliste

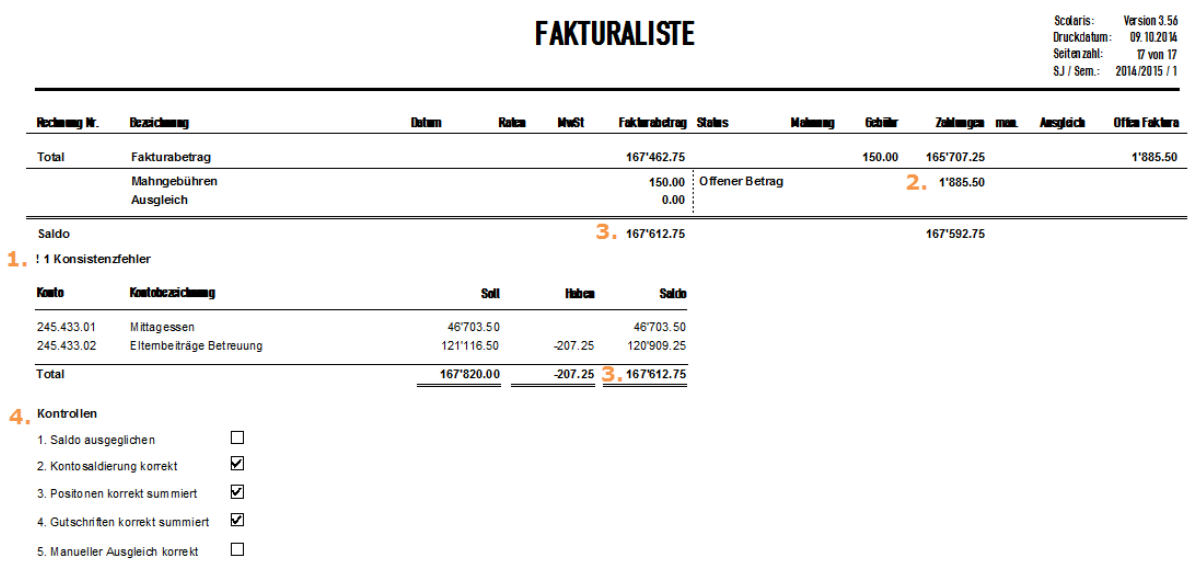

Wechseln Sie auf die letzte Seite Ihrer Fakturaliste, um die Fakturierung der in der Liste enthaltenen Faktura's zu überprüfen. Zur Überprüfung haben Sie folgende Kontrollinstrumente zur Verfügung:

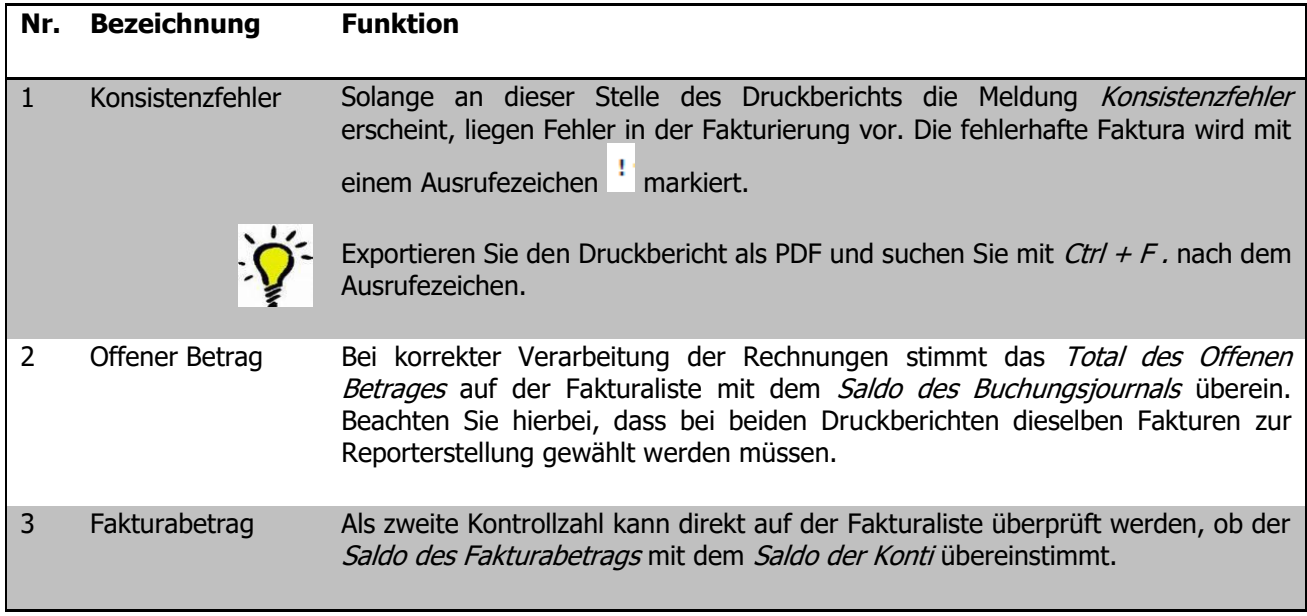

4 Kontrollen Hier sehen Sie die automatisch von Scolaris durchgeführten Kontrollen. Bei Kontrollpunkten ohne Häkchen liegen noch Fehler vor, welche durch Berichtigung der Fakturen korrigiert werden müssen.

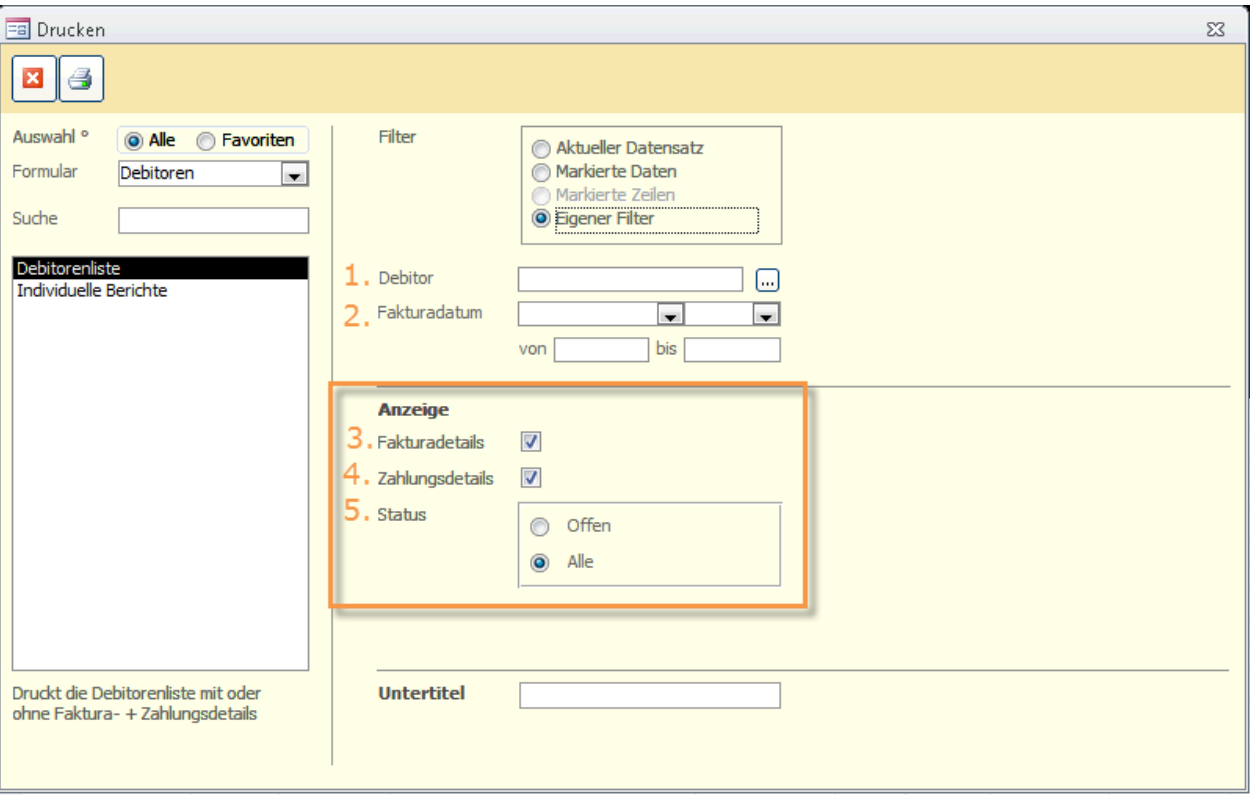

#### 112.2Debitorenliste

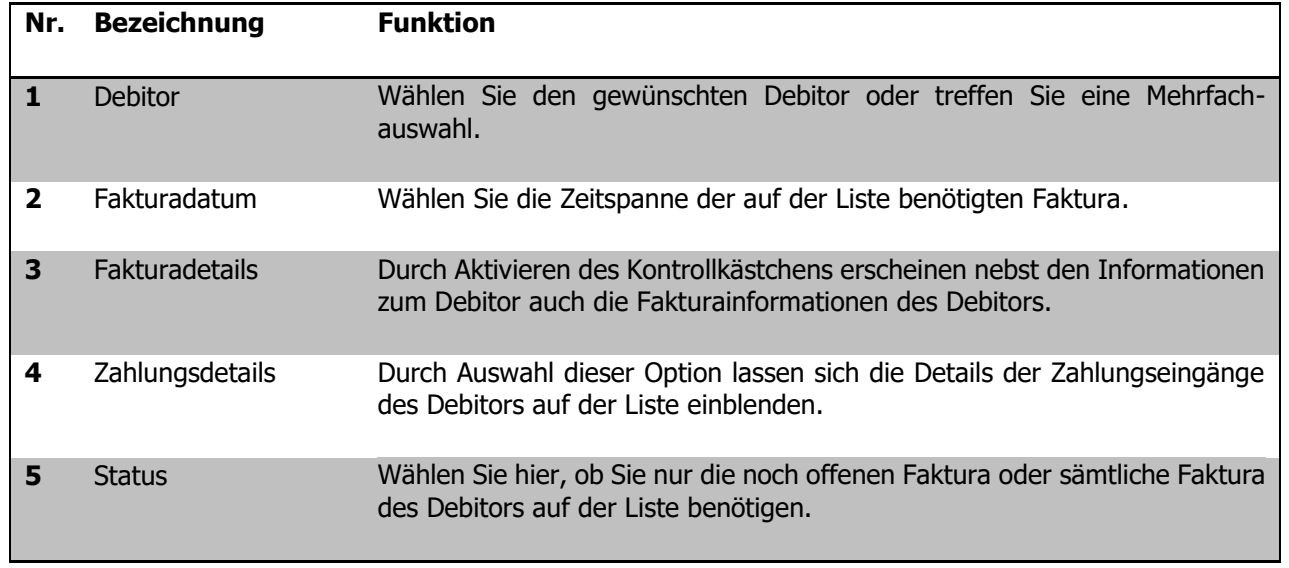

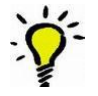

Durch Auswahl von FAKTURADETAILS und ZAHLUNGSDETAILS kann auf der Debitorenliste evaluiert werden, ob die Zahlungseingänge richtig verbucht wurden. Zum Beispiel erkennt man somit, ob bei einer Faktura zu viel einbezahlt wurde oder ob Gutschriften und Rückzahlungen falsch verbucht wurden.

### 112.3Buchungsjournal

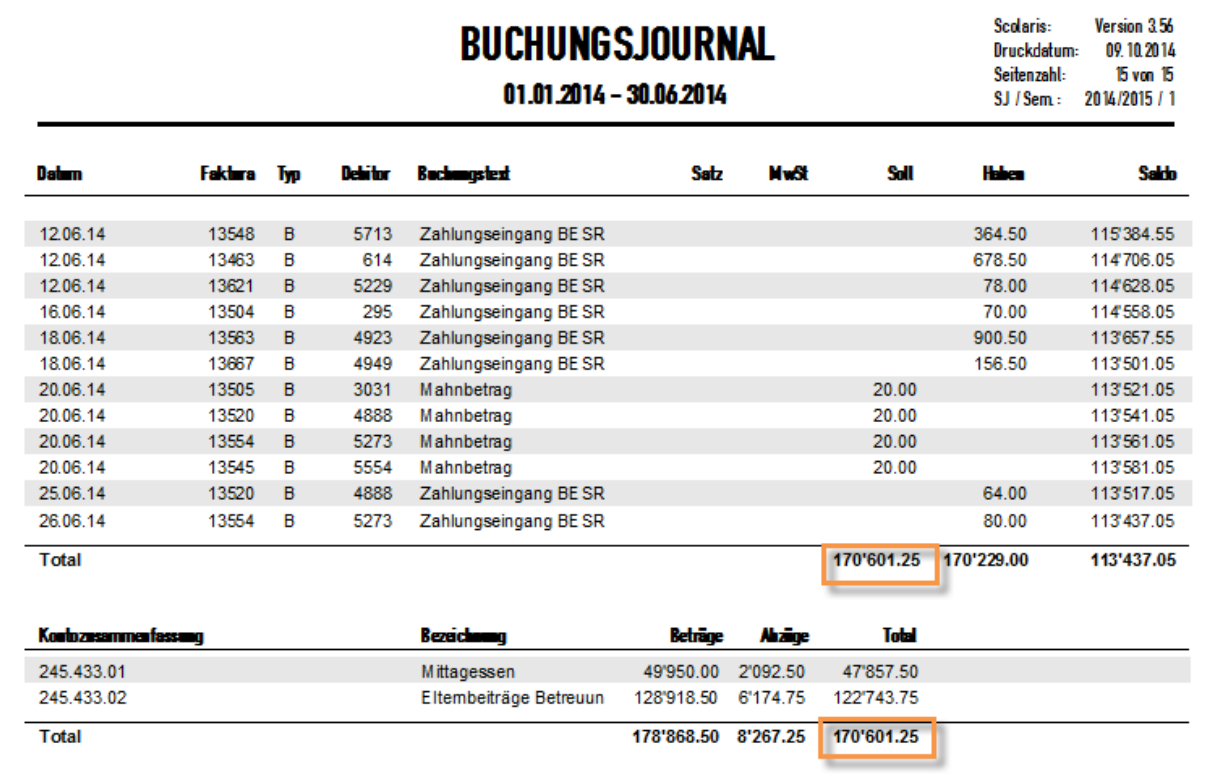

Auch im Buchungsjournal haben Sie die Möglichkeit, die Buchungen auf Ihre Richtigkeit zu überprüfen. Wenn das Total der Spalte Soll mit dem Total der Kontenzusammenfassung übereinstimmt, sind die aufgeführten Buchungen fehlerfrei.

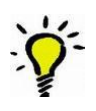

Um einen Kontoauszug eines Konto's zu erhalten, haben Sie die Möglichkeit das Buchungsjournal für ein spezifisches Konto zu drucken. Somit erhalten Sie den Überblick über Bewegungen des Konto's wie Korrekturen, Abgänge etc.

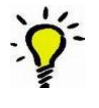

Beim Erstellen des Buchungsjournals haben Sie die Möglichkeit, den Eröffnungssaldo zurückzusetzen. Dies bedeutet, dass das Buchungsjournal keinen Vortrag aus der vorhergehenden Periode übernimmt, sondern für die gewählte Periode wieder bei 0 anfängt. Wenn gewünscht kann im danebenstehenden Feld "Eröffnungssaldo zurücksetzen" ein manueller Betrag als Vortrag erfasst werden.

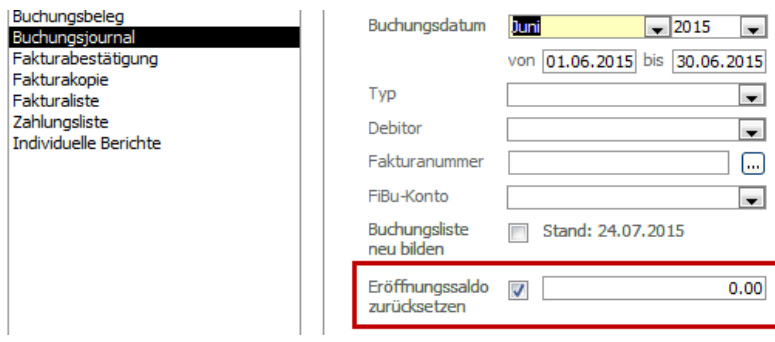

### 112.4Buchungsbeleg

Erstellen Sie einen Buchungsbeleg um den Gesamtüberblick über einen Fakturadatensatz zu erhalten.

## **113 Budget**

### **In diesem Kapitel erfahren Sie**

- wie Sie Beträge budgetieren und deren Verwendung verwalten

#### Öffnen Sie das Formular BUDGET.

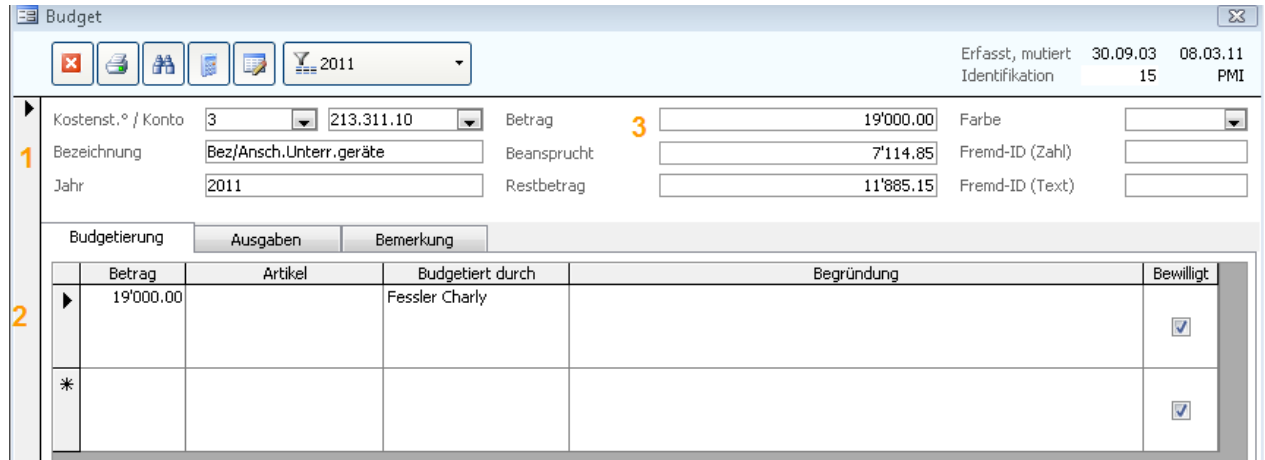

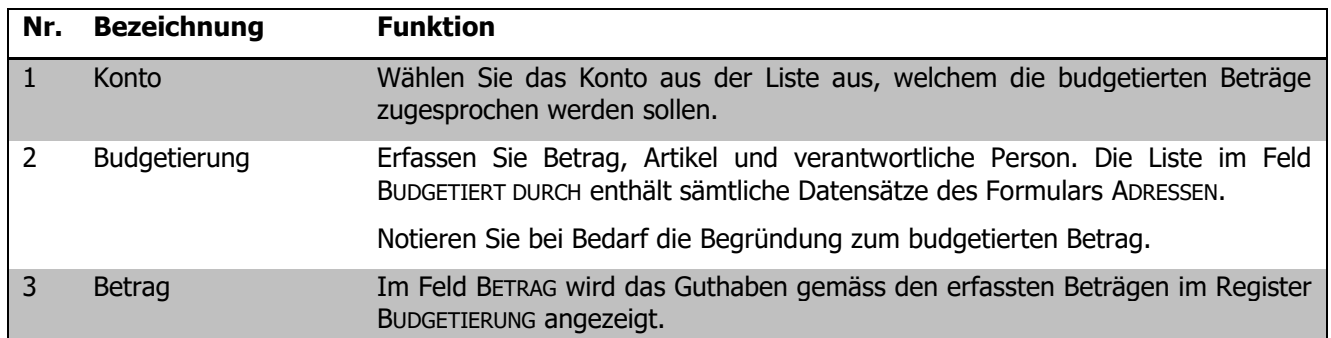

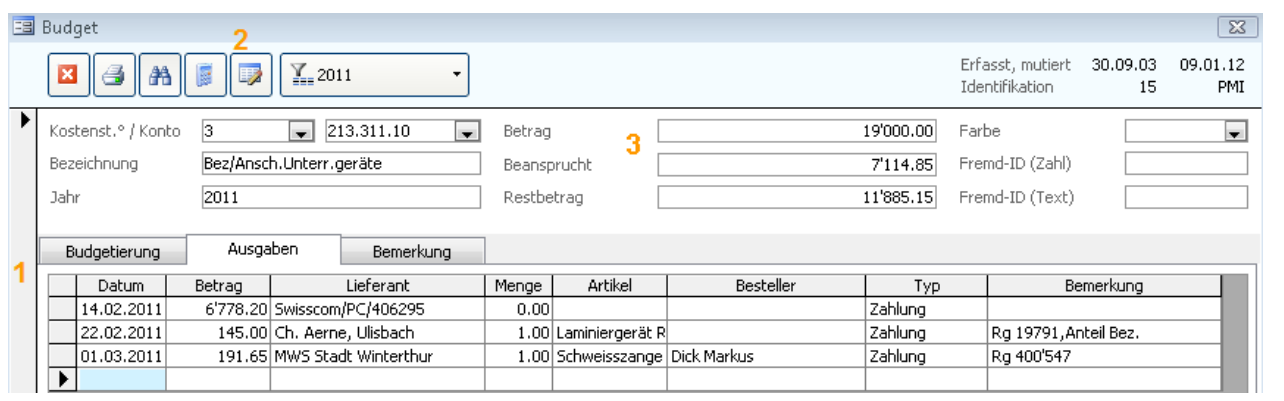

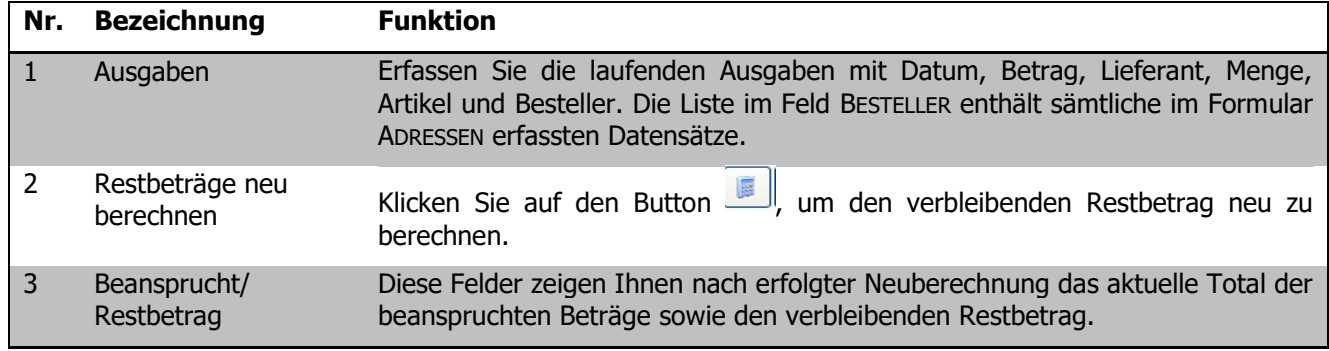

# **XI. Dokumentenverwaltung**

### **114 Einleitung**

Das Zusatzmodul Dokumentenverwaltung ermöglicht die Ablage diverser Dokumente inklusive Zuordnung zu weiteren Datensätzen in Scolaris. Das Modul bietet auch die Möglichkeit, Dokumentvorlagen zu erstellen und diese den Anwenderinnen und Anwendern zugänglich zu machen.

Diese Anleitung behandelt die Funktionen des Zusatzmoduls Dokumentenverwaltung in Scolaris. Informationen zu grundlegenden Programmfunktionen sowie zu den Funktionen des Grundmoduls entnehmen Sie bitte dem Benutzerhandbuch Scolaris.

Die typografische Darstellung in dieser Anleitung entspricht derjenigen des Benutzerhandbuchs. Mehr dazu erfahren Sie im Kapitel 1 des Benutzerhandbuchs Scolaris.

### **115 Dokumente ablegen**

#### **In diesem Kapitel erfahren Sie**

- wie Sie externe Dokumente in Scolaris importieren und zuweisen
- wie Sie importierte Dokumente finden und verwalten
- wie Sie Dokumente bestimmten Datensätzen zuordnen

Externe Dokumente (z. B. Word- oder Excel-Dateien, PDF, oder auch Bilddateien) können in Scolaris importiert und im Programm selber verwaltet werden. Importierte Dokumente werden in einem Datencontainer in Scolaris abgelegt und sind anschliessend losgelöst von den entsprechenden Originaldateien.

### 115.1 Dokument zuweisen

Dokumente können direkt über ein Formular zugewiesen werden.

- $\Rightarrow$  Öffnen Sie hierfür zum Beispiel das Formular Schüler und suchen Sie den gewünschten Schüler, welchem Sie ein Dokument zuweisen möchten.
- → Klicken Sie auf das Symbol
- $\Rightarrow$  Es öffnet sich folgendes Fenster:

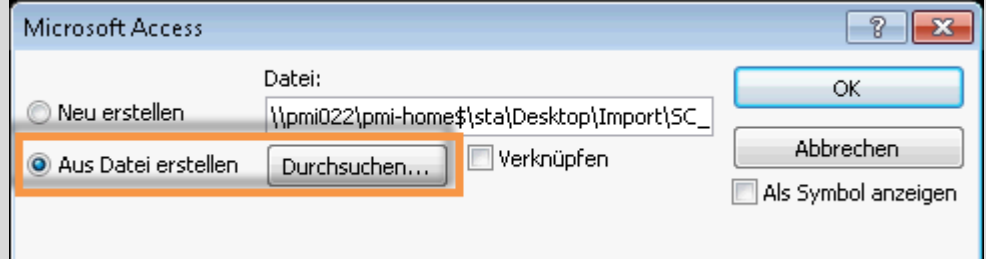

 $\Rightarrow$  Wählen Sie "Aus Datei erstellen" an und gehen Sie über das Durchsuchen Symbol in Ihr Laufwerk, wo sich das gewünschte Dokument befindet.

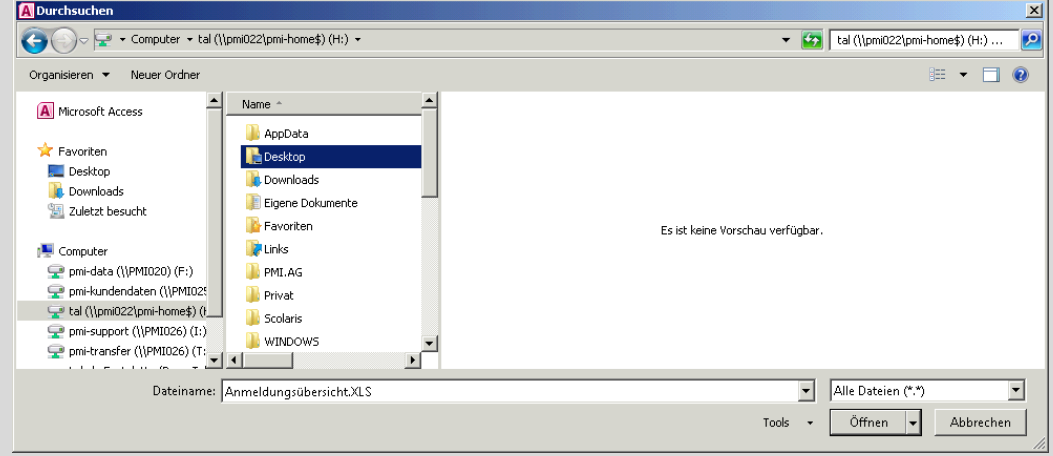

- $\Rightarrow$  Bestätigen Sie mit "OK" Ihre Auswahl und erneut mit "OK" das zuweisen des Dokumentes.
- $\Rightarrow$  Anschliessend ist man in der Dokumentenablage und muss dort die Beschriftungen für das Dokument erfassen.
- Im Modul Dokumentenverwaltung, Formular Dokumente können über den Button "Einfügen" ebenfalls Dateien importiert werden.

### 115.2 Informationen zum Dokument erfassen

Um ein importiertes Dokument später in der Datenbank zu finden, können verschiedene Informationen dazu erfasst werden.

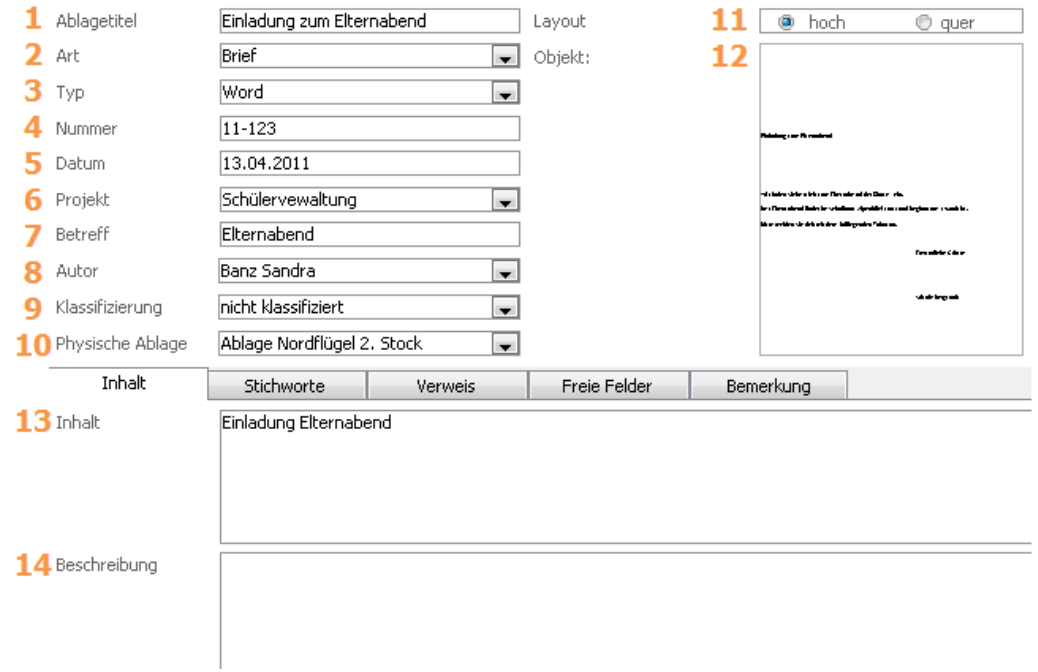

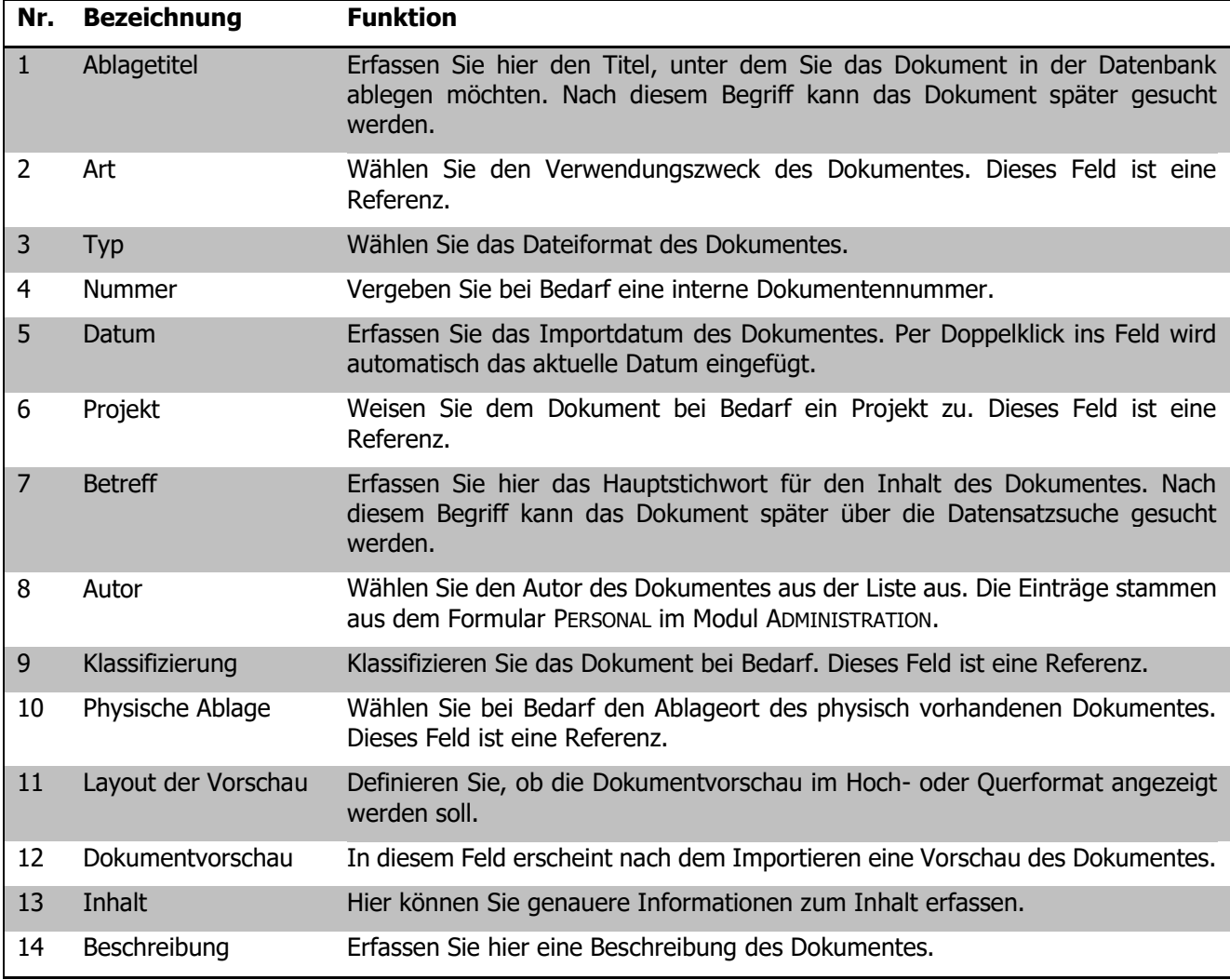

#### **Stichworte**

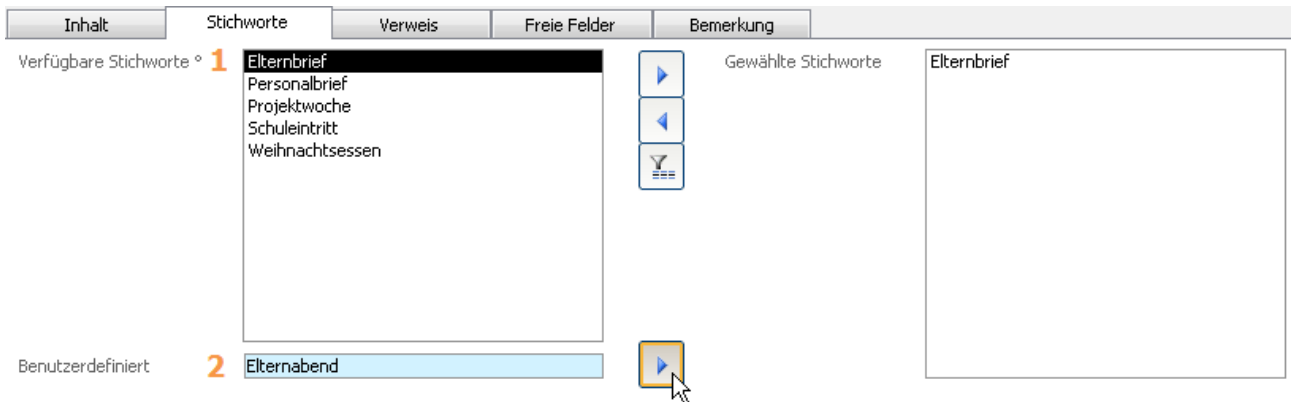

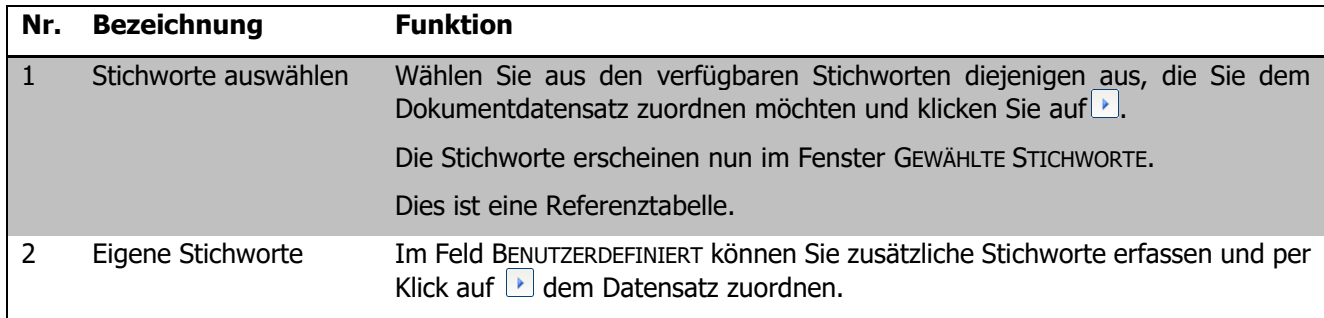

Die vorhandenen Dokumentdatensätze können nach den gewählten Stichworten gefiltert werden. Wählen Sie die gewünschten Stichwörter aus und klicken Sie auf den Button . Es werden nun ausschliesslich die Datensätze mit den entsprechenden Stichwörtern angezeigt.

#### 115.3 Dokument zuordnen

Sie können Dokumente einzelnen Datensätzen in Scolaris zuordnen. So können Dokumente beispielsweise einer Schüler- oder Personalakte zugewiesen werden.

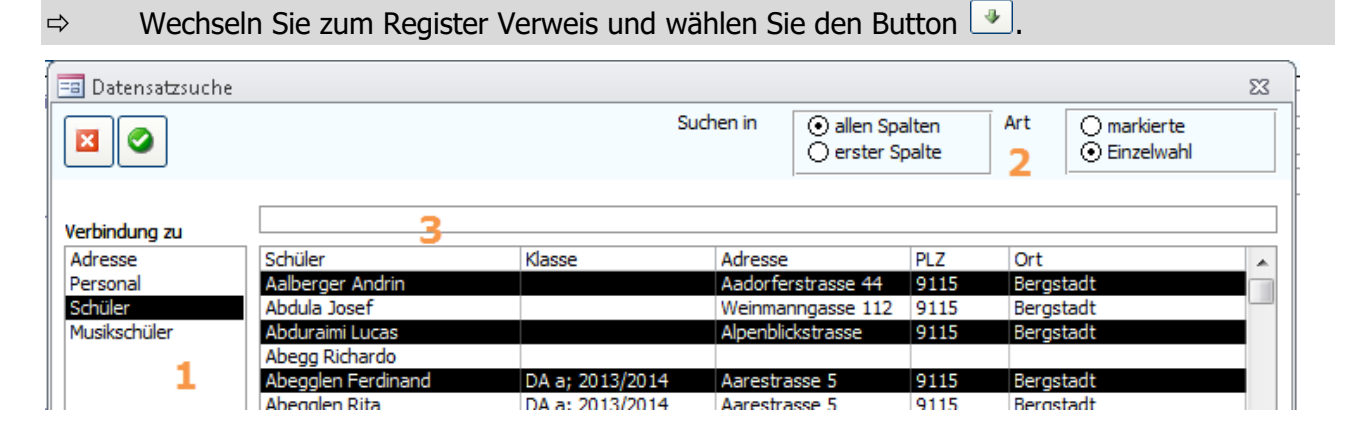

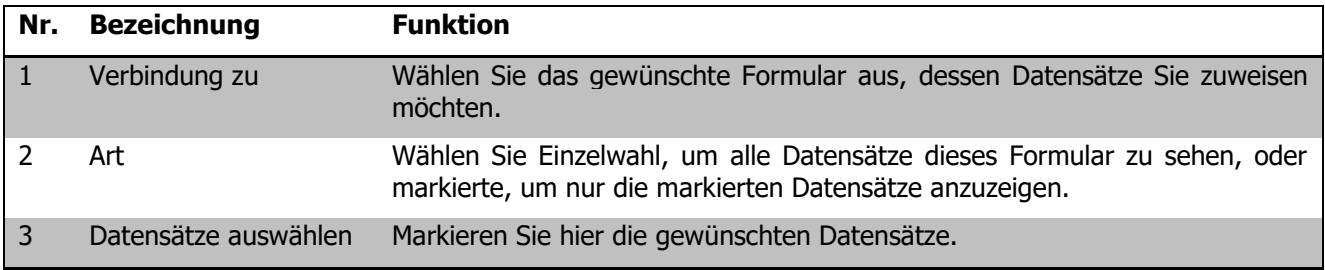
Die gewählten Datensätze werden nun im Register VERWEIS angezeigt.

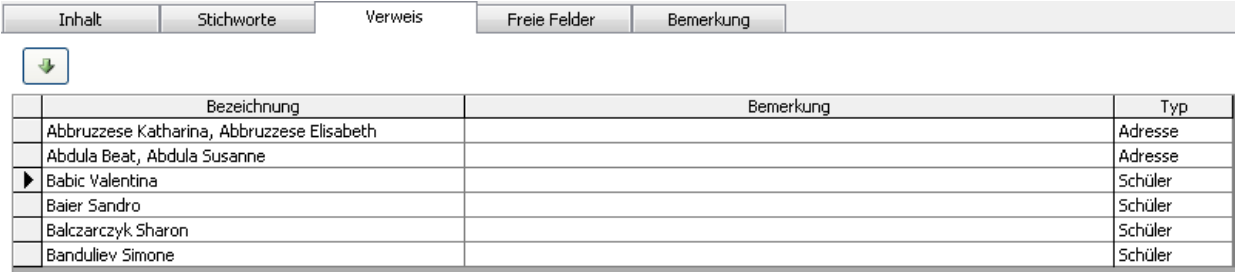

## 115.4 Funktionen

Über die Buttons im Formularkopf können nebst dem Einfügen eines neuen Dokumentes weitere Funktionen ausgelöst werden:

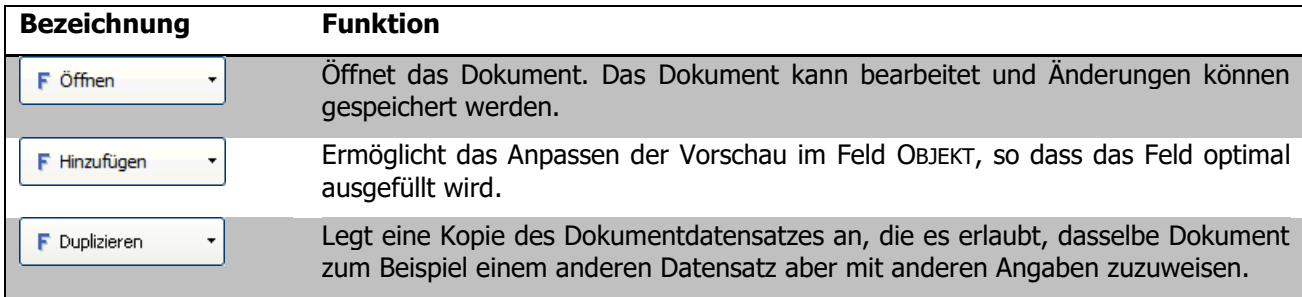

### 115.5 Dokument aufrufen

 $\Rightarrow$  Um ein zugewiesenes Dokument zu öffnen, rufen Sie zuerst den entsprechenden Datensatz auf (z. B. Schülerdatensatz im Formular SCHÜLER).

⇒ In der Symbolleiste von Scolaris finden Sie das Symbol El Dokumente

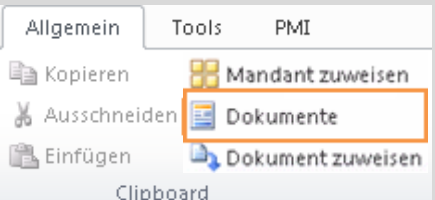

 $\Rightarrow$  Per Klick erscheint ein Fenster mit den vorhandenen Dokumenten.

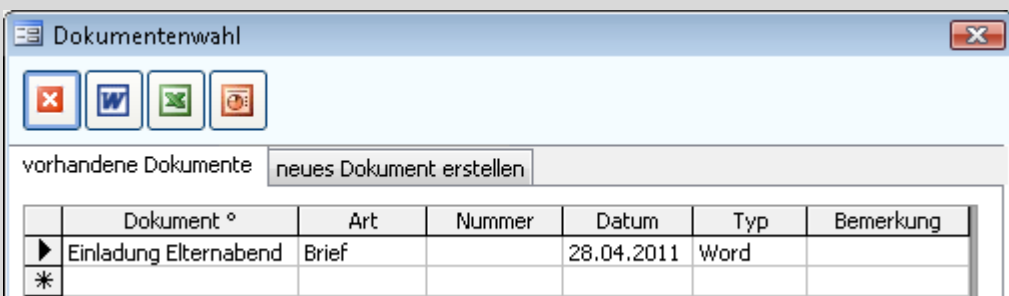

 $\Rightarrow$  Öffnen Sie das gewünschte Dokument per Doppelklick auf die Bezeichnung. Das Formular Dokumente öffnet sich. Klicken Sie anschliessend auf den Button "Öffnen".

Wenn das Formular Dokumentablage geöffnet ist, kann das Dokument nicht wie oben beschrieben per Doppelklick auf die Bezeichnung geöffnet werden!

# **116 Dokumentvorlagen erstellen**

#### **In diesem Kapitel erfahren Sie**

- wie Sie eine Vorlage in MS-Word vorbereiten und Textmarken setzen
- wie Sie eine Dokumentvorlage in Scolaris einrichten
- wie Sie Informationen aus Scolaris Formularfeldern in Word einfügen
- wie Sie aus einer Vorlage ein Dokument erstellen

Das Erstellen einer Dokumentvorlage wird nachfolgend anhand eines Word-Dokumentes erläutert. Es können aber auch Vorlagen für Excel und PowerPoint erstellt werden. Da Word-Vorlagen und insbesondere Briefe am häufigsten eingesetzt werden, bezieht sich dieses Handbuch auf eine Briefvorlage.

### 116.1 Dokument in MS-Word vorbereiten

Um eine Briefvorlage aus Scolaris aufrufen zu können, muss diese zuerst entweder in MS-Word erstellt und danach in Scolaris importiert oder direkt über Scolaris erstellt und mit Textmarken versehen werden.

#### **Textmarken einrichten (Word 2013)**

Das Einrichten von Textmarken ist die wichtigste Aufgabe, um später die Informationen aus Scolaris an den richtigen Stellen im Word-Dokument einfügen zu können. Textmarken sind Platzhalter im Word-Dokument, die durch Informationen aus Scolaris ergänzt werden.

Im nebenstehenden Beispiel sehen Sie einen vorbereiteten Text uhr Kindligeboren ami im Word-Dokument.

Die mit  $\perp$  gekennzeichneten Stellen sind Textmarken, an deren Stelle später die Schülerdaten aus Scolaris eingesetzt werden.

- $\Rightarrow$  Um eine Textmarke zu setzen, klicken Sie auf EINFÜGEN – TEXTMARKE.
- $\Rightarrow$  Geben Sie im Feld TEXTMARKENNAME die gewünschte Bezeichnung für die Textmarke ein (z. B. Adresse, wenn an dieser Stelle die Strasse und Hausnummer eingefügt werden soll).
- $\Rightarrow$  Klicken Sie anschliessend auf HINZUFÜGEN.
- $\Rightarrow$  Auf diese Weise können Sie eine beliebige Anzahl Textmarken erstellen.
- $\Rightarrow$  Um eine gesetzte Textmarke im Dokument anzuzeigen, wählen Sie diese in der Übersicht aus. Klicken Sie anschliessend auf GEHE ZU. Der Cursor springt zur entsprechenden Textmarke im Word-Dokument.

Textmarken dürfen im Word nur einmalig vorkommen. Wenn man eine bestehende Textmarke an einem neuen Ort einfügt, wird die Textmarke verschoben.

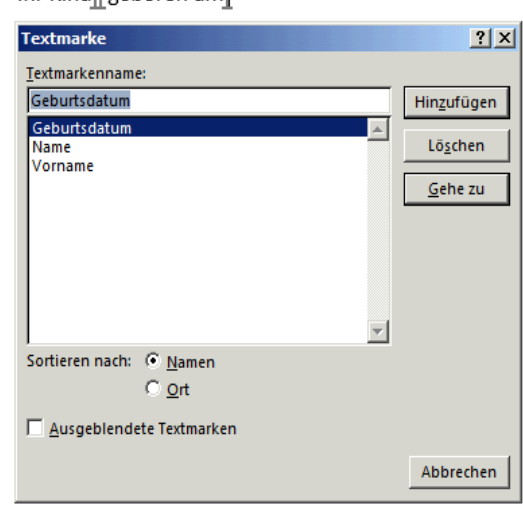

Werden die Textmarkenzeichen  $\perp$  im Dokument nicht angezeigt, klicken Sie auf Datei – Optionen und rufen Sie das Register ERWEITERT auf. Aktivieren Sie im Bereich DOKUMENTINHALT ANZEIGEN das Kontrollkästchen TEXTMARKEN ANZEIGEN. Die Textmarken werden nun im Dokument angezeigt.

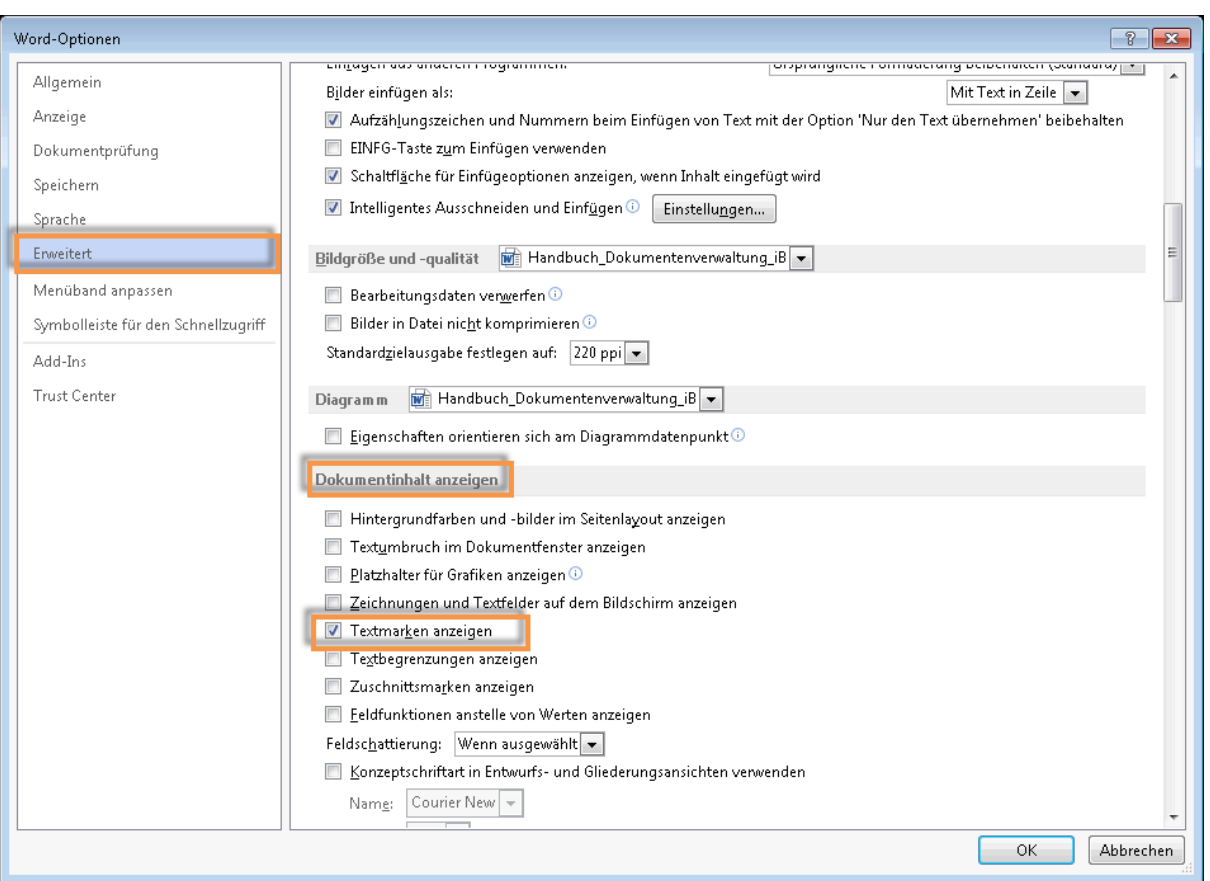

## 116.2 Vorlage in Scolaris importieren

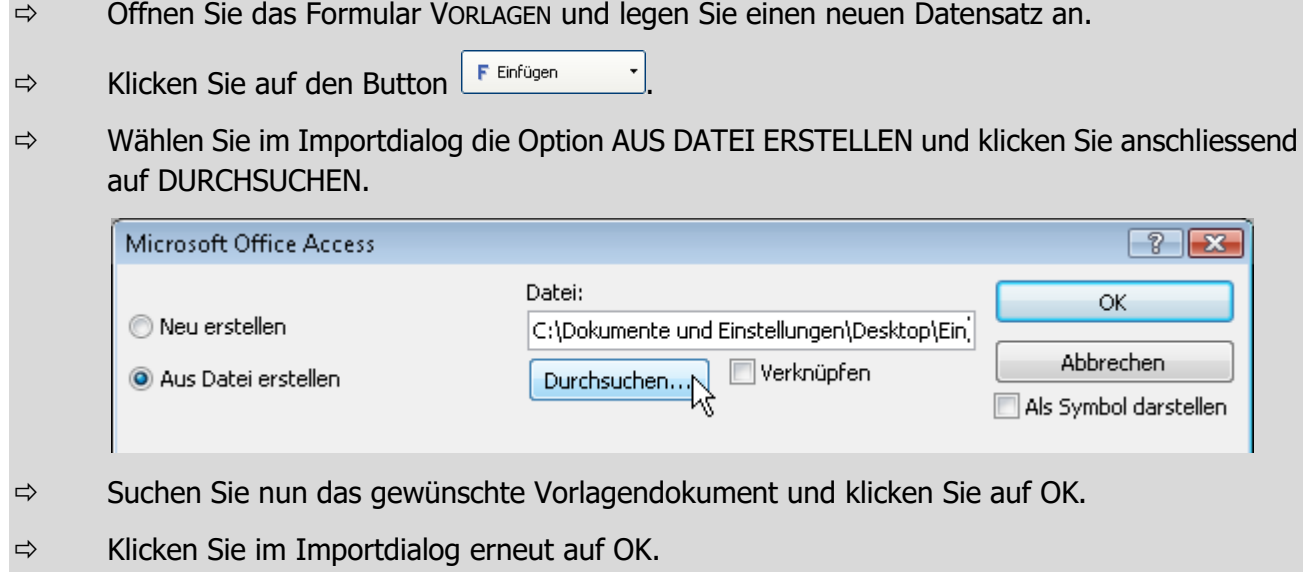

# 116.3 Vorlage in Scolaris einrichten

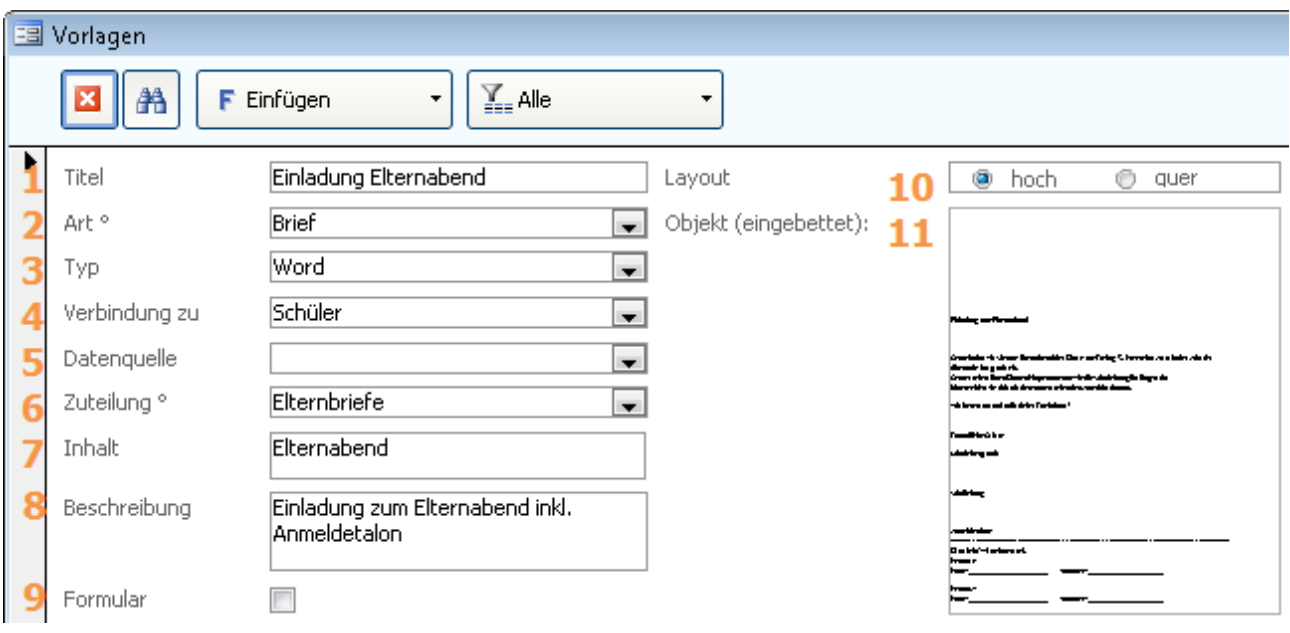

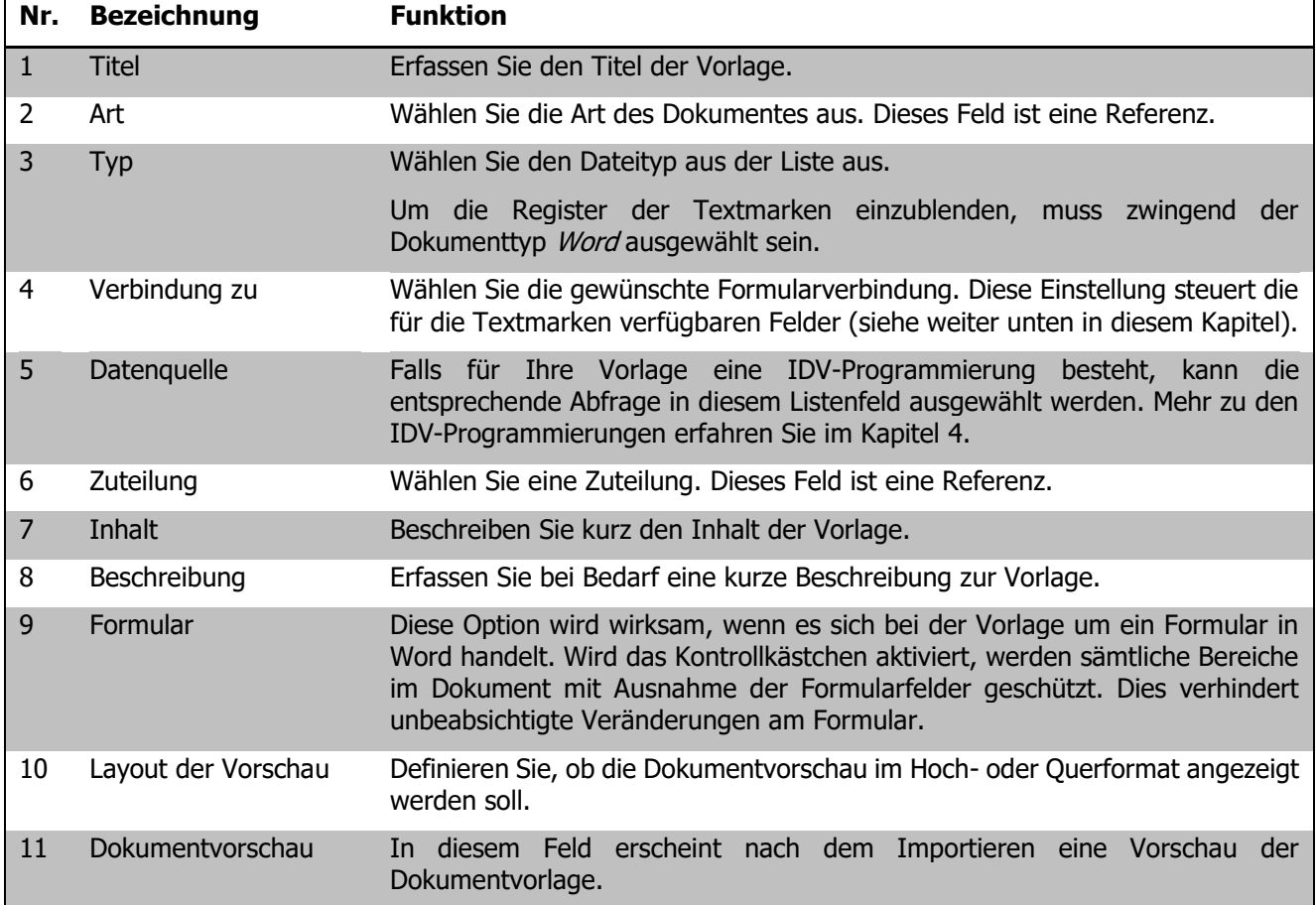

#### **Textmarken für den Adressblock einrichten**

Wechseln Sie zum Register TEXTMARKEN ADRESSE.

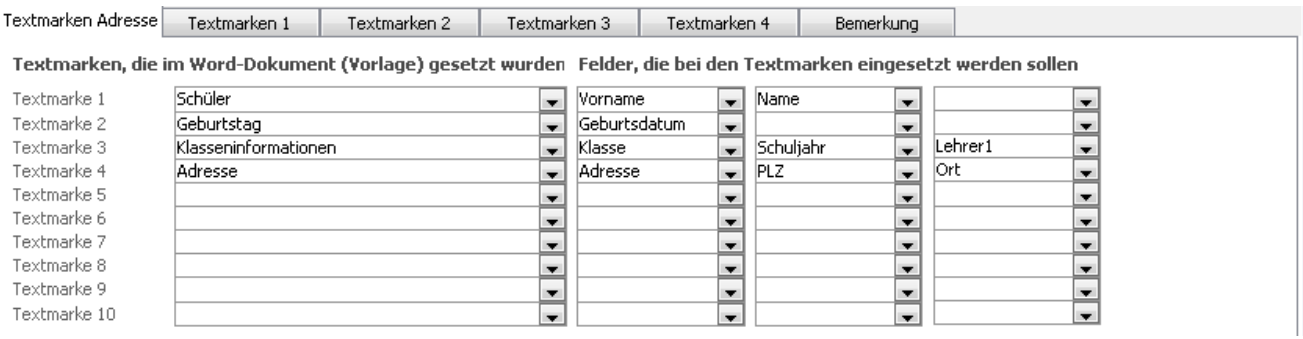

Tragen Sie in den Feldern TEXTMARKE 1 bis TEXTMARKE 10 die Bezeichnungen der Textmarken aus dem Word-Dokument ein. Wählen Sie zu jeder Textmarke das entsprechende Formularfeld aus Scolaris aus, dessen Information bei der jeweiligen Textmarke eingefügt werden soll.

Die Register TEXTMARKEN 1 bis TEXTMARKEN 4 bieten jeweils zehn weitere Möglichkeiten, um vorbereiteten Textmarken die gewünschten Scolaris Formularfelder zuzuordnen. Auf diese Weise können ganze Word-Formulare mit Informationen aus der Scolaris-Datenbank abgefüllt werden.

Alternativ zum Einrichten jeder einzelnen Adresszeile können Sie in Word eine einzige Textmarke setzen (z.B. "Adresse") und dieser in Scolaris das Feld AnschRIFT zuweisen. Dieses Feld übernimmt automatisch den gesamten Adressblock.

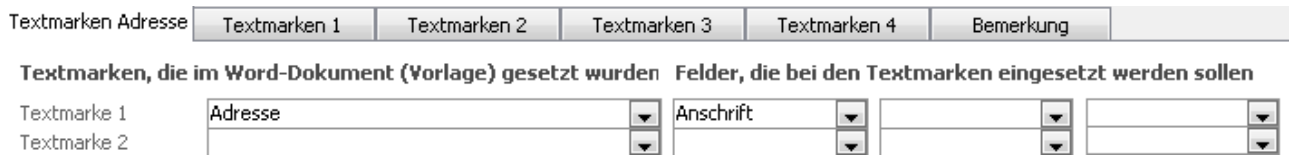

### 116.4 Funktionen

Über die Buttons im Formularkopf können nebst dem Importieren einer neuen Dokumentvorlage weitere Funktionen ausgelöst werden:

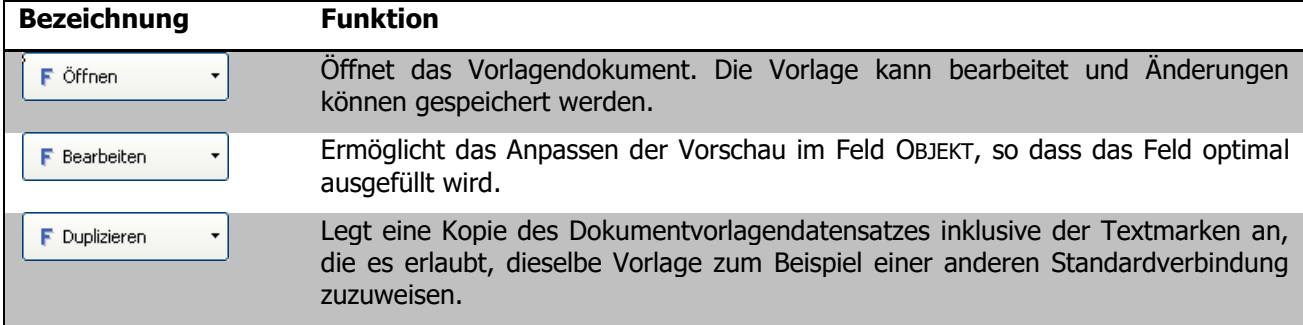

## 116.5 Dokument aus einer Vorlage erstellen

Um aufgrund einer Vorlage ein neues Dokument zu erstellen, öffnen Sie einen Schülerdatensatz in Scolaris

und klicken Sie in der Symbolleiste auf das Symbol **in Dokumente** . Wählen Sie im Dialogfenster zur Dokumentenwahl das Register NEUES DOKUMENT ERSTELLEN:

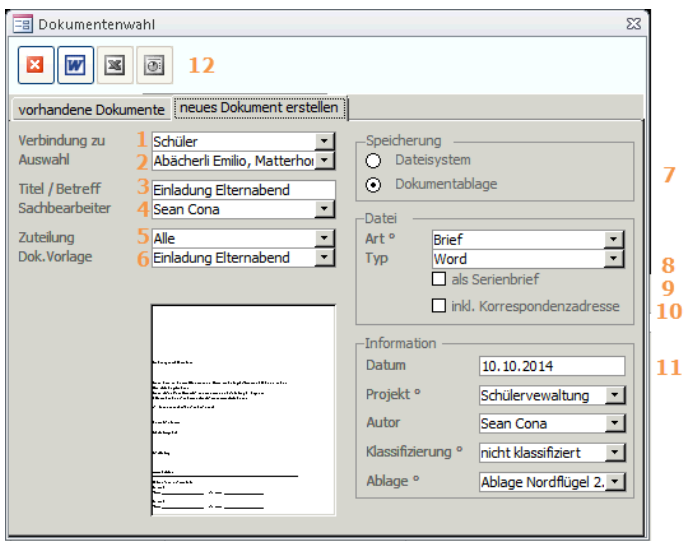

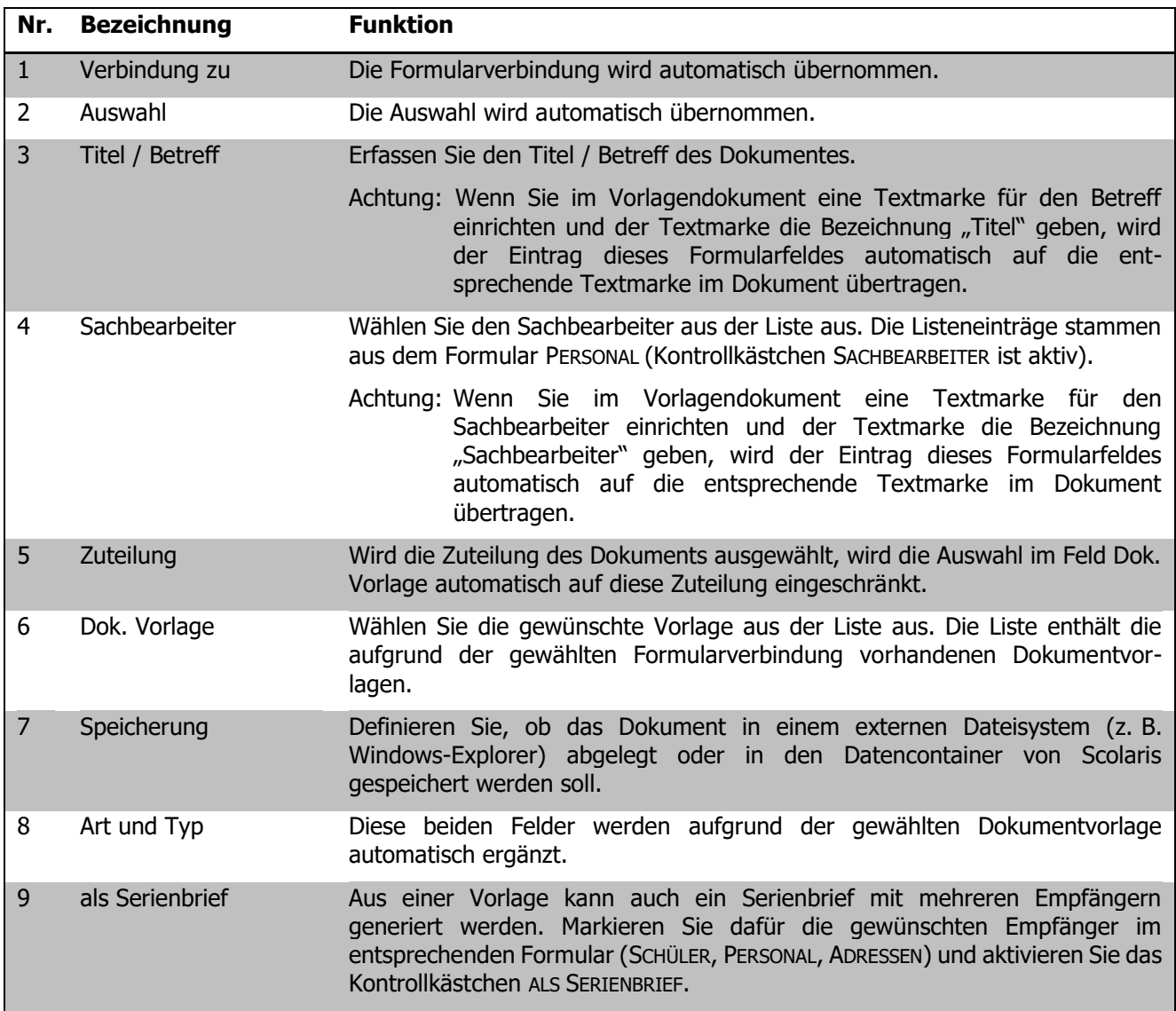

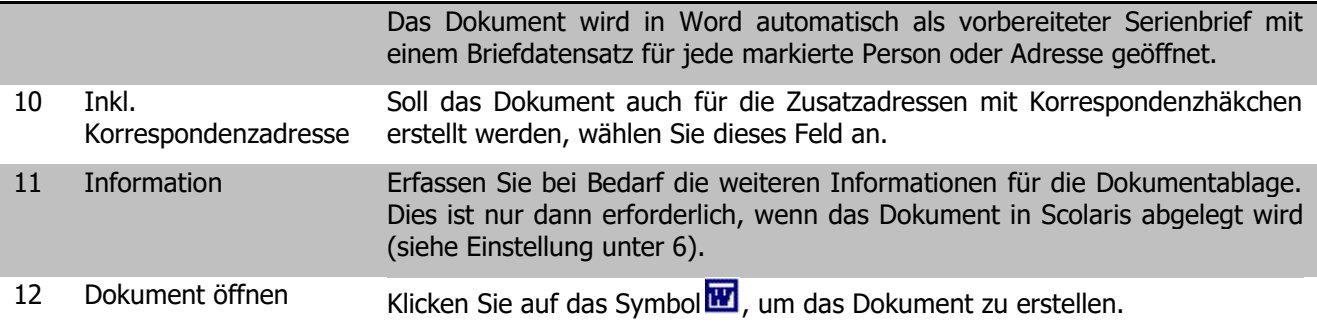

Wurde im Feld SPEICHERUNG die Option DOKUMENTABLAGE gewählt, wird automatisch ein entsprechender Datensatz im Formular DOKUMENTE angelegt.

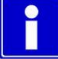

# **117 Schnittstellen**

#### **In diesem Kapitel erfahren Sie**

- wie Sie Dokumente von zusätzlichen Schnittstellen importieren
- wie Sie die aus Schnittstellen importierten Dokumente einem Datensatz zuweisen

Sie haben im Modul Dokumentenverwaltung die Möglichkeit, Dokumente aus externen Schnittstellen zu importieren und einem Datensatz zuzuweisen.

## 117.1 Dokumentenexport von Schnittstelle

- $\Rightarrow$  Weisen Sie Ihr Dokument dem gewünschten Datensatz zu (bei der Schnittstelle Lehreroffice sind nur Datensätze des Formulars SCHÜLER zuweisbar).
- $\Rightarrow$  Beim exportieren der Dokumente werden die jeweiligen Dateien immer in einem Verzeichnis (Ordner) zwischengespeichert, merken Sie sich diesen Verzeichnisordner.

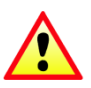

Bei einem Export aus Lehreroffice ist für die Zuteilung zum entsprechenden Schüler die Sozialversicherungsnummer von grosser Bedeutung. Sollten die Einträge der Sozialversicherungsnummer in Scolaris und LehrerOffice nicht übereinstimmen, können Probleme beim Dokumentenimport auftreten.

## 117.2 Dokumentenimport aus Schnittstelle

Öffnen Sie im Modul Dokumentenverwaltung das Register TOOLS und wählen Sie durch Klick auf den Button "Schnittstellen" die Funktion "Dokumentenimport". Hier sehen Sie die Dokumente aufgeführt, welche Sie per Schnittstelle "Lehreroffice" oder "Dokumentenscanner" an Scolaris gesendet und einem Schüler zugewiesen haben.

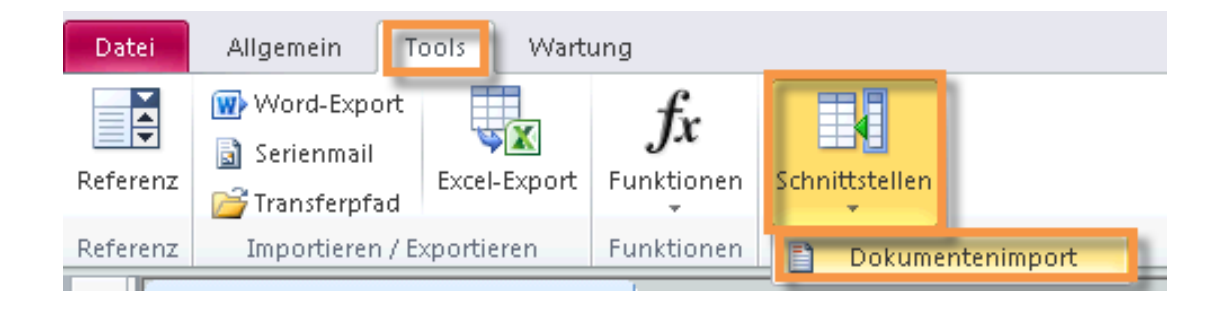

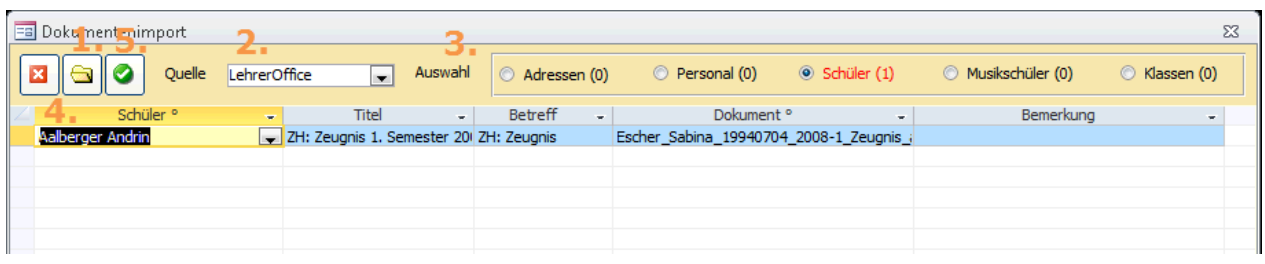

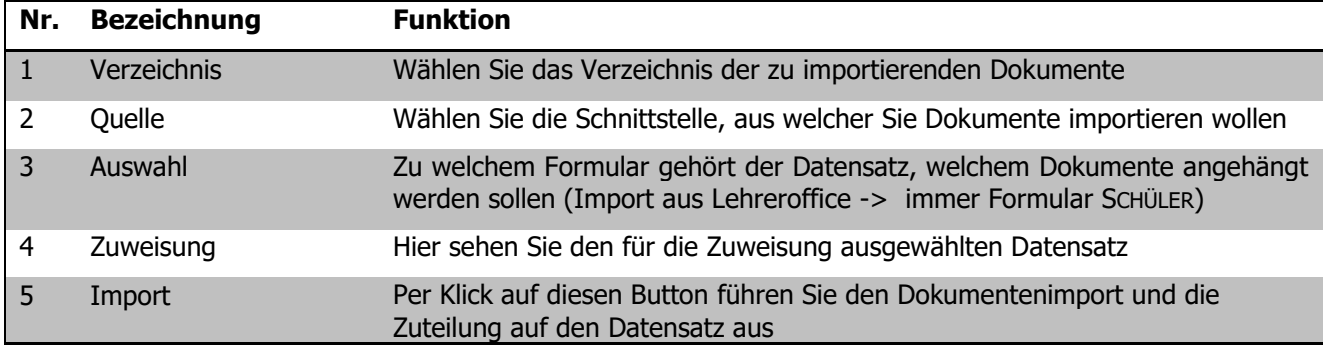

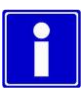

Nach erfolgreicher Durchführung des Imports und Zuteilung zum jeweiligen Datensatz, wird das im Verzeichnisordner zwischengespeicherte Dokument gelöscht. Dokumente, welche nicht zugewiesen werden konnten, bleiben jedoch im Ordner bestehen.

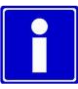

Öffnen Sie ihr Dokument nun wie im Kapitel 2.5, Seite 9 beschrieben.

Ihre Notizen

# **118 Individuelle Datenbankabfragen**

Auf Wunsch erstellt die PMI.AG auf Ihre Bedürfnisse zugeschnittene Datenbankabfragen, die als Datenquelle zum Erstellen von Dokumenten verwendet werden oder auch zusätzliche Felder, die Sie als Textmarken verwenden können.

Wenn Sie sich für individuelle Datenbankabfragen interessieren, nehmen Sie bitte mit uns Kontakt auf:

PMI.AG Bleichemattstrasse 2 5000 Aarau

Tel. 062 832 60 32 Fax 062 832 60 33 E-Mail info@pmi.ag

# **XII. Schulsozialarbeit**

# **119 Einleitung**

Das Zusatzmodul Schulsozialarbeit enthält die Formulare zum Erfassen und Verwalten der Tätigkeiten im Bereich der Schulsozialarbeit.

Diese Anleitung behandelt die Funktionen der Schulsozialarbeit in Scolaris. Informationen zu grundlegenden Programmfunktionen sowie zu den Funktionen des Grundmoduls entnehmen Sie bitte dem Benutzerhandbuch Scolaris.

Die typografische Darstellung in dieser Anleitung entspricht derjenigen des Benutzerhandbuchs. Mehr dazu erfahren Sie im Kapitel 1 des Benutzerhandbuchs Scolaris.

## **120 Fallführung für Beratungen**

#### **In diesem Kapitel erfahren Sie**

- wie Sie einen neuen Fall eröffnen
- wie Sie Einzel-, Gruppen- oder Klassenfälle führen können
- wie Sie die Problemlage erfassen und Zielsetzungen festhalten
- wie Sie Ihre Aufwände rapportieren und kontrollieren
- wie Sie auf Dokumente zum Fall verweisen können

#### 120.1 Einen neuen Fall eröffnen

Öffnen Sie im Modul SCHULSOZIALARBEIT das Formular SSA BERATUNG und legen Sie einen neuen Datensatz an. Sie haben nun die Möglichkeit einen Fall für eine Einzelperson, für eine Gruppe verschiedener Personen oder für eine ganze Klasse zu eröffnen.

#### **Einzelfall**

Wählen Sie im Feld TYP die Option EINZEL (1). Der Dialog DATENSATZSUCHE wird geöffnet. Diese Liste enthält Datensätze der Formulare SCHÜLER, ADRESSEN und PERSONAL. Geben Sie den Suchbegriff ein und wählen Sie die gewünschte Person aus der Liste aus. Auf der linken Seite bei HERKUNFT (2) können Sie wählen, in welchem Formular Sie die Person suchen möchten. Schliessen Sie das Dialogfenster.

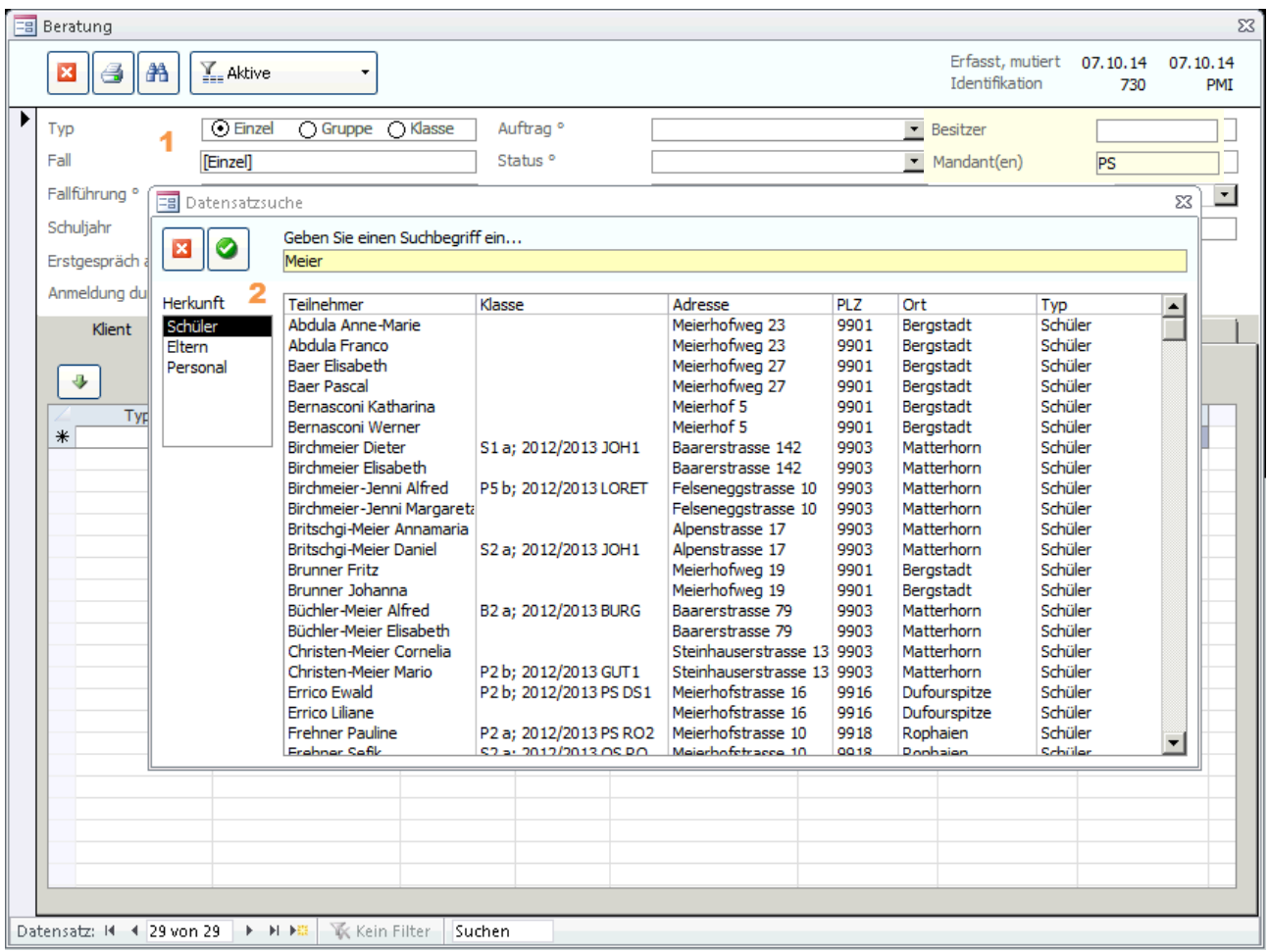

Die Stammdaten der Person (im Normalfall des Schülers) werden nun im Register KLIENT angezeigt:

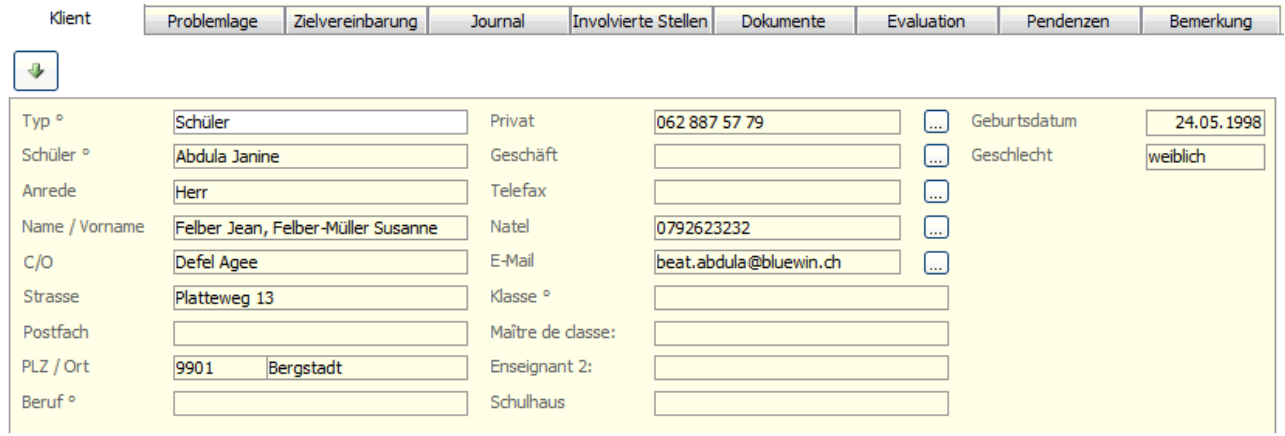

Per Klick auf  $\blacktriangleright$  erscheint wieder der Dialog zur Datensatzsuche, über den bei Bedarf eine andere Person zugewiesen werden kann. Der Name der zugewiesenen Person wird auch im Feld FALL im Formularkopf angezeigt.

#### **Gruppenfall**

Wählen Sie im Feld TYP die Option GRUPPE (1). Erfassen Sie im Feld FALL eine Bezeichnung für den Fall (2). Klicken Sie anschliessend im Register KLIENT auf  $\blacktriangleright$ . Sie gelangen zum Dialog DATENSATZSUCHE. Geben Sie einen Suchbegriff ein und per Doppelklick auf die entsprechenden Einträge oder mittels dem Smybol & können die Personen für die Gruppe ausgewählt werden. Schliessen Sie das Dialogfenster.

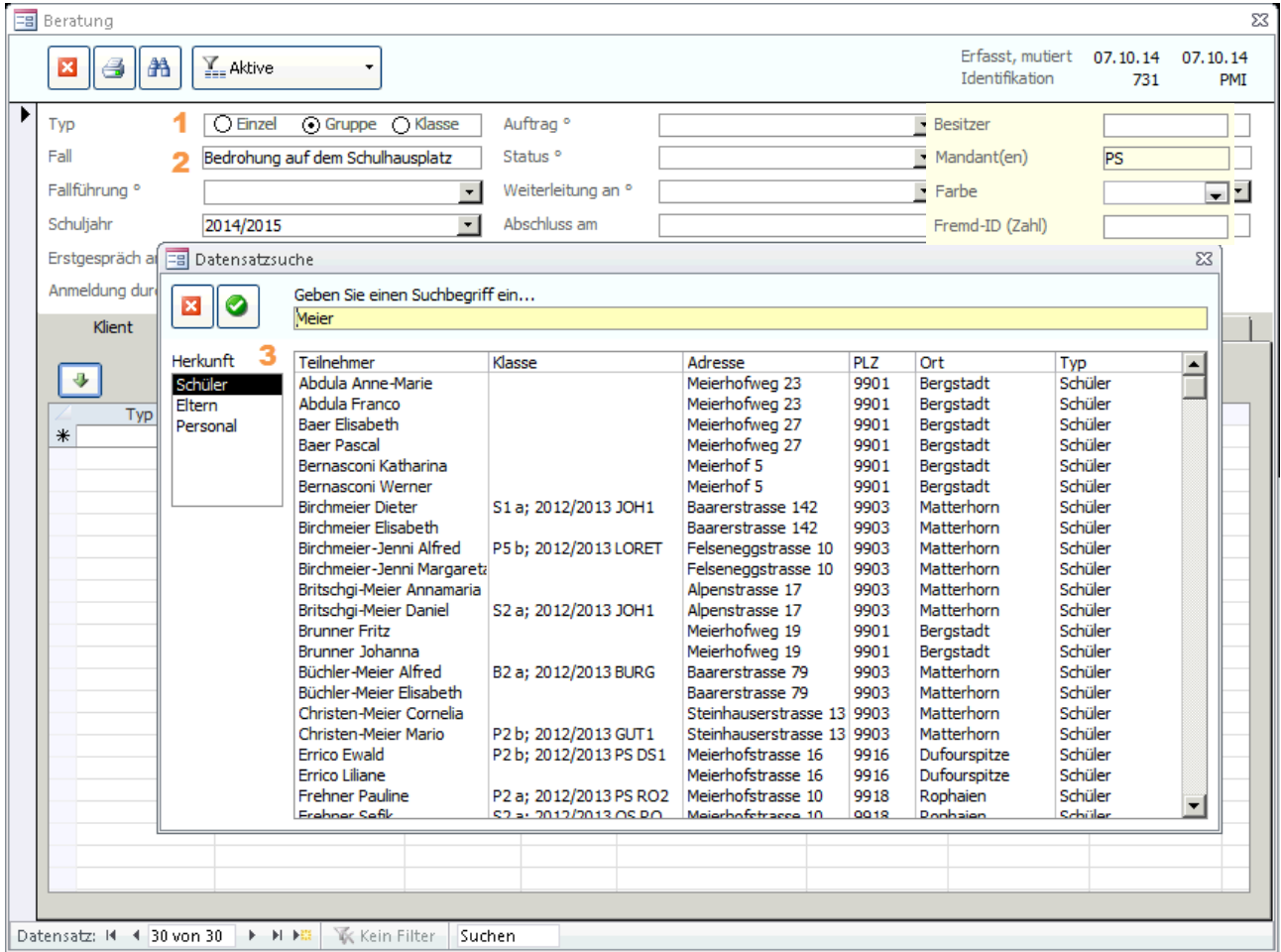

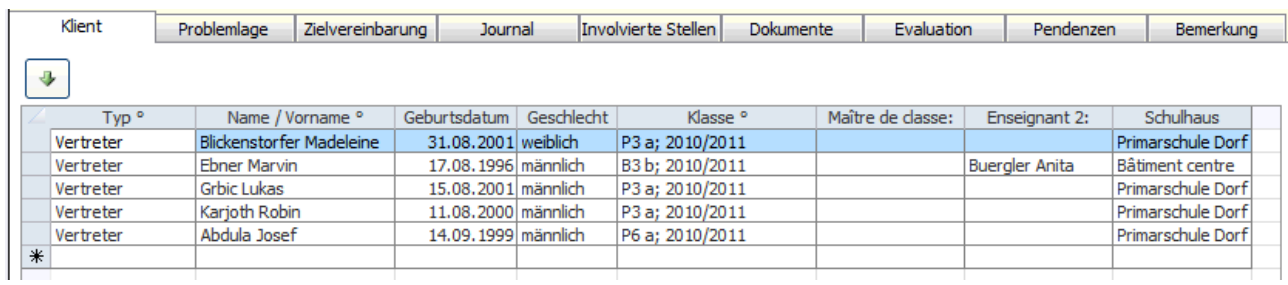

Im Register KLIENT sind nun die ausgewählten Personen aufgeführt:

Per Klick auf **V** erscheint wieder der Dialog zur Datensatzsuche, über den bei Bedarf weitere Personen zugewiesen werden können.

#### **Klassenfall**

Wählen Sie im Feld TYP die Option KLASSE (1). Der Dialog DATENSATZSUCHE wird geöffnet. Diese Liste enthält die Datensätze des Formulars KLASSE. Geben Sie einen Suchbegriff ein und wählen Sie die gewünschte Klasse aus der Liste aus (2) und klicken Sie auf **2.** Schliessen Sie das Dialogfenster.

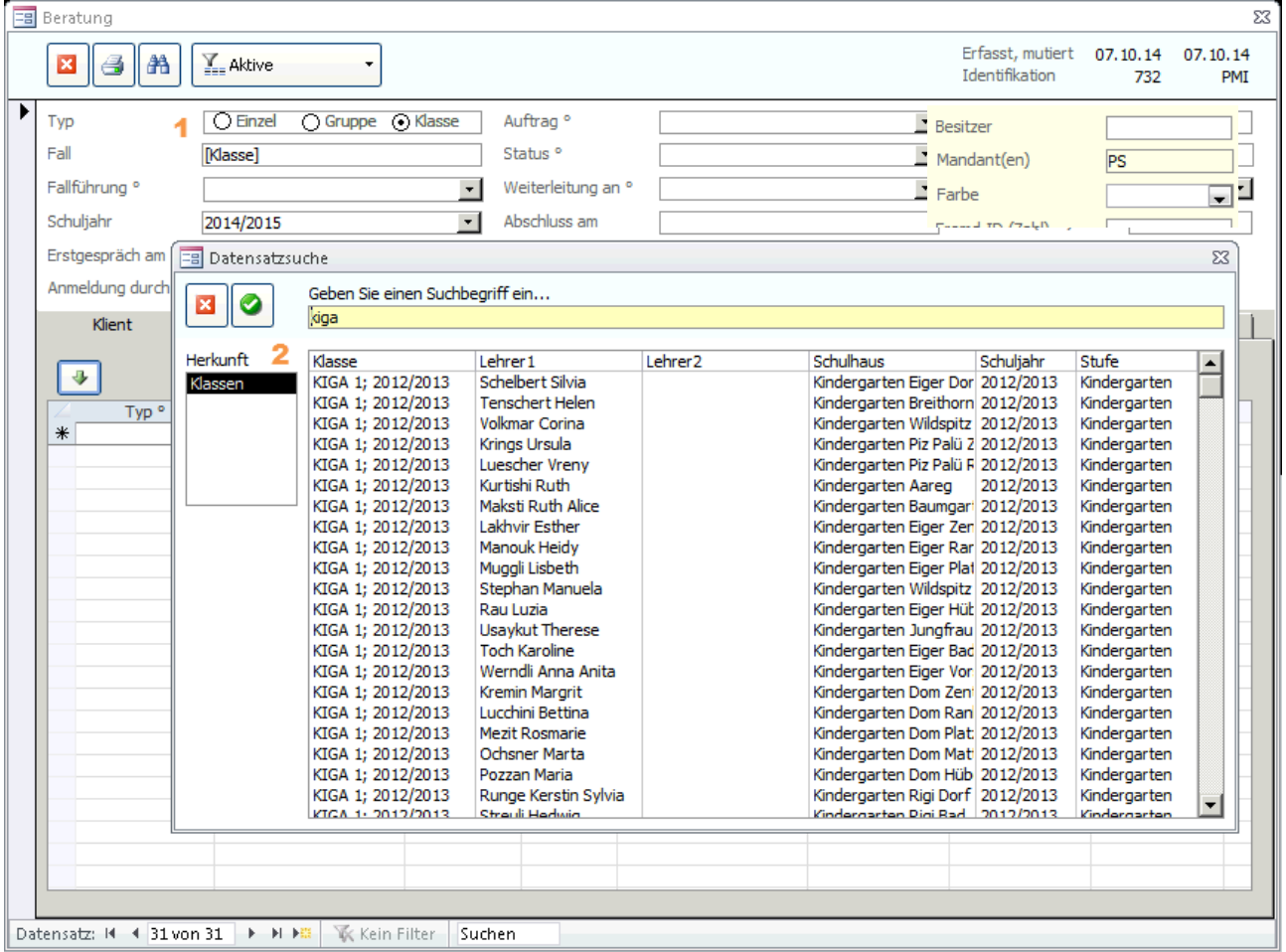

Im Register KLIENT sind nun die Schüler der ausgewählten Klasse aufgeführt:

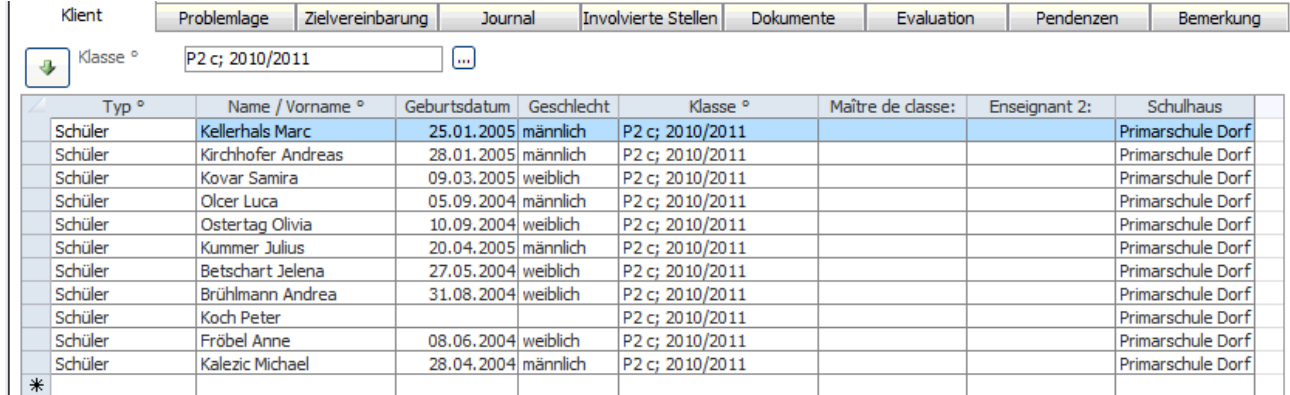

Per Klick auf Verscheint wieder der Dialog zur Datensatzsuche, über den bei Bedarf eine andere Klasse zugewiesen werden kann.

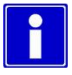

Als Titel des Beratungsfalls wird die Klassenbezeichnung vorgeschlagen. Diese kann jedoch beliebig überschrieben werden.

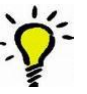

Um sich einen Überblick über die Fälle der einzelnen Falltypen zu verschaffen, eignet sich die Gruppierung nach Typ in der Datenvorschau (siehe Benutzerhandbuch Scolaris 2.5 Persönliche Einstellungen der Datensatzvorschau).

#### **Formularkopf ergänzen**

Die restlichen Daten im Formularkopf werden bei allen drei Falltypen gleich erfasst:

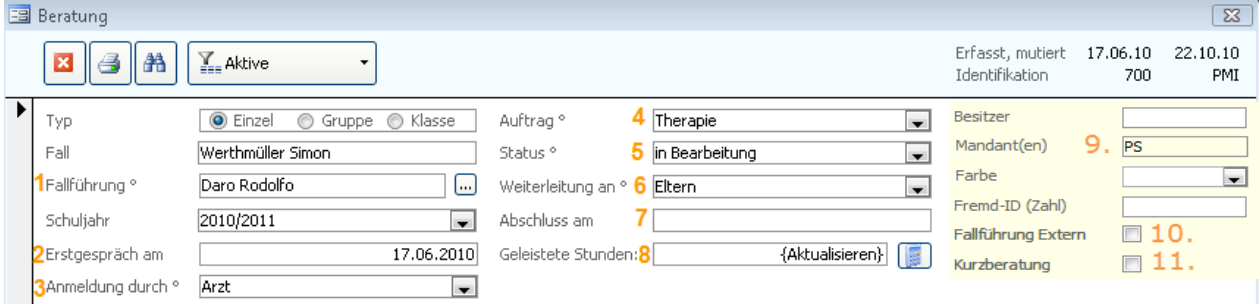

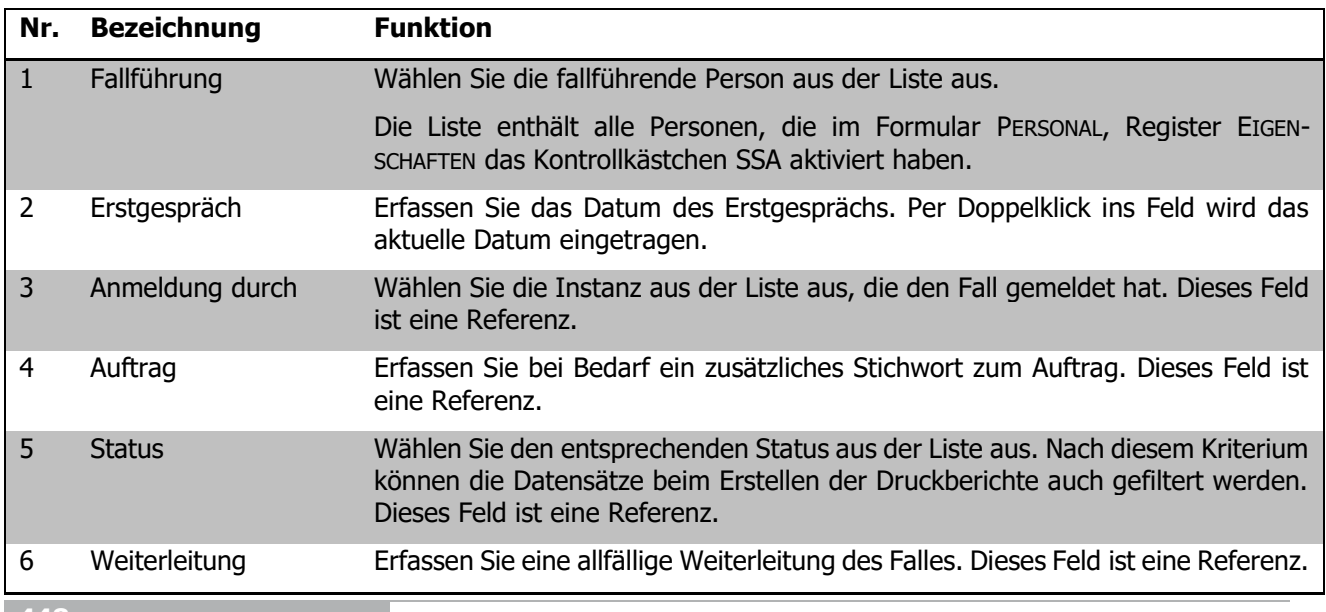

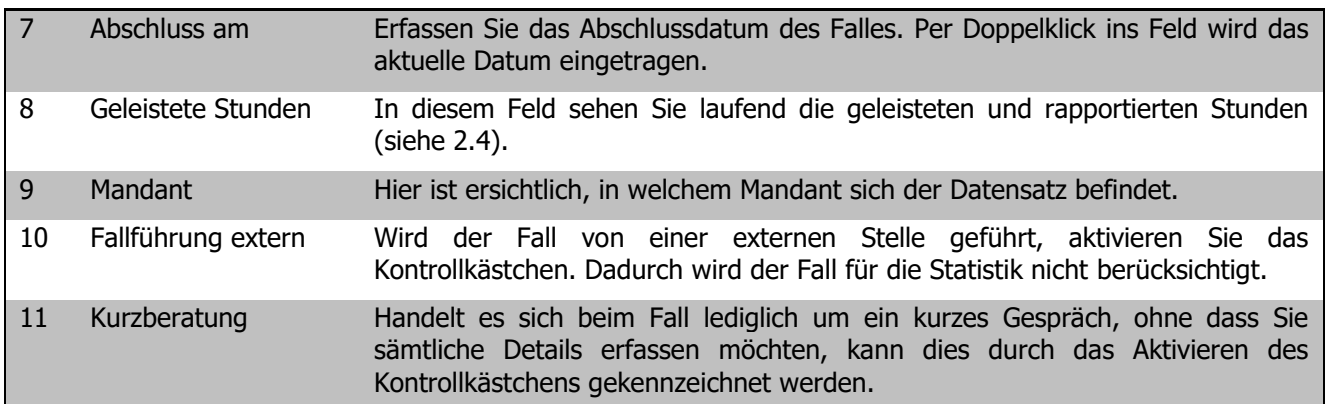

## 120.2 Problemlage erfassen

Wechseln Sie zum Erfassen der Falldetails zum Register PROBLEMLAGE:

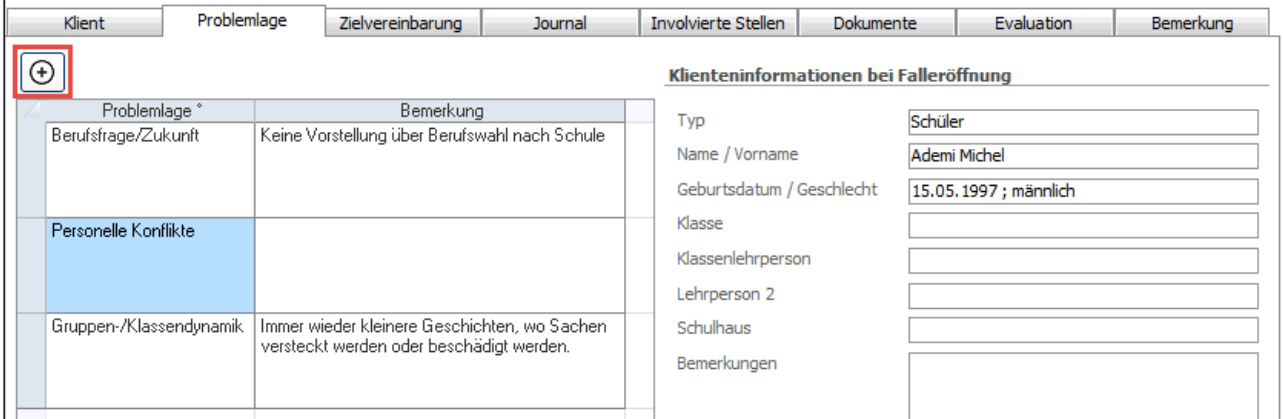

Wählen Sie die passenden Einträge aus der Liste PROBLEMLAGE aus. Dieses Feld ist eine Referenz. Je nach Setup-Einstellung durch den Administrator können Sie weitere Einträge erfassen. Wählen Sie den jeweils passenden Eintrag aus der Liste aus.

Im rechten Registerbereich sehen Sie die Stammdaten des Schülers bei Falleröffnung. Diese stammen aus dem Datensatz im Formular SCHÜLER. Zu beachten ist, dass diese Informationen sich nur auf den Zeitpunkt der Falleröffnung beziehen, also sich im Laufe der Schulzeit nicht aktualisieren.

### 120.3 Zielvereinbarung festhalten

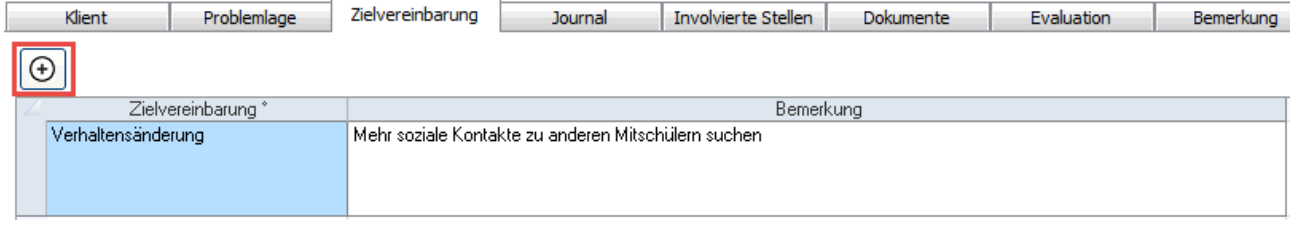

Bei Bedarf besteht im Register ZIELVEREINBARUNG die Möglichkeit, eines oder mehrere Ziele für den Fall festzuhalten. Das Feld ZIELVEREINBARUNG ist eine Referenz. In den Standard Statistikreports wird dieses Register nicht ausgewertet.

## 120.4 Geleistete Aufwände im Journal führen

Das Erfassen der geleisteten Aufwände ist die wichtigste Tätigkeit im Zusammenhang mit der Schulsozialarbeit in Scolaris. Während in den übrigen Registern in der Regel bei der Eröffnung des Falles einmalig die Informationen und Rahmenbedingungen erfasst werden, werden die Daten im Register JOURNAL regelmässig und fortlaufend erfasst.

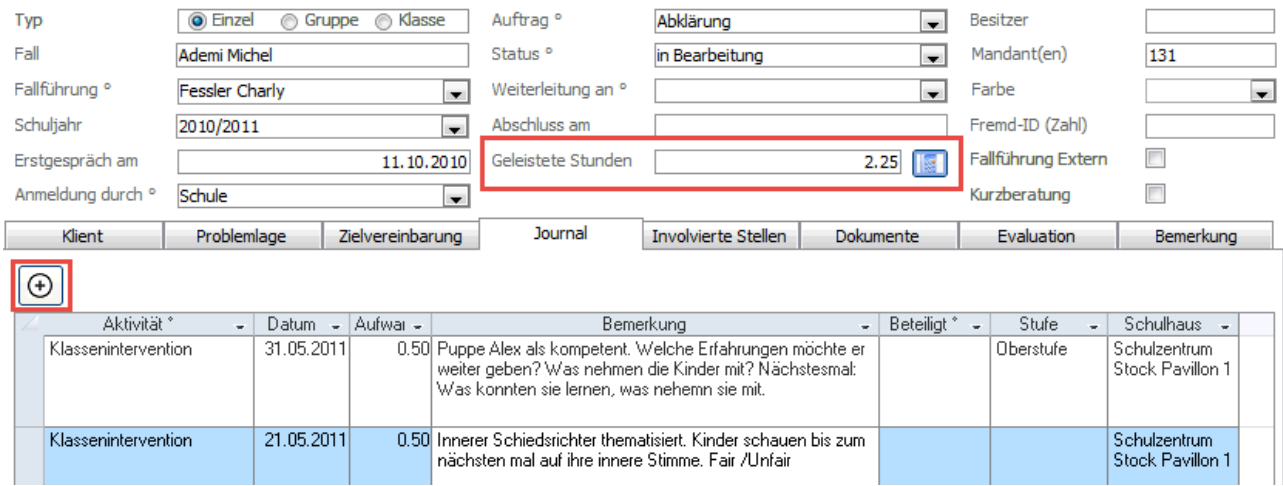

Wechseln Sie zum Erfassen der geleisteten Aufwände zum Register JOURNAL:

Erfassen Sie laufend die erbrachten Leistungen mit Datum und Aufwand in Stunden. Die Felder AKTIVITÄT und BETEILIGT sind Referenzen.

Mit Doppelklick auf in der Spalte BETEILIGT öffnet sich das Dialogfenster BETEILIGTE, hier können Sie mit gedrückter CTRL Taste mehrere Einträge gleichzeitig auswählen.

Mittels Doppelklick ins Feld Bemerkungen lässt sich das Eingabefenster vergrössern und der Bemerkungstext kann besser eingeben werden.

Im Formularkopf wird im Feld GELEISTETE STUNDEN das Total der rapportierten Leistungen angezeigt. Um das Total zu aktualisieren, klicken Sie auf das Symbol.

Die Felder Stufe und Schulhaus lassen sich nicht verändern. Hier erhält man die Information in welcher Stufe und in welchem Schulhaus der Schüler war bei der Erfassung des Journaleintrages. Diese Information ist wichtig für die Statistikreports.

### 120.5 Involvierte Stellen erfassen

Im Register INVOLVIERTE STELLEN können weitere am Fall beteiligte Instanzen vermerkt werden:

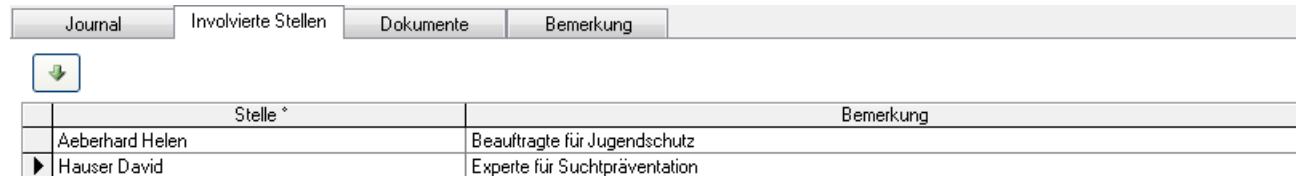

Per Klick auf Verscheint der Dialog zur Datensatzsuche mit sämtlichen Datensätzen, die im Formular ADRESSEN erfasst sind. Per Doppelklick auf einen Eintrag kann dieser in die involvierten Stellen übernommen und mit einer Bemerkung ergänzt werden.

Per Doppelklick auf einen Eintrag im Feld Stelle gelangt man direkt zum entsprechenden Datensatz im Formular Adressen. Je nach Berechtigung können die Adressdaten allerdings nur eingesehen, nicht aber verändert werden.

曲

 $a_{ac}$ 

**REA** 

Q,

Weitersuchen

Objekt einfügen...

Hyperlink bearbeiten...

Ersetzen...

Gehe zu

### 120.6 Dokumente zum Fall verweisen

Im Register DOKUMENTE besteht die Möglichkeit, Verknüpfungen zu gespeicherten Dokumenten im Zusammenhang mit dem Fall zu hinterlegen.

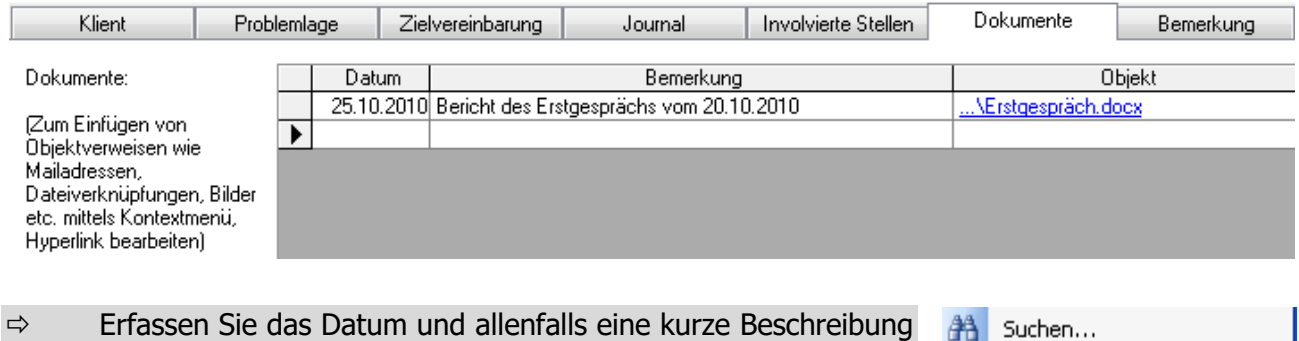

- $\Rightarrow$  Klicken Sie im Feld Objekt die rechte Maustaste und wählen Sie HYPERLINK BEARBEITEN.
- $\Rightarrow$  Suchen Sie die Datei, die Sie verknüpfen möchten.
- $\Rightarrow$  Klicken Sie auf OK.

zum Dokument.

 $\Rightarrow$  Das Dokument ist nun verknüpft und kann per Klick auf den Hyperlink aufgerufen werden.

Achtung: Der Hyperlink ist nur eine Verknüpfung zum ausgewählten Dokument. Sollte die Ordnerstruktur verändert oder das Dokument verschoben werden, sind die Dokumente nicht mehr verknüpft und Sie können diese nicht öffnen.

#### 120.7 Pendenzen erfassen

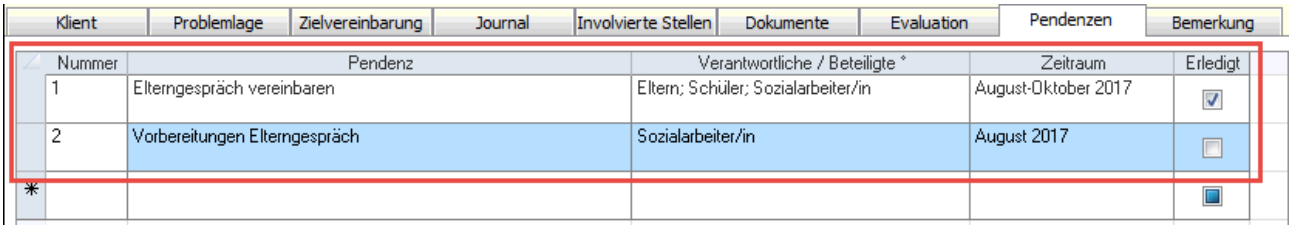

 $\Rightarrow$  Erfassen Sie im Register PENDENZEN die noch zu erledigenden Aufgaben betreffend dieses Falls.

 Nach Erledigung der Aufgabe können Sie diese durch Aktivieren des Kontrollkästchen ERLEDIGT abschliessen.

# 120.8 Druckreport Beratungsstatistik

Im Scolaris besteht die Möglichkeit, unter anderen Druckberichten auch Beratungsstatistiken zu drucken.

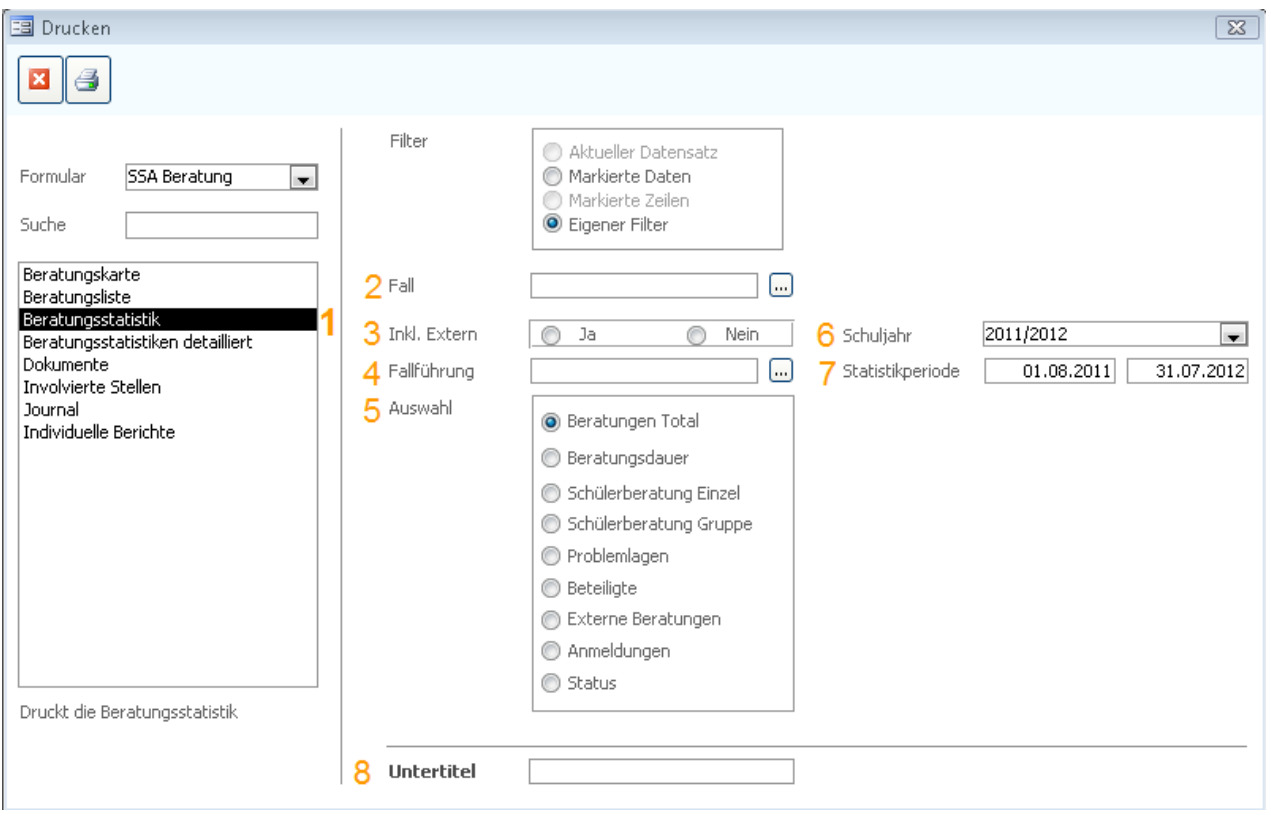

![](_page_451_Picture_126.jpeg)

![](_page_451_Picture_5.jpeg)

Beachten Sie, dass nur Beratungen, die einen Journaleintrag haben, in der Beratungsstatistik berücksichtigt werden.

# **121 Projektarbeit**

#### **In diesem Kapitel erfahren Sie**

- wie Sie Projektarbeiten erfassen
- wie Sie die geleisteten Aufwände für das ganze Projekt-Team erfassen

Mit Hilfe des Formulars PROJEKTARBEIT können Sie die Aufwände einer oder mehrerer Personen, die an einem Projekt arbeiten, rapportieren und auswerten. Öffnen Sie dazu das Formular PROJEKTARBEIT und legen Sie einen neuen Datensatz an.

## 121.1 Projekt erfassen

![](_page_452_Picture_129.jpeg)

![](_page_452_Picture_130.jpeg)

## 121.2 Involvierte Stellen

Wechseln Sie zum Erfassen der beteiligten Instanzen zum Register INVOLVIERTE STELLEN:

![](_page_453_Picture_117.jpeg)

Per Klick auf Verscheint der Dialog zur Datensatzsuche mit sämtlichen Datensätzen, die im Formular ADRESSEN erfasst sind. Per Doppelklick auf einen Eintrag kann dieser in die involvierten Stellen übernommen und mit einer Bemerkung ergänzt werden.

Per Doppelklick auf einen Eintrag im Feld Stelle gelangen Sie direkt zum entsprechenden Datensatz im Formular ADRESSEN.

#### 121.3 Dokumente zum Projekt verweisen

Im Register DOKUMENTE besteht die Möglichkeit, Verknüpfungen zu gespeicherten Dokumenten im Zusammenhang mit dem Projekt zu hinterlegen.

![](_page_453_Picture_118.jpeg)

- wählen Sie HYPERLINK BEARBEITEN.
- $\Rightarrow$  Suchen Sie die Datei, die Sie verknüpfen möchten.
- $\Rightarrow$  Klicken Sie auf OK.
- $\Rightarrow$  Das Dokument ist nun verknüpft und kann per Klick auf den Hyperlink aufgerufen werden.

![](_page_453_Picture_119.jpeg)

![](_page_453_Picture_120.jpeg)

![](_page_453_Picture_121.jpeg)

# **122 Vernetzung**

#### **In diesem Kapitel erfahren Sie**

- wie Sie die Zusammenarbeit mit externen Stellen festhalten
- wie Sie die geleisteten Aufwände für alle Beteiligten erfassen

Mit Hilfe des Formulars VERNETZUNG können Sie die Zusammenarbeit mit externen Stellen (z. B. Ämtern, Behörden etc.) festhalten und die entstandenen Aufwände rapportieren. Öffnen Sie dazu das Formular VERNETZUNG und legen Sie einen neuen Datensatz an.

## 122.1 Vernetzungsdatenblatt eröffnen

![](_page_454_Picture_129.jpeg)

![](_page_454_Picture_130.jpeg)

## 122.2 Teilnehmer erfassen

Wechseln Sie zum Erfassen der beteiligten Personen zum Register TEILNEHMER:

![](_page_455_Picture_42.jpeg)

Per Klick auf Verscheint der Dialog zur Datensatzsuche mit sämtlichen Datensätzen, die im Formular ADRESSEN erfasst sind. Per Doppelklick auf einen Eintrag kann dieser in die Teilnehmerliste übernommen und mit einer Bemerkung ergänzt werden.

Per Doppelklick auf einen Eintrag im Feld Teilnehmer gelangt man direkt zum entsprechenden Datensatz im Formular Adressen.

# **123 Daten exportieren / importieren (nur mit dezentraler Arbeitsstation)**

#### **In diesem Kapitel erfahren Sie**

- wie Sie die Stammdaten exportieren und importieren
- wie Sie die Bewegungsdaten exportieren und importieren
- wie Sie ein externes SSA-File erstellen können (Administrator)

Der SSA-Daten Export und Import gilt nur für Schulen, welche mit dezentralen Arbeitsstationen arbeiten.

## 123.1 Stammdaten aktualisieren extern

Damit Stammdaten im Modul Schulsozialarbeit immer auf dem aktuellsten Stand sind, ist es notwendig, dass die Stammdaten aus dem Grundmodul (Adresse, Schüler, Personal und Klassen) von Zeit zu Zeit aktualisiert werden.

Damit der SSA-Anwender die Stammdaten in das Modul Schulsozialarbeit importieren kann, muss die Schulverwaltung im Vorfeld folgende Vorkehrungen im Modul Schulsozialarbeit tätigen:

- $\Rightarrow$  Gehen Sie unter TOOLS SCHNITTSTELLEN IMPORT/EXPORT.
- $\Rightarrow$  Wählen Sie STAMMDATEN EXPORTIEREN an.

![](_page_456_Picture_107.jpeg)

Die Stammdaten werden als Zip-Datei exportiert. Diese kann über das Dateisystem (Explorer wird automatisch geöffnet) gespeichert und dann per Mail an SSA-Mitarbeiter versendet werden.

## 123.2 Stammdaten importieren (auf dezentralem Arbeitsplatz)

 $\Rightarrow$  Gehen Sie unter TOOLS – SCHNITTSTELLEN – IMPORT/EXPORT.

- Wählen Sie STAMMDATEN IMPORTIEREN an.
- $\Rightarrow$  Scolaris öffnet automatisch den Explorer, suchen Sie hier die Zip-Datei.
- $\Rightarrow$  Durch Doppelklicken der Zip-Datei werden die Stammdaten ins SSA-Modul importiert.

![](_page_457_Picture_53.jpeg)

## 123.3 Bewegungsdaten exportieren/importieren

#### **Bewegungsdaten exportieren**

Im gleichen Fenster finden Sie auch die Optionen BEWEGUNGSDATEN EXPORTIEREN/IMPORTIEREN.

Diese Funktion benötigen Sie, wenn Sie die Daten mehrerer externer Arbeitsplätze auf einem zentralen Arbeitsplatz zusammenführen wollen, um z. B. Statistiken erstellen zu können.

Damit das Zusammenführen und Auswerten die Daten auf dem zentralen Arbeitsplatz nicht verändert, müssen zuerst die Scolaris-Daten (SC Data.DAT) aus dem Programmpfad z. B. auf den Desktop oder auf einen Memory-Stick kopiert werden.

![](_page_458_Picture_120.jpeg)

Scolaris erstellt nun nur von den Bewegungsdaten (Beratungen etc.) eine Zip-Datei, welche über einen Memory-Stick auf dem zentralen Arbeitsplatz abgespeichert werden muss.

#### **Bewegungsdaten importieren**

Auf dem zentralen Arbeitsplatz können nun diese Bewegungsdaten importiert werden.

- Führen Sie die Option BEWEGUNGSDATEN IMPORTIEREN aus. Scolaris öffnet automatisch den Explorer. Suchen Sie hier die abgespeicherte Zip-Datei.
- $\Rightarrow$  Durch Doppelklicken der Zip-Dateien werden die Bewegungsdaten ins zentrale SSA-Modul importiert.

Auf dem zentralen Arbeitsplatz sind nun alle SSA-Daten zusammengeführt und es kann mit den kompletten Daten gearbeitet werden.

#### **Komplette Daten abspeichern**

 $\Rightarrow$  Nachdem die Statistiken etc. gemacht und ausgedruckt resp. abgespeichert sind, müssen nun diese kompletten Daten (SC\_Data.DAT) kopiert und z. B. auf dem Desktop oder auf einem Memory-Stick abgespeichert werden.

![](_page_459_Picture_3.jpeg)

Wir empfehlen Ihnen, diese kompletten Daten in einen Ordner z. B. "Statistik 2014/2015" zu verschieben.

 $\Rightarrow$  Danach müssen Sie die ursprünglichen Daten (SC\_Data.DAT) wieder auf den zentralen Arbeitsplatz (Programmpfad Scolaris) verschieben und Scolaris neu starten.

Nun können Sie wieder mit den ursprünglichen Daten des zentralen Arbeitsplatzes weiterarbeiten.

## 123.4 Erstellung externes SSA-File

Soll ein weiterer Mitarbeiter auf einem dezentralen Arbeitsplatz arbeiten, kann das SSA Programm exportiert werden.

![](_page_459_Picture_118.jpeg)

Damit mit Scolaris auf diesem Arbeitsplatz gearbeitet werden kann, müssen noch weitere Installationen/Lizenzierungen **durch die PMI.AG** vorgenommen werden.

Bitte kontaktieren Sie uns für diese Schritte (Tel. 062 832 60 32 / [support@pmi.ag\)](mailto:support@pmi.ag). Danke.

# **124 Besitzerrollen**

#### **In diesem Kapitel erfahren Sie**

- wozu Besitzerrollen dienen
- wie Sie Besitzerrollen anlegen
- wie Sie die User in Besitzerrollen einteilen
- wie Sie Datensätze mit Besitzerrollen verwalten

#### 124.1 Besitzerrollen: Erklärung

Dank Besitzerrollen können SSA Fälle Benutzerspezifisch unterteilt werden. Das heisst, mit Besitzerrollen können die Rechte auf den Fällen so eingestellt werden, dass jeder Benutzer nur seine eigenen Fälle bearbeiten kann. Auf die Fälle von Usern mit einer anderen Besitzerrolle hat man lediglich Leserechte.

Die Besitzerrollen können wie folgt verwaltet werden:

#### 124.2 Besitzerrollen erstellen

- $\Rightarrow$  Über DATEI OPTIONS ALLGEMEIN SICHERHEIT gelangen Sie zur Benutzerverwaltung von Scolaris.
- $\Rightarrow$  Klicken Sie im Button ROLLE rechts auf den kleinen Pfeil  $\P$ .
- $\Rightarrow$  Wählen Sie BESITZERROLLE VERWALTEN und erfassen Sie die gewünschten Besitzerrollen.

![](_page_460_Picture_14.jpeg)

![](_page_460_Picture_210.jpeg)

### 124.3 Besitzerrollen zuteilen

- $\Rightarrow$  Über DATEI OPTIONS ALLGEMEIN Sicherheit gelangen Sie zur Benutzerverwaltung von Scolaris. Wechseln Sie hier zum Register BENUTZER.
- $\Rightarrow$  Klicken Sie auf den betroffenen Benutzer und teilen Sie ihm im Feld BESITZERROLLE die entsprechende Besitzerrolle zu.
- $\Leftrightarrow$  Ein User kann auch mehrere Besitzerrollen gleichzeitig haben, dem neu eröffneten Fall wird jeweils die Standard Besitzerrolle des Benutzers zugewiesen.

![](_page_460_Figure_20.jpeg)

#### 124.4 Besitzerrollen verwalten

- Erfasst ein User mit Besitzerrolle einen Fall, erhält der Fall die Standard Besitzerrolle des Benutzers im Feld Besitzer zugewiesen.
- $\Rightarrow$  Erscheint der Eintrag im Feld *Besitzer* grün geschrieben, kann der User den Datensatz bearbeiten. Ist der Eintrag jedoch in roter Schrift, kann der Benutzer den Datensatz lediglich lesen und nicht bearbeiten.
- $\Rightarrow$  Die Besitzerrolle wird einem Datensatz bei Eröffnung zugewiesen. Meldet man sich aber als Admin in Scolaris an, hat man die Möglichkeit, die Besitzerrollen der Datensätze zu ändern. Machen Sie dazu einen Doppelklick in's Feld *Besitzer* und wählen Sie dann in der Auswahlliste eine andere Besitzerrolle aus.

#### **Bearbeiten möglich**

![](_page_461_Picture_82.jpeg)

#### **Bearbeiten nicht möglich**

![](_page_461_Picture_83.jpeg)

#### **Besitzerrolle ändern durch Doppelklick im Feld Besitzer**

![](_page_461_Picture_84.jpeg)

# **XIII. Scolaris Web**

## **125 Einstellungen**

#### **In diesem Kapitel erfahren Sie**

- wie Sie sich in Scolaris Web anmelden
- wie Sie Ihr Passwort ändern können
- wie Sie Benutzer und deren Berechtigungen definieren können
- wie Sie die Mandanten einstellen

#### 125.1 Anmeldung

- $\Rightarrow$  Öffnen Sie Scolaris Web mit der URL www.scolaris.ch.
- $\Rightarrow$  Melden Sie sich mit Ihrem Benutzernamen und Passwort an.
- $\Rightarrow$  Sie gelangen nun auf die Startseite von Scolaris Web.
- $\Rightarrow$  Aktivieren Sie allenfalls das Häckli BENUTZERNAME MERKEN?

![](_page_463_Picture_12.jpeg)

## 125.2 Passwort ändern

- $\Rightarrow$  Mithilfe des Symbols in der Menüleiste gelangen Sie zu den Benutzereinstellungen, wo Sie die Funktion "Passwort ändern" anwählen.
- $\Rightarrow$  Zudem ist in den Benutzereinstellungen immer die installierte Version von Scolaris Web ersichtlich.

![](_page_463_Picture_16.jpeg)

 $\Rightarrow$  Nun können Sie Ihr altes Passwort durch das von Ihnen gewünschte neue Passwort ersetzen. Mit dem

> Speichersymbol werden die Änderungen übernommen. Automatisch werden Sie ausgeloggt und Sie können sich mit dem Neuen wieder anmelden.

![](_page_463_Picture_19.jpeg)

## 125.3 Mandanteneinstellungen

- $\Rightarrow$  Mithilfe des Symbols in der Menüleiste gelangen Sie zu den Benutzereinstellungen, wo Sie die Funktion "Mandanteneinstellungen" anwählen.
- $\Rightarrow$  Sie können den Standardmandant und die Selektierten Mandanten ändern. Mit dem

Speichersymbol werden die Änderungen übernommen.

![](_page_463_Picture_24.jpeg)

## 125.4 Hilfe & Dokumente

- $\Rightarrow$  Mithilfe des Symbols in der Menüleiste gelangen Sie zum Benutzerhandbuch und zu den Manuals und Links, welche im Scolaris hinterlegt wurden.
- $\Rightarrow$  Nur ein Aministrator kann Dokumente und Links heraufladen. Siehe Kapitel 3

Ihre Notizen

![](_page_464_Picture_5.jpeg)

# **126 Administratoren Tätigkeiten**

#### **In diesem Kapitel erfahren Sie**

- wie Sie Berechtigungsrollen erstellen
- wie Sie Userlogins anlegen
- wie Sie Dokumente und Links verwalten können

#### 126.1 Benutzer erstellen

Scolaris Web Benutzer werden nicht in Scolaris Web erstellt, sondern in der Hauptdatenbank Scolaris. Öffnen Sie hierfür Scolaris und melden Sie sich mit Ihrem Administrator-Benutzernamen und Passwort an.

Unter DATEI – OPTIONS – SCOLARIS WEB – SICHERHEIT gelangen Sie zur Berechtigungsverwaltung.

![](_page_465_Picture_113.jpeg)

Um einen neuen Benutzer zu erstellen, öffnen Sie die BENUTZER Drop-Down Liste und wählen Sie HINZUFÜGEN.

Wählen Sie in der neu geöffneten Maske zwischen Manuelle-Anmeldung und Personal-Anmeldung (Auswahl von Personen aus dem Formular Personal). Füllen Sie zwingend die mit einem Stern gekennzeichneten Felder ab.

![](_page_465_Picture_114.jpeg)

![](_page_465_Picture_13.jpeg)

Ihr neu erstellter Benutzer erscheint nun in der Scolaris Web – Benutzer Auflistung.

#### 126.2 Benutzer löschen

Um einen Benutzer zu löschen, wählen Sie diesen Links in der Auflistung an und öffnen Sie die BENUTZER Drop-Down Liste und wählen Sie LÖSCHEN. Der Benutzer erscheint nun nicht mehr in der Liste.

Um Änderungen / Ergänzungen der Benutzer und Rollen auf Scolaris Web zu aktivieren, benutzen Sie den Upload Button in der Symbolleiste. Erst nach Ausführung dieser Funktion kann sich ein neuer User in Scolris Web anmelden.

## 126.3 Rollen erstellen

Damit Sie die Berechtigungen des Benutzers in Scolaris Web definieren können, muss dem Benutzer eine Rolle zugewiesen werden. Wählen Sie dazu eine bereits bestehende Rolle aus oder fügen Sie eine neue Rolle über

die Rollenverwaltung hinzu, welche Sie mit dem  $\begin{bmatrix} B \end{bmatrix}$  Symbol öffnen. Nach Erstellung einer neuen Rolle erscheint Sie in der Auswahlliste der Benutzereinstellungen.

![](_page_466_Picture_126.jpeg)

#### **Rollen löschen**

 Markieren Sie das Speicherfeld der zu **Ea** Web-Rollen verwalter  $\overline{\mathbb{Z}}$  $\overline{\phantom{a}}$ löschenden Rolle in der Rollenverwaltung  $\frac{R}{L}$  $\vert$ e l  $\overline{\phantom{a}}$  $\frac{1}{\sqrt{ahRa}}$ Schulleitung  $\Rightarrow$  Klicken Sie auf Ihrer Tastatur den Button Schulpflege Lehrnerson DELETE. П Betreuung Bestätigen Sie die Meldung. Die Rolle wird gelöscht.Scolari Sie sind dabei. 1 Datensätze zu löschen. A Klicken Sie auf 'Ja', damit diese Datensätze für immer gelöscht werden. Sie können diese Änderung nicht rückgängig macher<br>Möchten Sie diese Datensätze wirklich löschen?

## 126.4 Berechtigungen definieren

Melden Sie sich in Scolaris Web als Administrator an und wechseln Sie ins Hauptmenü. Öffnen Sie nun das FORMULAR ROLLENVERWALTUNG.

Nun sehen Sie eine Auswahlliste der von Ihnen in Scolaris erstellten Rollen. Öffnen Sie die Rolle, bei welcher Sie die Berechtigungen definieren möchten.

![](_page_467_Picture_67.jpeg)

![](_page_467_Picture_68.jpeg)

![](_page_467_Picture_69.jpeg)
# **127 Benutzeroberfläche**

# **In diesem Kapitel erfahren Sie**

- wie Sie mit Formularen umgehen
- wie Sie Berichte / Listen erstellen können
- wie Sie die Startseite definieren und nach Ihren Wünschen gestalten können

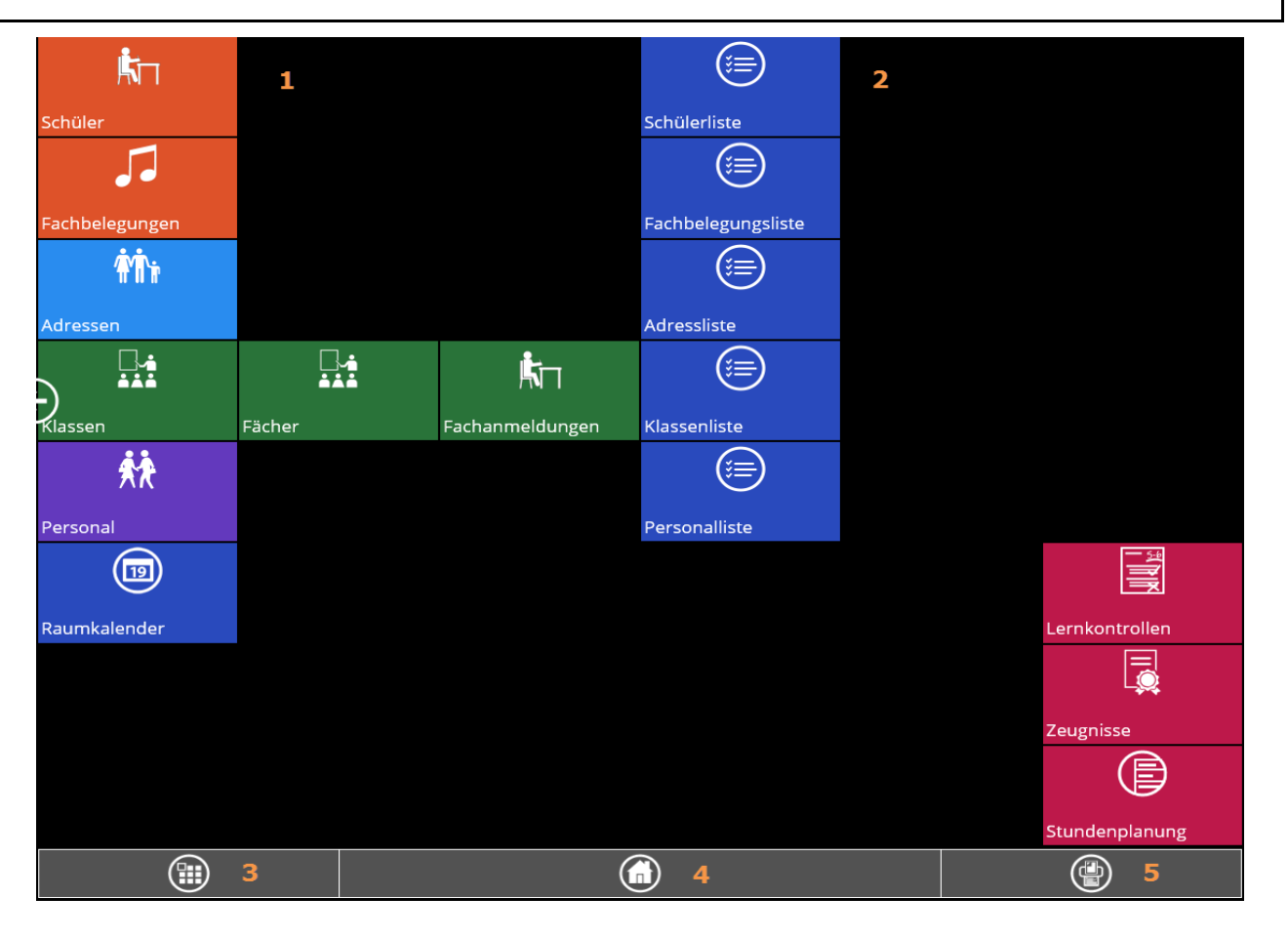

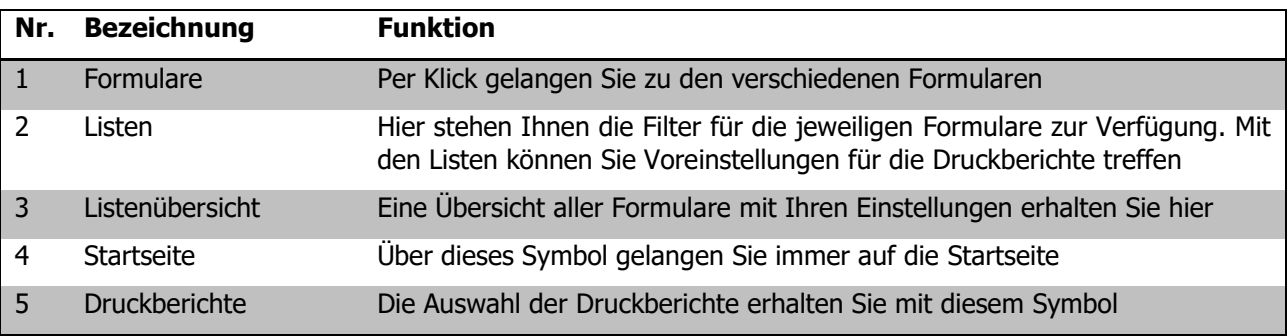

 Wenn Sie Scolaris Web starten, achten Sie darauf, dass die aktuellste Browser Version installiert ist. Mit älteren Versionen kann Scolaris nicht geöffnet werden.

# 127.1 Startseite definieren

Wenn Sie in die Listenübersicht unten links wechseln, haben Sie die Möglichkeit mit dem Symbol zu bestimmen, welche Kacheln Sie auf der Startseite sehen wollen. Ist das Symbol folgendermassen

ausgewählt (1), erscheint die Kachel auf der Startseite. Sieht das Symbol gelöst aus **ist es auf der** Startseite ausgeblendet.

Sie haben in der Listenübersicht ebenfalls die Möglichkeit, Farben pro Kachel zu definieren. Um die Farbe einer

Kachel zu wechseln, drücken Sie auf das Symbol der Farbpallette auf der rechten Seite und wählen Sie eine Farbe aus.

Wenn Sie auf der Startseite eine andere Sortierung und Darstellung haben möchten, können Sie die Kacheln per Drag & Drop sortieren. Mit einem Klick und Halten der linken Maustaste packen Sie die Kachel und können diese nun beliebig verschieben. Sobald Sie die linke Maustaste loslassen, ist die Kachel an der neuen Stelle fixiert.

# 127.2 Umgang mit Formularen

## **Datensatz suchen**

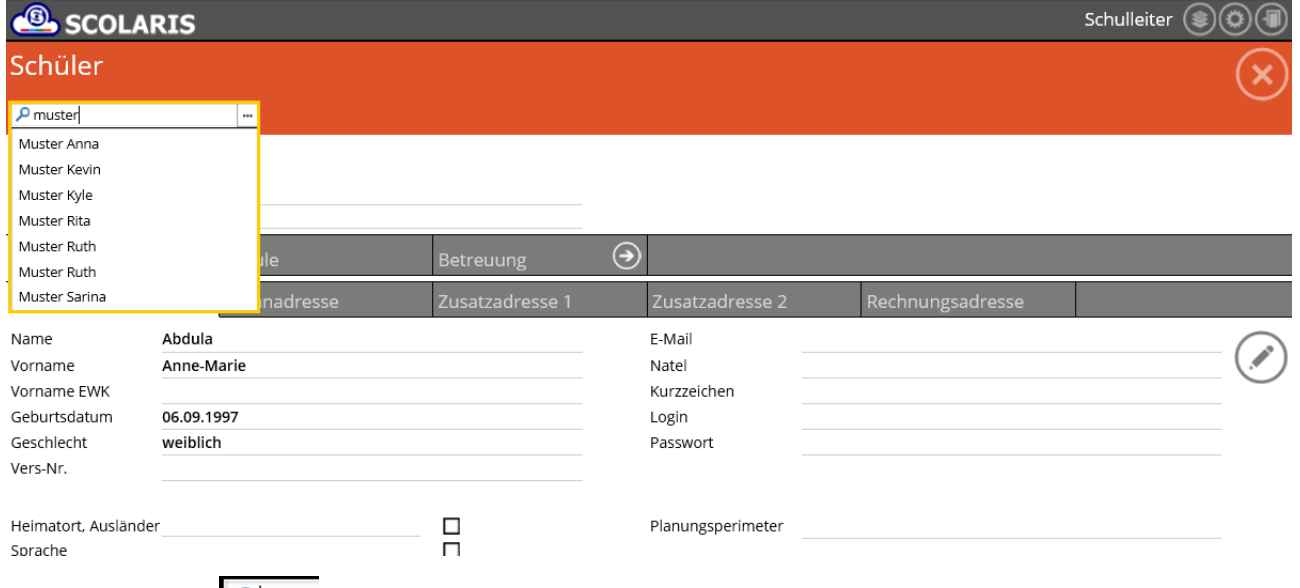

Mithilfe der Lupe  $\sqrt{|\mathcal{P}|}$  oben links, kann nach einem Schülervornamen oder Schülernachnamen gesucht werden. Sobald mehr als drei Buchstaben eingegeben werden, wird eine Auswahl der zutreffenden Schüler angezeigt. Klicken Sie auf den gewünschten Schüler, um den gesamten Schülerdatensatz zu sehen.

#### **Bearbeiten**

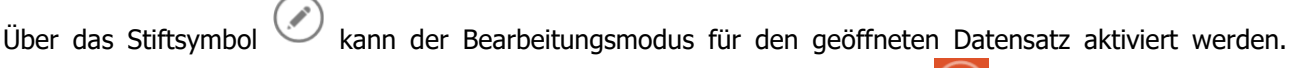

Mutieren Sie nun die Schülerstammdaten. Per Klick auf das Speichersymbol (E) werden die Änderungen übernommen.

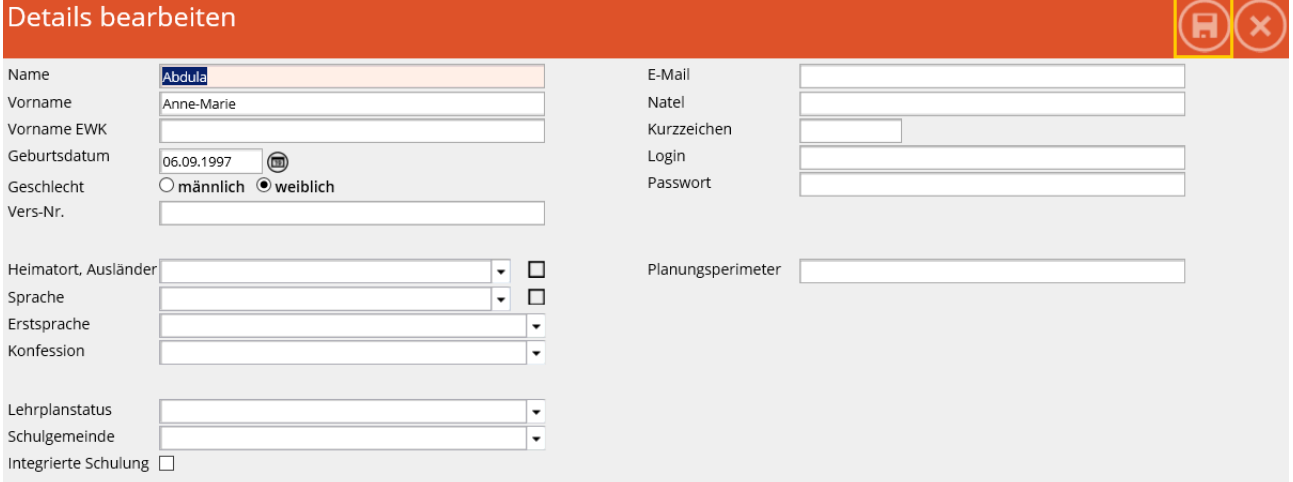

#### **Navigation**

Mithilfe der orangen Verlinkungen in den Datensätzen kann zwischen den einzelnen Formularen navigiert werden.

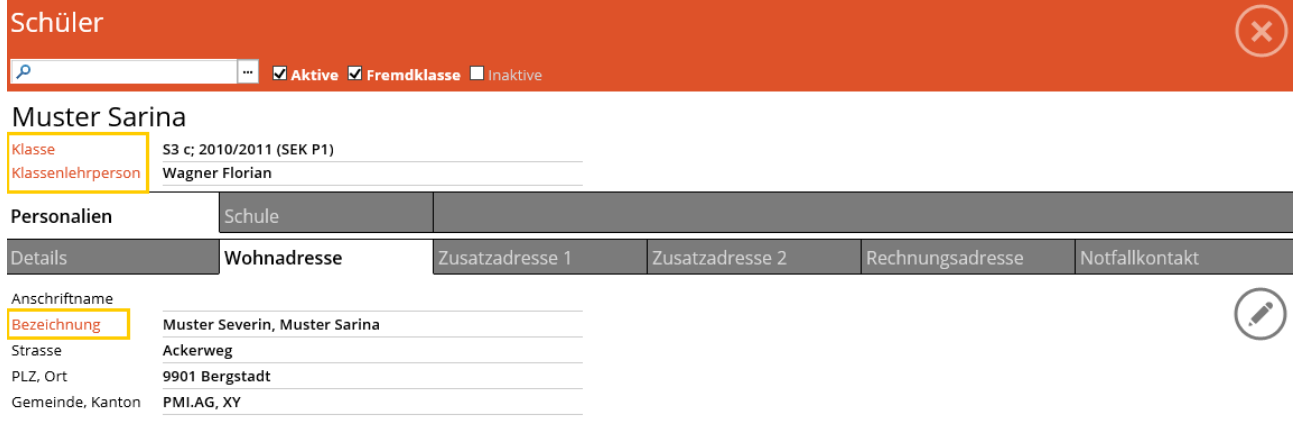

 $\Rightarrow$  Klicken Sie auf das Wort Bezeichnung, um die Adresse zu mutieren oder auf das Wort E-Mail um eine neue Mail zu erfassen.

Mit dem Home-Symbol **G** können Sie jederzeit wieder zurück auf den Startbildschirm, um ein anderes Formular zu öffnen.

# 127.3 Berichte / Listen

Um von einem geöffneten Formular/einer geöffneten Kachel zu einem Druckbericht zu gelangen, klicken Sie im unteren Bereich auf das Druckersymbol ( $\bigcirc$ ) und wählen Sie den gewünschten Druckbericht aus.

In den Stammdaten können Sie die Berichte für die geöffneten Formulare öffnen. Um Berichte für mehrere Personen zu öffnen, wechseln Sie auf der Startseite auf eine Liste, in diesem Beispiel zur PERSONALLISTE.

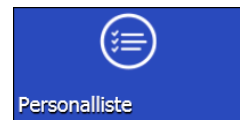

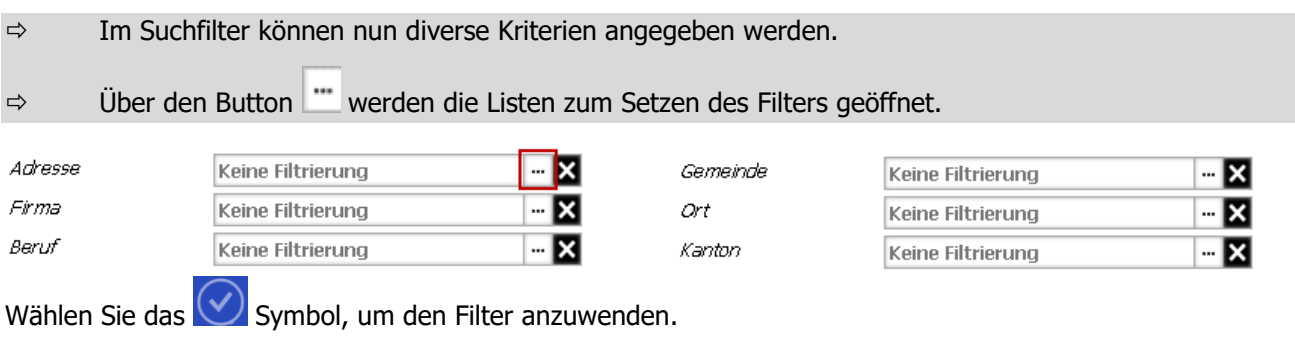

 $\Rightarrow$  Nun wird eine Liste aller gefilterten Datensätze angezeigt. Sie können gegebenenfalls mit Klick auf die Namen zusätzlich auswählen, welche Datensätze auf den Druckberichten angezeigt werden sollen.

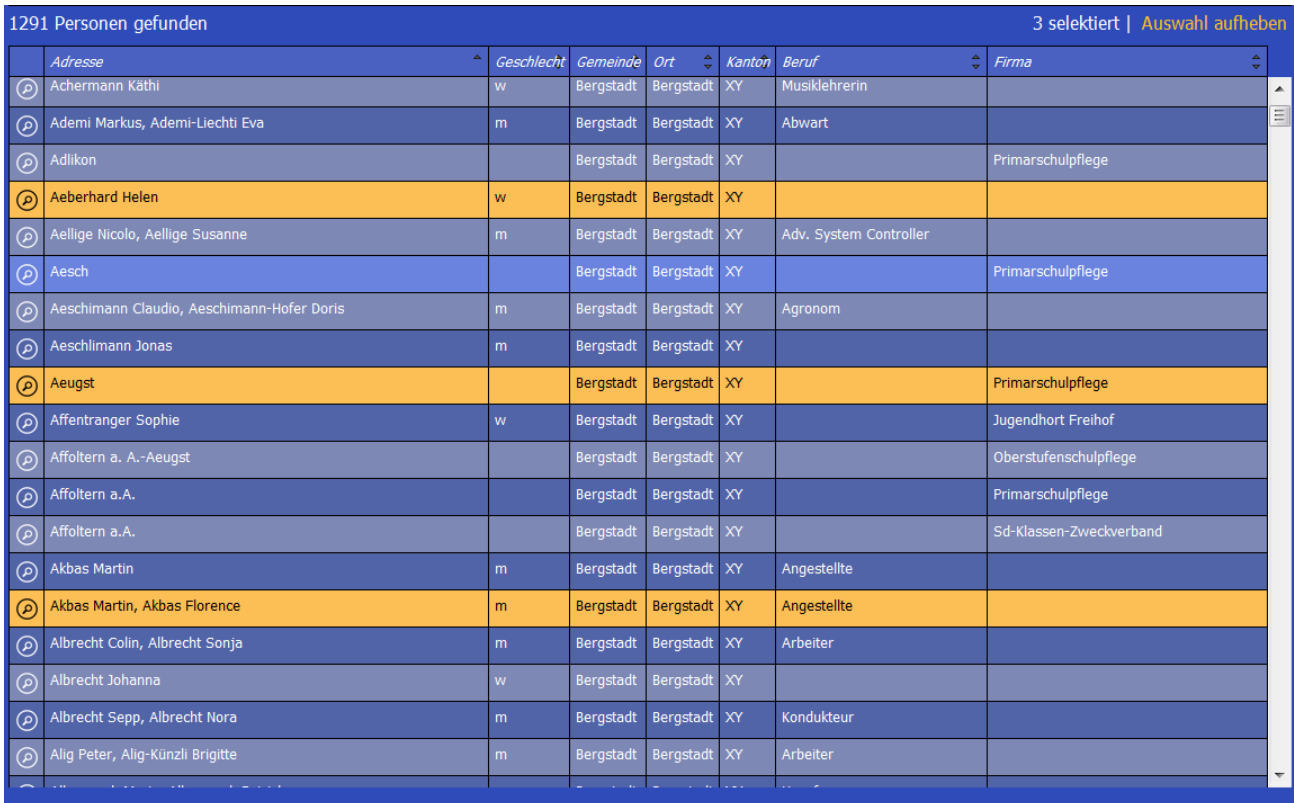

Klicken Sie auf das Druckersymbol unten rechts, um eine Auswahl der Druckberichte zu bekommen. Wenn Sie vom Formular Adressen ausgehen, erscheinen die Druckberichte zu den Adressen. Wenn Sie vom Formular Personal ausgehen, erscheinen die Druckberichte zum Formular Personal etc.

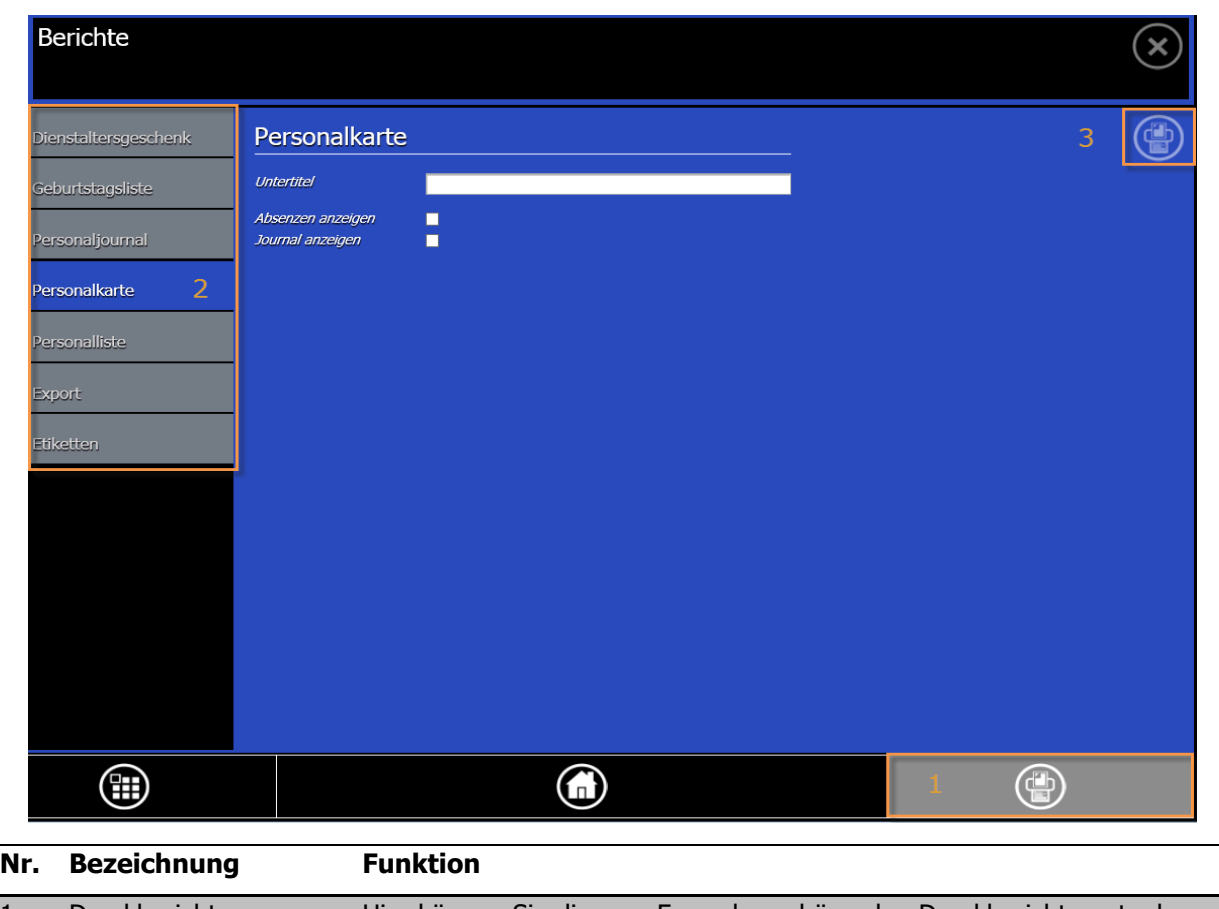

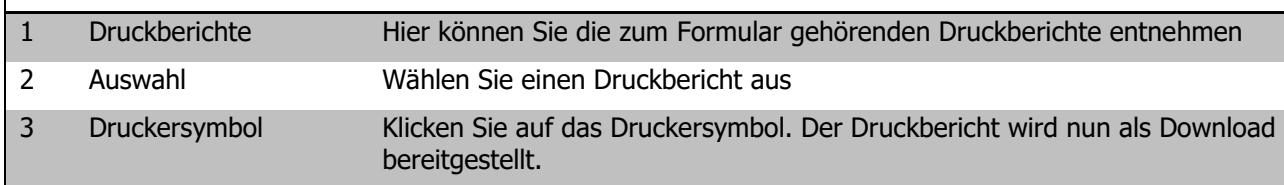

Dieser Vorgang kann für alle Formulare wiederholt werden.

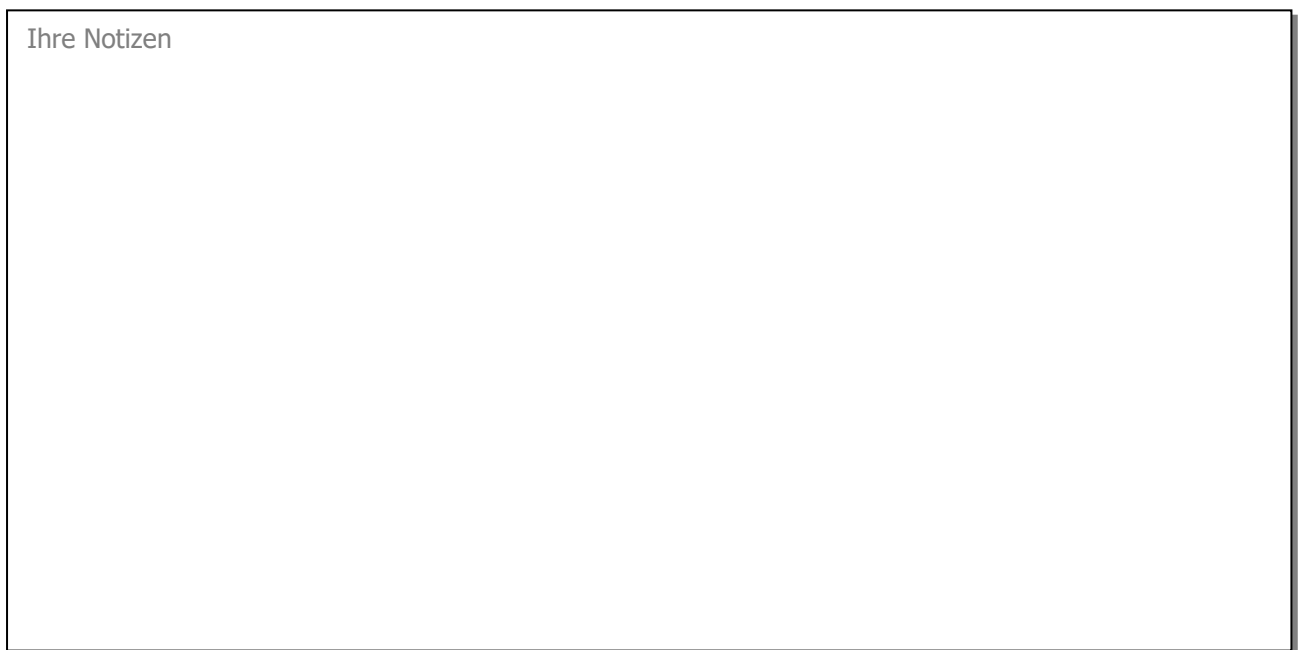

# **128 Administration**

## **In diesem Kapitel erfahren Sie**

- wie Sie Adress- und Personalstammdaten erfassen
- wie Sie Personaldaten ins Excel exportieren
- wie Sie Absenz- und Journaleinträge des Personals erfassen

# 128.1 Adressstammdaten

In den Adressstammdaten finden Sie alle Adressen, wie zum Beispiel Adressen der Eltern, Vereine, anderer Schulen oder Sozialämter. Die Adressen des Personals wie zum Beispiel der Lehrpersonen, der Therapeuten oder Hauswarte werden im Personal aufgeführt.

Um zu den Adressstammdaten zu gelangen, klicken Sie auf der Startseite auf die Kachel Adressen. Suchen Sie eine Adresse und gehen Sie in den Bearbeitungsmodus.

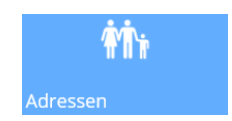

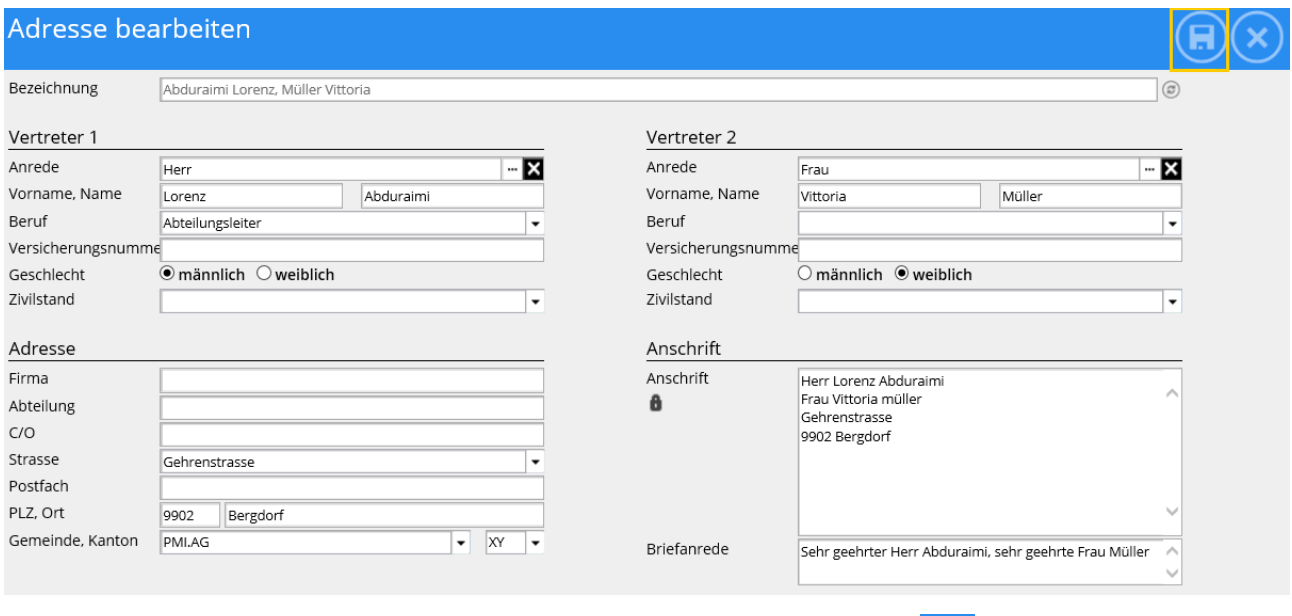

Mutieren Sie nun hier die Adressstammdaten. Mit dem Speichersymbol werden die Änderungen übernommen.

## **Register Kommunikation**

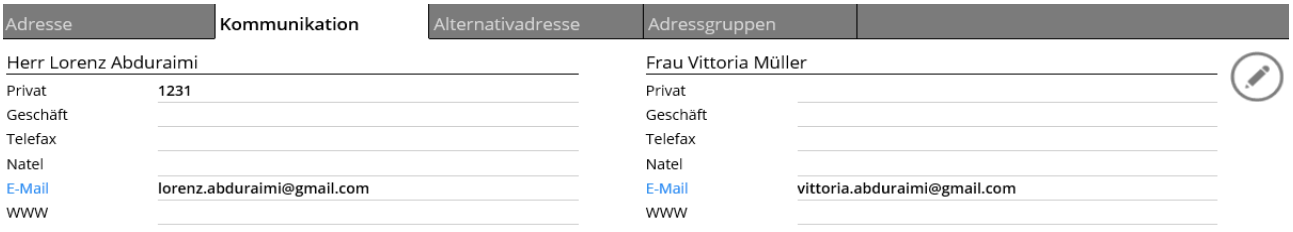

In diesem Register werden Kommunikationsangaben wie Telefonnummern oder E-Mail zur Adresse erfasst. Auf der linken Seite sehen Sie die Angaben zum Vertreter 1 und auf der rechten Seite die Angaben zum Vertreter 2. Wenn Sie auf die Verlinkung E-Mai/ klicken, können Sie automatisch eine ihrer E-Mail Konten zum Versand einer E-Mail verwenden.

## **Register Alternativadresse**

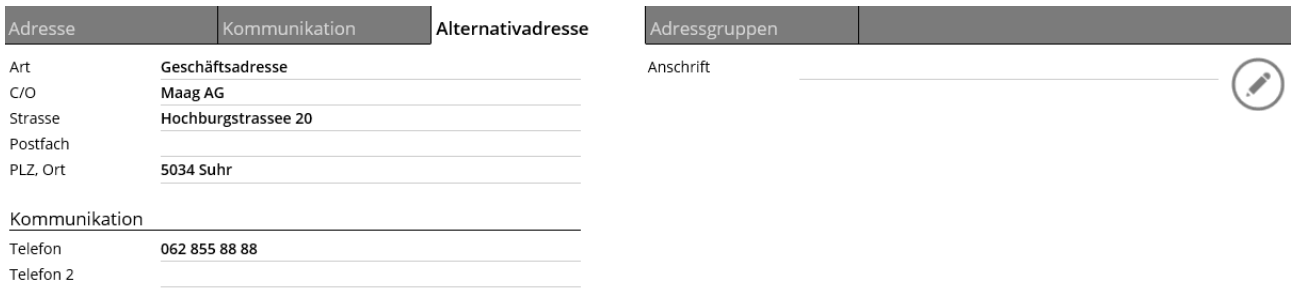

Dieses Register wird zur Erfassung einer zusätzlichen Adresse wie zum Beispiel Geschäftsadresse oder Praxisadresse verwendet.

Diese Adresse gilt **nicht** als Korrespondenzadresse bei getrennten Eltern. Die Korrespondenzadresse/Zusatzadresse ist im Schülerformular ersichtlich.

# **Register Adressgruppen**

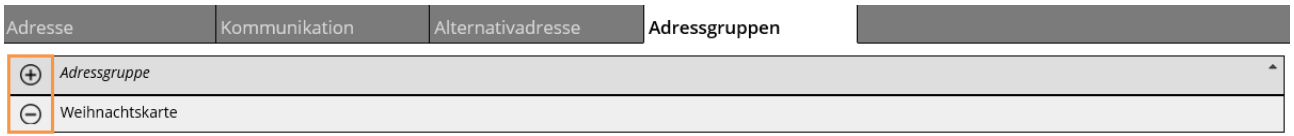

Mithilfe von diesem Register können Sie Ihre Adressen in Adressgruppen unterteilen. Benützen Sie den

 $\Theta$  Button um die Adresse einer neuen Adressgruppe zuzuteilen. Mit dem  $\Theta$  Button entfernen Sie die Zuteilung zu der Entsprechenden Adressgruppe.

Im Formular PERSONAL können ebenfalls Adressgruppen hinterlegt werden.

# 128.2 Personal

Klicken Sie auf der Startseite auf die Kachel Personal um einen Personaldatensatz zu suchen oder mutieren.

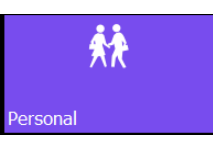

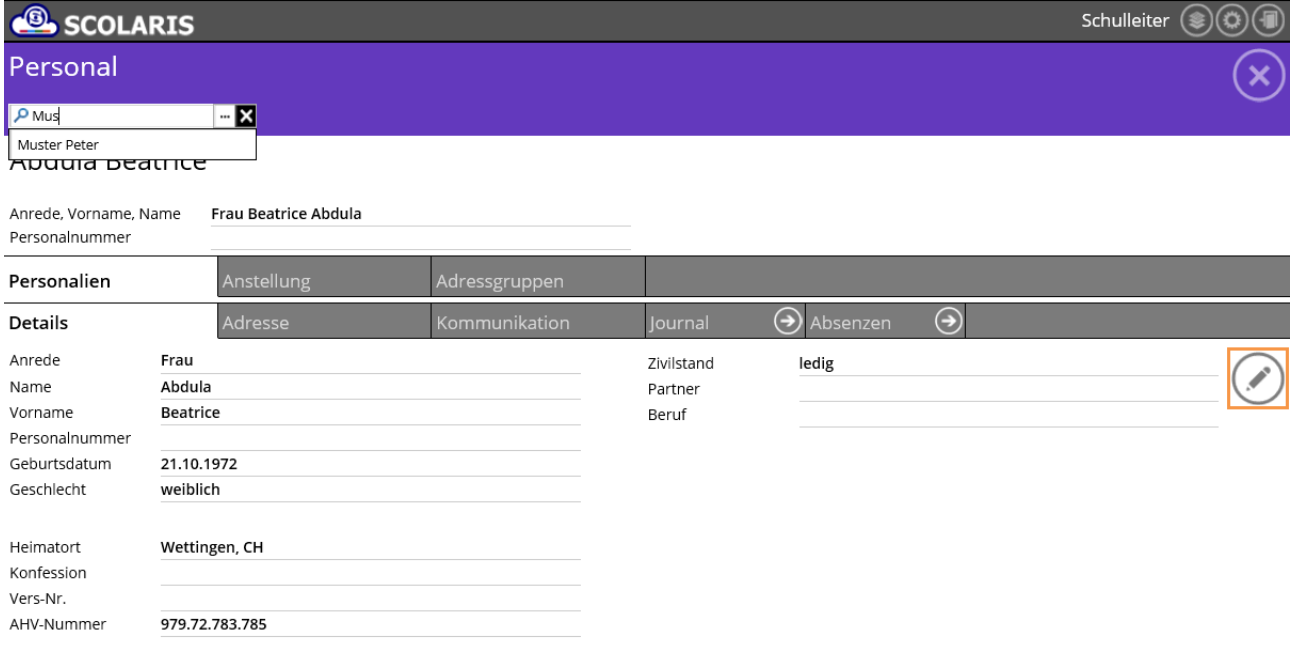

Bei der Lupe  $\Box$ oben links kann nach einem Personennamen gesucht werden. Sobald mehr als drei Buchstaben eingegeben werden, wird eine Auswahl der Person angezeigt. Klicken Sie auf die gewünschte Person, um die Personalinformationen zu sehen.

Mit dem Stiftsymbol auf der rechten Seite können Änderungen an den Daten der Person vorgenommen werden. Im Register Details werden die detaillierten Eigenschaften der Person aufgeführt.

## **Register Adresse**

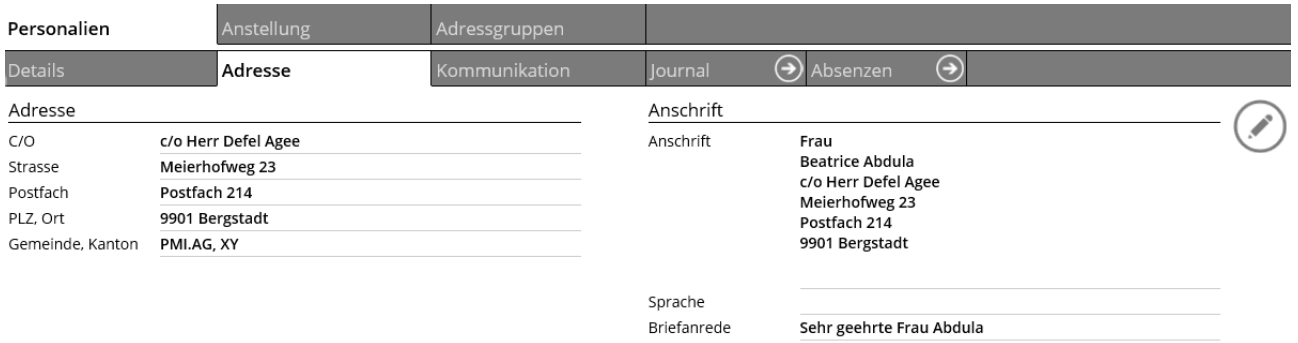

Die Adressinformationen und die Anschrift sind im Register ADRESSE ersichtlich. Mit dem Stiftsymbol können diese verändert werden.

## **Register Kommunikation**

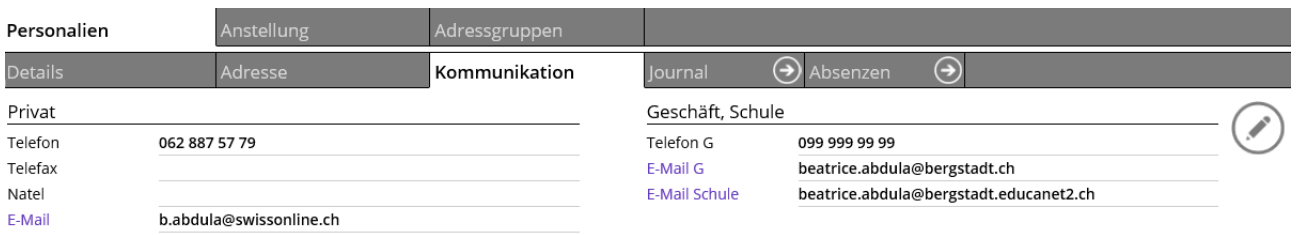

Telefonnummern und E-Mail Adressen können dem Register Kommunikation entnommen werden. Über die Verlinkung bei den E-Mails, wird diese Person direkt als Empfänger einer E-Mail hinzugefügt.

## **Register Journal**

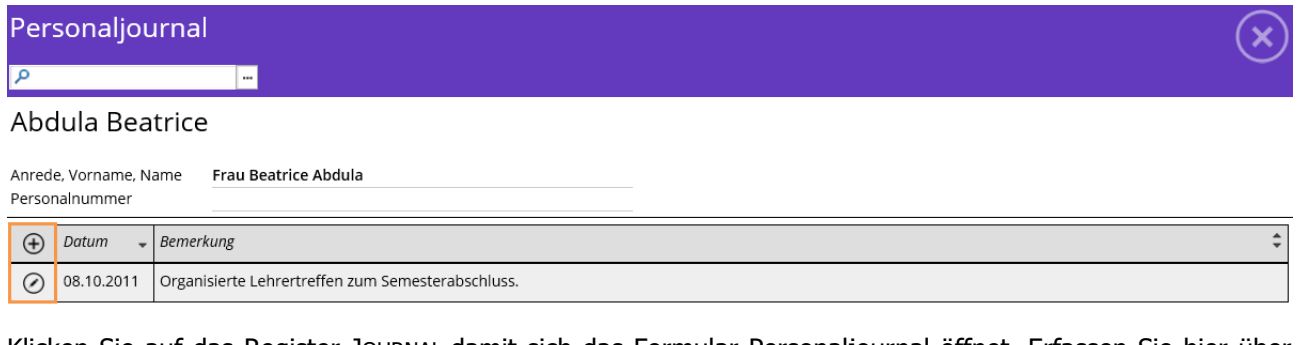

Klicken Sie auf das Register JOURNAL damit sich das Formular Personaljournal öffnet. Erfassen Sie hier über

 $\Theta$  neue Journaleinträge. Zum Ändern eines Eintragen, klicken Sie auf  $\heartsuit$ .

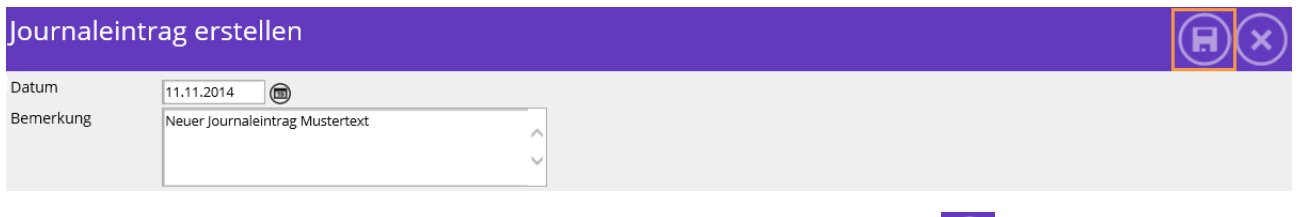

Erfassen Sie nun weitere Journaleinträge für die Person. Über das Symbol wird der Journaleintrag gespeichert.

Für das Personaljournal gibt es neu eine eigene Kachel welche bereits auf der Startseite erscheint sofern man diese in der Listenübersicht aktiviert hat.

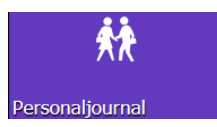

Anrede, Vorname, Name Frau Beatrice Abdula

#### **Register Absenzen**

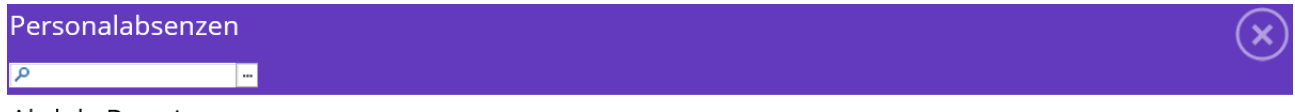

#### Abdula Beatrice

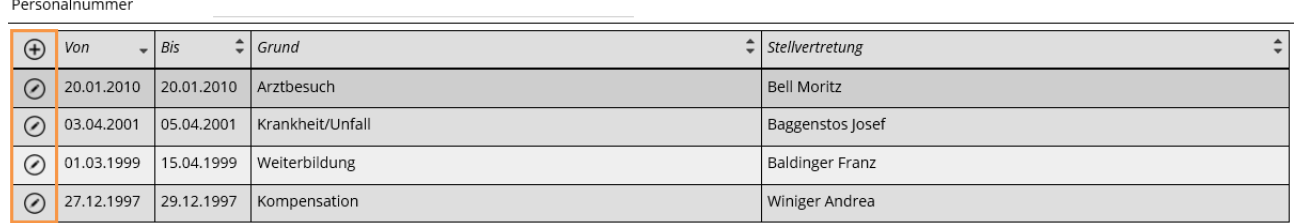

Klicken Sie auf das Register ABSENZEN damit sich das Formular Personalabsenzen öffnet. Erfassen Sie hier über

 $\sim$ 

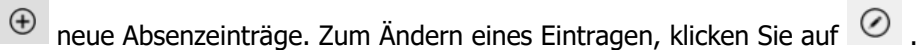

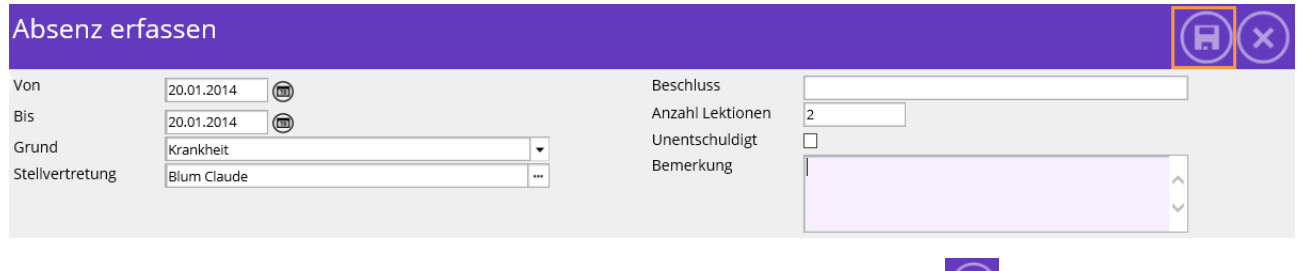

Erfassen Sie nun weitere Absenzeinträge für die Person. Über das Symbol (E) wird der Absenzeintrag gespeichert.

Für die Personalabsenzen gibt es neu eine eigene Kachel welche bereits auf der Startseite erscheint sofern man diese in der Listenübersicht aktiviert hat.

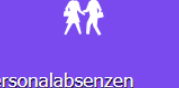

#### **Register Details**

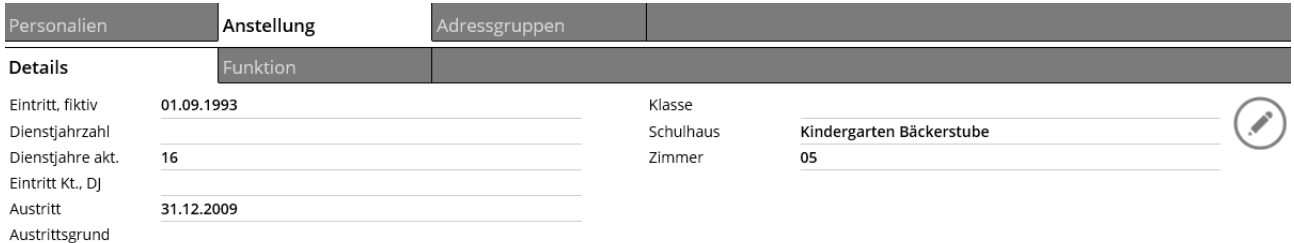

Um sich eine Übersicht über die Ein- und Austrittsdaten, sowie der Dienstjahreszahlen zu verschaffen, klicken Sie bei der Anstellung auf das Register DETAILS.

## **Register Funktion**

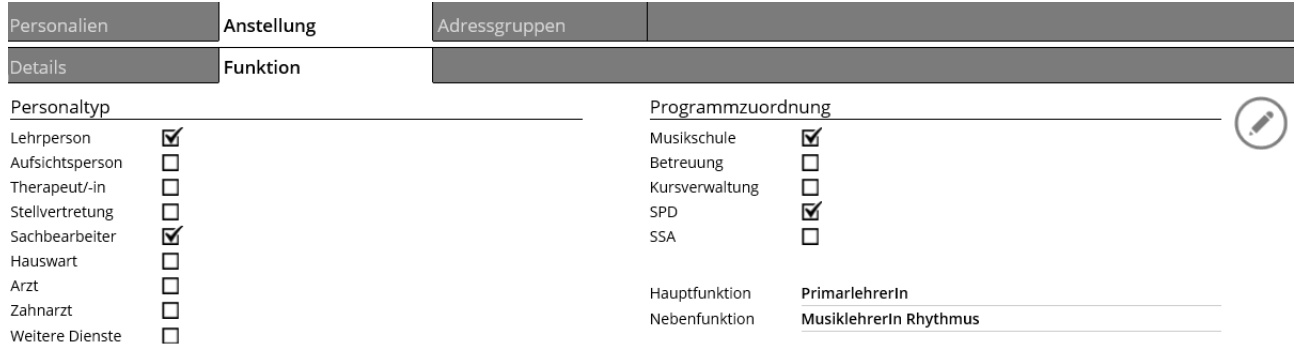

Hauptfunktion sowie Nebenfunktion werden im Register FUNKTION angezeigt. Bei der Programmzuordnung ist ersichtlich, ob die Person auch in einem anderen Modul im Programm Scolaris tätig ist.

# **Register Adressgruppen**

 $\Gamma$ 

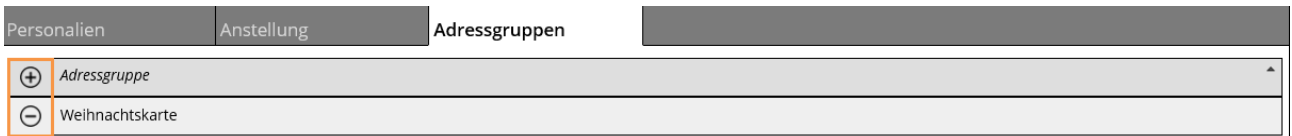

Mithilfe von diesem Register können Sie Ihr Personal in Adressgruppen unterteilen. Benützen Sie den

 $\Theta$  Button um das Personal einer neuen Adressgruppe zuzuteilen. Mit dem  $\Theta$  Button entfernen Sie die Zuteilung zu der Entsprechenden Adressgruppe.

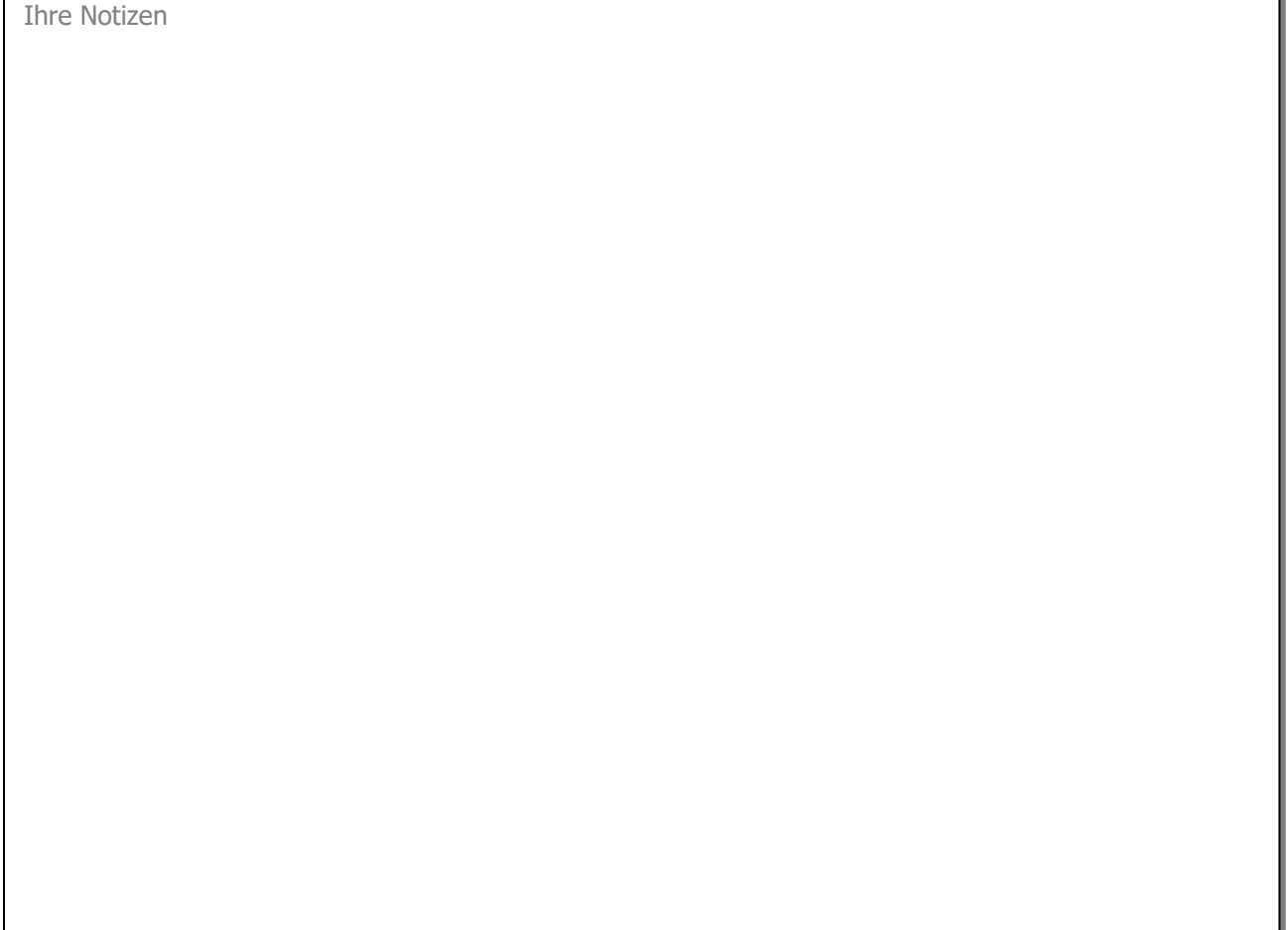

# **129 Schulverwaltung**

## **In diesem Kapitel erfahren Sie**

- wie Sie Schülerstammdaten erfassen und Berichte drucken
- wie Sie Schülerdaten ins Excel exportieren
- wie Sie Absenz- und Journaleinträge der Schüler erfassen
- wie Sie die Klassenhistory eines Schülers aufrufen können
- wie Sie Klassen-Berichte drucken und den Zeugnisexport durchführen können

ÑП

Schülei

# 129.1 Schülerstammdaten

Klicken Sie auf der Startseite auf die Kachel Schüler um einen Schülerdatensatz zu suchen.

## **Register Wohnadresse**

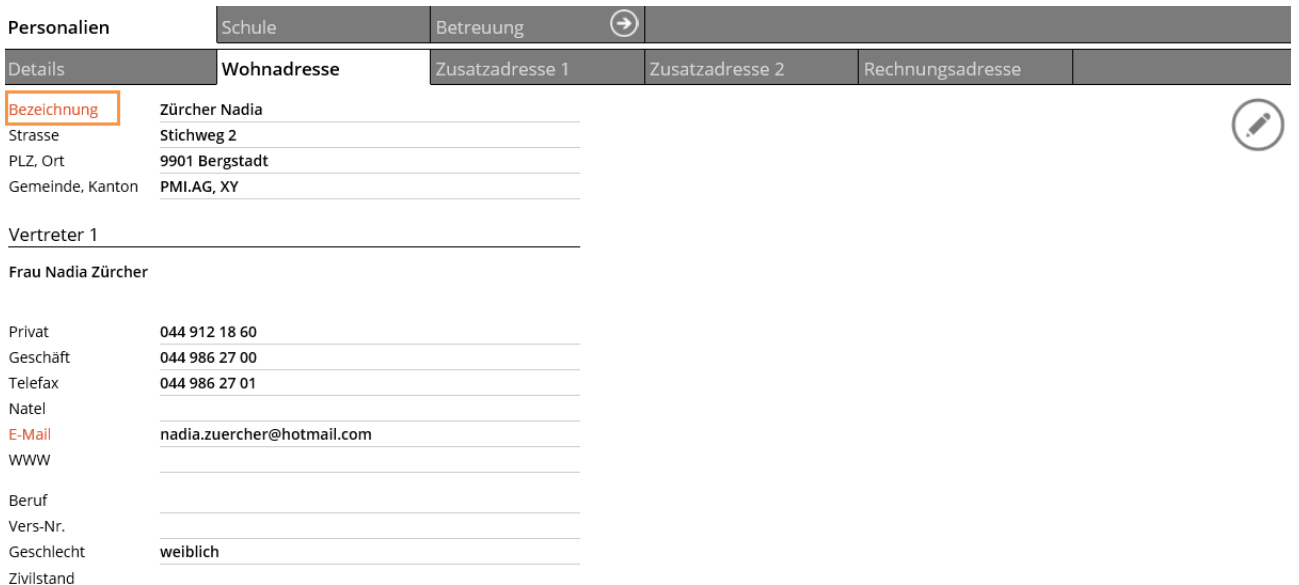

Informationen zu der Wohnadresse des Schülers werden diesem Register entnommen. Hier sehen Sie auch detaillierte Angaben zu den Vertretern.

Mittels der Verlinkung BEZEICHNUNG gelangen Sie direkt zum Adressdatensatz des Schülers, um weitere Informationen zu entnehmen oder allenfalls Mutationen vorzunehmen.

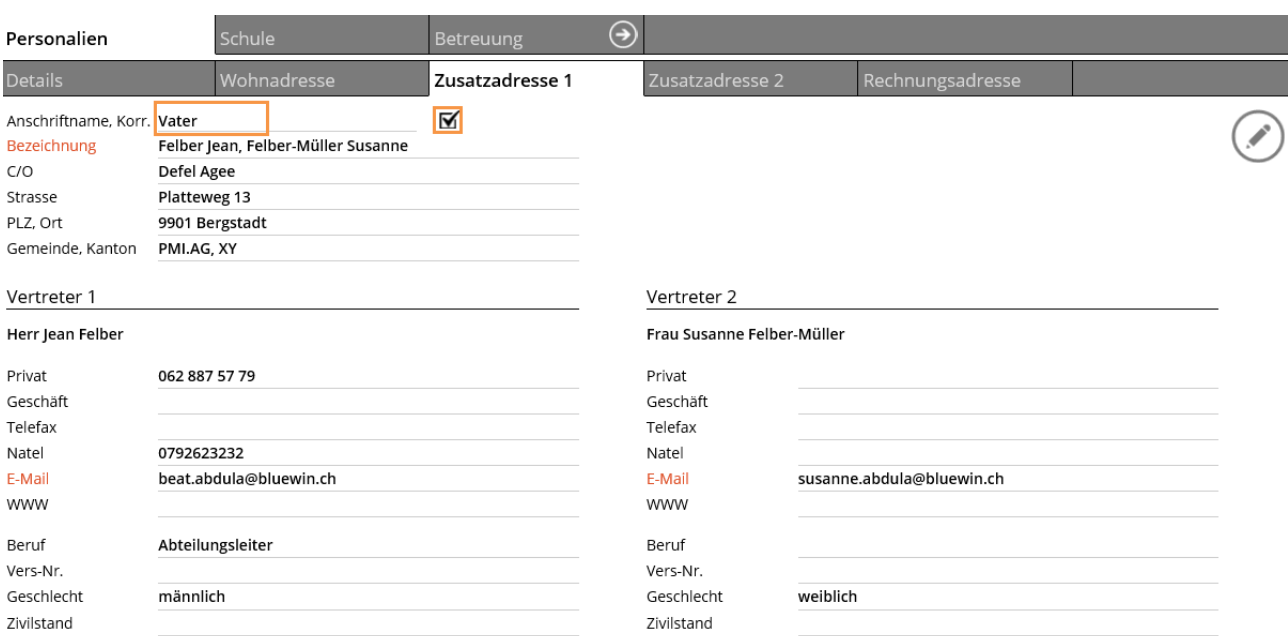

#### **Register Zusatzadresse 1 + 2 + Rechnungsadresse**

Hier sehen Sie zusätzliche Adressen des Schülers. Das können bei getrennten/geschiedenen Eltern der zweite Elternteil, Grosseltern oder auch ein Beistand sein.

Das Feld ANSCHRIFTNAME zeigt die Funktion der Zusatzadresse. Wenn das Kontrollkästchen **IM** aktiviert ist, wird diese Adresse auch als Korrespondenzadresse zur Verfügung gestellt.

#### **Register Klasse**

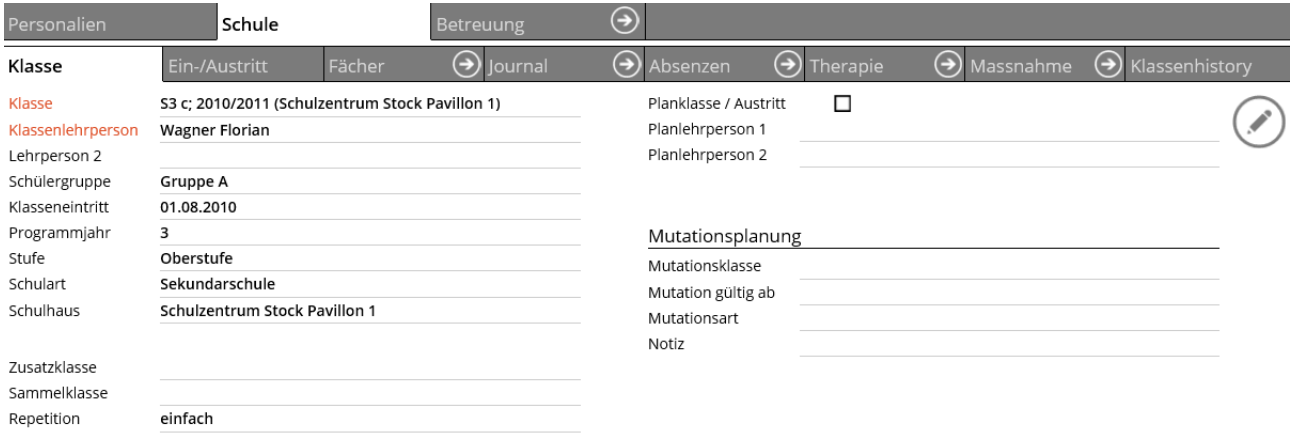

Klasseninformationen zum Schüler können Sie dem Register KLASSE entnehmen. Planklasseninformationen und allfällige Mutationsplanungen werden ebenfalls hier angezeigt oder erfasst.

## **Register Ein- / Austritt**

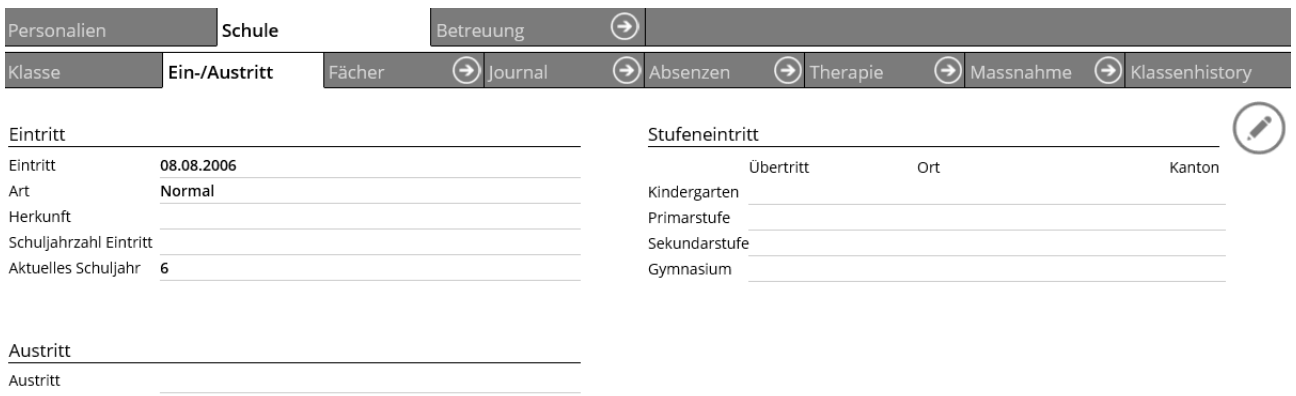

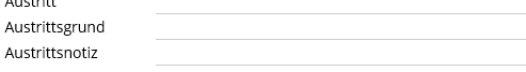

Erfassen Sie im Register Ein-/Austritt die Schuleintrittsdaten des Schülers. Zukünftige Austrittsinformationen können unter AUSTRITT erfasst werden.

Über das Druckersymbol lassen sich die Druckberichte des geöffneten Schülers erstellen.

## **Register Journal**

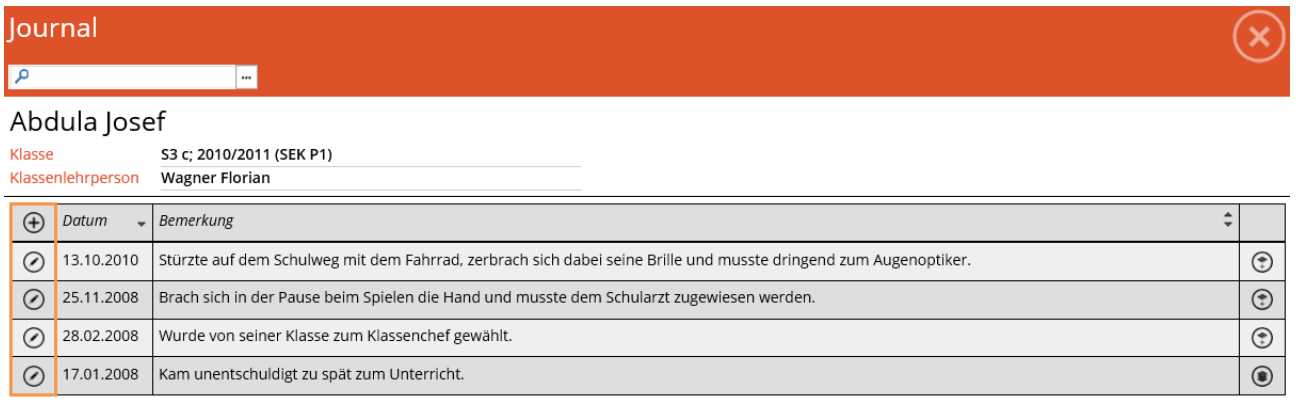

Klicken Sie auf das Register Journal damit sich das Formular Schülerjournal öffnet. Erfassen Sie hier über  $\bigoplus$ 

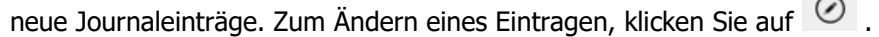

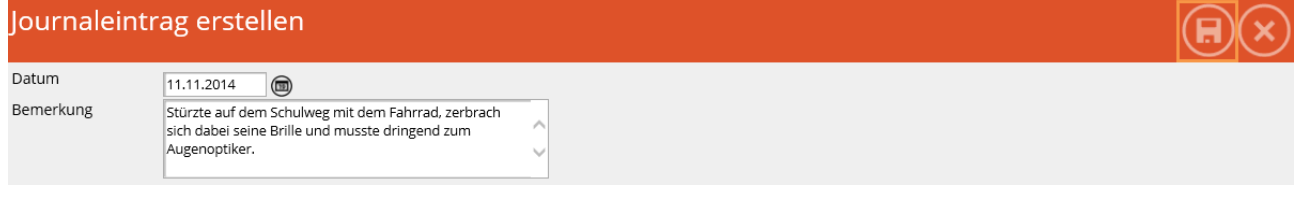

Erfassen Sie nun weitere Journaleinträge für den Schüler. Über das Symbol wird der Journaleintrag gespeichert.

Für das Schülerjournal gibt es neu eine eigene Kachel welche bereits auf der Startseite erscheint sofern man diese in der Listenübersicht aktiviert hat.

ķп lournal

Über das Druckersymbol kann die Schülerkarte mit den Journaleinträgen und das Journal des gewählten Schülers gedruckt werden.

 $\Box$ 

## **Register Absenzen**

⊙ 02.05.2012 02.05.2012 Jokertag

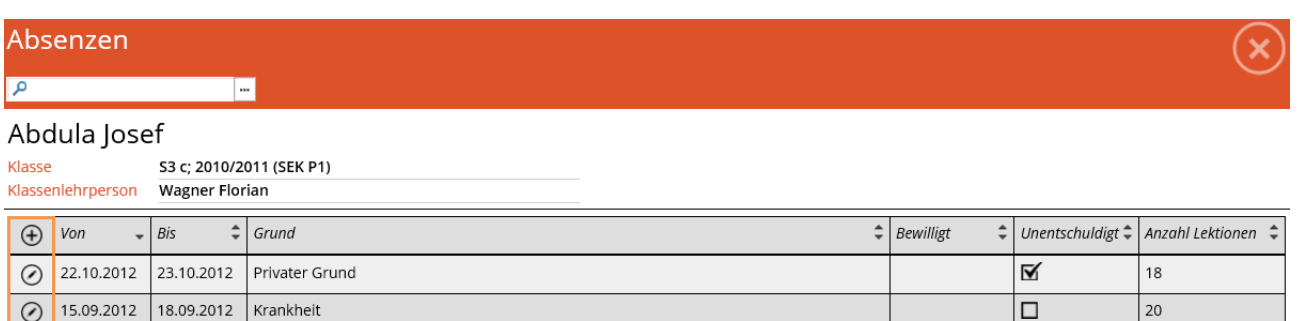

Klicken Sie auf das Register ABSENZEN damit sich das Formular Personalabsenzen öffnet. Erfassen Sie hier über

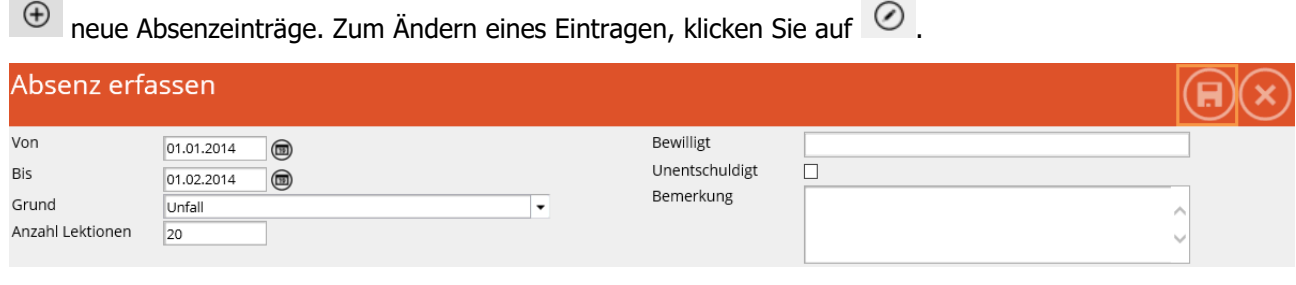

Erfassen Sie nun weitere Absenzeinträge für den Schüler. Über das Symbol wird der Absenzeintrag gespeichert.

Für die Schülerabsenzen gibt es neu eine eigene Kachel welche bereits auf der Startseite erscheint sofern man diese in der Listenübersicht aktiviert hat.

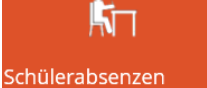

Zum Drucken einer Absenzenliste oder einer Schülerkarte mit Absenzen, klicken Sie auf das Druckersymbol.

### **Register Therapie**

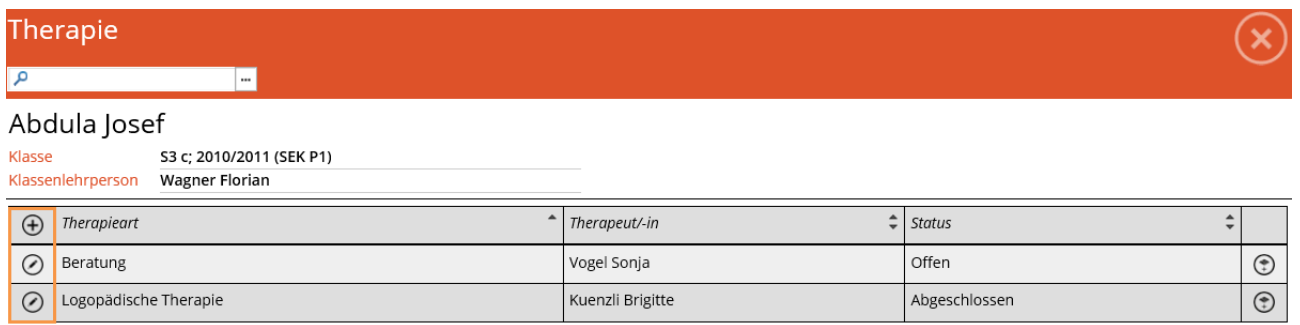

Klicken Sie auf das Register Therapie, um Therapieinformationen vom Schüler einzusehen.

Zum Erfassen einer Therapie klicken Sie auf  $\bigoplus$ . Zur Änderung eines Eintrags, wählen Sie  $\bigotimes$ .

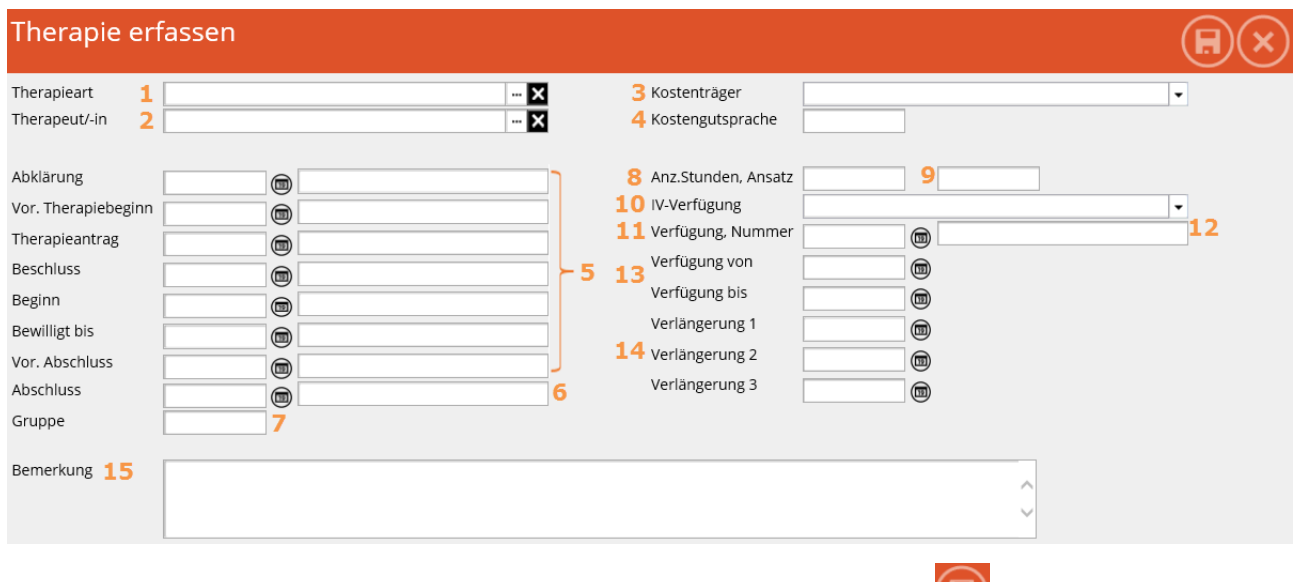

Erfassen Sie nun weitere Therapieeinträge für den Schüler. Über das Symbol wird der Therapieeintrag gespeichert.

Für die Schülertherapien gibt es neu eine eigene Kachel welche bereits auf der Startseite erscheint sofern man diese in der Listenübersicht aktiviert hat.

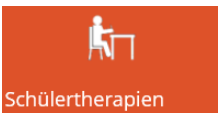

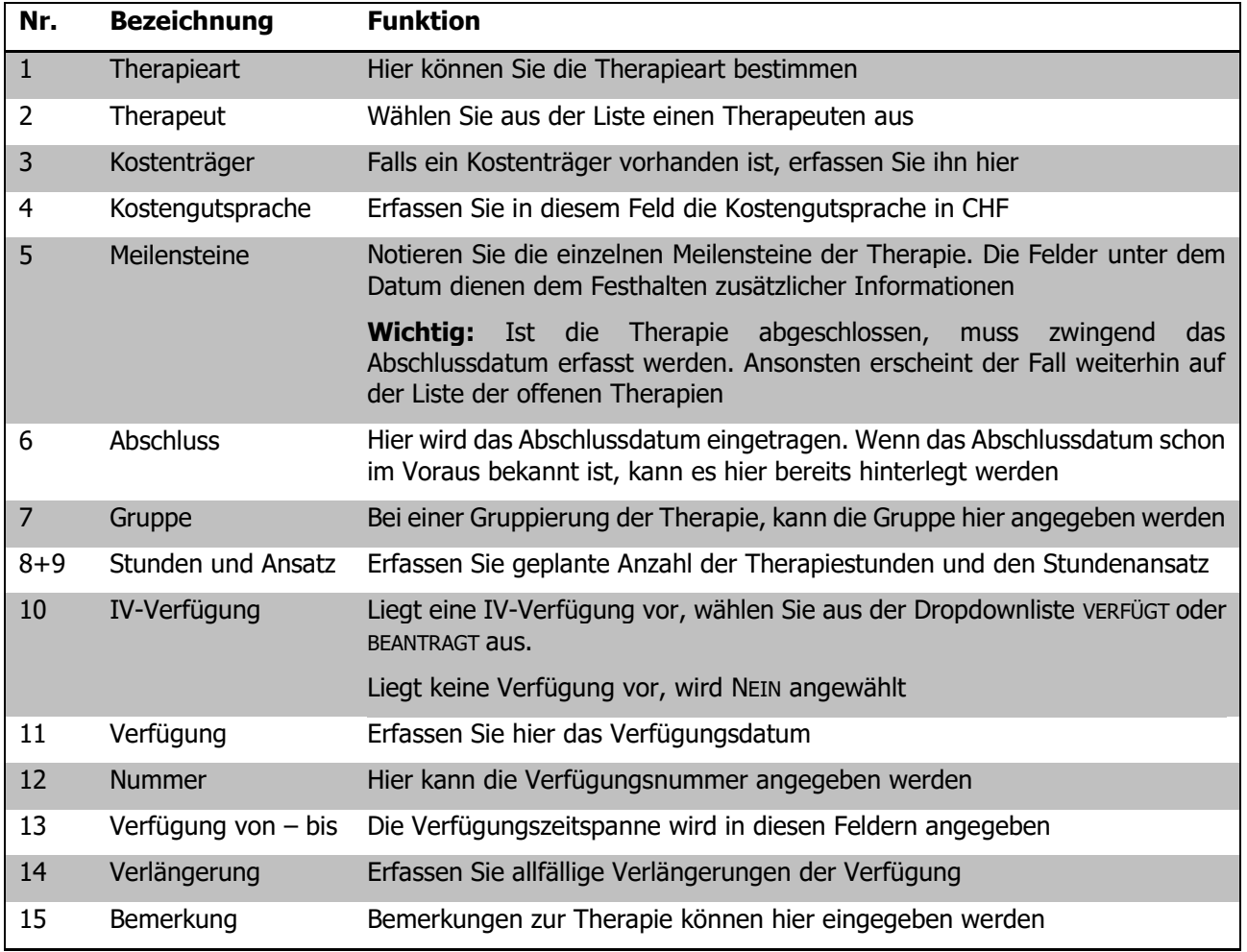

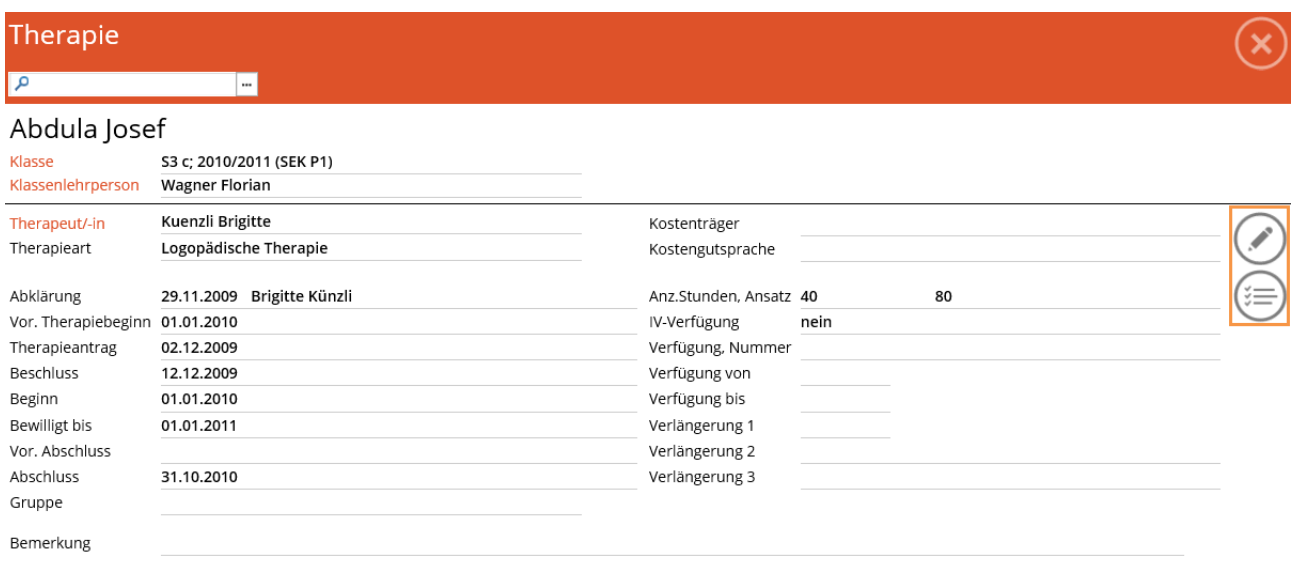

Wenn Sie mit der Therapie zufrieden sind, gelangen Sie über das Listensymbol  $\left(\begin{array}{cc} \equiv \\ \equiv \end{array}\right)$  wieder zu der Therapieübersicht. Falls eine Information abgeändert werden soll, klicken Sie auf das Stiftsymbol  $\circledcirc$  und gelangen so wieder in den Bearbeitungsmodus der Therapie.

Zum Drucken einer Therapieliste oder einer Schülerkarte mit Therapien, klicken Sie auf das Druckersymbol.

Um einen Journaleintrag oder eine Absenz zu löschen, klicken Sie im Bearbeitungsmodus auf das

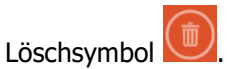

- Die Felder ABSENZGRUND, KOSTENTRÄGER UND IV-VERFÜGUNG sind sogenannte Referenztabellen und können nur vom Administrator in der Schulverwaltung verändert werden.
- Falls Sie eine/n THERAPEUTEN/THERAPEUTIN nicht finden, teilen Sie das bitte dem Administrator in der Schulverwaltung mit.

Ihre Notizen

# 129.2 Klassen

Klicken Sie auf der Startseite auf die Kachel KLASSEN um einen Klassendatensatz zu suchen.

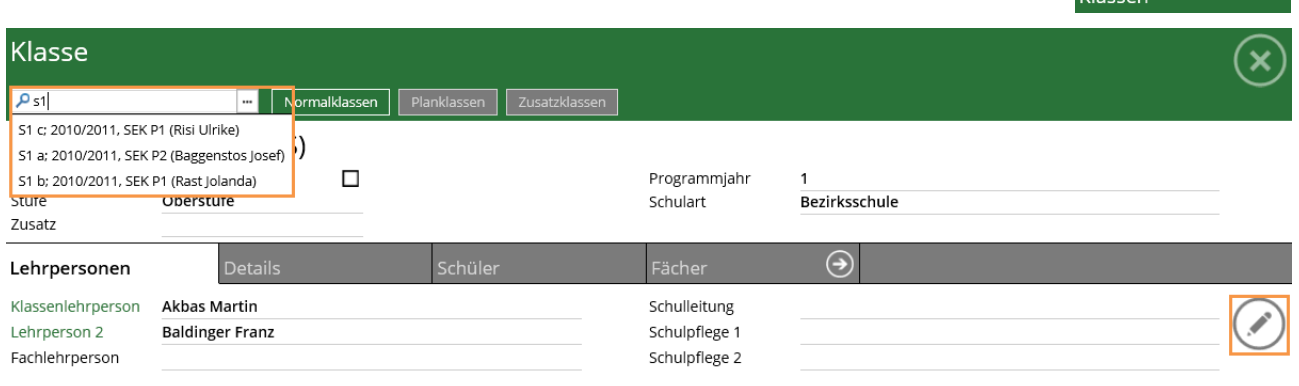

<u>n.</u>

Bei der Lupe **PLAN** oben links kann nach einer Klassenbezeichnung gesucht werden. Jeweils neben der Klassenbezeichnung werden in der Auswahl auch die Nachnamen der Klassenlehrpersonen angezeigt. Klicken Sie auf die gewünschte Klasse, um die Klasseninformationen zu sehen.

Rechts neben dem Suchfeld kann über die Schaltflächen **Der Aufgaban Bestimmt werden,** bestimmt werden, ob nach einer Normalklasse, Planklasse oder nach einer Zusatzklasse gesucht werden soll.

Mit dem Stiftsymbol <sup>1</sup> auf der rechten Seite können Änderungen an den Daten der Klasse vorgenommen werden.

## **Register Lehrpersonen**

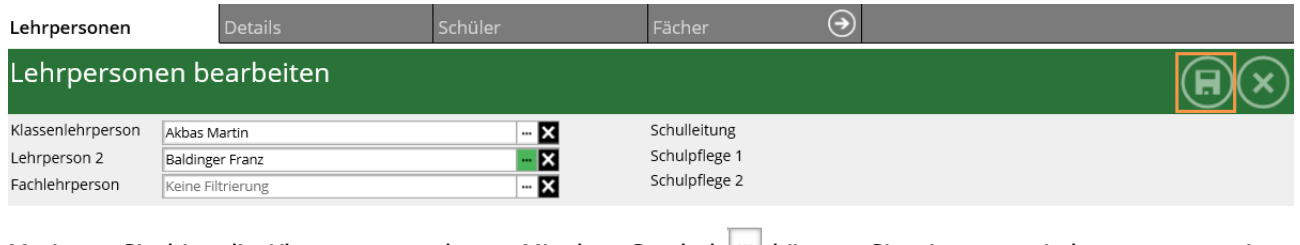

Mutieren Sie hier die Klassenstammdaten. Mit dem Symbol können Sie eine neue Lehrperson zuweisen oder die zugewiesene Lehrperson ändern. Mit dem Speichersymbol (E) werden die Änderungen übernommen.

#### **Klasse – Register Details**

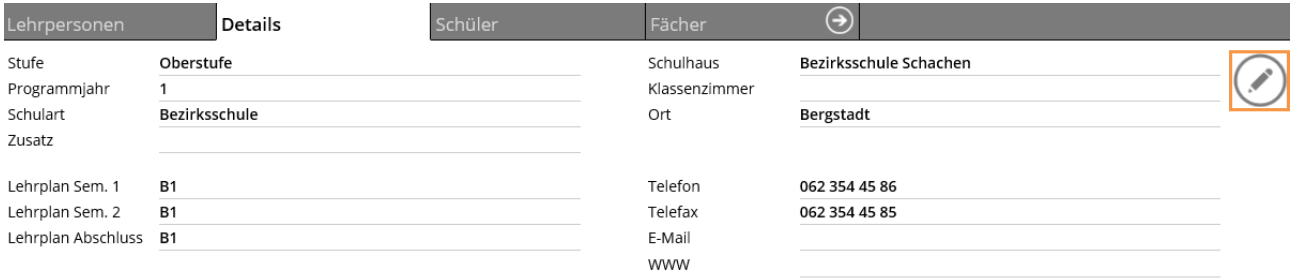

Im Register Details finden Sie ausführlichere Informationen zur Klasse wie Stufe, Programmjahr, Schulart oder Schulhaus. Zum Ändern oder Erweitern der Informationen, klicken Sie auf das Stiftsymbol  $\odot$ .

# **Register Schüler**

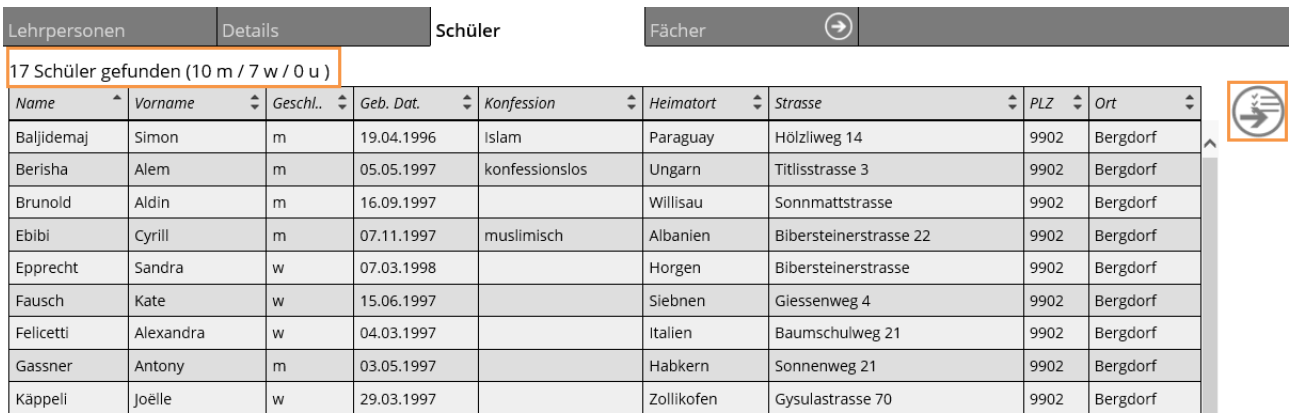

Eine Auflistung der zu der Klasse gehörenden Schüler finden Sie im Register SCHÜLER. Der Klassenbestand wird direkt unter den Registern angezeigt. Per Klick auf eine Zeile vom Schüler gelangt man direkt zum Schülerdatensatz.

Falls Sie die Schüler dieser Klasse für einen Druckbericht verwenden möchten, klicken Sie auf das Symbol

oben rechts .

Ihre Notizen

# **130 Raumverwaltung**

# **In diesem Kapitel erfahren Sie**

- wie Sie Raumbelegungen erfassen

# 130.1 Raumkalender

Im Raumkalender sehen Sie alle Raumbelegungen der Schule und können selbst neue Belegungen erfassen. Klicken Sie auf der Startseite auf die Kachel Raumkalender.

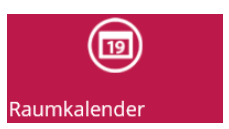

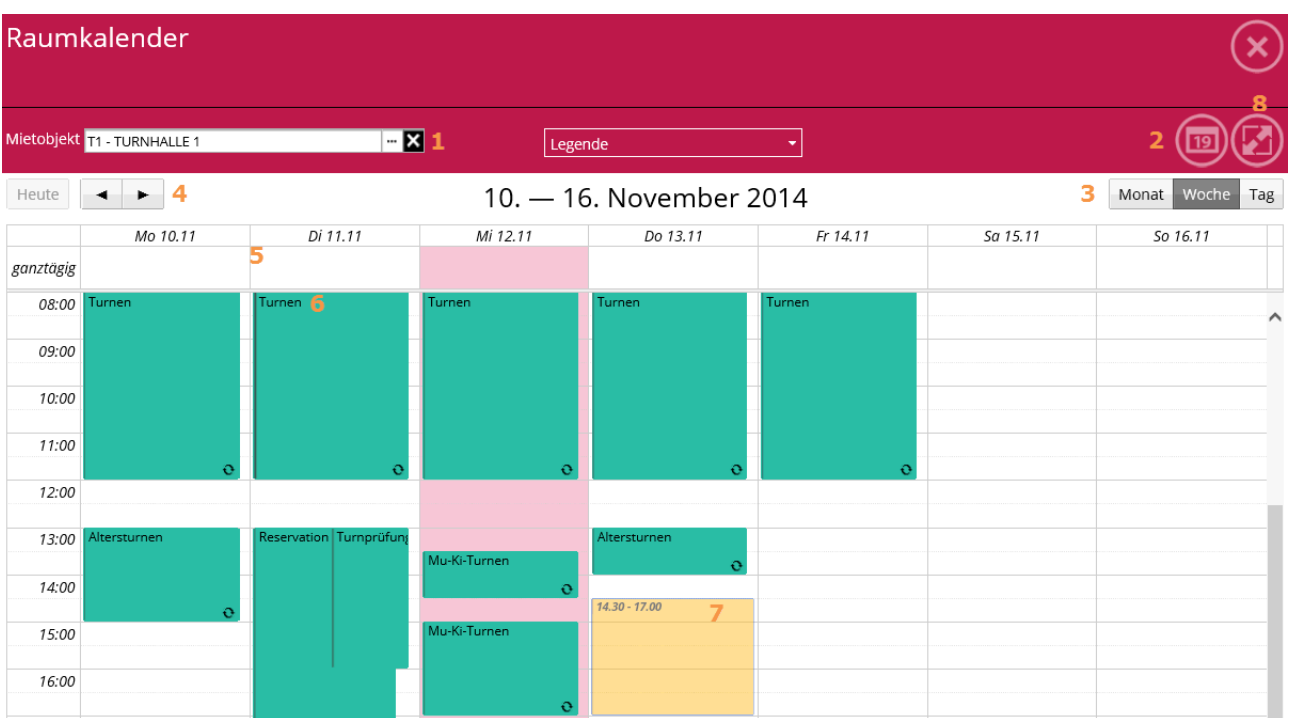

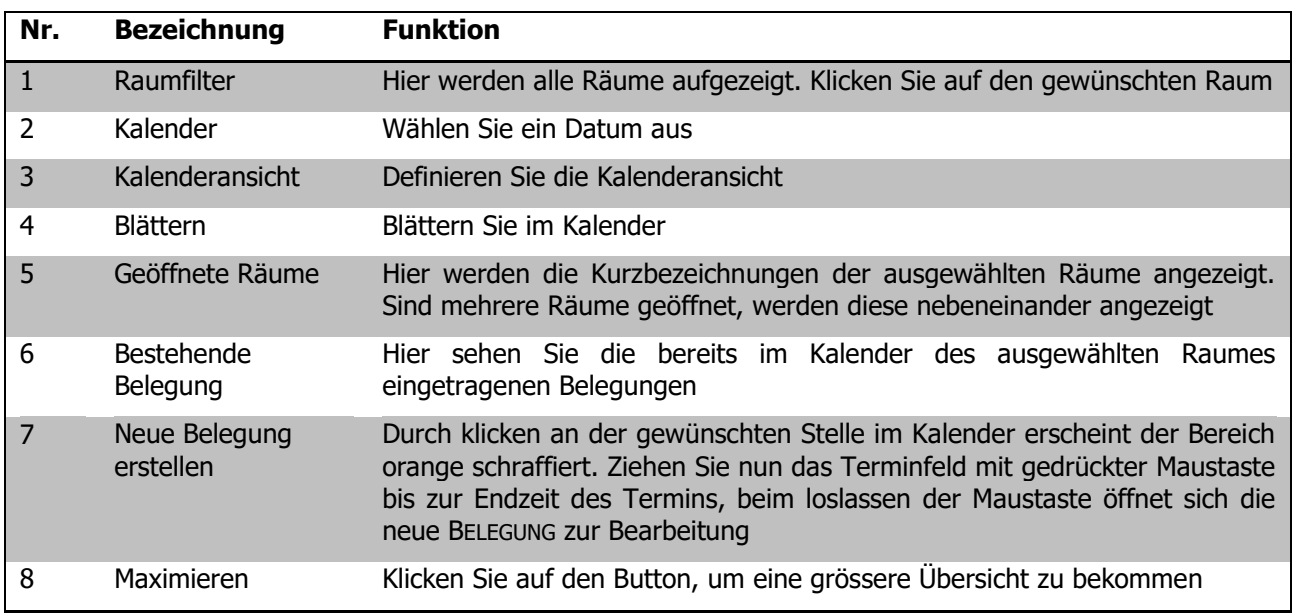

#### **Neue Belegung erfassen**

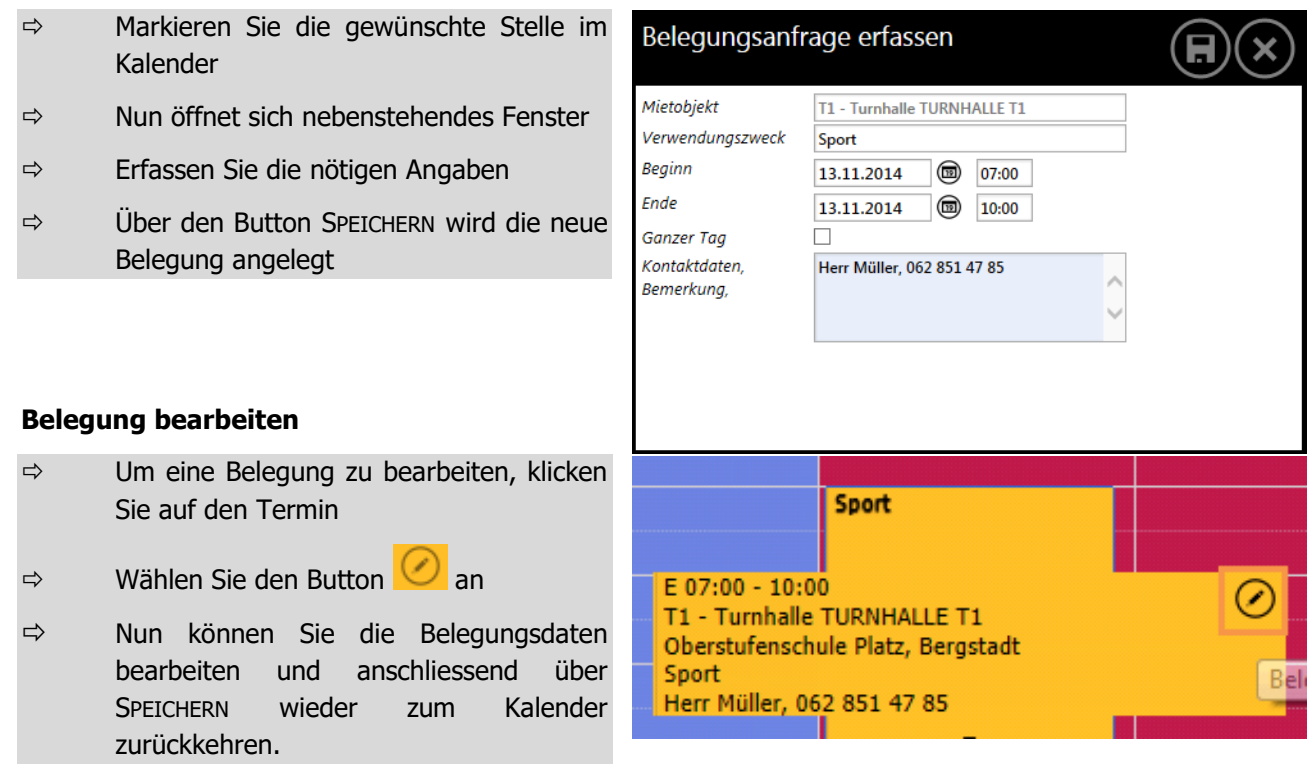

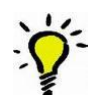

Durch Drag & Drop (Kicken und Verschieben) lassen sich die Termine im Kalender verschieben.

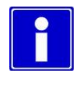

Um einen neuen Termin zu erfassen, kann auch eine ganze Zeitspanne im Kalender markiert werden. Ist die Zeitspanne markiert und wird die Maustaste losgelassen, erscheint automatisch das Belegungsfenster um den neuen Termin zu erfassen.

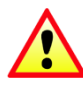

Die in Scolaris Web erstellten Belegungen gehen via Synchronisation als Belegungsanfragen im Scolaris Hauptprogramm ein. Dort müssen sie von den Hauptusern/Administratoren der Raumverwaltung in Scolaris angenommen oder abgesagt werden.

## **Druckberichte Belegungen / Dauerbelegungen**

Um einen Druckbericht der Belegungen oder der Dauerbelegungen zu drucken, klicken Sie in der Agenda auf

das Druckersymbol (v) unten rechts.

# **131 Stundenplanung**

# **In diesem Kapitel erfahren Sie**

- welche Vorarbeiten geleistet sein müssen
- wie Sie die Standardzeitachse erstellen
- wie Sie die Lektionen planen
- den Umgang mit Konflikten
- wie Sie Reports ausdrucken können

# 131.1 Einleitung

Das Modul Stundenplanung ermöglicht die Erstellung der Stundenpläne mittels "Drag & Drop". Bei der Planung werden Klassen-, Raum- Lehrpersonen- und Lehrplandaten direkt miteinbezogen und allfällige Planungskonflikte angezeigt.

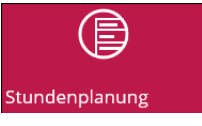

Dank umfangreichen Planungswerkzeugen erfolgt die Stundenplanung effizient und intuitiv. Sie gestalten Stundenpläne mit eigenen Farbdefinitionen und verschiedenen Zeitachsen. Zusätzlich lassen sich auch geteilte und halbierte Lektionen in den Stundenplänen darstellen.

# 131.2 Voraussetzungen in Scolaris

Damit mit dem Modul Stundenplanung eine vollständige und korrekte Stundenplanung erstellt werden kann, müssen die Grund- und Planungsdaten in Scolaris erfasst werden. Die Grunddaten in Scoalris werden automatisch synchronisiert. Die Anleitungen hierfür entnehmen Sie aus dem Scolaris Gesamthandbuch:

- Lehrpläne: Im Formular LEHRPLAN müssen die Unterrichtslektionen pro Klassenstufe erfasst sein. Dies ist vor allem eine einmalige Erfassung und muss allfällig jährlich nach Bedarf angepasst werden. Vermeiden Sie unnötige Lektionen.
- Katalog Fächer: Sie haben die Möglichkeit im Katalog Fächer die Farben zu hinterlegen, damit z. B. alle Turnstunden in der Stundenplanung Gelb eingefärbt sind.
- Klassen: Die Planklassen müssen erstellt sein. Jeder Klasse muss der zugehörige Lehrplan zugeteilt sein.
- Räume: Die Räume müssen gesamthaft im Modul RAUMVERWALTUNG im Formular RÄUME erfasst sein. Achten Sie auf eine verständliche Namensgebung, vor allem bei der Kurzbezeichnung.
- Lehrpersonen: Im Personal von Scolaris müssen die Lehrpersonen inklusive Kurzzeichen erfasst sein.
- Schulhäuser: Im Formular SCHULHÄUSER müssen alle Schulhäuser erfasst und sinnvoll bezeichnet sein.

# 131.3 Einstieg in die Stundenplanung und Einstellungen

Klicken Sie auf der Startseite von Scolaris Web auf die Kachel STUNDENPLANUNG, um einen Stundenplan neu zu erstellen oder zu bearbeiten. Das Formular STUNDENPLANUNG öffnet sich und im rechten oberen Bereich sehen Sie die Einstellungsbutton.

## **Auswahl Schuljahr / Semester**

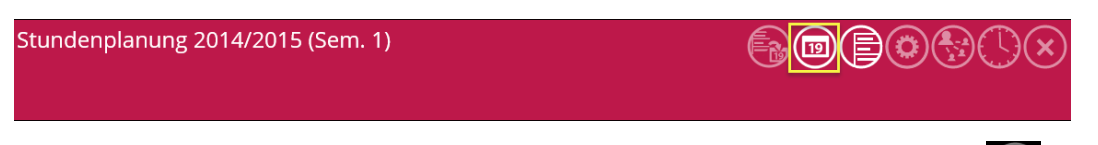

Das Schuljahr / Semester können Sie mittels Kalenderbutton einstellen. Mit dem Symbol W werden die Änderungen übernommen. Automatisch öffnet sich das zuletzt bearbeitete Semester.

## **Zeitachsen**

Mittels Uhrbutton kann einerseits die Standardzeitachse angepasst und andererseits neue Zeitachsen erstellt werden. Die neu erstellen Zeitachsen können Räumen oder Klassen zugeteilt werden.

Um die Zeitachse zu ändern, wählen Sie im oberen Bereich die Standardzeitachse an. Diese ist immer

vorhanden. Mit dem Stiftsymbol auf der unteren rechten Seite wechseln Sie in den Bearbeitungsmodus der oben angewählten Zeitachse. Nun können Sie die Änderungen vornehmen. Achten Sie auf die Spalten: in der Spalte TEXT können Sie Beschriftungen vornehmen, diese ist dann im Stundenplan-Report sichtbar. Es ist wichtig, dass die Mittagslektion gekennzeichnet wird. Diese wird im Stundenplan-Report dann grau dargestellt. In der Spalte HÖHENGEWICHTUNG können Sie entscheiden, wie gross die Zeile auf dem Ausdruck angezeigt werden soll.

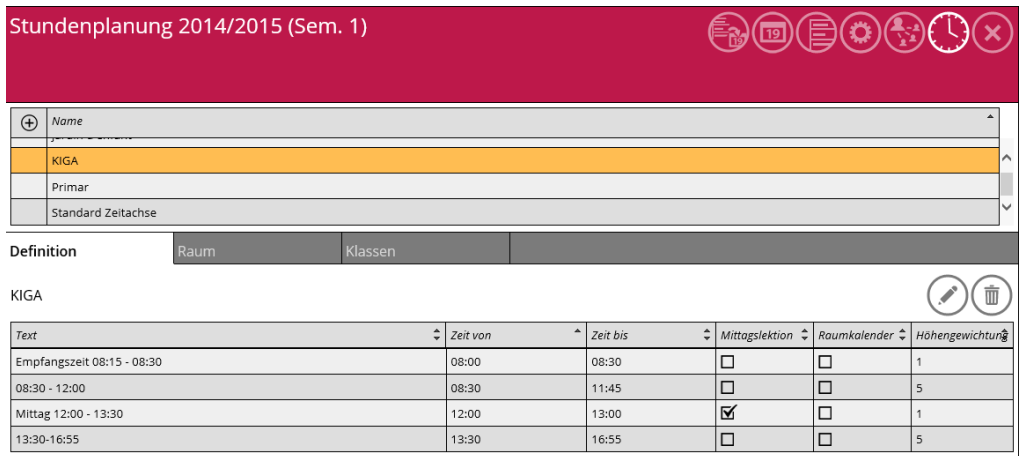

#### **Stundenplan**

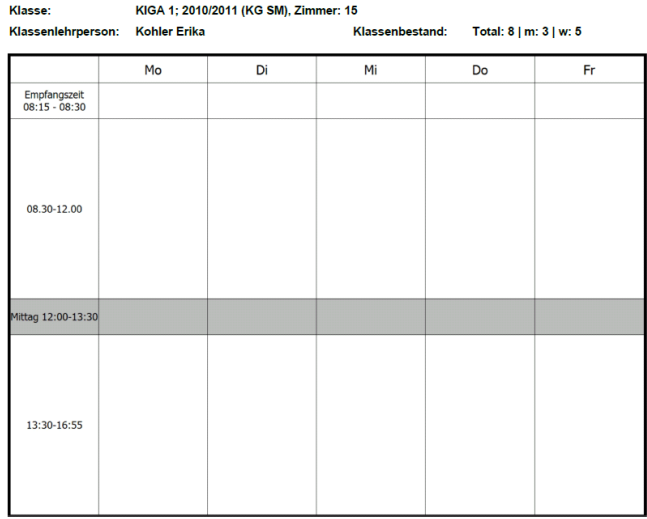

Mit dem Symbol  $\bigoplus$  können neue Zeitachsen erstellt werden. Es kommt häufig vor, dass zum Beispiel die Kindergarten-Klassen eine andere Zeitachse mit Auffangzeit benötigt. Oder als weiteres Beispiel das Schwimmbad, welches mit anderen Zeiten geplant wird.

Bei der Neuerstellung wird die Standardzeitachse kopiert, diese kann anschliessend im Bearbeitungsmodus beschriftet und geändert werden.

- $\Rightarrow$  Alle Klassen und Räume haben automatisch die Standardzeitachse zugeteilt.
- Nun können die einzelnen Klassen und Räume einer anderen Zeitachse zugeteilt werden.

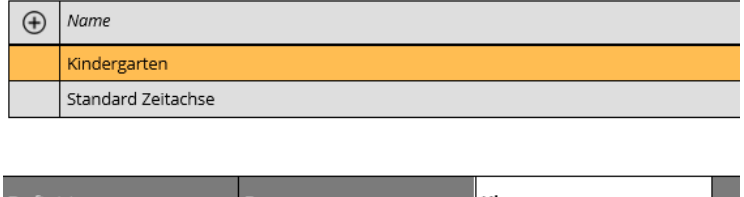

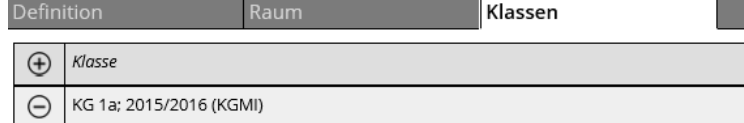

# 131.4 Lektionen planen

In diesem Kapitel werden die Planungstools und die Vorgehensweise der Planung erläutert. Die Planungstools sind in 2 Bereiche gegliedert; FENSTER UND WERKZEUGE.

## **Fenster**

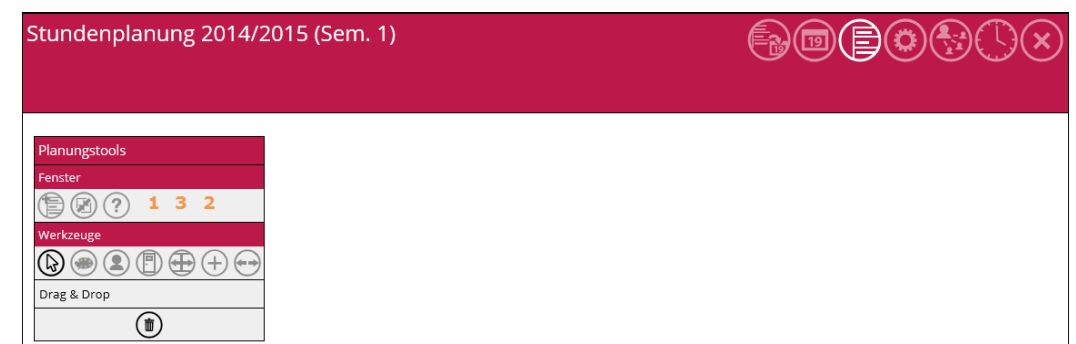

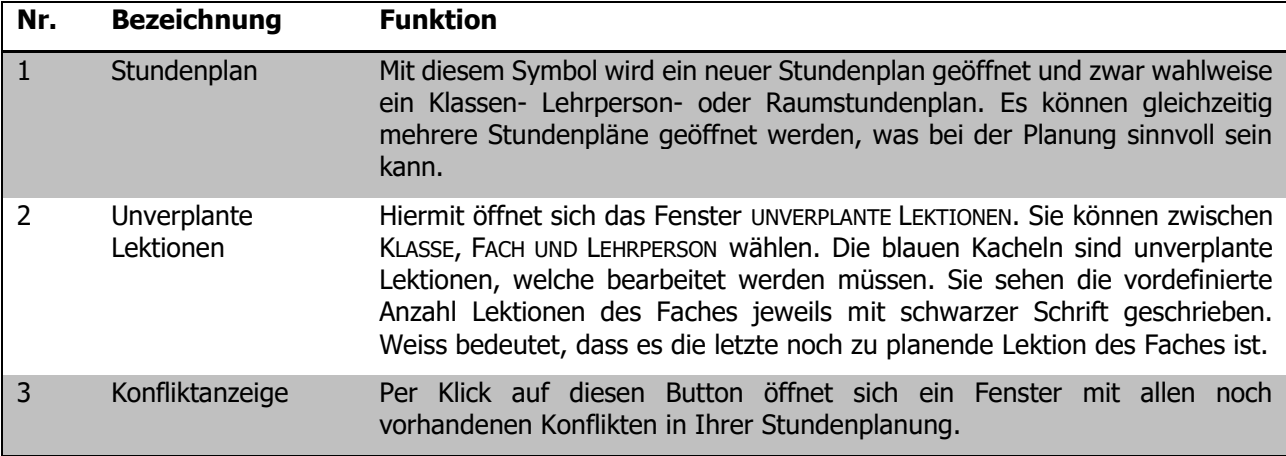

## **Unverplante Lektionen**

Um eine Lektion zu planen, ziehen Sie die unverplante blaue Lektion, mittels links gedrückter Maustaste, in das Stundenplanfenster in die gewünschte Lektion.

i

Oft macht es Sinn die Lektion nicht auf den Klassenstundenplan zu ziehen sondern in den Raumstundenplan. Denn Informationen wie Klasse und Klassenlehrperson sind bereits in der Lektion vorhanden, somit wird die Lektion automatisch beim verknüpften Klassen- und Lehrpersonenstundenplan hinterlegt wenn man die Lektion in einen Raumstundenplan zieht.

Bei jedem Klassenstundenplan hat es in der Kopfzeile einen Quicklink, um die unverplanten Lektionen der jeweiligen Klasse zu öffnen. Klicken Sie dazu auf das Symbol mit der Lupe

.

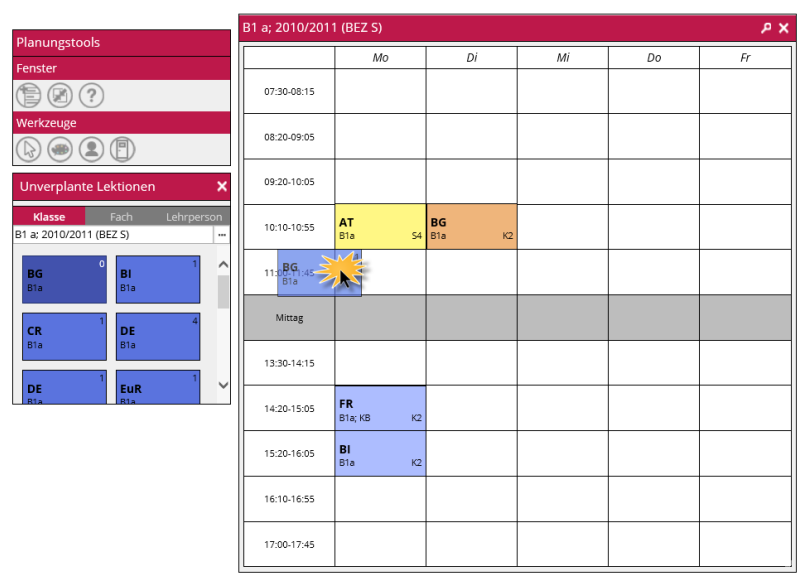

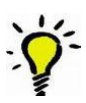

## **Lektionen bearbeiten**

Mittels Mausklick auf die Lektion im Stundenplan erscheinen weitere Informationen wie Lehrpersonen, Gruppe etc. Im rechten oberen Bereich können Sie mittels dem Stiftsymbol in den Bearbeitungsmodus wechseln und die Informationen der Lektion bearbeiten.

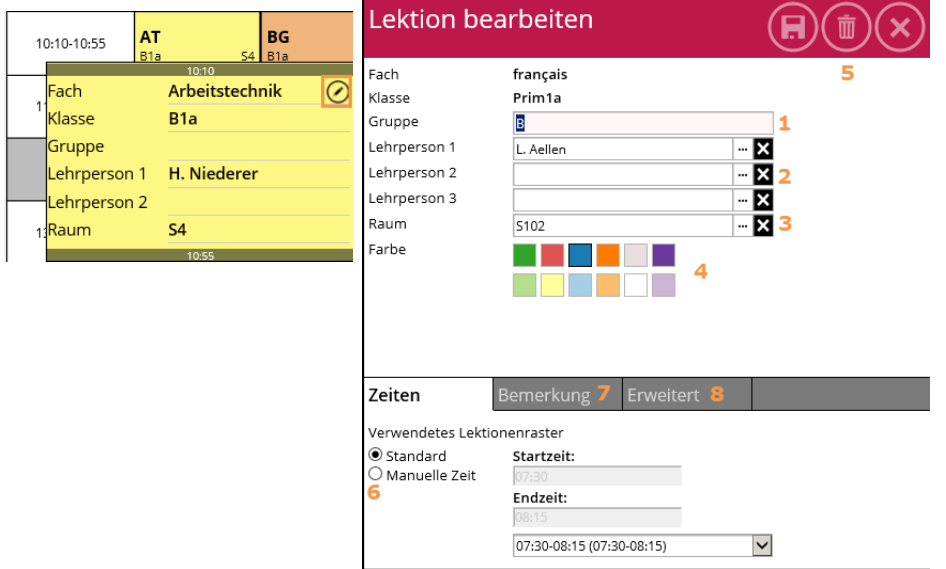

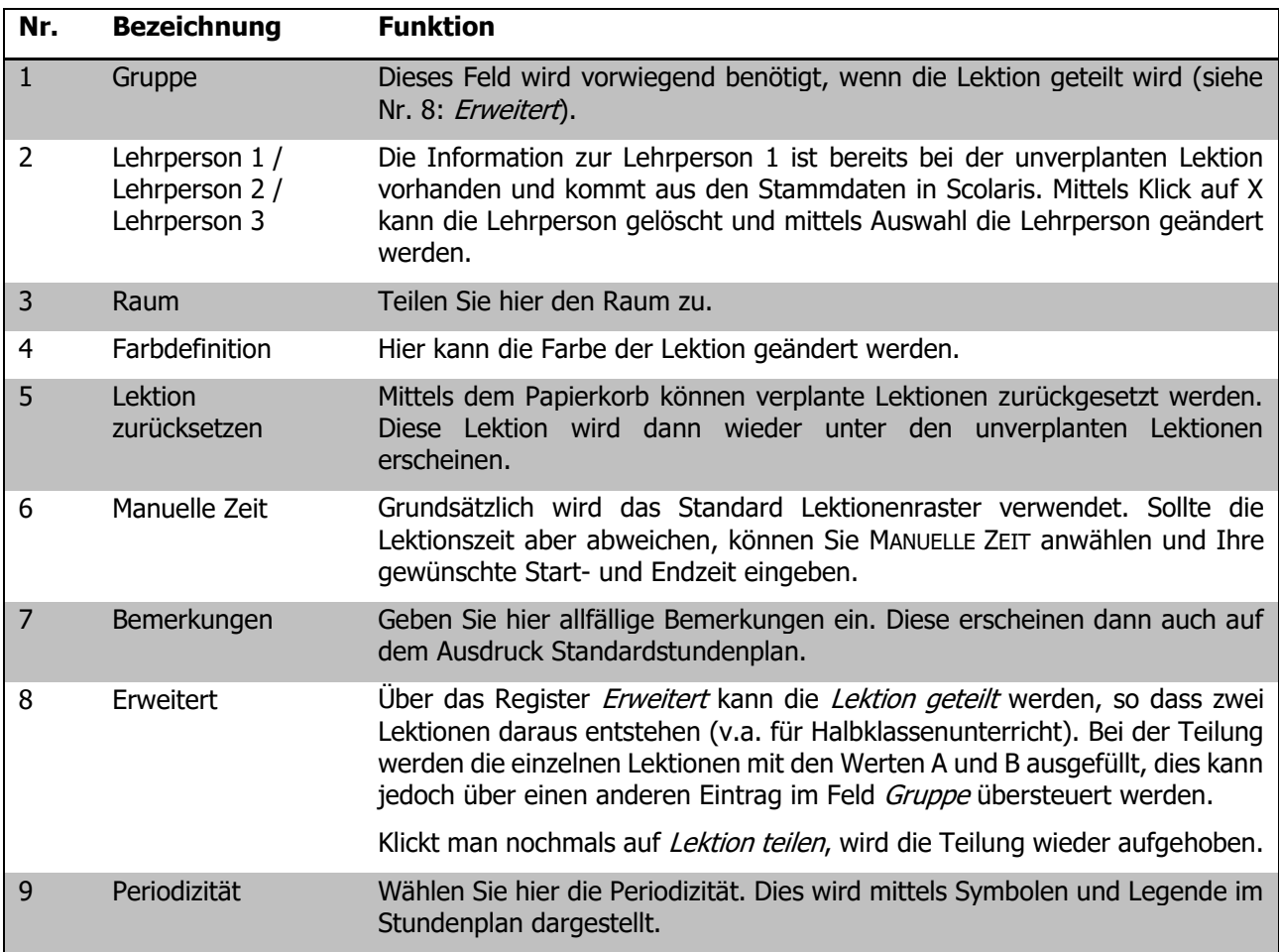

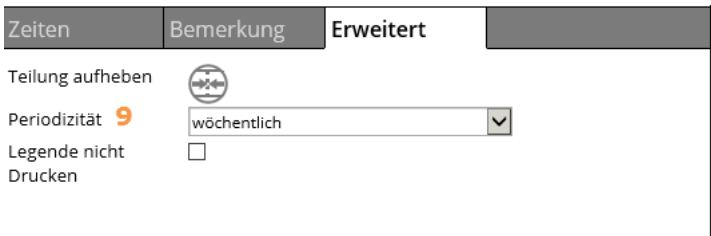

## **Planungstools – Werkzeuge**

Die diversen Werkzeuge sollen ein schnelles und einfaches Bearbeiten der Lektionen ermöglichen. Die Idee ist, dass Sie das "Werkzeug laden" und mittels Mausklick dann die Lektion(en) im Stundenplan anwählen, welche die "geladene Information" erhalten sollen.

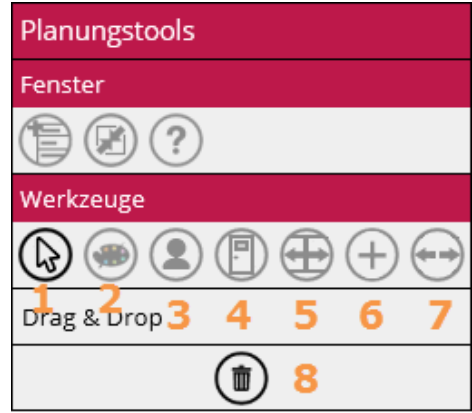

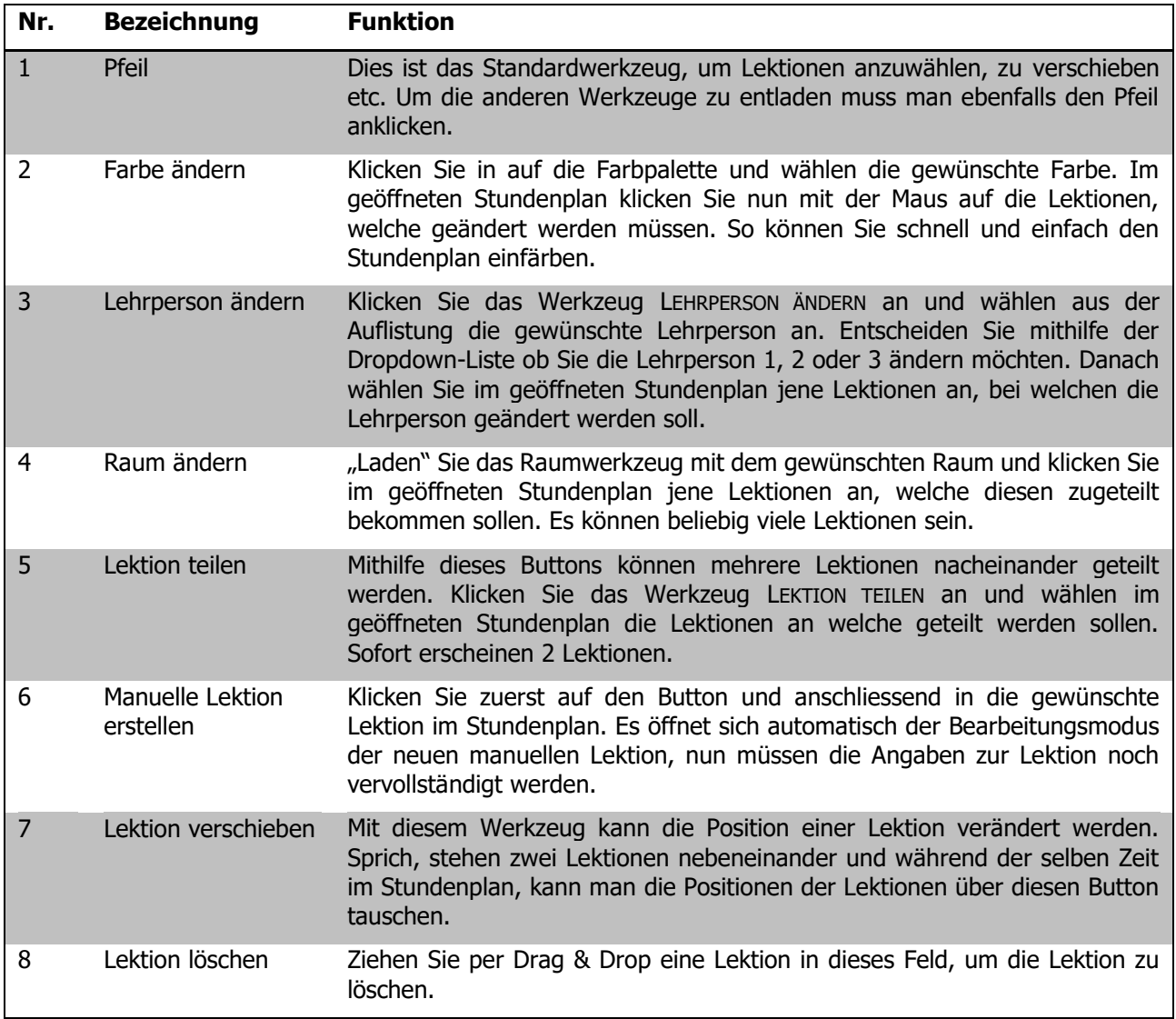

# 131.5 Konfliktkontrolle

Die Konfliktkontrolle hilft, keine Überbelegungen oder fehlende Zuteilungen im Stundenplan zu übersehen. Folgendes wird bei der Konfliktkontrolle geprüft:

- Ist in einer Lektion kein Raum eingetragen?
- Ist in einer Lektion keine Lehrperson eingetragen?
- Ist eine Lehrperson gleichzeitig mehreren Lektionen zugeteilt? (1 Lehrperson kann gleichzeitig höchstens 1 Lektion haben)
- Ist eine Klasse gleichzeitig mehreren Lektionen zugeteilt? (kann bei Halbklassenunterricht ein gewollter Konflikt sein)
- Ist ein Raum gleichzeitig mehreren Lektionen zugeteilt? (kann bei 14-tägigem Unterricht der Fall sein)
- $\Rightarrow$  Um die Konfliktkontrolle anzuzeigen, öffnen Sie das Fenster KONFLIKTE bei den Planungstools.
- $\Rightarrow$  Mithilfe des Konfliktfilters kann die Auflistung der verschiedenen Konflikte eingeschränkt werden
- $\Rightarrow$  Per Klick auf den Button  $\circled{P}$ , wird die vom Konflikt betroffene Lektion mit dem dazugehörigen Stundenplan geöffnet und rot hervorgehoben.

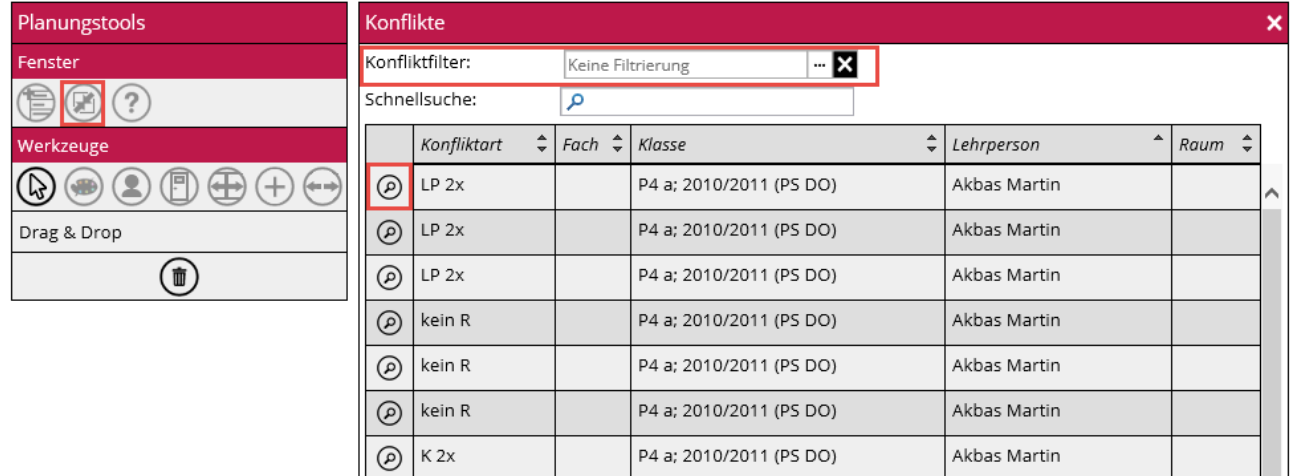

# 131.6 Ausdruck der Stundenpläne

Um Reports zu drucken, klicken Sie im Menu auf das Druckersymbol und wählen links den gewünschten Stundenplanreport. Zur Auswahl stehen der Klassen- Lehrperson und Raumstundenplan sowie Lektionsübersichten der Klassen und Lehrpersonen. Beim Druck des Klassenstundenplans können zusätzlich die Legenden ausgeblendet werden und die Stundenpläne in einzelnen Dateien exportiert werden. Bei Stundenplänen mit Halbklassenunterricht können die geteilten Lektionen optional geteilt angezeigt werden.

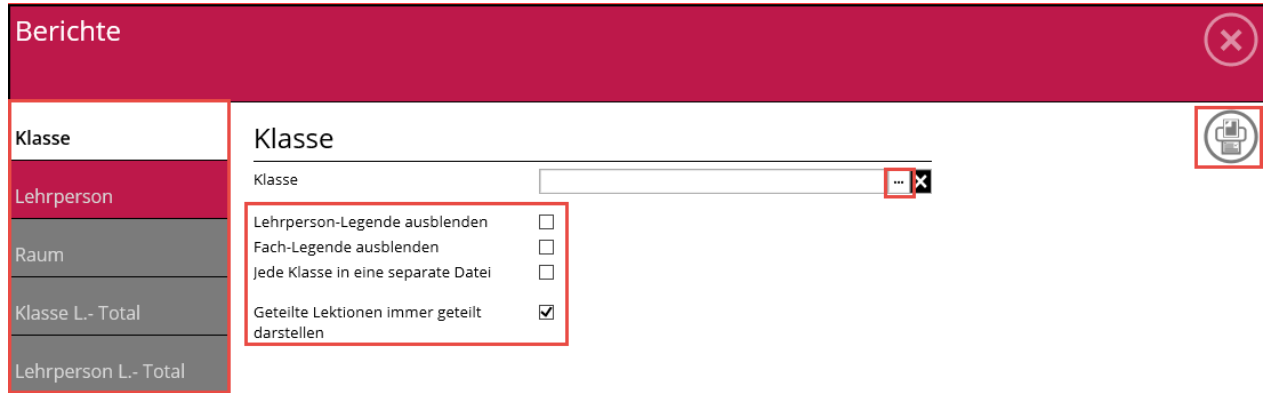

# 131.7 Lektionen-Übertrag in Raumagenda

Die in der Stundenplanung eingeteilten Lektionen können per Button in die Raumagenda der Raumverwaltung übertragen werden. Gehen Sie dazu wie folgt vor:

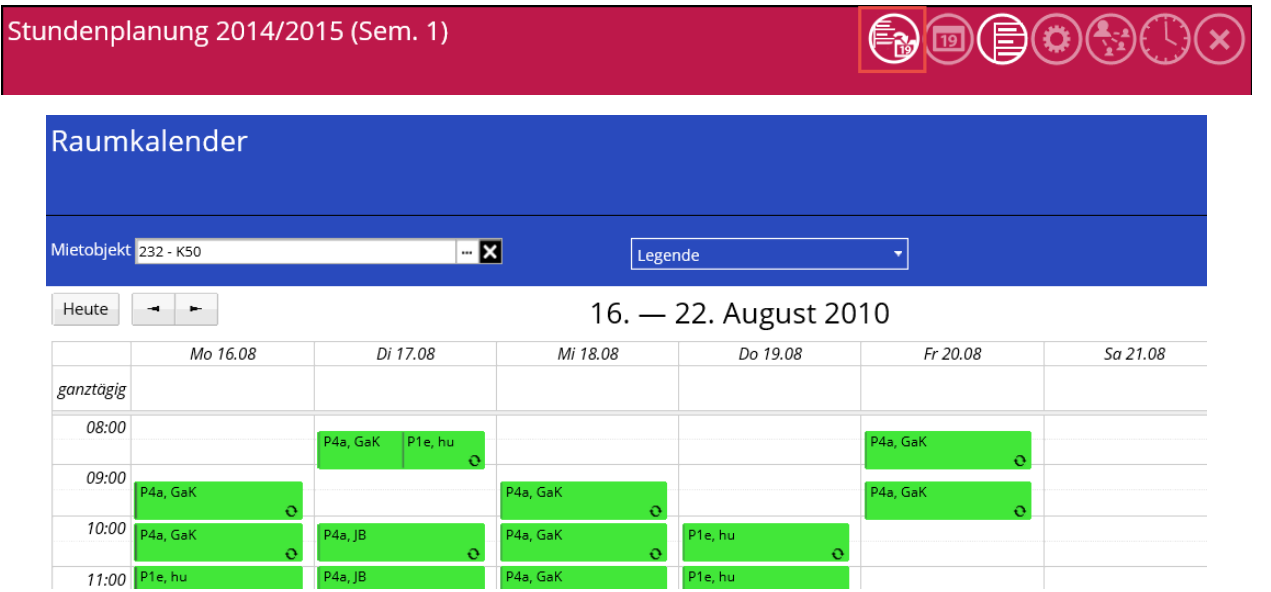

# 131.8 Planung freischalten für Lehrpersonen

Es gibt die Möglichkeit, dass nicht nur der Stundenplaner die gesamte Planung vornimmt, sondern dass auch die Klassenlehrpersonen miteinbezogen werden. In der Berechtigungsverwaltung von Scolaris Web werden die Berechtigungsrollen und Benutzer definiert. Sollen die Klassenlehrpersonen Ihre eigenen Lektionen planen dürfen, benötigen diese ein eigenes Login mit der korrekten Berechtigung. Siehe dazu die Anleitung im Kapitel 2.5 in diesem Handbuch.

Nur der Stundenplaner hat genügend Berechtigung die Einstellungen der Stundenplanung vorzunehmen. Heisst zum Beispiel Zeitachsen zu erstellen und dann auch die Einzelplaner (Klassenlehrpersonen) zur Bearbeitung freizuschalten.

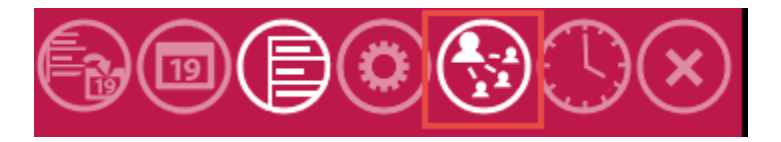

Sobald der Einzelplaner (Klassenlehrperson) freigeschaltet ist, kann dieser die "eigenen" Stunden planen. Aber nur die eigenen unverplanten Lektionen. Hat z. B. der Stundenplaner bereits die Turn- Schwimm und Werkstunden geplant, kann an diesen der Einzelplaner keine Veränderungen mehr vornehmen. Der Einzelplaner sieht zwar alle Stundenpläne aber nur die eigenen sind bearbeitbar, die restlichen Lektionen sind mit einem Schlüsselsymbol versehen.

Hat der Einzelplaner seine Stunden fertig geplant, muss er dies mit einem Häckli bestätigen (Button Einzelplaner).

Der Stundenplaner kann nun die Arbeiten abschliessen.

# **132 Notenverwaltung**

# **In diesem Kapitel erfahren Sie**

- welche Vorarbeiten geleistet sein müssen
- wie Sie die Lernkontrollen erstellen
- wie Sie in Scolaris Web die Zeugnisse vorbereiten und fertigstellen
- wie Sie Reports ausdrucken können

# 132.1 Voraussetzungen in Scolaris

Damit mit dem Modul Notenverwaltung gearbeitet werden kann, müssen die Grunddaten in Scolaris erfasst werden. Die Grunddaten in Scolaris werden automatisch synchronisiert.

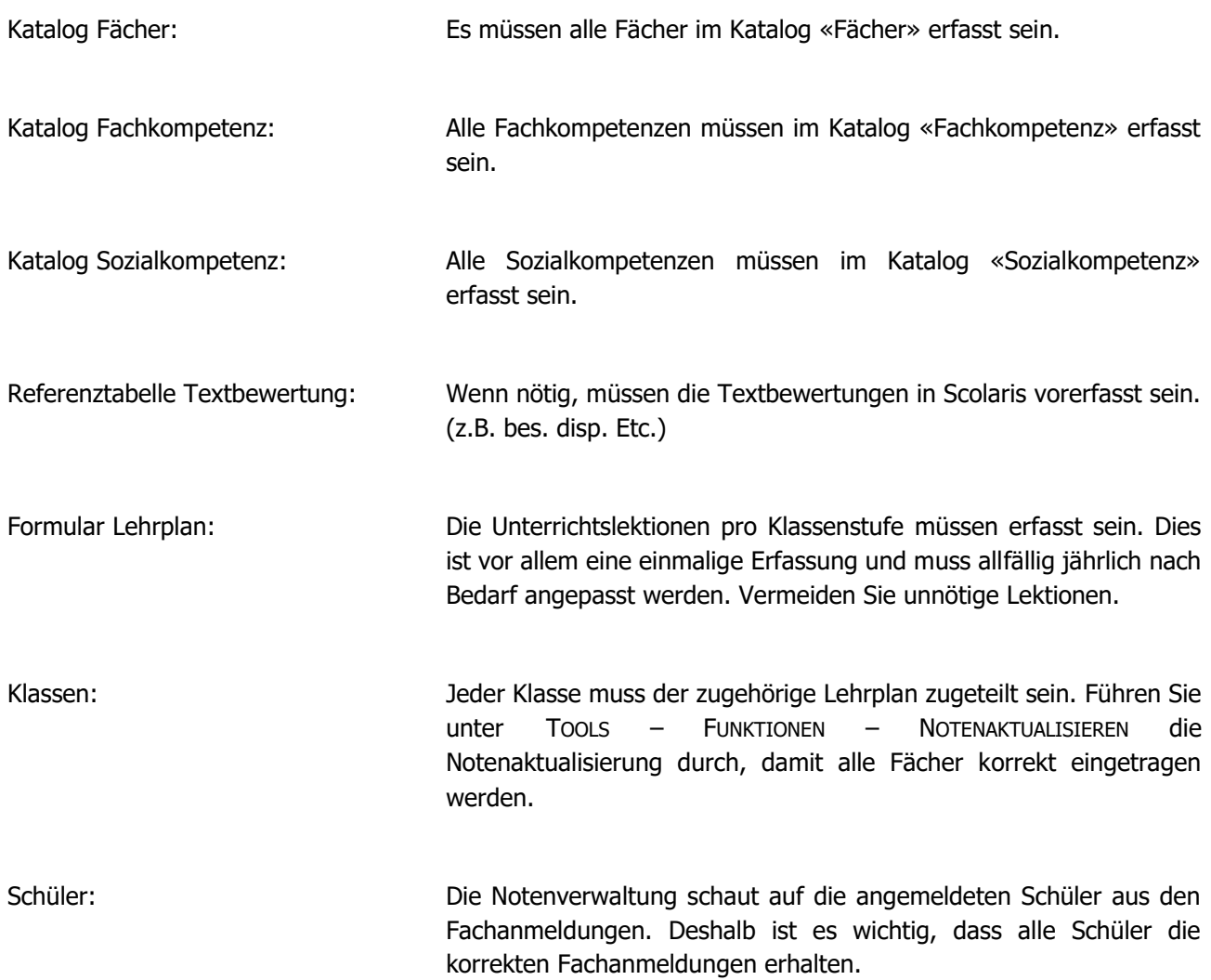

# 132.2 Lernkontrollen erstellen

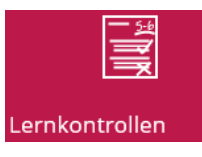

 Klicken Sie auf der Startseite von Scolaris Web auf die Kachel «Lernkontrollen», um Lernkontrollen zu erstellen oder zu bearbeiten.

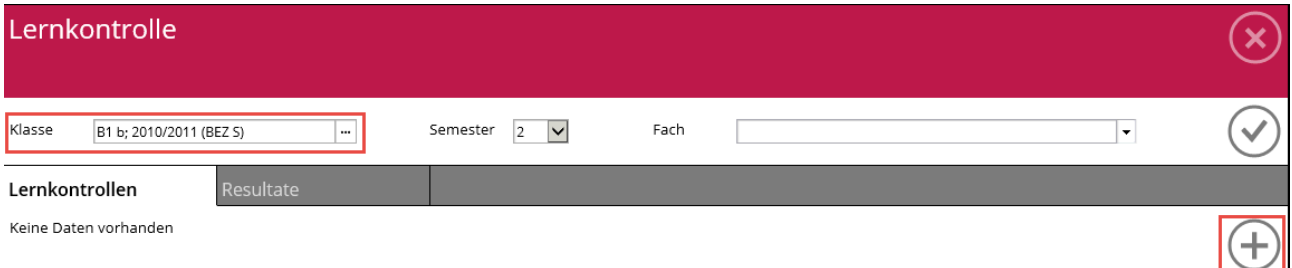

- $\Rightarrow$  Wählen Sie die Klasse aus, für die eine Lernkontrolle erfasst werden soll.
- Lernkontrolle erfassen  $\mathbf{H}$ Fach Titel Datum  $\circledcirc$ Thema 16.08.2017 Lernziele  $\lambda$  $\ddot{\phantom{0}}$ Bewertung nach Bewertung nach Punkten Ų Skala Viertelsnoten (5.25)  $\overline{\phantom{0}}$  $\overline{\cdot}$  (?) Berechnungsart DBK-Notenformel Maximale Punktzahl Bonuspunkte Gewichtung  $\sqrt{1}$
- $\Rightarrow$  Erfassen Sie alle nötigen Informationen zur Lernkontrolle.

 $\Rightarrow$  Erstellen Sie über «+» eine neue Lernkontrolle.

 $\Rightarrow$  Wählen Sie die Bewertungsart aus und tragen Sie die «Grenzwerte» ein.

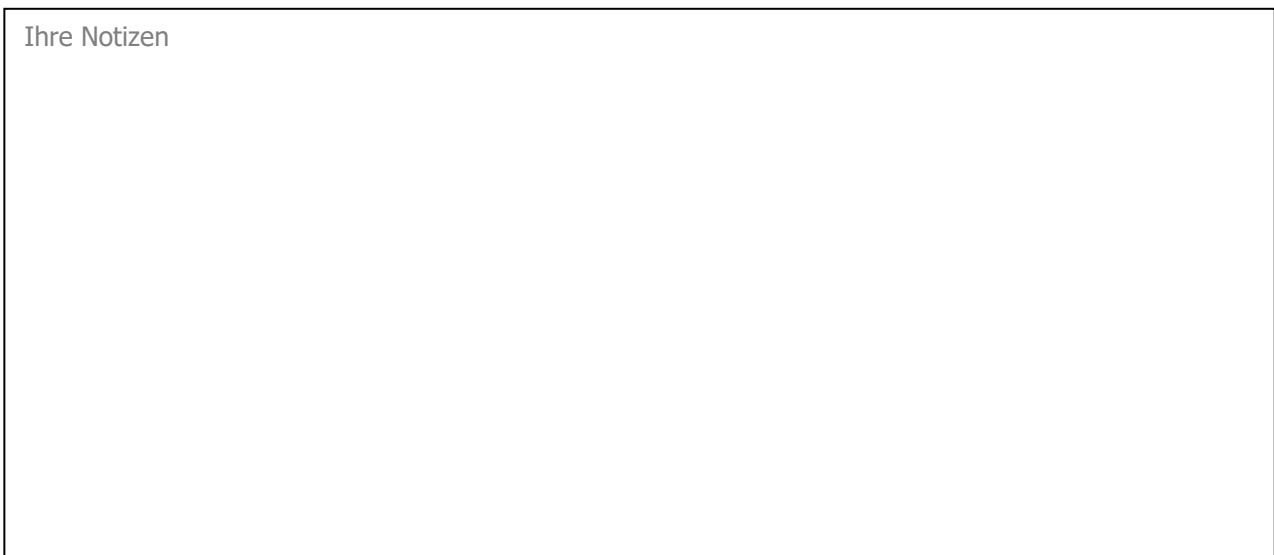

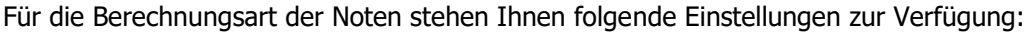

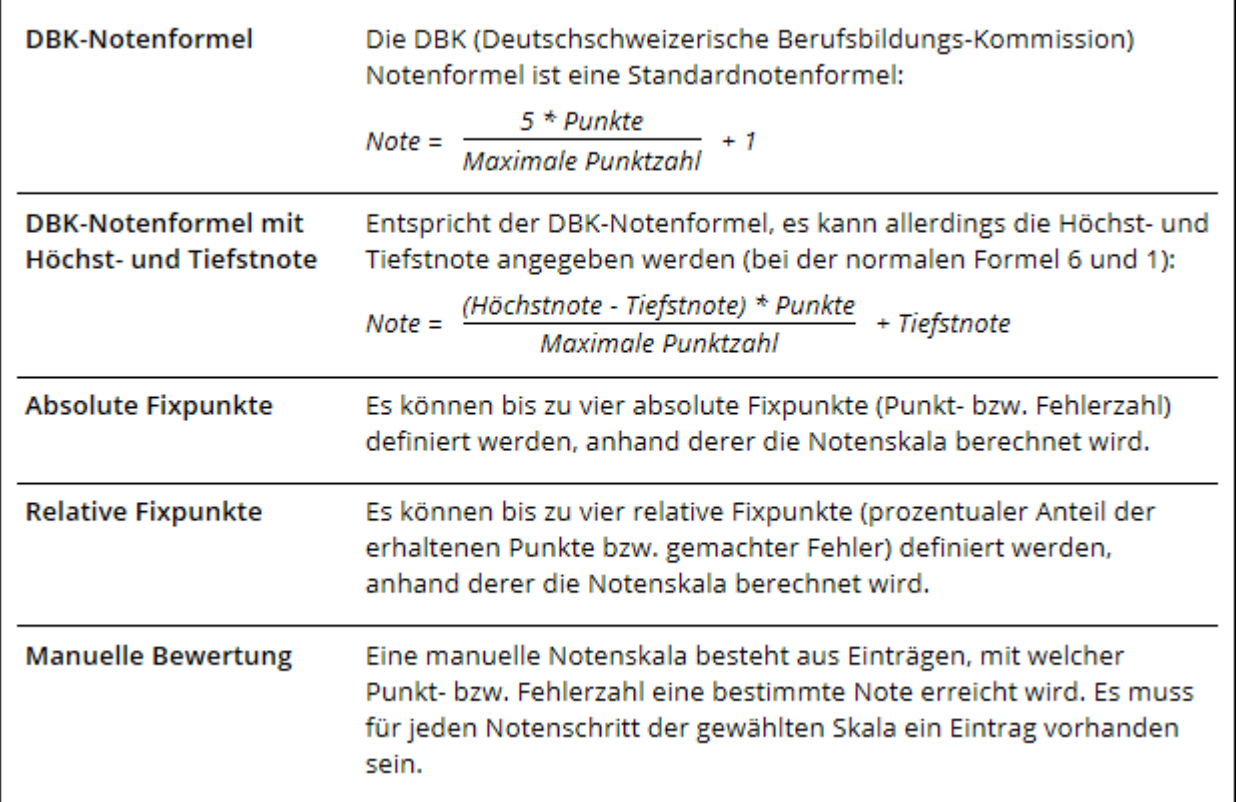

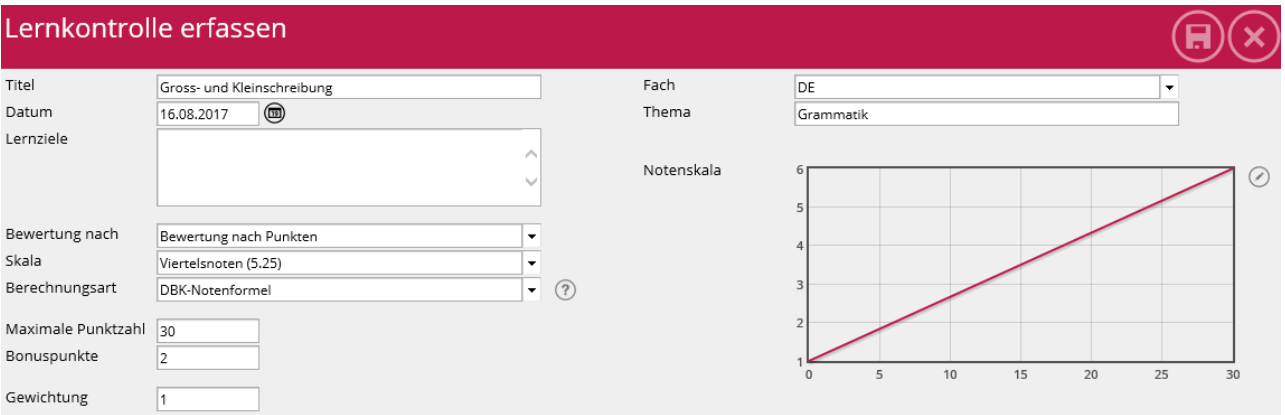

# $\Rightarrow$  Speichern Sie, nachdem alle Angaben eingetragen wurden, die Lernkontrolle.

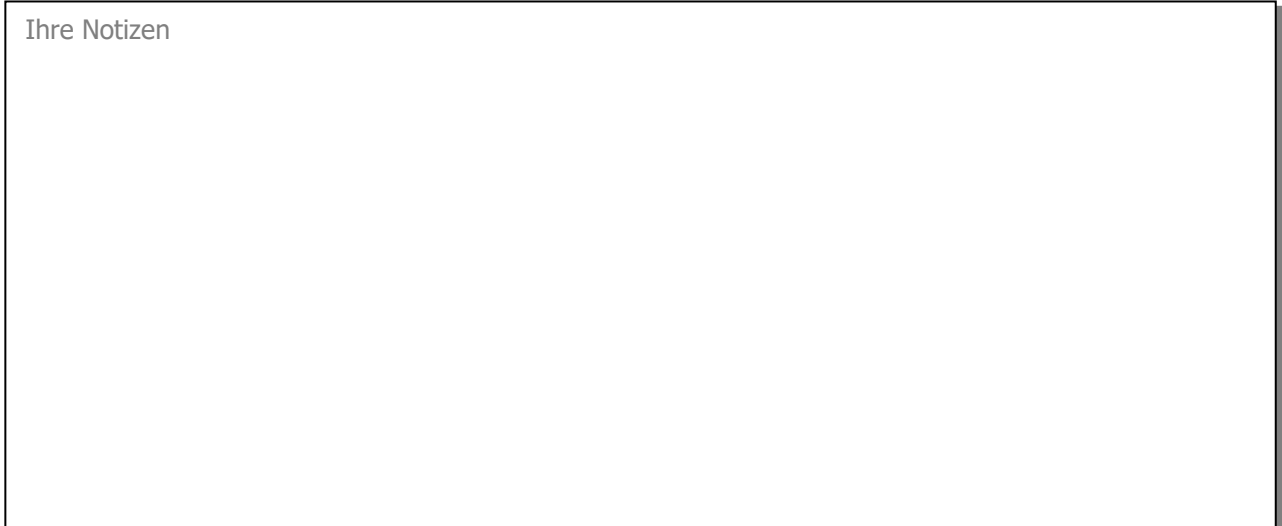

## **Register Details**

Im Register «Details» sind alle Information der Lernkontolle ersichtlich. Diese können über das

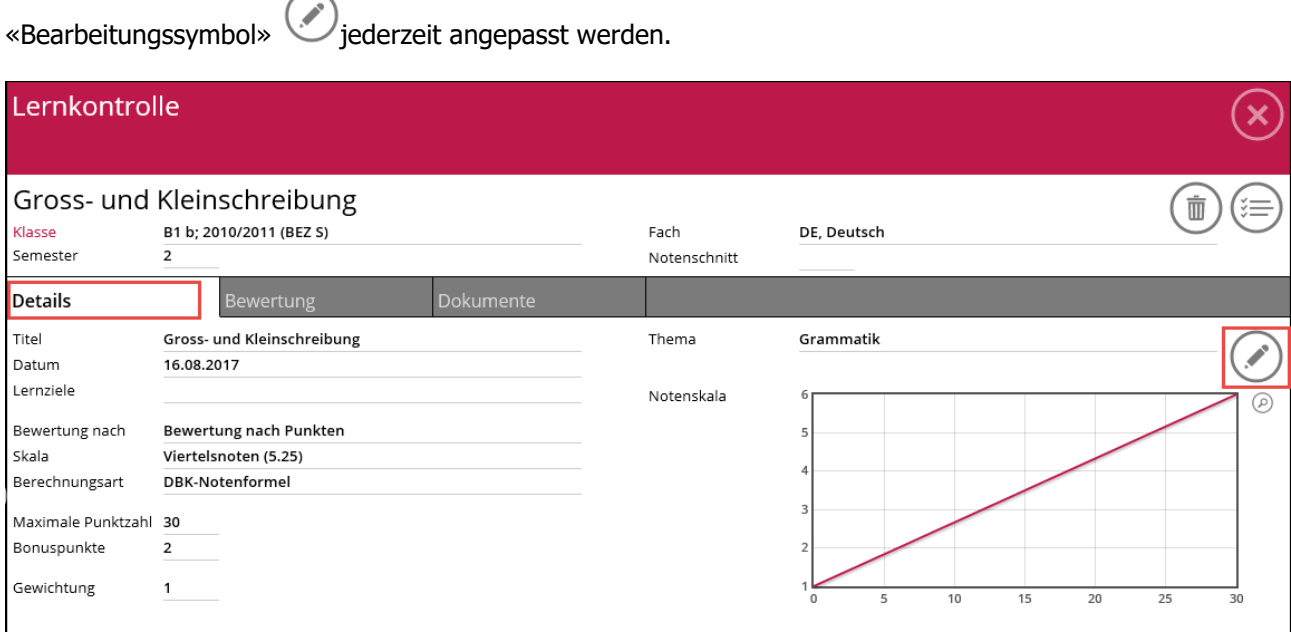

## **Register Bewertung**

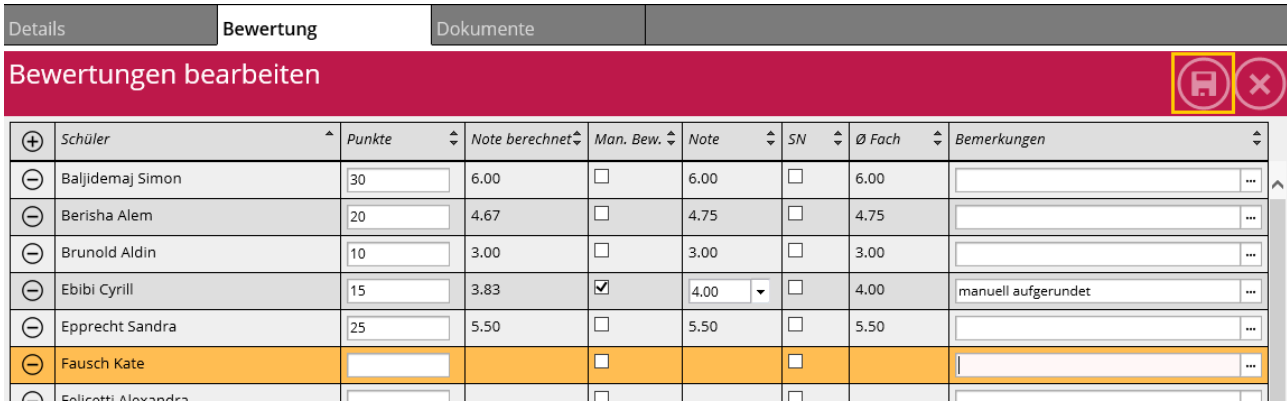

- $\Rightarrow$  Erfassen Sie für alle Schüler die Anzahl erreichter Punkte. Diese Eingabe kann je nach Einstellungsart variieren.
- $\Rightarrow$  Sofern Sie manuelle Bewertungen durchführen wollen, klicken Sie in der Spalte «Man. Bew.» das Kontrollkästchen an und überschreiben Sie die Note.
- $\Rightarrow$  Sie können zu jedem Eintrag eine Bemerkung hinzufügen.
- $\Rightarrow$  Speichern Sie, wenn Sie alle Eintragungen gemacht haben, die Bewertungen ab.

Bewertung nach Punkten

Viertelsnoten (5.25)

Bewertung nach Skala

## **Register Dokumente**

Im Register «Dokumente» können die Prüfungen oder andere Anhänge aus Ihrem Laufwerk verknüpft werden.

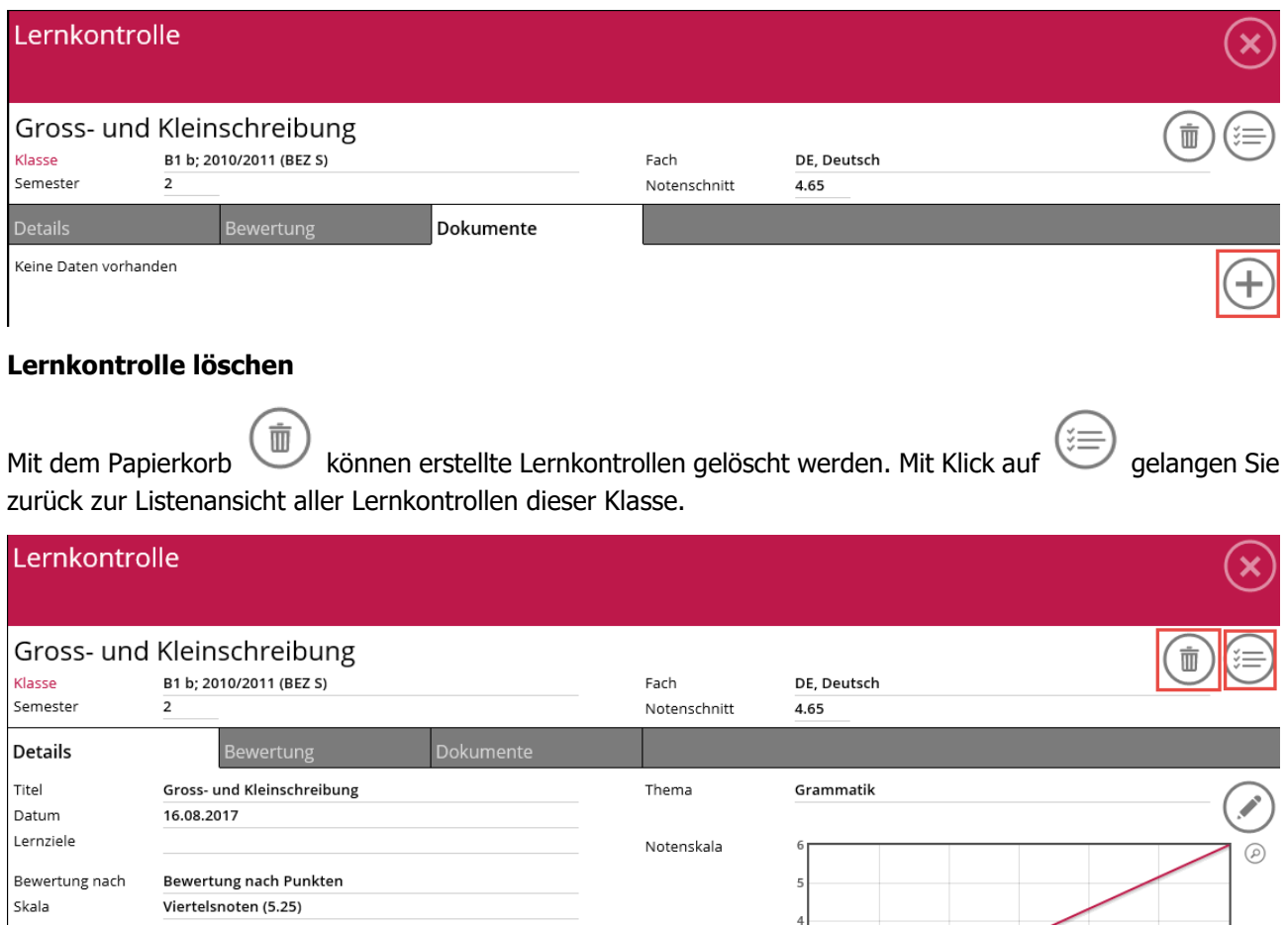
## 132.3 Vorbereitungen Zeugnisse

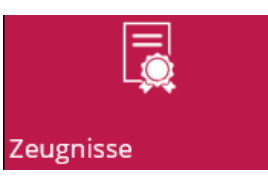

 $\Rightarrow$  Klicken Sie auf der Startseite von Scolaris Web auf die Kachel «Zeugnisse», um Zeugnisse zu erstellen oder bearbeiten.

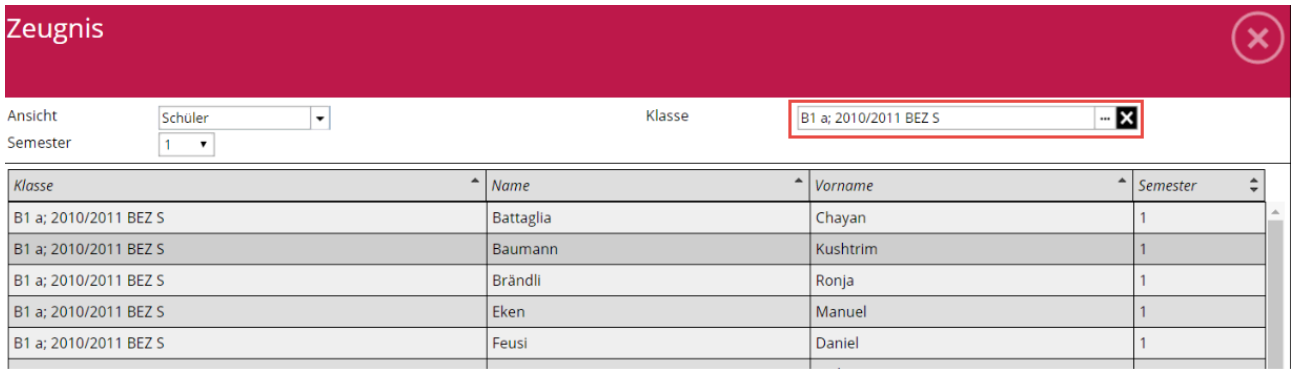

 $\Rightarrow$  Wählen Sie die Klasse aus, für welche Zeugnisdaten erfasst werden sollen.

#### **Register Bewertung**

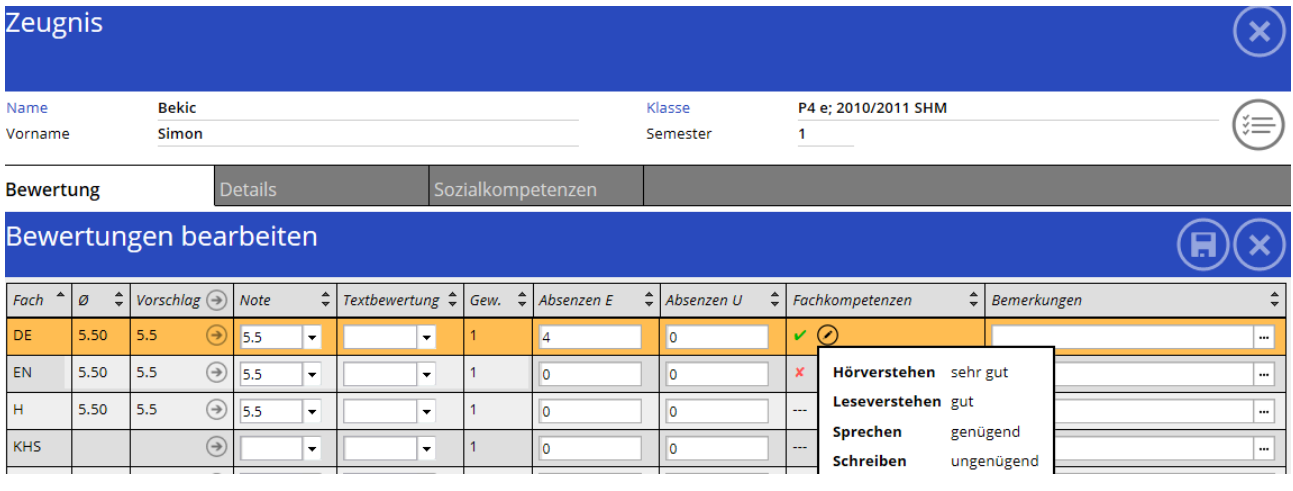

- $\Rightarrow$  Übernehmen Sie die Vorschlagsnoten entweder pro Fach oder direkt aus allen Fächern.
- $\Rightarrow$  Überschreiben Sie, wenn nötig, die Note oder tragen Sie eine Textbewertung ein. (z.B. bes. / disp.)
- $\Rightarrow$  Tragen Sie, wenn nötig, die Absenzen ein.
- $\Rightarrow$  Die Fachkompetenzen können Sie über das «Bearbeitungssymbol» ebenfalls erfassen.
- $\Rightarrow$  Wenn alles eingetragen ist, speichen Sie die Bewertung ab.

#### **Register Details**

Im Register «Details» können weitere Informationen zu den Absenzen, zum Laufbahnentscheid, sowie weitere Bemerkungen erfasst werden.

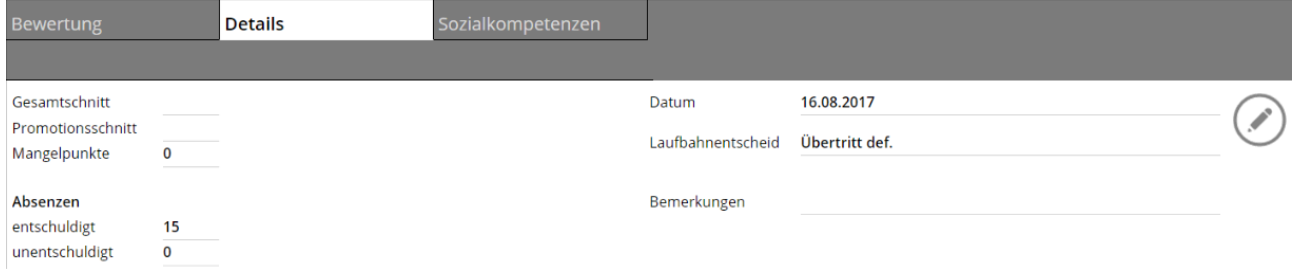

#### **Register Sozialkompetenzen**

In diesem Register können Sozialkompetenzen erfasst werden, welche vorgängig in Scolaris eingerichtet wurden.

### 132.4 Ausdruck Zeugnisse aus Scolaris

Der Ausdruck der Zeugnisse muss über Scolaris erfolgen. Die Zeugnisse können nach Ihren Bedürfnis durch die PMI.AG programmiert werden.

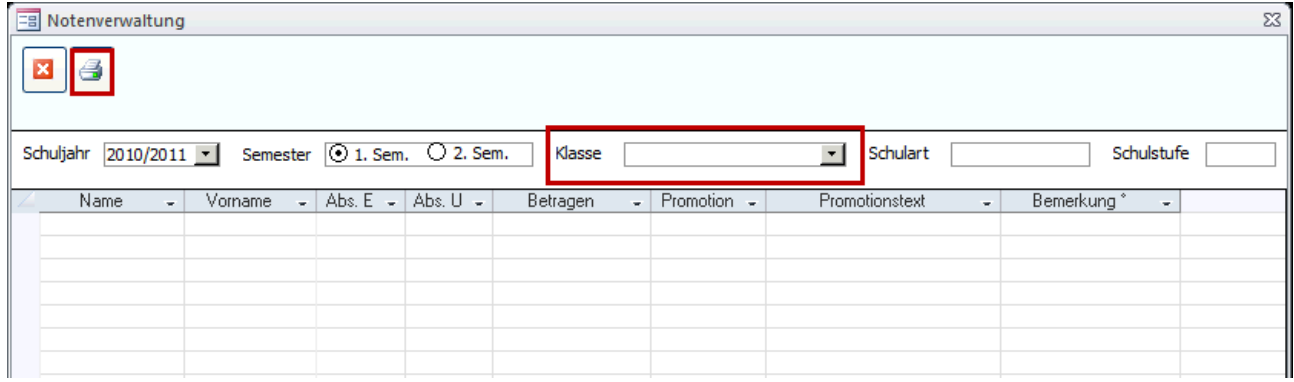

- $\Rightarrow$  Öffnen Sie in Scolaris das Modul «Schulverwaltung» Formular «Notenverwaltung»
- In diesem Formular können Sie weitere Angaben zum «Betragen» und der «Promotion» erfassen.
- Sofern alle Zeugniseinträge fertiggestellt wurden, können diese Über das «Druckersymbol» ausgedruckt werden.

# **XIV. eSUK**

# **133 Konfiguration eSuk**

## 133.1 Einrichten der Vorgaben für das Personal (nur für Administratoren)

Unter den VORGABEN – PERSONAL müssen folgende Anpassungen vorgenommen werden:

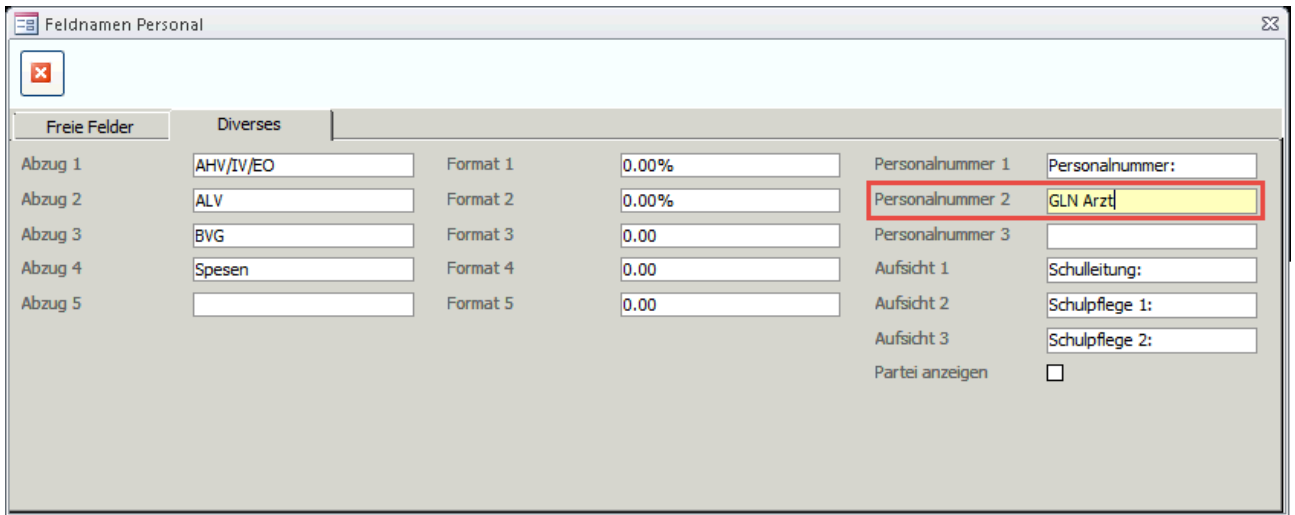

 Im Register DIVERSES muss das Feld «PERSONALNUMMER 2» konfiguriert werden. Die dafür vorgesehene Bezeichnung ist «GLN ARZT»

Die **Global Location Number (GLN)** ermöglicht die eindeutige und überschneidungsfreie Identifikation der Ärzte. Die teilnehmenden Ärzte müssen über eine GLN-Nummer verfügen und müssen Ihnen diese mitteilen.

Wenn Sie dieses Feld bereits anderweitig verwenden, müssen die darin enthaltenen Informationen in das Feld «PERSONALNUMMER 3» übertragen werden. Danach kann das Feld um konfiguriert werden.

## 133.2 Einrichten des Katalog Staaten und Sprachen (nur für Administratoren)

Unter den KATALOGE – STAATEN müssen folgende Anpassungen vorgenommen werden:

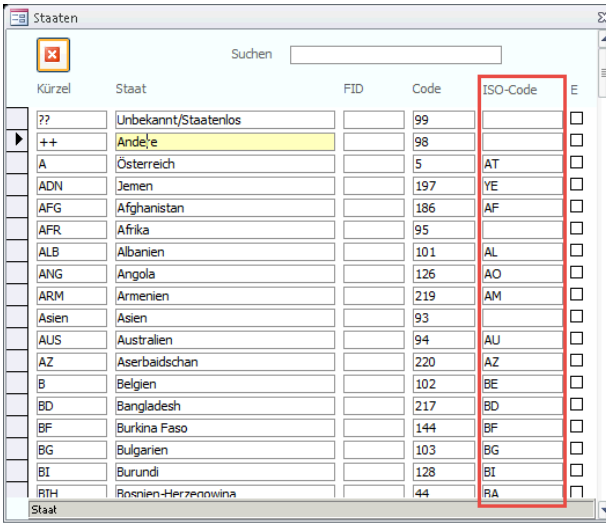

 Unter KATALOGE – STAATEN müssen die ISO-Codes nach der Liste ISO-3166 ALPHA 2 eingetragen werden.

Diese Codeliste finden Sie unter: <https://de.wikipedia.org/wiki/ISO-3166-1-Kodierliste>

 Unter KATALOGE – SPRACHEN müssen die ISO-Codes nach der Liste ISO-639-1 ebenfalls eingetragen werden.

 $\Rightarrow$  Diese Codeliste finden Sie unter: [https://en.wikipedia.org/wiki/List\\_of\\_ISO\\_639-1\\_codes](https://en.wikipedia.org/wiki/List_of_ISO_639-1_codes)

## 133.3 Einrichten der Vorgaben für die Schüler (nur für Administratoren)

Unter den VORGABEN – SCHÜLER müssen folgende Anpassungen vorgenommen werden:

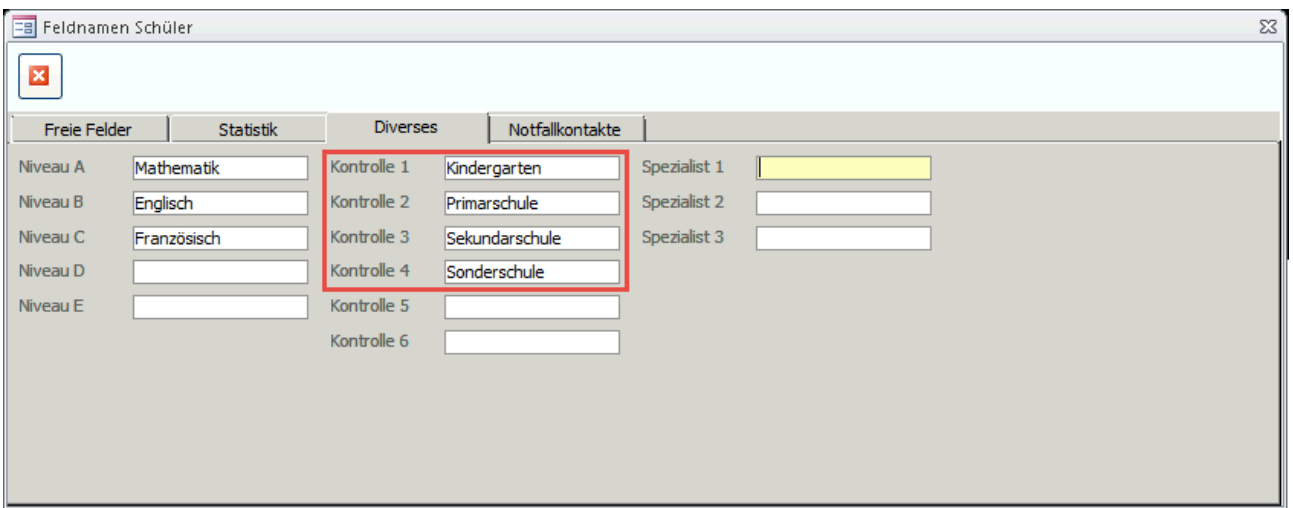

 Im Register DIVERSES müssen die Felder «KONTROLLE 1», «KONTROLLE 2», «KONTROLLE 3» und «KONTROLLE 4» konfiguriert werden. Die dafür vorgesehene Bezeichnung entnehmen Sie der folgenden Liste:

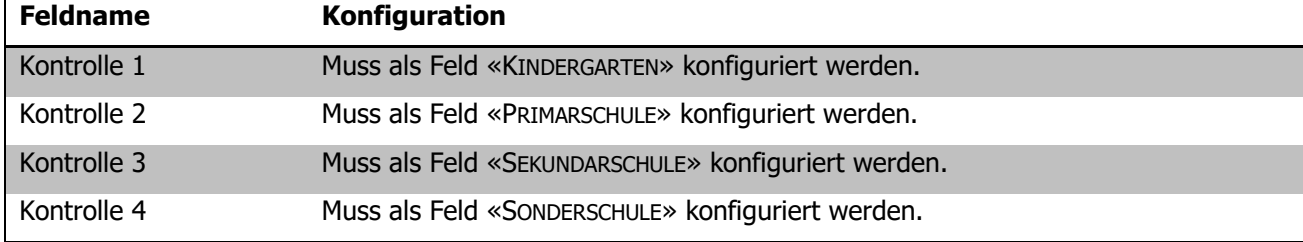

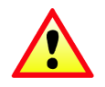

Wenn Sie eines dieser Felder bereits anderweitig verwenden, müssen die darin enthaltenen Informationen in ein anderes Feld übertragen werden. Danach können die Felder um konfiguriert werden.

# **134 Untersuchungslisten anlegen**

## 134.1 Klassen filtern und markieren

Damit Klassen aus Scolaris für die Schulärztlichen Untersuche via Schnittstelle an das System eSUK des Schularztes übermittelt werden, müssen diese in Scolaris aufbereitet werden. Dazu müssen die Klassen zuerst gefiltert und markiert werden.

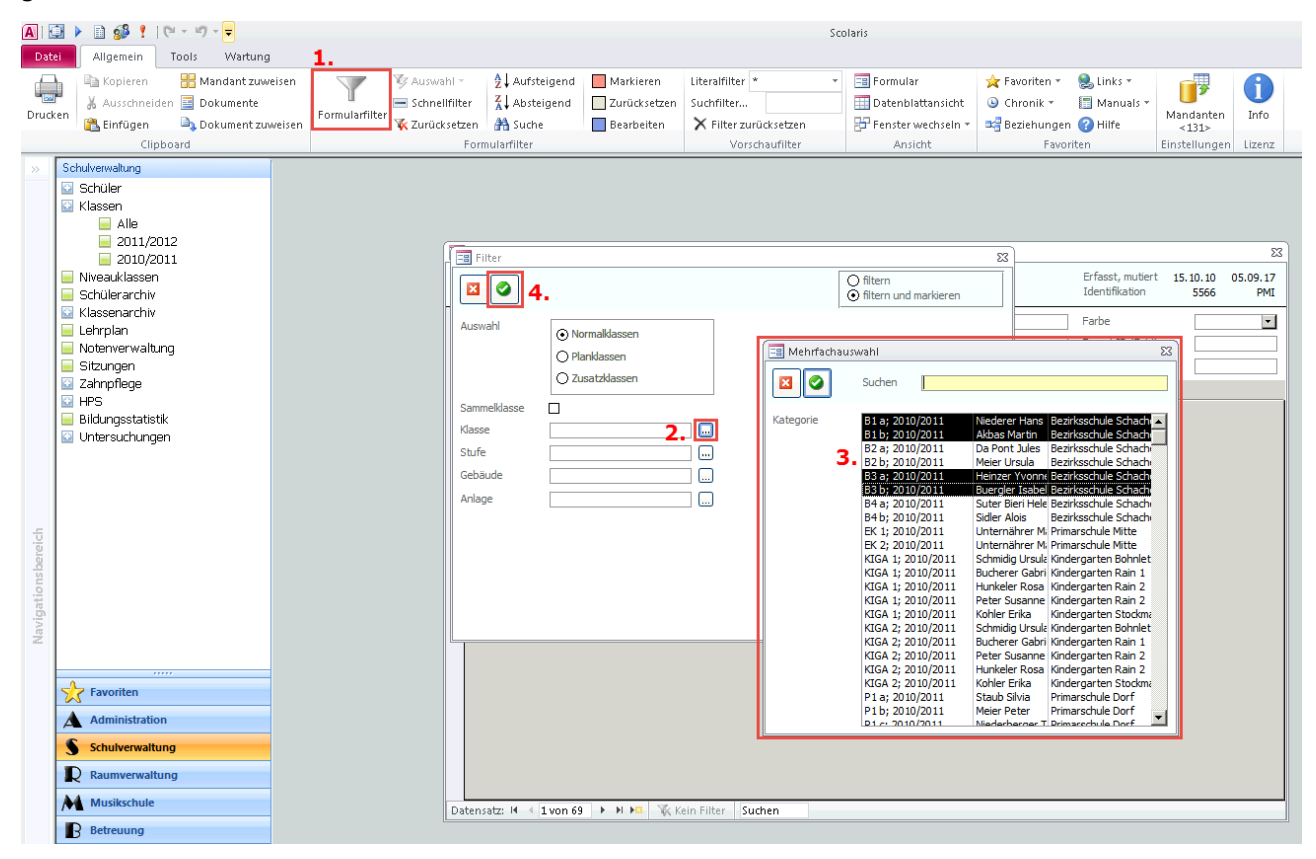

- Öffnen Sie das Formular «Klassen» des aktuellen Schuljahres und klicken Sie danach auf den «Formularfilter».
- $\Rightarrow$  Klicken Sie innerhalb des Formularfilters auf den Button  $\Box$  beim Eintrag «Klasse».
- Wählen Sie danach die Klassen, von welchen Sie Untersuchungslisten generieren möchten aus und Bestätigen Sie mit dem Button innerhalb der Mehrfachauswahl.

 $\Rightarrow$  Klicken Sie innerhalb des Formularfilters auf den Button um die gewählten Klassen zu filtern und zu Markieren.

## 134.2 Funktion Untersuchungslisten anlegen

Im nächsten Schritt können Sie nun via TOOLS – FUNKTIONEN – UNTERSUCHUNGSLISTEN ANLEGEN die markierten Klassen als Untersuchungslisten anlegen.

- Versichern Sie sich, dass das Modul «Schulverwaltung» selektiert ist.
- Wählen Sie das Register «Tools» und dann «Funktionen».
- Wählen Sie die Funktion «Untersuchungslisten anlegen»

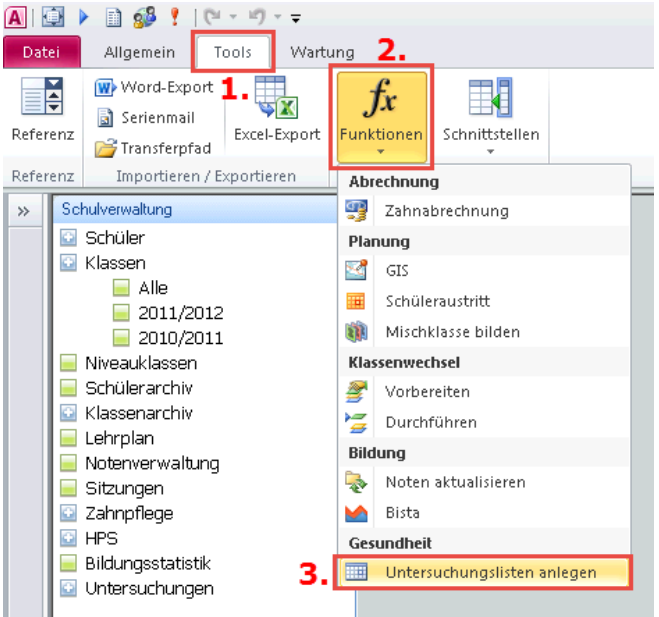

Im erscheinenden Dialogfenster können Sie folgende Optionen auswählen:

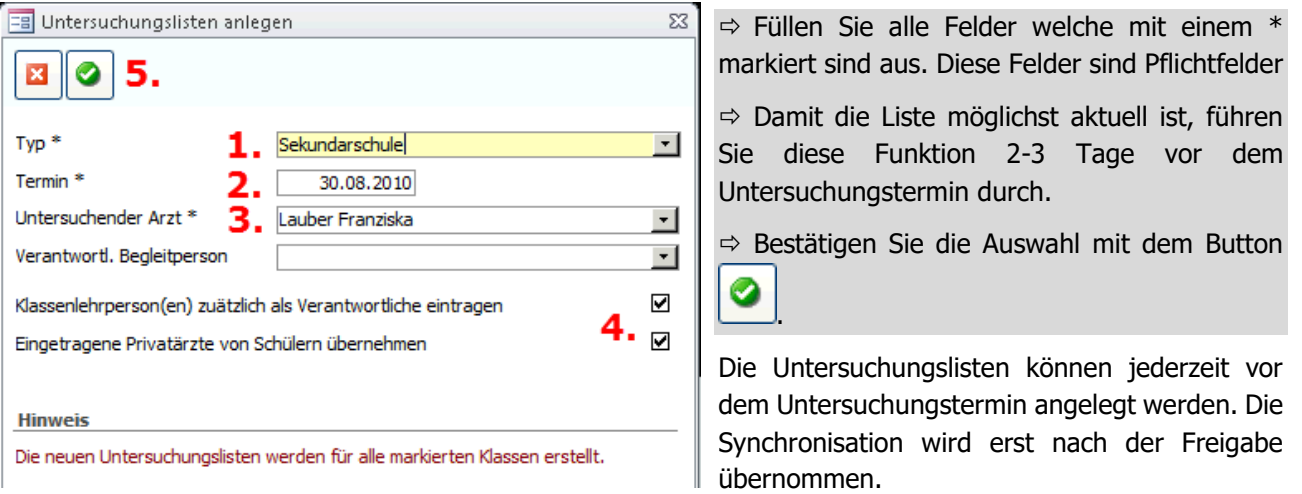

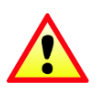

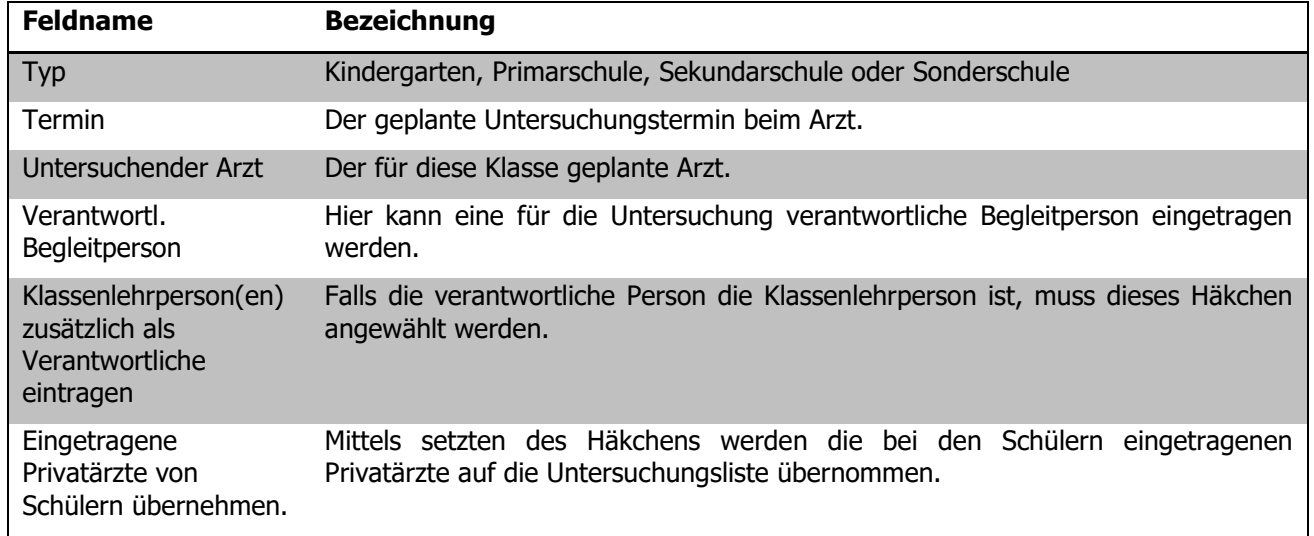

# **135 Untersuchungslisten bearbeiten / löschen**

## 135.1 Untersuchungslisten bearbeiten

Nachdem Sie die Untersuchungslisten angelegt haben, können Sie diese in Scolaris im Modul SCHULVERWALTUNG – FORMULAR UNTERSUCHUNGEN bearbeiten.

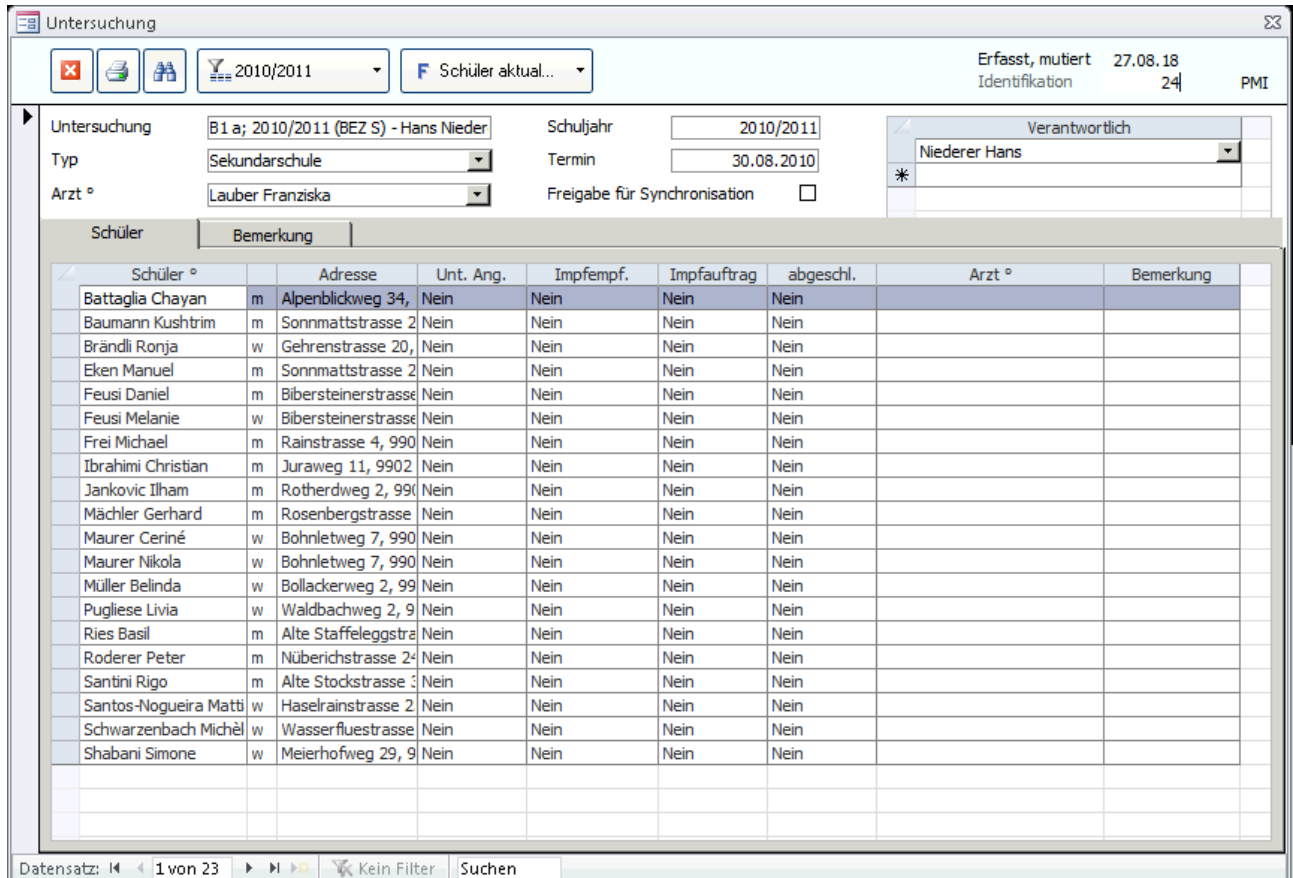

 $\Rightarrow$  Wählen Sie das entsprechende Schuljahr in welchem Sie die Untersuchungslisten angelegt haben.

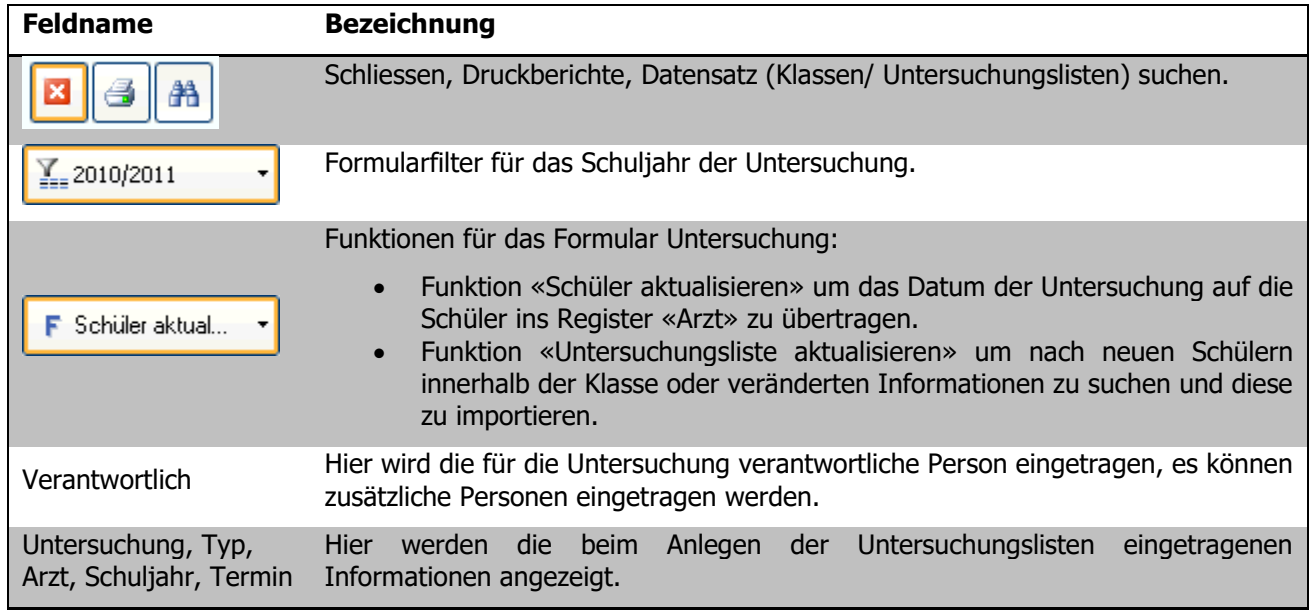

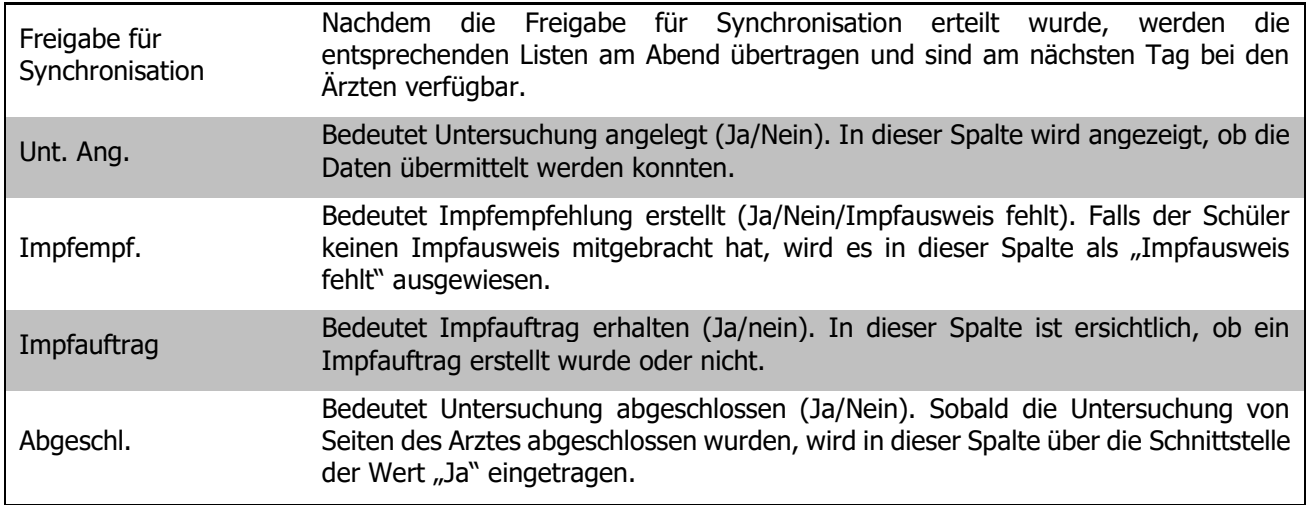

## 135.2 Untersuchungslisten löschen

Untersuchungslisten können auch wieder gelöscht werden.

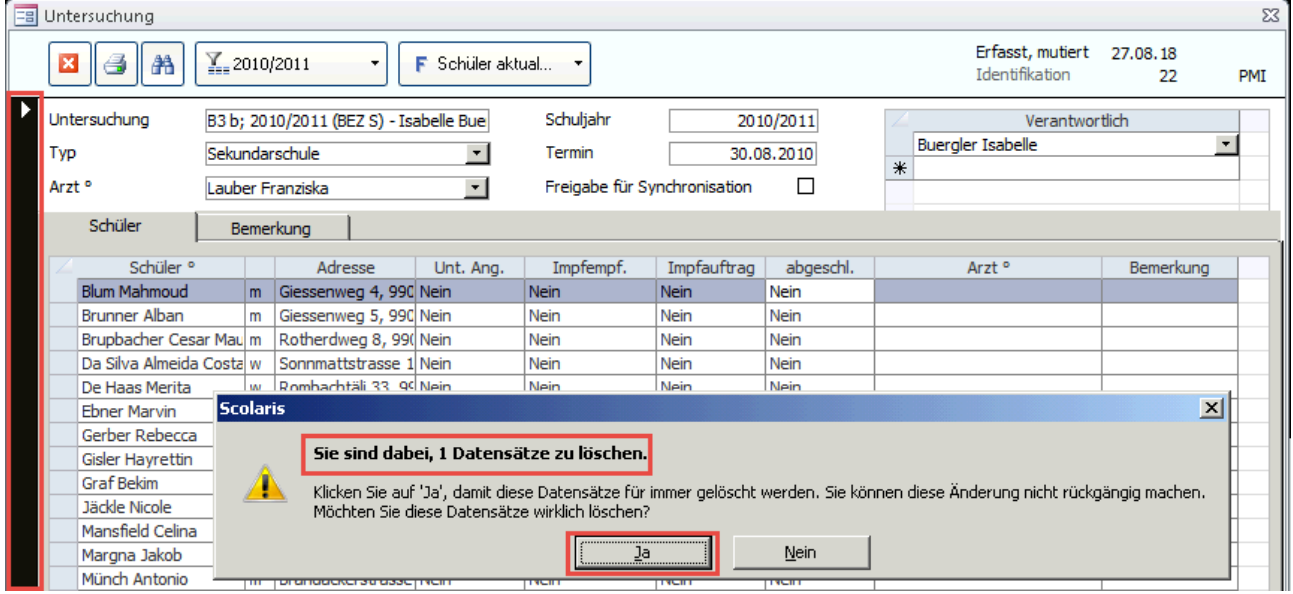

- $\Rightarrow$  Klicken Sie auf den Balken am linken Rand des Formulars.
- Drücken Sie die Taste «Delete».
- Danach erscheint der Dialog zum endgültigen Löschen eines Datensatzes. Bestätigen Sie diesen mit «Ja».

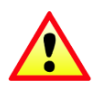

Überprüfen Sie vor der Löschung von Datensätzen immer die Anzahl der zu löschenden Datensätze. Wenn Sie nur einen Datensatz löschen möchten und die Anzahl Datensätze, welche zum Löschen angezeigt werden grösser ist, Klicken Sie auf «Nein». Falls Sie eine grössere Anzahl Datensätze löschen möchten, können Sie via Ticket Kontakt mit uns aufnehmen.

# **136 Untersuchungslisten synchronisieren**

## 136.1 Untersuchungslisten zur Synchronisation freigeben.

Damit die Untersuchungslisten synchronisiert werden können, müssen diese zuerst in Scolaris freigegeben werden. Die Freigabe zur Synchronisation sollte ca. 2-3 Arbeitstage vor der Untersuchung gemacht werden.

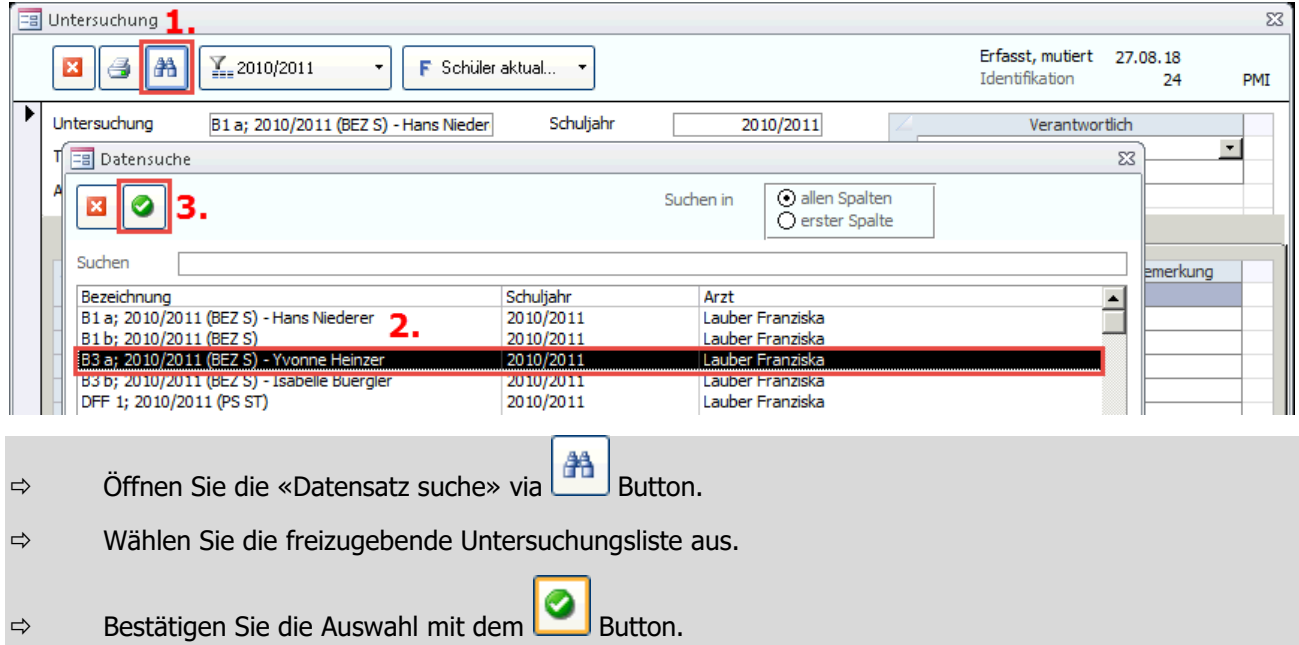

Nachdem Sie die entsprechende Untersuchungsliste geöffnet haben können Sie wie folgt weiterfahren:

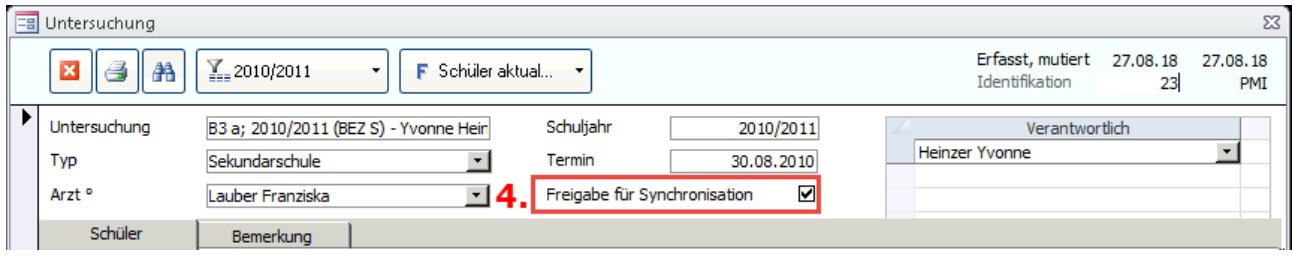

 $\Rightarrow$  Aktivieren Sie mittels Doppelklick auf das Häkchen, die Freigabe für die Synchronisation.

 $\Rightarrow$  Die Synchronisation wird am Abend automatisch durchgeführt.

 $\Rightarrow$  Am nächsten Tag hat die Arztpraxis die Informationen zu den entsprechenden Klassen.

# **137 Checkliste**

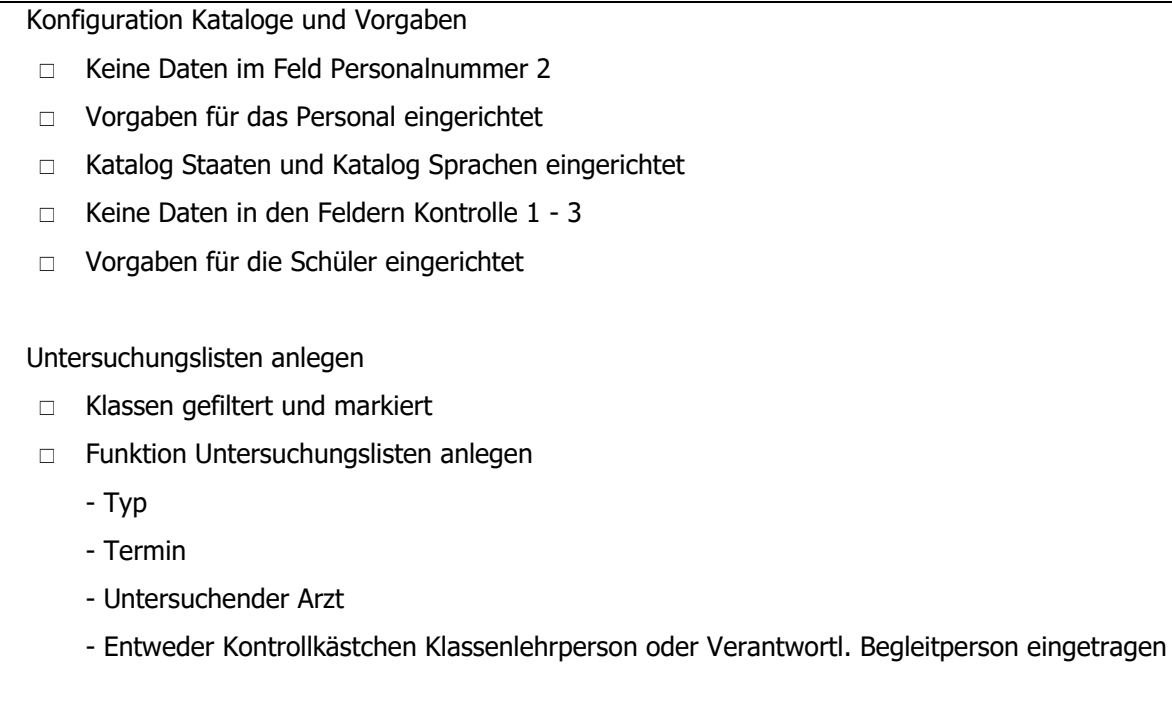

Untersuchungslisten synchronisieren

Kontrollkästchen für Synchronisation angewählt

# **XV. Individuelle Anpassungen**

## **1 Einleitung**

Die in Scolaris enthaltenen Druckberichte (nachfolgend Reports genannt) können bei Bedarf angepasst werden. Es besteht auch die Möglichkeit, neue Reports und Formulare zu erstellen. Die Individualanpassungen werden jeweils mit dem Kürzel IDV bezeichnet (z.B. IDV-Liste, IDV-Formular).

Dieses Handbuch zeigt Ihnen das Konzept der IDV-Anpassungen und deren Funktionsweise innerhalb von Scolaris auf, so dass Sie kleinere Anpassungen selber vornehmen können. Wenn Sie über keinerlei Kenntnisse in Microsoft Office Access verfügen, empfehlen wir Ihnen einen entsprechenden Kursbesuch. Die PMI.AG bietet im Bereich IDV-Anpassungen zwei Kurse an. Die Kursausschreibungen und weitere Informationen finden Sie auf der Website der PMI.AG unter www.pmi.aq.

Auf Wunsch kann die PMI.AG Ihre Anpassungen auch gerne für Sie vornehmen. Stellen Sie Ihre Listen-Wünsche zusammen, ergänzen Sie die gewünschten Anpassungen gegebenenfalls von Hand und senden Sie diese am besten per Fax an 062 862 60 33.

Die PMI.AG wird Ihnen anschliessend eine Kurzofferte zukommen lassen. Sobald Sie die Kurzofferte unterschrieben an die PMI.AG zurückfaxen, werden Ihre Anpassungen innert 4 Wochen vorgenommen und Ihnen zugestellt.

#### 1.1 Voraussetzungen

Um IDV-Berichte und IDV-Formulare erstellen zu können, müssen folgende Voraussetzungen auf Ihrem Entwicklungsrechner gegeben sein:

- Installierte Microsoft Office Access Vollversion
- Installierte Software Scolaris

# **2 IDV-Datei öffnen**

#### **In diesem Kapitel erfahren Sie**

- wie Sie die IDV-Datei öffnen
- wie Sie sich mit Ihrem Login anmelden

Um Anpassungen an der IDV-Datei vorzunehmen, öffnen Sie zuerst die Datei und melden sich anschliessend mit Ihrem Login an.

#### Öffnen Sie die Datei SC\_IDV.mda per Doppelklick.

- Geben Sie Ihren Benutzernamen und das Passwort ein.
- Wechseln Sie allenfalls die Datenbank (SQL bzw. Jet) und wählen Sie den Server aus.
- Wählen Sie das Temp-File im Anwendungsverzeichnis aus (SC\_Temp.tmp).

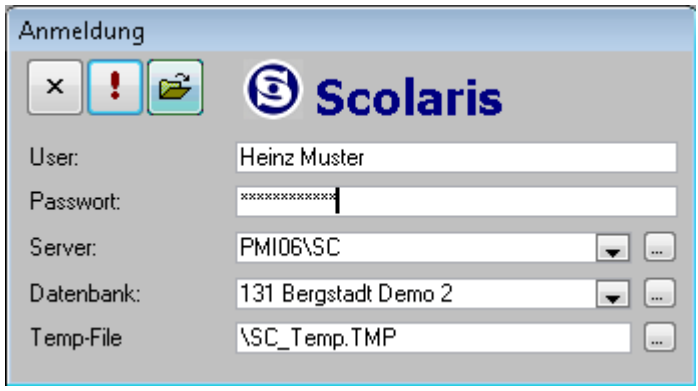

Ihre Notizen

# **3 Einen Standardbericht anpassen**

#### **In diesem Kapitel erfahren Sie**

- wie Sie einen bestehenden Bericht und seine Abfrage importieren
- wie Sie die angepassten Objekte umbenennen
- wie Sie den bestehenden Bericht durch Ihren IDV-Bericht übersteuern

Sind Sie mit einem bereits bestehenden Standardbericht grundsätzlich zufrieden, möchten diesen jedoch auf Ihre Bedürfnisse zugeschnitten anpassen, verwenden Sie am besten den Standardbericht als Vorlage. Sie können einen bestehenden Bericht in Ihre IDV-Datei importieren und individuell anpassen. Der Standardbericht wird allerdings danach nur noch durch explizite Auswahl im Programm verfügbar sein.

## 3.1 Bericht und Abfrage in die

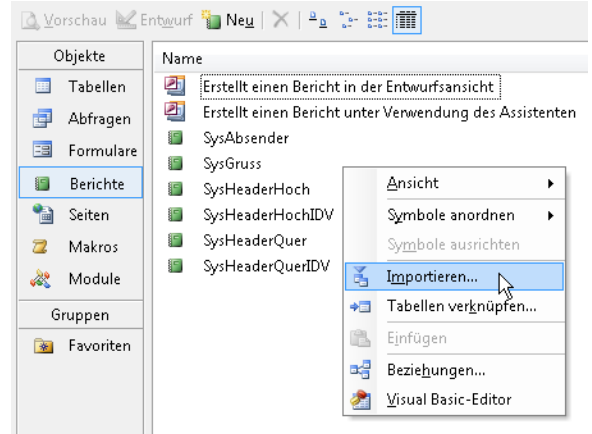

## IDV-Datei importieren

Wählen Sie in der geöffneten IDV-Datei die Untergruppe BERICHT.

Klicken Sie auf die rechte Maustaste und wählen Sie IMPORTIEREN.

Doppelklicken Sie auf die Datei SC Report.mda.

#### Report-Datei auswählen

 $\Rightarrow$  Wählen Sie den gewünschten Bericht aus und klicken Sie auf OK.

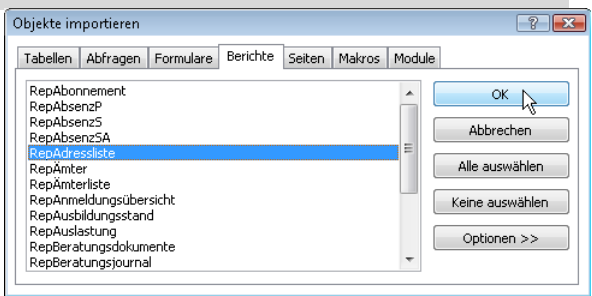

Wiederholen Sie diese Schritte für die zum Bericht gehörende Abfrage.

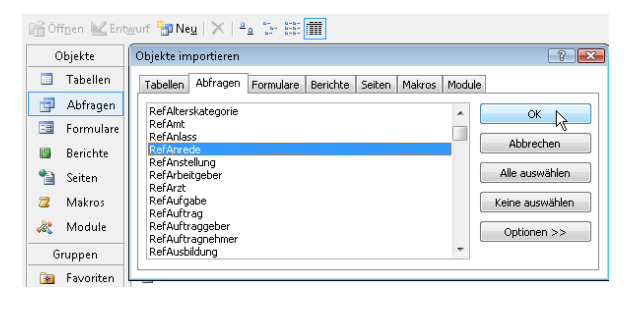

- Öffnen Sie die Abfrage in der Entwurfsansicht und nehmen Sie die gewünschten Anpassungen vor.
- Benennen Sie die Abfrage um. Achten Sie dabei auf die Namenskonvention (siehe 6.1) mit dem Präfix IDV\_.

Beispiel: QryAdressliste => IDV\_Adressliste

## 3.2 Abfrage anpassen

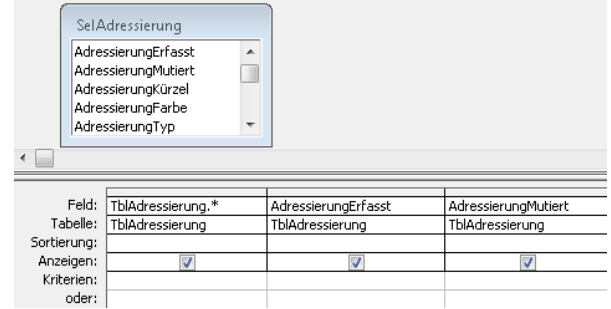

#### 3.3 Bericht anpassen

Öffnen Sie den Bericht in der Entwurfsansicht. ← Detailbereich Weisen Sie im Feld DATENHERKUNFT die IDV-**Firma**<br>**Obteilunn** Abfrage zu. **Bericht** Bericht  $\overline{\phantom{a}}$ Nehmen Sie die gewünschten Anpassungen am 2 Format Daten Ereignis Andere Alle Bericht vor. **DV\_Adressliste** Datenherkunft . . . . . . . . . . . Filter. . . . . . . . . Filter aktiv . . . Nein Benennen Sie den Bericht um. Achten Sie dabei Sortiert nach . . . . . . . . . . . . . Sortierung aktiv . . . . . . . . . . Nein auf die Namenskonvention (siehe 6.1) Keine Sperrungen mit dem Präfix IDV\_. Größe anpassen . . . . . . . . . . . . Ja

Beispiel: RepAdressliste => IDV\_Adressliste **T** + 1 + 1 + 1 + 2 + 1 + 3 + 1 + 4 + 1 + 5 + 1 + 6 + 1 + 7 + 1 + 8 + 1 + 9 + 1 + 10 + 1 + 11 + 1  $=$ Renorttitel $()$  $\overline{\phantom{1}}$ EO A  $\Box$ 

Durch das Präfix IDV wird der ursprüngliche Standardbericht übersteuert. Anstelle des Berichts RepAdressliste wird in oben genanntem Beispiel neu der Bericht IDV\_Adressliste ausgeführt.

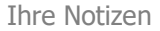

# **4 Einen zusätzlichen Bericht erstellen**

#### **In diesem Kapitel erfahren Sie**

- wie Sie eine neue Abfrage für Ihren IDV-Bericht erstellen
- wie Sie einen neuen Bericht anlegen und nach welchen Richtlinien dieser formatiert und bezeichnet werden soll

Wenn sich Ihre Wünsche und die Anforderungen an einen Bericht stark von bereits bestehenden Standardberichten und deren Abfragen unterscheiden, ist es sinnvoll, einen zusätzlichen neuen Bericht zu erstellen. Dies ist auch dann erforderlich, wenn Sie zwar einen zusätzlichen Bericht wünschen, der ursprüngliche Standardbericht aber weiterhin zur Verfügung stehen soll.

Wählen Sie in der geöffneten IDV-Datei die Untergruppe ABFRAGEN aus und erstellen sie über NEU – ENTWURFSANSICHT – OK eine neue Datei.

Wählen Sie im Dialogfenster TABELLE ANZEIGEN durch Doppelklick die benötigten Tabellen und Abfragen aus.

## 4.1 Neue Abfrage erstellen

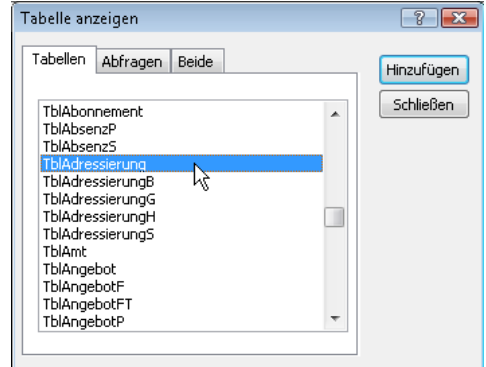

Die Sel-Abfragen enthalten nur die selektierten Daten, während die Tabellen sämtliche erfassten Daten enthalten.

Die Ref-Abfragen enthalten Referenzen, wie sie aus dem Programm bekannt sind. Beispielsweise kann so neben der Anzeige des Konfession-Kürzes auch die ausgeschriebene Version angezeigt werden. Ref-Abfragen erhalten immer eine Beziehung zwischen der Spalte "ReferenzWert" und dem entsprechenden Feld aus der Haupttabelle, z. B. TblStudent.StudentKonfession <--> RefKonfession.RefernzWert.

In diesem Beispiel werden die Abfrage SelAdressierung und die Tabelle TblJournalA verwendet. In der Abfrage sind die selektierten Adressdatensätze enthalten, während in der Tabelle zu jedem Adressdatensatz die entsprechenden Journaleinträge enthalten sind.

- Wählen Sie die erforderlichen Felder per Doppelklick aus und erstellen Sie die Abfrage nach Ihren Bedürfnissen.
- Speichern Sie die Abfrage gemäss der Namenskonvention mit dem Präfix IDV\_ und dem aus der Tabelle PrgKürzel entnommenen IDV-Kürzel (siehe 6.1).

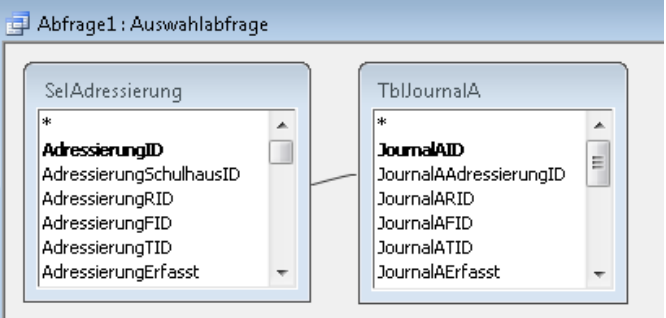

#### 4.2 Bericht erstellen

Wählen Sie in der geöffneten IDV-Datei die Untergruppe BERICHTE aus und erstellen sie über NEU -ENTWURFSANSICHT – OK eine neue Datei.

Weisen Sie im Feld DATENHERKUNFT die erstellte IDV-Abfrage zu.

Gestalten Sie Ihren Bericht nach Ihren individuellen Anforderungen und Wünschen. Im Kapitel 6.3 finden Sie eine Übersicht über die Formatvorgaben für Standardberichte in Scolaris. Wenn Sie sich nach diesen Formatierungen orientieren, passt Ihr IDV-Bericht optiomal ins bestehende Design von Scolaris.

Speichern Sie den Bericht gemäss der Namenskonvention mit dem Präfix IDV\_.

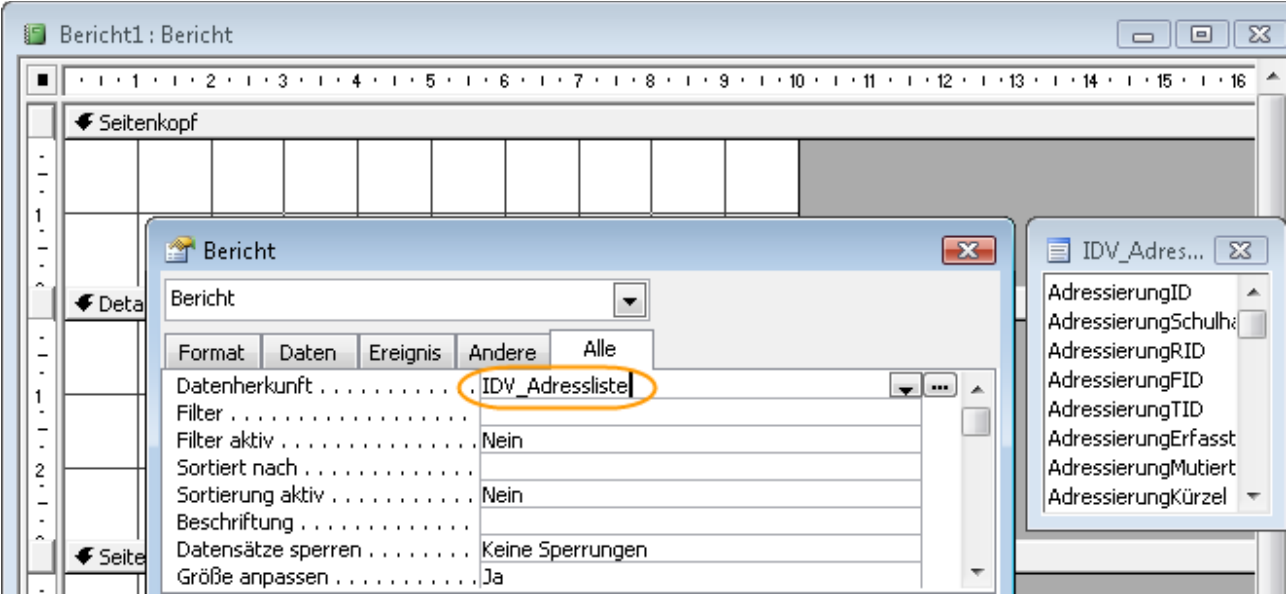

#### IDV-Abfrage zuweisen

Je nach dem kann es sinnvoll sein, einen bestehenden Standardbericht als Vorlage zu nehmen, um nicht den ganzen Bericht von Grund auf neu erstellen zu müssen. Beachten Sie dazu auch die Hinweise unter 3.1.

Ihre Notizen

# **5 Inbetriebnahme neuer Berichte**

#### **In diesem Kapitel erfahren Sie**

- wie Sie die IDV-Datei über den Individualimport mit Scolaris verbinden
- wie Sie auf IDV-Listen zugreifen können

## 5.1 Angepasste IDV-Datei im Datenverzeichnis ablegen

Um dem Programm den Zugriff auf die enthaltenen Daten zu ermöglichen, muss die angepasste IDV-Datei nach Abschluss der Arbeiten wieder im Datenverzeichnis von Scolaris abgelegt werden. Die alte Datei wird dabei ersetzt.

Legen Sie die Datei SC IDV.mda im Datenverzeichnis ab.

- Öffnen Sie die Datei SC Lizenz.txt und speichern Sie diese über DATEI – SPEICHERN. Auf diese Weise erneuern Sie das Lizenzdatum und ermöglichen dem Programm die Erkennung der Änderungen im Datenverzeichnis.
- Starten Sie nun Scolaris. Das Programm wird im Hintergrund aktualisiert und die Daten werden neu eingebunden. Dieser Prozess wird Ihnen durch folgende Meldung angezeigt:

Programm wird lokal erneuert; bitte haben Sie einen Moment Geduld!

Melden Sie sich anschliessend als Administrator an.

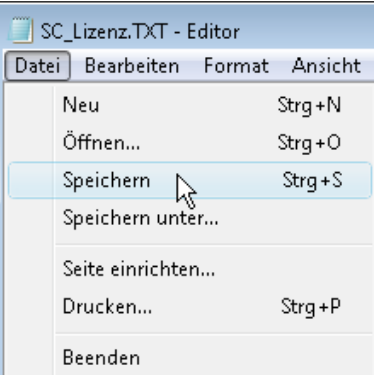

## 5.2 Individualimport durchführen

Um die angepassten IDV-Daten in Scolaris zu integrieren, müssen diese zuerst über den Individualimport eingebunden werden.

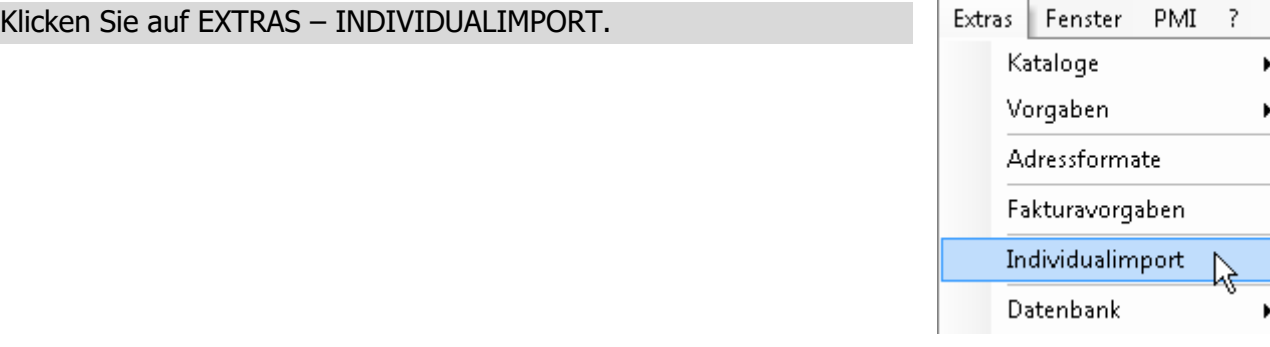

Alle Berichte, welche der Namenskonvention (siehe 6.1) entsprechen, werden im Programm eingetragen. Die Namen (z. B.: IDV\_Adressliste) werden in die Tabelle SysIndividual eingetragen. Diese Tabelle wird beim Aufruf eines Berichts überprüft, um festzustellen ob ein individueller Bericht vorhanden ist.

# **6 Anhänge**

### 6.1 Namenskonventionen

#### **Ersetzender Bericht**

Ersetzt einen Standardbericht und wird im Programm standardmässig anstelle des Standardberichts angezeigt. Der Standardbericht kann mit der expliziten Auswahl im jeweiligen Druckformular (Kontrollfeld "Standard öffnen") weiterhin verwendet werden.

Namenskonvention: Standard: RepKlassenliste Ersetzender Bericht: IDV\_Klassenliste

#### **Zusätzlicher Bericht**

Entspricht in der Grundlage (inhaltlich und Filtermöglichkeiten) einem Standardbericht und wird zusätzlich zum Standardbericht verwendet (z.B. Standard: Klassenliste, Erweitert: Klassenliste mit Gruppierung nach Niveau)

Namenskonvention: Standard: RepKlassenliste Erweiternder Bericht: IDV\_Klassenliste\_[Zusatz] (Beispiel: IDV\_Klassenliste\_Niveau)

[Zusatz] = individueller Zusatz für die Berichtsbenennung.

Hinweis: Ist der Standardbericht im Hoch- sowie im Querformat aufrufbar, darf bei einem IDV-Bericht im Querformat die Bezeichnung "Quer" im Berichtsnamen nicht ergänzt werden.

#### **Erweiternder Bericht**

Entspricht in der Grundlage (inhaltlich und Filtermöglichkeiten) keinem Standardbericht (beispielsweise sollen Notfalldaten für alle markierten Schüler gedruckt werden, dafür ist jedoch kein ähnlicher Standardbericht vorhanden). Zusätzliche Berichte können im Druckformular nur mit den Filteroptionen "Aktueller Datensatz", "Markierte Datensätze" und "markierte Zeilen" ausgeführt werden.

Namenskonvention: Standard: Kein Standardbericht vorhanden Zusätzlicher Bericht: IDV\_[Kürzel]\_[Name] (Beispiel: IDV\_KLAS\_Notfalldaten)

[Kürzel] = Kürzel des Hauptformulars, aus dem gedruckt werden soll (der Kürzelliste zu entnehmen) [Name] = Bezeichnung des Berichtes

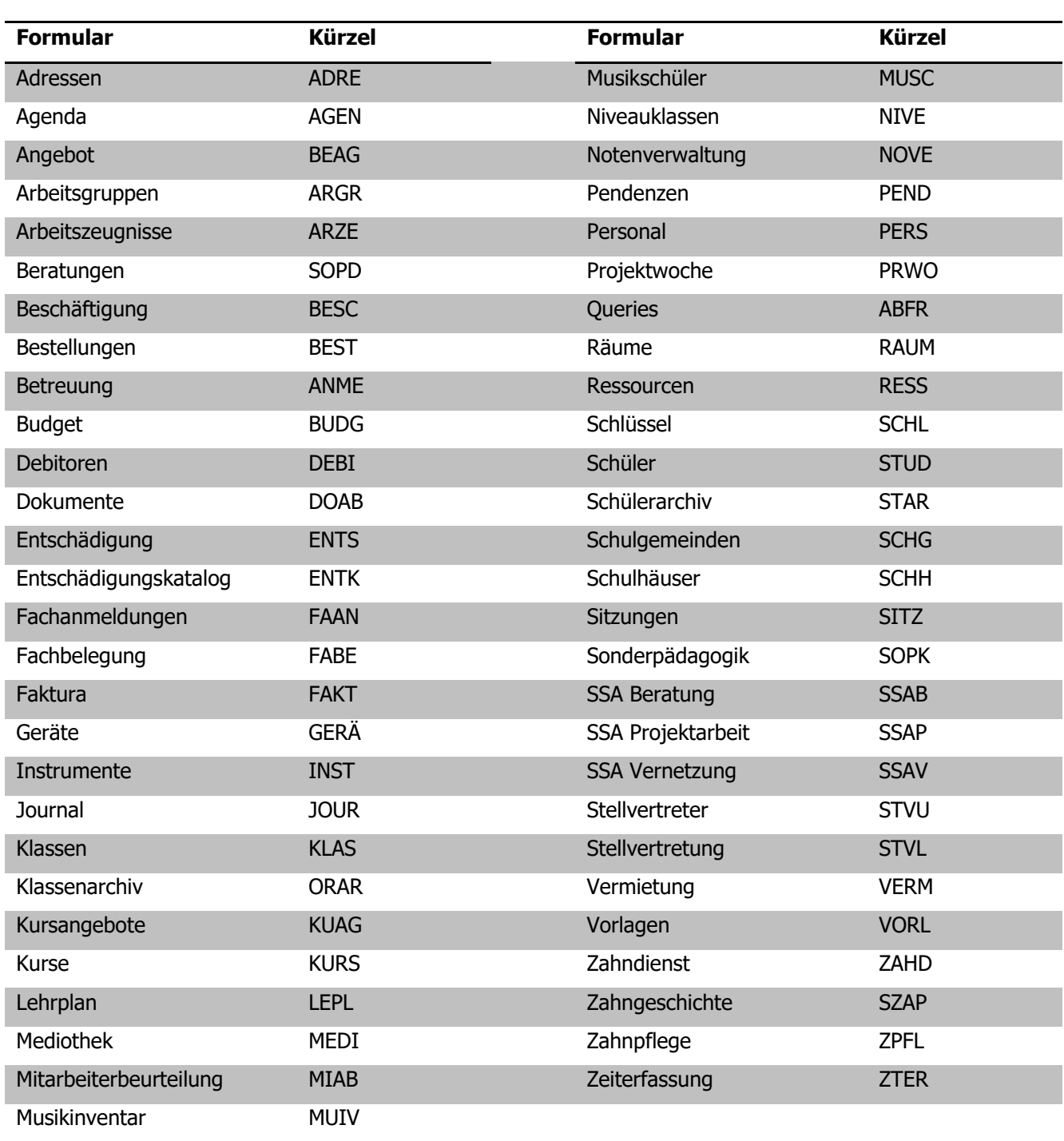

## 6.2 IDV Kürzel

## 6.3 Werkzeuge

Die nachfolgend aufgeführten Funktionen sind bereits implementiert und können im Ausdrucks-Generator ausgewählt werden. Der Ausdrucks-Generator erscheint, wenn Sie zur Definition des Steuerelementinhaltes die rechte Maustaste betätigen und AUFBAUEN wählen.

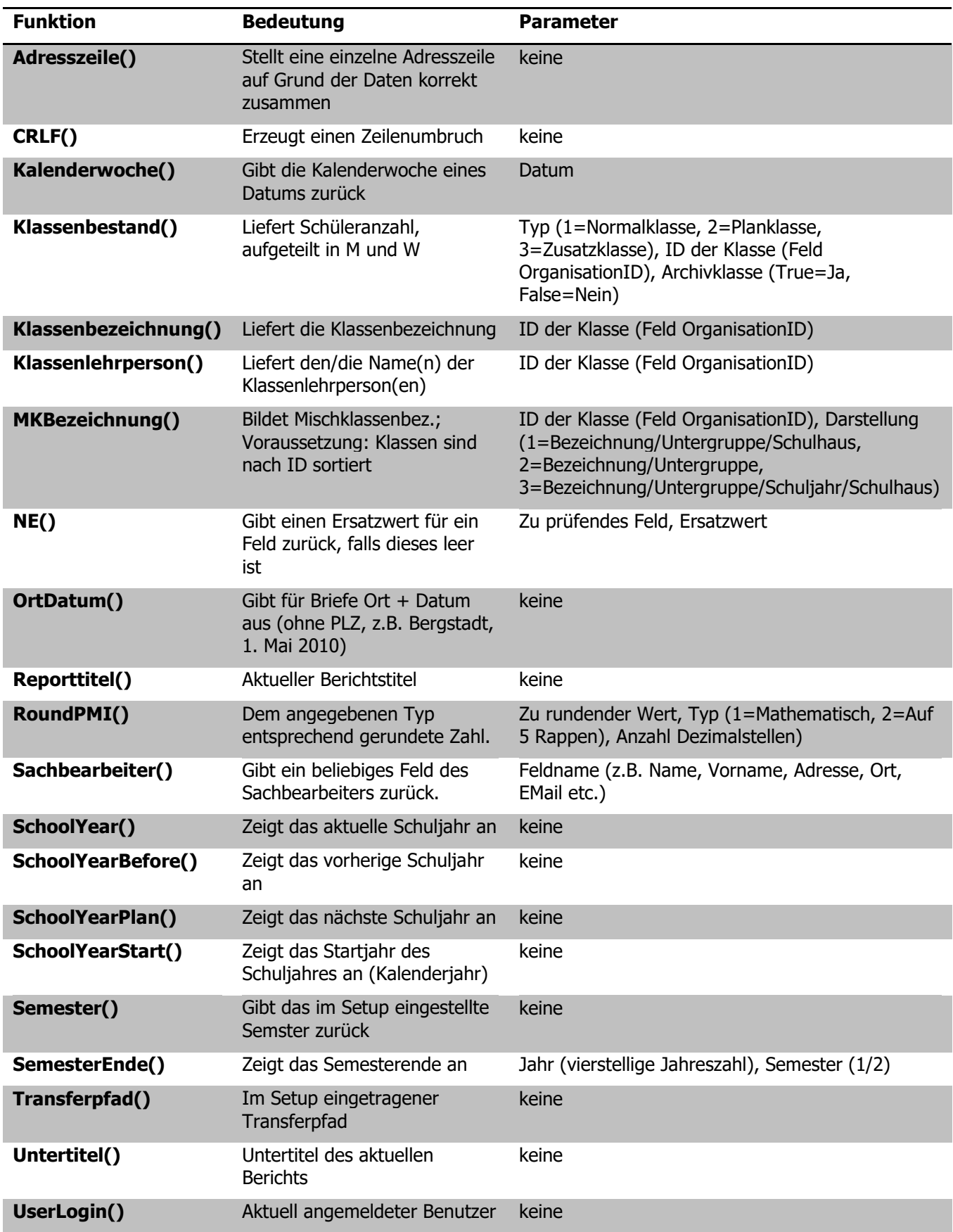

## 6.4 Vorgaben zur Berichtsformatierung

Die Vorgaben zur Formatierung von Standardberichten in Scolaris entnehmen Sie bitte den nachfolgenden Beilagen. Durch das Beachten dieser Formatierungsrichtlinien stellen Sie sicher, dass Ihre IDV-Berichte optimal ins Standard-Design von Scolaris passen.

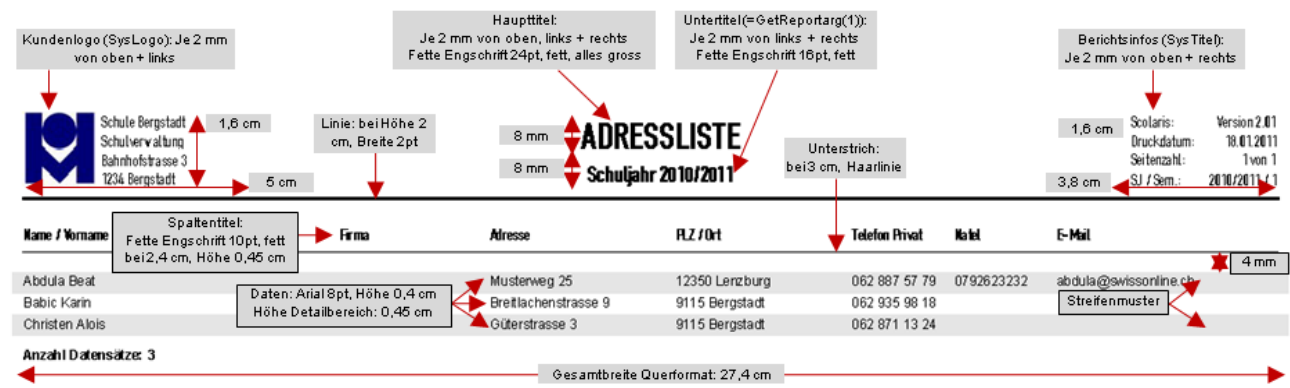

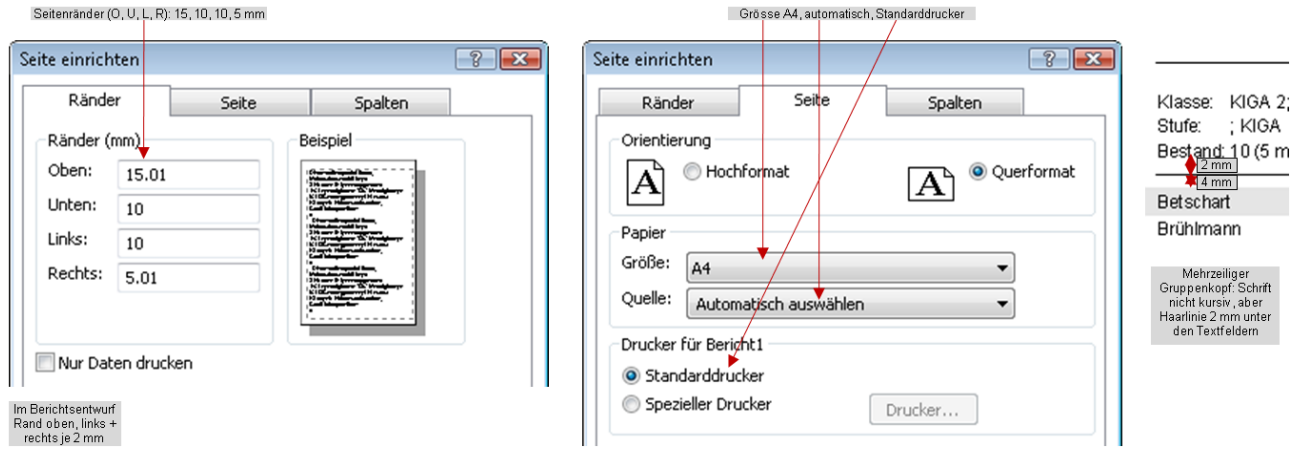

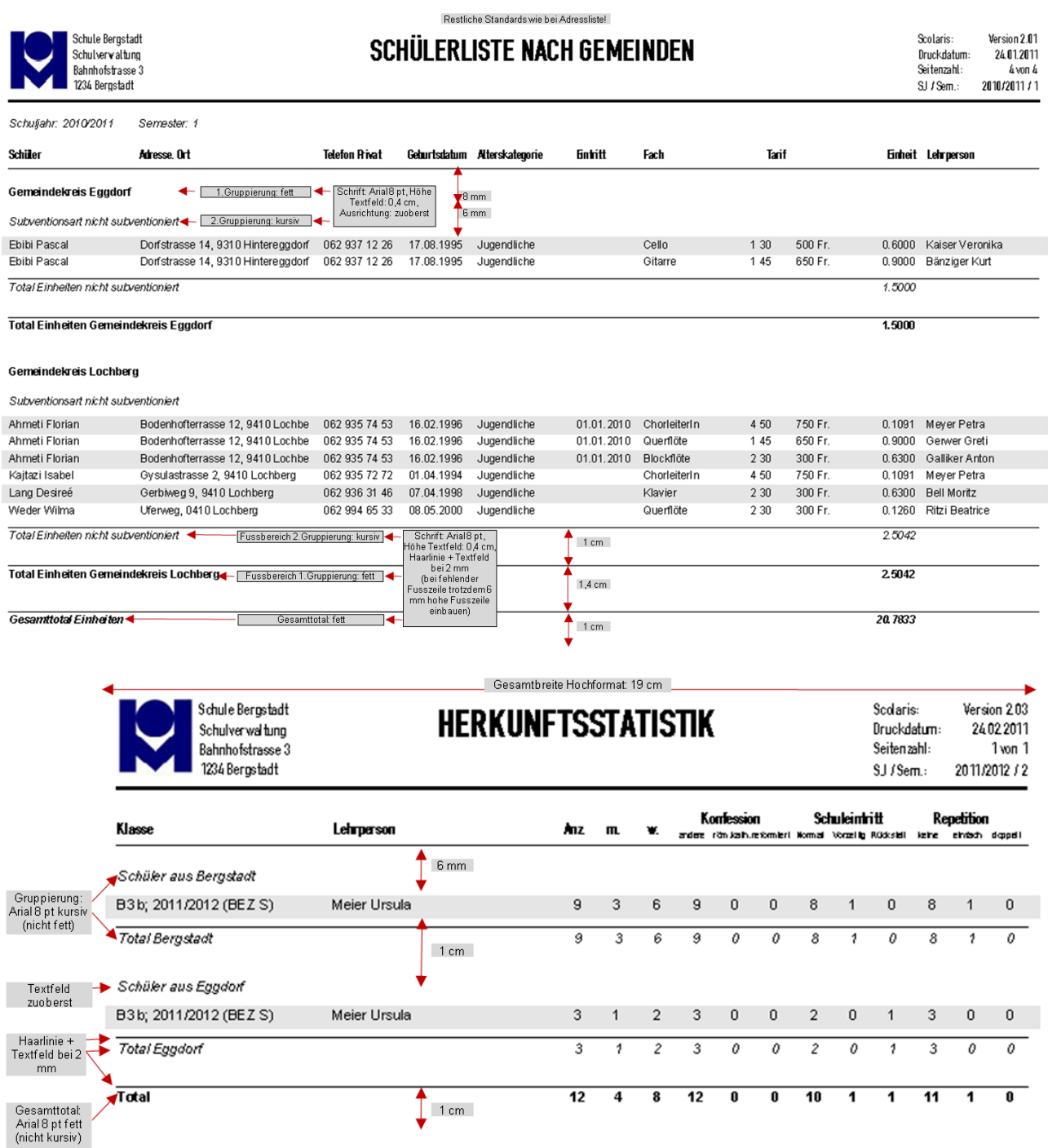

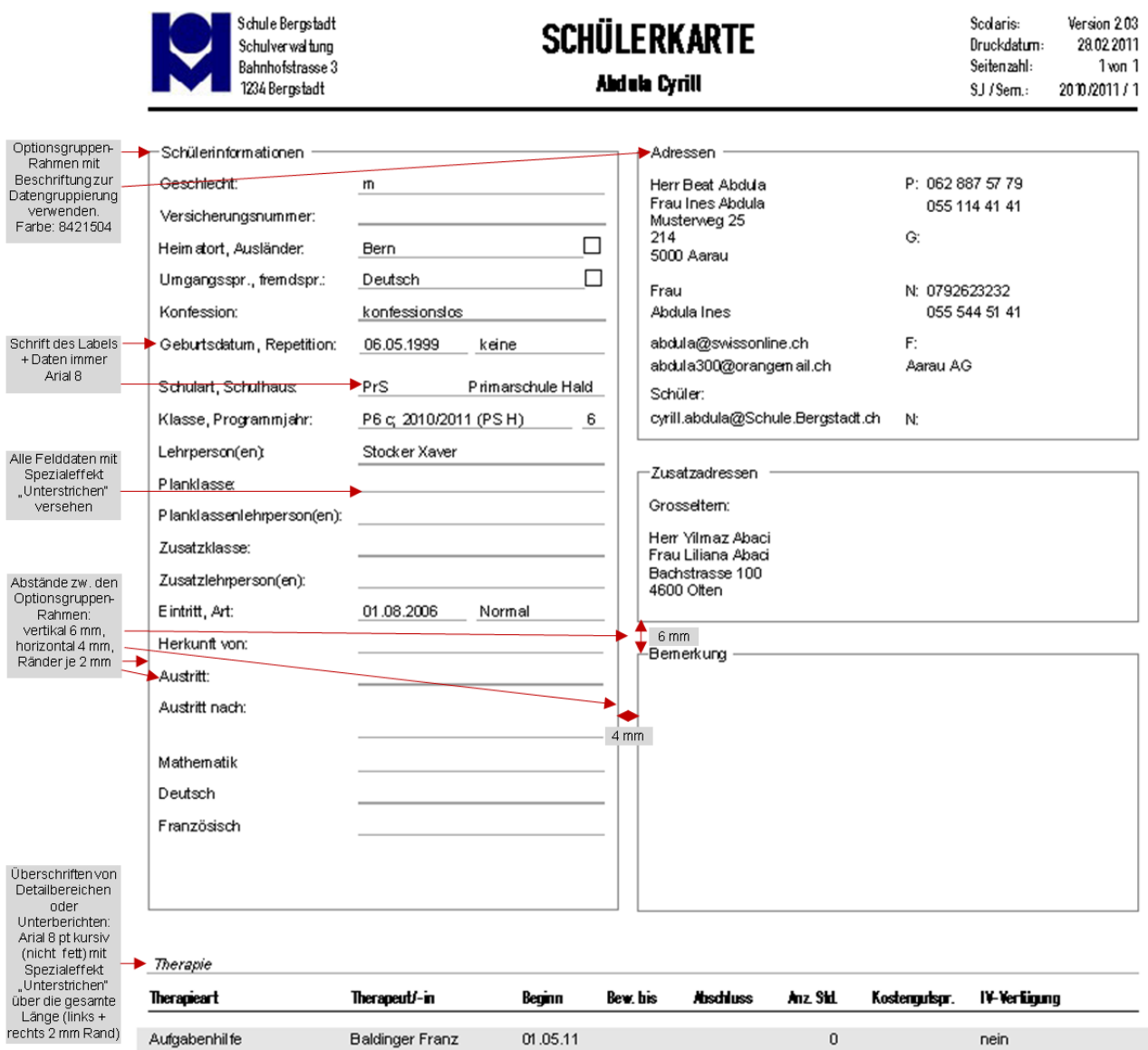